## HP SiteScope

For the Windows, Solaris, and Linux operating systems

Software Version: 11.20

Using SiteScope

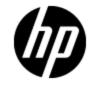

Document Release Date: June 2015

Software Release Date: May 2012

# **Legal Notices**

### Warranty

The only warranties for HP products and services are set forth in the express warranty statements accompanying such products and services. Nothing herein should be construed as constituting an additional warranty. HP shall not be liable for technical or editorial errors or omissions contained herein.

The information contained herein is subject to change without notice.

### **Restricted Rights Legend**

Confidential computer software. Valid license from HP required for possession, use or copying. Consistent with FAR 12.211 and 12.212, Commercial Computer Software, Computer Software Documentation, and Technical Data for Commercial Items are licensed to the U.S. Government under vendor's standard commercial license.

### **Copyright Notice**

© Copyright 2005 - 2012 Hewlett-Packard Development Company, L.P.

### **Trademark Notices**

Adobe® and Acrobat® are trademarks of Adobe Systems Incorporated.

Intel®, Pentium®, and Intel® Xeon® are trademarks of Intel Corporation in the U.S. and other countries.

iPod is a trademark of Apple Computer, Inc.

Java is a registered trademark of Oracle and/or its affiliates.

Microsoft®, Windows®, Windows NT®, and Windows® XP are U.S registered trademarks of Microsoft Corporation.

Oracle is a registered trademark of Oracle Corporation and/or its affiliates.

UNIX® is a registered trademark of The Open Group.

### **Acknowledgements**

This product includes software developed by the Apache Software Foundation (http://www.apache.org/).

This product includes software developed by the JDOM Project (http://www.jdom.org/).

### **Documentation Updates**

The title page of this document contains the following identifying information:

- Software Version number, which indicates the software version.
- Document Release Date, which changes each time the document is updated.
- Software Release Date, which indicates the release date of this version of the software.

To check for recent updates or to verify that you are using the most recent edition of a document, go to:

#### http://h20230.www2.hp.com/selfsolve/manuals

This site requires that you register for an HP Passport and sign in. To register for an HP Passport ID, go to:

#### http://h20229.www2.hp.com/passport-registration.html

Or click the New users - please register link on the HP Passport login page.

You will also receive updated or new editions if you subscribe to the appropriate product support service. Contact your HP sales representative for details.

## Support

Visit the HP Software Support Online web site at:

#### http://www.hp.com/go/hpsoftwaresupport

This web site provides contact information and details about the products, services, and support that HP Software offers.

HP Software online support provides customer self-solve capabilities. It provides a fast and efficient way to access interactive technical support tools needed to manage your business. As a valued support customer, you can benefit by using the support web site to:

- Search for knowledge documents of interest
- Submit and track support cases and enhancement requests
- Download software patches
- Manage support contracts
- Look up HP support contacts
- Review information about available services
- · Enter into discussions with other software customers
- Research and register for software training

Most of the support areas require that you register as an HP Passport user and sign in. Many also require a support contract. To register for an HP Passport ID, go to:

#### http://h20229.www2.hp.com/passport-registration.html

To find more information about access levels, go to:

#### http://h20230.www2.hp.com/new\_access\_levels.jsp

## **Disclaimer for PDF Version of Online Help**

This document is a PDF version of the online help. This PDF file is provided so you can easily print multiple topics from the help information or read the online help in PDF format.

**Note**: Some topics do not convert properly to PDF, causing format problems. Some elements of online help are completely removed from the PDF version. Those problem topics can be successfully printed from within the online help.

## Contents

| Using SiteScope                                                                        | 1  |
|----------------------------------------------------------------------------------------|----|
| Contents                                                                               | 6  |
| Welcome to SiteScope                                                                   | 30 |
| General and Administration                                                             | 32 |
| Introducing SiteScope                                                                  | 33 |
| SiteScope Overview                                                                     | 34 |
| Key Features of SiteScope                                                              | 34 |
| SiteScope Monitoring Model                                                             | 37 |
| Setting Up and Administering SiteScope                                                 | 38 |
| Getting Started Overview                                                               | 39 |
| Using a Silent Login                                                                   | 40 |
| Using SiteScope Failover                                                               | 41 |
| Using the JMX Console                                                                  | 42 |
| Using the SiteScope Configuration API                                                  | 43 |
| SiteScope Integrations.                                                                | 46 |
| Using SiteScope Mobile Applications.                                                   | 48 |
| How to Get Started Using SiteScope                                                     | 50 |
| How to Access SiteScope                                                                | 52 |
| How to Restrict Access to SiteScope                                                    | 53 |
| How to Create a Silent Login URL                                                       | 54 |
| How to Set Up and Administer SiteScope                                                 | 57 |
| How to Configure SiteScope for Monitoring                                              | 60 |
| How to Configure a SiteScope Monitoring Solution Using a Template – Flowchart $\ldots$ | 62 |
| How to Use SiteScope API Calls                                                         | 63 |
| Navigating the SiteScope User Interface.                                               | 64 |
| Understanding the SiteScope User Interface                                             | 65 |
| SiteScope Common Toolbar                                                               | 66 |

| SiteScope Context Buttons.                            | 66  |
|-------------------------------------------------------|-----|
| Navigating and Performing Actions in the Context Tree | 68  |
| Performing Actions on Multiple Groups and Monitors.   | 69  |
| Copying and Moving SiteScope Objects                  | 70  |
| SiteScope Keyboard Shortcuts                          |     |
| Navigating SiteScope User Interface                   | 73  |
| Tree Toolbar Buttons                                  | 73  |
| Manage Monitors and Groups Dialog Box                 | 77  |
| Monitor Tree                                          | 79  |
| Remote Server Tree                                    | 89  |
| Template Tree                                         |     |
| Preferences Menu                                      | 97  |
| Server Statistics Menu                                | 99  |
| Tools Menu                                            | 100 |
| Alerts Tab Shortcut Menu Options                      | 103 |
| Reports Tab Shortcut Menu Options                     | 104 |
| Searching and Filtering SiteScope Objects.            | 106 |
| Searching SiteScope Objects.                          | 107 |
| Learn More                                            | 107 |
| Tasks                                                 | 108 |
| UI Descriptions                                       | 110 |
| New/Edit Tag Dialog Box                               | 111 |
| Filtering SiteScope Objects                           | 113 |
| Learn More                                            | 113 |
| Tasks                                                 | 113 |
| UI Descriptions                                       | 114 |
| Filter Monitor Types Dialog Box                       | 116 |
| Filter Target Servers Dialog Box                      | 117 |
| Filter Tags Dialog Box                                | 118 |
| Global Search and Replace                             | 119 |
| Global Search and Replace Overview                    | 120 |
| How to Perform a Global Search and Replace            | 122 |

| Global Search and Replace Wizard                                                                                                    | 127                                                                              |
|----------------------------------------------------------------------------------------------------|----------------------------------------------------------------------------------|
| Select SiteScope Page                                                                                                    | 127                                                                              |
| Select Type Page                                                                                                    | 128                                                                              |
| Select Subtype Page                                                                                                    | 128                                                                              |
| Replace Mode Page                                                                                                    | 129                                                                              |
| Choose Changes Page                                                                                                    | 130                                                                              |
| Affected Objects Page                                                                                                    | 133                                                                              |
| Filter Affected Objects Dialog Box                                                                                                    | 134                                                                              |
| Review Summary Page                                                                                                    | 135                                                                              |
| Summary Page                                                                                                    | 136                                                                              |
| SiteScope Tools                                                                                                    | 138                                                                              |
| SiteScope Tools Overview                                                                                                    | 139                                                                              |
| User Permissions.                                                                                                    | 139                                                                              |
| How to Use a SiteScope Tool When Configuring or Troubleshooting a Monitor                                                                                                    | 140                                                                              |
| How to Use the Log Analysis Tool When Configuring or Troubleshooting a Log File Monitor – Use-Case Scenario                                                                                                    |                                                                                  |
| SiteScope Tools User Interface                                                                                                    | 144                                                                              |
| Database Connection Tool                                                                                                    | 144                                                                              |
|                                                                                                    |                                                                                  |
| Example                                                                                                    | 147                                                                              |
| Example                                                                                                    |                                                                                  |
|                                                                                                    | 147                                                                              |
| Database Information Tool                                                                                                    | 147<br>148                                                                       |
| Database Information Tool                                                                                                    | 147<br>148                                                                       |
| Database Information Tool.<br>DNS Tool.<br>Event Log Tool.                                                                                                    | 147<br>148<br>149<br>151                                                         |
| Database Information Tool.<br>DNS Tool.<br>Event Log Tool.<br>FTP Tool.                                                                                                    | 147<br>148<br>149<br>151<br>153                                                  |
| Database Information Tool.<br>DNS Tool.<br>Event Log Tool.<br>FTP Tool.<br>LDAP Authentication Status Tool.                                                                                                    | 147<br>148<br>149<br>151<br>153<br>154                                           |
| Database Information Tool.<br>DNS Tool.<br>Event Log Tool.<br>FTP Tool.<br>LDAP Authentication Status Tool.<br>Link Check Tool.                                                                                                    | 147<br>148<br>149<br>151<br>153<br>154<br>157                                    |
| Database Information Tool.<br>DNS Tool.<br>Event Log Tool.<br>FTP Tool.<br>LDAP Authentication Status Tool.<br>Link Check Tool.<br>Log Analysis Tool.                                                                                                    | 147<br>148<br>149<br>151<br>153<br>154<br>157<br>160                             |
| Database Information Tool.<br>DNS Tool.<br>Event Log Tool.<br>FTP Tool.<br>LDAP Authentication Status Tool.<br>Link Check Tool.<br>Log Analysis Tool.<br>Mail Round Trip Tool.                                                                                      | 147<br>148<br>149<br>151<br>153<br>154<br>157<br>160<br>163                      |
| Database Information Tool.<br>DNS Tool.<br>Event Log Tool.<br>FTP Tool.<br>LDAP Authentication Status Tool.<br>Link Check Tool.<br>Log Analysis Tool.<br>Mail Round Trip Tool.<br>Microsoft Windows Media Player Tool.                                              | 147<br>148<br>149<br>151<br>153<br>154<br>157<br>160<br>163<br>164               |
| Database Information Tool.<br>DNS Tool.<br>Event Log Tool.<br>FTP Tool.<br>LDAP Authentication Status Tool.<br>Link Check Tool.<br>Log Analysis Tool.<br>Mail Round Trip Tool.<br>Microsoft Windows Media Player Tool.<br>Network Status Tool.                      | 147<br>148<br>149<br>151<br>153<br>154<br>157<br>160<br>164<br>164               |
| Database Information Tool.<br>DNS Tool.<br>Event Log Tool.<br>FTP Tool.<br>LDAP Authentication Status Tool.<br>Link Check Tool.<br>Log Analysis Tool.<br>Mail Round Trip Tool.<br>Microsoft Windows Media Player Tool.<br>Network Status Tool.<br>News Server Tool. | 147<br>148<br>149<br>151<br>153<br>154<br>157<br>160<br>163<br>164<br>164<br>165 |

| Processes Tool                                            |
|-----------------------------------------------------------|
| Real Media Player Tool                                    |
| Regular Expression Tool                                   |
| Parsed Parentheses and Matches Table                      |
| Services Tool                                             |
| SiteScope Log Grabber Tool                                |
| SNMP Browser Tool                                         |
| SNMP Tool                                                 |
| SNMP Trap Tool                                            |
| Trace Route Tool                                          |
| URL Tool                                                  |
| Web Service Tool                                          |
| XSL Transformation Tool                                   |
| HP Live Network and Content Sharing                       |
| HP Live Network and Content Sharing Overview              |
| How to Use the HP Live Network for Content Sharing        |
| Using Regular Expressions                                 |
| Regular Expressions Overview                              |
| Defining a Regular Expression 199                         |
| Matching String Literals                                  |
| Matching Patterns with Metacharacters                     |
| Search Mode Modifiers                                     |
| Retaining Content Match Values                            |
| SiteScope Date Variables                                  |
| Examples for Log File Monitoring                          |
| Problems Working with Regular Expressions                 |
| Integrations                                              |
| Working with BSM                                          |
| Understanding How SiteScope Communicates with BSM 219     |
| Configuring the Connection                                |
| Integrating SiteScope Data with BSM's Configuration Items |
| Monitor Types and Topology Reporting                      |

| Reporting Discovered Topologies to BSM                                                |
|---------------------------------------------------------------------------------------|
| Supported Environments                                                                |
| CI Downtime                                                                           |
| How to Configure the Integration Between SiteScope and BSM                            |
| How to Connect SiteScope to a BSM Server That Requires SSL                            |
| How to Connect SiteScope to a BSM Server That Requires a Client Certificate 238       |
| How to Configure Topology Reporting                                                   |
| How to Configure Topology Reporting for a Custom Monitor                              |
| How to Configure Custom Topology for a Custom Monitor                                 |
| Monitors Not Reporting Topology Data By Default                                       |
| Monitors Reporting CI Per Metric                                                      |
| Troubleshooting and Limitations                                                       |
| Working with Operations Manager and BSM Using the HP Operations Agent                 |
| Understanding How SiteScope Communicates with HPOM and BSM                            |
| Sending Events                                                                        |
| Reporting Metrics Using the HP Operations Agent                                       |
| How to Enable SiteScope to Send Events to HPOM or BSM                                 |
| How to Reconnect the HP Operations Agent to a Different HPOM or BSM Server.           |
| 275                                                                                   |
| How to Enable the SiteScope Monitor Discovery Policy                                  |
| How to Enable the Drill Down to SiteScope Tool on HPOM for Windows                    |
| How to Enable the Drill Down to SiteScope Tool on HPOM for UNIX/Linux/Solaris.<br>282 |
| How to Enable SiteScope to Report Metrics to the HP Operations Agent                  |
| SiteScope-Operations Agent Metrics Alignment                                          |
| Sizing Recommendations for SiteScope-Operations Manager Metrics Integration 290       |
| Definitions                                                                           |
| Validation                                                                            |
| Example                                                                               |
| Working with Network Node Manager i (NNMi)                                            |
| Sending SiteScope Events to NNMi                                                      |
| Supported Versions 293                                                                |
| Reporting Metrics to NNMi                                                             |

| Supported Versions.                                       | 295 |
|-----------------------------------------------------------|-----|
| Supported SiteScope Monitors                              |     |
| How to Configure SiteScope to Send Event Data to NNMi     | 296 |
| How to Configure SiteScope to Report Metrics Data to NNMi | 298 |
| SNMP Trap Format for SiteScope Objects Sent to NNMi       | 301 |
| SiteScope Monitor Metrics Reported to NNMi                | 303 |
| Troubleshooting and Limitations                           | 306 |
| SiteScope for Load Testing                                |     |
| Using SiteScope for Load Testing                          | 308 |
| Supported Versions                                        | 308 |
| Monitors                                                  |     |
| Working with SiteScope Groups                             | 310 |
| SiteScope Groups Overview                                 | 311 |
| How to Manage a Group                                     | 313 |
| New SiteScope Group Dialog Box                            | 316 |
| Working with SiteScope Monitors.                          | 319 |
| SiteScope Monitors Overview                               |     |
| SiteScope Monitor Categories                              | 321 |
| Using Custom Monitors                                     |     |
| Monitoring Remote Servers                                 | 330 |
| Monitoring Group Dependencies                             | 331 |
| Setting Status Thresholds                                 | 334 |
| Setting Status Thresholds Using a Baseline                | 337 |
| Setting the Baseline Adherence Level                      | 338 |
| Understanding the Good and Error Boundaries               | 338 |
| Good Boundary                                             | 339 |
| Error Boundary                                            |     |
| Understanding Baseline Threshold Values                   |     |
| Notes and Limitations                                     |     |
| How to Deploy a Monitor.                                  |     |
| How to Set Monitor Thresholds Using a Baseline            | 346 |
| Monitor Categories List                                   | 352 |

| Monitors Supported in SiteScopes Installed on Windows Environments Only                              |  |
|----------------------------------------------------------------------------------------------------|--|
| Monitors Supporting Windows Management Instrumentation (WMI)                                         |  |
| Server Monitors that Support Monitoring Amazon EC2 Instances From SiteScopes<br>Not Installed on EC2 |  |
| Ports Used for SiteScope Monitoring                                                                  |  |
| List of Deprecated SiteScope Monitors                                                                |  |
| SiteScope Monitors User Interface                                                                    |  |
| New Monitor Dialog Box                                                                               |  |
| Common Monitor Settings                                                                              |  |
| General Settings                                                                                     |  |
| Monitor Run Settings                                                                                 |  |
| Dependencies                                                                                         |  |
| Threshold Settings                                                                                   |  |
| HP Integration Settings                                                                              |  |
| Event Mapping Settings                                                                               |  |
| Enable/Disable Monitor                                                                               |  |
| Enable/Disable Associated Alerts                                                                     |  |
| Search/Filter Tags                                                                                   |  |
| Baseline Settings                                                                                    |  |
| Select Depends On Monitor Dialog Box                                                                 |  |
| Select Template Dialog Box                                                                           |  |
| Copy to Template Tree Dialog Box                                                                     |  |
| Percentile Range Mapping Table                                                                       |  |
| Calculate Baseline Dialog Box                                                                        |  |
| Fine-Tune Adherence Levels/Set Boundary Dialog Box                                                   |  |
| Activate Baseline Dialog Box                                                                         |  |
| Backup Configuration Dialog Box                                                                      |  |
| Baseline Monitor Measurement Graphs Dialog Box                                                       |  |
| Remove Baseline Dialog Box 411                                                                       |  |
| Baseline Status Report                                                                               |  |
| Monitoring XML Documents                                                                             |  |
| Monitoring XML Documents Overview                                                                    |  |

| Content Matching for XML Documents.                                            | 416 |
|--------------------------------------------------------------------------------|-----|
| Using XML Content Match Values in Monitor Configurations                       | 418 |
| Integration Monitors                                                           | 19  |
| Working with SiteScope Integration Monitors                                    | 420 |
| Integration Monitors Overview                                                  | 421 |
| Understanding Field Mapping Structure                                          | 424 |
| CI Resolution Hint Formats                                                     | 424 |
| Topology Settings for Technology Integration Monitors                          | 425 |
| General Script Editing Guidelines                                              | 429 |
| Guidelines Relating Specifically to Integration Monitors                       | 430 |
| How to Deploy Integration Monitors                                             | 431 |
| Event Handler Structure and Syntax                                             | 433 |
| List of Deprecated Integration Monitors                                        | 441 |
| Troubleshooting and Limitations                                                | 442 |
| Configuring Integration Monitors to Collect Event Data                         | 444 |
| Integration Monitor Field Mapping for Event Samples                            | 445 |
| How to Configure Integration Monitors to Collect Data on Common Events         | 447 |
| How to Configure Integration Monitors to Collect Data on Legacy Events         | 451 |
| Configuring Field Mapping for Common Event Samples                             | 455 |
| Configuring Field Mapping for Legacy Event Samples                             | 460 |
| Host DNS Resolution for Event Sample                                           | 462 |
| Troubleshooting and Limitations                                                | 465 |
| Configuring Integration Monitors to Collect Metrics Data                       | 466 |
| Integration Monitor Field Mapping for Metrics Samples                          | 467 |
| How to Configure Integration Monitors to Collect Metrics Data With Computer    | 468 |
| Example – Create a Metrics Flow With Computer - Monitor Topology               | 472 |
| How to Configure Integration Monitors to Collect Metrics Data With Custom      | 477 |
| Example – Create a Metrics Flow With Custom Topology                           | 483 |
| How to Configure Integration Monitors to Collect Metrics Data With No Topology | 492 |
| Example – Create a Metrics Flow With No Topology                               | 497 |
| Configuring Field Mapping for Metrics Samples                                  | 504 |

| Configuring Integration Monitors to Collect Ticketing Data              | 507   |
|-------------------------------------------------------------------------|-------|
| Integration Monitor Field Mapping for Ticketing Samples                 | 508   |
| How to Configure Integration Monitors to Collect Ticketing Data         | 509   |
| Configuring Field Mapping for Ticket Samples                            | 513   |
| Troubleshooting and Limitations.                                        | 517   |
| Reporting Topology Without Data                                         | 518   |
| Report Topology Without Data Overview                                   | 519   |
| How to Report Topology Without Data                                     | 520   |
| Integration with HP Network Node Manager.                               | 522   |
| Network Node Manager Integration Overview.                              | 523   |
| Writing Scripts to Export Network Node Manager Data                     | 524   |
| Sample Script for Writing to a Log File                                 | 524   |
| Sample Script for Sending SNMP Trap Data                                | 524   |
| How to Configure Events in Network Node Manager                         | 525   |
| Remote Servers                                                          | . 526 |
| Working with Remote Servers.                                            | 527   |
| Remote Servers Overview                                                 | 528   |
| How to Configure SiteScope to Monitor a Remote Microsoft Windows Server | 529   |
| How to Define Remote Windows Server Connection Profiles                 | 531   |
| How to Set Domain Privileges for SiteScope Monitoring                   | 531   |
| How to Change the User Account of the SiteScope Service                 | 532   |
| How to Configure User Permissions for Remote Monitoring                 | 532   |
| How to Configure the WMI Service for Remote Monitoring                  | 533   |
| How to Configure SiteScope to Monitor a Remote UNIX Server              | 535   |
| How to Define Remote UNIX Server Connection Profiles                    | 536   |
| Remote Servers User Interface                                           | 537   |
| Remote Server Properties Page                                           | 537   |
| New/Edit Microsoft Windows Remote Server Dialog Box                     | 538   |
| New/Edit UNIX Remote Server Dialog Box                                  | 545   |
| Troubleshooting and Limitations.                                        | 553   |
| IP Version 6 Support in SiteScope.                                      | 559   |
| Support for IP Version 6                                                | 560   |

| How to Enable SiteScope to Prefer IP Version 6 Addresses                                   | 562 |
|--------------------------------------------------------------------------------------------|-----|
| Monitors Supporting IP Version 6 Addresses                                                 | 563 |
| SiteScope Monitoring Using Secure Shell (SSH)                                              |     |
| SiteScope and SSH Overview                                                                 | 566 |
| Monitoring Remote Windows Servers Using SSH                                                | 569 |
| How to Configure Remote UNIX Servers for SSH monitoring                                    | 571 |
| How to Configure Remote Windows Servers for SSH monitoring                                 |     |
| Install Cygwin OpenSSH on Windows                                                          | 573 |
| Install OpenSSH for Windows                                                                | 577 |
| Install SiteScope Remote Windows SSH Files                                                 |     |
| SSH Configuration Requirements for UNIX Remote Servers                                     | 581 |
| Monitors Supporting Windows SSH (Agentless or Using the SiteScope Re<br>Windows SSH Files) |     |
| Troubleshooting and Limitations                                                            | 584 |
| Working with SSH Clients                                                                   |     |
| Integrated Java SSH Client Overview                                                        | 586 |
| How to Configure the Integrated Java SSH Client                                            |     |
| Set Up Key-Based Authentication                                                            | 588 |
| UNIX Operating System Adapters                                                             |     |
| UNIX Operating System Adapters Overview                                                    | 593 |
| How to Add an Adapter                                                                      | 594 |
| UNIX Adapters Provided with SiteScope                                                      | 595 |
| Adapter File Format                                                                        | 596 |
| Adapter Command List                                                                       | 597 |
| Preferences                                                                                | 601 |
| Certificate Management                                                                     | 602 |
| Certificate Management Overview                                                            |     |
| How to Import Server Certificates Using Certificate Management                             | 604 |
| Certificate Management User Interface                                                      | 605 |
| Certificate Management Page                                                                |     |
| Import Certificates Dialog Box                                                             | 606 |
| Certificate Details Dialog Box                                                             | 607 |

| Common Event Mappings                                  | 609 |
|--------------------------------------------------------|-----|
| Common Event Mappings Overview                         | 610 |
| How to Configure Common Event Mappings for HPOM or BSM | 611 |
| Common Event Mappings User Interface                   | 613 |
| Common Event Mappings Page                             | 613 |
| New/Edit Event Mappings Dialog Box                     | 614 |
| Credential Preferences                                 | 620 |
| Credential Preferences Overview                        | 621 |
| How to Configure Credential Preferences                | 624 |
| Credential Preferences User Interface                  | 626 |
| Credential Preferences Page                            | 626 |
| New/Edit Credential Profile Dialog Box                 | 627 |
| Email Preferences                                      | 629 |
| Email Preferences Overview                             | 630 |
| Email Preferences User Interface                       | 631 |
| Email Preferences Page                                 | 631 |
| New/Edit Email Recipient Dialog Box                    | 632 |
| Email Preferences Default Settings Dialog Box          | 634 |
| General Preferences                                    | 636 |
| General Preferences Overview                           | 637 |
| General Preferences Page                               | 638 |
| High Availability Preferences                          | 646 |
| High Availability Preferences Overview                 | 647 |
| High Availability Preferences User Interface           | 648 |
| High Availability Preferences Page                     | 648 |
| New/Edit Failover Profile Dialog Box                   | 649 |
| Default Failover Server Settings Dialog Box            | 654 |
| HTTP Preferences.                                      | 656 |
| HTTP Preferences Overview.                             | 657 |
| HTTP User Interface                                    | 658 |
| HTTP Preferences Page                                  | 658 |
| New/Edit HTTP Recipient Dialog Box                     | 659 |

| Infrastructure Preferences                                                      | 665 |
|---------------------------------------------------------------------------------|-----|
| Infrastructure Preferences Overview                                             | 666 |
| Infrastructure Preferences Page                                                 | 667 |
| Integration Preferences                                                         | 695 |
| Integration Preferences Overview.                                               | 696 |
| Amazon CloudWatch Integration Preferences.                                      | 696 |
| HP Business Service Management Integration Preferences.                         | 697 |
| Diagnostics Integration Overview                                                | 699 |
| Units of Measurements in Diagnostics                                            | 699 |
| HP Operations Manager Integration Overview                                      | 699 |
| Generic Data Integration Overview                                               | 700 |
| Generic Event Integration Overview.                                             | 701 |
| How to Configure SiteScope-BSM Integration Preferences for Inaccessible Profile |     |
|                                                                                 | 703 |
| How to Configure SiteScope Generic Event Integration                            |     |
| XML Tag Reference for Generic Data and Diagnostics Integrations.                |     |
| Integration Preferences User Interface                                          |     |
| Integration Preferences Page                                                    |     |
| Integration Preference Type Dialog Box                                          | 711 |
| Amazon CloudWatch Integration Preferences Dialog Box                            | 712 |
| BSM Integration Preferences Dialog Box.                                         | 716 |
| Data Integration Preferences Dialog Box                                         | 720 |
| Diagnostics Integration Preferences Dialog Box                                  | 723 |
| HP Operations Manager Integration Dialog Box                                    | 727 |
| Generic Event Integration Preferences Dialog Box                                | 733 |
| Log Preferences.                                                                | 735 |
| Log Preferences Overview.                                                       | 736 |
| How to Generate Field Names for Data Logged to a Database                       | 737 |
| SiteScope Log Database Table Structure.                                         | 739 |
| Log Preferences Page                                                            | 740 |
| Troubleshooting and Limitations                                                 | 742 |
| Pager Preferences.                                                              | 743 |

| Pager Preferences Overview                                   | 744 |
|--------------------------------------------------------------|-----|
| Pager Preferences User Interface                             | 745 |
| Pager Preferences Page                                       | 745 |
| New/Edit Pager Recipient Dialog Box                          | 746 |
| Pager Connection Options                                     | 747 |
| Schedule Preferences                                         | 750 |
| Schedule Preferences Overview                                | 751 |
| Schedule Preferences User Interface                          | 753 |
| Absolute Schedule Page                                       | 753 |
| Range Schedule User Page                                     | 754 |
| Search/Filter Tags                                           | 758 |
| Search/Filter Tags Overview                                  | 759 |
| Search/Filter Tags Page                                      | 760 |
| SNMP Preferences                                             | 761 |
| SNMP Preferences Overview                                    | 762 |
| SNMP User Interface                                          | 763 |
| SNMP Preferences Page                                        | 763 |
| Send/Receive SNMP Trap Dialog Box                            | 765 |
| User Management Preferences                                  | 770 |
| User Management Preferences Overview                         | 771 |
| LDAP Authentication and Authorization                        | 775 |
| Silent Authentication                                        | 775 |
| How to Create a SiteScope User Profile                       | 776 |
| How to Set Up SiteScope to Use LDAP Authentication           | 778 |
| How to Configure Silent Login When Using LDAP Authentication | 780 |
| Password Requirement Parameters                              | 783 |
| User Management User Interface                               | 784 |
| User Management Preferences Page.                            | 784 |
| User Management Settings Dialog Box                          | 785 |
| New/Edit User Profile Dialog Box                             | 788 |
| New/Edit User Role Profile Dialog Box                        | 799 |
| Save SiteScope LDAP Users in CSV File Dialog Box             | 800 |

| Using SiteScope in an Internationalization (118N) Environment       802         Multi-Lingual User (MLU) Interface Support       803         Notes and Limitations       803         How to Configure SiteScope for a Non-English Locale       805         How to View SiteScope User Interface in a Specific Language       806         Monitors Supported for Internationalization       807         Troubleshooting and Limitations.       809         Set Up the Authentication Strategy for Logging into SiteScope.       810         Authentication Strategies - Overview.       811         How to Set Up the Authentication Strategy for Logging on to SiteScope.       812         Lightweight Single Sign-On Authentication (LW-SSO) – General Reference.       813         LW-SSO Authentication Overview.       814         LW-SSO Security Warnings.       816         Troubleshooting and Limitations.       818         User-Defined Templates.       822         SiteScope Templates       822         SiteScope Templates.       823         Advantages of Using SiteScope Templates.       823         Understanding Templates       824         Planning Templates.       825         Template Examples.       828         Planning Templates       830         Guidelines                                                                    | Select User's Allowed Groups Dialog Box                                | 801 |
|----------------------------------------------------------------------------------------------------|------------------------------------------------------------------------|-----|
| Notes and Limitations.       603         How to Configure SiteScope for a Non-English Locale.       605         How to View SiteScope User Interface in a Specific Language.       606         Monitors Supported for Internationalization       807         Troubleshooting and Limitations.       809         Set Up the Authentication Strategy for Logging into SiteScope.       810         Authentication Strategies - Overview.       811         How to Set Up the Authentication Strategy for Logging on to SiteScope.       812         Lightweight Single Sign-On Authentication (LW-SSO) – General Reference.       813         LW-SSO Authentication Overview.       814         LW-SSO System Requirements.       815         LW-SSO Security Warnings.       816         Troubleshooting and Limitations.       818         User-Defined Templates.       821         SiteScope Templates.       822         SiteScope Templates.       823         Advantages of Using SiteScope Templates.       823         Understanding Templates.       824         Planning Templates.       825         Template Examples.       826         Planning Templates.       830         Guidelines for Using Template Variables.       830         Variable Syntax.       830                                                                                  | Using SiteScope in an Internationalization (I18N) Environment          | 802 |
| How to Configure SiteScope for a Non-English Locale.       805         How to View SiteScope User Interface in a Specific Language.       806         Monitors Supported for Internationalization       807         Troubleshooting and Limitations.       809         Set Up the Authentication Strategy for Logging into SiteScope.       810         Authentication Strategies - Overview.       811         How to Set Up the Authentication Strategy for Logging on to SiteScope.       812         Lightweight Single Sign-On Authentication (LW-SSO) – General Reference.       813         LW-SSO Authentication Overview.       814         LW-SSO System Requirements.       815         LW-SSO Security Warnings.       816         Troubleshooting and Limitations.       818         User-Defined Templates.       821         SiteScope Templates Overview.       823         Advantages of Using SiteScope Templates.       823         Understanding Templates.       824         Planning Templates.       825         Template Examples.       826         Planning Templates.       830         Quidelines for Using Template Variables.       830         Guidelines for Using Template Variables.       831         Referencing Template Variables.       832         Co                                                                    | Multi-Lingual User (MLU) Interface Support                             | 803 |
| How to View SiteScope User Interface in a Specific Language.       806         Monitors Supported for Internationalization       807         Troubleshooting and Limitations.       809         Set Up the Authentication Strategy for Logging into SiteScope.       810         Authentication Strategies - Overview.       811         How to Set Up the Authentication Strategy for Logging on to SiteScope.       812         Lightweight Single Sign-On Authentication (LW-SSO) – General Reference.       813         LW-SSO Authentication Overview.       814         LW-SSO System Requirements.       815         LW-SSO Security Warnings.       816         Troubleshooting and Limitations.       818         User-Defined Templates.       821         SiteScope Templates Overview.       823         Advantages of Using SiteScope Templates.       823         Understanding Templates.       824         Planning Templates.       825         Template Examples.       826         Planning Templates.       830         Quidelines for Using Template Variables.       830         Variable Syntax.       830         Referencing Template Variables.       832         Counter Selection in Monitor Templates.       834         Example - Using Regular Expressions. <td>Notes and Limitations</td> <td> 803</td>                          | Notes and Limitations                                                  | 803 |
| Monitors Supported for Internationalization       807         Troubleshooting and Limitations       809         Set Up the Authentication Strategy for Logging into SiteScope       810         Authentication Strategies - Overview       811         How to Set Up the Authentication Strategy for Logging on to SiteScope       812         Lightweight Single Sign-On Authentication (LW-SSO) – General Reference       813         LW-SSO Authentication Overview       814         LW-SSO System Requirements       815         LW-SSO Security Warnings       816         Troubleshooting and Limitations       818         User-Defined Templates       821         SiteScope Templates       822         SiteScope Templates Overview       823         Advantages of Using SiteScope Templates       823         Understanding Templates       826         Planning Templates       829         Working with Template Variables       830         Guidelines for Using Template Variables       830         Variable Syntax       830         Referencing Template Variables       832         Counter Selection in Monitor Templates       834         Example - Using Regular Expressions       835         How to Configure a SiteScope Monitoring Solution Using a Template <td>How to Configure SiteScope for a Non-English Locale</td> <td></td> | How to Configure SiteScope for a Non-English Locale                    |     |
| Troubleshooting and Limitations.809Set Up the Authentication Strategy for Logging into SiteScope.810Authentication Strategies - Overview.811How to Set Up the Authentication Strategy for Logging on to SiteScope.812Lightweight Single Sign-On Authentication (LW-SSO) – General Reference.813LW-SSO Authentication Overview.814LW-SSO System Requirements.815LW-SSO Security Warnings.816Troubleshooting and Limitations.818User-Defined Templates.821SiteScope Templates Overview.823Advantages of Using SiteScope Templates.823Understanding Templates.825Template Examples.828Planning Templates.829Working with Template Variables.830Guidelines for Using Template Variables.830Variable Syntax.830Referencing Template Variables.832Counter Selection in Monitor Templates.832How to Configure a SiteScope Monitoring Solution Using a Template.838How to Create a Template by Copying Existing Configurations.845                                                                                                    | How to View SiteScope User Interface in a Specific Language            | 806 |
| Set Up the Authentication Strategy for Logging into SiteScope.       810         Authentication Strategies - Overview.       811         How to Set Up the Authentication Strategy for Logging on to SiteScope.       812         Lightweight Single Sign-On Authentication (LW-SSO) – General Reference.       813         LW-SSO Authentication Overview.       814         LW-SSO System Requirements.       815         LW-SSO Security Warnings.       816         Troubleshooting and Limitations.       818         User-Defined Templates.       821         SiteScope Templates Overview.       823         Advantages of Using SiteScope Templates.       823         Understanding Templates.       825         Template Examples.       826         Planning Templates.       820         Working with Template Variables.       830         Guidelines for Using Template Variables.       830         Variable Syntax.       830         Referencing Template Variables.       832         Counter Selection in Monitor Templates.       833         How to Configure a SiteScope Monitoring Solution Using a Template.       838         How to Create a Template by Copying Existing Configurations.       845                                                                                                    | Monitors Supported for Internationalization                            | 807 |
| Authentication Strategies - Overview.       811         How to Set Up the Authentication Strategy for Logging on to SiteScope.       812         Lightweight Single Sign-On Authentication (LW-SSO) – General Reference.       813         LW-SSO Authentication Overview.       814         LW-SSO System Requirements.       815         LW-SSO Security Warnings.       816         Troubleshooting and Limitations.       818         User-Defined Templates.       821         SiteScope Templates.       822         SiteScope Templates.       823         Advantages of Using SiteScope Templates.       823         Understanding Templates.       826         Planning Templates.       829         Working with Template Variables.       830         Guidelines for Using Template Variables.       830         Referencing Template Variables.       832         Counter Selection in Monitor Templates.       832         How to Configure a SiteScope Monitoring Solution Using a Template.       838         How to Create a Template by Copying Existing Configurations.       845                                                                                                    | Troubleshooting and Limitations                                        | 809 |
| How to Set Up the Authentication Strategy for Logging on to SiteScope.       812         Lightweight Single Sign-On Authentication (LW-SSO) – General Reference.       813         LW-SSO Authentication Overview.       814         LW-SSO System Requirements.       815         LW-SSO Security Warnings.       816         Troubleshooting and Limitations.       818         User-Defined Templates.       821         SiteScope Templates.       822         SiteScope Templates Overview.       823         Advantages of Using SiteScope Templates.       825         Template Examples.       828         Planning Templates.       829         Working with Template Variables.       830         Guidelines for Using Template Variables.       830         Variable Syntax.       830         Referencing Template Variables.       832         Counter Selection in Monitor Templates.       832         How to Configure a SiteScope Monitoring Solution Using a Template.       838         How to Create a Template by Copying Existing Configurations.       845                                                                                                    | Set Up the Authentication Strategy for Logging into SiteScope          | 810 |
| Lightweight Single Sign-On Authentication (LW-SSO) – General Reference.       813         LW-SSO Authentication Overview.       814         LW-SSO System Requirements.       815         LW-SSO Security Warnings.       816         Troubleshooting and Limitations.       818         User-Defined Templates.       821         SiteScope Templates.       822         SiteScope Templates Overview.       823         Advantages of Using SiteScope Templates.       823         Understanding Templates.       825         Template Examples.       828         Planning Templates.       829         Working with Template Variables.       830         Guidelines for Using Template Variables.       830         Variable Syntax.       830         Referencing Template Variables.       832         Counter Selection in Monitor Templates.       833         How to Configure a SiteScope Monitoring Solution Using a Template.       838         How to Create a Template by Copying Existing Configurations.       845                                                                                                    | Authentication Strategies - Overview                                   | 811 |
| LW-SSO Authentication Overview.       814         LW-SSO System Requirements.       815         LW-SSO Security Warnings.       816         Troubleshooting and Limitations.       818         User-Defined Templates.       821         SiteScope Templates.       822         SiteScope Templates Overview.       823         Advantages of Using SiteScope Templates.       823         Understanding Templates.       825         Template Examples.       828         Planning Templates.       829         Working with Template Variables.       830         Guidelines for Using Template Variables.       830         Variable Syntax.       830         Referencing Template Variables.       832         Counter Selection in Monitor Templates.       833         How to Configure a SiteScope Monitoring Solution Using a Template.       838         How to Create a Template by Copying Existing Configurations.       845                                                                                                    | How to Set Up the Authentication Strategy for Logging on to SiteScope  | 812 |
| LW-SSO System Requirements.815LW-SSO Security Warnings.816Troubleshooting and Limitations.818User-Defined Templates.821SiteScope Templates.822SiteScope Templates Overview.823Advantages of Using SiteScope Templates.823Understanding Templates.825Template Examples.828Planning Templates.829Working with Template Variables.830Guidelines for Using Template Variables.830Variable Syntax.830Referencing Template Variables.832Counter Selection in Monitor Templates.834Example - Using Regular Expressions.835How to Configure a SiteScope Monitoring Solution Using a Template.838How to Create a Template by Copying Existing Configurations.845                                                                                                    | Lightweight Single Sign-On Authentication (LW-SSO) – General Reference |     |
| LW-SSO Security Warnings.       816         Troubleshooting and Limitations.       818         User-Defined Templates.       821         SiteScope Templates.       822         SiteScope Templates Overview.       823         Advantages of Using SiteScope Templates.       823         Understanding Templates.       825         Template Examples.       828         Planning Templates.       829         Working with Template Variables.       830         Guidelines for Using Template Variables.       830         Variable Syntax.       830         Referencing Template Variables.       832         Counter Selection in Monitor Templates.       834         Example - Using Regular Expressions.       835         How to Configure a SiteScope Monitoring Solution Using a Template.       838                                                                                                    | LW-SSO Authentication Overview                                         |     |
| Troubleshooting and Limitations818User-Defined Templates821SiteScope Templates822SiteScope Templates823Advantages of Using SiteScope Templates823Understanding Templates825Template Examples828Planning Templates829Working with Template Variables830Guidelines for Using Template Variables830Variable Syntax830Referencing Template Variables832Counter Selection in Monitor Templates835How to Configure a SiteScope Monitoring Solution Using a Template838How to Create a Template by Copying Existing Configurations845                                                                                                    | LW-SSO System Requirements.                                            | 815 |
| User-Defined Templates821SiteScope Templates822SiteScope Templates Overview823Advantages of Using SiteScope Templates823Understanding Templates825Template Examples828Planning Templates829Working with Template Variables830Guidelines for Using Template Variables830Variable Syntax830Referencing Template Variables832Counter Selection in Monitor Templates835How to Configure a SiteScope Monitoring Solution Using a Template838How to Create a Template by Copying Existing Configurations845                                                                                                    | LW-SSO Security Warnings                                               |     |
| SiteScope Templates822SiteScope Templates Overview823Advantages of Using SiteScope Templates823Understanding Templates825Template Examples828Planning Templates829Working with Template Variables830Guidelines for Using Template Variables830Variable Syntax830Referencing Template Variables832Counter Selection in Monitor Templates833How to Configure a SiteScope Monitoring Solution Using a Template838How to Create a Template by Copying Existing Configurations845                                                                                                    | Troubleshooting and Limitations                                        | 818 |
| SiteScope Templates Overview.823Advantages of Using SiteScope Templates.823Understanding Templates.825Template Examples.828Planning Templates.829Working with Template Variables.830Guidelines for Using Template Variables.830Variable Syntax.830Referencing Template Variables.832Counter Selection in Monitor Templates.834Example - Using Regular Expressions.835How to Configure a SiteScope Monitoring Solution Using a Template.838How to Create a Template by Copying Existing Configurations.845                                                                                                    | User-Defined Templates                                                 | 821 |
| Advantages of Using SiteScope Templates.823Understanding Templates.825Template Examples.828Planning Templates.829Working with Template Variables.830Guidelines for Using Template Variables.830Variable Syntax.830Referencing Template Variables.832Counter Selection in Monitor Templates.834Example - Using Regular Expressions.835How to Configure a SiteScope Monitoring Solution Using a Template.838How to Create a Template by Copying Existing Configurations.845                                                                                                    | SiteScope Templates                                                    |     |
| Understanding Templates.825Template Examples.828Planning Templates.829Working with Template Variables.830Guidelines for Using Template Variables.830Variable Syntax.830Referencing Template Variables.832Counter Selection in Monitor Templates.834Example - Using Regular Expressions.835How to Configure a SiteScope Monitoring Solution Using a Template.838How to Create a Template by Copying Existing Configurations.845                                                                                                    | SiteScope Templates Overview.                                          | 823 |
| Template Examples828Planning Templates829Working with Template Variables830Guidelines for Using Template Variables830Variable Syntax830Referencing Template Variables832Counter Selection in Monitor Templates834Example - Using Regular Expressions835How to Configure a SiteScope Monitoring Solution Using a Template838How to Create a Template by Copying Existing Configurations845                                                                                                    | Advantages of Using SiteScope Templates                                | 823 |
| Planning Templates829Working with Template Variables830Guidelines for Using Template Variables830Variable Syntax830Referencing Template Variables832Counter Selection in Monitor Templates834Example - Using Regular Expressions835How to Configure a SiteScope Monitoring Solution Using a Template838How to Create a Template by Copying Existing Configurations845                                                                                                    | Understanding Templates                                                | 825 |
| Working with Template Variables.830Guidelines for Using Template Variables.830Variable Syntax.830Referencing Template Variables.832Counter Selection in Monitor Templates.834Example - Using Regular Expressions.835How to Configure a SiteScope Monitoring Solution Using a Template.838How to Create a Template by Copying Existing Configurations.845                                                                                                    | Template Examples                                                      | 828 |
| Guidelines for Using Template Variables.       830         Variable Syntax.       830         Referencing Template Variables.       832         Counter Selection in Monitor Templates.       834         Example - Using Regular Expressions.       835         How to Configure a SiteScope Monitoring Solution Using a Template.       838         How to Create a Template by Copying Existing Configurations.       845                                                                                                    | Planning Templates.                                                    | 829 |
| Variable Syntax.830Referencing Template Variables.832Counter Selection in Monitor Templates.834Example - Using Regular Expressions.835How to Configure a SiteScope Monitoring Solution Using a Template.838How to Create a Template by Copying Existing Configurations.845                                                                                                    | Working with Template Variables.                                       | 830 |
| Referencing Template Variables.832Counter Selection in Monitor Templates.834Example - Using Regular Expressions.835How to Configure a SiteScope Monitoring Solution Using a Template.838How to Create a Template by Copying Existing Configurations.845                                                                                                    | Guidelines for Using Template Variables.                               |     |
| Counter Selection in Monitor Templates.       834         Example - Using Regular Expressions.       835         How to Configure a SiteScope Monitoring Solution Using a Template.       838         How to Create a Template by Copying Existing Configurations.       845                                                                                                    | Variable Syntax                                                        |     |
| Example - Using Regular Expressions.835How to Configure a SiteScope Monitoring Solution Using a Template.838How to Create a Template by Copying Existing Configurations.845                                                                                                    | Referencing Template Variables                                         | 832 |
| How to Configure a SiteScope Monitoring Solution Using a Template838How to Create a Template by Copying Existing Configurations845                                                                                                    | Counter Selection in Monitor Templates.                                |     |
| How to Create a Template by Copying Existing Configurations                                                                                                    | Example - Using Regular Expressions                                    | 835 |
|                                                                                                    | How to Configure a SiteScope Monitoring Solution Using a Template      | 838 |
| How to Modify Counter Selection Strings to Use Regular Expressions                                                                                                    | How to Create a Template by Copying Existing Configurations            | 845 |
|                                                                                                    | How to Modify Counter Selection Strings to Use Regular Expressions     |     |

| Reserved Template Group Types                      | 847   |
|----------------------------------------------------|-------|
| SiteScope Templates User Interface                 | 848   |
| SiteScope Templates Page                           | . 848 |
| Templates Tree - Properties Page                   | . 849 |
| Templates Tree - Alerts Tab                        | 850   |
| New Template Container Dialog Box                  | 851   |
| New Template Dialog Box                            | 852   |
| New Variable Dialog Box                            | . 853 |
| New Template Remote Server Dialog Box              | 855   |
| New Template Group Dialog Box                      | . 856 |
| New Template Monitor Dialog Box                    | 861   |
| New Alert Dialog Box                               | . 863 |
| Search/Filters Tag Dialog Box                      | . 864 |
| Import or Export Templates                         | . 865 |
| Exporting and Importing Templates                  | 866   |
| How to Export and Import a Template                | . 867 |
| How to Enable Unicode Font When Exporting to a PDF | . 869 |
| Import or Export Templates User Interface          | 870   |
| Export Template Dialog Box                         | 870   |
| Content Import Dialog Box                          | . 871 |
| Deploy Templates                                   | 873   |
| Deploy SiteScope Templates Overview.               | 874   |
| Notes and Limitations                              | . 874 |
| Deploying a Template Using a CSV File.             | . 875 |
| How to Deploy Templates Using the User Interface   | . 876 |
| How to Deploy Template Using a CSV File            | . 878 |
| Deploy Templates User Interface                    | 881   |
| Select Group Dialog Box                            | 881   |
| Deploy Multiple Templates Dialog Box               | . 882 |
| Deployment Values Dialog Box                       | . 883 |
| Select CSV File Box Dialog Box                     | 885   |
| Publish Changes to User-Defined Templates.         | . 886 |

| Updating Template Deployments                                | 887 |
|--------------------------------------------------------------|-----|
| How to Publish Template Updates to Related Group Deployments |     |
| Publish Template Changes Wizard                              | 895 |
| Review Compliancy Page                                       | 895 |
| Content Changes Dialog Box                                   | 897 |
| Modify Variables Page                                        | 897 |
| Publish Results Summary Page                                 | 898 |
| Publish Template Changes Summary Report                      |     |
| Auto Template Deployment                                     | 902 |
| Auto Template Deployment Overview                            |     |
| Creating and Working with the XML File                       |     |
| XML File Example and Variables                               |     |
| Mandatory Variables                                          | 906 |
| Global Variables or Instance Variables                       | 907 |
| XML Validator                                                |     |
| Publishing Template Changes Using the XML                    |     |
| Deployment Results                                           | 911 |
| How to Deploy a Monitoring Structure Using an XML File       | 912 |
| How to Encrypt Text                                          | 915 |
| How to Update a Deployment                                   |     |
| XML Tag Reference                                            |     |
| Generate Auto Deployment XML User Interface                  |     |
| Troubleshooting and Limitations                              | 922 |
| Solution Templates                                           | 924 |
| SiteScope Solution Templates                                 |     |
| Solution Templates Overview                                  |     |
| How to Deploy a SiteScope Solution Template                  |     |
| Solution Templates Page.                                     |     |
| Troubleshooting and Limitations.                             | 933 |
| Active Directory Solution Templates.                         | 934 |
| Active Directory Solution Overview.                          |     |
| Solution Template Monitors.                                  | 935 |

|   | How to Deploy the Active Directory Solution Templates        | . 937 |
|---|--------------------------------------------------------------|-------|
|   | Active Directory Solution Template Page.                     | 938   |
|   | AIX Host Solution Template                                   | . 940 |
|   | AIX Host Solution Overview                                   | . 941 |
|   | Solution Template Monitors                                   | 941   |
|   | How to Deploy the AIX Host Solution Template                 | . 942 |
|   | AIX Host Solution Template Page                              | . 943 |
|   | Failover Monitoring Solution Templates                       | . 944 |
|   | Failover Monitoring Solution Templates Overview.             | . 945 |
|   | How to Deploy a Failover Monitoring Solution Template        | . 947 |
|   | Failover Monitoring Solution Template Page                   | . 949 |
|   | HP Quality Center Solution Templates                         | . 952 |
|   | HP Quality Center Solution Templates Overview                | 953   |
|   | Database Server Monitoring                                   | . 954 |
|   | Application/Web Server Monitoring                            | . 954 |
|   | How to Deploy the HP Quality Center Solution Template        | . 955 |
|   | HP Quality Center Solution Template Page                     | . 957 |
|   | Troubleshooting and Limitations                              | 964   |
|   | HP Service Manager Solution Templates                        | . 965 |
|   | HP Service Manager Solution Overview.                        | 966   |
|   | Solution Template Monitors                                   | 966   |
|   | How to Deploy the HP Service Manager Solution Template       | . 967 |
|   | HP Service Manager Solution Template Page                    | . 969 |
| , | JBoss Application Server Solution Template                   | . 972 |
|   | JBoss Application Server Solution Overview.                  | . 973 |
|   | Solution Template Monitors.                                  | 973   |
|   | How to Deploy the JBoss Application Server Solution Template | . 974 |
|   | JBoss Solution Template Page                                 | 976   |
|   | Linux Host Solution Template                                 | . 977 |
|   | Linux Host Solution Overview                                 | . 978 |
|   | Solution Template Monitors.                                  | 978   |
|   | How to Deploy the Linux Host Solution Template               | . 979 |

| Linux Host Solution Template Page                               | 980  |
|-----------------------------------------------------------------|------|
| Microsoft Exchange Solution Templates                           | 981  |
| Microsoft Exchange Solution Overview                            |      |
| Solution Template Monitors                                      |      |
| How to Deploy Microsoft Exchange Solution Templates             |      |
| Microsoft Exchange Solution Template Page                       |      |
| Microsoft IIS Solution Templates                                |      |
| Microsoft IIS Solution Overview                                 | 988  |
| IIS Solution Template Monitors                                  |      |
| How to Deploy the Microsoft IIS Solution Template               |      |
| Microsoft IIS Solution Template Page                            | 991  |
| Microsoft Lync Server 2010 Solution Templates                   |      |
| Microsoft Lync Server 2010 Solution Overview.                   |      |
| How to Deploy the Microsoft Lync Server 2010 Solution Templates |      |
| Microsoft Lync Server 2010 Solution Template Page               |      |
| Microsoft SharePoint 2010 Solution Templates                    | 999  |
| Microsoft SharePoint 2010 Solution Overview                     | 1000 |
| Solution Template Monitors                                      | 1000 |
| How to Deploy the Microsoft SharePoint 2010 Solution Templates  | 1001 |
| Microsoft SharePoint 2010 Solution Template Page                | 1002 |
| Microsoft SQL Server Solution Templates                         | 1004 |
| Microsoft SQL Server Solution Overview                          | 1005 |
| Solution Template Monitors.                                     | 1005 |
| How to Deploy the Microsoft SQL Server Solution Template        | 1006 |
| Microsoft SQL Server Solution Template Page                     | 1007 |
| Microsoft Windows Host Solution Template                        | 1010 |
| Microsoft Windows Host Solution Overview                        | 1011 |
| Solution Template Monitors                                      | 1011 |
| How to Deploy the Microsoft Windows Host Solution Template      | 1012 |
| Microsoft Windows Host Solution Template Page                   | 1013 |
| .NET Solution Templates                                         | 1014 |
| .NET Solution Overview.                                         |      |

| Solution Template Monitors                                      | 1015   |
|-----------------------------------------------------------------|--------|
| How to Deploy the .NET Solution Template                        | 1016   |
| .NET Solution Template Page                                     | 1017   |
| Oracle Database Solution Templates                              | 1018   |
| Oracle Database Solution Overview                               | . 1019 |
| Solution Template Monitors                                      | 1019   |
| How to Deploy Oracle Database Solution Templates.               | 1021   |
| Oracle Database Solution Template Tools                         | 1022   |
| Oracle Database Solution Template Page                          | 1025   |
| SAP Solution Templates                                          | 1027   |
| SAP Solution Overview                                           | . 1028 |
| How to Deploy the SAP Solution Template                         | 1029   |
| SAP Solution Template Page                                      | 1030   |
| Siebel Solution Templates                                       | 1032   |
| Siebel Solution Overview                                        | 1033   |
| Solution Template Monitors                                      | 1033   |
| How to Deploy the Siebel Solution Template                      | 1034   |
| Siebel Solution Template Page                                   | 1036   |
| Solaris Host Solution Templates                                 | 1042   |
| Solaris Host Solution Overview                                  | 1043   |
| Solution Template Monitors                                      | 1043   |
| How to Deploy the Solaris Host Solution Template                | 1044   |
| Solaris Host Solution Template Page                             | 1045   |
| VMware Capacity Management Solution Template                    | 1046   |
| VMware Capacity Management Solution Overview                    | 1047   |
| Solution Template Monitors                                      | 1047   |
| How to Deploy the VMware Capacity Management Solution Templates | 1050   |
| VMware Capacity Management Solution Template Page               | 1051   |
| VMware Host Solution Template                                   | 1054   |
| VMware Host Solution Overview.                                  | 1055   |
| Solution Template Monitors                                      | 1055   |
| How to Deploy the VMware Host Solution Templates                | 1057   |

| VMware Host Solution Template Page            | 1058 |
|-----------------------------------------------|------|
| WebLogic Solution Templates                   | 1059 |
| WebLogic Solution Overview                    | 1060 |
| Solution Template Monitors                    | 1060 |
| How to Deploy the WebLogic Solution Template  |      |
| Selecting WebLogic Modules for Monitoring     | 1063 |
| WebLogic Solution Template Page               | 1064 |
| WebSphere Solution Templates                  | 1066 |
| WebSphere Solution Overview                   | 1067 |
| Solution Template Monitors                    | 1067 |
| How to Deploy the WebSphere Solution Template |      |
| WebSphere Solution Template Page              | 1069 |
| SiteScope Dashboard                           | 1071 |
| Working with SiteScope Dashboard              | 1072 |
| SiteScope Dashboard Overview                  | 1073 |
| Dashboard Filter Overview                     | 1074 |
| Acknowledging Monitor Status.                 | 1075 |
| Accessing SiteScope Tools                     |      |
| How to Customize SiteScope Dashboard          | 1077 |
| How to Analyze Data in SiteScope Dashboard    | 1079 |
| SiteScope Dashboard User Interface            | 1081 |
| SiteScope Dashboard - Current Status View     | 1081 |
| Status and Availability Levels                | 1086 |
| SiteScope Dashboard - Monitor History View    | 1087 |
| Acknowledge Monitors In Group Dialog Box      | 1088 |
| Save to Dashboard Favorites Dialog Box        | 1090 |
| Delete Dashboard Favorites Dialog Box         | 1090 |
| Dashboard Filter Dialog Box                   | 1091 |
| Dashboard Settings Dialog Box                 | 1093 |
| Diagnostic Tools                              | 1095 |
| Enable/Disable Monitors in Group Dialog Box   | 1097 |
| Server-Centric Report                         | 1099 |

| Generating a Server-Centric Report                                                                                                    | 1100                                                                                                    |
|----------------------------------------------------------------------------------------------------|----------------------------------------------------------------------------------------------------|
| How to Create a Server-Centric Report                                                                                                    | 1101                                                                                                    |
| How to Create a Server-Centric Report – Use-Case Scenario                                                                                                    | 1103                                                                                                    |
| Server-Centric Report Measurements                                                                                                    | 1106                                                                                                    |
| Server-Centric Report                                                                                                    | 1107                                                                                                    |
| SiteScope Server Health                                                                                                    | 1111                                                                                                    |
| SiteScope Health Overview                                                                                                    | 1112                                                                                                    |
| SiteScope Health Group                                                                                                    | 1114                                                                                                    |
| BAC Integration Configuration Monitor.                                                                                                    | 1116                                                                                                    |
| Troubleshooting and Limitations                                                                                                    | 1116                                                                                                    |
| BAC Integration Statistics Monitor                                                                                                    | 1117                                                                                                    |
| Connection Statistics Monitor                                                                                                    | 1118                                                                                                    |
| Dynamic Monitoring Statistics.                                                                                                    | 1119                                                                                                    |
| SiteScope Server Health Monitor                                                                                                    | 1120                                                                                                    |
| License Usage Monitor                                                                                                    | 1121                                                                                                    |
| SiteScope Log Events Monitor                                                                                                    | 1122                                                                                                    |
| SiteScope Monitor Load Monitor                                                                                                    | 1123                                                                                                    |
| •                                                                                                    |                                                                                                    |
| How to Analyze SiteScope Health Monitor Data                                                                                                    |                                                                                                    |
|                                                                                                    | 1124                                                                                                    |
| How to Analyze SiteScope Health Monitor Data                                                                                                    | 1124<br>1126                                                                                                 |
| How to Analyze SiteScope Health Monitor Data<br>Deploy SiteScope Health Monitors                                                                                                    | 1124<br>1126<br>1127                                                                                         |
| How to Analyze SiteScope Health Monitor Data<br>Deploy SiteScope Health Monitors.<br>SiteScope Health User Interface.                                                                                                    | 1124<br>1126<br>1127<br>1127                                                                                 |
| How to Analyze SiteScope Health Monitor Data<br>Deploy SiteScope Health Monitors.<br>SiteScope Health User Interface.<br>BAC Integration Configuration Monitor Page.                                                                                                    | 1124<br>1126<br>1127<br>1127<br>1128                                                                         |
| How to Analyze SiteScope Health Monitor Data<br>Deploy SiteScope Health Monitors.<br>SiteScope Health User Interface.<br>BAC Integration Configuration Monitor Page.<br>BAC Integration Statistics Monitor Page.                                                                                                    | 1124<br>1126<br>1127<br>1127<br>1128<br>1129                                                                 |
| How to Analyze SiteScope Health Monitor Data<br>Deploy SiteScope Health Monitors.<br>SiteScope Health User Interface.<br>BAC Integration Configuration Monitor Page.<br>BAC Integration Statistics Monitor Page.<br>Connection Statistics Monitor Page.                                                                                                    | 1124<br>1126<br>1127<br>1127<br>1128<br>1129<br>1131                                                         |
| How to Analyze SiteScope Health Monitor Data<br>Deploy SiteScope Health Monitors.<br>SiteScope Health User Interface.<br>BAC Integration Configuration Monitor Page.<br>BAC Integration Statistics Monitor Page.<br>Connection Statistics Monitor Page.<br>Dynamic Monitoring Statistics Page.                                                                                                    | 1124<br>1126<br>1127<br>1127<br>1128<br>1129<br>1131<br>1133                                                 |
| How to Analyze SiteScope Health Monitor Data<br>Deploy SiteScope Health Monitors.<br>SiteScope Health User Interface.<br>BAC Integration Configuration Monitor Page.<br>BAC Integration Statistics Monitor Page.<br>Connection Statistics Monitor Page.<br>Dynamic Monitoring Statistics Page.<br>Health of SiteScope Server Monitor Page.                                                                                                    | 1124<br>1126<br>1127<br>1127<br>1128<br>1129<br>1131<br>1133<br>1137                                         |
| How to Analyze SiteScope Health Monitor Data<br>Deploy SiteScope Health Monitors.<br>SiteScope Health User Interface.<br>BAC Integration Configuration Monitor Page.<br>BAC Integration Statistics Monitor Page.<br>Connection Statistics Monitor Page.<br>Dynamic Monitoring Statistics Page.<br>Health of SiteScope Server Monitor Page.<br>License Usage Monitor Page.                                                                                                    | 1124<br>1126<br>1127<br>1127<br>1128<br>1129<br>1131<br>1133<br>1133<br>1138                                 |
| How to Analyze SiteScope Health Monitor Data<br>Deploy SiteScope Health Monitors.<br>SiteScope Health User Interface.<br>BAC Integration Configuration Monitor Page.<br>BAC Integration Statistics Monitor Page.<br>Connection Statistics Monitor Page.<br>Dynamic Monitoring Statistics Page.<br>Health of SiteScope Server Monitor Page.<br>License Usage Monitor Page.<br>Log Event Health Monitor Page.                                                                                                    | 1124<br>1126<br>1127<br>1127<br>1128<br>1129<br>1131<br>1133<br>1133<br>1138<br>1140                         |
| <ul> <li>How to Analyze SiteScope Health Monitor Data</li> <li>Deploy SiteScope Health Monitors</li> <li>SiteScope Health User Interface</li> <li>BAC Integration Configuration Monitor Page</li> <li>BAC Integration Statistics Monitor Page</li> <li>Connection Statistics Monitor Page</li> <li>Dynamic Monitoring Statistics Page</li> <li>Health of SiteScope Server Monitor Page</li> <li>License Usage Monitor Page</li> <li>Log Event Health Monitor Page</li> <li>Monitor Load Monitor Page</li> </ul> | 1124<br>1126<br>1127<br>1127<br>1127<br>1128<br>1129<br>1131<br>1133<br>1133<br>1138<br>1140<br>1140         |
| <ul> <li>How to Analyze SiteScope Health Monitor Data</li></ul>                                                                                                    | 1124<br>1126<br>1127<br>1127<br>1127<br>1128<br>1129<br>1131<br>1133<br>1133<br>1138<br>1140<br>1140<br>1142 |

| Using Log Files.                                                                                                    |                                                                                                    |
|----------------------------------------------------------------------------------------------------|----------------------------------------------------------------------------------------------------|
| Using the Audit Log File                                                                                                    | 1147                                                                                                    |
| Audit Log Limitations                                                                                                    | 1147                                                                                                    |
| How to Analyze SiteScope Server Statistics                                                                                                    | 1148                                                                                                    |
| How to Configure the Audit Log                                                                                                    | 1149                                                                                                    |
| SiteScope Log File Columns                                                                                                    | 1150                                                                                                    |
| Monitor Specific Log Column Content                                                                                                    |                                                                                                    |
| Audit Log Entries                                                                                                    | 1181                                                                                                    |
| SiteScope Server Statistics User Interface                                                                                                    |                                                                                                    |
| Dynamic Monitoring Page                                                                                                    | 1186                                                                                                    |
| General Page                                                                                                    | 1188                                                                                                    |
| Perfex Process Pool Page                                                                                                    | 1189                                                                                                    |
| Running Monitors Page                                                                                                    |                                                                                                    |
| SSH Connections Page                                                                                                    | 1192                                                                                                    |
| Telnet Connections Page                                                                                                    | 1194                                                                                                    |
| WMI Statistics Page                                                                                                    |                                                                                                    |
| -                                                                                                    |                                                                                                    |
| Log Files Page                                                                                                    | 1196                                                                                                    |
| -                                                                                                    |                                                                                                    |
| Log Files Page                                                                                                    | 1200                                                                                                    |
| Log Files Page                                                                                                    |                                                                                                    |
| Log Files Page<br>Alerts and Reports<br>SiteScope Alerts                                                                                                    |                                                                                                    |
| Log Files Page<br>Alerts and Reports<br>SiteScope Alerts<br>SiteScope Alerts Overview.                                                                                                    |                                                                                                    |
| Log Files Page<br>Alerts and Reports.<br>SiteScope Alerts<br>SiteScope Alerts Overview.<br>Creating Alert Actions                                                                                                    |                                                                                                    |
| Log Files Page<br>Alerts and Reports.<br>SiteScope Alerts<br>SiteScope Alerts Overview.<br>Creating Alert Actions<br>Understanding When SiteScope Alerts Are Sent                                                                                                    |                                                                                                    |
| Log Files Page<br>Alerts and Reports.<br>SiteScope Alerts<br>SiteScope Alerts Overview.<br>Creating Alert Actions.<br>Understanding When SiteScope Alerts Are Sent.<br>Customizing Alert Templates.                                                                                                    |                                                                                                    |
| Log Files Page<br>Alerts and Reports.<br>SiteScope Alerts<br>SiteScope Alerts Overview.<br>Creating Alert Actions<br>Understanding When SiteScope Alerts Are Sent<br>Customizing Alert Templates<br>Working with Database Alerts.                                                                                                    | 1200<br>1201<br>1202<br>1205<br>1205<br>1206<br>1209<br>1211<br>1212                                                 |
| Log Files Page<br>Alerts and Reports.<br>SiteScope Alerts.<br>SiteScope Alerts Overview.<br>Creating Alert Actions.<br>Understanding When SiteScope Alerts Are Sent.<br>Customizing Alert Templates.<br>Working with Database Alerts.<br>Working with Disable or Enable Monitor Alerts.                                                                                                    | 1200<br>1201<br>1202<br>1205<br>1205<br>1206<br>1209<br>1211<br>1211<br>1212<br>1213                                 |
| Log Files Page<br>Alerts and Reports.<br>SiteScope Alerts.<br>SiteScope Alerts Overview.<br>Creating Alert Actions.<br>Understanding When SiteScope Alerts Are Sent.<br>Customizing Alert Templates.<br>Working with Database Alerts.<br>Working with Disable or Enable Monitor Alerts.<br>Working with Email Alerts.                                                                                               | 1200<br>1201<br>1202<br>1205<br>1205<br>1206<br>1209<br>1211<br>1211<br>1212<br>1213<br>1214                         |
| Log Files Page<br>Alerts and Reports.<br>SiteScope Alerts.<br>SiteScope Alerts Overview.<br>Creating Alert Actions.<br>Understanding When SiteScope Alerts Are Sent.<br>Customizing Alert Templates.<br>Working with Database Alerts.<br>Working with Disable or Enable Monitor Alerts.<br>Working with Email Alerts.<br>Working with Log Event Alerts.                                                             | 1200<br>1201<br>1202<br>1205<br>1205<br>1206<br>1209<br>1211<br>1212<br>1212<br>1213<br>1214<br>1215                 |
| Log Files Page<br>Alerts and Reports.<br>SiteScope Alerts.<br>SiteScope Alerts Overview.<br>Creating Alert Actions.<br>Understanding When SiteScope Alerts Are Sent.<br>Customizing Alert Templates.<br>Working with Database Alerts.<br>Working with Disable or Enable Monitor Alerts.<br>Working with Email Alerts.<br>Working with Log Event Alerts.<br>Working with Log Event Alerts.                           | 1200<br>1201<br>1202<br>1205<br>1205<br>1206<br>1209<br>1211<br>1212<br>1212<br>1213<br>1214<br>1215<br>1216         |
| Log Files Page<br>Alerts and Reports.<br>SiteScope Alerts.<br>SiteScope Alerts Overview.<br>Creating Alert Actions.<br>Understanding When SiteScope Alerts Are Sent.<br>Customizing Alert Templates.<br>Working with Database Alerts.<br>Working with Disable or Enable Monitor Alerts.<br>Working with Email Alerts.<br>Working with Log Event Alerts.<br>Working with Pager Alerts.<br>Working with Pager Alerts. | 1200<br>1201<br>1202<br>1205<br>1205<br>1206<br>1209<br>1211<br>1212<br>1213<br>1213<br>1214<br>1215<br>1216<br>1217 |

| Working with Sound Alerts                               | 1223 |
|---------------------------------------------------------|------|
| How to Configure an Alert                               | 1224 |
| How to Customize an Alert's Message Content             | 1226 |
| How to Customize Alert Template Tag Styles.             | 1228 |
| SiteScope Alert Templates Directory                     | 1229 |
| SiteScope Alert Template and Event Properties Directory | 1230 |
| SiteScope Alerts User Interface                         | 1239 |
| SiteScope Alerts Page                                   | 1239 |
| New/Edit Alert Dialog Box                               | 1240 |
| Action Type Dialog Box                                  | 1247 |
| Alert Action Dialog Box                                 | 1249 |
| Action Type Settings Panel                              | 1250 |
| Status Trigger Panel                                    | 1261 |
| Trigger Frequency Panel                                 | 1262 |
| Writing Scripts for Script Alerts                       | 1264 |
| Writing Scripts for Script Alerts Overview              | 1265 |
| Working with Scripts in SiteScope                       | 1266 |
| Passing Data from SiteScope to a Script                 | 1268 |
| SiteScope Reports                                       | 1270 |
| SiteScope Reports Overview.                             | 1271 |
| SiteScope Monitor Data Log Files                        | 1271 |
| SiteScope Report Types                                  | 1272 |
| Working with SiteScope Management Reports.              | 1274 |
| How to Create a Report                                  | 1275 |
| SiteScope Reports User Interface                        | 1276 |
| Reports Page                                            | 1276 |
| New/Edit SiteScope Management Report Dialog Box         | 1277 |
| Graph Measurement Options                               | 1285 |
| New SiteScope Quick Report Dialog Box                   | 1286 |
| New SiteScope Monitor Report Dialog Box                 | 1291 |
| New SiteScope Alert Report Dialog Box                   | 1294 |
| Management Report                                       | 1298 |

|        | Quick Report            | 1302 |
|--------|-------------------------|------|
|        | Monitor Summary Report  | 1304 |
|        | Alert Report            | 1306 |
|        | Annotation Tool         | 1307 |
|        | Mail Details Dialog Box | 1312 |
| Glossa | ry                      | 1314 |

### Welcome to SiteScope

The Using SiteScope guide describes how to configure and use SiteScope's agentless monitoring solution to monitor the availability and performance of your distributed IT infrastructure.

#### How This Guide Is Organized

This guide includes the following sections:

• "General and Administration" on page 32

Describes administration procedures that should be carried out before using SiteScope, and for ongoing maintenance. It also describes how to navigate the SiteScope user interface, search and filter, Global Search and Replace, SiteScope tools, HP Live Network and content sharing, and provides a working order for using SiteScope.

• "Integrations" on page 217

Describes how to use SiteScope as a data collector for Business Service Management, Operations Manager, NNMi, LoadRunner and Performance Center.

• "Monitors" on page 309

Describes how to work with SiteScope groups and monitors.

• "Integration Monitors" on page 419

Describes how to capture and forward data from third-party applications into Business Service Managementusing SiteScope integration monitors.

• "Remote Servers" on page 526

Describes how to set up connection properties for monitoring in remote environments, use Secure Shell (SSH) connection for remote monitoring, and create and customize adapter files for UNIX monitoring.

• "Preferences" on page 601

Describes how to configure settings for SiteScope's general and administrative functions. It also describes using SiteScope in an I18N environment and setting up the authentication strategy for logging into SiteScope.

• "User-Defined Templates" on page 821

Describes how to create and customize your own templates to efficiently deploy, maintain, and update monitoring solutions, including groups, monitors, remote servers, and alerts. It also describes automatically deploying a SiteScope template using an XML file.

"Solution Templates" on page 924

Describes how to deploy a predefined set of solution templates designed to monitor commonly used enterprise applications and network systems.

• "SiteScope Dashboard" on page 1071

Describes how to use the SiteScope Dashboard to view the latest real-time monitor data and to customize the display of monitor results. It also describes monitoring SiteScope server health, and viewing server statistics and logs.

• "Alerts and Reports" on page 1200

Describes how to use alerts to send notifications of an event or change of status in your infrastructure, and how to create reports to display how the servers and applications you are monitoring have performed over time.

#### Who Should Read This Guide

This guide is intended for the following users of SiteScope:

- SiteScope/BSM administrators
- SiteScope/BSM application administrators
- SiteScope/BSM data collector administrators
- SiteScope/BSM end users

Readers of this guide should be knowledgeable about enterprise system administration, infrastructure monitoring systems, and SiteScope, and have familiarity with the systems being set up for monitoring. In addition, readers who are integrating with BSM should be familiar with BSM and enterprise monitoring and management concepts.

# **General and Administration**

# Chapter 1

### Introducing SiteScope

This chapter includes:

#### Concepts

- "SiteScope Overview" on next page
- "SiteScope Monitoring Model" on page 37

### SiteScope Overview

HP SiteScope is an agentless monitoring solution designed to help you ensure the availability and performance of distributed IT infrastructures—for example, servers, operating systems, network devices, network services, applications, and application components. This Web-based infrastructure monitoring solution is lightweight, highly customizable, and does not require that data collection agents be installed on your production systems.

SiteScope monitors collect key performance measurements and report topology on a wide range of back-end infrastructure components. The monitors are individually configured to automatically test performance and availability of systems and services in the network environment.

SiteScope monitoring includes alerting and reporting capabilities, along with a dashboard for a realtime picture of the monitored environments. SiteScope can be configured to send alerts whenever it detects a problem in the IT infrastructure. In addition, SiteScope can create reports for monitors or monitor groups that display information about how the servers and applications you are monitoring have performed over time.

To help you deploy monitors with similar monitoring configuration criteria across the enterprise, you can define templates, or use preconfigured SiteScope solution templates. The use of templates enables you to develop and maintain a standardized set of monitor types and configurations in a single structure that can be repeatedly deployed and easily updated, without having to update each object individually.

SiteScope also includes alert template types that you can use to communicate and record event information in a variety of media. You can customize alert templates to meet the needs of your organization.

### **Key Features of SiteScope**

SiteScope has the following features:

- Agentless monitoring. SiteScope monitors without the deployment of agent software on the servers to be monitored. This function makes deployment and maintenance of SiteScope relatively simple compared to other performance monitoring solutions.
- **Simple installation and deployment.** SiteScope is installed on a single server running as a service or a process. This results in quick installation and easy monitoring configuration.
- Intuitive administration. SiteScope reduces the time spent managing a monitoring environment by providing a user friendly browser-based interface for viewing and administering of the monitoring platform. For details, see "Understanding the SiteScope User Interface" on page 65.
- Enterprise-ready architecture. SiteScope provides simultaneous monitoring of a large number of systems, support for secure connections, and failover capabilities. For details on SiteScope Failover, see "Using SiteScope Failover" on page 41.
- Infrastructure performance and availability monitoring. SiteScope has over 100 types of monitors. SiteScope can monitor utilization, response time, usage, and resource availability of a variety of host types and application platforms. For details on SiteScope monitors, see "SiteScope Monitors Overview" on page 320.

- Integrations. SiteScope can be used to collect key performance metrics and to report topologies to BSM; send common events and metrics data to Operations Manager (HPOM) and to Operations Management in BSM using the HP Operations agent; send events and metrics data to Network Node Manager i (NNMi); and forward data to HP Diagnostics, Amazon CloudWatch, or to an application for which a direct integration does not exist. For details, see "SiteScope Integrations" on page 46.
- Standardized monitor deployments and updates using templates. SiteScope supports the ability to create and publish reusable templates, enabling you to set up and deploy multiple IT elements with similar monitoring configuration criteria. Using the Publish Template Changes wizard, you can rapidly update your monitoring environment across the entire enterprise, without the need for extensive manual updates. For details on SiteScope templates, see "SiteScope Templates Overview" on page 823.
- Automated deployment with XML. SiteScope enables you to bypass the user interface and deploy templates using an XML file. This saves your IT organization time and money by enabling the introduction of a large number of monitors in a single operation. For details on auto template deployment, see "Auto Template Deployment Overview" on page 903.
- **Baseline management.** SiteScope can be used to create baselines and schedule specific thresholds based on a time period or date. The baseline calculated for your configuration can be tested against actual performance conditions to view the errors and warnings that would have been reduced by the calculated baseline. Graphs can be used to compare your calculated baseline with current threshold settings to determine potential performance improvements. For details on using a baseline, see "Setting Status Thresholds Using a Baseline" on page 337.
- **Proactive alerting.** SiteScope can be configured to alert whenever it detects a problem in the IT infrastructure. There are several types of alert actions, such as sending email messages, paging, sending Simple Network Management Protocol (SNMP) traps, or executing a script. For details on SiteScope alerts, see "SiteScope Alerts Overview" on page 1202.
- **Mobile access.** The SiteScope mobile application is a free download that enables you to keep track of your monitored IT infrastructure while away from your computer using a mobile device. This enables you to review group and monitor states to verify availability issues, receive email notifications about problems and take corrective action, view monitor statistics and perform actions on the search results to mitigate issues, and create ad hoc reports displaying how servers and applications have performed over time. For details on the SiteScope mobile applications, see "Using SiteScope Mobile Applications" on page 48.
- Server-based reporting. SiteScope can collect multiple pre-selected metrics from a specific server and combine them into a single graph—giving you quick access to key performance monitoring data for any server in your environment. One of the key benefits of server-based reporting is the ability to drill down into reports to troubleshoot server related issues. For details on SiteScope reports, see "SiteScope Reports Overview" on page 1271.
- **Customization capabilities.** SiteScope permits the display of customizations of groups and monitors by using custom data fields and HTML-sensitive description tags. In addition, SiteScope permits the customization of alert text and report configurations by using templates and user-defined variables. For details, see "SiteScope Alert Template and Event Properties Directory" on page 1230.
- **Self-monitoring.** SiteScope monitors key aspects of its own operability and identifies monitor configuration problems and critical server load. It also monitors its own integration and data

events when configured to report to Business Service Management. For details on monitoring SiteScope server health, see "SiteScope Health Overview" on page 1112.

• **Failover capabilities.** SiteScope offers optional failover support to give you added redundancy and automatic failover protection in the event that an SiteScope server fails.

### SiteScope Monitoring Model

SiteScope's Web-enabled architecture enables the creation and ongoing administration of a scalable monitoring environment. It consists of the following key components:

- Browser-based interface. Manages end user status information requests, configuration change requests, and access control.
- Scheduler. Coordinates the running of monitors, alert creation, and report generation. For details, see "Schedule Preferences Overview" on page 751.
- **Groups.** A group is a container for monitoring assets. Groups may contain subgroups and are used to organize monitors. Groups are created prior to monitors. For details, see "SiteScope Groups Overview" on page 311.
- Monitors. A monitor collects performance and availability information about the system being monitored. It checks the status of server components, key application processes, log files, or network devices, to name a few. It also collects data based on selected metrics and displays a status of good, warning, or error with respect to the configured thresholds. For details, see "SiteScope Monitors Overview" on page 320.
- Alerts. An alert is an action triggered by a change in the status of a monitored asset. Alerts notify required users when negative events or failures occur. An alert can be sent to a variety of media including email, pager, Short Message Service (SMS) messages, or an SNMP trap. For details, see "SiteScope Alerts Overview" on page 1202.
- **Reports.** A report is a historical representation of monitored data for trending and analysis purposes. SiteScope offers a variety of reports from quick monitor reports to detailed management reports. Reports enable you to track trends and operational performance and to troubleshoot problems. For details, see "SiteScope Reports Overview" on page 1271.

# Chapter 2

# Setting Up and Administering SiteScope

This chapter includes:

#### Concepts

- "Getting Started Overview" on next page
- "Using a Silent Login" on page 40
- "Using SiteScope Failover" on page 41
- "Using the JMX Console" on page 42
- "Using the SiteScope Configuration API" on page 43
- "SiteScope Integrations" on page 46
- "Using SiteScope Mobile Applications" on page 48

#### Tasks

- "How to Get Started Using SiteScope" on page 50
- "How to Access SiteScope" on page 52
- "How to Restrict Access to SiteScope" on page 53
- "How to Create a Silent Login URL" on page 54
- "How to Set Up and Administer SiteScope" on page 57
- "How to Configure SiteScope for Monitoring" on page 60
- "How to Configure a SiteScope Monitoring Solution Using a Template Flowchart" on page 62
- "How to Use SiteScope API Calls" on page 63

### **Getting Started Overview**

This chapter provides an introduction for getting started with SiteScope, and a recommended flow for setting up and administering your monitoring solution.

For details on getting started, see "How to Get Started Using SiteScope" on page 50.

For a suggested working order for preparing to use SiteScope, see "How to Set Up and Administer SiteScope" on page 57.

For a working order for creating a basic monitoring structure in SiteScope, see "How to Configure SiteScope for Monitoring" on page 60.

To use templates for standardizing the monitoring of different IT elements in your enterprise, see "How to Configure a SiteScope Monitoring Solution Using a Template" on page 838.

# **Using a Silent Login**

Silent login is an automatic process that launches SiteScope without having to enter the user login name and password in the SiteScope login page. This enables you to skip the initial login page and instead go directly to a SiteScope client. In addition, you can use silent login in conjunction with a page option view that you saved in your browser's list of Favorites to open SiteScope directly to a particular group or view. For details on configuring a favorite page option view, see Page Options in "SiteScope Common Toolbar" on page 66.

To start SiteScope using silent login, you must encrypt the user login name and password using the SiteScope Encryption Tool, and enter the encrypted information in the silent login URL. The URL is in the format:

```
http://<server_name>:8080/SiteScope?sis_silent_login_
type=encrypted&login=
<encrypted login name>&password=<encrypted password>
```

For details on how to create a SiteScope silent login URL, see "How to Create a Silent Login URL" on page 54.

# Using SiteScope Failover

The SiteScope Failover solution enables you to implement failover capability for infrastructure monitoring by provisioning for backups, redundancy, and failover mechanisms. It automatically switches the functions of a primary system to a standby server if the primary system fails or is temporarily taken out of service.

The classic SiteScope Failover (automated mirroring) solution was reinstated as a replacement for the SiteScope Failover Manager (shared drive architecture) solution which was introduced in SiteScope 11.00. While Failover Manager is supported for this release, we might stop supporting it in the future. If you are using the Failover Manager solution, we recommend that you start evaluating a move to the classic SiteScope Failover solution.

With the recent improvements, classic SiteScope Failover is a more robust solution. It is easy to install and configure, and it does not require additional hardware (you do not need a network drive to store SiteScope configuration data).

For details on installing and using SiteScope Failover, see the HP SiteScope Failover Guide in **<SiteScope root directory>\sisdocs\pdfs\SiteScopeFailover.pdf**.

For information on configuring SiteScope Failover after it is installed, see "High Availability Preferences" on page 646.

For details on the SiteScope Failover Manager solution, see the HP SiteScope Failover Manager Guide in **<SiteScope root directory>\sisdocs\pdfs\FailoverManager.pdf**.

#### Note:

- A valid SiteScope Failover license file is required to use SiteScope Failover. If you do not have a valid license file, you can submit a request to renew or upgrade your license using the HP Licensing Portal (https://webware.hp.com/Welcome.asp).
- If you want to configure HP Operations Manager Integration for SiteScope with High Availability option, the classic SiteScope Failover solution is recommended.

# Using the JMX Console

SiteScope includes the Java monitoring and management instrumentation (JConsole) tool. This tool uses Java Management Extension (JMX) technology to provide information on performance and resource consumption of applications running on the Java platform.

You can use JConsole to perform remote management operations, view performance of processes, and troubleshoot problematic areas of SiteScope. This tool may help in debugging difficult issues related to memory consumption, threading, and other issues in the production environment.

You can access the JConsole tool by running **<SiteScope root directory>\java\bin\jconsole.exe** on Windows platforms (and **<SiteScope root directory>/java/bin/jconsole** binary file on UNIX platforms). Depending on which SiteScope you want to monitor, select **Local**, or **Remote** with port **28006** (the default JMX port).

Tip:

- Since access to the JMX server is not password protected (JConsole password authentication is disabled by default in SiteScope), we recommend that you enable JMX password authentication to prevent unauthorized entry. For details, see "Enable JMX server password protection - optional" on page 59.
- We do not recommend changing any other JConsole settings.

# Using the SiteScope Configuration API

SiteScope includes an extended SOAP-based API to help manage large and dynamic environments without using the SiteScope user interface. This provides services for working with SiteScope templates, groups, monitors, alerts, remote servers, server health, search/filter tags, and configuration.

The following actions are supported using the SiteScope API:

| SiteScope<br>Object | Action                                                                                                    |  |  |  |  |  |
|---------------------|----------------------------------------------------------------------------------------------------|--|--|--|--|--|
| Templates           | • Template management (create/delete template, create/delete template container, import/export template, import templates and override them if they already exist in the given path, get snapshot of all templates) |  |  |  |  |  |
|                     | • Template deployment (monitor, group, alert, remote server creation), deploy a single template that gets back details of the deployment                                                                            |  |  |  |  |  |
|                     | <ul> <li>Publish template changes (groups, monitors, alerts, remote server); update<br/>templates deployed without a root (updates only a single monitor with new<br/>variables)</li> </ul>                         |  |  |  |  |  |
| Groups              | Enable/disable groups, delete groups, search groups by specific criteria                                                                                                    |  |  |  |  |  |
| Monitors            | Enable/disable, delete monitors, run monitors, search monitors by specific criteria                                                                                                    |  |  |  |  |  |
| Alerts              | Enable/disable alerts                                                                                                    |  |  |  |  |  |
| Remote<br>Servers   | Delete remote server preferences                                                                                                    |  |  |  |  |  |
| Status              | Get SiteScope server status (active monitoring, booting) statistics                                                                                                    |  |  |  |  |  |
| Tags                | Create tags, add tag values, edit tag description, edit tag values (name, description), delete tags                                                                                                    |  |  |  |  |  |
| Configuration       | Get SiteScope configuration                                                                                                    |  |  |  |  |  |
|                     | Import an SSH key file to SiteScope                                                                                                    |  |  |  |  |  |

SiteScope configuration API can be invoked by any known Web Services invocation framework such as Axis or WSIF, or by any client application. Alternatively, APIs provided in the **examples** folder can be run from a command line on a Windows or UNIX platform. Using a SiteScope login name and password, you can call APIs and perform configuration changes and other actions.

The SiteScope API examples are available from the

<SiteScope installation directory>\examples\integrations\api directory. See the readme.txt file in the \api directory for details on how to use the API.

For details of APIs included with SiteScope, see the *HP SiteScope API Reference* located in **<SiteScope installation directory>\examples\integrations\api\doc\javadoc.zip**. To open the guide, double-click the **index.html** file.

For sample Java code for utilizing the APIs, see **<SiteScope installation directory>\examples\integrations\api\src**.

For details on using API calls, see "How to Use SiteScope API Calls" on page 63.

### Best Practices for Using SiteScope APIs

SiteScope APIs enable you to run various scenarios automatically without using the SiteScope user interface. For example, you can create and deploy templates, enable and disable monitors, groups, and alerts, and delete monitors, groups, and remote servers.

1. Initial set up

Install SiteScope.

Create a template container using the **createTemplateContainer** API method (only done once).

#### 2. Create or import a template

Create a template in the SiteScope user interface, or import it using the **importTemplate** API method.

#### 3. Deploy a template and run monitors

Deploy the template for a remote server using the **deploySingleTemplateWithConnectToServer** API method.

Use the **getConfigurationSnapshotEx** API method to get all deployed monitors, groups, and alerts.

Use the **runExistingMonitorEx** API method to run deployed monitors.

4. Downtime

Use the **disableAlertEx**, **disableMonitorEx**, or **disableGroupFullPathEx** API method to disable an alert, monitor, or group for a downtime period.

5. Decommission

Use the **deleteGroupEx**, **deleteMonitorEx**, or **deleteRemote** API method to delete a group, monitor, or remote server.

### **Notes and Limitations**

- The methods in this API require a SiteScope user and password as part of the method invocation. Before using these methods, edit the line of <SiteScope installation>\groups\master.config that defines access control to say "\_ accessControlled=true". The user and password can be in plain text or encrypted. To encrypt a string, use <SiteScope installation>\tools\AutoDeployment\encrypt\_password.bat.
- All API methods that do not have a user name and password will be deprecated in future versions of SiteScope. All analogous API methods with user and password authentication have been renamed and now have an Ex suffix (for example, enableGroupEx) to avoid the same method names being used with different parameters.
- The access level of the SiteScope user affects the behavior of the methods. For example, when calling getConfigurationSnapshot and getFullConfigurationSnapshot, the

returned maps contain only those entities that the user is privileged to access.

- Attempting to use the deprecated forms of the methods when \_accessControlled=true or to use the secure methods when \_accessControlled=false results in an exception.
- The **.bat** files (**.sh** files for UNIX) are examples only and not intended as production scripts. You can change the scripts to fit your requirements.
- Special characters are not supported in the parameter values.
- The disable alerts API is not supported when the **Disable alerts temporarily** permission is not selected in **Preferences > User Management Preferences > Permissions > Alerts**.
- Some API operations can be disabled on the server. This supports a read-only mode, such that the configuration cannot be changed remotely using the API.

### SiteScope Integrations

SiteScope can be integrated with the following applications:

- Amazon CloudWatch. SiteScope can be used to report SiteScope monitor measurement data to an Amazon CloudWatch service. This integration enables customers who use SiteScope for monitoring their AWS-hosted applications to report any SiteScope metrics to Amazon CloudWatch service. SiteScope metrics data can be used for AWS AutoScaling, reporting, and alerting. For details, see "Amazon CloudWatch Integration Preferences" on page 696.
- HP Business Service Management. SiteScope can be used as a data collector for BSM. BSM receives data about end-users, business processes, and systems and uses the data in reports and analysis. You can configure SiteScope monitor data can be sent to BSM for all monitors, or for selected monitors only. For details, see "Working with BSM" on page 218.
- **HP Operations Manager**. SiteScope can work together with HP Operations Manager products to provide a combination of agentless, and agent-based infrastructure management. SiteScope uses the HP Operations agent:
  - To forward event data to Operations Manager (HPOM) or to Operations Management in BSM, enabling a more comprehensive and detailed overview of the health of your IT operation.
  - To act as data storage for collected metrics data by SiteScope, and make the data directly available to HP Performance Manager (a reporting component of HPOM) or to PMi in BSM (data is displayed in the Performance Perspective tab in Operations Management).

For details, see "Working with Operations Manager and BSM Using the HP Operations Agent" on page 255.

**Tip:** For best practices and troubleshooting for using and configuring the integration of SiteScope with BSM and HPOM products, see Integration with BSM and HPOM Best Practices.

- HP Network Node Manager i (NNMi). SiteScope can be used as a data collector for Network Node Manager i (NNMi), which is an event console used for network monitoring. SiteScope monitors the application side of the system that NNMi is monitoring, and uses SNMP Traps to forward event data from SiteScope monitors to NNMi. SiteScope can also report metrics data to NNMi. For details, see "Working with Network Node Manager i (NNMi)" on page 292.
- HP LoadRunner/HP Performance Center. SiteScope can be used with an HP LoadRunner or HP Performance Center installation to enable users to define and use SiteScope monitors on a LoadRunner or Performance Center application. SiteScope provides additional monitoring that complements the native LoadRunner and Performance Center monitors. To integrate SiteScope with LoadRunner or Performance Center, the HP SiteScope for Load Testing setup type must be installed. For details, see "Using SiteScope for Load Testing" on page 308.
- HP Operations Orchestration (OO). The HP Operations Orchestration (OO) SiteScope integration enables OO administrators to connect specific specific events or alerts in SiteScope to the execution of OO flows. The administrator builds OO flows using SiteScope operations (which use SiteScope API calls) in OO Studio. For example, an OO administrator can create flows that automatically create monitors in SiteScope when a new server is added, or delete

monitors when the server is decommissioned. For details, see the HP Operations Orchestration SiteScope Integration Guide in the OO documentation set.

- **Diagnostics**. Diagnostics monitors application servers using SiteScope. SiteScope forwards data about these application servers to Diagnostics providing an insight into the infrastructure components onto which the application servers are deployed. Diagnostics presents the data in its reports and graphs. For details, see "Diagnostics Integration Overview" on page 699.
- Generic Data integrations. SiteScope can be used to forward metrics to other applications that can receive XML files. These files contain information regarding the status of SiteScope groups, monitors, and measurements. For details, see "Generic Data Integration Overview" on page 700.
- Generic Event integrations. SiteScope can be used to forward events to a third-party application or management console. The event that is sent contains information regarding the monitor and its measurement, including the status change that triggered the event. For details, see "Generic Event Integration Overview" on page 701.

# Using SiteScope Mobile Applications

SiteScope provides free downloadable applications that enable you to keep track of your monitored IT infrastructure while away from your computer. SiteScope Mobile Applications connect your company's people and information by providing your team access to SiteScope through the use of smartphone devices.

SiteScope Mobile Applications enable your SiteScope staff to have 24 X 7 mobile access while out of the office so they can:

- Receive email notifications about problems related to your organization's monitored applications and take corrective action (rerun the monitors, view monitor report, acknowledge alerts, enable/disable associated alerts, view acknowledgement logs).
- Review group and monitor states to verify availability issues ahead of time, so you can solve them before they affect your business.
- Use the search to gain access to monitor statistics, and perform actions on the search results to mitigate issues (view monitor details, enable/disable monitors, run monitors, set alert actions).
- Create ad hoc reports for monitors, groups and alerts that display how the servers and applications have performed over time.
- Add selected monitors and groups to a favorites list.

SiteScope Mobile Applications are supported on the following devices:

- **iPhone, iPad, or iPod touch.** The SiteScope iPhone mobile application is available from the iPhone App Store (http://itunes.apple.com/us/app/hp-sitescope/id410294629?mt=8#). For a movie demonstration of the SiteScope iPhone app, see http://www.youtube.com/watch?v=MuLAmO322nI.
- Android phone or tablet. The SiteScope Android mobile application is available from Android
   Market

(https://market.android.com/details?id=com.hp.sitescope.mobile.android&feature=search\_ result&rdid=com.hp.sitescope.mobile.android&rdot=1&pli=1

For more details on using SiteScope on a mobile device, refer to the help supplied with the SiteScope mobile application. For additional information on how to use the features that are available on the SiteScope mobile application, see the relevant topic in the SiteScope Help.

This section also includes:

- "Configuration Requirements" below
- "Notes and Limitations" on next page

### **Configuration Requirements**

- To configure alerts to be sent to a mobile device, use the MobileAppMail template in the <SiteScope root directory>\ templates.mail folder, as this template contains a link that can be used to open the application from your email.
- You need to include html content in mail templates sent to a mobile device. To enable this, set

the value for the \_defaultMailAlertContentType property to =text/html in the <SiteScope root directory>\groups\master.config file.

- To use SiteScope in secure mode on a mobile device, you must set the **\_accessControlled** property to **=true** in the **<SiteScope root directory>\groups\master.config** file. Otherwise the SiteScope user name and password are ignored.
- Make sure the mobile device is set to the correct local time.

### Notes and Limitations

- Monitors that are disabled for a temporary period of time (regardless of whether they were disabled in the SiteScope user interface or from a mobile device) are displayed in the monitor details summary according to server time.
- When deleting a SiteScope user account from your mobile device, any monitors or groups that are saved to favorites under that account will also be removed.
- When changing SiteScope user account settings (for example, changing a profile's protocol from http to https, or changing the SiteScope port), all monitors related to that profile disappear from the favorites list.
- If you encounter insufficient memory resource messages when generating a report, you should free up memory on the mobile device (for example, by closing running apps). You can increase or decrease the memory required by SiteScope reports by moving the **Minimum memory for reports (MB)** slider in the iPhone or Android Settings under HP SiteScope.
- If you are unable to connect the mobile application to SiteScope using a 3G signal but you can connect using a wireless network (WiFi), try changing the SiteScope port to 80, as the service provider might be blocking some ports (such as the default SiteScope port, 8080).

### How to Get Started Using SiteScope

This task provides an overview of how to get started with SiteScope.

This task includes the following steps:

- "Install SiteScope" below
- "Log on to SiteScope" below
- "Manage SiteScope from the Configuration API optional" below
- "Set up and administer SiteScope" below
- "Configure SiteScope to integrate with other applications optional" below
- "Configure SiteScope for monitoring" below
- "Access SiteScope from a mobile device optional" on next page

#### 1. Install SiteScope

You install SiteScope on a single server running as a service or a process with access to the applications and operating systems to be monitored. For details on installing SiteScope, see the HP SiteScope Deployment Guide.

You can also install SiteScope Failover for automated backup monitoring in case of a SiteScope failure. For details, see "Using SiteScope Failover" on page 41.

#### 2. Log on to SiteScope

To access SiteScope from a browser or from the Start menu, see "How to Access SiteScope" on page 52.

Alternatively, you can use silent login to skip the initial login page and go directly to a SiteScope client. For concept details, see "Using a Silent Login" on page 40. For task details, see "How to Create a Silent Login URL" on page 54.

#### 3. Manage SiteScope from the Configuration API - optional

You can manage large and dynamic environments from the command line on a Windows or UNIX platform using the SiteScope Configuration API. For details, see "Using the SiteScope Configuration API" on page 43.

#### 4. Set up and administer SiteScope

For a suggested working order for preparing to use SiteScope, see "How to Set Up and Administer SiteScope" on page 57.

### 5. Configure SiteScope to integrate with other applications - optional

SiteScope can be used as a data collector for various other applications. For details, see "SiteScope Integrations" on page 46.

#### 6. Configure SiteScope for monitoring

You can manually create a basic monitoring structure in SiteScope, or you can use SiteScope

templates for mass deployments.

- To create a basic monitoring structure in SiteScope (by adding monitors individually into the groups you created), see "How to Configure SiteScope for Monitoring" on page 60.
- To use templates for standardizing the monitoring of different IT elements in your enterprise, see "How to Configure a SiteScope Monitoring Solution Using a Template" on page 838.

### 7. Access SiteScope from a mobile device - optional

To keep track of your monitored IT infrastructure and perform monitoring specific actions while away from your computer, you can use the SiteScope mobile application. For details, see "Using SiteScope Mobile Applications" on page 48.

### How to Access SiteScope

This task describes the ways in which you can access SiteScope.

### Access SiteScope from a browser - optional

To access SiteScope, enter the SiteScope address in a Web browser. The default address is: http://<server name>:8080/SiteScope.

### Access SiteScope from the Start menu - optional

On Windows platforms, you can also access SiteScope from the Start menu by clicking **Start > Programs > HP SiteScope > Open HP SiteScope**.

### Access SiteScope using remote login - optional

You can access SiteScope using a silent login. This enables you to skip the login page and directly open the user account for the given user name and password using the silent login address.

For concept details, see "Using a Silent Login" on page 40.

For task details, see "How to Create a Silent Login URL" on page 54.

### Results

The first time SiteScope is deployed, there is a delay for initialization of the interface elements. When you connect to a SiteScope, the SiteScope opens to the Dashboard view.

**Note:** To restrict access to this account and its privileges, you need to edit the Administrator account profile to include a user login name and login password. SiteScope then displays a login dialogue before SiteScope can be accessed. If no user name and password are defined for the Administrator user, SiteScope skips the login page and automatically logs in. For details on editing the Administrator account profile, see "User Management Preferences Overview" on page 771.

### How to Restrict Access to SiteScope

This task describes how to restrict access to the SiteScope user interface for a given IP address or host name.

- Open the server.xml file that is located in the <SiteScope root directory>\Tomcat\conf directory.
- 2. Locate the **RemoteAddress** and **RemoteHost** values, and configure them to allow or deny IP addresses or host names as required. For details on configuring these values, see the explanations and examples in the **server.xml** file. By default any host is allowed access.
- 3. To log the IP addresses and host names from which requests are sent to SiteScope through the user interface (and the access status of these hosts), uncomment the **Fast Common Access Log** value.
- 4. To restrict access to SiteScope's reports on port 8888, set the following properties in the **SiteScope root directory>\groups\master.config** file:
  - \_checkAddressAndLogin. Set the value to =true.
  - \_authorizedIP. Provide a comma-separated list of all IP addresses that are allowed to access the reports. By default any host is allowed access to the SiteScope reports.

### How to Create a Silent Login URL

This task describes how to create a silent login URL which enables you to log on to the specified SiteScope server directly without showing the SiteScope login page.

This task includes the following steps:

- "Create a user profile" below
- "Configure user permissions optional" on next page
- "Encrypt the user profile" on next page
- "Create a SiteScope silent login URL for the user profile" on page 56
- "Results" on page 56

#### 1. Create a user profile

In the **Preferences** context, click the **User Management Preferences** menu and create a user account.

For user interface details, see "User Management Preferences Page" on page 784.

**Note:** The Administrator account is the default account that is active when the product is installed. To create other accounts, you must first edit the Administrator account profile to include a user login name and password.

#### Example:

A user profile with the displayed name  ${\tt Regular}$   ${\tt User}$  was added with login name  ${\tt Regular}$  and password  ${\tt Regular}.$ 

| Main Settings            |                |
|--------------------------|----------------|
|                          |                |
| Displayed user name:     | Regular User   |
| Login name:              | Regular        |
| Password:                | *****          |
| Confirm password:        | *****          |
| LDAP service provider:   |                |
| LDAP security principal: |                |
| Assign user role:        |                |
|                          | Login disabled |
| Allowed groups:          | SiteScope      |
|                          | *              |
|                          |                |
|                          |                |
|                          |                |
|                          |                |
| Permissions              |                |
|                          |                |

### 2. Configure user permissions - optional

Configure the user action permissions in the **Permissions** section of the New/Edit User dialog box. By default, a new user has full permissions except for the permission to modify or delete other user preferences.

For user interface details, see "Permissions" on page 790.

#### 3. Encrypt the user profile

Encrypt the user login name and password.

a. In a command prompt, run the following command for the login name:
 <SiteScope root directory>\tools\AutoDeployment\
 encrypt\_password.bat <login name>

For example:

C:\SiteScope\tools\AutoDeployment\encrypt\_password.bat Regular

The encrypted value for Regular is (sisp)uq1zrGl1Ims=.

b. Encode any non-standard URL characters according to the list in http://www.blooberry.com/indexdot/html/topics/urlencoding.htm. Note that URL encoding of a character consists of a % symbol, followed by the two-digit representation for the character.

In this example, = is a reserved character, and should be replaced by %3D. Thus, the encoded value for Regular is (sisp)uqlzrGllIms%3D.

- c. Save the encrypted value so that you can add it to the silent login URL.
- d. Repeat the encryption process for the login password (if different from the login name).

### 4. Create a SiteScope silent login URL for the user profile

Enter the SiteScope silent login URL in a Web browser. The URL should be in the format:

```
http://<server_name>:8080/SiteScope?sis_silent_login_type=
encrypted&login=<encrypted_login_name>&password=
<encrypted password>
```

where <encrypted\_login\_name> and <encrypted\_password> are replaced by the
encrypted login name and password.

### 5. Results

SiteScope skips the login page and directly opens the user account for the given user name and password.

**Note:** If values entered for the login name and password parameters either do not exist, are not found, or if authentication fails, then the SiteScope login page is displayed.

### How to Set Up and Administer SiteScope

This task describes a suggested working order for preparing to use SiteScope.

**Note:** If you are using SiteScope Failover to provide backup infrastructure monitoring availability, see the HP SiteScope Failover Guide located in **SiteScope root directory>\sisdocs\pdfs\SiteScopeFailover.pdf** for a suggested working order.

This task includes the following steps:

- "Log on to SiteScope" below
- "Enter your SiteScope license" below
- "Configure SiteScope preferences" below
- "Configure connection profiles for remote servers" on next page
- "Install middleware drivers (if required)" on next page
- "Enable JMX server password protection optional" on page 59
- "Results" on page 59

#### 1. Log on to SiteScope

Enter the SiteScope address in a Web browser. The default address is: http://localhost:8080/SiteScope.

#### 2. Enter your SiteScope license

If you did not enter your SiteScope license information during installation, enter it in **Preferences > General Preferences > Licenses**.

For user interface details, see "Licenses" on page 640.

#### 3. Configure SiteScope preferences

Configure specific properties and settings related to administrative tasks within SiteScope.

a. Create a SiteScope user account. The Administrator account is the default account that is active when the product is installed. It has full privileges to manage SiteScope and is the account that all users who access the product use unless you restrict the account. Create and configure other user accounts based on the requirements of the organization. For task details, see "How to Create a SiteScope User Profile" on page 776.

**Note:** If no user name and password are defined for the administrator user, SiteScope skips the login page and automatically logs in.

- b. Configure the SiteScope Email Preferences server. Configure an administrators email address and specify a mail server that SiteScope can use to forward email messages and alerts to users. For user interface details, see "Email Preferences Page" on page 631.
- c. Adjust Log Preferences. Set the number of days of monitor data that are retained on the

SiteScope server. By default, SiteScope deletes logs older than 40 days. If you plan to have monitor data exported to an external database, prepare the database, the necessary drivers, and configure the Log Preferences as applicable. For user interface details, see "Log Preferences Page" on page 740.

- d. **Configure credentials for SiteScope objects.** Use Credential Preferences to store and mange credentials for SiteScope objects that require user authentication. For task details, see "How to Configure Credential Preferences" on page 624.
- e. Configure SiteScope integrations (as required).
  - Configure SiteScope to report to BSM. This enables logging of SiteScope monitor data and topology reporting to BSM. For task details, see "How to Configure the Integration Between SiteScope and BSM" on page 232.
  - Configure the Operations Manager (HPOM) integration. This enables sending SiteScope events and reporting metrics data to HPOM and BSM products. For task details on sending events to HPOM and BSM, see "How to Enable SiteScope to Send Events to HPOM or BSM" on page 270. For task details on reporting metrics to HPOM and BSM, see "How to Enable SiteScope to Report Metrics to the HP Operations Agent" on page 284.
  - Configure the Network Node Manager i (NNMi) integration. This enables sending SiteScope events and reporting metrics data to NNMi. For task details on sending events to NNMi, see "How to Configure SiteScope to Send Event Data to NNMi" on page 296. For task details on reporting metrics to NNMi, see "How to Configure SiteScope to Report Metrics Data to NNMi" on page 298.
  - Configure the HP Diagnostics integration to see a more complete view of the application servers that are monitored by Diagnostics. For user interface details, see "Diagnostics Integration Preferences Dialog Box" on page 723.
  - Configure the generic data integration to forward SiteScope metrics to an application for which a direct integration does not exist. For user interface details, see "Data Integration Preferences Dialog Box" on page 720.
  - Configure the generic event integration to forward events to a third-party application or management console for which a direct integration does not exist. For user interface details, see "Generic Event Integration Overview" on page 701.
- f. In addition, you can configure any of the other SiteScope preferences as required. For details, see "Preferences Menu" on page 97.

### 4. Configure connection profiles for remote servers

Specify the connection method for the remote servers you want to monitor in accordance with your security requirements.

For details on enabling SiteScope to monitor data on remote Windows servers, see "How to Configure SiteScope to Monitor a Remote Microsoft Windows Server" on page 529.

For details on enabling SiteScope to monitor data on remote UNIX servers, see "How to Configure SiteScope to Monitor a Remote UNIX Server" on page 535.

### 5. Install middleware drivers (if required)

Install middleware drivers for connectivity with remote databases and applications for those monitors that require drivers.

For details, see the help for the specific monitor.

### 6. Enable JMX server password protection - optional

To prevent unauthorized entry to the JMX server embedded in SiteScope, enable password protection by setting the following system property when you start the JVM:

-Dcom.sun.management.jmxremote.authenticate=true

 On Windows platforms, you should also add or replace this argument in the Windows registry setting HKEY\_LOCAL\_MACHINE\SYSTEM\
 CurrentControlSet\Services\SiteScope\serviceParam.

By default, the -Dcom.sun.management.jmxremote.authenticate parameter is set to false in serviceParam.

 On UNIX platforms, you should add this argument to the <SiteScope root directory>/bin/start-monitor script.

For details on configuring the JVM, see the Java Oracle documentation, http://download.oracle.com/javase/1.5.0/docs/guide/management/agent.html.

For details on the JMX Console, see "Using the JMX Console" on page 42.

### 7. Results

You are now ready to use SiteScope.

- For details on creating a basic monitoring structure in SiteScope, see "How to Configure SiteScope for Monitoring" on next page.
- For details on using templates for standardizing the monitoring of the different elements in your enterprise, see "How to Configure a SiteScope Monitoring Solution Using a Template" on page 838.

### How to Configure SiteScope for Monitoring

This task describes the working order for creating a basic monitoring structure in SiteScope by adding monitors individually into the groups you created.

**Tip:** Alternatively, you can use SiteScope templates, solution templates, the Publish Template Changes wizard, or automatic template deployment for standardizing the monitoring of the different IT elements in your enterprise. These methods are more efficient than the basic monitoring method for mass deployments. For details on the template workflow, see "How to Configure a SiteScope Monitoring Solution Using a Template – Flowchart" on page 62.

This task includes the following steps:

- "Prerequisites" below
- "Create groups and subgroups" below
- "Create monitor instances" below
- "Set monitor dependencies optional" below
- · "Set monitor thresholds optional" on next page
- "Set up monitor and group alerts optional" on next page
- "Set up monitor and group reports optional" on next page
- "Results" on next page

#### 1. Prerequisites

Check that the post-installation administration tasks have been performed before configuring SiteScope for monitoring.

For task details, see "How to Set Up and Administer SiteScope" on page 57.

#### 2. Create groups and subgroups

Create groups according to the monitor hierarchy which you want to implement. This enables you to make deployment of monitors and associated alerts manageable and effective for your environment and organization. For example, you can create groups of locations, server types, network resources, and so forth.

For task details, see "How to Manage a Group" on page 313.

#### 3. Create monitor instances

Select the monitor instances you want to add to the group.

For task details, see "How to Deploy a Monitor" on page 343.

#### 4. Set monitor dependencies - optional

Build dependencies between groups and key monitors to help control redundant alerting.

For concept details, see "Monitoring Group Dependencies" on page 331.

### 5. Set monitor thresholds - optional

Set thresholds for one or multiple monitors using a baseline, or manually set logic conditions that determine the reported status of each monitor instance.

- For task details on how to set monitor thresholds using a baseline, see "How to Set Monitor Thresholds Using a Baseline" on page 346.
- For user interface details for setting monitor thresholds manually, see "Threshold Settings" on page 376.

### 6. Set up monitor and group alerts - optional

Create alerts to send notification of an event or change of status in some element or system in your infrastructure.

For task details, see "How to Configure an Alert" on page 1224.

### 7. Set up monitor and group reports - optional

Create reports to display information about how the servers and applications you are monitoring have performed over time.

For task details, see "How to Create a Report" on page 1275.

#### 8. Results

SiteScope adds the monitors, alerts, and reports to the specified container in the monitor tree.

### How to Configure a SiteScope Monitoring Solution Using a Template – Flowchart

The flowchart below shows the steps required to configure a SiteScope monitoring solution using SiteScope templates and the Publish Template Changes wizard. Templates are used to standardize a set of group structures, monitor types and configuration settings into a single structure that can be repeatedly deployed and updated.

For details on the workflow, see "How to Configure a SiteScope Monitoring Solution Using a Template" on page 838.

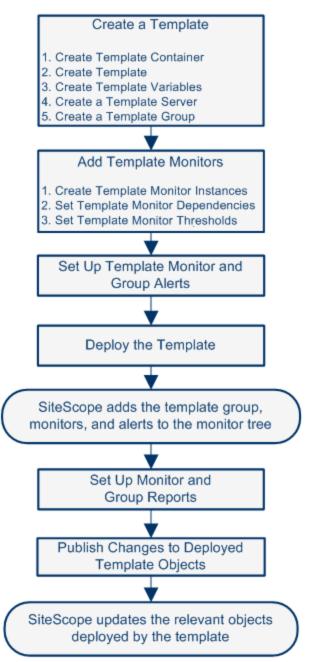

### How to Use SiteScope API Calls

This task describes how to use API calls which enable you to run various scenarios automatically without using the SiteScope user interface.

**Tip:** For best practices on using APIs, see "Best Practices for Using SiteScope APIs" on page 44.

#### To use API calls:

- 1. Create your own Java project.
- 2. Add all SiteScope client jars into the project (these jars are located in **<SiteScope installation directory>\examples\integrations\api\lib**).
- Connect to SiteScope using the SiteScopeCommandLineUtil.java file located in 
   SiteScope installation directory>\examples\integrations\api\src. In the createConnection method section, enter the required login information:

#### 4. Run the required API methods. For example:

apiConfiguration.getConfigurationSnapshotEx(login, password);

For more details on using SiteScope APIs, see "Using the SiteScope Configuration API" on page 43.

# Chapter 3

# Navigating the SiteScope User Interface

This chapter includes:

#### Concepts

- "Understanding the SiteScope User Interface" on next page
- "Navigating and Performing Actions in the Context Tree" on page 68
- "Performing Actions on Multiple Groups and Monitors" on page 69
- "Copying and Moving SiteScope Objects" on page 70

#### Reference

- "SiteScope Keyboard Shortcuts" on page 72
- "Navigating SiteScope User Interface" on page 73

# **Understanding the SiteScope User Interface**

When you connect to a SiteScope, the SiteScope opens to the Dashboard view as shown below. If you entered a user name to log on to SiteScope, it is displayed on the upper-right side of the window.

| Common toolbar –  | SiteScope     Page Options      Help |                                    |           |      |           |          |         | User: a                                                                                                    | dministra | ator 📃  | OGOUT     |
|-------------------|--------------------------------------|------------------------------------|-----------|------|-----------|----------|---------|----------------------------------------------------------------------------------------------------|-----------|---------|-----------|
| Context toolbar-  | * • X 🖻 🗆 X 🔻 • *                    |                                    | Dashboard | ١.   | Propertie |          | Alerts  | Y                                                                                                    | Re        | ports   |           |
|                   | E- Site Scope                        |                                    |           | 1    | ▼ ☆ ·     |          | Current | Concernant of the local division of the local division of the loca |           | History | 39        |
|                   | E- browsable monitors c =            | Name                               | Status    | Туре | Target    | Summ     | Updat   | Descr                                                                                                    | 2         |         | <u>\$</u> |
|                   | Cpu monitor on labm                  | Cpu monitor on                     | 01        | CPU  | labm1     | 1% av    | 6/3/09  |                                                                                                    |           |         |           |
| Context tree      | Memory on labm1ss(                   | till Counters (3 o     utilization | 0         |      |           | 1%       |         |                                                                                                    |           |         |           |
|                   | Memory on labm1ss(                   | utilization cpu #1                 | 0         |      |           | 1%<br>2% |         |                                                                                                    |           |         |           |
|                   | Monitors                             |                                    |           |      |           |          |         |                                                                                                    |           |         |           |
|                   | Templates                            |                                    |           |      |           |          |         |                                                                                                    |           |         |           |
|                   | Preferences                          |                                    |           |      |           |          |         |                                                                                                    |           |         |           |
| Context buttons - | C Server Statistics                  |                                    |           |      |           |          |         |                                                                                                    |           |         |           |
| Context buttons-  | Tools                                |                                    |           |      |           |          |         |                                                                                                    |           |         |           |
|                   | ö.                                   |                                    |           |      |           |          |         |                                                                                                    |           |         |           |

The SiteScope window contains the following key elements:

- SiteScope common toolbar. Provides access to page options, documentation, and additional resources. This toolbar is located on the upper part of the window. For more details, see "SiteScope Common Toolbar" on next page.
- SiteScope context toolbars. Contains buttons for frequently-used commands in the selected SiteScope context. For more details, see "Tree Toolbar Buttons" on page 73.
- SiteScope context tree. Enables you to create and manage SiteScope objects in a tree structure. For details, see "Monitor Tree" on page 79, "Remote Server Tree" on page 89, and "Template Tree" on page 90.
- SiteScope context buttons. Provide access to the SiteScope Monitors, Remote Servers, Templates, Preferences, Server Statistics, and Diagnostic Tools. For more details, see "SiteScope Context Buttons" on next page.

**Note:** The SiteScope Classic interface, that was available in earlier SiteScope versions using the URL http://<sitescope\_host>:8888, is no longer available for managing SiteScope. For more information, see SiteScope Classic Interface in the HP SiteScope Deployment Guide.

This section also includes:

- "SiteScope Common Toolbar" on next page
- "SiteScope Context Buttons" on next page

### SiteScope Common Toolbar

The SiteScope common toolbar, located at the top of the SiteScope window, is accessible from all contexts, and contains the following buttons:

| UI Element     | Description                                                                                                    |
|----------------|----------------------------------------------------------------------------------------------------|
| Page Options 👻 | Enables you to select the following page options:                                                                                                    |
|                | Add to Favorites. Enables you to add the current SiteScope view to your list of Favorites in your browser.                                                                                                    |
|                | • Save Layout to User Preferences. Enables you to save the current view as the default layout for the specific SiteScope user.                                                                                                    |
| Help 🔻         | Enables you to access SiteScope Help, context-sensitive help for specific windows, release notes, and other additional online resources.                                                                                                    |
|                | You can also see descriptions of user interface elements in most pages or dialog boxes. To enable this feature, click the <b>Quick Help</b> button in the specific page or dialog box, and rest the mouse pointer on the element box to display a ToolTip description. Click the <b>Quick Help</b> button again to make this feature unavailable. |
| Logout         | Logs you out of your SiteScope session.                                                                                                    |

You can customize your view of the monitor tree to list only those SiteScope elements with which you are working. You can also assign search/filter tags to your groups, monitors, reports, and alerts to further refine your selection. For details on this topic, see "Filtering SiteScope Objects" on page 113.

SiteScope enables you to change monitor configurations across multiple monitors, groups, or multiple SiteScopes using Global Replace. For details on the Global Replace user interface, see "Global Search and Replace Wizard" on page 127.

### SiteScope Context Buttons

SiteScope has the following contexts that are available from the left pane:

| UI<br>Element    | Description                                                                                                    |
|------------------|----------------------------------------------------------------------------------------------------|
| िंद्वी (Monitors | Enables you to create and manage SiteScope groups and monitors in a hierarchy represented by a monitor tree. For user interface details, see "Monitor Tree" on page 79.                                              |
| Remote Servers   | Enables you to set up the connection properties so that SiteScope can monitor systems and services running in remote Windows and UNIX environments. For user interface details, see "Remote Server Tree" on page 89. |

### Using SiteScope Chapter 3: Navigating the SiteScope User Interface

| UI<br>Element       | Description                                                                                                    |
|---------------------|----------------------------------------------------------------------------------------------------|
| Templates           | Enables you to use templates to deploy a standardized pattern of monitoring to multiple elements in your infrastructure. You can use preconfigured SiteScope solution template or create and manage your own templates. For user interface details, see "Template Tree" on page 90. |
| Preferences         | Enables you to configure specific properties and settings related to most of the administrative tasks within SiteScope. For user interface details, see "Preferences Menu" on page 97.                                                                                              |
| C Server Statistics | Enables you to view key SiteScope server performance metrics. For user interface details, see "Server Statistics Menu" on page 99.                                                                                                    |
| Tools               | Displays diagnostic tools that can help you troubleshoot problems in SiteScope and facilitate monitor configuration. For details on the available tools, see "SiteScope Tools Overview" on page 139.                                                                                |

# Navigating and Performing Actions in the Context Tree

There are several ways to navigate the context tree, perform actions, and edit object properties.

You can perform actions using the context toolbar, or you can select any object within the context tree itself, and right-click the object to access a menu of options for that object. For example, if you right-click the SiteScope node in the monitor tree, you select from a menu listing only those actions that can performed on the SiteScope node. You can also perform actions on multiple groups and monitors. For details, see "Performing Actions on Multiple Groups and Monitors" on next page.

For details of the context tree objects and context menu options available for each object in the tree, see "Monitor Tree" on page 79, "Remote Server Tree" on page 89, "Template Tree" on page 90, "Preferences Menu" on page 97, "Server Statistics Menu" on page 99, and "Tools Menu" on page 100.

# Performing Actions on Multiple Groups and Monitors

You can perform mass operations on SiteScope objects using the Manage Groups and Monitors feature. It enables you to perform move, copy, delete, run monitors, enable/disable monitors, and enable/disable associated alert actions on multiple SiteScope objects in the monitor tree. You can also use the Filter options to create a filtered list of groups and monitors based on a filter criteria.

Using the Manage Monitors and Groups dialog box, you can select one or more groups and monitors from an expandable hierarchical view of the organization, and select the action you want to perform.

For user interface details, see "Manage Monitors and Groups Dialog Box" on page 77.

# Copying and Moving SiteScope Objects

You can copy SiteScope objects to different locations within a context tree. In addition, you can copy SiteScope objects to templates. You can also move monitors and groups, together with their contents, to different groups in the monitor tree.

To enable you to differentiate between objects, object names must be unique within the parent container. For instance, when you copy or move SiteScope objects, you cannot create two monitors within the same group with exactly the same name. If you make a copy of a SiteScope object and it has the same name as an existing object in the container, SiteScope automatically adds a suffix (number) to the end of the object's name. For example, if you create a copy of monitor Mail Flow and paste it in the same monitor group, SiteScope automatically renames it Mail Flow (1).

You can copy or move the following SiteScope objects:

| SiteScope<br>Object | Action and Description                                                                                                    |
|---------------------|----------------------------------------------------------------------------------------------------|
| Group               | <b>Copy/Paste.</b> Copy a monitor group, including its subgroups, monitors, alerts, and reports, to the same or a different monitor group.<br><b>Cut/Paste.</b> Move a monitor group, including its subgroups, monitors, alerts, and reports, to a different monitor group. |
|                     | <b>Copy to Template.</b> Copy a monitor group, including its monitors, alerts, and reports, to a template.                                                                                                    |
|                     | Note:                                                                                                    |
|                     | You cannot move or copy a monitor group to its subgroup.                                                                                                    |
|                     | • If you move a group that is targeted by an alert or report without also moving the alert or report, the group is removed from the alert or report target.                                                                                                    |
|                     | Baseline thresholds are not copied or moved with a monitor whose thresholds     were set using the baseline.                                                                                                    |

| SiteScope<br>Object   | Action and Description                                                                                                    |  |  |  |  |
|-----------------------|----------------------------------------------------------------------------------------------------|--|--|--|--|
| Monitor               | <ul> <li>Copy/Paste. Copy a monitor, including its alerts and reports, to the same or a different monitor group.</li> <li>Cut/Paste. Move a monitor, including its alerts and reports, to a different monitor group.</li> </ul> |  |  |  |  |
|                       | Copy to Template. Copy a monitor, including its alerts and reports, to a template.                                                                                                    |  |  |  |  |
|                       | Note:                                                                                                    |  |  |  |  |
|                       | • If you move a monitor that is targeted by an alert or report without also moving the alert or report, the monitor is removed from the alert or report target.                                                                 |  |  |  |  |
|                       | • After copying a monitor, you normally need to change the system or application that the monitor is targeting, otherwise the copied monitor duplicates the monitoring actions of the original monitor instance.                |  |  |  |  |
|                       | Baseline thresholds are not copied or moved with a monitor whose thresholds     were set using the baseline.                                                                                                    |  |  |  |  |
| Remote<br>Server      | Copy to Template. Copy a remote server profile to a template.                                                                                                    |  |  |  |  |
| Template<br>Container | <b>Copy/Paste.</b> Copy a template container and paste it to another template container or to the SiteScope root.                                                                                                    |  |  |  |  |
| Template              | <b>Copy/Paste.</b> Copy a template including its groups, monitors, alerts, and report, to a template container.                                                                                                    |  |  |  |  |
| Template<br>Group     | <b>Copy/Paste.</b> Copy a template group including its subgroups, monitors, alerts, and reports to a template (provided the template does not already contain a template group) or to a template group.                         |  |  |  |  |
| Template<br>Monitor   | <b>Copy/Paste.</b> Copy a template monitor including its alerts and reports to a template group.                                                                                                    |  |  |  |  |
| Alert                 | <b>Copy/Paste.</b> Copy an alert definition (from the Alerts tab) to the same or a different location (group or monitor) in the monitor tree or template tree.                                                                  |  |  |  |  |
| Report                | <b>Copy/Paste.</b> Copy a report definition (from the Reports tab) to the same or a different location (group or monitor) in the monitor tree or template tree.                                                                 |  |  |  |  |

Note: You can also move or copy multiple monitors and groups to a target group by clicking the

Manage Monitors and Groups 🖾 button in the monitor tree toolbar. For user interface details, see "Manage Monitors and Groups Dialog Box" on page 77.

For details on copying or moving SiteScope objects, expand the context menu option for the relevant SiteScope view in "Navigating SiteScope User Interface" on page 73.

# SiteScope Keyboard Shortcuts

You can perform the following commands in the monitor tree, template tree, and remote server tree by pressing the corresponding shortcut keys:

| UI<br>Element | Description                                                                                                    |
|---------------|----------------------------------------------------------------------------------------------------|
| CTRL+A        | Opens the New Alert dialog box, enabling you to create a new alert. For user interface details, see "New/Edit Alert Dialog Box" on page 1240.                                                                                                    |
| CTRL+C        | Copies the selected item and puts it on the Clipboard.                                                                                                    |
| CTRL+D        | Deletes the selected item.                                                                                                    |
| Ctrl+F        | Opens the New Filter dialog box, enabling you to create a new filter. For user interface details, see "New/Edit Filter Dialog Box" on page 114.                                                                                                    |
| Ctrl+G        | Opens the New Group dialog box, enabling you to create a new group. For user interface details, see "New SiteScope Group Dialog Box" on page 316.                                                                                                    |
| Ctrl+J        | Opens the Select Template/Group dialog box, enabling you to select the template that you want to deploy or the group to which you want to deploy a template. For details on the Select Template user interface, see "Select Template Dialog Box" on page 398. For details on the Select Group user interface, see "Select Group Dialog Box" on page 881. |
| Ctrl+M        | Opens the New Monitor dialog box, enabling you to add a new monitor. For user interface details, see "New Monitor Dialog Box" on page 367.                                                                                                    |
| Ctrl+R        | Clears the filter configured in the Filter dialog box. For user interface details, see "New/Edit Filter Dialog Box" on page 114.                                                                                                    |
| CTRL+V        | Pastes the contents of the Clipboard to the selected location.                                                                                                    |
| CTRL+X        | Cuts the selected item and puts it on the Clipboard.                                                                                                    |
| Delete        | Deletes the selection.                                                                                                    |
| F5            | Refreshes the tree.                                                                                                    |

# Navigating SiteScope User Interface

This section includes:

- "Tree Toolbar Buttons" below
- "Manage Monitors and Groups Dialog Box" on page 77
- "Monitor Tree" on page 79
- "Remote Server Tree" on page 89
- "Template Tree" on page 90
- "Preferences Menu" on page 97
- "Server Statistics Menu" on page 99
- "Tools Menu" on page 100
- "Alerts Tab Shortcut Menu Options" on page 103
- "Reports Tab Shortcut Menu Options" on page 104

# **Tree Toolbar Buttons**

The tree toolbars enable you to perform common functions in the different SiteScope views.

| To access             | elect the <b>Monitors</b> , <b>Remote Servers</b> , or <b>Templates</b> context. The tree toolbar s displayed above the upper left pane. |  |
|-----------------------|----------------------------------------------------------------------------------------------------|--|
| Important information | Some toolbar buttons are not available in all SiteScope views                                                                            |  |
| See also              | "Monitor Tree" on page 79                                                                                                    |  |
|                       | "Remote Server Tree" on page 89                                                                                                    |  |
|                       | "Template Tree" on page 90                                                                                                    |  |

| UI<br>Element | Description                                                                                                    |
|---------------|----------------------------------------------------------------------------------------------------|
| *             | <b>New.</b> Adds SiteScope objects (groups, monitor, alerts, remote servers, and templates) to the relevant tree. The objects that you can add depend on the context. |

Using SiteScope Chapter 3: Navigating the SiteScope User Interface

| UI<br>Element | Description                                                                                                    |
|---------------|----------------------------------------------------------------------------------------------------|
| <b>[</b> ] •  | Edit. Enables you to select one of the following editing options:                                                                                                    |
|               | Copy. Makes a copy of the selected object.                                                                                                    |
|               | • Paste. Copies or moves an object to the selected location in the tree.                                                                                                    |
|               | Cut. Moves the selected object to another location in the tree.                                                                                                    |
|               | Delete. Deletes the selected object from the tree.                                                                                                    |
| ×             | Delete. Deletes the selected remote server from the tree.                                                                                                    |
|               | Note: Available in the remote server tree toolbar only.                                                                                                    |
| L             | Test. Tests the connection to the server.                                                                                                    |
|               | Note: Available in the remote server tree toolbar only.                                                                                                    |
| 2             | <b>DetailedTest.</b> Runs a test that displays the result of running commands on the remote server. This enables checking the permissions for the defined user.                                                                                                    |
|               | Note: Available in the remote server tree toolbar for UNIX servers only.                                                                                                    |
| T             | <b>Filter.</b> Filters the monitor tree to display only those SiteScope objects that meet the criteria that you define.                                                                                                    |
|               | Select a filter option:                                                                                                    |
|               | • New Filter. Opens the New Filter dialog box which enables you to create a filter.<br>For user interface details, see "New/Edit Filter Dialog Box" on page 114.                                                                                                    |
|               | Clear Filter. Clears the filter settings.                                                                                                    |
|               | <ul> <li><list existing="" filters="" of="">. Displays a list of existing filters. The following options<br/>are available:</list></li> </ul>                                                                                                    |
|               | <ul> <li>Apply. Applies the filter to the left tree pane.</li> </ul>                                                                                                    |
|               | <ul> <li>Edit. Opens the Edit Filter dialog box which enables you to edit the filter. For user<br/>interface details, see "New/Edit Filter Dialog Box" on page 114.</li> </ul>                                                                                                    |
|               | Delete. Deletes the filter from the filter list.                                                                                                    |
|               | Note: Available in the monitor tree toolbar only.                                                                                                    |
|               | <b>Manage Monitors and Groups.</b> Enables you to perform an action (copy, move, delete, run monitors, enable/disable monitors, enable/disable associated alerts) on multiple groups and monitors in the monitor tree. You can also filter the list of objects in the monitor tree. For details on the Manage Monitors and Groups dialog box, see "Manage Monitors and Groups Dialog Box" on page 77. |
|               | Note: Available in the monitor tree toolbar only.                                                                                                    |
| *             | Collapse All. Collapses all branches in the tree.                                                                                                    |
|               | Note: Available in the monitor and template tree toolbar only.                                                                                                    |

#### Using SiteScope Chapter 3: Navigating the SiteScope User Interface

| UI<br>Element | Description                                                    |  |
|---------------|----------------------------------------------------------------|--|
| ≽             | Expand All. Expands all branches in the tree.                  |  |
|               | Note: Available in the monitor and template tree toolbar only. |  |
| ø             | Refresh. Refreshes the data in the tree.                       |  |
| >>            | Show all. Displays hidden toolbar buttons.                     |  |

| UI      |                                                                                                    |  |
|---------|----------------------------------------------------------------------------------------------------|--|
| Element | Description                                                                                                    |  |
| Q       | <b>Quick Search</b> . Enables you to search configuration objects (groups, monitors, remote servers, templates, or counters) for a specific property name or value in the monitor, template, remote server, or counters tree (in the monitor properties for some browsable counter monitors).                                                                                                    |  |
|         | Click the left end of the box to open the drop-down menu of filter options:                                                                                                    |  |
|         | <ul> <li>Select Case sensitive to search for the filter string exactly as entered. Select<br/>Case insensitive to ignore the case of the filter string.</li> </ul>                                                                                                    |  |
|         | <ul> <li>Select Use wild cards to use the wildcard symbol * in the filter string. Enables<br/>you to use asterisk (*) characters in your search string in order to type only part of<br/>the item.</li> </ul>                                                                                                    |  |
|         | • Select Match from start to search for the filter string at the beginning of a property name or value. Select Match exactly to search for the exact filter string. Select Match anywhere to search for the filter string anywhere in the properties.                                                                                                    |  |
|         | • Select <b>Match leaf node only</b> to search for the filter string in leaf nodes (monitors and empty groups only) in the tree. Clear to search all nodes.                                                                                                    |  |
|         | • Select <b>Hide nodes without children</b> to hide groups that have no leaf nodes that match the filter string (empty groups).                                                                                                    |  |
|         | • Select <b>Keep the children if any of their ancestors match</b> to display all child nodes of groups that match the filter string, even though the child does not match the search string.                                                                                                    |  |
|         | <ul> <li>Select Use auto filter to search automatically after a letter is entered in the search text field. You can configure a delay before the auto filter runs in Preferences &gt; Infrastructure Preferences &gt; General Settings &gt; Quick search auto filter delay (milliseconds). The default delay is 800 milliseconds (0.8 seconds). If Use auto filter is not selected, you must press the Enter key every time you want to run the search.</li> </ul> |  |
|         | <b>Tip:</b> In a loaded environment, it is recommended to increase the delay time in <b>Quick search auto filter delay time</b> , or to disable the <b>Use auto filter</b> option.                                                                                                    |  |
|         | Note:                                                                                                    |  |
|         | • Quick search is only available in the following tree toolbars: monitor, template, remote server, and counters tree (in monitor properties).                                                                                                    |  |
|         | <ul> <li>If a filter is applied to a tree, the search is restricted to the records currently<br/>displayed.</li> </ul>                                                                                                    |  |
| VΔ      | <b>Show/Hide Pane.</b> (Between left and right panes) Shows or hides the tree, and expands or contracts the right pane.                                                                                                    |  |

| UI<br>Element                                                                                                    | Description                                                                                                    |
|----------------------------------------------------------------------------------------------------|----------------------------------------------------------------------------------------------------|
| *                                                                                                    | (Below context menus) Click to configure the context button display. The following options are available:                                                                                                    |
| • Show More Buttons. Click to show the next highest ranking SiteScope button in the left pane. This button is available only if not all the context bu are displayed. |                                                                                                    |
|                                                                                                    | • <b>Show Fewer Buttons.</b> Click to hide the lowest ranking SiteScope context button from the left pane. This button is available only if at least one context buttons is displayed.                                                                                                    |
|                                                                                                    | • <b>Option.</b> Choose the order in which the SiteScope context buttons are displayed.<br>Use the <b>Move Up</b> and <b>Move Down</b> buttons to rearrange the order. To hide a<br>button from the left pane, clear the check box for the context. By default, all the<br>context buttons are selected (displayed in the left pane). |
|                                                                                                    | • Add or Remove Buttons. Shows the show/hide status of the context buttons.<br>By default, all the context buttons are selected (displayed in the left pane). To hide<br>a button, clear the check mark for the context.                                                                                                    |

# Manage Monitors and Groups Dialog Box

This dialog box enables you to select one or more groups, monitors, or both, and perform an action on the selected objects (copy, move, delete, run monitors, enable/disable monitors, enable/disable associated alerts). You can also use the filter options to create a filtered list of groups and monitors based on a filter criteria, or select an existing filter previously defined in the monitor tree filter.

| To access                | Select the Monitors context. In the monitor tree toolbar, click the Manage Monitors and Groups abutton. |  |
|--------------------------|----------------------------------------------------------------------------------------------------|--|
| Important<br>information | • The toolbar actions are available according to the user permissions and the objects selected.         |  |
|                          | The Health container cannot be deleted.                                                                 |  |
| Relevant tasks           | "How to Manage a Group" on page 313                                                                     |  |
|                          | "How to Deploy a Monitor" on page 343                                                                   |  |
|                          | "How to search for objects using Search/Filter Tags" on page 108                                        |  |
| See also                 | "Performing Actions on Multiple Groups and Monitors" on page 69                                         |  |

| UI Element        | Description                                                                                                    |  |
|-------------------|----------------------------------------------------------------------------------------------------|--|
| T ▼<br>T custom ▼ | <b>Filter.</b> Enables you to filter the monitor tree to display only those SiteScope objects that meet the criteria that you define. After applying a filter, the name of the filter is displayed in the button ( <b>custom</b> , if the filter was created in the Manage Monitors and Groups dialog box; otherwise the name of the filter defined in the monitor tree filter). |  |
|                   | Click the <b>Filter</b> button arrow and select a filter option:                                                                                                    |  |
|                   | • New Filter. Opens the New Filter dialog box which enables you to create a filter. For user interface details, see "New/Edit Filter Dialog Box" on page 114.                                                                                                    |  |
|                   | Clear Filter. Clears the filter settings.                                                                                                    |  |
|                   | <ul> <li><list existing="" filters="" of="">. Displays a list of existing filters previously<br/>defined in the monitor tree filter.</list></li> </ul>                                                                                                    |  |
| Papi              | Select All. Selects all listed SiteScope objects.                                                                                                    |  |
| <b>B</b>          | Clear Selection. Clears the selection.                                                                                                    |  |
| *                 | Cut. Moves the selected objects to the destination group.                                                                                                    |  |
|                   | Note:                                                                                                    |  |
|                   | Any alerts defined for a specific monitor are transferred with the monitor.                                                                                                    |  |
|                   | • Moving a monitor restarts its history and any reports generated for the monitor are started from the time that the monitor was moved. The history data is still in the log files, but it is inaccessible from the reports for the monitor after it has been moved. Moving groups has no effect on history.                                                                     |  |
|                   | • Moving a monitor may break group-to-monitor dependencies. If you have one or more groups dependent on the status of the monitor you are moving, you should update that dependency after moving the monitor.                                                                                                    |  |
| Þ                 | Copy. Makes a copy of the selected objects for pasting to the destination group.                                                                                                    |  |
|                   | <b>Paste.</b> Pastes the selected objects to the destination group. If you make a copy of a SiteScope object and it has the same name as an existing object in the container, SiteScope automatically adds a suffix (number) to the end of the object's name.                                                                                                    |  |
|                   | <b>Example:</b> If you create a copy of monitor Mail Flow and paste it in the same monitor group, SiteScope automatically renames it Mail Flow (1).                                                                                                    |  |
| ×                 | Delete. Deletes the selected objects from the monitor tree.                                                                                                    |  |
| <b>F</b>          | <b>Run Monitors.</b> Runs the monitor or any monitors configured in the group. This opens an information window with the results.                                                                                                    |  |

| UI Element                               | Description                                                                                                    |  |
|------------------------------------------|----------------------------------------------------------------------------------------------------|--|
|                                          | <b>Enable/Disable Monitor.</b> Opens the Enable/Disable Monitor dialog box which enables you to enable or disable the monitor or all the monitors in the group, regardless of the setting in the monitor properties. If you select <b>Disable</b> , the monitors are disabled until you return to this dialog box and select <b>Enable</b> . For user interface details, see "Enable/Disable Monitors in Group Dialog Box" on page 1097. |  |
| <b>%</b>                                 | <b>Enable/Disable Associated Alerts.</b> Open the Enable/Disable Associated Alerts dialog box which enables you to enable or disable all alerts associated with the monitor or all monitors in the group. For more details, see "Enable/Disable Associated Alerts" on page 394.                                                                                                    |  |
| <sitescope<br>objects&gt;</sitescope<br> | Actions are applied to all monitors and groups that are selected using the check<br>box selections in the tree. The display of the tree is saved across visits to the<br>dialog box and the actions associated with it.                                                                                                    |  |
|                                          | • To select an object, select the check box to the left of the object name. Any combination of groups or monitors can be selected. A include the left of a group indicates that not all monitors and subgroups contained within that group have been selected.                                                                                                    |  |
|                                          | • To select a destination for copying or moving an object, click the object name (not the check box).                                                                                                    |  |
|                                          | Default value: The top level groups are shown, but no objects are selected.                                                                                                    |  |

### **Monitor Tree**

The monitor tree represents the organization of systems and services in your network environment. The tree includes containers and objects within your infrastructure. The shortcut menu options include descriptions of the context menu options available for each object in the monitor tree.

| To access                | Select the Monitors context. The monitor tree is displayed in the left pane.                                                                                                    |  |
|--------------------------|----------------------------------------------------------------------------------------------------|--|
| Important<br>information | <ul> <li>The root node of the tree is the SiteScope container. Only one SiteScope node<br/>exists in the monitor tree. You add all other elements to the tree under the<br/>SiteScope node.</li> </ul> |  |
|                          | • You can search for objects in the monitor tree by selecting a node and typing the characters you want to search in the popup search box. Click the Esc key to close the search box.                  |  |
| See also                 | "Working with SiteScope Monitors" on page 319                                                                                                    |  |

#### **Monitor Tree Objects**

| UI<br>Element | Description                                                                                                    |  |
|---------------|----------------------------------------------------------------------------------------------------|--|
| •             | Represents an individual SiteScope server.                                                                                       |  |
|               | Parent: Enterprise node or container.                                                                                            |  |
|               | Add to tree by: Importing or adding an empty SiteScope profile.                                                                  |  |
|               | Represents a SiteScope monitor group or subgroup (with enabled monitors/with no monitors or no enabled monitors).                |  |
|               | If an alert has been set up for the monitor group or subgroup, the alert <b>I</b> symbol is displayed next to the group icon.    |  |
|               | If a Management report has been set up for the monitor group or subgroup, the report symbol is displayed next to the group icon. |  |
|               | Parent: SiteScope or SiteScope group.                                                                                            |  |
|               | Add to tree by: Creating, or importing with a SiteScope that has groups defined.                                                 |  |
| <b>F</b> N    | Represents a SiteScope monitor (enabled/disabled).                                                                               |  |
|               | If an alert has been set up for the monitor, the alert <b>I</b> symbol is displayed next to the monitor icon.                    |  |
|               | If a Management report has been set up for the monitor, the report <b>b</b> symbol is displayed next to the monitor icon.        |  |
|               | Parent: SiteScope group or subgroup, template, or solution template.                                                             |  |
|               | Add to tree by: Creating, or importing with a SiteScope that has monitors configured.                                            |  |
| ۲             | Represents the collection of available health monitors that are deployed to check proper functioning of SiteScope monitors.      |  |
|               | Parent: SiteScope.                                                                                                    |  |
|               | Add to tree by: Automatically added with SiteScope object.                                                                       |  |

### SiteScope Shortcut Menu Options

| Menu Item (A-Z)           | Description                                                                                                    |
|---------------------------|----------------------------------------------------------------------------------------------------|
| Baselining                | Enables you to create a baseline for monitoring variations<br>in response times and performance in the infrastructure for<br>all monitors under SiteScope.                                                                                                    |
|                           | • <b>Calculate.</b> Enables you to select monitors and specify the relevant time and schedule to be used for calculating the baseline. It also enables you to select and fine-tune the baseline adherence level and define boundaries.                                                                                 |
|                           | • <b>Review &amp; Activate.</b> Displays a summary of calculated monitors and baseline data. It also enables you to save the current monitor configuration, view and retry failed operations, view baseline measurement graphs, and apply the baseline configuration.                                                  |
|                           | • <b>Remove.</b> Enables you to remove the baseline threshold or recalculate the baseline after a baseline has been calculated.                                                                                                    |
|                           | • <b>Status Report.</b> Displays information about the baseline status for all monitors under SiteScope.                                                                                                    |
|                           | For details on this topic, see "Setting Status Thresholds Using a Baseline" on page 337.                                                                                                    |
| Deploy Template           | Opens the Select Template dialog box that enables you to select a template to deploy to the group. For user interface details, see "Select Template Dialog Box" on page 398.                                                                                                    |
| Deploy Template Using CSV | Opens the Select Template dialog box which enables you to select a template to deploy to the group using a CSV file. For user interface details, see "Select Template Dialog Box" on page 398.                                                                                                    |
| Expand All                | Opens all the subtrees under SiteScope.                                                                                                    |
| Global Search and Replace | Opens the Global Search and Replace Wizard, which<br>enables you to run a global search and replace for monitor,<br>alert, group, preferences, alert action, and report<br>properties. For details on this topic, see "Global Search<br>and Replace Wizard" on page 127.                                               |
| Monitor Deployment Wizard | This menu item is available only to those users accessing<br>SiteScope from System Availability Management (SAM)<br>Administration in BSM. Opens the Monitor Deployment<br>Wizard. For details on this topic, see "Monitor Deployment<br>Wizard" in the Using System Availability Management<br>Guide in the BSM Help. |

| Menu Item (A-Z)                             | Description                                                                                                    |
|---------------------------------------------|----------------------------------------------------------------------------------------------------|
| New > Alert                                 | Opens the New Alert window which enables you to define<br>a new alert for SiteScope. For details on this topic, see<br>"SiteScope Alerts" on page 1201.                                                                                                    |
| New > Group                                 | Opens the New Group window which enables you to define<br>a new SiteScope group. For user interface details, see<br>"New SiteScope Group Dialog Box" on page 316.                                                                                                    |
| Paste                                       | Pastes the selected SiteScope object (that was previously copied or cut) to the SiteScope node.                                                                                                    |
| Paste from other SiteScope                  | This menu item is available only through SAM<br>Administration when there is more than one SiteScope<br>connected to BSM. Pastes the selected SiteScope object<br>(that was previously copied or cut) from another SiteScope<br>to the SiteScope node.                                                                                                    |
| Reports ><br>Management/Quick/Monitor/Alert | Enables you to select the type of SiteScope report you want to define. For details on these reports, see "SiteScope Reports" on page 1270.                                                                                                    |
|                                             | Note: The Monitor and Alert legacy reports are also<br>displayed in this menu if showlegacyReports is set to<br>true in Preferences > Infrastructure Preferences ><br>Custom Settings.                                                                                                    |
| Reports > Server-Centric                    | Enables you to generate a Server-Centric report for any<br>remote server being monitored by a Microsoft Windows<br>Resources or UNIX Resources monitor, provided the<br>monitor has the <b>Enable Server-Centric Report</b> check box<br>selected. For details, see "Generating a Server-Centric<br>Report" on page 1100.                                                                                                    |
| Reports > BSM Configuration<br>Changes      | This menu item is available only through SAM<br>Administration when the SiteScope is connected to BSM.<br>Displays a log of configuration changes made to BSM. For<br>details, see "SiteScope Report Types" on page 1272.                                                                                                    |
| Tools                                       | Available when configuring or editing specific monitors<br>(provided you are an administrator in SiteScope, or a user<br>granted <b>Use monitor tools</b> permissions). If a tool is<br>available, click to open and run the tool with the monitor's<br>existing data as its input. The test results are displayed in<br>the <b>Results</b> pane. For details on the available tools, see<br>"SiteScope Tools Overview" on page 139. |

#### **Group Shortcut Menu Options**

| Menu Item (A-Z)         | Description                                                                                                    |
|-------------------------|----------------------------------------------------------------------------------------------------|
| Baselining              | Enables you to create a baseline for monitoring variations<br>in response times and performance in the infrastructure for<br>all monitors in the group.                                                                                                    |
|                         | • <b>Calculate.</b> Enables you to select monitors from the group and specify the relevant time and schedule to be used for calculating the baseline. It also enables you to select and fine-tune the baseline adherence level and define boundaries.                               |
|                         | • <b>Review &amp; Activate.</b> Displays a summary of calculated monitors and baseline data for the group. It also enables you to save the current monitor configuration, view and retry failed operations, view baseline measurement graphs, and apply the baseline configuration. |
|                         | • <b>Remove.</b> Enables you to remove the baseline threshold or recalculate the baseline after a baseline has been calculated.                                                                                                    |
|                         | • <b>Status Report.</b> Displays information about the baseline status for all monitors in the group.                                                                                                    |
|                         | For details on this topic, see "Setting Status Thresholds Using a Baseline" on page 337.                                                                                                    |
| Сору                    | Copies the group and its contents (monitors, alerts, and reports) to a monitor group or template.                                                                                                    |
|                         | <b>Note:</b> When copying a group that contains monitors with baseline thresholds, the baseline thresholds are replaced with static thresholds (which are the current percentile values), and the monitors are no longer in baseline mode.                                          |
| Copy to other SiteScope | This menu item is available only through SAM<br>Administration when there is more than one SiteScope<br>connected to BSM. Copies the group and its contents<br>(monitors, alerts, and reports) from another SiteScope to a<br>monitor group or template in the SiteScope node.      |
|                         | <b>Note:</b> When copying several monitors which have dependencies between them to other SiteScopes, you should copy them together with the group container in case it is required to keep the dependency between them.                                                             |
| Copy to Template        | Copies the group and its contents (monitors, alerts, and reports) to a template group. For details on this topic, see "How to Create a Template by Copying Existing Configurations" on page 845.                                                                                    |

| Menu Item (A-Z)           | Description                                                                                                    |
|---------------------------|----------------------------------------------------------------------------------------------------|
| Cut                       | Moves the group and its contents (monitors, alerts, and reports) or a monitor and its contents (alerts and reports) to a monitor group.                                                                                                    |
|                           | <b>Note:</b> When moving a group that contains monitors with baseline thresholds, the baseline thresholds are replaced with static thresholds (which are the current percentile values), and the monitors are no longer in baseline mode.                                                                                                    |
| Delete                    | Deletes the group.                                                                                                    |
|                           | <b>Note:</b> You cannot delete a group if it has dependent alerts<br>or reports at the container level. To delete a group with<br>dependencies, you must remove the group from <b>Alert</b><br><b>Targets</b> and <b>Report Targets</b> for each dependency, and<br>then delete the group. You can delete groups that have<br>dependencies at the child level.                                                                                  |
| Deploy Template           | Opens the Select Template dialog box that enables you to select a template to deploy to the group. For user interface details, see "Select Template Dialog Box" on page 398.                                                                                                    |
| Deploy Template Using CSV | Opens the Select Template dialog box which enables you to select a template to deploy to the group using a CSV file. For user interface details, see "Select Template Dialog Box" on page 398.                                                                                                    |
| Enable/Disable Monitor    | Opens the Enable/Disable Monitors in Group dialog box<br>which enables you to enable or disable monitors in the<br>group, regardless of the setting in the monitor properties. If<br>you select <b>Disable</b> , the monitors are disabled until you<br>return to this dialog box and select <b>Enable</b> . For details on<br>the Enable/Disable Monitor user interface, see<br>"Enable/Disable Monitors in Group Dialog Box" on page<br>1097. |
| Expand All                | Opens all the subtrees under the group.                                                                                                    |
| Global Search and Replace | Opens the Global Search and Replace Wizard, which<br>enables you to run a global search and replace for monitor,<br>alert, group, preferences, alert action, and report<br>properties. For details on this topic, see "Global Search<br>and Replace Wizard" on page 127.                                                                                                    |
| Monitor Deployment Wizard | This menu item is available only to those users accessing<br>SiteScope from SAM Administration in BSM. Opens the<br>Monitor Deployment Wizard. For details on this topic, see<br>"Monitor Deployment Wizard" in the Using System<br>Availability Management Guide in the BSM Help.                                                                                                    |

| Menu Item (A-Z)                             | Description                                                                                                    |
|---------------------------------------------|----------------------------------------------------------------------------------------------------|
| New > Alert                                 | Opens the New Alert window which enables you to define<br>a new alert for the group. For details on this topic, see<br>"SiteScope Alerts" on page 1201.                                                                                                    |
| New > Group                                 | Opens the New Group window which enables you to define<br>a new SiteScope group. For user interface details, see<br>"New SiteScope Group Dialog Box" on page 316.                                                                                                    |
| New > Monitor                               | Opens the New Monitor window which enables you to define a new SiteScope monitor. For user interface details, see "New Monitor Dialog Box" on page 367.                                                                                                    |
| Paste                                       | Pastes the selected group and its contents (monitors, alerts, and reports) or a monitor and its contents (alerts and reports) to the specified monitor group.                                                                                                    |
| Paste from other SiteScope                  | This menu item is available only through SAM<br>Administration when there is more than one SiteScope<br>connected to BSM. Pastes the selected group and its<br>contents (monitors, alerts, and reports) or a monitor and its<br>contents (alerts and reports) from another SiteScope to the<br>specified monitor group.                                         |
| Reports ><br>Management/Quick/Monitor/Alert | Enables you to select the type of SiteScope report you want to define. For details on this topic, see "SiteScope Reports" on page 1270.                                                                                                    |
|                                             | Note: The Monitor and Alert legacy reports are also<br>displayed in this menu if showlegacyReports is set to<br>true in Preferences > Infrastructure Preferences ><br>Custom Settings.                                                                                                    |
| Reports > Server-Centric                    | Enables you to generate a Server-Centric report for any<br>remote server being monitored by a Microsoft Windows<br>Resources or UNIX Resources monitor within the<br>specified monitor group, provided the monitor has the<br><b>Enable Server-Centric Report</b> check box selected. For<br>details, see "Generating a Server-Centric Report" on page<br>1100. |
| Run Monitors                                | Runs any monitors configured in the group, and opens an information window with the results.                                                                                                    |

#### **Monitor Shortcut Menu Options**

| Menu Item (A-Z)         | Description                                                                                                    |
|-------------------------|----------------------------------------------------------------------------------------------------|
| Baselining              | Enables you to create a baseline for monitoring variations<br>in response times and performance in the infrastructure for<br>the specific monitor.                                                                                                    |
|                         | • <b>Calculate.</b> Enables you to select the monitor and specify the relevant time and schedule to be used for calculating the baseline. It also enables you to select and fine-tune the baseline adherence level and define boundaries.                              |
|                         | • <b>Review &amp; Activate.</b> Displays a summary of the calculated monitor's baseline data. It also enables you to save the current monitor configuration, view and retry failed operations, view baseline measurement graphs, and apply the baseline configuration. |
|                         | • <b>Remove.</b> Enables you to remove the baseline threshold<br>or recalculate the baseline after a baseline has been<br>calculated.                                                                                                    |
|                         | Status Report. Displays information about the monitor's baseline status.                                                                                                    |
|                         | For details on this topic, see "Setting Status Thresholds Using a Baseline" on page 337.                                                                                                    |
| Сору                    | Copies the monitor and its contents (alerts and reports) to a monitor group or template.                                                                                                    |
|                         | <b>Note:</b> When copying a monitor with baseline thresholds, the baseline thresholds are replaced with static thresholds (which are the current percentile values), and the monitor is no longer in baseline mode.                                                    |
| Copy to other SiteScope | This menu item is available only through SAM<br>Administration when there is more than one SiteScope<br>connected to BSM. Copies the monitor and its contents<br>(alerts and reports) from another SiteScope to a monitor<br>group or template.                        |
|                         | <b>Note:</b> When copying several monitors which have dependencies between them to other SiteScopes, you should copy them together with the group container in case it is required to keep the dependency between them.                                                |
| Copy to Template        | Copies the monitor and its contents (alerts and reports) to<br>a template group. For details on this topic, see "How to<br>Create a Template by Copying Existing Configurations" on<br>page 845.                                                                       |

| Menu Item (A-Z)            | Description                                                                                                    |
|----------------------------|----------------------------------------------------------------------------------------------------|
| Cut                        | Moves the monitor and its contents (alerts and reports) to a monitor group.                                                                                                    |
|                            | <b>Note:</b> When moving a monitor with baseline thresholds, the baseline thresholds are replaced with static thresholds (which are the current percentile values), and the monitor is no longer in baseline mode.                                                                                                    |
| Delete                     | Deletes the monitor.                                                                                                    |
|                            | <b>Note:</b> You cannot delete a monitor if it has dependent<br>alerts or reports at the container level. To delete a monitor<br>with dependencies, you must remove the monitor from<br><b>Alert Targets</b> and <b>Report Targets</b> for each dependency,<br>and then delete the monitor. You can delete monitors that<br>have dependencies at the child level.                                                                   |
| Enable/Disable Monitor     | Opens the Enable/Disable Monitors in Group dialog box<br>which enables you to enable or disable the monitor,<br>regardless of the setting in the monitor properties. If you<br>select <b>Disable</b> , the monitor is disabled until you return to<br>this dialog box and select <b>Enable</b> . For details on the<br>Enable/Disable Monitor user interface, see<br>"Enable/Disable Monitors in Group Dialog Box" on page<br>1097. |
| Global Search and Replace  | Opens the Global Search and Replace Wizard, which<br>enables you to run a global search and replace for monitor,<br>alert, group, preferences, alert action, and report<br>properties. For details on this topic, see "Global Search<br>and Replace Wizard" on page 127.                                                                                                    |
| New > Alert                | Opens the New Alert window which enables you to define<br>a new alert for the monitor. For details on this topic, see<br>"SiteScope Alerts" on page 1201.                                                                                                    |
| Paste                      | Pastes the selected monitor context object to the specified monitor.                                                                                                    |
| Paste from other SiteScope | This menu item is available only through SAM<br>Administration when there is more than one SiteScope<br>connected to BSM. Pastes the selected monitor context<br>object from another SiteScope to the specified monitor.                                                                                                    |

| Menu Item (A-Z)                             | Description                                                                                                    |
|---------------------------------------------|----------------------------------------------------------------------------------------------------|
| Reports ><br>Management/Quick/Monitor/Alert | Enables you to select the type of SiteScope report you want to define. For details on this topic, see "SiteScope Reports" on page 1270.                                                                                                    |
|                                             | <b>Note:</b> The Monitor and Alert legacy reports are also displayed in this menu if <b>showlegacyReports</b> is set to <b>true</b> in <b>Preferences &gt; Infrastructure Preferences &gt; Custom Settings</b> .                                                                                                  |
| Reports > Server-Centric                    | Enables you to generate a Server-Centric report for any<br>remote server being monitored by a Microsoft Windows<br>Resources or UNIX Resources, provided the monitor has<br>the <b>Enable Server-Centric Report</b> check box selected.<br>For details, see "Generating a Server-Centric Report" on<br>page 1100. |
| Run Monitor                                 | Runs the monitor and opens an information window with the results.                                                                                                    |

#### SiteScope Health Shortcut Menu Options

| Menu Item (A-<br>Z)                    | Description                                                                                                    |
|----------------------------------------|----------------------------------------------------------------------------------------------------|
| Disable<br>Logging                     | Disables logging SiteScope server health data to the daily log file. For details on SiteScope server health, see "SiteScope Server Health" on page 1111.    |
| Enable<br>Logging                      | Enables logging SiteScope server health data to the daily log file. For details on SiteScope server health, see "SiteScope Server Health" on page 1111.     |
| Expand All                             | Opens all the subtrees under SiteScope Health.                                                                                                    |
| New > Alert                            | Opens the New Alert window which enables you to define a new alert for Health. For details on this topic, see "SiteScope Alerts" on page 1201.              |
| New > Group                            | Opens the New Group window which enables you to define a new SiteScope group. For user interface details, see "New SiteScope Group Dialog Box" on page 316. |
| New > Monitor                          | Opens the New Monitor window which enables you to define a new SiteScope monitor. For user interface details, see "New Monitor Dialog Box" on page 367.     |
| Paste                                  | Pastes monitors and monitor groups into the Health container.                                                                                               |
| Recreate<br>missing health<br>monitors | Enables you to restore health monitors that have been deleted from the <b>Health</b> container.                                                             |

| Menu Item (A-<br>Z) | Description                                                                                                    |
|---------------------|----------------------------------------------------------------------------------------------------|
| Reports             | Enables you to select the type of SiteScope report you want to define. For details on this topic, see "SiteScope Reports" on page 1270. |
| Run Monitors        | Runs the health monitors and opens an information window with the results.                                                              |

## **Remote Server Tree**

The remote server tree represents the remote servers configured in your network environment. The shortcut menu options include descriptions of the context menu options available for each object in the remote server tree.

| To<br>access | Select the <b>Remote Servers</b> context. The remote server tree is displayed in the left pane. |
|--------------|-------------------------------------------------------------------------------------------------|
| See also     | "Working with Remote Servers" on page 527                                                       |
|              | "Remote Server Properties Page" on page 537                                                     |

#### **Remote Server Tree Objects**

User interface elements are described below:

| <b>UI Element</b> | Description                                                                    |
|-------------------|--------------------------------------------------------------------------------|
|                   | Represents the Windows/UNIX remote server container in the remote server view. |
| <b></b>           | Represents a Windows/UNIX remote server.                                       |
|                   | Parent: Windows/UNIX Remote Server container.                                  |
|                   | Add by: Creating in the Windows/UNIX Remote Server container or template tree. |

#### **Remote Servers Shortcut Menu Options**

User interface elements are described below:

| Menu Item (A-Z)                                | Description                                                                                     |
|------------------------------------------------|-------------------------------------------------------------------------------------------------|
| New Microsoft<br>Windows/UNIX Remote<br>Server | Opens the New Server window which enables you to define a new Microsoft Windows or UNIX server. |

#### **Remote Server Shortcut Menu Options**

| Menu<br>Item (A-<br>Z) | Description                                                                                                    |
|------------------------|----------------------------------------------------------------------------------------------------|
| Copy to<br>Template    | Copies the remote server to a template group. For details on this topic, see "How to Create a Template by Copying Existing Configurations" on page 845. |
| Delete                 | Deletes the remote server                                                                                                    |
| Detailed<br>Test       | Enables you to test the running commands on the remote host and check the permissions for the defined user. Available for UNIX servers only.            |
| Test                   | Enables you to test the connection to the remote server.                                                                                                |

# **Template Tree**

The template tree represents user-defined templates, SiteScope solution template sets, template examples, and Monitor Deployment Wizard templates that are available for deployment to monitor groups. The shortcut menu options include descriptions of the context menu options available for each object in the template tree.

| To access | Select the <b>Templates</b> context. The template tree is displayed in the left pane. |
|-----------|---------------------------------------------------------------------------------------|
| See also  | "SiteScope Templates" on page 822                                                     |
|           | "SiteScope Solution Templates" on page 925                                            |
|           | "SiteScope Templates Page" on page 848                                                |
|           | "Templates Tree - Alerts Tab" on page 850                                             |

#### **Template Tree Objects**

| UI<br>Element    | Description                                                                                                    |
|------------------|----------------------------------------------------------------------------------------------------|
| •                | Represents an individual SiteScope server.                                                                                                    |
|                  | Parent: Enterprise node or container.                                                                                                    |
|                  | Add to tree by: Importing or adding an empty SiteScope profile.                                                                                                    |
| <b>iii</b> (iii) | Represents a solution template container (available/unavailable). Only licensed solution templates that have the available icon are configurable solution templates. |
|                  | Parent: SiteScope.                                                                                                    |

| UI<br>Element | Description                                                                                                    |
|---------------|----------------------------------------------------------------------------------------------------|
| Ê             | Represents a template container. A template container is used to organize configuration deployment templates.                                  |
|               | Parent: SiteScope.                                                                                                    |
|               | Add to template tree by: Creating, or importing with a SiteScope that has template containers defined.                                         |
| <b>***</b>    | Represents a template configuration for deploying SiteScope objects.                                                                           |
|               | Parent: Template container.                                                                                                    |
|               | Add to template tree by: Creating.                                                                                                    |
|               | Represents a SiteScope template group or subgroup (with enabled monitors/with no monitors or no enabled monitors).                             |
|               | If an alert has been set up for the template group or subgroup, the alert <b>I</b> symbol is displayed next to the group icon.                 |
|               | If a Management report has been set up for the template group or subgroup, the report $\mathbf{n}$ symbol is displayed next to the group icon. |
|               | Parent: Template.                                                                                                    |
|               | Add to tree by: Creating, or importing with a SiteScope that has template groups defined.                                                      |
| <b>V</b>      | Represents a SiteScope template monitor (enabled/disabled).                                                                                    |
|               | If an alert has been set up for the template monitor, the alert <b>I</b> symbol is displayed next to the monitor icon.                         |
|               | If a Management report has been set up for the template monitor, the report ${\bf n}$ symbol is displayed next to the monitor icon.            |
|               | Parent: Template group or subgroup, template, or solution template.                                                                            |
|               | Add to tree by: Creating, or importing with a SiteScope that has template monitors configured.                                                 |
| <b></b>       | Represents a Windows/UNIX remote server.                                                                                                    |
|               | Parent: Template.                                                                                                    |
|               | Add by: Creating in the remote server tree or template tree.                                                                                   |
| X             | Represents a variable used as placeholder to prompt for input when deploying a template.                                                       |
|               | Parent: Template.                                                                                                    |
|               | Add to template tree by: Creating.                                                                                                    |

#### SiteScope Root Shortcut Menu Options

User interface elements are described below:

| Menu<br>Item (A-Z)             | Description                                                                                                    |
|--------------------------------|----------------------------------------------------------------------------------------------------|
| Expand<br>All                  | Opens all the subtrees under SiteScope.                                                                                                    |
| Import                         | Opens the Content Import dialog box which enables you to import a template file, or<br>a content package that can include one or more templates and their dependencies<br>(for example, templates.os files, .jar files, and .conf files). For details, see "Content<br>Import Dialog Box" on page 871. |
| New ><br>Template<br>Container | Opens the New Template Container window which enables you to define a new template container.                                                                                                    |
| Paste                          | Pastes a template container under the SiteScope root.                                                                                                    |

#### **Solution Templates Container Shortcut Menu Options**

User interface elements are described below:

| Menu Item<br>(A-Z) | Description                                                                                          |
|--------------------|----------------------------------------------------------------------------------------------------|
| Expand All         | Expands the solution templates container to display all the solution templates within the container. |

#### Solution Template Shortcut Menu Options

| Menu<br>Item (A-<br>Z)             | Description                                                                                                    |
|------------------------------------|----------------------------------------------------------------------------------------------------|
| Сору                               | Copies a solution template. You can paste the solution template to a template container in the template tree.                                                                                    |
| Deploy<br>Template                 | Opens the Select Group dialog box which enables you to select the group to which to deploy the solution template. For user interface details, see "Select Group Dialog Box" on page 881.         |
| Deploy<br>Template<br>Using<br>CSV | Opens the Select Group dialog box which enables you to select the group to which to deploy the template using a CSV file. For user interface details, see "Select Group Dialog Box" on page 881. |
| Expand<br>All                      | Expands the solution templates container to display all the solution templates within the container.                                                                                             |

| Menu<br>Item (A-<br>Z) | Description                                                                                                    |
|------------------------|----------------------------------------------------------------------------------------------------|
| Generate<br>XML        | Opens the Generate Auto Deployment XML window which enables you to create an XML file to use for automatically deploying the solution template. For details on the topic, see "Auto Template Deployment" on page 902. For user interface details, see "Generate Auto Deployment XML User Interface" on page 921. |

### Template Container Shortcut Menu Options

| Menu<br>Item (A-Z)             | Description                                                                                                    |
|--------------------------------|----------------------------------------------------------------------------------------------------|
| Сору                           | Copies the template container and its contents. You can paste the template container under the SiteScope root or a selected template container in the template tree.                                                                                                    |
| Cut                            | Moves the template container and its contents. You can paste the template container under the SiteScope root or a selected template container in the template tree.                                                                                                    |
| Delete                         | Deletes the template container.                                                                                                    |
| Deploy<br>Template             | Opens the Select Group dialog box which enables you to select the group to which to deploy one or multiple templates. For user interface details, see "Select Group Dialog Box" on page 881.                                                                                                    |
| Expand<br>All                  | Expands the templates container to display all the template objects within the container.                                                                                                    |
| Export                         | Opens the Export Template window which enables you to export a template file.                                                                                                    |
| Generate<br>XML                | Opens the Generate Auto Deployment XML window which enables you to create an XML file to use for automatically deploying the templates in the container.                                                                                                    |
| Import                         | Opens the Content Import dialog box which enables you to import a template file, or<br>a content package that can include one or more templates and their dependencies<br>(for example, templates.os files, .jar files, and .conf files). For details, see "Content<br>Import Dialog Box" on page 871. |
| New ><br>Template              | Opens the New Container window which enables you to define a new template.                                                                                                    |
| New ><br>Template<br>Container | Opens the New Template Container window which enables you to define a new template container.                                                                                                    |
| Paste                          | Pastes a template or template container into the template container.                                                                                                    |

### **Template Shortcut Menu Options**

| Menu<br>Item (A-<br>Z)             | Description                                                                                                    |
|------------------------------------|----------------------------------------------------------------------------------------------------|
| Сору                               | Copies the template and its contents. You can paste the template to a template container in the template tree.                                                                                                    |
| Cut                                | Moves the template and its contents. You can paste the template to a template container in the template tree.                                                                                                    |
| Delete                             | Deletes the template.                                                                                                    |
| Deploy<br>Template                 | Opens the Select Group dialog box which enables you to select the group to which to deploy the template. For user interface details, see "Select Group Dialog Box" on page 881.                                                                                                    |
| Deploy<br>Template<br>Using<br>CSV | Opens the Select Group dialog box which enables you to select the group to which to deploy the template using a CSV file. For user interface details, see "Select Group Dialog Box" on page 881.                                                                                                    |
| Expand<br>All                      | Opens all the subtrees under the template.                                                                                                    |
| Export                             | Opens the Export Template window which enables you to export a template file.                                                                                                    |
| Export to<br>OM                    | Exports the template to Operations Manager (HPOM). This enables SiteScope templates and monitors to be configured through the HPOM policy assignment and deployment. For more details, see "Centralized Template Management from HPOM" on page 258.                                                                                                    |
|                                    | Note: This menu option is available only if:                                                                                                    |
|                                    | <ul> <li>HPOM and SiteScope are installed on the same machine, and SiteScope is<br/>connected to a supported version of HPOM. For the HPOM versions supported in<br/>this SiteScope release, refer to the HP Operations Manager (HPOM) Integration<br/>Support Matrix and Coexistence Support table in the SiteScope release notes (in<br/>SiteScope, select Help &gt; What's New?)</li> </ul> |
|                                    | • The HP Operations agent is installed on the SiteScope server. It can be installed either during SiteScope installation or by using the SiteScope Configuration Tool. For details, see Installing SiteScope or Using the SiteScope Configuration Tool in the HP SiteScope Deployment Guide.                                                                                                   |
|                                    | • HP Operations Manager integration is configured in SiteScope and the <b>Enable</b><br>exporting templates to HP Operations Manager check box is selected in HP<br>Operations Manager Integration Main Settings.                                                                                                    |

| Menu<br>Item (A-<br>Z)                  | Description                                                                                                    |
|-----------------------------------------|----------------------------------------------------------------------------------------------------|
| New ><br>Group                          | Opens the New Group window, which enables you to define a new template group.<br>For user interface details, see "New SiteScope Group Dialog Box" on page 316.                                        |
|                                         | <b>Note:</b> This menu item is available only if the template does not already contain a template group.                                                                                              |
| New ><br>UNIX<br>Server                 | Opens the New UNIX Remote Server window, which enables you to define a new remote UNIX template.                                                                                                    |
|                                         | <b>Note:</b> This menu item is available only if the template does not already contain a remote server.                                                                                               |
| New ><br>Variable                       | Opens the New Variable window, which enables you to define a new template variable.                                                                                                    |
| New ><br>Microsoft<br>Windows<br>Server | Opens the New Microsoft Windows Remote Server window, which enables you to define a new remote Windows template.                                                                                      |
|                                         | <b>Note:</b> This menu item is available only if the template does not already contain a remote server.                                                                                               |
| Paste                                   | Pastes a template group, monitor, or alert to a template.                                                                                                    |
| Publish<br>Changes                      | Opens the Publish Template Changes wizard, which enables you to check deployed groups for template compliancy and to update SiteScope objects deployed by templates whenever the template is updated. |

#### **Template Variable Shortcut Menu Options**

User interface elements are described below:

| Menu Item<br>(A-Z) | Description                                                                                           |
|--------------------|----------------------------------------------------------------------------------------------------|
| Сору               | Copies the template variable. You can paste the template variable to a template in the template tree. |
| Cut                | Moves the template variable. You can paste the template variable to a template in the template tree.  |
| Delete             | Deletes the template variable.                                                                        |

#### **Template Remote Shortcut Menu Options**

| Menu<br>Item (A-<br>Z) | Description                                                                                                    |
|------------------------|----------------------------------------------------------------------------------------------------|
| Сору                   | Copies the template remote server. You can paste the template remote server to a template in the template tree.                                  |
|                        | <b>Note:</b> You can add only one template remote server to a template. This does not apply to templates created in older versions of SiteScope. |
| Cut                    | Moves the template remote server. You can paste the template remote server to a template in the template tree.                                   |
|                        | <b>Note:</b> You can add only one template remote server to a template. This does not apply to templates created in older versions of SiteScope. |
| Delete                 | Deletes the template remote.                                                                                                    |

#### Template Group Shortcut Menu Options

User interface elements are described below:

| Menu<br>Item (A-<br>Z) | Description                                                                                                    |
|------------------------|----------------------------------------------------------------------------------------------------|
| Сору                   | Copies the template group and its contents (monitors, alerts, and subgroups). You can paste the template group to a template in the template tree.                             |
| Cut                    | Moves the template group and its contents (monitors, alerts, and subgroups). You can paste the template group to a template in the template tree.                              |
| Delete                 | Deletes the template group.                                                                                                    |
| Expand<br>All          | Opens all the subtrees under the template group.                                                                                                    |
| New ><br>Alert         | Opens the New Alert window which enables you to define a new alert for the template group. For details on this topic, see "SiteScope Alerts" on page 1201.                     |
| New ><br>Group         | Opens the New Group window which enables you to define a new template subgroup.<br>For user interface details, see "New SiteScope Group Dialog Box" on page 316.               |
| New ><br>Monitor       | Opens the New Monitor window which enables you to define a new SiteScope monitor for the template group. For user interface details, see "New Monitor Dialog Box" on page 367. |
| Paste                  | Pastes the selected template group and its contents (monitors, alerts, and subgroups) to a template.                                                                           |

#### Template Monitor Shortcut Menu Options

| Menu<br>Item<br>(A-Z) | Description                                                                                                    |
|-----------------------|----------------------------------------------------------------------------------------------------|
| Сору                  | Copies the template monitor and its contents (alerts). You can paste the template monitor to a template group in the template tree.                                   |
| Cut                   | Moves the template monitor and its contents (alerts). You can paste the template monitor to a template group in the template tree.                                    |
| Delete                | Deletes the template monitor.                                                                                                    |
| New ><br>Alert        | Opens the New Template Alert window which enables you to define a new alert for the template monitor. For details on this topic, see "SiteScope Alerts" on page 1201. |
| Paste                 | Pastes the selected template monitor and its contents (alerts) to a template group.                                                                                   |

# **Preferences Menu**

The Preferences menu represents the preference types that enable you to configure specific properties and settings related to most of the administrative tasks available within SiteScope.

| To access             | Select the <b>Preferences</b> context. The Preferences menu options are displayed in the left pane.                                                                                                    |
|-----------------------|----------------------------------------------------------------------------------------------------|
| Important information | Only an administrator, or a user granted <b>Edit <preference type=""></preference></b> permissions, can create or make changes to SiteScope Preferences. For details on user permissions, see "User Management Preferences Overview" on page 771. |

| UI Element                               | Description                                                                                                    |
|------------------------------------------|----------------------------------------------------------------------------------------------------|
| <preference<br>types&gt;</preference<br> | • Certificate Management. Use to add and remove server certificates and reload the keystore, without having to restart SiteScope after each certificate change operation. For details, see "Certificate Management" on page 602.                                                                                                    |
|                                          | • <b>Common Event Mappings.</b> Use to create event mapping instances between SiteScope runtime data and the event attribute values that are sent to the HPOM/BSM server. For details, see "Common Event Mappings" on page 609.                                                                                                    |
|                                          | • Credential Preferences. Use to create and manage credentials for SiteScope resources. For details, see "Credential Preferences" on page 620.                                                                                                    |
|                                          | • Email Preferences. Use to define email server settings and profiles for<br>SiteScope emails alert and status reports. For details, see "Email<br>Preferences" on page 629.                                                                                                    |
|                                          | • General Preferences. Use to perform post-configuration tasks, such as enter standard and optional SiteScope license keys, control display functions, and set security options. For details, see "General Preferences" on page 636.                                                                                                    |
|                                          | • HTTP Preferences. Use to define settings that are used by SiteScope when sending event data to management consoles using the Generic Events integration. For details, see "HTTP Preferences" on page 656.                                                                                                    |
|                                          | • <b>High Availability Preferences.</b> Use to configure behavior for SiteScope<br>Failover, a separate installation of SiteScope that is designed to automatically<br>assume the functions of a SiteScope system if the system fails or is<br>temporarily taken out of service. For details, see "High Availability<br>Preferences" on page 646. |
|                                          | • Infrastructure Preferences. Use to define the values of global settings in SiteScope. For details, see "Infrastructure Preferences" on page 665.                                                                                                    |
|                                          | • Integration Preferences. Use to configure SiteScope as a data collector for BSM. For details, see "Integration Preferences" on page 695.                                                                                                    |
|                                          | • Log Preferences. Use to controls the accumulation and storage of monitor data logs. For details, see "Log Preferences" on page 735.                                                                                                    |
|                                          | • <b>Pager Preferences.</b> Use to configure settings and additional pager profiles that SiteScope uses for sending Pager alerts. For details, see "Pager Preferences" on page 743.                                                                                                    |
|                                          | • <b>SNMP Preferences.</b> Use to define settings that are used by SiteScope SNMP Trap alerts when sending data to management consoles. For details, see "SNMP Preferences" on page 761.                                                                                                    |
|                                          | • Schedule Preferences. Use for customizing the operation of SiteScope monitors and alerts to run only at specific times or during specific time periods. For details, see "Schedule Preferences" on page 750.                                                                                                    |
|                                          | • Search/Filter Tags. Use to manage the Search/Filter tags defined in SiteScope. You can assign tags to one or more items in the context trees and preference profiles, and then use the tags as an object for a filter. For details, see "Search/Filter Tags" on page 758.                                                                       |
|                                          | • User Management Preferences. Use to define and manage user login profiles that control how others access SiteScope. For details, see "User Management Preferences" on page 770.                                                                                                    |

# **Server Statistics Menu**

The Server Statistics menu enables you to view an overview of several key SiteScope server performance statistics. This includes the load on the SiteScope server, a list of currently running monitors and the most recently run monitors, perfex pool summary and statistics, WMI statistics, SSH connections, Telnet connections, and dynamic monitoring statistics. It also displays the SiteScope log files

| To access                | Select the <b>Server Statistics</b> context. The Server Statistics menu options are displayed in the left pane.                                                                                                    |
|--------------------------|----------------------------------------------------------------------------------------------------|
| Important<br>information | Only an administrator, or a user granted <b>View server statistics</b> permissions, can view the monitor performance data pages. For details on user permissions, see "User Management Preferences Overview" on page 771. |
| Relevant<br>tasks        | "How to Analyze SiteScope Server Statistics" on page 1148                                                                                                    |
| See also                 | "Using Server Statistics" on page 1143                                                                                                    |

| UI<br>Element                                                                                                | Description                                                                                                    |
|----------------------------------------------------------------------------------------------------|----------------------------------------------------------------------------------------------------|
| <menu< th=""><th>The following are the available monitor performance data options in SiteScope:</th></menu<> | The following are the available monitor performance data options in SiteScope:                                                                                                    |
| options>                                                                                                    | • <b>Dynamic Monitoring Statistics.</b> Displays statistics when using the dynamic monitoring mechanism to automatically update dynamic monitoring counters and thresholds. For details of the user interface, see "Dynamic Monitoring Page" on page 1186.                                     |
|                                                                                                    | • <b>General.</b> Displays SiteScope server statistics, including the load on the SiteScope server (number of running monitors, waiting monitors, monitor runs per minute), and a list of running monitors by type. For details, see "General Page" on page 1188.                              |
|                                                                                                    | • Log Files. Displays the list of log files in SiteScope that are useful for understanding SiteScope performance issues, for troubleshooting monitor and alert problems, and for reviewing SiteScope management actions. For details of the user interface, see "Log Files Page" on page 1196. |
|                                                                                                    | • <b>Perfex Processes Pool.</b> Displays the process manager summary, and pool statistics and status tables for each pool. For details, see "Perfex Process Pool Page" on page 1189.                                                                                                    |
|                                                                                                    | • <b>Running Monitors.</b> Displays a list of which SiteScope monitors are running, and which monitors have run recently, at what time, and what was the returned status. For details, see "Running Monitors Page" on page 1191.                                                               |
|                                                                                                    | • <b>SSH Connections.</b> Displays Secure Shell (SSH) statistics and a summary of SSH connections when using SSH to connect to remote UNIX or Windows servers. For details, see "SSH Connections Page" on page 1192.                                                                           |
|                                                                                                    | • <b>Telnet Connections.</b> Displays telnet statistics when using telnet to connect to remote UNIX or Windows servers. For details of the user interface, see "Telnet Connections Page" on page 1194.                                                                                         |
|                                                                                                    | • WMI Statistics. Displays the process manager summary for Windows Management Instrumentation (WMI) statistics. For details, see "WMI Statistics Page" on page 1195.                                                                                                    |

# **Tools Menu**

The Tools menu displays a list of diagnostic tools that can help you troubleshoot problems in SiteScope and facilitate monitor configuration.

| To access | Select the <b>Tools</b> context. The Tools menu options are displayed in the left |
|-----------|-----------------------------------------------------------------------------------|
|           | pane.                                                                             |

| ſ                        |                                                                                                    |
|--------------------------|----------------------------------------------------------------------------------------------------|
| Important<br>information | • To view or use the tools in the <b>Tools</b> context in the left pane, you must be<br>an administrator in SiteScope, or a user granted <b>Use tools</b> permissions.<br>For details on user permissions, see "User Management Preferences<br>Overview" on page 771.                                                                                                    |
|                          | • Some tools are also available when configuring or editing specific monitors (provided you are an administrator in SiteScope, or a user granted <b>Use monitor tools</b> permissions). If a tool is available when configuring or editing a monitor, you can access the tool by:                                                                                                    |
|                          | <ul> <li>Clicking the Use Tool to button in the new monitor dialog box when configuring a new monitor, or in the monitor Properties tab when configuring an existing monitor.</li> </ul>                                                                                                    |
|                          | <ul> <li>Clicking the <b>Tools</b> button in the SiteScope Dashboard toolbar when<br/>running the test tool for an existing monitor. This opens and runs the tool<br/>with the monitor's existing data as its input, and displays test results in the<br/><b>Results</b> pane.</li> </ul>                                                                                                    |
|                          | <ul> <li>To avoid character set problems when the SiteScope client uses a<br/>multibyte locale different from the SiteScope server, set the value in the<br/><sitescope directory="" root="">\groups\master.config file for the _<br/>httpCharset setting to UTF-8. By default, the _httpCharset value is empty,<br/>which means that the default server locale is used.</sitescope></li> </ul> |
| See also                 | "SiteScope Tools Overview" on page 139                                                                                                    |

The following tools are included (unlabeled elements are shown in angle brackets):

| UI Element                                   | Description                                                                                                    |
|----------------------------------------------|----------------------------------------------------------------------------------------------------|
| Application Too                              | ls                                                                                                    |
| Microsoft<br>Windows<br>Media Player<br>Tool | Tests Microsoft Windows Media Player streaming. For more information, see<br>"Microsoft Windows Media Player Tool" on page 163.                                       |
| News Server<br>Tool                          | Checks whether a News Server is operational. For more information, see<br>"News Server Tool" on page 164.                                                             |
| Real Media<br>Player Tool                    | Tests Real Media Player streaming. For more information, see "Real Media Player Tool" on page 170.                                                                    |
| Common Utility                               | Tools                                                                                                    |
| Regular<br>Expression<br>Tool                | Tests a regular expression for content matching against a sample of the content you want to monitor. For more information, see "Regular Expression Tool" on page 171. |
| XSL<br>Transformation<br>Tool                | Tests custom XSL transformation of XML data to be monitored with the<br>Browsable XML Monitor. For more information, see "XSL Transformation<br>Tool" on page 191.    |

| UI Element                            | Description                                                                                                    |
|---------------------------------------|----------------------------------------------------------------------------------------------------|
| Log Analysis<br>Tool                  | Analyze patterns in a log file and provides a list of all reoccurring patterns.<br>Each pattern can be transferred into a regular expression that can be used in<br>the Log File monitor. For more information, see "Log Analysis Tool" on page<br>157. |
| SiteScope Log<br>Grabber Tool         | Retrieves and displays the SiteScope log and configuration files. For more information, see "SiteScope Log Grabber Tool" on page 174.                                                                                                    |
| Database Tools                        |                                                                                                    |
| Database<br>Connection<br>Tool        | Checks connectivity and configuration of JDBC or ODBC database connections. For more information, see "Database Connection Tool" on page 144.                                                                                                    |
| Database<br>Information<br>Tool       | Retrieves and displays database server metadata such as product and driver version, SQL compatibility level information, and supported SQL functions. For more information, see "Database Information Tool" on page 147.                                |
| LDAP<br>Authentication<br>Status Tool | Tests an LDAP server by requesting a user authentication. For more information, see "Link Check Tool" on page 154.                                                                                                    |
| Mail Tools                            |                                                                                                    |
| Mail Round<br>Trip Tool               | Tests a mail server by sending and retrieving a test message. For more information, see "Mail Round Trip Tool" on page 160.                                                                                                    |
| Network Tools                         |                                                                                                    |
| DNS Tool                              | Tests a DNS server to verify that it can resolve a domain name. For more information, see "DNS Tool" on page 148.                                                                                                    |
| Network Status<br>Tool                | Displays the server's network interface status and active connections. For more information, see "Network Status Tool" on page 164.                                                                                                    |
|                                       | Note: This tool is not supported on SiteScopes installed on UNIX platforms.                                                                                                    |
| Ping Tool                             | Performs a round-trip Ping test across the network. For more information, see "Ping Tool" on page 168.                                                                                                    |
| Trace Route<br>Tool                   | Performs a traceroute from your server to another location. For more information, see "Trace Route Tool" on page 182.                                                                                                    |
| Operating Syste                       | m Tools                                                                                                    |
| Event Log Tool                        | Displays portions of the Windows Event Log locally or on a remote server. For more information, see "Event Log Tool" on page 149.                                                                                                    |
|                                       | Note: This tool is not supported on SiteScopes installed on UNIX platforms.                                                                                                    |

| UI Element                   | Description                                                                                                    |
|------------------------------|----------------------------------------------------------------------------------------------------|
| Performance<br>Counters Tool | Checks connectivity to and values in Windows Performance Counter registries. For more information, see "Performance Counters Tool" on page 165.                             |
|                              | Note: This tool is not supported on SiteScopes installed on UNIX platforms.                                                                                                 |
| Processes<br>Tool            | Shows a list of currently running processes either locally or on a remote server. For more information, see "Processes Tool" on page 169.                                   |
| Services Tool                | Shows a list of currently running Windows Services. For more information, see "Services Tool" on page 173.                                                                  |
|                              | Note: This tool is not supported on SiteScopes installed on UNIX platforms.                                                                                                 |
| SNMP Tools                   |                                                                                                    |
| SNMP Browser<br>Tool         | Browses an SNMP MIB and displays available OIDs. For more information, see "SNMP Browser Tool" on page 176.                                                                 |
| SNMP Tool                    | Performs a SNMP get command to a specified SNMP host to retrieve a list of OIDs. For more information, see "SNMP Tool" on page 178.                                         |
| SNMP Trap<br>Tool            | Displays the log of SNMP Traps received by SiteScope from SNMP-enabled devices. For more information, see "SNMP Trap Tool" on page 181.                                     |
| Web Tools                    |                                                                                                    |
| FTP Tool                     | Checks the availability of an FTP server and whether a file can be retrieved.<br>For more information, see "FTP Tool" on page 151.                                          |
| Link Check<br>Tool           | Checks the availability of all internal and external links on a Web page to<br>ensure that they can be reached. For more information, see "Link Check Tool"<br>on page 154. |
| URL Tool                     | Requests a URL from a server and prints the returned data. For more information, see "URL Tool" on page 183.                                                                |
| Web Service<br>Tool          | Tests the availability of SOAP enabled Web Services. For more information, see "Web Service Tool" on page 186.                                                              |

# Alerts Tab Shortcut Menu Options

The Alerts tab shortcut menu options include descriptions of the context menu options available for alerts.

| To access         | Select the <b>Monitors</b> or <b>Templates</b> context. The Alerts tab is displayed in the right pane. |
|-------------------|----------------------------------------------------------------------------------------------------|
| Relevant<br>tasks | "How to Configure an Alert" on page 1224                                                               |
| See also          | "SiteScope Alerts" on page 1201                                                                        |

User interface elements are described below:

| Menu Item<br>(A-Z)               | Description                                                                                                    |
|----------------------------------|----------------------------------------------------------------------------------------------------|
| Сору                             | Copies the alert to the selected location in the monitor tree.                                                                                                    |
|                                  | Note: Available for alerts in the Alerts on Monitor/Group table only.                                                                                                    |
| Copy to<br>other<br>SiteScope    | This menu item is available only through SAM Administration when there is more than one SiteScope connected to BSM. Copies the alert from another SiteScope to the selected location in the monitor tree. |
| Delete                           | Deletes the alert.                                                                                                    |
| Disable<br>Alert                 | Disables the alert.                                                                                                    |
| Edit Alert                       | Opens an editing window for the alert, which enables you to edit its settings.                                                                                                    |
| Enable<br>Alert                  | Enables the alert.                                                                                                    |
| New Alert                        | Opens the New Alert dialog box, which enables you to create a new alert definition. For details on how to perform this task, see "How to Configure an Alert" on page 1224.                                |
|                                  | Note: Available for alerts in the Alerts on Monitor/Group table only.                                                                                                    |
| Paste                            | Pastes the selected alert.                                                                                                    |
|                                  | Note: Available for alerts in the Alerts on Monitor/Group table only.                                                                                                    |
| Show All<br>Descendant<br>Alerts | Displays all descendent alerts of the selected node.                                                                                                    |
| Show Child<br>Alerts             | Displays only those alerts that are direct children of the selected node.                                                                                                    |
| Test                             | Opens the Test Alert dialog box which enables you to test the alert.                                                                                                    |

# **Reports Tab Shortcut Menu Options**

The Reports tab shortcut menu options include descriptions of the options available for Management reports in the monitor tree.

| Description       | Select the <b>Monitors</b> or <b>Templates</b> context. The Reports tab is displayed in the right pane. |
|-------------------|----------------------------------------------------------------------------------------------------|
| Relevant<br>tasks | "How to Create a Report" on page 1275                                                                   |
| See also          | "SiteScope Reports" on page 1270                                                                        |

| Menu Item (A-Z)                   | Description                                                                                                    |
|-----------------------------------|----------------------------------------------------------------------------------------------------|
| Clear Selection                   | Clears the selection.                                                                                                    |
| Copy Report                       | Copies the report to the selected location in the monitor tree.                                                                              |
|                                   | Note: Available for reports in the <b>Reports on Monitor/Group</b> table only.                                                               |
| Create New<br>Report              | Enables you to select the type of SiteScope report you want to create. For details on this topic, see "SiteScope Report Types" on page 1272. |
|                                   | Note:                                                                                                    |
|                                   | Available for reports in the <b>Reports on Monitor/Group</b> table only.                                                                     |
|                                   | Only Management reports are added to the Reports tab.                                                                                        |
| Delete Report                     | Deletes the report.                                                                                                    |
| Edit Report                       | Opens an editing window for the report, which enables you to edit its settings.                                                              |
| Generate<br>Report                | Generates the report.                                                                                                    |
| Paste Report                      | Pastes the selected report.                                                                                                    |
|                                   | Note: Available for reports in the <b>Reports on Monitor/Group</b> table only.                                                               |
| Select All                        | Selects all the listed reports.                                                                                                    |
| Show All<br>Descendant<br>Reports | Displays all descendent reports of the selected node.                                                                                        |
| Show Child<br>Reports             | Displays only those reports that are direct children of the selected node.                                                                   |

# Chapter 4

# Searching and Filtering SiteScope Objects

This chapter includes:

- "Searching SiteScope Objects" on next page
- "Filtering SiteScope Objects" on page 113

# Searching SiteScope Objects

You can assign search/filter tags to any object in the context tree, and use those tags to search or filter the display. For example, you can define a tag for all monitors running on a specific operating system. Keyword tags are used to search and filter SiteScope objects (groups, monitors, remote servers, templates, and preference profiles). Alternatively, you can use the quick search to search for SiteScope objects.

#### To access

- Search using tags. Select a SiteScope object (group, monitor, template, or preference profile), and open the Search/Filter Tags panel in the monitor properties tab or Search/Filter Tags preference page. Click the Add Tag button. You can edit existing tags in the Preferences context (Preferences > Search/Filter Tags).
- Quick search. In the monitor, template, remote server, or counters tree (in the monitor properties for some browsable counter monitors), type the characters you want to search in the popup search box or in the Quick Search Ormon box.

### Learn More

#### Search and Filter Overview

You create custom search/filter tags for use in filtering the display of the left tree pane for SiteScope objects (groups, monitors, templates, target servers, alerts, and preference profiles). You define the tags and their values, and assign these to the different elements in your enterprise.

For example, you define a tag called Priority with the possible values of Critical, High, Medium, and Low. You assign these tag values to different elements in the infrastructure. Monitors of Web servers and databases that support 24x7 customer access could be assigned a category value of Priority: Critical. While adding a new filter setting, you select **Tags** in the Filter Options section, enter Priority:Critical as the value of the object, and click **Save**. This filter displays only those elements to which you assigned this tag and value.

Tags can also be used in alert templates using the <tag> attribute. Using the **<tag:[tagName]>** property, you can include values in the filter tag as parameters in alerts. This provides similar functionality to the custom properties mechanism that was removed in SiteScope 10.00.

For example, you have a tag named AppServer with value Apache assigned to a monitor, and you include <tag:AppServer> in the alert template configured for that monitor. If an alert is triggered, the new property is replaced with Apache in the alert text. For details on alert template properties, see "SiteScope Alert Template and Event Properties Directory" on page 1230.

If no tags have been created for the SiteScope, this section appears but is empty. If tags have been created, they are listed here and you can select them as required.

Using the SiteScope filter, you can then select which objects in the trees you want to view, based on filter criteria. You can define multiple filters with different conditions that can be applied for varying configuration tasks.

For task details, see "How to search for objects using Search/Filter Tags" on next page.

#### Quick Search Overview

There is a quick search that enables you to search configuration objects (groups, monitors, remote servers, templates, counters) for a specific property name or value. Quick search is available in the monitor, template, remote server, and counters tree (in the monitor properties for some browsable counter monitors). Enter a string in the Quick search box to filter the property names and values. The tree expands all nodes containing the given string text.

The quick search provides options that enable filtering the search by case sensitivity, wildcards, match options, and node/child options. It also includes an automatic filter that if selected, enables the search to be performed automatically after typing the search word, without having to press the Enter key every time you want to run the search.

For task details, see "How to use the quick search" on next page.

### Tasks

This section includes:

- "How to search for objects using Search/Filter Tags" below
- "How to use the quick search" on next page

#### How to search for objects using Search/Filter Tags

This task describes the steps involved in defining a Search/Filter tag and assigning it to one or more elements in the context tree, and then use those tags to search or filter the display.

1. Create a search/filter tag.

Use the **Search/Filter Tags** panel of the SiteScope object to add search/filter tags. For user interface details, see "Search/Filter Tags Panel" on page 110.

2. Assign search/filter tags to SiteScope tree elements.

Before you can use a tag as part of a view filter, you must assign it to one or more elements in the context tree or to preference profiles. You can assign tags to any item in the tree, including any container, monitor, group, or alert.

You assign tags while adding, importing, or editing context tree objects or preference profiles. Tags are included as properties for every type of object in the context tree.

For details on the objects in the monitor tree, see "Monitor Tree" on page 79.

For details on the objects in the template tree, see "Template Tree" on page 90.

3. Define a tag for a filter setting.

After you have assigned the tag to one or more items in the context tree or preference profiles, you can use the tag as an object for a filter.

For details on filtering in the user interface, see "Filtering SiteScope Objects" on page 113.

#### Example:

Create a tag indicating the type of operating system on which the monitors are running. The tag Operating Systems would have values such as Windows 2000, Windows XP, Solaris, Linux, and so forth.

|         | and description for the tag, and add tag va<br><u>r Tags</u> Preferences.<br>Platform | alues. The tag will be added to the list of tags | 7 |
|---------|---------------------------------------------------------------------------------------|--------------------------------------------------|---|
| Values: | * X 🛧 🖡                                                                               |                                                  |   |
|         | Value Name<br>Windows 2000                                                            | Value Description                                |   |
|         | Windows XP                                                                            |                                                  |   |
|         | Linux                                                                                 |                                                  |   |
|         | Solaris                                                                               |                                                  |   |
|         | AIX                                                                                   |                                                  |   |
|         |                                                                                       |                                                  |   |
|         |                                                                                       |                                                  |   |
|         |                                                                                       |                                                  |   |

Assign the tag to a monitor tree element such as a group, by opening the Search/Filter Settings for the group, and selecting Windows 2000 as the value under the Operating Systems tag.

| Search/Filter Tags                                                                                 |  |
|----------------------------------------------------------------------------------------------------|--|
| Apply tags to SiteScope objects to enable filtering and searching using your own keywords. Add Tag |  |
| You can manage existing tags from the Preferences context (Preferences > Seach/Filter Tags).       |  |
| Platform     Solaris     Solaris     Windows 2000                                                  |  |
|                                                                                                    |  |

Using this new tag, you could define a filter setting for the monitor tree to display only those monitors running on Windows machines.

### How to use the quick search

In the monitor, template, remote server, or counters tree (in the monitor properties for some

browsable counter monitors), click the left end of the **Quick Search** box to open the dropdown menu of filter options, and enter your search string. For details on the quick search options, see "Quick Search" below.

### **Related tasks**

• "Filtering SiteScope Objects" on page 113

### **UI Descriptions**

### Search/Filter Tags Panel

User interface elements are described below (unlabeled elements are shown in angle brackets):

| UI<br>Element                                | Description                                                                                                    |
|----------------------------------------------|----------------------------------------------------------------------------------------------------|
| <tag<br>name<br/>and<br/>values&gt;</tag<br> | Displays the tag names and tag values if tags have been created. Select the tags or tag values that you want to assign to the object. If no tags have been created for the SiteScope, this section appears but is empty. |
| Add<br>Tag                                   | Opens the New Tag dialog box, enabling you to add new keyword tags. For user interface details, see "New/Edit Tag Dialog Box" on next page.                                                                              |

### Quick Search

User interface elements are described below (unlabeled elements are shown in angle brackets):

| UI<br>Element | Description                                                                                                    |
|---------------|----------------------------------------------------------------------------------------------------|
| Q-            | <b>Quick Search</b> . Enables you to search configuration objects (groups, monitors, remote servers, templates, or counters) for a specific property name or value in the monitor, template, remote server, or counters tree (in the monitor properties for some browsable counter monitors).                                                                                                    |
|               | Click the left end of the box to open the drop-down menu of filter options:                                                                                                    |
|               | <ul> <li>Select Case sensitive to search for the filter string exactly as entered. Select<br/>Case insensitive to ignore the case of the filter string.</li> </ul>                                                                                                    |
|               | <ul> <li>Select Use wild cards to use the wildcard symbol * in the filter string. Enables<br/>you to use asterisk (*) characters in your search string in order to type only part of<br/>the item.</li> </ul>                                                                                                    |
|               | • Select Match from start to search for the filter string at the beginning of a property name or value. Select Match exactly to search for the exact filter string. Select Match anywhere to search for the filter string anywhere in the properties.                                                                                                    |
|               | • Select <b>Match leaf node only</b> to search for the filter string in leaf nodes (monitors and empty groups only) in the tree. Clear to search all nodes.                                                                                                    |
|               | • Select <b>Hide nodes without children</b> to hide groups that have no leaf nodes that match the filter string (empty groups).                                                                                                    |
|               | • Select <b>Keep the children if any of their ancestors match</b> to display all child nodes of groups that match the filter string, even though the child does not match the search string.                                                                                                    |
|               | <ul> <li>Select Use auto filter to search automatically after a letter is entered in the search text field. You can configure a delay before the auto filter runs in Preferences &gt; Infrastructure Preferences &gt; General Settings &gt; Quick search auto filter delay (milliseconds). The default delay is 800 milliseconds (0.8 seconds). If Use auto filter is not selected, you must press the Enter key every time you want to run the search.</li> </ul> |
|               | <b>Tip:</b> In a loaded environment, it is recommended to increase the delay time in <b>Quick search auto filter delay time</b> , or to disable the <b>Use auto filter</b> option.                                                                                                    |
|               | Note:                                                                                                    |
|               | • Quick search is only available in the following tree toolbars: monitor, template, remote server, and counters tree (in monitor properties).                                                                                                    |
|               | <ul> <li>If a filter is applied to a tree, the search is restricted to the records currently<br/>displayed.</li> </ul>                                                                                                    |

## **New/Edit Tag Dialog Box**

This dialog box enables you to add a new search/filter tag.

| To access                | Select a SiteScope object (group, monitor, template, or preference profile), and open the <b>Search/Filter Tags</b> panel in the Properties tab or preference profile page. Click the <b>Add Tag</b> button.        |
|--------------------------|----------------------------------------------------------------------------------------------------|
| Important<br>information | <ul> <li>You can edit existing tags in the Preferences context (Preferences &gt;<br/>Search/Filter Tags). For details on this topic, see "Search/Filter Tags<br/>Overview" on page 759.</li> </ul>                  |
|                          | • Only a SiteScope administrator user, or a user granted the appropriate tags permissions can view, add or edit tags. For details on user permissions, see "Permissions" on page 790.                               |
|                          | <ul> <li>You cannot delete a Search/Filter tag or tag value if it is referenced by a<br/>SiteScope object. You must remove the tag or tag value from all SiteScope<br/>objects before you can delete it.</li> </ul> |
|                          | • Tags can also be used in alert templates using the <tag> attribute. For details, see "SiteScope Alert Template and Event Properties Directory" on page 1230.</tag>                                                |
| Relevant<br>tasks        | "How to search for objects using Search/Filter Tags" on page 108                                                                                                    |
| See also                 | "Searching SiteScope Objects" on page 107                                                                                                    |

### User interface elements are described below:

| UI Element           | Description                                                                                                    |
|----------------------|----------------------------------------------------------------------------------------------------|
| *                    | <b>New.</b> Adds a tag value. A new row is added at the bottom of the list of tag values.                                                                                                    |
| ×                    | Delete. Deletes the selected value from the tag.                                                                                                    |
| 1                    | <b>Move up tag value.</b> Moves the selected tag value up the list of tag values. This enables you to sort the tag values order, instead of ordering alphabetically.                                                    |
| <b>↓</b>             | <b>Move down tag value.</b> Moves the selected tag value down the list of tag values.<br>This enables you to sort the tag values order, instead of ordering alphabetically.                                             |
| Tag name             | The name of the search/filter tag.                                                                                                    |
|                      | Maximum length: 255 characters                                                                                                    |
| Tag<br>description   | Description of the search/filter tag.                                                                                                    |
| Values               | Values included in the tag.                                                                                                    |
| Value<br>Name        | Name for the value to be included in the tag. Each tag must include at least one value. Each value appears as a child object of the tag name when defining or editing tag settings for all objects in the monitor tree. |
| Value<br>Description | Description for each value. This description appears only when editing the tag.                                                                                                    |

## Filtering SiteScope Objects

The SiteScope filter enables you to filter the monitor tree to display only those SiteScope objects that meet the criteria that you define.

### To access

- In the Monitor tree context toolbar (above the left pane), click the arrow next to the Filter
   button.
- 2. Select New Filter, or select an existing filter and click Edit.

**Note:** The filter options are also available from the Manage Monitors and Groups dialog box. For details, see "Manage Monitors and Groups Dialog Box" on page 77

### Learn More

### **Global Filter Overview**

When administrating monitor deployment, extensive trees displaying every object added to them could prove difficult to manage. SiteScope enables you to select which objects in the trees you want to view, based on filter criteria. You can define multiple filters with different conditions that can be applied for varying configuration tasks.

For example, you can create a filter to display only SiteScope monitors that are monitoring CPU utilization and Disk Space. The result of this filter displays a tree with all CPU and Disk Space monitor types directly under the enterprise node.

You can also create custom search/filter tags for use in filtering the display of the left tree pane for SiteScope objects. You define the tags and their values, assign these to the different elements in your enterprises, and then use those tags to search or filter the display. For details on assigning search/filter tags, see "Searching SiteScope Objects" on page 107.

**Note:** To create a filter based on specific common properties, use Global Search and Replace. For details, see "Global Search and Replace" on page 119.

### Tasks

### How to filter SiteScope objects

Use the Filter to search for specific object types and property values in SiteScope. You can select predefined filters, create new filters, or edit values in existing filters.

If you have any filters defined, they appear in the drop-down filter list above the monitor tree. You select the filter from the list and the tree displays only those objects defined in your filter selection.

After applying a filter, the filter icon is displayed as  $ilde{\mathbb{Y}}$ .

For user interface details, see "New/Edit Filter Dialog Box" on next page.

**Note:** Before you can use a search/filter tag as part of a view filter, you must create the tag and assign it to one or more elements in the context tree or to preference profiles. You can assign tags to any item in the tree, including any container, monitor, group, or alert. For details on creating search/filter tags, see "Searching SiteScope Objects" on page 107.

### **UI Descriptions**

### **New/Edit Filter Dialog Box**

The Filter button is located in the context toolbar of the Monitor Tree.

User interface elements are described below:

| UI Element                     | Description                                                                                                    |  |
|--------------------------------|----------------------------------------------------------------------------------------------------|--|
| General Settings               | General Settings                                                                                                    |  |
| (This panel is not dialog box) | displayed when accessing the filter from the Manage Monitors and Groups                                                                                                    |  |
| Filter name                    | Filter name. This name appears in the list of available filters when you click the <b>Filter</b> arrow.                                                                                     |  |
| Filter                         | Description for the filter. This description appears only when editing the filter.                                                                                                    |  |
| description                    | Note: This field is optional.                                                                                                    |  |
| Public filter                  | Describes the permissions of the filter. If the filter is public, all users can see, use, and edit the filter, but only the public filter owner can change this filter to a private filter. |  |
|                                | If the filter is not public, only the current user can see and use it.                                                                                                    |  |
| Filter Options                 | Filter Options                                                                                                    |  |
| Regular <sub>.</sub>           | Enables using standard regular expressions to filter the monitor tree.                                                                                                    |  |
| expression                     | When selected, you cannot select monitor names, monitor types, or tag values from the filter lists. The filter uses the POSIX regular expression format when the check box is cleared.      |  |
|                                | Default value: Selected                                                                                                    |  |

| UI Element   | Description                                                                                                    |
|--------------|----------------------------------------------------------------------------------------------------|
| Monitor name | To filter the objects appearing in the tree by the monitor name, type a monitor name.                                                                                                    |
|              | <ul> <li>The monitor name is the string entered in the Name box in the General<br/>Settings panel during monitor configuration.</li> </ul>                                                       |
|              | • You can enter a regular expression to widen the filter. This is done by using wild card ("*") and <b>or</b> expressions to filter SiteScope objects appearing in the tree by the monitor name. |
|              | The monitor tree displays only those monitors, within their groups, matching the string entered and only those groups containing these monitors.                                                 |
|              | <b>Example:</b> The expression /URL Monitor.* \.gov/ matches all monitor names containing the string URL Monitor with addresses containing the domain .gov.                                      |
|              | Note: This field is case sensitive.                                                                                                    |
| Monitor type | To filter the objects appearing in the tree by the monitor type, enter the monitor                                                                                                    |
|              | type, or click the <b>Browse</b> button and select the monitor types by which you want to filter in the Monitors list.                                                                           |
|              | For example, you can define a filter that includes all CPU monitors, regardless of their properties. In this view, the monitor tree lists all the CPU monitors defined in the SiteScope.         |
|              | For details on the Filter Monitor Types user interface, see "Filter Monitor Types Dialog Box" on next page.                                                                                      |
|              | Note:                                                                                                    |
|              | • When entering multiple monitors, separate them with a comma (",").                                                                                                    |
|              | • When entering a monitor type, you can enter a regular expression.                                                                                                    |
|              | Example: SAP* or CPU*                                                                                                    |

| UI Element                | Description                                                                                                    |
|---------------------------|----------------------------------------------------------------------------------------------------|
| Target server             | To filter the objects appearing in the tree by the target server, type a server                                                                                                    |
|                           | name or click the <b>Browse</b> button and select the remote servers by which you want to filter from the Targets list.                                                                                                    |
|                           | • The target is the string entered in the <b>Server</b> box in the Monitor Settings panel during monitor configuration.                                                                                                    |
|                           | You can enter a regular expression to widen the filter.                                                                                                    |
|                           | The tree displays only those monitors, within their groups, whose target server matches the string entered and only those groups containing these monitors.                                                                                                    |
|                           | For details on the Filter Target Server user interface, see "Filter Target Servers Dialog Box" on next page.                                                                                                    |
|                           | Note: When entering multiple targets, separate them with a comma (",").                                                                                                    |
| Tags                      | Enables you to define a filter that includes all SiteScope objects that have a specific tag value. For example, if there is a platform tag with values Windows, Linux, AIX, and Solaris, you can filter for all objects that have the AIX tag value assigned to them. |
|                           | Enter tag values, or click the <b>Browse</b> button and select the tag values by which you want to filter in the Tags list. For details on the Filter Tags user interface, see "Filter Tags Dialog Box" on page 118.                                                  |
|                           | Note:                                                                                                    |
|                           | • When entering multiple tag values, separate them with a comma (",").                                                                                                    |
|                           | • You can use the wild card character ("*") and the <b>and</b> or <b>or</b> expressions to filter tag values.                                                                                                    |
| Enable/Disable<br>Monitor | Enables you to define a filter that includes only enabled or disabled SiteScope monitors.                                                                                                    |
|                           | Default value: None                                                                                                    |
| Enable/Disable            | Status (enabled/disabled) of associated alerts by which you want to filter.                                                                                                    |
| Associated<br>Alerts      | Default value: None                                                                                                    |
| HP BSM<br>Logging         | Enables you to define a filter that includes monitors based on their settings for reporting data to BSM.                                                                                                    |
|                           | For details on the logging options, see "HP Integration Settings" on page 382.                                                                                                    |

## Filter Monitor Types Dialog Box

This dialog box enables you to select the monitor type by which you can filter SiteScope objects.

| To<br>access | In the context toolbar, click the arrow next to the <b>Filter</b> button, and select <b>New Filter</b> , or select an existing filter and click <b>Edit</b> . In the New/Edit Filter dialog box, click the <b>Browse</b> button next to <b>Monitor Type</b> . |
|--------------|----------------------------------------------------------------------------------------------------|
| See<br>also  | "Filtering SiteScope Objects" on page 113                                                                                                    |

User interface elements are described below:

| UI<br>Element                 | Description                                                                                                    |
|-------------------------------|----------------------------------------------------------------------------------------------------|
| Available<br>Monitor<br>Types | Displays the available monitor types.<br>Select the monitor types you want to include in the filter and click the <b>Move to</b><br><b>Selected Monitor Types</b> button. The selected monitor types are moved to the<br>Selected Monitor Types list.                        |
| Selected<br>Monitor<br>Types  | Displays the monitor types currently selected for this filter.<br>To remove monitor types from this list, select the monitor types and click the <b>Move</b><br><b>to Available Monitor Types</b> button. The measurements are moved to the<br>Available Monitor Types list. |

## Filter Target Servers Dialog Box

This dialog box enables you to filter SiteScope objects by the selected server targets configured in SiteScope.

| To<br>access | In the context toolbar, click the arrow next to the <b>Filter</b> button, and select <b>New Filter</b> , or select an existing filter and click <b>Edit</b> . In the New/Edit Filter dialog box, click the <b>Browse</b> button next to <b>Target Server</b> . |
|--------------|----------------------------------------------------------------------------------------------------|
| See<br>also  | "Filtering SiteScope Objects" on page 113                                                                                                    |

User interface elements are described below:

| UI<br>Element                  | Description                                                                                                    |
|--------------------------------|----------------------------------------------------------------------------------------------------|
| Available<br>Target<br>Servers | Displays the remote servers available in SiteScope.<br>Select the remote servers you want to include in the filter and click the <b>Move to</b><br><b>Selected Target Servers</b> button. The selected remote servers are moved to the<br>Selected Target Servers list.    |
| Selected<br>Target<br>Servers  | Displays the remote servers currently selected for this filter.<br>To remove remote servers from this list, select the remote servers and click the<br><b>Move to Available Target Servers</b> button. The measurements are moved to the<br>Available Target Servers list. |

## Filter Tags Dialog Box

This dialog box enables you to select the tag values by which you can filter SiteScope objects.

| To<br>access | In the context toolbar, click the arrow next to the <b>Filter</b> button, and select <b>New Filter</b> , or select an existing filter and click <b>Edit</b> . In the New/Edit Filter dialog box, click the <b>Browse</b> button next to <b>Tags</b> . |
|--------------|----------------------------------------------------------------------------------------------------|
| See<br>also  | "Filtering SiteScope Objects" on page 113                                                                                                    |

User interface elements are described below (unlabeled elements are shown in angle brackets):

| UI Element                | Description                                                                                                    |  |  |
|---------------------------|----------------------------------------------------------------------------------------------------|--|--|
| <tag name<br="">and</tag> | Displays the tag names and tag values if tags have been created. Select the check box next to the tags that you want to include in the filter, and click <b>Save</b> . |  |  |
| values>                   | For concept details, see "Searching SiteScope Objects" on page 107.                                                                                                    |  |  |
| Tree Filter               | Select an operator to define tag tree filter conditions:                                                                                                    |  |  |
|                           | and. Displays all objects that have all the tags selected.                                                                                                    |  |  |
|                           | • or. Displays all objects that have at least one of the tags selected.                                                                                                |  |  |
|                           | <b>Note:</b> Only one type of operator can be selected (mixed conditions cannot be used).                                                                              |  |  |

# Chapter 5

## **Global Search and Replace**

This chapter includes:

#### Concepts

• "Global Search and Replace Overview" on next page

### Tasks

• "How to Perform a Global Search and Replace" on page 122

#### Reference

• "Global Search and Replace Wizard" on page 127

## **Global Search and Replace Overview**

The Global Search and Replace Wizard enables you to make changes to monitor, alert, alert action, group, preferences, and report properties. You can select an object based on object type and globally replace any of the properties of the selected object across your SiteScope or across multiple SiteScopes when working in SAM Administration.

For example, when upgrading BSM, use the Global Search and Replace Wizard to configure all the SiteScopes reporting data to BSM to the upgraded version.

### Filter Affected Objects

Use the Filter Affected Options option to further refine your selected object for the search operation. You can select specific properties and select or enter values pertaining to your object. This enables you to limit the selected objects but not the value to replace.

When performing the replace operation, only the value to replace is replaced and only on those objects that match the properties selected in the Filter Affected Options page. For example, select all monitors with frequency set to 5 minutes and replace the monitor dependency setting for all of those monitors, or select only those monitors monitoring a specific server and replace the threshold settings for only those monitor instances matching the value of the server entered in the filter.

### **Replace or Find and Replace**

Use the replace method to search for a field value and replace it with a new value. For example, change the default monitor run frequency setting for the selected monitors by selecting the **Frequency** check box in the **Monitor Run Settings** panel, and updating the frequency value from 10 to 15 minutes.

Use the find and replace method to search for specific settings and property values and replace only those objects with the entered setting or value. You can search a string, value, or regular expression pattern and replace only that string. Replacements are made only if the filter criteria matches. For example, search for all monitors whose name value includes a server name that is no longer in use. Replace the string representing the old server with a new string representing the updated server.

### **Threshold Settings**

When replacing threshold settings for monitors, by default you replace only those settings that share all of the following:

- Have the same condition (Error if, Warning if, or Good if).
- Are configured for the same schedule.
- Use the same operator type (< <=, > >=, ==, !=, contains, !contains).

**Note:** < (less than) and <= (less than and equal to) are considered the same operator type, as are > (greater than) and >= (greater than and equal to).

You also have the option to override all the existing threshold settings that have the same condition (**Error if**, **Warning if**, or **Good if**) regardless of the operator used and the schedule configured. The

option is called **Override Category** and appears in the Choose Changes page of the wizard under the **Threshold Settings** panel if you selected **Monitor** in the Select Type page of the wizard.

For example, you want to change the **Error if** threshold settings for all CPU monitors to greater than 85%. In the wizard, you select **Monitor** in the Select Type page, **CPU** in the Select Subtype page, and expand the **Threshold Settings** panel in the Choose Changes page.

If you select the **Override Category** option when selecting greater than 85% as the **New Error if** status condition, all the existing **Error if** settings for all CPU monitors are overwritten and changed to greater than 85% when you complete the wizard.

If you leave the option cleared, the greater than 85% **Error if** setting you select in the wizard replaces only those **Error if** settings that use the > (greater than) and >= (greater than and equal to) operators and were configured for the same schedule for all CPU monitors.

For details on setting thresholds, see "Setting Status Thresholds" on page 334.

## How to Perform a Global Search and Replace

This task describes how to perform a global search and replace for objects, using the Global Search and Replace Wizard.

This task includes the following steps:

- "Begin running the Global Search and Replace Wizard" below
- "Select SiteScope (in SAM only)" below
- "Select object type" below
- "Search and replace objects" on next page
- "Check affected objects" on page 125
- "Review replaced objects" on page 126

### 1. Begin running the Global Search and Replace Wizard

Right-click SiteScope root or the group or monitor in the monitor tree to which you want to perform the global replace. To replace Preferences objects, right-click SiteScope root. To replace alert objects, right-click SiteScope root, or the relevant group or monitor object. Select **Global Search and Replace** from the context menu.

For user interface details, see "Global Search and Replace Wizard" on page 127.

### 2. Select SiteScope (in SAM only)

**Note:** This step is only applicable when you access the Global Search and Replace wizard from SAM.

In the **Select SiteScope** page, select one or more SiteScopes on which to run the search and replace.

### 3. Select object type

In the **Select Type** and **Select Subtype** page, select the object and, if relevant, the subtype on which you want to make a replacement.

For user interface details, see "Select Type Page" on page 128 and "Select Subtype Page" on page 128.

#### Example:

You want to change the threshold boundaries for all CPU monitors.

You select Monitor as the object type.

| Select SiteScope | Select Type                                             |
|------------------|---------------------------------------------------------|
| Select Type      | Select the object type on which to perform the replace. |
| Select Subtype   | Monitor                                                 |
| Replace Mode     | O Group                                                 |
| Choose Changes   |                                                         |
| Affected Objects |                                                         |
| Review Summary   |                                                         |
| Summary          |                                                         |

You select **CPU** as the specific monitor type.

| Select SiteScope | Select Subtype                                    |  |
|------------------|---------------------------------------------------|--|
| Select Type      | Select the types on which to perform the replace. |  |
| Select Subtype   |                                                   |  |
| Replace Mode     |                                                   |  |
| Choose Changes   | D IPMI                                            |  |
| Affected Objects |                                                   |  |
| Review Summary   |                                                   |  |
| Summary          |                                                   |  |
|                  |                                                   |  |

### 4. Search and replace objects

In the **Replace Mode** page, select the type of replacement. Select **Replace** to globally replace the object or select **Find and Replace** to replace specific instances of the object. Optionally, you can open the Advanced Filter dialog box to filter by the object properties. Here you select on which objects to perform the replace operation. In the **Choose Changes** page, you select what properties or values to replace.

For user interface details, see "Replace Mode Page" on page 129 and "Choose Changes Page" on page 130.

**Example** - Reducing the Frequency of a Monitor Run on a Specific Server:

You want to reduce the frequency of how often a monitor runs on a specific server in your company.

You filter your selection in the Monitor Settings panel in the Choose Changes page to include only those monitors monitoring the specified server.

| Select SiteScope | Choose Changes                                                                                           |  |  |  |
|------------------|----------------------------------------------------------------------------------------------------|--|--|--|
| Select Type      | Enter the changes that you want to perform. Every marked property will be replaced by the entered value. |  |  |  |
| Select Subtype   |                                                                                                    |  |  |  |
| Replace Mode     | General Settings                                                                                         |  |  |  |
| Choose Changes   |                                                                                                    |  |  |  |
| Affected Objects | Monitor Settings                                                                                         |  |  |  |
| Review Summary   |                                                                                                    |  |  |  |
| Summary          | Server: SiteScope Server Browse Servers Add Remote Server                                                |  |  |  |
|                  |                                                                                                    |  |  |  |
|                  |                                                                                                    |  |  |  |

In the Choose Changes page, you then enter a new frequency of once a day, to monitor the specified server.

| Select SiteScope | Choose Changes                                                                                                    |  |  |  |
|------------------|----------------------------------------------------------------------------------------------------|--|--|--|
| Select Type      | Enter the changes that you want to perform. Every marked property will be replaced by the entered value.                                                                                                    |  |  |  |
| Select Subtype   |                                                                                                    |  |  |  |
| Replace Mode     | General Settings                                                                                                    |  |  |  |
| Choose Changes   |                                                                                                    |  |  |  |
| Affected Objects | Monitor Settings                                                                                                    |  |  |  |
| Review Summary   |                                                                                                    |  |  |  |
| Summary          | Monitor Run Settings                                                                                                    |  |  |  |
|                  | ✓       Frequency:       10       Minutes ▼          Error frequency:       Seconds ▼           Verify error         Monitor schedule:       every day, all day       ▼         ✓       Show run results on update |  |  |  |

**Example** - Setting Up Alert Action to Send Alert Messages to Specified Email Addresses:

You set up your alert action to send alert messages to specified email addresses. However, one of the email addresses you configured to receive the alerts has changed and you want to send alert messages to the new email address. You want to update only the email address that has changed.

After selecting **Alert Action** as the object type, you select **Find and Replace** in the Replace Mode page.

| Select SiteScope | Replace Mode                                                                                                    |
|------------------|----------------------------------------------------------------------------------------------------|
| Select Type      | Select "Replace" to replace a field with a new value, or "Find and Replace" to search for a string with a field and replace it with a new value. |
| Select Subtype   |                                                                                                    |
| Replace Mode     |                                                                                                    |
| Choose Changes   | Find And Replace                                                                                                    |
| Affected Objects |                                                                                                    |
| Review Summary   |                                                                                                    |
| Summary          |                                                                                                    |
| ,                |                                                                                                    |

In the Choose Changes page, you enter the old email address in the **Find** field and the new email address in the **and replace with** field.

| Select SiteScope | Choose Changes                                                                                           |
|------------------|----------------------------------------------------------------------------------------------------|
| Select Type      | Enter the changes that you want to perform. Every marked property will be replaced by the entered value. |
| Select Subtype   | Find: @yahoo.com and replace with: @hotmail.com                                                          |
| Replace Mode     |                                                                                                    |
| Choose Changes   | General Settings                                                                                         |
| Affected Objects |                                                                                                    |
| Review Summary   | Monitor Run Settings                                                                                     |
| Summary          |                                                                                                    |

### 5. Check affected objects

In the **Affected Objects** page, view the affected objects and, if necessary, clear or select objects for the replacement operation. Optionally, you can open the Filter Affected Objects dialog box to filter by the object properties. Here you select on which objects to perform the replace operation.

For user interface details, see "Affected Objects Page" on page 133.

**Example** - Reducing the Frequency of a Monitor Run on a Specific Server:

You want to reduce the frequency of how often a monitor runs on a specific server in your company.

If you had selected Replace in the Replace Mode page, in the Choose Changes page, you then enter a new frequency of once a day, to monitor the specified server.

| Select SiteScope | Choose Changes                                                                                                    |  |  |  |
|------------------|----------------------------------------------------------------------------------------------------|--|--|--|
| Select Type      | Enter the changes that you want to perform. Every marked property will be replaced by the entered value.                                                                                                    |  |  |  |
| Select Subtype   |                                                                                                    |  |  |  |
| Replace Mode     | General Settings                                                                                                    |  |  |  |
| Choose Changes   |                                                                                                    |  |  |  |
| Affected Objects | Monitor Settings                                                                                                    |  |  |  |
| Review Summary   |                                                                                                    |  |  |  |
| Summary          | Monitor Run Settings                                                                                                    |  |  |  |
|                  | ✓       Frequency:       1       Days         □       Error frequency:       Seconds         □       ✓       Verify error         □       Monitor schedule:       every day, all day         □       ✓       Show run results on update |  |  |  |

The affected objects are displayed in the Affected Objects page.

| Select Type      | Affected Objects                                                                                              |
|------------------|----------------------------------------------------------------------------------------------------|
| Select Subtype   | Refine your selection of objects on which to perform the replace by selecting or clearing the objects listed. |
| Replace Mode     | Site Scope                                                                                                    |
| Choose Changes   | ⊨ V 🔄 Windows monitors for vmamrnd137.devlab.ad                                                               |
| Affected Objects | 🖵 🕎 🕎 Cpu monitor on vmamrnd137.devlab.ad                                                                     |
| Review Summary   | i⊟−✔ 🔄 Unix monitors for vmamrnd56.devlab.ad                                                                  |
| Summary          | CPU Utilization on SiteScope Server                                                                           |
|                  |                                                                                                    |
|                  |                                                                                                    |
|                  |                                                                                                    |
|                  |                                                                                                    |
|                  |                                                                                                    |

You can filter your selection in the Filter Affected Objects page to include only those monitors monitoring the specified server.

| Filter Affected Object | S                |                |            |
|------------------------|------------------|----------------|------------|
| General Settings       |                  |                | *          |
| Monitor Settings       |                  |                |            |
| Server:                | SiteScope Server | Browse Servers | Add Remote |
|                        |                  |                |            |

### 6. Review replaced objects

In the **Review Summary** page, review the results of the replacement operation and click **Finish** to complete the wizard. You can view a summary of the changes in the **Summary** page to see which changes were implemented successfully and in which errors occurred.

For user interface details, see "Review Summary Page" on page 135 and "Summary Page" on page 136.

## **Global Search and Replace Wizard**

This wizard enables you to make changes to group, monitor, preferences, alert, alert action, and report properties. These changes can be made across a SiteScope or across several SiteScopes when working in SAM Administration.

| To<br>access      | <ul> <li>In SiteScope, right-click SiteScope root or the group or monitor in the monitor tree to which you want to perform the global replace. To replace Preferences objects, right-click the SiteScope root. To replace alert objects, right-click the SiteScope root, or the relevant group or monitor object. Select Global Search and Replace from the context menu.</li> <li>In BSM, select Admin &gt; System Availability Management. Below the SiteScope Summary table in the right pane, click the Global Search and Replace button.</li> </ul> |
|-------------------|----------------------------------------------------------------------------------------------------|
| Relevant<br>tasks | "How to Perform a Global Search and Replace" on page 122                                                                                                    |
| Wizard<br>map     | This wizard contains:<br>("Select SiteScope Page" below) > "Select Type Page" on next page > "Select<br>Subtype Page" on next page > "Replace Mode Page" on page 129 > "Choose<br>Changes Page" on page 130 > "Affected Objects Page" on page 133 > ("Filter<br>Affected Objects Dialog Box" on page 134) > "Review Summary Page" on page 135<br>> "Summary Page" on page 136.                                                                                                    |

### Select SiteScope Page

Note: This page is displayed only when you are working in SAM Administration.

This wizard page enables you to select the SiteScope on which to make replacements.

| Important information | General information about this wizard is available here: "Global Search and Replace Wizard" above.                                                                                                    |
|-----------------------|----------------------------------------------------------------------------------------------------|
|                       | <ul> <li>Only SiteScopes running version 9.0 and later and whose connection status<br/>permits configuration changes from SAM are listed.</li> </ul>                                                                                                    |
|                       | You must select at least one SiteScope.                                                                                                    |
| Relevant<br>tasks     | "How to Perform a Global Search and Replace" on page 122                                                                                                    |
| Wizard<br>map         | The "Global Search and Replace Wizard" above contains:<br>("Select SiteScope Page" above) > "Select Type Page" on next page > "Select<br>Subtype Page" on next page > "Replace Mode Page" on page 129 > "Choose<br>Changes Page" on page 130 > "Affected Objects Page" on page 133 > ("Filter<br>Affected Objects Dialog Box" on page 134) > "Review Summary Page" on page<br>135 > "Summary Page" on page 136. |

| UI Element                                | Description                                                           |
|-------------------------------------------|-----------------------------------------------------------------------|
| <sitescope<br>machines&gt;</sitescope<br> | Select one or more SiteScopes on which to run the search and replace. |

## Select Type Page

This wizard page enables you to select the object type on which you want to make replacements.

| Important<br>information | <ul> <li>General information about this wizard is available here: "Global Search and<br/>Replace Wizard" on previous page.</li> <li>Only those types of objects available for the node you selected are listed.</li> </ul>                                                                                                    |
|--------------------------|----------------------------------------------------------------------------------------------------|
| Relevant<br>tasks        | "How to Perform a Global Search and Replace" on page 122                                                                                                    |
| Wizard<br>map            | The "Global Search and Replace Wizard" on previous page contains:<br>("Select SiteScope Page" on previous page) > "Select Type Page" above ><br>"Select Subtype Page" below > "Replace Mode Page" on next page > "Choose<br>Changes Page" on page 130 > "Affected Objects Page" on page 133 > ("Filter<br>Affected Objects Dialog Box" on page 134) > "Review Summary Page" on page<br>135 > "Summary Page" on page 136. |

User interface elements are described below:

| UI Element                                                        | Description                                                                                                    |
|-------------------------------------------------------------------|----------------------------------------------------------------------------------------------------|
| Alert<br>Alert Action<br>Group<br>Monitor<br>Preference<br>Report | You can select only one object type for each replace operation. Only<br>those objects that exist in the SiteScope appear.<br>When performing Global Search and Replace from SAM Administration,<br>group, monitor, alert, alert action, and preferences appear only if they<br>exist on at least one SiteScope selected in the previous page. |

## Select Subtype Page

This wizard page enables you to select the properties of the object type on which you want to make replacements.

| Important information | <ul> <li>General information about this wizard is available here: "Global Search and<br/>Replace Wizard" on previous page.</li> </ul>                                |
|-----------------------|----------------------------------------------------------------------------------------------------|
|                       | <ul> <li>This page opens only if you selected Alert Action, Monitor, or Preferences<br/>as the object type in the "Select Type Page" above of the wizard.</li> </ul> |
|                       | <ul> <li>This page is not available if you selected the object type Group, Alert, or<br/>Report.</li> </ul>                                                          |

| Relevant<br>tasks | "How to Perform a Global Search and Replace" on page 122                                                                                                    |
|-------------------|----------------------------------------------------------------------------------------------------|
| Wizard<br>map     | The "Global Search and Replace Wizard" on page 127 contains:<br>("Select SiteScope Page" on page 127) > "Select Type Page" on previous page ><br>"Select Subtype Page" on previous page > "Replace Mode Page" below ><br>"Choose Changes Page" on next page > "Affected Objects Page" on page 133 ><br>("Filter Affected Objects Dialog Box" on page 134) > "Review Summary Page" on<br>page 135 > "Summary Page" on page 136. |

User interface elements are described below:

| UI Element                                 | Description                                                                                                    |
|--------------------------------------------|----------------------------------------------------------------------------------------------------|
| <object type<br="">properties&gt;</object> | Displays properties of the object type. For example, if you selected Monitor as the object type, it lists all monitor types for the selected SiteScopes. |

## **Replace Mode Page**

This wizard page enables you to select the type of replacement: global replacement or replacement based on filter criteria.

| Important information | General information about this wizard is available here: "Global Search and Replace Wizard" on page 127.                                                                                                    |
|-----------------------|----------------------------------------------------------------------------------------------------|
| Relevant<br>tasks     | "How to Perform a Global Search and Replace" on page 122                                                                                                    |
| Wizard<br>map         | The "Global Search and Replace Wizard" on page 127 contains:<br>("Select SiteScope Page" on page 127) > "Select Type Page" on previous page ><br>"Select Subtype Page" on previous page > "Replace Mode Page" above ><br>"Choose Changes Page" on next page > "Affected Objects Page" on page 133 ><br>("Filter Affected Objects Dialog Box" on page 134) > "Review Summary Page" on<br>page 135 > "Summary Page" on page 136. |

User interface elements are described below:

| UI<br>Element | Description                                                          |
|---------------|----------------------------------------------------------------------|
| Replace       | Globally replaces all matching objects with the new string or value. |

| UI<br>Element          | Description                                                                                                    |
|------------------------|----------------------------------------------------------------------------------------------------|
| Find<br>and<br>Replace | Searches the target objects for properties that match a string or regular expression and replaces only the matching pattern with the replacement value.                                                                     |
|                        | This method of replacement includes a search for specific settings and property values and replaces only those objects with the entered setting or value. You can select only a partial value and replace only that string. |
|                        | Note:                                                                                                    |
|                        | <ul> <li>If you select this option, only settings whose values can contain a string are<br/>available in the settings area of the Choose Changes page and can be selected<br/>for the find and replace action.</li> </ul>   |
|                        | • Use this setting to determine the selection and the value to replace. It differs from the Advanced Filter option which is a way to limit the selected objects but not the value to replace.                               |
|                        | <b>Example</b> : Search for all monitors whose name value includes a server name that is no longer in use. Replace the string representing the old server with a new string representing the updated server.                |

## **Choose Changes Page**

This wizard page enables you to select what to replace for the global replace. The wizard displays only the settings and properties that may be changed for the object type selected in the previous pages. The filter criteria is built from your selections in the Type, Subtype, and Advanced Filter pages.

| Important information | General information about this wizard is available here: "Global Search and Replace Wizard" on page 127.                                                                                                    |
|-----------------------|----------------------------------------------------------------------------------------------------|
|                       | • The subtype's properties may be displayed differently than how they are displayed when editing a monitor, alert, preference, and so forth in SiteScope.                                                                                                    |
|                       | <b>Examples</b> : <b>Mail Preferences</b> is a text box in Global Search and Replace utility rather than a drop-down list, and the <b>Depends on</b> property is not displayed in the Global Search and Replace utility.                                                                                                    |
|                       | • The <b>Server</b> property is available only when monitors from the following group<br>are selected: CPU, Disk Space, Memory, Microsoft Windows Performance<br>Counter, Web Server, and Service monitor. For other monitors, the server<br>attribute can only be changed by selecting that specific monitor subtype in the<br>Select Subtype page. For example, if a CPU monitor is selected with a Web<br>Server monitor, the server property is available. If a monitor not from this group<br>is also selected, the server property is not available. |
|                       | • Note for users of SiteScope within SAM Administration: If the SiteScopes selected for the replace operation are not all the same version, the subtypes of the SiteScopes may have different properties.                                                                                                    |

| Relevant<br>tasks | "How to Perform a Global Search and Replace" on page 122                                                                                                    |
|-------------------|----------------------------------------------------------------------------------------------------|
| Wizard<br>map     | The "Global Search and Replace Wizard" on page 127 contains:<br>("Select SiteScope Page" on page 127) > "Select Type Page" on page 128 ><br>"Select Subtype Page" on page 128 > "Replace Mode Page" on page 129 ><br>"Choose Changes Page" on previous page > "Affected Objects Page" on page<br>133 > ("Filter Affected Objects Dialog Box" on page 134) > "Review Summary<br>Page" on page 135 > "Summary Page" on page 136. |

| UI<br>Element                       | Description                                                                                                    |
|-------------------------------------|----------------------------------------------------------------------------------------------------|
| Find<br>Replace                     | If you chose the <b>Find and Replace</b> option in the Replace Mode page, the text boxes <b>Find</b> and <b>Replace With</b> are added to the top of this page.                                                                                                    |
| With                                | • In the <b>Find</b> box, enter the search string, value, or regular expression pattern for the setting or property you want to replace.                                                                                                    |
|                                     | • In the <b>Replace With</b> box, enter the string or value to which you want all matching patterns to be changed.                                                                                                    |
|                                     | <b>Note:</b> If you select <b>Frequency</b> in the Monitor Run Settings, the values you enter in the <b>Find</b> and <b>Replace With</b> text boxes must be in seconds. For example, you want to find monitors with a frequency of 10 minutes and change the frequency to 20 minutes. In the <b>Find</b> text box, enter 600 and in the <b>Replace With</b> text box enter 1200. |
|                                     | If no objects are found that meet the filter criteria, an error message appears.<br>Reselect your filter criteria.                                                                                                    |
| <settings<br>area&gt;</settings<br> | This area includes the settings for the object you selected. For details about these settings, refer to the selected object's settings page.                                                                                                    |
|                                     | • If you selected <b>Find and Replace</b> in the Replace Mode page, you select only the setting in the settings area. Enter the old and new values to replace in the <b>Find/Replace with</b> boxes.                                                                                                    |
|                                     | <ul> <li>If you selected <b>Replace</b> in the Replace Mode page, you select the setting and<br/>the new value in the settings area.</li> </ul>                                                                                                    |
|                                     | For details about some of the areas, see:                                                                                                    |
|                                     | "Threshold Settings Area" below                                                                                                    |
|                                     | "Filter Settings Area" on next page                                                                                                    |
|                                     | "Server Settings Area" on next page                                                                                                    |

Threshold Settings Area

The Threshold Settings area is:

- Displayed only if you select **monitor** in the Select Type page, and one monitor in the Select Subtype page.
- Not displayed in the Choose Changes page, if you select more than one monitor in the Select Subtype page, and one of the monitors does not include threshold definitions.

The **Override Category** option is displayed in the **Threshold Settings** area only if you selected **Monitor** in the Select Type page:

- When the option is selected, you can override the threshold settings of the same threshold condition (**Error if**, **Warning if**, or **Good if**) for the selected monitor instances with the settings you enter here for the replace operation.
- When the option is cleared, the settings you enter here replace only those settings with the same operator type (< <=, >>=, !=, ==, contains, doesNotContain)) and the same configured schedule for the monitor instances. Any other settings for the same condition but with a different operator type or a different schedule remain. For details on this option and an example, see "Global Search and Replace Overview" on page 120.

Filter Settings Area

If you selected **Alert** in the Select Type page, the **Monitor type match** field in the Filter Settings is not displayed and its values cannot be replaced in the wizard.

Server Settings Area

The Server Settings area is displayed in the Choose Changes page if you select monitor in the Select Type page, and one monitor in the Select Subtype page.

If you select two or more monitors in the Select Subtype page, and these monitors do not belong to the same family (as listed in the table below), the Server Settings Panel is not displayed.

| Family of Monitors | Monitors                        |
|--------------------|---------------------------------|
| SAP monitors       | SAP CCMS                        |
|                    | SAP CCMS Alerts                 |
|                    | SAP Java Web Application Server |
|                    | SAP Performance                 |
|                    | SAP Work Processes              |
| SNMP monitors      | • Cisco                         |
|                    | • F5 Big-IP                     |
|                    | Network Bandwidth               |
|                    | SNMP by MIB                     |

| Family of Monitors        | Monitors                              |
|---------------------------|---------------------------------------|
| URL monitors              | • URL                                 |
|                           | URL List                              |
|                           | URL Content                           |
|                           | URL Sequence                          |
| Media Player monitors     | Microsoft Windows Media Player        |
|                           | Real Media Player                     |
| Windows Counters monitors | • ASP                                 |
|                           | • Citrix                              |
|                           | ColdFusion                            |
|                           | Microsoft Hyper-V                     |
|                           | Microsoft IIS Server                  |
|                           | Microsoft SQL Server                  |
|                           | Microsoft Windows Media               |
|                           | Real Monitor                          |
| Server monitors           | • CPU                                 |
|                           | Disk Space                            |
|                           | Memory                                |
|                           | Microsoft Windows Performance Counter |
|                           | Service                               |
|                           | UNIX Resources                        |
|                           | Web Server                            |

## **Affected Objects Page**

This wizard page enables you to view the objects that you selected to change. The page displays the selected objects in tree format. You can clear or select objects in the Affected Objects tree for the replacement operation.

| Important information | General information about this wizard is available here: "Global Search and Replace Wizard" on page 127.                                                                                                    |
|-----------------------|----------------------------------------------------------------------------------------------------|
|                       | • The objects displayed depend on whether the user has change permissions on those objects.                                                                                                    |
|                       | <ul> <li>In SAM Administration, the permissions are set in BSM's Permissions<br/>Management (Admin &gt; Platform &gt; Users and Permissions).</li> </ul>                                                                                                    |
|                       | <ul> <li>In SiteScope standalone, the permissions are set in Preferences &gt; User<br/>Management Preferences.</li> </ul>                                                                                                    |
|                       | • If you selected <b>Find and Replace</b> in the Replace Mode page, replacements are made only if the filter criteria are matched. If you selected <b>Replace</b> , replacements are made in all selected objects.                                                                                                    |
| Relevant<br>tasks     | "How to Perform a Global Search and Replace" on page 122                                                                                                    |
| Wizard                | The "Global Search and Replace Wizard" on page 127 contains:                                                                                                    |
| тар                   | ("Select SiteScope Page" on page 127) > "Select Type Page" on page 128 ><br>"Select Subtype Page" on page 128 > "Replace Mode Page" on page 129 ><br>"Choose Changes Page" on page 130 > "Affected Objects Page" on previous<br>page > ("Filter Affected Objects Dialog Box" below) > "Review Summary Page"<br>on next page > "Summary Page" on page 136. |

| UI Element                         | Description                                                                                                    |
|------------------------------------|----------------------------------------------------------------------------------------------------|
| T                                  | <b>Filter.</b> Optionally, click to open the dialog box if you want to further refine your selections. For user interface details, see "Filter Affected Objects Dialog Box" below. |
| <affected<br>Objects</affected<br> | The Affected Objects tree includes all objects that are matched against the filter criteria selected in the previous pages of the wizard.                                          |
| tree>                              | Select or clear objects as required for the replace operation.                                                                                                    |
|                                    | <b>Note</b> : When using Global Search and Replace from SAM Administration, a tree is displayed for each SiteScope selected.                                                       |

## **Filter Affected Objects Dialog Box**

This dialog box enables you to select objects based on their specific settings and not only based on object type. For example, you can select all alerts that have a defined category of critical and replace any setting for those alerts. You can also select all groups with a dependency set to a specific monitor or group and replace any setting for those groups.

| To access | Click the <b>Filter</b> button in the "Affected Objects Page" on previous page. |
|-----------|---------------------------------------------------------------------------------|
|-----------|---------------------------------------------------------------------------------|

| Important information | General information about this wizard is available here: "Global Search and Replace Wizard" on page 127.                                                                                                    |
|-----------------------|----------------------------------------------------------------------------------------------------|
|                       | <ul> <li>Using this option only refines your selection for the replace and does not<br/>determine what to replace.</li> </ul>                                                                                                    |
| Relevant<br>tasks     | "How to Perform a Global Search and Replace" on page 122                                                                                                    |
| Wizard<br>map         | The "Global Search and Replace Wizard" on page 127 contains:<br>("Select SiteScope Page" on page 127) > "Select Type Page" on page 128 ><br>"Select Subtype Page" on page 128 > "Replace Mode Page" on page 129 ><br>"Choose Changes Page" on page 130 > "Affected Objects Page" on page 133 ><br>("Filter Affected Objects Dialog Box" on previous page) > "Review Summary<br>Page" below > "Summary Page" on next page. |

| UI<br>Element                        | Description                                                                                                    |
|--------------------------------------|----------------------------------------------------------------------------------------------------|
| <settings<br>areas&gt;</settings<br> | The setting areas pertinent to the object you selected are displayed. For details about these settings, refer to the selected object's settings page. Select the properties and enter the values by which to filter the selected objects. |

## **Review Summary Page**

This wizard page enables you to preview the objects on which the replacement operation is performed. When working with multiple SiteScopes in SAM Administration, a table is displayed for each SiteScope and the name of the SiteScope appears above the table.

| Important information | General information about this wizard is available here: "Global Search and Replace Wizard" on page 127.                                                                                                    |
|-----------------------|----------------------------------------------------------------------------------------------------|
|                       | • The number of objects that are affected by the global replacement is displayed above the table.                                                                                                    |
|                       | • Each table column can be sorted in ascending or descending order by right-<br>clicking the column title. An up or down arrow indicates the sort order.                                                                                                    |
|                       | <ul> <li>Once you click <b>Apply</b> in this page, you cannot undo the replacement operation.</li> </ul>                                                                                                    |
| Relevant<br>tasks     | "How to Perform a Global Search and Replace" on page 122                                                                                                    |
| Wizard<br>map         | The "Global Search and Replace Wizard" on page 127 contains:<br>("Select SiteScope Page" on page 127) > "Select Type Page" on page 128 ><br>"Select Subtype Page" on page 128 > "Replace Mode Page" on page 129 ><br>"Choose Changes Page" on page 130 > "Affected Objects Page" on page 133 ><br>("Filter Affected Objects Dialog Box" on previous page) > "Review Summary<br>Page" above > "Summary Page" on next page. |

| UI Element                     | Description                                                                                                    |
|--------------------------------|----------------------------------------------------------------------------------------------------|
| ▼ ▲                            | Change the sort order in the columns by clicking the up and down arrow in the column title.                                                                          |
|                                | <b>Default:</b> The <b>Full Name</b> column is in alphabetical order, from top to bottom.                                                                            |
| Full Name                      | Displays a tree of the server name, group, monitor name, and the monitor's properties whose value is being replaced.                                                 |
| <property></property>          | The box name that you marked in the Choose Changes page that changes as a result of the replace operation.                                                           |
| Previous Value                 | The current value that changes as a result of the replace operation.                                                                                                 |
|                                | <b>Note</b> : If the value being replaced is a check box that was cleared and is now being selected, you may not see the previous value (cleared) for the check box. |
| New Value                      | The new value that you entered in the Choose Changes page.                                                                                                    |
| Verify monitor properties with | Verifies the correctness of the monitor configuration properties against the remote servers on which the changes are being made.                                     |
| remote server                  | Default value: Selected                                                                                                    |
|                                | <b>Note:</b> When this option is selected, it takes more time to make changes due to the remote connections.                                                         |

### **Summary Page**

The Summary page reports the changes that were implemented successfully and those in which errors occurred. The page displays the changes in table format. When working with multiple SiteScopes in SAM Administration, a table is displayed for each SiteScope and the name of the SiteScope appears at the top of the table.

| Important information | <ul> <li>General information about this wizard is available here: "Global Search and<br/>Replace Wizard" on page 127.</li> </ul>                         |
|-----------------------|----------------------------------------------------------------------------------------------------|
|                       | There is no way to undo changes made by the replace operation.                                                                                           |
|                       | <ul> <li>The number of objects affected by the global replacement is given above the table.</li> </ul>                                                   |
|                       | • Each table column can be sorted in ascending or descending order by right-<br>clicking the column title. An up or down arrow indicates the sort order. |
| Relevant<br>tasks     | "How to Perform a Global Search and Replace" on page 122                                                                                                 |

| Wizard | The "Global Search and Replace Wizard" on page 127 contains:("Select SiteScope Page" on page 127) > "Select Type Page" on page 128 >"Select Subtype Page" on page 128 > "Replace Mode Page" on page 129 >"Choose Changes Page" on page 130 > "Affected Objects Page" on page 133 >("Filter Affected Objects Dialog Box" on page 134) > "Review Summary Page" onpage 135 > "Summary Page" on previous page. |  |
|--------|----------------------------------------------------------------------------------------------------|--|
| map    |                                                                                                    |  |

| UI Element            | Description                                                                                                    |  |
|-----------------------|----------------------------------------------------------------------------------------------------|--|
| ₹ ≜                   | Change the sort order in the columns by clicking the up and down arrow in the column title.                          |  |
|                       | Default: The Full Name column is in alphabetical order, from top to bottom.                                          |  |
| 2                     | Click to open a report of the results in a PDF file.                                                                 |  |
|                       | <b>Note</b> : This option is available only to users accessing Global Search and Replace from SAM Administration.    |  |
| <b>E</b> SV           | Click to open a report of the results in a CSV format file.                                                          |  |
|                       | <b>Note:</b> This option is available only to users accessing Global Search and Replace from SAM Administration.     |  |
| ò                     | Print. Click to print the table. This icon appears for each table in the summary.                                    |  |
| Full Name             | Displays a tree of the server name, group, monitor name, and the monitor's properties whose value is being replaced. |  |
| <property></property> | The box name that you marked in the Choose Changes page that changes as a result of the replace operation.           |  |
| Previous<br>Value     | The value that was replaced in the global replace operation.                                                         |  |
| New Value             | The new value that resulted from the global replace operation.                                                       |  |
| Apply                 | Closes the wizard.                                                                                                   |  |

# Chapter 6

## SiteScope Tools

This chapter includes:

#### Concepts

• "SiteScope Tools Overview" on next page

### Tasks

- "How to Use a SiteScope Tool When Configuring or Troubleshooting a Monitor" on page 140
- "How to Use the Log Analysis Tool When Configuring or Troubleshooting a Log File Monitor Use-Case Scenario" on page 141

#### Reference

• "SiteScope Tools User Interface" on page 144

## SiteScope Tools Overview

SiteScope provides a number of diagnostic tools that are useful to test the monitoring environment. You can use these tools before configuring a monitor to uncover issues and facilitate monitor configuration, and after configuring a monitor to troubleshoot and diagnose problems.

Use these tools to make a variety of requests and queries of systems you are monitoring and to view detailed results of the action. Requests may include testing network connectivity or verifying login authentication for accessing an external database or service.

Some tools are available when configuring specific monitor types to help you configure the monitor settings. You enter data into the tool fields, and have SiteScope test the data. After the data has been tested, you can apply the tested data directly to the monitor configuration form. For example, before configuring a DNS monitor, you can use the DNS Tool to translate a domain name to an IP address. After the name has been translated, you can have SiteScope apply the data to the new monitor.

For the list of SiteScope tools that are available, see "Tools Menu" on page 100.

### **User Permissions**

The following permissions are required to use the SiteScope tools:

- Use tools. To view and use the tools in the **Tools** context in the left pane, you must be an administrator in SiteScope, or a user granted **Use tools** permissions.
- Use monitor tools. To use a tool when configuring or editing a monitor (if a tool is available for that monitor), you must be an administrator in SiteScope, or a user granted Use monitor tools permissions.
- Click the Use Tool button in the new monitor dialog box when configuring a new monitor, or in the monitor Properties tab when configuring an existing monitor.
- When running the test tool for an existing monitor, click the **Tools** tools button in the SiteScope Dashboard toolbar. This opens and runs the tool with the monitor's existing data as its input, and displays the test results in the Results pane.

## How to Use a SiteScope Tool When Configuring or Troubleshooting a Monitor

This task describes the steps involved in using a SiteScope tool to assist you to configure or troubleshoot a monitor.

This task includes the following steps:

- "Prerequisites" below
- "Add and configure a monitor" below
- "Configure and run the test" below
- "Apply the tested data to the monitor fields" below
- "Use a tool to edit or test monitor properties optional" below

#### 1. Prerequisites

- To view and use the tools in the Tools context in the left pane, you must be a SiteScope administrator user, or a user granted **Use tools** permissions.
- To use the tools that are available when configuring specific monitors, you must be a SiteScope administrator user, or a user granted **Use monitor tools** permissions.

### 2. Add and configure a monitor

Select **New > Monitor**, and add a new monitor from the New Monitor dialog box. If a tool is available to help you configure the monitor, click the **Use Tool** button at the bottom of the new monitor dialog box.

### 3. Configure and run the test

Enter the required information in the tool dialog box, and run the tool. Any server-side validation errors are displayed in the result pane.

### 4. Apply the tested data to the monitor fields

After the configuration data has been successfully tested, click the **Apply to New Monitor** button (or **Apply to Monitor** button when editing an existing monitor) to have SiteScope apply the data to the monitor configuration.

### 5. Use a tool to edit or test monitor properties - optional

You can also use SiteScope tools, where available, to edit or test configuration properties for existing monitors.

- To edit monitor configuration properties, click the Use Tool button in the monitor Properties tab, and complete the two previous steps.
- To open and run the tool with the monitor's existing data as its input, click the Tools up button in the SiteScope Dashboard toolbar. The test results are displayed in the Results pane. You can save the results to a file by clicking the Save to File button.

## How to Use the Log Analysis Tool When Configuring or Troubleshooting a Log File Monitor – Use-Case Scenario

This task describes the steps involved in using the Log Analysis Tool when you want to configure a Log File monitor.

The administrator wants to create a Log File monitor for the most common problems or situations that are described in the log to be monitored. Once he selects the situation and creates the corresponding Log File monitor, the monitor runs as soon as a line corresponding to the selected situation is added to the log.

This task includes the following steps:

- "Prerequisites" below
- "Copy the log to analyze" below
- "Run the Log Analysis Tool on that log" below
- "Results" on next page

### 1. Prerequisites

- To view and use the tool in the Tools context in the left pane, the administrator must be a SiteScope administrator user, or a user granted **Use tools** permissions.
- To use the tools that are available when configuring specific monitors, the administrator must be a SiteScope administrator user, or a user granted **Use monitor tools** permissions.

### 2. Copy the log to analyze

The administrator copies the log he wants to analyze to the local SiteScope machine.

### 3. Run the Log Analysis Tool on that log

- a. The administrator selects Tools > Common Utility Tools > Log Analysis Tool.
- b. In the Log Analysis Tool dialog box, the administrator enters:
  - **File location.** The location of the log copied to the local SiteScope server. To analyze several files at the same time, copy the files to the designated folder and create a regular expression that matches the file names of the log files to be analyzed.
  - **Message position.** The number of blocks (separated by blanks) that are to the left of the message to analyze for patterns.

For example, in the log structure that follows, the part of the log entry you are interested in is the message that starts after the 7th blank space (the space inside the date format is not included as it is part of the date format).

```
2010-11-02 11:49:02,738 [SiteScope Main Thread]
(SiteScopeHeartbeatManager.java:53) INFO - The Heartbeat
Scheduler was started.
```

2010-11-02 11:49:02,786 [SiteScope Main Thread] (ServiceController.java:82) INFO - Registering service: Host DNS Resolution Service

- **Location of the date in the pattern.** The order of the block of text where the date is located. In the example above, the date is part of the first block of text.
- **Date format.** In the example above, the date format follows the default. The default includes blanks.
- The administrator clicks **Run Tool**.

The Results box, in the Log Analysis Tool dialog box, displays the Regular Expression patterns found in the log and the number of instances of the pattern.

| Results                                                              |                       |  |  |  |
|----------------------------------------------------------------------|-----------------------|--|--|--|
| * Create New Log File Monitor                                        |                       |  |  |  |
| Message Pattern                                                      | Number Of Occurrences |  |  |  |
| Starting SiteScope*                                                  | 12                    |  |  |  |
| preferences initialize.*                                             | 6                     |  |  |  |
| Starting SiteScope 123.*                                             | 4                     |  |  |  |
| preferences initialize.* sdf                                         | 2                     |  |  |  |
| The Heartbeat Scheduler was started.                                 | 1                     |  |  |  |
| Registering service: Host DNS Resolution Service                     | 1                     |  |  |  |
| Registering service: Monitor History Event Sink Service              | 1                     |  |  |  |
| Registering service: Alert Action Execution Counter Registry Service | 1                     |  |  |  |
| Registering service: Alert Open Status Registry Service              | 1                     |  |  |  |
|                                                                      | 1                     |  |  |  |
| Starting SiteScope 789                                               | 1                     |  |  |  |
| Initializing configuration layer.                                    | 1                     |  |  |  |
| Configuration layer initialize successfully.                         | 1                     |  |  |  |
| Initializing preferences.                                            | 1                     |  |  |  |

c. The administrator selects the relevant pattern and clicks the Create New Log File Monitor button. In the Select group dialog box that opens, the administrator can select an existing group or create a new group by clicking the New Group button.

The **New Log File Monitor** dialog box opens, with the selected regular expression displayed in the **Content match** box.

- d. In that dialog box, the administrator enters the rest of the information needed to run the Log File monitor, including the path to the "real" log you want to analyze.
- e. The administrator clicks Save to save the new Log File monitor.

### 4. Results

The Log File monitor watches for specific entries added to the monitored log file that contain the selected regular expression. Depending on the monitor configuration, the administrator or the user can be notified of these conditions that you may have otherwise been unaware of until something more serious happened.

The new Log File monitor tool the administrator created is listed in the selected group in the monitor tree.

For details on the user interface, see "Log Analysis Tool" on page 157.

For details on the Log File monitor, see "Log File Monitor" in HP SiteScope Monitor Reference.

## SiteScope Tools User Interface

This section includes (in alphabetical order):

- "Database Connection Tool" below
- "Database Information Tool" on page 147
- "DNS Tool" on page 148
- "Event Log Tool" on page 149
- "FTP Tool" on page 151
- "LDAP Authentication Status Tool" on page 153
- "Link Check Tool" on page 154
- "Log Analysis Tool" on page 157
- "Mail Round Trip Tool" on page 160
- "Microsoft Windows Media Player Tool" on page 163
- "Network Status Tool" on page 164
- "News Server Tool" on page 164
- "Performance Counters Tool" on page 165
- "Ping Tool" on page 168
- "Processes Tool" on page 169
- "Real Media Player Tool" on page 170
- "Regular Expression Tool" on page 171
- "Services Tool" on page 173
- "SiteScope Log Grabber Tool" on page 174
- "SNMP Browser Tool" on page 176
- "SNMP Tool" on page 178
- "SNMP Trap Tool" on page 181
- "Trace Route Tool" on page 182
- "URL Tool" on page 183
- "Web Service Tool" on page 186
- "XSL Transformation Tool" on page 191

### **Database Connection Tool**

This tool enables you to test and verify connectivity between SiteScope and an external ODBC or JDBC compatible database. This diagnostic tool checks to see if:

- The supplied database driver can be found and loaded.
- A connection can be made to the database.
- An optional SQL query can be run and the results displayed.
- The database connection and resources can be closed.

This tool can be useful in verifying connection parameter values needed to set up database monitors, database alerts, and database logging.

| To access             | <ul> <li>Select Tools context &gt; Database Tools &gt; Database Connection Tool (you must have Use tools permissions)</li> </ul>                                                                                                    |
|-----------------------|----------------------------------------------------------------------------------------------------|
|                       | • Also available when configuring or viewing the Database Counter monitor,<br>Database Query monitor, DB2 8.x and 9.x monitor, or Technology Database<br>Integration monitor (provided you are an administrator in SiteScope, or a user<br>granted <b>Use monitor tools</b> permissions): |
|                       | <ul> <li>Click the Use Tool button in the new monitor dialog box when configuring a<br/>new monitor, or in the monitor Properties tab when configuring an existing<br/>monitor.</li> </ul>                                                                                                |
|                       | <ul> <li>To run the test tool for an existing monitor, click the <b>Tools</b> button in the<br/>SiteScope Dashboard toolbar. This opens and runs the tool with the monitor's<br/>existing data as its input, and displays the test results in the Results pane.</li> </ul>                |
| Important information | <ul> <li>If exceptions or errors occur during the test, the information is printed along<br/>with suggested actions to help with troubleshooting.</li> </ul>                                                                                                    |
|                       | • When using the Database Connection Tool to apply properties to the Database Query monitor or Technology Database Integration monitor, you must enter the credential data manually (if you select a credential profile the credential data is lost).                                     |
| Relevant<br>tasks     | "How to Use a SiteScope Tool When Configuring or Troubleshooting a Monitor"<br>on page 140                                                                                                    |
| See also              | "SiteScope Tools Overview" on page 139                                                                                                    |
|                       | "Tools Menu" on page 100                                                                                                    |

| UI Element                    | Description                                                                                                    |
|-------------------------------|----------------------------------------------------------------------------------------------------|
| Database<br>connection<br>URL | Database connection URL used when setting up the monitor. When using the Oracle thin driver, the database connection URL has the form of:<br>jdbc:oracle:thin:@ <server address="" ip="" name="" or="">:<port>:<br/><database sid="">.</database></port></server>                                                                                                    |
|                               | <b>Example:</b> To connect to the ORCL database on a machine using port 1521, enter jdbc:oracle:thin:@206.168.191.19:1521:ORCL. The colon (:) symbol must be included as shown. For other examples of common database connection URLs, see the "Setup Requirements and User Permissions" section for the relevant database monitor.                                                                                                    |
|                               | Note: If you want to access the database using Windows authentication, enter<br>jdbc:mercury:sqlserver:// <server name="" or<br="">IP address&gt;:1433;DatabaseName=<database name="">;<br/>AuthenticationMethod=type2 as the connection URL, and<br/>com.mercury.jdbc.sqlserver.SQLServerDriver as your database<br/>driver. Leave the User Name and Password boxes empty so that the credentials<br/>of the currently logged on Windows user (the account from which SiteScope<br/>service is running) are used to establish a connection to the database.</database></server> |
| Database<br>driver            | JDBC or ODBC driver that SiteScope should use. The .jar file or library containing the .class file must be installed in the <b><sitescope directory="" root="">\WEB-INF\lib</sitescope></b> directory. To use a database other than jdbc:odbc:orders, you must install the driver files into the proper directory before SiteScope can use them.                                                                                                    |
|                               | Default value: sun.jdbc.odbc.JdbcOdbcDriver                                                                                                    |
|                               | <b>Example:</b> For examples of common database driver strings, see the "Setup Requirements and User Permissions" section for the relevant database monitor.                                                                                                    |
| Credentials                   | Option for authorizing credentials if the database specified requires a name and password for access:                                                                                                    |
|                               | • Use user name and password. Select this option to manually enter user credentials. Enter the user name and password to access the database in the User name and Password box.                                                                                                    |
|                               | • Select predefined credentials. Select this option to have SiteScope automatically supply a predefined user name and password for the database (default option). Select the credential profile to use from the Credential profile drop-down list, or click Add Credentials and create a new credential profile. For details on how to perform this task, see "How to Configure Credential Preferences" on page 624.                                                                                                    |
| Query                         | (Optional) SQL query to run on the database. If you do not supply a SQL query string, the driver is loaded and the connection to the database is tested but no query is run.                                                                                                    |
| Result set<br>maximum         | Maximum number of columns to display in the query result set if you entered a SQL Query.                                                                                                    |
| columns                       | Default value: 10                                                                                                    |

| UI Element                    | Description                                                                                                    |
|-------------------------------|----------------------------------------------------------------------------------------------------|
| Result set<br>maximum<br>rows | Maximum number of rows to display in the query result set if you entered a SQL<br>Query.<br><b>Default value:</b> 10 |
| Run Tool                      | Runs the connection test. Connection results are displayed in the Results pane.                                      |
| Save to<br>File               | Saves the results to a file.                                                                                         |

#### Example

The following is an example of the data returned from a successful database connection with a SQL query (limited to one row).

| serverName | group<br>ID       | frameIndex | frame<br>ID | setting<br>Name                 | settingLine | line<br>Chunk | chunkValue |
|------------|-------------------|------------|-------------|---------------------------------|-------------|---------------|------------|
| 10.0.0.157 | master.<br>config | 1          | –<br>config | _<br>database<br>Max<br>Summary | 1           | 1             | 200        |

# **Database Information Tool**

This tool enables you to view database server metadata such as product and driver version, SQL compatibility level information, and supported SQL functions.

| To access                | Select <b>Tools</b> context > <b>Database Tools</b> > <b>Database Information Tool</b> (you must have <b>Use tools</b> permissions) |
|--------------------------|----------------------------------------------------------------------------------------------------|
| Important<br>information | Different database drivers and user names can significantly change what information is displayed.                                   |
| See also                 | <ul><li>"SiteScope Tools Overview" on page 139</li><li>"Tools Menu" on page 100</li></ul>                                           |

| UI Element                    | Description                                                                                                    |
|-------------------------------|----------------------------------------------------------------------------------------------------|
| Database<br>connection<br>URL | Database connection URL used when setting up the monitor. When using the<br>Oracle thin driver, the database connection URL has the form of:<br>jdbc:oracle:thin:@ <server address="" ip="" name="" or="">:<port>:<br/><database sid="">.</database></port></server>                                                                                                    |
|                               | <b>Example:</b> To connect to the ORCL database on a machine using port 1521, enter jdbc:oracle:thin:@206.168.191.19:1521:ORCL. The colon (:) and the (@) symbols must be included as shown. For other examples of common database connection URLs, see the "Setup Requirements and User Permissions" section for the relevant database monitor.                                                                                    |
| Database<br>driver            | JDBC or ODBC driver that SiteScope should use. The .jar file or library containing the .class file must be installed in the <b><sitescope b="" directory<="" root=""><b>\WEB-INF\lib</b> directory. To use a database other than jdbc:odbc:orders, you must install the driver files into the proper directory before SiteScope can use them.</sitescope></b>                                                                       |
|                               | Default value: sun.jdbc.odbc.JdbcOdbcDriver                                                                                                    |
|                               | <b>Example:</b> For examples of common database driver strings, see the "Setup Requirements and User Permissions" section for the relevant database monitor.                                                                                                    |
| Credentials                   | Option for authorizing credentials if the database specified requires a name and password for access:                                                                                                    |
|                               | • Use user name and password. Select this option to manually enter user credentials. Enter the user name and password to access the database in the User name and Password box.                                                                                                    |
|                               | • Select predefined credentials. Select this option to have SiteScope<br>automatically supply a predefined user name and password for the database<br>(default option). Select the credential profile to use from the Credential profile<br>drop-down list, or click Add Credentials and create a new credential profile.<br>For details on how to perform this task, see "How to Configure Credential<br>Preferences" on page 624. |
| Run Tool                      | Runs the tool and displays database information. Test results are displayed in the Results pane.                                                                                                    |
| Save to<br>File               | Saves the results to a file.                                                                                                    |

# **DNS Tool**

This tool enables you to look up names from a Domain Name Server and show you the IP address for a domain name. It also shows you information about the name servers for a domain.

You can use this utility to verify that your DNS server is returning the correct addresses for your own servers. You can also use it to verify that it can look up the addresses for external domains.

| To<br>access      | <ul> <li>Select Tools context &gt; Network Tools &gt; DNS Tool (you must have Use tools permissions)</li> </ul>                                                                                                    |
|-------------------|----------------------------------------------------------------------------------------------------|
|                   | • Also available when configuring or viewing the DNS monitor (provided you are an administrator in SiteScope, or a user granted <b>Use monitor tools</b> permissions):                                                                                                    |
|                   | <ul> <li>Click the Use Tool button in the new monitor dialog box when configuring a new<br/>monitor, or in the monitor Properties tab when configuring an existing monitor.</li> </ul>                                                                                     |
|                   | <ul> <li>To run the test tool for an existing monitor, click the <b>Tools</b> button in the<br/>SiteScope Dashboard toolbar. This opens and runs the tool with the monitor's<br/>existing data as its input, and displays the test results in the Results pane.</li> </ul> |
| Relevant<br>tasks | "How to Use a SiteScope Tool When Configuring or Troubleshooting a Monitor" on page 140                                                                                                    |
| See also          | "SiteScope Tools Overview" on page 139                                                                                                    |
|                   | "Tools Menu" on page 100                                                                                                    |

| UI<br>Element                 | Description                                                                                                    |
|-------------------------------|----------------------------------------------------------------------------------------------------|
| DNS<br>server                 | IP address or host name of a DNS server. If left empty, the local DNS server is used.                                                                                                    |
| Host<br>name<br>to<br>resolve | Domain name that you want translated into an IP address.                                                                                                    |
| Run<br>Tool                   | Runs the test. The tool sends the request to the DNS server entered in the <b>DNS</b><br>server box and displays the IP address for the host name entered in the <b>Host name</b><br>to resolve box. The results of the test are displayed in the Results pane. |
| Save to<br>File               | Saves the results to a file.                                                                                                    |

# **Event Log Tool**

This tool enables you to view portions of the Windows event log locally or on a remote server.

| <ul> <li>Select Tools context &gt; Operating System Tools &gt; Event Log Tool (you must have Use tools permissions)</li> </ul>                                                                                                    |
|----------------------------------------------------------------------------------------------------|
| <ul> <li>Also available when configuring or viewing the Microsoft Windows Event Log<br/>monitor (provided you are an administrator in SiteScope, or a user granted Use<br/>monitor tools permissions):</li> </ul>                                |
| <ul> <li>Click the Use Tool button in the new monitor dialog box when configuring a<br/>new monitor, or in the monitor Properties tab when configuring an existing<br/>monitor.</li> </ul>                                                       |
| • To run the test tool for an existing monitor, click the <b>Tools</b> button in the SiteScope Dashboard toolbar. This opens and runs the tool with the monitor's existing data as its input, and displays the test results in the Results pane. |
| Different database drivers and user names can significantly change what information is displayed.                                                                                                    |
| This tool is not supported on SiteScopes installed on UNIX platforms.                                                                                                    |
| "How to Use a SiteScope Tool When Configuring or Troubleshooting a Monitor"<br>on page 140                                                                                                    |
| "SiteScope Tools Overview" on page 139                                                                                                    |
| "Tools Menu" on page 100                                                                                                    |
|                                                                                                    |

| UI<br>Element | Description                                                                                                    |
|---------------|----------------------------------------------------------------------------------------------------|
| Server        | The server on which you want to monitor event logs. Select a server from the server list (only those remote servers that have been configured in SiteScope are displayed). Alternatively, click the <b>Browse Servers</b> button to select a server from the local domain, or <b>Add Remote Server</b> to add a new server.                                  |
|               | <b>Default value:</b> SiteScope Server (the server on which SiteScope is installed)                                                                                                    |
| Browse        | Select the server to be monitored:                                                                                                    |
| Servers       | • Browse servers. Select a server from the drop-down list of servers visible in the local domain.                                                                                                    |
|               | • Enter server name. If the server you want to monitor does not appear in the Servers list because it has not been identified in the network or has not been configured in Remote Servers, enter the IP address or name of the server to monitor. A double slash ("\\") is automatically prefixed to any machine name supplied in the Enter server name box. |
|               | <b>Note:</b> You must have domain privileges or authenticated access to the Windows remote server. For details on how to configure a remote Windows server, see "How to Configure SiteScope to Monitor a Remote Microsoft Windows Server" on page 529.                                                                                                    |

#### Using SiteScope

Chapter 6: SiteScope Tools

| UI<br>Element                    | Description                                                                                                    |
|----------------------------------|----------------------------------------------------------------------------------------------------|
| Add<br>Remote<br>Server          | Add and configure the remote server. For user interface details, see "New/Edit Microsoft Windows Remote Server Dialog Box" on page 538. |
| Log                              | Select the type of log file you want to view:                                                                                           |
| name                             | Application                                                                                                    |
|                                  | Directory Service                                                                                                    |
|                                  | • DNS                                                                                                    |
|                                  | File Replication Service                                                                                                    |
|                                  | • Security                                                                                                    |
|                                  | • System                                                                                                    |
|                                  | Default value: System                                                                                                    |
| Number<br>of events<br>displayed | Number of entries to list for this event log. The most recent entries in the log are displayed first.                                   |
|                                  | Default value: 10                                                                                                    |
| Run Tool                         | Runs the test and refreshes the log entry listing. Log entries are displayed in the Results pane.                                       |
| Save to<br>File                  | Saves the results to a file.                                                                                                    |

### **FTP Tool**

This tool enables you to access an FTP server and view the interaction between SiteScope (acting as an FTP client) and the FTP server. For example, if you receive an alert from SiteScope indicating that your FTP server is not working properly, the first step is to use this tool to help track down the problem.

| To<br>access | <ul> <li>Select Tools context &gt; Web Tools &gt; FTP Tool (you must have Use tools permissions)</li> </ul>                                                                                                    |
|--------------|----------------------------------------------------------------------------------------------------|
|              | • Also available when configuring or viewing the FTP monitor (provided you are an administrator in SiteScope, or a user granted <b>Use monitor tools</b> permissions):                                                                                             |
|              | <ul> <li>Click the Use Tool button in the new monitor dialog box when configuring a new<br/>monitor, or in the monitor Properties tab when configuring an existing monitor.</li> </ul>                                                                             |
|              | <ul> <li>To run the test tool for an existing monitor, click the <b>Tools</b> button in the SiteScope Dashboard toolbar. This opens and runs the tool with the monitor's existing data as its input, and displays the test results in the Results pane.</li> </ul> |

| Relevant<br>tasks | "How to Use a SiteScope Tool When Configuring or Troubleshooting a Monitor" on page 140 |
|-------------------|-----------------------------------------------------------------------------------------|
| See also          | "SiteScope Tools Overview" on page 139                                                  |
|                   | "Tools Menu" on page 100                                                                |

| UI Element         | Description                                                                                                  |  |  |
|--------------------|----------------------------------------------------------------------------------------------------|--|--|
| Basic FTP S        | Basic FTP Settings                                                                                           |  |  |
| FTP server         | IP address or the name of the FTP server that you want to test.                                              |  |  |
|                    | Example: 206.168.191.22 or ftp.thiscompany.com                                                               |  |  |
| File               | File name to retrieve.                                                                                       |  |  |
|                    | Example: /pub/docs/mydoc.txt                                                                                 |  |  |
| User name          | Name used to log on to the FTP server.                                                                       |  |  |
| Password           | Password used to log on to the FTP server.                                                                   |  |  |
| Passive<br>mode    | SiteScope uses a passive FTP connection. This is commonly required to access FTP servers through a firewall. |  |  |
| HTTP Proxy         | HTTP Proxy Settings                                                                                          |  |  |
| HTTP<br>proxy      | Proxy name or IP address if you want to use a proxy server for the FTP test.                                 |  |  |
| Proxy user<br>name | Name used to log into the proxy server.                                                                      |  |  |
| Proxy<br>password  | Password used to log into the proxy server.                                                                  |  |  |
| Run Tool           | Runs the test. Check The results of the test are displayed in the Results pane.                              |  |  |
| Save to File       | Saves the results to a file.                                                                                 |  |  |

#### Example

The following is a sample output from the FTP tool. In this case, the FTP server enabled us to log on without a problem, indicating that the server is running and accepting requests. The failure is caused when the server was unable to locate the file that was requested: file.txt. Correcting this particular problem may be as easy as replacing the missing file or verifying the file location.

```
Received: 220 public Microsoft FTP Service (Version 2.0).
Sent: USER anonymous
Received: 331 Anonymous access allowed, send identity (e-mail name)
```

```
as password.

Sent: PASS anonymous

Received: 230 Anonymous user logged in.

Sent: PASV

Received: 227 Entering Passive Mode (206,168,191,1,5,183).

Connecting to server 206.168.191.1 port 1463

Sent: RETR file.txt

Received: 550 file.txt: The system cannot find the file specified.

Sent: QUIT

Received: 221
```

## **LDAP Authentication Status Tool**

This tool enables you to verify that a Lightweight Directory Access Protocol (LDAP) server can authenticate a user by performing a simple authentication.

| To access         | <ul> <li>Select Tools context &gt; Database Tools &gt; LDAP Authentication Status Tool<br/>(you must have Use tools permissions)</li> </ul>                                                                                                    |
|-------------------|----------------------------------------------------------------------------------------------------|
|                   | <ul> <li>Also available when configuring or viewing the LDAP monitor or Active<br/>Directory Replication monitor (provided you are an administrator in SiteScope,<br/>or a user granted Use monitor tools permissions):</li> </ul>                                             |
|                   | <ul> <li>Click the Use Tool button in the new monitor dialog box when configuring a<br/>new monitor, or in the monitor Properties tab when configuring an existing<br/>monitor.</li> </ul>                                                                                     |
|                   | <ul> <li>To run the test tool for an existing monitor, click the <b>Tools</b> III button in the<br/>SiteScope Dashboard toolbar. This opens and runs the tool with the monitor's<br/>existing data as its input, and displays the test results in the Results pane.</li> </ul> |
| Relevant<br>tasks | "How to Use a SiteScope Tool When Configuring or Troubleshooting a Monitor" on page 140                                                                                                    |
| See also          | "SiteScope Tools Overview" on page 139                                                                                                    |
|                   | "Tools Menu" on page 100                                                                                                    |

| UI<br>Element         | Description                                                                                                    |
|-----------------------|----------------------------------------------------------------------------------------------------|
| Security<br>principal | The constant that holds the name of the environment property for specifying the identity of the principal that authenticates the caller to the service. The format of the principal depends on the authentication scheme. If this property is unspecified, the behavior is determined by the service provider. This should be in the format: uid=testuser,ou=TEST,o=mydomain.com. |
|                       | <b>Note:</b> SiteScope does not support users that contain one or more of the following character inside the users name: equal ("="), semicolon (";"), inverted commas (""").                                                                                                    |

Chapter 6: SiteScope Tools

| UI<br>Element               | Description                                                                                                    |
|-----------------------------|----------------------------------------------------------------------------------------------------|
| Security<br>credential      | The constant that holds the name of the environment property for specifying the credentials of the principal for authenticating the caller to the service. The value of the property depends on the authentication scheme. For example, it could be a hashed password, clear-text password, key, certificate, and so on. If this property is unspecified, the behavior is determined by the service provider.                                                                      |
| LDAP<br>service<br>provider | The constant that holds the name of the environment property for specifying configuration information for the service provider to use. The value of the property should contain a URL string. This property may be specified in the environment, an applet parameter, a system property, or a resource file. If it is not specified in any of these sources, the default configuration is determined by the service provider.<br><b>Example:</b> ldap:// <somehost>:389</somehost> |
| Object<br>query             | An object query to look at a LDAP object other than the default user <b>dn</b> object. You must enter a valid object query in this text box if you are using a LDAP filter. For details about the search filter, see the description below.                                                                                                    |
|                             | <b>Example:</b> Enter the mail object to check for an email address associated with the <b>dn</b> object entered above.                                                                                                    |
| LDAP<br>filter              | Searches LDAP using the filter criteria. The LDAP filter syntax is a logical expression in prefix notation meaning that logical operator appears before its arguments.                                                                                                    |
|                             | <b>Example:</b> The item sn=Freddie means that the <b>sn</b> attribute must exist with the attribute value equal to Freddie.                                                                                                    |
|                             | Multiple items can be included in the filter string by enclosing them in parentheses, such as $(sn=Freddie)$ and combined using logical operators such as the $\&$ (the conjunction operator) to create logical expressions.                                                                                                    |
|                             | <b>Example:</b> The filter syntax (& (sn=Freddie) (mail=*)) requests LDAP entries that have both a sn attribute of Freddie and a mail attribute.                                                                                                    |
| Run Tool                    | Runs the test. LDAP Authentication test results are displayed in the Results pane.                                                                                                    |
| Save to<br>File             | Saves the results to a file.                                                                                                    |

### Link Check Tool

This tool enables you to verify all the internal and external links on a Web page to ensure that they can be reached. It checks the URL specific parameters, such as Web page availability, size, content type, and average time for retrieving a page.

Each time you run the tool, results are displayed in the Results pane. You can export the results to an Excel of PDF file.

| To access                | <ul> <li>Select Tools context &gt; Web Tools &gt; Link Check Tool (you must have Use tools permissions)</li> </ul>                                                                                                    |
|--------------------------|----------------------------------------------------------------------------------------------------|
|                          | <ul> <li>Also available when configuring or viewing the Link Check monitor (provided<br/>you are an administrator in SiteScope, or a user granted Use monitor tools<br/>permissions):</li> </ul>                                                                           |
|                          | <ul> <li>Click the Use Tool button in the new monitor dialog box when configuring a<br/>new monitor, or in the monitor Properties tab when configuring an existing<br/>monitor.</li> </ul>                                                                                 |
|                          | <ul> <li>To run the test tool for an existing monitor, click the <b>Tools</b> button in the<br/>SiteScope Dashboard toolbar. This opens and runs the tool with the monitor's<br/>existing data as its input, and displays the test results in the Results pane.</li> </ul> |
| Important<br>information | Depending on data type, the data in the table can be sorted in ascending or descending order, or it can be filtered by time, size, type, internal/external data, or count.                                                                                                 |
| Relevant<br>tasks        | "How to Use a SiteScope Tool When Configuring or Troubleshooting a Monitor"<br>on page 140                                                                                                    |
| See also                 | "SiteScope Tools Overview" on page 139                                                                                                    |
|                          | "Tools Menu" on page 100                                                                                                    |

#### Link Check Tool Panel

| UI Element              | Description                                                                                                    |
|-------------------------|----------------------------------------------------------------------------------------------------|
| Main Settings           |                                                                                                    |
| URL                     | URL that is the starting point for checking links. The link tool retrieves the page for this URL and reads the URLs for any links on the page. It continues until it has checked all of the links on the site. Links to other servers are checked but it does not continue and check all the links of those other servers. |
|                         | <b>Example:</b> http://demo.thiscompany.com                                                                                                    |
| Pause<br>(milliseconds) | Delay, in milliseconds, between each link check. Larger numbers lengthen the total time to check links but decrease the load on the server.                                                                                                    |
|                         | Default value: 15 milliseconds                                                                                                    |
| Timeout<br>(seconds)    | Amount of time, in seconds, that the tool should wait for a page to begin downloading before timing-out. Once this time period passes, the URL monitor logs an error and reports an error status.                                                                                                    |
|                         | Default value: 5 seconds                                                                                                    |

| UI Element                | Description                                                                                                    |
|---------------------------|----------------------------------------------------------------------------------------------------|
| Maximum<br>links          | Maximum number of links this tool checks. When the maximum number of links is reached the monitor stops and reports the results of those links that were checked. Increase this number if you have a large site and want to check every link on the site. |
|                           | Default value: 100                                                                                                    |
| Use monitor               | If selected, the tool displays link check result data from the last monitor run.                                                                                                    |
| run result<br>data        | <b>Note:</b> This check box is available if the tool is run from the Dashboard only (it is not available if run from the Tools panel).                                                                                                    |
|                           | Default value: Selected                                                                                                    |
| Authorization §           | Settings                                                                                                    |
| Authorization user name   | User name to access the URL if required.                                                                                                    |
| Authorization password    | Password to access the URL if required.                                                                                                    |
| Proxy Settings            |                                                                                                    |
| HTTP proxy                | Domain name and port of an HTTP Proxy Server if a proxy server is used to access the URL.                                                                                                    |
| Proxy server<br>user name | Proxy server user name if the proxy server requires a name to access the URL.<br>Technical note: your proxy server must support Proxy-Authenticate for these<br>options to function.                                                                      |
| Proxy server              | Proxy server password if the proxy server requires a name to access the URL.                                                                                                    |
| password                  | <b>Note:</b> Your proxy server must support Proxy-Authenticate for these options to function.                                                                                                    |
| Run Tool                  | Runs the test and displays the results in the Results pane. Each link in the URL is displayed on a separate line with the followed information. For details, see "Results Panel" below.                                                                   |

#### **Results Panel**

| UI<br>Element | Description                                                                                                    |
|---------------|----------------------------------------------------------------------------------------------------|
| 投 搅           | <b>Export to Excel/PDF</b> . Enables you to save link check results by exporting them to an Excel or PDF file. |

| UI<br>Element          | Description                                                                                                    |
|------------------------|----------------------------------------------------------------------------------------------------|
| 8                      | In 💌 0.0 0.0 🖌 🔟                                                                                                    |
|                        | Edit the filter. Enables filtering the data displayed in the table.                                                                                                    |
|                        | <b>Operator</b> . Click the down-arrow to select the operator (= Equals, != Not the same as, < Less than, <= Less than or equal to, > Greater than, >= Greater than or equal to, <b>In</b> - contains the value entered). |
|                        | Apply current filter. Click the green check to apply the filter.                                                                                                    |
|                        | Clear current filter. Click the trash can to clear the filter.                                                                                                    |
| Ш <b>қ</b>             | <b>Change visible columns.</b> Enables you to select the columns you want to display in the table.<br>The <b>Status</b> and <b>Time</b> columns are always displayed.                                                     |
| Status                 | The status of the link in the URL:<br>• Ø ok<br>• Ø error                                                                                                    |
|                        | If error status displayed, an error description is included.<br>For example, bad request, unauthorized, unable to connect, timed<br>out reading.                                                                          |
| Size (K<br>bytes)      | The size of the Web page available from the link.                                                                                                    |
| Time                   | Response time for the link in the URL.                                                                                                    |
| Est. time<br>(seconds) | Estimated time in seconds.                                                                                                    |
| Content<br>Type        | The content type of the link in the URL.                                                                                                    |
| URL                    | The URL of the link. Click the hyperlink to open the link page.                                                                                                    |
| Source<br>Page         | The source page of the link. Click the hyperlink to open the source page.                                                                                                    |
| External               | Indicates whether the link is external (yes) or internal (no).                                                                                                    |
| Count                  | The number of links to get to the URL page.                                                                                                    |

# Log Analysis Tool

This tool enables you to scan a log file to indicate recurring patterns in the file. Once the tool has listed the patterns, you can have the tool create a SiteScope Log File monitor to monitor that pattern in the log.

| To access             | Select <b>Tools</b> context > <b>Common Utility Tools</b> > <b>Log Analysis Tool</b> (you must have <b>Use tools</b> permissions)                                                                        |
|-----------------------|----------------------------------------------------------------------------------------------------|
| Important information | • If the structure of the log you want to analyze is not consistent, you cannot use this tool.                                                                                                    |
|                       | After you have created the Log File monitor for a pattern discovered by the Log     Analysis Tool, the new monitor is listed in the monitor tree.                                                        |
|                       | • To tell the Log Analysis Tool where the text you want to analyze is located in the log file, you can provide a regular expression or the number of blocks of text before the text you want to analyze. |
|                       | <b>Limitation:</b> The size of the log file you want to analyze should not be more than 10 MB.                                                                                                    |
| Relevant<br>tasks     | <ul> <li>"How to Use a SiteScope Tool When Configuring or Troubleshooting a<br/>Monitor" on page 140</li> </ul>                                                                                          |
|                       | <ul> <li>"How to Use the Log Analysis Tool When Configuring or Troubleshooting a Log<br/>File Monitor – Use-Case Scenario" on page 141</li> </ul>                                                        |
| See also              | "SiteScope Tools Overview" on page 139                                                                                                    |
|                       | "Tools Menu" on page 100                                                                                                    |

| UI Element                                   | Description                                                                                                    |
|----------------------------------------------|----------------------------------------------------------------------------------------------------|
| Log Analysis                                 | Tool Area                                                                                                    |
| Folder<br>location on<br>SiteScope<br>Server | Enter the path of the folder, on the SiteScope server, where the log files to be analyzed are located.                                                                                                    |
| File name                                    | Enter the name of the log file to be analyzed. To analyze several files at the same time, copy the files to the designated folder and create a regular expression that matches the file names of the log files to be analyzed. |
|                                              | <b>Example:</b> enter /error/ to analyze the error123.log and error345.log at the same time.                                                                                                    |
| Use regular<br>expression                    | You can provide a regular expression or the number of blocks of text before the text you want to analyze.                                                                                                    |
|                                              | Select this option to use a regular expression to find the text you want to analyze in the log file.                                                                                                    |

| UI Element                        | Description                                                                                                    |
|-----------------------------------|----------------------------------------------------------------------------------------------------|
| Regular<br>expression             | Enter the regular expression you want the tool to use to find the text you want to analyze. The regular expression must be entered between slashes (/).                                                                                                    |
|                                   | This field is enabled only when you select the <b>Use regular expression</b> option.                                                                                                    |
|                                   | <b>Example:</b> For examples of regular expressions, see "Log Analysis Tool" on page 157.                                                                                                    |
| Number of blocks                  | Log files include lots of information. The Log Analysis Tool is looking for patterns in the message (for example, the message after INFO or ERROR).                                                                                                    |
| before<br>message                 | This field is not enabled when you select the <b>Use regular expression</b> option.                                                                                                    |
|                                   | To indicate to the tool where the message to analyze starts, you must specify the number of blocks of text (strings) separated by blank spaces that appear in each line of the log, before the start of the message you want to analyze. Ignore the blanks in the date if the date format includes blanks (see <b>Date format</b> below). |
|                                   | <b>Note:</b> Logs that do not have a consistent structure cannot be analyzed by this tool.                                                                                                    |
| Order of<br>block where           | Enter the order of the block of text where the date is located counting from the left. The number of the first block is 1.                                                                                                    |
| date is<br>located                | This field is disabled when you select the <b>Use regular expression</b> option.                                                                                                    |
| Date format                       | Select the date format used in the log.                                                                                                    |
|                                   | Default format:yyyy-mm-dd HH:mm:ss,SSS                                                                                                    |
| Tool<br>timeout (in               | Amount of time, in seconds, to wait for the Log Analysis tool to run before timing out.                                                                                                    |
| seconds)                          | Default value: 30 seconds                                                                                                    |
| Run Tool                          | Runs the test. A list of all recurring message patterns is displayed in the Results box.                                                                                                    |
| Results Area                      |                                                                                                    |
| Create New<br>Log File<br>Monitor | Select a pattern and click the button to open the <b>Select group</b> dialog box where you can select a existing group or create a new group by clicking the <b>New Group</b> button. The <b>New Log File Monitor</b> dialog box opens, with the selected regular expression displayed in the <b>Content match</b> box.                   |
| Message                           | Displays a list of patterns found in the log.                                                                                                    |
| Pattern                           | The list is ordered according to the number of occurrences of the patterns.                                                                                                    |
| Number of                         | Displays the number of instances of each pattern.                                                                                                    |
| Occurrences                       | The list is ordered according to the number of occurrences of the patterns.                                                                                                    |

#### **Examples of Regular Expressions**

Use the following regular expression:

#### \d\*-\d\*\s\d\*.\*,\d\*\s\[\w.\*\]\s\(\w.\*\)\s\w.\*\s\-\s

where **d** indicates a digit, **w** indicates a word, **s** indicates a space, and \* indicates any character, for a log with the following structure:

```
2010-11-02 11:49:02,738 [SiteScope Main Thread]
(SiteScopeHeartbeatManager.java:53) INFO - The Heartbeat Scheduler
was started.
2010-11-02 11:49:02,786 [SiteScope Main Thread]
(ServiceController.java:82) INFO - Registering service: Host DNS
Resolution Service
2010-11-02 11:49:02,951 [SiteScope Main Thread]
(ServiceController.java:82) INFO - Registering service: Monitor
History Event Sink Service
2010-11-02 11:49:03,035 [SiteScope Main Thread]
(ServiceController.java:82) INFO - Registering service: Alert Action
Execution Counter Registry Service
2010-11-02 11:49:03,035 [SiteScope Main Thread]
(ServiceController.java:82) ERROR - Connection Error while trying to
connect
2010-11-02 11:49:03,037 [SiteScope Main Thread]
(ServiceController.java:82) INFO - Registering service: Alert Open
Status Registry Service
2010-11-02 11:49:03,277 [SiteScope Main Thread]
(SiteScopeSupport.java:655) INFO
```

Use the following regular expression:

#### \d\*\s\w\*\s\w\*\s\\*\*\d\*\\*\*\s\-\s

where **d** indicates a digit, **w** indicates a word, **s** indicates a space, and \* indicates any character, for a log with the following structure:

```
123 Error starts *****12**** - The Heartbeat Scheduler was started.
123 Error starts *****23**** - Registering service: Host DNS
Resolution Service
123 Error starts *****34**** - Registering service: Monitor History
Event Sink Service
123 Error starts *****45**** - Registering service: Alert Action
Execution Counter Registry Service
123 Error starts *****45**** - Registering service: Alert Action
Execution Counter Registry Service
```

### **Mail Round Trip Tool**

This tool enables you to check a Mail Server by using the network to verify that the mail server is accepting requests and that a message can be sent and retrieved. It does this by sending a standard mail message using SMTP and then retrieving that same message by using a POP user account. Each message that SiteScope sends includes a unique key which it checks for to ensure that it does not retrieve the wrong message and return a false OK reading.

| To<br>access      | <ul> <li>Select Tools context &gt; Mail Tools &gt; Mail Round Trip Tool (you must have<br/>Use tools permissions)</li> </ul>                                                                                                    |
|-------------------|----------------------------------------------------------------------------------------------------|
|                   | <ul> <li>Also available when configuring or viewing the Mail monitor (provided you are an<br/>administrator in SiteScope, or a user granted Use monitor tools permissions):</li> </ul>                                                                                     |
|                   | <ul> <li>Click the Use Tool button in the new monitor dialog box when configuring a new<br/>monitor, or in the monitor Properties tab when configuring an existing monitor.</li> </ul>                                                                                     |
|                   | <ul> <li>To run the test tool for an existing monitor, click the <b>Tools</b> button in the<br/>SiteScope Dashboard toolbar. This opens and runs the tool with the monitor's<br/>existing data as its input, and displays the test results in the Results pane.</li> </ul> |
| Relevant<br>tasks | "How to Use a SiteScope Tool When Configuring or Troubleshooting a Monitor" on page 140                                                                                                    |
| See also          | "SiteScope Tools Overview" on page 139                                                                                                    |
|                   | "Tools Menu" on page 100                                                                                                    |

| UI Element              | Description                                                                                                    |
|-------------------------|----------------------------------------------------------------------------------------------------|
| Basic Mail Sett         | ings                                                                                                    |
| Action                  | Select the action to take:                                                                                                    |
|                         | • Send and receive. Enables you to send a test message to an SMTP server and then receive it back from the POP3 or IMAP4 server to check that the mail server is up and running. (Default option) |
|                         | • <b>Receive only.</b> Checks the incoming POP3 or IMAP4 mail servers for a message that was sent previously. This check is done by matching the content of the previously-sent message.          |
|                         | Send only. Checks that the receiving mail server has accepted the message.                                                                                                    |
| Sending<br>email server | Host name of the SMTP mail server to which the test mail message should be sent.                                                                                                    |
| (SMTP)                  | Example: mail.thiscompany.com                                                                                                    |
| Send to<br>address      | Mail address to which the test message should be sent.                                                                                                    |
| Receiving<br>protocol   | Protocol used by the receiving mail server. Use the POP3 option to check the POP3 mail server for a sent message. Use the IMAP4 option to check the IMAP mail server for a sent message.          |
|                         | Default value: POP3                                                                                                    |

| UI Element                             | Description                                                                                                    |  |  |
|----------------------------------------|----------------------------------------------------------------------------------------------------|--|--|
| Receiving<br>email server              | Host name of the POP mail server that should receive the test message. This can be the same mail server to which the test message was sent.                                                                                                    |  |  |
|                                        | Example: mail.thiscompany.com                                                                                                    |  |  |
| Receiving<br>email server<br>user name | POP user account name. A test email message is sent to this account and the logs in to the account to verify that the message was received. No other mail in the account is touched. You can use your own personal mail account or another existing account for this purpose.                                                          |  |  |
|                                        | <b>Note:</b> If you use an email reader that automatically retrieves and deletes messages from the server, there is a chance that the Mail Round Trip Tool never sees the mail message and reports an error.                                                                                                    |  |  |
| Receiving<br>email server<br>password  | Password, if necessary, for the test mail account.                                                                                                    |  |  |
| Receive only content match             | String of text to match against the contents of the incoming message. If the text is not contained in the incoming message, the Mail Round Trip reports an error. This is for the receiving only option (for example, Subject:MySubject). The search is case sensitive.                                                                |  |  |
|                                        | HTML tags are part of a text document, so include the HTML tags if they are part of the text you are searching for (for example, "< B> Hello< /B> World"). This works for XML pages as well.                                                                                                    |  |  |
|                                        | You can perform a regular expression match by enclosing the string in forward slashes, with an i after the trailing slash indicating case-insensitive matching.<br>An example might be "/href=Doc\d+\.html/" or "/href=doc\d+\.html/i".                                                                                                |  |  |
|                                        | If you want a particular piece of text to be saved and displayed as part of the status, use parentheses in a regular expression (for example, /Temperature: (\d+) / ). This returns the temperature as it appears on the page.                                                                                                    |  |  |
| Advanced Mail                          | Advanced Mail Settings                                                                                                    |  |  |
| Timeout                                | Number of seconds to wait for a mail message to be received before timing-out.                                                                                                    |  |  |
| (seconds)                              | Default value: 300 seconds                                                                                                    |  |  |
| POP check<br>delay<br>(seconds)        | After SiteScope sends the test message, it immediately logs into the mail account to verify that the message has been received. If the message has not been received, SiteScope automatically waits 10 seconds before it checks again. You can adjust this wait time by indicating an alternate number of seconds to wait in this box. |  |  |
|                                        | Default value: 10 seconds                                                                                                    |  |  |

| UI Element             | Description                                                                       |
|------------------------|-----------------------------------------------------------------------------------|
| NTLM<br>authentication | NTLM version (version 1 or 2) if NTLM authentication is used by the email server. |
|                        | Default value: none                                                               |
| Show details           | Displays details of the round trip test.                                          |
| Run Tool               | Runs the test. Check mail server test results are displayed in the Results pane.  |
| Save to File           | Saves the results to a file.                                                      |

# Microsoft Windows Media Player Tool

This tool enables you to test Microsoft Windows Media Player streaming.

| To<br>access      | <ul> <li>Select Tools context &gt; Application Tools &gt; Microsoft Windows Media Player<br/>Tool (you must have Use tools permissions)</li> </ul>                                                                                                    |
|-------------------|----------------------------------------------------------------------------------------------------|
|                   | <ul> <li>Also available when configuring or viewing the Microsoft Windows Media Player<br/>monitor (provided you are an administrator in SiteScope, or a user granted Use<br/>monitor tools permissions):</li> </ul>                                                       |
|                   | <ul> <li>Click the Use Tool button in the new monitor dialog box when configuring a new<br/>monitor, or in the monitor Properties tab when configuring an existing monitor.</li> </ul>                                                                                     |
|                   | <ul> <li>To run the test tool for an existing monitor, click the <b>Tools</b> button in the<br/>SiteScope Dashboard toolbar. This opens and runs the tool with the monitor's<br/>existing data as its input, and displays the test results in the Results pane.</li> </ul> |
| Relevant<br>tasks | "How to Use a SiteScope Tool When Configuring or Troubleshooting a Monitor" on page 140                                                                                                    |
| See also          | "SiteScope Tools Overview" on page 139                                                                                                    |
|                   | "Tools Menu" on page 100                                                                                                    |

| UI Element | Description                                                                                                    |
|------------|----------------------------------------------------------------------------------------------------|
| URL        | URL of the media file or streaming source you want to test. This should be the URL of the media file.                                                                                                    |
|            | <b>Example:</b> mms:// <servername>/sample.asf for a unicast stream or<br/>http://<servername>/stationid.nsc for a multicast stream using a<br/>Windows Media Server multicast station program.</servername></servername> |
|            | Note: This monitor does not support the .asx or .mov formats.                                                                                                    |

| UI Element                 | Description                                                                                                    |
|----------------------------|----------------------------------------------------------------------------------------------------|
| Duration<br>(milliseconds) | Playback duration that the tool should use for the media file or source. The duration value does not need to match the duration of the media contained in the file.                                                                          |
|                            | If the media content of the file or source you are testing is less than the duration value selected for the test, the monitor plays the entire media content and reports the results, including the time required to play the media content. |
| Run Tool                   | Runs the test. Check mail server test results are displayed in the Results pane.                                                                                                    |
| Save to File               | Saves the results to a file.                                                                                                    |

#### **Network Status Tool**

This tool reports the current network interface statistics and lists the active network connections. This information can be useful to determine the health of you network interface. You can also use this tool to track down problems where network connections are being left open or runaway conditions where an increasing number of connections are being opened without being closed.

| To access             | Select <b>Tools</b> context > <b>Network Tools</b> > <b>Network Status Tool</b> (you must have <b>Use tools</b> permissions) |
|-----------------------|----------------------------------------------------------------------------------------------------|
| Important information | This tool is not supported on SiteScopes installed on UNIX platforms.                                                        |
| Relevant tasks        | "How to Use a SiteScope Tool When Configuring or Troubleshooting a Monitor" on page 140                                      |
| See also              | <ul><li> "SiteScope Tools Overview" on page 139</li><li> "Tools Menu" on page 100</li></ul>                                  |

User interface elements are described below:

| UI<br>Element   | Description                                                                                                  |
|-----------------|----------------------------------------------------------------------------------------------------|
| Run<br>Tool     | Runs the Network Status Tool and reports the network information. The data is displayed in the Results pane. |
| Save to<br>File | Saves the results to a file.                                                                                 |

#### **News Server Tool**

This tool enables you to access a News server and view the NNTP interaction between SiteScope (acting as a news client) and the News server.

| To<br>access      | <ul> <li>Select Tools context &gt; Application Tools &gt; News Server Tool (you must have<br/>Use tools permissions)</li> </ul>                                                                                                    |
|-------------------|----------------------------------------------------------------------------------------------------|
|                   | <ul> <li>Also available when configuring or viewing the News monitor (provided you are an<br/>administrator in SiteScope, or a user granted Use monitor tools permissions):</li> </ul>                                                                                     |
|                   | <ul> <li>Click the Use Tool button in the new monitor dialog box when configuring a new<br/>monitor, or in the monitor Properties tab when configuring an existing monitor.</li> </ul>                                                                                     |
|                   | <ul> <li>To run the test tool for an existing monitor, click the <b>Tools</b> button in the<br/>SiteScope Dashboard toolbar. This opens and runs the tool with the monitor's<br/>existing data as its input, and displays the test results in the Results pane.</li> </ul> |
| Relevant<br>tasks | "How to Use a SiteScope Tool When Configuring or Troubleshooting a Monitor" on page 140                                                                                                    |
| See also          | "SiteScope Tools Overview" on page 139                                                                                                    |
|                   | "Tools Menu" on page 100                                                                                                    |

| UI Element     | Description                                                                             |
|----------------|-----------------------------------------------------------------------------------------|
| News<br>server | Name of the News server in the format<br>news.sitescope.com OF news.sitescope.com:7777. |
| News<br>groups | (Optional) News group names. Separate multiple news group names by commas (",").        |
| User name      | User name if the News server specified above requires a name and password for access.   |
| Password       | Password if the News server specified above requires a name and password for access.    |
| Run Tool       | Runs the test. The results of the test are displayed in the Results pane.               |
| Save to File   | Saves the results to a file.                                                            |

# **Performance Counters Tool**

This tool enables you to check performance counters on a specific machine in a Windows network. It provides an interface to the **perfex.exe** executable supplied as part of SiteScope.

| To access             | <ul> <li>Select Tools context &gt; Operating System Tools &gt; Performance Counters<br/>Tool (you must have Use tools permissions)</li> </ul>                                                                                                    |
|-----------------------|----------------------------------------------------------------------------------------------------|
|                       | <ul> <li>Also available when configuring or viewing the CPU monitor, Dynamic Disk<br/>Space monitor, Memory monitor, or Microsoft Windows Performance Counter<br/>monitor (provided you are an administrator in SiteScope, or a user granted Use<br/>monitor tools permissions):</li> </ul> |
|                       | <ul> <li>Click the Use Tool button in the new monitor dialog box when configuring a<br/>new monitor, or in the monitor Properties tab when configuring an existing<br/>monitor.</li> </ul>                                                                                                  |
|                       | • To run the test tool for an existing monitor, click the <b>Tools</b> button in the SiteScope Dashboard toolbar. This opens and runs the tool with the monitor's existing data as its input, and displays the test results in the Results pane.                                            |
| Important information | This tool is not supported on SiteScopes installed on UNIX platforms.                                                                                                    |
| Relevant<br>tasks     | "How to Use a SiteScope Tool When Configuring or Troubleshooting a Monitor"<br>on page 140                                                                                                    |
| See also              | "SiteScope Tools Overview" on page 139                                                                                                    |
|                       | "Tools Menu" on page 100                                                                                                    |

| UI Element  | Description          |
|-------------|----------------------|
| Performance | e Counters Tool Area |

| UI Element        | Description                                                                                                    |
|-------------------|----------------------------------------------------------------------------------------------------|
| Server            | The server where the Windows performance counter objects you want to monitor are running. Select a server from the server list (only those remote servers that have been configured in SiteScope are displayed). Alternatively, click the <b>Browse Servers</b> button to select a server from the local domain, or <b>Add Microsoft Windows Remote Server</b> to add a new server. |
|                   | Default value:SiteScope Server (the server on which SiteScope is installed)                                                                                                    |
|                   | Admin User Account/ Password                                                                                                    |
|                   | Enter the administrative user name and password for the machine you want to query. This is only necessary if you running SiteScope under an account that does not have administrative privileges to access performance counters for the domain or workgroup to which you are trying to connect.                                                                                     |
|                   | If the test indicates you are required to supply a password, it means that the remote machine requires authorization to access the performance counter registry.                                                                                                    |
|                   | <b>Tip:</b> If you see the message "(NO COUNTERS OBJECTS AVAILABLE using this username and password)" in the drop down list for <b>Counter objects</b> and you have not supplied a user name and password, follow one of the suggestions below to ensure that you have access to the remote machine's registry that you are setting up:                                             |
|                   | Setup a SiteScope Windows remote connection to the remote machine that has local administrator privileges.                                                                                                    |
|                   | Run the SiteScope service as a user that has access to your remote machines.                                                                                                    |
| Browse<br>Servers | Opens the Select Server dialog box, enabling you to select the server to be monitored:                                                                                                    |
|                   | • <b>Browse servers.</b> Select a server from the drop-down list of servers visible in the local domain.                                                                                                    |
|                   | • Enter server name. If the server you want to monitor does not appear in the Servers list because it has not been identified in the network or has not been configured in Remote Servers, enter the IP address or name of the server to monitor. A double slash ("\\") is automatically prefixed to any machine name supplied in the Enter server name box.                        |
|                   | <b>Note:</b> You must have domain privileges or authenticated access to the Windows remote server. For details on how to configure a remote Windows server, see "How to Configure SiteScope to Monitor a Remote Microsoft Windows Server" on page 529.                                                                                                    |

| UI Element             | Description                                                                                                    |
|------------------------|----------------------------------------------------------------------------------------------------|
| Add<br>Remote          | Opens the Add Remote Server dialog box, enabling you to select the type of remote you want to add (Windows or UNIX), and enter the configuration details.                           |
| Server                 | For details on the Microsoft Windows Remote Servers user interface, see "New/Edit Microsoft Windows Remote Server Dialog Box" on page 538.                                          |
|                        | For details on the UNIX Remote Servers user interface, see "New/Edit UNIX Remote Server Dialog Box" on page 545.                                                                    |
| Counters               | Select a counter object to display the individual performance counters and corresponding values for the selected counter object.                                                    |
| Run Tool               | Runs the tool and displays the individual Windows performance counters and corresponding values for the selected counter object. This information is displayed in the Results pane. |
| Save to<br>File        | Saves the results to a file.                                                                                                    |
| Results                |                                                                                                    |
| Counter<br>Name        | Performance counter name.                                                                                                    |
| Counter<br>Value       | Value for the performance counter object.                                                                                                    |
| Counter<br>Description | Description of the performance counter.                                                                                                    |
| PERF Type              | Description of the counter type.                                                                                                    |

### **Ping Tool**

This tool displays the round trip time along a path. It sends a packet to another location and back to the sender. When there is a problem with the network, ping can tell you if another location can be reached. The Ping tool does a ping from the current server to another location.

| To<br>access | <ul> <li>Select Tools context &gt; Network Tools &gt; Ping Tool (you must have Use tools permissions)</li> </ul>                                                                                                    |
|--------------|----------------------------------------------------------------------------------------------------|
|              | • Also available when configuring or viewing the Ping monitor or Port monitor (provided you are an administrator in SiteScope, or a user granted <b>Use monitor tools</b> permissions):                                                                                    |
|              | <ul> <li>Click the Use Tool button in the new monitor dialog box when configuring a new<br/>monitor, or in the monitor Properties tab when configuring an existing monitor.</li> </ul>                                                                                     |
|              | <ul> <li>To run the test tool for an existing monitor, click the <b>Tools</b> button in the<br/>SiteScope Dashboard toolbar. This opens and runs the tool with the monitor's<br/>existing data as its input, and displays the test results in the Results pane.</li> </ul> |

| Relevant<br>tasks | "How to Use a SiteScope Tool When Configuring or Troubleshooting a Monitor" on page 140 |
|-------------------|-----------------------------------------------------------------------------------------|
| See also          | "SiteScope Tools Overview" on page 139                                                  |
|                   | "Tools Menu" on page 100                                                                |

| UI Element   | Description                                                                                     |
|--------------|-------------------------------------------------------------------------------------------------|
| Host name to | Domain name or IP address of the host you want to ping.                                         |
| resolve      | Example:demo.thiscompany.com or 206.168.112.53                                                  |
| Run Tool     | Pings the domain name or IP address. The results of the test are displayed in the Results pane. |
| Save to File | Saves the results to a file.                                                                    |

#### **Processes Tool**

This tool displays processes running on the server where SiteScope is installed. This can be useful to confirm that critical processes are available.

| To access         | Select <b>Tools</b> context > <b>Operating System Tools</b> > <b>Processes Tool</b> (you must have <b>Use tools</b> permissions) |
|-------------------|----------------------------------------------------------------------------------------------------|
| Relevant<br>tasks | "How to Use a SiteScope Tool When Configuring or Troubleshooting a Monitor" on page 140                                          |
| See also          | <ul><li>"SiteScope Tools Overview" on page 139</li><li>"Tools Menu" on page 100</li></ul>                                        |

| UI<br>Element | Description                                                                                                    |
|---------------|----------------------------------------------------------------------------------------------------|
| Server        | The server where the processes you want to monitor are running. Select a server from the server list (only those remote servers that have been configured in SiteScope are displayed). Alternatively, click the <b>Browse Servers</b> button to select a server from the local domain, or <b>Add Remote Server</b> to add a new server. |
|               | Default value: SiteScope Server (the server on which SiteScope is installed)                                                                                                    |

Chapter 6: SiteScope Tools

| UI<br>Element           | Description                                                                                                    |
|-------------------------|----------------------------------------------------------------------------------------------------|
| Browse                  | Opens the Select Server dialog box, enabling you to select the server to be monitored:                                                                                                    |
| Servers                 | • Browse servers. Select a server from the drop-down list of servers visible in the local domain.                                                                                                    |
|                         | • Enter server name. If the server you want to monitor does not appear in the Servers list because it has not been identified in the network or has not been configured in Remote Servers, enter the IP address or name of the server to monitor. A double slash ("\\") is automatically prefixed to any machine name supplied in the Enter server name box. |
|                         | <b>Note:</b> You must have domain privileges or authenticated access to the Windows remote server. For details on how to configure a remote Windows server, see "How to Configure SiteScope to Monitor a Remote Microsoft Windows Server" on page 529.                                                                                                    |
| Add<br>Remote<br>Server | Opens the Add Remote Server dialog box, enabling you to select the type of remote you want to add (Windows or UNIX), and enter the configuration details.                                                                                                    |
|                         | For details on the Microsoft Windows Remote Servers user interface, see "New/Edit Microsoft Windows Remote Server Dialog Box" on page 538.                                                                                                    |
|                         | For details on the UNIX Remote Servers user interface, see "New/Edit UNIX Remote Server Dialog Box" on page 545.                                                                                                    |
| Run<br>Tool             | Runs the test. The results of the test are displayed in the Results pane.                                                                                                    |
| Save to<br>File         | Saves the results to a file.                                                                                                    |

# **Real Media Player Tool**

This tool enables you to test Real Media Player streaming.

| To<br>access      | <ul> <li>Select Tools context &gt; Application Tools &gt; Real Media Player Tool (you must<br/>have Use tools permissions)</li> </ul>                                                                                                    |
|-------------------|----------------------------------------------------------------------------------------------------|
|                   | <ul> <li>Also available when configuring or viewing the Real Media Player monitor<br/>(provided you are an administrator in SiteScope, or a user granted Use monitor<br/>tools permissions):</li> </ul>                                                                    |
|                   | <ul> <li>Click the Use Tool button in the new monitor dialog box when configuring a new<br/>monitor, or in the monitor Properties tab when configuring an existing monitor.</li> </ul>                                                                                     |
|                   | <ul> <li>To run the test tool for an existing monitor, click the <b>Tools</b> button in the<br/>SiteScope Dashboard toolbar. This opens and runs the tool with the monitor's<br/>existing data as its input, and displays the test results in the Results pane.</li> </ul> |
| Relevant<br>tasks | "How to Use a SiteScope Tool When Configuring or Troubleshooting a Monitor" on page 140                                                                                                    |

| See also | "SiteScope Tools Overview" on page 139 |
|----------|----------------------------------------|
|          | "Tools Menu" on page 100               |

| UI Element                 | Description                                                                                                    |
|----------------------------|----------------------------------------------------------------------------------------------------|
| URL                        | URL of the media file or streaming source you want to test. This should be the URL of the media file.                                                                                                    |
|                            | Note:                                                                                                    |
|                            | You can test video streams only (not audio) with this tool.                                                                                                    |
|                            | This tool does not support metadata files such as the .smi format.                                                                                                    |
| Duration<br>(milliseconds) | Playback duration that the tool should use for the media file or source. The duration value does not need to match the duration of the media contained in the file.                                                                          |
|                            | If the media content of the file or source you are testing is less than the duration value selected for the test, the monitor plays the entire media content and reports the results, including the time required to play the media content. |
| Run Tool                   | Runs the test. The results of the test are displayed in the Results pane.                                                                                                    |
| Save to File               | Saves the results to a file.                                                                                                    |

### **Regular Expression Tool**

This tool enables you to perform a regular expression match.

| To<br>access      | Select <b>Tools</b> context > <b>Common Utility Tools</b> > <b>Regular Expression Tool</b> (you must have <b>Use tools</b> permissions) |
|-------------------|----------------------------------------------------------------------------------------------------|
| Relevant<br>tasks | "How to Use a SiteScope Tool When Configuring or Troubleshooting a Monitor" on page 140                                                 |
| See also          | <ul><li>"SiteScope Tools Overview" on page 139</li><li>"Tools Menu" on page 100</li></ul>                                               |

| UI Element            | Description                                                                                                    |
|-----------------------|----------------------------------------------------------------------------------------------------|
| Text                  | Copy and paste a portion of text containing the string or values on which you want to perform a regular expression match into this box.                                                                                                    |
|                       | For efficiency in developing regular expressions, you should include all of the content that would precede the target data or pattern that you want to match. For example, when developing a regular expression for content matching on a Web page, you should use the "URL Tool" on page 183 to retrieve the entire HTTP content including the HTTP header. |
| Regular<br>expression | Enter a regular expression between the slashes //, to match some part of the text you entered.                                                                                                    |
|                       | Note: For content with multiple lines with carriage returns and line feeds, consider adding the s search modifier to the end of the expression to have the content treated as a single line of text. Example: /value: \W[\d]{2,6}/s                                                                                                    |
| Run Tool              |                                                                                                    |
|                       | Runs the test. The results of the match test are displayed in the Results pane. If there is a problem with your regular expression, an error message is displayed.                                                                                                    |
| Save to<br>File       | Saves the results to a file.                                                                                                    |

#### **Parsed Parentheses and Matches Table**

This section includes a table that displays any matches requested as retained values or back references by pairs of parentheses inside the regular expression. If your expression does not include parentheses, this table is empty. The columns of the parsed parentheses table are:

| UI Element                           | Description                                                                                                    |
|--------------------------------------|----------------------------------------------------------------------------------------------------|
| Parentheses<br>counted<br>from left  | Displays any patterns in the regular expression delimited by parentheses as counted from the left-hand side of the expression.                                                                                                    |
| Matching<br>text                     | Displays the text that matched the parenthesis marked patterns listed in the column to the left.                                                                                                    |
| Whole<br>Match<br>Between<br>Slashes | This is the text area below the table. It echoes the entire content entered in the <b>Your Text that will be matched</b> box. The content that matched the pattern in your regular expression is highlighted within this content, normally using a blue font. This is useful for showing possible problems with wildcard expressions like the .* pattern that match too much content. It can also uncover problems of duplicate patterns within the content that require you to add other unique patterns to your expression to match the desired portion of the content. |

# **Services Tool**

This tool displays services running on the server where SiteScope is installed. This can be useful to confirm that critical services are available. If Remote UNIX machines have been defined, they are listed in a drop-down menu.

| To access             | <ul> <li>Select Tools context &gt; Operating System Tools &gt; Services Tool (you must<br/>have Use tools permissions)</li> </ul>                                                                                                    |
|-----------------------|----------------------------------------------------------------------------------------------------|
|                       | <ul> <li>Also available when configuring or viewing the Service monitor (provided you<br/>are an administrator in SiteScope, or a user granted Use monitor tools<br/>permissions):</li> </ul>                                                                              |
|                       | <ul> <li>Click the Use Tool button in the new monitor dialog box when configuring a<br/>new monitor, or in the monitor Properties tab when configuring an existing<br/>monitor.</li> </ul>                                                                                 |
|                       | <ul> <li>To run the test tool for an existing monitor, click the <b>Tools</b> button in the<br/>SiteScope Dashboard toolbar. This opens and runs the tool with the monitor's<br/>existing data as its input, and displays the test results in the Results pane.</li> </ul> |
| Important information | This tool is not supported on SiteScopes installed on UNIX platforms.                                                                                                    |
| Relevant<br>tasks     | "How to Use a SiteScope Tool When Configuring or Troubleshooting a Monitor"<br>on page 140                                                                                                    |
| See also              | "SiteScope Tools Overview" on page 139                                                                                                    |
|                       | "Tools Menu" on page 100                                                                                                    |
|                       |                                                                                                    |

| UI<br>Element | Description                                                                                                    |
|---------------|----------------------------------------------------------------------------------------------------|
| Server        | The server where the services you want to monitor are running. Select a server from the server list (only those remote servers that have been configured in SiteScope are displayed). Alternatively, click the <b>Browse Servers</b> button to select a server from the local domain, or <b>Add Remote Server</b> to add a new server. |
|               | Default value: SiteScope Server (the server on which SiteScope is installed)                                                                                                    |

Chapter 6: SiteScope Tools

| UI<br>Element           | Description                                                                                                    |
|-------------------------|----------------------------------------------------------------------------------------------------|
| Browse                  | Opens the Select Server dialog box, enabling you to select the server to be monitored:                                                                                                    |
| Servers                 | • Browse servers. Select a server from the drop-down list of servers visible in the local domain.                                                                                                    |
|                         | • Enter server name. If the server you want to monitor does not appear in the Servers list because it has not been identified in the network or has not been configured in Remote Servers, enter the IP address or name of the server to monitor. A double slash ("\\") is automatically prefixed to any machine name supplied in the Enter server name box. |
|                         | <b>Note:</b> You must have domain privileges or authenticated access to the Windows remote server. For details on how to configure a remote Windows server, see "How to Configure SiteScope to Monitor a Remote Microsoft Windows Server" on page 529.                                                                                                    |
| Add<br>Remote<br>Server | Opens the Add Remote Server dialog box, enabling you to select the type of remote you want to add (Windows or UNIX), and enter the configuration details.                                                                                                    |
|                         | For details on the Microsoft Windows Remote Servers user interface, see "New/Edit Microsoft Windows Remote Server Dialog Box" on page 538.                                                                                                    |
|                         | For details on the UNIX Remote Servers user interface, see "New/Edit UNIX Remote Server Dialog Box" on page 545.                                                                                                    |
| Run<br>Tool             | Runs the test. The results of the test are displayed in the Results pane.                                                                                                    |
| Save to<br>File         | Saves the results to a file.                                                                                                    |

#### SiteScope Log Grabber Tool

This tool enables you to collect the SiteScope log and configuration files. In addition, it can be used to gather the following data:

- Thread dump of SiteScope
- Results of system commands (such as "netstat", "dir" and so on)
- Information about JVM
- Windows event log entries

You can use the default configuration file (**default.loggrabber.conf.xml**) or create your own configuration files, for example, to create a scheduled backup of the SiteScope configuration.

Note: You can use the SiteScope Log Grabber tool manually by running the LogGrabber.bat script (LogGrabber.sh for UNIX) from the <SiteScope root directory>\tools\LogGrabberSiteScope folder. In this mode, the configuration file should be used as a parameter: LogGrabber.bat full.loggrabber.conf.xml. This tool can be used from either the Script alert (for example, to collect data for troubleshooting if CPU utilization is greater than 90%, or if a critical error is found in the log), or from the Script monitor (to collect regular data using the scheduler). The name of the configuration file should be transferred in the script as a parameter.

| To access                | Select <b>Tools</b> context > <b>Common Utility Tools</b> > <b>SiteScopeLog Grabber Tool</b><br>(you must have <b>Use tools</b> permissions)                                                                                                    |
|--------------------------|----------------------------------------------------------------------------------------------------|
| Important<br>information | Since the SiteScope configuration can contain valuable data such as encoded passwords, make sure that the <b>Download SiteScope Log Grabber run results</b> permission (in <b>Preferences &gt; User Management Preferences &gt; Permissions &gt; Other</b> ) is not granted to untrusted users. For details on user permissions, see "Permissions" on page 790. |
| Relevant<br>tasks        | <ul> <li>"How to Use a SiteScope Tool When Configuring or Troubleshooting a<br/>Monitor" on page 140</li> </ul>                                                                                                    |
| See also                 | <ul><li>"SiteScope Tools Overview" on page 139</li><li>"Tools Menu" on page 100</li></ul>                                                                                                    |

| UI Element    | Description                                                                                                    |  |  |
|---------------|----------------------------------------------------------------------------------------------------|--|--|
| SiteScope Log | Grabber Tool Area                                                                                                    |  |  |
| Configuration | Select the configuration file to use.                                                                                  |  |  |
| File          | Default value: default.loggrabber.conf.xml                                                                             |  |  |
| Folders       | Select the folders and/or files to be checked for runtime changes.                                                     |  |  |
| Run Tool      | Runs the tool. The results are displayed in the Results box.                                                           |  |  |
| Results       | Results                                                                                                    |  |  |
| Download file | Enables downloading a file containing the last run results.                                                            |  |  |
|               | <b>Note:</b> You must have <b>Download Log Grabber run results</b> permissions to download the run results file.       |  |  |
| File          | Lists all the result files (in .zip format). Click to open a file and download the results for a selected file.        |  |  |
| Size          | The size of the results file.                                                                                          |  |  |
| Last Modified | Date and time that the results file was last modified.                                                                 |  |  |
| <b>₽</b> ∰    | <b>Export to Excel/PDF</b> . Enables you to save collected log file results by exporting them to an Excel or PDF file. |  |  |

#### **SNMP Browser Tool**

This tool provides details of an SNMP agent's MIB. It can be used to verify the connection properties of an SNMP agent and to gain more information about the SNMP agent's counters.

| To access                | <ul> <li>Select Tools context &gt; SNMP Tools &gt; SNMP Browser Tool (you must have<br/>Use tools permissions)</li> </ul>                                                                                                    |
|--------------------------|----------------------------------------------------------------------------------------------------|
|                          | <ul> <li>Also available when configuring or viewing the Cisco Works monitor, F5 Big-IP<br/>monitor, or SNMP by MIB monitor (provided you are an administrator in<br/>SiteScope, or a user granted Use monitor tools permissions):</li> </ul>                               |
|                          | <ul> <li>Click the Use Tool button in the new monitor dialog box when configuring a<br/>new monitor, or in the monitor Properties tab when configuring an existing<br/>monitor.</li> </ul>                                                                                 |
|                          | <ul> <li>To run the test tool for an existing monitor, click the <b>Tools</b> button in the<br/>SiteScope Dashboard toolbar. This opens and runs the tool with the monitor's<br/>existing data as its input, and displays the test results in the Results pane.</li> </ul> |
| Important<br>information | • This tool operates by traversing all of the OIDs on a given agent and then using the MIB information in the <b><sitescope directory="" root="">\templates.mib</sitescope></b> directory to display the OID, counter names, type, and values in a table.                  |
|                          | • If MIBs are not listed in the MIB file drop-down box after adding MIB files to the <b>templates.mib</b> directory when creating an SNMP by MIB monitor, see the Troubleshooting MIB Compilation steps in SNMP by MIB Monitor in the HP SiteScope Monitor Reference.      |
| Relevant<br>tasks        | "How to Use a SiteScope Tool When Configuring or Troubleshooting a Monitor"<br>on page 140                                                                                                    |
| See also                 | "SiteScope Tools Overview" on page 139                                                                                                    |
|                          | "Tools Menu" on page 100                                                                                                    |

| UI Element    | Description                                                                                        |  |
|---------------|----------------------------------------------------------------------------------------------------|--|
| SNMP Settings | SNMP Settings                                                                                      |  |
| Server        | Host name or IP address of the device on which the SNMP agent is running that you want to monitor. |  |
| Port          | Port on which the SNMP agent is listening.                                                         |  |
|               | Default value: 161                                                                                 |  |

| UI Element           | Description                                                                                                    |
|----------------------|----------------------------------------------------------------------------------------------------|
| MIB file             | MIB that you want to view. If you select All MIBs, then all data obtained during the MIB traversal is displayed. If you select a specific MIB, then only the OIDs within that MIB are displayed. This list of MIBs can be updated or extended by placing new MIB files in the <b><sitescope directory="" root="">\templates.mib</sitescope></b> directory.                                                                                                    |
|                      | Default value: All MIBs                                                                                                    |
| Starting OID         | Use this option when selecting counters for this monitor. When the monitor attempts to retrieve the SNMP agent's tree, it starts with the OID value that is entered here. The default value is 1, which is commonly used and applicable to most applications. You should edit this box only when attempting to retrieve values from an application that does not handle OIDs starting with 1. If the default value of 1 did not enable retrieving any counters, then you may have to enter a different value. |
| SNMP Connect         | ion Settings                                                                                                    |
| Timeout<br>(seconds) | Total time, in seconds, that SiteScope should wait for all SNMP requests (including retries) to complete.                                                                                                    |
|                      | Default value: 5 seconds                                                                                                    |
| Number of retries    | Number of times each SNMP GET request should be retried before SiteScope considers the request to have failed.                                                                                                    |
|                      | Default value: 1                                                                                                    |
| Community            | Community string to use when connecting to the SNMP agent for version 1 or 2 connections.                                                                                                    |
|                      | Default value: public                                                                                                    |
| SNMP version         | Version of SNMP which the tool should use when connecting to the agent.<br>SiteScope supports SNMP version 1, version 2, and version 3. Selecting V3<br>enables you to enter version 3 settings in the fields below.                                                                                                    |
|                      | Default value: V1                                                                                                    |
| Authentication       | Authentication algorithm to use for a version 3 connection.                                                                                                    |
| algorithm            | Default value: MD5                                                                                                    |
|                      | Note: This field is available only if SNMP V3 is selected.                                                                                                    |
| User name            | User name for a version 3 connection.                                                                                                    |
|                      | Note: This field is available only if SNMP V3 is selected.                                                                                                    |
| Password             | Password to use for authentication in a version 3 connection.                                                                                                    |
|                      | Note: This field is available only if SNMP V3 is selected.                                                                                                    |

| UI Element           | Description                                                                                                    |
|----------------------|----------------------------------------------------------------------------------------------------|
| Privacy<br>algorithm | The privacy algorithm used for authentication for SNMP version 3 (DES,128-Bit AES,192-Bit AES, 256-Bit AES). Leave blank if you do not want privacy. |
|                      | Default value: DES                                                                                                    |
|                      | Note: This field is available only if SNMP V3 is selected.                                                                                           |
| Privacy<br>password  | Password to use for DES privacy encryption in a version 3 connection. Leave blank if you do not want privacy.                                        |
|                      | Note: This field is available only if SNMP V3 is selected.                                                                                           |
| Context name         | Context Name to use for this connection. This is applicable for SNMP V3 only.                                                                        |
|                      | <b>Note:</b> This field is available only if SNMP V3 is selected.                                                                                    |
| Context<br>engine ID | Hexidecimal string representing the Context Engine ID to use for this connection. This is applicable for SNMP V3 only.                               |
|                      | Note: This field is available only if SNMP V3 is selected.                                                                                           |
| Run Tool             | Runs the test. The results of the test are displayed in the Results pane.                                                                            |
| Save to File         | Saves the results to a file.                                                                                                    |

#### **SNMP Tool**

This tool lets you query a SNMP Management Information Base (MIB) and retrieve a set of OIDs.

| To<br>access      | <ul> <li>Select Tools context &gt; SNMP Tools &gt; SNMP Tool (you must have Use tools permissions)</li> </ul>                                                                                                    |
|-------------------|----------------------------------------------------------------------------------------------------|
|                   | <ul> <li>Also available when configuring or viewing the SNMP monitor (provided you are<br/>an administrator in SiteScope, or a user granted Use monitor tools<br/>permissions):</li> </ul>                                                                                 |
|                   | <ul> <li>Click the Use Tool button in the new monitor dialog box when configuring a new<br/>monitor, or in the monitor Properties tab when configuring an existing monitor.</li> </ul>                                                                                     |
|                   | <ul> <li>To run the test tool for an existing monitor, click the <b>Tools</b> button in the<br/>SiteScope Dashboard toolbar. This opens and runs the tool with the monitor's<br/>existing data as its input, and displays the test results in the Results pane.</li> </ul> |
| Relevant<br>tasks | "How to Use a SiteScope Tool When Configuring or Troubleshooting a Monitor" on page 140                                                                                                    |
| See also          | "SiteScope Tools Overview" on page 139                                                                                                    |
|                   | "Tools Menu" on page 100                                                                                                    |

| UI Element | Description                                                                                                    |
|------------|----------------------------------------------------------------------------------------------------|
| Host name  | IP address of the server that hosts the SNMP MIB you want to query.                                                                                                    |
| Port       | Port to use when requesting data from the SNMP agent.                                                                                                    |
|            | Default value: 161                                                                                                    |
| Object ID  | Select the Object ID setting:                                                                                                    |
|            | • <b>Commonly used values.</b> Select the Object ID mnemonic from the drop-<br>down list. (This is the default option with <b>system.sysDescr</b> set as the<br>default value.)                                                                                                    |
|            | Enter the index of the SNMP object. Values for an OID come as either scalar or indexed (array or table) values.                                                                                                    |
|            | <ul> <li>For a scalar OID, the index value must be set to 0.</li> </ul>                                                                                                    |
|            | <ul> <li>For an indexed or table value, you must provide the index (a positive<br/>integer) to the element that contains the value you want. The index value<br/>for Commonly used values is set to ifSpecific.ifInOctets.</li> </ul>                                                                                                    |
|            | Default value: 0                                                                                                    |
|            | • <b>Other values.</b> Enter the Object Identifier (OID) for the SNMP value you want to retrieve. The OID specifies which value should be retrieved from the device.                                                                                                    |
|            | Example: 1.3.6.1.2.1.4.3                                                                                                    |
|            | <b>Tip:</b> To troubleshooting basic connectivity to the device and to confirm that the SNMP agent is active, select the <b>system.sysDescr</b> object from the drop-down list if other objects cannot be found.                                                                                                    |
|            | Note: SiteScope supports SNMP versions 1.0, 2.0, and 3.0.                                                                                                    |
|            | If you receive the error message error - noSuchName, it means SiteScope was able to contact the device but the OID given is not know by the device. You must provide an OID that is valid to the device to obtain a value.                                                                                                    |
|            | If you have a MIB file for the device you want to monitor, you can copy the *.mib (or *.my) file into the <b><sitescope directory="" root="">\templates.mib</sitescope></b> subdirectory and use the MIB Help utility to compile the MIB and browse the OIDs for the device. To use the MIB Helper tool, select <b>Tools &gt; MIB Browser</b> and enter the connection details. After copying a new MIB file to SiteScope, SiteScope must be restarted. Select the MIB file to browse using the drop-down list. Click the browse button to show the OIDs from the selected MIB file. A tree is displayed that represents the chosen MIB on the specified server. You can browse that tree to find the OID that you want to monitor. |
|            | It is not necessary to browse a MIB file with the SiteScope Mib Helper to<br>monitor a device. The MIB Helper is provided simply as a tool to help you<br>discover OIDs available on a device, but it is not the only tool available. You<br>can find other alternative tools on the Web (for example, MG-SOFT or<br>iReasoning).                                                                                                    |

| UI Element               | Description                                                                                                    |  |  |
|--------------------------|----------------------------------------------------------------------------------------------------|--|--|
| Number of records to get | Number of OID records to retrieve.                                                                                                    |  |  |
|                          | Default value: 1                                                                                                    |  |  |
| SNMP Connection          | SNMP Connection Settings                                                                                                    |  |  |
| Timeout<br>(seconds)     | Amount of time, in seconds, that SiteScope should wait for an SNMP request.                                                                                                    |  |  |
|                          | Default value: 5 seconds                                                                                                    |  |  |
| Number of retries        | Number of SNMP request retries before SiteScope considers the monitor to have failed.                                                                                                    |  |  |
|                          | Default value: 1                                                                                                    |  |  |
| Community                | Community string for the SNMP device.                                                                                                    |  |  |
|                          | The Community string provides a level of security for a SNMP device. Most devices use <b>public</b> as a community string. However, the device you are going to monitor may require a different Community string to access it.                                                                                                    |  |  |
|                          | If you try to monitor an SNMP agent through specific community, you must<br>make sure that the SNMP agent is familiar with that community. For example,<br>if you try to monitor a Windows 2003 server through public community, you<br>must make sure that the SNMP agent has this community configured.<br>Otherwise, the monitor cannot connect to the agent. |  |  |
|                          | Default value: public                                                                                                    |  |  |
|                          | <b>Note:</b> The field is valid only for version 1 or 2 connections.                                                                                                    |  |  |
| SNMP version             | SNMP version used by the SNMP host you want to monitor. SiteScope supports SNMP version 1, version 2, and version 3.                                                                                                    |  |  |
|                          | Default value: V1                                                                                                    |  |  |
| Authentication algorithm | Authentication algorithm used for SNMP V3. You can select MD5, SHA, or None.                                                                                                    |  |  |
|                          | Note: This field is available only if SNMP V3 is selected.                                                                                                    |  |  |
| User name                | User name to be used for authentication if you are using SNMP version 3.                                                                                                    |  |  |
|                          | Note: This field is available only if SNMP V3 is selected.                                                                                                    |  |  |
| Password                 | Password to be used for authentication if you are using SNMP version 3.                                                                                                    |  |  |
|                          | Note: This field is available only if SNMP V3 is selected.                                                                                                    |  |  |
| Privacy<br>algorithm     | The privacy algorithm used for authentication for SNMP version 3 (DES, 128-<br>Bit AES, 192-Bit AES, 256-Bit AES).                                                                                                    |  |  |
|                          | Default value: DES                                                                                                    |  |  |
|                          | Note: This field is available only if SNMP V3 is selected.                                                                                                    |  |  |

| UI Element          | Description                                                                                              |
|---------------------|----------------------------------------------------------------------------------------------------|
| Privacy<br>Password | The privacy password used for authentication for SNMP version 3. Leave blank if you do not want privacy. |
|                     | Note: This field is available only if SNMP V3 is selected.                                               |
| Context Name        | The context name of SNMP version 3.                                                                      |
|                     | <b>Note:</b> This field is available only if SNMP V3 is selected.                                        |
| Context             | The context engine ID of SNMP version 3.                                                                 |
| Engine ID           | Note: This field is available only if SNMP V3 is selected.                                               |
| Run Tool            | Runs the test. The results of the test are displayed in the Results pane.                                |
| Results             |                                                                                                    |
| Save to File        | Saves the results to a file.                                                                             |

### **SNMP Trap Tool**

This tool enables you to view SNMP Traps received by SiteScope's SNMP listener. The tool is only enabled if you have already created one or more SNMP Trap monitors. Creating an SNMP Trap Monitor enables the SiteScope SNMP Trap Log.

| To access             | <ul> <li>Select Tools context &gt; SNMP Tools &gt; SNMP Trap Tool (you must have<br/>Use tools permissions)</li> </ul>                                                                                                    |
|-----------------------|----------------------------------------------------------------------------------------------------|
|                       | <ul> <li>Also available when configuring or viewing the SNMP Trap monitor or<br/>Technology SNMP Trap Integration monitor (provided you are an administrator<br/>in SiteScope, or a user granted Use monitor tools permissions):</li> </ul>                 |
|                       | <ul> <li>Click the Use Tool button in the new monitor dialog box when configuring a<br/>new monitor, or in the monitor Properties tab when configuring an existing<br/>monitor.</li> </ul>                                                                  |
|                       | <ul> <li>To run the test tool for an existing monitor, click the <b>Tools</b> to the siteScope Dashboard toolbar. This opens and runs the tool with the monitor's existing data as its input, and displays the test results in the Results pane.</li> </ul> |
| Important information | The message <b>Receiving SNMP Traps is not active</b> is displayed at the top of the tool page if the SNMP Trap Log is not currently active.                                                                                                    |
| Relevant<br>tasks     | "How to Use a SiteScope Tool When Configuring or Troubleshooting a Monitor"<br>on page 140                                                                                                    |
| See also              | "SiteScope Tools Overview" on page 139                                                                                                    |
|                       | "Tools Menu" on page 100                                                                                                    |

Chapter 6: SiteScope Tools

| UI<br>Element    | Description                                                                                                    |
|------------------|----------------------------------------------------------------------------------------------------|
| Content<br>match | Optional text string or regular expression to be used to match entries in the SNMP<br>Trap Log. Content matching can be done for data from any of the columns of the log<br>such as OID, Community, Agent, and so on.                                                                        |
|                  | The SNMP traps in the SiteScope SNMP Trap Log are displayed in the SNMP Trap<br>Log table. The number of traps matching the search criteria are displayed in the SNMP<br>Trap Log table title displayed in the lower part of the page.                                                       |
| Traps<br>to show | Number of SNMP Traps to list. The number of traps is calculated, based on average trap length. If the trap text is longer or shorter than average, the number of traps shown can be different from the selected value. The most recent SNMP Traps received by SiteScope are displayed first. |
|                  | Default value: 10                                                                                                    |
| Run<br>Tool      | Runs the test. The results of the test are displayed in the Results pane.                                                                                                    |
| Save to<br>File  | Saves the results to a file.                                                                                                    |

### **Trace Route Tool**

This tool shows you the network path between two locations and how long it takes to get to each hop in the path. When there is a problem with the network, traceroute can often be used to narrow down where the problem is occurring. This tool performs a traceroute from your server to another location.

You can use this utility to verify connectivity of a host and to determine how the host is connected to the Internet. You can also determine the path taken from your server to the specified host. This helps you to determine where packet loss may be occurring when you attempt to connect to hosts elsewhere on the Internet.

| To access                | Select Tools context > Network Tools > Trace Route Tool (you must have Use tools permissions)                                                                                                    |
|--------------------------|----------------------------------------------------------------------------------------------------|
| Important<br>information | You can use this tool to perform a traceroute on Windows platforms only. For UNIX, you must stop the SiteScope process, add the path of the traceroute utility (for example /usr/sbin/traceroute) to the <b>Traceroute command</b> box in Infrastructure Preferences, and then restart SiteScope. |
| Relevant<br>tasks        | "How to Use a SiteScope Tool When Configuring or Troubleshooting a Monitor"<br>on page 140                                                                                                    |
| See also                 | <ul><li>"SiteScope Tools Overview" on page 139</li><li>"Tools Menu" on page 100</li></ul>                                                                                                    |

| UI Element           | Description                                                               |
|----------------------|---------------------------------------------------------------------------|
| Host name to resolve | Domain name or IP address of the other location to resolve.               |
|                      | Example: demo.thiscompany.com or 206.168.112.53                           |
| Run Tool             | Runs the test. The results of the test are displayed in the Results pane. |
| Save to File         | Saves the results to a file.                                              |

### **URL Tool**

This tool enables you to retrieve an item from a Web server. The URL specifies the server to contact and the item to return. Because SiteScope displays the content of the requested URL, this tool also functions to check URL Content. You can use this utility to verify that a given URL can be accessed from a Web server. You can also use it to see how long it takes for the page to be returned.

| To<br>access      | <ul> <li>Select Tools context &gt; Web Tools &gt; URL Tool (you must have Use tools permissions)</li> </ul>                                                                                                    |
|-------------------|----------------------------------------------------------------------------------------------------|
|                   | • Also available when configuring or viewing the URL monitor, URL Content monitor, or Oracle 9i Application Server monitor (provided you are an administrator in SiteScope, or a user granted <b>Use monitor tools</b> permissions):                                       |
|                   | <ul> <li>Click the Use Tool button in the new monitor dialog box when configuring a new<br/>monitor, or in the monitor Properties tab when configuring an existing monitor.</li> </ul>                                                                                     |
|                   | <ul> <li>To run the test tool for an existing monitor, click the <b>Tools</b> button in the<br/>SiteScope Dashboard toolbar. This opens and runs the tool with the monitor's<br/>existing data as its input, and displays the test results in the Results pane.</li> </ul> |
| Relevant<br>tasks | "How to Use a SiteScope Tool When Configuring or Troubleshooting a Monitor" on page 140                                                                                                    |
| See also          | "SiteScope Tools Overview" on page 139                                                                                                    |
|                   | "Tools Menu" on page 100                                                                                                    |

| UI Element       | Description                                                                                                    |
|------------------|----------------------------------------------------------------------------------------------------|
| Main Settings    |                                                                                                    |
| URL              | URL that you want to test.                                                                                                    |
|                  | Example: http://demo.company.com                                                                                                    |
| Match<br>content | String of text to check for in the returned page or frame set. If the text is not contained in the page, the content match fails. The search is case sensitive. HTML tags are part of a text document, so you must include the HTML tags if they are part of the text you are searching for (for example, "< B> Hello/B> World"). |

| UI Element                    | Description                                                                                                    |
|-------------------------------|----------------------------------------------------------------------------------------------------|
| Match<br>content for<br>error | String of text to check for in the returned page or frame set. If the text is contained in the page, the test indicates an error condition. The search is case sensitive.                                                                                                    |
| HTTP Settings                 |                                                                                                    |
| URL content<br>encoding       | URL content encoding is the encoding in which the content is written. The encoding can be found in any of the following:                                                                                                    |
|                               | • HTTP headers: Content-Type: text/html; charset=UTF-8                                                                                                    |
|                               | <ul> <li>HTML meta tag <meta <br="" http-equiv="Content-Type"/>content="text/html; charset=US-ASCII"&gt;</li> </ul>                                                                                                    |
|                               | <ul> <li>XML: <?xml version="1.0" encoding="ISO-8859-1"?></li> </ul>                                                                                                    |
|                               | Select the encoding type from the drop down list.                                                                                                    |
|                               | Examples: UTF-8, UTF-16, US-ASCII, ISO-8859-1                                                                                                    |
|                               | Default value: Encoding from server response                                                                                                    |
| Retrieve<br>images            | SiteScope lists the images such as graphics, logos, and so on linked to the URL being requested.                                                                                                    |
| Retrieve<br>frames            | SiteScope displays the HTML code of a frame linked to the URL being requested.                                                                                                    |
| Authentication                | Settings                                                                                                    |
| Credentials                   | Option for authorizing credentials if the URL specified requires a name and password for access:                                                                                                    |
|                               | • Use user name and password. Select this option to manually enter user credentials. Enter the user name and password to access the URL in the User name and Password box.                                                                                                    |
|                               | • Select predefined credentials. Select this option to have SiteScope automatically supply a predefined user name and password for the URL (default option). Select the credential profile to use from the Credential profile drop-down list, or click Add Credentials and create a new credential profile. For details on how to perform this task, see "How to Configure Credential Preferences" on page 624. |

| UI Element                                       | Description                                                                                                    |
|--------------------------------------------------|----------------------------------------------------------------------------------------------------|
| Pre-emptive authorization                        | Option for sending authorization credentials if SiteScope requests the target URL:                                                                                                    |
|                                                  | • Use global preference. Select to have SiteScope use the setting specified in the Pre-emptive authorization section of the General Preferences page.                                                                                                    |
|                                                  | • Authenticate first request. Select to send the user name and password on the first request SiteScope makes for the target URL.                                                                                                    |
|                                                  | <b>Note:</b> If the URL does not require a user name and password, this option may cause the URL to fail.                                                                                                    |
|                                                  | • Authenticate if requested. Select to send the user name and password on the second request if the server requests a user name and password.                                                                                                    |
|                                                  | <b>Note:</b> If the URL does not require a user name and password, this option may be used.                                                                                                    |
|                                                  | All options use the <b>User name</b> and <b>Password</b> entered for this monitor instance.<br>If these are not specified for the individual monitor, the <b>Default authentication</b><br><b>user name</b> and <b>Default authentication password</b> specified in the Main<br>section of the General Preferences page are used, if they have been specified. |
|                                                  | <b>Note:</b> Pre-emptive authorization does not control if the user name and password should be sent, or which user name and password should be sent.                                                                                                    |
| Client side<br>certificate                       | The certificate file, if you need to use a client side certificate to access the target URL. Normally, this is a $.pfx(.p12)$ type certificate, which usually requires a password. You enter the password for the certificate in the <b>Client side certificate password</b> box.                                                                              |
|                                                  | <b>Note:</b> Client side certificate files must be copied into the <sitescope directory="" root="">\templates.certificates directory.</sitescope>                                                                                                    |
| Client side<br>certificate<br>password           | Password if you are using a client side certificate and that certificate requires a password.                                                                                                    |
| Authorization<br>NTLM<br>domain                  | Domain for Windows NT LAN Manager (NTLM) authorization if required to access the URL.                                                                                                    |
| Accept<br>untrusted<br>certificates<br>for HTTPS | If you are accessing a target URL using Secure HTTP (HTTPS) and SiteScope does not have the required server certificates, you can either select this option or import the related certificates. For details on importing server certificates, see SSL Connectivity in "URL Monitor" in HP SiteScope Monitor Reference.                                         |
| Accept<br>invalid<br>certificates<br>for HTTPS   | Select this option if you are accessing a target URL using Secure HTTP (HTTPS) and SiteScope has invalid server certificates. This may happen, for example, if the current date is not in the date ranges specified in the certificate chain.                                                                                                    |

| UI Element                | Description                                                                                                    |
|---------------------------|----------------------------------------------------------------------------------------------------|
| NTLM V2                   | Select if the URL you are accessing requires authentication using NTLM version 2.                                                                                                  |
| Proxy Settings            |                                                                                                    |
| HTTP proxy                | Address or domain name and port of an HTTP Proxy Server used to access the URL.                                                                                                    |
| Proxy server<br>user name | Name used to log on to the proxy server.                                                                                                    |
| Proxy server<br>password  | Password used to log on to the proxy server.                                                                                                    |
| Proxy NTLM<br>V2          | Proxy uses NTLM (Windows NT LAN Manager) version 2 to authenticate user logon.                                                                                                    |
| Run Tool                  | Runs the test. The results of the test are displayed in the Results pane. The results include statistics on the URL retrieval as well as a text representation of the URL content. |
| Save to File              | Saves the results to a file.                                                                                                    |

### Web Service Tool

This tool enables you to check Simple Object Access Protocol (SOAP) enabled Web services for availability, stability, or to see what an actual SOAP response looks like. It is also useful for diagnosing a Web service request failure, or for picking out match strings for use with a specific Web Service Monitor. The Web Service Test sends a SOAP request to the server and checks the HTTP response codes to verify that the service is responding. The actual SOAP response is displayed, but no further verification is done on this returned message.

SOAP is a way for a program running under one operating system to communicate with another program running under the same or different operating system (such as a Windows 2000 program talking to a Linux-based program). SOAP uses the Hypertext Transfer Protocol (HTTP) and Extensible Markup Language (XML) for information exchange with services in a distributed environment.

| To access                | <ul> <li>Select Tools context &gt; Web Tools &gt; Web Service Tool (you must have Use tools permissions)</li> </ul>                                                                                                    |
|--------------------------|----------------------------------------------------------------------------------------------------|
|                          | <ul> <li>Also available when configuring or viewing the Web Service monitor (provided<br/>you are an administrator in SiteScope, or a user granted Use monitor tools<br/>permissions):</li> </ul>                                                                     |
|                          | <ul> <li>Click the Use Tool button in the new monitor dialog box when configuring a<br/>new monitor, or in the monitor Properties tab when configuring an existing<br/>monitor.</li> </ul>                                                                            |
|                          | <ul> <li>To run the test tool for an existing monitor, click the <b>Tools</b> to button in the SiteScope Dashboard toolbar. This opens and runs the tool with the monitor's existing data as its input, and displays the test results in the Results pane.</li> </ul> |
| Important<br>information | • The following specification features are currently supported: WSDL 1.2, SOAP 1.1, Simple and Complex Types based on XML Schema 2001, SOAP binding with the HTTP(s) protocol only. SOAP with Attachments is not supported.                                           |
|                          | <ul> <li>SOAP and WSDL technologies are evolving. As a result, some WSDL<br/>documents may not parse accurately and some SOAP requests may not<br/>interact with all Web service providers.</li> </ul>                                                                |
| Relevant<br>tasks        | "How to Use a SiteScope Tool When Configuring or Troubleshooting a Monitor"<br>on page 140                                                                                                    |
| See also                 | "SiteScope Tools Overview" on page 139                                                                                                    |
|                          | "Tools Menu" on page 100                                                                                                    |

| UI Element       | Description                                                                                                    |
|------------------|----------------------------------------------------------------------------------------------------|
| WSDL Settings    | 5                                                                                                    |
| WSDL<br>location | <ul> <li>Select the WSDL location:</li> <li>File. Select the WSDL file to be used. This list reflects the files found by searching on <sitescope directory="" root="">\templates.wsdl/*.wsdl. Your WSDL files must have an extension of .wsdl.</sitescope></li> <li>URL. Enter the URL of the Web service to be tested.</li> </ul> |
| Get Data         | Retrieves and analyzes the specified WSDL file for method arguments. The Result page displays the measurements available.                                                                                                    |
| Service name     | Name of the service to be invoked. During initial setup, this is extracted from the WSDL file.                                                                                                    |
| Port name        | Name of the port to be invoked. During initial setup, this is extracted from the WSDL file.                                                                                                    |
| Method name      | Name of the method to be invoked. During initial setup, this is extracted from the WSDL file.                                                                                                    |

| UI Element                       | Description                                                                                                    |
|----------------------------------|----------------------------------------------------------------------------------------------------|
| Method name<br>space             | The XML name space for the method in the SOAP request. During initial setup this value is extracted from the WSDL file.                                                                                                    |
| Schema<br>name space             | The XML name space for the schema in the SOAP request. During initial setup, this value is extracted from the WSDL file.                                                                                                    |
| SOAP action                      | The SOAP action URL in the header of the SOAP request to the Web Service.<br>During initial setup, this is extracted from the WSDL file.                                                                                                    |
| Name of<br>arguments             | Arguments to the method specified above and their types. Specify simple type<br>parameters in the format<br>parm-name (parm-type) = value, where the <param-name> and<br/><param-type> must match the service method specifications of its WSDL file<br/>exactly. The <value> must agree with the <param-type>, otherwise the<br/>request fails. Strings with embedded spaces should be enclosed in double<br/>quotes (" "). Each parameter must be on a separate line by adding a carriage<br/>return at the end of each value.</param-type></value></param-type></param-name> |
|                                  | <b>Example:</b> stockSymbol (string) = MERQ<br>numShares (int) = 10                                                                                                    |
|                                  | A complex type parameter must be represented as one long string (line breaks are for readability purposes only):                                                                                                    |
|                                  | <pre>stocksymbol[COMPLEX] = <stocksymbol xmlns:fw100="urn:ws-stock" xmlns:soapenc="http://schemas.xmlsoap.org/soap/encoding/" xmlns:xsd="http://www.w3.org/2001/XMLSchema" xmlns:xsi="http://www.w3.org/2001/XMLSchema-instance" xsi:type="fw100:getQuote"> <ticker xsi:type="rwsd:string">MERQ </ticker>  </stocksymbol></pre>                                                                                                    |
|                                  | <b>Note:</b> SiteScope does not perform any validation on your input parameter lists, so make sure that the complex type values are valid and well-formed XML strings. Do not add any carriage returns within a complex type parameter—only at the end.                                                                                                    |
|                                  | If the Web service method does not take any parameters, the text box should be left empty.                                                                                                    |
| Use user-<br>defined<br>SOAP XML | Use the XML in the <b>User SOAP XML</b> box. This enables you to use XML that has been manually defined.                                                                                                    |
| User SOAP<br>XML                 | Displays the SOAP XML for the selected Web service extracted from the WSDL file. You can make changes to the default XML, and use the manually defined XML in this box by selecting the <b>Use User-Defined SOAP XML</b> check box.                                                                                                    |
| Main Settings                    |                                                                                                    |

| UI Element                | Description                                                                                                    |
|---------------------------|----------------------------------------------------------------------------------------------------|
| Request's<br>schema       | The request schema. Currently SiteScope only supports SOAP.                                                                                                    |
| Timeout<br>(seconds)      | Total time, in seconds, that SiteScope should wait for the Web service request to complete.                                                                                       |
|                           | Default value: 30 seconds                                                                                                    |
| Use .NET<br>SOAP          | Select if the Web service is based on Microsoft .NET.                                                                                                    |
| Content<br>match          | Text to check for in the returned page or frameset. If the text is not contained in the page, the tool displays the message no match on content.                                  |
|                           | HTML tags are part of a text document, so include the HTML tags if they are part of the text you are searching for. This works for XML pages as well.                             |
|                           | Example: "< B> Hello< /B> World"                                                                                                    |
|                           | You may also perform a regular expression match by enclosing the string in forward slashes, with an i after the trailing slash to indicate that the search is not case sensitive. |
|                           | <b>Example:</b> /href=Doc\d+\.html/ or /href=doc\d+\.html/i                                                                                                    |
|                           | If you want a particular piece of text to be saved and displayed as part of the status, use parentheses in a Perl regular expression.                                             |
|                           | Example:/Temperature: (\d+)                                                                                                    |
|                           | Note: The search is case sensitive.                                                                                                    |
| HTTP Settings             |                                                                                                    |
| Web service<br>server URL | Displays the URL of the Web service server to be checked.                                                                                                    |
| HTTP user<br>agent        | HTTP user agent for the SOAP request.                                                                                                    |
| HTTP content<br>type      | Content type of the HTTP request.                                                                                                    |
| Proxy Settings            |                                                                                                    |
| HTTP proxy                | (Optional) A proxy server can be used to access the URL. Enter the domain name and port of an HTTP Proxy Server.                                                                  |
| Proxy server<br>user name | User name if the proxy server requires a name and password to access the URL.                                                                                                    |
|                           | <b>Note:</b> Your proxy server must support Proxy-Authentication for these options to function.                                                                                   |

| UI Element              | Description                                                                                                    |
|-------------------------|----------------------------------------------------------------------------------------------------|
| Proxy server            | Password if the proxy server requires a name and password to access the URL.                                                                                                    |
| password                | <b>Note:</b> Your proxy server must support Proxy-Authentication for these options to function.                                                                                                    |
| Login Settings          |                                                                                                    |
| NTLM<br>domain          | NTLM domain if the Web service requires NTLM / Challenge Response authentication as part of your credentials (as well as a user name and password below).                                                                          |
| Authorization user name | User name if the Web service requires a user name and password for access (Basic, Digest, or NTLM authentication), enter the user name.                                                                                            |
|                         | Alternately, you can leave this entry blank and enter the user name in the <b>Default authentication user name</b> box on the General Preferences page. You use this alternate method to define common authentication credentials. |
| Authorization password  | Password if the Web service requires a user name and password for access (Basic, Digest or NTLM authentication), type the password.                                                                                                |
|                         | Alternately, you can leave this entry blank and enter the password in the <b>Default authentication password</b> box on the General Preferences page. You use this alternate method to define common authentication credentials.   |
| Run Tool                | Runs the test. The results of the test are displayed in the Results pane.                                                                                                    |
|                         | The possible status values returned by the test are:                                                                                                    |
|                         | • OK                                                                                                    |
|                         | unknown host name                                                                                                    |
|                         | unable to reach server                                                                                                    |
|                         | unable to connect to server                                                                                                    |
|                         | timed out reading                                                                                                    |
|                         | content match error                                                                                                    |
|                         | document moved                                                                                                    |
|                         | unauthorized                                                                                                    |
|                         | • forbidden                                                                                                    |
|                         | not found                                                                                                    |
|                         | proxy authentication required                                                                                                    |
|                         | server error                                                                                                    |
|                         | not implemented                                                                                                    |
|                         | server busy                                                                                                    |
| Save to File            | Saves the results to a file.                                                                                                    |

### **XSL Transformation Tool**

This tool enables you to test a user-defined XSL file that can be used to transform an XML file or output. This might be a file from a Web application that contains performance metrics data. The use of an XSL transformation may be necessary to process XML data into an acceptable format for use by the browsable XML Monitor.

| To<br>access      | Select Tools context > Common Utility Tools > XSL Transformation Tool     (you must have Use tools permissions)                                                                                                    |
|-------------------|----------------------------------------------------------------------------------------------------|
|                   | <ul> <li>Also available when configuring or viewing the XML Metrics monitor (provided you<br/>are an administrator in SiteScope, or a user granted Use monitor tools<br/>permissions):</li> </ul>                                                                          |
|                   | <ul> <li>Click the Use Tool button in the new monitor dialog box when configuring a new<br/>monitor, or in the monitor Properties tab when configuring an existing monitor.</li> </ul>                                                                                     |
|                   | <ul> <li>To run the test tool for an existing monitor, click the <b>Tools</b> button in the<br/>SiteScope Dashboard toolbar. This opens and runs the tool with the monitor's<br/>existing data as its input, and displays the test results in the Results pane.</li> </ul> |
| Relevant<br>tasks | "How to Use a SiteScope Tool When Configuring or Troubleshooting a Monitor" on page 140                                                                                                    |
| See also          | "SiteScope Tools Overview" on page 139                                                                                                    |
|                   | "Tools Menu" on page 100                                                                                                    |

| UI Element              | Description                                                                                      |  |  |
|-------------------------|--------------------------------------------------------------------------------------------------|--|--|
| Main Settings           |                                                                                                  |  |  |
| XML URL                 | URL of the XML file that is the input for the transformation.                                    |  |  |
| XSL file                | Path to the XSL file you want to test. This path must be relative to SiteScope root folder.      |  |  |
|                         | Example: <sitescope root<br="">directory&gt;\templates.applications\XmlApp1.xsl</sitescope>      |  |  |
| Authentication Setting  | Authentication Settings                                                                          |  |  |
| Authorization user name | User name needed to access the content if access to the target XML file requires authentication. |  |  |
| Authorization password  | Password needed to access the content if access to the target XML file requires authentication.  |  |  |
| Proxy server            | Proxy server address if you are using a proxy server to access the target XML content.           |  |  |

| UI Element                      | Description                                                                                                 |
|---------------------------------|----------------------------------------------------------------------------------------------------|
| Proxy server user name/password | User name and password required to use the proxy if you are using a proxy to access the target XML content. |
| Run Tool                        | Runs the test. The results of the test are displayed in the Results pane.                                   |
| Save to File                    | Saves the results to a file.                                                                                |

# Chapter 7

## **HP Live Network and Content Sharing**

This chapter includes:

#### Concepts

• "HP Live Network and Content Sharing Overview" on next page

Tasks

• "How to Use the HP Live Network for Content Sharing" on page 195

### **HP Live Network and Content Sharing Overview**

After developing a SiteScope monitor, you can copy the monitor to a template, and export it to a template file that you can share with other SiteScope users. For details on copying a monitor to a template, see "How to Create a Template by Copying Existing Configurations" on page 845. For details, on exporting a template, see "How to Export and Import a Template" on page 867.

In addition, when sharing custom monitors, you need to add external jars and/or classes if the monitor depends on them, and create a content package. For details on creating a content package for custom monitors, see "Creating a Content Package" on page 327.

You can distribute a template or content package by sending it to individual SiteScope users, or by publishing it to the SiteScope community on HP Live Network. HP Live network is an online community providing a central location for HP customers to share information and learn about add-on content, extensions and related activities across the HP Software portfolio.

By sharing knowledge with other SiteScope users, you can benefit from extended SiteScope monitor coverage and the development of new content outside the SiteScope release cycle.

For details on using the HP Live network, see "How to Use the HP Live Network for Content Sharing" on next page.

# How to Use the HP Live Network for Content Sharing

This section includes:

- "How to access the HP Live Network community" below
- "How to publish content to the HP Live Network community" below
- "How to download content from the HP Live Network" on next page

#### How to access the HP Live Network community

- 1. Prerequisites.
  - Full access to the site is available to HP Customers with current maintenance contracts for their specific products.
  - For full access, you must have an HP Passport account, and you must have entered your products Contract identifier (SAID), here:

http://support.openview.hp.com/entitlement/contracts

- 2. Access HP Live Network.
  - SiteScope user community page. Here you can read or participate in discussions in the SiteScope community forum, get product announcements, and access content and other files shared with the SiteScope community.

To access this page, enter https://hpln.hp.com/group/sitescope in a Web browser.

 Community Content for SiteScope page. This area is used for the development and exchange of SiteScope content. You can share content you developed, download and rate content provided by other users, and post feedback on the forum.

To directly access the Community Content for SiteScope page, enter https://hpln.hp.com/group/community-content-sitescope in a Web browser.

#### How to publish content to the HP Live Network community

- Navigate to the Community Content for SiteScope page on the HP Live Network. (For prerequisites for accessing the site, see "How to access the HP Live Network community" above.)
  - From the SiteScope user community page, click the CONTENT link, and then click the Community Content for SiteScope link.
  - Alternatively, you can access the page directly from: https://hpln.hp.com/group/communitycontent-sitescope.
- In the Community Content for SiteScope page, click the CONTENT link, select the appropriate folder into which you want to upload the content file (or create a new one), and click + Add content file.

In the Create File box:

- a. Enter a name for the file and select a status for the file (for example, draft, alpha, beta, stable, released).
- b. Enter a description of the file.
- c. Select a file type option:
  - **Regular file**. Click **Browse**, select the file containing the content you want to upload (content packages are in zip format), and then click **Open**.
  - Link. Enter a link to the file path.

Click Save to upload the content file to the site.

 To notify other users of the new content, click the ANNOUNCEMENTS link, and add details of the uploaded content. All users that have subscribed to product announcements are automatically notified of the new content.

#### How to download content from the HP Live Network

You can download content from the HP Live Network community as follows:

- Access the Community Content for SiteScope page on HP Live Network (https://hpln.hp.com/group/community-content-sitescope). (For prerequisites for accessing the site, see "How to access the HP Live Network community" on previous page.)
- 2. Click the **CONTENT** link, expand the folder from which you want download a file, and then click the relevant file link.

#### Note:

- You can also check the Announcements and Forums pages for discussions and announcements on SiteScope community content.
- To receive notifications of product announcements, forum topic posts, and content file posts, click the relevant Subscribe to link, select the send interval and method, and click Subscribe.
- 3. Continue with the steps for importing a content file, as described in the relevant section of the documentation.
- 4. After downloaded and using a content file, you can give the download a rating in the Content page, and post comments in the Forums page.

# Chapter 8

### **Using Regular Expressions**

This chapter includes:

#### Concepts

- "Regular Expressions Overview" on next page
- "Defining a Regular Expression" on page 199
- "Matching String Literals" on page 200

#### Reference

- "Matching Patterns with Metacharacters" on page 201
- "Search Mode Modifiers" on page 204
- "Retaining Content Match Values" on page 205
- "SiteScope Date Variables" on page 206
- "Examples for Log File Monitoring" on page 210
- "Problems Working with Regular Expressions" on page 214

### **Regular Expressions Overview**

SiteScope makes use of regular expressions to match text content. Several SiteScope monitors enable for content matching on the text returned from a monitor's request or action. This chapter includes information on using regular expressions to match text content in SiteScope monitors.

Regular expressions is a name given to a text parsing tool that was developed for use with scripting languages such as Awk and Perl as well as several programming environments such as Emacs, Visual C++, and Java. Regular expressions themselves are not a programming language. They do, however, make use of many special combinations of characters and symbols that often make them more difficult to interpret than some programming languages. The many different combinations of these special characters, known as metacharacters, make regular expressions a very powerful and flexible tool for parsing and isolating specific text within a larger body of text.

Including a regular expression in the **Match content** text box of a monitor instructs SiteScope to parse the text returned to the monitor when it is run and look for content that satisfies the pattern defined by the regular expression. This document presents an overview of the syntax and metacharacters used in regular expressions for use in matching content for SiteScope monitors.

### **Defining a Regular Expression**

The element of a match content expression in SiteScope is the forward slash (/) character. Entries in the **Match content** text box of a SiteScope monitor must start and end with a forward slash to be recognized as regular expressions. For example, entering the expression /website/ into the **Match content** box of a monitor instructs SiteScope to search the text content received by the monitor for the literal text string: website. If a match is not found, the monitor reports an error status. When a match is found, the monitor reports a good status as long as all other monitor status threshold conditions are also met. If you enter text or other characters into the **Match content** box without delimiting the entry with forward slashes, the entry is either ignored or reported as a content match error by SiteScope.

Adding parentheses () within the forward slashes surrounding the regular expression is another very useful function for regular expressions in SiteScope. The parentheses are used to create a "back reference." As a back reference, SiteScope retains what was matched between the parentheses and displays the text in the **Status** field of the monitor detail page. This is very useful for troubleshooting match content. This is also a way to pass a matched value from one monitor to another or from one step of a URL Sequence Monitor to the next step of the same transaction. Parentheses are also used to limit alternations, as discussed below.

Generally, it is best to use an iterative approach when building regular expressions for content matching with SiteScope. The following are some general steps and guidelines for developing regular expressions for content matches:

- Create a regular expression using literal characters to match a single sample of the data you want to monitor. For example, /value: 1022.5/.
- Iteratively replace literal characters with character classes and metacharacters to generalize the literal into a pattern. For example, the literal in the example above could be changed to: /value:\s\d\d\d\.\d/ to match any four digits, a decimal point, and one more digit.
- Consider that the pattern of the data you want to match may vary. Adjust your pattern to match expected or possible variations in the target data. Continuing with the example used above, the expression /value:\s\d\d\d\d\.\d/ might become /value:\s[\d] {1, 8}\.[\d] {1, 2}/. This pattern enables variation in the number of digits to the left of the decimal point and the number of digits to the right of the decimal point. It expects that there is a decimal point. See the following sections for more information about the character classes used here.
- Consider that the literal string or pattern you want to match may appear more than once in the content. Identify unique content that precedes the content you want to match, and add regular expression patterns to make sure that the expression matches that unique content before it tries to match the content you are trying to monitor. In the example used here, the pattern may match the first of several entries that have a similar /value: numbers/ pattern. By adding a literal to the pattern that matches some static content that delimits the particular data can be used to be sure the match is made for the target data. For example, if the data you want to match is preceded by the text Open Queries, this literal can be added to the pattern, along with a pattern for any intervening content: /Open Queries[\s\W]{1,5} value:\s[\d]{1, 8}\..[\d]{1,2}/.

### **Matching String Literals**

Finding and matching an exact or literal string is the simplest form of pattern matching with regular expressions. In matching literals, regular expressions behave much as they do in search/replace in word processing applications. The example above matched the text Web site. The regular expression /Buy Now/ succeeds if the text returned to the monitor contains the characters Buy Now, including the space, in that order.

Note that regular expressions are, by default, case sensitive and literal. This means that the content must match the expression in case and order, including non-alphanumeric characters. For example, a regular expression of /Website/, without any modifiers, succeeds only if the content contains the string Website exactly but fails even if the content on the page is website, WEBSITE, or Web site. (In the last case the match fails because there is space between the two words but not in the regular expression.)

There are cases where you may want to literally match certain non-alphanumeric characters which are special "reserved" metacharacters used in regular expressions. Some of these metacharacters may conflict with important literals that you are trying to match with your regular expression. For example, the period or dot symbol (.), the asterisk (\*), the dollar sign (\$), and back slash (\) have special meanings within regular expressions. Because one of these characters may be a key part of a particular text pattern you are looking for, you must "escape" these characters in your regular expression so that the regular expression processing treats them as literal characters rather than interpreting them as special metacharacters. To force any character to be interpreted as a literal rather than a metacharacter, add a back slash in front of that character.

#### **Example - Matching a Literal String**

For example, if you wanted to find the string 4.99 on a Web page you might create a regular expression of /4.99/. While this matches the string 4.99, it would also match strings like 4599 and 4099 because of the special meaning of the period character. To have the regular expression interpret the period as a literal, escape the period with a forward slash as follows: /4.99/. You can add the back slash escape character in front of any character to force the regular expression processing to interpret the character following the back slash as a literal. In general, use this syntax whenever you want to match any punctuation mark or other non-alphanumeric character.

#### **Using Alternation**

Alternation enables you to construct either/or matches where you know that one of two or more strings should appear in the content. The alternation character is the vertical pipe symbol ("|").

The vertical pipe is used to separate the alternate strings in the expression. For example, the regular expression / (e-mail|e-mail|contact us) / succeeds if the content contains any one of the three strings separated by the vertical pipes. The parentheses are used here to delimit alternations. In this example, there are no patterns outside of the alternation that must be matched. In contrast, a regular expression might be written as / (e-mail|e-mail|contact) us/. In this case, the match succeeds only when any of the three alternates enclosed in the parentheses is followed immediately by a single white space and the word us. This is more restrictive than the previous example, but also shows how the parentheses limit the alternates are found but the word "us" is not the next word.

### **Matching Patterns with Metacharacters**

Often you may not know the exact text you need to match, or the text pattern may vary from one session or from one day to another. Regular expressions have a number of special metacharacters used to define patterns and match whole categories of characters. While matching literal alphanumeric characters seems trivial, part of the power of regular expressions is the ability to match non-alphanumeric characters as well. Because of this, it is important to keep in mind that your regular expressions need to account for the presence of non-alphanumeric characters in the content you are searching. This means that characters such as periods, commas, hyphens, quotation marks and even white spaces, must be considered when constructing regular expressions.

This section contains the following topics:

- "Metacharacters Used in Regular Expressions" below
- "Defining Character Classes" on next page
- "Using Quantifiers" on next page

#### Metacharacters Used in Regular Expressions

| Metacharacter | Description                                                                                                    |  |
|---------------|----------------------------------------------------------------------------------------------------|--|
| \s            | Matches generic white space (that is, the Spacebar key). This metacharacter is particularly useful when combined with a quantifier to match varying numbers of white space positions that may occur between words that you are looking to match.                                                                                                    |  |
| \S            | Matches characters that are not white space. Note that the $\s$ is capitalized as opposed to the small $\s$ which is used to match white space.                                                                                                    |  |
|               | This is the period or dot character. Generally, it matches all characters.<br>SiteScope considers the dot as a form of character class on its own and<br>therefore it should not be included inside the square brackets of a character<br>class.                                                                                                    |  |
| \n            | Matches the linefeed or newline character.                                                                                                    |  |
| ١r            | Matches the carriage return character.                                                                                                    |  |
| \w            | Matches non-white space word characters, the same as what is matched by character class [A-Za-z0-9_]. It is important to note that the \w metacharacter matches the underscore character but not other punctuation marks such as hyphens, commas, periods, and so forth.                                                                                      |  |
| ١W            | Matches characters other than those matched by \w (lowercase). This is particularly useful for matching punctuation marks and non-alphabetic characters such as ~!@#\$%^&*()+={[]]:; and including the linefeed character, carriage return, and white space. It does not match the underscore character which is considered a word constituent matched by \w. |  |

| Metacharacter | Description                                                                                                    |
|---------------|----------------------------------------------------------------------------------------------------|
| \d            | Matches digits only. This is equivalent to the [0-9] character class.                                                                                                    |
| \D            | Matches non-numeric characters (what \d does not match) plus other characters. Similar to \W but also matches on alphabetic characters. In SiteScope, this generally matches everything, including multiple lines, until it encounters a digit. |
| \b            | Requires that the match have a word boundary (usually a white space) at the position indicated by the \b.                                                                                                    |
| \В            | Requires that the match not have a word boundary at the position indicated.                                                                                                    |

#### **Defining Character Classes**

An important and very useful regular expression construct is the character class. Character classes provide a set of characters that may be found in a particular position within a regular expression. Character classes may be used to define a range of characters to match a single position or, with the addition of a quantifier, may be used to universally match multiple characters and even complete lines of text.

Character classes are formed by enclosing any combination of characters and metacharacters in square brackets: []. Character classes create an "any-or-all-of-these" group of characters that may be matched. Unlike literals and metacharacters outside character classes, the physical sequence of characters and metacharacters within a character class has no effect on the search or match sequence. For example, the class [ABC0123abc] matches the same content as [0123abcABC].

The hyphen is used to further streamline character classes to indicate a range of letters or numbers. For example, the class [0-9] includes all digits from zero to nine inclusive. The class [a-z] includes all lowercase letters from a to z. You can also create more restrictive classes with the hyphen such as [e-tE-T] to match upper or lowercase letters from E to T or [0-5] to match digits from zero to five only.

The caret character (<sup>^</sup>) can be used within a character class as a negation or to exclude certain characters from a content match.

#### **Example Character Classes**

| Example  | Description                                                                                                    |
|----------|----------------------------------------------------------------------------------------------------|
| [a-zA-Z] | This matches any alphabetic character, both upper case and lowercase, from the letter a to the letter z. To match more than one character, append a quantifier after the character class as described below. |
| [0-9]    | This matches any digit from 0 to 9. To match more than one digit, append a quantifier after the character class as described below.                                                                          |
| [\w\s]   | This matches any alphanumeric character, any white space, or both.                                                                                                    |
| [\w^[_]] | This matches any alphanumeric character, excluding the underscore.                                                                                                    |

#### **Using Quantifiers**

Another set of metacharacters used in regular expressions provides character counting options.

This adds a great deal of power and flexibility in content matching. Quantifiers are appended after the metacharacters and character classes described above to specify against which positions the preceding match character or metacharacter should be matched. For example, in the regular expression /  $(contact|about) \s+us/$ , the metacharacter  $\s$  matches on a white space. The plus sign quantifier following the  $\s$  means that there must be at least one white space between the words contact (or about) and us.

The following table describes the quantifiers available for use in regular expressions. The Quantifier applies to the single character immediately preceding it. When used with character classes, the quantifier is placed outside the closing square bracket of the character class. For example: [a-z] + or [0-9] \*.

| Quantifier | Description                                                                                                    |
|------------|----------------------------------------------------------------------------------------------------|
| ?          | The question mark means the preceding character or character class may appear once but is optional and not required to appear in the position indicated.                                                                                                    |
| *          | The asterisk requires that any number of the preceding character or character class appear in the designated position. This includes zero or more matches.                                                                                                    |
|            | <b>Note:</b> Care must be used in combining this quantifier with the dot (.) metacharacter or a character class including the \W metacharacter, as these are likely to "grab" more content than anticipated and cause the regular expression engine to use up all of the available CPU time on the SiteScope server.                                                                                                    |
| +          | The plus sign requires that the preceding character or character class appear at least once.                                                                                                    |
| {min,max}  | Using curly braces creates a quantifier range. The range enumerator digits are separated by commas. This construct requires that the preceding character or character class appear at least as many times as specified by the <b>min</b> enumerator up to but no more than the value of the <b>max</b> enumerator. The match succeeds as long as there are at least as many matches as specified by the <b>min</b> enumerator. However, the matching continues up to the number of times specified by the <b>max</b> enumerator or until no more matches are found. |

Match content in SiteScope is run against the entire HTTP response, including the HTTP header, which is not normally viewable by using the browser. The HTTP header usually contains several lines of text including words coupled with sequences of numbers. This may cause failure of some otherwise simple content matching on short sets of numbers and letters. To avoid this, identify a unique sequence of characters near the text you are trying to match and include them as literals, where applicable, in the regular expression.

### **Search Mode Modifiers**

Regular expressions used in SiteScope may include optional modifiers outside of the slashes used to delimit the expression. Modifiers after the ending slash affect the way the matching is performed. For example, regular expression of /website/i with the i search modifier added makes the match content search insensitive to upper and lowercase letters. This would match either website, WEBSITE, WEBSITE.

With the exception of the  $\pm$  modifier, some metacharacters and character classes can override search mode modifiers. In particular, the dot (.) and the  $\mbox{w}$  metacharacters can override the m and s modifiers, matching content across multiple lines despite the modifier.

More than one modifier can be added by concatenating them together after the closing slash of the regular expression. For example: /matchpattern/ic combines both the i and c modifiers.

| Mode<br>Modifier | Description                                                                                                    |
|------------------|----------------------------------------------------------------------------------------------------|
| /i               | Ignore case mode. This makes the search insensitive to upper case and lowercase letters. This is a useful option especially when searching for matches in the text content of Web pages.                                                                                                    |
| /c               | The matched pattern must NOT appear anywhere in content that is being searched.<br>This is a "complement" match, returning an error if the pattern IS found, and<br>succeeding if the pattern is NOT found.                                                                                                    |
| /m               | Match across multiple lines WITHOUT ignoring intervening carriage returns and linefeeds. With this modifier you may still need to account for possible linefeeds and carriage returns with a character class such as [\w\W]* or [\s\S\n\r]*. The .* does not match carriage returns or linefeed characters with this modifier. |
| /s               | Consider the content as being on a single line, ignoring intervening carriage returns and linefeed characters. With this modifier, both the [\w\W]* character class and the .* pattern match across linefeeds and carriage returns.                                                                                            |

#### **Regular Expression Match Mode Modifiers**

### **Retaining Content Match Values**

Some monitors, like the URL Monitor and URL Sequence Monitor, have a content match value that is logged and can be used to set error status thresholds. Another purpose of the parentheses /(match pattern)/ used in regular expression syntax is to determine which text is retained for the Content Match Value. You use this function to use content match values directly as thresholds for determining the error threshold of a URL monitor or URL Sequence monitor.

For example, if the content match expression was

/Copyright (\d\*)/

and the content returned to the monitor by the URL request included the string:

... Copyright 2007 by HP

then the match is made and the retained content match value would be:

2007

Under the error-if option at the bottom of the monitor set up page, you could then change the error-if condition from the default of status != 200 to content match, then specify the relational operator as !=, and then specify the value 2008. This sets the error threshold for this monitor so that whenever the year in the string Copyright is other than 2008, the monitor reports an error. This mechanism could be used to watch for unauthorized content changes on Web pages.

Checking a Web page for links to other URLs can be an important part of constructing URL Sequence Monitors. The following regular expression can be used to match the URL text of a link on a Web page:

/a href="?([:\/\w\s\d\.]\*)"?/i

This expression matches the href="protocol://path/URLname.htm" for many URLs. The question mark modifiers enable the quotation marks around the HREF= attribute to be optional. The  $\pm$  modifier enables the match pattern to be case-insensitive.

Retained or remembered values from content matches can be referenced and used as input for subsequent steps in a URL Sequence Monitor. See the **Match content** section of the URL Sequence Monitor for the syntax used for Retaining and Passing Values Between Sequence Steps.

### SiteScope Date Variables

SiteScope uses specially defined variables to create expressions that match the current date or time. These variables can be used in content match fields to find date-coded content. The General Date Variables are useful for matching portions of date formats. The Language/Country Specific Date Variables enable you to automatically extend the language used for month names and weekday names to specific countries, based on ISO codes.

This section contains the following topics:

- "General Date Variables" below
- "Language/Country Specific Date Variables" on next page
- "Special Substitution for Monitor URL or File Path" on page 208

#### **General Date Variables**

The following table lists the general variables:

| Variable            | Range of Values                                  |
|---------------------|--------------------------------------------------|
| \$hour\$            | 0 - 23                                           |
| \$minute\$          | 0 - 59                                           |
| \$month\$           | 1 - 12                                           |
| \$day\$             | 1 - 31                                           |
| \$year\$            | 1000 - 9999                                      |
| \$shortYear\$       | 00 - 99                                          |
| \$weekdayName\$     | Sun - Sat                                        |
| \$fullWeekdayName\$ | Sunday - Saturday                                |
| \$0hour\$           | 00 - 23                                          |
| \$0minute\$         | 00 - 59                                          |
| \$0day\$            | 01 - 31 (two-digit day format)                   |
| \$0month\$          | 01 - 12 (two-digit month format)                 |
| \$monthName\$       | Jan - Dec (three-letter month format in English) |
| \$fullMonthName\$   | January - December                               |
| \$ticks\$           | milliseconds since midnight, January 1, 1970     |

For example, if the content match search expression was defined as:

/Updated on \$0month\$\/\$0day\$\/\$shortYear\$/

and the content returned by the request includes the string:

Updated on 06/01/98

then the expression would match when the monitor is run on June 1, 1998. The match fails if the content returned does not contain a string matching the current system date or if the date format is different than the format specified.

If you want the time to be before or after the current time, you can add a **\$offsetMinutes=mmmm\$** to the expression, and this offsets the current time by **mmmm** minutes (negative numbers are permitted for going backwards in time) before doing the substitutions.

For example, if the current day is June 1, 2007, and the search expression is:

```
/$offsetMinutes=1440$Updated on $0month$\/$0day$\/$shortYear$/
```

the content string that would match would be:

Updated on 06/02/07

Note: The date is one day ahead of the system date.

#### Language/Country Specific Date Variables

The following table lists the SiteScope special variables for use with international day and month name matching. The characters LL and CC are placeholders for two-letter ISO 639 language code characters and two-letter ISO 3166 country code characters (see the notes below the table for more details).

| Variable                      | Range of Values                                                                               |
|-------------------------------|-----------------------------------------------------------------------------------------------|
| \$weekdayName_LL_<br>CC\$     | Abbreviated weekday names for the language (LL) and country (CC) specified (see notes below). |
| \$fullWeekdayName_<br>LL_CC\$ | Full weekday names for the language (LL) and country (CC) specified.                          |
| \$monthName_LL_<br>CC\$       | Abbreviated month names for the language (LL) and country (CC) specified.                     |
| \$fullMonthName_LL_<br>CC\$   | Full month names for the language (LL) and country (CC) specified.                            |

CC - an uppercase 2-character ISO-3166 country code. Examples are: DE for Germany, FR for France, CN for China, JP for Japan, BR for Brazil. You can find a full list of these codes at a number of Internet sites, such as:

http://www.iso.org/iso/country\_codes/iso\_3166\_code\_lists/country\_names\_and\_code\_elements.htm.

LL - a lowercase 2-character ISO-639 language code. Examples are: de for German, fr for French, zh for Chinese, ja for Japanese, pt for Portuguese. You can find a full list of these codes at a number of Internet sites, such as:

http://www.ics.uci.edu/pub/ietf/http/related/iso639.txt or http://www.dsv.su.se/~jpalme/ietf/language-codes.html.

For example, if the content match expression was defined as:

/\$fullWeekdayName\_fr\_FR\$/i

and the content returned by the request includes the string:

mercredi

then this expression would match when the monitor was run on Wednesday.

If you are not concerned with the country-specific language variations, it is possible to use any of the above variables without including the country code. For example:

/\$fullWeekdayName fr\$/

could be used to match the same content as /\$fullWeekdayName fr FR\$/.

#### Special Substitution for Monitor URL or File Path

SiteScope Date Variables are useful for matching content as part of a regular expression. The date variables can also be used as a special substitution to dynamically create URLs or file paths for specific monitors. This is useful for monitoring date-coded files and directories where the URL or file path is updated automatically based on system date information. SiteScope is an example of an application that creates date-coded log files. The log file names include some form of the year, month, and day as part of the file name, such as File2001\_05\_01.log, where the year, month, and date are included.

Based on this example, a new file is created each day. Monitoring the creation, size, or content of the current days file would normally require the file path or URL of the monitor to be manually changed each day. Using the SiteScope date variables and special substitution, SiteScope can automatically update the file path to the current day's log file. By knowing the pattern used in naming the files, you can construct a special substitution string similar to a regular expression that substitutes portions of the system date properties into the file path or URL.

For example if the absolute file path to the current day's log file in a file monitor is:

D:/Production/Webapps/Logs/File2001 05 01.log

the log file for the following day would be:

D:/Production/Webapps/Logs/File2001 05 02.log

You can construct a special substitution expression to automatically update the file path used by the monitor, with the following syntax:

s/D:\/Production\/Webapps\/Logs\/File\$year\$ \$0month\$ \$0day\$.log/

The substitution requires that the expression start with a lower-case s and that the expression is enclosed by forward slashes /.../. Forward slashes that are part of the file path must be escaped by adding the back slash (\) character as shown. The SiteScope date variables are separated by the underscore character literals. SiteScope checks the system time properties each time the monitor runs and substitutes with applicable values into the file path or URL before accessing the file.

SiteScope monitor types that support the special substitution are:

- e-Business chain
- File Monitor

- Log Monitor
- URL Monitor
- URL Sequence Monitor
- Web server monitor

While the special substitution syntax is similar in syntax to the substitution syntax used in regular expressions, they are not the same. While all of the SiteScope date variables can be used in match content regular expressions, the special substitution discussed here can not be used as part of a match content expression.

### **Examples for Log File Monitoring**

SiteScope's Log File Monitor and File Monitor check for entries in files created by other applications. These files may be data files created by a third-party application or they may be logs created by a custom system specially designed for your environment. Where the logs or files are written with a known, predictable format, SiteScope can be configured to regularly check the files for new entries and match on specific content strings. The following are several examples of log file entries and simple regular expression patterns that can be used to check the entries. You can use these examples or modify them to work with a specific case.

**Note:** All regular expressions must be entered on a single line in SiteScope. Some of the examples below may break across more than one line to fit on this page.

This section contains the following topics:

- "Searching Paths for Log Files" below
- "Matching Comma-Separated Values" on next page
- "Matching Space Separated Values" on next page
- "Matching and Retaining the Numbers in a Line of Text and Numbers" on page 212
- "Matching Integers and Floating-point Numbers (Positive or Negative)" on page 212
- "Matching Date and Time-Coded Log Entries" on page 213

#### Searching Paths for Log Files

UNIX and Windows operating systems treat the case ("N" and "n") of file names in incompatible ways. Windows operating systems are case insenstive which means that when a file is being searched, its case is ignored. UNIX operating systems are case sensitive which means that the case of a name is significant at all times. To avoid log file errors when using regular expressions to search for path names on UNIX operating systems, you should use markers to change the character case in the path expression.

| Marker | Description                                                                          |
|--------|--------------------------------------------------------------------------------------|
| \$L    | Enables changing characters between the \$L marker and the \$E marker to lowercase.  |
| \$U    | Enables changing characters between the \$U marker and the \$E marker to upper case. |
| \$E    | The end marker used for changing character case.                                     |

#### Example:

If you define the following path expression:

s/\/tmp\/logs\/arcv.log.\$weekdayName\$/

for the /tmp/logs/arcv.log.tue log file on a Linux machine, you get a log file error because SiteScope tries to find tmp/logs/arcv.log.tue, and Linux is case sensitive.

To resolve this problem, define the path expression as follows:

s/\/tmp\/logs\/arcv.log.\$L\$weekdayName\$\$E/

The monitor converts the characters between  $I \ and E \ to \ lowercase, /tmp/logs/arcv.log.tue.$ 

Conversely, use U and E to enable SiteScope to change the characters between the markers to upper case. For example, if you define the path expression:

s/\/tmp\/logs\/arcv.log.\$L\$weekdayName\$\$E/

the monitor converts the path to /tmp/logs/arcv.log.TUE.

You can use \$L and \$U multiple times in a path expression, and you can use them both in the same expression.

#### For example:

s/\/tmp\/logs-\$L\$weekdayName\$\$E\/arcv.log.\$U\$weekdayName\$\$E/

converts the path to /tmp/logs-tue/arcv.log.TUE

```
s/\/tmp.$L$monthName$$E\/logs-
$L$weekdayName$$E\/arcv.log.$U$weekdayName$$E/
```

converts the path to /tmp.mar/logs-tue/arcv.log.TUE

#### Matching Comma-Separated Values

The following is an example of log file entries that are comma-separated strings of digits and letters:

```
new, open, changed, 12, alerts
new, open, changed, 13, alerts
new, open, changed, 13, alerts
new, open, changed, 14, alerts
```

A regular expression to match on log file entries that are comma-separated strings of digits and letters.

```
/([\w\d]+,[\w\d]+,[\w\d]+,[\w\d]+,[\w\d]+,[\w\d]+)[\n\r]?/
```

**Note:** If the file entries include punctuation marks such as an underscore or a colon, add that character explicitly to the  $[\w\d]$  class pattern. For example, to include a colon character, change each of the  $[\w\d]$  patterns to  $[\w\d]$ :

#### Matching Space Separated Values

The following is an example of log file entries that are a sequence of strings and digits separated by spaces:

```
requests 12 succeeded 12 failed
requests 12 succeeded 12 failed
requests 11 succeeded 11 failed
requests 12 succeeded 12 failed
requests 10 succeeded 10 failed
```

The following is a regular expression to match on log file entries that are a sequence of strings and digits separated by spaces.

/ ([\w\d]+\s+[\w\d]+\s+[\w\d]+\s+[\w\d]+\s+[\w\d]+) [\n\r]?/

**Note:** The use of the + character forces the match to include the number of sequences per line included in the match pattern: in this example, five word or number sequences per line of the log file. If the sequences include punctuation marks such as an underscore or colon, add that character explicitly to the  $[\w\d]$  class pattern. For example, to include a colon character, change each of the  $[\w\d]$  patterns to  $[\w\d]$ :

#### Matching and Retaining the Numbers in a Line of Text and Numbers

The following is an example of log file entries that are comma separated strings that combine digits and letters:

```
request handle number 12.56, series 17.5, sequence reported 97.45,
15.95 and 19.51
request handle number 15.96, series 27.5, sequence reported 107.45,
25.95 and 19.52
request handle number 11.06, series 36.5, system codes 9.45, 35.95
and 19.53
log reference number 12.30, series 17.5, channel reset values
100.45, 45.95 and 19.54
```

The following is a regular expression to match on log file entries that are comma-separated strings that combine digits and letters and retain the decimal numeric data:

```
/[,\w\s]+(\d+\.\d+)[,\w\s]+(\d+\.\d+)[,\w\s]+(\d+\.\d+)[,\w\s]+
(\d+\.\d+)[,\w\s]+(\d+\.\d+)[\n\r]?/.
```

**Note:** If the file entries include punctuation marks such as an underscore or colon, add that character explicitly to the  $[, \w\s]$  class pattern. For example, to include a colon character that appears embedded in the text sequences, change each of the  $[, \w\s]$  patterns to  $[, :\w\s]$ .

#### Matching Integers and Floating-point Numbers (Positive or Negative)

The following is an example of log file entries that are a sequence of integers and floating point numbers that may be negative or positive:

12.1987 -71 -199.1 145 -1.00716 13.2987 -72 -199.2 245 -1.00726 14.3987 -73 -199.3 345 -1.00736 15.4987 -74 -199.4 445 -1.00746

The following is a regular expression to match on log file entries that are a sequence of 5 integers and floating point numbers that may be negative or positive. The numbers in each entry must be separated by one or more spaces.

```
/(-?\d+\.?\d{0,})[\s]+(-?\d+\.?\d{0,})[\s]+(-?\d+\.?\d{0,})[\s]+
(-?\d+\.?\d{0,})[\s]+(-?\d+\.?\d{0,})[\n\r]?/
```

#### Matching Date and Time-Coded Log Entries

Many log files include some form of date and time data with each entry. The following is an example of log file entries that include date and time information together with string data separated by commas:

```
20/04/2003 14:29:22,ERROR,request failed
20/04/2003 14:31:09,INFO,system check complete
20/04/2003 14:35:46,INFO,new record created
```

The following is a regular expression to match on log file entries that are date- and time-coded followed by comma-separated strings of letters and digits. This example uses the SiteScope date variables to match only on entries that were created on the same day, month, and year as indicated by the system clock of the server where SiteScope is running.

/\$0day\$\/\$0month\$\/\$year\$\s+\d+:\d+:\d+,[\w\d]+,[\w\d]+/

The following example uses the SiteScope date variables to match on a more restricted set of entries that were created on the same day, month, year, and within the same hour as indicated by the system clock of the server on which SiteScope is running.

/\$0day\$\/\$0month\$\/\$year\$\s+\$0hour\$:\d+:\d+,[\w\d]+,[\w\d]+)/

### **Problems Working with Regular Expressions**

This section contains problems encountered when working with regular expressions.

This section contains the following topics:

- "Using the .\* construct presents a very large number of possible matches on any page of content" below
- "Text matching is done against code lines of the script (instead of against the browser's output from the script) for URLs containing client side-scripts, such as JavaScript" below
- "Regular expression match succeeds as soon as the minimum match requested is satisfied" below
- "Forgetting to account for non-alphanumeric content" on next page
- "Use of excessive metacharacters can be problematic" on next page
- "Example Regular Expression Syntax" on next page

# Using the .\* construct presents a very large number of possible matches on any page of content

The use of the .\* construct is known to cause the regular expression-matching engine used by SiteScope to take over all available CPU cycles on the SiteScope server. If this occurs, SiteScope is unable to function and must be restarted each time the monitor with the offending regular expression is run, until the expression has been corrected.

**Note:** Regular expression matching is run against the entire text content returned to the SiteScope monitor request. This includes HTTP headers that are normally not viewable in the browser window (for example, not visible using the **View > Source** option). This also means that you must account for other information that may not be displayed in the browser view. This includes text in META tags used by Internet search engines as well as client side-scripts.

#### Text matching is done against code lines of the script (instead of against the browser's output from the script) for URLs containing client sidescripts, such as JavaScript

This means that if the script dynamically writes or replaces text on the Web page with values calculated by the script, it may not be possible to match this content with regular expressions. If the script is only changing text, you may be able to match the corresponding text strings that appear in the script code. A further pitfall would be that you are trying to check that a certain condition was met in the browser but the matching text string appears in the script content regardless of any user action.

# Regular expression match succeeds as soon as the minimum match requested is satisfied

After a match is made, no further matching is performed. Therefore, regular expressions are not well suited to count the number of occurrences of a repeating text pattern. For example, if you want to check a Web page with a catalog list of items and each item has a link next to it saying Buy Now! and you want to make sure that at least five items are listed, a regular expression of /Buy Now!/

would succeed in matching only the first Buy Now!. Likewise, if your regular expression searches the word catalog on the main browser screen, the match may succeed if the word appears as a META tag in the HTML header section or if it appears as a hyperlink in a site navigation menu that appears in the content before the occurrence you intend to match.

#### Forgetting to account for non-alphanumeric content

Regular expressions need to be written to account for all of the characters that are and may be present. This includes white space, linefeed, and carriage returns. This is not normally a problem when matching a single-word literal. It can be a challenge when you need to create a match of several words separated by unknown amounts of white space and other non-alphanumeric characters and possibly span more than one line. The  $[\s\n\r]$  + character class can be useful between words used in the expression. Always check the format of the content you are trying to match to look for patterns and special characters, such as periods, commas, and hyphens, that may cause a seemingly simple match to fail.

#### Use of excessive metacharacters can be problematic

In some cases, overly generous quantifiers combined with the . or  $\mbox{W}$  metacharacters can grab content that you were intending to match with a literal string elsewhere in your regular expression resulting in a match failure. For example, the following might be used to match the URL content of the hyperlink anchor reference:  $/a \mbox{href="([\W\ws]*)"}$ . When the monitor performs the check for this regular expression, however, the match grabs the first occurrence of the pattern /a href="... and continues matching multiple lines of text up to the last quotation mark found on the page. Without some other unique ending delimiter, the [\W\ws]\* class and quantifier combination is too excessive. A more successful syntax that narrows the class of expected characters would be:  $/a \mbox{href="?([:\/\ws\s\d\.]*)"?/}$ 

#### Example Regular Expression Syntax

| Example Expression                   | Description                                                                                                    |
|--------------------------------------|----------------------------------------------------------------------------------------------------|
| /CUSTID\s?=\s?([A-Z0-<br>9]{20,48})/ | This example matches an ID string that is made of 20 or<br>more digits and upper-case letters with no spaces or<br>other non-alphanumeric characters. The \s? construct<br>permits a white space on either side of the equals sign.<br>Using the parentheses around the character class<br>instructs SiteScope to retain this value (up to the<br>maximum of 48 characters) as a content match value<br>and the matched value is displayed in the monitor detail<br>status column. |
| /a<br>href="?([:\/\w\s\d\.]*)"?/i    | This example matches the URL string in an HTML<br>hyperlink. The "? construct makes a quotation mark on<br>either end of the URL string optional. Using the<br>parentheses instructs SiteScope to retain this value as a<br>content match value and the value is displayed in the<br>monitor status. The $\pm$ modifier tells the search to treat<br>upper- and lower-case letters equally.                                                                                        |

The following are some examples of syntax for use in regular expressions:

| Example Expression | Description                                                                                                    |
|--------------------|----------------------------------------------------------------------------------------------------|
| /"[^"]*"/          | This example matches text sequences that are contained between quotation marks. Note the use of the negation caret (^) to define a character class of all characters other than the quotation mark. |

As with programming and scripting languages, there is almost always more than one way to construct a regular expression to accomplish a particular match. There is not one right way to build regular expressions. You should plan to test and modify regular expressions as necessary until you get the results you need.

Part 2

# Integrations

# Chapter 9

# Working with BSM

This chapter includes:

#### Concepts

- "Understanding How SiteScope Communicates with BSM" on next page
- "Configuring the Connection" on page 221
- "Integrating SiteScope Data with BSM's Configuration Items" on page 222
- "Reporting Discovered Topologies to BSM" on page 228
- "CI Downtime" on page 230

#### Tasks

- "How to Configure the Integration Between SiteScope and BSM" on page 232
- "How to Connect SiteScope to a BSM Server That Requires SSL" on page 237
- "How to Connect SiteScope to a BSM Server That Requires a Client Certificate" on page 238
- "How to Configure Topology Reporting" on page 239
- "How to Configure Topology Reporting for a Custom Monitor" on page 242
- "How to Configure Custom Topology for a Custom Monitor" on page 245

#### Reference

- "Monitors Not Reporting Topology Data By Default" on page 251
- "Monitors Reporting CI Per Metric" on page 252

"Troubleshooting and Limitations" on page 253

# Understanding How SiteScope Communicates with BSM

SiteScope can be used as a data collector for Business Service Management (BSM). BSM uses data about end-users, business processes, and systems.

When configured as a data collector for BSM, the metrics and topology data collected by SiteScope monitors can be passed on to BSM for analysis and for use in reports. Monitor data can be sent for all monitors or for selected monitors only.

The following diagram illustrates the use of SiteScope as a data collector for BSM.

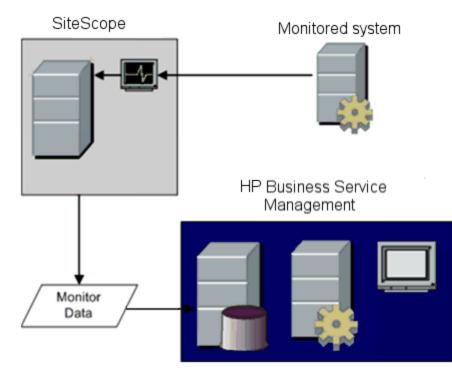

**Note:** The BSM integration should not be confused with the integration using the HP Operations agent, which is required for displaying metrics data in PMi in BSM (data is displayed in the Performance Perspective tab in Operation Management) or in Performance Manager (a reporting component of HPOM). For details on collecting metrics using the HP Operations agent, see "Reporting Metrics Using the HP Operations Agent" on page 267.

BSM includes a System Availability Management (SAM) Administration page, that enables you to manage SiteScope monitor configurations for one or more SiteScope servers through a central console. After activating the BSM integration, SiteScope data flows to BSM regardless of whether you manage SiteScopes through SAM Administration or the SiteScope standalone user interface.

For the BSM versions supported in this release, refer to the HP SiteScope Support Matrices section in the SiteScope release notes (in SiteScope, select **Help > What's New?**)

Tip: For best practices and troubleshooting for reporting metrics data to BSM and HPOM, see

Integration with BSM and HPOM Best Practices Overview.

# **Configuring the Connection**

To enable the connection between SiteScope and BSM, the SiteScope must be configured as a data collector for BSM. This involves adding a SiteScope to the SAM Administration page in the BSM. For details on this task, see "How to Configure the Integration Between SiteScope and BSM" on page 232.

For details on configuring integration preferences, see "Integration Preferences Page" on page 710.

For information about troubleshooting reporting data to BSM, see "Troubleshooting and Limitations" on page 253.

#### Using SSL for SiteScope-BSM Communication

You can use Secure Sockets Layer (SSL) to transmit data from SiteScope to the BSM server. If you have installed a certificate signed by a root Certificate Authority on the BSM server, no additional setup is required on the SiteScope server.

If you are using a self-signed certificate on the BSM server and want to use that certificate for secure communication with SiteScope, you must perform the steps as described in "Configure SiteScope to connect to a BSM server that requires a client certificate or SSL (recommended for enterprise security)" on page 233.

#### Changing the Gateway Server to Which SiteScope Sends Data

You can change the Gateway Server to which a SiteScope reports its data. Generally, this is only applicable if you are working with a BSM deployment with components installed on more than one server (in the case of a distributed deployment where the BSM Gateway Server is installed on a different machine to the Data Processing Server).

For details on making this change, see "Change the Gateway Server to which SiteScope sends data - optional" on page 233.

# Integrating SiteScope Data with BSM's Configuration Items

When a monitor instance is added to a SiteScope reporting data to BSM, that monitor creates a corresponding configuration item (CI) in Run-time Service Model (RTSM). For details on understanding configuration items, see "Configuration Items (CI)" in the RTSM Administration Guide in the BSM Help.

The SiteScope monitors that populate RTSM include both actual monitors and the groups in which they are created.

- Actual monitors instances are represented in RTSM as monitor CIs. Monitor CIs receive data from the corresponding SiteScope monitor instance and use the data, along with health indicators (HIs) and event type indicators (ETIs) that are assigned to SiteScope monitor metrics, to calculate key performance indicator status. These indicators provide a more detailed view of the health of a CI. For details on understanding indicators, see Health Indicators, KPIs, and KPI Domains in Service Health in the BSM Help.
- SiteScope groups are represented as group CIs in RTSM and receive KPI status from the monitor CIs created by the monitors they are running.

### **Monitor Types and Topology Reporting**

SiteScope reports different levels of topology data to RTSM depending on the type of monitor and the options selected for the monitor. SiteScope forwards the topology to create or update a CI under the following conditions:

- When the CI is created in SiteScope for the first time as a result of the monitor retrieving data, regardless of whether the CI exists in RTSM.
- If there were any changes to any of the CI's properties.

This prevents overloading RTSM with CI updates coming from the monitor.

When working with specific monitors, you do not select a topology and the topology is preconfigured with the necessary data for the integration.

The types of monitors are as follows:

- Technology Integration Monitors. These monitors report data based on the topology settings script you select and edit for the monitor. The data they report is tightly integrated with BSM. You can create a custom topology or use a predefined script to forward the relevant data. For details on these monitors and how to work with their topology settings, see "Topology Settings for Technology Integration Monitors" on page 425.
- Monitors of Supported Environments. For these supported environments, SiteScope acts like a discovery probe when the monitor is created or its configuration is changed. When topology reporting is enabled, SiteScope automatically discovers the application's topologies and populates RTSM with the relevant CIs and monitor CIs. For details and a list of supported environments, see "Reporting Discovered Topologies to BSM" on page 228.

You can create a custom topology for monitors of a supported environment (except for monitors where the CI type is per metric as described in "Monitors Reporting CI Per Metric" on page 252). For details on creating a topology, see "How to Configure Topology Reporting" on page 239.

• Monitors Not Reporting Topology Data By Default. SiteScope includes monitors that do not report hosts or servers and, therefore, it is not possible to know the CI type that is being monitored in advance. To include topology data for these monitors when reporting to BSM, you must select the CI type, define CI type key attributes, and map metrics related to the monitor type to specific indicators. SiteScope then creates a CI for the monitor in RTSM and forwards monitor CI data to BSM. For the list of monitors that do not have a default topology defined, see "Monitors Not Reporting Topology Data By Default" on page 251. For details on how to create a topology for these monitors, see "How to Configure Topology Reporting" on page 239.

This section also includes:

- "Creating Relationships Between Monitors and CIs" below
- "Aging of CIs in RTSM" below
- "Managing Indicator Assignments in System Availability Management" on next page
- "Assigning SiteScope Metrics to Indicators" on page 225
- "When are Health Indicators Created?" on page 226
- "Discovery Scripts and the Package Manager" on page 226
- "Topology Script Properties File" on page 226
- "Topology Reporting Limitation" on page 226

#### **Creating Relationships Between Monitors and Cls**

You can also create relationships between SiteScope monitor CIs and existing CIs in RTSM. This relationship enables the monitor to pass HI status information to the CI to which it is attached, even if that CI was not created from a topology forwarded by SiteScope.

You can create these relationships in SiteScope or in SAM Administration. For details, see task step "Create relationships between SiteScope monitors and existing CIs in RTSM - optional" on page 234.

#### Aging of CIs in RTSM

In RTSM, CIs that have had no activity over a period of time are removed from the database. The CIs created from SiteScope data are also subject to this aging policy. To prevent the aging policy from acting on CIs that SiteScope has sent to BSM, SiteScope synchronizes the data it sends to BSM. The synchronization refreshes the data for those CIs and creates activity on the CIs.

For details on setting the time interval for topology synchronization, see Topology Settings in the Using System Availability Management Guide in the BSM Help. For details on the aging mechanism, see "Working with CIs" in the Modeling Guide in the BSM Help.

Note:

- Synthetic monitors and groups created by the EMS integration monitors that use Measurement field mapping are subject to the aging process regardless of the synchronization.
- To prevent CIs for EMS integration monitors being removed from RTSM when aging is enabled, EMS topology is resent during a hard synchronization of SiteScope. In addition, you can enable topology resending as part of an anti-aging process by adding the property \_ reportEmsCIsAsPartOfAntiAging=true to the <SiteScope root directory>\groups\master.config file.
- If you delete a CI from RTSM you must perform a resynchronization or a hard synchronization of SiteScope (in Integration Preferences), or you must wait for a restart of SiteScope so the CI is restored to RTSM. This is due to the CI cache in SiteScope that prevents SiteScope from sending an unchanged CI twice. For details, see "BSM Integration Preferences Dialog Box" on page 716.

#### Managing Indicator Assignments in System Availability Management

**Note:** This section is relevant only to those users connecting SiteScope with BSM 9.00 or later.

SiteScope metrics that are mapped to indicators, are stored and managed in the Indicator Assignments repository in SAM Administration. The repository provides the following benefits:

- Centralized management of metric mappings in BSM, which makes it easier to manage large numbers of SiteScope and monitors. The Indicator Assignments repository is available for editing in the **Metrics and Indicators** tab in SAM Administration.
- Metrics are mapped from different SiteScope monitors to indicators, per monitor type. You can create, edit, and delete indicator assignments for specific monitor types.
- If new indicator assignments are added or existing assignments are modified in the Indicator Assignments repository, these changes can be published to all SiteScopes that are connected to BSM. This ensures that new monitor instances created in SiteScope have indicators according to the latest centralized assignments. You can restore the default assignments included in your current version of SiteScope by clicking the **Reset to Default** button in **HP** Integration Settings > Indicator Settings section of the monitor properties.

**Note:** Where indicator assignments have been modified on a local SiteScope server (mappings for monitor metrics were changed):

- These assignments are not overridden by the centralized assignments when SiteScope downloads the updated mappings.
- If an assignment is deleted from the Indicator Assignments repository, the local assignment is not automatically deleted and SiteScope keeps sending the old indicator value to BSM. In this case, a different indicator assignment should be selected for the monitor metric.

- If an indicator is deleted from the Indicator repository, a different indicator assignment should be selected for monitor metrics that used the mapping.
- The central repository ensures compatibility with earlier versions of SiteScope by mapping metrics from earlier SiteScopes to indicators.
- When a hard synchronization is performed on SiteScope, all the indicator mappings are downloaded from BSM.

For details on editing the centralized Indicator Assignments in SAM Administration, see Indicator Assignment Settings in the Using System Availability Management Guide in the BSM Help.

#### Assigning SiteScope Metrics to Indicators

**Note:** This section is relevant only to those users connecting SiteScope with BSM 9.00 or later.

When configuring monitor instances, you can also map a metric to an indicator. SiteScope monitor metrics are mapped to indicators on a monitor type basis as follows:

- Monitors of supported environments and monitors that have a defined topology have indicators assigned to metrics by default. For details of these monitors, see "Monitor Types and Topology Reporting" on page 222. For the list of default indicator assignments, see Indicator Mapping Alignment in the Using System Availability Management Guide in the BSM Help.
- For SiteScope monitors that do not have a defined topology, there are no default indicator mappings, since these monitors can be linked to different CI types, and a single mapping cannot be set. For these monitors, you can map metrics to the appropriate indicators for the CI type linked to the monitor. For a list of monitors that do not have a defined topology, see "Monitors Not Reporting Topology Data By Default" on page 251.

You can change the default metrics mappings in SiteScope. If indicator mappings are modified locally in SiteScope, these mappings are not overridden by the centralized repository mappings when SiteScope downloads the latest mappings from BSM. This enables you to:

- Override indicators for a monitor instance or some metrics of a monitor.
- Configure non-default indicators in templates. Note that the CI type for custom topology and metric mappings is not configurable through variables in templates (they should be predefined in a template).
- Configure indicators for alerts. Since the CI type of a triggered alert is not always known when configuring an alert for groups or for "Monitors Reporting CI Per Metric" on page 252, you can manually enter the indicator and indicator state for an alert. For details, see "HP Operations Manager Integration Settings" on page 1244.

For task details on mapping SiteScope metrics to indicators, see "Map Indicators to metrics" on page 240.

For user interface details, see "Indicator Settings" on page 387.

#### When are Health Indicators Created?

- Events in SiteScope are based on SiteScope monitor metric status changes and alerts being triggered. Events are created after the first event arrives to the CI. For more details, see "Sending Events" on page 261.
- Metrics are created when the monitor topology is reported to RTSM. For more details, see "Reporting Discovered Topologies to BSM" on page 228.

#### **Discovery Scripts and the Package Manager**

**Note:** This section applies to users integrating with Business Availability Center/BSM 8.00 or later. When integrating topology data with earlier versions of BSM, SiteScope uses legacy scripts which are stored on the SiteScope server.

The scripts that enable SiteScope to act as a discovery probe are stored on the BSM server in the SiteScope package. When SiteScope is configured to discover an application's topology, SiteScope downloads the appropriate script from the BSM server. It then uses the script to perform the discovery while monitoring the application.

The SiteScope package includes scripts and other SiteScope-related RTSM resources, such as views and enrichments. You can access this package in BSM in Admin > RTSM Administration > Administration > Package Manager. The package is a factory package, meaning that the out-of-the-box configurations for the package enable it to perform the discoveries in SiteScope. For details on working with packages, see "Package Administration Overview" in the Modeling Guide in the BSM Help.

**Note:** Advanced users may want to modify the topology scripts within the package. Be warned that the SiteScope package uses scripts from other packages which may be shared by SiteScope and Data Flow Management. Any changes made to the scripts in the package can also affect Data Flow Management.

Any changes made to the topology script that influence the way a topology is reported to BSM can affect all the applications that use those topologies, including BSM applications and Operations Management.

#### **Topology Script Properties File**

If you are working in a secure BSM installation that has a certificate, you may have to insert the following line into the **<SiteScope root directory>\discovery\discovery\_agent.properties** file: appilog.agent.Probe.BasicAuth.Realm=authRealm.

Where authRealm is a variable for Basic Authentication Realm. If you want to find out what realm a given URL belongs to, you can open the URL with a Web browser and see the first line in the popup box.

**Note:** When you modify the **discovery\_agent.properties**, you must restart SiteScope to enable your changes to take effect.

#### **Topology Reporting Limitation**

The number of characters in SiteScope group and monitor descriptions that can be reported to BSM

is limited to 600 characters. If a group or monitor description contain more than this number, SiteScope truncates the description to the first 600 characters.

## **Reporting Discovered Topologies to BSM**

SiteScope can act as a discovery probe and discover the hierarchy of the monitored entities of selected environments. These hierarchies are represented by topologies that SiteScope reports to BSM. The CIs within the topologies correspond to the hosts, servers, and applications that SiteScope monitors, and are created in BSM's RTSM. Monitor and measurement CIs are also created and SiteScope reports their status to BSM. The relationships between the CIs are defined by the topology reported by SiteScope.

You enable this feature by selecting the **Report monitor and related CI topology** option under the **HP Integration Settings** panel when creating or configuring a monitor instance. If this option is cleared, the CIs that were created in RTSM are not automatically deleted. If there is no activity on the CI, they are eventually removed from the database through aging or they must be manually deleted.

For details on the Topology Settings user interface, see Topology Settings in the Using System Availability Management Guide in the BSM Help.

For troubleshooting problems involving topology reporting, see Business Service Management Topology Issues in Integration with BSM and HPOM Best Practices.

### **Supported Environments**

| Environment/<br>Monitor Type              | Monitors                                                                                                    |  |  |  |  |  |  |
|-------------------------------------------|----------------------------------------------------------------------------------------------------|--|--|--|--|--|--|
| Monitors<br>Reporting<br>Node<br>Topology | This includes all monitors that report the status of a host or server (other than Technology Integration monitors and the supported environments listed below) that can forward topology data to BSM using a predefined CI type such as Node, Computer, or some other child CI type derivative. When topology reporting is enabled, SiteScope forwards the topology along with monitor CI data to BSM. For details on this option, see "HP Integration Settings" on page 382. |  |  |  |  |  |  |
|                                           | <b>Note:</b> This does not include monitors that do not monitor the status of a host or server, since it is not possible to know the CI type that is being monitored in advance. For the list of monitors without host data, see "Monitors Not Reporting Topology Data By Default" on page 251.                                                                                                    |  |  |  |  |  |  |
| Database<br>Environments                  | (Available when integrating with Business Availability Center version 8.00 or later.)                                                                                                    |  |  |  |  |  |  |
|                                           | Database Counter Monitor (see the SiteScope Monitor Reference)                                                                                                    |  |  |  |  |  |  |
|                                           | • DB2 8.x and 9.x Monitor (see the SiteScope Monitor Reference)                                                                                                    |  |  |  |  |  |  |
|                                           | Microsoft SQL Server Monitor (see the SiteScope Monitor Reference)                                                                                                    |  |  |  |  |  |  |
|                                           | Oracle Database Monitor (see the SiteScope Monitor Reference)                                                                                                    |  |  |  |  |  |  |

This direct connection between SiteScope and BSM is available for selected environments only and with specific versions of BSM. SiteScope reports specific topologies for the following monitors:

| Environment/<br>Monitor Type   | Monitors                                                                                            |  |  |  |  |  |
|--------------------------------|----------------------------------------------------------------------------------------------------|--|--|--|--|--|
| ERP/CRM                        | SAP CCMS Monitor (see the SiteScope Monitor Reference)                                              |  |  |  |  |  |
| Application<br>Environments    | SAP Work Processes Monitor (see the SiteScope Monitor Reference)                                    |  |  |  |  |  |
|                                | Siebel Application Server Monitor (see the SiteScope Monitor Reference)                             |  |  |  |  |  |
|                                | Siebel Web Server Monitor" (see the SiteScope Monitor Reference)                                    |  |  |  |  |  |
| Server                         | (Available when integrating with BSM 9.0 or later.)                                                 |  |  |  |  |  |
| Environments                   | Dynamic Disk Space Monitor (see the SiteScope Monitor Reference)                                    |  |  |  |  |  |
| SOA<br>Environments            | Web Service Monitor (see the SiteScope Monitor Reference)                                           |  |  |  |  |  |
| Virtualization<br>Environments | (Available when integrating with Business Availability Center/BSM 8.02 or later.)                   |  |  |  |  |  |
|                                | Solaris Zones Monitor (see the SiteScope Monitor Reference)                                         |  |  |  |  |  |
|                                | VMware Performance Monitor (see the SiteScope Monitor Reference)                                    |  |  |  |  |  |
|                                | VMware Host Monitors (see the SiteScope Monitor Reference)                                          |  |  |  |  |  |
| Web server                     | Microsoft IIS Server Monitor (see the SiteScope Monitor Reference)                                  |  |  |  |  |  |
| Environments                   | WebLogic Application Server Monitor, using the JMX Monitor (see the<br>SiteScope Monitor Reference) |  |  |  |  |  |
|                                | WebSphere Application Server Monitor (see the SiteScope Monitor Reference)                          |  |  |  |  |  |

## **CI Downtime**

**Note:** This section is relevant only to those users connecting SiteScope with BSM 9.00 or later.

Downtimes are defined and managed in BSM using the Downtime Management page in Platform Administration. For details about configuring downtime, refer to Downtime Management - Overview in the Platform Administration Guide in the BSM Help.

SiteScope is affected by downtime if a SiteScope monitor, measurement, or group CI is directly linked to a CI that BSM detects is in downtime.

Monitors affected by a CI that is currently in downtime do not go into downtime immediately. The time that it takes for the monitors to go into downtime is affected by two configuration parameters:

- The interval between SiteScope queries to BSM for downtime requests (the default downtime retrieval frequency value is 15 minutes). This can be modified in SiteScope in Preferences > Infrastructure Preferences > General Settings > BSM downtime retrieval frequency (minutes).
- The interval between the updates of the SiteScope downtime cache in BSM (the default value is 5 minutes). This can be modified in BSM in Admin > Platform > Setup and Maintenance > Infrastructure Settings:
- Select Applications.
- Select End User/System Availability Management.
- In the Downtime table, locate SiteScope Downtime Cache Update Interval. Change the value to the required cache update interval.

The action that is taken in SiteScope during the downtime depends on the downtime configuration in BSM. Downtime can be enforced on the following:

- Alerts. No alerts are sent for any of the CIs associated with the downtime.
- **Reports**. Reports are not updated and display the downtime for the CI.
- **KPIs**. KPIs attached to the CI are not updated and display the downtime for the CI in Service Health.
- Monitoring. SiteScope monitoring stops for any of the CIs associated with the downtime.

A monitor that is in downtime is indicated in the SiteScope Dashboard Summary column by "disabled by <Downtime Name> from BSM". Details of downtimes that are associated with the monitor and are currently taking place are displayed in the Monitor Downtime table in the Enable/Disable Monitor panel. For details, see "Enable/Disable Monitor" on page 393.

If the monitor is affected by a CI that is currently in downtime and the downtime applies to associated alerts of the monitor, downtime details are displayed in the **Associated Alerts Downtime** table in the **Enable/Disable Associated Alerts** panel. For details, see "Enable/Disable Associated Alerts" on page 394.

#### Notes and Limitations

- When SiteScope queries BSM for downtime requests, it gets the downtimes for the downtime period (up to a maximum of 24 hours). A record is written to **SiteScope root directory>logs\audit.log** which includes new downtimes, changes to existing downtimes, and deleted downtimes.
- When SiteScopeis connected to BSM 9.00 or later, the downtime mechanism is enabled by default. To change the default setting, clear the **Enable downtime mechanism** check box in SiteScope's **Preferences > Infrastructure Preferences > General Settings**.
- Downtime is not supported for SAP, Siebel, or SOA topologies (regardless of whether the Application Management for Siebel/SAP license is installed).
- For monitors that report the CI per metric, when a CI connected to a metric is in downtime, this sends the monitor to which the metric belongs into downtime. This is applicable to the "VMware Performance Monitor" and "Solaris Zones Monitor" in HP SiteScope Monitor Reference.
- Downtime information is not available in System Availability Management reports.
- When SiteScope is connected to BSM 9.10, downtime on the SiteScope profile is upgraded to downtime on the hosts and software elements that are monitored by the SiteScope profile monitors and measurements.
- For additional troubleshooting relating to CI downtime, see Business Service Management CI Downtime Issues in Integration with BSM and HPOM Best Practices.

# How to Configure the Integration Between SiteScope and BSM

This task describes how to configure the integration between SiteScope and BSM.

This task includes the following steps:

- "Prerequisites" below
- "Download and install SiteScope" below
- "Connect the installed SiteScope with BSM" on next page
- "Configure SiteScope to connect to a BSM server that requires a client certificate or SSL (recommended for enterprise security)" on next page
- "Change the Gateway Server to which SiteScope sends data optional" on next page
- "Create a monitoring structure in SiteScope" on page 234
- "Create relationships between SiteScope monitors and existing CIs in RTSM optional" on page 234
- "Map SiteScope metrics to indicators optional" on page 235
- "Assign permissions in BSM" on page 235
- "Modify the connection settings optional" on page 235

#### 1. Prerequisites

- To integrate SiteScope with BSM, you must be a SiteScope administrator user. For details on user permissions, see "User Management Preferences Overview" on page 771.
- Prepare a plan that maps out the specific IT infrastructure resources whose data you want to collect. Include information about the business processes that are affected by the specified infrastructure components. For example, business processes being monitored by Business Process Monitor, that are running on an application server against which you plan to run SiteScope monitors.

**Note:** When connecting SiteScope with BSM 9.x, the **HPOprInf**, **HPOprMss**, **HPOprOra**, and **HPOprJEE** content packs are required (they are installed by default, so you generally do not need to do anything). If you do not have these content packs, you need to import them as described in How to Create and Manage Content Packs in the Platform Administration Guide in the BSM Help.

#### 2. Download and install SiteScope

In BSM, navigate to **Admin > Platform > Setup and Maintenance**, and click **Downloads**. Download and save the SiteScope installation files (for Windows or Solaris) to a local or network drive. Install SiteScope on machines designated to run the SiteScope data collector. You can run multiple SiteScopes from multiple platforms. For more information, see the HP SiteScope Deployment Guide.

#### 3. Connect the installed SiteScope with BSM

In BSM, navigate to **Admin > System Availability Management**, and add the SiteScope to SAM Administration. For user interface details, see New SiteScope Page in the Using System Availability Management Guide in the BSM Help.

- To change logging options, edit a specific monitor and select the relevant option in the HP Integration Settings panel of the monitor properties page. For details, see "HP Integration Settings" on page 382. You can use the Global Search and Replace wizard to update the logging options on those monitors created before the integration was established. For details on the wizard, see Global Search and Replace Wizard.
- Monitors created in SiteScope before registration to BSM have their logging option set to Disable reporting to BSM. After you configure SiteScope as a data collector reporting to BSM, the default for new monitors created in SiteScope is to log their monitoring data to BSM.

#### Note:

- If you are working with a SiteScope that is not accessible to BSM (for example in HP Software-as-a-Service), the procedure for the connection includes creating an empty profile in SAM Administration and creating an Integration Preference for BSM in SiteScope. For task details, see "How to Configure SiteScope-BSM Integration Preferences for Inaccessible Profiles" on page 703.
- When working under high load, you should suspend all monitors before connecting to BSM for the first time.

# 4. Configure SiteScope to connect to a BSM server that requires a client certificate or SSL (recommended for enterprise security)

If you are using a certificate on the BSM server and want to use that certificate for secure communication with SiteScope, you must perform the appropriate step below:

- For a BSM server that requires SSL, see "How to Connect SiteScope to a BSM Server That Requires SSL" on page 237.
- For a BSM server that requires a client certificate, see "How to Connect SiteScope to a BSM Server That Requires a Client Certificate" on page 238.

#### 5. Change the Gateway Server to which SiteScope sends data - optional

You can change the Gateway Server to which a SiteScope reports its data. Generally, this is only applicable if you are working with a BSM deployment with components installed on more than one server.

 In SiteScope's BSM Integration Preferences, enter the required Gateway Server name or IP address in the Business Service Management machine name/IP address box. For user interface details, see "BSM Integration Preferences Dialog Box" on page 716.  In SAM Administration, update the SiteScope settings with the Gateway Server name in Distributed Settings. For user interface details, see New SiteScope Page in the Using System Availability Management Guide in the BSM Help.

**Note:** This can only be used for changing the Gateway Server for a SiteScope that is already registered with a given BSM installation. It cannot be used to add a new SiteScope, or to connect a SiteScope to a different BSM system.

#### 6. Create a monitoring structure in SiteScope

a. Create groups and subgroups to organize the monitors to be deployed, and then create monitors in these groups. When configuring monitors, verify that BSM data logging and topology settings are set as required.

For details on creating a monitoring structure, see "How to Configure SiteScope for Monitoring" on page 60.

- b. Configure SiteScope to report metrics and to send events to BSM.
  - For details on configuring BSM metrics integration, see "HP Integration Settings" on page 382.

**Note:** For details on configuring the metrics integration using the HP Operations agent, which is required to display metrics data in PMi in BSM (data is displayed in the Performance Perspective tab in Operation Management) or in Performance Manager (a reporting component of HPOM), see "How to Enable SiteScope to Report Metrics to the HP Operations Agent" on page 284.

• For task details on enabling SiteScope to send events to BSM, see "How to Enable SiteScope to Send Events to HPOM or BSM" on page 270.

# 7. Create relationships between SiteScope monitors and existing CIs in RTSM - optional

You can create relationships to enable a monitor to pass HI status information to the CI to which it is attached (even if that CI was not created from a topology forwarded by SiteScope):

- In SiteScope, you can customize the relationship between SiteScope monitor CIs and existing CIs in HP Integration Settings by manually selecting the CI type option when editing a monitor instance. The CI type is defined by default for monitors of supported environments and monitors that have a defined topology. For task details, see "Select the CI type" on page 239.
- In SAM Administration, by using the Monitor Deployment Wizard which uses the existing CI property data in RTSM to deploy SiteScope monitors, groups, and remote servers. This creates in RTSM a monitored by relationship between the monitored CI and the created monitor. For concept details, see Monitor Deployment Wizard Overview in the Using System Availability Management Guide in the BSM Help.

Once defined, the SiteScope and its groups and monitors are added as CIs to RTSM and are automatically attached to the relevant monitor views, from where they can be added to other views. When editing a monitor in SAM Administration, you can associate the monitor with

existing CIs using **HP Integration Settings**. For example, you can attach the CPU monitor to an existing logical CI representing a machine whose CPU is being monitored.

The data from the SiteScope is available in Service Health and Service Level Management.

#### 8. Map SiteScope metrics to indicators - optional

In SiteScope, you can add mappings for monitors that do not have default indicator metric mappings, or modify settings for existing mappings (monitors of supported environments and monitors that have indicators mapped to metrics by default).

For task details, see "Map Indicators to metrics" on page 240.

#### 9. Assign permissions in BSM

In BSM, navigate to Admin > Platform > Users and Permission, and click User Management.

For each defined user, assign permissions to view SiteScope groups and their subgroups in SAM reports and custom reports. For details, see System Availability Management in the Platform Administration Guide in the BSM Help.

For details on how permissions are applied, see Accessing SiteScope and Building Permissions Model in the Using System Availability Management Guide in the BSM Help.

#### 10. Modify the connection settings - optional

After you have created the connection, you can modify the settings either in SiteScope or in BSM, depending on the setting that you are modifying.

- In BSM, select Admin > System Availability Management. In the list of SiteScopes, right-click the relevant SiteScope and select Edit SiteScope from the context menu. For user interface details, see New SiteScope Page in the Using System Availability Management Guide in the BSM Help.
- In SiteScope, open the Preferences context and select Integration Preferences. Edit the BSM Integration Preference. For user interface details, see "BSM Integration Preferences Dialog Box" on page 716.

#### Tip:

- To secure the connection to BSM (since the BSM user name and password are not used for authentication), it is recommended to configure either Basic Authentication in SiteScope or use two-way SSL. If BSM is configured to use Basic Authentication, the same user name and password entered in the Authentication user name and Authentication password fields in SiteScope are used for reporting both data and topology to BSM. If BSM is not configured to use Basic Authentication, the credentials sent are ignored.
- To enable data to be compressed before being sent from the SiteScope server to BSM, set \_topazCompressDataInGzip=true in the <SiteScope root directory>\groups\master.config file. When enabled, SiteScope monitor (ss\_

monitor\_t) and SiteScope metric (ss\_t) samples are compressed in gzip before being sent to BSM (where it is decompressed). Data compression can be used only when SiteScope is reporting to BAC/BSM 8.05 or later.

## How to Connect SiteScope to a BSM Server That Requires SSL

This task describes the steps involved in enabling secure communication between SiteScope and BSM when the BSM server requires SSL.

- 1. Prepare SiteScope to use SSL. For details, see "Configuring SiteScope to Use SSL" in the HP SiteScope Deployment Guide.
- Import the CA or BSM server certificate into SiteScope using Certificate Management in the SiteScope user interface. For task details, see "How to Import Server Certificates Using Certificate Management" on page 604.

**Note:** The machine name in the certificate must be a fully qualified domain name that is exactly the same name (including case sensitive) as the one used in the New SiteScope page in System Availability Management Administration.

- In BSM, select Admin > System Availability Management Administration, and click the New SiteScope button to add the SiteScope instance. In the New SiteScope page, make sure the following settings are configured:
  - Distributed Settings: Check that the Gateway Server name/IP address contains the correct server name and port (default 443).
  - Profile Settings: Select the Web Server Use SSL check box.

## How to Connect SiteScope to a BSM Server That Requires a Client Certificate

This task describes the steps involved in enabling secure communication between SiteScope and BSM when the BSM server requires a client certificate.

1. Obtain the client certificate in JKS format and copy it to the **<SiteScope** root directory>\templates.certificates folder.

For details on configuring SiteScope to connect to a BSM server that requires a client certificate, see Configuring SiteScope to Connect to a BSM Server That Requires a Client Certificate in the HP SiteScope Deployment Guide.

**Note:** Make sure that the private key password is at least 6 characters long, and that the private key and keystore passwords are the same.

2. Edit the **master.config** file in the **<SiteScope root directory>\groups** using a text editor. Add the following entries with the data indicated:

\_urlClientCert=<keystoreName>

urlClientCertPassword=<keystorePassword>

For example:

\_urlClientCert=.ks \_urlClientCertPassword=changeit

- 3. Save the changes to the file.
- 4. Restart the SiteScope server.

## How to Configure Topology Reporting

**Note:** Only advanced users with a thorough knowledge of CIs and indicators should attempt to edit the indicator mappings or to add mappings to metrics.

This task describes how to configure topology settings for monitors. It also describes how to select or modify the CI type and map metrics to indicators.

This task includes the following steps:

- "Prerequisites" below
- "Select the CI type" below
- "Map Indicators to metrics" on next page
- "Select a preference for influencing BSM Service Health when events and metrics are reported to BSM - optional" on next page
- "Results" on page 241

#### 1. Prerequisites

- If BSM requires a client certificate, you must configure the topology discovery agent in SiteScope to report topology to the BSM server. For details, see Configuring the Topology Discovery Agent in SiteScope When BSM Server Requires a Client Certificate in the HP SiteScope Deployment Guide.
- For SiteScope to forward the host topology along with monitor CI data to BSM, the Report monitor and related CI topology option must be selected under the HP Integration Settings panel in the monitor properties. By default, this option is selected for monitors of supported environments and monitors that have a CI type defined by default. For user interface details, see "BSM Integration Data and Topology Settings" on page 383.

#### 2. Select the CI type

For monitors that report a topology by default (the default CI type associated with the monitor is displayed in parenthesis in the **CI type** list), you can use the default selection, or override the selection by modifying the CI type and entering key attributes.

For monitors that do not report a topology by default, select the **CI type** for the monitor in the **BSM Integration Data and Topology Settings** section, and enter values for the CI type key attributes. For the list of monitors that do not report a topology by default, see "Monitors Not Reporting Topology Data By Default" on page 251.

**Note:** For monitors where the CI type is per metric (for the list of monitors, see "Monitors Reporting CI Per Metric" on page 252), the CI type cannot be modified and CI key attributes are not displayed.

Tip: It is recommended to perform a resynchronization of SiteScope if BSM is restarted

within 10 minutes after making changes to a monitor's topology settings. To do so, select **Preferences > Integration Preferences > BSM Integration > BSM Preferences Available Operations**, and click **Re-Synchronize**.

For user interface details, see "BSM Integration Data and Topology Settings" on page 383.

#### 3. Map Indicators to metrics

When a CI type is selected, the table in the **Indicator Settings** section is filtered to show indicator settings for the selected CI type. Monitors of supported environments and monitors that have a defined topology have indicators mapped to metrics by default. You can add new metric mappings or edit settings for existing mappings.

For monitors that do not have default indicator metric mappings, you can map metrics to the appropriate indicators for the CI type linked to the monitor. For the list of default indicator assignments, see "Indicator Mapping Alignment" in the Using System Availability Management Guide in the BSM Help.

For concept details, see "Assigning SiteScope Metrics to Indicators" on page 225.

For user interface details, see "Indicator Settings" on page 387.

#### 4. Select a preference for influencing BSM Service Health when events and metrics are reported to BSM - optional

Since SiteScope events and metrics can affect BSM's Service Health, select the preference for influencing Service Health when both data types are reported. Select the preference in the **BSM Service Health Preferences** section of **HP Integration Settings**. For user interface details, see "BSM Service Health Preferences" on page 391.

This preference is relevant only when:

- Both BSM and Operations Manager integrations are active.
- The Operations Manager event integration is connected to the BSM server—not the HPOM server.
- The following settings are selected in the monitor's HP Integration Settings:
  - In the BSM Integration Data and Topology Settings section: Enable reporting monitor status and metrics or Enable reporting monitor status and metrics with thresholds.
  - In the HP Operations Manager Integration Settings section: Send events.

#### Note:

- The preference can also be set globally for each newly-created monitor in Integration Preferences > HP Operations Manager Integration > HP Operations Manager Integration Main Settings. For user interface details, see "HP Operations Manager Integration Main Settings" on page 728.
- For more information on choosing the preference to use, see Integrating SiteScope

with Business Service Management Applications in Integration with BSM and HPOM Best Practices.

#### 5. Results

After configuring the topology settings click **Save**. SiteScope creates a CI for the monitor in RTSM and forwards monitor CI data to BSM.

# How to Configure Topology Reporting for a Custom Monitor

This task describes how to configure topology settings, select or modify the CI type, and map metrics to indicators for a custom monitor type.

This task includes the following steps:

- "Prerequisites" below
- "Select the CI type" below
- "Map Indicators to metrics" on next page
- "Select a preference for influencing BSM Service Health when events and metrics are reported to BSM optional" on next page
- "Results" on page 244

#### 1. Prerequisites

If BSM requires a client certificate, you must configure the topology discovery agent in SiteScope to report topology to the BSM server. For details, see Configuring the Topology Discovery Agent in SiteScope When BSM Server Requires a Client Certificate in the HP SiteScope Deployment Guide.

#### 2. Select the CI type

In the **BSM Integration Data and Topology Settings** section of **HP Integration Settings**, configure the topology reporting settings that define how SiteScope reports CIs to BSM.

You can report the following types of CI topology data:

- User-defined CI type topology. In the CI type list, select a CI type and define the key
  attribute values for the selected CI type. For details on key attribute values, see "<CI type
  key attributes>" on page 387.
- Custom topology script. Select the Custom topology setting option, and create the topology script which defines how to report CIs to BSM. You should only select this option if you are familiar with the Jython language, since you must create the topology script in Jython yourself. For task details, see "How to Configure Custom Topology for a Custom Monitor" on page 245.
- If you do not want to report topology for the monitor, you can choose to report the monitor CI only. In the CI type list, select Default(None). This is the default setting.

**Note:** If you do not want to report topology for a custom monitor, but you want to map its metrics to CIs with a custom CI hint and map metrics to indicators in the user interface, you must perform the following:

- i. Select the Custom topology setting option.
- ii. In the Data Processing Script box, enter the following (empty) script:

```
from java.lang import *
from java.util import *
from appilog.common.system.types.vectors import ObjectStateHolderVector
from appilog.common.system.types import ObjectStateHolder

def DiscoveryMain(Framework):
    OSHVResult = ObjectStateHolderVector()
return OSHVResult
```

For user interface details, see "BSM Integration Data and Topology Settings" on page 383.

#### 3. Map Indicators to metrics

Map indicators to metrics for the selected CI type.

- When a CI type is selected, the table in the Indicator Settings section is filtered to show indicator settings for the selected CI type. You can add new metric mappings or edit settings for existing mappings.
- When Custom topology setting is selected, configure the indicator mappings using the HIs you used in your HI assignment (see "Define an HI Assignment" on page 245 in "How to Configure Custom Topology for a Custom Monitor" on page 245).

Unlike for regular monitors, the CI Type can be edited in Indicator Settings when creating a custom topology script for a custom monitor. When adding an indicator setting, select the CI type from the **CI Type** list, and SiteScope displays the appropriate indicators for the CI type.

**Note:** You should not define more than one indicator mapping with different CI types that match the same metric.

• When CI type **Default(None)** is selected, indicator mappings are not available.

For concept details, see "Assigning SiteScope Metrics to Indicators" on page 225.

For user interface details, see "Indicator Settings" on page 387.

#### 4. Select a preference for influencing BSM Service Health when events and metrics are reported to BSM - optional

Since SiteScope events and metrics can affect BSM's Service Health, select the preference for influencing Service Health when both data types are reported. Select the preference in the **BSM Service Health Preferences** section of **HP Integration Settings**. For user interface details, see "BSM Service Health Preferences" on page 391.

This preference is relevant only when:

- Both BSM and Operations Manager integrations are active.
- The Operations Manager event integration is connected to the BSM server—not the HPOM server.

- The following settings are selected in the monitor's HP Integration Settings:
  - In the BSM Integration Data and Topology Settings section: **Enable reporting monitor** status and metrics or **Enable reporting monitor** status and metrics with thresholds.
  - In the HP Operations Manager Integration Settings section: Send events.

#### Note:

- The preference can also be set globally for each newly-created monitor in Integration Preferences > HP Operations Manager Integration > HP Operations Manager Integration Main Settings. For user interface details, see "HP Operations Manager Integration Main Settings" on page 728.
- For more information on choosing the preference to use, see Integrating SiteScope with Business Service Management Applications in Integration with BSM and HPOM Best Practices.

#### 5. Results

After configuring the topology settings click **Save**. SiteScope creates the topology according to your definition, and forwards monitor data to BSM.

# How to Configure Custom Topology for a Custom Monitor

This task describes the steps involved in creating a custom monitor with a custom topology script.

This task includes the following steps:

- "Change the CI Resolver TQL" below
- "Define an HI Assignment" below
- "Define the custom monitor" on page 247
- "Create the data processing script" on page 249
- "Create the custom topology script" on page 249
- "View Results" on page 250
- 1. Change the CI Resolver TQL
  - a. In BSM, select Admin > Platform > Infrastructure Settings.
    - Select Applications.
    - Select End User/System Availability Management.
    - In the End User/System Availability Management SiteScope CI Resolver Settings, check if the value of the TQL Queries parameter is CIs Monitored by SiteScope. If it is, change it to OMiAutoView.
  - b. Restart BSM to apply the change.

**Note:** This TQL does not support models with a large number of CIs (it may cause performance problems in such models).

#### 2. Define an HI Assignment

You need to define an HI assignment that will assign the HI to a CI. The assignment also defines which data samples will be captured by this HI and which business rule will be used to calculate the status of the HI according to the data samples.

For more information on HI assignments in Service Health, see "Health Indicator Assignments Page" in the Using Service Health Guide in the BSM Documentation Library. For more information on HI assignments in SLM, see "Health Indicator Assignments Page" in the Using Service Level Management Guide in the BSM Documentation Library.

To define an HI assignment:

- a. In BSM, select Admin > Service Health / Service Level Management > Assignments
   > Health Indicator Assignments.
- b. From the CI type hierarchy in the left pane, select the CI type which you are going to report from your topology script. The assigned indicators for the CI type are displayed in the

Indicators pane. When you select an indicator, its details are displayed in the right pane.

- c. Create a new HI assignment. For details on how to create the assignment, see "How to Define a KPI or HI Assignment" in the Using Service Health Guide or "How to Define a KPI or HI Assignment" in the Using Service Level Management Guide in the BSM Documentation Library.
  - In the Monitored By property in the Condition area, enter a value that enables you to distinguish between the CIs reported by this monitor and CIs of the same type which are reported by other monitors. The condition of the assignment should correspond with the CIs you report in the topology script (see the "Create the custom topology script" on page 249 step).

**Tip:** It is recommended that the CI has the value "SiteScope" in the **Monitored By** property, and that it has a unique value to enable you to differentiate between this CI and CIs of the same type reported by other monitors. For this purpose, we recommend using the **Note** property of the CI.

- When you create the topology script for the monitor, enter the monitored\_by attribute with this value on the CI you report. For more details on topology scripts, see the "Create the custom topology script" on page 249 step.
- Choose the business rule to use for the HI calculation. We recommend using the SiteScope Worst Status Rule. You can also use the SiteScope Consecutive Worst Status Rule or SiteScope Best Status Rule.
- In the selector, enter the following:
- o eti\_id = (Binary) <<Health Indicator Type ID>>
- o ci\_id = (Binary) <<CI ID>>
- o sampleType = (String) ss t

The custom monitor sends metrics samples (ss\_t) that contain the same eti\_id as the HI used in the assignment, and the same CI ID as the CI's.

Example - Indicator assignment for CI Type Computer (in Service Health)

| ssignment Settings      |                                  |          |                                        |
|-------------------------|----------------------------------|----------|----------------------------------------|
| ID:                     | 89e213de-7c5e-454a-b874-5d99ee   | 78a8a8   |                                        |
| ⊧Name:                  | my custom log monitor assignment |          |                                        |
| Description:            |                                  |          |                                        |
|                         |                                  |          |                                        |
|                         |                                  |          |                                        |
| ndition                 |                                  |          |                                        |
| Monitored by:           | SiteScope                        | <b>v</b> |                                        |
|                         | 2 - 10                           | der i s  |                                        |
| 🍇 🗞 🔹 🗙                 |                                  |          |                                        |
|                         |                                  |          |                                        |
|                         | Property Name                    | Operator | Value                                  |
| Note                    | Property Name                    | Operator | Value<br>my custom log monitor         |
|                         |                                  |          |                                        |
| aith Indicator Configur | ations<br>Ca                     |          | my custom log monitor                  |
| alth Indicator Configu  | ations                           |          |                                        |
| Note                    | ations<br>Ca                     |          | my custom log monitor<br>Business Rule |

Example - Indicator configuration and selector settings (in Service Health)

| ealth Indicator                                                                                                    |                                                                                                    |                                            |                                                                                         | CI Type Properties                                                                                                    |       |
|----------------------------------------------------------------------------------------------------|----------------------------------------------------------------------------------------------------|--------------------------------------------|-----------------------------------------------------------------------------------------|----------------------------------------------------------------------------------------------------|-------|
|                                                                                                    |                                                                                                    |                                            |                                                                                         | General Properties                                                                                                    |       |
| * Health Indicator:                                                                                                    | CPU Load                                                                                                    | *                                          |                                                                                         | Binary                                                                                                    |       |
| * Business Rule:                                                                                                    | SiteScope Worst Status Rule                                                                                                    | -                                          |                                                                                         | Calculated ID                                                                                                    |       |
|                                                                                                    |                                                                                                    | 1070                                       |                                                                                         | Boolean                                                                                                    |       |
| * Priority:                                                                                                    | 0                                                                                                    |                                            |                                                                                         | Allow CI Update                                                                                                    |       |
|                                                                                                    |                                                                                                    |                                            |                                                                                         | Change Is New                                                                                                    |       |
|                                                                                                    |                                                                                                    |                                            |                                                                                         | Enable Aging<br>Host is Complete                                                                                                    |       |
| usiness Rule Parameters                                                                                                    |                                                                                                    |                                            |                                                                                         |                                                                                                    |       |
|                                                                                                    |                                                                                                    |                                            |                                                                                         | Host is Desktop<br>Host Is Route                                                                                                    |       |
| generateEvents:                                                                                                    | False                                                                                                    |                                            |                                                                                         | Host Is Virtual                                                                                                    |       |
| No data timeout:                                                                                                    | 900                                                                                                    | seconds                                    | Is Candidate For Deletion                                                               |                                                                                                    |       |
|                                                                                                    | Laga                                                                                                    | Operation Is New                           |                                                                                         |                                                                                                    |       |
| Tooltip show all measurement                                                                                                    | s: false                                                                                                    | (String)                                   |                                                                                         | Store KPI History For Over Tim                                                                                                    | e Rep |
|                                                                                                    |                                                                                                    |                                            |                                                                                         | Test Is New                                                                                                    |       |
| * You can drag properties from (                                                                                                    | CI Type Properties list or press Ctrl                                                                                                    | + i while editing a field to set the value | e to the selected property.                                                             | Track Configuration Changes                                                                                                    |       |
|                                                                                                    |                                                                                                    |                                            |                                                                                         | Date                                                                                                    |       |
|                                                                                                    |                                                                                                    |                                            |                                                                                         | Date                                                                                                    |       |
| elector                                                                                                    |                                                                                                    |                                            |                                                                                         | Actual Delete Time                                                                                                    |       |
| elector                                                                                                    |                                                                                                    |                                            |                                                                                         | Actual Delete Time<br>Candidate For Deletion Time                                                                                                    |       |
|                                                                                                    |                                                                                                    |                                            |                                                                                         | Actual Delete Time<br>Candidate For Deletion Time<br>Create Time                                                                                                    |       |
| elector<br>★ - ¥   ⊑ X 🗐                                                                                                    | <b>R</b>                                                                                                    |                                            |                                                                                         | Actual Delete Time<br>Candidate For Deletion Time<br>Create Time<br>Host Boot Time                                                                                                    |       |
|                                                                                                    | Deperator                                                                                                    | Туре                                       | Value                                                                                   | Actual Delete Time<br>Candidate For Deletion Time<br>Create Time<br>Host Boot Time<br>Last Access Time                                                                                                    |       |
| * • 🗶 🖪 🐰 🗒                                                                                                    |                                                                                                    | Туре                                       | Value                                                                                   | Actual Delete Time     Candidate For Deletion Time     Create Time     Host Boot Time     Last Access Time     LastModifiedTime                                                                                                    |       |
| * • 💥 🕞 ½ 👘                                                                                                    |                                                                                                    | Type                                       | Velue                                                                                   | Actual Delete Time<br>Candidate For Deletion Time<br>Create Time<br>Host Boot Time<br>Last Access Time<br>Last Modified Time<br>Integer                                                                                                    |       |
| × - X I  X III<br>Field Name<br>⊡ AND                                                                                                    | Operator                                                                                                    | 1                                          |                                                                                         | Actual Delete Time<br>Candidate For Deletion Time<br>Create Time<br>Host Boot Time<br>Last Access Time<br>Last ModifiedTime<br>Integer<br>Actual Deletion Period                                                                                                    |       |
| * ▼ <b>※</b>                                                                                                    | Operator<br>=                                                                                                    | Binary                                     | < <health id="" indicator="" type="">&gt;</health>                                      | Actual Delete Time<br>Candidate For Deletion Time<br>Create Time<br>Host Boct Time<br>Last Access Time<br>Last Access Time<br>Last Modified Time<br>Integer<br>Actual Deletion Period<br>Deletion Candidate Period                                                                                                    |       |
|                                                                                                    | Operator = =                                                                                                    | Binary<br>Binary                           | < <health id="" indicator="" type="">&gt;<br/>&lt;<ci id="">&gt;</ci></health>          | Actual Delete Time<br>Candidate For Deletion Time<br>Create Time<br>Host Boot Time<br>Last Access Time<br>Last ModifiedTime<br>Integer<br>Actual Deletion Period<br>Deletion Candidate Period<br>Memory Size                                                                                                    |       |
| * • ₩ ₩ ½ 1      Field Name     otjd     cijd     sampleType                                                                                                    | Operator = =                                                                                                    | Binary<br>Binary                           | < <health id="" indicator="" type="">&gt;<br/>&lt;<ci id="">&gt;</ci></health>          | Actual Delete Time<br>Candidate For Deletion Time<br>Create Time<br>Host Boct Time<br>Last Access Time<br>Last Access Time<br>Last Modified Time<br>Integer<br>Actual Deletion Period<br>Deletion Candidate Period                                                                                                    |       |
| Field Name       Field Name       - eti_id       - ci_id       sampleType   Expression Summary:                                                                                                    | Coperator                                                                                                    | Binary<br>Binary                           | < <health id="" indicator="" type="">&gt;<br/>&lt;<ci id="">&gt;</ci></health>          | Actual Delete Time<br>Candidate For Deletion Time<br>Create Time<br>Host Boot Time<br>Last Access Time<br>LastModifiedTime<br>Integer<br>Actual Deletion Period<br>Deletion Candidate Period<br>Memory Size<br>Swap Memory Size                                                                                                    |       |
| Field Name Field Name AND otig otig ci_jd ci_jd | Operator = =                                                                                                    | Binary<br>Binary                           | < <health id="" indicator="" type="">&gt;<br/>&lt;<ci id="">&gt;</ci></health>          | Actual Delete Time<br>Candidate For Deletion Time<br>Create Time<br>Host Boot Time<br>Last Access Time<br>Last Access Time<br>Actual Deletion Period<br>Deletion Candidate Period<br>Memory Size<br>List of Strings                                                                                                    |       |
|                                                                                                    | Indicator Type (D>>)                                                                                                    | Binary<br>Binary                           | < <health id="" indicator="" type="">&gt;<br/>&lt;<ci id="">&gt;</ci></health>          | Actual Delete Time<br>Candidate For Deletion Time<br>Create Time<br>Last Access Time<br>Last Access Time<br>Last ModifiedTime<br>Integer<br>Actual Deletion Period<br>Deletion Candidate Period<br>Memory Size<br>Swap Memory Size<br>List of Strings<br>Context Menu                                                                                                    |       |
|                                                                                                    | Indicator Type (D>>)                                                                                                    | Binary<br>Binary                           | < <health id="" indicator="" type="">&gt;<br/>&lt;<ci id="">&gt;</ci></health>          | Actual Delete Time<br>Candidate For Deletion Time<br>Create Time<br>Host Boot Time<br>Last Access Time<br>Last Modified Time<br>Integer<br>Actual Deletion Period<br>Deletion Candidate Period<br>Deletion Candidate Period<br>Memory Size<br>List of Strings<br>Context Menu<br>Montered By                                                                                                    |       |
|                                                                                                    | Indicator Type ID>>]                                                                                                    | Binary<br>Binary                           | < <health id="" indicator="" type="">&gt;<br/>&lt;<ci id="">&gt;</ci></health>          | Actual Delete Time<br>Candidate For Deletion Time<br>Create Time<br>Host Boot Time<br>Last Access Time<br>Last Access Time<br>Last ModifiedTime<br>Integer<br>Actual Deletion Period<br>Deletion Candidate Period<br>Memory Size<br>List of Strings<br>Context Menu<br>Montored By<br>Node Pole                                                                                                    |       |
|                                                                                                    | Indicator Type ID>>]                                                                                                    | Binary<br>Binary                           | < <health id="" indicator="" type="">&gt;<br/>&lt;<ci id="">&gt;</ci></health>          | Actual Delete Time<br>Candidate For Deletion Time<br>Create Time<br>Host Boot Time<br>Last Access Time<br>Last Access Time<br>Last ModifiedTime<br>Integer<br>Actual Deletion Period<br>Deletion Candidate Period<br>Memory Size<br>List of Strings<br>Context Menu<br>Monitored By<br>Node Pole<br>Tenants Uses                                                                                                    | tamp  |
|                                                                                                    | Indicator Type ID>>]                                                                                                    | Binary<br>Binary                           | < <health id="" indicator="" type="">&gt;<br/>&lt;<ci id="">&gt;</ci></health>          | Actual Delete Time<br>Candidate For Deletion Time<br>Create Time<br>Host Boot Time<br>Last Access Time<br>Last Modified Time<br>Integer<br>Actual Deletion Period<br>Deletion Candidate Period<br>Deletion Candidate Period<br>Deletion Candidate Period<br>Deletion Candidate Period<br>Deletion Candidate Period<br>Deletion Candidate Period<br>Deletion Candidate Deletion<br>Deletion Candidate Deletion Deletion<br>Deletion Candidate Deletion<br>Dele | tamp  |
|                                                                                                    | Operator           =           =           =           =           =           =           =           =           =           =           =           =           =           =           =           =           =           =           =           =           =           =           =           =           =           =           = | Binary<br>Binary                           | < <health id="" indicator="" type="">&gt;<br/>&lt;<ci id="">&gt;<br/>ss_t</ci></health> | Actual Delete Time<br>Candidate For Deletion Time<br>Create Time<br>Host Boot Time<br>Last Access Time<br>Last Access Time<br>Actual Deletion Period<br>Deletion Candidate Period<br>Memory Size<br>List of Strings<br>Context Menu<br>Monitored By<br>Node Pole<br>Tenants Uses<br>Liong<br>Acknowledgement update times                                                                                                    | tamp  |

#### 3. Define the custom monitor

In SiteScope, create the custom monitor and add the required data for the monitor settings in

the Main Settings, Advanced Settings, and Timeout Settings sections. You can choose from the following custom monitors.

- Custom Monitor in the HP SiteScope Monitor Reference
- Custom Database Monitor in the HP SiteScope Monitor Reference
- Custom Log File Monitor in the HP SiteScope Monitor Reference
- Custom WMI Monitor in the HP SiteScope Monitor Reference

| Log File Monitor Settings |                                                         |
|---------------------------|---------------------------------------------------------|
| Main Settings             |                                                         |
| Server:                   | Site Scope Server Servers Add Remote Server             |
| * Log file path:          | c:/disks.txt                                            |
| * Run alerts:             | For each log entry matched                              |
| * Check from beginning:   | Always                                                  |
| Content match:            | /([a-z])=([0-9]+),*([a-z])*=*([0-9]+)*,*([a-z])*=*([0-9 |
| Advanced Settings         |                                                         |
| Log file encoding:        | windows-1252                                            |
| Rules file path:          |                                                         |
| Match value labels:       | :1,val1,disk2,val2,disk3,val3,disk4,val4,disk5,val5     |
|                           | Multi-line match                                        |
|                           | Server-side processing                                  |
|                           | Return matching raw data from server-side               |
|                           | No error if file not found                              |
| Timoout Cottings          |                                                         |
| Timeout Settings          |                                                         |
|                           | Enable timeout                                          |
|                           | After timeout, resume reading from end of file          |
| Status after timeout:     | Warning 💌                                               |
|                           |                                                         |

The complete strings used in the example are:

Content match: /([a-z])=([0-9]+),\*([a-z])\*=\*([0-9]+)\*,\*([a-z])\*=\*([0-9]+)\*,\*([a-z])\*=\*([0-9]+)\*,\*([a-z])\*=\*([0-9]+)\*/

Match value labels: disk1,val1,disk2,val2,disk3,val3,disk4,val4,disk5,val5

#### 4. Create the data processing script

In the Data Processing Script section of the Custom Monitor Settings panel, enter the script for processing the collected data.

In the script, you should supply the CI resolution hint for the different metrics by using **setCIHint** method. For an explanation on the format you should use for the hint, see "CI Resolution Hint Formats" on page 424.

**Note:** An example data processing script is available in a text file attached to this PDF. To view the attachment, select **View > Navigation Panels > Attachments**, and select **Custom\_Monitor\_Data\_Processing\_Script.txt**.

When working in template mode with a template containing a custom monitor with the example data processing script, you also need to define a variable SERVER\_NAME. When deploying the template, you need to enter a value for the server name.

#### 5. Create the custom topology script

In the HP Integration Settings panel, create the topology script that defines how to report CIs to BSM.

a. In the BSM Integration Data and Topology Settings section, select the Custom topology script option and develop a custom topology script that reports the CIs defined in the HI assignment.

For the monitored\_by attribute of the CI, you must enter SiteScope. This is the same value you used in the HI assignment in the "Define an HI Assignment" on page 245 step.

**Note:** An example custom topology script is available in a text file attached to this PDF. To view the attachment, select **View > Navigation Panels > Attachments**, and select **Custom\_Monitor\_Topology\_Script.txt**.

In the example, you need to replace <IP Address>, <name>, and <Server DNS name> with the relevant values.

**Tip:** It is recommended to perform a resynchronization of SiteScope if BSM is restarted within 10 minutes after making changes to a monitor's topology settings. To do so, select **Preferences > Integration Preferences > BSM Integration > BSM Preferences Available Operations**, and click **Re-Synchronize**.

b. In the Indicator Settings section, configure the HI mappings using the HIs you used in the HI assignment in the "Define an HI Assignment" on page 245 step.

**Note:** Do not define more than one indicator mapping with different CI types that match the same metric. For details on defining indicator mappings in SiteScope, see "Map Indicators to metrics" on page 240. Alternatively, you can define the mappings in BSM in Admin > System Availability Management > Metrics and Indicators and

click **Publish Changes**. The mappings are then downloaded to SiteScope and displayed in the user interface. For details on defining mappings in BSM's, see How to Create and Manage Indicator Assignments in the Using System Availability Management Guide in the BSM Help.

#### Example - Indicator Mappings for Computer CI Type:

| * X Q 🖟 🕆      |                   |                       |  |
|----------------|-------------------|-----------------------|--|
| Metric Pattern | CI Type           | Indicator             |  |
| [a-z].*/       | Computer          | Host Disk Utilization |  |
| 123            | Computer          | CPU Load              |  |
| L.             | ConfigurationItem | Legacy System         |  |

#### 6. View Results

After you have configured the HI assignments in BSM and the monitor settings including the topology script in SiteScope, you can run the monitor. After the monitor run has finished, you can view the results in BSM's Service Health.

We recommend creating a view that shows the reported CIs for this monitor. After you save the monitor and the monitor has run, you can see the results in BSM's Service Health in the view that you created.

#### Example - View Created for CIs Reported for this Monitor (in Service Health):

| 30° View X Top View X Topology Map X Custom Image X Geographic Map X | Sele   | ct Page  | • 🖸 🖗 🗄 🐔   |             |
|----------------------------------------------------------------------|--------|----------|-------------|-------------|
| Hierarchy                                                            |        |          |             | 670         |
| my custom log monitor 🛛 🔹 🔤 😨 🍸 🚺 [Select a Filter] 🔹 😨 📳 வ          |        |          |             |             |
| Name                                                                 | Status | Business | Acknowledge | E System    |
|                                                                      |        | Impact   |             | System      |
|                                                                      |        |          |             | Performance |
|                                                                      |        |          |             |             |
| a my custom log monitor                                              |        | -        | -           |             |

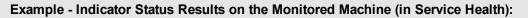

| vmamrnd147 (Windows) v      |                         |          |                                                       |           |                                                                     |  |
|-----------------------------|-------------------------|----------|-------------------------------------------------------|-----------|---------------------------------------------------------------------|--|
| Health Indicators Contribut | ng to KPIs              |          |                                                       |           |                                                                     |  |
| 8=                          |                         |          |                                                       |           |                                                                     |  |
| KPI                         | Health Indicator        | Sta      | te                                                    | Val       | ue                                                                  |  |
| <b>0</b>                    | CPU Load 🔻              |          | Busy                                                  | 0.0       |                                                                     |  |
| System Performance          | Host Disk Utilization 🕶 | Critical |                                                       | N/A       | N/A                                                                 |  |
|                             |                         |          |                                                       | Details - | Hos! Disk Utilization                                               |  |
|                             |                         |          | Status:<br>Business Ru<br>Held status s<br>Measuremer | ince:     | Critical<br>SiteScope Worst Status Rule<br>15:27 9/1/12<br>c - 70.0 |  |

## Monitors Not Reporting Topology Data By Default

Following is a list of monitors that do not monitor the status of a host or server.

**Note:** For these monitors to report CI information to BSM, you must select the CI type, enter the required CI key attributes, and select an indicator relevant for the CI type linked to the monitor. For task details, see "How to Configure Topology Reporting" on page 239.

- Composite Monitor
- Directory Monitor
- e-Business Transaction Monitor
- File Monitor
- Formula Composite Monitor
- HP NonStop Event Log Monitor
- JMX Monitor (when not monitoring WebLogic)
- Link Check Monitor
- Log File Monitor
- Microsoft Windows Dial-up Monitor
- Microsoft Windows Media Player Monitor
- Multi Log File Monitor
- Network Bandwidth Monitor
- Real Media Player Monitor
- Script Monitor
- SNMP Trap Monitor
- URL Monitor
- URL Content Monitor
- URL List Monitor
- URL Sequence Monitor
- XML Metrics Monitor

## **Monitors Reporting CI Per Metric**

Following is a list of monitors that report CI per metric.

These monitors have multiple CIs; hence the CI for these monitors cannot be modified and indicator mappings for these monitor types can be modified only from BSM (in the **SAM Admin > Metrics and Indicators** tab).

- SAP CCMS Monitor
- SAP Work Processes Monitor
- Siebel Application Server Monitor
- Siebel Web Server Monitor
- Solaris Zones Monitor
- VMware Host CPU Monitor
- VMware Host Memory Monitor
- VMware Host Network Monitor
- VMware Host State Monitor
- VMware Host Storage Monitor
- VMware Performance Monitor

**Note:** You can define a custom topology **Node** for the monitor and specify a host name for it. If there is a remote server in any SiteScope connected to this BSM, this CI is automatically changed to **Unix** or **Windows** CI type, depending on the environment of the remote server.

### **Troubleshooting and Limitations**

This section describes troubleshooting and limitations for BSM integrations.

- "Accessing SiteScope from SAM Administration Using Internet Explorer 7" below
- "Reporting Data to BSM" below
- "Additional SiteScope-BSM Integration Troubleshooting" below

#### Accessing SiteScope from SAM Administration Using Internet Explorer 7

When accessing SiteScope from SAM Administration using Internet Explorer 7, a 408 Request Timeout error is displayed.

**Workaround:** To be able to log on to SiteScope from BSM, configure the browser to accept cookies from the SiteScope server.

- 1. In Internet Explorer, select **Tools > Internet Options > Privacy** tab, and click the **Advanced** button.
- 2. Select Override automatic cookie handling, make sure First-party cookies and Thirdparty cookies are set to Accept, and select Always allow session cookies.

#### Reporting Data to BSM

- SiteScope reports numeric metric values only to BSM; it does not report metrics containing string values.
- Due to the complexity of some monitoring deployments and network communications, SiteScope may be temporarily unable to communicate with the BSM server. SiteScope Health monitoring includes several monitors for watching connectivity and data transfers to the BSM server.

If SiteScope is unable to connect to the BSM Server, SiteScope continues to record and store monitor data files locally. After the number of data files exceeds a specified threshold, SiteScope saves the data files in a cache folder with the syntax **<SiteScope root directory>\cache\persistent\topaz\data<index>.old**SiteScope. You can configure the number of **data.old** folders to keep by modifying the **\_topazMaxOldDirs** property in the **<SiteScope root directory>\groups\master.config** file.

**Note:** By default, the threshold number of data files is set to 1,000 files. You can change this setting by modifying the **\_topazMaxPersistenceDirSize** property in the **master.config** file.

After the connection between SiteScope and the Agent Server is restored, you must manually copy the files from these folders to the **<SiteScope root directory>\cache\persistent\topaz\data** folder.

We recommend that you only copy these files when the data folder is empty to avoid overloading the system with large amounts of data to upload. When the number of **data.old** folders exceeds a specified threshold, by default 10 folders, the oldest folders are deleted.

#### Additional SiteScope-BSM Integration Troubleshooting

For additional troubleshooting issues related to SiteScope-BSM metrics integration, CI topology

reporting, and CI downtime, see Troubleshooting SiteScope Integration Issues in Integration with BSM and HPOM Best Practices.

## Chapter 10

### Working with Operations Manager and BSM Using the HP Operations Agent

This chapter includes:

#### Concepts

- "Understanding How SiteScope Communicates with HPOM and BSM" on next page
- "Sending Events" on page 261
- "Reporting Metrics Using the HP Operations Agent" on page 267

#### Tasks

- "How to Enable SiteScope to Send Events to HPOM or BSM" on page 270
- "How to Enable SiteScope to Report Metrics to the HP Operations Agent" on page 284

#### Reference

- "SiteScope-Operations Agent Metrics Alignment" on page 286
- "Sizing Recommendations for SiteScope-Operations Manager Metrics Integration" on page 290

## Understanding How SiteScope Communicates with HPOM and BSM

**Note:** This section is relevant only to those users connecting SiteScopewith Operations Manager (HPOM) products or to BSM, and only when SiteScope is reporting to HPOM or BSM 9.00 or later.

SiteScope, as a standalone application, is an agentless solution for IT infrastructure performance and availability monitoring. SiteScope can also work together with Operations Manager (HPOM), HP Performance Manager (a reporting component of HPOM), and Operations Management in BSM, to provide a powerful combination of agentless and agent-based infrastructure management.

SiteScope communicates with these applications using the HP Operations agent, which is installed on the SiteScope server. The HP Operations agent enables SiteScope to integrate both event and metrics data.

- Events. The HP Operations agent sends event data to the HPOM management server, or to BSM for use in Operations Management, Service Health, and Service Level Management. Events in SiteScope are based on SiteScope monitor metric status changes and alerts being triggered. For details on enabling event reporting, see "Sending Events" on page 261.
- Metrics. The HP Operations agent also acts as a data storage for metrics data collected by SiteScope. This enables SiteScope to make metrics data directly available to Performance Manager (a reporting component of HPOM) and to PMi in BSM (data is displayed in the Performance Perspective tab in Operation Management). For details on enabling metrics reporting, see "Reporting Metrics Using the HP Operations Agent" on page 267.

The combined functionality of SiteScope and HPOM provides an effective and in-depth monitoring solution. For more details on using HPOM, refer to the HPOM documentation.

#### Note:

- Metrics integration using the HP Operations agent (where metrics data is used in the Performance Perspective tab in Operations Management) should not be confused with the BSM integration where SiteScope monitor metrics are used by the various BSM applications to calculate CI status (for example, in Service Health, Service Level Management, and System Availability Management). For details on BSM metrics integration, see "Working with BSM" on page 218.
- Metrics integration using the HP Operations agent is supported by SiteScopes running on Windows and UNIX platforms for HPOM and Operations Management.
- For the HP Operations agent versions supported in this release, refer to the HP SiteScope Support Matrices section in the release notes (in SiteScope, select **Help > What's New?**).

**Tip:** For best practices and troubleshooting for reporting data to BSM and HPOM products using the HP Operations agent, see "Integration with BSM and HPOM Best Practices".

This section contains the following topics:

- "Event and Metrics Flow Diagram" below
- "HP Operations Agent Topology" below
- "Centralized Template Management from HPOM" on next page
- "SiteScope Failover and Operations Manager Integration" on page 259

#### **Event and Metrics Flow Diagram**

The following diagram illustrates the metrics data and event flow between SiteScope and the HPOM and BSM applications.

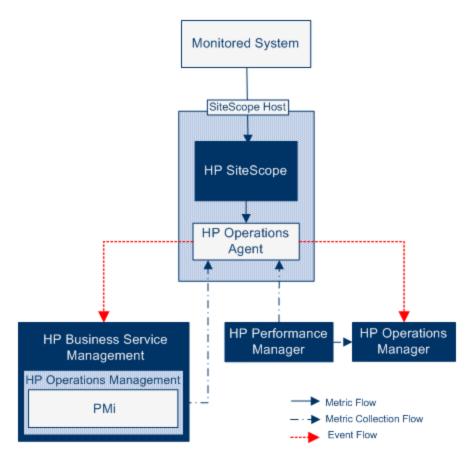

#### **HP Operations Agent Topology**

HP Operations agent CIs are created when SiteScope is connected to HPOM, and HPOM is connected to BSM.

When SiteScope is connected directly to BSM, SiteScope creates the agent CI through its usual topology flow. When SiteScope sends its main topology (profile CI) and there is either an event or metrics integration with Operations Manager active, it also sends the agent topology.

Note:

- The agent CI is deleted only when both event and metrics integrations are removed.
- The agent CI is not deleted when SiteScope is disconnected from BSM, because SiteScope does not know if the connection is though HPOM or BSM (the agent CI will eventually disappear due to the aging process).

#### Centralized Template Management from HPOM

This integration enables you to centrally manage and deploy templates from multiple SiteScope instances from within HPOM (this is not relevant when SiteScope is integrated with Operations Management).

#### Benefits

The integration provides the following benefits:

- Centralized management of templates across multiple SiteScope instances you no longer have to worry about templates getting out of sync or to manually sync templates.
- Version control for templates (including roll-back functionality).
- Automatic and robust deployment of templates based on group policy assignment (desired state handling).
- Scheduled roll out of template deployment.
- Reduced firewall configuration, leveraging existing HP Operations agent- HPOM management server connectivity.
- Unified management of SiteScope and the HP Operations agent through a single administrative console.

**Note:** This integration is currently not supported for HPOM for Windows.

#### Available Actions

When managing SiteScope templates with HPOM, you can perform the following actions:

- Export all templates from SiteScope and import them to HPOM as policies, which you can later on assign and deploy. Use the **Export to OM** option in the Template shortcut menu in SiteScope, to export SiteScope templates to HPOM when SiteScope and HPOM are installed on the same machine.
- Create or modify a template on SiteScope and then move this template to HPOM (only when SiteScope and HPOM are installed on the same system). This means that you can either create a new template or modify an existing template to contain the text or the variables that you choose.
- Deploy a SiteScope template or import template container from HPOM.
- Delete SiteScope templates.

Note: When deploying a template to SiteScope from HPOM, all mandatory SiteScope

variables must have a value set in the OM Policy, otherwise the deployment will fail.

For details on managing SiteScope templates with HPOM, see *Deploying SiteScope Configuration* with HPOM available from the Home page of the SiteScope Help, or from the HP Software Support Product Manuals site (under **Operations Manager for UNIX**).

#### System Requirements

Template integration with HPOM is available provided your system conforms to the following requirements:

- SiteScope is installed and connected to a supported version of HPOM. For the HPOM versions supported in this release, see the HP Operations Manager (HPOM) Integration Support Matrix in the SiteScope release notes (in SiteScope, select Help > What's New?).
- Before installing SiteScope, you should create a predefined SiteScope configuration with defined username and password for the SiteScope Administrator. For details, see *Deploying SiteScope Configuration with HPOM* available from the Home page of the SiteScope Help or from the HP Software Support Product Manuals site (under **Operations Manager for UNIX**).
- The HP Operations agent is installed on the SiteScope server using the SiteScope Configuration Tool (even if the agent was previously installed during SiteScope installation). For details on installing the agent using the Configuration Tool, see "Using the SiteScope Configuration Tool" in the SiteScope Deployment Guide.
- Operations Manager integration is configured in SiteScope and the **Enable exporting templates to HP Operations Manager** check box is selected in HP Operations Manager Integration Main Settings. For user interface details, see "HP Operations Manager Integration Dialog Box" on page 727.

#### SiteScope Failover and Operations Manager Integration

The SiteScope Failover (automated mirroring) solution was reinstated in SiteScope 11.11 as a replacement for the SiteScope Failover Manager (shared drive architecture) solution for providing automated failover functionality. SiteScope Failover provides support for Operations Manager event and metrics integration. If you want to configure HP Operations Manager Integration for SiteScope with High Availability option, the SiteScope Failover solution is recommended.

#### Event Integration

To enable SiteScope Failover support for OM event integration, perform the steps in "How to Enable SiteScope to Send Events to HPOM or BSM" on page 270, both for the primary SiteScope and for the SiteScope Failover.

Event flow and host discovery flow work without any additional steps. For the Monitor Discovery integration, follow the steps in "How to Enable the SiteScope Monitor Discovery Policy" on page 277 for the primary SiteScope only.

#### Notes and Limitations

- Since there will be only one SiteScope service tree (and it is affected by events), it is not possible to know if it is affected by what was reported from the primary or failover SiteScope.
- When the primary is down, events triggered from monitors that are monitoring the SiteScope

server (in this case, the SiteScope server is the failover) do not affect the service tree.

- Groups and monitors added when the primary is down are not displayed in the service tree.
- The Drill Down to SiteScope tool works only when the primary SiteScope is running.
- If there are different agent configurations on the primary and SiteScope Failover (for example, an agent is installed on a different path), the agent command on the failover server will not run from the Event Integration preferences user interface and you need to enter the agent path manually beforehand.

#### **Metrics Integration**

SiteScope Failover provides support for OM metrics integration. Note that SiteScope Failover reports metrics to its HP Operations agent (not to the primary's agent).

### **Sending Events**

**Note:** This section is relevant only to those users connecting SiteScopewith Operations Manager (HPOM) products or to BSM, and only when SiteScope is reporting to HPOM or BSM 9.00 or later.

You can enable SiteScope to send events directly to the HPOM management server and to BSM (for use in Operations Management, Service Health, and Service Level Management). Events in SiteScope are based on SiteScope monitor metric status changes and alerts being triggered.

To enable SiteScope to send events, the HP Operations agent must be installed on the SiteScope server. The agent can be installed from the SiteScope installation media during SiteScope installation, or after SiteScope is installed using the Configuration Tool. It can also be installed manually from the HPOM management server, although this is not recommended unless it is the same or a later version than the one packaged with SiteScope.

After the agent is installed, it must be configured in SiteScope Integration Preferences. This involves entering the installation path of the agent and the host name or IP address of the HPOM management or BSM Gateway Server, and connecting the agent to HPOM or BSM. The agent then sends a connection request to HPOM or BSM which must grant the certificate request (the HPOM management server can be configured to accept this client automatically).

After the certificate request has been granted on the HPOM or BSM server, a preconfigured log file policy should be installed and signed on the agent installation on the SiteScope server. This enables SiteScope to sign the preconfigured Operations Manager policies locally and automatically. This policy comes with SiteScope, and is deployed from the Operations Manager Integration dialog box in SiteScope's Integration Preferences.

When an event is triggered, SiteScope writes the event data to the **HPSiteScopeOperationsManagerIntegration.log** file which is located in the **<SiteScope root directory>logs** directory. Each event is written as a separate line in the log. The log file policy instructs the agent to read this file and create event messages that are sent to HPOM or BSM.

The format of the event attributes is determined using the event mapping template. The template maps SiteScope runtime data to the event attribute values that are sent to the HPOM management or BSM Gateway Server when an event is triggered. For details on event mappings, see "Common Event Mappings Overview" on page 610.

After the data is converted to an event, the agent sends the event to the HPOM management/BSM Gateway Server. Events are displayed in:

- HPOM's Event Console.
- BSM's Operations Management Event Browser if you have an Event Management Foundation license, and in Service Health for events that affect CIs. If Operations Management is not part of your BSM installation, you can still view events that affect CI status using a health indicator in Service Health.

For details on configuring SiteScope to send events, see "How to Enable SiteScope to Send Events to HPOM or BSM" on page 270.

This section also contains the following topics:

- "Event Integration Diagram" below
- "SiteScope-HPOM Support Matrix Event Integration" below
- "Event Generation" below
- "Discovery Scripts and the Drill Down User For Viewing HPOM Events" on next page
- "Notes and Limitations" on page 265

#### **Event Integration Diagram**

The following diagram illustrates event data flow.

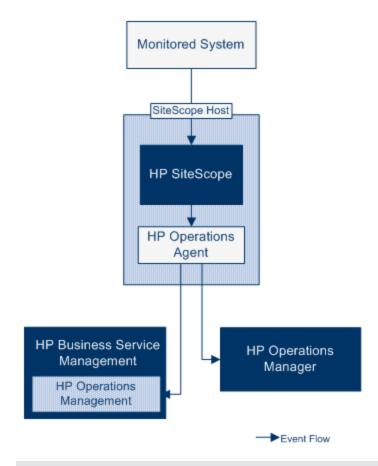

**Note:** The HP Operations agent can be configured either to report events to an HPOM management or a BSM Gateway Server—not to both.

#### SiteScope-HPOM Support Matrix - Event Integration

For the HPOM versions supported in this release and the HPOM versions that can coexist if installed on the same server as SiteScope, refer to HP Operations Manager (HPOM) Integration Support Matrix in the HP SiteScope Support Matrices section of the release notes (in SiteScope, select **Help > What's New?**).

#### **Event Generation**

You can configure events to be generated and sent to the HPOM management server or to

Operations Management in BSM following a change in a monitor's metric status or when a SiteScope alert is triggered.

• Status Change. Every metric or counter status change is an event (for example, if the CPU utilization counter status changes from Good to Error). You can choose whether events are triggered for metrics status changes in the monitor's properties. By default, SiteScope sends an event for each metric status change for the monitor instance.

You can change the default settings for sending events and the event attribute values used when an event is triggered. The event attribute values are filled according to the event configuration mappings using the monitor's properties. For details on event mappings, see "Common Event Mappings Overview" on page 610.

In addition to sending the monitor properties, SiteScope also sends health indicators or event type indicators (indicators) for the monitor instance. Events are categorized according to indicators. The BSM event manager uses indicators to categorize events according to the type of occurrence in the managed IT environment (for example, CPU Load). Indicators that provide CI state information are then used to calculate the CI.

**Note:** Status change is applicable only to metrics that are configured in the monitor's Thresholds Settings.

• Alert. Every alert is an event. Since alerts are triggered per monitor, an event triggered by an alert can use the monitor's properties, but not the indicators associated with a specific metric. Therefore, when configuring an event alert, you can manually select the indicator that is reported when an event is triggered by an alert. As a result, the indicator is more generic, and you should select indicators that do not affect health indicators in BSM.

You can choose whether an alert sends events to HPOM or BSM in the alert definition in the Operations Manager Integration Settings panel.

#### Note:

- When a SiteScope alert is triggered, it is possible that two events are generated if both the alert and monitor are configured to send events. When configuring alerts to send events, you should not also enable the monitors to send events. Conversely, if you want an alert for each metric status change (together with health or event type indicators for the monitor instance), we do not recommend also using alert events.
- SiteScope also includes threshold information in alerts that are sent to HPOM. In earlier
  versions of SiteScope and BSM, it was not possible to include the thresholds created for
  monitors in alerts.
- In Operations Management, it is recommended to use alert events for notification purposes only.

#### Discovery Scripts and the Drill Down User For Viewing HPOM Events

When SiteScope is integrated with HPOM, the **Node discovery** and **Monitor discovery** policies are activated for nodes and monitors on the HPOM management server.

Both discovery policies rely on the **Integration Viewer** user in SiteScope. This is the user provided by SiteScope for drilling down from HPOM events. This user has been granted view permissions,

and permissions to refresh groups and monitors. For details on users and user permissions, see "User Management Preferences" on page 770.

#### Note:

- If the **Integration Viewer** user is deleted from User Management Preferences, this user type is automatically created when SiteScope is restarted.
- If the Integration Viewer user properties are changed, you must restart SiteScope to update the user properties file, or you can manually update the user properties in the <SiteScope root directory>\conf\sitescope\_connection.properties file. When changing Integration Viewer user properties manually, the user login name and password should be encrypted using the SiteScope Encryption Tool. For details on the encryption tool, see "How to Encrypt Text" on page 915.

For details on deploying the discovery policies on the HPOM management server, refer to the HPOM documentation.

#### Node Discovery Policy

When SiteScope is connected with HPOM, a node is automatically created and registered in HPOM for each node monitored by SiteScope. This enables SiteScope to report all the nodes that it monitors to HPOM. Only hosts for monitors which report events are sent to HPOM through the discovery policy.

**Tip:** When you are not connected to HPOM (if connected to Operations Management), it is recommended to disable the node discovery by running the command: ovpolicy -disable -polname SiteScope Hosts Discovery

**Note:** SiteScope does not report nodes or services to HPOM for monitors that are disabled, or are not configured to send events.

#### Monitor Discovery Policy

This is an optional policy that must be activated manually on HPOM using the files in the <**SiteScope root directory**>\tools\OMIntegration\

**SiteScopeMonitorDiscoveryPolicy** directory. After the policy has been activated, SiteScope runs the SiteScope-OM monitor discovery script when it is connected with HPOM.

This policy enables the HPOM Service Navigator to view the SiteScope monitor tree in the HPOM service maps. When new monitors, groups, or both, are added or changes are made in the SiteScope monitor tree, the services tree is updated in HPOM to reflect these changes. In addition, when events arrive to HPOM, they affect the SiteScope services tree and color all related nodes affected by them.

For details on how to enable the monitor discovery policy, see "How to Enable the SiteScope Monitor Discovery Policy" on page 277.

For details on enabling the tool to drill down to SiteScope from HPOM, see "How to Enable the Drill Down to SiteScope Tool on HPOM for Windows" on page 281 and "How to Enable the Drill Down to SiteScope Tool on HPOM for UNIX/Linux/Solaris" on page 282.

#### Notes and Limitations

- Upgrades for earlier SiteScope-OM event integration (pre-SiteScope 11.00) are not supported.
- While SiteScope 10.x versions support HPOM event integration, events generated in SiteScope versions earlier than 11.00 do not affect Service Health and Service Level Management in BSM 9.0x.
- If SiteScope is installed on the same machine as HPOM, when uninstalling SiteScope you should clear the option to uninstall the HP Operations agent.
- Sending events to HPOM using the HP Operations agent is available only when connected to BSM 9.00 or later. Although the earlier HPOM integration solution of installing the HP SiteScope Adaptor on the HPOM management server is supported in earlier versions of SiteScope, it is not supported with SiteScope11.10 and should be uninstalled. You should therefore upgrade to the new implementation using the HP Operations agent.
- If you are having problems activating node discovery or deploying the monitor discovery policy, verify that the SiteScope node system properties are discovered correctly, and fix them if necessary. In the Node Properties dialog box, select the **System** tab and make sure the settings matches you SiteScope node system settings.
- If you are using HP Operations Manager for Windows 9, patch OMW\_00097/98 or later (32bit/64-bit) is required to support the Node discovery feature without overriding SiteScope node properties.
- If you currently use HPOM with SiteScope and you plan to upgrade HPOM to BSM, you must connect SiteScope directly to BSM to perform the upgrade. This also enables SiteScope to report the topology to BSM. For details on connecting SiteScope to BSM, see "Working with BSM" on page 218.
- When SiteScope sends an event in which a monitor metric value does not match any of the thresholds, the indicator severity **Normal** is sent to the HPOM management/BSM Gateway Server.
- When SiteScope is connected to BSM, after a monitor is created on a new host, the event is sent to Operations Management without the value of the related CI (the event is triggered before topology is reported to BSM). To avoid waiting for the next event to be sent, select the Manually send first event check box in the monitor's HP Integration Settings > HP Operations Manager Integration Settings. This action can be performed globally using Global Search and Replace.
- Events are not closed (relevant to HPOM and BSM) and the indicator status is not cleared (relevant to BSM) if SiteScope stops monitoring in the following instances:
- The related SiteScope monitor skipped or was disabled/suspended (permanently or by the scheduler)
- The related SiteScope monitor was deleted
- SiteScope stops reporting to BSM (for example, if it is disconnected)
- To exclude indicators of disabled monitors from Service Health, Service Level Management, or both, it is recommended to use Downtime Management in BSM 9.0x or later. For details, refer to Downtime Management Overview in the Platform Administration Guide in the BSM Help.

• For additional troubleshooting relating to the HP Operations agent installation, event integration setup, sending events, and with node and monitor discovery, see Troubleshooting SiteScope Integration Issues in Integration with BSM and HPOM Best Practices.

### **Reporting Metrics Using the HP Operations Agent**

**Note:** This section is relevant only to those users connecting SiteScopewith Operations Management in BSM 9.00 or later, or to HP Performance Manager 9.0 or later, and only when using the HP Operations agent.

SiteScope uses the HP Operations agent to make its metrics data available to HP Performance Manager (the reporting component of HPOM) and to PMi in BSM (for use in the Performance Perspective tab in Operations Management). To enable SiteScope metrics to be collected by these reporting products, the HP Operations agent must be installed on the SiteScope server. SiteScope collects metrics data, and logs it to the agent data store on the SiteScope host.

When a user in Performance Manager draws or designs a graph, Performance Manager collects metrics data from the agent data store for the selected node in Performance Manager that is monitored by SiteScope, and draws the graph. Agentless graphing is supported in Performance Manager 9.0. For details on Performance Manager, refer to the Performance Manager documentation.

Metrics data collected from SiteScope can also be used in PMi, the graphing component of BSM's Operations Management.

Sizing is important for planning the maximum number of monitors, metrics, and monitors types that can be stored within the SiteScope-HPOM metrics integration. For sizing recommendations, see "Sizing Recommendations for SiteScope-Operations Manager Metrics Integration" on page 290.

Metrics name alignment, the process of aligning metrics names in SiteScope with those used in HPOM or BSM, has been performed for some of the most commonly used monitors. For details, see "SiteScope-Operations Agent Metrics Alignment" on page 286. Performance Manager can graph any metrics (whether aligned or not), and metrics alignment for all possible metrics is not required for viewing the data in Performance Manager.

For details on configuring metrics integration, see "How to Enable SiteScope to Report Metrics to the HP Operations Agent" on page 284.

#### Note:

- Metrics integration using the HP Operations agent should not be confused with the integration of SiteScope monitor metrics used by the various BSM applications when calculating status for CIs (for example, in Service Health, Service Level Management, and System Availability Management). For details on BSM metrics integration, see "Working with BSM" on page 218.
- Metrics integration with Performance Manager can be activated regardless of the connection status between the HP Operations agent and the HPOM or BSM server, since metrics are collected by the agent.

**Tip:** For best practices and troubleshooting for reporting metrics data to BSM and HPOM products using the HP Operations agent, see Integration with BSM and HPOM Best Practices.

This section also contains the following topics:

- "Metrics Data Flow Diagram" below
- "Troubleshooting and Limitations" below

#### **Metrics Data Flow Diagram**

The following diagram illustrates the metrics data flow.

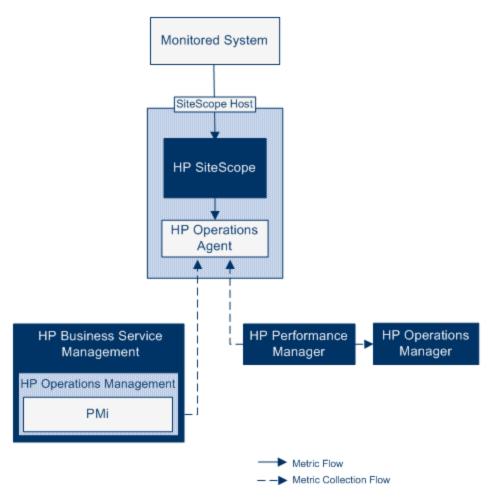

#### Troubleshooting and Limitations

- The agent data store supports only alphanumeric and the underscore (\_) character in SiteScope metric names. All other characters are converted to supported characters (the metric display name (heading) remains in the SiteScope style).
- Web Script monitor data cannot be reported to Operations Management or HPOM.
- After upgrading from HP Performance Manager to BSM's Operations Management (Performance Perspective) and connecting SiteScope to BSM, historical report data cannot be upgraded since it does not have CI-based reporting capability (it can still be viewed in the old HP Performance Manager way).
- To enable reporting numerical values with postfixes (such as 25% or 400MB) to the agent data store, add the list of postfixes, separated by commas, to the \_

omMetricIntergationAllowedNumberPostfixs property in the <SiteScope root directory>\groups\master.config file. For example, to include %, MB, KB, and GB, add =%,mb,kb,gb. Note that all postfixes should be in lower case.

- In an Operations Management Manager of Managers configuration (where multiple HPOM servers are connected to Operations Management, and multiple SiteScopes are connected to the HPOM servers, and indirectly to Operations Management), data sent from SiteScope is not supported by Performance Perspective in Operations Management, since SiteScope does not send topology to Operations Management. For details on Operations Management deployment configurations, see "Connected Servers" in *Using Operations Management* in the BSM Help.
- To prevent overloading the agent data store, follow the sizing recommendations as described in "Sizing Recommendations for SiteScope-Operations Manager Metrics Integration" on page 290.
- For troubleshooting problems involving HP Operations agent configuration, health monitor errors, and with Performance Manager configuration, see Troubleshooting SiteScope Integration Issues in Integration with BSM and HPOM Best Practices.

# How to Enable SiteScope to Send Events to HPOM or BSM

**Note:** This section is relevant only to those users connecting SiteScopewith Operations Manager (HPOM) products or to BSM, and only when SiteScope is reporting to HPOM or BSM 9.00 or later.

This task describes how to enable SiteScope to be used to send events to the HPOM management server or BSM Gateway Server.

This task includes the following steps:

- "Prerequisites" below
- "Install the HP Operations agent on the SiteScope server" below
- "For BSM on a distributed environment only, configure the connection request to be passed to the Data Processing Server" on next page
- "Configure the agent connection settings on the SiteScope server" on page 272
- "Accept the agent connection request on the HPOM management server or BSM Gateway/Web Processing server" on page 272
- "Install the log policies on the SiteScope server" on page 273
- "Check connection status and send test message from the SiteScope server optional" on page 273
- "Extend the integration with HPOM using monitor discovery optional" on page 273
- "Enable SiteScope to send events to HPOM or BSM" on page 274
- "Enable default event severity mappings to be used optional" on page 274
- "Enable/Disable sending events for monitor instances and alerts" on page 274
- "Configure event mappings for monitors and alerts optional" on page 275
- "Results" on page 275

#### 1. Prerequisites

Only an administrator in SiteScope, or a user granted **Edit integration preferences** and **Add**, **edit or delete common event mappings** permissions can create or make changes to Integration Preferences and common event mappings. For details, see "User Management Preferences" on page 770.

#### 2. Install the HP Operations agent on the SiteScope server

You can install the HP Operations agent during SiteScope installation from the SiteScope installation media, or after SiteScope is installed using the Configuration Tool. The agent enables SiteScope to send event data to the HPOM management server or BSM Gateway Server.

For the supported HPOM environments and HP Operations agent versions, refer to the HP SiteScope Support Matrices section in the release notes.

For details on installing the agent during SiteScope installation or using the SiteScope Configuration Tool, see the HP SiteScope Deployment Guide.

## 3. For BSM on a distributed environment only, configure the connection request to be passed to the Data Processing Server

If BSM uses a separate Gateway and Data Processing Server, perform the following to enable the request received on the Gateway Server to be passed to the Data Processing Server:

- a. In BSM, select Admin > Platform > Infrastructure Settings:
  - Select **Applications**.
  - Select Operations Management.
  - In the Certificate Server Settings, locate the Certificate Server Host. Make sure that the value matches the host name or IP address of the active BSM Data Processing Server that acts as the certificate server host. If it does not match, change it accordingly.

**Note:** If the BSM Data Processing Server fails and automatic failover has been configured, you must change the **Certificate Server Host** setting to the name of the backup Data Processing Server to handle new certificate requests. However, if you do not expect any new certificate requests during the Data Processing Server failover timeframe, you can keep the setting unchanged as it does not affect any event integrations configured previously.

- b. Configure the Gateway Server:
  - Change the active directory to the \bin directory by typing cd <HPBSM root directory>\bin.
  - Run **setup-secure-communication.bat** and enter the DNS name of the Data Processing Server.
- c. Configure the Data Processing Server:
  - Change the active directory to the \bin directory by typing cd <HPBSM root directory>\bin.
  - Run **setup-secure-communication.bat** and type g to grant the request (make sure that you grant this request and not some other request).
- d. If you are using a BSM failover environment with load balancer, make sure to keep the certificate server of each Data Processing Server synchronized.
  - Repeat steps b and c for every Gateway Server. It does not matter to which Data Processing Server you send the certificate request because the Data Processing Servers already trust each other. As a result, all Gateway Servers trust both Data Processing Servers and can communicate with them regardless of which one is active at any given moment.

 If you install a new certificate on the running Data Processing Server, you also have to install the certificate on the secondary Data Processing Server which is used as failover. To install the new certificate, run the following commands:

```
ovcert -importtrusted -file <newCertificateFilePath>
ovcert -importtrusted -file <newCertificateFilePath> -ovrg
server
```

• Configure the load balancer to forward all HTTPS traffic that arrives on port 383 to the Gateway Servers. This enables the certificate requests and event forwarding to work.

#### 4. Configure the agent connection settings on the SiteScope server

In SiteScope Integration Preferences, configure the HP Operations agent connection settings to the HPOM management server or BSM server.

- a. Select Preferences > Integration Preferences > HP Operations Manager Integration to create a new integration or select an existing integration. For user interface details, see "Integration Preferences Page" on page 710.
- b. In the HP Operations Manager Integration dialog box, expand the HP Operations Manager Integration Main Settings panel, and enter the installation path of the agent and the name or IP address of the HPOM management or BSM server. For user interface details, see "HP Operations Manager Integration Main Settings" on page 728.
- c. Click **Connect** to connect the agent to the HPOM management or BSM server. This sends a connection request from the agent to the HPOM management or BSM server.
- d. You can click the **Analyze** button to verify the success of each phase of the process. Use the information supplied in the analysis results to perform problem analysis and for troubleshooting. For example, you can verify connectivity between the agent and server by checking the bbcutil connection protocol.

**Note:** If an agent is connected to an HPOM or BSM server and you want to connect it to a different server, you must uninstall and reinstall the agent or redirect the agent to another server. For task details, see "How to Reconnect the HP Operations Agent to a Different HPOM or BSM Server" on page 275.

## 5. Accept the agent connection request on the HPOM management server or BSM Gateway/Web Processing server

• For HPOM:

In the HPOM user interface, you need to configure the SiteScope node, map the certificate request to this node, and accept the certificate request. For details, refer to "Configuring Managed Nodes" and "Configuring Certificates" in the "Administering Your Environment" section of the HPOM documentation, or contact your HPOM administrator.

For BSM:

For BSM running on a Gateway Server only, perform the following on the BSM Gateway Server. If BSM runs on a distributed environment, perform the following on the Data Processing Server.

- i. (Optional) To make sure that the OV Certificate Server process is running, run the command line run ovc -status. If it is not running, run the command ovc start or contact your BSM administrator.
- ii. Change the active directory to the **\bin** directory by typing cd <HPBSM root directory>\bin.
- iii. Run **setup-secure-communication.bat** and type g to grant the request (make sure that you grant this request and not some other request).
- iv. Make sure that the request ID you are going to accept is associated with the agent's core ID. To retrieve the agent's core ID, in SiteScope, click the **Analyze** button in HP Operations Manager Integration, or run the agent's ovcoreid command on the SiteScope server.

#### 6. Install the log policies on the SiteScope server

In the **HP Operations Manager Integrations Main Settings** panel of the HP Operations Manager Integration dialog box, click **Install Policies**. The preconfigured log file policy is installed and signed on the agent.

For user interface details, see "HP Operations Manager Integration Main Settings" on page 728.

## 7. Check connection status and send test message from the SiteScope server - optional

If there are connectivity problems, you can perform problem analysis and check the status of the agent and the certificate request. In the Operations Manager Integration dialog box, expand the **HP Operations Manager Integrations Main Settings** panel, and click **Analyze**.

To check that the agent is connected to the HPOM management or BSM server, expand the HP Operations Manager Integrations Advanced Settings panel, type a message in the Test message text box, and click Send Test Message.

If the test is successful, the text message is displayed in the HPOM console or in the Operations Management Event Browser in BSM. This message is generated by a basic **opcmsg** policy command.

For user interface details, see "HP Operations Manager Integration Main Settings" on page 728.

#### 8. Extend the integration with HPOM using monitor discovery - optional

To enable the HPOM Service Navigator to view SiteScope groups and monitors in the HPOM service maps, you must manually enable the Monitor discovery policy on HPOM using the files in the **<SiteScope root** 

directory>\tools\OMIntegration\SiteScopeMonitorDiscoveryPolicy directory.

For details on how to enable the policy, see "How to Enable the SiteScope Monitor Discovery Policy" on page 277.

**Note:** To enable classic SiteScope Failover support for the Operations Manager event integration, follow the steps for configuring the monitor discovery policy in "SiteScope Failover and Operations Manager Integration" on page 259.

**Tip:** You can also use the Drill Down to SiteScope tool to enable opening the SiteScope user interface from the monitor or group service that was discovered by the monitor discovery policy and added to the HPOM Service Navigator.

- For details on enabling the tool on HPOM for Windows, see "How to Enable the Drill Down to SiteScope Tool on HPOM for Windows" on page 281.
- For details on enabling the tool on HPOM for UNIX/Linux/Solaris, see "How to Enable the Drill Down to SiteScope Tool on HPOM for UNIX/Linux/Solaris" on page 282.

#### 9. Enable SiteScope to send events to HPOM or BSM

- a. In the Operations Manager Integration dialog box, expand the HP Operations Manager Integrations Main Settings panel, and select Enable sending events to enable SiteScope to send events to the HPOM/BSM server. For user interface details, see "HP Operations Manager Integration Main Settings" on page 728
- b. To check that the agent can send events to the HPOM/BSM, expand the HP Operations Manager Integrations Advanced Settings panel, and click Send Test Event. SiteScope writes a test event to the log, which the agent sends to HPOM/BSM. For user interface details, see "HP Operations Manager Integration Advanced Settings" on page 730.

#### 10. Enable default event severity mappings to be used - optional

In the **Default Severity Mappings** section of the **HP Operations Manager Integrations Advanced Settings** panel, you can enable the default severity mappings that correlate the severity level in HPOM/BSM to the monitor threshold status in SiteScope to be used. These mappings are sent in events triggered by SiteScope alerts, when SiteScope is not connected to BSM, or in any case where the indicator state and severity value is missing (for example, when using monitors that do not have a defined topology). You can also customize the default severity mappings.

For user interface details, see "HP Operations Manager Integration Advanced Settings" on page 730

**Note:** You can override the severity mapping at the monitor level by modifying the **Severity** attribute in Common Event Mappings. For details, see "Configure event mappings for monitors and alerts - optional" on next page.

#### 11. Enable/Disable sending events for monitor instances and alerts

By default, each newly-created monitor instance is configured to send an event for each metric status change, and each new alert is configured to send an event when triggered. Monitors and alerts that are upgraded from earlier versions of SiteScope are not configured to send events.

- To disable sending events for a monitor instance, in the monitor properties for the selected monitor instance, expand HP Integration Settings > HP Operations Manager Integration Settings, and clear the Send events check box. For user interface details, see "HP Operations Manager Integration Settings" on page 1244.
- To disable sending events for an alert, in the New/Edit Alert dialog box, expand the HP
   Operations Manager Integration Settings panel, and clear the Send events check box.
   For user interface details, see "HP Operations Manager Integration Settings" on page 1244.

**Note:** The **Send events** setting is active only if **Enable sending events** is selected in the HP Operations Manager Integration Main Settings panel of HP Operations Manager Integration Preferences.

#### 12. Configure event mappings for monitors and alerts - optional

Monitor instances and alerts are assigned a common event mapping that is used when an event is triggered. This is the mapping between SiteScope runtime data and the values of the attributes of the event that will be sent.

You can use the default event mapping associated with the monitor or alert, select a different event mapping (if any exist), or create a new event mapping in **Preferences > Common Event Mappings**. Alternatively, for alerts, you can use the event mapping template associated with the monitor that triggered the alert.

You select the event mapping template:

- When configuring a monitor instance from the monitor Properties tab > Event Mapping Settings.
- When configuring alerts from the Alerts tab > New/Edit Alert > HP Operations Manager Integration Settings > Event mapping.

For details of the Common Event Mapping user interface, see "New/Edit Event Mappings Dialog Box" on page 614.

#### 13. Results

After a monitor metric status change or an alert is triggered in SiteScope, the event is written to the integration log file in the format selected for the monitor instance or alert in Common Event Mappings.

The agent monitors the log file and creates an event, which it sends to HPOM or BSM. Events are displayed in the Event Console in HPOM, or in BSM in the Operations Management Event Browser (if you have an Event Management Foundation license). If Operations Management is not part of your BSM installation, you can view events that affect CI status using a health indicator in Service Health.

## How to Reconnect the HP Operations Agent to a Different HPOM or BSM Server

You can reconnect the HP Operations agent to a different HPOM management or BSM server by either:

- Uninstalling and reinstalling the HP Operations agent.
- Redirecting the HP Operations agent to a different server.

**Note:** This task is part of a higher-level task. For details, see "How to Enable SiteScope to Send Events to HPOM or BSM" on page 270.

#### To uninstall and reinstall the HP Operations agent:

- 1. In SiteScope, select **Preferences > Integration Preferences**, and delete the Operations Manager integration.
- Open the SiteScope Configuration Tool (Start > Programs > HP SiteScope > Configuration Tool), select the HP Operations Agent option, and uninstall the HP Operations agent.
- 3. Open the SiteScope Configuration Tool, select the **HP Operations Agent** option, and install the HP Operations agent.
- In SiteScope, configure the HP Operations Manager integration with the new HPOM/BSM server to which you want to connect. For user interface details, see "HP Operations Manager Integration Dialog Box" on page 727.

**Note:** After reconnecting to the HPOM server, it can take some time until events are sent to HPOM. Restarting the HPOM server, the HP Operations agent, or both, might fix it.

#### To redirect the HP Operations agent to a different server:

**Note:** If you are cloning a machine with an HP Operations agent which usually includes a host name and IP address change, start from step 1 below; otherwise start from step 4.

1. On the SiteScope server where the HP Operations agent is installed, run the following command to create a new core ID:

ovcoreid -create -force

2. To remove the certificates, run:

ovcert -list

For all IDs in the output, run the command:

ovcert -remove 'id'

3. Adapt the xpl configuration variable OPC\_NODENAME by running the command:

ovconfchg -ns eaagt -set OPC NODENAME 'hostname'

4. Set the new server host name and core ID by running the commands:

```
ovconfchg -ns sec.cm.client -set CERTIFICATE_SERVER <new OM server>
ovconfchg -ns sec.core.auth -set MANAGER <new OM server>
```

ovconfchg -ns sec.core.auth -set MANAGER\_ID <new OM server ovcoreid> ovconfchg -ns eaagt.lic.mgrs -set general licmgr <new OM server>

ovconfchg -ns sec.cm.certificates -set CERT INSTALLED FALSE

5. Restart the HP Operations agent by running the commands:

```
ovc -kill
ovc -start
```

6. Create a new certificate request by running the command:

ovcert -certreq

- 7. Grant a certificate request on the HPOM or BSM Gateway Server (in case of distributed BSM, grant certificate request on the Data Processing Server).
- 8. In SiteScope, open the Operations Manager Integration dialog box and perform the following in the **HP Operations Manager Integration Main Settings** panel:
  - Change the name or IP address of the HPOM/BSM server in the HP Operations Manager / BSM server box. For details, see "HP Operations Manager Integration Main Settings" on page 728.
  - Install the log policies by clicking the Install Policies button.

**Note:** After reconnecting to the HPOM server, it can take some time until events are sent to HPOM. Restarting the HPOM server, the HP Operations agent, or both, might fix it.

### How to Enable the SiteScope Monitor Discovery Policy

This task describes how to enhance the SiteScope integration with HPOM by enabling HPOM Service Navigator to view SiteScope groups and monitors in HPOM service maps.

#### Note:

- This task is part of a higher-level task. For details, see "How to Enable SiteScope to Send Events to HPOM or BSM" on page 270.
- HPOM 9.0 for Windows 64-bit consoles support the services tree view with patch OMW\_ 00132 or later.

This task includes the following steps:

- "Copy policy files to the instrumentation folder" on next page
- "Upload the policy to the HPOM server (for HPOM for Windows servers)" on next page
- "Upload the policy to the HPOM server (for HPOM for Linux, UNIX, Solaris 9.x servers)" on next page
- "Set the Schedule Interval" on page 279
- "Deploy the policy" on page 279

- "Manually run the Monitor Discovery policy optional" on page 280
- "Drill down to the SiteScope user interface from HPOM optional" on page 280
- "Troubleshooting" on page 280

#### 1. Copy policy files to the instrumentation folder

On the SiteScope server:

- For Windows: Copy the discoverSiteScope.bat file from the <SiteScope root directory>\integrations\om\bin folder to the %OvDataDir%\bin\instrumentation folder.
- For Linux, UNIX, Solaris: Copy all files from /opt/HP/SiteScope/integrations/om/bin/\* to the /var/opt/OV/bin/instrumentation folder.

Note: All relevant policy files can be found in the <SiteScope root directory>\tools\OMIntegration\ SiteScopeMonitorDiscoveryPolicy\SiS\_Discovery\_policy\_3.0 folder.

- 2. Upload the policy to the HPOM server (for HPOM for Windows servers) Prerequisites:
  - HPOM for Windows 8.16 (or an equivalent patched 8.10 server) or 9.10, and sufficient user rights (typically, Administrator).
  - All uploads are performed using the HPOM for Windows command line tool ovpmutil which is normally in the environment path.

#### To upload the policy to the HPOM server:

a. Open a command prompt, and navigate to the folder where the SiteScope Discovery 3.0 server components are located. For example, C:\temp\SiS\_Discovery\_3.0:

```
cd C:\temp\SiS Discovery 3.0\ForServer
```

b. Upload the Service Model using **ovpmutil**:

ovpmutil cfg svt upl .\DiscoverSiteScope.mof

The Service Model is displayed in the HPOM Service Type Configuration Editor (under **Application Services > SiteScope**).

c. Upload the SiteScope monitor discovery policy using **ovpmutil** and the provided index file:

```
ovpmutil cfg pol upl .\PolicyConfig_77BFF2F6-38BD-45B3-BEA9-
E237C55F7877.xml
```

The policy is now available in the HPOM server policy repository under **Policy management > Policy groups**.

## 3. Upload the policy to the HPOM server (for HPOM for Linux, UNIX, Solaris 9.x servers)

a. Upload the HPOM Service Model to the HPOM management server. Open a command shell and type:

/opt/OV/bin/OpC/utils/mof\_cfgupld.sh /opt/HP/SiteScope/tools/\

SiS\_Discovery\_policy\_3.0/ForServer/DiscoverSiteScope.mof

OMIntegration/SiteScopeMonitorDiscoveryPolicy/\

(The .mof file is located in the **<SiteScope>/tools/OMIntegration/** SiteScopeMonitorDiscoveryPolicy/SiS\_Discovery\_policy\_3.0/ForServer folder.)

b. Upload the policies by typing in a command shell:

/opt/OV/bin/OpC/utils/opcpolicy -upload dir=/opt/HP/SiteScope/\

tools/OMIntegration/SiteScopeMonitorDiscoveryPolicy/\

SiS Discovery policy 3.0/ForServer

- c. Assign the policies to the node, and deploy to the SiteScope node by typing in a command shell:
  - # /opt/OV/bin/OpC/utils/opcnode -assign\_pol node\_name=<NODENAME>
     net\_type=NETWORK\_IP pol\_name= "SiteScope Discovery" pol\_
     type=svcdisc

#### 4. Set the Schedule Interval

You can set the schedule interval for running the SiteScope monitor discovery policy on the HPOM agent in the HPOM for Windows console.

- a. Select **Policy management > Policy groups > SiteScope Discovery**. In the right pane, right-click **SiteScope Discovery** and select **All Tasks > Edit**.
- b. In the Service Auto-Discovery policy editor, select the Schedule tab and specify an interval for running the SiteScope monitor discovery policy on the HPOM agent in the HPOM for Windows console.

#### 5. Deploy the policy

#### Prerequisites:

- The SiteScope server to be integrated is set up as an HPOM managed node.
- The HP Operations agent is running and connected (for details, see "How to Enable SiteScope to Send Events to HPOM or BSM" on page 270).
- A certificate has been granted (for details, see "Configuring Managed Nodes" in the "Administering Your Environment" section of the HPOM documentation).
- The SiteScope monitor discovery policy has been uploaded to the SiteScope Discovery policy group (for details, see the "Upload the policy to the HPOM server (for HPOM for Windows servers)" on previous page or "Upload the policy to the HPOM server (for HPOM for Linux, UNIX, Solaris 9.x servers)" on previous page step).

#### To deploy the policy for HPOM for Linux, UNIX, Solaris 9.x servers:

Open a command shell and type: # opcragt -dist <NODENAME>

To deploy the policy for HPOM for Windows servers:

- a. Right-click the **SiteScope Discovery** policy and select **All Tasks > Deploy on**.
- b. In the Deploy Policies on dialog box, select the SiteScope Server OM node from the available managed nodes, and click OK. The deployment status is displayed in Deployment jobs in the OM Console.
- c. To view the policy inventory of the node, right-click the SiteScope Server OM node under **Nodes**, and select **View > Policy Inventory**.
- d. The policy inventory is displayed in the right pane, showing all policies deployed to the node.

#### 6. Manually run the Monitor Discovery policy - optional

For testing or debugging purposes, it is useful to run the discovery manually. This can be done using the **ovagtrep** command line tool on the SiteScope server HPOM agent node where the policy is running.

To do so, run the following commands:

a. To force execution of the policy, run the command:

ovagtrep -run "SiteScope Discovery"

b. To force submittal to server, run the command:

ovagtrep -publish

c. For troubleshooting, use the System.txt file in the %OvDataDir%\log folder.

#### 7. Drill down to the SiteScope user interface from HPOM - optional

You can also use the Drill Down to SiteScope tool to enable opening the SiteScope user interface from the monitor or group service that was discovered by the monitor discovery policy and added to the HPOM Service Navigator.

For details on enabling the tool for HPOM for Windows, see "How to Enable the Drill Down to SiteScope Tool on HPOM for Windows" on next page.

For details on enabling the tool for HPOM for UNIX/Linux/Solaris, see "How to Enable the Drill Down to SiteScope Tool on HPOM for UNIX/Linux/Solaris" on page 282.

#### 8. Troubleshooting

For troubleshooting, you can check the following files:

- System.txt file in the <SiteScope Server>\%OvDataDir%\log folder (for Linux:
   <SiteScope Server>/var/opt/OV/log).
- agtrep.xml file in <SiteScope Server>\%OvDataDir%\datafiles folder (for Linux:
   <SiteScope Server>/var/opt/OV/datafile) to see the discovered instances the agent knows about.
- <HPOM Server>\%OvShareDir%\server\log\OvSvcDiscServer.log to see what the HPOM server receives.

## How to Enable the Drill Down to SiteScope Tool on HPOM for Windows

This task describes how to enable the Drill Down to SiteScope tool on the HPOM for Windows management server. This tool enables you to open the SiteScope user interface from the monitor or group service that was discovered by the monitor discovery policy and added to the HPOM Service Navigator.

**Note:** This task is part of a higher-level task. For details, see "How to Enable SiteScope to Send Events to HPOM or BSM" on page 270.

This task includes the following steps:

- "Prerequisites" below
- "Install the Drill Down to SiteScope tool on the HPOM for Windows server" below
- "Associate the tool with the SiteScope Service" below
- "Launch the tool (from the SiteScope service)" on next page
- "Launch the tool (from the Tools repository)" on next page

#### 1. Prerequisites

The Monitor Discovery policy must be enabled and deployed on the SiteScope Server node on HPOM.

For task details, see "How to Enable the SiteScope Monitor Discovery Policy" on page 277.

#### 2. Install the Drill Down to SiteScope tool on the HPOM for Windows server

- a. Log on to the HPOM for Windows server machine as an Administrator.
- b. Copy the drillDownToSiteScope.vbs file from the <SiteScope root>\tools\OMIntegration\DrillDownTool\ForOMW folder to \\<HPOM server>\SPI-Share\SiteScope.
- c. Upload the Drill Down to SiteScope tool to the HPOM server:
  - Copy the tls\_drillDownToSIS.mof file from the <SiteScope root>\tools\OMIntegration\DrillDownTool\ForOMW folder to any folder on the HPOM server machine (<tls path>).
  - Open a command line and run the command:

>> ovpmutil cfg tls upl <tls path>\tls drillDownToSIS.mof

- d. The Drill Down to SiteScope tool is available on the HPOM server under Tools > SiteScope Tools.
- 3. Associate the tool with the SiteScope Service

- a. In the HPOM for Windows console, open the Service Type Configuration Editor, select **Application Services > SiteScope**, and click **Properties**.
- b. In the SiteScope Properties dialog box, click the **Tools** tab, select **SiteScope Tools**, and then click **OK**.

#### 4. Launch the tool (from the SiteScope service)

- a. In the HPOM for Windows console, right-click the SiteScope service that you want to view (SiteScope monitor, group, or server service), and select **All Tasks > Launch Tool**.
- b. Select the Drill Down to SiteScope tool, and click Launch.
- c. The SiteScope user interface opens displaying the selected monitor, group, or the default Dashboard view (if SiteScope Server service was selected).

#### 5. Launch the tool (from the Tools repository)

- a. In the HPOM for Windows console, expand **Tools > SiteScope Tools**. In the right pane, right-click the **Drill Down to SiteScope** tool and select **All Tasks > Launch Tool**.
- b. In the Edit Parameters dialog box, select the monitor, group, or SiteScope Server service that you want to view, and click **Launch**.
- c. The SiteScope user interface opens displaying the selected monitor, group, or default Dashboard view (if SiteScope Server service was selected).

## How to Enable the Drill Down to SiteScope Tool on HPOM for UNIX/Linux/Solaris

This task describes how to enable the Drill Down to SiteScope tools on the HPOM for UNIX/Linux/Solaris management server. This tool enables you to open the SiteScope user interface from events or from the monitor or group service that was discovered by the monitor discovery policy and added to the HPOM Service Navigator.

**Note:** This task is part of a higher-level task. For details, see "How to Enable SiteScope to Send Events to HPOM or BSM" on page 270.

This task includes the following steps:

- "Prerequisites" below
- "Install the Drill Down to SiteScope tools on the HPOM for UNIX/Linux/Solaris server" on next page
- "Launch the tool (from the SiteScope service)" on next page
- "Launch the tool (from an event)" on next page
- 1. Prerequisites

The Monitor Discovery policy must be enabled and deployed on the SiteScope Server node on HPOM.

For task details, see "How to Enable the SiteScope Monitor Discovery Policy" on page 277.

## 2. Install the Drill Down to SiteScope tools on the HPOM for UNIX/Linux/Solaris server

- a. Log on to the HPOM for UNIX/Linux/Solaris server machine as an Administrator.
- b. Open a command shell and create a new directory by typing:
  - # mkdir -p /opt/OV/newconfig/SiteScope
- c. Change to the SiteScope directory by typing:

```
cd /opt/OV/newconfig/SiteScope
```

- d. Copy the DrillDownToSIS.tar file from the
   <SiteScope root>\tools\OMIntegration\DrillDownTool\ForOMX folder to
   /opt/OV/newconfig/SiteScope on the HPOM server machine.
- e. Extract the .tar file to the current directory by typing:
  - # cd /opt/OV/newconfig/SiteScope
  - # tar -xvf DrillDownToSIS.tar
- f. Upload the Drill Down to SiteScope tools to the HPOM server by typing:
  - # cd /opt/OV/bin/OpC/

```
# opccfgupld -replace -subentity /opt/OV/newconfig/SiteScope/
DrillDownToSIS
```

- g. The Drill Down to SiteScope tools are available on the HPOM Administrator user interface under **Browse > All Tool Groups**.
- h. Assign Drill Down to SiteScope tools to the opc\_adm user.
  - Click Action > Assign to User/Profile...
  - Select All Users > opc\_adm and click OK.
- i. Update the HPOM user interface by selecting **File > Reload Configuration**.
- j. The Drill Down to SiteScope tools are available on the HPOM server under **Tools > Drill Down to SiteScope tools**.

#### 3. Launch the tool (from the SiteScope service)

- a. In the HPOM Administrator user interface, right-click the SiteScope service (server, group, or monitor), select Start > Tools > Drill Down to SiteScope tools > Drill Down to SiteScope service, and select the tool according to the service type selected.
- b. The SiteScope user interface opens displaying the selected monitor, group, or default SiteScope Dashboard view.

#### 4. Launch the tool (from an event)

- a. In the HPOM Administrator user interface, right-click an event and select **Start > Drill Down to SiteScope tools > Drill Down to SiteScope event**.
- b. The SiteScope user interface opens displaying the selected monitor that send the event.

## How to Enable SiteScope to Report Metrics to the HP Operations Agent

**Note:** This section is relevant only to those users connecting SiteScopewith Operations Management in BSM 9.00 or later, or to HP Performance Manager 9.0 or later, and only when using the HP Operations agent.

This task describes how to enable SiteScope to report metrics data to HPOM and BSM reporting products.

This task includes the following steps:

- "Prerequisites" below
- "How to Enable SiteScope to Report Metrics to the HP Operations Agent" above
- "Enable SiteScope to send metrics" below
- "Enable monitor instances to send metrics" on next page
- "Results" on next page

#### 1. Prerequisites

- Only an administrator in SiteScope or a user granted Edit integration preferences permissions has the permissions to perform this task. For details, see "User Management Preferences" on page 770.
- Performance Manager administrator must configure Performance Manager to connect to the SiteScope node where the SiteScope instance is logging data. For details, refer to the Performance Manager documentation.

#### 2. Install the HP Operations agent on the SiteScope server

You can install the HP Operations agent during or after a SiteScope installation from the SiteScope installation media. The agent enables SiteScope to act as data storage for metrics data collected by SiteScope.

For the supported HP Operations agent versions (and prerequisites), refer to the HP SiteScope Support Matrices section in the release notes.

For details on installing the HP Operations agent, see the section on installing SiteScope in the HP SiteScope Deployment Guide.

#### 3. Enable SiteScope to send metrics

In **Preferences > Integration Preferences**, select an existing Operations Manager integration or click **HP Operations Manager Integration** to create a new integration. In the HP Operations Manager Integration dialog box, expand the **HP Operations Manager Metrics Integration** panel and select **Enable HP Operations Manager metrics integration**.

Note: Metrics integration with HP Operations Manager can be activated regardless of the

connection status between the HP Operations agent and the HPOM/BSM server, since metrics are collected by the agent.

For user interface details, see "HP Operations Manager Metrics Integration" on page 732.

#### 4. Enable monitor instances to send metrics

For each monitor instance that you want to report metrics data to the agent data storage, expand HP Integration Settings in the monitor properties, and select Report metrics to HP Operations agent in the HP Operations Manager Integration Settings section.

For user interface details, see "HP Operations Manager Integration Settings" on page 389.

**Tip:** You can enable reporting metrics for all Memory, CPU, Disk Space, and Windows Resources without having to select **Report metrics to HP Operations agent** in the monitor properties for each monitor instance. To do so, click the **Enable metrics reporting for specific monitors** button in **Integration Preferences > HP Operations Manager Integration > HP Operations Manager Metrics Integration** panel.

#### 5. Results

Each monitor metric is logged as an instance by the agent on the SiteScope host node, with the time and host as the instance identifier. The metrics data is collected from the agent data storage by HPOM and BSM for use in the reporting products.

Metrics error data is written to the **oa\_metric\_integration.log** file which is found in the **<SiteScope root directory>\logs** directory. For details on using log files, see "Log Files Page" on page 1196.

### **SiteScope-Operations Agent Metrics Alignment**

Metrics name alignment is the process of aligning metrics names in SiteScope with those used by Operations Manager Performance Agent (PA). Performance Manager can graph any metrics (whether aligned or not), and metrics alignment for all possible metrics is not required for viewing the data in Performance Manager.

Metrics name alignment has been performed for the commonly used metrics listed below.

**Note:** For more information on metrics provided by Performance Agent, refer to the HP Performance Agent Metric Help Viewer in the Performance Agent 5.0 documentation (http://support.openview.hp.com/selfsolve/document/KM864772/binary/PA5\_MetricHelpView.html?searchIdentifier=-

65c7a852:127e60d1b54:6921&resultType=document). To enter the HP Software Self-solve Knowledge Base, you must log on with your HP Passport ID.

| PA Metrics Name          |                                                                                                    |
|--------------------------|----------------------------------------------------------------------------------------------------|
| (Display Name)           | SiteScope Metrics Name                                                                             |
| BYCPU_CPU_TOTAL_<br>UTIL | <ul><li>Windows:</li><li>CPU Monitor \utilization (cpu #1, cpu #2, etc)</li></ul>                  |
| (Total CPU%)             | <ul> <li>Microsoft Windows Resources Monitor \Processor\{instance}%\<br/>Processor Time</li> </ul> |
|                          | Linux: UNIX Resources Monitor \Processor\{instance}\System                                         |
|                          | HP-UX: N/A                                                                                         |
|                          | Solaris: N/A                                                                                       |
|                          | AIX: UNIX Resources Monitor \Processor\{instance}\%sys                                             |
| BYNETIF_IN_BYTE_<br>RATE | Windows: Microsoft Windows Resources Monitor \Network<br>Interface\{instance}\Bytes Received\sec   |
| (In KB Rate)             | Linux: N/A                                                                                         |
|                          | HP-UX: N/A                                                                                         |
|                          | Solaris: N/A                                                                                       |
|                          | AIX: N/A                                                                                           |

Using SiteScope Chapter 10: Working with Operations Manager and BSM Using the HP Operations Agent

| PA Metrics Name                |                                                                                                 |
|--------------------------------|-------------------------------------------------------------------------------------------------|
| (Display Name)                 | SiteScope Metrics Name                                                                          |
| BYNETIF_OUT_BYTE_<br>RATE      | Windows: Microsoft Windows Resources Monitor \Network<br>Interface\{instance}\Bytes Sent\sec    |
| (Out KB Rate)                  | Linux: N/A                                                                                      |
|                                | HP-UX: N/A                                                                                      |
|                                | Solaris: N/A                                                                                    |
|                                | <b>AIX:</b> N/A                                                                                 |
| BYDSK_PHYS_READ_<br>BYTE_RATE  | Windows: Microsoft Windows Resources Monitor \Physical Disk \{instance}\% Disk Read Bytes \sec  |
| (Phys Read KB Rate)            | Linux: N/A                                                                                      |
|                                | HP-UX: N/A                                                                                      |
|                                | Solaris: N/A                                                                                    |
|                                | AIX: N/A                                                                                        |
| BYDSK_PHYS_WRITE_<br>BYTE_RATE | Windows: Microsoft Windows Resources Monitor \Physical Disk \{instance}\% Disk Write Bytes \sec |
| (Phys Write KB Rate)           | Linux: N/A                                                                                      |
|                                | HP-UX: N/A                                                                                      |
|                                | Solaris: N/A                                                                                    |
|                                | AIX: N/A                                                                                        |
| BYDSK_REQUEST_<br>QUEUE        | Windows: Microsoft Windows Resources Monitor \Physical Disk\{instance}\Avg. Disk Queue Length   |
| (Req Queue)                    | Linux: N/A                                                                                      |
|                                | HP-UX: N/A                                                                                      |
|                                | Solaris: N/A                                                                                    |
|                                | AIX: N/A                                                                                        |

| PA Metrics Name               |                                                                                                 |
|-------------------------------|-------------------------------------------------------------------------------------------------|
| (Display Name)                | SiteScope Metrics Name                                                                          |
| BYDSK_UTIL<br>(Disk %)        | Windows: Microsoft Windows Resources Monitor \Physical Disk \{instance}\% Disk Time             |
|                               | Linux: N/A                                                                                      |
|                               | HP-UX: UNIX Resources Monitor \Block device activity\ <device>\%busy</device>                   |
|                               | <b>Solaris:</b> UNIX Resources Monitor \Block device activity\ <device>\%busy</device>          |
|                               | AIX: UNIX Resources Monitor\Block device<br>activity\ <device>\%busy</device>                   |
| FS_SPACE_UTIL                 | Windows: Disk Space Monitor \percent full                                                       |
| (Space%)                      | Linux: Disk Space Monitor \percent full                                                         |
|                               | HP-UX: Disk Space Monitor \percent full                                                         |
|                               | Solaris: Disk Space Monitor \percent full                                                       |
|                               | AIX: Disk Space Monitor \percent full                                                           |
| GBL_CPU_TOTAL_UTIL<br>(CPU %) | <ul><li>Windows:</li><li>CPU Monitor \utilization (avgas)</li></ul>                             |
|                               | <ul> <li>Microsoft Windows Resources Monitor \Processor\_Total\%<br/>Processor Time</li> </ul>  |
|                               | Linux: UNIX Resources Monitor \Processor\Total\System                                           |
|                               | HP-UX: N/A                                                                                      |
|                               | Solaris: N/A                                                                                    |
|                               | AIX: UNIX Resources Monitor\Processor\Total\%sys                                                |
| GBL_MEM_PAGEOUT_<br>RATE      | Windows: Microsoft Windows Resources Monitor \Memory\Pages<br>Output/sec                        |
| (Pg Out Rate)                 | Linux: N/A                                                                                      |
|                               | HP-UX: N/A                                                                                      |
|                               | <b>Solaris:</b> UNIX Resources Monitor \Page-out memory and memory freeing activities \ppgout/s |
|                               | AIX: N/A                                                                                        |

| PA Metrics Name         |                                                                                  |
|-------------------------|----------------------------------------------------------------------------------|
| (Display Name)          | SiteScope Metrics Name                                                           |
| GBL_MEM_UTIL            | Windows: Memory Monitor \percent used                                            |
| (Memory %)              | Linux: N/A                                                                       |
|                         | HP-UX: N/A                                                                       |
|                         | Solaris: N/A                                                                     |
|                         | AIX: N/A                                                                         |
| GBL_SWAP_SPACE_<br>UTIL | Windows: Microsoft Windows Resources Monitor \Memory\%<br>Committed Bytes In Use |
| (Swap %)                | Linux: N/A                                                                       |
|                         | HP-UX: N/A                                                                       |
|                         | Solaris: N/A                                                                     |
|                         | AIX: N/A                                                                         |

## Sizing Recommendations for SiteScope-Operations Manager Metrics Integration

While the default SiteScope configuration enables running thousands of monitors, sizing is important for planning the maximum number of monitors, metrics, and monitors types that can be stored within the SiteScope-HPOM metrics integration.

The sizing should not exceed:

- Maximum insertion rate of 1000 metrics per minute.
- Total retention storage of 1 GB.
- Total retention period of 5 weeks.

### **Definitions**

The following are definitions of the terms used in the validation calculations below:

- Monitors. The number of monitors that report metrics to HPOM Performance Manager.
- **Metrics**. The average number of metrics of the above mentioned monitors that report to HPOM Performance Manager.
- **Frequency**. The average frequency at which the above mentioned monitors feed data into the integration.

### Validation

When choosing the specific SiteScope monitors and metrics to store within the SiteScope-HPOM metrics integration, you should validate that the insertion and retention rates do not exceed the recommendations. You can do that using the formulae below:

Supported Insertion Rate Validation:

(Monitors \* Metrics) / Frequency <= 1000 metrics/minute

Supported Retention Period Validation:

(1000 MB) / ((Monitors \* Metrics / Frequency) \* 0.07 MB) = configured retention period in days

(which should be less than the maximum retention period of 5 weeks)

where 0.07 MB is the storage size for each metric/minute per day.

### Example

If you have 2500 monitors that report data using the HPOM metrics integration, and every monitor has 4 metrics, the frequency of these monitors is every 10 minutes, and the average metric storage size per day is 0.07 MB, you will be able to store your historical data for 14 days.

Validation calculations:

#### Insertion Rate Validation:

(2500 monitors \* 4 metrics) / 10 minutes = 1000 <= 1000 metrics/minute

#### • Retention Period Validation:

1000 MB / (((2500 \* 4 Metrics) / 10 minutes) \* 0.07 MB) = 14.28 days (<= 5 weeks)

# Chapter 11

# Working with Network Node Manager i (NNMi)

This chapter includes:

#### Concepts

- "Sending SiteScope Events to NNMi" on next page
- "Reporting Metrics to NNMi" on page 295

#### Tasks

- "How to Configure SiteScope to Send Event Data to NNMi" on page 296
- "How to Configure SiteScope to Report Metrics Data to NNMi" on page 298

#### Reference

- "SNMP Trap Format for SiteScope Objects Sent to NNMi" on page 301
- "SiteScope Monitor Metrics Reported to NNMi" on page 303

"Troubleshooting and Limitations" on page 306

# Sending SiteScope Events to NNMi

SiteScope can be used as a data collector for Network Node Manager i (NNMi)—an event console used for network monitoring. SiteScope monitors the application side of the system that NNMi is monitoring, and uses SNMP Trap alerts to forward event data from any type of SiteScope monitor to NNMi. Events in SiteScope are based on SiteScope monitor metric status changes and triggered alerts.

SiteScope sends SNMP traps to NNMi which are converted to NNMi incidents. From the resulting incidents, an NNMi console user can launch SiteScope in the context of that monitor (using the URL in the SNMP trap format sent to the NNMi server). For the list of SNMP trap formats used to identify the SiteScope object sending the message to the NNMi server, see "SNMP Trap Format for SiteScope Objects Sent to NNMi" on page 301.

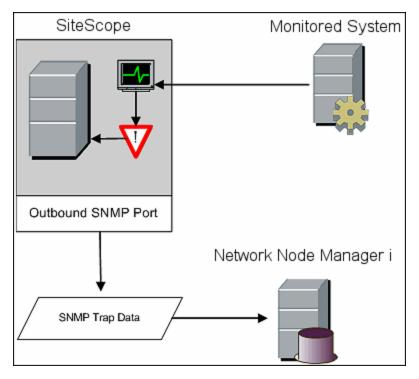

The following diagram illustrates the use of SiteScope as an event data collector for NNMi.

To enable SiteScope to send event data to NNMi, the SiteScope must be configured as a data collector for NNMi. This involves configuring an SNMP preference for the server to which you want to report the SNMP trap, and creating an SNMP Trap alert and assigning it to those monitors that you want to report to NNMi.

For details on configuring SiteScope to send events, see "How to Configure SiteScope to Send Event Data to NNMi" on page 296.

### **Supported Versions**

- SiteScope version 11.10 or later
- NNMi version 9.10 or later

For the most recent information about supported hardware platforms and operating systems, see the support matrices for all products.

# **Reporting Metrics to NNMi**

SiteScope can also report metrics data to NNMi. To enable SiteScope to report metrics, the Generic Data Integration must be configured on the SiteScope server. The SiteScope–NNMi metrics integration populates the NNM iSPI Performance for Metrics Network Performance Server (NPS) with system metrics data collected by SiteScope monitors.

### **Supported Versions**

- SiteScope version 11.10 or later
- NNMi version 9.10 or later
- NNM iSPI Performance for Metrics version 9.10 or later

For the most recent information about supported hardware platforms and operating systems, see the support matrices for all products.

### Supported SiteScope Monitors

While SiteScope reports all monitor types, NNMi only recognizes and forwards data to NPS for consumption from the following SiteScope monitor types:

- CPU Utilization Monitor
- Disk Space Monitor
- Memory Monitor
- Microsoft Windows Resources Monitor (the Process monitored object)
- UNIX Resources Monitor (the Process monitored object)

The nodes being monitored must be managed in NNMi. The integration discards data for nodes that are not in the NNMi topology and for unmanaged nodes.

For details on how to configure SiteScope to communicate with NNM, see "How to Configure SiteScope to Report Metrics Data to NNMi" on page 298.

For details on how to configure NNMi to communicate with SiteScope, refer to the NNMi Deployment Reference included on the NNMi product media.

# How to Configure SiteScope to Send Event Data to NNMi

This task describes how to configure SiteScope to send event data to NNMi.

This task includes the following steps:

- "Create an SNMP preference for reporting the SNMP Trap to the NNMi server" below
- "Configure a SiteScope alert to send events to NNMi" below
- "Results" on next page
- 1. Create an SNMP preference for reporting the SNMP Trap to the NNMi server

In SiteScope, select **Preferences > SNMP Preferences**, and create a preference for the server to which you want to report the SNMP trap using the following settings:

- SNMP trap ID. Select Enterprise-Specific SNMP trap ID, and enter 1.
- SNMP object ID. Select Preconfigured SNMP object IDs and choose HP SiteScope Event from the list.

Complete the other SNMP trap fields as required.

For user interface details, see "Send/Receive SNMP Trap Dialog Box" on page 765.

#### 2. Configure a SiteScope alert to send events to NNMi

Create a SiteScope alert and configure an SNMP Trap alert action for each monitor state.

- a. In the SiteScope monitor tree, right-click the **SiteScope** root and select **New > Alert**.
- b. In the Alert Targets panel, select the groups, monitors, or both, to trigger this alert. For user interface details, see "New/Edit Alert Dialog Box" on page 1240.
- c. In the Alert Actions panel, click **New Alert Action** and select **SNMP Trap** action type. For user interface details, see "Action Type Dialog Box" on page 1247.
- d. In the Alert Action: SNMP Trap dialog box, configure an SNMP Trap alert action for each monitor state.
  - In the Action Type Settings panel, select SiteScopeEvent.xml from the Template list. This template contains the format and content of messages sent by SNMP to NNMi when a SNMP trap is triggered. You can copy and customize this template which is located in the <SiteScope root directory>\templates.snmp. For user interface details, see "SNMP Trap Alert Properties" on page 1260.
  - In the Status Trigger panel, select an SNMP trap status. For user interface details, see "Status Trigger Panel" on page 1261.
  - Repeat step 2c for each monitor state in the Status Trigger panel (Error, Warning, Good, and Unavailable).

#### Example:

The example shows an NNMi alert with an SNMP trap alert action for each trigger status (Error, Warning, Good, and Unavailable).

| General Setti | ngs                             |             |                     |                    |                 |
|---------------|---------------------------------|-------------|---------------------|--------------------|-----------------|
|               | -                               |             |                     |                    |                 |
| Name:         | NNMi integratio                 | n Alert     |                     |                    |                 |
|               |                                 |             |                     |                    |                 |
| Alert des     | cription:                       |             |                     |                    |                 |
|               |                                 |             |                     |                    |                 |
|               |                                 |             |                     |                    |                 |
|               |                                 |             |                     |                    |                 |
|               |                                 |             |                     |                    |                 |
|               |                                 |             |                     |                    |                 |
| Alert Targets |                                 |             |                     |                    |                 |
| Acit largets  |                                 |             |                     |                    |                 |
|               |                                 |             |                     |                    |                 |
| Alert Actions |                                 |             |                     |                    |                 |
|               |                                 |             |                     |                    |                 |
| Alert Action  | s *                             |             |                     |                    |                 |
| ste // 6      | < H K 4                         |             |                     |                    |                 |
| * 0 3         | * / X 🔤 🗞 %                     |             |                     |                    |                 |
|               | Name                            | Category    | When                | Schedule           | Target          |
| 23            | NNMi Integration - Error action | Error       | Once, after 1 times | every day, all day | NNMi - vmamrnd1 |
| 23            | NNMi Integration - Good action  | Good        | Once, after 1 times | every day, all day | NNMi - vmamrnd1 |
| 23            | NNMi Integration - Warnning a   | Warning     | Once, after 1 times | every day, all day | NNMi - vmamrnd1 |
| 23            | NNMi Integration - n/a action   | Unavailable | Once, after 1 times | every day, all day | NNMi - vmamrnd1 |

#### 3. Results

When an alert is triggered in SiteScope as a result of monitor status change, the alert reports an SNMP trap to the NNMi server. NNMi reads the SNMP trap, translates the attributes, and displays the SiteScope event data in the NNMi Incidents Console.

For details on the NNMi Incidents Console, refer to the NNMi Deployment Reference included on the NNMi product media.

# How to Configure SiteScope to Report Metrics Data to NNMi

This task describes how to configure SiteScope to report metrics data to NNMi.

This task includes the following steps:

- "Enable the integration on the NNMi server" below
- "Configure SiteScope to communicate with NNMi using SSL" below
- "Create a search/filter tag to identify the NNMi server" below
- "Configure the connection between SiteScope and the NNMi server" below
- "Configure the monitors that contribute to SiteScope reports on the NNMi server" on next page
- "Results" on page 300

#### 1. Enable the integration on the NNMi server

For details on how configure the NNMi metrics integration in the NNMi console, see "HP NNMi—HP SiteScope System Metrics Integration" in NNMi Deployment Reference included on the NNMi product media.

#### 2. Configure SiteScope to communicate with NNMi using SSL

a. In SiteScope, select Preferences > Certificate Management, and click the Import

**Certificates** button. For user interface details, see "Import Certificates Dialog Box" on page 606.

- b. Under **Source Selection**, provide information to identify the NNMi management server to SiteScope:
  - Select Host, and enter the fully-qualified domain name of the NNMi management server.
  - If necessary, change the port number to match the HTTPS port on the NNMi management server.
- c. Click **Load**. The NNMi certificate information appears under **Loaded Certificates**. Note the certificate alias.
- d. Select the NNMi certificate, and then click **Import**. The imported certificate is listed on the Certificate Management keystore list.

#### 3. Create a search/filter tag to identify the NNMi server

- a. In SiteScope, select Preferences > Search/Filter Tags, and click the New Tag button. For user interface details, see "New/Edit Tag Dialog Box" on page 111
- b. Enter a tag name (for example, NNMi\_upload) and at least one value.

#### 4. Configure the connection between SiteScope and the NNMi server

- a. In SiteScope, select Preferences > Integration Preferences, click the New Integration
   button, and then click Data Integration. For user interface details, see "Data Integration Preferences Dialog Box" on page 720.
- b. Under General Settings, enter a name (for example, NNMi\_receiver) and a description (optional).
- c. Under Data Integration Preferences Settings, include the following settings:
  - In the Receiver URL field, paste the URL returned after enabling the integration in the NNMi Console. For example:

```
https://NNMi_server.example.com:443/sitescope-
adapter/sitescopereceiver
```

- Select the **GZIP compression** check box.
- Clear the Include additional data and Error on redirect check boxes. (These are the default settings.)
- Select the Authentication when requested check box. (This is the default setting.)
- Clear the **Disable integration** check box. (This is the default setting.)
- For all other settings, the default configuration is acceptable.
- d. Under **Web Server Security Settings**, enter the user name and password for the NNMi user that was specified on the integration configuration form in the NNMi console. Contact your NNMi administrator for assistance.
- e. Under **Reporting Tags**, select the search/filter tag that you created in the "Create a search/filter tag to identify the NNMi server" on previous page step (for example, NNMi\_upload).

# 5. Configure the monitors that contribute to SiteScope reports on the NNMi server

- a. Create new monitors or identify existing monitors of the supported types (as required):
  - CPU Utilization Monitor
  - Disk Space Monitor
  - Memory Monitor
  - Microsoft Windows Resources Monitor (the Process monitored object)
  - UNIX Resources Monitor (the Process monitored object)

Configure monitor settings. For a description of the monitor settings, see the help for the specific monitor in HP SiteScope Monitor Reference.

For the list of available counters, see "SiteScope Monitor Metrics Reported to NNMi" on page 303.

b. Add the search/filter tag that you created in the "Create a search/filter tag to identify the

NNMi server" on previous pagestep (for example, NNMi\_upload) to the monitors that should pass data to NNMi.

The integration can only process data for managed nodes in the NNMi topology. So, only apply the tag to monitors on nodes in the NNMi topology.

**Tip:** It is recommended to organize the monitors that pass data to NNMi into one monitor group.

#### 6. Results

The NNM iSPI Performance for Metrics Network Performance Server (NPS) is populated with system metrics data collected by the SiteScope monitors.

For more details, refer to the NNMi Deployment Reference included on the NNMi product media.

# SNMP Trap Format for SiteScope Objects Sent to NNMi

Following is a list of SNMP trap formats used to identify the SiteScope object sending the message to the NNMi server. This enables an NNMi console user to launch SiteScope in the context of that monitor.

The SNMP trap formats are stored in the SiteScope**Event.xml** file which is located in the **<SiteScope root directory>\templates.snmp** folder.

| Field<br>Name                | Object ID (OID)            | Description                                                                                                    | Values                                                                                                    |
|------------------------------|----------------------------|----------------------------------------------------------------------------------------------------|----------------------------------------------------------------------------------------------------|
| Enterprise<br>OID            | .1.3.6.1.4.1.11.15.1       | SiteScope root Object ID                                                                                                    | .1.3.6.1.4.1.11.15.1                                                                                                    |
| Trap OID                     | .1.3.6.1.4.1.11.15.1.0     | SNMP Trap Object ID                                                                                                    | (OID)                                                                                                    |
|                              |                            |                                                                                                    | For V1: [1.3.6.1.4.1.11.15.1.4.0.1]                                                                                                    |
|                              |                            |                                                                                                    | For V2: [1.3.6.1.4.1.11.15.1.4.1]                                                                                                    |
| SiteScope                    | .1.3.6.1.4.1.11.15.1.1.2   | IP address or host name                                                                                                    | (lpAddress)                                                                                                    |
| Host                         |                            | of the SiteScope server                                                                                                    | [16.55.244.182] or                                                                                                    |
|                              |                            |                                                                                                    | (OctetString)                                                                                                    |
|                              |                            |                                                                                                    | [sisserver.mydomain]                                                                                                    |
| Provider                     | .1.3.6.1.4.1.11.15.1.1.3   | SiteScope application                                                                                                    | (OctetString)                                                                                                    |
| (Collector)                  |                            | name                                                                                                    | SiteScope                                                                                                    |
| Monitor                      | .1.3.6.1.4.1.11.15.1.2.1.1 | SiteScope monitor name                                                                                                    | (OctetString)                                                                                                    |
| Name                         |                            |                                                                                                    | [Memory monitor on myhost.mydomain]                                                                                                    |
| Monitor                      | .1.3.6.1.4.1.11.15.1.2.1.2 | SiteScope monitor type                                                                                                    | (OctetString)                                                                                                    |
| Туре                         |                            |                                                                                                    | [Memory Monitor]                                                                                                    |
| Monitor ID                   | .1.3.6.1.4.1.11.15.1.2.1.3 | Monitor unique ID                                                                                                    | (OctetString)                                                                                                    |
|                              |                            |                                                                                                    | [067e6162-3b6f-4ae2-a171-2470b63dff00]                                                                                                    |
| Monitor                      | .1.3.6.1.4.1.11.15.1.2.1.4 | URL that opens                                                                                                    | (OctetString)                                                                                                    |
| Drill Down<br>URL<br>Secured |                            | SiteScope in context of<br>the alerted monitor,<br>without silent login<br>information. This allows<br>configuration per<br>integration instance level.<br>To get drill down URL with<br>user credentials, change<br>the reference value from<br><b>monitorDrilldownUrl</b> | [http://sisserver:8080/SiteScope/servlet/Main?<br>activeid=SiteScope<br>Root&activerighttop=<br>dashboard&view=new&dashboard_view=<br>Details&dashboard_<br>model=true&dashb |
|                              |                            | Secured to<br>monitorDrilldownUrl.                                                                                                    |                                                                                                    |

| Field<br>Name                 | Object ID (OID)            | Description                           | Values                                                                                                    |
|-------------------------------|----------------------------|---------------------------------------|----------------------------------------------------------------------------------------------------|
| Monitor                       | .1.3.6.1.4.1.11.15.1.2.1.5 | Monitor target host                   | (lpAddress)                                                                                                    |
| Target<br>Host                |                            |                                       | [16.55.244.182] or                                                                                               |
|                               |                            |                                       | (OctetString)                                                                                                    |
|                               |                            |                                       | [myhost.mydomain]                                                                                                |
| Monitor                       | .1.3.6.1.4.1.11.15.1.2.1.6 | Monitor target IP address             | (lpAddress)                                                                                                    |
| Target IP                     |                            |                                       | [16.55.244.182]                                                                                                  |
| Monitor                       | .1.3.6.1.4.1.11.15.1.2.1.7 | SiteScope monitor name                | (OctetString)                                                                                                    |
| Full Name                     |                            | including full path from the root.    | [Memory monitor on myhost.mydomain]                                                                              |
| Title                         | .1.3.6.1.4.1.11.15.1.3.1.1 | SiteScope Event Title                 | (OctetString)                                                                                                    |
|                               |                            |                                       | [Alert 'Memory Alert' was triggered on monitor<br>'Memory monitor on myhost.mydomain' due<br>to a status change] |
| Event<br>Source               | .1.3.6.1.4.1.11.15.1.3.1.2 | Source of the event (alert or metric) | (OctetString)                                                                                                    |
| Severity                      | .1.3.6.1.4.1.11.15.1.3.1.3 | SiteScope event severity              | (Integer) [0,1,2,3]                                                                                              |
|                               |                            |                                       | For [unavailable, good, warning, error]                                                                          |
| Event Time                    | .1.3.6.1.4.1.11.15.1.3.1.4 | Original event time in                | (TimeTicks)                                                                                                    |
|                               |                            | milliseconds                          | 1287316779                                                                                                    |
| Value                         | .1.3.6.1.4.1.11.15.1.3.1.5 | (Not for alerts flow)                 | (OctetString)                                                                                                    |
|                               |                            |                                       | [running] or [25] or [n/a] - for alerts                                                                          |
| Event<br>Description          | .1.3.6.1.4.1.11.15.1.3.1.6 | Description of fired event            | (OctetString)                                                                                                    |
| Event Key                     | .1.3.6.1.4.1.11.15.1.3.1.7 | Key of the event                      | (OctetString)                                                                                                    |
|                               |                            |                                       | [sisserver:067e6162-3b6f-4ae2-a171-<br>2470b63dff00:Memory                                                       |
| Event<br>Close Key<br>Pattern | .1.3.6.1.4.1.11.15.1.3.1.8 | Key to identify paring events         | [sisserver:067e6162-3b6f-4ae2-a171-<br>2470b63dff00]                                                             |

# SiteScope Monitor Metrics Reported to NNMi

Following is a list of SiteScope monitor metrics that are reported to the NNMi server.

| Monitor     | Available Metrics                                                                                                    |
|-------------|----------------------------------------------------------------------------------------------------|
| CPU         | CPU Utilization                                                                                                    |
| Utilization | <b>Note:</b> SiteScope delivers CPU utilization data collected on the HP-UX and AIX operating systems as a single average value for the system, not per specific CPU. Because the integration does not send average values to NNMi, CPU utilization data is not available for the HP-UX and AIX operating systems. |
| Disk        | Disk MB Free                                                                                                    |
| Space       | Disk Percent Full                                                                                                    |
| Memory      | Memory Pages/Sec                                                                                                    |
|             | Virtual Memory Used Percent                                                                                                    |
|             | Virtual Memory MB Free                                                                                                    |
|             | Swap Memory Used Percent                                                                                                    |
|             | Swap Memory MB Free                                                                                                    |
|             | Physical Memory Used Percent                                                                                                    |
|             | Physical Memory MB Free                                                                                                    |
|             | Note: SiteScope does not collect all of these metrics for all operating systems.                                                                                                    |

Using SiteScope Chapter 11: Working with Network Node Manager i (NNMi)

| Monitor              | Available Metrics                         |
|----------------------|-------------------------------------------|
|                      |                                           |
| Microsoft<br>Windows | Windows Process – Percent Privileged Time |
| Resources            | Windows Process – Percent Processor Time  |
|                      | Windows Process – Percent User Time       |
|                      | Windows Process – Creating Process ID     |
|                      | Windows Process – Elapsed Time            |
|                      | Windows Process – Handle Count            |
|                      | Windows Process – ID Process              |
|                      | Windows Process – IO Data Bytes/sec       |
|                      | Windows Process – IO Data Operations/sec  |
|                      | Windows Process – IO Data Other Bytes/sec |
|                      | Windows Process – IO Read Bytes/sec       |
|                      | Windows Process – IO Read Operations/sec  |
|                      | Windows Process – IO Write Bytes/sec      |
|                      | Windows Process – IO Write Operations/sec |
|                      | Windows Process – Page Faults             |
|                      | Windows Process – Page File Bytes         |
|                      | Windows Process – Page File Bytes Peak    |
|                      | Windows Process – Pool Nonpaged Bytes     |
|                      | Windows Process – Pool Paged Bytes        |
|                      | Windows Process – Priority Base           |
|                      | Windows Process – Private Bytes           |
|                      | Windows Process – Thread Count            |
|                      | Windows Process – Virtual Bytes           |
|                      | Windows Process – Virtual Bytes Peak      |
|                      | Windows Process – Working Set             |
|                      | Windows Process – Private Working Set     |
|                      | Windows Process – Working Set Peak        |
|                      |                                           |

| Monitor   | Available Metrics                                                                                                    |
|-----------|----------------------------------------------------------------------------------------------------|
| UNIX      | Unix Process – CPU Percent                                                                                                    |
| Resources | Unix Process – Memsize                                                                                                    |
|           | Unix Process – Number_Running                                                                                                    |
|           | Unix Process – PID                                                                                                    |
|           | <b>Note:</b> For the UNIX Resources monitor on the HP-UX operating system,<br>SiteScope collects CPU percent, number running, and process ID only. Memory<br>size and user data are not available for HP-UX nodes. |

# **Troubleshooting and Limitations**

This section describes troubleshooting and limitations when integrating SiteScope with NNMi.

#### SiteScope-NNMi Event Integration

If the NNMi incident views do not contain any SiteScope monitor alert incidents, verify in SiteScope that at least one monitor alert has been configured to send SNMP traps to NNMi. For details, see "Configure a SiteScope alert to send events to NNMi" on page 296.

For troubleshooting the integration from the NNMi side, refer to the section on troubleshooting NNMi—SiteScope Events Integration in the NNMi Deployment Reference.

#### SiteScope-NNMi Metrics Integration Data Flow

Check the SiteScope error log files (**data\_integration.log**) for messages relating to problems with the data integration. For more information, see "Using Log Files" on page 1146.

For troubleshooting the integration from the NNMi side, refer to the section on troubleshooting NNMi—SiteScope system metrics in the NNMi Deployment Reference.

# Chapter 12

# SiteScope for Load Testing

This chapter includes:

#### Concepts

• "Using SiteScope for Load Testing" on next page

# Using SiteScope for Load Testing

Performance metrics collected by SiteScope can be utilized by load testing analysis products and solutions, for example, by HP LoadRunner and HP Performance Center. When running a load testing scenario, it is sometimes necessary to correlate the behavior of the application under test with various software and hardware performance metrics available from the system where the application is running.

When using LoadRunner or Performance Center, you can choose a performance data collection option through a native solution available in the products or through SiteScope. In a variety of cases, SiteScope provides more monitoring options and deeper performance coverage of systems and applications.

SiteScope for Load Testing is an installation option of SiteScope which is optimized for load testing scenarios and provided for LoadRunner and Performance Center users. This installation type is not meant to monitor production environments. As a result, some options which are available in a regular SiteScope installation are not available in SiteScope for Load Testing.

| Description                                                     | SiteScope for Load<br>Testing | SiteScope     |
|-----------------------------------------------------------------|-------------------------------|---------------|
| Minimum run frequency for SiteScope monitors                    | 1 second                      | 15<br>seconds |
| Default run frequency (available when a new monitor is created) | 5 seconds                     | 10<br>minutes |
| SiteScope Reports                                               | Not available                 | Available     |
| Integration with BSM                                            | Not supported                 | Supported     |

The main differences between regular SiteScope and SiteScope for Load Testing are:

**Note:** The integration between SiteScope and LoadRunner or Performance Center should be configured in the respective load testing product and not in SiteScope. For more information, see "How to Set Up the Monitoring Environment - Workflow", "Configuring Monitors User Interface", and "SiteScope Resource Monitoring" in the HP LoadRunner Controller User Guide, and "Adding Hosts" in the HP Performance Center Administrator Guide.

### **Supported Versions**

For the list of supported LoadRunner and Performance Center versions, see the HP SiteScope for Load Testing Support Matrix in the SiteScope release notes (in SiteScope, select **Help > What's New?**).

Part 3

# **Monitors**

# Chapter 13

# Working with SiteScope Groups

This chapter includes:

#### Concepts

• "SiteScope Groups Overview" on next page

#### Tasks

• "How to Manage a Group" on page 313

#### Reference

• "New SiteScope Group Dialog Box" on page 316

# SiteScope Groups Overview

A group is a collection of one or more monitors. It might contain several of one type of monitor, such as URL monitors, or several different monitors that track a specific part of your Web environment, such as a Web server, URL, and network parameters related to a specific transaction. You create group containers to make the deployment of monitors and associated alerts manageable and effective for your environment and organization. It is also useful to group monitors that should generate similar alerts.

Each SiteScope monitor instance that you create must belong to a SiteScope group, either a top level group or a subgroup nested within other group containers.

For example, if you intend to monitor a large number of processes running on your system, you may want all of them to be in a single group named **Processes**. If you are monitoring processes on several machines using remote monitors, you could create a primary group called **Processes** with several subgroups named after each of the remote machines that you are monitoring.

When you add a new monitor you either add it to an existing group, or you must first create a group for it. You can add groups individually to SiteScope, or you can deploy groups along with multiple monitors by using templates. For details on templates, see "SiteScope Templates Overview" on page 823.

You can perform mass operations on group objects using the Manage Groups and Monitors feature. This enables you to perform move, copy, delete, run monitors in group, enable/disable monitors, and enable/disable associated alert actions on multiple SiteScope objects. For details, see "Manage Monitors and Groups Dialog Box" on page 77.

**Note:** You can also use the SiteScope API when working with groups. For details, see "Using the SiteScope Configuration API" on page 43.

This section contains the following topics:

- "Copying or Moving Existing Groups" below
- "Creating Group Alerts and Reports" on next page

#### **Copying or Moving Existing Groups**

In addition to creating groups, you can copy or move existing groups to a new location within the SiteScope tree. Copying or moving a group duplicates the configuration settings for the group and all monitors within the group. After copying or moving a group, you normally need to edit the group and the configuration properties for each individual monitor within the group to direct the monitors to a unique system or application. Otherwise, the monitors in the group duplicate the monitoring actions of the original group.

**Tip:** Instead of copying groups which can lead to redundant monitoring, use templates to more efficiently replicate common group and monitor configuration patterns. For more information about working with templates, see "SiteScope Templates" on page 822.

Note:

- To avoid group identity problems within SiteScope, object names must be unique within the parent group. If you copy or move a group to another group in which there is group with exactly the same name, SiteScope automatically adds a suffix (number) to the end of the copied/moved group's name.
- You cannot move or copy a monitor group to its subgroup.

#### **Creating Group Alerts and Reports**

After creating a group, you can create alerts and reports for the group. By default, group alerts and reports are associated with all monitors within the group.

You create an alert by adding an alert definition to a group container. This means that when any one monitor in the group reports the status category defined for the alert (for example, error or warning), the group alert is triggered. You can configure a group alert to exclude one or more of the monitors in the group by using the **Alert targets** selection tree. For details on this topic, see "SiteScope Alerts Overview" on page 1202.

You create a group report by adding a report definition to a group container. You can configure a group report to exclude one or more of the monitors in the group by using the **Monitors and groups to report on** selection tree. For details on this topic, see "SiteScope Reports Overview" on page 1271.

If you delete a group, SiteScope removes the applicable monitor actions and disables any alert actions associated with the group.

## How to Manage a Group

This task describes the steps involved in managing a group.

This task includes the following steps:

- "Create SiteScope groups and subgroups" below
- "Add URL links to group descriptions optional" below
- "Create monitor instances" on next page
- "Set group dependencies optional" on next page
- "Set up group alerts optional" on next page
- "Set up group reports optional" on next page
- "Results" on next page

#### 1. Create SiteScope groups and subgroups

Create groups according to the monitor hierarchy which you want to implement. For example, you can create groups of locations, server types, network resources, and so forth.

- Create a new group. Right-click the SiteScope or group container in which to create the group, and select New > Group. For user interface details, see "New SiteScope Group Dialog Box" on page 316.
- Create a group by copying or moving an existing group.
  - Right-click the group you want to copy, and click **Copy**. Right-click the location in the monitor tree where you want to copy the group container, and click **Paste**.
  - Right-click the group you want to move, and click **Cut**. Right-click the location in the monitor tree where you want to move the group container, and click **Paste**.
  - To copy or move multiple monitors and groups to a target group, click the Manage

**Monitors and Groups** button in the monitor tree toolbar. Select the objects for copying or moving and click **Copy/Cut**. Select the destination group and click **Paste**. For user interface details, see "Manage Monitors and Groups Dialog Box" on page 77.

#### 2. Add URL links to group descriptions - optional

You can add additional information to describe a group, and include HTML tags for hyperlinks to enable you to access URLs from the SiteScope Dashboard.

- a. To add a hyperlink, open the Properties tab for the selected group.
- b. Expand the General Settings panel and enter the URL in the Group description field. For example, <a href="http://www.hp.com">My Link</a>.
- c. Click the **Dashboard** tab. A URL is displayed in the **Description** field for the selected group. To open the URL, click the group's **Description** field, and then click the link.

**Tip:** To automatically adjust the row height to make all cell contents visible in the Dashboard, select the **Wrap text** option in Dashboard Settings. For details, see "Dashboard Settings Dialog Box" on page 1093.

#### 3. Create monitor instances

Select the monitor instances you want to add to the group.

For task details, see "How to Deploy a Monitor" on page 343.

#### 4. Set group dependencies - optional

You can set group dependencies to make the running of monitors in this group dependent on the status of another monitor.

For concept details, see "Monitoring Group Dependencies" on page 331.

#### Example:

The monitors in the group being configured run normally as long as the monitor selected in the **Depends on** box reports the condition selected in the **Depends condition** box. In this example, the group being configured is enabled only when the **Service** monitor reports a status of Good.

| Dependencies                    | 8                               |  |
|---------------------------------|---------------------------------|--|
| Depends on<br>Depends condition | Service: HTTP on SiteScope Serv |  |

#### 5. Set up group alerts - optional

Create alerts to send notification of an event or change of status in some element or system in your infrastructure.

To create an alert for the group, right-click the group and select **New > Alert**. For each alert scheme, you can create one or more alert actions. In the New Alert dialog box, click **New Alert Action** to start the Alert Action wizard.

For task details, see "How to Configure an Alert" on page 1224.

#### 6. Set up group reports - optional

Create reports to display information about how the servers and applications you are monitoring have performed over time.

To create a report for the group, right-click the group and click **Reports**. Select a report type and configure the report settings.

For task details, see "How to Create a Report" on page 1275.

#### 7. Results

The monitor group, including its monitors, alerts, and reports, is added to the monitor tree.

# New SiteScope Group Dialog Box

The New SiteScope Group dialog box enables you to define a new group for SiteScope, or a subgroup for an existing monitor group.

| To access                | Select the <b>Monitors</b> context. In the monitor tree, right-click the SiteScope container or an existing monitor group, and select <b>New &gt; Group</b> .                                                                                                    |
|--------------------------|----------------------------------------------------------------------------------------------------|
| Important<br>information | Only a SiteScope administrator user, or a user granted the appropriate permissions can edit, refresh, or disable groups. For details on user permissions, see "Permissions" on page 790.                                                                                                    |
|                          | • You cannot delete a monitor group if it has dependent alerts or reports at the container level. To delete a monitor group with dependencies, you must remove the monitor group from <b>Alert Targets</b> and <b>Report Targets</b> for each dependency, and then delete the monitor group. You can delete monitor groups that have dependencies at the child level. |
|                          | • You can also use the SiteScope API when working with groups. For details, see "Using the SiteScope Configuration API" on page 43.                                                                                                    |
| Relevant<br>tasks        | "How to Manage a Group" on page 313                                                                                                    |
| See also                 | "SiteScope Groups Overview" on page 311                                                                                                    |
|                          | "Monitor Tree" on page 79                                                                                                    |

The following elements are found throughout the New SiteScope Group dialog box:

#### **General Settings**

| UI Element    | Description                                                                                                    |
|---------------|----------------------------------------------------------------------------------------------------|
| Group<br>name | Name that describes the content of the group, or the purpose of the monitors added to the group. For example, <host_name> or <business_unitresource_name> or <resource_type>.</resource_type></business_unitresource_name></host_name> |
|               | Note:                                                                                                    |
|               | <ul> <li>The group name cannot be sitescope or contain any of the following<br/>characters: `; &amp;   &lt; &gt; / \ + =</li> </ul>                                                                                                    |
|               | • The group name is case sensitive. This means that you can have more than one group with the same name provided they each have a different case structure.                                                                            |

| UI Element           | Description                                                                                                    |
|----------------------|----------------------------------------------------------------------------------------------------|
| Group<br>description | Description of the group. This can include the most common HTML tags for text styling, such as<br>, <hr/> , and <b>, and hyperlinks. The description is displayed only when viewing or editing the group's properties in the SiteScope Dashboard. For details on adding a hyperlink, see "Add URL links to group descriptions - optional" on page 313.</b>                                                   |
|                      | <b>Note:</b> This field does not support JavaScript/iframes/frames or other advanced features. HTML code entered in this box is checked for validity and security, and corrective action is taken to fix the code (for example, code is truncated if it spans more than one line). If malicious HTML code or JavaScript is detected, the entire field is rejected. The following is prohibited HTML content: |
|                      | • Tags: script, object, param, frame, iframe.                                                                                                    |
|                      | • Any tag that contains an attribute starting with <b>on</b> is declined. For example, onhover.                                                                                                    |
|                      | Any attribute with <b>javascript</b> as its value.                                                                                                    |
| Source<br>template   | Displays the path of the source template if the group was created from a template.<br>If you are using deployed templates created in older versions of SiteScope,<br>enables you to manually associate the root groups with the source template by<br>entering the path of the source template.                                                                                                    |
| Clear                | Removes the source template associated with the root group.                                                                                                    |

### Dependencies

| UI<br>Element        | Description                                                                                                    |
|----------------------|----------------------------------------------------------------------------------------------------|
| Depends<br>on        | The monitor on which you want to make the running of this monitor group dependent.<br>Click the <b>Depends on</b> button to open the Select Depends On Monitor dialog<br>box, and select the monitor on which you want to create a dependency. For user<br>interface details, see "Select Depends On Monitor Dialog Box" on page 398.<br>For concept details, see "Monitoring Group Dependencies" on page 331.<br><b>Default</b> : No dependency is set for a monitor group. |
| Depends<br>condition | The <b>Depends condition</b> that the <b>Depends on</b> monitor should have for the current<br>monitor group to run normally. If the selected condition is not satisfied then the<br>monitor selected in the <b>Depends on</b> box is automatically disabled. The conditions<br>are:<br>• Good<br>• Error<br>• Available                                                                                                    |

#### Search/Filter Tags

User interface elements are described below (unlabeled elements are shown in angle brackets):

| UI<br>Element                                | Description                                                                                                    |
|----------------------------------------------|----------------------------------------------------------------------------------------------------|
| <tag<br>name<br/>and<br/>values&gt;</tag<br> | Keyword tags are used to search and filter SiteScope objects (groups, monitors, remote servers, templates, and preference profiles). If no tags have been created for the SiteScope, this section appears but is empty. If tags have been created, they are listed here and you can select them as required. |
|                                              | For concept details, see "Searching SiteScope Objects" on page 107.                                                                                                    |
| Add<br>Tag                                   | Opens the New Tag dialog box, enabling you to add new keyword tags. For user interface details, see "New/Edit Tag Dialog Box" on page 111.                                                                                                    |

# Chapter 14

# Working with SiteScope Monitors

This chapter includes:

#### Concepts

- "SiteScope Monitors Overview" on next page
- "SiteScope Monitor Categories" on page 321
- "Using Custom Monitors" on page 324
- "Monitoring Remote Servers" on page 330
- "Monitoring Group Dependencies" on page 331
- "Setting Status Thresholds" on page 334
- "Setting Status Thresholds Using a Baseline" on page 337

#### Tasks

- "How to Deploy a Monitor" on page 343
- "How to Set Monitor Thresholds Using a Baseline" on page 346

#### Reference

- "Monitor Categories List" on page 352
- "Monitors Supported in SiteScopes Installed on Windows Environments Only" on page 357
- "Monitors Supporting Windows Management Instrumentation (WMI)" on page 358
- "Ports Used for SiteScope Monitoring" on page 361
- "List of Deprecated SiteScope Monitors" on page 366
- "SiteScope Monitors User Interface" on page 367

# SiteScope Monitors Overview

SiteScope monitors are tools for automatically connecting to and querying different kinds of systems and applications used in enterprise business systems. The different monitor types provide the generic capabilities for performing actions specific to different systems. You create one or more instances of a monitor type to instruct SiteScope how to monitor specific elements in your IT infrastructure.

For example, you can create 100 monitor instances that instruct the SiteScope CPU Monitor type to connect to and measure CPU utilization on remote servers. Each monitor instance contains a different setting defining which remote server is to be monitored and how often. SiteScope is then configured to automatically monitor the CPU utilization on 100 servers at regular intervals.

Monitor instances that you create must be added within a SiteScope monitor group container. You use group containers to help you organize the monitor instances that you create.

Tip:

- For details on the monitor settings for a specific SiteScope monitor, see the monitor type in the *Monitor Reference* guide.
- For a list of counters or metrics that can be configured for SiteScope monitors, as well as versions of applications or operating systems that are supported, see the HP SiteScope Monitors and Metrics document located in <SiteScope>\sisdocs\pdfs\SiteScope\_ Monitors\_Metrics.pdf.
- You can also use the SiteScope API when working with monitors. For details, see "Using the SiteScope Configuration API" on page 43.

# SiteScope Monitor Categories

SiteScope monitor categories are grouped according to classes that indicates their availability and category that reflect their function. When you select to add a new monitor to a SiteScope agent, the list of available monitor types for that agent are displayed both alphabetically and divided by category in the product interface. The availability of the monitor category is dependent on the class of monitor. This section describes the monitor classes and the category listing formats.

This section contains the following topics:

- "Standard Monitors" below
- "Customizable Monitors" below
- "Integration Monitors" on next page
- "Solution Template Monitors" on next page

To see the list of monitors contained in each monitor category, see "Monitor Categories List" on page 352.

#### **Standard Monitors**

Standard monitor categories represent the monitor categories available with a general SiteScope license. These monitor categories include many of the general purpose monitor categories.

- **Application Monitors**. Monitors in this category monitor third-party applications. These monitors enable SiteScope to access and retrieve data from the monitored applications.
- **Database Monitors.** Monitors in this category monitor different types of database applications. There are monitors that access data from specific database applications and generic monitors that can be configured to monitor any database application.
- Generic Monitors. Monitors in this category monitor different types of environment. These monitors can monitor networks, applications, and databases depending on how they are configured.
- Media Monitors. Monitors in this category monitor applications that play media files and stream data.
- Network Monitors. Monitors in this category monitor network health and availability.
- Server Monitors. Monitors in this category monitor server health and availability.
- Virtualization and Cloud Monitors. Monitors in this category monitor virtualized environments and cloud infrastructures.
- Web Transaction Monitors. Monitors in this category monitor web-based applications.

For information about the usage and configuring each monitor type, see the monitor type in the *Monitor Reference* guide.

#### **Customizable Monitors**

Custom monitors broaden the capabilities of regular SiteScope monitors for tracking the availability and performance of your infrastructure systems and applications. Using custom monitors, you can develop your own solutions for environments that are not supported by predefined SiteScope

monitors.

You can create your own monitor that collects data, and define a script that processes the collected data and creates metrics. Each time the custom monitor runs, it updates the metrics and returns a status for the metrics defined in the script.

Custom monitors can be published to the HP Live Network for sharing with other SiteScope users. For more details on using Custom monitors, see "Using Custom Monitors" on page 324.

#### Integration Monitors

This group of optional monitor types are used to integrate HP products with other commonly used Enterprise Management systems and applications.

These monitor types require additional licensing and may only be available as part of another HP product. For more information about Integration Monitor capabilities, see "Working with SiteScope Integration Monitors" on page 420.

For information about the usage and configuring each monitor type, see the monitor type in the *Monitor Reference* guide.

#### **Solution Template Monitors**

Solution template monitor types are a special class of monitors that enable new monitoring capabilities for specific applications and environments. As part of a solution template, these monitor types are deployed automatically together with other, standard monitor types to provide a monitoring solution that incorporates best practice configurations. These monitor types are controlled by option licensing and can only be added by deploying the applicable solution template. After they have been deployed, you can edit or delete them using the same steps as with other monitor types. For more information, see "SiteScope Solution Templates" on page 925.

The monitor types using solution templates include:

- Active Directory (with and without Global Catalog)
- HP Service Manager
- Microsoft Exchange
- Microsoft IIS Server
- Microsoft Lync Server
- Microsoft SQL Server
- Microsoft Windows Resources
- Oracle Database
- SAP Application Server
- Siebel Application/Gateway/Web Server (for UNIX and Windows)
- UNIX Resources
- VMware Host CPU/Memory/Network/State/Storage

- WebLogic Application Server
- WebSphere Application Server

# **Using Custom Monitors**

Custom monitors broaden the capabilities of regular SiteScope monitors for tracking the availability and performance of your infrastructure systems and applications. Using custom monitors, you can develop your own solutions for environments that are not supported by predefined SiteScope monitors.

Custom monitors enable you to do the following:

#### Create monitors that provide additional metrics not available in existing monitors

You can create your own monitor that collects data, and define a script that processes the collected data and creates metrics. Each time the custom monitor runs, it updates the metrics and returns a status for the metrics defined in the script.

#### Process the collected data

The returned data can be extracted and processed in the script. For example, you can define metrics based on collected data from the database and perform mathematical operations on it. You can use Java code developed by yourself or by a third-party to process the data.

Sample scripts for all the custom monitors are available from the sample content package, **CustomMonitorSamplePackage.zip**, located in the **<SiteScope installation directory>\examples\monitors\custom** folder. To use these scripts, you need to import the custom monitor content package and then deploy the custom monitor template. For task details, see the "How to import and use a customizable monitor" task for the specific custom monitor.

For details on the methods and classes that are available in the script, see the HP SiteScope Custom Monitor API Reference (available from **<SiteScope installation directory>\examples\monitors\custom\doc\javadoc.zip**).

#### Customize how results are displayed

You can determine how results are displayed. For example, whether result data is displayed in megabytes or kilobytes.

After developing the monitor, you can:

#### Define thresholds for new metrics

After the first monitor run, you can define thresholds for metrics that were defined in the script, since these custom metrics did not exist before the first run. This provides more advanced data processing options than regular monitors. Note that metrics can change between script runs, for example, where variables are used in metric names. Thresholds using a metric that does not exist after the monitor run are removed automatically.

#### Share the monitor with other SiteScope users

After developing the monitor, you can export the monitor to a template, add external jars and/or classes if the monitor depends on them, and create a content package. The content package can then be sent to specific users, or shared with other SiteScope users by publishing it to the HP Live Network (https://hpln.hp.com/group/sitescope) community.

By sharing knowledge with other SiteScope users, you can benefit from extended SiteScope monitor coverage and the development of new monitors outside the SiteScope release cycle.

This section also includes:

- "List of Custom Monitors" below
- "Topology Reporting" below
- "Data Processing Script" on next page
- "Exporting Custom Monitor Templates " on next page
- "Creating a Content Package" on page 327
- "Sharing Custom Monitors with Other SiteScope Users" on page 328
- "Tips/Troubleshooting" on page 328

## **List of Custom Monitors**

| Monitor<br>Name               | Description                                                                                                    |
|-------------------------------|----------------------------------------------------------------------------------------------------|
| Custom<br>Monitor             | You can create your own monitor by developing a script that collects data using custom Java or JavaScript code, and then processes the data and creates metrics.                        |
| Custom<br>Database<br>Monitor | You can create your own database monitor by developing queries that collect data, and a script that processes the collected data and creates metrics.                                   |
| Custom<br>Log File<br>Monitor | You can create your own Log File monitor that scans for matches in the form of text phrases or regular expressions, and a script that processes the collected data and creates metrics. |
| Custom<br>WMI<br>Monitor      | You can create your own WMI monitor by developing WMI Query Language (WQL) queries that collect data, and a script that processes the collected data and creates metrics.               |

For details on custom monitors, see the specific monitor in the SiteScope Monitor Reference.

# **Topology Reporting**

You can enable SiteScope to report monitor and related CI topology data to BSM's RTSM, by selecting the **Report monitor and related CI topology** check box in the HP Integration Settings panel, and configuring the topology reporting settings in the BSM Integration Data and Topology Settings section. This defines how SiteScope reports CIs to BSM.

You can report the following types of CI topology data:

- User-defined CI type topology. You select a CI type and define the key attribute values for the selected CI type. For details on key attribute values, see "<CI type key attributes>" on page 387.
- Custom topology script. You create the topology script which defines how to report CIs to BSM. You should only select this option if you are familiar with the Jython language, since you must create the topology script in Jython yourself. For task details, see "How to Configure Custom Topology for a Custom Monitor" on page 245.
- If you do not want to report topology for the monitor, you can choose to report the monitor CI only.

For more details on configuring topology reporting settings, see "How to Configure Topology Reporting for a Custom Monitor" on page 242.

# **Indicator Settings**

The table in the Indicator Settings section displays indicator settings for the selected CI type. Indicators provide a more detailed view of the health of a configuration item (CI) when the monitor's topology is reported to BSM's RTSM. You can add new metric mappings or edit settings for existing mappings. For task details, see "How to Configure Topology Reporting" on page 239.

# **Data Processing Script**

In the script you develop, you can use Java code developed by yourself or by a third-party. You can store Java objects in the monitor storage.

For details on the methods and classes that are available in the script, see the HP SiteScope Custom Monitor API Reference (available from **SiteScope installation directory>\examples\monitors\custom\doc\javadoc.zip**).

For details on the monitor configuration properties, including how to access them, and the monitor storage and metrics names, see the task on accessing the monitor configuration parameters exposed in the script for the specific custom monitor.

**Note:** When working in template mode, you can use template variables in a data processing script.

### Sample Scripts

SiteScope provides sample data processing script in the **Data Processing Script** box for each custom monitor. You need to uncomment the script in order to use it.

Sample scripts for all the custom monitors are also available from the sample content package, **CustomMonitorSamplePackage.zip**, located in the **<SiteScope installation directory>\examples\monitors\custom** folder. To use these scripts, you need to import the custom monitor content package and then deploy the custom monitor template. For details, see the task on developing a monitor for the specific custom monitor.

### Script Log File

SiteScope provides a custom monitor log which you can use for script debugging purposes. The log file (custom\_monitor.log) is located in <SiteScope root directory>\logs\custom\_monitors\. This log can be used for info, warning, error, and debug messages from running the script.

# **Exporting Custom Monitor Templates**

After creating a custom monitor, you can copy the monitor to a template, and make any necessary changes such as adding variables. For details, see "How to Create a Template by Copying Existing Configurations" on page 845.

To publish the monitor to make it available to other users, you need to export the template. For details, see "How to Export and Import a Template" on page 867. When exporting a custom monitor, the monitor template and the additional jars used in the script and other resources are packed into a content package (zip file).

# **Creating a Content Package**

After developing a custom monitor, all files required for creating the monitor can be saved in a content package. The content package can then be sent to specific users, or be published to the HP Live Network (https://hpln.hp.com/group/sitescope) community enabling other users to import the monitor for their own use.

Content sharing is supported for custom monitors by using the Content Package import when importing a template. A content package can include one or more templates and their dependencies. Dependencies are additional files such as jars and configuration files.

### Package Structure

- Content packages are in zip format only.
- Content packages can contain any type of file from a number of predefined folders in SiteScope. If the content package contains any other folders, an error is displayed and the import operation fails. The contents from the predefined folders are distributed to SiteScope folders as follows:

| Predefined<br>Folders | Description                                                                                                    |  |  |
|-----------------------|----------------------------------------------------------------------------------------------------|--|--|
| templates             | (Mandatory) Used for storing the template files exported from SiteScope that contain the custom monitor. This folder must contain at least one template. Each template can contain various types of monitors; custom and regular.                                                                                                    |  |  |
| lib                   | (Optional) Used for storing external jar files used by the custom monitor script. Jaclasses from the jar files can be accessed from the data processing script. Note that you can use this monitor without external jars.                                                                                                    |  |  |
| classes               | (Optional) Used for storing compiled Java classes; note that they should be copied with the entire package folder structure. This folder is not required if the class files were packaged in a jar that was copied to the <b>\lib</b> folder. The class files can be accessed from the data processing script.                                                                            |  |  |
| conf                  | (Optional) Used for storing configuration files, documentation, and XML files. The data processing script has read only access to this folder. This folder also contains the following files:                                                                                                    |  |  |
|                       | <ul> <li>Manifest.mf. Used to keep track of the content package. Enter a name,<br/>description, package version, and the minimum supported SiteScope version<br/>required for the content package. There is a sample manifest template in<br/><sitescope root<br="">directory&gt;\examples\monitors\custom\CustomMonitorSamplePackage.zip<br/>in the \conf folder.</sitescope></li> </ul> |  |  |
|                       | <ul> <li>README.txt. Used to describe the content package. Add a brief explanation of<br/>the purpose of the of the package to this file. There is a sample readme file in<br/><sitescope root<br="">directory&gt;\examples\monitors\custom\CustomMonitorSamplePackage.zip<br/>in the \conf folder.</sitescope></li> </ul>                                                                |  |  |

When a content package is imported into SiteScope, it is decompressed into the **<SiteScope root** directory>\imported folder, and a new folder is created with the name: <Package/Zip Name>\_<GUID>.

The new folder contains the following:

- The package's original file (the zip file).
- The uncompressed package.
- A descriptor file used in case of rollback, uninstall, or upgrade. The file contains:
  - The ID of the SiteScope template that was deployed.
  - The location of the files in SiteScope.

The descriptor file is of file type .properties and has the same name as the content package.

#### Note:

- You should not edit imported files.
- Existing SiteScope files cannot be overridden by files from content packages. Note that templates (located in the **templates** folder) can be overridden if the **Override existing templates** check box is selected in the Content Import dialog box. For details, see "Content Import Dialog Box" on page 871.

# Sharing Custom Monitors with Other SiteScope Users

You can distribute a content package zip file by sending it to individual SiteScope users. Alternatively, you can use the HP Live Network community for sharing templates and content packages with other users.

For details on publishing content packages to the HP Live Network community, see "How to publish content to the HP Live Network community" on page 195.

For details on downloading a content package to your SiteScope machine, see "How to download content from the HP Live Network" on page 196.

# Tips/Troubleshooting

#### **General Tips/Limitations**

- If a user-defined or imported Java package has the same name as an existing SiteScope or standard Java package, SiteScope ignores the user-defined/imported Java package.
- When setting custom monitor metrics with a string (non-numeric) value, the maximum and average values in the Measurement Summary table of the Management Report are shown as 'n/a'. This also occurs if you change the metric value type, for example, if you set the metric with a numeric value, and later change it to a string value or vice versa.
- When deploying a custom monitor using a template, clearing the **Verify monitor properties** with remote server check box in the Deployment Values dialog box has no effect, since the monitor configuration properties in the template must be checked against the remote server on which the template is being deployed.
- When publishing changes to a template that contains a custom monitor, we recommend using

the **Disable custom monitors while publishing changes** option (selected by default) in **Preferences > Infrastructure Preferences > Custom Monitor Settings**. The monitor is temporarily disabled before changes are published and is restored to the enabled state after changes have been made.

• Setting status thresholds using a baseline is not supported on user-defined metrics.

### **Custom Monitor Troubleshooting**

- Errors in the monitor (including errors in the script) are written to the SiteScope logs in the same way as for any other monitor. Check the **error.log** and **RunMonitor.log** files.
- Error messages from the script are displayed in the **custom\_monitor.log** file located in **<SiteScope root directory>\logs\custom\_monitors**. This log can be used for info, warning, error, and debug messages from running the script.

To change the log level to **DEBUG** mode, in **<SiteScope root directory>\conf\core\Tools\log4j\PlainJava\log4j.properties**, change **\${loglevel}** to **DEBUG** in the following paragraph:

# Custom monitors category log4j.category.CustomMonitor=**\${loglevel}**,custom.monitor.appender log4j.additivity.CustomMonitor=false change

# **Monitoring Remote Servers**

Some SiteScope monitors use Internet protocols to test Web systems and applications. Other SiteScope monitors use network file system services and commands to monitor information on remote servers.

Monitoring remote Windows servers requires:

- SiteScope for Windows XP/2000/2003/2008. In general, SiteScope for UNIX cannot monitor remote Windows servers.
- The SiteScope service must run in a user or administrative account that has permission to access the Windows Performance registry on the remote servers to be monitored. For details on how to change the SiteScope account user, see "How to Change the User Account of the SiteScope Service" on page 532.

To monitor certain server level parameters on a remote server using the network files system services, you must create a remote server profile. A table of server profiles is listed on the Microsoft Windows/UNIX Remote Server page in the remote server view. The remote server profiles contain the address and connection information that SiteScope needs to make a remote connection. After creating remote server profiles, set up monitors to use the remote connection profile. For details on creating remote profiles and remotely monitoring either Windows or UNIX servers, see "Remote Servers Overview" on page 528.

The requirements for monitoring services and applications that are running on remote servers vary according to the application and network policies in your environment. For information about how SiteScope monitors connect to remote systems, see "How to Configure SiteScope to Monitor a Remote Microsoft Windows Server" on page 529 and "How to Configure SiteScope to Monitor a Remote UNIX Server" on page 535.

You can also check for other information relating to monitoring remote servers in the HP Software Self-solve Knowledge Base (http://h20230.www2.hp.com/selfsolve/documents). To enter the knowledge base, you must log on with your HP Passport ID.

# **Monitoring Group Dependencies**

To prevent redundant alerting from multiple monitors that are monitoring different aspects of a single system, select one monitor to check the basic availability of the system and then create other monitors that perform more detailed tests of that system. This creates a dependency relationship that enables you to make the running of a monitor group dependent on the status of a selected monitor.

When creating dependencies in templates, you can enter the full path or a relative path to a dependent monitor in the Dependencies panel. You can also have SiteScope ignore dependency changes when publishing template changes.

For information about configuring dependency settings, see "Depends on" on page 375 and "Depends condition" on page 376.

This section contains the following topics:

- "Depends On" below
- "Depends Condition" on next page
- "Dependencies When Configuring Template Monitors and Groups" on next page

## **Depends On**

You use this option to make the running of this monitor dependent on the status of another monitor. This can be used to prevent redundant alerting from multiple monitors that are monitoring different aspects of a single system. You can create a simple system monitor to check the basic availability or heartbeat of a system and then create other monitors that perform more detailed tests of that system. The figure below shows an example dependency relationship where three system monitors have been made dependent on a Service Monitor instance.

Service Monitor

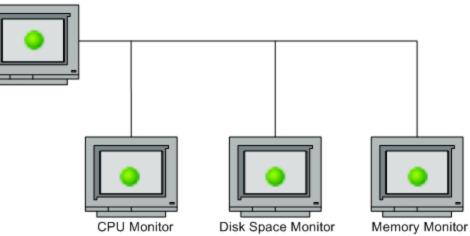

The detailed test monitors can be made dependent on the status of the heartbeat monitor by selecting that monitor. This means the dependent monitors run as long as the dependency condition is satisfied. If the heartbeat monitor detects that the target system has become unavailable, the dependency relationship automatically disables the other monitors. This has the effect of disabling

any alerts that would have been generated by those monitors. The figure below shows the example monitors are disabled because the monitor on which they depend is reporting an error condition.

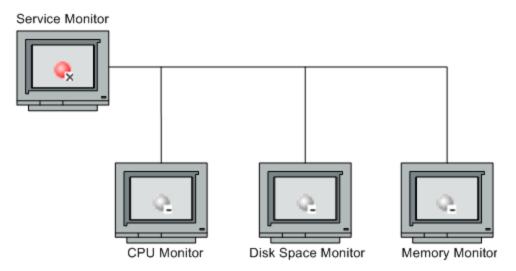

By default, no dependency is set for a monitor instance. To make the running of the monitor dependent on the status of another monitor, expand the node in the SiteScope tree containing the monitor to which to you want to create dependence, and select the check box next to the required monitor. To remove dependence on a monitor, clear the required check box.

# **Depends Condition**

If you choose to make a monitor dependent on the status of another monitor (by using the **Depends on** setting), you use this option to select the status category or condition that the **Depends on** monitor should have for the current monitor to run normally.

The status categories include:

- Good
- Error
- Available
- Unavailable

The monitor being configured is run normally as long as the monitor selected in the **Depends on** box reports the condition selected in this box. If you have selected **Unavailable** and the **Depends on** monitor reports this status, the current monitors are not disabled.

For example, by selecting Good, this monitor is only enabled as long as the monitor selected in the **Depends on** box reports a status of Good. The current monitor is automatically disabled if the monitor selected in the **Depends on** box reports a category or condition other than the condition selected for this setting. See the examples for "Depends On" on previous page.

# Dependencies When Configuring Template Monitors and Groups

When deploying monitors and groups using a template, monitor and group dependencies are also published. This enables the template to automatically write the groups and monitors into their proper place in the tree and automatically create any number of dependencies, without you having to do this manually.

If a change is required to a template monitor dependency, you can update the template once and publish the changes to all deployed groups without having to update each monitor individually. For details, see "Updating Template Deployments" on page 887.

Alternatively, if you do not want dependency settings for selected monitors and groups in the source template to overwrite dependency settings in deployed template objects, select the **Ignore dependencies when publishing changes** check box in the Dependencies panel. When template changes are published to the deployed objects, dependency settings for the selected template monitors and groups are ignored and the existing dependency settings in the deployed objects are preserved.

When configuring a template, you can create monitor and group dependencies to existing monitors that are not part of the current template. This avoids having to recreate the tree structure within the template. You do this in the **Depends on** box of the monitor or group template, by entering the full or relative path to the monitor in the monitor tree.

For example, you can enter:

• Full path:

<proup name>\<group name>\<monitor name>

• Relative path:

..\..\<group name>\<monitor name>

# **Setting Status Thresholds**

You use the Threshold Settings section to set logic conditions that determine the reported status of each monitor instance. The status is based on the results or measurements returned by the monitor action on the target system as compared to the thresholds set for the monitor.

You can set status threshold criteria for each monitor instance to determine an **Error** status, a **Warning** status, and a **Good** status. Each status threshold consists of a measurement parameter, a logic comparison operation, and a measurement value that you may specify. The parameter and the value depend on the monitor type. For example, the measurement parameter for a CPU monitor is CPU utilization (%). To indicate data volatility, where current monitor readings significantly deviate from monitor previous runs, set status thresholds using a baseline. For details, see "Setting Status Thresholds Using a Baseline" on page 337.

You can set up one or more status threshold criteria for each status condition. Most monitor types include one default setting for each of the three status conditions. Default thresholds of the monitor are displayed when you first configure the monitor.

In addition, for dynamic monitors (such as Disk Space or VMware Host), you can display thresholds for all regular expression patterns that are translated to actual current counters. Patterns enable the monitor to automatically configure itself with counters on the relevant dynamic environment components. For more details, see "Dynamic Monitoring Mechanism" in HP SiteScope Monitor Reference.

For details on configuring monitor status thresholds, see "Threshold Settings" on page 376.

This section contains the following topics:

- "Scheduling" below
- "Availability" below
- "Baseline Thresholds" on next page
- "Threshold Status Impact" on next page
- "Multiple Thresholds" on next page
- "SiteScope Metrics Assigned to Indicators" on next page

### Scheduling

You can select a schedule to determine the status of the monitor instance if you want to define when to check the monitor run result against the threshold. This is useful if you want to restrict checking the monitor run results against the threshold to certain days or hours only. For example, you may want the monitor status to be based on results gathered during business hours only. At times outside the threshold schedule period, the monitor is assigned the predefined status in the **Default status** box. By default, monitor run results are checked against the threshold on an **every day, all day** schedule.

### Availability

When the monitor is not available, it is assigned a status that is based on the user definition in the **If Unavailable** drop-down list. A monitor can have a state of **Unavailable** as well as a status of **Good**, **Warning**, or **Error**. Alerts are triggered according to availability, status, or both availability and status.

# **Baseline Thresholds**

Instead of setting logic conditions manually in the threshold settings for each monitor instance, you can have SiteScope calculate thresholds for one or more monitor instances using a baseline. For information about this topic, see "Setting Status Thresholds Using a Baseline" on page 337.

# **Threshold Status Impact**

A change of status signals an event and acts as a trigger for alerts associated with the monitor or the group to which the monitor belongs. For example, if the monitor detects that the system has become unavailable, the status change from **Good** to **Error** is used to trigger an alert on error.

A change of status may also affect the state of a dependency between monitors. For example, a monitor that detects a change that results in an **Error** status may be a trigger to disable one or more other monitors that are dependent on the system. For information about dependency settings, see "Monitoring Group Dependencies" on page 331.

The threshold setting also affects the status of the monitor in the SiteScope Dashboard. When viewing SiteScope data in the Current Status tab of Dashboard, you can drill down in the monitor tree to view monitor and measurement status and availability. The status is displayed by color and a status icon in the SiteScope Dashboard. For information on measurement status and availability in the Dashboard user interface, see "Status and Availability Levels" on page 1086.

## **Multiple Thresholds**

The individual threshold criteria results are combined as logical **OR** relationships when more than one threshold condition is defined for any of the three settings. When one or more of the conditions (for example when two conditions for **Error if** setting) are met for a status setting the monitor status is set to the corresponding status condition. If status conditions are met for more than one status condition setting the status of the monitor is set to the highest valued status condition.

For example, if one condition selected as **Error if** and another condition selected as **Warning if** are both met, the status would be reported as an **Error**, with **Error** being the highest value, **Warning** the next highest, and **Good** the lowest value.

# SiteScope Metrics Assigned to Indicators

When SiteScope is reporting data to BSM, indicators provide a more detailed view of the health of a configuration item (CI). For details on understanding indicators, see "Health Indicators, KPIs, and KPI Domains" in *Service Health* in the BSM Help.

When configuring thresholds for a monitor metric, monitors that have a defined topology and a default mapping have an indicator state and severity value assigned to the metric status by default.

- Every indicator can have several states. For example, when measuring CPU Load, the indicator state might be <code>Bottlenecked</code> or <code>Busy</code>, whereas when measuring Memory Load, the indicator state might be <code>Paging</code> or <code>Starving</code> for <code>Memory</code>.
- Indicator severity is the severity corresponding to the indicator state. The available indicator severity levels are Critical, Major, Minor, Warning, Normal, and Unknown.

Indicator states are assigned to the metric status according to the closest available severity that exists in the states for the indicator associated with the metric. The selected severity is shown in the SiteScope threshold.

### Example:

- When measuring percent used on a Memory monitor, the metric is mapped to Major severity in the Error threshold, since Critical severity is not available for the Memory Load indicator.
- When measuring round trip time on a Ping monitor, the closest severity level in the Warning threshold is Major, since the Minor severity level does not exist for this indicator state.

The Good threshold is always mapped to the Normal severity level.

The association between the indicator state and severity cannot be changed on the local SiteScope server.

If you select a different indicator mapping in the HP Integration Settings panel for the monitor, the indicator state and severity values are updated in the Threshold Settings.

**Note:** If the **Indicator State and Severity** box is empty, the metric is not colored in Service Health, except for **always (default)** which is automatically assigned.

The default indicator assignments (mappings) are stored in the Indicator Assignment Settings in SAM Administration. For details, see "Indicator Assignment Settings" in the Using System Availability Management Guide in the BSM Help.

When there is a change to an assignment in the Indicator Assignment Settings, SiteScope detects the change and downloads the updated assignments. If indicator assignments have been changed on a local SiteScope server, these assignments are not overridden by the Indicator Assignment Settings. This includes indicator states where the state selected in the user interface is the same as the default value.

### Note:

- If overlapping thresholds have been set (for example, Error if cpu utilization > 80% and Error if cpu utilization > 90%), the indicator state and severity value that is mapped to the closest threshold value is sent. In this example, if the actual metric value is 95%, then the indicator value that is mapped to Error if cpu utilization > 90% is sent. This is applicable only to thresholds where the values are numeric.
- Indicator state and severity are not displayed in SiteScope reports.

# **Setting Status Thresholds Using a Baseline**

Baseline data is gathered from monitor performance metrics over a period of time and is used to provide a comparison for establishing acceptable or expected threshold ranges.

When the monitor's performance exceeds that range by some value (or does not reach that range, for example, in the case of Free Disk Space), the monitor can signal an error or warning. The acceptable threshold range of a monitor is determined by how far the current performance is from the baseline. Baselines enable you to understand how your applications typically perform and determine whether a performance problem is an isolated incident or a sign of a significant downward performance trend.

### Calculating the Baseline

To enable SiteScope to begin calculating baselines, you select the groups, monitors, or both, to be used for collecting baseline data. You can also select the schedule ranges used for collecting baseline threshold data. This enables you to restrict to certain days or hours of the week the periods during which SiteScope collects data for the baseline calculation. For example, you may want the monitor status to be based on results gathered during peak business hours only.

You can also select the adherence level used for determining the extent to which values for the baseline calculation affect the threshold values and set threshold boundaries for all monitor measurements. For details, see "Setting the Baseline Adherence Level" on next page and "Understanding the Good and Error Boundaries" on next page.

The baseline engine calculates the baseline for each schedule using measurements collected from the monitors during the data collection period. SiteScope uses a percentile algorithm in the baseline calculation, in which a percentile value is used to determine the value of the baseline. For details on how baseline thresholds are calculated, see "Understanding Baseline Threshold Values" on page 339.

### Activating the Baseline

After the baseline is calculated, you can review a summary of calculated monitors and analyze the baseline data in the Activate Baseline dialog box. The dialog box lists all the monitor instances for which a baseline was calculated, the date of the baseline calculation, and the reduction in the number of error and warning statuses that would have been generated for a monitor if the baseline thresholds were applied. If SiteScope is unable to calculate a baseline for a monitor, it lists a reason for calculation failure.

You can also view a graph that displays the current thresholds, the baseline thresholds, and historic data of all baseline-related monitor measurements over a 24-hour time period for each monitor measurement. The graph includes an annotation tool that enables you to annotate a snapshot of the graph you are viewing, to highlight important areas. You can save, print, or email an annotation graph. For user interface details, see "Annotation Tool" on page 1307.

After reviewing the baseline data, you can activate baseline threshold configuration. This applies the baseline values to the thresholds for the selected monitors. You can also activate the baseline for monitors that failed for the reason **Insufficient data** by using the limited measurement samples that were collected.

Before activating the baseline threshold, you should consider the option to save the current monitor configuration, because you cannot undo threshold configuration changes after the baseline has been activated.

When the baseline is activated, the baseline thresholds are displayed in the Threshold Settings panel for each monitor. The baseline value is recalculated each day according to the history samples collected for the measurement and the current day's readings, and the baseline threshold values are recalculated and updated accordingly.

At any time, you can create a baseline summary report showing the baseline status and baseline status description for each monitor in the selected context.

For details on this task, see "How to Set Monitor Thresholds Using a Baseline" on page 346.

This section contains the following topics:

- "Setting the Baseline Adherence Level" below
- "Understanding the Good and Error Boundaries" below
- "Understanding Baseline Threshold Values" on next page
- "Notes and Limitations" on page 341

# **Setting the Baseline Adherence Level**

You can select the baseline adherence level used for determining the threshold value. This is the extent to which values for the baseline calculation affect the threshold values for all monitor measurements. You can select **High adherence**, **Medium adherence**, or **Low adherence**. The higher the adherence level, the closer the threshold range is to the monitor measurement baseline values. Conversely, the lower the adherence level, the further the threshold range is from the monitor measurement baseline values.

In addition to selecting the adherence level, you can also fine-tune the adherence level for individual monitor measurements by configuring adherence percentiles separately for each monitor measurement. Adherence levels are based on adherence percentiles—a measurement value that determines when a measurement is in error or warning. For browsable monitor measurements, you can configure only one set of adherence percentiles that is used by all browsable monitors.

To manually fine-tune the adherence level, you should understand how the threshold values are created. For details on this topic, see "Understanding Baseline Threshold Values" on next page.

# **Understanding the Good and Error Boundaries**

Configuring good and error boundaries is useful to avoid setting off errors and warnings unnecessarily when using baseline thresholds. You can manually set a good boundary for each monitor measurement and the browsable monitor counters. SiteScope automatically configures the error boundary for each monitor measurement.

**Note:** To set good boundaries, it is important to understand how baseline threshold values are created. For details on this topic, see "Understanding Baseline Threshold Values" on next page.

# **Good Boundary**

This is the value of a measurement that is not considered to be in error status, even though according to existing baseline percentiles it should report an error. For example, consider a low load system where CPU utilization measurements are constantly below 3%. Based on these measurements, SiteScope might calculate a baseline threshold with a 5% error threshold. Because this is not an accurate measure of CPU load error, you may want to define 70% CPU utilization as the good boundary to avoid generating false errors. Provided CPU utilization remains below this limit (even though it is above the baseline error threshold), the monitor is not in error status.

You manually set the Good Boundary in the Fine Tune Adherence Levels /Set Boundary dialog box. For user interface details, see "Fine-Tune Adherence Levels/Set Boundary Dialog Box" on page 404.

# **Error Boundary**

This is the value of a measurement that is considered to be in error status, even though according to existing baseline percentiles it should not report an error. This can occur when a measurement value grows slowly over a period of time, for example, due to a slow memory leak. Because the baseline threshold is recalculated and updated every day as the measurement average increases, the measurement value does not cross the new threshold.

To overcome this problem, SiteScope automatically sets the error boundary for each monitor measurement. It does this by setting a limit that triggers errors when monitor measurements exceed a specified value, regardless of the baseline. For example, if SiteScope sets an error boundary of 80% CPU utilization, values over 80% CPU utilization are in error status even if the calculated baseline error threshold is not exceeded.

For information on how the error boundary is calculated, see "How SiteScope Calculates the Error Boundary" on next page.

# **Understanding Baseline Threshold Values**

To help you fine-tune the percentile value used in the baseline calculation at each adherence level and to set the error and good boundaries (for details, see "Understanding the Good and Error Boundaries" on previous page), it is important to understand:

- The types of threshold values.
- How they are applied to measurements.
- How measurements are used to calculate baseline thresholds and boundaries.

Baseline thresholds are added or updated dynamically to the monitor configuration for each measurement the monitor had before the baseline was calculated. Baseline thresholds are added for each schedule selected for collecting baseline data.

In general, there are two types of thresholds: baseline thresholds and static thresholds. Baseline thresholds have a percentile value that is used to determine when a measurement is in error or warning status, while static thresholds have an actual fixed value. Baseline threshold measurements have a condition of either >= or <= depending on the direction of the measurement.

Baseline thresholds are changed, added, or deleted on measurements provided the following two conditions are met:

- The measurement can be used in the baseline calculation. To be used in the baseline calculation, a measurement must be numeric and it must have a direction. An example of a measurement that cannot be used in the baseline calculation is a URL 404 error code (it is numeric, but it has no direction).
- The measurement has a static threshold defined for any schedule and any status category (Good, Warning, Error) prior to the baseline calculation.

Measurements that do not adhere to these conditions are not affected (in terms of the thresholds defined on them), and a baseline is not calculated for these measurements.

# How SiteScope Calculates Thresholds

When SiteScope calculates the baseline, it creates a percentile value for each baselinable threshold measurement for each schedule. SiteScope makes an adjustment for extreme measurements by discarding, by default, 2% of the most extreme samples (considered "noise" measurements), and calculates the percentiles on the remaining measurements. For example, if most monitor run results on a server show CPU utilization of no more than 20% and one peak value of 50%, the peak value is not used to determine the baseline. You can change the percentage of discarded measurement samples in the Baseline Settings.

The baseline engine uses a sliding-window approach to calculate thresholds. This means that newer data samples have more influence on the baseline calculation than older samples, and that after a period of time (by default 30 days), the historic data becomes obsolete. You can set the number of days to include in the calculation in the Baseline Settings.

For information about configuring Baseline Settings, see "Infrastructure Preferences Page" on page 667.

# How SiteScope Calculates the Error Boundary

SiteScope uses the percentile value to create an error boundary for each measurement. This is the value of a measurement that is considered to be in error status, even though according to existing baseline percentiles it should not report an error. For details, see "Error Boundary" on previous page.

SiteScope calculates the error boundary in one of the following ways:

- If the measurement has a static error threshold for the specific schedule, the percentile value of the baseline threshold is calculated into an actual value and this value is then compared to the value of the static threshold as follows:
- If the static error threshold value is more extreme than the baseline threshold value, the static error threshold value is used as the error threshold boundary for that measurement.

### Example:

If the static error threshold is 100% CPU utilization and the computed baseline threshold is 67% CPU utilization, the static error threshold value (100% CPU utilization) is used as the error boundary.

• If the baseline threshold value is more extreme than the static error threshold value, then the

offset value is used. The offset is a percentage value that SiteScope adds to the baseline threshold value (or subtracts from, depending on the direction of the measurement), and the resulting value is used as the error boundary for that measurement. You can determine the offset value in the Baseline Settings panel of Infrastructure Preferences.

### Example:

If the static error threshold for a schedule is 60% CPU utilization and the computed baseline threshold value is 65% CPU utilization, the error boundary is calculated as: 65% CPU utilization \* 130% (using the default offset value of 0.3) = 84.5% CPU utilization.

If there is no error threshold value for the measurement with the specific schedule prior to calculating the baseline (the measurement has a warning or good threshold value but no error threshold value), and the Automatically create an error boundary if no error thresholds are defined option is selected in the Baseline Settings, the percentile value of the baseline threshold is calculated into an actual value and the offset value is added to/subtracted from the baseline threshold value (depending on the direction of the measurement). The resulting value is used as the error boundary for the measurement.

Note: An error boundary is not created if:

- There is no error threshold value for the measurement with the specific schedule prior to calculating the baseline (for example, the measurement has a warning or good threshold value but no error threshold value), and
- The Automatically create an error boundary if no error thresholds are defined option is not selected.

For details on defining the offset value and automating error boundary creation, see "Infrastructure Preferences Page" on page 667.

# **Notes and Limitations**

- Only an administrator in SiteScope, or a user granted Add, edit or delete monitors or Edit or delete monitors only permissions can use the baseline feature to set monitor thresholds, and only for the monitors that are in the users allowed groups list. Any user can view the Baseline Status Report regardless of edit permissions.
- You cannot add or delete thresholds or measurements, or copy or move monitors during the baseline calculation process (up until the point that the monitor baseline is activated).
- If you add, edit, or delete threshold measurements from browsable monitors after the baseline is activated for a monitor, the monitor needs to be recalculated and reactivated as a baseline monitor.
- Baseline thresholds are not copied or moved along with the other group or monitor objects when copying or moving a group or monitor with an activated baseline.
- If SiteScope is restarted before the remove baseline process is complete, the process is not continued after the restart, and you must run the remove baseline process again.
- If SiteScope is restarted before the baseline calculation or activation process is complete, it

automatically continues the process after the restart. Monitors with any other baseline status (Calculated, not activated; Activation failed; Calculation failed; Baseline activated) are not affected by the restart.

- Before the baseline is calculated, the monitors should be enabled and permitted to run for a period long enough for SiteScope to accumulate sufficient data to calculate the baseline. This period depends on the Minimum number of days required for baselining and Minimum number of samples required for baselining settings in Preferences > Infrastructure
   Preferences > Baseline Settings. For details, see "Baseline Settings" on page 689. The baseline can still be calculated and activated even if the monitor has insufficient data, although the calculation may not be accurate.
- After you define a set of counters for a browsable monitor and the monitor runs with these counters for some time, if you later change the counters (for example, remove existing counters and/or add new counters), and then you attempt to calculate baseline, the calculation results may be incorrect. This can occur because old data, possibly for counters that no longer exist, interferes with the new data. The calculation may also be incorrect for counters that have not changed since the monitor was created. To avoid this problem, you should not make any changes to a monitor's browsable counters during the minimum number of days period required for calculating the baseline.
- You can change threshold related properties using Global Search and Replace, regardless of whether the threshold was created using a baseline or manually. However, you cannot activate a baseline threshold for a monitor using Global Search and Replace.
- During the baseline calculation and after the baseline is activated, only certain baseline threshold changes are supported. The same restrictions apply when you change threshold related properties using Global Search and Replace. For details on the threshold changes that are allowed, see "Changing Threshold Settings" on page 381.
- Memory consumption increases for each monitor threshold set using a baseline. To reduce memory consumption, you can set the **Interval for saving accumulated baseline data to disk** settings in the Baseline Settings. For details, see "Baseline Settings" on page 689.

# How to Deploy a Monitor

This task describes the steps involved in deploying a monitor.

- "Prerequisites" below
- "Create monitor instances" below
- "Set up monitor alerts optional" on next page
- "Set up monitor reports optional" on page 345
- "Results" on page 345

### 1. Prerequisites

Check if there are setup requirements and user permissions that need to be obtained for the monitor before configuring the monitor. For details, see the help for the specific monitor in HP SiteScope Monitor Reference.

#### Note:

- Monitors must be created in a group in the monitor tree. For task details, see "Create SiteScope groups and subgroups" on page 313.
- To enable SiteScope to monitor data on remote servers, you must configure remote servers. For details on configuring a Windows remote server, see "How to Configure SiteScope to Monitor a Remote Microsoft Windows Server" on page 529. For details on configuring a UNIX remote server, see "How to Configure SiteScope to Monitor a Remote UNIX Server" on page 535.

### 2. Create monitor instances

 a. To create a new monitor instance, right-click the group into which you want to add the monitor instance, and select New > Monitor. For user interface details, see "New Monitor Dialog Box" on page 367.

**Note:** Alternatively, you can create a new monitor instance by copying or moving existing monitor instances to the group in the monitor view. For details, see "Copying and Moving SiteScope Objects" on page 70.

- b. Select the monitor you want to add from the New Monitor dialog box, and configure the settings for the specific monitor. For a description of the monitor settings, see the help for the specific monitor in HP SiteScope Monitor Reference.
- c. You can configure other properties that affect the monitor. For example:
  - In the Monitor Run Settings tab, you can set how often SiteScope attempts to run the action defined for the monitor instance. You can also set the range schedule if you want the monitor to run on certain days or on a fixed schedule. For user interface details, see "Monitor Run Settings" on page 372.
  - In the **Dependencies** tab, you can set monitor dependencies to make the running of this

monitor dependent on the status of another monitor. For user interface details, see "Dependencies" on page 374.

#### Example:

The monitor being configured is run normally as long as the monitor selected in the **Depends on** box reports the condition selected in the **Depends condition** box. In this example, the monitor being configured is enabled only when the **Service** monitor reports a status of **Good**.

| Dependencies      | *                               |
|-------------------|---------------------------------|
| Depends on        | Service: HTTP on SiteScope Serv |
| Depends condition | Good                            |
|                   |                                 |

 In the Threshold Settings tab, you can manually set logic conditions that determine the reported status of each monitor instance. For user interface details, see "Threshold Settings" on page 376.

Alternatively, you can set thresholds for one or multiple monitors using a baseline. For task details, see "How to Set Monitor Thresholds Using a Baseline" on page 346.

#### Example:

The following shows the default threshold settings for a disk space monitor:

| Add Default Thresholds           | Remove Default Thres | holds       |                    |                                |  |  |  |
|----------------------------------|----------------------|-------------|--------------------|--------------------------------|--|--|--|
| Error if                         |                      |             |                    |                                |  |  |  |
| * 🗙                              |                      |             |                    |                                |  |  |  |
| Condition                        | Operator             | Value       | Schedule           | Indicator State and Severity   |  |  |  |
| percent full(default)            | ==                   | 'n/a'       | every day, all day | Critical(Critical)             |  |  |  |
| percent full(default)            | >                    | 98          | every day, all day | Critical(Critical)             |  |  |  |
| Condition                        | Operator             | Value       | Schedule           | Indicator State and Severity   |  |  |  |
|                                  | operator             | Value       | Jeneuale           |                                |  |  |  |
|                                  | >                    | 95          | every day, all day | Much Higher Than Normal(Minor) |  |  |  |
| Good if                          | >                    | 95          | every day, all day | Much Higher Than Normal(Minor) |  |  |  |
| percent full(default)<br>Good if | ><br>Operator        | 95<br>Value | every day, all day | Much Higher Than Normal(Minor) |  |  |  |

Disk space of less than 95 percent full results in a good status; disk space greater than 95 percent full but lower than 98 percent full results in a warning status; disk space greater than 98 percent full or "n/a" results in an error status.

 For details of the other common monitor properties, see "Common Monitor Settings" on page 369.

### 3. Set up monitor alerts - optional

Create alerts to send notification of an event or change of status in some element or system in your infrastructure.

To create an alert for the monitor, right-click the monitor and select **New > Alert**. For each alert scheme, you can create one or more alert actions. In the New Alert dialog box, click **New Alert Action** to start the Alert Action wizard.

For task details, see "How to Configure an Alert" on page 1224.

#### Note:

• You can disable alerts associated with specific groups and monitors in the SiteScope tree from the **Enable/Disable Associated Alerts** panel in the monitor Properties tab,

or by clicking the **Enable/Disable Associated Alerts** *M* icon in the Dashboard and selecting the required disable option. Note that this disables only the triggers that come from that specific monitor. If an alert is assigned to more the one monitor, the alerts on the other monitors are unaffected and keep working. When an associated alert is disabled from the Properties tab, the alert itself is still enabled in the Alerts tab.

• You can filter the SiteScope tree to show all groups and monitors with associated alerts

enabled or disabled by clicking the Filter button in the tree toolbar, and selecting Enabled or Disabled from the Enable/Disable Associated Alerts list in the Filter Options section. The results of this filter are displayed in the monitor tree.

## 4. Set up monitor reports - optional

Create reports to display information about how the servers and applications you are monitoring have performed over time.

To create a report for the monitor, right-click the monitor and click **Reports**. Select a report type and configure the report settings.

For task details, see "How to Create a Report" on page 1275.

### 5. Results

The monitor is added to the monitor group in the monitor tree with the configuration settings that you specified displayed in the Properties tab.

# How to Set Monitor Thresholds Using a Baseline

This task describes the steps involved in setting monitor thresholds using a baseline.

This task includes the following steps:

- "Prerequisites" below
- "Configure baseline setting preferences optional" below
- "Calculate the baseline" below
- "Review the baseline settings" on page 348
- "View the baseline monitor measurements graphs" on page 349
- "Activate the baseline settings" on page 349
- "View baseline properties in the Baseline Status Report" on page 349
- "View and modify baseline thresholds" on page 350

### 1. Prerequisites

Before calculating a baseline for a monitor, make sure that the monitor is enabled and has run for a period long enough for SiteScope to accumulate sufficient data to calculate the baseline. This period depends on the minimum number of days and samples required to calculate the baseline which you configure in the Baseline Settings. For user interface details, see "Baseline Settings" on page 689.

**Note:** The baseline can still be calculated and activated even if the monitor has insufficient data, although the calculation may not be accurate.

### 2. Configure baseline setting preferences - optional

You can view and define the values of global SiteScope baseline settings in Infrastructure Preferences. This includes calculation and activation priority settings, the number of days of historical data to include in baseline calculations, and the offset for calculating the error boundary.

For user interface details, see "Baseline Settings" on page 689.

### 3. Calculate the baseline

Define thresholds on the monitor measurements for which the baseline should be calculated.

- a. Select the monitor instances you want to baseline. For user interface details, see "Select Monitors for Baseline Calculation" on page 402.
- b. Select one or more schedule ranges to be used for collecting baseline data, or accept the default schedule (every day, all day). For user interface details, see "Schedule" on page 402.
- c. Select the global baseline adherence level that is used for determining the extent to which values for the baseline calculation affect the threshold values for all monitor

measurements. For user interface details, see "Adherence Level" on page 403.

- d. Additionally, you can click the Fine-Tune Adherence Levels/Set Boundary button to:
  - Individually fine-tune the baseline adherence level for any monitor measurement.
  - Define a good boundary for each monitor measurement. A measurement within this boundary is not in error status, even though it should report an error according to existing baseline percentiles.

For user interface details, see "Fine-Tune Adherence Levels/Set Boundary Dialog Box" on page 404.

e. Click Calculate to perform the baseline threshold calculation.

**Example:** Calculate Baseline dialog box (only monitors that the user is eligible to see according to their user permissions are displayed)

| elect monitors for baseline calculation | A                                       |
|-----------------------------------------|-----------------------------------------|
|                                         |                                         |
| 🖃 🔽 Lab monitors                        |                                         |
|                                         |                                         |
| - V 🕎 Memory                            |                                         |
|                                         |                                         |
|                                         |                                         |
|                                         |                                         |
|                                         |                                         |
|                                         |                                         |
|                                         |                                         |
| chedules                                | <ul> <li>A</li> </ul>                   |
| Schedule Range Name                     |                                         |
| every day, 09:00-18:00                  |                                         |
| weekdays, all day                       |                                         |
| every day, 18:00-09:00                  |                                         |
| weekdays, 09:00-18:00                   |                                         |
|                                         |                                         |
| dherence Level                          | A                                       |
| Low adherence                           |                                         |
| Medium adherence                        |                                         |
| High adherence                          | Fine-Tune Adherence Levels/Set Boundary |
|                                         |                                         |
|                                         | Calculate Cancel <u>H</u> elp           |
|                                         |                                         |

|                                                                        | War | ning Perce | ntiles         | E   | ror Percent           | tiles         |               |
|------------------------------------------------------------------------|-----|------------|----------------|-----|-----------------------|---------------|---------------|
| Monitor Name : Measurement Name                                        | Low | Medium     | High           | Low | Medium                | High          | Good Boundary |
| CPU : utilizationPercentage                                            | 110 | 93         | 90             | 120 | 98                    | 95            |               |
| CPU : utilizationPercentage1                                           | 110 | 93         | 90             | 120 | 98                    | 95            |               |
| CPU : utilizationPercentage2                                           | 110 | 93         | 90             | 120 | 98                    | 95            |               |
| Web Server : lastHitsPerMinute                                         | 110 | 93         | 90             | 120 | 98                    | 95            |               |
| Web Server : lastBytesPerMinute                                        | 110 | 93         | 90             | 120 | 98                    | 95            |               |
|                                                                        |     |            |                |     |                       |               |               |
|                                                                        |     |            |                |     |                       |               |               |
|                                                                        |     |            |                |     |                       |               |               |
| Browsable Monitors<br>Reset 약% 특                                       | _   |            | _              |     | _                     |               |               |
| Reset 🥰 🖫                                                              | War | ning Perce | ntiles         |     | ror Percent           | tiles         |               |
| Browsable Monitors<br>Reset सिंह फि<br>Monitor Name : Measurement Name | War | ning Perce | ntiles<br>High | E   | ror Percent<br>Medium | tiles<br>High | Good Boundary |

# 4. Review the baseline settings

Review the summary of calculated monitors and baseline data in the Activate Baseline dialog box. Only the monitors that the user is eligible to see according to their user permissions are displayed.

For user interface details, see "Activate Baseline Dialog Box" on page 405.

**Example:** Activate Baseline dialog box (only monitors that the user is eligible to see according to their user permissions are displayed)

| 🕎 View Graph  🗞                                                                  |         |                                          |             |                |               |            |
|----------------------------------------------------------------------------------|---------|------------------------------------------|-------------|----------------|---------------|------------|
| Monitor Name                                                                     | C       | Calculation Date                         | Error Statu | s Reduction    | Warning Statu | is Reducti |
| SiteScope\docs\Lab monitors\CPU                                                  | 10/29/2 | 2008                                     | 1           |                | 0             |            |
| SiteScope\docs\Lab monitors\Memory                                               | 10/29/  | 2008                                     | 2           |                | 0             |            |
|                                                                                  |         |                                          |             |                |               |            |
| ₩ %                                                                              | ×       | Reason For Failure                       | Ţ           | Can Be Activat | ed            | Ţ          |
| Tailed Monitors<br>% 특<br>Monitor Name<br>Site Scope Valocs\Lab monitors\Service | ×       | Reason For Failure<br>No measurements to |             | Can Be Activat | ed            |            |

## 5. View the baseline monitor measurements graphs

You can view a graphical display of each monitor's baselined measurements to analyze the baseline data for a selected day. You can also use the annotation tool to create a snapshot of the graph you are viewing and highlight important areas.

For user interface details, see "Baseline Monitor Measurement Graphs Dialog Box" on page 408.

**Note:** The data displayed in the graphs is an aggregate of the measurement data and as such, the time periods may not accurately reflect the time the data was collected.

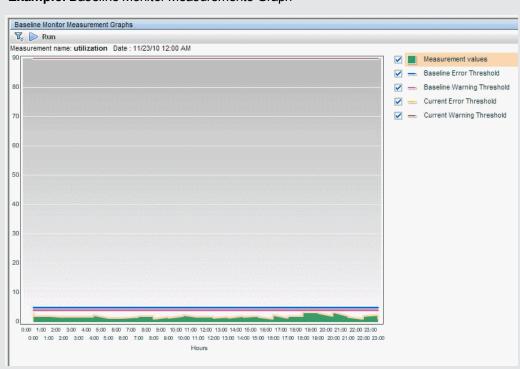

Example: Baseline Monitor Measurements Graph

### 6. Activate the baseline settings

Select the monitors for which you want to set thresholds using a baseline, and click **Activate**. You can select all monitors with a successfully calculated baseline, and those that failed with the reason **Insufficient data** (indicated by **Yes** in the **Can Be Activated** column). The monitor thresholds are configured according to the baseline calculation, and are set to change status when the thresholds settings are exceeded.

For user interface details, see "Activate Baseline Dialog Box" on page 405.

**Note:** If you want to revert to the current monitor threshold configuration, select the option to save the current monitor configuration before activating the baseline configuration.

7. View baseline properties in the Baseline Status Report

You can create an ad hoc report showing information about each monitor in the selected context, including each monitor's baseline status and baseline status description. For user interface details, see "Baseline Status Report" on page 411.

You can also track the baseline status for a monitor in the monitor's Baseline Settings. For user interface details, see "Baseline Settings" on page 397.

### Example: Baseline Status Report

| Total of 10 monitors.<br>2 monitors have an activated baseline.<br>The calculation failed for 1 monitor.<br>7 monitors are not baselined.<br>Details |                                        |                         |   |                                                          |    |                             |   |
|----------------------------------------------------------------------------------------------------|----------------------------------------|-------------------------|---|----------------------------------------------------------|----|-----------------------------|---|
| Monitor Name                                                                                                    | •                                      | Monitor Type            | • | Baseline Status                                          | •  | Baseline Status Details     | ٠ |
| SiteScope\AutoSanity\Ba                                                                                                    | sic\Disabl                             | CPU                     |   | Monitor not selected for baselinin                       | ng |                             |   |
| SiteScope\AutoSanity\Ba                                                                                                    | sic\CPU U                              | CPU                     |   | Baseline activated                                       |    |                             |   |
| SiteScope\AutoSanity\Ba                                                                                                    | sicWemo                                | Memory                  |   | Calculation failed                                       |    | No measurements to baseline |   |
| SiteScope\AutoSanity\Ba                                                                                                    | sic\FTP o                              | Port                    |   | Monitor not selected for baselinir                       | ng |                             |   |
| on occope and cool in y be                                                                                                    |                                        | URL List                |   | Monitor not selected for baselinir                       | ng |                             |   |
| SiteScope\AutoSanity\Ba                                                                                                    | sic\URL L                              |                         |   |                                                          |    |                             |   |
|                                                                                                    |                                        | Disk Space              |   | Monitor not selected for baselinir                       | ng |                             |   |
| SiteScope\AutoSanity\Ba                                                                                                    | sic\Disk S                             |                         |   | Monitor not selected for baselinir<br>Baseline activated | ng |                             |   |
| SiteScope\AutoSanity\Ba<br>SiteScope\AutoSanity\Ba                                                                                                   | sic\Disk S<br>sic\Direct               | Disk Space              |   |                                                          | -  |                             |   |
| SiteScope\AutoSanity\Ba<br>SiteScope\AutoSanity\Ba<br>SiteScope\AutoSanity\Ba                                                                        | sic\Disk S<br>sic\Direct<br>sic\Link C | Disk Space<br>Directory |   | Baseline activated                                       | ng |                             |   |

## 8. View and modify baseline thresholds

In the Threshold Settings, you can view the baseline thresholds and manually fine-tune the thresholds by changing the percentile value from which the threshold value is derived.

For user interface details, see "Threshold Settings" on page 376.

Example: Monitor's baseline threshold settings

| Threshold Settings                                              |                        |                               |       |   |                    |  |  |  |
|-----------------------------------------------------------------|------------------------|-------------------------------|-------|---|--------------------|--|--|--|
|                                                                 |                        |                               |       |   |                    |  |  |  |
| If unavailable:                                                 | Sot monitor            | status according to Threshold |       |   |                    |  |  |  |
| ii unavaliable.                                                 | Set monitor            | status according to Threshold | 3 1   |   |                    |  |  |  |
| Default status:                                                 | Default status: Good 💌 |                               |       |   |                    |  |  |  |
| On internal error: Set monitor status according to Thresholds 💌 |                        |                               |       |   |                    |  |  |  |
|                                                                 |                        |                               |       |   |                    |  |  |  |
| Add default thres                                               | holds Re               | move default thresholds       |       |   |                    |  |  |  |
|                                                                 |                        |                               |       |   |                    |  |  |  |
| Error if                                                        |                        |                               |       |   |                    |  |  |  |
| * 🗙                                                             |                        |                               |       |   |                    |  |  |  |
| Contract Contract                                               |                        | <b>.</b> .                    |       |   |                    |  |  |  |
| Conditio                                                        | n                      | Operator                      | Value | 0 | Schedule           |  |  |  |
| percent used                                                    |                        | >=                            | 42.81 |   | every day, all day |  |  |  |
| percent used                                                    |                        | ==                            | 'n/a' |   | every day, all day |  |  |  |
| percent used                                                    |                        | >                             | 90    |   | every day, all day |  |  |  |
| Warning if                                                      |                        |                               |       |   |                    |  |  |  |
| warningi                                                        |                        |                               |       |   |                    |  |  |  |
| * 🗙                                                             |                        |                               |       |   |                    |  |  |  |
| Conditio                                                        | n                      | Operator                      | Value |   | Schedule           |  |  |  |
| percent used                                                    |                        | >=                            | 40.77 |   | every day, all day |  |  |  |
|                                                                 |                        |                               |       |   |                    |  |  |  |
| Good if                                                         |                        |                               |       |   |                    |  |  |  |
| * 🗙                                                             |                        |                               |       |   |                    |  |  |  |
| Conditio                                                        | n                      | Operator                      | Value |   | Schedule           |  |  |  |
| always(default)                                                 |                        |                               |       |   |                    |  |  |  |
|                                                                 |                        |                               |       |   |                    |  |  |  |

In the example, the **Error if** percent used threshold value is  $\ge 42.81$  and the **Warning** if percent used threshold value is  $\ge 40.77$  (both these values are non-editable). To change the threshold values, you must change the percentile value from which the threshold values are derived. To help you understand what the new threshold value is after

you change the percentile value, click the **Percentiles Table**  $\xrightarrow{}$  button to open the percentile table that shows the threshold value that is mapped to each percentile range.

**Note:** The **Error if percent used (default)>** 90 threshold is the error boundary. This is the value of a measurement considered to be in error status, even though according to existing baseline percentiles it should not report an error. For example, if the baseline threshold were updated to **Error if percent used (%)>=** 96, all measurements greater than 90 are in error status, even if the calculated baseline error threshold of 96 is not exceeded. For details on this topic, see "Error Boundary" on page 339.

# **Monitor Categories List**

This section displays the SiteScope monitors in each monitor category. For information about the usage and configuring each monitor type, see the monitor type in the *Monitor Reference* guide.

- "Application Monitors" below
- "Customizable Monitors" on next page
- "Database Monitors" on next page
- "Generic Monitors" on page 354
- "Integration Monitors" on page 354
- "Media Monitors" on page 354
- "Network Monitors" on page 354
- "Server Monitors" on page 355
- "Virtualization and Cloud Monitors" on page 355
- "Web Transaction Monitors" on page 356

### **Application Monitors**

- Active Directory Replication Monitor
- Apache Server Monitor
- BroadVision Application Server Monitor
- Check Point Monitor
- Cisco Works Monitor
- Citrix Monitor
- ColdFusion Server Monitor
- COM+ Server Monitor
- F5 Big-IP Monitor
- HAProxy Monitor
- Microsoft ASP Server Monitor
- Microsoft Exchange 2007/2010 Monitor"
- Microsoft Exchange 2003 Mailbox Monitor
- Microsoft Exchange 5.5 Message Traffic Monitor
- Microsoft Exchange 2000/2003/2007 Message Traffic Monitor
- Microsoft Exchange 2003 Public Folder Monitor
- Microsoft IIS Server Monitor

- News Monitor
- Oracle 9i Application Server Monitor
- Oracle 10g Application Server Monitor
- Radius Monitor
- SAP CCMS Monitor
- SAP CCMS Alerts Monitor
- SAP Java Web Application Server Monitor
- SAP Performance Monitor
- SAP Work Processes Monitor
- Siebel Application Server Monitor
- Siebel Log File Monitor
- Siebel Web Server Monitor
- SunONE Web Server Monitor
- Tuxedo Monitor
- UDDI Monitor
- WebLogic Application Server Monitor
- WebSphere Application Server Monitor
- WebSphere MQ Status Monitor
- WebSphere Performance Servlet Monitor

### **Customizable Monitors**

- Custom Monitor
- Custom Database Monitor
- Custom Log File Monitor
- Custom WMI Monitor

### **Database Monitors**

- DB2 8.x and 9.x Monitor
- Database Counter Monitor
- Database Query Monitor
- LDAP Monitor
- Microsoft SQL Server Monitor
- Oracle Database Monitor
- Sybase Monitor

# **Generic Monitors**

- Composite Monitor
- Directory Monitor
- File Monitor
- JMX Monitor
- Log File Monitor
- Multi Log File Monitor
- Script Monitor
- Sybase Monitor
- Web Service Monitor
- XML Metrics Monitor

### Integration Monitors

- HP OM Event Monitor
- HP Service Manager Monitor
- NetScout Event Monitor
- Technology Database Integration Monitor
- Technology Log File Integration Monitor
- Technology SNMP Trap Integration Monitor
- Technology Web Service Integration Monitor

### **Media Monitors**

- Microsoft Lync Server 2010 Monitors (Microsoft A/V Conferencing Server, Microsoft Archiving Server, Microsoft Director Server, Microsoft Edge Server, Microsoft Front End Server, Microsoft Mediation Server, Microsoft Monitoring and CDR Server, and Microsoft Registrar Server)
- Microsoft Windows Media Player Monitor
- Microsoft Windows Media Server Monitor
- Real Media Player Monitor
- Real Media Server Monitor

### **Network Monitors**

- DHCP Monitor
- DNS Monitor
- FTP Monitor
- Formula Composite Monitor
- Mail Monitor

- MAPI Monitor
- Microsoft Windows Dial-up Monitor
- Network Bandwidth Monitor
- Ping Monitor
- Port Monitor
- SNMP Monitor
- SNMP Trap Monitor
- SNMP by MIB Monitor

### Server Monitors

- Browsable Windows Performance Monitor
- CPU Monitor
- Disk Space Monitor (Deprecated)
- Dynamic Disk Space Monitor
- HP iLO (Integrated Lights-Out) Monitor
- HP NonStop Event Log Monitor
- HP NonStop Resources Monitor
- IPMI Monitor
- Memory Monitor
- Memcached Statistics Monitor
- Microsoft Windows Event Log Monitor
- Microsoft Windows Performance Counter Monitor
- Microsoft Windows Resources Monitor
- Microsoft Windows Services State Monitor
- Service Monitor
- UNIX Resources Monitor
- Web Server Monitor

### **Virtualization and Cloud Monitors**

- Amazon Web Services Monitor
- Generic Hypervisor Monitor
- KVM Monitor
- Microsoft Hyper-V Monitor
- Solaris Zones Monitor

- VMware Host Monitors (VMware Host CPU, VMware Host Memory, VMware Host Network, VMware Host State, and VMware Host Storage)
- VMware Performance Monitor

### Web Transaction Monitors

- e-Business Transaction Monitor
- Link Check Monitor
- URL Monitor
- URL Content Monitor
- URL List Monitor
- URL Sequence Monitor
- Web Script Monitor

# Monitors Supported in SiteScopes Installed on Windows Environments Only

The following lists the monitors that are supported in SiteScopes that are running on Windows versions only. Where relevant, the monitors can monitor remote servers running on any platform/operating system.

- MAPI Monitor
- Microsoft Exchange 2003 Mailbox Monitor
- Microsoft Exchange 2003 Public Folder Monitor
- Microsoft Exchange 2003 Public Folder Monitor
- Microsoft Exchange 2007/2010 Monitor
- Microsoft Exchange 5.5 Message Traffic Monitor
- Microsoft Windows Dial-up Monitor
- Microsoft Windows Media Player Monitor
- Real Media Player Monitor
- Sybase Monitor
- Tuxedo Monitor
- Web Script Monitor

# Monitors Supporting Windows Management Instrumentation (WMI)

The following lists the monitors that support the Windows Management Instrumentation (WMI) method for collecting data. WMI is a more secure communication method than NetBIOS for gathering management data from remote servers running on Windows servers.

- Citrix Monitor
- ColdFusion Server Monitor
- CPU Monitor
- Disk Space Monitor (Deprecated)
- Dynamic Disk Space Monitor
- Memory Monitor
- Microsoft Lync Server 2010 Monitors (Microsoft A/V Conferencing Server, Microsoft Archiving Server, Microsoft Director Server, Microsoft Edge Server, Microsoft Front End Server, Microsoft Mediation Server, Microsoft Monitoring and CDR Server, and Microsoft Registrar Server)
- Microsoft ASP Server Monitor
- Microsoft Hyper-V Monitor
- Microsoft IIS Server Monitor
- Microsoft SQL Server Monitor
- Microsoft Windows Event Log Monitor
- Microsoft Windows Media Server Monitor
- Microsoft Windows Resources Monitor
- Microsoft Windows Services State Monitor
- Real Media Server Monitor
- Service Monitor

For details on how to configure the WMI service on the remote machine, see "How to Configure the WMI Service for Remote Monitoring" on page 533.

# Server Monitors that Support Monitoring Amazon EC2 Instances From SiteScopes Not Installed on EC2

Supported protocols for monitoring Amazon EC2 instances using SiteScope deployed in a private customer network:

| Protocol | Windows       | UNIX          | Required<br>configuration in<br>Amazon<br>security group | Required<br>configuration in<br>OS                    |
|----------|---------------|---------------|----------------------------------------------------------|-------------------------------------------------------|
| NetBIOS  | Supported     | Not supported | Enable 443, 445<br>tcp ports                             | Enable incoming<br>requests in<br>Windows<br>Firewall |
| WMI      | Not supported | Not supported | N/A                                                      | N/A                                                   |
| SSH      | Supported     | Supported     | Enable 22 tcp<br>port                                    | Configure<br>standard sshd                            |
| Telnet   | Not supported | Supported     | Enable telnet port                                       |                                                       |

The following lists the SiteScope server monitors that support monitoring Amazon EC2 instances from outside EC2:

- Citrix Monitor
- ColdFusion Server Monitor
- CPU Monitor
- Directory Monitor
- Disk Space Monitor (Deprecated)
- Dynamic Disk Space Monitor
- File Monitor
- Log File Monitor
- Memory Monitor
- Microsoft ASP Server Monitor
- Microsoft Hyper-V Monitor
- Microsoft IIS Server Monitor
- Microsoft SQL Server Monitor
- Microsoft Windows Event Log Monitor
- Microsoft Windows Media Server Monitor

- Microsoft Windows Performance Counter Monitor
- Microsoft Windows Services State Monitor
- Real Media Server Monitor
- Script Monitor
- Service Monitor
- Siebel Log File Monitor
- Syslog Monitor
- Web Server Monitor

# Ports Used for SiteScope Monitoring

The following table lists the network ports that are generally used for SiteScope monitoring. In many cases, alternate ports may be configured depending on the security requirements of your environment.

**Note:** All monitors that support perfex—SiteScope's internal application that connects to Windows APIs—may use port 135, in addition to other ports.

| Monitor Type                           | Ports Used                                                                                                    |
|----------------------------------------|----------------------------------------------------------------------------------------------------|
| Apache Server Monitor                  | Port which Apache Server Admin pages<br>located. Configurable by using server<br>configuration file.                             |
| BroadVision Application Server Monitor | Uses the Object Request Broker (ORB) port<br>number for the BroadVision server you are<br>trying to monitor.                     |
| Check Point Monitor                    | SNMP monitor. Default is port 161. This is configurable.                                                                         |
| Cisco Works Monitor                    | Cisco Works resources are usually available by<br>using port 161 or 162 (SNMP), depending on<br>the configuration of the server. |
| Citrix Monitor                         | Ports 137, 138, and 139 (NetBIOS).                                                                                               |
| ColdFusion Server Monitor              | Ports 137, 138, and 139 (NetBIOS).                                                                                               |
| CPU Monitor                            | For local CPU, no ports required.                                                                                                |
|                                        | For CPUs on remote servers (Windows-based systems): ports 137, 138, and 139 (NetBIOS).                                           |
|                                        | For CPUs on remote servers (Solaris/Linux-<br>based systems): ports 22 (SSH), 23 (telnet), or<br>513 (rlogin).                   |
| Database Query Monitor                 | This is configurable and depends on ODBC or JDBC driver and DB configuration.                                                    |
| DB2 8.x and 9.x Monitor                | Default is port 50000. This is configurable.                                                                                     |
| DHCP Monitor                           | Default is port 68.                                                                                                    |

| Monitor Type                    | Ports Used                                                                                                    |
|---------------------------------|----------------------------------------------------------------------------------------------------|
| Directory Monitor               | For local directory, no ports required.                                                                              |
|                                 | For directories on remote servers (Windows-<br>based systems): ports 137, 138, and 139<br>(NetBIOS).                 |
|                                 | For directories on remote servers<br>(Solaris/Linux-based systems): ports 22 (SSH),<br>23 (telnet), or 513 (rlogin). |
| Disk Space Monitor (Deprecated) | For local disk space, no ports required.                                                                             |
| Dynamic Disk Space Monitor      | For disk space on remote servers (Windows-<br>based systems): ports 137, 138, and 139<br>(NetBIOS).                  |
|                                 | For disk space on remote servers<br>(Solaris/Linux-based systems): ports 22 (SSH),<br>23 (telnet), or 513 (rlogin).  |
|                                 | Note that $\mathtt{diskperf}$ –y must be enabled , and the monitored client requires a reboot.                       |
| DNS Monitor                     | Default is port 53.                                                                                                  |
| F5 Big-IP Monitor               | Uses SNMP. This is configurable.                                                                                     |
| File Monitor                    | Local disk. No ports required.                                                                                       |
|                                 | For files on remote servers (Windows-based systems): ports 137, 138, and 139 (NetBIOS).                              |
|                                 | For files on remote servers (Solaris/Linux-<br>based systems): ports 22 (SSH), 23 (telnet), or<br>513 (rlogin).      |
| FTP Monitor                     | Default is port 21. This is configurable.                                                                            |
| Generic Hypervisor Monitor      | Ports 22 (SSH), 23 (telnet), or 513 (rlogin).                                                                        |
| HAProxy Monitor                 | The default is port 80. This is configurable.                                                                        |
| KVM Monitor                     | Ports 22 (SSH), 23 (telnet), or 513 (rlogin).                                                                        |
| LDAP Monitor                    | The default is port 389. This is configurable.                                                                       |
| Link Check Monitor              | The default is port 80. This is configurable.                                                                        |
| Log File Monitor                | Ports 137, 138, and 139 (NetBIOS) for Windows based systems.                                                         |
|                                 | Ports 22 (SSH), 23 (telnet), or 513 (rlogin) for Solaris/Linux based systems.                                        |

| Monitor Type                                                                                                    | Ports Used                                                                                                    |  |
|----------------------------------------------------------------------------------------------------|----------------------------------------------------------------------------------------------------|--|
| Mail Monitor                                                                                                    | Port 110 for POP3, port 25 for SMTP, port 143 for IMAP.                                                                                             |  |
| MAPI Monitor                                                                                                    | MAPI uses the Name Service Provider<br>Interface (NSPI) on a dynamically assigned<br>port higher than 1024 to perform client-directory<br>lookup.   |  |
| Memory Monitor                                                                                                    | Ports 137, 138, and 139 (NetBIOS) for<br>Windows based systems, ports 22 (SSH), 23<br>(telnet), or 513 (rlogin) for Solaris/Linux based<br>systems. |  |
| Memcached Statistics Monitor                                                                                                    | Default is port 11211. This is configurable.                                                                                                    |  |
| Microsoft Lync Server 2010 Monitors<br>(Microsoft A/V Conferencing Server, Microsoft<br>Archiving Server, Microsoft Director Server,<br>Microsoft Edge Server, Microsoft Front End<br>Server, Microsoft Mediation Server, Microsoft<br>Monitoring and CDR Server, and Microsoft<br>Registrar Server) | Windows Performance Counters over ports 137, 138, and 139 (NetBIOS).                                                                                |  |
| Microsoft Hyper-V Monitor                                                                                                    | Windows Performance Counters over ports 137, 138, and 139 (NetBIOS).                                                                                |  |
| Microsoft IIS Server Monitor                                                                                                    | Windows Performance Counters over ports 137, 138, and 139 (NetBIOS).                                                                                |  |
| Microsoft SQL Server Monitor                                                                                                    | Ports 137, 138, and 139 (NetBIOS).                                                                                                    |  |
| Microsoft Windows Event Log Monitor                                                                                                    | Ports 137, 138, and 139 (NetBIOS).                                                                                                    |  |
| Microsoft Windows Media Player Monitor                                                                                                    | Same port as media content to be monitored.                                                                                                    |  |
| Microsoft Windows Media Server Monitor                                                                                                    | Ports 137, 138, and 139 (NetBIOS).                                                                                                    |  |
| Microsoft Windows Performance Counter<br>Monitor                                                                                                    | Ports 137, 138, and 139 (NetBIOS).                                                                                                    |  |
| Microsoft Windows Resources Monitor                                                                                                    | Ports 137, 138, and 139 (NetBIOS).                                                                                                    |  |
| Network Bandwidth Monitor                                                                                                    | No ports required; monitors only the local machine.                                                                                                 |  |
| News Monitor                                                                                                    | Default is port 144. This is configurable.                                                                                                    |  |
| Oracle Database Monitor                                                                                                    | This is configurable. Depends on target DB. Default is port 1521.                                                                                   |  |
| Oracle 9i Application Server Monitor                                                                                                    | This is configurable. Port which Webcaching                                                                                                    |  |
| Oracle 10g Application Server Monitor                                                                                                    | admin page located.                                                                                                    |  |

| Monitor Type              | Ports Used                                                                                                    |
|---------------------------|----------------------------------------------------------------------------------------------------|
| Ping Monitor              | Default is port 7.                                                                                                    |
| Port Monitor              | Monitors any port.                                                                                                    |
| Radius Monitor            | Currently supports Password Authentication<br>Procedure (PAP) authentication but not the<br>Challenge Handshake Authentication Protocol<br>(CHAP) or Microsoft Challenge Handshake<br>Authentication Protocol (MS-CHAP). The<br>RADIUS servers must be configured to accept<br>PAP requests. |
|                           | Default is port 1645. In recent changes to the RADIUS spec, this may be changed to 1812. The monitor is configurable.                                                                                                    |
| Real Media Player Monitor | Uses Real Media client on SiteScope box.<br>Uses the port from which the media content is<br>streamed (based on the URL).                                                                                                    |
| Real Media Server Monitor | Ports 137, 138, and 139 (NetBIOS).                                                                                                    |
| SAP CCMS Monitor          | Uses SAP Client software (SAP Front End) to run certain SAP transactions. Therefore, same ports as SAP.                                                                                                    |
| Script Monitor            | Ports 137, 138, and 139 (NetBIOS) for Windows based systems.                                                                                                    |
|                           | Ports 22 (SSH), 23 (telnet), or 513 (rlogin) for Solaris/Linux based systems.                                                                                                    |
| Service Monitor           | Ports 137, 138, and 139 (NetBIOS) for Windows based systems.                                                                                                    |
|                           | Ports 22 (SSH), 23 (telnet), or 513 (rlogin) for Solaris/Linux based systems.                                                                                                    |
| SNMP Monitor              | Default is port 161. This is configurable.                                                                                                    |
| SNMP Trap Monitor         | Uses port 162 for receiving traps. This is configurable.                                                                                                    |
| SunONE Web Server Monitor | URL to the stats-xml file on the target SunONE server. The port is configurable.                                                                                                    |
| Sybase Monitor            | Monitor requires Sybase Central client on the machine where SiteScope is running to connect to the Adaptive Server Enterprise Monitor Server. Port number the same as Sybase client.                                                                                                    |

| Monitor Type                          | Ports Used                                                                                          |
|---------------------------------------|----------------------------------------------------------------------------------------------------|
| Syslog Monitor                        | Ports 22 (SSH), 23 (telnet), or 513 (rlogin) for Solaris/Linux based systems.                       |
| Tuxedo Monitor                        | The default port for the TUXEDO workstation listener is port 65535. This is configurable.           |
| URL Monitor                           | Generally port number 80. This is configurable.                                                     |
| Web Server Monitor                    | Ports 137, 138, and 139 (NetBIOS) for Windows based systems.                                        |
|                                       | Ports 22 (SSH), 23 (telnet), or 513 (rlogin) for Solaris/Linux based systems.                       |
| Web Service Monitor                   | This is configurable.                                                                               |
| WebLogic Application Server Monitor   | Oracle WebLogic Application Server monitor<br>uses the Java JMX interface. Port is<br>configurable. |
| WebSphere Application Server Monitor  | Same port as the IBM WebSphere<br>Administrator's Console.                                          |
| WebSphere Performance Servlet Monitor | WebSphere Performance Servlet. Port is configurable.                                                |

# List of Deprecated SiteScope Monitors

In recent versions of SiteScope, a number of monitors were deprecated and are no longer supported. The following table lists the deprecated monitors, and where available, the respective monitors that can replace them.

| Deprecated Monitor              | Recommended Alternative Monitor |
|---------------------------------|---------------------------------|
| Active Directory Performance    | N/A                             |
| Asset                           | N/A                             |
| Astra Load Test                 | Web Script Monitor              |
| DB2                             | DB2 8.x and 9.x Monitor         |
| Disk Space                      | Dynamic Disk Space Monitor      |
| Dynamo                          | N/A                             |
| IPlanet Application Server      | SunONE Web Server Monitor       |
| IPlanet Server                  | SunONE Web Server Monitor       |
| IPlanet Web Server              | SunONE Web Server Monitor       |
| Network                         | Network Bandwidth Monitor       |
| Quick Test Pro                  | Web Script Monitor              |
| RTSP                            | Real Media Player Monitor       |
| SAP                             | SAP Performance Monitor         |
| SAP Portal                      | SAP CCMS Monitor                |
| SilverStream Server             | N/A                             |
| WebLogic 5.x Application Server | N/A                             |

For a list of deprecated Technology Integration monitors, see "List of Deprecated Integration Monitors" on page 441.

# SiteScope Monitors User Interface

This section includes:

- "New Monitor Dialog Box" below
- "Common Monitor Settings" on page 369
- "Select Depends On Monitor Dialog Box" on page 398
- "Select Template Dialog Box" on page 398
- "Copy to Template Tree Dialog Box" on page 399
- "Percentile Range Mapping Table" on page 400
- "Calculate Baseline Dialog Box" on page 401
- "Fine-Tune Adherence Levels/Set Boundary Dialog Box" on page 404
- "Activate Baseline Dialog Box" on page 405
- "Backup Configuration Dialog Box" on page 407
- "Baseline Monitor Measurement Graphs Dialog Box" on page 408
- "Remove Baseline Dialog Box" on page 411
- "Baseline Status Report" on page 411

## **New Monitor Dialog Box**

The New Monitor dialog box enables you to define a new monitor in a monitor group.

| To access             | Select the <b>Monitors</b> context. In the monitor tree, right-click a group and select <b>New &gt; Monitor</b> .                                                                                                    |
|-----------------------|----------------------------------------------------------------------------------------------------|
| Important information | Monitors can be created only in a SiteScope group.                                                                                                    |
|                       | <ul> <li>Only a SiteScope administrator user, or a user granted the appropriate<br/>permissions can create, edit, refresh, disable, or acknowledge monitors. For<br/>details on user permissions, see "Permissions" on page 790.</li> </ul>                                                                                             |
|                       | • You cannot delete a monitor if it has dependent alerts or reports at the container level. To delete a monitor with dependencies, you must remove the monitor from <b>Alert Targets</b> and <b>Report Targets</b> for each dependency, and then delete the monitor. You can delete monitors that have dependencies at the child level. |
|                       | • The Monitor description field supports HTML tags (HTML version 3.2) including the most common tags for text styling, such as<br>, <hr/> , and <b>, and hyperlinks. It does not support JavaScript/iframes/frames or other advanced features.</b>                                                                                      |
|                       | • You can also use the SiteScope API when working with monitors. For details, see "Using the SiteScope Configuration API" on page 43.                                                                                                    |

| Relevant<br>tasks | "How to Deploy a Monitor" on page 343 |
|-------------------|---------------------------------------|
| See also          | "Monitor Tree" on page 79             |

### **Main Settings**

| UI Element       | Description                                                                                                    |
|------------------|----------------------------------------------------------------------------------------------------|
| Quick<br>Search  | Enter a monitor name in the <b>Quick Search</b> box. You can select the following settings to help you with your search:                                                                                                    |
|                  | All. Search for matches in all columns.                                                                                                    |
|                  | • Monitor. Search for matches in the Monitor column only.                                                                                                    |
|                  | Category. Search for matches in the Category column only.                                                                                                    |
|                  | Case sensitive. Search for matches that are case sensitive.                                                                                                    |
|                  | Case insensitive. Search for matches that are not case sensitive.                                                                                                    |
|                  | • Use wild cards. Enables you to use wild card characters in your search. For example, use an asterisk wildcard (*) to represent a string of characters, or a question mark wild card (?) to represent one character only.                     |
|                  | • Match from start. Search for monitors/monitor categories that match the search text from the start.                                                                                                    |
|                  | • Match exactly. Search for monitors/monitor categories that exactly match the search text.                                                                                                    |
|                  | • <b>Match anywhere.</b> Search for monitors/monitor categories that contain the search text somewhere in the name.                                                                                                    |
| Recently<br>Used | Displays the five most recently selected monitors. Click a link to create a new monitor for the selected monitor type.                                                                                                    |
| Monitors         | Note: The displayed monitors may change as more selections are made.                                                                                                    |
| Monitor          | Displays the list of SiteScope monitors. Select a monitor from the list by clicking the monitor link. A grayed-out link indicates that the monitor is not available.                                                                           |
|                  | You can change the order of the listed monitors, by clicking the column header. An arrow is displayed to indicate the sort order (ascending or descending).                                                                                    |
|                  | You can also select a monitor by clicking the arrow to the right of the <b>Monitor</b> heading, and selecting a monitor from the list, or you can choose (Custom), which enables you to customize the monitor filter using various conditions. |

| UI Element   | Description                                                                                                    |
|--------------|----------------------------------------------------------------------------------------------------|
| Category     | Displays the list of monitor categories.                                                                                                    |
|              | You can change the order of the listed categories, by clicking the column header.<br>An arrow is displayed to indicate the sort order (ascending or descending).                                                                                           |
|              | To select a monitor by category, click the arrow to the right of the <b>Category</b> heading, and select a category from the list detailed below.                                                                                                    |
|              | (All) - This is the default setting.                                                                                                    |
|              | <ul> <li>(Custom) - Enables you to customize the category filter using various conditions.</li> </ul>                                                                                                    |
|              | Application                                                                                                    |
|              | Customizable                                                                                                    |
|              | Database                                                                                                    |
|              | • Generic                                                                                                    |
|              | Integration                                                                                                    |
|              | • Media                                                                                                    |
|              | Network                                                                                                    |
|              | • Server                                                                                                    |
|              | Virtualization and Cloud                                                                                                    |
|              | Web Transaction                                                                                                    |
|              | For the monitors in each category, see "Monitor Categories List" on page 352.                                                                                                    |
| Availability | Displays the monitor availability status (Available/Not Available).                                                                                                    |
|              | You can change the availability status order, by clicking the column header. An arrow is displayed to indicate the sort order (ascending or descending), or by clicking the arrow to the right of the <b>Availability</b> heading, and selecting a status. |

## **Common Monitor Settings**

The common monitor settings enable you to configure settings for a new monitor.

| To<br>access      | <ul> <li>Select the Monitors context.</li> <li>For new monitors: In the monitor tree, right-click a group, select New &gt; Monitor, and select a monitor from the New Monitor dialog box.</li> <li>For existing monitors: In the monitor tree, expand the group folder that contains the monitor, and select the monitor. In the right pane, click the Properties tab.</li> </ul> |
|-------------------|----------------------------------------------------------------------------------------------------|
| Relevant<br>tasks | "How to Deploy a Monitor" on page 343                                                                                                    |
| See also          | "Monitor Tree" on page 79                                                                                                    |

UI Element Description <Setting The following setting panes in the monitor Properties tab are common to all monitors. panes> For details on the settings for a specific SiteScope monitor, see the user interface page for the monitor type. "General Settings " on next page "Monitor Run Settings" on page 372 "Dependencies" on page 374 "Threshold Settings" on page 376 "HP Integration Settings" on page 382 (displayed when SiteScope is integrated with BSM, or with Operations Manager (HPOM) and event or metrics integration is enabled) • "Event Mapping Settings" on page 392 (displayed when SiteScope is integrated with HPOM and event integration is enabled, or when a Generic Event Integration is configured in Integration Preferences) • "Enable/Disable Monitor" on page 393 "Enable/Disable Associated Alerts" on page 394 "Search/Filter Tags" on page 396 • "Baseline Settings" on page 397 Note: The Link Monitor to CI settings panel was removed in SiteScope 11.00 and the functionality was replaced by the report custom topology feature in the HP Integration Settings panel. Verify & Verifies the correctness of the monitor configuration locally and on the remote server Save to be monitored, before saving the settings. If SiteScope fails to connect to the remote server, or if there is an invalid property in the configuration settings, verification fails and an error message is displayed. Tip: Performance is not as fast if you use Verify & Save instead of Save, because SiteScope needs to establish a connection to the remote server to verify the settings. For bulk operations such as Publish Template Changes and Global Search and Replace, we recommend using the Save option only Save Performs a local verification of the configuration settings, and saves the settings (without verifying the correctness of the monitor configuration on the remote server). Tip: Performance is faster if you use Save instead of Verify & Save, because SiteScope does not need to establish a connection to the remote server to verify the settings. For bulk operations such as Publish Template Changes and Global Search and Replace, we recommend using the Save option only. Note: When saving a customizable monitor type, Savehas the same affect as Verify & Save; SiteScope verifies the correctness of the monitor configuration both locally and on the remote server to be monitored, before saving the settings.

## **General Settings**

The General Settings panel enables you to create a name and description for the monitor instance.

| To access                | Select the <b>Monitors</b> context. In the monitor tree, expand the group folder that contains the monitor, and select the monitor. In the right pane, click the <b>Properties</b> tab, and select <b>General Settings</b> .                                                                                          |
|--------------------------|----------------------------------------------------------------------------------------------------|
| Important<br>information | • HTML code entered in the monitor description fields is checked for validity and security, and corrective action is taken to fix the code (for example, code is truncated if it spans more than one line). If malicious HTML code or JavaScript is detected, the entire field is rejected.                           |
|                          | <ul> <li>To automatically adjust the row height to make all cell contents visible in the Dashboard, select the Wrap text option in Dashboard Settings. For details, see "Dashboard Settings Dialog Box" on page 1093.</li> <li>For buttons common to all panes, see "Common Monitor Settings" on page 369.</li> </ul> |
| Relevant<br>tasks        | "How to Deploy a Monitor" on page 343                                                                                                    |

| UI Element | Description                                                                                                    |
|------------|----------------------------------------------------------------------------------------------------|
| Name       | Name that describes the element or system being monitored. Use a useful naming convention for all monitors to make creating view filters and category assignments more effective. |
|            | <pre>Example:<hostname:resource_type>Or <business_unit monitored_element="" resource_name=""></business_unit></hostname:resource_type></pre>                                      |
|            | <b>Default value:</b> SiteScope creates a default name based on the host, system, and/or URL being monitored or the default name defined for the monitor type.                    |

| UI Element             | Description                                                                                                    |
|------------------------|----------------------------------------------------------------------------------------------------|
| Monitor<br>description | Additional information to describe a monitor. This can include the most common HTML tags for text styling, such as<br>, <hr/> , and <b>. The description is displayed only when viewing or editing the monitor's properties in the SiteScope Dashboard.</b>                                                                                                    |
|                        | You can also include HTML tags to enable you to access URLs from the SiteScope Dashboard. To add a hyperlink, enter the URL (UNC path is supported for Windows remotes). For example, <a href="http://www.hp.com">My Link</a> . The URL is displayed in the <b>Description</b> field for the selected monitor in the SiteScope Dashboard.                                                                    |
|                        | <b>Note:</b> This field does not support JavaScript/iframes/frames or other advanced features. HTML code entered in this box is checked for validity and security, and corrective action is taken to fix the code (for example, code is truncated if it spans more than one line). If malicious HTML code or JavaScript is detected, the entire field is rejected. The following is prohibited HTML content: |
|                        | Tags: script, object, param, frame, iframe.                                                                                                    |
|                        | • Any tag that contains an attribute starting with <b>on</b> is declined. For example, onhover.                                                                                                    |
|                        | Any attribute with <b>javascript</b> as its value.                                                                                                    |
| Report<br>Description  | Optional description for this monitor to make it easier to understand what the monitor does. This description is displayed on each bar chart and graph in Management Reports.                                                                                                    |
|                        | Example: Network traffic or main server response time.                                                                                                    |
|                        | <b>Note:</b> HTML code entered in this box is checked for validity and security, and corrective action is taken to fix the code (for example, code is truncated if it spans more than one line). If malicious HTML code or JavaScript is detected, the entire field is rejected. The following is prohibited HTML content:                                                                                   |
|                        | Tags: script, object, param, frame, iframe.                                                                                                    |
|                        | • Any tag that contains an attribute starting with <b>on</b> is declined. For example, onhover.                                                                                                    |
|                        | Any attribute with <b>javascript</b> as its value.                                                                                                    |

## **Monitor Run Settings**

The Monitor Run Settings panel enables you to configure settings for the monitor run.

| Select the <b>Monitors</b> context. In the monitor tree, expand the group folder that |
|---------------------------------------------------------------------------------------|
| contains the monitor, and select the monitor. In the right pane, click the            |
| Properties tab, and select Monitor Run Settings.                                      |
|                                                                                       |

| Important information | For buttons common to all panes, see "Common Monitor Settings" on page 369. |
|-----------------------|-----------------------------------------------------------------------------|
| Relevant<br>tasks     | "How to Deploy a Monitor" on page 343                                       |
| See also              | "Schedule Preferences Overview" on page 751                                 |

| UI<br>Element | Description                                                                                                    |
|---------------|----------------------------------------------------------------------------------------------------|
| Frequency     | How often SiteScope attempts to run the action defined for the monitor instance.<br>Each monitor run updates the status of the monitor. Use the drop-down list to<br>specify increments of seconds, minutes, hours, or days.                                                  |
|               | Default value: 10 minutes                                                                                                    |
|               | Minimum value: 15 seconds                                                                                                    |
|               | <b>Note:</b> When configuring this setting in a template, the variable value can only be in time units of seconds.                                                                                                    |
| Error         | Monitoring interval for monitors that have reported an error condition.                                                                                                    |
| frequency     | <b>Example:</b> You may want to run the monitor every 10 minutes normally, but as often as every 2 minutes if an error has been detected. When the monitor's status is no longer in error, the monitor reverts to the run interval specified in the <b>Frequency</b> setting. |
|               | Note:                                                                                                    |
|               | <ul> <li>Increasing the monitor run frequency affects the number of alerts generated by<br/>the monitor.</li> </ul>                                                                                                    |
|               | • When configuring this setting in a template, the variable value can only be in time units of seconds.                                                                                                    |

| UI<br>Element       | Description                                                                                                    |
|---------------------|----------------------------------------------------------------------------------------------------|
| Verify<br>error     | Automatically runs the monitor again if it detects an error. It runs the monitor immediately after the regular run returned an error to make sure that the first error was not a false alert. If the error is returned again, it is reported as a result of the monitor run, and the next run takes place according to the monitor schedule. |
|                     | To change monitor scheduling while the monitor is in error status, see the <b>Error</b><br><b>frequency</b> setting. This is a preferred and recommended setting over <b>Verify error</b> ,<br>especially for large SiteScope environments.                                                                                                  |
|                     | The status returned by the Verify error run of the monitor replaces the status of the originally scheduled run that detected an error. The data from the verify run may be different than the initial error status, causing the loss of important performance data.                                                                          |
|                     | <b>Tip:</b> We recommend using this option in small monitoring environments only.<br>Significant monitoring delays may result if multiple monitors are rescheduled to verify errors at the same time.                                                                                                    |
| Monitor<br>schedule | Range schedule if you want the monitor to run only on certain days or on a fixed schedule. The range schedules created in <b>Schedule Preferences</b> appear in the drop-down list. For more information about creating monitor schedules, see "Schedule Preferences Overview" on page 751.                                                  |
|                     | Default value: every day, all day                                                                                                    |
|                     | <b>Note:</b> If you select a threshold schedule in the Threshold Settings, at least one threshold schedule must coincide with the monitor run schedule (at least one minute of the monitor run schedule must be covered by one of the threshold schedules).                                                                                  |
| Show run results on | Whenever a change is made to a monitor's configuration settings, the monitor is run. Displays the results of that monitor run in a popup dialog box.                                                                                                    |
| update              | <b>Note:</b> The updated run results are always displayed in the applicable Dashboard views for the monitor.                                                                                                    |

## Dependencies

The Dependencies panel enables you to create a dependency relationship that enables you to make the running of this monitor dependent on the status of another monitor.

|                       | Select the <b>Monitors</b> context. In the monitor tree, expand the group folder that contains the monitor, and select the monitor. In the right pane, click the <b>Properties</b> tab, and select <b>Dependencies</b> . |
|-----------------------|----------------------------------------------------------------------------------------------------|
| Important information | For buttons common to all panes, see "Common Monitor Settings" on page 369.                                                                                                    |

| Relevant<br>tasks | "How to Deploy a Monitor" on page 343       |
|-------------------|---------------------------------------------|
| See also          | "Monitoring Group Dependencies" on page 331 |

| UI Element | Description                                                                                                    |
|------------|----------------------------------------------------------------------------------------------------|
| Depends on | Click <b>Depends on</b> to open the Select Depends On Monitor dialog box, and select the monitor on which you want to make the running of this monitor dependent. For details on the Select Depends On Monitor dialog box, see "Select Depends On Monitor Dialog Box" on page 398. |
|            | Use this option to prevent redundant alerting from multiple monitors that are monitoring different aspects of a single system.                                                                                                    |
|            | <b>Example:</b> Create a system monitor to check the basic availability of a system and then create other monitors that perform more detailed tests of that system. Set the detailed test monitors to be dependent on the status of the monitor checking basic availability.       |
|            | If the system monitor detects that the target system has become unavailable,<br>the dependency relationship automatically disables the other monitors. This<br>also disables any alerts that would have been generated by the dependent<br>monitors.                               |
|            | Default value: No dependency is set for a monitor instance.                                                                                                    |
|            | Note when working in template mode: This field is cleared and is not available when Ignore dependencies when publishing changes is selected.                                                                                                    |

| UI Element                                   | Description                                                                                                    |
|----------------------------------------------|----------------------------------------------------------------------------------------------------|
| Depends<br>condition                         | If you make this monitor dependent on the status of another monitor (by using the <b>Depends on</b> setting), use this option to select the status condition of the <b>Depends on</b> monitor for the current monitor to run normally.                                                                                                    |
|                                              | The status categories include:                                                                                                    |
|                                              | • Good                                                                                                    |
|                                              | • Error                                                                                                    |
|                                              | Available                                                                                                    |
|                                              | Unavailable                                                                                                    |
|                                              | The monitor being configured is run normally as long as the monitor selected in the <b>Depends on</b> box reports the condition selected in this box.                                                                                                    |
|                                              | <b>Example:</b> Select Goodand this monitor is enabled only when the monitor selected in the <b>Depends on</b> box reports a status of Good. The current monitor is automatically disabled if the monitor selected in the <b>Depends on</b> box reports a category or condition other than Good. You can also enable dependent monitors specifically for when a monitor detects an error. |
|                                              | Default value: Good                                                                                                    |
| lgnore<br>dependencies<br>when<br>publishing | When template changes are published to the deployed objects, dependency settings for the selected template group are ignored and the existing dependency settings in the deployed objects are preserved. For details, see "Monitoring Group Dependencies" on page 331.                                                                                                    |
| changes<br>(available in                     | Default value: Not selected                                                                                                    |
| Template<br>mode only)                       | Note: When selected, the <b>Depends on</b> field is cleared and is not available.                                                                                                    |

#### **Threshold Settings**

Use to set conditions that determine the reported status of each monitor instance. The status result is based on the results or measurements returned by the monitor action on the target system during a specified period of time.

Status threshold criteria for each monitor instance can be set for the **Error if**, **Warning if**, and **Good if** status conditions. You can also set monitor thresholds using a baseline to provide a comparison for establishing acceptable or expected threshold ranges. For details, see "Setting Status Thresholds Using a Baseline" on page 337.

| To access | Select the <b>Monitors</b> context. In the monitor tree, expand the group folder that |
|-----------|---------------------------------------------------------------------------------------|
|           | contains the monitor, and select the monitor. In the right pane, click the            |
|           | Properties tab, and select Threshold Settings.                                        |

| Important<br>information | • You can apply multiple status threshold criteria for each status condition per monitor instance. A single monitor instance may have one or more criteria used to determine <b>Error</b> status, one or more conditions to determine <b>Warning</b> status, and one or more conditions to indicate <b>Good</b> status. Most monitor types include one default setting for each of the three status conditions.                                                          |
|--------------------------|----------------------------------------------------------------------------------------------------|
|                          | <ul> <li>When setting a baseline threshold, you can only change certain threshold<br/>conditions during the baseline calculation and after the baseline is activated.<br/>For details on the threshold changes that are allowed, see "Threshold Settings"<br/>on previous page.</li> </ul>                                                                                                    |
|                          | • When working with Global Search and Replace, if you select to replace threshold settings, the <b>Override Category</b> option appears. When selected, all the threshold settings for the selected monitor instances are overridden with the settings you entered for the replace operation. If this option is cleared and you selected to replace threshold settings, the settings you entered are added to the existing threshold settings for the monitor instances. |
|                          | <ul> <li>For buttons common to all panes, see "Common Monitor Settings" on page<br/>369.</li> </ul>                                                                                                    |
| Relevant                 | "How to Deploy a Monitor" on page 343                                                                                                    |
| tasks                    | "How to Set Monitor Thresholds Using a Baseline" on page 346                                                                                                    |
| See also                 | "Setting Status Thresholds" on page 334                                                                                                    |
|                          | "Setting Status Thresholds Using a Baseline" on page 337                                                                                                    |

| UI Element | Description                                                                                                    |
|------------|----------------------------------------------------------------------------------------------------|
| *          | <b>New.</b> Creates additional thresholds that determine the <b>Error/Warning/Good</b> status. For each threshold, select the measurement and operator, and enter a value for the measurement. |
|            | By default, two thresholds are displayed for the <b>Error</b> status when you first configure the monitor, and one threshold for the <b>Warning</b> and <b>Good</b> status.                    |
| ×          | Delete. Deletes the selected threshold.                                                                                                    |

| UI Element        | Description                                                                                                    |
|-------------------|----------------------------------------------------------------------------------------------------|
| lf<br>unavailable | Status assignment for when the monitor is not available from the following options:                                                                                                    |
|                   | • Set monitor status according to thresholds. The monitor gets a new status according to the thresholds.                                                                                                    |
|                   | • Set monitor status to Good. The monitor's status is set to Good when it is unavailable without thresholds being checked.                                                                                                    |
|                   | • Set monitor status to Warning. The monitor's status is set to Warning when it is unavailable without thresholds being checked.                                                                                                    |
|                   | • Set monitor status to Error. The monitor's status is set to Error when it is unavailable without thresholds being checked.                                                                                                    |
|                   | <b>Note:</b> A monitor instance can have a status of Unavailable as well as a status of Good, Warning, or Error. Alerts are triggered according to availability, status, or both availability and status, depending on how the alert is configured. For details, see "SiteScope Alerts Overview" on page 1202.                                                                                                    |
| Default<br>status | Monitor status ( <b>Good</b> , <b>Warning</b> , or <b>Error</b> ) if the threshold criteria for the monitor instance are not met.                                                                                                    |
|                   | Default value: Good                                                                                                    |
| On internal       | Monitor status assignment if a configuration or internal error occurs:                                                                                                    |
| error             | • Set monitor status according to Thresholds. The monitor's status is set according to its current thresholds if a configuration or internal error occurs (default setting). It is unreliable to rely on the threshold since there is no way of knowing at what point the error occurred (and whether the threshold is based on old data, updated data, or both). For example, a monitor may remain in its current status even though the monitor did not run; change status if thresholds were defined that were not applicable; or trigger false alerts as if a remote was not available, when in fact, the remote was not contacted. |
|                   | • Set monitor status to Error. The monitor's status is set to Error if a configuration or internal error occurs without thresholds being checked.                                                                                                    |
|                   | • Set monitor status to Warning. The monitor's status is set to Warning if a configuration or internal error occurs without thresholds being checked.                                                                                                    |
|                   | • Set monitor status to Good. The monitor's status is set to Good if a configuration or internal error occurs without thresholds being checked.                                                                                                    |
|                   | • Treat monitor as unavailable. The monitor is treated as being Unavailable if a configuration or internal error occurs without thresholds being checked.                                                                                                    |

| UI Element                      | Description                                                                                                    |
|---------------------------------|----------------------------------------------------------------------------------------------------|
| Add<br>Default<br>Thresholds    | Adds default threshold settings to the monitor instance, for the applicable status categories. Default thresholds are indicated by the <b>(default)</b> label. Default thresholds are editable only after selecting a condition from the <b>Condition</b> field (the default condition can be selected). After any criteria of the default threshold is changed, the <b>(default)</b> label is removed. |
| Remove<br>Default<br>Thresholds | Deletes the default threshold settings (those indicated by the <b>(default)</b> label) from the monitor instance. Default settings that were added and were subsequently modified, are not removed.                                                                                                    |
| Threshold<br>Preview            | Opens the Threshold Preview dialog box that displays a preview of thresholds for static counters and for regular expression patterns translated to actual current counters. Patterns enable the monitor to automatically configure itself with counters and thresholds on the relevant dynamic environment components (currently available for VMware Host monitors).                                   |
|                                 | The table also displays an <b>Indicator State and Severity</b> value for each current counter translated from a pattern (this value is not available for patterns in Threshold Settings).                                                                                                    |
|                                 | For more details on dynamic monitors, see "Dynamic Monitoring Mechanism" in HP SiteScope Monitor Reference.                                                                                                    |
|                                 | <b>Example:</b> The pattern /.*/VirtualMachine/.*/cpu/usage.average\[\]/ displays the average CPU usage threshold condition for each VM currently being monitored.                                                                                                    |
| Error if                        | Conditions for the monitor instance to report an <b>Error</b> status.                                                                                                    |
| Condition                       | Measurement parameter for determining the status of this monitor instance. The list of measurements is dynamically updated based on the type of monitor you are configuring.                                                                                                    |
|                                 | <b>Default value:</b> Default measurements exist for many monitor types and differ per monitor type. For many default measurements, there are corresponding defaults for the operator and value boxes that are not editable.                                                                                                    |

| UI Element | Description                                                                                                    |
|------------|----------------------------------------------------------------------------------------------------|
| Operator   | Measurement operator for determining the status of this monitor instance. The following operators are available:                                                                                                    |
|            | <ul> <li>&gt;= Greater than or equal to</li> </ul>                                                                                                    |
|            | S Greater than                                                                                                    |
|            | • == Equals                                                                                                    |
|            | • != Not the same as                                                                                                    |
|            | <ul> <li>&lt;= Less than or equal to</li> </ul>                                                                                                    |
|            | Less than                                                                                                    |
|            | contains Contains the value entered                                                                                                    |
|            | Icontains Does not contain the value entered                                                                                                    |
|            | <b>Note:</b> To indicate data volatility (where current monitor readings significantly deviate from previous runs), set status thresholds using a baseline. For details, see "Setting Status Thresholds Using a Baseline" on page 337.                                                                                                    |
| Value      | Value applicable to the measurement parameter.                                                                                                    |
|            | Note:                                                                                                    |
|            | If a monitor has an activated baseline, its measurement values are non-                                                                                                    |
|            | editable and the <b>Percentiles Table</b> button is displayed. You can change baseline threshold values by clicking the button and changing the current percentile value from the Percentiles Table. For user interface details, see "Percentile Range Mapping Table" on page 400.                                                                                                    |
|            | • You cannot change the measurement value, operator or schedule for a baseline threshold condition.                                                                                                    |
| Schedule   | Range schedule to determine the status of this monitor instance if you want to define when to check the monitor run result against the threshold. This is useful, for example, if you want to check the monitor run result against the threshold only on certain days or during peak hours. The range schedules created in <b>Schedule Preferences</b> appear in the drop-down list. For more information about creating monitor schedules, see "Schedule Preferences Overview" on page 751. |
|            | Default value: every day, all day                                                                                                    |
|            | <b>Note:</b> When selecting threshold schedules, at least one threshold schedule must coincide with the <b>Monitor schedule</b> in the Monitor Run Settings (at least one minute of the monitor run schedule must be covered by one of the threshold schedules).                                                                                                    |

Chapter 14: Working with SiteScope Monitors

| UI Element                         | Description                                                                                                    |
|------------------------------------|----------------------------------------------------------------------------------------------------|
| Indicator<br>State and<br>Severity | State of the indicator (for example, Bottlenecked), and the severity corresponding to the indicator state (for example, Critical).                                                                                                    |
|                                    | Every indicator can have several states. For example, when measuring CPU<br>Load, the indicator state might be <code>Bottlenecked</code> or <code>Busy</code> , whereas when<br>measuring Memory Load, the indicator state might be <code>Paging</code> or <code>Starving</code><br>for <code>Memory</code> .                                                                                                    |
|                                    | Indicator state and severity level are mapped to metric status according to the closest available severity that exists in the states for the indicator associated with the metric. The indicator state and severity values are updated when a different indicator mapping is selected in the HP Integration Settings panel.                                                                                                    |
|                                    | For more information on indicator mappings, see "Setting Status Thresholds" on page 334.                                                                                                    |
|                                    | Note:                                                                                                    |
|                                    | <ul> <li>SiteScope must be connected to BSM 9.00 or later for the Indicator State and<br/>Severity column to be displayed.</li> </ul>                                                                                                    |
|                                    | Indicator state and severity values are not displayed in SiteScope reports.                                                                                                    |
|                                    | • If the <b>Indicator State and Severity</b> box is empty, the metric is not colored in Service Health, except for <b>always (default)</b> which is automatically assigned.                                                                                                    |
|                                    | • To display the <b>Indicator State and Severity</b> value for each current counter for a dynamic monitor (these are the actual counters translated from a regular expression pattern), click the <b>Threshold Preview</b> button. The indicator state and severity value is displayed for each actual counter in the Threshold Preview dialog box.                                                                                                    |
|                                    | • The association between the indicator state and severity cannot be changed on the local SiteScope server.                                                                                                    |
|                                    | • When there are several indicator states of the same severity associated with a given metric and threshold, the default state is taken (as it is configured in BSM's Service Health CI Indicator Repository). If no default state is defined, an arbitrary state is chosen. For example, if the Host Disk Utilization indicator is mapped to the MB free metric and the indicator has two Critical severity states Higher than normal and Lower than normal (and neither is defined as default), either one of these states can be used as the indicator state assigned to this threshold. |
| Warning if                         | Conditions for the monitor instance to report a Warning status. For each threshold, select the measurement and operator, and enter a value for the measurement.                                                                                                    |
| Good if                            | Conditions for the monitor instance to report a Good status. For each threshold, select the measurement and operator, and enter a value for the measurement.                                                                                                    |

#### **Changing Threshold Settings**

You can make changes to threshold conditions according to the baseline status of the monitor

instance.

| Monitor<br>Baseline<br>Status               | Change Threshold Condition                                                                                                    | Add/Delete<br>Threshold<br>Condition |
|---------------------------------------------|----------------------------------------------------------------------------------------------------|--------------------------------------|
| Not<br>baselined                            | You can change any condition of any threshold.                                                                                                    | Allowed                              |
| In<br>calculating/<br>activating<br>process | You can only change the measurement value for static<br>thresholds.<br>For example, Error if CPU >= 70 every day, all<br>day, you can only change the value 70 to another value. | Not allowed                          |
| Baselined                                   | <ul> <li>You can change any condition for static thresholds.</li> <li>You can change the percentile value only for baseline thresholds.</li> </ul>                               | Allowed for static thresholds only   |

### **HP Integration Settings**

The HP Integration Settings panel enables you to control what data a monitor forwards to the applications integrated with SiteScope.

| To access                | Select the <b>Monitors</b> context. In the monitor tree, expand the group folder that contains the monitor, and select the monitor. In the right pane, click the <b>Properties</b> tab, and select <b>HP Integration Settings</b> .                                 |
|--------------------------|----------------------------------------------------------------------------------------------------|
| Important<br>information | The HP Integration Settings panel is displayed only when SiteScope is<br>integrated with BSM, or when SiteScope is integrated with Operations<br>Manager (HPOM) and event or metrics integration is enabled. It is not<br>displayed for EMS Integration monitors.   |
|                          | <ul> <li>The custom topology is available only if SiteScope is connected to BSM version 9.00 or later.</li> </ul>                                                                                                    |
|                          | <ul> <li>The indicator settings are available only if SiteScope is connected to BSM version 9.00 or later or to HPOM.</li> </ul>                                                                                                    |
|                          | • The HP Operations Manager integration settings are available only if an HPOM integration has been configured and SiteScope is connected to HPOM. For details on configuring the HPOM Integration, see "HP Operations Manager Integration Dialog Box" on page 727. |
|                          | <ul> <li>For buttons common to all panes, see "Common Monitor Settings" on page<br/>369.</li> </ul>                                                                                                    |
| Relevant<br>tasks        | "How to Deploy a Monitor" on page 343                                                                                                    |
|                          | • "How to Configure the Integration Between SiteScope and BSM" on page 232                                                                                                    |
| See also                 | "Integration Preferences" on page 695                                                                                                    |

#### **BSM Integration Data and Topology Settings**

This section enables you to select BSM logging options and topology reporting settings for the monitor instance.

| Important<br>information | The BSM logging options are available only if BSM integration is enabled.                                                                                                    |
|--------------------------|----------------------------------------------------------------------------------------------------|
|                          | • After upgrading to BSM 9.10, monitors configured to report status changes no longer affect BSM's Service Health (except for System Monitors view). This occurs because status change event samples are sent per monitor which does not correlate with the measurement-to-indicator mappings. If you were using status change event samples in Service Health, you should do the following: |
|                          | <ul> <li>Switch to metrics reporting if you do not have an SLM for these events.</li> </ul>                                                                                                    |
|                          | <ul> <li>If both Service Health and SLM are being used for status change event<br/>samples, we recommend upgrading to SiteScope 11.x and switching to event<br/>reporting in addition to reporting status change samples.</li> </ul>                                                                                                    |
|                          | <ul> <li>The Enable reporting changes in status option was removed due to the introduction of event management in BSM. This option can be enable for backward compatibility by changing the property _ allowToSendOnlyMonitorStatusToBSM9 to =true in the <sitescope directory="" root="">\groups\master.config file.</sitescope></li> </ul>                                                 |
|                          | <ul> <li>BSM logging selection should be based on how much data is relevant to report<br/>to BSM for this monitor and how much space the BSM database has for this<br/>data.</li> </ul>                                                                                                    |
|                          | <ul> <li>For troubleshooting problems involving topology reporting, see BSM Topology<br/>Issues in Integration with BSM and HPOM Best Practices in the SiteScope<br/>Help.</li> </ul>                                                                                                    |
| Relevant                 | "How to Deploy a Monitor" on page 343                                                                                                    |
| tasks                    | • "How to Configure the Integration Between SiteScope and BSM" on page 232                                                                                                    |
|                          | "How to Configure Topology Reporting" on page 239                                                                                                    |
| See also                 | "Integration Preferences" on page 695                                                                                                    |
|                          |                                                                                                    |

| UI Element                                | Description                                                                                                    |
|-------------------------------------------|----------------------------------------------------------------------------------------------------|
| BSM Logging Options                       |                                                                                                    |
| Disable<br>reporting<br>metrics to<br>BSM | Prevents the status information or metrics for this monitor being transferred to BSM or temporarily disables reporting this monitor to BSM. |

| UI Element                                                                 | Description                                                                                                    |  |
|----------------------------------------------------------------------------|----------------------------------------------------------------------------------------------------|--|
| Enable<br>reporting<br>monitor                                             | Sends all monitor data to BSM for each time that the monitor runs. This option enables the largest data transfer load.                                                                                                    |  |
| status and metrics                                                         |                                                                                                    |  |
| Enable<br>reporting<br>monitor<br>status (no                               | Sends only monitor category ( <b>error</b> , <b>warning</b> , <b>good</b> ), status string, and other basic data for each time that the monitor runs. No information on specific performance counters is included.                                                      |  |
| metrics)                                                                   | <b>Note:</b> This option is supported only for backward compatibility with legacy SLM, and not for Service Health.                                                                                                    |  |
| Enable<br>reporting<br>monitor<br>status and<br>metrics with<br>thresholds | Sends monitor category (error, warning, good), status string, as well as performance counter data for only those metrics counters that have configured thresholds (for example, Error If, Warning If, Good if). The data is sent for each time that the monitor is run. |  |
| Topology Set                                                               | Topology Settings                                                                                                    |  |

| UI Element                                      | Description                                                                                                    |
|-------------------------------------------------|----------------------------------------------------------------------------------------------------|
| Report<br>monitor and<br>related CI<br>topology | SiteScope reports monitor and related CI topology data to BSM's RTSM (Run-<br>time Service Model). The data that SiteScope forwards depends on the monitor<br>type. This option enables SiteScope to:                                                         |
|                                                 | • Discover topologies and forward specific CI data for the monitors that monitor applications from among a group of supported environments. For details and a list of these supported environments, see "Reporting Discovered Topologies to BSM" on page 228. |
|                                                 | • Report Computer CI data for those monitors that monitor hosts (SiteScope sends Computer CI type for each monitored host). If this option is selected, the monitor creates a topology that includes the host as a CI in BSM's RTSM.                          |
|                                                 | Report CI data based on the user-defined CI type and key attribute values.                                                                                                    |
|                                                 | If this option is cleared, the monitor and related CI topology data is not reported to BSM, and the Indicator Settings section is unavailable.                                                                                                    |
|                                                 | For details on how SiteScope reports data to RTSM, see "Integrating SiteScope Data with BSM's Configuration Items" on page 222.                                                                                                    |
|                                                 | <b>Note:</b> If SiteScope is connected to BSM (and you have an Event Management Foundation license), and sending events is enabled, hosts are reported to BSM through Operations Management.                                                                  |
|                                                 | Default value:                                                                                                    |
|                                                 | <ul> <li>Selected for monitors of supported environments and monitors that have a CI<br/>type defined by default.</li> </ul>                                                                                                    |
|                                                 | • Cleared for monitors that do not have a topology defined by default. For a list of these monitors, see "Monitors Not Reporting Topology Data By Default" on page 251.                                                                                       |

| UI Element | Description                                                                                                    |
|------------|----------------------------------------------------------------------------------------------------|
| CI type    | The monitor's topology that is used for reporting data to BSM's RTSM. You can link between this monitor instance and any existing, logical configuration item type (CIT) in BSM's RTSM. This link or relationship enables the monitor to pass KPI status to the CI to which it is linked.                                                                             |
|            | The CI type indicates the following:                                                                                                    |
|            | • <b>Default (<ci type="">).</ci></b> The default CI type for the monitor (for most monitors, the default CI type is Computer). For a list of monitors where the default CI type is not Computer, see "Supported Environments" on page 228.                                                                                                    |
|            | CI types include BusinessApplication, BusinessService, DB2,<br>InfrastructureService, JBoss AS, Node, Oracle, Oracle iAS, SQL Server,<br>Sybase, Unix, WebLogic AS, WebSphere AS, and Windows.                                                                                                    |
|            | • <b>Default (Multiple).</b> The monitor has multiple CIs (this is where the CI type is per metric). The CI type for these monitors is fixed and cannot be modified. For a list of these monitors, see "Monitors Reporting CI Per Metric" on page 252.                                                                                                    |
|            | • None. The monitor instance is not linked to a CI type. For a list of these monitors, see "Monitors Not Reporting Topology Data By Default" on page 251. You can select a CI type from an RTSM view to link to this monitor instance. For details on selecting and working with views, see "Working with the CI Selector" in the the Modeling Guide in the BSM Help. |
|            | Note:                                                                                                    |
|            | • This setting is active only when <b>Report monitor and related CI topology</b> is selected.                                                                                                    |
|            | After a CI type is selected, the Indicator Settings table is filtered to show mappings that exist for the selected CI type only.                                                                                                    |

| UI Element                             | Description                                                                                                    |
|----------------------------------------|----------------------------------------------------------------------------------------------------|
| <ci attributes="" key="" type=""></ci> | CI type key attributes are displayed according to the CI type selected for the monitor instance. Enter the key attribute values for the selected CI type:                                                              |
|                                        | • Server. Container CI for the selected CI. This attribute is required for DB2,<br>JBoss AS, Oracle, Oracle iAS, SQL Server, Sybase, WebLogic AS,<br>WebSphere AS, and Windows CI types.                               |
|                                        | Name.                                                                                                    |
|                                        | <ul> <li>Name of the CI (for BusinessApplication, BusinessService, Computer, DB2,<br/>InfrastructureService, JBoss AS, Oracle, Oracle iAS, SQL Server, Sybase,<br/>WebLogic AS, and WebSphere AS CI types).</li> </ul> |
|                                        | Organization Type. Identifier used to differentiate levels within an organization. This attribute is required for BusinessApplication, BusinessService, and InfrastructureService CI types.                            |
|                                        | Organization Name. Name of the organization. This attribute is required for BusinessApplication, BusinessService, and InfrastructureService CI types.                                                                  |
|                                        | Note:                                                                                                    |
|                                        | • This setting is active only when <b>Report monitor and related CI topology</b> is selected.                                                                                                    |
|                                        | • CI key attributes are not available for monitors where the CI type is per metric.<br>For a list of these monitors, see "Monitors Reporting CI Per Metric" on page 252.                                               |

#### **Indicator Settings**

This section displays the metrics for the SiteScope monitor type and the health indicators (HIs) and event type indicators (ETIs) to which the metric is assigned. Indicators provide a more detailed view of the health of a configuration item (CI) when the monitor's topology is reported to BSM's RTSM. The Indicator Settings table is filtered to show mappings for the monitor instances that exist for the selected CI type only.

| Important information | <ul> <li>Indicator Settings are available only if Operations Manager event integration or<br/>BSM integration is enabled, and:</li> </ul>                                                                                                    |
|-----------------------|----------------------------------------------------------------------------------------------------|
|                       | <ul> <li>The Report monitor and related CI topology setting is selected in BSM<br/>Integration Data and Topology Settings section.</li> </ul>                                                                                                    |
|                       | <ul> <li>The monitor has default metric-to-indicator mappings. For a list of monitors<br/>that do not have default indicator mappings, see "Monitors Not Reporting<br/>Topology Data By Default" on page 251.</li> </ul>                                                                                                    |
|                       | <ul> <li>Indicator mappings for monitors that report CI type per metric (where CI type is<br/>displayed as <b>Default (Multiple)</b>) cannot be added/deleted from the Indicator<br/>Settings panel. Mappings for these monitor types can only be added/deleted<br/>from BSM (<b>SAM Admin &gt; Metrics and Indicators</b> tab). For a list of these<br/>monitors, see "Monitors Reporting CI Per Metric" on page 252.</li> </ul> |
|                       | <ul> <li>The indicator assignments table in SiteScope might contain assignments that<br/>do not exist in the Indicator Assignments repository in BSM. This is because<br/>mappings that are incorrectly defined in BSM are not validated when they are<br/>downloaded to SiteScope (whereas they are validated, and therefore, not<br/>displayed in BSM).</li> </ul>                                                              |
|                       | Only advanced users with a thorough knowledge of CIs and indicators should attempt to edit any of the indicator mappings or to add mappings to metrics.                                                                                                    |
|                       | <ul> <li>If any of the settings in the indicator mapping table are modified by a user, a<br/>note to indicate this is displayed below the table.</li> </ul>                                                                                                    |
| Relevant              | "How to Deploy a Monitor" on page 343                                                                                                    |
| tasks                 | "How to Configure Topology Reporting" on page 239                                                                                                    |
| See also              | "Integrating SiteScope Data with BSM's Configuration Items" on page 222                                                                                                    |
|                       |                                                                                                    |

| * | <b>New.</b> Enables you to add a metric-to-indicator mapping to a monitor instance based on the monitor type.                                                                                                    |
|---|----------------------------------------------------------------------------------------------------|
|   | <b>Note:</b> This button is not available for monitors that have multiple CI types (see "Monitors Reporting CI Per Metric" on page 252). Indicator mappings for these monitors can only be added from BSM ( <b>SAM Admin &gt; Metrics and Indicators</b> tab).   |
| × | Delete. Deletes the selected metric-to-indicator mapping.                                                                                                    |
|   | <b>Note:</b> This button is not available for monitors that have multiple CI types (see "Monitors Reporting CI Per Metric" on page 252). Indicator mappings for these monitors can only be removed from BSM ( <b>SAM Admin &gt; Metrics and Indicators</b> tab). |

| Q                 | <b>Reset to Default.</b> Resets the metric-to-indicator mapping for the monitor type to the default mappings included in your current version of SiteScope. Indicators mappings are stored in a central repository in System Availability Management (SAM) in BSM. SiteScope checks every 5 minutes to see if the mappings in SAM have changed, and if they have, downloads the latest mappings.  |
|-------------------|----------------------------------------------------------------------------------------------------|
|                   | If indicator mappings on a local SiteScope server have been modified, these mappings are not overridden by the centralized mappings when the topology is next reported to BSM.                                                                                                    |
|                   | For details on modifying the centralized mappings, see "Indicator Assignments Overview" in the Using System Availability Management Guide in the BSM Help.                                                                                                    |
| ⇒                 | <b>Move Down.</b> Enables you to change the sort order of the indicator mappings by moving the selected indicator mapping down the list. If the mapping order is changed locally, the local mapping order is not overridden when mapping changes are downloaded from the Indicator repository in SAM Administration.                                                                              |
|                   | <b>Move Up.</b> Enables you to change the sort order of the indicator mappings by moving the selected indicator mapping up the list. If the mapping order is changed locally, the local mapping order is not overridden when mapping changes are downloaded from the Indicator repository in SAM Administration.                                                                                  |
| Metric<br>Pattern | Displays the metrics name, or a regular expression pattern based on the metric name, mapped to the indicator of this monitor instance. You can modify an existing mapping or create a new one. Where there is more than one CI type for the same regular expression, they are displayed in different rows. For details on using regular expressions, see "Using Regular Expressions" on page 197. |
|                   | <b>Note:</b> The list of available metrics is dynamically updated based on the type of monitor you are configuring. Default metrics exist for many monitor types and differ from one type to another.                                                                                                    |
| СІ Туре           | Displays the CI type selected for the monitor instance (the Indicator Settings table is filtered to show mappings that exist for the selected CI type only).                                                                                                    |
|                   | Note: This field is not editable.                                                                                                    |
| Indicator         | Displays the indicator mapping for the metric. In the drop-down list, health indicators are displayed above the divider line, and event type indicators below the line.                                                                                                    |
| L                 |                                                                                                    |

#### HP Operations Manager Integration Settings

This section enables you to configure SiteScope to send events and report metrics to the HP Operations agent. The agent is required for sending events to HPOM and BSM's Operations Management, and for reporting metrics to Performance Manager (a reporting component of HPOM) and PMi in BSM (data is displayed in the Performance Perspective tab in Operations Management). It also enables you to select the event preference mapping that is used for sending events for the monitor instance.

| Important<br>information | These settings are available only if the HP Operations agent is installed and connected to an HPOM server, and event/metrics integration is enabled in the Operations Manager Integration dialog box. |
|--------------------------|----------------------------------------------------------------------------------------------------|
| Relevant                 | "How to Deploy a Monitor" on page 343                                                                                                    |
| tasks                    | "How to Enable SiteScope to Send Events to HPOM or BSM" on page 270                                                                                                    |
|                          | <ul> <li>"How to Enable SiteScope to Report Metrics to the HP Operations Agent" on<br/>page 284</li> </ul>                                                                                            |
|                          | • "How to Configure Common Event Mappings for HPOM or BSM" on page 611                                                                                                    |
| See also                 | "Integration Preferences" on page 695                                                                                                    |
|                          | "Common Event Mappings" on page 609                                                                                                    |

| Report<br>metrics to<br>HP<br>Operations<br>agent | Enables SiteScope to report metrics for the monitor instance to the HP Operations agent, from which HPOM and Operations Management (in BSM) can collect the data.<br><b>Note:</b> Monitor metrics are sent to the agent only if metrics integration is enabled in the Operations Manager Integration dialog box. For user interface details, see "HP Operations Manager Integration Dialog Box" on page 727. |
|---------------------------------------------------|----------------------------------------------------------------------------------------------------|
|                                                   | <b>Default value</b> : Selected if metrics integration is enabled (otherwise this setting is not available).                                                                                                    |
| Send<br>events                                    | Enables sending events to HPOM or Operations Management (in BSM) when<br>there is a change of a counter/metric status ( <b>Good/Warning/Error/Unavailable</b> )<br>for the monitor instance. Status change is only applicable on counters or metrics<br>that are configured in the monitor's Threshold Setting.                                                                                              |
|                                                   | <b>Note:</b> This setting is available only if the HP Operations agent is installed and connected to an HPOM or BSM server, and event integration is enabled in the Operations Manager Integration dialog box. For user interface details, see "HP Operations Manager Integration Dialog Box" on page 727.                                                                                                   |
|                                                   | <b>Default value</b> : Selected if event integration is enabled (otherwise this setting is not available).                                                                                                    |

| Manually<br>send first<br>event | When creating a new monitor in a SiteScope connected to BSM, it is possible that<br>the first event is triggered before the topology is reported to BSM, and the event is<br>lost from the Service Health perspective (it is still shown in the Operations<br>Management Event Browser). Select this option to avoid waiting for the next event<br>to be sent. The event is resent during the next monitor run, regardless of the<br>monitor's metrics reaching their status change conditions. |
|---------------------------------|----------------------------------------------------------------------------------------------------|
|                                 | Default value: Not selected                                                                                                    |
|                                 | Note:                                                                                                    |
|                                 | This option is automatically disabled after the monitor run.                                                                                                    |
|                                 | You can configure this setting globally using Global Search and Replace.                                                                                                    |

#### **BSM Service Health Preferences**

This section enables you to configure the preference for influencing BSM's Service Health when both SiteScope events and metrics are reported to BSM.

| Important<br>information | This setting is available only when:                                                                                                    |
|--------------------------|----------------------------------------------------------------------------------------------------|
|                          | • Both BSM and Operations Manager integrations are active, and are connected to the same BSM server (the BSM server is used instead of the HPOM server).                                   |
|                          | • The following settings are selected in the monitor's HP Integration Settings:                                                                                                    |
|                          | <ul> <li>In BSM Integration Data and Topology Settings: Enable reporting monitor<br/>status and metrics or Enable reporting monitor status and metrics with<br/>thresholds, and</li> </ul> |
|                          | In HP Operations Manager Integration Settings: Send events.                                                                                                    |
|                          | Note:                                                                                                    |
|                          | <ul> <li>If only Send events is selected, the BSM Service Health affected by<br/>preference is set to Events.</li> </ul>                                                                   |
|                          | <ul> <li>If only Report monitor and related CI topology is selected, the BSM<br/>Service Health affected by preference is set to Metrics.</li> </ul>                                       |
|                          | • If both are selected, <b>Metrics</b> is the default preference.                                                                                                    |
| Relevant                 | "How to Deploy a Monitor" on page 343                                                                                                    |
| tasks                    | "How to Configure Topology Reporting" on page 239                                                                                                    |
|                          | "How to Enable SiteScope to Send Events to HPOM or BSM" on page 270                                                                                                    |

| BSM<br>Service<br>Health<br>affected<br>by | Select the preference (events or metrics) for influencing BSM's Service Health when<br>both SiteScope events and metrics are reported to Service Health (since indicators for<br>SiteScope events and metrics both affect CIs).                                                                                                   |
|--------------------------------------------|----------------------------------------------------------------------------------------------------|
|                                            | • <b>Metrics.</b> If selected, each SiteScope measurement affects CIs in BSM (status change events reported by SiteScope do not have any influence on CIs in Service Health).                                                                                                    |
|                                            | • Events. If selected, only status change events affect CIs in BSM's Service Health (SAM reports for the monitored CIs are still based on metrics).                                                                                                    |
|                                            | For more information on choosing the preference to use, see Integrating SiteScope with BSM in Integration with BSM and HPOM Best Practices in the SiteScope Help.                                                                                                    |
|                                            | Default value: Metrics                                                                                                    |
|                                            | <b>Note:</b> You can also configure a global default preference (events or metrics) for all new monitors created when configuring the Operations Manager integration. For details, see <b>Prefer events over metrics in BSM Service Health (global preference)</b> in "HP Operations Manager Integration Dialog Box" on page 727. |

### **Event Mapping Settings**

The Event Mapping Settings panel is used for selecting a template for mapping SiteScope runtime data to the attribute values that are used for sending events for the monitor instance.

| To access                | Select the <b>Monitors</b> context. In the monitor tree, expand the group folder that contains the monitor, and select the monitor. In the right pane, click the <b>Properties</b> tab, and select <b>Event Mapping Settings</b> .                                                                                                    |
|--------------------------|----------------------------------------------------------------------------------------------------|
| Important<br>information | <ul> <li>The Event Mapping Settings panel is available only if the HP Operations agent is installed and connected to an HPOM or BSM server, and event integration is enabled in the HP Operations Manager Integration dialog box, or when a Generic Event Integration is configured in Integration Preferences. For user interface details, see "HP Operations Manager Integration Dialog Box" on page 727.</li> <li>For buttons common to all panes, see "Common Monitor Settings" on page</li> </ul> |
|                          | 369.                                                                                                    |
| Relevant                 | "How to Deploy a Monitor" on page 343                                                                                                    |
| tasks                    | "How to Configure SiteScope Generic Event Integration" on page 704                                                                                                    |
| See also                 | "Generic Event Integration Overview" on page 701                                                                                                    |
|                          | "HTTP Preferences" on page 656                                                                                                    |

| UI<br>Element    | Description                                                                                                    |
|------------------|----------------------------------------------------------------------------------------------------|
| Event<br>mapping | Select the desired event mapping template, or use the default mapping. Click <b>New</b> or <b>Edit</b> to open the Common Event Mappings dialog box and configure a new event preference or modify an existing one. For user interface details, see "New/Edit Event Mappings Dialog Box" on page 614. |
|                  | <b>Note:</b> When editing an event mapping from here, it changes the event pattern for all monitors using this template. We recommend creating a new event mapping if you want a specific monitor to report different attributes.                                                                     |

### **Enable/Disable Monitor**

The Enable/Disable Monitor panel enables you to set the status (enabled/disabled) for the selected monitor.

| To access                | Select the <b>Monitors</b> context. In the monitor tree, expand the group folder that contains the monitor, and select the monitor. In the right pane, click the <b>Properties</b> tab, and select <b>Enable/Disable Monitor</b> .                                                          |
|--------------------------|----------------------------------------------------------------------------------------------------|
| Important<br>information | • HTML code entered in the monitor description fields is checked for validity and security, and corrective action is taken to fix the code (for example, code is truncated if it spans more than one line). If malicious HTML code or JavaScript is detected, the entire field is rejected. |
|                          | • The Monitor Downtime table is displayed only when SiteScope is connected to BSM if the selected monitor is affected by a CI currently in downtime. For details, see "CI Downtime" on page 230.                                                                                            |
|                          | <ul> <li>When publishing changes to a template that contains a custom monitor, the<br/>monitor is temporarily disabled before changes are published, and is restored<br/>to the enabled state after changes have been made.</li> </ul>                                                      |
|                          | <ul> <li>For buttons common to all panes, see "Common Monitor Settings" on page<br/>369.</li> </ul>                                                                                                    |
| Relevant<br>tasks        | "How to Deploy a Monitor" on page 343                                                                                                    |
| See also                 | "Enable/Disable Monitors in Group Dialog Box" on page 1097                                                                                                    |

| UI Element     | Description                                                 |
|----------------|-------------------------------------------------------------|
| Enable monitor | Enables the monitor if the monitor was previously disabled. |
|                | Default value: Selected                                     |

| UI Element                                                                                                    | Description                                                                                                    |
|----------------------------------------------------------------------------------------------------|----------------------------------------------------------------------------------------------------|
| Disable monitor                                                                                                    | Disables the monitor. When a monitor has been disabled, SiteScope continues to schedule the monitor to run based on the <b>Frequency</b> setting for the monitor but the monitor action is not run. SiteScope records a monitor data log entry for the monitor when it was scheduled to be run but reports the monitor status as disabled in the place of metrics data. |
| Disable monitor<br>for the next<br><time period=""></time>                                                                                                    | Time period that the monitor should remain disabled. Select <b>Seconds</b> , <b>Minutes</b> , <b>Hours</b> , or <b>Days</b> to define the disable time period as applicable.                                                                                                    |
| Disable monitor<br>on a one time                                                                                                    | Temporarily disables the monitor for a time period in the future. The time period can span more than one day.                                                                                                    |
| schedule from<br><time> to<br/><time></time></time>                                                                                                    | Enter or select the start time and end time for the disable period using the format: hh:mm:ss mm/dd/yyyy.                                                                                                    |
| Disable<br>description                                                                                                    | Optional descriptive text that appears as part of the monitor status in the monitor group display. The disable status text also includes a string indicating which disable option is in force for the monitor, for example Disabled manually indicates that the monitor was disabled using the <b>Disable monitor</b> option.                                           |
| Monitor Downtime Table                                                                                                    |                                                                                                    |
| (This table is displayed only when SiteScope is connected to BSM if the selected monitor is affected by a CI currently in downtime. For details, see "CI Downtime" on page 230.) |                                                                                                    |
| Downtime<br>Name                                                                                                    | The name of the downtime as configured in the BSM Downtime wizard.                                                                                                    |
| Downtime<br>Description                                                                                                    | A description of the downtime if entered in the BSM Downtime wizard.                                                                                                    |
| Current<br>Occurrence End<br>Date                                                                                                    | Date and time that the current downtime occurrence is scheduled to end.                                                                                                    |

#### **Enable/Disable Associated Alerts**

The Enable/Disable Associated Alerts panel enables you to set the status (enabled/disabled) for associated alerts.

| To access | Select the <b>Monitors</b> context. In the monitor tree, expand the group folder that |  |
|-----------|---------------------------------------------------------------------------------------|--|
|           | contains the monitor, and select the monitor. In the right pane, click the            |  |
|           | Properties tab, and select Enable/Disable Associated Alerts.                          |  |

| Important<br>information | • HTML code entered in the monitor description fields is checked for validity and security, and corrective action is taken to fix the code (for example, code is truncated if it spans more than one line). If malicious HTML code or JavaScript is detected, the entire field is rejected. |
|--------------------------|----------------------------------------------------------------------------------------------------|
|                          | • The Associated Alerts Downtime table is displayed only when SiteScope is connected to BSM if the monitor is affected by a CI that is currently in downtime, and the downtime applies to associated alerts of the monitor. For details, see "CI Downtime" on page 230.                     |
|                          | <ul> <li>For buttons common to all panes, see "Common Monitor Settings" on page<br/>369.</li> </ul>                                                                                                    |
| Relevant                 | "How to Deploy a Monitor" on page 343                                                                                                    |
| tasks                    | "How to Configure an Alert" on page 1224                                                                                                    |
| See also                 | "SiteScope Alerts Overview" on page 1202                                                                                                    |

| UI Element                                                                  | Description                                                                                                    |
|-----------------------------------------------------------------------------|----------------------------------------------------------------------------------------------------|
| Enable all associated alerts                                                | Enable the alerts if the alerts associated with this monitor were previously disabled.                                                                                                    |
|                                                                             | Default value: Selected                                                                                                    |
| Disable alert indefinitely                                                  | Prevents SiteScope from executing the alert action even if the alert condition is met until this radio button is cleared and the alert definition is updated.                                                                                                   |
|                                                                             | <b>Note:</b> Use of this option may result in loss of expected alert capability if the alert is disabled to accommodate a temporary condition. It is important to review this status at a later time, and to manually enable the alert definition as necessary. |
|                                                                             | Default value: Not selected                                                                                                    |
| Disable all associated<br>alerts for the next <time<br>period&gt;</time<br> | Time period that the associated alerts should remain disabled.<br>Select <b>Seconds</b> , <b>Minutes</b> , <b>Hours</b> , or <b>Days</b> to define the disable<br>time period as applicable.                                                                    |
|                                                                             | Default value: Not selected                                                                                                    |
| Disable all associated alerts on a one time                                 | Temporarily disables the associated alerts for a time period in the future. The time period can span more than one day.                                                                                                    |
| schedule from <time> to<br/><time></time></time>                            | Enter the start time and end time for the disable period using the format: hh:mm:ss mm/dd/yyyy.                                                                                                    |
|                                                                             | Default value: Not selected                                                                                                    |
| Disable description                                                         | Optional descriptive text.                                                                                                    |

#### **UI Element**

#### Description

Associated Alerts Downtime Table

(This table is displayed only when SiteScope is connected to BSM if the monitor is affected by a CI that is currently in downtime, and the downtime applies to associated alerts of the monitor. For details, see "CI Downtime" on page 230.)

| Downtime Name                  | The name of the downtime as configured in the BSM Downtime wizard.      |  |
|--------------------------------|-------------------------------------------------------------------------|--|
| Downtime Description           | A description of the downtime if entered in the BSM Downtime wizard.    |  |
| Current Occurrence End<br>Date | Date and time that the current downtime occurrence is scheduled to end. |  |

#### Search/Filter Tags

The Search/Filter Tags panel enables you to add a new search/filter tag, and assign the tag to objects in the context tree and preference profiles. Keyword tags are used to search and filter SiteScope objects (groups, monitors, remote servers, templates, and preference profiles). If no tags have been created for the SiteScope, this section appears but is empty. If tags have been created, they are listed here and you can select them as required.

| To access             | Select the <b>Monitors</b> context. In the monitor tree, expand the group folder that contains the monitor, and select the monitor. In the right pane, click the <b>Properties</b> tab, and select <b>Search/Filter Tags</b> . |  |
|-----------------------|----------------------------------------------------------------------------------------------------|--|
| Important information | <ul> <li>You can edit existing tags in the Preferences context (Preferences &gt;<br/>Search/Filter Tags). For details on this topic, see "Search/Filter Tags<br/>Overview" on page 759.</li> </ul>                             |  |
|                       | <ul> <li>For buttons common to all panes, see "Common Monitor Settings" on page<br/>369.</li> </ul>                                                                                                    |  |
| Relevant<br>tasks     | "How to Deploy a Monitor" on page 343                                                                                                    |  |
|                       | <ul> <li>"How to search for objects using Search/Filter Tags" on page 108</li> </ul>                                                                                                    |  |
| See also              | "Searching SiteScope Objects" on page 107                                                                                                    |  |

| UI<br>Element                                | Description                                                                                                    |
|----------------------------------------------|----------------------------------------------------------------------------------------------------|
| <tag<br>name<br/>and<br/>values&gt;</tag<br> | Displays the tag names and tag values if tags have been created. Select the tags or tag values that you want to assign to the object. If no tags have been created for the SiteScope, this section appears but is empty. |
| Add<br>Tag                                   | Opens the New Tag dialog box, enabling you to add new keyword tags. For user interface details, see "New/Edit Tag Dialog Box" on page 111.                                                                               |

## **Baseline Settings**

The Baseline Settings panel displays the baseline status for the selected monitor.

| To access             | Select the <b>Monitors</b> context. In the monitor tree, expand the group folder that contains the monitor, and select the monitor. In the right pane, click the <b>Properties</b> tab, and select <b>Baseline Settings</b> . |
|-----------------------|----------------------------------------------------------------------------------------------------|
| Important information | <ul> <li>Baseline Settings are not available for monitors that use the dynamic<br/>monitoring mechanism to update thresholds settings.</li> </ul>                                                                             |
|                       | <ul> <li>For buttons common to all panes, see "Common Monitor Settings" on page<br/>369.</li> </ul>                                                                                                    |
| Relevant              | "How to Deploy a Monitor" on page 343                                                                                                    |
| tasks                 | "How to Set Monitor Thresholds Using a Baseline" on page 346                                                                                                    |
| See also              | "Setting Status Thresholds Using a Baseline" on page 337                                                                                                    |

| UI<br>Element      | Description                                                                                                    |
|--------------------|----------------------------------------------------------------------------------------------------|
| Baseline           | The monitor's baseline status. The following statuses are available:                                                                                                    |
| status             | <ul> <li>Monitor not selected for baselining. The monitor has not been selected for baselining.</li> </ul>                                                                                                    |
|                    | Calculating baseline. SiteScope is in the process of calculating the baseline.                                                                                                    |
|                    | Calculation failed.SiteScope was unable to calculate a baseline.                                                                                                    |
|                    | <ul> <li>Calculated, not activated. A baseline was calculated for the monitor, but it has<br/>not yet been activated.</li> </ul>                                                                                                    |
|                    | Activating baseline. SiteScope is in the process of activating the baseline.                                                                                                    |
|                    | Activation failed. SiteScope was unable to activate the baseline.                                                                                                    |
|                    | • Baseline activated. The baseline has been activated for the monitor.                                                                                                    |
|                    | The <b>Baseline mode</b> check box is selected if the baseline status is anything other than <b>Monitor not selected for baselining</b> .                                                                                                    |
|                    | For details on using the baseline threshold, see "Setting Status Thresholds Using a Baseline" on page 337.                                                                                                    |
| Remove<br>Baseline | Removes the baseline threshold. The baseline thresholds are removed and the static threshold value is used to create a threshold. You must remove the baseline before you can calculate the baseline after a baseline has been calculated (even if the calculation failed). |
|                    | For details on this topic, see "Setting Status Thresholds Using a Baseline" on page 337.                                                                                                    |

## Select Depends On Monitor Dialog Box

This dialog box enables you to make the running of this monitor or monitor group dependent on the status of another monitor.

| To<br>access      | Select the <b>Monitors</b> context. In the monitor tree, select a monitor, and click the <b>Properties</b> tab. Expand the <b>Dependencies</b> tab, and click <b>Depends on .</b> Select the monitor on which to you want to create a dependency. |
|-------------------|----------------------------------------------------------------------------------------------------|
| Relevant<br>tasks | "How to Deploy a Monitor" on page 343                                                                                                    |
| See also          | <ul><li>"Monitoring Group Dependencies" on page 331</li><li>"Monitor Tree" on page 79</li></ul>                                                                                                    |

User interface elements are described below:

| UI<br>Element | Description                                                                                                    |
|---------------|----------------------------------------------------------------------------------------------------|
| •             | Represents an individual SiteScope server.                                                                                         |
|               | Represents a SiteScope monitor group or subgroup (with enabled monitors/with no monitors or no enabled monitors).                  |
|               | If a group alert has been set up for the monitor group or subgroup, the alert <b>I</b> symbol is displayed next to the group icon. |
| <b>V</b>      | Represents a SiteScope monitor (enabled/disabled).                                                                                 |
|               | If an alert has been set up for the monitor, the alert <b>I</b> symbol is displayed next to the monitor icon.                      |
| ۲             | Represents the collection of available health monitors that are deployed to check proper functioning of SiteScope monitors.        |
|               | Parent: SiteScope.                                                                                                    |

## Select Template Dialog Box

This dialog box enables you to select the templates you want to deploy to the monitor group.

| To access | Select the Monitors context. In the monitor tree, right-click the group into which         |
|-----------|--------------------------------------------------------------------------------------------|
|           | you want to deploy a template, and select <b>Deploy Template</b> or <b>Deploy Template</b> |
|           | Using CSV.                                                                                 |

| Important information | • Templates that do not contain any child objects (subgroups, monitors, variables, or a remote server) are not displayed in the template tree.                                                                 |
|-----------------------|----------------------------------------------------------------------------------------------------|
|                       | • Solution templates are not displayed in the Select Template dialog box and can<br>be deployed from the Template context only. For details, see "How to Deploy a<br>SiteScope Solution Template" on page 930. |
| Relevant<br>tasks     | "How to Configure a SiteScope Monitoring Solution Using a Template" on page 838                                                                                                    |
| See also              | <ul><li>"Updating Template Deployments" on page 887</li><li>"SiteScope Solution Templates" on page 925</li></ul>                                                                                               |
|                       | "Monitor Tree" on page 79                                                                                                    |
|                       | "Template Tree" on page 90                                                                                                    |

| UI<br>Element | Description                                                                                                    |
|---------------|----------------------------------------------------------------------------------------------------|
| •             | Represents the SiteScope root group.                                                                                                    |
| <b>6</b> 0    | Represents a template container. A template container is used to organize configuration deployment templates. Expand to display the templates.                                     |
|               | Represents a template configuration for deploying SiteScope objects. Select the templates that you want to deploy. You can select multiple templates using the CTRL or SHIFT keys. |

## Copy to Template Tree Dialog Box

This dialog box enables you to copy a SiteScope object (group, monitor, or remote server) and its contents (monitors, alerts, and reports) to a template or template group.

| To access             | In the monitor or remote server tree, right-click the object you want to copy to a template, and select <b>Copy to Template</b> . In the Copy to Template Tree dialog box, select the destination to which to copy the template object. |
|-----------------------|----------------------------------------------------------------------------------------------------|
| Important information | • You can copy a group and its contents to a template provided the template does not already contain a group.                                                                                                    |
|                       | <ul> <li>When copying a server monitor to a template, SiteScope replaces the server<br/>name with the \$\$SERVER_LIST\$\$ variable.</li> </ul>                                                                                          |
|                       | <b>Tip:</b> We recommend creating a remote server in the template after copying the monitor to the template, and replacing the \$\$SERVER_LIST\$\$ variable with this remote server.                                                    |
|                       | The Web Script Monitor is not supported in template mode.                                                                                                    |

| Relevant<br>tasks | "How to Configure a SiteScope Monitoring Solution Using a Template" on page 838 |
|-------------------|---------------------------------------------------------------------------------|
| See also          | "Monitor Tree" on page 79                                                       |
|                   | "Template Tree" on page 90                                                      |

| UI<br>Element | Description                                                                                                    |
|---------------|----------------------------------------------------------------------------------------------------|
| ٢             | Represents an individual SiteScope server.                                                                                         |
| î             | Represents a template container. A template container is used to organize configuration deployment templates.                      |
|               | Template containers can hold templates only.                                                                                       |
| <b>```</b>    | Represents a template configuration for deploying SiteScope objects.                                                               |
|               | You can copy a template group (provided the template does not already contain a group), or a remote server to a template group.    |
|               | Represents a SiteScope monitor group or subgroup (with enabled monitors/with no monitors or no enabled monitors).                  |
|               | You can copy a template group or monitor to a template group.                                                                      |
|               | If a group alert has been set up for the monitor group or subgroup, the alert <b>I</b> symbol is displayed next to the group icon. |

## Percentile Range Mapping Table

This table displays the actual value that is mapped to each percentile range. SiteScope uses the percentile value to define the baseline error and warning thresholds. Use this table to view the actual value that corresponds to the percentile value, and to manually change the percentile value.

| To access                | Select the <b>Monitors</b> context. In the monitor tree, select a monitor with an activated baseline (you can check whether a monitor has an activated baseline by right-clicking a group or monitor, and select <b>Baselining &gt; Status Report</b> ). Expand the monitor's <b>Threshold Settings</b> , and click the <b>Percentiles Table</b> button.                                                                                                    |
|--------------------------|----------------------------------------------------------------------------------------------------|
| Important<br>information | <ul> <li>This table is available for monitors with an activated baseline only.</li> <li>You can set the current percentile to a value over 100%. This enables you to raise the threshold level above the level that would have been set, based on the sample measurements collected. For example, if measurements collected for CPU Utilization are between 10%-60%, and you only want to get errors above 80% CPU Utilization, set the percentile value to a percentile that raises the error threshold level to the desired level. In this instance, set the percentile to 134% (60% CPU Utilization * 134% = 80.4% CPU Utilization).</li> </ul> |

| Relevant<br>tasks | "How to Set Monitor Thresholds Using a Baseline" on page 346 |
|-------------------|--------------------------------------------------------------|
| See also          | "Setting Status Thresholds Using a Baseline" on page 337     |
|                   | "Threshold Settings" on page 376                             |

| UI Element            | Description                                                                                                    |
|-----------------------|----------------------------------------------------------------------------------------------------|
| Percentiles<br>Range  | Percentile range that correlates to the actual value used for defining the baseline error and warning thresholds. You can set the number of percentile ranges displayed in the table from the SiteScope Preferences ( <b>Preferences &gt; Infrastructure Preferences &gt; Baseline Settings</b> ).   |
|                       | <b>Note:</b> The left-hand value is exclusive and the right-hand value is inclusive. This means that for a percentile range of 33-100, all values above 33 (but not 33 itself) up to 100 are included in the range. The value 33 falls into the previous range and 100.01 falls into the next range. |
| Actual<br>Value       | The actual value that is mapped to the percentile range.                                                                                                    |
| Current<br>Percentile | Percentile value that correlates to the actual value that is used to define the baseline thresholds.                                                                                                    |

## **Calculate Baseline Dialog Box**

This dialog box enables you to select the groups, monitors, or both, to include in the baseline calculation, select the time range schedule for collecting baseline data, select and fine-tune the adherence level to determine the extent that monitor measurement sample values have on the threshold values, and calculate the baseline threshold.

| To access | Select the <b>Monitors</b> context. In the monitor tree, right-click the SiteScope |
|-----------|------------------------------------------------------------------------------------|
|           | container, a group, or a monitor, and select <b>Baselining &gt; Calculate</b> .    |

| Important<br>information | <ul> <li>Only an administrator in SiteScope, or a user granted Add, edit or delete monitors or Edit or delete monitors only permissions can use the baseline feature to set monitor thresholds, and only for the monitors that are in the users allowed groups list. Monitors in groups for which the user does not have permissions are not displayed in the dialog box. For details on user permissions, see "User Management Preferences Overview" on page 771.</li> <li>The amount of time required to calculate the baseline thresholds depends on the speed of the SiteScope server and the number of monitors selected for baselining. If SiteScope needs to restart before the calculation process is complete, SiteScope automatically continues the process after the restart.</li> <li>You should enable the monitors to run for a period that is long enough for SiteScope to accumulate sufficient data to calculate the baseline. This period depends on the Minimum number of days required for baselining and Minimum number of samples required for baselining settings in Infrastructure Preferences. For details, see "Infrastructure Preferences Page" on page 667. The baseline can still be calculated and activated even if the monitor has insufficient data, although the calculation is unlikely to be accurate.</li> </ul> |
|--------------------------|----------------------------------------------------------------------------------------------------|
| Relevant<br>tasks        | "How to Set Monitor Thresholds Using a Baseline" on page 346                                                                                                    |
| See also                 | "Setting Status Thresholds Using a Baseline" on page 337                                                                                                    |

### **Select Monitors for Baseline Calculation**

User interface elements are described below (unlabeled elements are shown in angle brackets):

| UI Element                                        | Description                                                                                                    |
|---------------------------------------------------|----------------------------------------------------------------------------------------------------|
| <list of<br="">available<br/>groups and/or</list> | Groups, monitors, or both, to include in calculating the baseline threshold.<br>The list includes the currently selected container and all of the child<br>containers that are in the users allowed groups list. |
| monitors>                                         | Default value: The current container and all child elements are selected.                                                                                                    |
|                                                   | Note: You cannot select a monitor instance if:                                                                                                    |
|                                                   | <ul> <li>Its baseline has already been activated. In such cases, the selection<br/>check box is not displayed.</li> </ul>                                                                                        |
|                                                   | • There is another monitor in SiteScope with the same name (the file path, group name, and monitor name are identical). In such cases, <b>Duplicate name</b> is displayed next to the monitor name.              |

## Schedule

| UI<br>Element             | Description                                                                                                    |
|---------------------------|----------------------------------------------------------------------------------------------------|
| Schedule<br>Range<br>Name | Schedule ranges used for collecting baseline threshold data. This enables you to restrict to certain days or hours of the week the periods during which monitor data is collected for the baseline calculation. The baseline thresholds that are created are only effective for the same schedule range period. The range schedules displayed are created in <b>Schedule Preferences</b> . For more information about creating range schedules, see "Schedule Preferences Overview" on page 751.<br><b>Note:</b> You can select multiple ranges using the CTRL or SHIFT keys. |
|                           | <b>Default value:</b> If no schedule range is selected, baseline threshold data is collected all day, every day.                                                                                                    |

## Adherence Level

User interface elements are described below:

| Description       | Enables you to select the adherence level that determines the extent to which monitor measurement sample values used in calculating the baseline affect the threshold values. The adherence level is based on a percentile value that is applied to all monitor measurements to determine when a measurement is in error or warning. You can also fine-tune the adherence level for individual monitor measurements, and set the Good Boundary.<br><b>To access:</b> In the monitor tree, right-click the SiteScope container, a group, or a monitor, and select <b>Baselining &gt; Calculate</b> . Expand the <b>Adherence Level</b> panel. |
|-------------------|----------------------------------------------------------------------------------------------------|
| Relevant          | "How to Set Monitor Thresholds Using a Baseline" on page 346                                                                                                    |
| tasks<br>See also | "Setting the Baseline Adherence Level" on page 338                                                                                                    |

| UI Element                                       | Description                                                                                                    |
|--------------------------------------------------|----------------------------------------------------------------------------------------------------|
| Low<br>adherence                                 | The further the values used to update the thresholds are from the values calculated by the baseline. Select this option if you are more tolerant to extreme measurement values having an effect on the baseline.                                                                                                    |
| Medium<br>adherence                              | The values used to update the thresholds are at a mid-range from the values calculated by the baseline (default setting).                                                                                                    |
| High<br>adherence                                | The closer the values used to update the thresholds are to the values calculated by the baseline. Select this option if you are less tolerant to extreme measurement values having an effect on the baseline.                                                                                                    |
| Fine-Tune<br>Adherence<br>Levels/Set<br>Boundary | Opens the Fine-Tune Adherence Levels/Set Boundary dialog box, enabling you to fine-tune the baseline adherence level and define a good boundary for any measurement of any monitor type within the selected context. For user interface details, see "Fine-Tune Adherence Levels/Set Boundary Dialog Box" on next page. |

## Fine-Tune Adherence Levels/Set Boundary Dialog Box

This dialog box displays the percentile value used in the baseline calculation at each adherence level and the good boundary (if configured), for each monitor measurement in the selected context. This enables you to fine-tune the baseline adherence level and set good boundaries for any measurement of any monitor type.

| To access                | Select the <b>Monitors</b> context. In the monitor tree, right-click the SiteScope container, a group, or a monitor, and select <b>Baselining &gt; Calculate</b> . Expand the <b>Adherence Level</b> panel, and click the <b>Fine-Tune Adherence Levels/Set Boundary</b> button.                                                                                                    |
|--------------------------|----------------------------------------------------------------------------------------------------|
| Important<br>information | You can set adherence level percentile values to over 100%. This enables you to raise the threshold level above the level that would have been set, based on the sample measurements collected. For example, if measurements collected for CPU Utilization are between 10%-60%, and you only want to get errors above 80% CPU Utilization, set the <b>Error Percentiles Low</b> value to a percentile that raises the error threshold level to the desired level. In this instance, set the percentile to 134% (60% CPU Utilization * 134% = 80.4% CPU Utilization). |
| Relevant<br>tasks        | "How to Set Monitor Thresholds Using a Baseline" on page 346                                                                                                    |
| See also                 | "Setting Status Thresholds Using a Baseline" on page 337                                                                                                    |

| UI Element                              | Description                                                                                                    |
|-----------------------------------------|----------------------------------------------------------------------------------------------------|
| Reset                                   | <b>Reset.</b> Restores the default error and warning threshold adherence level values for the monitor measurement and to remove the Good Boundary.                                                                                           |
| P <sub>N</sub> N                        | Select All. Selects all listed monitor measurements.                                                                                                    |
| <b>5</b> 2                              | Clear Selection. Clears the selection.                                                                                                    |
| Monitor<br>Name:<br>Measurement<br>Name | For each monitor in the selected context, displays the measurements that are used in the baseline calculation. It also displays one measurement that represents the measurements for all browsable monitors (at the bottom of the list).     |
| Warning<br>Percentiles                  | Displays the <b>Low</b> , <b>Medium</b> , and <b>High</b> adherence level percentile value that is used to calculate the warning baseline threshold. For more details on this topic, see "Setting the Baseline Adherence Level" on page 338. |
|                                         | Default value: Low 110; Medium 93; High 90                                                                                                    |

| UI Element                               | Description                                                                                                    |
|------------------------------------------|----------------------------------------------------------------------------------------------------|
| Error<br>Percentiles                     | Displays the <b>Low</b> , <b>Medium</b> , and <b>High</b> adherence level percentile value that is used to calculate the error baseline threshold. For more details on this topic, see "Setting the Baseline Adherence Level" on page 338.                                                                                                    |
|                                          | Default value: Low 120; Medium 98; High 95                                                                                                    |
| Good<br>Boundary                         | Displays the actual value for the Good Boundary for each monitor<br>measurement type. This is the value of a measurement that is not considered<br>to be in error status, even though according to existing baseline percentiles it<br>should report an error. For more details on this topic, see "Understanding the<br>Good and Error Boundaries" on page 338.<br><b>Default value:</b> No value |
|                                          |                                                                                                    |
| All browsable<br>monitor<br>measurements | Displays the <b>Low</b> , <b>Medium</b> , and <b>High</b> adherence level percentile value that is used to calculate the warning and error baseline threshold for all browsable monitor measurements.                                                                                                    |
|                                          | Default Warning values: Low 110; Medium 93; High 90                                                                                                    |
|                                          | Default Error values: Low 120; Medium 98; High 95                                                                                                    |

## **Activate Baseline Dialog Box**

This dialog box displays a summary of the calculated monitor's baseline data, and enables you to save the current monitor configuration, view baseline measurement graphs, view failed operations, and activate baseline threshold configuration. For monitors that SiteScope is unable to calculate a baseline, it includes the reason for the failure.

| To access                | Select the <b>Monitors</b> context. In the monitor tree, right-click the SiteScope node, a group, or a monitor and select <b>Baselining &gt; Review &amp; Activate</b> .                                                                                                    |
|--------------------------|----------------------------------------------------------------------------------------------------|
| Important<br>information | • Only an administrator in SiteScope, or a user granted <b>Add</b> , <b>edit or delete</b><br><b>monitors</b> or <b>Edit or delete monitors</b> permissions can use the baseline<br>feature to set monitor thresholds, and only for the monitors that are in the users<br>allowed groups list. Monitors in groups for which the user does not have<br>permissions are not displayed in the dialog box. For details on user<br>permissions, see "User Management Preferences Overview" on page 771. |
|                          | <ul> <li>To revert to the current monitor configuration, you must create a backup<br/>configuration before activating the baseline configuration.</li> </ul>                                                                                                    |
|                          | • The amount of time required to activate the baseline threshold depends on the speed of the SiteScope server and the number of monitors selected for baselining. If SiteScope needs to restart before the activation process is complete, SiteScope automatically continues the process after the restart.                                                                                                    |
| Relevant<br>tasks        | "How to Set Monitor Thresholds Using a Baseline" on page 346                                                                                                    |
| See also                 | "Setting Status Thresholds Using a Baseline" on page 337                                                                                                    |

Using SiteScope Chapter 14: Working with SiteScope Monitors

| UI Element                  | Description                                                                                                    |
|-----------------------------|----------------------------------------------------------------------------------------------------|
| Successfully Calo           | ulated Monitors                                                                                                    |
| 📮 View graph                | <b>View Graph.</b> Displays a graphical representation of baseline data for all the measurements of the monitor. For details, see "Baseline Monitor Measurement Graphs Dialog Box" on page 408.                                                                                                    |
| C AND                       | Select All. Selects all listed monitors.                                                                                                    |
| ₽                           | Clear Selection. Clears the selection.                                                                                                    |
| Monitor Name                | Name of the SiteScope monitor selected for baselining.                                                                                                    |
| Calculation<br>Date         | Date on which the baseline was calculated.                                                                                                    |
| Error Status<br>Reduction   | Reduction in the number of error statuses for a monitor if the baseline<br>threshold were applied. A negative number indicates an increase in the<br>number of error statuses for a monitor if the proposed baseline thresholds<br>were applied.                                                                                                    |
|                             | <b>Example:</b> Suppose you manually configure the threshold status for CPU Utilization to Error if $\geq 65$ % and there are 5 error statuses for the CPU monitor (of which 3 errors are for data samples between 65%-70%, and 2 errors for above 70%). If you have SiteScope calculate the threshold using a baseline and the threshold is set to Error if $\geq 70$ %, Error Status Reduction would be 3.   |
|                             | <b>Note:</b> The Error Status Reduction value is based on collected data on the calculation date.                                                                                                    |
|                             | <b>Tip:</b> If more than three days have elapsed since the calculation date, we recommend that you recalculate the baseline.                                                                                                    |
| Warning Status<br>Reduction | Reduction in the number of warning statuses for a monitor if the baseline<br>threshold were applied. A negative number indicates an increase in the<br>number of warning statuses for a monitor if the proposed baseline thresholds<br>were applied.                                                                                                    |
|                             | <b>Example:</b> Suppose you manually configure the threshold status for CPU Utilization to Warning if >= 55% and there are 3 warning statuses for the CPU monitor (of which 2 warnings are for data samples between 55%-60%, and 1 warnings for above 60%). If you have SiteScope calculate the threshold using a baseline and the threshold is set to Warning if >= 60%, Warning Status Reduction would be 2. |
|                             | <b>Note:</b> The Warning Status Reduction value is based on collected data on the calculation date.                                                                                                    |
|                             | <b>Tip:</b> If more than three days have elapsed since the calculation date, we recommend that you recalculate the baseline.                                                                                                    |

#### Using SiteScope

Chapter 14: Working with SiteScope Monitors

| UI Element            | Description                                                                                                    |
|-----------------------|----------------------------------------------------------------------------------------------------|
| Failed Monitors       |                                                                                                    |
| C AND                 | Select All. Selects all listed failed monitors.                                                                                                    |
| ₽                     | Clear Selection. Clears the selection.                                                                                                    |
| Monitor Name          | Name of the monitor for which SiteScope was unable to calculate a baseline.                                                                                                    |
| Reason for<br>Failure | Reason that SiteScope was unable to calculate a baseline value for the monitor. They include:                                                                                                    |
|                       | • <b>Insufficient data.</b> The monitor has not run for a sufficient period of time to collect data to produce a meaningful baseline threshold. This period depends on the <b>Minimum number of days required for baselining</b> and <b>Minimum number of samples required for baselining</b> settings in Infrastructure Preferences. For details on configuring the Baseline Settings, see "Baseline Settings" on page 689. |
|                       | • No measurements to baseline. The monitor has no measurements that can be used in the baseline calculation. You cannot select the monitor for baseline activation.                                                                                                    |
|                       | • No samples for the requested schedule. No data samples were collected for the range schedule specified. You cannot select the monitor for baseline activation.                                                                                                    |
|                       | • <b>Unknown.</b> The reason for baseline calculation failure is unknown. You cannot select the monitor for baseline activation.                                                                                                    |
| Can Be<br>Activated   | Indicates whether a baseline can be activated even if the monitor baseline calculation failed.                                                                                                    |
|                       | Displays <b>No</b> if the baseline calculation failed for any reason other than <b>Insufficient data</b> .                                                                                                    |
|                       | Displays <b>Yes</b> if the baseline calculation failed with the reason <b>Insufficient data</b> . SiteScope uses the limited measurement samples that were collected to calculate the baseline.                                                                                                    |

## **Backup Configuration Dialog Box**

This dialog box enables you to save the current monitor threshold configuration before activating the baseline threshold. You use the Configuration Tool to restore the configuration settings. For details on the Configuration Tool, refer to the HP SiteScope Deployment Guide.

| To access | Select the Monitors context. In the monitor tree, right-click the SiteScope node, a     |
|-----------|-----------------------------------------------------------------------------------------|
|           | group, or a monitor and select <b>Baselining &gt; Review &amp; Activate</b> . Click the |
|           | Backup Configuration button.                                                            |

| Important<br>information | Create a backup configuration before activating the baseline configuration, since you cannot undo threshold configuration changes after the baseline has been activated. |
|--------------------------|----------------------------------------------------------------------------------------------------|
| Relevant<br>tasks        | "How to Set Monitor Thresholds Using a Baseline" on page 346                                                                                                    |
| See also                 | "Setting Status Thresholds Using a Baseline" on page 337                                                                                                    |

| UI<br>Element                    | Description                                                                                                    |
|----------------------------------|----------------------------------------------------------------------------------------------------|
| Enter<br>target<br>directory     | Target directory where the backup configuration file is saved or use the default<br>SiteScope installation directory.<br><b>Default value:</b> C:\SiteScope                                                                                                    |
| Enter the<br>backup<br>file name | Name for the configuration backup file. By default, the file is named using the format: SiteScope_ <mm_dd_yyyy>_<hh_mm_ss>. SiteScope saves a backup file in zip format to the specified location. Example: SiteScope11_05_2008_08_24_06</hh_mm_ss></mm_dd_yyyy> |

## **Baseline Monitor Measurement Graphs Dialog Box**

This dialog box displays a graph per measurement, for all the measurements of the monitor. The default date selected for displaying the graph is the day with the maximum error reduction. Each graph shows the current warning and error thresholds, the baseline warning and error thresholds, and historic data of all baseline-related monitor measurements over a 24-hour time period (from 00:00-23:59).

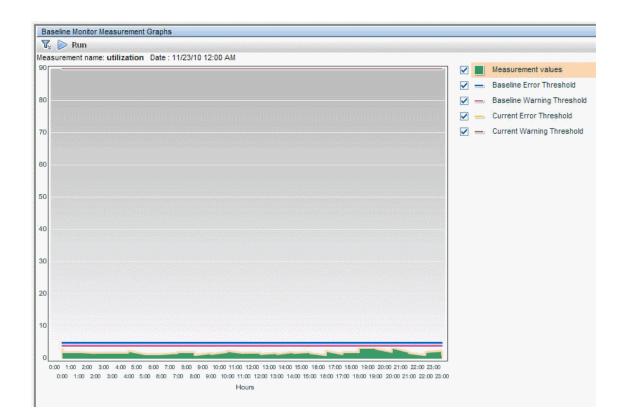

| To access             | Select the <b>Monitors</b> context. In the monitor tree, right-click the SiteScope node, a group or a monitor container, and select <b>Baselining &gt; Review &amp; Activate</b> . In the <b>Successfully Calculated Monitors</b> panel, select a monitor with calculated baseline data, and click the <b>View Graph</b> button. |
|-----------------------|----------------------------------------------------------------------------------------------------|
| Important information | The data displayed in the monitor measurement graphs is an aggregate of the measurement data and as such, the time periods may not accurately reflect the time the data was collected.                                                                                                    |
| Relevant<br>tasks     | "How to Set Monitor Thresholds Using a Baseline" on page 346                                                                                                    |
| See also              | "Setting Status Thresholds Using a Baseline" on page 337                                                                                                    |

### **Graph Settings**

| UI<br>Element | Description                                                                                                    |
|---------------|----------------------------------------------------------------------------------------------------|
|               | <b>Annotation Tool.</b> Creates a snapshot of the graph you are viewing and highlight important areas of the graph by drawing shapes, lines, and adding text to the snapshot. For user interface details, see "Annotation Tool" on page 1307. |

| UI<br>Element                                                                                                    | Description                                                                                                    |
|----------------------------------------------------------------------------------------------------|----------------------------------------------------------------------------------------------------|
| T, T,                                                                                                    | Collapse Report Filter. Click to collapse or expand the report filter.                                                                                    |
|                                                                                                    | <b>Tooltip:</b> When the collapsible report filter closes, the icon's tooltip displays details about the selections you made in the filter.               |
| ⊳ Run                                                                                                    | <b>Run.</b> After you have specified the report setup, click to run the report for the date displayed in the date link.                                   |
| Historic<br>date<br><date< th=""><th>Opens the calendar, enabling you to select the date for which you want to create monitor measurement graphs. The calendar contains the following buttons:</th></date<> | Opens the calendar, enabling you to select the date for which you want to create monitor measurement graphs. The calendar contains the following buttons: |
| link>                                                                                                    | Revert. Returns to the previously selected report date.                                                                                                   |
|                                                                                                    | Current. Selects today's date in the calendar.                                                                                                    |
|                                                                                                    | • OK. Updates the date link for the selected date and closes the calendar.                                                                                |
|                                                                                                    | Cancel. Closes the calendar without making any changes.                                                                                                   |

## **Graph Content**

User interface elements are described below (unlabeled elements are shown in angle brackets):

| UI Element                                                        | Description                                                                                                    |
|-------------------------------------------------------------------|----------------------------------------------------------------------------------------------------|
| <legend></legend>                                                 | Describes the color coding used in the graph.                                                                                                    |
| Measurement<br>name                                               | Name of the measurement appears above the graph.                                                                                                    |
| Date                                                              | Time and date on which the graph was generated.                                                                                                    |
| <data points=""></data>                                           | Displays for each 2 hour period of time on the <b>Time</b> axis, the value for the selected monitor measurement.                                                                                                    |
|                                                                   | Tooltip: The measurement value.                                                                                                    |
| <measurement<br>Type&gt; <y-<br>axis&gt;</y-<br></measurement<br> | Displays the monitor measurement type.                                                                                                    |
| Hours <x-<br>axis&gt;</x-<br>                                     | Time division units for the date specified when generating the report (from 0-24 hours).                                                                                                    |
| Baseline Error<br>Threshold                                       | Displays the baseline threshold line that determines <b>Error</b> status.<br>Measurements beyond this line exceed the error baseline status threshold for<br>the monitor. This is displayed on the graph as a solid red line.        |
| Baseline<br>Warning<br>Threshold                                  | Displays the baseline threshold line that determines <b>Warning</b> status.<br>Measurements beyond this line exceed the warning baseline status threshold<br>for the monitor. This is displayed on the graph as a solid orange line. |

| UI Element                      | Description                                                                                                    |
|---------------------------------|----------------------------------------------------------------------------------------------------|
| Current Error<br>Threshold      | Displays the threshold line that determines <b>Error</b> status. Measurements beyond this line exceed the error status threshold for the monitor. This is displayed on the graph as a dashed black line.    |
| Current<br>Warning<br>Threshold | Displays the threshold line that determines <b>Warning</b> status. Measurements beyond this line exceed the warning status threshold for the monitor. This is displayed on the graph as a dashed blue line. |

## **Remove Baseline Dialog Box**

This dialog box enables you to select the groups, monitors, or both from which to remove the baseline. You must remove a monitor's existing baseline calculation before you can recalculate the monitor's threshold baseline.

| To access                | Select the <b>Monitors</b> context. In the monitor tree, right-click the SiteScope node, a group, or a monitor and select <b>Baselining &gt; Remove</b> .                                                                                                    |
|--------------------------|----------------------------------------------------------------------------------------------------|
| Important<br>information | Only an administrator in SiteScope, or a user granted <b>Add, edit or delete</b><br><b>monitors</b> or <b>Edit monitors only</b> permissions can remove a baseline, and only for<br>the monitors that are in the users allowed groups list. Monitors in groups for which<br>the user does not have permissions are not displayed in the dialog box. For details<br>on user permissions, see "User Management Preferences Overview" on page<br>771. |
| Relevant<br>tasks        | "How to Set Monitor Thresholds Using a Baseline" on page 346                                                                                                    |
| See also                 | "Setting Status Thresholds Using a Baseline" on page 337                                                                                                    |

User interface elements are described below (unlabeled elements are shown in angle brackets):

| UI Element                                               | Description                                                                                                    |
|----------------------------------------------------------|----------------------------------------------------------------------------------------------------|
| <list of<br="">groups<br/>and/or<br/>monitors&gt;</list> | Groups, monitors, or both, from which you want to remove baseline threshold calculation. The list includes all groups and/or monitors in the currently selected container, and all child containers in the users allowed groups list.<br><b>Default value:</b> The current container and all child elements are selected. |

## **Baseline Status Report**

This report displays information about the baseline status for all monitors in the selected context.

#### Baseline Status Report

| -Summarv- |  |
|-----------|--|
|           |  |

Total of 10 monitors.

2 monitors have an activated baseline. The calculation failed for 1 monitor.

7 monitors are not baselined.

| -Details                          |              |                                     |                             |
|-----------------------------------|--------------|-------------------------------------|-----------------------------|
| Monitor Name                      | Monitor Type | Baseline Status                     | Baseline Status Details     |
| SiteScope\AutoSanity\Basic\Disabl | CPU          | Monitor not selected for baselining |                             |
| SiteScope\AutoSanity\Basic\CPU U  | CPU          | Baseline activated                  |                             |
| SiteScope\AutoSanity\Basic\Memo   | Memory       | Calculation failed                  | No measurements to baseline |
| SiteScope\AutoSanity\Basic\FTP o  | Port         | Monitor not selected for baselining |                             |
| SiteScope\AutoSanity\Basic\URL L  | URL List     | Monitor not selected for baselining |                             |
| SiteScope\AutoSanity\Basic\Disk S | Disk Space   | Monitor not selected for baselining |                             |
| SiteScope\AutoSanity\Basic\Direct | Directory    | Baseline activated                  |                             |
| SiteScope\AutoSanity\Basic\Link C | Link Check   | Monitor not selected for baselining |                             |
| SiteScope\AutoSanity\Basic\Servi  | Service      | Monitor not selected for baselining |                             |
| SiteScope\AutoSanity\ddd:ddd      | CPU          | Monitor not selected for baselining |                             |

| To access             | Select the <b>Monitors</b> context. In the monitor tree, right-click the SiteScope node, a group, or a monitor and select <b>Baselining &gt; Status Report</b> .                                                              |  |
|-----------------------|----------------------------------------------------------------------------------------------------|--|
| Important information | • This is an ad hoc report that is not saved to the SiteScope configuration data for later use.                                                                                                    |  |
|                       | • You can sort monitor types in ascending or descending order by clicking the column header. An arrow is displayed showing the sort order direction.                                                                          |  |
|                       | <ul> <li>You can filter the display for Monitor Type and Baseline Status by clicking the<br/>down arrow and selecting a monitor type or baseline status by which to<br/>filter. To clear the filter, select (AII).</li> </ul> |  |
| Relevant<br>tasks     | "How to Set Monitor Thresholds Using a Baseline" on page 346                                                                                                    |  |
| See also              | "Setting Status Thresholds Using a Baseline" on page 337                                                                                                    |  |

| UI<br>Element   | Description                                                                                                    |
|-----------------|----------------------------------------------------------------------------------------------------|
| Monitor<br>Name | Name and path of the SiteScope monitor depending on the context.<br><b>Note:</b> Only monitors in groups or subgroups that a user has permissions to access are displayed in the report. |
| Monitor<br>Type | The type of SiteScope monitor.                                                                                                    |

| UI<br>Element     | Description                                                                                                    |  |
|-------------------|----------------------------------------------------------------------------------------------------|--|
| Baseline          | The monitor's baseline status. The following statuses are available:                                                                                                    |  |
| Status            | <ul> <li>Monitor not selected for baselining. The monitor has not been selected for baselining.</li> </ul>                                                                                                    |  |
|                   | Calculating baseline. SiteScope is in the process of calculating the baseline.                                                                                                    |  |
|                   | Calculation failed.SiteScope was unable to calculate a baseline.                                                                                                    |  |
|                   | • Calculated, not activated. A baseline was calculated for the monitor, but it has not yet been activated.                                                                                                    |  |
|                   | Activating baseline. SiteScope is in the process of activating the baseline.                                                                                                    |  |
|                   | Activation failed. SiteScope was unable to activate the baseline.                                                                                                    |  |
|                   | • Baseline activated. The baseline has been activated for the monitor.                                                                                                    |  |
| Baseline          | Displays additional details for monitors with the following status:                                                                                                    |  |
| Status<br>Details | Calculating baseline. Displays the baseline calculation stage for the monitor.                                                                                                    |  |
|                   | • <b>Calculation failed</b> . Displays the reason that the baseline calculation failed ( <b>Insufficient data</b> , <b>No measurements to baseline</b> ). Monitors that failed due to insufficient data are selected by default for automatic baseline calculation after the monitors have run for a period that is sufficient for SiteScope to accumulate data for the baseline period. For details, see "Activate Baseline Dialog Box" on page 405. |  |
| Refresh           | Click during the calculation process to update the data in the status report.                                                                                                    |  |

# Chapter 15

# **Monitoring XML Documents**

This chapter includes:

#### Concepts

• "Monitoring XML Documents Overview" on next page

#### Reference

- "Content Matching for XML Documents" on page 416
- "Using XML Content Match Values in Monitor Configurations" on page 418

## **Monitoring XML Documents Overview**

SiteScope's content matching capabilities is an important function in monitoring networked information systems and content. For SiteScope monitors that provide content matching, the basic content matching is available through the use of Perl regular expressions. SiteScope also includes the capability of matching document content by traversing XML documents. For example, you can include an XML match content string using the URL Monitor and Web Services Monitor to match an XML element name, an attribute of an XML element, or the content of an element. You can use this to check for content in XML based Web pages, SOAP or XML-RPC documents, and even WML pages served to WAP-enabled devices.

# **Content Matching for XML Documents**

The syntax of XML match content strings reflects the hierarchal structure of the XML document. Match content strings that start with "xml" are recognized as element names within an XML document. The element names are added, separated by periods, in the order of their relationship to the root element. For example, in the document weather.xml the root element is <weather>. This element includes child elements named <area>, <skies>, <wind>, <forecast>, and so forth. To access the content of these XML elements or their attributes, you would use a syntax like xml.weather.area.

To check that specific content or value is present, add an equals sign after the element name whose content you are testing and then add the value of the content. If there are multiple instances of an element name in the document, you can check a particular instance of that element by adding the number indicating the order of the element in the document in square brackets (see the example in the table below). You can also test for multiple elements or values by separating individual search strings with commas. The table below gives several examples of the syntax used to match content in XML documents.

| Example Match Content                       | Description                                                                                                    |
|---------------------------------------------|----------------------------------------------------------------------------------------------------|
| xml.weather.temperature                     | Succeeds if any <weather> node in the document<br/>contains <b>one or more</b> <temperature> elements. The<br/>content of the <temperature> elements is returned by<br/>the monitor. If no <temperature> element is found<br/>within the <weather> node, an error is returned.</weather></temperature></temperature></temperature></weather>                                                                                                    |
| xml.weather.temperature=20                  | Succeeds if any <weather> node in the document<br/>contains <b>one or more</b> <temperature> elements<br/>where the content of the <temperature> element<br/>equals 20. The content of the <temperature> element<br/>is <b>not</b> returned by the monitor if the match is found.<br/>An error is returned if no <temperature> element is<br/>found within the <weather> node or if no<br/><temperature> element contains the value 20.</temperature></weather></temperature></temperature></temperature></temperature></weather> |
| xml.weather.forecast.<br>[confidence]       | Succeeds if any <weather> node in the document<br/>contains a <forecast> element that has an <b>attribute</b><br/>called confidence. The value of the confidence<br/>attribute is returned by the monitor if the match is<br/>found. An error is returned if no <forecast> element is<br/>found within the <weather> node or if no confidence<br/>attribute is found.</weather></forecast></forecast></weather>                                                                                                    |
| xml.weather.forecast[3].<br>[confidence]=50 | Succeeds if any <weather> node in the document<br/>contains three or more <forecast> elements where<br/>the third <forecast> element has a confidence<br/><b>attribute</b> with a value of 50. An error is returned if the<br/><weather> node has fewer than three <forecast><br/>elements or if the value of the confidence attribute is<br/>not equal to 50.</forecast></weather></forecast></forecast></weather>                                                                                                    |

| Example Match Content                                 | Description                                                                                                    |
|-------------------------------------------------------|----------------------------------------------------------------------------------------------------|
| xml.weather.temperature=20,<br>xml.weather.skies=rain | Succeeds if any <weather> node in the document<br/>contains <b>one or more</b> <temperature> elements<br/>where the content of the <temperature> element<br/>equals 20 <b>and</b> if any <weather> node contains <b>one or</b><br/><b>more</b> <skies> elements where the content of the<br/><skies> element equals rain. Returns an error if either<br/>of the matches fails.</skies></skies></weather></temperature></temperature></weather> |
| xml.wml.card.p.table.tr.td.anchor=Home<br>Page        | Checks the content of <anchor> elements in the designated path of a WML document. Succeeds if any <card> node containing table cells with <b>one or more</b> <anchor> elements where the content of any of the <anchor> elements equals "Home Page."</anchor></anchor></card></anchor>                                                                                                    |

# Using XML Content Match Values in Monitor Configurations

Monitors like the URL Monitor have a content match value that is logged to the SiteScope monitor data log and can also be used to set error and warning status thresholds for the monitor. The values of the XML names are saved as the content match values for the monitor.

For example, if the match content expression was xml.weather.temperature and the document was the contents of the file weather.xml, then the content match value would be 46.

You can then set the error, warning, and good status thresholds in the Advanced Options section for the monitor to compare your specific thresholds to the value returned by the content match.

For example, if you were monitoring temperature values and wanted to be alerted when the temperature value dropped below 72 degrees, you could set the monitor status thresholds as follows:

| Error if   | content match < <= 72  |  |
|------------|------------------------|--|
| Warning if | content match == <= 72 |  |
| Good if    | content match >= > 72  |  |

With this configuration, the monitor would check the content of the temperature element and then compare it to the error and warning thresholds. In the example above, the status of the monitor would be **error** because the temperature value is 46, which is less than 72.

Part 4

# **Integration Monitors**

# Chapter 16

# Working with SiteScope Integration Monitors

This chapter includes:

#### Concepts

- "Integration Monitors Overview" on next page
- "Understanding Field Mapping Structure" on page 424
- "Topology Settings for Technology Integration Monitors" on page 425

#### Tasks

• "How to Deploy Integration Monitors" on page 431

#### Reference

- "Event Handler Structure and Syntax" on page 433
- "List of Deprecated Integration Monitors" on page 441

"Troubleshooting and Limitations" on page 442

## **Integration Monitors Overview**

Integration Monitors are run by the SiteScope data collector and are used to capture and forward data from third-party domain managers or applications (typically Enterprise Management Systems (EMS)) into BSM.

There are two levels of configuration for collecting the data and forwarding that data to BSM:

- **Required:** The monitors must be configured to properly map to the monitored system and collect the required data samples, whether in the form of events, metrics, or tickets. The field mapping from the monitored system is done by selecting a data type in the Field Mapping setting and editing the corresponding script in a text editor.
- **Optional:** The data can also be mapped to a topology to forward data to the correct CI hierarchy in BSM. This enables the monitor to accurately report status to the required CIs within BSM for use by the different applications in the product. The topology settings are configured using a topology script that is loaded depending on the type of topology you want to create.

**Note:** You can have SiteScope report only the topology discovered by the SiteScope Technology Integration monitors, without reporting the data. For details, see "How to Report Topology Without Data" on page 520.

This section also includes:

- "Integration Monitor Categories" below
- "Field Mapping Data Types" on next page

#### Integration Monitor Categories

Integration monitors can be divided into two categories: Application-Specific monitors and Generic Integration monitors.

#### **Application-Specific Monitors**

These integration monitors are designed for use with specific EMS applications. These monitors are predefined with the required field mapping and topology settings.

The monitors include:

- HP OM Event Monitor. For details, see the Monitor Reference guide in the SiteScope Help.
- HP Service Manager Monitor For details, see the *Monitor Reference* guide in the SiteScope Help.
- NetScout Event Monitor. For details, see the Monitor Reference guide in the SiteScope Help.

The scripts for both the field mapping and the topology settings can be further configured to suit the needs of your specific environment.

Note:

- The HP OM Event monitor is not available when SiteScope is connected to BSM version 9.00 or later (unless the monitor was created in an earlier version of SiteScope that was upgraded to SiteScope 11.20). OM events can be forwarded to BSM 9.00 from the HPOM Server, provided you have an Event Management Foundation license and an integration is configured per the instructions in the Business Service Management Deployment Guide in the BSM Help.
- Topology Settings are not available for the NetScout Event Monitor.

#### **Generic Integration Monitors**

Note: Generic Integration monitors are supported for BSM 9.1x and earlier versions only.

Technology Integration Monitors designed for use with most EMS applications that support extraction of data from a database, log file, SNMP trap, or Web service interface.

The field mapping and topology settings for these monitors must be configured by loading the applicable scripts and editing them in a separate text editor during monitor creation.

The monitors include:

- Technology Database Integration Monitor. For details, see the *Monitor Reference* guide in the SiteScope Help.
- Technology Log File Integration Monitor. For details, see the *Monitor Reference* guide in the SiteScope Help.
- Technology SNMP Trap Integration Monitor. For details, see the *Monitor Reference* guide in the SiteScope Help.
- Technology Web Service Integration Monitor. For details, see the *Monitor Reference* guide in the SiteScope Help.

### Field Mapping Data Types

The integration monitors use field mapping scripts to correctly map the data they collect to a format recognizable by BSM. For the generic integration monitors, you configure and customize the mapping as required. When you select a field mapping type, you can use the script editor provided, or you can copy the script into your preferred text editor, make your changes, and then copy the script back into the field mapping text box.

**Tip:** The mapping for the application-specific monitors is not editable while configuring the monitor. We recommend that you use the out-of-the-box integration mapping already configured for those monitors.

When configuring the generic integration monitors, select from the following types of sample scripts:

• Metrics. Used to collect time-based data. Data collected by Integration Monitors that use the metrics data type is integrated into BSM as typical SiteScope data and can be viewed in all contexts that support viewing SiteScope data (for example, Service Health, Service Level

Management, SAM, user reports, and so on). For more details, see "Configuring Integration Monitors to Collect Metrics Data" on page 466.

- Events
- Common Events. Used to integrate events collected from third-party domain managers or applications to BSM 9.x. Unlike the legacy EMS events, the Common Event integration allows you to manage the events in Operations Management event sub system and the Service Health console. In addition, the common event channel provides the option to report topology to BSM without reporting the data. For more details, see "How to Configure Integration Monitors to Collect Data on Common Events" on page 447.
- Legacy Events. Used to collect data on specific events in BAC 8.x and earlier (retained for backward compatibility). Data collected by Integration Monitors that use the event data type is integrated into BSM using the UDX framework and can be viewed in contexts that support the display of UDX data (Event Log, Service Health, trend reports). The data can also be accessed using the BSM API. For more details, see "How to Configure Integration Monitors to Collect Data on Legacy Events" on page 451.

**Note:** Events sent by EMS applications are event samples. They are not the same as Operations Management events in BSM.

• **Tickets**. Used to collect incidents and events from ticketing systems. Data collected by integration monitors that use the ticketing data type is integrated into BSM and can be viewed in Service Health and Service Level Management. For more details, see "How to Configure Integration Monitors to Collect Ticketing Data" on page 509.

The Database, Log File, SNMP Trap, and Web Service Technology Integration Monitors can be configured to work with these data types. You use the field mapping scripts that come prepackaged with SiteScope as a basis for creating a customized configuration required for your specific environment. When you configure an integration monitor, you select the data type to load the required script and edit the script to collect the data you want to forward to BSM.

For details on customizing the field mapping scripts, see:

- "Integration Monitor Field Mapping for Event Samples" on page 445
- "Integration Monitor Field Mapping for Metrics Samples" on page 467
- "Integration Monitor Field Mapping for Ticketing Samples" on page 508.

# **Understanding Field Mapping Structure**

The field mapping contains instructions on how to process the data as it arrives to the integration monitors. The instructions that constitute the field mapping is grouped into event handlers—independent sections that contain instructions relevant to specific data. Each event handler contains a **matching condition** by which SiteScope can determine whether to use a particular event handler for an arriving event.

When an event or metrics data arrives at the integration monitor, it iterates over the different event handlers in the field mapping, in the order they appear, testing the **matching condition** of each handler. If a matching handler is found, the monitor uses the instructions within that handler to process the event and perform the action defined for this handler (for example, forward it to BSM or discard). No further sections are checked after the first match. If no matches are found, the event is discarded.

For details on event handler structure, see "Event Handler Structure and Syntax" on page 433.

## **CI Resolution Hint Formats**

| Format                                                                                         | Description                                                                                                    | Example                                                                                                    |
|------------------------------------------------------------------------------------------------|----------------------------------------------------------------------------------------------------|----------------------------------------------------------------------------------------------------|
| Standalone CIs<br>that do not exist<br>in the context of<br>Node and<br>descendant CI<br>types | For example, Business<br>Application, Business<br>Service, Or Siebel<br>Enterprise. Cl resolution hint<br>should be a Cl name.                                                                                                    | For a Business Service CI named<br>myBusinessService, the CI resolution hint would be:<br>MeasurementCIHint(1)="myBusinessService"<br>Note: The CI name must be unique in RTSM.                                      |
| Node topology<br>and descendant<br>CI types                                                    | CI resolution hint should be a<br>fully qualified domain name or an<br>IP address of a node that follows<br>the @@ separator                                                                                                    | To report a node with IP address 12.34.56.78, the CI resolution hint would be:<br>"@@12.34.56.78" or<br>"@@ <machinename>".</machinename>                                                                            |
| CIs which exist<br>in the context of<br>Node and<br>descendant CI<br>types                     | For example, CIs which belong to<br>CI types that inherit from<br>Running Software, Node<br>Element, or Network Entity. You<br>must specify in the hint both the<br>Node/descendant CI and the CI<br>connected to the<br>Node/descendant CI, separated<br>by @@. | For an Oracle Database CI connected to the<br>Node/descendant CI, the CI resolution hint should be in<br>the format:<br>" <oraclesid>:<product<br>name&gt;@@<fqdnhostname>".</fqdnhostname></product<br></oraclesid> |

You can use the following formats for CI resolution hints:

# **Topology Settings for Technology Integration Monitors**

To report topology to BSM, you can select an out-of-the-box topology script for your integration monitor. You do this while creating an integration monitor in the Topology Settings panel.

Jython language is used for developing topology scripts. For details on how to work in Jython, you can refer to these Web sites:

- http://www.jython.org
- http://www.python.org

This section also includes:

- Selecting a Topology
- "Legacy Topology Scripts" on next page
- "Editing the Topology Script" on page 427
- Additional Documentation

#### Selecting a Topology

When working with generic integration monitors, you can select from the following topology settings (the topology scripts that are available depend on the field mapping type selected):

• **Computer**. Creates a topology with a Computer CI. It is available for **Common Events** data type only.

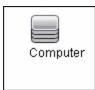

• Computer - Running Software. Creates a topology with a Computer CI and a Running Software CI connected to it with a Composition relationship. It is available for Common Events data type only. The following illustrates the topology created for the Computer - Running Software integration type which retrieves events data from a third-party system:

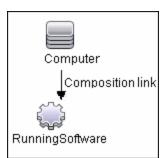

• **Custom**. You create your own topology if you want the retrieved data to be forwarded to specific CIs and not one of predefined topology scripts. It is available for all field mapping types. You

should only select **Custom** if you are familiar with the Jython language, since no topology script is loaded and you must create the topology script in Jython yourself. We recommend that you begin with one of the predefined scripts.

**Tip:** When selecting a topology setting, you can have it report only the topology discovered by the SiteScope Technology Integration monitors, without reporting the data. For task details, see "How to Report Topology Without Data" on page 520.

## Legacy Topology Scripts

The following are legacy topology scripts:

- "Node Topology" below
- "Node Running Software Topology" below
- "Tickets" on next page

#### Node Topology

Creates a Node CI with an EMS monitor CI connected to it with Monitored By relationship. The EMS Monitor CI propagates status onto the Node CI.

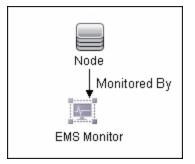

### Node - Running Software Topology

Creates a topology with a Node CI and a Running Software CI connected to it with a Composition relationship, and an EMS monitor CI which can be connected to either the Node CI or the Running Software CI with Monitored By relationship.

In this integration type, there are two types of data that can be retrieved from a third-party system: events related to Running Software and events related to Nodes.

The following table illustrates the topology created for each type of event:

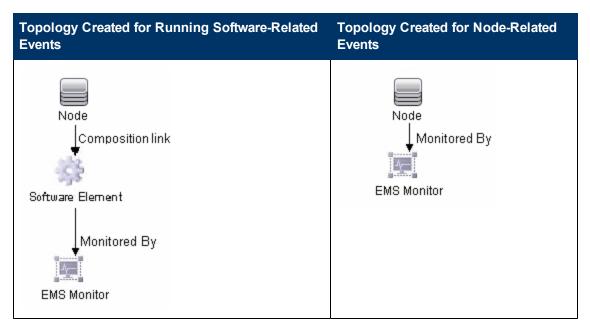

You can configure which events are related to Running Software and which are related to Node by editing the topology script as follows:

Search for the following string in the topology script:

#### if (subject != "system"):

The variable **subject** represents the subject field in the event. The value **system** is an example of possible values representing the data that is considered related to Node and not forwarded to the Running Software CI.

#### Tickets

Creates a Business Service CI with an EMS monitor CI connected to it with Monitored By relationship. The EMS Monitor CI propagates status onto the Business Service CI. It is available for **Tickets** data type only.

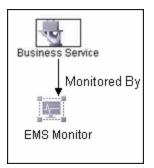

For more information on the legacy integration types, see "Understanding Node, Tickets, or Node -Running Software Integration Types" in the Solutions and Integrations Guide in BSM Help.

## **Editing the Topology Script**

To configure the topology, you can edit the topology script that appears in the Topology Settings panel when creating an integration monitor. You can use the script editor provided, or use any other

script editor.

You can choose one of the predefined topologies which are already configured with the necessary information. Following are the guidelines for editing the script if you want to create your own topology.

# **General Script Editing Guidelines**

- The Jython language is sensitive to spaces and tabs. For more information on Jython, see http://wiki.python.org/moin/HowToEditPythonCode.
- You must leave the import section as is and only add to it.
- The main body of the script is mandatory and consists of:

def DiscoveryMain(Framework)

This main function is responsible for creating Object State Holder Vector (OSHV) results. It holds the CI data and how to map the incoming samples to the CIs.

- Use the built-in "logger" to debug the topology scripts when samples arrive. You do this by modifying the level and type of information reported to the log file. Change the log file settings in the <SiteScope root directory>\conf\core\Tools\log4j\PlainJava\bac\_ integration.properties file as follows:
  - a. Open the **bac\_integration.properties** file in a text editor and locate the following lines in the file:

```
# Jython prints
log4j.category.PATTERNS DEBUG=${loglevel}, discovery.appender
```

Change the argument of **log4j.category.PATTERNS\_DEBUG** from **\${loglevel}** to **DEBUG**, as follows:

log4j.category.PATTERNS DEBUG=DEBUG, discovery.appender

b. Save the file. It may take a few seconds for the changes to take effect.

The results are logged to the <SiteScope root directory>\log\bac\_integration.log file.

# Guidelines Relating Specifically to Integration Monitors

• When using field mapping, you can use the field mapping fields as an input for the topology script. For example, if using common event mapping, you can access the value of the Category field in the following way:

```
category = Framework.getDestinationAttribute("Category").
```

In addition, you can access values of the "monitor variables", such as group0, group1, and so forth, from Technology Log File Integration monitor, or the names of database columns in Technology Database Integration monitor, or other variables in the other integration monitors. For example, you can access the value of the group1 variable, in the following way: group1 = Framework.getDestinationAttribute("group1")

- If you report an EMS monitor CI in your script, each CI should not have more than one EMS monitor CI as a leaf node.
- For legacy event scripts, the following expressions must appear as the last lines in the script:

```
Framework.setUserObject("result_object",monitoredCiType)
return OSHVResult
```

The variable monitoredCiType is a type of CI being monitored by the EMS Monitor CI that receives the event.

If the script creates more than one EMS Monitor CI for one retrieved event, you must determine to which of the CIs that event belongs and passes status. You do this by assigning the correct value to the monitoredCiType. For example, if the script creates one EMS Monitor CI for a Running Software CI and one for a Node CI, and you want the event to pass status to the Node CI, the value of the variable monitoredCiType should be "node".

#### Additional Documentation

For general information on topology scripts, see "Create Jython Code" and "Developing Jython Adapters" in the RTSM Developer Reference Guide in the BSM Help.

For information about Java classes that can be used in topology scripts, see "HP Data Flow Management API Reference" in the RTSM Developer Reference Guide in the BSM Help.

#### Notes and Limitations

- The script for EMS topology from SiteScope 10.x is displayed in SiteScope in the previous content language format, even if SiteScope is connected to BSM 9.00. For example, the Host CI type appears in the script instead of Node.
- If SiteScope is connected to BSM versions earlier than 9.00, the **Hosts** and **Host-Software** elements topology script are displayed in the topology script list for the monitor instead of Computer,Computer - Running Software, Node, and Node - Running Software.

# How to Deploy Integration Monitors

**Note:** You can deploy integration monitors while working in:

- A standalone SiteScope that reports to BSM
- Directly in SAM Administration

The steps involved in configuring the integration depend on the type of sample data being captured (metrics, events, or tickets), and on whether the data is mapped to a topology (in order to forward it to the correct CI hierarchy in BSM).

The following steps describe the different options for configuring the integration depending on the type of sample data being captured.

- "Collect metrics samples" below
- "Collect event samples" below
- "Collect ticketing samples" below

#### **Collect metrics samples**

Select the **Metrics** field mapping data type to forward metrics data to BSM, and choose from the following topology scripts:

- **Computer Monitor**. SiteScope reports this data to the Computer CI, a descendant of the Node CI. For task details, see "How to Configure Integration Monitors to Collect Metrics Data With Computer Monitor Topology" on page 468.
- **Custom**. Enables you to create your own topology. For task details, see "How to Configure Integration Monitors to Collect Metrics Data With Custom Topology" on page 477.
- **No Topology**. Select if you do not want to send any topology (although data is still sent). For task details, see "How to Configure Integration Monitors to Collect Metrics Data With No Topology" on page 492.

#### **Collect event samples**

Select the **Common Events** or **Legacy Events** field mapping data type to integrate events collected from third-party domain managers or applications to BSM. Unlike the legacy EMS events, the Common Event integration allows you to manage the events in Operations Management event sub system and the Service Health console. In addition, the common event channel provides the option to report topology to BSM without reporting the data.

- For task details on using the common event integration, see "How to Configure Integration Monitors to Collect Data on Common Events" on page 447.
- For task details on using the legacy event integration, see "How to Configure Integration Monitors to Collect Data on Legacy Events" on page 451.

#### **Collect ticketing samples**

Select the Tickets field mapping data type to forward ticketing data to BSM,

For task details on collecting incidents and events from third-party ticketing systems, see "How to Configure Integration Monitors to Collect Ticketing Data" on page 509.

### **Event Handler Structure and Syntax**

Each event handler has following structure:

```
[name]Matching condition
Action directive
Tags
```

The names of **Matching condition**, **Action directive**, and additional directives start with the dollar sign symbol (\$). The names of tags should not start with the dollar sign.

Comments are permitted in the field mapping. The comment starts with either #, !, or ; character and continues to the end of the line.

**Note:** Use only the mandatory and optional fields defined in the scripts when working with the field mapping. See the tables in the following sections for more information.

This section also includes:

- "Matching Condition" below
- "Available Data Processing Operations" on next page
- "Conditional Expression" on page 438
- "Action Directive" on page 439
- "Tags" on page 439
- "Integration Monitor Field Mapping Examples" on page 440

#### **Matching Condition**

The Match Condition must be a valid boolean expression. The expression can contain calls to the operators and functions defined below. The expression can access the contents of the data that is being processed using the dollar sign (\$) notation. For example, if the incoming data is SNMP Trap, then its enterprise OID can be accessed as \$oid. For names specific to a monitor, refer to the documentation of the relevant monitor type:

- Technology Database Integration Monitor (for details, see the Monitor Reference guide)
- Technology Log File Integration Monitor (for details, see the Monitor Reference guide)
- Technology SNMP Trap Integration Monitor (for details, see the Monitor Reference guide)
- Technology Web Service Integration Monitor (for details, see the Monitor Reference guide)

Note: The Match Condition expression is limited to 4,000 characters.

The matching condition has the form:

\$MATCH=Boolean expression

where the Boolean expression is a combination of one of the expressions listed in "Available Data Processing Operations" below. The value of the expression, which can be either **true** or **false**, determines whether the event handler is be used to process the event or not.

#### **Available Data Processing Operations**

The language used in the field mapping is a simplified version of Java programming language, which allows the following operations only.

| Expressions and<br>Functions               | Description                                                                                                    |
|--------------------------------------------|----------------------------------------------------------------------------------------------------|
| true, false                                | Constant Boolean values.                                                                                                    |
|                                            | Example: \$MATCH=true                                                                                                    |
| +                                          | String concatenation.                                                                                                    |
|                                            | Example: "trap type is " + \$trap                                                                                                    |
| <, <=, > , >=, ==, !=                      | Checks the numerical correctness of the expression. Can be used with INT or DOUBLE fields.                                                                                               |
|                                            | <b>Example:</b> \$MATCH =\$numberOfLines == 100                                                                                                    |
| &&,                                        | To be used to combine any of the above boolean expressions.                                                                                                    |
|                                            | <b>Example:</b> \$MATCH =\$status.equals("ERROR")    (\$numberOfLines == 100)                                                                                                    |
| boolean equals                             | Compares this string to another string.                                                                                                    |
| (String anotherString)                     | For more details, see<br>http://download.oracle.com/javase/6/docs/api/java/lang/<br>String.html#equals(java.lang.Object).                                                                |
|                                            | Examples:                                                                                                    |
|                                            | \$MATCH ="ERROR".equals(\$status)                                                                                                    |
|                                            | or                                                                                                    |
|                                            | \$MATCH =\$status.equals("ERROR")                                                                                                    |
| boolean                                    | Compares this String to another String, ignoring case considerations.                                                                                                    |
| equalsIgnoreCase<br>(String anotherString) | For more details, see<br>http://download.oracle.com/javase/6/docs/api/java/lang/<br>Description=\$group1.isEmpty()?\$group0 :\$group1String.<br>html#equalsIgnoreCase(java.lang.String). |
|                                            | Examples:                                                                                                    |
|                                            | \$MATCH ="ERROR".equalsIgnoreCase(\$status)                                                                                                    |
|                                            | or                                                                                                    |
|                                            | \$MATCH =\$status.equalsIgnoreCase("ERROR")                                                                                                    |

| Expressions and<br>Functions                          | Description                                                                                                    |
|-------------------------------------------------------|----------------------------------------------------------------------------------------------------|
| boolean contains<br>(String str)                      | Returns true if and only if this string contains the specified sequence of char values.                                                                               |
|                                                       | For more details, see http://download.oracle.com/javase/6/docs/api/<br>java/lang/String.html#contains(java.lang.CharSequence).                                        |
|                                                       | <b>Example:</b> MonitorName=\$group0.contains("monitor")? \$group0 : \$group0 + "monitor"                                                                             |
| String substring<br>(int beginIndex, int<br>endIndex) | Returns a new string that is a substring of this string. For more details, see http://download.oracle.com/javase/6/docs/api/<br>java/lang/String.html#substring(int). |
|                                                       | Example: Title=\$group0.substring(2,9)                                                                                                    |
| String substring<br>(int beginIndex)                  | Returns a new string that is a substring of this string. The substring begins with the character at the specified index and extends to the end of this string.        |
|                                                       | For more details, see http://download.oracle.com/javase/6/<br>docs/api/java/lang/String.html#substring(int).                                                          |
|                                                       | Example: Title=\$group0.substring(2)                                                                                                    |
| boolean matches                                       | Tells whether or not the string matches the given regular expression.                                                                                                 |
| (String regex)                                        | For more details, see http://download.oracle.com/javase/6/<br>docs/api/java/lang/String.html#matches(java.lang.String).                                               |
|                                                       | <b>Example:</b> Severity=\$group0.matches("(.*)Critical(.*)")? "Critical" : "Normal"                                                                                  |
| boolean startsWith                                    | Tests if this string starts with the specified prefix.                                                                                                    |
| (String prefix)                                       | For more details, see http://download.oracle.com/javase/6/<br>docs/api/java/lang/String.html#startsWith(java.lang.String).                                            |
|                                                       | <b>Example:</b> MonitorName=\$group1.startsWith("Operations")? \$group1 : "Operations"+\$group1                                                                       |
| boolean startsWith<br>(String prefix, int<br>toffset) | Tests if the substring of this string beginning at the specified index starts with the specified prefix.                                                              |
|                                                       | For more details, see http://download.oracle.com/javase/6/docs/<br>api/java/lang/String.html#startsWith(java.lang.String,%20int).                                     |
|                                                       | <b>Example:</b> MonitorName=\$group1.startsWith("Operations",2)? \$group1<br>: "Operations" + \$group1                                                                |

| Expressions and<br>Functions                | Description                                                                                                    |
|---------------------------------------------|----------------------------------------------------------------------------------------------------|
| boolean endsWith<br>(String suffix)         | Tests if this string ends with the specified suffix.                                                                                        |
|                                             | For more details, see http://download.oracle.com/javase/6/docs/<br>api/java/lang/String.html#endsWith(java.lang.String).                    |
|                                             | <b>Example:</b> MonitorName=\$group1.endsWith("Operations")? \$group1 : \$group1 + "Operations"                                             |
| int indexOf<br>(String str)                 | Returns the index within this string of the first occurrence of the specified substring.                                                    |
|                                             | For more details, see http://download.oracle.com/javase/6/docs/<br>api/java/lang/String.html#indexOf(int).                                  |
|                                             | <b>Example:</b> Severity=\$group0.lastIndexOf("Critical")>-1? "Critical" : "Normal"                                                         |
| int indexOf<br>(String str, int             | Returns the index within this string of the first occurrence of the specified substring, starting at the specified index.                   |
| fromIndex)                                  | For more details, see http://download.oracle.com/javase/6/docs/<br>api/java/lang/String.html#indexOf(java.lang.String,%20int).              |
|                                             | <b>Example:</b> Severity=\$group0.indexOf("Critical",3)>-1? "Critical" :<br>"Normal"                                                        |
| int lastIndexOf<br>(String str)             | Returns the index within this string of the rightmost occurrence of the specified substring.                                                |
|                                             | For more details, see http://download.oracle.com/javase/6/docs/<br>api/java/lang/String.html#lastIndexOf(java.lang.String).                 |
|                                             | <b>Example:</b> Severity=\$group0.lastIndexOf("Critical")>-1? "Critical" :<br>"Normal"                                                      |
| int lastIndexOf (String str, int fromIndex) | Returns the index within this string of the last occurrence of the specified substring, searching backward starting at the specified index. |
|                                             | For more details, see http://download.oracle.com/javase/6/<br>docs/api/java/lang/String.html#lastIndexOf(java.lang.String,%20int).          |
|                                             | <b>Example:</b> Severity=\$group0.lastIndexOf("Critical",2)>-1? "Critical" : "Normal"                                                       |
| String toLowerCase()                        | Converts all of the characters in this to lower case using the rules of the default locale.                                                 |
|                                             | For more details, see http://download.oracle.com/javase/6/<br>docs/api/java/lang/String.html#toLowerCase().                                 |
|                                             | Example: Title=\$group0.toLowerCase()                                                                                                    |

| Expressions and<br>Functions                               | Description                                                                                                    |
|------------------------------------------------------------|----------------------------------------------------------------------------------------------------|
| String toUpperCase()                                       | Converts all of the characters in this to upper case using the rules of the default locale.                                                                            |
|                                                            | For more details, see http://download.oracle.com/javase/6/<br>docs/api/java/lang/String.html#toUpperCase().                                                            |
|                                                            | Example: Title=\$group0.toUpperCase()                                                                                                    |
| int length()                                               | Returns the length of this string.                                                                                                    |
|                                                            | For more details, see http://download.oracle.com/javase/6/<br>docs/api/java/lang/String.html#length().                                                                 |
|                                                            | <b>Example:</b> Description=\$group1.length() <10 ? \$group0+\$group1 :\$group1                                                                                        |
| boolean isEmpty()                                          | Tests for an empty string (length() == 0).                                                                                                    |
|                                                            | For more details, see http://download.oracle.com/javase/6/<br>docs/api/java/lang/String.html#isEmpty().                                                                |
|                                                            | Example: Description=\$group1.isEmpty()?\$group0 :\$group1                                                                                                    |
| String trim()                                              | Returns a copy of the string, with leading and trailing whitespace omitted.                                                                                            |
|                                                            | For more details, see http://download.oracle.com/javase/6/<br>docs/api/java/lang/String.html#trim().                                                                   |
|                                                            | Example: Category=\$group3.trim()                                                                                                    |
| String getToken<br>(String str, String<br>delimiterRegular | Splits input string according to a supplied delimiter (in regular expression format), and returns one of the result strings according to a specified zero-based index. |
| Expression,int zeroBasedTokenIndex)                        | <b>Example:</b> getToken( $var$ , "/", 1) will produce "y" if $var$ equals "x/y/z"                                                                                     |
| boolean exists(String<br>property)                         | Checks for an existence of a property in the processed event and make sure that it is not an empty value.                                                              |
|                                                            | Example: \$MATCH=exist(\$status)                                                                                                    |
| boolean isInt<br>(String number)                           | Checks if the input string can be interpreted as an integer or a double number, respectively.                                                                          |
| boolean isDouble<br>(String number)                        | Example: \$MATCH=isDouble(\$size)                                                                                                    |

| Expressions and<br>Functions                               | Description                                                                                                    |  |
|------------------------------------------------------------|----------------------------------------------------------------------------------------------------|--|
| int parseInt<br>(String number)                            | Use to convert strings to numeric values. The input string should be a valid representation of an integer or a floating point number.                                    |  |
| double parseDouble<br>(String number)                      | <b>Note:</b> calling this function on a string that cannot be interpreted as a number causes an error and the incoming data is dropped.                                  |  |
|                                                            | Can also be used with INT or DOUBLE fields.                                                                                                    |  |
|                                                            | Example: \$MATCH=parseInt(\$size) > 10                                                                                                    |  |
| int time()                                                 | Returns the current time, in seconds, since January 1, 1970 format.<br>Can be used with DOUBLE fields.                                                                   |  |
|                                                            | Example: \$MATCH=\$timeStampField > (time()-600)                                                                                                    |  |
|                                                            | True if the value of the <pre>\$timeStampField</pre> is newer then ten minutes ago (in seconds, since January 1, 1970 format).                                           |  |
| long str_to_seconds<br>(String dateTime,<br>String format) | Calculates the timestamp (in seconds, since January 1, 1970 format) held in the first String using the format in the second string. Can also be used with DOUBLE fields. |  |
|                                                            | True if the date specified in <pre>\$time in yyyy-MM-dd HH:mm:ss.SSS</pre> format is later than the current time.                                                        |  |
|                                                            | For more details, see http://download.oracle.com/javase/6/docs/<br>api/java/text/SimpleDateFormat.html.                                                                  |  |
|                                                            | Example: \$MATCH=str_to_seconds (\$time,"yyyy-MM-dd<br>HH:mm:ss.SSS") > time()                                                                                           |  |
|                                                            | Note: Use the following symbols to represent time:                                                                                                    |  |
|                                                            | Year - `y'; Month - `M"; Day of month - `d'; Hour - `H'; Minute - `m';<br>Second - `s'                                                                                   |  |
| String resolveHostIP<br>(String hostName)                  | Performs DNS resolution from a server to its IP address.<br>If the DNS resolution fails, the function returns the value unknown<br>host.                                 |  |
|                                                            | Example: target_ip=resolveHostIP(\$host)                                                                                                    |  |
| String<br>resolveHostName<br>(String hostIP)               | Performs DNS resolution from an IP address to a fully qualified domain<br>name.<br>If the DNS resolution fails,<br>the function returns the original input host name.    |  |
|                                                            | Example: target_name=resolveHostName(\$host)                                                                                                    |  |

#### **Conditional Expression**

One conditional expression is supported; the **?** operator. This operator can be used to compose three expressions into one. For example:

<Conditional part> ? <if true part> : <if false part>)

#### **Action Directive**

The action directive has the form:

\$ACTION= SEND **or** DISCARD

TOPAZ BUS POST is the equivalent of SEND, which is used only for backwards compatibility.

The value of the Action directive defines whether the event is processed and forwarded to BSM, or discarded. This value takes effect only if the matching condition within the handler had been evaluated to positive value (that is, to **true**). The table below describes the effect of the different actions.

| Action      | Description                                 | For Use With                  |
|-------------|---------------------------------------------|-------------------------------|
| SEND(event) | Send the event to the BSM bus and database. | BSM                           |
| SEND(ss_t)  | Send the metrics to RTSM as SiteScope Data. | BSM                           |
| DISCARD     | Do not send the data to BSM.                | events you want to filter out |

**Note:** If you are using the metrics mapping, SEND(ss\_t), the data is sent to the BSM database as SiteScope data, and thus saved to the database. For details on metrics mapping, see "Configuring Field Mapping for Metrics Samples" on page 504.

#### Tags

In addition to directives, the event handler contains tags. Each tag represents a field if it is forwarded to BSM. The tag's value can be evaluated when the event arrives to the integration monitor.

The general format of a tag is:

```
name[:type]=value
```

The <name> is any string without spaces or dollar signs (\$). The <type> specifies the type of field as reported to BSM. It can be either **INT**, **DOUBLE** or **STRING**. The default type is **STRING**. You can view available data processing operations in "Available Data Processing Operations" on page 434.

By defining a tag, you can customize event forwarding to BSM. Thus getting more value from the external applications that create those events. For example, if the monitor pulls out data from a database table column called AlertText, which contains a textual description of an alert, it is possible to send that data to BSM by adding the following line to an event handler section:

```
[event handler]
$MATCH=true
$ACTION=SEND(event)
text=$AlertText
```

Note: When adding tags, always add them after the **\$MATCH** and **\$ACTION**.

#### Integration Monitor Field Mapping Examples

#### Example 1: Universal Event Handler

```
[post them all]
$MATCH=true
$ACTION=SEND(event)
severity:INT=SEVERITY_INFORMATIONAL
szAlarmText:STRING="post them all handler received an event"
```

Note that the **\$MATCH** directive in the handler is set to **true**. This causes every event to match the handler and therefore every event is sent to the BSM bus.

#### Example 2: Different Event Handlers for Different Severities

```
[Error Handler]
$MATCH= $status.equals("ERROR")
$ACTION=SEND(event)
severity:INT=SEVERITY_CRITICAL
[Info Handler]
$MATCH= $status.equals("INFO")CTION=SEND(event)
severity:INT=SEVERITY_INFORMATIONAL
[post them all]
$MATCH=true
$ACTION=SEND(event)
severity:INT=SEVERITY_INFORMATIONAL
```

In this example, an incoming event is matched against the **Error Handler** event handler. If the handler's condition is true (that is, the value in the status field equals **ERROR**), then an event with a field called severity, whose value is **SEVERITY\_CRITICAL**, is sent to BSM. An event can be matched only by a single handler. The first match stops the processing and therefore once an event is matched by a section, it is not processed by the next handler.

If the event was not matched by the first handler, the second handler comes into action and its match (which looks for status of **INFO**) is used to decide whether the second handler needs to take action. Finally, if the event does not match the second handler, the third universal handler is evaluated.

## **List of Deprecated Integration Monitors**

The following table lists the deprecated Integration Monitors, and the respective Technology Integration Monitors that can replace them:

| Deprecated Monitor               | Recommended Monitor                                                                    |
|----------------------------------|----------------------------------------------------------------------------------------|
| Avalon Event                     | Technology SNMP Trap Integration Monitor                                               |
| BMC Patrol Event                 | Technology SNMP Trap Integration Monitor or<br>Technology Log File Integration Monitor |
| BMC Patrol                       | Technology Log File Integration Monitor                                                |
| CA Unicenter Event (1)           | Technology SNMP Trap Integration Monitor                                               |
| Compaq Insight Manager Event (2) | Technology Database Integration Monitor                                                |
| HP Systems Insight Manager Event | Technology Database Integration Monitor                                                |
| Netcool Event                    | Technology SNMP Trap Integration Monitor                                               |
| NetIQ (3)                        | Technology Database Integration Monitor                                                |
| Remedy Ticketing                 | Technology Database Integration Monitor                                                |
| Tivoli TEC Event                 | Technology Database Integration Monitor                                                |
| Tivoli DM                        | Technology Database Integration Monitor                                                |
| WhatsUp Event (4)                | Technology Log File Integration Monitor                                                |

The following are examples of how a Technology monitor can be configured to replace a deprecated monitor:

(1) Configure CA Unicenter agents to send SNMP traps to a SiteScope host machine where a Technology replacement monitor has been configured.

(2) For Compaq Insight Manager version 7.0, configure the replacement SiteScope monitor to read from the following tables: Notices, NoticeType, Devices, StringResource, and StringTableLarge.

(3) For NetIQ versions 5.0 and 5.1, configure the replacement SiteScope monitor to query tables Data (contains raw data) and DataHeader (contains metadata about the objects that NetIQ monitors).

(4) For WhatsUp version 8.0, configure the replacement SiteScope monitor to read from the log file EV-<date>.tab.

**Note:** Beginning with SiteScope 8.x, the monitor configuration file **main.config** is no longer used. All functions that were supported in **main.config** are now supported in **event.config** and available in the **Fields Mapping** setting.

## **Troubleshooting and Limitations**

This section describes troubleshooting and limitations when working with SiteScope Integration Monitors.

- "Integration Monitor Logs" below
- "Other Log and Troubleshooting Issues" on next page
- "Additional Troubleshooting Information" on next page

#### Integration Monitor Logs

Integration Monitor activity is logged to <SiteScope root directory>\logs\ RunMonitor.log and <SiteScope root directory>\logs\bac\_integration\bac\_integration.log.

You can modify the level and type of information reported to the log file by changing the log file settings in the **<SiteScope root directory>\conf\core\ Tools\log4j\PlainJava\log4j.properties** file. You can instruct the logging mechanism to:

- Report logged information in less or greater detail than is reported by default.
- Log all samples sent by Integration Monitors to BSM.
- Log all received events from external EMS systems.

#### To modify log settings:

- 1. Open the log4j.properties file in a text editor.
- 2. To specify that samples sent by Integration Monitors to BSM be logged:
  - a. Locate the following lines in the file:

```
log4j.category.EmsSamplePrinter=${loglevel}, integration.appender
log4j.additivity.EmsSamplePrinter=false
```

b. Change the argument of **log4j.category.EmsSamplePrinter**from **\${loglevel}** to **DEBUG**, as follows:

```
log4j.category.EmsSamplePrinter=DEBUG, integration.appender
```

c. Save the file. It may take a few seconds for the changes to take effect.

The results are logged to the bac integration.log file.

- 3. To specify that all received events from external EMS systems be logged:
  - a. Locate the following lines in the file:

```
log4j.category.EmsEventPrinter=${loglevel}, monitors.appender
log4j.additivity.EmsEventPrinter=false
```

b. Change the argument of log4j.category.EmsEventPrinter from \${loglevel} to DEBUG, as follows:

```
log4j.category.EmsEventPrinter=DEBUG, monitors.appender
```

c. Save the file. It may take a few seconds for the changes to take effect. The results are logged to the **RunMonitor.log** file.

#### Other Log and Troubleshooting Issues

- Look for errors in <SiteScope root directory>\logs\error.log and in <SiteScope root directory>\logs\bac\_integration\bac\_integration.log.
- If samples are created and sent from SiteScope but cannot be seen in BSM Service Health, Event Log, or SiteScope reports, search for the string ERROR or WARN in the wde.logI and loader.logI files in the <BSM root directory>\log\mercury\_wde\ directory to make sure the samples were not dropped due to missing fields or values.
- Increase the level of Service Health logging in <BSM root directory>\conf\core\Tools\log4j\EJB\ble.properties file to verify that Service Health is receiving samples. Locate the following parameter and change the log level status to DEBUG:

log4j.category.Trinity.BLE SAMPLES=DEBUG, trinity.samples.appender

The results are logged to the <BSM root directory>\log\EJBContainer\TrinitySamples.log.

**Tip:** After you have determined the cause of the problem, we recommend that you set log levels to their default settings so as not to overload the system.

#### Additional Troubleshooting Information

Additional troubleshooting information is located in the HP Software Self-solve Knowledge Base (http://h20230.www2.hp.com/selfsolve/documents) (you must log on to the knowledge base with your HP Passport ID) and in the following sections of the documentation:

- For troubleshooting the Technology Database Integration monitor, see Technology Database Integration Monitor in the *Monitor Reference* guide.
- For troubleshooting the Technology Log File monitor, see Technology Log File Integration Monitor in the *Monitor Reference* guide.
- For troubleshooting the Technology SNMP Trap monitor, see Technology SNMP Trap Integration Monitor in the *Monitor Reference* guide.
- For troubleshooting the Technology Web Service Integration monitor, see Technology Web Service Integration Monitor in the *Monitor Reference* guide.

## Chapter 17

## **Configuring Integration Monitors to Collect Event Data**

This chapter includes:

#### Concepts

• "Integration Monitor Field Mapping for Event Samples" on next page

#### Tasks

- "How to Configure Integration Monitors to Collect Data on Common Events" on page 447
- "How to Configure Integration Monitors to Collect Data on Legacy Events" on page 451

#### Reference

- "Configuring Field Mapping for Common Event Samples" on page 455
- "Configuring Field Mapping for Legacy Event Samples" on page 460

"Troubleshooting and Limitations" on page 465

# Integration Monitor Field Mapping for Event Samples

You enable capturing event data from Enterprise Management Systems, automated support systems, and other management applications by configuring integration monitors and their field mapping scripts.

Integration monitors depend on the field mapping you customize within the user interface in the settings for the monitor. The mapping defines the processing of incoming data and defines the output sample forwarded to BSM.

Integration Monitors designed for use with specific EMS applications (these currently include HP OM, HP Service Center, and NetScout) can be configured without editing their field mapping script. The mapping is predefined by HP and requires modification only if specific customizations are required. For details on editing these field mapping scripts, see the description for the field mapping element in the user interface pages for the monitor you are deploying.

For Technology Integration Monitors (Technology SNMP Trap, Technology Log File, and Technology Database monitors), you must select the data type and the required script is loaded directly into the field mapping text box. You must edit the field mapping script to suit your organization's needs. The Technology Web Service Integration Monitor field mapping may also need to be customized.

You can select the **Common Events** or **Legacy Events** data type to integrate events collected from third-party domain managers or applications to BSM 9.x. Unlike the legacy EMS events, the Common Event integration allows you to manage the events in Operations Management event sub system and the Service Health console. In addition, the common event channel provides the option to report topology to BSM without reporting the data.

When you select the **Common Events** data type to forward event data to BSM, and you want to integrate to BSM using topology settings, you can select from the following predefined topology scripts:

- Computer. Select to create a topology with a Computer CI.
- **Computer Running Software**. Select to create a topology with a Computer CI and a Running Software CI connected to it with a Composition relationship.
- **Custom**. Select to create your own topology script, if you want the retrieved data to be sent to specific CIs instead of the Computer or Running Software CIs. You should only select this option if you are familiar with the Jython language, since you must create the topology script in Jython yourself.

When you select the **LegacyEvents** data type to forward event data to BSM, and you want to integrate to BSM using topology settings, you can select from the following topology scripts:

- Node. Creates a Node CI with an EMS monitor CI connected to it with Monitored By relationship.
- Node Running Software. Creates a topology with a Node CI and a Running Software CI connected to it with a Composition relationship, and an EMS monitor CI which can be connected to either the Node CI or the Running Software CI with Monitored By relationship.

• **Custom**. Select to create your own topology script, if you want the retrieved data to be sent to specific CIs instead of the Computer or Running Software CIs. You must be familiar with the Jython language, since you must create the topology script yourself.

#### Note:

- Events sent by EMS applications are event samples. They are not the same as Operations Management events in BSM.
- When SiteScope version 11.10 or earlier is connected to BSM 9.00, the **Hosts**-**Applications** topology script is no longer available in the topology script list for the monitor. Only existing integrations that report **Hosts-Applications** (created in SiteScope connected to BSM 8.x) continue reporting to BSM 9.00. You cannot create new integrations using this script type.
- SiteScope uses indicator definitions for monitor CIs created by the integration that are defined in BSM (and that are applicable for Computer CI type). If a different ETI is specified in the monitor's field mapping, it overrides the default indicator definition.

For details on selecting a topology setting, see "Topology Settings for Technology Integration Monitors" on page 425.

**Note:** Use only the mandatory and optional fields defined in the scripts when working with the field mapping. For more information, see the tables for each data type.

## How to Configure Integration Monitors to Collect Data on Common Events

This task describes the steps involved in configuring the common event integration, which is used to collect data on specific events, and to make the data available for use in BSM's Operations Management event sub system, the Service Health console, and Service Level Management.

This task includes the following steps:

- "Plan the integration strategy" below
- "Configure BSM integration" below
- "Configure HP Operations Manager event integration" below
- "Select the SiteScope server" on next page
- "Create a group for the integration monitor" on next page
- "Add the integration monitor" on next page
- "Edit the monitor's field mapping" on next page
- "Map the data to a topology script optional (required when reporting topology to BSM)" on page 449
- "Test the field mapping script optional" on page 450
- "Results" on page 450

#### 1. Plan the integration strategy

Review the Integration Monitor types. Consider the type of information you want to view in BSM from your EMS system. Determine whether one of the specific Integration Monitors meets your organization's needs or whether a generic Integration Monitor (Technology Log File, Database, SNMP Trap, Web Service) is required.

For concept details, see "Integration Monitors Overview" on page 421.

#### 2. Configure BSM integration

Integrate SiteScope and BSM. For details, see "How to Configure the Integration Between SiteScope and BSM" on page 232.

#### 3. Configure HP Operations Manager event integration

Follow the steps for configuring the event integration, For details, see "How to Enable SiteScope to Send Events to HPOM or BSM" on page 270.

#### Note:

 You do not need to select Enable sending events in the HP Operations Manager Integrations Main Settings panel (step 9,"Enable SiteScope to send events to HPOM or BSM" on page 274), because this step applies only to sending events for regular SiteScope monitors. Events for integration monitors are automatically sent when the integration monitor is configured to use the **Common Events** sample mapping script.

- Step 11, "Enable/Disable sending events for monitor instances and alerts" on page 274 is not relevant when sending events for integration monitors.
- You do not need to select the **Enable HP Operations Manager metrics integration** check box in the HP Operations Manager Metrics Integrations panel.

#### 4. Select the SiteScope server

Select the SiteScope server from which you want to deploy the integration monitor:

- For SiteScope standalone, select and open a SiteScope instance.
- When in SAM Administration, select the SiteScope server from which you want to deploy the integration monitor. For user interface details, see System Availability Management Administration Page in the Using System Availability Management Guide in the BSM Help.

#### 5. Create a group for the integration monitor

For user interface details, see "New SiteScope Group Dialog Box" on page 316.

**Tip:** We recommend that you create special groups for the integration monitors. This enables you to more easily recognize the data that is reported to BSM as coming from the integrations.

#### 6. Add the integration monitor

Configure the integration monitor and add the required data for the monitor's settings. You can choose from the following application-specific integrations:

- HP OM Event Monitor (for details, see the *Monitor Reference* guide)
- HP Service Manager Monitor (for details, see the Monitor Reference guide)
- NetScout Event Monitor (for details, see the *Monitor Reference* guide)

You can choose from the following generic integration monitors:

- Technology Database Integration Monitor (for details, see the Monitor Reference guide)
- Technology Log File Integration Monitor (for details, see the *Monitor Reference* guide)
- Technology SNMP Trap Integration Monitor (for details, see the *Monitor Reference* guide)
- Technology Web Service Integration Monitor (for details, see the *Monitor Reference* guide)

#### 7. Edit the monitor's field mapping

The mapping defines the processing of incoming data and the output sample forwarded to BSM.

- a. In the Field Mapping panel, select the **Common Events** field mapping script, and click **Load File**. A template script is displayed in the **Field mapping** box.
- b. Edit the script to enable SiteScope to retrieve the data from the monitored application that you want to forward to BSM by mapping the script values to the corresponding field mapping group in which they appear in the log file from which you want to extract data. For details on the file structure and syntax, see "Event Handler Structure and Syntax" on page 433.

For mandatory script values, see "Mandatory Values for the Common Events Script" on page 455.

For optional script values, see "Optional Values for the Common Events Script" on page 456.

**Note:** The Field Mapping settings are not available when the **Report topology without data** check box is selected in the Topology Settings panel. For details on reporting topology without data, see "How to Report Topology Without Data" on page 520.

## 8. Map the data to a topology script - optional (required when reporting topology to BSM)

In the Topology Settings panel, select a topology script to forward the data to the correct CI hierarchy in BSM:

• **Computer**. Select to create a topology with a Computer CI.

**Note:** Information about Computer CI is taken from the **HostHint** field.

• **Computer - Running Software**. Select to create a topology with a Computer CI and a Running Software CI connected to it with a Composition relationship.

**Note:** Information about Node CI is taken from the **HostHint** field and the name of the Running Software CI is taken from the **Category** field.

• Custom. Select to create your own topology script.

Edit the topology settings. The topology scripts are specially configured with the necessary values to forward data to the required CIs in BSM's RTSM. For concept details, see "Topology Settings for Technology Integration Monitors" on page 425.

#### Note:

• When using field mapping, you can use the field mapping fields as an input for topology script. For example, if using common event mapping, you can access the value of the Category field in the following way:

category = Framework.getDestinationAttribute("Category").

 In addition, you can access values of the "monitor variables", such as group0, group1, and so forth, from Technology Log File Integration monitor, or the names of database columns in Technology Database Integration monitor, or other variables in the other integration monitors. For example, you can access the value of the group1 variable, in the following way:

```
group1 = Framework.getDestinationAttribute("group1")
```

#### 9. Test the field mapping script - optional

In the Topology Settings panel, click **Test Script** to test the script before running the monitor. This tests the following:

- Checks the field mapping and topology script syntax.
- Displays the mapping results.
- Displays the topology results if a topology script has been configured.

The test does not forward events or topology to BSM.

#### 10. Results

When events are gathered from a third-party system and processed by integration monitors, common events are generated, and SiteScope writes the event data to the **HPSiteScopeOperationsManagerIntegration.log** file in the **<SiteScope root directory<loorlogs** directory. Each event is written as a separate line in the log. The log file policy instructs the agent to read this file and create event messages that are sent to BSM.

You can view the event in the Operations Management Event Browser (if you have an Event Management Foundation license). If Operations Management is not part of your BSM installation, you can view events that affect CI status using a health indicator in Service Health.

## How to Configure Integration Monitors to Collect Data on Legacy Events

This task describes the steps involved in configuring the legacy event integration, which is used to collect data on specific events, and to make the data available for use in BSM's Service Health, Event Log, and trend reports.

This task includes the following steps:

- "Plan the integration strategy" below
- "Configure BSM integration" below
- "Select the SiteScope server" below
- "Create a group for the integration monitor" on next page
- "Add the integration monitor" on next page
- "Edit the monitor's field mapping" on next page
- "Map the data to a topology script optional (required when reporting topology to BSM)" on page 453
- "Test the field mapping script optional" on page 453
- "Configure the EMS Integrations application in BSM" on page 454
- "Results" on page 454

#### 1. Plan the integration strategy

Review the Integration Monitor types. Consider the type of information you want to view in BSM from your EMS system. Determine whether one of the specific Integration Monitors meets your organization's needs or whether a generic Integration Monitor (Technology Log File, Database, SNMP Trap, Web Service) is required.

For concept details, see "Integration Monitors Overview" on page 421.

#### 2. Configure BSM integration

Integrate SiteScope and BSM. For details, see "How to Configure the Integration Between SiteScope and BSM" on page 232.

**Note:** You do not need to configure the HP Operations Manager event integration when the integration monitor is configured to use the **Legacy Events** sample mapping script.

#### 3. Select the SiteScope server

Select the SiteScope server from which you want to deploy the integration monitor:

- For SiteScope standalone, select and open a SiteScope instance.
- When in SAM Administration, select the SiteScope server from which you want to deploy the integration monitor. For user interface details, see System Availability Management

Administration Page in the Using System Availability Management Guide in the BSM Help.

 When in EMS Integrations Administration, click the New Integration or Edit Integration button. In the Edit Integration dialog box, click the link in the System Availability Management panel to open SAM Administration window where you can select a SiteScope server. For user interface details, see Edit Integration Dialog Box in the Solutions and Integrations Guide in the BSM Help.

#### 4. Create a group for the integration monitor

For user interface details, see "New SiteScope Group Dialog Box" on page 316.

**Tip:** We recommend that you create special groups for the integration monitors. This enables you to more easily recognize the data that is reported to BSM as coming from the integrations.

#### 5. Add the integration monitor

Configure the integration monitor and add the required data for the monitor's settings. You can choose from the following application-specific integrations:

- HP OM Event Monitor (for details, see the *Monitor Reference* guide)
- HP Service Manager Monitor (for details, see the *Monitor Reference* guide)
- NetScout Event Monitor (for details, see the *Monitor Reference* guide)

You can choose from the following generic integration monitors:

- Technology Database Integration Monitor (for details, see the *Monitor Reference* guide)
- Technology Log File Integration Monitor (for details, see the *Monitor Reference* guide)
- Technology SNMP Trap Integration Monitor (for details, see the *Monitor Reference* guide)
- Technology Web Service Integration Monitor (for details, see the *Monitor Reference* guide)

#### 6. Edit the monitor's field mapping

The mapping defines the processing of incoming data and the output sample forwarded to BSM.

- a. In the Field Mapping panel, select the Legacy Events field mapping script, and click Load File.
- b. Edit the script to enable SiteScope to retrieve the data from the monitored application that you want to forward to BSM by mapping the script values to the corresponding field mapping group in which they appear in the log file from which you want to extract data. For details on the file structure and syntax, see "Event Handler Structure and Syntax" on page 433.

For mandatory script values, see "Mandatory Values for the Legacy Event Script" on page 460.

For optional script values, see "Optional Values for the Legacy Event Script" on page 461

**Note:** The Field Mapping settings are not available when the **Report topology without data** check box is selected in the Topology Settings panel. For details on reporting topology without data, see "How to Report Topology Without Data" on page 520.

#### Map the data to a topology script - optional (required when reporting topology to BSM)

In the Topology Settings panel, select a topology script to forward the data to the correct CI hierarchy in BSM:

- Node. Select to create a Node CI with an EMS monitor CI connected to it with Monitored By relationship.
- Node Running Software. Select to create a topology with a Node CI and a Running Software CI connected to it with a Composition relationship, and an EMS monitor CI which can be connected to either the Node CI or the Running Software CI with Monitored By relationship.

**Note:** Information about Computer CI is taken from the **HostHint** field and the name of the Running Software CI is taken from the **Category** field.

• Custom. Select to create your own topology script.

Edit the topology settings. The topology scripts are specially configured with the necessary values to forward data to the required CIs in BSM's RTSM. For concept details, see "Topology Settings for Technology Integration Monitors" on page 425.

#### Note:

 When using field mapping, you can use the field mapping fields as an input for topology script. For example, if using legacy event mapping, you can access the value of the Subject field in the following way:

subject = Framework.getDestinationAttribute("Subject")

 In addition, you can access values of the "monitor variables", such as group0, group1, and so forth, from Technology Log File Integration monitor, or the names of database columns in Technology Database Integration monitor, or other variables in the other integration monitors. For example, you can access the value of the group1 variable, in the following way:

```
group1 = Framework.getDestinationAttribute("group1")
```

#### 8. Test the field mapping script - optional

In the Topology Settings panel, click **Test Script** to test the script before running the monitor. This tests the following:

- Checks the field mapping and topology script syntax.
- Displays the mapping results.

• Displays the topology results if a topology script has been configured.

The test does not forward events or topology to BSM.

#### 9. Configure the EMS Integrations application in BSM

In addition to configuring the monitor, you need to configure the EMS Integrations application in BSM. For details, see the remaining steps in "Create an EMS integration (for Event or Ticket Samples)" in "How to Integrate Data from Third-Party Sources (EMS Data) into HP Business Service Management" in the Solutions and Integrations Guide in the BSM Help.

**Note:** If you are configuring a metrics integration, do not need to go to BSM's SAM Administration and configure a new integration. You just need to create a monitor and select the **Report topology** option.

#### 10. Results

When events are gathered from a third-party system and processed by integration monitors, the events are generated and the event data is written to the **HPSiteScopeOperationsManagerIntegration.log** file in the **<SiteScope root directory<loori** directory. Each event is written as a separate line in the log. The log file policy instructs the agent to read this file and create event messages that are sent to BSM.

You can view events in Service Health, System Availability Management Event Logs, and trend reports.

# Configuring Field Mapping for Common Event Samples

The events data type is used for extracting events collected by external systems and importing them to BSM. When configuring an integration monitor's field mapping, select the **CommonEvents** data type to load the events script. You can then copy the contents of the **Field Mapping** text box and paste it into a text editor to make your configuration changes. When you are done, copy the contents back into the Field Mapping text box.

For details on event handler structure and syntax, see "Event Handler Structure and Syntax" on page 433.

For CI resolution hint formats, see "CI Resolution Hint Formats" on page 424.

This section also includes:

- "Mandatory Values for the Common Events Script" below
- "Mandatory Values When Reporting Topology Without Data" below
- "Optional Values for the Common Events Script" on next page
- "Common Events Script Example" on page 458

#### Mandatory Values for the Common Events Script

The table below lists mandatory values for the common events script. Map the values to the corresponding field mapping group in which they appear in the log file from which you want to extract data.

| Field<br>Name | Description                                                                                                    |
|---------------|----------------------------------------------------------------------------------------------------|
| Title         | Summary of the event.                                                                                                    |
| Severity      | Severity of the event. Possible values are: Normal, Warning, Minor, Major, and Critical.                                   |
| SourceHint    | Information about the monitoring application and the corresponding probe/agent that is responsible for creating the event. |

#### Mandatory Values When Reporting Topology Without Data

The following values are mandatory when reporting only the topology discovered by the SiteScope Technology Integration monitors, without reporting the data:

| For Topology<br>Script                                                    | Field<br>Name   | Description                                                                                                    |
|---------------------------------------------------------------------------|-----------------|----------------------------------------------------------------------------------------------------|
| <ul> <li>Computer</li> <li>Computer -<br/>Running<br/>Software</li> </ul> | target_<br>name | Name of the host or machine that generated the event. This can be added<br>manually or taken from:<br>Framework.getDestinationAttribute(" <someattribute>")<br/>Example: Framework.getDestinationAttribute("group0")</someattribute>                                                    |
| <ul> <li>Computer</li> <li>Computer -<br/>Running<br/>Software</li> </ul> | target_<br>ip   | <pre>IP of the host or machine. This can be added manually, or calculated using: HostIPCachingManager.getIPByHostName(target_name) where target_name represents a valid host or machine, or you can use: HostIPCachingManager.getIPByHostName ("<someattribute>")</someattribute></pre> |
| Computer -<br>Running<br>Software                                         | name            | Name of Running Software. This can be added manually, or taken from:<br>Framework.getDestinationAttribute(" <someattribute>")</someattribute>                                                                                                    |

#### **Optional Values for the Common Events Script**

The table below lists optional values for the common events script. Map the values to the corresponding field mapping group in which they appear in the log file from which you want to extract data.

| Field Name | Description                                                                                                    |
|------------|----------------------------------------------------------------------------------------------------|
| CiHint     | Information about a CI that is related to the event. For details of the formats for CI resolution hints, see "Understanding Field Mapping Structure" on page 424. |
| EtiHint    | Event Type Indicator hint in the format:<br>[ETI Name]:[ETI Value]:[Metric Value]                                                                                 |
|            | Example: CPULoad:Critical:50                                                                                                    |
|            | For more information on BSM indicators, see Health Indicators, KPIs, and KPI Domains in the Using Service Health Guide in the BSM Documentation Library.          |

| Field Name  | Description                                                                                                    |
|-------------|----------------------------------------------------------------------------------------------------|
| ComponentCi | Information used to identify a subcomponent of a CI. This CI subcomponent is used to calculate an aggregated status within BSM's Service Health for selected CIs.                                                                                                    |
|             | If an HI is populated by events from multiple components, you can specify a component name in this field in order to ensure the correct calculation of the HI state.                                                                                                    |
|             | <b>Example:</b> If you have a Computer CI with two CPUs, cpu #1 and cpu #2, events from both CPUs will be sent to the same CPU Load HI. By default, the events will overide each other and create an incorrect HI state. To prevent this, you can populate ComponentCi with values "cpu #1" and "cpu #2" which will cause the HI state to be calculated as an aggregated state between the two events. |
| HostHint    | Information about a CI of type Node that is hosting the CI related to the event.<br>This field is mandatory when reporting topology which includes Node CIs.                                                                                                    |
| Description | Additional information describing the event.                                                                                                    |
| Category    | Name of a logical group to which the event belongs. An event category is similar to a message group in HPOM.                                                                                                    |
|             | Example (from log file): Database, Security, Network                                                                                                    |
| SubCategory | Name of a logical subgroup (category) to which the event belongs.                                                                                                    |
|             | <b>Example (from log file)</b> : Oracle (database), Accounts (security), Routers (network))                                                                                                    |
| Кеу         | A unique string representing the type of event that occurred. Two events can have the same key if both events represent the same situation in the managed environment. Events with the same key are treated as duplicates.                                                                                                    |
|             | Example (from log file): foohost:barhost:CPULoad:Critical                                                                                                    |
| CloseKey    | Enables the event that is sent to close all events whose <b>Key</b> attribute matches the CloseKey pattern expression. You can use wildcards (*) if necessary.                                                                                                    |
|             | Example (from log file): barhost:CPULoad<*>                                                                                                    |

| Field Name | Description                                                                                                    |
|------------|----------------------------------------------------------------------------------------------------|
| LogOnly    | This field allows submitting an event that goes directly into the history event<br>browser as a closed event. Such an event goes though the complete event<br>processing (CI Resolution, updating HIs, and so forth), but has its <b>Life Cycle</b><br><b>State</b> set to <b>closed</b> from the beginning. For details on CI Resolution, see CI<br>Resolution in <i>Using Operations Management</i> in the BSMDocumentation Library. |
|            | Typical examples of events having this attribute set to "True" are events that will result in resetting a Health Indicator to a "Normal" or "Good" state, or an event signaling that a previous problem no longer exists (where the problem was reported in another event).                                                                                                    |
|            | Possible values are:                                                                                                    |
|            | • True. Logs all events automatically on arrival.                                                                                                    |
|            | False. Events are not logged automatically.                                                                                                    |
|            | • <b>True for normal severity</b> . Automatically logs events with Normal severity only.                                                                                                    |
|            | Default value: False                                                                                                    |
| Attributes |                                                                                                    |
| #cma1=     | Use these attributes to send any custom attributes in the event.                                                                                                    |
| #cma2=     | Note: Only the predefined custom mapping attributes are supported. You cannot                                                                                                    |
| #cma3=     | change a custom attribute name (cma1-cma5) or add a new one.                                                                                                    |
| #cma4=     |                                                                                                    |
| #cma5=     |                                                                                                    |

#### **Common Events Script Example**

The example below shows a section of the Common Events script with script values mapped to the corresponding field mapping group (group < #>) in which they appear in the log file.

```
is responsible for creating the event
# If the field is left empty then it will be auto filled with
SiteScope@@
[SiteScope Node FQDN]
SourceHint=$group8
***
NOTE: the following fields are optional
                                     #
# An unfilled field must remarked with '#' #
****
# Information about a CI that is related to the event. For more
information, see
"Preferences" > "Common Event Mappings" > "New/Edit Event Mapping
Dialog Box" in the
SiteScope documentation
CiHint=$group6
# Event Type Indicator hint in the format: [ETI Name]:[ETI
Value]: [Metric Value].
Example: CPULoad:Critical:50
EtiHint=$group5
# Information used to identify a subcomponent of a CI. This CI
subcomponent is used
to calculate an aggregated status within BSM Service Health for
selected CIs
#ComponentCi=
```

# Configuring Field Mapping for Legacy Event Samples

The events data type is used for extracting events collected by external systems and importing them to BSM. When configuring an integration monitor's field mapping, select the **LegacyEvents** data type to load the events script. You can then copy the contents of the **Field Mapping** text box and paste it into a text editor to make your configuration changes. When you are done, copy the contents back into the Field Mapping text box.

For details on event handler structure and syntax, see "Event Handler Structure and Syntax" on page 433.

For CI resolution hint formats, see "Understanding Field Mapping Structure" on page 424.

This section also includes:

- "Mandatory Values for the Legacy Event Script" below
- "Optional Values for the Legacy Event Script" on next page
- "Conditional Expression Example 1" on page 463
- "Conditional Expression Example 2" on page 463
- "Event Script Example" on page 463

#### Mandatory Values for the Legacy Event Script

The table below lists mandatory values for the legacy event script.

| Field Name | Туре   | Description                                                                                                    | Example                                                                                  |
|------------|--------|----------------------------------------------------------------------------------------------------|------------------------------------------------------------------------------------------|
| time_stamp | DOUBLE | Time stamp in seconds since<br>Jan 1 1970.                                                                                                    | <pre>time_stamp:DOUBLE=str_ to_seconds(\$time,"yyyy- MM-dd HH:mm:ss.SSS").</pre>         |
|            |        |                                                                                                    | <pre>time_stamp:DOUBLE=int time()</pre>                                                  |
|            |        |                                                                                                    | For details on int time(), see<br>"Available Data Processing<br>Operations" on page 434. |
| severity   | INT    | Can be one of the following<br>preconfigured severities<br>(based on applicable integer):<br>0:SEVERITY_UNKNOWN<br>1:SEVERITY_<br>INFORMATIONAL<br>2:SEVERITY_WARNING<br>3:SEVERITY_MINOR<br>4:SEVERITY_MAJOR<br>5:SEVERITY_CRITICAL | severity:INT=SEVERITY_<br>MINOR                                                          |

| Field Name  | Туре   | Description                                                                                                    | Example                                                                                                    |
|-------------|--------|----------------------------------------------------------------------------------------------------|----------------------------------------------------------------------------------------------------|
| target_name | STRING | Name of device or host machine that generated the event.                                                                   | <pre>target_name=\$hostName target_name=String resolveHostName(String hostIP)</pre>                                        |
|             |        |                                                                                                    | For details on String<br>resolveHostName (String<br>hostIP), see "Available Data<br>Processing Operations" on page<br>434. |
| status      | STRING | Status of event in external EMS terminology.                                                                               | status="OPEN"<br>status="ASSIGNED"                                                                                         |
|             |        |                                                                                                    | status="CLOSED"                                                                                                    |
| subject     | STRING | Subject of event (e.g. CPU,<br>SAP application, Hard Disk),<br>middle/high level hierarchy<br>describing the event source. | subject="DISK"                                                                                                    |
| instance    | STRING | Instance of subject that<br>generated the event (e.g D:\).<br>Lowest level of hierarchy<br>describing the event source.    | instance="E:\\"                                                                                                    |
| description | STRING | Textual description of event.                                                                                              | description="free space<br>on drive e is below 10%"                                                                        |
| data_source | STRING | System that generated the event.                                                                                           | data_source="HP OVO"                                                                                                    |

#### **Optional Values for the Legacy Event Script**

The table below lists optional values for the legacy event script.

| Field Name    | Туре   | Description                                                  | Example                           |
|---------------|--------|--------------------------------------------------------------|-----------------------------------|
| target_ip     | STRING | IP of device or host machine that generated the event.       | target_ip=\$IPString              |
| object        | STRING | Optional level in the hierarchy describing the event source. | object="OS"                       |
| event_id      | STRING | Unique identifier of this event.                             | event_id=\$id                     |
| logical_group | STRING | Logical grouping of this event.                              | logical_group="error<br>messages" |

| Field Name             | Туре   | Description                                      | Example                                               |
|------------------------|--------|--------------------------------------------------|-------------------------------------------------------|
| monitor_<br>group      | STRING | Monitor group that reported this event.          | <pre>monitor_group="log monitors on \\hostname"</pre> |
| orig_<br>severity_name | STRING | Severity in external EMS terminology.            | orig_severity_name<br>="Cleared"                      |
| acknowledged_<br>by    | STRING | Name of user that acknowledged this event.       | acknowledged_by<br>=\$username                        |
| owner                  | STRING | Name of user who owns this event.                | owner="admin"                                         |
| value                  | DOUBLE | Use to transfer numerical values from the event. | value=\$thresholdViolated                             |
| attr1                  | STRING | Extra data slot.                                 | attr1=\$history                                       |
| attr2                  | STRING | Extra data slot.                                 | attr2=\$moreHistory                                   |
| attr3                  | STRING | Extra data slot.                                 | attr3="Design"                                        |
| attr4                  | STRING | Extra data slot.                                 | attr4=\$MonitorOutput                                 |
| attr5                  | STRING | Extra data slot for long strings.                | attr5=\$Longhistory                                   |

### **Host DNS Resolution for Event Sample**

Both the FQDN (fully qualified domain name) and valid IP address are necessary for the fields that are used to create Node CIs in the BSM integration.

If you do not know the FQDN, IP address, or both, then you can use the following functions in the field mapping to resolve the names and access them from the source of the integration:

```
target_name=resolveHostName($SomeHost)
```

target\_ip=resolveHostIP(\$SomeHost)

Note: The variable \$SomeHost must be replaced by a variable from the integration source.

These functions are not necessary if:

- The FQDN, IP address, or both, are available from the source that the integration is accessing. In this case, you should input the value for **target\_name=** as a FQDN and the value for the **target\_ip=** without the function.
- It is not possible for the SiteScope server to resolve the FQDN, IP address, or both, for the servers from the source that the integration is accessing. In this case, the functions may not provide the valid values.

#### **Conditional Expression Example 1**

```
severity:INT=$var6.equals("red") ? SEVERITY_CRITICAL
: SEVERITY INFORMATIONAL
```

In this example, the value of sixth variable binding is compared to string red. If the variable binding is indeed equal to string red, then the value of the severity tag is set to SEVERITY\_CRITICAL, otherwise it is set to SEVERITY\_INFORMATIONAL.

#### **Conditional Expression Example 2**

```
severity:INT=$var6.equals("red") ? SEVERITY_CRITICAL :
$var6.equals("green") ? SEVERITY_INFORMATIONAL :
$var6.equals("yellow")
? SEVERITY_MINOR : SEVERITY_WARNING
```

This example chains the conditional operator into a decision chain. If the sixth variable binding holds string red, then severity tag has the value SEVERITY\_CRITICAL. If the sixth variable binding holds string green, then severity tag has the value SEVERITY\_INFORMATIONAL. If the variable binding holds string yellow, the tag has the value SEVERITY\_MINOR. If none of the above conditions are true, then the tag has the value SEVERITY WARNING.

#### **Event Script Example**

In the example below, two types of events are sent: the first are events of status "OPEN" and the second are events cleared by a user. The data is retrieved from incoming event fields using the \$ notation. All other events are discarded by the last handler.

```
[$DEFAULT PARAMETERS$]
# NOTE: the following parameters are mandatory #
****
time stamp:DOUBLE=str to seconds($time,"yyyy-MM-dd HH:mm:ss.SSS")
severity: INT = SEVERITY UNKNOWN
target name=$Device
status=$Status
subject="EMS X Events"
instance=$target
description=$description
data source="EMS X"
#send an open event with the value in value fields and with the
event id
[OPEN events]
$MATCH="OPEN".equals($Status)
$ACTION=SEND (event)
value:DOUBLE=parseDouble($threshold)
event id=$uid
```

\$ACTION=DISCARD

#send clear events with the event id and acknowledging username
[clear events]
\$MATCH="CLEAR".equals(\$Status)
\$ACTION=SEND(event)
event\_id=\$uid
acknowledged\_by=\$ClearedBy
[event sink]
\$MATCH=true

Page 464 of 1321

## **Troubleshooting and Limitations**

This section describes troubleshooting and limitations for Integration Monitor field mapping.

- For event samples, the monitor\_id of the reported EMS monitor is built in the following way:
- For Events samples and Computer topology, the monitor\_id is:
   < target\_name>
- For Events samples and Computer Running Software topology (where subject is not equal to system), the monitor\_id is:
   <subject (running software name)>
- For Events samples and Computer Running Software topology (where subject equals system), the monitor\_id is:
   < target\_name>
- Do not use XML special characters (",',<,>,&) in the fields used to create the monitor\_id, since these characters causes problems for these samples in BSM.

## Chapter 18

## **Configuring Integration Monitors to Collect Metrics Data**

This chapter includes:

#### Concepts

• "Integration Monitor Field Mapping for Metrics Samples" on next page

#### Tasks

- "How to Configure Integration Monitors to Collect Metrics Data With Computer Monitor Topology" on page 468
- "How to Configure Integration Monitors to Collect Metrics Data With Custom Topology" on page 477
- "How to Configure Integration Monitors to Collect Metrics Data With No Topology" on page 492

#### Reference

• "Configuring Field Mapping for Metrics Samples" on page 504

## Integration Monitor Field Mapping for Metrics Samples

You enable capturing metrics data from Enterprise Management Systems, automated support systems, and other management applications by configuring integration monitors and their field mapping scripts.

Integration monitors depend on the field mapping you customize within the user interface in the settings for the monitor. The mapping defines the processing of incoming data and defines the output sample forwarded to BSM.

Integration Monitors designed for use with specific EMS applications (these currently include HP OM, HP Service Center, and NetScout) can be configured without editing their field mapping script. The mapping is predefined by HP and requires modification only if specific customizations are required. For details on editing these field mapping scripts, see the description for the field mapping element in the user interface pages for the monitor you are deploying.

For Technology Integration Monitors (Technology SNMP Trap, Technology Log File, and Technology Database monitors), you must select the data type and the required script is loaded directly into the field mapping text box. You must edit the field mapping script to suit your organization's needs. The Technology Web Service Integration Monitor field mapping may also need to be customized.

When you select the **Metrics** data type to forward metrics data to BSM, and you want to integrate to BSM using topology settings, you can select from the following predefined topology scripts:

- **Computer Monitor.** Select to send SiteScope topology (monitors). This is the default setting. SiteScope reports this data to the Computer CI, a descendant of the Node CI.
- No Topology. Select if you do not want to send any topology (although data is still sent).
- **Custom.** Enables you to create your own topology. You should only select this option if you are familiar with the Jython language, since you must create the topology script in Jython yourself.

For details on selecting a topology setting, see "Topology Settings for Technology Integration Monitors" on page 425.

**Note:** SiteScope uses indicator definitions for monitor CIs created by the integration that are defined in BSM (and that are applicable for Computer CI type). If a different ETI is specified in the monitor's field mapping, it overrides the default indicator definition.

## How to Configure Integration Monitors to Collect Metrics Data With Computer - Monitor Topology

This task describes the steps involved in designing and implementing the EMS metrics flow using the Computer - Monitor topology script. The topology describes a Computer CI connected to a SiteScope monitor CI with a Monitored By link.

**Note:** For an example of this task, see "Example – Create a Metrics Flow With Computer - Monitor Topology" on page 472.

This task includes the following steps:

- "Configure BSM integration" below
- "Select the SiteScope" below
- "Create a group for the integration monitor" below
- "Add the integration monitor" on next page
- "Plan the topology flow" on next page
- "Edit the monitor's field mapping" on next page
- "Map metrics to indicators" on page 470
- "Select a Topology Script" on page 470
- "Assign group permissions if using SAM reports" on page 471
- "Test the field mapping script optional" on page 471
- "View Integration Results" on page 471

#### 1. Configure BSM integration

Integrate SiteScope and BSM. For details, see "How to Configure the Integration Between SiteScope and BSM" on page 232.

#### 2. Select the SiteScope

Select the SiteScope server from which you want to deploy the integration monitor:

- For SiteScope standalone, select and open a SiteScope instance.
- When in SAM Administration, select the SiteScope server from which you want to deploy the integration monitor. For user interface details, see "System Availability Management Administration Page" in the Using System Availability Management Guide in the BSM Help.

#### 3. Create a group for the integration monitor

For user interface details, see "New SiteScope Group Dialog Box" on page 316.

Tip: We recommend that you create special groups for the integration monitors. This

enables you to more easily recognize the data that is reported to BSM as coming from the integrations.

## 4. Add the integration monitor

Configure the integration monitor and add the required data for the monitor's settings. You can choose from the following application-specific integrations:

- HP OM Event Monitor (for details, see the *Monitor Reference* guide)
- HP Service Manager Monitor (for details, see the *Monitor Reference* guide)
- NetScout Event Monitor (for details, see the *Monitor Reference* guide)

You can choose from the following generic integration monitors:

- Technology Database Integration Monitor (for details, see the Monitor Reference guide)
- Technology Log File Integration Monitor (for details, see the Monitor Reference guide)
- Technology SNMP Trap Integration Monitor (for details, see the *Monitor Reference* guide)
- Technology Web Service Integration Monitor (for details, see the *Monitor Reference* guide)

#### 5. Plan the topology flow

Before you start, plan the following:

- The type of the monitor and the metrics you will have.
- The HIs you want to be created on the Computer CI you will report in topology.
- For most of the default HIs, there are already HI and KPI assignments, and there is no need to create new ones.
- The metrics you want to map to the HIs.

## 6. Edit the monitor's field mapping

The mapping defines the processing of incoming data and the output sample forwarded to BSM.

- a. In the Field Mapping panel, select the **Metrics** field mapping script, and click **Load File**.
- b. Map the script values to the corresponding field mapping group in which they appear in the entity (database, log file, SNMP trap, or Web service) from which you want to extract data.
  - For mandatory script values, see "Mandatory Values for the Metrics Script" on page 504.
  - For optional script values, see "Optional Values for the Metrics Script" on page 505.

**Note:** Integration field mapping should be configured in such a way that assures that each monitor CI created by the integration is connected to a single monitored CI (such as Computer). You should avoid creating monitor CIs connected to

multiple Computer CIs. To achieve this, it is recommended to use a value for the **TargetName** field as part of a **MonitorName**. For example:

Recommended:

```
MonitorName="Disk usage on " + $group0
TargetName=$group0
```

Avoid:

```
MonitorName="Disk usage on my computer"
TargetName=$group0
```

c. The indicator mapping fields can be configured in either the Field Mapping panel in SiteScope or in SAM Administration. For details, see the following step.

**Note:** The Field Mapping settings are not available when the **Report topology without data** check box is selected in the Topology Settings panel. For details on reporting topology without data, see "How to Report Topology Without Data" on page 520.

## 7. Map metrics to indicators

Define the mapping of your metrics to HIs. There are two ways to define the indicator mappings:

- In System Availability Management (SAM) Administration. Use this option to create a
  general mapping for your monitor type, or if you want to use regular expressions for the
  measurements in the mapping. For details, see How to Create and Manage Indicator
  Assignments and Create New Monitor Dialog Box in the Using System Availability
  Management Guide in the BSM Documentation Library.
- In the Field Mapping of the technology integration monitor. Use this option for simpler cases.
   For example, if you want to define a mapping between a metric to an HI without using regular expressions. For details, see the previous step ("Edit the monitor's field mapping" on previous page).

#### To map metrics to indicators:

- a. If you use SAM Administration to define the indicator mapping, enter the monitor name you used in the indicator mapping in SAM Administration for the **MonitorType** value in the Field Mapping panel.
- b. If you already defined a mapping between the metric and the indicator in SAM Administration for the MeasurementETI(x) value, this field should not be set in the Field Mapping panel (keep it commented out). Otherwise, it should be uncommented and you should enter the label (display name) of one of the existing indicators that is defined on the Computer CI that suits your requirements. For example, CPU Load, for a measurement that checks CPU usage.
- c. The **MeasurementCIHint(x)** value should not be set (keep it commented out), since SiteScope sets the CI hint automatically.

## 8. Select a Topology Script

In the Topology Settings section of the integration monitor, select **Computer - Monitor** from the Topology script list. You do not need to fill any topology script.

## 9. Assign group permissions if using SAM reports

If you configure a generic integration monitor with a Metrics field mapping, you must assign for each defined user, permissions to view SiteScope groups and their subgroups in System Availability Management reports and custom reports. For more information, see the section on Permissions in the Platform Administration Guide in the BSM Help.

## 10. Test the field mapping script - optional

In the Topology Settings panel, click **Test Script** to test the script before running the monitor. This tests the following:

- Checks the field mapping and topology script syntax.
- Displays the mapping results.
- Displays the topology results if a topology script has been configured.

## 11. View Integration Results

After defining metrics assignments and configuring the monitor in SiteScope (including field mapping and topology script), you can view the results in the following applications:

#### In Service Health:

- a. In BSM, select **Applications > Service Health > Top View**.
- b. In the drop down list, select:
  - System Hardware Monitoring to view the status of the Computer CI.
  - System Monitors view to view the monitor and its status.

#### In SAM Reports:

You can also view the data of your integration in SAM reports. In the different reports, specify a filter for the data that you want to be displayed in the graphs.

Configure the filter to include the following values that you defined in the field mapping (see "Edit the monitor's field mapping" on page 469):

- Target: Select a value that was defined in the TargetName field in the Integration Monitor Field Mapping.
- Monitor type: Select a value that was defined in the MonitorType field in the Integration Monitor Field Mapping.
- Monitor title/name: Select a value that was defined in the MonitorName field in the Integration Monitor Field Mapping.
- Measurement: Select a value that was defined in the MeasurementName(x) field in the Integration Monitor Field Mapping.

## Example – Create a Metrics Flow With Computer -Monitor Topology

This example describes how to create an integration monitor to capture and forward metrics samples from a third-party system that monitors different disks to BSM using the Computer - Monitor topology script.

**Note:** For a task related to this example, see "How to Configure Integration Monitors to Collect Metrics Data With Computer - Monitor Topology" on page 468.

This example includes the following steps:

- "Design stage" below
- "Map Metrics to Indicators in SAM Administration" below
- "Define the Field Mapping" on page 475
- "Select a Topology Script" on page 475
- "View Integration Results" on page 475

#### 1. Design stage

You have a third-party application that writes to a log file. It writes to the log the disk usage of different computers.

Since the application writes to log files, create a Technology Log File Integration monitor for the integration in SiteScope. Use the **Metrics** field mapping and the **Computer - Monitor** topology script, and select the <code>Host Disk Utilization</code> indicator. There is no need to create assignments for this HI or KPI since there are existing assignments for them.

Entries in the log file:

- labamrnd42,disk,d,65,warning
- labamrnd42,disk,d,70,warning
- labamrnd42,disk,d,70,warning

## 2. Map Metrics to Indicators in SAM Administration

Create a new monitor type in **BSM > Admin > System Availability Management > Metrics** and Indicators.

| Add New Monitor       | <u>&lt;</u>   |
|-----------------------|---------------|
| * Monitor name:       | My Disk Usage |
| Monitor display name: | My Disk Usage |
| Monitor category:     | Custom        |

My Disk Usage is the monitor type and Custom is the category.

Now, define a new indicator mapping for the monitor:

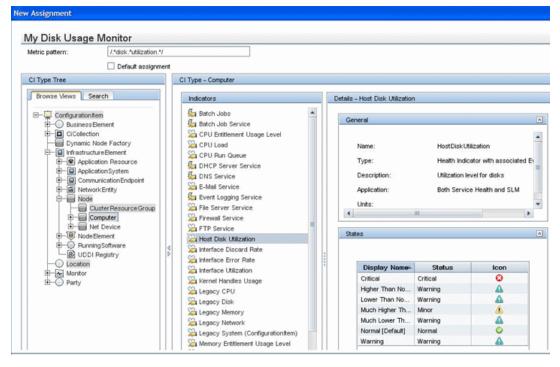

This is how the table looks when you save it:

| Ø Business Service Manageme               | ent – System Availability Manag | ement Administration <u>Full Screen View</u> | User                                                                                                    |
|-------------------------------------------|---------------------------------|----------------------------------------------|----------------------------------------------------------------------------------------------------|
| 🔶 🖒 👻 MyBSM Applications 👻 Ad             | dmin 👻 Help 👻 Site Map          |                                              |                                                                                                    |
| Summary Metrics and Indicators            |                                 |                                              |                                                                                                    |
| Indicator Assignment Settings             |                                 |                                              | a de la competencia de la competencia de la competencia de la competencia de la competencia de la competencia d |
| Ω   📆 💦   <b>?</b>                        |                                 |                                              |                                                                                                    |
| My Disk Usage Select                      | t Monitor Publish Changes       |                                              |                                                                                                    |
| * ⊘   X   % ि   O   ↓  <br>Metric Pattern |                                 | Indicator                                    |                                                                                                    |
| * 🖉   🗙   🗞 🍾   🗲   🦊                     | <b>会</b> 」                      | Indicator<br>Host Disk Utilization           |                                                                                                    |

## 3. Define the Field Mapping

**Note:** The field mapping script to use is available in a text file attached to this PDF. To view the attachment, select **View > Navigation Panels > Attachments**, and select **Metrics\_Computer\_Monitor\_Topology\_Field\_Mapping.txt**.

In the field mapping script, you can see that the **MonitorType** value is  $M_Y$  Disk Usage (as defined in the indicator mapping in SAM Administration).

The measurement matches the regular expression defined in the indicator mapping: MeasurementName(1)="disk " +\$group2 + " utilization".

**MeasurementETI(1)** is commented out since you already defined a mapping in SAM Administration.

MeasurementClHint(1) is commented out since SiteScope sets the hint automatically.

## 4. Select a Topology Script

In the Topology Settings section of the integration monitor, select the **Computer - Monitor** script from the Topology script list.

## 5. View Integration Results

In BSM, select **Applications > Service Health** and view the target computer being monitored (labamrnd42) in the System Hardware Monitoring view.

| 60° View × Top View × Topolog | gy Map 🗙 🛛 Cust | om Image 🗙 🗘 🗘 🗎      | Select Page   | <b>J</b>              | 9 <b>II *</b>   A 🗳 |
|-------------------------------|-----------------|-----------------------|---------------|-----------------------|---------------------|
| Hierarchy                     |                 |                       |               |                       | 67                  |
| System Hardware Monito† 🔻 📑   | _ ▼ ℤ   [       | [Select a Filter]   🔻 |               | <b>B</b> (]           |                     |
| Name                          | Status          | Business              | System        |                       | Acknowledge         |
|                               |                 | Impact                | Legacy System | System<br>Performance |                     |
| □ System Hardware Monitoring  | -               | -                     | -             | -                     | -                   |
| avaknin1                      | 0               |                       | 0             | -                     | 8                   |
| labmail01                     | 0               |                       | -             | -                     |                     |
| Iabamrnd42                    | Â               |                       | -             | Â                     | 8                   |
| scdam070                      | 0               |                       | -             | -                     | 8                   |
|                               | 0               |                       | 0             | 0                     | •                   |
| vmamrnd150                    | 0               |                       |               | 0                     | -                   |

These are the results of the indicator status on the monitored machine:

| KPI                | Health Indicator        | State                     | Value |
|--------------------|-------------------------|---------------------------|-------|
| System Performance | Host Disk Utilization 💌 | 🙆 Much Higher Than Normal | 70.0  |

# How to Configure Integration Monitors to Collect Metrics Data With Custom Topology

This task describes the steps involved in creating an integration for metrics samples using the custom topology flow.

**Note:** For an example of this task, see "Example – Create a Metrics Flow With Custom Topology" on page 483.

This task includes the following steps:

- "Change the CI Resolver TQL" below
- "Select an Indicator" on next page
- "Define an HI Assignment" on next page
- "Define a KPI Assignment for each CI type optional" on page 479
- "Configure BSM integration" on page 480
- "Select the SiteScope" on page 480
- "Create a group for the integration monitor" on page 480
- "Add the integration monitor" on page 480
- "Edit the monitor's field mapping" on page 481
- "Design the topology flow" on page 481
- "Create the custom topology script" on page 481
- "Assign group permissions if using SAM reports" on page 482
- "Test the field mapping script optional" on page 482
- "View Integration Results" on page 482
- 1. Change the CI Resolver TQL
  - a. In BSM, select Admin > Platform > Infrastructure Settings.
    - Select Applications.
    - Select End User/System Availability Management.
    - In the End User/System Availability Management SiteScope CI Resolver Settings, check if the value of the TQL Queries parameter is CIs Monitored by SiteScope. If it is, change it to OMiAutoView.
  - b. Restart BSM to apply the change.

Note: This TQL does not support models with a large number of CIs (it may cause

performance problems in such models).

## 2. Select an Indicator

To view the status of a CI, you need an HI which provides a fine-grained measure of the health of the CI. In most cases, you want to view the HI in BSM's Service Health. The HI is also used in Service Level Management (SLM). For details on HIs in Service Health and SLM, see Health Indicators and KPIs - Overview in the Using Service Health Guide in the BSM Documentation Library.

**Note:** For alignment reasons, we recommend using an out-of-the-box HI; only create your own HI if you do not find an existing HI that fits your needs.

To select an existing HI or create a new HI:

- a. In BSM, select Admin > Service Health / Service Level Management > Repositories
   > Indicators.
- b. From the CI type hierarchy in the left pane, select the CI type which you are going to report from your topology script. The assigned indicators for the CI type are displayed in the Indicators pane. When you select an indicator, its details are displayed in the right pane. For more details on topology scripts, see "Create the custom topology script" on page 481.
- c. Check if you already have an existing HI that fits your requirements. If you do not, create a new one. For details on how to create HIs, see "How to Create or Edit an ETI or HI Template in the Indicator Repository" in the Using Service Health Guide in the BSM Documentation Library.
- If you create a new HI, you should publish the changes to SiteScope. In BSM, select
   Admin > System Availability Management > Metrics and Indicators and click
   Publish Changes. The changes should reach SiteScope within no more than 5 minutes.

## 3. Define an HI Assignment

After you select an HI, you need to define an HI assignment that will assign the HI to a CI. The assignment also defines which data samples will be captured by this HI and which business rule will be used to calculate the status of the HI according to the data samples.

For more information on HI assignments in Service Health, see "Health Indicator Assignments Page" in the Using Service Health Guide in the BSM Documentation Library. For more information on HI assignments in SLM, see "Health Indicator Assignments Page" in the Using Service Level Management Guide in the BSM Documentation Library.

To define an HI assignment:

- a. In BSM, select Admin > Service Health / Service Level Management > Assignments > Health Indicator Assignments.
- b. From the CI type hierarchy in the left pane, select the CI type which you are going to report from your topology script. The assigned indicators for the CI type are displayed in the Indicators pane. When you select an indicator, its details are displayed in the right pane.

For more details on topology scripts, see "Create the custom topology script" on page 481.

- c. Create a new HI assignment. For details on how to create the assignment, see "How to Define a KPI or HI Assignment" in the Using Service Health Guide or "How to Define a KPI or HI Assignment" in the Using Service Level Management Guide in the BSM Documentation Library.
  - In the Condition area, enter a unique value for your integration in the Monitored By property. This enables you to distinguish between the CIs reported by your integration to other CIs of this type which are not reported by the integration.
  - When you create the topology script for the monitor, enter the monitored\_by attribute with this value on the CI you report. For more details on topology scripts, see "Create the custom topology script" on page 481.
  - Select the HI you chose in the previous step ("Select an Indicator" on previous page).
  - Choose the business rule to use for the HI calculation. We recommend using the SiteScope Worst Status Rule. You can also use the SiteScope Consecutive Worst Status Log or SiteScope Best Status Rule.
  - In the selector, enter the following:
  - o eti\_id = (Binary) <<Health Indicator Type ID>>
  - o ci\_id = (Binary) <<CI ID>>
  - o sampleType = (String) ss\_t

The integration monitor sends metrics samples (ss\_t) that contain the same eti\_id as your ETI and same CI ID as the CI's.

The eti\_id in the sample is sent by SiteScope according to the field mapping entry selected for the monitor in "Edit the monitor's field mapping" on page 481.

The ci\_id is found by the CI resolver in BSM. For it to find the CI, it uses the CI hint sent by SiteScope in the sample, according to the field mapping entry selected for the monitor in "Edit the monitor's field mapping" on page 481.

For details on field mapping for metrics samples, see "Configuring Field Mapping for Metrics Samples" on page 504.

## 4. Define a KPI Assignment for each CI type - optional

Verify whether you have an appropriate KPI assignment, or create if one does not already exist. The assignment determines which KPI to put on the CI and for which HIs.

If you use one of the default HIs then there should already be a default KPI assignment for your HI and you do not need to create one.

- For more information on KPI assignments in Service Health, see "KPI Assignments Page" in the Using Service Health Guide in the BSM Documentation Library.
- For more information on KPI assignments in Service Level Management (SLM), see "KPI Assignments Page" in the Using Service Level Management Guide in the BSM Documentation Library.

To create a KPI assignment:

- a. In BSM, select Admin > Service Health > Repositories > Indicators.
- b. From the CI type hierarchy in the left pane, select the CI type which you are going to report from your topology script. The assigned indicators for the CI type are displayed in the Indicators pane. When you select an indicator, its details are displayed in the right pane. For more details, see "Create the custom topology script" on next page.
- c. Create a new KPI assignment. For details, see "How to Define a KPI or HI Assignment" in the Using Service Health Guide or "How to Define a KPI or HI Assignment" in the Using Service Level Management Guide in the BSM Documentation Library.
- d. In the KPI assignment, the related HI should be the one you chose in "Select an Indicator" on page 478.

**Note:** If you also want to view the integration results in Service Level Management (SLM), you need to define the Service Level Agreement (SLA). For more information on SLAs, see "Agreements Manager Page" in the Using Service Level Management Guide in the BSM Documentation Library.

## 5. Configure BSM integration

Integrate SiteScope and BSM. For details, see "How to Configure the Integration Between SiteScope and BSM" on page 232.

#### 6. Select the SiteScope

Select the SiteScope server from which you want to deploy the integration monitor:

- For SiteScope standalone, select and open a SiteScope instance.
- When in SAM Administration, select the SiteScope server from which you want to deploy the integration monitor. For user interface details, see "System Availability Management Administration Page" in the Using System Availability Management Guide in the BSM Help.

## 7. Create a group for the integration monitor

For user interface details, see "New SiteScope Group Dialog Box" on page 316.

**Tip:** We recommend that you create special groups for the integration monitors. This enables you to more easily recognize the data that is reported to BSM as coming from the integrations.

## 8. Add the integration monitor

Configure the integration monitor and add the required data for the monitor's settings. You can choose from the following application-specific integrations:

- HP OM Event Monitor (for details, see the *Monitor Reference* guide)
- HP Service Manager Monitor (for details, see the *Monitor Reference* guide)
- NetScout Event Monitor (for details, see the *Monitor Reference* guide)

You can choose from the following generic integration monitors:

- Technology Database Integration Monitor (for details, see the *Monitor Reference* guide)
- Technology Log File Integration Monitor (for details, see the Monitor Reference guide)
- Technology SNMP Trap Integration Monitor (for details, see the *Monitor Reference* guide)
- Technology Web Service Integration Monitor (for details, see the *Monitor Reference* guide)

## 9. Edit the monitor's field mapping

The mapping defines the processing of incoming data and the output sample forwarded to BSM.

- a. In the Field Mapping panel, select the **Metrics** field mapping script, and click **Load File**.
- b. Enter the details you want to send in the ss\_t sample file.
  - For the **MeasurementETI** value, enter the label of the HI you chose previously in "Select an Indicator" on page 478.
  - Enter a hint for the CI in **MeasurementCIHint**. This hint helps the CI resolver in BSM to recognize the CI to which the sample should be attached.

For details on values for the metrics script, see "Configuring Field Mapping for Metrics Samples" on page 504.

**Note:** The Field Mapping settings are not available when the **Report topology without data** check box is selected in the Topology Settings panel. For details on reporting topology without data, see "How to Report Topology Without Data" on page 520.

## 10. **Design the topology flow**

When planning the design strategy for the custom topology flow, you need to consider the following:

Cls for topology

Consider the entities that you want to report to BSM. For these entities, you might also want to report data and to view the health status of these entities in BSM's Service Health.

For example, you have a third-party application named TPA that writes to a database. The entries in this database contain performance data on CPU and network usage of different computers. In this case, you will probably want to create a topology that reports Computer CIs to BSM.

#### Data that you want to be reported for these CIs

Consider what data you have for these CIs and how it can be attached to the CIs. What is the relevant health indicator (HI) for the data being reported? If there is no such indicator, consider creating a new HI. Which KPI or HI assignments create the desired HIs and KPIs? If no such assignments exist, consider creating your own.

## 11. Create the custom topology script

Finally you should create the topology script. The script defines how to report CIs to BSM. For details on the topology script, see "Topology Settings for Technology Integration Monitors" on

#### page 425.

For the monitored\_by attribute of the CI, enter the identifier for this integration. This is the same value you used in the HI assignment in "Define an HI Assignment" on page 478.

#### Note:

 When using field mapping, you can use the field mapping fields as an input for topology script. For example, if using common event mapping, you can access the value of the Category field in the following way:

category = Framework.getDestinationAttribute("Category")

 In addition, you can access values of the "monitor variables", such as group0, group1, and so forth, from Technology Log File Integration monitor, or the names of database columns in Technology Database Integration monitor, or other variables in the other integration monitors. For example, you can access the value of the group1 variable, in the following way:

group1 = Framework.getDestinationAttribute("group1")

**Tip:** To troubleshoot topology issues, see BSM Topology Issues in Integration with BSM and HPOM Best Practices.

## 12. Assign group permissions if using SAM reports

If you configure a generic integration monitor with a Metrics field mapping, you must assign for each defined user, permissions to view SiteScope groups and their subgroups in SAM reports and custom reports. For more information, see the section on Permissions in the Platform Administration Guide in the BSM Help.

## 13. Test the field mapping script - optional

In the Topology Settings panel, click **Test Script** to test the script before running the monitor. This tests the following:

- Checks the field mapping and topology script syntax.
- Displays the mapping results.
- Displays the topology results if a topology script has been configured.

#### 14. View Integration Results

After configuring the HI and KPI assignments in BSM and the monitor in SiteScope (including field mapping and topology script), you can view the results.

 Create a view in RTSM to view the results of the integration in BSM's Service Health or Service Level Management application. The view should describe the topology you defined in "Create the custom topology script" on previous page.

For details on creating the view, see "Modeling Studio Page" in the Modeling Guide in the BSM Documentation Library.

If you defined the integration for SLM as well, you can view the integration results in SLM reports. For more information on SLM and on the reports, see "Working with the Service Level Management Application" in the Using Service Level Management Guide in the BSM Documentation Library.

• You can also view the integration data in System Availability Management reports. In the different reports, specify a filter for the data that you want to be displayed in the graphs.

Configure the filter to include the following values that you defined in the field mapping in "Edit the monitor's field mapping" on page 481:

- Target: Select a value that was defined in the TargetName field in the Integration Monitor Field Mapping.
- **Monitor type:** Select a value that was defined in the MonitorType field in the Integration Monitor Field Mapping.
- Monitor title/name: Select a value that was defined in the MonitorName in the Integration Monitor Field Mapping.
- **Measurement**: Select a value that was defined in the MeasurementName(x) field in the Integration Monitor Field Mapping.

## Example – Create a Metrics Flow With Custom Topology

This example describes how to create an integration monitor to capture and forward metrics samples from a third-party system that monitors different Oracle databases to BSM using the custom topology script. This script enables you to create your own topology.

**Note:** For a task related to this example, see "How to Configure Integration Monitors to Collect Metrics Data With Custom Topology" on page 477.

This example includes the following steps:

- "Design Stage" below
- "Select an Indicator" on next page
- "Define an HI Assignment" on page 485
- "Define a KPI Assignment" on page 487
- "Configure Field Mapping" on page 490
- "Create the Custom Topology Script" on page 490
- "View Integration Results" on page 490

#### 1. Design Stage

You have an application named My Oracle Monitoring. This application writes measurements from Oracle databases running on different computers to a log file.

Since the application writes to log files, create a Technology Log File Integration monitor for the integration. The topology that you want to report includes Oracle CIs, and you will create a HI on these CIs. You will focus on one indicator and one measurement that you are interested in.

Entries in the log file:

- amrnd153,27,1,good
- amrnd153,82,1,warning
- amrnd153,80,1,warning

The Technology Log File Integration monitor in SiteScope:

| <u> </u>                                                                                                    | SiteScope Server Browse Servers Add Remote Server |
|----------------------------------------------------------------------------------------------------|---------------------------------------------------|
| Server:                                                                                                    | SiteScope Server Browse Servers Add Remote Server |
| * Log file path name:                                                                                           | c:\emsOracleLog.txt                               |
| * Content match:                                                                                                | /(.*),(.*),(.*)/                                  |
|                                                                                                    | No error if file not found                        |
| Log file encoding:                                                                                              | windows-1252                                      |
| Run alerts:                                                                                                    | For each log entry matched                        |
|                                                                                                    | Report topology without data                      |
| EMS time difference:                                                                                            | 0 Davs 🔻                                          |
|                                                                                                    | 0 Days                                            |
| lonitor Run Settings<br>ield Mapping<br>opology Settings                                                        | U Days                                            |
| ield Mapping                                                                                                    | U Days                                            |
| ield Mapping                                                                                                    | U Days                                            |
| ield Mapping<br>opology Settings                                                                                | U Days                                            |
| ield Mapping<br>opology Settings<br>ependencies<br>hreshold Settings                                            |                                                   |
| ield Mapping<br>opology Settings<br>ependencies<br>hreshold Settings                                            | et monitor status according to Thresholds         |
| ield Mapping<br>opology Settings<br>lependencies<br>hreshold Settings<br>If unavailable: Se                     |                                                   |
| ield Mapping<br>opology Settings<br>ependencies<br>hreshold Settings<br>If unavailable: Se<br>Default status: G | et monitor status according to Thresholds         |

## 2. Select an Indicator

In BSM, select Admin > Service Health > Repositories > Indicators. For the My Oracle Monitoring application, use the CPU Usage by SQL (Database) indicator. This indicator reports SQL as well as Oracle usage.

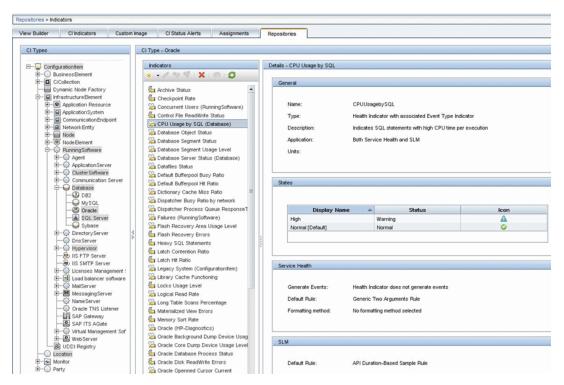

This indicator is defined on the Oracle CI type (the CI that will be reported), and is appropriate for the measurement being read from the log. This measurement describes the amount of CPU that Oracle uses.

## 3. Define an HI Assignment

In BSM, select Admin > Service Health > Assignments > Health Indicator Assignments and create the indicator assignment.

| ssignment Settings                             |                                                                                                    |                                         |                        |
|------------------------------------------------|----------------------------------------------------------------------------------------------------|-----------------------------------------|------------------------|
| ID:                                            | d1489bdb-c4e9-40fd-a643-01b40                                                                                   | Ic240569                                |                        |
| * Name:                                        | My Oracle HI assignment                                                                                         |                                         |                        |
| Description:                                   | my cracle m assignment                                                                                          |                                         |                        |
|                                                |                                                                                                    |                                         |                        |
|                                                |                                                                                                    |                                         |                        |
| Indition                                       |                                                                                                    |                                         |                        |
|                                                |                                                                                                    |                                         |                        |
| Monitored by:                                  | My Oracle Monitoring integration                                                                                | · · · · · · · · · · · · · · · · · · ·   |                        |
|                                                | the second second second second second second second second second second second second second second second se | 5 C C C C C C C C C C C C C C C C C C C |                        |
|                                                |                                                                                                    |                                         |                        |
| % %   + X                                      |                                                                                                    |                                         |                        |
|                                                | perty Name                                                                                                    | Operator                                | Value                  |
|                                                | operty Name                                                                                                    | Operator                                | Value                  |
| Pro                                            |                                                                                                    | Operator                                | Value                  |
| Pro                                            | ations                                                                                                    | Operator                                | Value                  |
| Pro                                            | ations                                                                                                    | Operator                                |                        |
| Pro                                            | ations                                                                                                    | Operator                                | Value<br>Business Rule |
| Pro                                            | ations                                                                                                    | Operator                                | Business Pule          |
| Pro<br>eaith Indicator Configur<br>* Ø   🗙   🎭 | ations                                                                                                    |                                         | Business Pule          |
| Pro<br>eaith Indicator Configur<br>* Ø   🗙   🎭 | ations                                                                                                    |                                         | Business Pule          |
| Pro<br>eaith Indicator Configur<br>* Ø   🗙   🎭 | ations                                                                                                    |                                         | Business Pule          |
| Pro<br>eaith Indicator Configur<br>* Ø   🗙   🎭 | ations                                                                                                    |                                         | Business Pule          |
| Pro<br>eaith Indicator Configur<br>* Ø   🗙   🎭 | ations                                                                                                    |                                         | Business Pule          |

In the **Monitored by** property, manually enter My Oracle Monitoring integration. This value helps you distinguish Oracle CIs reported by this integration from other Oracle CIs that are being reported. This assigns the CPU Usage by SQL indicator on the Oracle CIs that are reported by this integration only.

If you edit the indicator in this assignment, you get this:

| alth Indicator                                                                                                    |                               |                                         |                                                                                       | A | CI Type Properties                                                                                                    |
|----------------------------------------------------------------------------------------------------|-------------------------------|-----------------------------------------|---------------------------------------------------------------------------------------|---|----------------------------------------------------------------------------------------------------|
|                                                                                                    |                               |                                         |                                                                                       |   | General Properties                                                                                                    |
| Health Indicator:                                                                                                    | PU Usage by SQL               |                                         |                                                                                       |   | Binary                                                                                                    |
| Business Rule: Si                                                                                                    | teScope Worst Status Rule     | •                                       |                                                                                       |   | Application Password                                                                                                    |
|                                                                                                    |                               | [10.00]                                 |                                                                                       |   | Calculated ID                                                                                                    |
| Priority:                                                                                                    | 0                             |                                         |                                                                                       |   | Boolean                                                                                                    |
|                                                                                                    |                               |                                         |                                                                                       |   | Allow CI Update                                                                                                    |
| alara D.I. Damata                                                                                                    |                               |                                         |                                                                                       |   | Change Is New                                                                                                    |
| siness Rule Parameters                                                                                                    |                               |                                         |                                                                                       |   | Enable Aging<br>Has Config Files                                                                                                    |
|                                                                                                    |                               |                                         |                                                                                       |   | Is Candidate For Deletion                                                                                                    |
| generateEvents:                                                                                                    | False                         | <b>T</b>                                |                                                                                       |   | Operation Is New                                                                                                    |
| No data timeout:                                                                                                    | 900                           | seconds                                 |                                                                                       |   | Store KPI History For Over Time Reports                                                                                                    |
|                                                                                                    |                               |                                         |                                                                                       |   | Test Is New                                                                                                    |
| Tootip show all measurements:                                                                                                    | false                         | (String)                                |                                                                                       |   | Track Configuration Changes                                                                                                    |
|                                                                                                    |                               |                                         |                                                                                       |   | Date                                                                                                    |
| You can drag properties from CI                                                                                                    | Type Properties list or press | Ctrl + i while editing a field to set t | he value to the selected property.                                                    |   | Actual Delete Time                                                                                                    |
|                                                                                                    |                               |                                         |                                                                                       |   | Constitute Fin Deletion Thiss                                                                                                    |
|                                                                                                    |                               |                                         |                                                                                       |   | Candidate For Deletion Time                                                                                                    |
| lector                                                                                                    |                               |                                         |                                                                                       |   | Create Time                                                                                                    |
| lector                                                                                                    |                               |                                         |                                                                                       | • |                                                                                                    |
|                                                                                                    |                               |                                         |                                                                                       |   | Create Time<br>Last Access Time<br>LastModifiedTime                                                                                                    |
|                                                                                                    | <b>a</b> 11                   |                                         |                                                                                       |   | Create Time<br>Last Access Time<br>LastModifiedTime<br>StartupTime                                                                                                    |
|                                                                                                    | Deperator                     | Туре                                    | Value                                                                                 |   | Create Time<br>Last Access Time<br>LastModifiedTime<br>StartupTime<br>Integer                                                                                                    |
| * • X   @ X 🗐   I                                                                                                    |                               | Туре                                    | Value                                                                                 |   | Create Time<br>Last Access Time<br>LastModifiedTime<br>StartupTime<br><b>Integer</b><br>Actual Deletion Period                                                                                                    |
| * • X 10 X 10 R<br>Field Name<br>⊡ AND                                                                                                    |                               | Type<br>Binary                          |                                                                                       |   | Create Time<br>Last Access Time<br>LastModifiedTime<br>StartupTime<br>Integer<br>Actual Deteion Period<br>Application Listering Port Number                                                                                                    |
| * • 🗙 I 🗈 🐰 🗐 I 🛙<br>Field Name                                                                                                    | Operator                      |                                         | Value<br>< <heath id="" indicator="" type="">&gt;<br/>&lt;<ci id="">&gt;</ci></heath> |   | Create Time<br>Last Access Time<br>LastModifiedTime<br>StartupTime<br>Integer<br>Actual Deletion Period<br>Application Listening Port Number<br>Application Timeout                                                                                                    |
| * • X 10 X 10 R<br>Field Name<br>⊡ AND<br>— eti_jd                                                                                                    | Operator                      | Binary                                  | < <health id="" indicator="" type="">&gt;</health>                                    |   | Create Time<br>Last Access Time<br>LastModifiedTime<br>StartupTime<br>Integer<br>Actual Deletion Period<br>Application Listening Port Number<br>Application Timeout<br>Deletion Candidate Period                                                                                                    |
| * • ¥ □ ₩ ¥ ■ 0<br>Field Name<br>→ AND<br>→ et_jd<br>→ ci_jd                                                                                                    | Operator<br>=<br>=            | Binary<br>Binary                        | < <health id="" indicator="" type="">&gt;<br/>&lt;<ci id="">&gt;</ci></health>        |   | Create Time<br>Last Access Time<br>Last Modified Time<br>Startup Time<br>Integer<br>Actual Deteion Period<br>Application Listening Port Number<br>Application Listening Port Number<br>Deteion Candidate Period<br>List of Strings                                                                                                    |
| * • ¥ □ ₩ ¥ ■ 0<br>Field Name<br>→ AND<br>→ et_jd<br>→ ci_jd                                                                                                    | Operator<br>=<br>=            | Binary<br>Binary                        | < <health id="" indicator="" type="">&gt;<br/>&lt;<ci id="">&gt;</ci></health>        |   | Create Time<br>Last Access Time<br>LastModifiedTime<br>StartupTime<br>Integer<br>Actual Deletion Period<br>Application Timeout<br>Deletion Candidate Period<br>List of Strings<br>Context Menu                                                                                                    |
|                                                                                                    | Cperator<br>=<br>=            | Binary<br>Binary                        | < <health id="" indicator="" type="">&gt;<br/>&lt;<ci id="">&gt;</ci></health>        |   | Create Time<br>Last Access Time<br>Last Modified Time<br>Startup Time<br>Integer<br>Actual Deteion Period<br>Application Listening Port Number<br>Application Listening Port Number<br>Deteion Candidate Period<br>List of Strings                                                                                                    |
|                                                                                                    | Cperator<br>=<br>=            | Binary<br>Binary                        | < <health id="" indicator="" type="">&gt;<br/>&lt;<ci id="">&gt;</ci></health>        |   | Create Time<br>Last Access Time<br>LastModifiedTime<br>StartupTime<br>Integer<br>Actual Deletion Period<br>Application Listening Port Number<br>Application Listening Port Number<br>Application Candidate Period<br>List of Strings<br>Context Menu<br>Montored By                                                                                                    |
|                                                                                                    | Cperator<br>=<br>=            | Binary<br>Binary                        | < <health id="" indicator="" type="">&gt;<br/>&lt;<ci id="">&gt;</ci></health>        |   | Create Time<br>Last Access Time<br>Last Access Time<br>LastModifiedTime<br>Startup Time<br>Actual Deteion Period<br>Application Listening Port Number<br>Application Listening Port Number<br>Application Listening Port Number<br>Deteion Candidate Period<br>List of Strings<br>Context Menu<br>Monitored By<br>Tenants Uses                                                         |
| Field Name     Field Name     AND     eti_id     ci_id     sampleType  Expression Summary:     (eti_id = < <health (g_id="&lt;&lt;CI" and="" id="" in="">&gt;)         (G_id = &lt;<ci id="">&gt;)</ci></health>                                | Cperator<br>=<br>=            | Binary<br>Binary                        | < <health id="" indicator="" type="">&gt;<br/>&lt;<ci id="">&gt;</ci></health>        |   | Create Time<br>Last Access Time<br>LastModifiedTime<br>StartupTime<br>Integer<br>Actual Deletion Period<br>Application Timeout<br>Deletion Candidate Period<br>List of Strings<br>Context Menu<br>Monitored By<br>TenantsUses<br>Long                                                                                                    |
| * • ★ ■ ★ ■ ★ ■ ■     Field Name     Field Name     organized for the sample Type  Expression Summary:         [eti_d] = <           Expression Summary:         [eti_d] = <                                                                    | Coperator                     | Binary<br>Binary                        | < <health id="" indicator="" type="">&gt;<br/>&lt;<ci id="">&gt;</ci></health>        |   | Create Time<br>Last Access Time<br>LastModifiedTime<br>StartupTime<br>Integer<br>Actual Deletion Period<br>Application Timeout<br>Deletion Candidate Period<br>List of Strings<br>Cortext Menu<br>Montored By<br>Tenanta Uses<br>Long<br>Acknowledgement update timestamp                                                                                                    |
| Field Name     Field Name     AND     eti_id     ci_id     sampleType  Expression Summary:     (eti_id = < <health (g_id="&lt;&lt;CI" and="" id="" in="">&gt;)         (G_id = &lt;<ci id="">&gt;)</ci></health>                                | Coperator                     | Binary<br>Binary                        | < <health id="" indicator="" type="">&gt;<br/>&lt;<ci id="">&gt;</ci></health>        |   | Create Time<br>Last Access Time<br>Last Access Time<br>LastModifiedTime<br>Startup Time<br>Actual Deteiton Period<br>Application Listening Port Number<br>Application Listening Port Number<br>Application Listening Port Number<br>Deteiton Candidate Period<br>List of Strings<br>Context Menu<br>Monitored By<br>Tenanta Uses<br>Long<br>Acknowledgement update timestamp<br>String |
| * • ★ ■ ★ ■ ★ ■ ■     Field Name     Field Name     organized for the sample Type  Expression Summary:         [eti_d] = <           Expression Summary:         [eti_d] = <                                                                    | Coperator                     | Binary<br>Binary                        | < <health id="" indicator="" type="">&gt;<br/>&lt;<ci id="">&gt;</ci></health>        |   | Create Time<br>Last Access Time<br>LastModfledTime<br>StartupTime<br>Integer<br>Actual Deletion Period<br>Application Listening Port Number<br>Application Listening Port Number<br>Application Candidate Period<br>List of Strings<br>Context Menu<br>Montored By<br>Tenanta Uses<br>Long<br>Acknowledgement update timestamp<br>String<br>Application Category                       |
| Field Name       Field Name       - etijd       - etijd       - eijd       sampleType   Expression Summary: <pre>(etijd = &lt;<heath <="" and="" in="" pre="">   (eijd = &lt;<ci id="">&gt;] AND         </ci></heath></pre> (ampleType = ss_t) | Coperator                     | Binary<br>Binary<br>String              | < <health id="" indicator="" type="">&gt;<br/>&lt;<ci id="">&gt;</ci></health>        |   | Create Time<br>Last Access Time<br>LastModifiedTime<br>StartupTime<br>Integer<br>Actual Deletion Period<br>Application Listening Port Number<br>Application Candidate Period<br>List of Strings<br>Context Menu<br>Monitored By<br>TenantsUces<br>Long<br>Acknowledgement update timestamp<br>String<br>Application Category<br>Application Lastaled Path                              |

The CPU Usage by SQL indicator is calculated using the SiteScope Worst Status Rule. The selector defines that samples of type  $ss_t$  (the metrics data type) with the same ci\_id and eti\_id as the current CI and ETI are captured by this indicator on this Oracle CI. You do not want other samples to be captured.

## 4. Define a KPI Assignment

Since you used a default indicator, you do not need to create a KPI assignment as there is an existing Service Health KPI assignment on Oracle CIs.

In BSM, select Admin > Service Health > Assignments > KPI Assignments, and in the CI Type tree select Oracle and choose Oracle KPI Assignment.

| ignment Settings                                                                                                    |                                |                   | any CI that meets the condition.                       |                  |                                |
|----------------------------------------------------------------------------------------------------|--------------------------------|-------------------|--------------------------------------------------------|------------------|--------------------------------|
|                                                                                                    |                                |                   |                                                        |                  |                                |
| ID:                                                                                                    | 796515a4-bcd2-4b10-9ea9-1      | c8e407f9414       |                                                        |                  |                                |
| Name:                                                                                                    | Oracle KPIs Assignment         |                   |                                                        |                  |                                |
| Description:                                                                                                    | KPI Assignments for Oracle H   | lealth Indicators |                                                        |                  |                                |
|                                                                                                    |                                |                   |                                                        |                  |                                |
|                                                                                                    |                                |                   |                                                        | d <sub>2</sub> - |                                |
| ndition                                                                                                    |                                |                   |                                                        |                  |                                |
| Monitored by:                                                                                                    |                                |                   |                                                        |                  |                                |
|                                                                                                    |                                |                   |                                                        |                  |                                |
| 1 1 1 + X                                                                                                    |                                |                   |                                                        |                  |                                |
|                                                                                                    |                                |                   |                                                        |                  |                                |
|                                                                                                    | operty Name                    | Ope               | rator                                                  |                  | Value                          |
| Configurations                                                                                                    |                                | Ope               | rator                                                  |                  | Value                          |
| I Configurations                                                                                                    | Q.                             |                   |                                                        | tors             |                                |
| Configurations                                                                                                    | Q.                             | Ope               | Related Heath Indica                                   | tors             | Value<br>Business Rule         |
| Configurations       Image: Configuration set of the set of the se            | تَنَ<br>ا Cel<br>His and child | culated Based On  | Related Heath Indica<br>Database Object Status, Databa | ase Segm Wors    | Business Rule<br>t Status Rule |
| I Configurations                                                                                                    | 전<br>I Col                     | culated Based On  | Related Heath Indica                                   | ase Segm Wors    | Business Rule                  |
| Configurations<br>* Ø KP<br>KP<br>Software Availability                                                                                                    | تَنَ<br>ا Cel<br>His and child | culated Based On  | Related Heath Indica<br>Database Object Status, Databa | ase Segm Wors    | Business Rule<br>t Status Rule |
| Configurations       *     Ø     ¥     %     I       KP     Software Availability                                                                                                    | تَنَ<br>ا Cel<br>His and child | culated Based On  | Related Heath Indica<br>Database Object Status, Databa | ase Segm Wors    | Business Rule<br>t Status Rule |
| Configurations       *     Ø     ¥     %     I       KP     Software Availability                                                                                                    | تَنَ<br>ا Cel<br>His and child | culated Based On  | Related Heath Indica<br>Database Object Status, Databa | ase Segm Wors    | Business Rule<br>t Status Rule |
| Configurations       *     Ø     ¥     %     I       KP     Software Availability                                                                                                    | تَنَ<br>ا Cel<br>His and child | culated Based On  | Related Heath Indica<br>Database Object Status, Databa | ase Segm Wors    | Business Rule<br>t Status Rule |
| Configurations  Configurations | تَنَ<br>ا Cel<br>His and child | culated Based On  | Related Heath Indica<br>Database Object Status, Databa | ase Segm Wors    | Business Rule<br>t Status Rule |
| Configurations       *     Ø     ¥     %     I       KP     Software Availability                                                                                                    | تَنَ<br>ا Cel<br>His and child | culated Based On  | Related Heath Indica<br>Database Object Status, Databa | ase Segm Wors    | Business Rule<br>t Status Rule |

Select the **Software Performance** KPI:

| KPI                                                                          |                                                                                                    | CI Type Properties                                                                                                    |
|------------------------------------------------------------------------------|----------------------------------------------------------------------------------------------------|----------------------------------------------------------------------------------------------------|
| KPI:<br>Business Rule:<br>Calculated Based On:<br>Related Health Indicators: | Software Performance         Worst Status Rule         His and child KPIs         CPU Usage by SQL         Default Bufferpool Busy Ratio         Default Bufferpool Hit Ratio         Dictionary Cache Miss Ratio | General Propertie         Binary         Application Password         Calculated ID         Boolean         Allow CI Update         Change Is New         Enable Aging         Has Corfig Files         Is Candidate For Deletion         Operation Is New         Store KPI History For OV         Test Is New         Track Configuration Char         Date         Actual Delete Time         Candidate For Deletion Time         Create Time         Last Access Time         Last ModifiedTime         StartupTime         Integer         Actual Deletion Period         Application Listening Port         Application Timeout         Deletion Candidate Period         Application Timeout         Deletion Candidate Period         Application Timeout         Deletion Candidate Period         Application Timeout         Deletion Candidate Period         Deletion Candidate Period         List of Strings         Context Menu         Monitored By         TenantsUses |

You can see that one of the indicators related to this KPI is the  $\tt CPU$   $\tt Usage by SQL$  indicator which you used.

## 5. Configure Field Mapping

**Note:** The field mapping script to use is available in a text file attached to this PDF. To view the attachment, select **View > Navigation Panels > Attachments**, and select **Metrics\_Custom\_Topology\_Field\_Mapping.txt**.

In the field mapping script, you can see that you defined a new monitor type: My Oracle.

The monitor name is My Oracle mon on \$group0 where \$group 0 is also the target computer on which the Oracle database is running.

The measurement name is oracle cpu usage and its value is taken from the log file. The quality that is sent is conditional and depends on what is written in the log file.

The ETI to which the measurement is mapped is CPU Usage by SQL.

The CI hint is in the format <<oracle sid>>@@<<computer name>>. The CI hint helps the CI Resolver in BSM to find the CI to which this data sample should be attached.

## 6. Create the Custom Topology Script

**Note:** The custom topology script to use is available in a text file attached to this PDF. To view the attachment, select **View > Navigation Panels > Attachments**, and select **Metrics\_Custom\_Topology\_Script.txt**.

In the custom script, you can see that:

- system\_lib.createNode (Framework) creates the node on which the database is running.
- modeling.createDatabaseOSH creates the Oracle CI.
- mainInstance is the SID of the Oracle you used.
- My Oracle Monitoring integration is the monitored\_by attribute which is the condition you gave in the indicator assignment (see "Define an HI Assignment" on page 485).

## 7. View Integration Results

In BSM, select **Applications > Service Health** and manually create a view for the integration. For example, here we created a view named My Oracle Monitoring (it is also displayed in System Software Monitoring view):

| 60° View X Health Perspective X                        | S         | elect Page |                         | 1 G 🗷 📀     |
|--------------------------------------------------------|-----------|------------|-------------------------|-------------|
| Hierarchy                                              |           |            |                         | 6 7 6       |
| My Oracle Monitoring   🔹 📑 🦞 👔 [Select a Filter]   🔹 💱 | 6 1 🛐 🔚 📢 |            |                         |             |
| Name                                                   | Status    | Business   | Software                | Acknowledge |
|                                                        |           | Impact     | Software<br>Performance |             |
| My Oracle Monitoring                                   | -         |            |                         | ÷           |
|                                                        | 0         |            | -                       |             |
|                                                        |           |            |                         |             |

These are the results of the indicator status on the monitored machine:

| 🔊 HP Business Service Ma | nagement           |        |       | 🔀 |
|--------------------------|--------------------|--------|-------|---|
| mainInstance (Oracle)    | -                  |        |       |   |
| Health Indicators Contri | buting to KPIs     |        |       |   |
| 8                        |                    |        |       |   |
| KPI                      | Health Indicator   | State  | Value |   |
| Software Performance     | CPU Usage by SQL 👻 | 🛕 High | 80.0  |   |

The state and value are the same as you assigned in the field mapping.

# How to Configure Integration Monitors to Collect Metrics Data With No Topology

This task describes the steps involved in designing and implementing the EMS metrics flow using the **No Topology** script.

Use this flow to use integration monitors to send metrics samples for an already existing topology in BSM. In this flow, SiteScope sends data without sending topology.

**Note:** For an example of this task, see "Example – Create a Metrics Flow With No Topology" on page 497.

This task includes the following steps:

- "Change the CI Resolver TQL" below
- "Select an Indicator" on next page
- "Define an HI Assignment" on next page
- "Define a KPI Assignment for each CI type" on page 494
- "Configure BSM integration" on page 495
- "Select the SiteScope" on page 495
- "Create a group for the integration monitor" on page 495
- "Add the integration monitor" on page 495
- "Edit the monitor's field mapping" on page 495
- "Plan the no topology flow" on page 496
- "Assign group permissions if using SAM reports" on page 496
- "View Integration Results" on page 496
- 1. Change the CI Resolver TQL
  - a. In BSM, select Admin > Platform > Infrastructure Settings.
    - Select Applications.
    - Select End User/System Availability Management.
    - In the End User/System Availability Management SiteScope CI Resolver Settings, check if the value of the TQL Queries parameter is CIs Monitored by SiteScope. If it is, change it to OMiAutoView.
  - b. Restart BSM to apply the change.

Note: This TQL does not support models with a large number of CIs (it may cause

performance problems in such models).

## 2. Select an Indicator

To view the status of a CI, you need an HI which provides a fine-grained measure of the health of the CI. In most cases, you want to view the HI in BSM's Service Health. The HI is also used in Service Level Management (SLM). For details on HIs in Service Health and SLM, see "Health Indicators and KPIs - Overview" in the Using Service Health Guide in the BSM Documentation Library.

**Note:** For alignment reasons, we recommend using an out-of-the-box HI; only create your own HI if you do not find an existing HI that fits your needs.

To select an existing HI or create a new HI:

- a. In BSM, select Admin > Service Health / Service Level Management > Repositories > Indicators.
- b. Select a CI type.
- c. Check if you already have an existing HI that fits your requirements. If you do not, create a new one. For details on how to create HIs, see "How to Create or Edit an ETI or HI Template in the Indicator Repository" in the Using Service Health Guide in the BSM Documentation Library in the BSM Documentation Library.
- d. If you create a new HI, you should publish the changes to SiteScope. In BSM, select
   Admin > System Availability Management > Metrics and Indicators and click
   Publish Changes. The changes should reach SiteScope within no more than 5 minutes.

## 3. Define an HI Assignment

After you select an HI, you need to define an HI assignment that will assign the HI to a CI. The assignment also defines which data samples will be captured by this HI and which business rule will be used to calculate the status of the HI according to the data samples.

For more information on HI assignments in Service Health, see "Health Indicator Assignments Page" in the Using Service Health Guide in the BSM Documentation Library. For more information on HI assignments in SLM, see "Health Indicator Assignments Page" in the Using Service Level Management Guide in the BSM Documentation Library.

To define an HI assignment:

- a. In BSM, select Admin > Service Health / Service Level Management > Assignments > Health Indicator Assignments.
- b. Select a CI type.
- c. Create a new HI assignment. For details on how to create the assignment, see "How to Define a KPI or HI Assignment" in the Using Service Health Guide or "How to Define a KPI or HI Assignment" in the Using Service Level Management Guide in the BSM Documentation Library.

- In the Condition area, enter a unique value for your integration in the Monitored By property. This enables you to distinguish between the CIs reported by your integration to other CIs of this type which are not reported by the integration.
- Select the HI you chose in "Select an Indicator" on previous page.
- Choose the business rule to use for the HI calculation. We recommend using the SiteScope Worst Status Rule. You can also use the SiteScope Consecutive Worst Status Log or SiteScope Best Status Rule.
- In the selector, enter the following:
- o eti\_id = (Binary) <<Health Indicator Type ID>>
- ci\_id = (Binary) <<CI ID>>
- o sampleType = (String) ss\_t

The integration monitor sends metrics samples (ss\_t) that contain the same eti\_id as your ETI and same CI ID as the CI's.

The eti\_id in the sample is sent by SiteScope according to your field mapping entry for the monitor in "Edit the monitor's field mapping" on next page .

The ci\_id is found by the CI resolver in BSM. For it to find the CI, it uses the CI hint sent by SiteScope in the sample, according to your field mapping entry for the monitor in "Edit the monitor's field mapping" on next page.

For details on field mapping for metrics samples, see "Configuring Field Mapping for Metrics Samples" on page 504.

#### 4. Define a KPI Assignment for each CI type

Verify whether you have an appropriate KPI assignment, or create one if one does not already exist. The assignment determines which KPI to assign to the CI and for which HIs.

If you use one of the default HIs then there should already be a default KPI assignment for your HI and you do not need to create one.

- For more information on KPI assignments in Service Health, see "KPI Assignments Page" in the Using Service Health Guide in the BSM Documentation Library.
- For more information on KPI assignments in SLM, see "KPI Assignments Page" in the Using Service Level Management Guide in the BSM Documentation Library.

To create a KPI assignment:

- a. In BSM, select Admin > Service Health > Repositories > Indicators.
- b. Choose the type of your CI.
- c. Create a new KPI assignment. For details, see "How to Define a KPI or HI Assignment" in the Using Service Health Guide or "How to Define a KPI or HI Assignment" in the Using Service Level Management Guide in the BSM Documentation Library.
- d. In the KPI assignment, the related HI should be the one you chose in "Select an Indicator" on previous page.

**Note:** If you also want to view the integration results in Service Level Management (SLM), you need to define the Service Level Agreement (SLA). For more information on SLAs, see "Agreements Manager Page" in the Using Service Level Management Guide in the BSM Documentation Library.

## 5. Configure BSM integration

Integrate SiteScope and BSM. For details, see "How to Configure the Integration Between SiteScope and BSM" on page 232.

## 6. Select the SiteScope

Select the SiteScope server from which you want to deploy the integration monitor:

- For SiteScope standalone, select and open a SiteScope instance.
- When in SAM Administration, select the SiteScope server from which you want to deploy the integration monitor. For user interface details, see "System Availability Management Administration Page" in the Using System Availability Management Guide in the BSM Help.

## 7. Create a group for the integration monitor

For user interface details, see "New SiteScope Group Dialog Box" on page 316.

**Tip:** We recommend that you create special groups for the integration monitors. This enables you to more easily recognize the data that is reported to BSM as coming from the integrations.

## 8. Add the integration monitor

Configure the integration monitor and add the required data for the monitor's settings. You can choose from the following application-specific integrations:

- HP OM Event Monitor (for details, see the *Monitor Reference* guide)
- HP Service Manager Monitor (for details, see the *Monitor Reference* guide)
- NetScout Event Monitor (for details, see the *Monitor Reference* guide)

You can choose from the following generic integration monitors:

- Technology Database Integration Monitor (for details, see the *Monitor Reference* guide)
- Technology Log File Integration Monitor (for details, see the Monitor Reference guide)
- Technology SNMP Trap Integration Monitor (for details, see the *Monitor Reference* guide)
- Technology Web Service Integration Monitor (for details, see the *Monitor Reference* guide)

## 9. Edit the monitor's field mapping

The mapping defines the processing of incoming data and the output sample forwarded to BSM.

- a. In the Field Mapping panel, select the **Metrics** field mapping script, and click Load File.
- b. Enter the details you want to send in the ss\_t sample file.
  - For the MeasurementETI value, enter the label of the HI you chose previously in "Select an Indicator" on page 493.
  - Enter a hint for the CI in **MeasurementCIHint**. This hint helps the CI resolver in BSM to recognize the CI to which the sample should be attached.

For details on values for the metrics script, see "Configuring Field Mapping for Metrics Samples" on page 504.

**Note:** The Field Mapping settings are not available when the **Report topology without data** check box is selected in the Topology Settings panel. For details on reporting topology without data, see "How to Report Topology Without Data" on page 520.

#### 10. Plan the no topology flow

When planning the design strategy for the no topology flow, you need to consider the following:

#### Cls for topology

Since you are using the No Topology option, you probably already have CIs in the RTSM to which you want to report data using EMS monitors.

#### Data that you want to be reported for these CIs

Consider what data you have for these CIs and how it can be attached to the CIs. What is the relevant health indicator (HI) for the data being reported? If there is no such indicator, consider creating a new HI. Which KPI or HI assignments create the desired HIs and KPIs? If no such assignments exist, consider creating your own.

For example, if you have data on CPU usage and network usage, you can use the CPU Load and Interface Utilization HIs that are defined for the Computer CI type, and you can use the System Performance KPI. Check if there are HI and KPI assignments that meet your needs, and if not, consider creating them.

#### 11. Assign group permissions if using SAM reports

If you configure a generic integration monitor with a Metrics field mapping, you must assign for each defined user, permissions to view SiteScope groups and their subgroups in SAM reports and custom reports. For more information, see the section on Permissions in the Platform Administration Guide in the BSM Help.

#### 12. View Integration Results

After configuring the HI and KPI assignments in BSM and the monitor in SiteScope (including field mapping), you can view the results.

 Create a view in RTSM to view the results of the integration in BSM's Service Health or Service Level Management application. The view should describe the CIs you want to view.

For details on creating the view, see "Modeling Studio Page" in the Modeling Guide in the BSM Documentation Library.

If you defined the integration for SLM as well, you can view the integration results in SLM reports. For more information on SLM and on the reports, see "Working with the Service Level Management Application" in the Using Service Level Management Guide in the BSM Documentation Library.

• You can also view the integration data in System Availability Management reports. In the different reports, specify a filter for the data that you want to be displayed in the graphs.

Configure the filter to include the following values that you defined in the field mapping in step 9:

- **Target**: Select a value that was defined in the TargetName field in the Integration Monitor Field Mapping.
- **Monitor type:** Select a value that was defined in the MonitorType field in the Integration Monitor Field Mapping.
- Monitor title/name: Select a value that was defined in the MonitorName field in the Integration Monitor Field Mapping.
- **Measurement**: Select a value that was defined in the MeasurementName(x) field in the Integration Monitor Field Mapping.

## Example – Create a Metrics Flow With No Topology

This example describes how to create an integration monitor to capture and forward metrics samples from a third-party system that monitors different Oracle databases to BSM using the No Topology flow. This flow is used to send metric samples when a topology already exists in BSM, and there is no need to report the CIs.

**Note:** For a task related to this example, see "How to Configure Integration Monitors to Collect Metrics Data With No Topology" on page 492.

This example includes the following steps:

- "Design Stage" below
- "Select an Indicator" on next page
- "Define an HI Assignment" on page 499
- "Define a KPI Assignment" on page 500
- "Define the Field Mapping" on page 503
- "View Integration Results" on page 503

#### 1. Design Stage

You have an application named My Oracle Monitoring. This application writes various measurements from Oracle databases running on different computers to a log file.

Since the application writes to log files, you need to create a Technology Log File Integration monitor for the integration. The measurements will be assigned to Oracle CIs that already exist

in RTSM; therefore the CIs do not need to be reported. The data is assigned to HIs on the CIs. You will focus on one indicator and one measurement that you are interested in.

Entries in the log file:

- amrnd153,27,1,good
- amrnd153,82,1,warning
- amrnd153,80,1,warning

The Technology Log File Integration monitor in SiteScope:

| Server:                                                                                                    | SiteScope Server Browse Servers Add Remote Server |  |
|----------------------------------------------------------------------------------------------------|---------------------------------------------------|--|
| * Log file path name:                                                                                            | c:\emsOracleLog.txt                               |  |
| * Content match:                                                                                                 | /(*),(*),(*),(*)/                                 |  |
|                                                                                                    | No error if file not found                        |  |
| Log file encoding:                                                                                               | windows-1252                                      |  |
| Run alerts:                                                                                                    | For each log entry matched                        |  |
|                                                                                                    | Report topology without data                      |  |
| EMS time difference:                                                                                             | 0 Days                                            |  |
|                                                                                                    |                                                   |  |
| eld Mapping                                                                                                    |                                                   |  |
| ield Mapping<br>opology Settings                                                                                 |                                                   |  |
| ield Mapping<br>opology Settings<br>ependencies                                                                  |                                                   |  |
| eld Mapping<br>opology Settings<br>ependencies<br>hreshold Settings                                              | et monitor status according to Thresholds 💌       |  |
| eld Mapping<br>opology Settings<br>ependencies<br>hreshold Settings<br>If unavailable: Se                        | et monitor status according to Thresholds 💌       |  |
| ield Mapping<br>opology Settings<br>rependencies<br>hreshold Settings<br>If unavailable: Se<br>Default status: G |                                                   |  |
| Default status: G                                                                                                | et monitor status according to Thresholds         |  |

## 2. Select an Indicator

In BSM, select Admin > Service Health > Repositories > Indicators. For the My Oracle Monitoring application, use the CPU Usage by SQL (Database) indicator. This indicator reports SQL as well as Oracle usage.

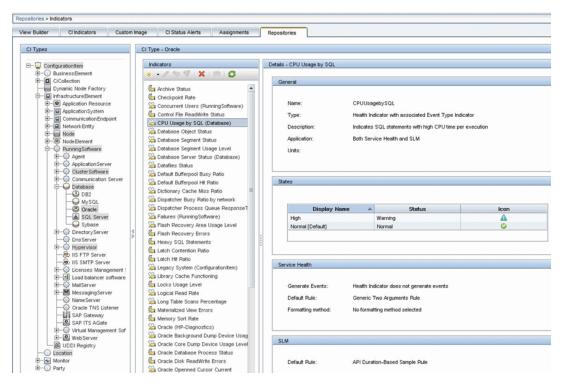

This indicator is defined on Oracle CI type and is appropriate for the measurement being read from the log. This measurement describes the amount of CPU that Oracle uses.

## 3. Define an HI Assignment

In BSM, select Admin > Service Health > Assignments > Health Indicator Assignments and create the indicator assignment.

The assignment condition should match the Oracle CIs on which you want to define the indicators (and not other Oracle CIs that do not belong to this integration). In the indicator assignment, select the **CPU Usage by SQL** indicator.

If you edit the indicator in this assignment, you get this:

| which the effective                                                                                                    |                                         |                                       |                                                                                | A CI                                                                                                    | Tora Descrition                                                                                                    |
|----------------------------------------------------------------------------------------------------|-----------------------------------------|---------------------------------------|--------------------------------------------------------------------------------|----------------------------------------------------------------------------------------------------|----------------------------------------------------------------------------------------------------|
| alth Indicator                                                                                                    |                                         |                                       |                                                                                |                                                                                                    | Type Properties                                                                                                    |
|                                                                                                    |                                         |                                       |                                                                                | 20100                                                                                                    | eneral Properties                                                                                                    |
| Health Indicator:                                                                                                    | U Usage by SQL                          |                                       |                                                                                |                                                                                                    | ary                                                                                                    |
| Business Rule: Sit                                                                                                    | eScope Worst Status Rule                | •                                     |                                                                                |                                                                                                    | lication Password                                                                                                    |
| Distant .                                                                                                    | 0                                       |                                       |                                                                                |                                                                                                    | culated ID<br>olean                                                                                                    |
| <ul> <li>Priority:</li> </ul>                                                                                                    | 0                                       |                                       |                                                                                | (contraction)                                                                                                    | w CI Update                                                                                                    |
|                                                                                                    |                                         |                                       |                                                                                |                                                                                                    | ange is New                                                                                                    |
| siness Rule Parameters                                                                                                    |                                         |                                       |                                                                                |                                                                                                    | able Aging                                                                                                    |
|                                                                                                    |                                         |                                       |                                                                                | and the second second se | Config Files                                                                                                    |
|                                                                                                    |                                         |                                       |                                                                                | Is C                                                                                                    | Candidate For Deletion                                                                                                    |
| generateEvents:                                                                                                    | False                                   | <b>*</b>                              |                                                                                | Ope                                                                                                    | eration Is New                                                                                                    |
| No data timeout:                                                                                                    | 900                                     | seconds                               |                                                                                | Stor                                                                                                    | re KPI History For Over Time Reports                                                                                                    |
| Taskis share of an excision states                                                                                                    | false                                   | (String)                              |                                                                                | Tes                                                                                                    | Test Is New                                                                                                    |
| Tooltip show all measurements:                                                                                                    | 1012/0                                  | (oung)                                |                                                                                | and the second second se | ck Configuration Changes                                                                                                    |
| You can drag properties from CI                                                                                                    | Suna Dropartian list or prace (         | Ort - Lubile adding a field to get th | he volue to the calented property                                              | Dat                                                                                                    |                                                                                                    |
| You can drag propentes from Cr.                                                                                                    | spe Properces list or press v           | cur+rwine edung a neid to set u       | re value to the selected property.                                             |                                                                                                    | ual Delete Time                                                                                                    |
|                                                                                                    |                                         |                                       |                                                                                |                                                                                                    |                                                                                                    |
|                                                                                                    |                                         |                                       |                                                                                | Car                                                                                                    | ididate For Deletion Time                                                                                                    |
| lector                                                                                                    |                                         |                                       |                                                                                | Car<br>Cre                                                                                                    | ndidate For Deletion Time<br>ate Time                                                                                                    |
| lector                                                                                                    |                                         |                                       |                                                                                | Can<br>Cre<br>Las                                                                                                    | ndidate For Deletion Time<br>sate Time<br>t Access Time                                                                                                    |
|                                                                                                    |                                         |                                       |                                                                                | Can<br>Cre<br>Las                                                                                                    | ndidate For Deletion Time<br>sate Time<br>t Access Time<br>tModifiedTime                                                                                                    |
| tector<br>* • ¥   Pin X      R                                                                                                    | 1                                       |                                       |                                                                                | Can<br>Cre<br>Las<br>Las<br>Star                                                                                                    | ndidate For Deletion Time<br>sate Time<br>t Access Time<br>tModifiedTime<br>rtupTime                                                                                                    |
|                                                                                                    | Operator                                | Туре                                  | Value                                                                          | Can<br>Cre<br>Las<br>Star                                                                                                    | ndidate For Deletion Time<br>ate Time<br>1. Access Time<br>1. Modified Time<br>1. tup Time<br>a <b>ger</b>                                                                                                    |
| * • 🗙 i 🗈 🐰 🚺 i 🛱<br>Field Name                                                                                                    |                                         | Туре                                  | Value                                                                          | Car<br>Cre<br>Las<br>Star<br>Inte<br>Actu                                                                                                    | validate For Deletion Time<br>ate Time<br>t Access Time<br>t Modified Time<br>trup Time<br><b>eger</b><br>ual Deletion Period                                                                                                    |
| * • 🗙 i 🗈 🐰 🚺 i 🛱<br>Field Name                                                                                                    |                                         | Type                                  | Value<br>< <heath id="" indicator="" type="">&gt;</heath>                      | Car<br>Cre<br>Las<br>Star<br>Inte<br>Actu<br>App                                                                                                    | validate For Deletion Time<br>ate Time<br>t Access Time<br>tModified Time<br>rtup Time<br><b>oger</b><br>aud Deletion Period<br>vication Listening Port Number                                                                                                    |
| * • X 1 1 X 1 1 R<br>Field Name<br>⊡ AND                                                                                                    | Operator                                |                                       |                                                                                | Car<br>Cre<br>Las<br>Star<br>Inte<br>Actu<br>App<br>App                                                                                                    | ndidate For Deletion Time<br>ate Time<br>t Access Time<br>t Access Time<br>thupTime<br>eger<br>ual Deletion Period<br>Vication Listening Port Number<br>Vication Timeout                                                                                                    |
| * - X Pa X M R<br>Field Name<br>⊖ AND<br>- et_jd                                                                                                    | Operator                                | Binary                                | < <health id="" indicator="" type="">&gt;</health>                             | Can<br>Cre<br>Las<br>Star<br>Actu<br>App<br>App<br>Delo                                                                                                    | ndidate For Deletion Time<br>ate Time<br>t Access Time<br>t Modified Time<br>trup Time<br><b>bger</b><br>all Deletion Period<br>Motation Listening Port Number<br>Motation Timeout<br>etion Candidate Period                                                                                                    |
| * • ¥ I I X I I X<br>Field Name<br>- et_id<br>- ci_id                                                                                                    | Operator<br>=                           | Binary<br>Binary                      | < <health id="" indicator="" type="">&gt;<br/>&lt;<ci id="">&gt;</ci></health> | Car<br>Cre<br>Las<br>Star<br>Star<br>Actu<br>App<br>Dek<br>List                                                                                                    | ndidate For Deletion Time<br>ate Time<br>t Access Time<br>t Access Time<br>thupTime<br>sper<br>aud Deletion Period<br>vication Listening Port Number<br>vication Timeout<br>etion Candidate Period<br>t of Strings                                                                                                    |
| * • ¥ I I X I I X<br>Field Name<br>- et_id<br>- ci_id                                                                                                    | Operator<br>=                           | Binary<br>Binary                      | < <health id="" indicator="" type="">&gt;<br/>&lt;<ci id="">&gt;</ci></health> | Car<br>Cre<br>Las<br>Star<br>Star<br>Actu<br>App<br>Dele<br>List                                                                                                    | ndidate For Deletion Time<br>ate Time<br>t Access Time<br>t Modified Time<br>trup Time<br><b>bger</b><br>all Deletion Period<br>Motation Listening Port Number<br>Motation Timeout<br>etion Candidate Period                                                                                                    |
|                                                                                                    | Operator<br>=<br>=                      | Binary<br>Binary                      | < <health id="" indicator="" type="">&gt;<br/>&lt;<ci id="">&gt;</ci></health> | Can<br>Cre<br>Las<br>Star<br>Actu<br>App<br>App<br>Dek<br>List<br>Cor<br>Mor                                                                                                    | hdidate For Deletion Time<br>ate Time<br>t Access Time<br>t Access Time<br>thupTime<br>eger<br>ual Deletion Period<br>Mication Listening Port Number<br>Mication Timeout<br>etion Candidate Period<br>t of Strings<br>text Menu                                                                                                    |
| Field Name     Field Name     AND     eti_id     ci_id     sampleType  Expression Summary::     [eti_id = < <health inc<="" td=""><td>Operator<br/>=<br/>=</td><td>Binary<br/>Binary</td><td>&lt;<health id="" indicator="" type="">&gt;<br/>&lt;<ci id="">&gt;</ci></health></td><td>Can<br/>Cre<br/>Las<br/>Star<br/>Actu<br/>App<br/>App<br/>Dek<br/>List<br/>Cor<br/>Mor</td><td>ndidate For Deletion Time<br/>ate Time<br/>t Access Time<br/>(Modified Time<br/>rtup Time<br/>eger<br/>aud Deletion Period<br/>Mication Listening Port Number<br/>Mication Timeout<br/>etion Candidate Period<br/>t of Strings<br/>text Menu<br/>Infored By<br/>nants Uses</td></health>                                                                                                    | Operator<br>=<br>=                      | Binary<br>Binary                      | < <health id="" indicator="" type="">&gt;<br/>&lt;<ci id="">&gt;</ci></health> | Can<br>Cre<br>Las<br>Star<br>Actu<br>App<br>App<br>Dek<br>List<br>Cor<br>Mor                                                                                                    | ndidate For Deletion Time<br>ate Time<br>t Access Time<br>(Modified Time<br>rtup Time<br>eger<br>aud Deletion Period<br>Mication Listening Port Number<br>Mication Timeout<br>etion Candidate Period<br>t of Strings<br>text Menu<br>Infored By<br>nants Uses                                                                                                    |
|                                                                                                    | Operator<br>=<br>=                      | Binary<br>Binary                      | < <health id="" indicator="" type="">&gt;<br/>&lt;<ci id="">&gt;</ci></health> | Car<br>Cre<br>Las<br>Star<br>Star<br>Actu<br>App<br>App<br>Dele<br>List<br>Cor<br>Mor<br>Ten<br>Lor                                                                                                    | ndidate For Deletion Time<br>ate Time<br>t Access Time<br>(Modified Time<br>rtup Time<br>eger<br>aud Deletion Period<br>Mication Listening Port Number<br>Mication Timeout<br>etion Candidate Period<br>t of Strings<br>text Menu<br>Infored By<br>nants Uses                                                                                                    |
| Field Name     Field Name     AND     eti_id     ci_id     sampleType  Expression Summary:     (eti_id = < <health (g_id="&lt;&lt;CI" and="" id="" inc="">)</health>                                                                                                    | Operator<br>=<br>=                      | Binary<br>Binary                      | < <health id="" indicator="" type="">&gt;<br/>&lt;<ci id="">&gt;</ci></health> | Car<br>Cre<br>Las<br>Star<br>Star<br>Actu<br>App<br>App<br>Dele<br>List<br>Cor<br>Mor<br>Ten<br>Lor                                                                                                    | ndidate For Deletion Time<br>ate Time<br>t Access Time<br>t Modified Time<br>trup Time<br>eger<br>al Deletion Period<br>Moation Listening Port Number<br>Moation Timeout<br>etion Candidate Period<br>t of Strings<br>text Menu<br>hitored By<br>anarts Uses<br>hg                                                                                                    |
| * • ★ ■ ★ ■ ★     Field Name     Field Name     organization     eti_id     organization     ci_id     sampleType  Expression Summary:     (eti_id = < <td>Operator<br/>=<br/>=</td> <td>Binary<br/>Binary</td> <td>&lt;<health id="" indicator="" type="">&gt;<br/>&lt;<ci id="">&gt;</ci></health></td> <td>Can<br/>Cre<br/>Las<br/>Las<br/>Star<br/>Star<br/>Actu<br/>Acpp<br/>Deke<br/>List<br/>Con<br/>Ten<br/>Con<br/>Star<br/>Star<br/>Star<br/>Star<br/>Star<br/>Star<br/>Star<br/>Star</td> <td>ndidate For Deletion Time<br/>ate Time<br/>t Access Time<br/>t Modified Time<br/>trup Time<br/>eger<br/>al Deletion Period<br/>Moation Listening Port Number<br/>Moation Timeout<br/>etion Candidate Period<br/>t of Strings<br/>text Menu<br/>hitored By<br/>anarts Uses<br/>hg</td>                                                                             | Operator<br>=<br>=                      | Binary<br>Binary                      | < <health id="" indicator="" type="">&gt;<br/>&lt;<ci id="">&gt;</ci></health> | Can<br>Cre<br>Las<br>Las<br>Star<br>Star<br>Actu<br>Acpp<br>Deke<br>List<br>Con<br>Ten<br>Con<br>Star<br>Star<br>Star<br>Star<br>Star<br>Star<br>Star<br>Star                                                                                                    | ndidate For Deletion Time<br>ate Time<br>t Access Time<br>t Modified Time<br>trup Time<br>eger<br>al Deletion Period<br>Moation Listening Port Number<br>Moation Timeout<br>etion Candidate Period<br>t of Strings<br>text Menu<br>hitored By<br>anarts Uses<br>hg                                                                                                    |
| Field Name     Field Name     AND     eti_id     ci_id     sampleType  Expression Summary:     (eti_id = < <health (g_id="&lt;&lt;CI" and="" id="" inc="">)</health>                                                                                                    | Operator<br>=<br>=                      | Binary<br>Binary                      | < <health id="" indicator="" type="">&gt;<br/>&lt;<ci id="">&gt;</ci></health> | Can<br>Cre<br>Las<br>Star<br>Star<br>App<br>Deley<br>Ust<br>Con<br>Mor<br>Ten<br>Lor<br>Ten<br>Lor                                                                                                    | ndidate For Deletion Time<br>ate Time<br>t Access Time<br>t Access Time<br>t Access Time<br>t Access Time<br>ager<br>aud Deletion Period<br>Mication Listening Port Number<br>Mication Timeout<br>etion Candidate Period<br>t of Strings<br>text Menu<br>Infored By<br>Intored By<br>Intorde By<br>Intorde By |
| * • ★ ■ ★ ■ ★     Field Name     Field Name     organization     eti_id     organization     ci_id     sampleType  Expression Summary:     (eti_id = < <td>Operator<br/>=<br/>=</td> <td>Binary<br/>Binary</td> <td>&lt;<health id="" indicator="" type="">&gt;<br/>&lt;<ci id="">&gt;</ci></health></td> <td>Can<br/>Cre<br/>Last<br/>Star<br/>Star<br/>Star<br/>App<br/>Dek<br/>List<br/>List<br/>Cor<br/>Mor<br/>App<br/>App<br/>App<br/>App</td> <td>ndidate For Deletion Time<br/>ate Time<br/>t Access Time<br/>t Access Time<br/>t Access Time<br/>t Access Time<br/>apper<br/>apper<br/>apper<br/>by thome<br/>t and Deletion Period<br/>vication Listening Port Number<br/>vication Period<br/>vication Candidate Period<br/>t of Strings<br/>t ext Menu<br/>natored By<br/>anst Uses<br/>19<br/>nowledgement update timestamp<br/>ing<br/>vication Category</td> | Operator<br>=<br>=                      | Binary<br>Binary                      | < <health id="" indicator="" type="">&gt;<br/>&lt;<ci id="">&gt;</ci></health> | Can<br>Cre<br>Last<br>Star<br>Star<br>Star<br>App<br>Dek<br>List<br>List<br>Cor<br>Mor<br>App<br>App<br>App<br>App                                                                                                    | ndidate For Deletion Time<br>ate Time<br>t Access Time<br>t Access Time<br>t Access Time<br>t Access Time<br>apper<br>apper<br>apper<br>by thome<br>t and Deletion Period<br>vication Listening Port Number<br>vication Period<br>vication Candidate Period<br>t of Strings<br>t ext Menu<br>natored By<br>anst Uses<br>19<br>nowledgement update timestamp<br>ing<br>vication Category                                                                                                    |
| Field Name       Field Name       AND       - etijd       - cijd       sample Type   Expression Summary: <pre>(etijd = &lt;<heath [cijd="&lt;&lt;CI" and="" id="" inc.="">&gt;]         AND         [sample Type = ss_t]         [sample Type = ss_t]         [sample Type = ss_t]     </heath></pre>                                                                                                    | Operator<br>=<br>=<br>icator Type ID>>] | Binary<br>Binary<br>String            | < <health id="" indicator="" type="">&gt;<br/>&lt;<ci id="">&gt;</ci></health> | Can<br>Cre<br>Last<br>Star<br>Star<br>App<br>Delet<br>List<br>List<br>List<br>Con<br>Moron<br>App<br>Delet<br>Stri<br>Stri<br>Star<br>Star<br>Star<br>App<br>Delet<br>Star<br>Star<br>App<br>Delet<br>Star<br>Star<br>Star<br>Star<br>Star<br>Star<br>Star<br>Sta                                                                                                    | ndidate For Deletion Time<br>ate Time<br>t Access Time<br>t Access Time<br>tug Time<br>egger<br>aud Deletion Period<br>Mication Listening Port Number<br>Mication Timeout<br>etion Candidate Period<br>t of Strings<br>text Menu<br>Nitored By<br>Narts Uses<br>hg<br>moviedgement update timestamp<br>ing<br>Mication Installed Path                                                                                                    |

The CPU Usage by SQL indicator is calculated using the SiteScope Worst Status Rule. The selector defines that samples of type  $ss_t$  (the metrics data type) with the same  $ci_id$  and  $eti_id$  as the current CI and ETI are captured by this indicator on this Oracle CI. You do not want other samples to be captured.

## 4. Define a KPI Assignment

Since you used a default indicator, you do not need to create a KPI assignment as there is an existing Service Health KPI assignment on Oracle CIs.

In BSM, select Admin > Service Health > Assignments > KPI Assignments, and in the CI Type tree select Oracle and choose Oracle KPI Assignment.

In the **Monitored by** property, manually enter My Oracle Monitoring integration. This value helps you distinguish Oracle CIs reported by this integration from other Oracle CIs that are being reported. This assigns the CPU Usage by SQL indicator on the Oracle CIs that are reported by this integration only.

| ignment Settings                                                                                                    |                                |                   | any CI that meets the condition.                       |                  |                                |
|----------------------------------------------------------------------------------------------------|--------------------------------|-------------------|--------------------------------------------------------|------------------|--------------------------------|
|                                                                                                    |                                |                   |                                                        |                  |                                |
| ID:                                                                                                    | 796515a4-bcd2-4b10-9ea9-1      | c8e407f9414       |                                                        |                  |                                |
| Name:                                                                                                    | Oracle KPIs Assignment         |                   |                                                        |                  |                                |
| Description:                                                                                                    | KPI Assignments for Oracle H   | lealth Indicators |                                                        |                  |                                |
|                                                                                                    |                                |                   |                                                        |                  |                                |
|                                                                                                    |                                |                   |                                                        | d <sub>2</sub> - |                                |
| ndition                                                                                                    |                                |                   |                                                        |                  |                                |
| Monitored by:                                                                                                    |                                |                   |                                                        |                  |                                |
|                                                                                                    |                                |                   |                                                        |                  |                                |
| 1 m 1 + X                                                                                                    |                                |                   |                                                        |                  |                                |
|                                                                                                    |                                |                   |                                                        |                  |                                |
|                                                                                                    | operty Name                    | Ope               | rator                                                  |                  | Value                          |
| Configurations                                                                                                    |                                | Ope               | rator                                                  |                  | Value                          |
| I Configurations                                                                                                    | Q.                             |                   |                                                        | tors             |                                |
| Configurations                                                                                                    | Q.                             | Ope               | Related Heath Indica                                   | tors             | Value<br>Business Rule         |
| Configurations       Image: Configuration set of the set of the se            | تَنَ<br>ا Cel<br>His and child | culated Based On  | Related Heath Indica<br>Database Object Status, Databa | ase Segm Wors    | Business Rule<br>t Status Rule |
| I Configurations                                                                                                    | 전<br>I Col                     | culated Based On  | Related Heath Indica                                   | ase Segm Wors    | Business Rule                  |
| Configurations<br>* Ø KP<br>KP<br>Software Availability                                                                                                    | تَنَ<br>ا Cel<br>His and child | culated Based On  | Related Heath Indica<br>Database Object Status, Databa | ase Segm Wors    | Business Rule<br>t Status Rule |
| Configurations       *     Ø     ¥     %     I       KP     Software Availability                                                                                                    | تَنَ<br>ا Cel<br>His and child | culated Based On  | Related Heath Indica<br>Database Object Status, Databa | ase Segm Wors    | Business Rule<br>t Status Rule |
| Configurations       *     Ø     ¥     %     I       KP     Software Availability                                                                                                    | تَنَ<br>ا Cel<br>His and child | culated Based On  | Related Heath Indica<br>Database Object Status, Databa | ase Segm Wors    | Business Rule<br>t Status Rule |
| Configurations       *     Ø     ¥     %     I       KP     Software Availability                                                                                                    | تَنَ<br>ا Cel<br>His and child | culated Based On  | Related Heath Indica<br>Database Object Status, Databa | ase Segm Wors    | Business Rule<br>t Status Rule |
| Configurations  Configurations | تَنَ<br>ا Cel<br>His and child | culated Based On  | Related Heath Indica<br>Database Object Status, Databa | ase Segm Wors    | Business Rule<br>t Status Rule |
| Configurations       *     Ø     ¥     %     I       KP     Software Availability                                                                                                    | تَنَ<br>ا Cel<br>His and child | culated Based On  | Related Heath Indica<br>Database Object Status, Databa | ase Segm Wors    | Business Rule<br>t Status Rule |

Select the **Software Performance** KPI:

| (PI                                                                          |                                                                                                    | A | CI Type Properties                                                                                                    |
|------------------------------------------------------------------------------|----------------------------------------------------------------------------------------------------|---|----------------------------------------------------------------------------------------------------|
| KPI:<br>Business Rule:<br>Calculated Based On:<br>Related Health Indicators: | Software Performance         Worst Status Pule         IIIs and child KPIs         CPU Usage by SQL         Default Bufferpool Busy Patio         Default Bufferpool Hit Patio         Dictionary Cache Miss Patio |   | General Propertie<br>Binary<br>Application Password<br>Calculated ID<br>Boolean<br>Allow CI Update<br>Change Is New<br>Enable Aging<br>Has Config Files<br>Is Candidate For Deletion<br>Operation Is New<br>Store KPI History For Ov<br>Test Is New<br>Track Configuration Chan.<br>Date<br>Actual Delete Time<br>Candidate For Deletion Ti<br>Create Time<br>Last Access Time<br>Last Access Time<br>Last Access Time<br>Last Access Time<br>Last Access Time<br>Last Access Time<br>Last Access Time<br>Last Access Time<br>Last Modified Time<br>Startup Time<br>Integer<br>Actual Deletion Period<br>Application Listening Port<br>Application Listening Port.<br>Application Timeout<br>Deletion Candidate Period<br>List of Strings<br>Context Menu<br>Monitored By<br>Tenants Uses |

You can see that one of the indicators related to this KPI is the CPU Usage by SQL indicator which you used.

## 5. Define the Field Mapping

**Note:** Thefield mapping script to use is available in a text file attached to this PDF. To view the attachment, select **View > Navigation Panels > Attachments**, and select **Metrics\_No\_Topology\_Field\_Mapping.txt**.

In the field mapping script, you can see that a new monitor type was defined: My Oracle.

The monitor name is My Oracle mon on\$group0 where \$group 0 is also the target computer on which the Oracle database is running.

The measurement name is oracle cpu usage and its value is taken from the log file. The quality that is sent is conditional and depends on what is written in the log file.

The ETI to which the measurement is mapped is CPU Usage by SQL.

The CI hint is in the format <<oracle sid>>@@<<computer name>>. The CI hint helps the CI Resolver in BSM to find the CI to which this data sample should be attached.

## 6. View Integration Results

In BSM, select **Applications > Service Health** and manually create a view for the integration. For example, here we created a view named My Oracle Monitoring (it is also displayed in System Software Monitoring view):

| 60" View × Health Perspective ×                        | S      | elect Page |                         | ] <u>*</u> ] {} {} {} {} {} {} {} {} {} {} {} {} {} |
|--------------------------------------------------------|--------|------------|-------------------------|-----------------------------------------------------|
| Hierarchy                                              |        |            |                         | 070:                                                |
| My Oracle Monitoring   🔹 📑 🍸 🌾 [Select a Filter]   🔹 📽 |        |            |                         |                                                     |
| Name                                                   | Status | Business   | Software                | Acknowledge                                         |
|                                                        |        | Impact     | Software<br>Performance |                                                     |
| My Oracle Monitoring                                   |        | -          |                         |                                                     |
| ammd153                                                | 0      |            | -                       |                                                     |
|                                                        |        |            |                         |                                                     |

These are the results of the indicator status on the monitored machine:

| 🖉 HP Business Service Ma | nagement           |        |       | 🗵 |
|--------------------------|--------------------|--------|-------|---|
| mainInstance (Oracle)    | -                  |        |       |   |
| Health Indicators Contri | buting to KPIs     |        |       |   |
| КРІ                      | Health Indicator   | State  | Value |   |
| Software Performance     | CPU Usage by SQL 🕶 | 🔺 High | 80.0  |   |

The state and value are the same as you assigned in the field mapping.

# **Configuring Field Mapping for Metrics Samples**

The metrics data type is used for extracting metrics collected by external systems and importing them to BSM. When configuring an integration monitor's field mapping, select the **Metrics** data type to load the metrics script. You can then copy the contents of the Field Mapping text box and paste it into a text editor to make your configuration changes. When you are done, copy the contents back into the Field Mapping text box.

For details on event handler structure and syntax, see "Event Handler Structure and Syntax" on page 433.

For CI resolution hint formats, see "CI Resolution Hint Formats" on page 424.

This section also includes:

- "Mandatory Values for the Metrics Script" below
- "Optional Values for the Metrics Script" on next page
- "Metrics Script Example" on next page

## Mandatory Values for the Metrics Script

The table below lists mandatory values for the metrics script.

| Field Name         | Туре   | Description                                                                                                | Example                                           |
|--------------------|--------|----------------------------------------------------------------------------------------------------|---------------------------------------------------|
| TimeStamp          | DOUBLE | Time stamp in the seconds since Jan 1st 1970 format.                                                       | TimeStamp:DOUBLE=time()                           |
| Quality            | INT    | Quality in SiteScope<br>terms. Possible values<br>are: QUALITY_ERROR,<br>QUALITY_WARNING,<br>QUALITY_GOOD. | Quality:INT= QUALITY_ERROR                        |
| MonitorName        | STRING | Logical monitor name.                                                                                      | MonitorName="NT cpu Monitor"                      |
| MonitorState       | STRING | The monitor status, for<br>example, N\A, Good,<br>Error, and so on.                                        | MonitorState="Received " +<br>\$count + " events" |
| MonitorType        | STRING | The monitor type.                                                                                          | MonitorType="System Monitor"                      |
| TargetName         | STRING | The target of this monitor<br>(e.g. name of host<br>machine).                                              | TargetName=\$Device                               |
| MeasurementName(N) | STRING | Name the Nth metric.                                                                                       | MeasurementName(1)="CPU<br>Temperature"           |
| Value(N)           | DOUBLE | Value of Nth metric.                                                                                       | Value(1):DOUBLE=\$CPUTemperature                  |

## **Optional Values for the Metrics Script**

The table below lists optional values for the metrics script.

| Field Name            | Туре   | Description                                                                                                    | Example                                        |
|-----------------------|--------|----------------------------------------------------------------------------------------------------|------------------------------------------------|
| MeasurementETI        | STRING | The display name of the ETI.<br><b>Note:</b> When using BSM 9.00, add the<br>relevant indicator names to the<br>integration field mapping (otherwise<br>the system KPI is used instead), or<br>configure the indicator in SAM<br>Administration. For details, see<br>Indicator Assignment Settings in the<br>Using System Availability<br>Management Guide in the BSM Help.                                                                                                    | MeasurementETI(1)=<br>"Indicator display name" |
| MeasurementCI<br>Hint | STRING | <ul> <li>CI resolution hint that is used to<br/>identify monitored CIs and relate<br/>metrics to them. SiteScope sends an<br/>out-of-the-box CI resolution hint in the<br/>format based on the monitor's internal<br/>IDs.</li> <li>For EMS metric field mapping, you<br/>might want to send a custom CI<br/>resolution hint when:</li> <li>Sending a custom topology without<br/>monitor CIs using a custom<br/>topology script.</li> <li>You only want to forward third-party<br/>metrics and connect them to an<br/>existing topology. In this case, you<br/>create a field mapping, provide CI<br/>resolution hints, and select the <b>No</b><br/><b>Topology</b> option in the integration<br/>monitor's Topology Settings.</li> <li>The CI resolution hint must be<br/>specified in a format recognizable in<br/>BSM, as described in "Understanding<br/>Field Mapping Structure" on page 424.</li> </ul> | MeasurementCIHint(1) =<br>"@@SCDAM038.testlab" |

## **Metrics Script Example**

**Note:** The metrics script example is available in a text file attached to this PDF. To view the attachment, select **View > Navigation Panels > Attachments**, and select **Metrics\_Script\_Example.txt**.

When specifying more than one metric in the script, a separate sample is sent with each of the metrics.

**Note:** When specifying multiple metrics per file, the metric numbering must be consecutive.

In the case of failure, errors appear in the **RunMonitor.log** but the error does not affect the monitor status.

# Chapter 19

## **Configuring Integration Monitors to Collect Ticketing Data**

This chapter includes:

## Concepts

• "Integration Monitor Field Mapping for Ticketing Samples" on next page

## Tasks

• "How to Configure Integration Monitors to Collect Ticketing Data" on page 509

## Reference

• "Configuring Field Mapping for Ticket Samples" on page 513

"Troubleshooting and Limitations" on page 517

# Integration Monitor Field Mapping for Ticketing Samples

You enable capturing event and metrics data from Enterprise Management Systems, automated support systems, and other management applications by configuring integration monitors and their field mapping scripts.

Integration monitors depend on the field mapping you customize within the user interface in the settings for the monitor. The mapping defines the processing of incoming data and defines the output sample forwarded to BSM.

Integration Monitors designed for use with specific EMS applications (these currently include HP OM, HP Service Center, and NetScout) can be configured without editing their field mapping script. The mapping is predefined by HP and requires modification only if specific customizations are required. For details on editing these field mapping scripts, see the description for the field mapping element in the user interface pages for the monitor you are deploying.

For Technology Integration Monitors (Technology SNMP Trap, Technology Log File, and Technology Database monitors), you must select the data type and the required script is loaded directly into the field mapping text box. You must edit the field mapping script to suit your organization's needs. The Technology Web Service Integration Monitor field mapping may also need to be customized.

When you select **Tickets** and you want to integrate to BSM using topology settings, you can select the following topology script: **Tickets** or **Custom** (only if you are familiar with the Jython language, since you must create the Jython topology script yourself).

For details, on selecting a topology setting, see "Topology Settings for Technology Integration Monitors" on page 425.

**Note:** Use only the mandatory and optional fields defined in the scripts when working with the field mapping. For more information, see the tables for each data type.

## How to Configure Integration Monitors to Collect Ticketing Data

This task describes the steps involved in configuring SiteScope to collect incidents and events from third-party ticketing systems, and to import the data samples into BSM.

This task includes the following steps:

- "Plan the integration strategy" below
- "Configure BSM integration" below
- "Select the SiteScope server" below
- "Create a group for the integration monitor" on next page
- "Add the integration monitor" on next page
- "Edit the monitor's field mapping" on next page
- "Map the data to a topology script optional (required when reporting topology to BSM)" on next page
- "Test the field mapping script optional" on page 511
- "Configure the EMS Integrations application in BSM" on page 511
- "Results" on page 511

### 1. Plan the integration strategy

Review the Integration Monitor types. Consider the type of information you want to view in BSM from your EMS system. Determine whether one of the specific Integration Monitors meets your organization's needs or whether a generic Integration Monitor (Technology Log File, Database, SNMP Trap, Web Service) is required.

For concept details, see "Integration Monitors Overview" on page 421.

### 2. Configure BSM integration

Integrate SiteScope and BSM. For details, see "How to Configure the Integration Between SiteScope and BSM" on page 232.

### 3. Select the SiteScope server

Select the SiteScope server from which you want to deploy the integration monitor:

- For SiteScope standalone, select and open a SiteScope instance.
- When in SAM Administration, select the SiteScope server from which you want to deploy the integration monitor. For user interface details, see "System Availability Management Administration Page" in the Using System Availability Management Guide in the BSM Help.
- When in EMS Integrations Administration, click the New Integration or Edit Integration button. In the Edit Integration dialog box, click the link in the System Availability Management panel to open SAM Administration window where you can select a SiteScope

server. For user interface details, see "Edit Integration Dialog Box" in the Solutions and Integrations Guide in the BSM Help.

## 4. Create a group for the integration monitor

For user interface details, see "New SiteScope Group Dialog Box" on page 316.

**Tip:** We recommend that you create special groups for the integration monitors. This enables you to more easily recognize the data that is reported to BSM as coming from the integrations.

## 5. Add the integration monitor

Configure the integration monitor and add the required data for the monitor's settings. You can choose from the following application-specific integrations:

- HP OM Event Monitor (for details, see the *Monitor Reference* guide)
- HP Service Manager Monitor (for details, see the Monitor Reference guide)
- NetScout Event Monitor (for details, see the Monitor Reference guide)

You can choose from the following generic integration monitors:

- Technology Database Integration Monitor (for details, see the *Monitor Reference* guide)
- Technology Log File Integration Monitor (for details, see the Monitor Reference guide)
- Technology SNMP Trap Integration Monitor (for details, see the *Monitor Reference* guide)
- Technology Web Service Integration Monitor (for details, see the *Monitor Reference* guide)

## 6. Edit the monitor's field mapping

The mapping defines the processing of incoming data and the output sample forwarded to BSM.

- a. In the Field Mapping panel, select the **Tickets** field mapping script, and click **Load File**.
- b. Edit the script to enable SiteScope to retrieve the data from the monitored application that you want to forward to BSM by mapping the script values to the corresponding field mapping group in which they appear in the log file from which you want to extract data.

For mandatory script values, see "Mandatory Values for the Ticket Script" on page 513.

For optional script values, see "Optional Values for the Ticket Script" on page 514.

**Note:** The Field Mapping settings are not available when the **Report topology without data** check box is selected in the Topology Settings panel. For details on reporting topology without data, see "How to Report Topology Without Data" on page 520.

## 7. Map the data to a topology script - optional (required when reporting topology to BSM)

In the Topology Settings panel, select a topology script to forward the data to the correct CI hierarchy in BSM:

 Tickets. Select to create a Business Service CI with an EMS monitor CI connected to it with Monitored By relationship. The EMS Monitor CI propagates status onto the Business Service CI.

**Note:** The topology script must include the EMS monitor CI as the lowest leaf in the topology created by the integration

• Custom. Select to create your own topology script.

Edit the topology settings. The topology scripts are specially configured with the necessary values to forward data to the required CIs in BSM's RTSM.

### Note:

• When using field mapping, you can use the field mapping fields as an input for topology script. For example, if using legacy event mapping, you can access the value of the Subject field in the following way:

subject = Framework.getDestinationAttribute("Subject")

 In addition, you can access values of the "monitor variables", such as group0, group1, and so forth, from Technology Log File Integration monitor, or the names of database columns in Technology Database Integration monitor, or other variables in the other integration monitors. For example, you can access the value of the group1 variable, in the following way:

group1 = Framework.getDestinationAttribute("group1")

## 8. Test the field mapping script - optional

In the Topology Settings panel, click **Test Script** to test the script before running the monitor. This tests the following:

- Checks the field mapping and topology script syntax.
- Displays the mapping results.
- Displays the topology results if a topology script has been configured.

## 9. Configure the EMS Integrations application in BSM

In addition to configuring the monitor, you need to configure the EMS Integrations application in BSM. For details, see the remaining steps in "Create an EMS integration (for Event or Ticket Samples)" in "How to Integrate Data from Third-Party Sources (EMS Data) into HP Business Service Management" in the Solutions and Integrations Guide in the BSM Help.

**Note:** If you are configuring a metrics integration, do not need to go to BSM's SAM Administration and configure a new integration. You just need to create a monitor and select the **Report topology** option.

## 10. Results

When events are gathered from a third-party system and processed by integration monitors,

the events are generated and the event data is written to the HPSiteScopeOperationsManagerIntegration.log file in the <SiteScope root directory>logs directory. Each event is written as a separate line in the log. The log file policy instructs the agent to read this file and create event messages that are sent to BSM.

You can view events in Service Health, System Availability Management Event Logs, and trend reports.

## **Configuring Field Mapping for Ticket Samples**

The ticket data type is used for extracting events collected by external systems and importing them to BSM. When configuring an integration monitor's field mapping, select the **Tickets** data type to load the tickets script. You can then copy the contents of the **Field Mapping** text box and paste it into a text editor to make your configuration changes. When you are done, copy the contents back into the Field Mapping text box.

For details on event handler structure and syntax, see "Event Handler Structure and Syntax" on page 433.

This section also includes:

- "Mandatory Values for the Ticket Script" below
- "Optional Values for the Ticket Script" on next page
- "Conditional Expression Example" on page 515
- "Ticket Script Example" on page 515

## Mandatory Values for the Ticket Script

The table below lists mandatory values for the ticket script.

| Field<br>Name  | Туре   | Description                                                                                                    | Example                                                                                                    |
|----------------|--------|----------------------------------------------------------------------------------------------------|----------------------------------------------------------------------------------------------------|
| time_<br>stamp | DOUBLE | Time stamp in<br>seconds since Jan<br>1 1970.                                                                                                    | <pre>time_stamp:DOUBLE=str_to_ seconds(\$time,"yyyy-MM-dd HH:mm:ss.SSS").</pre>                                                                                         |
| severity       | INT    | Can be one of the<br>following<br>preconfigured<br>severities (based<br>on applicable<br>integer):<br>SEVERITY_<br>UNKNOWN<br>SEVERITY_<br>INFORMATIONAL<br>SEVERITY_<br>WARNING<br>SEVERITY_<br>MINOR<br>SEVERITY_<br>MAJOR<br>SEVERITY_<br>CRITICAL | <pre>4".equals(\$severity) ? "Low" : ("3".equals(\$severity) ? "Average" : ("2".equals(\$severity) ? "High" : ("1".equals(\$severity) ? "Critical" : "Unknown")))</pre> |

| Field<br>Name              | Туре   | Description                                                                                                    | Example                                                                                                    |
|----------------------------|--------|----------------------------------------------------------------------------------------------------|----------------------------------------------------------------------------------------------------|
| target_<br>name            | STRING | Name of the entity<br>(usually a service)<br>that generated the<br>ticket.                                                                                                    | <pre>target_name="mail service" (Do not enter<br/>static string here, should be retrieved dynamically<br/>from the ticket.)</pre> |
| data_<br>source            | STRING | System that<br>generated the<br>ticket.       data_source="ticketing" (This string<br>should not be edited for HP ServiceCenter<br>integration and must be edited for a generic<br>technology integration monitor.) |                                                                                                    |
| ticket_id                  | STRING | ID of the ticket.                                                                                                    | ticket_id=112233                                                                                                    |
| ticket_<br>state           | STRING | One of the states<br>in the incident<br>lifecycle as defined<br>in the ticketing<br>system.                                                                                                    |                                                                                                    |
| ticket_<br>type            | STRING | Type of the<br>incident as defined<br>in the ticketing<br>system.                                                                                                    | "Incident"                                                                                                    |
| orig_<br>severity_<br>name | STRING | Severity in external EMS terminology.                                                                                                    | orig_severity_name ="Cleared"                                                                                                    |

## **Optional Values for the Ticket Script**

The script includes comments describing the optional values available for the ticket script. They include those listed here:

| Field<br>Name     | Туре   | Description                                                                                                 | Example                               |
|-------------------|--------|----------------------------------------------------------------------------------------------------|---------------------------------------|
| subject           | STRING | Middle/High level hierarchy describing the event source.                                                    | CPU, SAP<br>application, hard<br>disk |
| instance          | STRING | Instance of subject that generated the event.<br>The lowest level hierarchy describing the event<br>source. | D:\\                                  |
| object            | STRING | Optional level in the hierarchy describing the ticket source.                                               | object="OS"                           |
| logical_<br>group | STRING | Logical grouping of this ticket.                                                                            | logical_<br>group="error<br>messages" |

| Field<br>Name              | Туре   | Description                                                                                                    | Example                                               |
|----------------------------|--------|----------------------------------------------------------------------------------------------------|-------------------------------------------------------|
| monitor_<br>group          | STRING | Monitor group that reported this ticket.                                                                              | <pre>monitor_group="log monitors on \\hostname"</pre> |
| elapsed_<br>time           | STRING | Elapsed time of the ticket.                                                                                           |                                                       |
| orig_<br>severity_<br>name | STRING | Severity name as defined in the ticketing system.                                                                     |                                                       |
| attr1                      | STRING | Extra data slot.                                                                                                    | attr1=\$history                                       |
| attr2                      | STRING | Extra data slot.                                                                                                    | attr2=\$moreHistory                                   |
| attr3                      | STRING | Name of organization which owns a business<br>service (if used in the Business Service<br>integration topology flow). | Attr3="XYZ Inc"                                       |
| attr4                      | STRING | Type of organization which owns a business<br>service (if used in the Business Service<br>integration topology flow). | Attr4="department"                                    |
| attr5                      | STRING | Extra data slot for long strings. Use for values up to 2000 chars.                                                    | attr5=\$Longhistory                                   |

## **Conditional Expression Example**

This example configures the severity of the ticket sample. It matches between the status terms used in the ticketing system to those used in BSM.

```
4".equals($severity) ? "Low" : ("3".equals($severity) ? "Average" :
("2".equals($severity) ? "High" : ("1".equals($severity) ?
"Critical" :
"Unknown")))
```

## **Ticket Script Example**

```
[$DEFAULT_PARAMETERS$]
time_stamp:DOUBLE=$time_stamp
ticket_id=$ticket_id
ticket_state=$ticketStatus
severity:INT=$severity
target_name=$target_name
data_source="ticketing"
ticket_type="Incident"
orig_severity_name="4".equals($severity) ? "Low" :
```

```
("3".equals($severity)
? "Average" : ("2".equals($severity) ? "High" :
("1".equals($severity)
? "Critical" : "Unknown")))
```

## **Troubleshooting and Limitations**

This section describes troubleshooting and limitations for Integration Monitor field mapping.

• For Tickets samples and Tickets topology, the monitor\_id of the reported EMS monitor is:

<data\_source>\_<target\_name>

• Do not use XML special characters (",',<,>,&) in the fields used to create the monitor\_id, since these characters causes problems for these samples in BSM.

# Chapter 20

## **Reporting Topology Without Data**

This chapter includes:

### Concepts

• "Report Topology Without Data Overview" on next page

## Tasks

• "How to Report Topology Without Data" on page 520

## **Report Topology Without Data Overview**

You can have SiteScope report only the topology discovered by the SiteScope Technology Integration monitors, without reporting the data.

For task details, see "How to Report Topology Without Data" on next page.

## How to Report Topology Without Data

This task describes how to enable reporting topology discovered by the SiteScope Technology Integration monitors without sending data.

This task includes the following steps:

- "Configure the Technology Integration monitor" below
- "Test the script optional" below

### 1. Configure the Technology Integration monitor

a. When configuring a Technology Integration monitor, in the Topology Settings panel, select the **Report topology without data** check box.

Note: When this option is selected, the Field Mapping area is not available.

- b. Select a topology script from the following options:
  - **Computer**. Select to create a topology with a Computer CI.
  - Computer Running Software. Select to create a topology with a Computer CI as the parent CI and a Running Software CI under it.
  - **Custom**. Select to create your own topology script, if you want the retrieved data to be sent to specific CIs instead of the Computer or Running Software CIs.
- c. Map the data discovered by the monitor to the relevant attributes in the topology settings. The topology scripts are specially configured with the necessary values for reporting topology only to BSM.

For mandatory script values, see "Configuring Field Mapping for Common Event Samples" on page 455.

#### Note:

- **Computer** and **Computer Running Software** are out-of-the-box topology scripts that are available for the report topology without data type flow.
- The **Computer** and **Computer Running Software** scripts are available only when SiteScope is connected to BSM versions 9.x or later.

**Note:** You can access values of the "monitor variables", such as group0, group1, and so forth, from the Technology Log File Integration monitor, or the names of database columns in the Technology Database Integration monitor, or other variables in the other integration monitors. For example, you can access the value of the group1 variable, in the following way:

group1 = Framework.getDestinationAttribute("group1")

## 2. Test the script - optional

In the Topology Settings panel, click **Test Script** to test the script before running the monitor. This displays the topology results.

The test does not forward topology to BSM.

# Chapter 21

## Integration with HP Network Node Manager

This chapter includes:

### Concepts

- "Network Node Manager Integration Overview" on next page
- "Writing Scripts to Export Network Node Manager Data" on page 524

### Tasks

• "How to Configure Events in Network Node Manager" on page 525

## **Network Node Manager Integration Overview**

BSM can accept events from HP Network Node Manager (NNM). You can forward from Network Node Manager (NNM) event data by configuring NNM to run a script for each event that you want forwarded to BSM. The script that you write and associate with NNM can do one of the following actions:

- Write the NNM data to a log file.
- Send an SNMP trap with the NNM data to a SiteScope server.

If your script writes the data to a log you then use a Technology Log File Integration Monitor to read the data and forward it to BSM. If you use a script to send an SNMP trap to a SiteScope server, you use an Technology SNMP Trap Integration Monitor configured to receive it and forward to BSM.

# Writing Scripts to Export Network Node Manager Data

The script you use should accept data from NNM as a command line argument, and process the data so that it can be forwarded to BSM. The following sections describe example scripts that can be used to export NNM data.

## Sample Script for Writing to a Log File

The following Perl script receives data from the command line and writes it to a log file as a comma separated vector of values that can be parsed by the Log File Integration Monitor:

#!/usr/bin/perl
open LOG, ">>log1.log" or die;
print LOG (join ',', @ARGV) . "\n";
close LOG;

## Sample Script for Sending SNMP Trap Data

The following Perl script receives data from the command line and sends it as a message in an SNMP trap (using SNMP data generated by Network Node Manager) that can be caught by a Technology SNMP Trap Integration Monitor. It accepts the host name to which the trap is sent as the first parameter and a string description of the alert as the second parameter.

#!/usr/bin/perl
\$host = \$ARGV[0];
\$message = \$ARGV[1];
system("snmptrap \$host \"\" \"\" 6 0 5 system.sysDescr.0 " . "octetstringascii \$message");

# How to Configure Events in Network Node Manager

Use the following steps to configure NNM 7.x to run a script for the requested events in NNM.

Note: For later versions of NNM and NNMi, you should consult the NNMi documentation.

- 1. From the **Options** menu, choose **Event Configuration**.
- 2. Select the requested enterprise and event from the Event Configuration dialog box.
- 3. Select the Actions tab from the Edit > Events > Modify Events dialog box.
- 4. Enter the command line for the script in the **Command for Automatic Action** text box. You may use NNM variables to pass data to the command line.
- 5. Click **OK** to close the **Modify Events** dialog box.
- 6. From the File menu in the Event Configuration dialog box, select Save.

Part 5

## **Remote Servers**

# Chapter 22

## **Working with Remote Servers**

This chapter includes:

### Concepts

• "Remote Servers Overview" on next page

### Tasks

- "How to Configure SiteScope to Monitor a Remote Microsoft Windows Server" on page 529
- "How to Configure SiteScope to Monitor a Remote UNIX Server" on page 535

### Reference

• "Remote Servers User Interface" on page 537

"Troubleshooting and Limitations" on page 553

## **Remote Servers Overview**

SiteScope must be able to establish a connection to the servers you want to monitor. It must also be authenticated as a user having account permissions to access the Windows performance registry on the Microsoft Windows remote machine and to run command line tools on the UNIX remote machine as a remote user.

Microsoft Windows/UNIX Remote server options are used to set up the connection properties, such as credentials and protocols, so that SiteScope can monitor systems and services running in remote environments. You can then create monitors to watch the resources and performance counters for that server. Multiple monitors can use the same connection profile. You can also create multiple remote servers for the same host machine.

**Note:** If multiple Windows remote servers are configured for the same host machine using the NetBIOS method, the connection fails. This is because Windows does not permit multiple connections to a server or shared resource by the same user, using more than one user name (System error 1219).

For details on enabling SiteScope to monitor data on remote servers, see "How to Configure SiteScope to Monitor a Remote Microsoft Windows Server" on next page and "How to Configure SiteScope to Monitor a Remote UNIX Server" on page 535.

For details on configuring these settings in the user interface, see "New/Edit Microsoft Windows Remote Server Dialog Box" on page 538 and "New/Edit UNIX Remote Server Dialog Box" on page 545.

For information about troubleshooting and limitations of SiteScope monitoring of remote servers, see "Troubleshooting and Limitations" on page 553.

**Note:** You can use SiteScope UNIX operating system adapters to extend SiteScope to connect to, and remotely monitor versions of UNIX that are not supported by default. For details, see "UNIX Operating System Adapters" on page 592.

## How to Configure SiteScope to Monitor a Remote Microsoft Windows Server

This task describes the steps involved in configuring SiteScope to monitor data on remote Windows servers.

This task includes the following steps:

- "Prerequisites (for Windows Server 2008 remote servers)" below
- "Enable SiteScope to monitor data on remote Windows servers" below
- "Configure user permissions for remote monitoring" on next page
- "Configure and test the settings for the Windows remote server" on next page
- "Results" on page 531
- 1. Prerequisites (for Windows Server 2008 remote servers)

SiteScope supports monitoring on Microsoft Windows Server 2008 remote servers with User Account Control (UAC) enabled or disabled. Where UAC is enabled, you must disable the UAC remote restrictions as follows:

- a. Click Start, click Run, type regedit, and then press ENTER.
- b. Locate and then click the following registry subkey: HKEY\_LOCAL\_ MACHINE\SOFTWARE\Microsoft\Windows\ CurrentVersion\Policies\System
- c. If the LocalAccountTokenFilterPolicy registry entry does not exist, follow these steps:
  - On the Edit menu, select New >DWORDValue.
  - Type LocalAccountTokenFilterPolicy, and then press ENTER.
- d. Right-click LocalAccountTokenFilterPolicy, and then click Modify.
- e. In the Value data box, type 1, and then click OK.
- f. Exit Registry Editor.

### 2. Enable SiteScope to monitor data on remote Windows servers

To enable SiteScope to monitor data on remote Windows servers, you must perform one of the following steps:

- Define an individual remote Windows server connection profile for each server. For task details, see "How to Define Remote Windows Server Connection Profiles" on page 531.
- Set domain access privileges to permit SiteScope to access remote servers. For details on the monitor settings, see "How to Set Domain Privileges for SiteScope Monitoring" on page 531.

Note: If you configure the SiteScope service to run as a domain user, SiteScope uses

this account for all Windows-related authorization. You must ensure that this account has the necessary privileges across the domain.

## 3. Configure user permissions for remote monitoring

Configure the user permissions to access the remote machine according to the operating system on the SiteScope machine. For details on the monitor settings, see "How to Configure User Permissions for Remote Monitoring" on page 532.

## 4. Configure and test the settings for the Windows remote server

a. Configure the remote Windows server in the remote server tree. For user interface details, see "New/Edit Microsoft Windows Remote Server Dialog Box" on page 538.

### Note:

- If you are configuring remote Windows Servers for SSH monitoring with SiteScope, see "How to Configure Remote Windows Servers for SSH monitoring" on page 572.
- If WMI is selected as the connection method for gathering management data from remote servers (in the **Method** field in Main Settings), the WMI service must be configured on the remote machine. For task details, see "How to Configure the WMI Service for Remote Monitoring" on page 533.
- When configuring the WMI connection type method for monitoring on the localhost machine (the machine where SiteScope is running), the User name and Password must be left blank in the Credentials section.
- If specifying a literal IPv6 address as the name for the remote monitored server when using the NetBIOS connection method, the IPv6 address must be customized by:
  - Replacing any colon (":") characters with a dash ("-") character.
     Appending the text .ipv6-literal.net to the IP address.

For example, the IPv6 address: 2004:DB8:2a:1005:230:48ff:fe73:982d would be: 2004-DB8-2a-1005-230-48ff-fe73-982d.ipv6literal.net

Alternatively, you can switch to the WMI connection method (where supported), and avoid having to make changes to the IPv6 address.

After defining the Microsoft Windows remote server definition for SiteScope, click the Test
 button for the applicable server to test the connection.

**Note:** If an "unable to connect to remote machine" error message opens when trying to view remote counters, refer to the Microsoft Knowledge Base

(http://support.microsoft.com/search/).

## 5. Results

The server is added to the list of remote Windows Remote servers in the remote server tree. You can then create monitors to watch the resources and performance counters for that server. Multiple monitors can use the same connection profile.

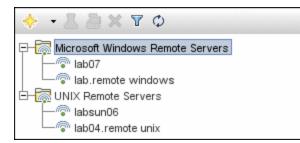

**Note:** For information about troubleshooting and limitations of SiteScope monitoring of remote servers, see "Troubleshooting and Limitations" on page 553.

## How to Define Remote Windows Server Connection Profiles

Monitoring remote Windows server data requires authenticated access to the remote server. A Windows server connection profile provides the necessary address and login credentials for SiteScope to log on to a remote server and to access the Windows performance registry on that remote machine.

**Note:** This task is part of a higher-level task. For details, see "How to Configure SiteScope to Monitor a Remote Microsoft Windows Server" on page 529.

### To log on to a remote server using the Windows server connection profile, either:

- Log on to the remote server as a user with administrator privileges, or
- Create or modify a user account on the remote server that corresponds with the connection method and login permissions used in the SiteScope connection profile for that server.

## How to Set Domain Privileges for SiteScope Monitoring

SiteScope for Windows automatically generates a list of servers visible in the local domain. These servers are listed in the Servers list for monitor types where a server must be specified. SiteScope running on Windows may be able to use this list to monitor remote Windows servers without having to create individual connection profiles for each server.

**Note:** This task is part of a higher-level task. For details, see "How to Configure SiteScope to Monitor a Remote Microsoft Windows Server" on page 529.

To set domain privileges, use one of the following methods:

### • Set the SiteScope service to run as a user in the Domain Admin group.

By default, SiteScope is installed to run as a Local System account. You can set the SiteScope service to log on as a user with domain administration privileges. This gives SiteScope access privileges to monitor server data within the domain. For details on how to change the SiteScope account user, see "How to Change the User Account of the SiteScope Service" below.

• Add the server where SiteScope is running to the Domain Admin group in ActiveDirectory (for Windows 2000 or later).

With this option, the SiteScope service is set to log on as a Local System account, but the machine where SiteScope is running is added to a group having domain administration privileges.

 Edit the registry access permissions for all machines in the domain to enable nonadmin access.

This option requires changes to the registry on each remote machine that you want to monitor. This means that while the list of servers in the domain includes all machines in the domain, only those remote machines whose registry has been modified can be monitored without use of a connection profile.

# How to Change the User Account of the SiteScope Service

This task describes the steps involved in changing the user account of the SiteScope service.

**Note:** This task is part of a higher-level task. For details, see "How to Set Domain Privileges for SiteScope Monitoring" on previous page.

### To change the user account of the SiteScope service:

- 1. In **Administrative Tools**, open **Services**, and select SiteScope from the list of services. The SiteScope Properties dialog box opens.
- 2. Click the **Log On** tab, and in the **Log on as** area, enter an account that can access the remote servers.
- 3. Click **OK** to save your settings and close the SiteScope Properties dialog box.
- 4. Right-click SiteScope. Click **Stop** to stop the SiteScope service.
- 5. Click **Start**. The SiteScope service now uses the new account.

# How to Configure User Permissions for Remote Monitoring

For SiteScope to collect performance measurements on a remote Windows machine, SiteScope must have permission to access the remote machine. This task describes how to configure user permissions on the SiteScope machine.

#### Note:

- This task is part of a higher-level task. For details, see "How to Configure SiteScope to Monitor a Remote Microsoft Windows Server" on page 529.
- Microsoft Best Practice recommends giving permissions to groups instead of to users.
- Back up the registry before making any registry changes.

### To configure user permissions on a Windows XP, 2003, or 2008 machine:

- On the SiteScope machine, select Start > Run. In the Open text box, enter Regedt32.exe. The Registry Editor dialog box opens.
- In the HKEY\_LOCAL\_MACHINE window, select SOFTWARE > Microsoft > Windows NT > CurrentVersion > Perflib.
- 3. Click **Edit** in the Registry Editor tool bar and select **Permissions**. The Permissions for Perflib dialog box opens.
- 4. In the Name pane, select the user SiteScope uses to access the remote machine. In the Permissions pane, select the **Allow** check box for **Read**. Click **OK** to save the configuration and close the Permissions for Perflib dialog box.
- In the HKEY\_LOCAL\_MACHINE window, select SYSTEM > CurrentControlSet > Control > SecurePipeServers > winreg. Click Security in the Registry Editor tool bar and select Permissions. The Permissions for winreg dialog box opens.
- 6. In the Name pane, select the user that SiteScope uses to access the remote machine. In the Permissions pane, select the **Allow** check box for **Read**. Click **OK** to save the configuration and close the Permissions for winreg dialog box.
- 7. In the Registry Editor tool bar, click **Registry** and select **Exit** to save the configuration and exit.
- 8. Restart the SiteScope machine.

**Note:** For information about enabling non-administrative users to monitor performance on a remote machine, refer to the Microsoft Knowledge Base (http://support.microsoft.com/kb/164018/).

## How to Configure the WMI Service for Remote Monitoring

This task describes the steps involved in configuring SiteScope to monitor data on remote Windows servers using Windows Management Instrumentation (WMI). Using WMI, you can access system counter data from objects in the performance libraries. This is the same performance data that appears in the Perfmon utility.

**Note:** This task is part of a higher-level task. For details, see "How to Configure SiteScope to Monitor a Remote Microsoft Windows Server" on page 529.

This task includes the following steps:

- "Prerequisites" below
- "Configure the WMI service on the remote server" below
- "Configure WMI preference settings in SiteScope optional" below
- "Configure a monitor" below

### 1. Prerequisites

SiteScope must be installed on a Windows machine.

### 2. Configure the WMI service on the remote server

The following are requirements for using SiteScope to collect performance measurements on a remote machine using WMI:

- The WMI service must be running on the remote machine. For details, refer to the Windows Management Instrumentation documentation (http://msdn.microsoft.com/enus/library/aa826517(VS.85).aspx).
- The user entered on the WMI remote server must have permissions to read statistics remotely from WMI namespace root\CIMV2. For details, refer to http://support.microsoft.com/kb/295292.

For information about troubleshooting WMI service problems, see "Troubleshooting and Limitations" on page 553.

## 3. Configure WMI preference settings in SiteScope - optional

You can configure the connection type for monitoring Windows server resources on the local host machine and the WMI timeout settings in **Preferences > General Preferences > WMI Preferences**. For user interface details, see "WMI Preferences" on page 643.

### 4. Configure a monitor

Add a WMI supported monitor, and configure the monitor settings. For the list of monitors that support the WMI protocol, see "Monitors Supporting Windows Management Instrumentation (WMI)" on page 358.

**Note:** When configuring the WMI connection type method for monitoring Windows server resources on the localhost machine (the machine where SiteScope is running), the **User name** and **Password** must be left blank in the Credentials section.

# How to Configure SiteScope to Monitor a Remote UNIX Server

This task describes the steps involved in configuring SiteScope to monitor data on remote UNIX servers.

This task includes the following steps:

- "Enable SiteScope to monitor data on remote UNIX servers" below
- "Configure and test the settings for the UNIX remote server" below
- "Results" below
- 1. Enable SiteScope to monitor data on remote UNIX servers

To enable SiteScope to monitor data on remote UNIX servers, define an individual remote UNIX server connection profile for each server. For task details, see "How to Define Remote UNIX Server Connection Profiles" on next page.

## 2. Configure and test the settings for the UNIX remote server

- a. Configure the remote UNIX server in the remote server tree. For user interface details, see "New/Edit UNIX Remote Server Dialog Box" on page 545.
- b. Test the settings for the applicable server.
  - Click the **Test** button to test the connection to the server.
  - Click the **Detailed Test** button to test the running commands on the remote host and check the permissions for the defined user.

## 3. Results

The server is added to the list of UNIX Remote Servers in the remote server tree. You can then create monitors to watch the resources and performance counters for that server. Multiple monitors can use the same connection profile.

| Microsoft Windows Remote Servers     Iab07     Iab.remote windows     UNIX Remote Servers     Iabsun06     Iab04.remote unix |  |
|----------------------------------------------------------------------------------------------------|--|

**Note:** For information about troubleshooting and limitations of SiteScope monitoring of remote servers, see "Troubleshooting and Limitations" on page 553.

## How to Define Remote UNIX Server Connection Profiles

Monitoring remote UNIX server data requires authenticated access to the remote server. A UNIX server connection profile provides the necessary address and login credentials for SiteScope to log on to a remote server.

**Note:** This task is part of a higher-level task. For details, see "How to Configure SiteScope to Monitor a Remote UNIX Server" on previous page.

To log on to a remote server using the UNIX server connection profile, either:

- · Log on to the remote server as a user with administrator privileges, or
- Create or modify a user account on the remote server that corresponds with the connection method and login permissions used in the SiteScope connection profile for that server.

## **Remote Servers User Interface**

This section includes:

- "Remote Server Properties Page" below
- "New/Edit Microsoft Windows Remote Server Dialog Box" on next page
- "New/Edit UNIX Remote Server Dialog Box" on page 545

## **Remote Server Properties Page**

This page displays information about the remote servers configured in your network environment. Use this page to add, edit, or delete remote server profiles.

| To access                | Select the <b>Remote Servers</b> context. In the remote servers tree, click the <b>Microsoft Windows Remote Servers</b> or <b>UNIX Remote Servers</b> container.                                                                                                    |  |
|--------------------------|----------------------------------------------------------------------------------------------------|--|
| Important<br>information | • Only an administrator in SiteScope, or a user granted <b>Add, edit or delete</b><br><b>remote servers</b> permissions can view or edit the Remote Servers page. For<br>details on user permissions, see "User Management Preferences Overview"<br>on page 771.                                           |  |
|                          | • You cannot delete a server from the list of remote servers if the server is referenced by a monitor. Select a different server in the <b>Server</b> box of the Monitor Settings panel for each monitor that references the remote server, and then delete the remote server from the remote server list. |  |
|                          | You can create multiple remote servers for the same host machine.                                                                                                    |  |
| Relevant<br>tasks        | "How to Configure SiteScope to Monitor a Remote Microsoft Windows Server"     on page 529                                                                                                    |  |
|                          | "How to Configure SiteScope to Monitor a Remote UNIX Server" on page 535                                                                                                    |  |
| See also                 | "Remote Servers Overview" on page 528                                                                                                    |  |
|                          | "Remote Server Tree" on page 89                                                                                                    |  |
|                          | "Troubleshooting and Limitations" on page 553                                                                                                    |  |

User interface elements are described below:

| UI Element | Description                                                                                                    |
|------------|----------------------------------------------------------------------------------------------------|
| *          | New Microsoft Windows/UNIX Remote Server. Opens the New Microsoft Windows/UNIX Remote Server dialog box enabling you to configure a remote server and add it to the tree. For details, see "New/Edit Microsoft Windows Remote Server Dialog Box" on next page or "New/Edit UNIX Remote Server Dialog Box" on page 545. |
| Ø          | Edit Remote Server. Enables you to edit the properties of the selected remote server.                                                                                                    |

| UI Element                                  | Description                                                                                                    |
|---------------------------------------------|----------------------------------------------------------------------------------------------------|
| ×                                           | Delete Remote Server. Deletes the selected server from the tree.                                                                                                    |
| I                                           | Test. Tests the connection to one or multiple servers.                                                                                                    |
|                                             | When testing the connection to a single remote server, the test results are displayed in a popup window.                                                                                                    |
|                                             | <ul> <li>When testing the connection for multiple remote servers, the test is performed<br/>in the background so you can continue to use SiteScope. The test results are<br/>displayed in Server Statistics &gt; Log Files &gt; Other Logs in the remotes_<br/>multi_test.log.</li> </ul>                    |
| 4                                           | <b>Detailed Test.</b> Runs a test that displays the result of running commands on UNIX remote servers. This enables checking the permissions for the defined user.                                                                                                    |
|                                             | Select All. Selects all listed remote servers.                                                                                                    |
| <b>B</b>                                    | Clear Selection. Clears the selection.                                                                                                    |
| <remote<br>servers<br/>list&gt;</remote<br> | Lists the remote servers that have been configured in SiteScope. Double-click a remote server to open the Edit Remote Server page for the selected remote server type. For details, see "New/Edit Microsoft Windows Remote Server Dialog Box" below or "New/Edit UNIX Remote Server Dialog Box" on page 545. |
| Name                                        | Name by which the remote server is known in SiteScope.                                                                                                    |
| Server                                      | IP address or name of the monitored remote server. You can create two remote servers with the same host name.                                                                                                    |
| Status                                      | Connection status of the remote server. If SiteScope is unable to connect to the remote server, a reason for the connection failure is provided.                                                                                                    |
| Last Test                                   | The date and time that the remote server connection was last tested.                                                                                                    |
| Operating<br>System                         | Operating system that is running on the remote server.                                                                                                    |
| Method                                      | Connection type for monitoring the server resources (NetBIOS, WMI, and SSH for Windows; Rlogin, Telnet, and SSH for UNIX).                                                                                                    |
| Description                                 | Description of the remote server that was assigned when creating or editing the remote server.                                                                                                    |
| Associated<br>Monitors                      | Number of monitors used by each remote server. This enables sorting the table by the number of monitors used by each remote server, and removal of unused remote servers (those with 0 associated monitors can subsequently be deleted).                                                                     |

## **New/Edit Microsoft Windows Remote Server Dialog Box**

SiteScope can monitor systems and services running on remote Windows servers for a large number of statistics without the installation of agent software on each server. This includes

monitoring server resources such as CPU, Disk Space, Memory, and Windows-specific performance counter data. Select the servers to display when configuring monitors. SiteScope creates a new remote connection profile for each server address in the list.

| [ _                      |                                                                                                    |
|--------------------------|----------------------------------------------------------------------------------------------------|
| To access                | Select the <b>Remote Servers</b> context.                                                                                                    |
|                          | <ul> <li>To add a Microsoft Windows remote server, right-click the Microsoft<br/>Windows Remote Servers container, and select New Microsoft Windows<br/>Remote Server.</li> </ul>                                                                                                    |
|                          | • To edit an existing Microsoft Windows remote server, expand the <b>Microsoft</b><br><b>Windows Remote Servers</b> container, and select the remote server you want<br>to edit.                                                                                                    |
| Important<br>information | • Only an administrator in SiteScope, or a user granted <b>Add, edit or delete</b><br><b>remote servers</b> permissions can view or edit the Remote Servers page. For<br>details on user permissions, see "User Management Preferences Overview"<br>on page 771.                                           |
|                          | • You cannot delete a server from the list of remote servers if the server is referenced by a monitor. Select a different server in the <b>Server</b> box of the Monitor Settings panel for each monitor that references the remote server, and then delete the remote server from the remote server list. |
|                          | <ul> <li>Remote server passwords support empty spaces and the following special characters: \ " &amp;   &gt; &lt; ^</li> </ul>                                                                                                    |
|                          | • When configuring a Microsoft Windows remote server in template mode, the <b>Method</b> value must be entered using the same case that follows, otherwise verification does not work properly: NetBIOS, WMI, or ssh                                                                                       |
| Relevant<br>tasks        | "How to Configure SiteScope to Monitor a Remote Microsoft Windows Server" on page 529                                                                                                    |
| See also                 | "Remote Servers Overview" on page 528                                                                                                    |
|                          | "Remote Server Tree" on page 89                                                                                                    |
|                          | "Remote Server Properties Page" on page 537                                                                                                    |
|                          | "Troubleshooting and Limitations" on page 553                                                                                                    |

The following elements are included:

| UI<br>Element | Description                                                                                                    |
|---------------|----------------------------------------------------------------------------------------------------|
| Save          | Saves the settings without verifying the correctness of the configuration on the remote server.                                                                                                    |
|               | <b>Tip:</b> Performance is faster if you use <b>Save</b> instead of <b>Save &amp; Test</b> , because SiteScope does not need to establish a connection to the remote server to verify the settings. |

| UI<br>Element  | Description                                                                                                    |
|----------------|----------------------------------------------------------------------------------------------------|
| Save &<br>Test | Saves the settings and verifies the correctness of the configuration on the remote server. If SiteScope fails to connect to the remote server, or if there is an invalid property in the configuration settings, an error message is displayed. |
|                | <b>Tip:</b> Performance is slower if you use <b>Save &amp; Test</b> instead of <b>Save</b> , because SiteScope needs to establish a connection to the remote server to verify the settings.                                                     |

## **General Settings**

User interface elements are described below:

| UI Element  | Description                                                                                                    |
|-------------|----------------------------------------------------------------------------------------------------|
| Name        | Name by which the remote machine should be known in SiteScope. This name appears in the <b>Server</b> list of monitors that can use this connection profile. |
|             | Note when working in template mode:                                                                                                    |
|             | • For each template monitor that requires this remote server, you must enter this same value in the <b>Servers</b> box for the template monitor.             |
|             | Names must be unique, otherwise the deployment fails.                                                                                                    |
| Description | Description for the remote Windows server. This text appears only when editing the remote's properties.                                                      |

## Main Settings

User interface elements are described below:

| UI Element | Description                                                                                                    |
|------------|----------------------------------------------------------------------------------------------------|
| Server     | Real IP address or UNC name of the monitored Windows server. Network<br>address translation (NAT) is not supported for SiteScope monitors that require a<br>remote host definition. SiteScope is unable to determine if an external (real IP) or<br>internal IP (NAT) is used when you configure a monitor with an IP address or host.<br>To monitor servers in a NAT environment, we recommend placing SiteScope<br>inside the firewall. Virtual IPs can be used in monitors which do not collect host<br>specific information, such as in the URL monitor or other similar monitors. |
|            | An IP host name also works if the SiteScope server can translate this common name into an IP address by using a hosts file, DNS, or WINS/DNS integration.                                                                                                    |
|            | You can create multiple remote servers for the same host machine. For example, you can create one remote server that uses the NetBIOS protocol and another that uses WMI for the same host machine, provided the name in General Settings is unique.                                                                                                    |
|            | To use the same login credentials to configure multiple servers at the same time, enter the server names or addresses separated by a comma (","), semicolon (";"), or a space. For example, \\server1, \\server2, \\.                                                                                                    |
|            | <b>Note:</b> In the list of Windows Remote Servers, click the <b>Test</b> button to test connectivity after the profiles have been added.                                                                                                    |
|            | Note when working in template mode: Name of a template variable that represents the remote server name, for example, <code>%%host%%</code> . This enables you to add each server as you deploy the template when asked to enter the required information for the variables. Each time you enter a server name for the variable, a monitor instance is created for that server and the server is added to the remote server tree. If the host name does not match a server name at that time, the monitor fails.                                                                        |
|            | If the remote servers onto which you want to deploy monitor templates already exist under Remote Servers, you can reference these servers within the monitor template. You do this by referencing the system variable \$\$SERVER_LIST\$\$ which identifies the servers accessible to the SiteScope. For details, see "Variable Syntax" on page 830.                                                                                                    |

| UI Element  | Description                                                                                                    |
|-------------|----------------------------------------------------------------------------------------------------|
| Credentials | Option for providing the user name and password for the remote Windows server:                                                                                                    |
|             | • Use user name and password. Select this option to manually enter user credentials.                                                                                                    |
|             | <ul> <li>User name. Enter the user name for the remote server or use a template variable that represents the user login name (for example, %%user%%).</li> <li>Note: If the server is within the same domain as the SiteScope machine, include the domain name in front of the user login name. For example: <domain>\<username>. If using a local machine login account for machines within or outside the domain, include the machine name in front of the user login name. For example:</username></domain></li> </ul> |
|             | • <b>Password</b> . Enter the password for the remote server or the passphrase for the SSH key file, or use a template variable that represents the password (for example, %%password%%). When using SSH authentication with public/private key based authentication enter the passphrase for the identity file here.                                                                                                    |
|             | • Select predefined credentials. Select this option to have SiteScope automatically supply a predefined user name and password for the server (selected by default). Select the credential profile to use from the Credential profile drop-down list, or click Add Credentials and create a new credential profile. For details on how to perform this task, see "How to Configure Credential Preferences" on page 624.                                                                                                   |
| Trace       | Traces messages to and from the subject server, and records them in the SiteScope <b>RunMonitor.log</b> file.                                                                                                    |
|             | Default value: Not selected                                                                                                    |

| UI Element                   | Description                                                                                                    |
|------------------------------|----------------------------------------------------------------------------------------------------|
| Method                       | Connection types for monitoring Windows server resources:                                                                                                    |
|                              | NetBIOS. The default server-to-server communication protocol for Microsoft<br>Windows networks.                                                                                                    |
|                              | <b>Note:</b> SiteScopes running on Windows platforms need to be running under an account that has the necessary administrative security privileges to access performance counter data from remote servers when the NetBIOS connection is used and the <b>Trace</b> option is selected. If the servers you want to monitor are in a different domain, are governed under a different policy, or require a unique login different than the account SiteScope is running under, then you must define the connection to these servers under the Microsoft Windows Remote Servers option in the remote server view. |
|                              | • <b>SSH</b> . Secure Shell, a more secured communication protocol that can be installed on Microsoft Windows networks. This connection method normally requires installing SSH libraries on each server to be connected, unless you are using agentless Windows SSH. For the list of monitors that support Windows SSH (agentless or using the SiteScope remote Windows SSH files), see "Monitors Supporting Windows SSH (Agentless or Using the SiteScope Remote Windows SSH Files)" on page 582. For more information on SSH requirements, see "SiteScope Monitoring Using Secure Shell (SSH)" on page 565. |
|                              | • WMI. Windows Management Instrumentation, a more secured communication protocol than NetBIOS, supports Windows server monitors that use perfmon to gather performance data. For the list of monitors that support WMI, see "Monitors Supporting Windows Management Instrumentation (WMI)" on page 358. For details on how to configure the WMI service for remote monitoring, see "How to Configure the WMI Service for Remote Monitoring" on page 533.                                                                                                    |
|                              | Note:                                                                                                    |
|                              | <ul> <li>Remote servers that have been configured with the WMI method are not<br/>displayed in the list of available remote servers when configuring a monitor<br/>that does not support WMI.</li> </ul>                                                                                                    |
|                              | <ul> <li>When configuring the WMI connection type method for monitoring Windows<br/>server resources on the localhost machine (the machine where SiteScope is<br/>running), the User name and Password must be left blank in the<br/>Credentials section.</li> </ul>                                                                                                    |
| Remote<br>server<br>encoding | Encoding for the remote server, if the remote server is running an operating system version that uses a different character encoding than the server on which SiteScope is running. This enables SiteScope to display encoded content correctly.                                                                                                    |
|                              | Default value: Cp1252 encoding                                                                                                    |

#### Advanced Settings

User interface elements are described below:

| UI Element                                                      | Description                                                                                                    |
|-----------------------------------------------------------------|----------------------------------------------------------------------------------------------------|
| SSH port                                                        | Port on which the remote SSH server is listening.                                                                                                    |
| number                                                          | Default value: 22                                                                                                    |
| Connection<br>limit                                             | Number of open connections that SiteScope permits for this remote. If there are many monitors configured to use this connection, set the number of open connections high enough to relieve a potential bottleneck.                                                                                                    |
|                                                                 | Default value: 3                                                                                                    |
|                                                                 | <b>Note:</b> This setting does not effect running tests for a remote server. Tests always create a new connection.                                                                                                    |
| SSH                                                             | Authentication method to use for SSH connections:                                                                                                    |
| authentication method                                           | Password. Authenticates using a password (default setting).                                                                                                    |
|                                                                 | <ul> <li>Key File. Authenticates using public/private key authentication. When this option is selected SiteScope uses the private key in the file</li> <li>SiteScope root directory&gt;\groups\identity to authenticate. The corresponding public key must be listed in the authorized_keys file on the remote host.</li> </ul> |
|                                                                 | For information about SSH requirements, see "SiteScope Monitoring Using Secure Shell (SSH)" on page 565.                                                                                                    |
| Disable<br>connection                                           | Turns off connection caching for this remote. By default, SiteScope caches open connections.                                                                                                    |
| caching                                                         | Default value: Not selected                                                                                                    |
| Key file for<br>SSH<br>connections                              | Path and name of the file that contains the private key for this connection. The default key file is <b>SiteScope root directory&gt;\groups\identity</b> . This setting applies only when the authentication method is Key File.                                                                                                |
| SSH version 2                                                   | Forces SiteScope to use SSH protocol version 2 only.                                                                                                    |
| only                                                            | Default value: Not selected                                                                                                    |
| SSH keep alive<br>mechanism                                     | Engages a keep alive mechanism for SSH version 2 sessions. This option applies only when using the integrated Java Client.                                                                                                    |
|                                                                 | Default value: Not selected                                                                                                    |
| SSH using<br>preinstalled<br>SiteScope<br>remote<br>Windows SSH | Uses preinstalled SiteScope remote Windows SSH files. For the list of monitors that support Windows SSH using SiteScope SSH files, see "Monitors Supporting Windows SSH (Agentless or Using the SiteScope Remote Windows SSH Files)" on page 582.                                                                               |
| files                                                           | Default value: Selected                                                                                                    |

#### Search/Filter Tags

User interface elements are described below (unlabeled elements are shown in angle brackets):

| UI<br>Element                                | Description                                                                                                    |
|----------------------------------------------|----------------------------------------------------------------------------------------------------|
| <tag<br>name<br/>and<br/>values&gt;</tag<br> | Keyword tags are used to search and filter SiteScope objects (groups, monitors, remote servers, templates, and preference profiles). If no tags have been created for the SiteScope, this section appears but is empty. If tags have been created, they are listed here and you can select them as required. |
|                                              | For concept details, see "Searching SiteScope Objects" on page 107.                                                                                                    |
| Add<br>Tag                                   | Opens the New Tag dialog box, enabling you to add new keyword tags. For user interface details, see "New/Edit Tag Dialog Box" on page 111.                                                                                                    |

### **New/Edit UNIX Remote Server Dialog Box**

SiteScope can monitor systems and services running on remote UNIX servers for certain statistics (such as CPU, Disk Space, Memory, and Processes) without the installation of agent software on each server. Select the servers to display when configuring UNIX monitors. SiteScope creates a new remote connection profile for each server address in the list.

| To access                | Select the Remote Servers context.                                                                                                    |
|--------------------------|----------------------------------------------------------------------------------------------------|
|                          | <ul> <li>To add a UNIX remote server, right-click the UNIX Remote Servers<br/>container, and select New UNIX Remote Server.</li> </ul>                                                                                                    |
|                          | • To edit an existing UNIX remote server, expand the UNIX Remote Servers container, and select the remote server you want to edit.                                                                                                    |
| Important<br>information | • Only an administrator in SiteScope, or a user granted <b>Add, edit or delete</b><br><b>remote servers</b> permissions can view or edit the Remote Servers page. For<br>details on user permissions, see "User Management Preferences Overview"<br>on page 771.                                                  |
|                          | • You cannot delete a remote server from the list of remote servers if the server is referenced by a monitor. Select a different server in the <b>Server</b> box of the Monitor Settings panel for each monitor that references the remote server, and then delete the remote server from the remote server list. |
|                          | The HTTP method for connecting to a remote server is no longer supported.                                                                                                    |
|                          | <ul> <li>Remote server passwords support empty spaces and the following special characters: \ " &amp;   &gt; &lt; ^</li> </ul>                                                                                                    |
|                          | <ul> <li>When configuring a remote server in template mode, the Method and<br/>Operating system values must be entered using the same case that is<br/>displayed below, otherwise verification does not work properly:</li> </ul>                                                                                 |
|                          | <ul> <li>Method. telnet, http, rlogin, or ssh</li> </ul>                                                                                                    |
|                          | <ul> <li>Operating System. AIX, CentOSLinux, FreeBSD, HP, HP-UX, HP64,<br/>Linux, MacOSX, OPENSERVER, RHESLinux, SCO, SGI, Sun, SunOS,<br/>Tru64, Tru64_4.x, UbuntuLinux.</li> </ul>                                                                                                    |

| Relevant<br>tasks | "How to Configure SiteScope to Monitor a Remote UNIX Server" on page 535 |
|-------------------|--------------------------------------------------------------------------|
| See also          | "Remote Servers Overview" on page 528                                    |
|                   | "Remote Server Tree" on page 89                                          |
|                   | "Remote Server Properties Page" on page 537                              |
|                   | "Troubleshooting and Limitations" on page 553                            |

#### The following elements are included:

| UI<br>Element  | Description                                                                                                    |
|----------------|----------------------------------------------------------------------------------------------------|
| Save           | Saves the settings without verifying the correctness of the configuration on the remote server.                                                                                                    |
|                | <b>Tip:</b> Performance is faster if you use <b>Save</b> instead of <b>Save &amp; Test</b> , because SiteScope does not need to establish a connection to the remote server to verify the settings.                                             |
| Save &<br>Test | Saves the settings and verifies the correctness of the configuration on the remote server. If SiteScope fails to connect to the remote server, or if there is an invalid property in the configuration settings, an error message is displayed. |
|                | <b>Tip:</b> Performance is slower if you use <b>Save &amp; Test</b> instead of <b>Save</b> , because SiteScope needs to establish a connection to the remote server to verify the settings.                                                     |

#### **General Settings**

User interface elements are described below:

| UI Element  | Description                                                                                                    |
|-------------|----------------------------------------------------------------------------------------------------|
| Name        | Name by which the remote machine should be known in SiteScope. This name appears in the <b>Server</b> list of monitors that can use this connection profile. |
| Description | Description for the remote UNIX server. This text appears only when editing the remote's properties.                                                         |

#### **Main Settings**

User interface elements are described below:

#### UI Element Description

Main Settings

| UI Element | Description                                                                                                    |
|------------|----------------------------------------------------------------------------------------------------|
| Server     | Real IP address or host name of the monitored server. Network address translation (NAT) is not supported for SiteScope monitors that require a remote host definition. SiteScope is unable to determine if an external (real IP) or internal IP (NAT) is used when you configure a monitor with an IP address or host. To monitor servers in a NAT environment, we recommend placing SiteScope inside the firewall. Virtual IPs can be used in monitors which do not collect host specific information, such as in the URL monitor or other similar monitors. |
|            | To use the same login credentials to configure multiple servers at the same time, enter the server names or addresses separated by a comma (","), semicolon (";"), or a space.                                                                                                    |
|            | <b>Example:</b> If using NetBIOS to connect to other servers, enter a comma-<br>separated string of server addresses such as:<br>serveraddress1, serveraddress2, serveraddress3                                                                                                    |
|            | When completing the other required entries on the form, SiteScope creates a new remote connection profile for each server address in the list.                                                                                                    |
|            | <b>Note:</b> To test connectivity after the host is added, click the <b>Test</b> button in the table listing the UNIX Servers. This tests only the connection to the server. Click                                                                                                    |
|            | the <b>Detailed Test</b> button to run a test that displays the result of running commands on the remote host. This enables checking the permissions for the defined user.                                                                                                    |
|            | <b>Note when working in template mode:</b> Enter the name of a template variable that represents the remote server name, for example, <code>%%host%%</code> . Each time you enter a server name for the variable, a monitor instance is created for that server and the server is added to the remote server tree.                                                                                                    |
|            | If the remote servers onto which you want to deploy monitor templates already exist under Remote Servers, you can reference these servers within the monitor template. You do this by referencing the system variable \$\$SERVER_LIST\$\$ which identifies the servers accessible to the SiteScope. For details, see "Variable Syntax" on page 830.                                                                                                    |

| UI Element          | Description                                                                                                    |
|---------------------|----------------------------------------------------------------------------------------------------|
| Credentials         | Option for providing the user name and password for the remote UNIX server:                                                                                                    |
|                     | • Use user name and password. Select this option to manually enter user credentials.                                                                                                    |
|                     | <ul> <li>User name. Enter the user name for the remote server or use a template<br/>variable that represents the user login name (for example, %%user%%).</li> </ul>                                                                                                    |
|                     | <ul> <li>Password. Enter the password for the remote server or the passphrase for<br/>the SSH key file, or use a template variable that represents the password<br/>(for example, %%password%%). When using SSH authentication with<br/>public/private key based authentication enter the passphrase for the identity<br/>file here.</li> </ul>                                                                                |
|                     | • Select predefined credentials. Select this option to have SiteScope automatically supply a predefined user name and password for the server (selected by default). Select the credential profile to use from the Credential profile drop-down list, or click Add Credentials and create a new credential profile. For details on how to perform this task, see "How to Configure Credential Preferences" on page 624.        |
| Trace               | Traces messages to and from the remote server in the <b>RunMonitor.log</b> file.                                                                                                    |
|                     | Default value: Not selected                                                                                                    |
| Operating<br>system | Operating system that is running on a remote server. This is required so that the correct information can be obtained from that server. Select an operating system from the list.                                                                                                    |
|                     | The following operating systems are supported when defining UNIX remote servers: AIX, CentOS, FreeBSD, HP-UX, HP/UX, HP/UX64-bit, Linux, MacOSX, NonStopOS, OPENSERVER, Red Hat Enterprise Linux, SCO, SGI Irix, Solaris Zones, Sun Solaris, SunOS, Tru64 5.x, Tru64 Pre 4.x (Digital), and Ubuntu. For servers running versions of UNIX which are not included in the list, see "UNIX Operating System Adapters" on page 592. |

| UI Element                    | Description                                                                                                    |
|-------------------------------|----------------------------------------------------------------------------------------------------|
| Method                        | Connection types for monitoring UNIX server resources:                                                                                                    |
|                               | • <b>Rlogin.</b> Logs in to the remote server using the Rlogin protocol. You can set up your remote servers to require a password for rlogin, or to enable access without a password (like "rsh"). SiteScope supports either case.                                                                                                    |
|                               | • <b>SSH.</b> Logs in to the remote server using Secure Shell, a more secured communication protocol. This may require additional software and setup depending on the version of UNIX.                                                                                                    |
|                               | For Solaris, using the SSH access method requires that an SSH client is installed on the SiteScope machine and the SSH server installed on the servers you are monitoring. The path to the SSH client on the machine where SiteScope is running should be <b>/usr/local/bin/ssh</b> or <b>/usr/bin/ssh</b> . For information about SSH requirements, see "SiteScope Monitoring Using Secure Shell (SSH)" on page 565. |
|                               | Using SSH requires that digital certificates be installed on each of the servers to which you are connecting.                                                                                                    |
|                               | • <b>Telnet.</b> Logs in to the remote server using Telnet. Telnet is a popular method for connecting to remote UNIX servers. You can set up your remote servers to require a password for telnet, or to enable access without a password (like "rsh"). SiteScope handles either case.                                                                                                    |
| Prompt                        | Prompt output when the remote system is ready to handle a command.                                                                                                    |
| Login<br>prompt               | Prompt output when the system is waiting for the login to be entered.                                                                                                    |
| Password prompt               | Prompt output when the system is waiting for the password to be entered.                                                                                                    |
| Secondary<br>prompt           | Secondary prompts if the telnet connection to the remote server causes the remote server to prompt for more information about the connection. Separate multiple prompt string by commas (,).                                                                                                    |
|                               | <b>Example:</b> For Telnet connections to some remote servers, the remote server may ask what terminal type should be emulated for the connection. In this case, enter Terminal type? as the secondary prompt. The response to the secondary prompt is entered in the <b>Secondary Response</b> box below.                                                                                                    |
| Mask<br>secondary<br>response | Hides the secondary response behind asterisks. If you subsequently clear the check box, the hidden data is deleted.                                                                                                    |
|                               | Default value: Not selected                                                                                                    |
| Secondary<br>response         | Responses to any secondary prompts required to establish connections with this remote server. Separate multiple responses with commas (,).                                                                                                    |

| UI Element                         | Description                                                                                                    |  |
|------------------------------------|----------------------------------------------------------------------------------------------------|--|
| Initialize<br>shell<br>environment | Shell commands to be run at the beginning of the session. Separate multiple commands with a semicolon (;). This option specifies shell commands to be run on the remote machine directly after a Telnet or SSH session has been initiated. These commands can be used to customize the shell for each SiteScope remote. Some examples include: |  |
|                                    | • The remote shell may not have the correct path set for SiteScope scripts to run. The following command adds the directory /usr/local/bin into the PATH of the current shell on the remote machine: export PATH=\$PATH:/usr/local/sbin                                                                                                    |  |
|                                    | • The remote shell may not be initializing the pseudo terminal correctly. Enter the following command to increase the terminal width to 1024 characters: stty cols 1024; \${SHELL}                                                                                                    |  |
|                                    | Note: Commands after a shell invocation are not run.                                                                                                    |  |
|                                    | • There have been cases where the remote Telnet Server does not echo back<br>the command line properly. This may cause strange behavior for monitors that<br>rely on this behavior. Enter the following command to force the remote<br>terminal to echo: stty echo                                                                             |  |
|                                    | • Certain UNIX shells have been known to behave erratically with SiteScope.<br>This includes bash, ksh, and csh. Enter the following command to change the<br>shell to sh for the SiteScope connection: /bin/sh                                                                                                    |  |
| Remote<br>server<br>encoding       | Encoding for the remote server if the remote server is running an operating system version that uses a different character encoding than the server on which SiteScope is running. This enables SiteScope to display encoded content correctly.                                                                                                |  |
|                                    | Default value: Cp1252 encoding                                                                                                    |  |
| HP NonStop Shell Settings          |                                                                                                    |  |
| Shell choice prompt                | (For NonStopOS only) Prompt output when the system is waiting for the shell to be selected.                                                                                                    |  |
|                                    | Default value: >                                                                                                    |  |
| Shell name                         | (For NonStopOS only) Shell name to be executed.                                                                                                    |  |
|                                    | Default value: OSS                                                                                                    |  |

#### **Advanced Settings**

User interface elements are described below:

| UI Element                         | Description                                                                                                    |  |
|------------------------------------|----------------------------------------------------------------------------------------------------|--|
| SSH port                           | Port on which the remote SSH server is listening.                                                                                                    |  |
| number                             | Default value: 22                                                                                                    |  |
| Connection<br>limit                | Number of open connections that SiteScope permits for this remote. If there are many monitors configured to use this connection, set the number of open connections high enough to relieve a potential bottleneck.                                                                                                    |  |
|                                    | Default value: 3                                                                                                    |  |
|                                    | <b>Note:</b> This setting does not effect running tests for a remote server. Tests always create a new connection.                                                                                                    |  |
| SSH                                | Authentication method used for SSH connections:                                                                                                    |  |
| authentication method              | Password. Authenticates using a password (default setting).                                                                                                    |  |
|                                    | <ul> <li>Key File. Authenticates using public/private key authentication. When this option is selected, SiteScope uses the private key in the file</li> <li>SiteScope root directory&gt;\groups\identity to authenticate. The corresponding public key must be listed in the authorized_keys file on the remote host. For information about SSH requirements, see "SiteScope Monitoring Using Secure Shell (SSH)" on page 565.</li> </ul> |  |
| Disable connection                 | Turns off connection caching for this remote. By default, SiteScope caches open connections.                                                                                                    |  |
| caching                            | Default value: Not selected                                                                                                    |  |
| Key file for<br>SSH<br>connections | Path and name of the file that contains the private key for this connection. The default key file is <b>SiteScope root directory&gt;\groups\identity</b> . This setting applies only when the authentication method is Key File.                                                                                                    |  |
| SSH version                        | Forces SiteScope to use SSH protocol version 2 only.                                                                                                    |  |
| 2 only                             | Default value: Not selected                                                                                                    |  |
| SSK keep<br>alive<br>mechanism     | Engages a keep alive mechanism for SSH version 2 sessions. This option applies only when using the integrated Java Client.<br><b>Default value:</b> Not selected                                                                                                    |  |

#### Search/Filter Tags

User interface elements are described below (unlabeled elements are shown in angle brackets):

| UI<br>Element                                | Description                                                                                                    |
|----------------------------------------------|----------------------------------------------------------------------------------------------------|
| <tag<br>name<br/>and<br/>values&gt;</tag<br> | Keyword tags are used to search and filter SiteScope objects (groups, monitors, remote servers, templates, and preference profiles). If no tags have been created for the , this section appears but is empty. If tags have been created, they are listed here and you can select them as required.SiteScope |
|                                              | For concept details, see "Searching SiteScope Objects" on page 107.                                                                                                    |
| Add<br>Tag                                   | Opens the New Tag dialog box, enabling you to add new keyword tags. For user interface details, see "New/Edit Tag Dialog Box" on page 111.                                                                                                    |

### **Troubleshooting and Limitations**

This section describes troubleshooting and limitations when working with remote servers.

- "SiteScope Monitoring of Remote Windows Servers" below
- "Recommended Network Settings for Monitoring Windows Servers" on next page
- "Understanding Error Codes When Testing Windows Remote Servers" on next page
- "Microsoft Windows Event Log Access on Remote Windows Servers" on next page
- "SiteScope Uses the Wrong Credentials for Remote Windows Connections Using Perfex" on page 555
- "Viewing Data Returned when SiteScope is Trying to Access the Remote Registry" on page 555
- "WMI Troubleshooting and Limitations" on page 557
- "Remote UNIX Servers Not Configured for an English Locale" on page 558
- "System Encoding Used When Displaying System Resources for Remote Hosts Connected Through NETBIOS" on page 558

#### SiteScope Monitoring of Remote Windows Servers

The following is additional information relating to setting up and troubleshooting SiteScope monitoring of remote Windows servers.

- Connect to the remote machine using PERFMON. If a connection cannot be made using this tool, there is likely a problem involving the user access permissions granted to the SiteScope account on the remote server. SiteScope requires certain administrative permissions to be able to monitor server statistics.
- For security reasons, SiteScope may not be permitted to use the permissions of a full administrator account. SiteScope can be granted restricted monitoring access by editing certain Windows Registry Keys. For information about restricting access to the registry from a remote machine, refer to the Microsoft Knowledge Base (http://support.microsoft.com/kb/q153183/).
- When you need to monitor a server which is a standalone server or not part of a domain already visible to the SiteScope server, try entering the machine name followed by a slash and then the login name in the Login box. For example, loneserver\sitescope.
- If you are unable to connect to Microsoft Windows Vista or Microsoft Windows 2008 remote servers using the NetBIOS connection method, you can use the WMI connection instead.

#### Note:

- For additional information on how to secure performance data in Windows operating systems, refer to the Microsoft Knowledge Base (http://support.microsoft.com/kb/q146906/).
- For information about troubleshooting performance monitor counter problems, refer to the Microsoft Knowledge Base (http://support.microsoft.com/kb/152513/).

#### **Recommended Network Settings for Monitoring Windows Servers**

When monitoring Windows-based servers, it is recommended to disable NetBIOS over TCP/IP on networks where WINS in not enabled to avoid network-related errors such as "System error: 53 - The network path was not found".

- 1. Open Network Connections.
- 2. Right-click the network connection you want to configure, and then click Properties.
- 3. On the General tab, click Internet Protocol (TCP/IP), and then click Properties.
- 4. Click Advanced, click the WINS tab, and then select the Disable NetBios over TCP/IP option.

#### Understanding Error Codes When Testing Windows Remote Servers Problem:

In the remote server test results, the status string does not contain descriptive error codes.

#### Resolution:

Use the net helpmsg command to help explain Windows network messages and provide problem-solving information.

Run the following command line:

net helpmsg <error code number>

For example, entering net helpmsg 53 returns "The network path was not found."

#### Microsoft Windows Event Log Access on Remote Windows Servers

#### Problem:

When viewing Remote Windows event logs or getting alerts relating to monitoring a remote Windows machine, the following message is displayed:

"The description for Event ID ( XXXX ) in Source ( XXXX ) could not be found. It contains the following insertion string(s): The operation has completed successfully."

#### Cause:

If the required registry keys (and referenced files) are not present on the remote computer, SiteScope is unable to format the data when viewing the event log on a computer from a remote computer; hence it displays the data in a generic format.

#### Resolution:

The required registry entries and DLL files must be copied to the remote computer on which the event viewer application is being run.

#### To get the remote registry entries and DLL files onto the local SiteScope machine:

1. Locate on the remote machine which event you are not getting properly in SiteScope by finding the entry in the Event Viewer. Write down the information for the source, event id, and description. For example:

Source: MSExchangeSA, Event ID: 5008, Description: The message tracking log file C:\exchsrvr\tracking.log\20020723.log was deleted.

- Open the registry setting HKEY\_LOCAL\_ MACHINE\System\CurrentControlSet\Services\EventLog \Application and click the source (for example, MSExchangeSA).
- 3. Click EventMessageFile and write down the data for where that DLL is located (for example, C:\EXCHSRVR\bin\madmsg.dll).
- 4. Locate the DLL on the remote and copy it to the SiteScope machine. You can perform the copy in one of two ways:
  - Use the Initlog.exe utility, in the BackOffice Resource Kit, Second Edition, to copy the required registry entries from the Exchange Server computer to the remote computer. This utility can also copy the required DLL files if you are logged on to Windows with an account that has Administrator privilege on the Exchange Server computer (see Microsoft Article Q184719).
  - Use FTP, mail, and so forth, to get the file to your local drive.
- 5. SiteScope uses the data from the **EventMessageFile** field in step 3 to determine where to find the DLL on the local machine. You must create the same folder structure as in this step and place the file in that directory.

Alternatively, you can change the directory structure to say c:\Windows\System32 (SiteScope looks in the ADMIN\$ by default on the remote machine), and places the DLL in that folder, but you must have this structure and the DLL on both machines. If you do this, you must update the registry in step 3 to reflect the directory in which the DLL is located.

# SiteScope Uses the Wrong Credentials for Remote Windows Connections Using Perfex

#### Problem:

SiteScope ignores the credentials provided for specific remotes and tries to run monitoring commands and actions for perfex-based monitors (such as CPU, Memory, and Windows monitors) using credentials that are used to start the SiteScope service.

#### Resolution:

For perfex-based monitors to work correctly with remote servers, you must add the \_ perfexOptions=-optionalSetupConnection property to the master.config file in the <SiteScope root directory>\groups folder.

# Viewing Data Returned when SiteScope is Trying to Access the Remote Registry

Use the following steps to view that data is being returned when SiteScope is trying to access the remote registry:

- 1. Open a command window on the SiteScope server.
- 2. Change the directory to **<SiteScope root directory>\tools**.
- 3. Enter the following in a command line:

perfex \\MACHINE -u username -p password -d -elast "Application"

This command gives you the number of entries in your Application log. For example:

```
DEBUG: perfex debugging on
mode: elast
LOGNAME: Application
RECORD: Ø
MACHINE: \g11
Connected to \g11 as g11nadmin
OLDEST RECORD=1
NUMBER OF RECORDS=2078
Next Record: 2079
```

4. You should list only the last 10 or 12 events to find the one you are looking for. For this example, the command is:

```
perfex \\MACHINE -u username -p password -d -elog "Application"
2355 | more
```

- 5. Look through each entry until you find the one you need. Note the Record id for easier searching next time when using the command in Step 3.
- 6. This output tells you what data SiteScope is receiving. In the example given, the following is an example of the data that typically would be returned:

```
Type: Information
Time: 02:00:24 08/01/102
Source: MSExchangeMTA
ID: 298
Category: 1
Record: 2342
Machine: EX-SRV
FILE=C:\EXCHSRVR\res\mtamsq.dll
REMOTE FILE=
String 835050d is: MTA
Next String 835054d is: OPERATOR
Next String 83505dd is: 34
Next String 835060d is: 0
Next String 835062d is:
File: C:\EXCHSRVR\res\mtamsg.dll
Remote Path:
calling FormatMessage()
Formatted Message 142 bytes long
Raw message is: The most current routing information has been
loaded by the MTA, and a text copy was saved in the
```

fileGWARTO.MTA. [MTA OPERATOR 34 0] (12) Message: The most current routing information has been loaded by the MTA, and a text copy was saved in the file GWARTO.MTA.[MTA OPERATOR 34 0] (12)

The file path is where the remote file is being found. If you copy the DLL to the WINDOWS\SYSTEM, the file and remote file path like this:

```
Type: Information
Time: 03:15:00 08/01/102
Source: MSExchangeIS Public
ID: 1221
Category: 6
Record: 2350
Machine: EX-SRV
FILE=C:\WINNT\SYSTEM32\mdbmsg.dll
REMOTE FILE=\\ex-srv\ADMIN$\SYSTEM32\mdbmsq.dll
String 835054d is: 0
Next String 835056d is:
File: C:\WINNT\SYSTEM32\mdbmsg.dll
Remote Path: \\ex-srv\ADMIN$\SYSTEM32\mdbmsg.dll
LOADING LIB REMOTE: \\ex-srv\ADMIN$\SYSTEM32\mdbmsg.dllcalling
FormatMessage()Formatted Message 89 bytes long
Raw message is: The database has 0 megabytes of free spaceafter
online defragmentation has terminated. Message: The database has
0 megabytes of free space afteronline defragmentation has
terminated.
```

#### **WMI Troubleshooting and Limitations**

#### WMI Limitations

- It is not recommended to have more than 4000 monitors using WMI.
- When a counter or object is shared between resources, SiteScope is unable to receive data for the counters and the query fails. If other counters are referenced in the same query, they also fail to receive data. For details and troubleshooting information, refer to http://support.microsoft.com/kb/836802.

#### WMI Fails to Retrieve Counters

In some cases, WMI shows n/a for counters while perfmon gives the value 0 for the same counters. This is the behavior for counters that are also not selectable using the perfmon utility. The reason that perfex can get values for these counters is because it bypasses perfmon and accesses them through the registry.

#### WMI Data Not Synchronized

WMI data relies on being synchronized with the Perfmon utility. If WMI data is not synchronized, you should perform the following:

- 1. Check that the WMI service is started on the target machine. For details, refer to http://msdn.microsoft.com/en-us/library/aa826517(VS.85).aspx.
- Check that the namespace root\CIMV2 is configured to enable remote access to the user specified in the SiteScope WMI remote server. For details, refer to http://support.microsoft.com/kb/295292.
- 3. On the target machine, run the command **perfmon** and verify that the required perfmon objects appear. For details, refer to http://msdn.microsoft.com/en-us/library/aa645516(VS.71).aspx.

For details on how to rebuild these libraries, refer to http://support.microsoft.com/?kbid=300956.

 On the target machine, run the command perfmon /wmi and verify that the required perfmon objects appear. For details, refer to http://msdn.microsoft.com/enus/library/aa645516(VS.71).aspx.

If the required perfmon objects do not appear, run the command **perfmon wmiadap /f**. For details, refer to http://msdn.microsoft.com/en-us/library/aa394528(VS.85).aspx.

#### Remote UNIX Servers Not Configured for an English Locale

#### Problem:

The File monitor and Directory monitor may fail when using UNIX remote servers that are not configured by default for an English locale or language.

#### Resolution:

Add "LANG=C; export LANG" to the Initialize shell environment property of the problematic UNIX remote server.

#### System Encoding Used When Displaying System Resources for Remote Hosts Connected Through NETBIOS

This limitation affects all server monitors that use encoding of the remote host to display received data.

SiteScope uses default system encoding when displaying system resources information for the remote hosts connected through NETBIOS. The **Remote server encoding** field (available in the remote server's "Main Settings" on page 540) is not used. For example, if system encoding is ASCII and remote encoding is Unicode, the ASCII characters are displayed correctly and the Unicode symbols are not supported.

# Chapter 23

### **IP Version 6 Support in SiteScope**

This chapter includes:

#### Concepts

• "Support for IP Version 6" on next page

#### Tasks

• "How to Enable SiteScope to Prefer IP Version 6 Addresses" on page 562

#### Reference

• "Monitors Supporting IP Version 6 Addresses" on page 563

### **Support for IP Version 6**

Internet Protocol version 6 (IPv6) is a new version of the Internet Protocol for the Network layer of the Internet. IPv6 is designed to solve many of the problems of the current version of IP (known as IPv4) such as address depletion, security, autoconfiguration, and extensibility.

The level of support for IPv6 depends on the operating system on which SiteScope is installed. Windows Server 2008 has full-featured support for IPv6, which is installed and enabled by default. As a result, IPv6 is supported by most SiteScope monitors when SiteScope is installed on Windows Server 2008 and later. Support for IPv6 on Windows Server 2003 is limited, as many core services and networking components do not support it. IPv6 is also fully supported when SiteScope is installed on UNIX operating systems that provide full support for IPv6.

By default, SiteScope connects to remote servers using IPv4 addresses. If you want your environment to resolve host names to IPv6, you can select the **Prefer IP version 6 addresses** option in SiteScope Infrastructure Settings. When this option is selected, the following must occur for the IPv6 over IPv4 preference to take effect:

- A host name must be specified for the remote server. If an IP address is specified, the prefer IPv6 setting has no effect on the host since the IP address determines the IP version that is used.
- The host name resolves to both an IPv4 and an IPv6 address. If the host name resolves only to an IPv4 address, then the IPv4 address is used.

#### Note:

- If a host name is specified and the host name resolves to both an IPv4 and an IPv6 address, but the monitor does not support IPv6, the monitor will not work. For details on how to resolve this issue, see "Working in a Mixed IPv4 and IPv6 Environment" on next page. For the list of monitors supporting IPv6, see "Monitors Supporting IP Version 6 Addresses" on page 563.
- When specifying a literal IPv6 address as the name for the remote monitored server when using the NetBIOS connection method, the IPv6 address must be customized by:
  - Replacing any colon (":") characters with a dash ("-") character.
     Appending the text .ipv6-literal.net to the IP address.

For example, the IPv6 address: 2004:DB8:2a:1005:230:48ff:fe73:982d would be: 2004-DB8-2a-1005-230-48ff-fe73-982d.ipv6-literal.net

Alternatively, you can switch to the WMI connection method (where supported), and avoid having to make changes to the IPv6 address.

This section also includes:

- "Working in a Mixed IPv4 and IPv6 Environment" on next page
- "Supported Protocols" on next page

#### Working in a Mixed IPv4 and IPv6 Environment

When working in a mixed environment where both IPv4 and IPv6 are used, the DNS server might return both an IPv4 and an IPv6 address for a host name. To instruct SiteScope which IP address to use for each resolved host name, you can:

- Select the **Prefer IP version 6 addresses** option, and perform one of the following (for the hosts that you want to use the IPv4 protocol):
  - Enter the IP address instead of the host name for the specified remote server.
  - Configure the DNS server so that the host name resolves to the IP address that you want to use for the remote server. You can do this by removing the IPv6 address from the DNS server for the specified host.
- Configure BSM Connector to not prefer IPv6 addresses (this is the default), and perform the following (for the hosts that you want to use the IPv6 protocol):
  - Enter the IP address instead of the host name for the specified remote servers.
  - Configure the DNS server so that the host name resolves to the IP address that you want to use for the specified remote servers. You can do this by removing the IPv4 address from the DNS server for the specified hosts.

For details on enabling IPv6 addressing in SiteScope, see "How to Enable SiteScope to Prefer IP Version 6 Addresses" on next page.

#### **Supported Protocols**

The following protocols are supported when IPv6 is used in SiteScopes installed on Windows and UNIX platforms:

| Target  | SiteScope Installed on Windows<br>Platform | SiteScope Installed on UNIX Platform |
|---------|--------------------------------------------|--------------------------------------|
| Windows | NetBios                                    | SSH                                  |
|         | WMI                                        |                                      |
| UNIX    | Not supported                              | SSH                                  |

#### Note:

- SiteScope installed on Windows platforms can monitor Windows machines only.
- NetBIOS and WMI are supported when SiteScope is installed on Windows platforms only .
- SSH is supported only when SiteScope is installed on UNIX machines. For the list of Windows-based monitors that are supported in SiteScopes running on UNIX using SSH, see "Monitors Supporting Windows SSH (Agentless or Using the SiteScope Remote Windows SSH Files)" on page 582.

### How to Enable SiteScope to Prefer IP Version 6 Addresses

This task describes how to enable SiteScope to prefer IPv6 addresses over IPv4 when connecting to remote servers.

This task includes the following steps:

- "Enable SiteScope to prefer IPv6 addresses" below
- "Customize IPv6 address as the name for the remote monitored server (for specific monitors only)" below

#### 1. Enable SiteScope to prefer IPv6 addresses

In Preferences > Infrastructure Preferences > Server Settings, select Prefer IP version 6 addresses.

For user interface details, see "Server Settings" on page 674.

#### Note:

- You must restart SiteScope before changes to this setting can take effect.
- If a host name is specified and the host name resolves to both an IPv4 and an IPv6 address, but the monitor does not support IPv6, the monitor will not work. For details on how to resolve this, see "Working in a Mixed IPv4 and IPv6 Environment" on previous page.

# 2. Customize IPv6 address as the name for the remote monitored server (for specific monitors only)

Some monitors have additional customization requirements or limitations when using IPv6 addressing.

For monitors that require additional IPv6 address customization, see "Monitors Supporting IP Version 6 Addresses" on next page.

### **Monitors Supporting IP Version 6 Addresses**

The following lists the monitors that support IPv6. A check mark indicates that the monitor requires additional IPv6 address customization in SiteScope.

|                                                                                                    | Additional<br>Configuration |
|----------------------------------------------------------------------------------------------------|-----------------------------|
| Monitors Supporting IPv6 Addresses                                                                                                    | Required                    |
| Cisco Works Monitor                                                                                                    |                             |
| Citrix Monitor                                                                                                    | ~                           |
| ColdFusion Server Monitor                                                                                                    | ~                           |
| CPU Monitor                                                                                                    | ~                           |
| Custom Database Monitor                                                                                                    |                             |
| Database Counter Monitor                                                                                                    |                             |
| Database Query Monitor                                                                                                    |                             |
| DB2 8.x and 9.x Monitor                                                                                                    |                             |
| Disk Space Monitor (Deprecated)                                                                                                    |                             |
| Dynamic Disk Space Monitor                                                                                                    |                             |
| F5 Big-IP Monitor                                                                                                    |                             |
| HAProxy Monitor                                                                                                    | ~                           |
| Log File Monitor                                                                                                    | ~                           |
| Memcached Statistics Monitor                                                                                                    |                             |
| Memory Monitor                                                                                                    | ~                           |
| Microsoft ASP Server Monitor                                                                                                    | ~                           |
| Microsoft Hyper-V Monitor                                                                                                    |                             |
| Microsoft IIS Server Monitor                                                                                                    | ~                           |
| Microsoft Lync Server 2010 Monitors (Microsoft A/V Conferencing Server,<br>Microsoft Archiving Server, Microsoft Director Server, Microsoft Edge Server,<br>Microsoft Front End Server, Microsoft Mediation Server, Microsoft Monitoring<br>and CDR Server, and Microsoft Registrar Server) | ~                           |
| Microsoft SQL Server Monitor                                                                                                    | ~                           |
| Microsoft Windows Event Log Monitor                                                                                                    | ~                           |
| Microsoft Windows Media Server Monitor                                                                                                    | ~                           |

| Monitors Supporting IPv6 Addresses               | Additional<br>Configuration<br>Required |
|--------------------------------------------------|-----------------------------------------|
| Microsoft Windows Resources Monitor (Deprecated) | ~                                       |
| Microsoft Windows Services State Monitor         | ~                                       |
| Network Bandwidth Monitor                        |                                         |
| Oracle Database Monitor                          |                                         |
| Ping Monitor                                     |                                         |
| Port Monitor                                     |                                         |
| Real Media Server Monitor                        | ~                                       |
| Service Monitor                                  | ~                                       |
| SNMP Monitor                                     |                                         |
| SNMP by MIB Monitor                              |                                         |
| SNMP Trap Monitor                                |                                         |
| Technology SNMP Trap Integration Monitor         |                                         |
| UNIX Resources Monitor                           |                                         |
| URL Monitor                                      | ~                                       |
| URL Content Monitor                              | ~                                       |
| URL List Monitor                                 | ~                                       |
| URL Sequence Monitor                             | ~                                       |
| Web Service Monitor                              | ~                                       |

# Chapter 24

# SiteScope Monitoring Using Secure Shell (SSH)

This chapter includes:

#### Concepts

- "SiteScope and SSH Overview" on next page
- "Monitoring Remote Windows Servers Using SSH" on page 569

#### Tasks

- "How to Configure Remote UNIX Servers for SSH monitoring" on page 571
- "How to Configure Remote Windows Servers for SSH monitoring" on page 572

#### Reference

- "SSH Configuration Requirements for UNIX Remote Servers" on page 581
- "Monitors Supporting Windows SSH (Agentless or Using the SiteScope Remote Windows SSH Files)" on page 582

"Troubleshooting and Limitations" on page 584

### SiteScope and SSH Overview

SiteScope supports a number of security capabilities. One of these is support for remote server monitoring using Secure Shell (SSH) connections. You can use SSH to connect to a server and automatically send a command, so that the server runs that command and then disconnects. This is useful for creating automated processing and scripting.

Secure Shell (SSH), sometimes known as Secure Socket Shell, is a UNIX-based command interface and protocol for securely accessing a remote computer. It is widely used by network administrators to remotely control Web and other kinds of servers. SSH commands are encrypted and secure in several ways. Both ends of the client/server connection are authenticated using a digital certificate, and passwords are protected by encryption. Secure Shell client machines make requests of SSH daemons or servers on remote machines.

Monitoring with SiteScope over SSH has the following basic requirements:

- 1. The servers that you want to have monitored by SiteScope using SSH must have a SSH daemon (or server) installed and active.
- 2. The SiteScope integrated Java SSH client. SiteScope includes a SSH client written in Java and native to the SiteScope application code.

Note: MindTerm is the only connection client available for SSH connections.

This section also includes:

- "SSH Connectivity Options" below
- "Guidelines" on page 568

#### SSH Connectivity Options

The following tables outline the SSH connectivity options currently supported with SiteScope. For important information about configuring and managing SSH connectivity, see "SiteScope and SSH Overview" above.

SiteScope Installed on Windows Platform:

| Target         | SiteScope<br>Client<br>Options                | Relevant<br>Target<br>Servers                                                    | Comments                                                                                                    |
|----------------|-----------------------------------------------|----------------------------------------------------------------------------------|----------------------------------------------------------------------------------------------------|
| Windows        | SiteScope<br>integrated<br>Java SSH<br>Client | SSH<br>server<br>(Cygwin<br>OpenSSH)                                             | <ul> <li>Agentless SSH. The RemoteNTSSH package is not required for monitors that support agentless SSH. For a list of agentless SSH supported monitors, see "Monitors Supporting Windows SSH (Agentless or Using the SiteScope Remote Windows SSH Files)" on page 582.</li> <li>SSH using the SiteScope remote Windows SSH files. The RemoteNTSSH package should be installed under the home user directory on the remote server. For details, see "Install SiteScope Remote Windows SSH</li> </ul> |
| UNIX/<br>Linux | SiteScope<br>integrated<br>Java SSH<br>Client | SSH host<br>daemon<br>( <b>sshd</b> -<br>either<br>proprietary<br>or<br>OpenSSH) | Files" on page 579.                                                                                                    |

#### SiteScope Installed on UNIX or Linux Platform:

| Target  | SiteScope Client<br>Options                                                                                                    | Relevant<br>Target<br>Servers        | Comments                                                                                                    |
|---------|----------------------------------------------------------------------------------------------------|--------------------------------------|----------------------------------------------------------------------------------------------------|
| Windows | <ul> <li>SiteScope<br/>integrated Java<br/>SSH Client</li> <li>SSH client<br/>(/usr/local/bin/ssh<br/>or usr/bin/ssh)</li> </ul> | SSH<br>server<br>(Cygwin<br>OpenSSH) | <ul> <li>Agentless SSH. The RemoteNTSSH package is not required for monitors that support agentless SSH. For a list of agentless SSH supported monitors, see "Monitors Supporting Windows SSH (Agentless or Using the SiteScope Remote Windows SSH Files)" on page 582.</li> <li>SSH using the SiteScope remote Windows SSH files. The RemoteNTSSH package should be installed under the home user directory on the remote server. For details, see "Install SiteScope Remote Windows SSH Files" on page 579.</li> </ul> |

| Target         | SiteScope Client<br>Options                                                                                                    | Relevant<br>Target<br>Servers                                                    | Comments |
|----------------|----------------------------------------------------------------------------------------------------|----------------------------------------------------------------------------------|----------|
| UNIX/<br>Linux | <ul> <li>SiteScope<br/>integrated Java<br/>SSH Client</li> <li>SSH client<br/>(/usr/local/bin/ssh<br/>or usr/bin/ssh)</li> </ul> | SSH host<br>daemon<br>( <b>sshd</b> -<br>either<br>proprietary<br>or<br>OpenSSH) |          |

#### Guidelines

• There are two different versions of the SSH protocol: version 1 and version 2. Version 1 and version 2 are different protocols and are not compatible with each other. This means that the SSH clients and SSH hosts must be configured to use the same protocol version between them to communicate. In many cases, SSH version 1 (SSH1) is the default version used. Some security vulnerabilities have been found in SSH version 1. Also, the SSH1 protocol is not being developed anymore and SSH2 is considered the current standard.

**Tip:** We recommend using SSH version 2 (SSH2) for all SSH connections.

- The release version number of the SSH utilities and libraries you have installed must not be confused with the version of the SSH protocol that you want to be using. For example, OpenSSH release 3.5 supports both SSH1 and SSH2 protocols. The release version 3.5 does not mean that the libraries use an SSH version 3.5 protocol. You must configure the OpenSSH software to use either SSH1 or SSH2.
- If you have set up SiteScope remote monitoring using SSH connections and then make configuration changes or upgrades to the SSH daemon or server software deployed on remote servers in the environment, it may be necessary to reconfigure the SSH connectivity between the machine on which SiteScope is running and the remote servers that are being monitored.

### Monitoring Remote Windows Servers Using SSH

The default remote connection method used by SiteScope for Windows-to-Windows connectivity and monitoring in Windows networks is NetBIOS. While this has provided ease of connectivity, it does have several disadvantages. One is that NetBIOS is relatively vulnerable in terms of network security. Another is that it does not support remote execution scripts. Running commands on remote servers requires that scripts be run locally with commands to the remote machine being written using the UNC syntax of remote servers. Even then, some parameters are not returned from the remote server by using NetBIOS.

**Note:** SiteScope also supports the Windows Management Instrumentation (WMI) protocol which is a more secured communication protocol than NetBIOS for gathering data from remote servers running on Windows servers. For details on configuring the WMI service on the remote machine, see "How to Configure the WMI Service for Remote Monitoring" on page 533.

SiteScope supports monitoring of remote Windows servers using SSH. This technology has been tested with the OpenSSH binaries from Cygwin (available at http://www.cygwin.com/) installed as the SSH server on the remote server. It has also been tested with the server available from F-Secure. You can also try OpenSSH for Windows (formerly Network Simplicity "OpenSSH on Windows") which is available on SourceForge (available at http://sshwindows.sourceforge.net/).

| OpenSSH<br>Package        | Advantages                                                                                | Disadvantage                                                            |
|---------------------------|-------------------------------------------------------------------------------------------|-------------------------------------------------------------------------|
| Cygwin<br>OpenSSH         | 1. Provides access to either Windows or UNIX-<br>style scripting on a Windows machine.    | Complicated setup procedure.                                            |
|                           | 2. Provides access to UNIX-style system tools and utilities.                              |                                                                         |
|                           | 3. SiteScope can access the remote server both as a Windows Remote and /or a UNIX Remote. |                                                                         |
| OpenSSH<br>for<br>Windows | Simple setup procedure.                                                                   | Only provides access to<br>Windows commands, scripts,<br>and utilities. |

The following is a comparison overview of two of the packages.

Note:

- OpenSSH for Windows and the Cygwin SSH implementations are incompatible with each other. They should not be installed on the same machine.
- If there is more than one version of the Cygwin utilities or more than one SSH server installed on a machine, there may be conflicts that prevent the SSH connections from working. An error message such as could not find entry point is one indication of this kind of conflict. If you suspect this error, search the machine for multiple copies of

**cygwin1.dll**. It may be necessary to remove all versions of the utilities and then reinstall only a single installation to resolve this problem.

For details on configuring remote Windows servers for SSH monitoring, see "How to Configure Remote Windows Servers for SSH monitoring" on page 572.

# How to Configure Remote UNIX Servers for SSH monitoring

SiteScope for Solaris or Linux supports remote monitoring by using SSH. This task describes the steps involved in configuring remote UNIX Servers for SSH monitoring with SiteScope.

**Note:** Setting up the SSH hosts on the remote servers you want to monitor in the UNIX environment can be very complex and is beyond the scope of this document. Some suggested resources on installation of the OpenSSH daemon are http://www.sunfreeware.com/openssh.html (for Solaris) and http://docs.redhat.com/docs/en-US/Red\_Hat\_Network\_Satellite/5.4/html/Reference\_Guide/sect-Reference\_Guide-Monitoring-RHN\_Monitoring\_Daemon\_rhnmd.html#sect-Reference\_Guide-RHN\_Monitoring\_ Daemon\_rhnmd-Configuring\_SSH (for Red Hat Linux).

This task includes the following steps:

- "Prerequisites" below
- "Configure the SSH client to connect to the remote servers" below
- "Configure UNIX remote settings to use the SSH connection method" below

#### 1. Prerequisites

For details on the requirements for configuring remote UNIX servers for SSH monitoring with SiteScope in a UNIX environment, see "SSH Configuration Requirements for UNIX Remote Servers" on page 581.

#### 2. Configure the SSH client to connect to the remote servers

After you have set up SSH servers or daemons on remote servers, you must configure the integrated Java SSH client that SiteScope uses to connect to the remote servers.

For task details, see "How to Configure the Integrated Java SSH Client" on page 588.

#### 3. Configure UNIX remote settings to use the SSH connection method

After you have confirmed SSH connectivity, create or configure UNIX remote settings in SiteScope to use SSH as the connection method.

For user interface details, see "New/Edit UNIX Remote Server Dialog Box" on page 545.

# How to Configure Remote Windows Servers for SSH monitoring

This task describes the steps involved in configuring remote Windows Servers for SSH monitoring with SiteScope.

This task includes the following steps:

- "Install and configure a SSH server" below
- "Enable Windows SSH monitoring using preinstalled SiteScope SSH files optional" below
- "Configure the SSH client to connect to the remote servers" below
- "Configure Windows remote settings to use the SSH connection method" on next page

#### 1. Install and configure a SSH server

Install and configure a SSH server on each remote server to which you want SiteScope to connect. There are two software packages generally available that enable SSH capability:

- Cygwin environment available from http://www.cygwin.com/. For task details, see "Install Cygwin OpenSSH on Windows " on next page.
- OpenSSH for Windows available at OpenSSH for Windows. For task details, see "Install OpenSSH for Windows" on page 577.

**Note:** These setup steps must be performed for each server that runs the SSH daemon or server.

# 2. Enable Windows SSH monitoring using preinstalled SiteScope SSH files - optional

Depending on the monitor that you are using, you can choose to use preinstalled SiteScope SSH files or agentless Windows SSH for monitoring the remote server (for the list of supported monitors, see "Monitors Supporting Windows SSH (Agentless or Using the SiteScope Remote Windows SSH Files)" on page 582.

- Using preinstalled SiteScope remote Windows SSH files. To enable SSH monitoring of the remote server using the preinstalled SSH files, you must install the SiteScope remote Windows SSH files on each remote server to enable commonly used server monitoring functions. For task details, see "Install SiteScope Remote Windows SSH Files" on page 579.
- Agentless SSH. If you are using agentless Windows SSH, you do not need to install SiteScope remote Windows SSH files on the remote Windows server.

**Tip:** If a monitor supports both preinstalled SiteScope SSH files and agentless Windows SSH, we recommend using agentless Windows SSH.

3. Configure the SSH client to connect to the remote servers

After you have set up SSH servers or daemons on remote servers, you must configure the integrated Java SSH client that SiteScope uses to connect to the remote servers. For task details, see "How to Configure the Integrated Java SSH Client" on page 588.

# 4. Configure Windows remote settings to use the SSH connection method

After confirming SSH connectivity between SiteScope and the remote server, set up Windows remote server settings in SiteScope as follows:

- In Main Settings, select SSH as the connection method. You can then configure monitors to use the SSH connectivity.
- To enable SSH monitoring of the remote server using the preinstalled SiteScope SSH files, make sure SSH using preinstalled SiteScope remote Windows SSH files is selected in the Advanced Settings panel (this is the default setting).
- To monitor using agentless Windows SSH, clear the SSH using preinstalled SiteScope remote Windows SSH files check box in the Advanced Settings panel.

For user interface details, see "New/Edit Microsoft Windows Remote Server Dialog Box" on page 538.

### Install Cygwin OpenSSH on Windows

This task describes the steps involved in installing and configuring a Cygwin OpenSSH server on Windows servers.

#### Note:

- This task is part of a higher-level task. For details, see "How to Configure Remote Windows Servers for SSH monitoring" on previous page.
- The following instructions assume that no other Cygwin or other ssh utilities are installed on the machine and that the machine has Internet access.
- The user login account used to install and run the SSH daemon needs adequate permissions to install the necessary programs, configure several file options, and control Windows services. It does not need to be the account that SiteScope uses to connect to the subject server, although that account must be configured within the Cygwin installation before you can that server with SiteScope.

#### To install and configure a Cygwin OpenSSH server on Windows servers:

- 1. Create a new System Environment variable with the following definition: CYGWIN = ntsec tty.
- 2. Add the string ; C: \cygwin\bin to your PATH variable. Save the changes to the variables.
- 3. Download the Cygwin setup program into a temporary folder. For example: C:\temp. The setup program is used to select, download, and install different packages and components available with Cygwin.
- 4. Run the downloaded setup program and choose the Install from Internet option when

prompted to Choose A Download Source. Click Next to continue.

- 5. If prompted, select a root install directory where the Cygwin package should be installed. This is where the SSH daemon and related files are installed. For example, C:\Cygwin. Click Next to continue.
- 6. If prompted, select a temporary directory where the Cygwin installation files should be stored. For example, C:\temp. Click Next to continue.
- 7. If prompted, select an Internet Connection option. Normally, **Direct Connection** can be used. Click **Next** to continue.
- 8. Select a suitable mirror site from which to retrieve the files using the selection list when prompted. Click **Next** to continue.
- 9. The Setup program queries the mirror site for the packages available and displays a hierarchy tree of package categories. To view and select the packages to download, click on the plus (+) symbol to the left of the category name to expand any of the package trees. Packages that are selected for download and installation display a version number in the **New** column. If a version number is not displayed for a particular package, it is not downloaded and installed. Click Skip to the left of package name to select the package for download.

**Note:** Many of the development (Devel) and database (Database) tools that may be selected by default for download are not necessary to run the SSH daemon and can be deselected to reduce download time and installation space.

Select each of the following packages for download and installation:

- cygrunsrv from the Admin branch
- cygwin-doc from the Doc branch
- pdksh from the Shells branch
- openssh and openssl from the Net branch
- your choice of UNIX-style text editor from the Editors branch (for example: vim or emacs)

Then click to download the files as prompted.

- 10. Depending on your installation options, the Cygwin setup downloads and installs the selected packages. You may be prompted to choose to have a shortcut to the Cygwin terminal window added to the Desktop or Program Start menu. Click to continue and complete the installation.
- 11. After the Cygwin setup is complete, open a Cygwin terminal window by clicking on the Cygwin desktop shortcut or Program Start menu item.

**Note:** Depending on the user profile in the Windows system, the default directory that opens in the terminal window may not be within the root Cygwin installation tree. Use the pwd command to display the current directory. Typing in the command string cd / normally changes the directory to the Cygwin root, which by default corresponds to the Windows C:\cygwin directory.

Update the default Cygwin group file with the group names in use on the machine and on your network. Use the mkgroup utility to update the default Cygwin group file with the groups defined on the server and in your domain. Examples of the commands to use are as follows:

mkgroup -l >> ../etc/group mkgroup -d >> ../etc/group

#### Note:

- To have Cygwin recognize both domain and local group accounts, run the mkgroup utility twice, once for local users (-1 option) and once for domain users (-d option). Remember to use >> syntax and not just >, to append entries to the file.
- If you use both the local and domain options, you must manually edit the /etc/group file (using the UNIX style text editor you downloaded) to remove any duplicate group entries. You may also want to remove group entries that are not needed for monitoring or should not have access to this machine.

Update the default Cygwin user (passwd) file with the users defined on the local machine plus any individual domain users you want to grant access to Cygwin on this machine. Use the mkpasswd utility to update the default Cygwin user file.

Examples of the commands to use are as follows:

```
mkpasswd -l >> ..\etc\passwd mkpasswd -d -u username >>
..\etc\passwd (domain users)
```

#### Note:

- By default, Cygwin is set to run the OpenSSH daemon as the local user called SYSTEM. To have Cygwin recognize both domain and local machine user accounts, run the mkpasswd using the -1 option to add all local users, and run it with the -d and -u options to add individual domain users. Remember to use >> syntax and not just >, to append entries to the file.
- If you use both the local and domain options, you must manually edit the /etc/passwd file (using the UNIX style text editor you downloaded) to remove any duplicate user entries. You may also change the default /home path and default shell for individual users. This may be necessary to install the RemoteNTSSH package in the /home/sitescopeaccount/ directory of the user account to be used by SiteScope.
- 12. Change the active directory to the /bin directory by typing cd /bin.
- 13. Create a symbolic link in the /bin directory that points to the Windows Command (CMD) shell by entering the following command line (be sure to include the trailing space and period):

```
ln -s /cygdrive/c/winnt/system32/cmd.exe .
```

14. We recommend that you change permissions and ownership of several Cygwin files and directories. Also create a log file for the SSH daemon. Enter the following command lines in the Cygwin terminal command line and press ENTER after each command line entered:

```
cd /
chmod -R og-w .
```

```
chmod og+w /tmp
touch /var/log/sshd.log
```

#### Note:

- Exact syntax is required, including spaces.
- Inconsistent and incorrectly assigned file and directory permissions can be one reason that the SSH daemon can not be started or that SiteScope is unable to connect to and run commands or scripts on the remote server.
- 15. Configure the SSH daemon to run as a Windows service by entering the following command:

```
ssh-host-config -y
```

When presented with the CYGWIN= prompt, type <code>ntsec tty</code> to match the environment variable you set at the beginning of this procedure. Normally, this configures the SSH daemon or service to restart automatically if the server needs to be restarted.

16. Configure the encryption keys and files for the SSH daemon using the following command:

ssh-user-config -y.

Enter required passphrases for several keystore files when prompted. The program asks you to re-enter the passphrase for confirmation.

17. You must change the ownership of several files and folders for use by the SSH daemon. The program does not normally run if the permissions on these files enable them to be changed or run by group or "world" level users. Enter the following command strings to restrict access to these files:

```
chown SYSTEM:Users /var/log/sshd.log /var/empty /etc/ssh_h*
chmod 755 /var/empty
```

18. Check the installation by starting and then stopping the CYGWIN sshd service using the **Programs > Administrative Tools > Services** panel.

**Note:** Cygwin includes a server utility to start the SSH daemon. However, there have been a number of situations where this method failed to start the server, whereas using the Windows Services panel was able to start the server.

- 19. Configure the default shell or command environment for the user account you use for monitoring with SiteScope. The shell you select effects what types of scripts or commands can be run remotely using the SSH connection. Use the UNIX-style text editor and edit the /etc/passwd file. Find the entry for the SiteScope login account you intend to use and change the shell from /bin/bash to the shell you want to use as described below. This is normally the last entry in the line for that account entry.
  - If you chose to have SiteScope interact with the remote server using the Windows Command shell, change the default shell entry to /bin/cmd. Use this option when you plan to use Windows-style batch files and scripts You must also include the symbolic link to the Windows cmd.exe kernel in the /bin directory as described in a previous step of this procedure.

 If you chose to have SiteScope interact with the remote Windows server using a Cygwin UNIX shell, change the default shell entry to be /bin/pdksh. The SiteScope SSH client may not accurately parse Cygwin's default bash shell. You must also configure a Remote UNIX server connection to this (Windows) server that connects to the Cygwin SSH daemon.

Save the changes to the file.

20. Edit the PATH and the default prompt commands in the /etc/profile file to make sure that Cygwin can find certain files and that SiteScope can parse the output from the remote shell. Use the UNIX-style text editor and edit the /etc/profile file. Find the PATH definition entry near the top of the file. For example:

```
PATH=/usr/local/bin:/usr/bin:/bin:$PATH
```

Change this to include the following:

```
PATH=.:/usr/local/bin:/usr/bin:/bin:$PATH
```

21. To change the default prompt commands, edit the /etc/profile file, and find the section similar to the following:

```
;;
sh | -sh | */sh |\
sh.exe | -sh.exe | */sh.exe )
#Set a simple prompt
PS1='$ '
;;
```

Immediately under this entry, add the following:

```
;;
pdksh | -pdksh | */pdksh |\
pdksh.exe | -pdksh.exe | */pdksh.exe )
#Set a simple prompt
PS1='> '
;;
```

- 22. Save the changes to the file.
- 23. Change the active directory to the home directory of the user you have created for SiteScope monitoring.

After making these changes and starting the SSH daemon, you should be able to connect to the server using an SSH client.

**Note:** Any time you run the mkpasswd -l /etc/passwd command (for example, when adding a new user), edit the /etc/passwd file again to make sure that the default shell for that user is set to the required value for any account being used by SiteScope.

### Install OpenSSH for Windows

This task describes the steps involved in installing and configuring an OpenSSH server on Windows servers.

The OpenSSH for Windows package is an alternative to the Cygwin SSH package and can be easier to install. Like most products, the Cygwin product and the Open SSH for Windows are subject to change. There are cases where some versions of the Cygwin SSH server have not returned the data needed for SiteScope monitoring. If the OpenSSH for Windows package can solve this problem, you should use this package in place of the Cygwin package.

**Note:** This task is part of a higher-level task. For details, see "How to Configure Remote Windows Servers for SSH monitoring" on page 572.

#### To install and configure an OpenSSH for Windows server on Windows servers:

- 1. Download and install the OpenSSH for Windows package.
- 2. Open a command prompt and change to the installation directory (C:\Program Files\OpenSSH is the default installation path).
- 3. Change the active directory to the OpenSSH\bin directory.
- 4. You must update the default group file with the group names in use on the machine and in your network. Use the mkgroup utility to update the default OpenSSH group file with the groups defined on the server and in your domain. Examples of the commands to use are as follows:

mkgroup -l >> ..\etc\group mkgroup -d >> ..\etc\group

#### Note:

- To have OpenSSH recognize both domain and local group accounts, run the mkgroup utility twice, once for local users (-1 option) and once for domain users (-d option).
   Remember to use >> syntax and not just >, to append entries to the file.
- If you use both the local and domain options, you must manually edit the /etc/group file (using the UNIX style text editor you downloaded) to remove any duplicate group entries. You may also want to remove group entries that are not needed or should not have access to this machine.
- 5. You must update the default OpenSSH user (passwd) file with the users defined on the local machine plus any domain user you want to grant access to the SSH server on this machine. Use the **mkpasswd** utility to update the default user file. Examples of the commands to use are as follows:

```
mkpasswd -l >> ..\etc\passwd
mkpasswd -d -u username >> ..\etc\passwd
```

#### Note:

- To have OpenSSH recognize both domain and local machine user accounts, run the mkpasswd utility using the -l option to add all local users and run it with the -d and -u options to add individual domain users. Remember to use >> syntax and not just >, to append entries to the file.
- If you use both the local and domain options, you must manually edit the

/etc/passwd file (using the UNIX style text editor you downloaded) to remove any duplicate user entries. You may also change the default /home path and shell for individual users (see instructions below).

 Check the installation by starting the OpenSSH Server service using the Programs > Administrative Tools > Services panel.

### Install SiteScope Remote Windows SSH Files

This task describes the steps involved in installing SiteScope remote Windows files on each remote Windows server according to the SSH package you are working with.

Note:

- This task is part of a higher-level task. For details, "How to Configure Remote Windows Servers for SSH monitoring" on page 572.
- SiteScope remote Windows files do not need to be installed on remote Windows server monitors that support agentless SSH. For a list of monitors that support agentless SSH, see "Monitors Supporting Windows SSH (Agentless or Using the SiteScope Remote Windows SSH Files)" on page 582.

#### To install the SiteScope SSH Files on Cygwin installations:

- Verify that a \sitescope\_login\_account\_name directory exists within the <install\_ drive>:\cygwin\home directory on each machine that is monitored by SiteScope using SSH. Replace sitescope\_login\_account\_name with the user account name you use to connect to the machine using the SSH server.
- One of the advantages of using SSH on Windows is that it enables SiteScope to run scripts on the remote server running the SSH daemon. To be able to use the Script Monitor to run remote scripts, create a scripts subdirectory in the /home/sitescope\_login\_account\_name directory. Scripts you create for execution by the SiteScope Script Monitor must be placed inside this directory.
- 3. On the machine where SiteScope is installed, find the file called **RemoteNTSSH.zip** in the **<SiteScope root directory>\tools** directory.

**Note:** All .exe and .dll files in **RemoteNTSSH.zip** should have executable permissions. Use the command **chmod +x** \* to grant executable permissions to the relevant files.

- Copy this file to the <install\_drive>:\cygwin\home\sitescope\_login\_account\_name directory on each of the remote Windows servers where you have installed the SSH server or daemon software.
- 5. Unzip the RemoteNTSSH.zip file on the remote server. Place the contents of the zip file into the <install\_drive>:\cygwin\home\sitescope\_login\_account\_name directory. This should create a <install\_drive>:\cygwin\home\sitescope\_login\_account\_name\scripts subfolder. You use this subfolder to hold scripts that can be run by the SiteScope Script Monitor.

**Note:** If the **RemoteNTSSH.zip** file is from a version of SiteScope earlier than 11.10, you must reinstall the zip file from **<SiteScope 11.10 root>\tools** directory on all monitored remote servers.

6. Start the CYGWIN sshd service on the remote server.

#### To install the SiteScope SSH Files on OpenSSH for Windows installations:

- 1. On the machine where SiteScope is installed, find the file called **RemoteNTSSH.zip** in the **<SiteScope root directory>\tools** directory.
- 2. Copy this file to the user home directory where the user is automatically directed after logging on to the machine using the SSH server that was previously installed. This is the directory on each of the remote Windows servers where you have installed the SSH server or daemon software.
- 3. Unzip the **RemoteNTSSH.zip** file on the remote server into the user home directory. This should create a **<user home directory>\scripts** subfolder. You use this subfolder to hold scripts that can be run by the SiteScope Script Monitor.

**Note:** If the **RemoteNTSSH.zip** file is from a version of SiteScope earlier than 11.10, you must reinstall the zip file from **<SiteScope root directory>\tools** directory on all monitored remote servers.

4. Start the OpenSSH server service on the remote server.

# SSH Configuration Requirements for UNIX Remote Servers

The following are requirements for configuring remote UNIX servers for SSH monitoring with SiteScope in a UNIX environment:

- Secure Shell daemons or servers (sshd) must be installed on each remote server you want to monitor with SiteScope.
- The SSH daemons on the remote servers must be running and the applicable communication ports must be open. For example, the default for SSH is port number 22.
- A SSH client must be installed on the server where SiteScope is running. The SiteScope integrated Java SSH client fills this requirement.

You should verify SSH client-to-server connectivity from the machine where SiteScope is running to the remote machine you want to monitor. You should check SSH connectivity outside of the SiteScope application before setting up remote server connections using SSH in SiteScope. For example, if SiteScope is running on Solaris or Linux, use the following command line to request an SSH connection using SSH2 to the server <remotehost>:

ssh -2 <remotehost>

This normally returns text information that indicates the version of SSH protocol that is being used. Also, this attempts to authenticate the current user. Use the -l username switch to request a login as a different user.

Once you have confirmed SSH connectivity, create or configure UNIX Remote settings in SiteScope to use SSH as the connection method.

# Monitors Supporting Windows SSH (Agentless or Using the SiteScope Remote Windows SSH Files)

The following lists the monitors that support agentless Windows SSH, or Windows SSH using the SiteScope's remote Windows SSH files. All the monitors that support Windows SSH using SiteScope's SSH files are supported in SiteScopes running on UNIX platforms.

| Monitor                                                                                                    | Supports<br>Windows SSH<br>Using<br>SiteScope's<br>Remote<br>Windows SSH<br>Files | Supports<br>Agentless<br>Windows<br>SSH |
|----------------------------------------------------------------------------------------------------|-----------------------------------------------------------------------------------|-----------------------------------------|
| Citrix Monitor                                                                                                    | ~                                                                                 | ~                                       |
| ColdFusion Server Monitor                                                                                                    | ~                                                                                 | ~                                       |
| CPU Monitor                                                                                                    | ~                                                                                 | ~                                       |
| Directory Monitor                                                                                                    | ~                                                                                 |                                         |
| Disk Space Monitor                                                                                                    | ~                                                                                 | ~                                       |
| Dynamic Disk Space Monitor                                                                                                    | ~                                                                                 | ~                                       |
| Log File Monitor                                                                                                    | ~                                                                                 | ~                                       |
| Memory Monitor                                                                                                    | ~                                                                                 | ~                                       |
| Microsoft Lync Server 2010 Monitors (Microsoft A/V<br>Conferencing Server, Microsoft Archiving Server, Microsoft<br>Director Server, Microsoft Edge Server, Microsoft Front End<br>Server, Microsoft Mediation Server, Microsoft Monitoring and<br>CDR Server, and Microsoft Registrar Server) | ~                                                                                 | ~                                       |
| Microsoft ASP Server Monitor                                                                                                    | ~                                                                                 | ~                                       |
| Microsoft Hyper-V Monitor                                                                                                    | ~                                                                                 | ~                                       |
| Microsoft IIS Server Monitor                                                                                                    | ~                                                                                 | ~                                       |
| Microsoft SQL Server Monitor                                                                                                    | ~                                                                                 | ~                                       |
| Microsoft Windows Event Log Monitor                                                                                                    | ~                                                                                 |                                         |
| Microsoft Windows Media Server Monitor                                                                                                    | ~                                                                                 | ~                                       |
| Microsoft Windows Performance Counter Monitor                                                                                                    | ~                                                                                 |                                         |
| Microsoft Windows Resources Monitor                                                                                                    | ~                                                                                 | ~                                       |

| Monitor                                  | Supports<br>Windows SSH<br>Using<br>SiteScope's<br>Remote<br>Windows SSH<br>Files | Supports<br>Agentless<br>Windows<br>SSH |
|------------------------------------------|-----------------------------------------------------------------------------------|-----------------------------------------|
| Microsoft Windows Services State Monitor | ~                                                                                 |                                         |
| Real Media Server Monitor                | ~                                                                                 | ~                                       |
| Script Monitor                           | ~                                                                                 |                                         |
| Service Monitor                          | ~                                                                                 |                                         |

### **Troubleshooting and Limitations**

This section contains troubleshooting and limitations when monitoring using SSH.

- "Skips in Windows SSH Based Monitors on Red Hat Linux 5" below
- "Agentless Windows SSH is Not Working" below
- "Agentless SSH Fails to Retrieve Counters" below
- "Windows SSH Using the SiteScope remote SSH Files is Not Working" below
- "Error: "resize: unknown character exiting"" below

#### Skips in Windows SSH Based Monitors on Red Hat Linux 5

If you encounter skips in Windows SSH based monitors running on Red Hat Linux 5 platforms, in the **opt/SiteScope/java/lib/security/java.security** file, you should change:

"securerandom.source=file:/ dev/urandom" to

"securerandom.source=file:///dev/urandom"

#### Agentless Windows SSH is Not Working

If Windows SSH is working using the SiteScope remote Windows SSH files, but agentless Windows SSH is not, perform the following:

- Check that perfmon is working correctly. On the target machine, run the command perfmon and verify that the required perfmon objects appear. For details on how to rebuild these libraries, refer to http://support.microsoft.com/?kbid=300956.
- Check that the remote machine has a working typeperf command (sample command to test) by entering the following in the command line:

typeperf "\Processor( Total) \% Processor Time"

For details, refer to http://technet.microsoft.com/en-us/library/cc753182.aspx.

#### Agentless SSH Fails to Retrieve Counters

In some cases, agentless SSH shows n/a for counters while perfmon gives the value as 0 for the same counters. This is the behavior for counters that are also not selectable using the perfmon utility. The reason that SSH using the SiteScope remote Windows SSH files can get values for these counters is because it bypasses perfmon and accesses them through the registry.

#### Windows SSH Using the SiteScope remote SSH Files is Not Working

Check that the prerequisites for Windows SSH monitoring using the SiteScope SSH files have been met. For details, see "Install SiteScope Remote Windows SSH Files" on page 579.

#### Error: "resize: unknown character exiting"

If SiteScope fails to create a connection using SSH and the **error.log** or **runMonitor.log** contain a server error message similar to "resize: unknown character exiting", this is probably caused by an invalid bash-related command. SiteScope supports basic bash environments only. Bash commands are usually found in the **.bashrc** file under the user default directory.

# Chapter 25

### **Working with SSH Clients**

This chapter includes:

#### Concepts

• "Integrated Java SSH Client Overview" on next page

#### Tasks

• "How to Configure the Integrated Java SSH Client" on page 588

### Integrated Java SSH Client Overview

If you need to use Secure Shell (SSH) to connect to remote UNIX or Windows servers, SiteScope must be able to access a SSH client to make the connection and transmit data. This section contains some of the client configuration possibilities and issues involved in using SSH for SiteScope monitoring.

SiteScope provides a SSH client written in Java that is integrated into the SiteScope application. This client significantly reduces the required system resources used by SiteScope when connecting to servers by using SSH. The Java client supports both SSH version 1 (SSH1) and version 2 (SSH2) protocols as well as both password-based and key-based authentication. The SiteScope configuration for the client is identical for UNIX, Linux, and Windows SiteScope.

For details on configuring the Integrated Java SSH Client, see "How to Configure the Integrated Java SSH Client" on page 588.

This section also includes:

- "Working with the Integrated SSH Client" below
- "Setting Up Key-Based Authentication" below
- "Using SSH Version 2 Protocol" on next page

#### Working with the Integrated SSH Client

While SSH1 and SSH2 are both Secure Shell protocols, they are considered to be two different protocols and are not compatible with each other. Some security vulnerabilities have been found in SSH1 that has resulted in SSH2 being considered the current standard. Most SSH software supports both protocols. However, to be sure that a request for a SSH connection uses SSH2 instead of SSH1, it is necessary to configure SSH clients and SSH hosts to use the same protocol version between them to communicate. In many cases, SSH1 is the default version used for connections, as it is considered the lowest common denominator between a SSH client and a SSH host.

There are two ways to force SSH2 connections:

- Configure all SSH daemons or servers to accept only SSH2 connection requests. This is the most secure option but may be the most time- consuming unless each server was configured for this option when it was installed and activated.
- Configure the SSH client on the SiteScope server to only make SSH2 requests. Requires changes only to the client on the SiteScope server. For the integrated Java SSH client, this can be controlled by a setting in the Advanced Options section on the remote server setup page.

#### Setting Up Key-Based Authentication

Another part of SSH security is authentication. The integrated SSH client for SiteScope can be configured to use one of two authentication options:

Password Authentication. Password Authentication is the default method for SSH connections in SiteScope.

• **Key-Based Authentication.** Key-Based Authentication adds an additional level of security through the use of a passphrase and a public-private key authentication.

To use Key-Based Authentication for SSH remote servers, you must first create a pair of public/private keys. The public key resides on the remote and the private key is kept on the SiteScope machine. Both Cygwin OpenSSH and OpenSSH for Windows come with a key generation tool called ssh-keygen. The ssh-keygen tool enables you to create both protocol version 1 and version 2 keys.

When setting up a UNIX or Windows remote server using the Internal Java Libraries Client, use the key generation tool called MindTerm to create a public/private key pair for RSA (version 1 and version 2) and DSA (version 2).

#### Using SSH Version 2 Protocol

By default, the SiteScope Java client uses the SSH1 Protocol if the server it is trying to connect to enables SSH1 connections. If this negotiation fails, SiteScope attempts to connect using version 2 protocol. The SiteScope Java client can be configured to use only SSH2 connections. Making the change on the SiteScope machine may be easier than having to reconfigure a large number of remote SSH servers.

### How to Configure the Integrated Java SSH Client

This task describes the steps involved in configuring the integrated Java SSH client.

This task includes the following steps:

- "Select an authentication option for SSH connections" below
- "Configure the SiteScope java client to use SSH2 connections only" below

#### 1. Select an authentication option for SSH connections

Select an authentication option for integrating SSH client for SiteScope: password authentication (the default method in SiteScope) or key-based authentication.

For details on how to set up key-based authentication for SSH connections, see "Set Up Key-Based Authentication" below.

#### 2. Configure the SiteScope java client to use SSH2 connections only

When configuring your remote server profile in Microsoft Windows/UNIX Remote Servers, select the **SSH version 2 only** check box in the Advanced Settings.

### Set Up Key-Based Authentication

This task describes the steps involved in setting up key-based authentication for SSH remote servers. You can copy a SiteScope SSH key to the remote server, or take the remote server key from a remote server and copy it to SiteScope.

**Tip:** It is recommended to maintain one key file on the SiteScope server and copy it to the remote servers instead of generate a file for each machine and copy them to the SiteScope machine.

**Note:** This task is part of a higher-level task. For details, see "How to Configure the Integrated Java SSH Client" above.

#### Creating a Key on the SiteScope Server

To create a public or private key pair on the SiteScope server:

1. Open a command window on the SiteScope server, and run the following command to launch MindTerm:

```
<SiteScoperoot directory>\java\bin\java -jar c:\<SiteScope root
directory>\
WEB-INF\lib\mindterm.jar
```

- In MindTerm, select File > Create Keypair > DSA (or RSA). Also select OpenSSH .pub format.
- 3. The key pair is written to the **<USER\_HOME>\mindterm** directory.
- 4. Copy the private key (file not ending in \*.pub) to the <SiteScope root directory>\groups

directory.

- 5. Copy the identity.pub file to the <USER\_HOME>/.ssh directory on the remote machine and rename it authorized\_keys (or authorized\_keys2 for SSH2). You also can add content of identity.pub to existing authorized\_keys/authorized\_keys2 file if you want to allow a number of different users to connect to the server with different keys files.
- 6. On the remote machine, run the command chmod 744 authorized\_keys in the <USER\_ HOME>/.ssh directory, and make sure that User has read, write, and execute permissions, and that Group and Other have read permissions on the authorized\_keys file.
- 7. Create a remote connection in SiteScope for the remote server using key file authentication and Internal Java Libraries.

The public key goes in the **<USER\_HOME>/.ssh/authorized\_keys** file on the remote machines.

The private key file can be put into the **SiteScope root directorygroups** directory, and renamed **identity**, which enables SiteScope to automatically take it without having to specify the file path in **Advanced Settings** of the remote server. Alternatively, you can put the private key in any other SiteScope directory, or outside of SiteScope.

The key generated from MindTerm is in **Openssh** format.

**Note:** You must verify that the server key and the MindTerm key are at the same level. For example, if the server key is 768 bit and the MindTerm key is 1024 bit, the authentication procedure fails.

#### To find out what your server is using:

1. Stop the sshd service on the remote server. On a Red Hat Linux server, run the command:

```
/etc/rc.d/init.d/sshd stop
```

2. Start the sshd service in debug mode on the remote server. On a Red Hat Linux server, run the command:

/usr/sbin/sshd -d

You should see output similar to Generating 768 bit RSA key.

**Note:** When using the **Key File for SSH connections** box in SiteScope, if there is a trailing space after the information entered, this causes an "unknown error (-1)" failure. Remove the trailing space to fix the problem.

#### To convert the openSSH key to SEC SSH format:

- 1. Create a RSA key in MindTerm (which is an openSSH key pair).
- Run the following command on the remote server to convert the openSSH key to SEC SSH format:

```
ssh-kegen -e -f <public key>
```

3. Leave the private key on the SiteScope server in the openSSH format.

**Note:** When using Key-Based authentication, the Key File supplied must be a version 2 private key.

## Creating a Key on a UNIX Remote Server and Copying it to the SiteScope Server

To set up a connection by taking the remote machine key and put it into SiteScope:

- 1. Log on to your UNIX remote server as the user that has root permissions.
- 2. To generate a public/private RSA key pair for protocol version 1, run the following command:

```
$> ssh-keygen -t rsa
```

If you want to generate key pair for version 2, run the command:

\$> ssh-keygen -t dsa

The possible output is:

```
Enter file in which to save the key (~/.ssh/id_rsa):
Enter passphrase* (empty for no passphrase):
Enter same passphrase again:
```

where the passphrase is the password used to decode your private key file; it can be left blank.

Your identification is saved in ~/.ssh/id\_rsa and the public key in ~/.ssh/id\_rsa.pub (protocol version 1); or ~/.ssh/id dsa and ~/.ssh/id dsa.pub for protocol version 2.

 The corresponding public key must be listed in the authorized file on the remote host. Add the content of generated public key to this file (the default authorized\_keys file location is the ~/.ssh directory).

To do this run the commands:

```
$> chmod 700 .ssh
$> cd .ssh
$> touch authorized_keys (for ver. 2: touch authorized_keys2)
$> chmod 600 authorized_keys (for ver. 2: chmod 600 authorized_
keys2)
$> cat id_rsa.pub >> authorized_keys (for ver. 2: cat id_dsa.pub >>
authorized_keys2)
$> rm id_rsa.pub (for ver. 2: rm id_dsa.pub)
```

- 4. Copy the identification file, private key, to the SiteScope machine.
- 5. In SiteScope, create a new UNIX remote server with the following in the Main Settings:
  - User name. This must be the name of a user that you want to connect to the remote server.
  - **Password**. The password is the passphrase of the generated private key.
  - Method. SSH.
- 6. Set the Advanced Settings as follows:

| Advanced Settings             |                          |
|-------------------------------|--------------------------|
|                               |                          |
| SSH port number:              | 22                       |
| Connection limit:             | 5                        |
| SSH authorization method:     | Keyfile                  |
|                               | Disable connection cache |
| Key file for SSH connections: | C:\private.key           |
|                               | SSH version 2 only       |
|                               | SSH keep alive mechanism |
|                               |                          |

7. Test the remote server connection.

## Chapter 26

### **UNIX Operating System Adapters**

This chapter includes:

#### Concepts

• "UNIX Operating System Adapters Overview" on next page

#### Tasks

• "How to Add an Adapter" on page 594

#### Reference

- "UNIX Adapters Provided with SiteScope" on page 595
- "Adapter File Format" on page 596
- "Adapter Command List" on page 597

### **UNIX Operating System Adapters Overview**

You can use SiteScope UNIX operating system adapters to extend SiteScope to connect to, and remotely monitor other UNIX platforms, in addition to those supported by default. This is done by configuring an adapter file to support the particular UNIX platform you want to monitor.

SiteScope uses adapter files to describe the commands that are needed to retrieve a variety of system resource information from servers running different platforms of the UNIX operating system. These adapter files are written in plain text and are stored in the **SiteScope root directory>/templates.os** directory. For a list of the default UNIX adapters that are provided with SiteScope, see "UNIX Adapters Provided with SiteScope" on page 595.

You can modify existing adapter files to adjust for specific system requirements in your environment. You can also create your own adapter files to enable SiteScope monitoring of other UNIX versions.Á

Á

Á

Page 593 of 1321

HP SiteScope (11.20)

### How to Add an Adapter

This task describes the steps involved in adding an adapter to specific versions of UNIX.

- 1. If the UNIX platform to which you want to add support is similar to one of the default SiteScope-supported UNIX platforms, make a copy of the adapter file for that UNIX platform and use that as a starting point for your adapter.
- 2. Modify the adapter file to match the command line requirements for the UNIX platform to which you want SiteScope to connect.
- 3. Save your adapter file to the **<SiteScope root directory>/templates.os** directory. The filename must use the **.config** extension.
- 4. Restart the SiteScope service.
- 5. Open the installation SiteScope to which you have added the new adapter file.
- 6. In the left pane, click **Remote Servers** to display the remote servers view.
- 7. In the remote servers tree, right-click **UNIX Remote Servers**, and select **New UNIX Remote Server**. The New UNIX Remote Server dialog box opens.
- 8. In the **Operating system** box, select the name of the UNIX adapter that you have created.
- 9. Click **OK**. SiteScope uses the new adapter file to try and retrieve that applicable data from the remote server.
- 10. If you make changes to the adapter file after you have configured one or more server connection profiles to use the adapter, you can use the **Detailed Test** option in the UNIX Remote Servers to test your adapter. After adding the remote server, the Detailed Test displays the output of the command that SiteScope is running remotely, along with SiteScope's parsing of the output.

The amount of work required to modify a particular template depends on how different the new UNIX platform is from the supported UNIX platforms.

### **UNIX Adapters Provided with SiteScope**

The default UNIX adapters that are provided with SiteScope, include:

| Filename                     | Description                                               |
|------------------------------|-----------------------------------------------------------|
| AIX.config                   | Adapter file for IBM AIX                                  |
| Digital.config               | Adapter file for Digital Tru64 UNIX (Pre 4.x)             |
| FreeBSD.config               | Adapter file for FreeBSD 3.x                              |
| HP.config / HP-UX.config     | Adapter file for Hewlett-Packard HP/UX                    |
| HP64.config                  | Adapter file for Hewlett-Packard HP/UX 64-bit             |
| ILO.config                   | Adapter file for Hewlett-Packard Integrated Lights-Out    |
| Linux.config                 | Adapter file for Linux (Red Hat and others)               |
| MacOSX.config                | Adapter file for Apple MacIntosh OS X                     |
| NonStopOS.config             | Adapter file for Hewlett-Packard NonStop Operating System |
| OPENSERVER.config            | Adapter file for SCO OpenServer                           |
| RedHatEnterpriseLinux.config | Adapter file for Red Hat ES Linux                         |
| SCO.config                   | Adapter file for SCO UNIXWare                             |
| SGI.config                   | Adapter file for Silicon Graphics Irix                    |
| Sun.config / SunOS.config    | Adapter file for Sun Microsystems Solaris                 |
| Tru64.config                 | Adapter file for Compaq Tru64 UNIX 5.x                    |

### **Adapter File Format**

Each UNIX platform supported for remote monitoring by SiteScope has an adapter file in the **SiteScope root directory>/templates.os** directory. These files use SiteScope's standard setting file format.

The first group of settings (those settings before the first # sign line) describe the platform:

```
id=yourPlatform
name=your Platform Name
```

The id is the Site Scope internal ID for the OS. This ID must be unique, contain no spaces, and can be alphanumeric.

**Tip:** We recommend that you use the name of the adapter file as the ID name. For example, if the name of your adapter file is linux.config, your ID would be linux.

The name is the name you want displayed in the **Operating system** drop-down list when adding or editing remote servers.

The rest of the template file contains groups of settings representing a single command, separated by a line of # characters. For example, the following settings represent the disk space command:

```
id=disks
command=/usr/bin/df -k
mount=6
name=1
```

#### where:

id=disks is the id that SiteScope uses to look up a command. This must be one of the set of SiteScope commands (see "Adapter Command List" on next page). This entry is case sensitive.

For example:

command=/usr/bin/df -k means that the usr/bin/df -k command is run to get the information about the disks.

mount=6 and name=1 mean that the mount name is in column 6 and the name of the mount or file system is in column 1. The data names vary from command to command and are documented below.

Applying the above for the following command output:

Filesystem kbytes used avail capacity Mounted on /proc 0 0 0 0%/proc /dev/dsk/c0t3d0s0 73049 42404 23341 65% /

where the disks command automatically skips lines not starting with (/dev) reads column 1 (/dev/dsk/c0t3d0s0) as the name of the file system, and column 6 ("/") as the mount name.

### Adapter Command List

SiteScope requires settings for each the following commands to operate properly. Each command description requires an ID and a command, one or more fields to specify where the data is being read from, and optionally a set of modifiers that are used to filter the output of the command to eliminate certain sets of lines (such as header lines).

Where the variable column is used below, it means the number of the column in which the data appears, where columns are space delimited sets of data.

In addition, there are certain fields that can be optionally applied to any command description. For details, see "Optional Adapter Command Details" on page 599.

This section includes:

- "Disk Listing" below
- "Disk Information" on next page
- "Memory" on next page
- "Page Faults" on next page
- "CPU Usage" on page 599
- "Process List" on page 599
- "Process List with Details" on page 599
- "Log File Processing" on page 599
- "Optional Adapter Command Details" on page 599

#### **Disk Listing**

| ID    | Description                                                                                                    | Used<br>by               | Fields                                                                                                    |
|-------|----------------------------------------------------------------------------------------------------|--------------------------|----------------------------------------------------------------------------------------------------|
| disks | Returns a list of the file systems on the system. The $/usr/bin/df -k$ command is the standard way to get this data. Lines returned that do not start with $/dev$ are automatically skipped. | Disk<br>Space<br>Monitor | name. The<br>column of the<br>name of the<br>file system.<br>mount. The<br>column of the<br>name of the<br>mount. |

#### **Disk Information**

| ID   | Description                                                                             | Used by                  | Fields                                                                        |
|------|-----------------------------------------------------------------------------------------|--------------------------|-------------------------------------------------------------------------------|
| disk | Takes a disk as an argument and returns the total, free, and percent used for the disk. | Disk<br>Space<br>Monitor | <b>total</b> . The column of the total kilobytes capacity of the file system. |
|      |                                                                                         |                          | <b>free</b> . The column of the free kilobytes of the file system.            |

#### Memory

| ID     | Description                                  | Used<br>by        | Fields                                                                                     |
|--------|----------------------------------------------|-------------------|--------------------------------------------------------------------------------------------|
| memory | The amount of swap space used and available. | Memory<br>Monitor | <b>swapUnit</b> . The multiplier applied to used, free, or total swap space to give bytes. |
|        |                                              |                   | used. The amount of swap space used.                                                       |
|        |                                              |                   | free. The amount of swap space free.                                                       |
|        |                                              |                   | total. The amount of total swap space.                                                     |
|        |                                              |                   | <b>Note:</b> Only two of used, free, and total fields need to read. The other is computed. |

#### **Page Faults**

| ID        | Description                                                      | Used<br>by        | Fields                                                                                                    |
|-----------|------------------------------------------------------------------|-------------------|----------------------------------------------------------------------------------------------------|
| pageFault | The number of page faults/sec. If                                | Memory<br>Monitor | <b>pageFaults</b> . The column of the number of page faults.                                                                                                    |
|           | multiple page faults<br>lines are matched,<br>they are added up. |                   | <b>inPageFaults</b> . The column of the number of page in faults.                                                                                                    |
|           |                                                                  |                   | <b>outPageFaults</b> . The column of the number of page out faults.                                                                                                    |
|           |                                                                  |                   | <b>units</b> .pages (default), pages/sec, or k/sec<br>units for the paging data.                                                                                                    |
|           |                                                                  |                   | <b>pageSize</b> . If units are k/sec, the <b>pageSize</b> is used to compute the number of pages. Otherwise it is ignored.                                                                                                    |
|           |                                                                  |                   | <b>Note:</b> Either use <b>pageFaults</b> , if there is a single column of data, or <b>inPageFaults</b> and <b>outPageFaults</b> , if there are two columns of page fault data. <b>inPageFaults</b> and <b>outPageFaults</b> are added together to get the total page faults. |

#### CPU Usage

| ID  | Description                             | Used by        | Fields                                                                       |
|-----|-----------------------------------------|----------------|------------------------------------------------------------------------------|
| сри | Returns the wait and idle % of the CPU. | CPU<br>Monitor | idle. The idle % for the CPU.<br>wait. The wait % for the CPU<br>(optional). |

#### **Process List**

| ID      | Description                                                                       | Used<br>by         | Fields                                                  |
|---------|-----------------------------------------------------------------------------------|--------------------|---------------------------------------------------------|
| process | A list of processes with long process names.<br>Typically this is /usr/bin/ps -ef | Service<br>Monitor | <b>name</b> . The column of the names of the processes. |

#### Process List with Details

| ID            | Description                                                                           | Used by                                                     | Fields                                                                                                    |
|---------------|---------------------------------------------------------------------------------------|-------------------------------------------------------------|----------------------------------------------------------------------------------------------------|
| processDetail | A list of processes with size of<br>the process. Typically this is<br>/usr/bin/ps -el | Service Monitor<br>(with Check<br>Memory option<br>enabled) | <ul> <li>name. The column of the names of the processes</li> <li>size. The column of the size of the processes.</li> <li>pageSize. Page size on the system (optional).</li> <li>The default is 8192.</li> </ul> |

#### Log File Processing

| ID         | Description                                                                                  | Used by                                      | Fields                                                             |
|------------|----------------------------------------------------------------------------------------------|----------------------------------------------|--------------------------------------------------------------------|
| fileExists | Checks that the log file exists.                                                             | Log File monitor<br>(on Windows or<br>Linux) | <b>match</b> . The text to match in the log entries.               |
| filesize   | Returns the file size to ascertain if the file changed.                                      | Log File monitor<br>(on Windows or<br>Linux) | <b>size</b> . The number in the size column in the command output. |
| tail       | Reads the file content for local file processing (not supported for server-side processing). | Log File monitor<br>(on Windows or<br>Linux) |                                                                    |
| match      | Performs server-side processing with perl or awk.                                            | Log File Monitor<br>(on Linux)               |                                                                    |

#### **Optional Adapter Command Details**

The following fields can optionally be applied to any command description:

Process List with Details

| ID           | Description                                                                                                    |  |
|--------------|----------------------------------------------------------------------------------------------------|--|
| startLine    | The line number where the command starts looking for data.                                                                                                    |  |
| endLine      | he line number where the command ends looking for data.                                                                                                    |  |
| skipLine     | The pattern that if matched, skips the line.                                                                                                    |  |
| matchLine    | The pattern that if matched, looks for data in that line.                                                                                                    |  |
| startMatch   | The pattern that if matched, starts the command looking for data.                                                                                                    |  |
| endMatch     | The pattern that if matched, ends the command looking for data.                                                                                                    |  |
| reverseLines | If true, the command output lines are reversed and read back to front. This is useful if there is data at the end of the command and it is too difficult to work out when to start reading. |  |

If a field name has the format, fieldnameColumnName=COLUMN, the adapter searches the headers (first line) for COLUMN and records the columns containing the data, and then use those settings to read the fieldname field. This is useful where the width of the columns varies, and the data has spaces in it.

For example, to read the my data information from the following command output:

MEM NAME DESC12K my data some of my data

you would specify the name field in the command description as:

nameColumnName=NAME

The adapter reads the header line, finds NAME, and records where the previous column ends (MEM in this case) and where the specified column ends (NAME), and uses that to read, in this case, the text in character columns 6 through 22.

To see an example of the ColumnName reading in action, look at the process and processDetail commands for the supported UNIX platforms. They use this method to get the process name and the size of the process.

Part 6

### **Preferences**

# Chapter 27

### **Certificate Management**

This chapter includes:

#### Concepts

• "Certificate Management Overview" on next page

#### Tasks

• "How to Import Server Certificates Using Certificate Management" on page 604

#### Reference

• "Certificate Management User Interface" on page 605

### **Certificate Management Overview**

When monitoring a remote server, if the target server uses a self-signed certificate, the certificate must be added to a trusted keystore. If you are monitoring a URL, a WebSphere Application Server, or a VMware-based server using a secure connection, you can manage self-signed certificates from the Certificate Management page.

Benefits of using Certificate Management include:

- Certificates do not need to be managed using the standard JVM tools (keytool). This avoids the requirement for a desktop/shell session to the SiteScope machine.
- Provides visual keystore management (add and remove certificates) and enables dynamic keystore reload, without having to restart SiteScope after each certificate change operation.

#### Note:

- Only a SiteScope administrator user, or a user with View/Edit certificates list permissions can view, add, or make changes to the certificates keystore on the Certificate Management page.
- Monitors are bound to the keystores that they are using. For URL, WebSphere Application Server, and VMware Performance monitors, the following keystore is used:
   <SiteScope root directory>\java\lib \security\cacerts. Other keystores are ignored.
- You can still import certificates using the keytool method if preferred. For details on manually importing certificates, see the documentation for the specific monitor type.
- If you use a self-generated Certificate Authority (CA) certificate to sign all the server certificates, you only need to import the CA certificate once.

For details on importing certificates using Certificate Management, see "How to Import Server Certificates Using Certificate Management" on next page.

For user interface details, see "Certificate Management Page" on page 605.

### How to Import Server Certificates Using Certificate Management

This task describes the steps involved in importing self-signed certificates using Certificate Management.

This task includes the following steps:

- "Prerequisites" below
- "Import the server certificate" below
- "Configure the monitor properties" below

#### 1. Prerequisites

- Certificate Management can be used to import server certificates that are required when configuring secure connections for the following monitors: URL Monitor, URL Content Monitor, URL List Monitor, URL Sequence Monitor, VMware Performance Monitor, and WebSphere Application Server Monitor.
- Only a SiteScope administrator user, or a user with View/Edit certificates list permissions can view, add, or make changes to the certificates keystore on the Certificate Management page. For details on user permissions, see "Permissions" on page 790.

#### 2. Import the server certificate

If the Web server on which you are monitoring has an https://prefix, it is a secure, encrypted connection, and you need to import the server certificate.

- a. Select **Preferences** > **Certificate Management**, and click the **Import Certificates** button. Select **File** or **Host**, and enter the details of the source server. For user interface details, see "Import Certificates Dialog Box" on page 606.
- b. From the Loaded Certificates table, select the server certificates to import and click Import. The imported certificates are listed on the Certificate Management page. For user interface details, see "Certificate Management Page" on next page.

#### 3. Configure the monitor properties

After importing the required server certificates, you can create a monitor with a secured connection.

### **Certificate Management User Interface**

This section includes:

- "Certificate Management Page" below
- "Import Certificates Dialog Box" on next page
- "Certificate Details Dialog Box" on page 607

### **Certificate Management Page**

This page is used for managing certificates used with SiteScope URL Monitor, URL Content Monitor, URL List Monitor, URL Sequence Monitor, VMware Performance Monitor, or WebSphere Application Server Monitor monitors. The Certificate Management page enables you to add, remove, and refresh keystore contents.

| To access                | Select Preferences context > Certificate Management.                                                                                                    |  |
|--------------------------|----------------------------------------------------------------------------------------------------|--|
| Important<br>information | • Only an administrator in SiteScope, or a user with <b>View/Edit certificates list</b> permissions can view, add, or make changes to the certificates keystore on the Certificate Management page. |  |
|                          | • You can change the sort order in the columns by clicking the arrow in the column title. A small down or up arrow is displayed indicating the column is sorted in ascending or descending order.   |  |
| Relevant<br>tasks        | "How to Import Server Certificates Using Certificate Management" on previous page                                                                                                    |  |
| See also                 | "Certificate Management Overview" on page 603                                                                                                    |  |

User interface elements are described below (unlabeled elements are shown in angle brackets):

| UI Element | Description                                                                                                    |
|------------|----------------------------------------------------------------------------------------------------|
| *          | <b>Import Certificates.</b> Opens the Import Certificates dialog box and add certificates to the Certificate Management keystore list. For user interface details, see "Import Certificates Dialog Box" on next page.                                                      |
| ×          | <b>Remove Certificates.</b> Deletes the selected certificates from the Certificate Management keystore list.                                                                                                    |
|            | ReloadCertificate List. Reloads the keystore certificates from the <sitescope<br>root directory&gt;\java\lib\security\cacerts files on the remote server. This<br/>enables you to manually reload keystore changes without having to restart<br/>SiteScope.</sitescope<br> |
| RAR        | Select All. Selects all listed certificates.                                                                                                    |
| <b>B</b>   | Clear Selection. Clears the selection.                                                                                                    |

| UI Element                    | Description                                                                                                    |  |
|-------------------------------|----------------------------------------------------------------------------------------------------|--|
| <certificates></certificates> | Lists the server certificates that have been imported. Double-click a certificate to open the Certificate Details dialog box and display the certificate's properties and values. For user interface details, see "Certificate Details Dialog Box" on next page. |  |
| Alias                         | Certificate alias name.                                                                                                    |  |
|                               | <b>Note:</b> Alias names of imported certificates cannot be modified (they can be modified only during the import certificate step).                                                                                                    |  |
| Issuer                        | Name of the certificate issuer.                                                                                                    |  |
| Valid Until                   | Time and date until which the certificate is valid.                                                                                                    |  |
| Version                       | Certificate version number.                                                                                                    |  |

### Import Certificates Dialog Box

This dialog box is used for adding certificates used with SiteScope URL, WebSphere Application, and VMware Performance monitors to the Certificate Management list keystore. The Certificate Management page enables you to add, remove, and refresh keystore contents.

| To access                | Select <b>Preferences</b> context > <b>Certificate Management</b> . Click the <b>Import</b><br><b>Certificates</b> button.                                                                                            |  |
|--------------------------|----------------------------------------------------------------------------------------------------|--|
| Important<br>information | <ul> <li>Only an administrator in SiteScope, or a user with View/Edit certificates lis<br/>permissions can view, add, or make changes to the certificates keystore on<br/>the Certificate Management page.</li> </ul> |  |
|                          | • You can change the sort order in the columns by clicking the arrow in the column title. A small down or up arrow is displayed indicating the column is sorted in ascending or descending order.                     |  |
| Relevant<br>tasks        | "How to Import Server Certificates Using Certificate Management" on page 604                                                                                                    |  |
| See also                 | "Certificate Management Overview" on page 603                                                                                                    |  |

User interface elements are described below:

| UI<br>Element Description |                                                                                                    |
|---------------------------|----------------------------------------------------------------------------------------------------|
| Source Selection          |                                                                                                    |
| Host                      | Select this option to add certificates from a host server. Enter the real IP address or host name of the monitored server. |
| Port                      | Port number of the host machine (available only if the <b>Host</b> option is selected).                                    |
|                           | Default Port value: 443                                                                                                    |

| UI<br>Element                                                                                                    | Description                                                                                                    |
|----------------------------------------------------------------------------------------------------|----------------------------------------------------------------------------------------------------|
| Load                                                                                                    | Loads certificates for the machine specified in the <b>Host</b> field. The certificates are displayed in the Loaded Certificates table.                                        |
| File                                                                                                    | Select this option to add certificates from a file.                                                                                                    |
| Select                                                                                                    | Use to navigate to the file from which you want to import certificates, and click <b>Open</b> .<br>Add the required certificates to the Certificate Management list.           |
| Loaded Certificates                                                                                                    |                                                                                                    |
| Popping and the second second | Select All. Selects all listed certificates.                                                                                                    |
| <b>P</b> 2                                                                                                    | Clear Selection. Clears the selection.                                                                                                    |
| Alias                                                                                                    | Certificate alias name. You can modify a certificate alias during the import certificate step by entering a new alias in the <b>Alias</b> column.                              |
|                                                                                                    | Note: An alias name cannot be modified after the certificate has been imported.                                                                                                |
| Issuer                                                                                                    | Name of the certificate issuer.                                                                                                    |
| Valid<br>Until                                                                                                    | Time and date until which the certificate is valid.                                                                                                    |
| Version                                                                                                    | Certificate version number.                                                                                                    |
| Import                                                                                                    | Select the certificates to import from the Loaded Certificates table, and click <b>Import</b> .<br>The imported certificates are displayed in the Certificate Management page. |

### **Certificate Details Dialog Box**

This dialog box displays properties and values for the selected server certificate.

| To access             | Select <b>Preferences</b> context > <b>Certificate Management</b> . Double-click a certificate in the Certificate Management page.                                                                |
|-----------------------|----------------------------------------------------------------------------------------------------|
| Important information | Only an administrator in SiteScope, or a user with <b>View/Edit certificates list</b> permissions can view, add, or make changes to the certificates keystore on the Certificate Management page. |
| See also              | "Certificate Management Overview" on page 603                                                                                                    |

User interface elements are described below:

| UI Element             | Description             |
|------------------------|-------------------------|
| Alias                  | Certificate alias name. |
| Certificate Properties |                         |

| UI Element               | Description                                         |
|--------------------------|-----------------------------------------------------|
| Fingerprint              | The certificate's fingerprint.                      |
| Туре                     | The certificate type.                               |
| Version                  | Version number of the certificate.                  |
| Issuer principal         | Name of the certificate issuer.                     |
| Serial number            | Serial number of the certificate.                   |
| Signature algorithm name | Name of the signature algorithm of the certificate. |
| Valid from               | Time and date from which the certificate is valid.  |
| Valid until              | Time and date until which the certificate is valid. |

# Chapter 28

### **Common Event Mappings**

This chapter includes:

#### Concepts

• "Common Event Mappings Overview" on next page

#### Tasks

• "How to Configure Common Event Mappings for HPOM or BSM" on page 611

#### Reference

• "Common Event Mappings User Interface" on page 613

### **Common Event Mappings Overview**

You can configure SiteScope to send events directly to Operations Manager (HPOM) or to Operations Management in BSM. You do this by using Common Event Mappings to create event mapping instances between SiteScope runtime data and the event attribute values that are sent to the HPOM or BSM Gateway Server. Common event mappings are also used when configuring the Generic Event integration for sending events to other management consoles.

When the event trigger condition is met, the event template is used to map the SiteScope runtime data to the event attributes. These attributes have values that are passed to the event subsystem to create the corresponding event (for example, the template translates the runtime data into an event in HPOM or BSM). The event is then sent to HPOM, BSM, or the specified management console.

You can do this by using the default event mapping associated with the monitor or alert, select a different event mapping (if any exist), or create a new event mapping in Common Event Mappings. Alternatively, for alerts, you can use the event mapping template associated with the monitor that triggered the alert. For details on creating event mappings for an event in HPOM or BSM, see "How to Configure Common Event Mappings for HPOM or BSM" on next page.

SiteScope contains the HP CDA Event Mapping template, an out-of-the-box template that is specially configured for CDA (Continuous Delivery Automation). CDA is a policy-based platform that provides infrastructure provisioning in hybrid cloud environments. CDA integrates with SiteScope to deploy SiteScope monitors and receive events from them. Monitoring status based on the events received is available in the CDA user interface. For more details on CDA, refer to the CDA documentation.

For details on configuring SiteScope to report events directly to the Operations Manager server, see "How to Enable SiteScope to Send Events to HPOM or BSM" on page 270.

For details on creating event mappings to report events to a management console using the Generic Event integration, see "How to Configure SiteScope Generic Event Integration" on page 704.

For details on the event mapping user interface, see "Common Event Mappings Page" on page 613.

For details on event mapping attribute properties, see "SiteScope Alert Template and Event Properties Directory" on page 1230.

**Tip:** It is recommended to disable any existing event integrations and to configure new integrations when upgrading from versions of SiteScope earlier than 11.00 and versions of BSM earlier than 9.00. Although integrations work after an upgrade, events are used only in the BSM Event Browser.

# How to Configure Common Event Mappings for HPOM or BSM

This task describes how to use Common Event Mappings to configure event mappings for monitors and alerts. This is the mapping between SiteScope runtime data and the values of event attributes that will be sent.

This task includes the following steps:

- "Prerequisites" below
- "Configure the alerts or monitor instances" below
- "Configure the event mappings for an alert or monitor instance" below
- "Results" on next page

#### 1. Prerequisites

- To create or make changes to event mappings, you must be an administrator in SiteScope, or a user granted Add, edit or delete common event mappings permissions. For details on user permissions, see "User Management Preferences Overview" on page 771.
- To select an event mapping when configuring an alert or a monitor instance, the HP Operations agent must be installed and connected to an HPOM or BSM server, and event integration must be enabled in the HP Operations Manager Integration dialog box (Preferences > Integration Preferences > HP Operations Manager Integration). For task details, see "How to Enable SiteScope to Send Events to HPOM or BSM" on page 270.

#### 2. Configure the alerts or monitor instances

You configure the alerts or monitor instances that, where triggered, create the relevant events in the event system.

For task details on creating SiteScope alerts, see "How to Configure an Alert" on page 1224.

For task details on creating monitor instances, see "How to Deploy a Monitor" on page 343.

#### 3. Configure the event mappings for an alert or monitor instance

You configure an event mapping to map an alert or monitor instance to the corresponding event attributes. You can create several mappings for each type of alert or monitor.

- You configure alerts from the Alerts tab > New/Edit Alert > HP Operations Manager Integration Settings > Event mapping.
- You configure a monitor instance from monitor **Properties** tab > **Event Mapping Settings**.

For each alert or monitor instance, you can select an existing event mapping, or create a new event mapping in Common Event Mappings. For user interface details, see "New/Edit Event Mappings Dialog Box" on page 614.

Note: The event mapping settings are only available when SiteScope is integrated with

HPOM and event integration is enabled (**Enable sending events** is selected in the HP Operations Manager Integration Main Settings panel of the HP Operations Manager Integration dialog box), or when a Generic Event Integration is configured in Integration Preferences.

#### 4. Results

You can view the events corresponding to the triggered alerts or changes in a monitor's metric status in the HPOM Console, or in Operations Management in BSM (if you have an Event Management Foundation license). If Operations Management is not part of your BSM installation, you can view events that affect CI status using a health indicator in Service Health.

## **Common Event Mappings User Interface**

This section includes:

- "Common Event Mappings Page" below
- "New/Edit Event Mappings Dialog Box" on next page

### **Common Event Mappings Page**

This page is used to define event mappings and settings. It enables you to configure mappings between SiteScope runtime data and the attribute values of the event to be sent. Common event mappings are used when configuring the Operations Manager event integration and the Generic Event integration.

| To access                | Select Preferences context > Common Event Mappings                                                                                                    |
|--------------------------|----------------------------------------------------------------------------------------------------|
| Important<br>information | • Only an administrator in SiteScope, or a user granted <b>Add, edit or delete</b><br><b>common event mappings</b> permissions can create or make changes to<br>Common Event Mappings. For details on user permissions, see "User<br>Management Preferences Overview" on page 771. |
|                          | • You cannot delete a common event mapping if it is referenced by a monitor or an alert action. You must change the event mapping referenced by the monitor or alert before you can delete the mapping.                                                                            |
| Relevant<br>tasks        | <ul> <li>"How to Enable SiteScope to Send Events to HPOM or BSM" on page 270</li> <li>"How to Configure Common Event Mappings for HPOM or BSM" on page 611</li> <li>"How to Configure SiteScope Generic Event Integration" on page 704</li> </ul>                                  |
| See also                 | <ul><li> "Common Event Mappings Overview" on page 610</li><li> "New/Edit Event Mappings Dialog Box" on next page</li></ul>                                                                                                    |

| UI Element | Description                                                                                                    |
|------------|----------------------------------------------------------------------------------------------------|
| *          | <b>New Event Mapping.</b> Creates a new event mapping. For user interface details, see "New/Edit Event Mappings Dialog Box" on next page. |
| Ø          | Edit Event Mapping. Enables editing the event mapping. For user interface details, see "New/Edit Event Mappings Dialog Box" on next page. |
| ×          | <b>Delete Event Mapping.</b> Deletes the selected event mapping from Common Event Mapping list.                                           |
| Prop 1     | Select All. Selects all listed events.                                                                                                    |
| <b>B</b>   | Clear Selection. Clears the selection.                                                                                                    |

| UI Element  | Description                                                                                                    |
|-------------|----------------------------------------------------------------------------------------------------|
| Default     | Click the arrow next to <b>Default Settings</b> , and select an option:                                                                                                    |
| Settings    | • Edit Default Monitor Event Mapping. Opens the Edit Event Mapping dialog box which enables you to change the default monitor event mappings settings.                                                               |
|             | • Edit Default Alert Event Mapping. Opens the Edit Event Mapping dialog box which enables you to change the default alert event mappings settings.                                                                   |
|             | For user interface details, see "New/Edit Event Mappings Dialog Box" below.                                                                                                    |
| Title       | Title string assigned to the setting profile when you create a new event.                                                                                                    |
|             | The HP CDA Event Mapping template is included by default in the Common Event Mappings. This template is used by CDA (Continuous Delivery Automation). For details, see "Common Event Mappings Overview" on page 610. |
| Description | Description of the mapping that was assigned when creating or editing the event.                                                                                                    |

### **New/Edit Event Mappings Dialog Box**

This dialog box enables you to create new common event mappings or edit existing mappings. These are mappings between SiteScope runtime data and the attribute values that are used for sending events. Common event mappings are used when configuring the Operations Manager event integration and the Generic Event integration.

| To access                | 1. Select Preferences context > Common Event Mappings.                                                                                                    |
|--------------------------|----------------------------------------------------------------------------------------------------|
|                          | 2. In the Common Event Mappings page:                                                                                                    |
|                          | a. Click the <b>New Event Mapping</b> 😹 button, or                                                                                                    |
|                          | b. Select an existing event and click the Edit Event Mapping 🖉 button.                                                                                                    |
|                          | You can also access this dialog box when:                                                                                                    |
|                          | <ul> <li>Configuring alerts from the Alerts tab &gt; New/Edit Alert &gt; HP Operations<br/>Manager Integration Settings &gt; Event mapping.</li> </ul>                                                                                                    |
|                          | <ul> <li>Configuring a monitor instance from monitor Properties tab &gt; Event Mapping<br/>Settings.</li> </ul>                                                                                                    |
| Important<br>information | • Only an administrator in SiteScope, or a user granted <b>Add, edit or delete</b><br><b>common event mappings</b> permissions can create or make changes to<br>Common Event Mappings. For details on user permissions, see "User<br>Management Preferences Overview" on page 771. |
|                          | • You cannot delete a common event mapping if it is referenced by a monitor or an alert action. You must change the event mapping referenced by the monitor or alert before you can delete the mapping.                                                                            |
|                          | <ul> <li>SiteScope might not be able to send events if a long description is entered, or if<br/>changes are made to fields in common event mappings that result in field<br/>names being too long.</li> </ul>                                                                      |

| Relevant | "How to Enable SiteScope to Send Events to HPOM or BSM" on page 270  |
|----------|----------------------------------------------------------------------|
| tasks    | "How to Configure Common Event Mappings for HPOM or BSM" on page 611 |
|          | "How to Configure SiteScope Generic Event Integration" on page 704   |
| See also | "Common Event Mappings Overview" on page 610                         |
|          | "Common Event Mappings Page" on page 613                             |

### **Main Settings**

User interface elements are described below:

| UI Element  | Description                                 |
|-------------|---------------------------------------------|
| Name        | The name used to identify the common event. |
| Description | Description of the common event.            |

### Common Event Model Settings - General Tab

| UI Element  | Description                                                                                                    |
|-------------|----------------------------------------------------------------------------------------------------|
| General     |                                                                                                    |
| Title       | Descriptive text describing the occurrence represented by the event. This should include information about what threshold has been crossed (or other trigger conditions), and the current values. |
|             | Default value:                                                                                                    |
|             | <ul> <li>For status change metrics: Metric '&lt;<metric>&gt;' changed status from '&lt;<oldstatus>&gt;' to<br/>'&lt;<newstatus>&gt;'</newstatus></oldstatus></metric></li> </ul>                  |
|             | <ul> <li>For alerts: Alert '&lt;<alertname>&gt;' was fired on monitor '&lt;<fullmonitorname>&gt;' status<br/>change</fullmonitorname></alertname></li> </ul>                                      |
|             | <b>Tip:</b> Since the text is typically shown within a single line in the event browser, it is recommended to put the most relevant information at the beginning.                                 |
| Description | Additional information describing the event.                                                                                                    |
|             | Default value:                                                                                                    |
|             | <ul> <li>For status change metrics: Metric '&lt;<metric>&gt;' crossed '&lt;<thresholdcrossed>&gt;' with<br/>value '&lt;<metricvalue>&gt;'</metricvalue></thresholdcrossed></metric></li> </ul>    |
|             | <ul> <li>For alerts: Monitor '&lt;<fullmonitorname>&gt;' changed status from '&lt;<oldstatus>&gt;' to<br/>'&lt;<newstatus>&gt;'</newstatus></oldstatus></fullmonitorname></li> </ul>              |

| UI Element              | Description                                                                                                    |
|-------------------------|----------------------------------------------------------------------------------------------------|
| Severity                | Severity of the occurrence related to the event. The severity level can be Unknown, Normal, Warning, Minor, Major, or Critical.                                                                                                    |
|                         | <b>Default value:</b> < <severity>&gt;. The &lt;<severity>&gt; attribute is replaced by the severity in the <b>Indicator State and Severity</b> field in the Threshold Settings for the selected monitor metric.</severity></severity>                                                                                                    |
| Category                | Value used for organizing or grouping events by monitor type.                                                                                                    |
|                         | Default value: < <monitortype>&gt;</monitortype>                                                                                                    |
|                         | Examples: Database, Application, J2EE                                                                                                    |
| Subcategory             | Value used for organizing or grouping events that have the same category.                                                                                                    |
|                         | Default value:                                                                                                    |
|                         | For status change metrics: < <metric>&gt;</metric>                                                                                                    |
|                         | <ul> <li>For alerts: &lt;<fullmonitorname>&gt;</fullmonitorname></li> </ul>                                                                                                    |
|                         | Example: Oracle                                                                                                    |
| Log only                | If <b>True</b> is selected, enables submitting an event that goes directly into the history event browser as a closed event. Such an event goes through the complete event processing, but has its <b>Life Cycle State</b> set to close from the beginning.                                                                                   |
|                         | Typical examples are events that result in resetting an indicator to a normal or good state, or an event signaling that a previous problem no longer exists (where the problem was reported in another event).                                                                                                    |
|                         | If <b>True for normal severity</b> is selected, all messages forwarded from SiteScope to HPOM are sent to the <b>Acknowledged</b> message browser (instead of the <b>Active</b> message browser) if their severity is normal. This prevents the <b>Active</b> message browser becoming unnecessarily cluttered with normal severity messages. |
|                         | Default value: False                                                                                                    |
| Event Type<br>Indicator | Link between the event and the indicator so that information about the indicator can be updated as a result of submitting the event.                                                                                                    |
|                         | Default value:                                                                                                    |
|                         | <ul> <li>For status change metrics: &lt;<etitype>&gt;:&lt;<etivalue>&gt;:&lt;<metricvalue>&gt;</metricvalue></etivalue></etitype></li> </ul>                                                                                                    |
|                         | <ul> <li>For alerts: &lt;<etitype>&gt;:&lt;<etivalue>&gt;</etivalue></etitype></li> </ul>                                                                                                    |
|                         | Example of metric status change: CPU Load:High:90                                                                                                    |
|                         | <b>Note:</b> This field is mandatory for updating the indicator. It is not recommended to change the template value of this attribute.                                                                                                    |
| Correlation             |                                                                                                    |

| UI Element           | Description                                                                                                    |
|----------------------|----------------------------------------------------------------------------------------------------|
| Кеу                  | A unique string representing the type of event that occurred. Two events can have the same key if both events represent the same situation in the managed environment. Duplicate events are discarded after the number of duplicate events is increased in the "Number of Duplicates" count. |
|                      | Default value:                                                                                                    |
|                      | <ul> <li>For status change metrics:</li> <li><sitescopehost>&gt;:&lt;<monitoruuid>&gt;:&lt;<metric>&gt;:&lt;<etivalue>&gt;:&lt;<severity>&gt;</severity></etivalue></metric></monitoruuid></sitescopehost></li> </ul>                                                                        |
|                      | <ul> <li>For alerts:</li> <li><sitescopehost>&gt;:&lt;<fullgroupid>&gt;:&lt;<monitorname>&gt;:&lt;<alertname>&gt;:&lt;<etivalue>&gt;</etivalue></alertname></monitorname></fullgroupid></sitescopehost></li> </ul>                                                                           |
|                      | Example of metric status change:                                                                                                    |
|                      | labmachine1:OMEventIntegration:CPU Utilization on SiteScope Server:utilization:Good                                                                                                    |
| Submit<br>close key  | Enables the close key pattern to be evaluated by the event subsystem. If selected, enter the pattern in the <b>Close key pattern</b> box below.                                                                                                    |
| condition            | Default value: Selected                                                                                                    |
| Close key<br>pattern | (This box is available only if Submit close key condition is selected.) Enables the event that is sent to automatically close all the events whose key attribute matches this expression. It is recommended that this field contain the same value as in the Key field.                      |
|                      | Note: SiteScope event integration policy always adds "<*>" to the end of your close key pattern. The "<" and ">" signs cannot be used here since that they cannot be interpreted by the log file policy.                                                                                     |
|                      | Default value: < <sitescopehost>&gt;:&lt;<fullgroupid>&gt;:&lt;<monitorname>&gt;:&lt;<metric>&gt;</metric></monitorname></fullgroupid></sitescopehost>                                                                                                    |
|                      | Example: labmachine1:OMEventIntegration:CPU Utilization on SiteScope Server:utilization<*>                                                                                                    |
| Advanced Pa          | rameters                                                                                                    |
| CI hint              | Information about the CI that is related to the event. This attribute is used for providing hints to enable the event processing to find the correct related CI (RTSM ID of the related CI).                                                                                                 |
|                      | <b>Default value:</b> < <cihint>&gt;. The value in this field varies, depending on whether SiteScope is connected to BSM or HPOM. This field is not editable.</cihint>                                                                                                    |
| Host hint            | The target host being monitored by the monitor that triggered the event. The value is translated to the legacy node attribute in HPOM. If the node does not exist in HPOM, the event will be lost.                                                                                           |
|                      | Default value: < <targethost>&gt;</targethost>                                                                                                    |
|                      | Examples:                                                                                                    |
|                      | • IPv4: 15.15.12.13,                                                                                                    |
|                      | DNS: host1.hp.com                                                                                                    |

| UI Element                              | Description                                                                                                    |
|-----------------------------------------|----------------------------------------------------------------------------------------------------|
| Generating source hint                  | Information about the monitoring application and the corresponding probe/agent that is responsible for creating the event.                                                                                                    |
|                                         | Default value: SiteScope@@< <sitescopehost>&gt;</sitescopehost>                                                                                                    |
|                                         | Example: SiteScope@@host1.hp.com                                                                                                    |
| Attributes                              |                                                                                                    |
| 7                                       |                                                                                                    |
| <attributes<br>list&gt;</attributes<br> | Displays the list of available attribute variables. You can add an attribute by dragging it from the <b>Attributes</b> list to the selected text box, or select the cell in which to copy the selected attribute, and click Ctrl+I. |

### Common Event Model Settings - Custom Attributes Tab

Use this tab to add custom attributes. Custom attributes can be used to provide additional information about the event that is not provided in any of the other common event attributes.

| Important information | Make sure that the name of the attribute you are defining is unique and does not already exist in the list of factory attributes.                            |
|-----------------------|----------------------------------------------------------------------------------------------------|
|                       | A custom attribute consists of a key and a value (both are strings). The value can be any string and is used by the common event mapping as any other value. |

| UI Element | Description                                                                                                    |
|------------|----------------------------------------------------------------------------------------------------|
| *          | Enables creating a new custom attribute for the event. Each event can have any number of custom attributes.                                                                                                    |
|            | • <b>New Key.</b> Adds a new line to the table, enabling you to add a name and value for the attribute.                                                                                                    |
|            | • <b>Known Key.</b> Opens a submenu with the known keys as options. You can select the relevant key. A new row opens in the Name/Value table, with the name of the selected key in the Name column. You can then enter the value of the key in the corresponding Value column. |
| ×          | Delete Custom Attribute. Deletes the selected custom attribute from the table.                                                                                                    |

| UI Element                              | Description                                                                                                    |
|-----------------------------------------|----------------------------------------------------------------------------------------------------|
| Name and<br>Value                       | Each event can have any number of custom attributes. Custom attributes can be used to provide additional information with the event that is not provided in any of the other common event attributes or that is contained in any of the other attributes. Each custom attribute is a <b>Name-Value</b> pair, where you enter the name of the attribute in the <b>Name</b> field and the value of the attribute in the <b>Value</b> field. |
|                                         | This feature may be used when you manage the environment of multiple customers using one instance of the product. The multiple customers might be handled by a custom attribute object.                                                                                                    |
|                                         | Example: Name = "cma1" ; Value = "XYZ Company"                                                                                                    |
| Attributes                              |                                                                                                    |
| <attributes<br>list&gt;</attributes<br> | Displays the list of available attribute variables. You can add an attribute by dragging it from the <b>Attributes</b> list to the selected box, or select the cell in which to copy the selected attribute, and click Ctrl+I.                                                                                                    |
|                                         | For a description of the available attribute variables, see "Alert Template and Event Properties" on page 1230.                                                                                                    |
|                                         | The following attributes are included in the Custom Attributes tab for the HP CDA Event Mapping template which is included by default in Common Event Mappings (for details on CDA, see "Common Event Mappings Overview" on page 610):                                                                                                    |
|                                         | • < <templatedeploypath>&gt;. Displays the full path to the template group from which the monitor was deployed.</templatedeploypath>                                                                                                    |
|                                         | • < <monitorserviceid>&gt;. (see below)</monitorserviceid>                                                                                                    |
|                                         | <ul> <li>&lt;<monitordrilldownurl>&gt;. Creates a hyperlink in the event to the monitor<br/>URL.</monitordrilldownurl></li> </ul>                                                                                                    |
|                                         | < <newstatus>&gt;. Current status of the metric.</newstatus>                                                                                                    |
| Service ID                              | Enables customizing the service name that is sent from SiteScope events to HPOM by entering the value of the monitor service ID. This is useful for relating the SiteScope monitor with the HPOM Service Name.                                                                                                    |
|                                         | Default value: < <monitorserviceid>&gt;</monitorserviceid>                                                                                                    |

# Chapter 29

# **Credential Preferences**

This chapter includes:

#### Concepts

• "Credential Preferences Overview" on next page

### Tasks

• "How to Configure Credential Preferences" on page 624

#### Reference

• "Credential Preferences User Interface" on page 626

### **Credential Preferences Overview**

Credential Preferences provide centralized credential management for SiteScope resources. It enables you to input user names and passwords for SiteScope monitors, templates, and remote hosts once as a credential profile, and then have SiteScope automatically supply that information when you configure those resources.

Using Credential Preferences enables you to:

- Create and manage your credentials. You can add, modify, and delete credentials from one central location.
- Update credentials. If credentials for a resource expire or need to be updated, the credential profile can be updated and the changes are applied to all usages of the resource within SiteScope. This saves having to find and manually update all usages of the resource in SiteScope.
- Keep user credentials secure. All passwords stored in Credential Preferences are encrypted. Only an administrator, or a user granted **Add, edit or delete credential preferences** permissions, can make changes to the credentials.
- Search and replace by credential properties, and replace credentials with other credentials using Global Search and Replace.
- Copy monitors in SiteScope with their credential settings. You can also copy monitors to other SiteScopes when there is more than one SiteScope connected to BSM (only available through SAM Administration). If a credential profile does not exist in the SiteScope to which the monitor is copied, the credential profile is created in that SiteScope.

For task details, see "How to Configure Credential Preferences" on page 624. For user interface details, see "Credential Preferences Page" on page 626.

This section also includes:

- "Supported Monitors" below
- "Monitoring Credential Profiles" on next page
- "Notes" on next page

### Supported Monitors

You can use Credential Preferences to store credentials for the following monitors:

| Monitor Category         | Monitor                                   |
|--------------------------|-------------------------------------------|
| Application              | "COM+ Server Monitor"                     |
|                          | "SAP CCMS Monitor"                        |
|                          | "SAP CCMS Alerts Monitor"                 |
|                          | "SAP Java Web Application Server Monitor" |
|                          | "SAP Performance Monitor"                 |
|                          | "SAP Work Processes Monitor"              |
|                          | "Siebel Application Server Monitor"       |
|                          | "WebSphere Application Server Monitor"    |
| Database                 | "Database Counter Monitor"                |
|                          | • "DB2 8.x and 9.x Monitor"               |
|                          | "Oracle Database Monitor"                 |
| Server                   | "HP NonStop Event Log Monitor"            |
|                          | "IPMI Monitor"                            |
| Web Transaction          | "URL Monitor"                             |
|                          | "URL Content Monitor"                     |
|                          | "URL List Monitor"                        |
| Virtualization and Cloud | "VMware Performance Monitor"              |

### **Monitoring Credential Profiles**

If user credentials expire or change, the monitors using these credentials fail and are in **Error** status. To avoid this situation, you can create a monitor for each credential profile that checks the authentication, and makes all monitors of the monitor type dependent on the test monitor.

For example, you can create an IPMI monitor, IPMI\_test\_credentials, and manually configure the server login and password. When you configure your IPMI monitors, in the Dependencies panel, enter IPMI\_test\_credentials in the Depends on box and select Available as the Depends condition. If the IPMI\_test\_credentials monitor becomes unavailable for any reason, the IPMI monitors are automatically disabled.

### Notes

- Copying credential settings to other SiteScopes is not supported when copying monitors to older versions of SiteScope.
- You cannot delete a credential profile if it is referenced by a monitor or a remote host. You must remove the credential profile from each dependency before you can delete the credential profile.
- If a credential that is used in a template remote host or template monitor has been deleted, you must add the missing credential to Credential Preferences or manually enter credentials for the

resource in the template object before deploying the template.

### **How to Configure Credential Preferences**

This task describes the steps involved in configuring and managing credentials for SiteScope objects that require user authentication.

This task includes the following steps:

- "Prerequisites" below
- "Create a credential profile" below
- "Configure SiteScope resources using credential profiles" below
- "Update credential profiles" below
- "Results" below

#### 1. Prerequisites

To create or make changes to the credentials, you must be an administrator in SiteScope, or a user granted **Add, edit or delete credential preferences** permissions.

For details on user permissions, see "Permissions" on page 790.

#### 2. Create a credential profile

Configure a credential profile in Credential Preferences for each SiteScope resource that requires user authentication. For user interface details, see "Credential Preferences Page" on page 626.

For a list of supported monitors, see "Supported Monitors" on page 621.

#### 3. Configure SiteScope resources using credential profiles

When you configure a SiteScope resource that has a credential profile, select the profile in the **Credentials** box in the resource's settings area.

- For user interface details when configuring a monitor, see the Monitor Settings for the specific monitor.
- For user interface details when configuring a remote server, expand Main Settings in:
  - "New/Edit Microsoft Windows Remote Server Dialog Box" on page 538
  - "New/Edit UNIX Remote Server Dialog Box" on page 545

#### 4. Update credential profiles

If credentials for a resource change, you can update the credential profile without having to find all usages of the resource and update each resource separately in SiteScope. To change a profile, select the profile in Credential Preferences, click **Edit Credential Profile**, and make the necessary changes.

For user interface details, see "Credential Preferences Page" on page 626.

#### 5. Results

SiteScope authenticates the login and password for the resource using the credentials supplied in Credential Preferences.

### **Credential Preferences User Interface**

This section includes:

- "Credential Preferences Page" below
- "New/Edit Credential Profile Dialog Box" on next page

### **Credential Preferences Page**

This page provides centralized credential management for SiteScope resources. This enables you to add, update, and delete credentials that are used in configuring SiteScope monitors, templates, and remote hosts.

| To access                | Select Preferences context > Credential Preferences                                                                                                    |  |
|--------------------------|----------------------------------------------------------------------------------------------------|--|
| Important<br>information | Only an administrator in SiteScope, or a user granted Add, edit or delete credential preferences permissions, can create or make changes to Credential Preferences. For details on user permissions, see "User Management Preferences Overview" on page 771. |  |
|                          | • You cannot delete a credential profile if it is referenced by a monitor. You must remove the profile from each dependency before you can delete the profile.                                                                                               |  |
| Relevant<br>tasks        | "How to Configure Credential Preferences" on page 624                                                                                                    |  |
| See also                 | "Credential Preferences Overview" on page 621                                                                                                    |  |
|                          | "New/Edit Credential Profile Dialog Box" on next page                                                                                                    |  |

| UI Element | Description                                                                                                    |
|------------|----------------------------------------------------------------------------------------------------|
| *          | <b>New Credential Profile.</b> Creates a new credential profile. For user interface details, see "New/Edit Credential Profile Dialog Box" on next page.      |
| Ø          | <b>Edit Credential Profile.</b> Enables editing a credential profile. For user interface details, see "New/Edit Credential Profile Dialog Box" on next page. |
| ×          | <b>DeleteCredential Profile.</b> Deletes the selected credential profile from Credentials Preferences.                                                       |
| Prop 1     | Select All. Selects all listed credential profiles.                                                                                                    |
| <b>B</b>   | Clear Selection. Clears the selection.                                                                                                    |
| Name       | Name string assigned to the setting profile when you create a new credential profile.                                                                        |
| Login      | User name to access the resource using this credential profile.                                                                                              |

| UI Element  | Description                                                                                           |
|-------------|----------------------------------------------------------------------------------------------------|
| Description | Description of the setting profile that was assigned when creating or editing the credential profile. |

### **New/Edit Credential Profile Dialog Box**

This dialog box enables you to create a new credential profile or edit an existing profile. You use credential profiles for storing and managing authentication credentials for SiteScope resources.

| To access                | Select Preferences context > Credential Preferences. In the Credential Preferences page:         • Click the New Credential Profile  button, or         • Select an existing credential profile and click Edit Credential Profile  button.                                                                                                    |
|--------------------------|----------------------------------------------------------------------------------------------------|
| Important<br>information | <ul> <li>Only an administrator in SiteScope, or a user granted Add, edit or delete credential preferences permissions can create or make changes to Credential Preferences.</li> <li>This page opens in view mode or edit mode depending on your user permissions.</li> <li>For details on user permissions, see "User Management Preferences Overview" on page 771.</li> </ul> |
| Relevant<br>tasks        | "How to Configure Credential Preferences" on page 624                                                                                                    |
| See also                 | <ul><li>"Credential Preferences Overview" on page 621</li><li>"Credential Preferences Page" on previous page</li></ul>                                                                                                    |

### **Main Settings**

| UI<br>Element | Description                                                                                                    |
|---------------|----------------------------------------------------------------------------------------------------|
| Name          | Descriptive name for the credential profile.                                                                                         |
|               | Maximum length: 50 characters                                                                                                    |
| Domain        | Domain for the credential. During the connection, the domain is added to the login in the format: <domain>\<login>.</login></domain> |
| Login         | User name to access the resource using this credential profile.                                                                      |

| UI<br>Element       | Description                                                                                                    |
|---------------------|----------------------------------------------------------------------------------------------------|
| Password            | Password to access the resource using this credential profile.                                                                                                    |
|                     | All SiteScope passwords are encrypted using 3DES (also known as TDES or Triple Data Encryption Algorithm). For more information, refer to Hardening the SiteScope Platform in the HP SiteScope Deployment Guide. |
| Confirm<br>password | Confirmation of the password entered in the <b>Password</b> box. This is used when creating a new credential or changing the password of an existing credential.                                                 |

### **Advanced Settings**

User interface elements are described below:

| UI Element  | Description                                                                                                    |
|-------------|----------------------------------------------------------------------------------------------------|
| Description | Description for the setting profile, which appears only when editing or viewing its properties. You can include HTML tags such as the<br>, <hr/> , and <b> tags to control display format and style.</b>                                                                                                    |
|             | <b>Note:</b> HTML code entered in this box is checked for validity and security, and corrective action is taken to fix the code (for example, code is truncated if it spans more than one line). If malicious HTML code or JavaScript is detected, the entire field is rejected. The following is prohibited HTML content: |
|             | Tags: script, object, param, frame, iframe.                                                                                                    |
|             | • Any tag that contains an attribute starting with <b>on</b> is declined. For example, onhover.                                                                                                    |
|             | Any attribute with <b>javascript</b> as its value.                                                                                                    |

### Search/Filter Tags

User interface elements are described below (unlabeled elements are shown in angle brackets):

| UI<br>Element                                | Description                                                                                                    |
|----------------------------------------------|----------------------------------------------------------------------------------------------------|
| <tag<br>name<br/>and<br/>values&gt;</tag<br> | Keyword tags are used to search and filter SiteScope objects (groups, monitors, remote servers, templates, and preference profiles). If no tags have been created for the SiteScope, this section appears but is empty. If tags have been created, they are listed here and you can select them as required. |
|                                              | For concept details, see "Searching SiteScope Objects" on page 107.                                                                                                    |
| Add<br>Tag                                   | Opens the New Tag dialog box, enabling you to add new keyword tags. For user interface details, see "New/Edit Tag Dialog Box" on page 111.                                                                                                    |

# Chapter 30

# **Email Preferences**

This chapter includes:

#### Concepts

• "Email Preferences Overview" on next page

### Reference

• "Email Preferences User Interface" on page 631

## **Email Preferences Overview**

You use Email Preferences to configure the settings SiteScope needs to communicate with an external email server. These are the default settings that SiteScope uses to send alerts as email messages.

The Email Preferences page displays the defined custom Email Recipient profiles to send email alert messages to recipients. The Email Recipient profile can be associated with one or more Email alerts by editing the applicable alert definition.

For details on configuring these preferences, see "Email Preferences Page" on next page.

### **Email Preferences User Interface**

This section includes:

- "Email Preferences Page" below
- "New/Edit Email Recipient Dialog Box" on next page
- "Email Preferences Default Settings Dialog Box" on page 634

### **Email Preferences Page**

Email is the default media for sending event alerts when a problem has been detected by SiteScope (in addition to the visual icons and status messages displayed in the SiteScope interface). Use the Email Preferences to indicate the SMTP mail server, recipient addresses, and other settings that SiteScope should use when sending email alerts and other SiteScope messages.

| To access                | Select Preferences context > Email Preferences                                                                                                    |
|--------------------------|----------------------------------------------------------------------------------------------------|
| Important<br>information | Only an administrator in SiteScope, or a user granted <b>Add, edit or delete email,</b><br><b>pager, HTTP and SNMP preferences</b> permissions can create or make changes<br>to Email Preferences. For details on user permissions, see "User Management<br>Preferences Overview" on page 771. |
| See also                 | <ul><li>"Email Preferences Overview" on previous page</li><li>"New/Edit Email Recipient Dialog Box" on next page</li></ul>                                                                                                    |
|                          | "Email Preferences Default Settings Dialog Box" on page 634                                                                                                    |

| UI Element | Description                                                                                                    |
|------------|----------------------------------------------------------------------------------------------------|
| *          | <b>New Email Recipient.</b> Creates a new Email Recipient profile. For user interface details, see "New/Edit Email Recipient Dialog Box" on next page.   |
| Ø          | Edit Email Recipient. Enables editing the Email Recipient profile. For user interface details, see "New/Edit Email Recipient Dialog Box" on next page.   |
| ×          | <b>Delete Email Recipient.</b> Deletes the selected Email Recipient profile from Email Preferences.                                                      |
| L          | <b>Test Email Recipient.</b> Tests that you can send a message to the Email address.<br>Enter a message in the Email dialog box, and click <b>Test</b> . |
| Par        | Select All. Selects all listed Email Recipient profiles.                                                                                                 |
| <b>B</b>   | Clear Selection. Clears the selection.                                                                                                    |

| UI Element          | Description                                                                                                    |
|---------------------|----------------------------------------------------------------------------------------------------|
| Default<br>Settings | Click the arrow next to <b>Default Settings</b> , and select an option:                                                                                                    |
|                     | • Edit. Opens the Email Preferences Default Settings dialog box which enables you to change the default settings displayed in the New Email Recipient dialog box. For details on the settings, see "Email Preferences Default Settings Dialog Box" on page 634. |
|                     | • <b>Test.</b> Test that you can send an email to the selected addresses. Select the email recipients you want to test from the list of Available Recipients, or enter email addresses in the <b>Email addresses</b> box.                                       |
| Name                | Name string assigned to the setting profile when you create a new Email Recipient.                                                                                                    |
| Description         | Description of the setting profile that was assigned when creating or editing the profile.                                                                                                    |
| Email               | Email address to which the alert is to be sent.                                                                                                    |
| Enabled             | Status of the email alert. If the status is <b>No</b> , email alerts are stopped from being sent to these email addresses.                                                                                                    |

### **New/Edit Email Recipient Dialog Box**

This dialog box enables you to create a new Email Recipient profile or edit an existing profile. SiteScope uses Email Recipient profiles for sending email alerts.

| To access                | Select <b>Preferences</b> context > <b>Email Preferences</b> . In the Email Preferences page:                                                                                                    |
|--------------------------|----------------------------------------------------------------------------------------------------|
|                          | <ul> <li>Click the New Email Recipient button, or</li> <li>Select an existing Email Recipient profile and click the Edit Email Recipient</li> </ul>                                                                                                    |
|                          | button.                                                                                                    |
| Important<br>information | Only an administrator in SiteScope, or a user granted <b>Add, edit or delete email,</b><br><b>pager, HTTP and SNMP preferences</b> permissions can create or make changes<br>to Email Preferences. For details on user permissions, see "User Management<br>Preferences Overview" on page 771. |
| See also                 | "Email Preferences Overview" on page 630                                                                                                    |
|                          | "Email Preferences Page" on previous page                                                                                                    |
|                          | "Email Preferences Default Settings Dialog Box" on page 634                                                                                                    |

### **Main Settings**

| UI Element  | Description                                                                                                    |
|-------------|----------------------------------------------------------------------------------------------------|
| Name        | Name for the Email Recipient profile definition that is used to identify the profile in the product display.                                                                                                    |
| Description | Description for the setting profile, which appears only when editing or viewing its properties. You can include HTML tags such as the<br>, <hr/> , and <b> tags to control display format and style.</b>                                                                                         |
|             | <b>Note:</b> HTML code entered here is checked for validity and security, and corrective action is taken to fix the code (for example, code is truncated if it spans). If malicious HTML code or JavaScript is detected, the entire field is rejected. The following is prohibited HTML content: |
|             | • Tags: script, object, param, frame, iframe.                                                                                                    |
|             | • Any tag that contains an attribute starting with <b>on</b> is declined. For example, onhover.                                                                                                    |
|             | Any attribute with <b>javascript</b> as its value.                                                                                                    |
| Email to    | Email addresses to which you want to send the alert.                                                                                                    |
|             | Example: test@mycompany.com                                                                                                    |
|             | You can enter multiple email addresses by separating the email addresses with commas.                                                                                                    |
|             | Example: test@mycompany.com, sysadmin@thiscompany.com                                                                                                    |
| Disabled    | Stops email alerts from being sent to these email addresses. Use this option to temporarily disable a particular email without editing every alert that contains this email setting.                                                                                                    |

### **Advanced Settings**

User interface elements are described below:

| UI<br>Element | Description                                                                                                    |
|---------------|----------------------------------------------------------------------------------------------------|
| Template      | Template defining the email alert settings. Once a setting is defined, a single alert is sent to people and pagers. Use the <b>ShortMail</b> template for pagers.                   |
| Schedule      | Specifies when email settings should be enabled. You may select a more restricted schedule from the names schedules in the drop-down menu. <b>Default value:</b> every day, all day |

### Search/Filter Tags

User interface elements are described below (unlabeled elements are shown in angle brackets):

| UI<br>Element                                | Description                                                                                                    |
|----------------------------------------------|----------------------------------------------------------------------------------------------------|
| <tag<br>name<br/>and<br/>values&gt;</tag<br> | Keyword tags are used to search and filter SiteScope objects (groups, monitors, remote servers, templates, and preference profiles). If no tags have been created for the SiteScope, this section appears but is empty. If tags have been created, they are listed here and you can select them as required. |
|                                              | For concept details, see "Searching SiteScope Objects" on page 107.                                                                                                    |
| Add<br>Tag                                   | Opens the New Tag dialog box, enabling you to add new keyword tags. For user interface details, see "New/Edit Tag Dialog Box" on page 111.                                                                                                    |

### **Email Preferences Default Settings Dialog Box**

This dialog box enables you to configure the default Email Recipient settings.

| To access                | Select <b>Preferences</b> context > <b>Email Preferences</b> . In the Email Preferences page, click <b>Default Settings &gt; Edit</b> .                                                                                                    |
|--------------------------|----------------------------------------------------------------------------------------------------|
| Important<br>information | Only an administrator in SiteScope, or a user granted <b>Add, edit or delete email,</b><br><b>pager, HTTP and SNMP preferences</b> permissions can create or make changes<br>to Email Preferences. For details on user permissions, see "User Management<br>Preferences Overview" on page 771. |
| See also                 | <ul> <li>"Email Preferences Overview" on page 630</li> <li>"Email Preferences Page" on page 631</li> <li>"New/Edit Email Recipient Dialog Box" on page 632</li> </ul>                                                                                                    |

| UI Element                     | Description                                                                                                    |
|--------------------------------|----------------------------------------------------------------------------------------------------|
| Email server<br>domain name    | Domain name of the SMTP mail server that SiteScope should use when sending email messages.                                                                                                    |
|                                | Example: mail.thiscompany.com                                                                                                    |
|                                | If you are unsure of your mail server's domain name, check with your System Administrator.                                                                                                    |
| Administrator<br>email address | Email address to which SiteScope should send status messages.                                                                                                    |
|                                | Example: sysadmin@thiscompany.com                                                                                                    |
| Daily status                   | SiteScope sends a brief daily status message to the administrator's email address. This email is scheduled to be generated at 7:07 AM every day. The subject of email sent includes SiteScope <b>daily status</b> . The email content includes the number of active monitors and groups, along with a URL link to the applicable SiteScope main page plus the version number of SiteScope installation. |

| UI Element                            | Description                                                                                                    |
|---------------------------------------|----------------------------------------------------------------------------------------------------|
| SiteScope<br>starts/restarts          | SiteScope sends a brief message each time that SiteScope restarts. Restarts may be an indication of a monitor run problem. For more information, see "SiteScope Server Health" on page 1111.                                                                                                |
|                                       | Note: SiteScope no longer automatically restarts itself once a day.                                                                                                    |
| From email<br>address                 | Email address used as the From Address for mail generated by SiteScope.<br>Specifying an email address may make it easier to browse and sort email sent<br>by SiteScope. If nothing is entered, the <b>From email address</b> stays the same<br>as the address where the mail is sent from. |
|                                       | Example: sitescope@mycompany.com                                                                                                    |
|                                       | <b>Note:</b> If the mail server being used required NTLM authentication (see below), the email address entered here must be a valid email address.                                                                                                    |
| Backup email<br>server<br>domain name | Domain name of the SMTP mail server that SiteScope should use whenever the primary mail server cannot be reached. If unsure of backup mail server's domain name, check with the System Administrator.                                                                                       |
|                                       | <b>Example:</b> gateway.mycompany.com.                                                                                                    |
| Login                                 | Username required by the SMTP server. This user name is used for both the primary and backup mail servers.                                                                                                    |
|                                       | Note: You must restart SiteScope if you change this setting.                                                                                                    |
| Password                              | Password required by the SNTP server. This password is used for both the primary and backup mail servers.                                                                                                    |
|                                       | Note: You must restart SiteScope if you change this setting.                                                                                                    |
| NTLM                                  | Select an NTML authentication option from the drop-down list:                                                                                                    |
| authentication                        | none. Select if the mail server does not require NTLM authentication.                                                                                                    |
|                                       | NTLMv1. Select if the mail server requires authentication using NTLM version 1.                                                                                                    |
|                                       | <ul> <li>NTLMv2. Select if the mail server requires authentication using NTLM version</li> </ul>                                                                                                    |
|                                       | Note: You must restart SiteScope if you change this setting.                                                                                                    |
|                                       | Default value: none                                                                                                    |
| Timeout<br>(seconds)                  | Amount of time, in seconds, to wait for a response from the SMTP server. If a response from the primary mail server is not received within the timeout period, SiteScope switches to use the backup mail server.                                                                            |
|                                       | Default value: 60 seconds                                                                                                    |

# Chapter 31

# **General Preferences**

This chapter includes:

#### Concepts

• "General Preferences Overview" on next page

### Reference

• "General Preferences Page" on page 638

### **General Preferences Overview**

This section includes the following main concepts of SiteScope General Preferences:

- "Using Default Authentication Credentials" below
- "Suspending Monitor Processes" below
- "Web Script Monitor Files Directory" below

**Note:** For information on general preferences relating to internationalization issues, see "Using SiteScope in an Internationalization (I18N) Environment" on page 802.

For details on configuring these preferences, see "General Preferences Page" on next page.

### **Using Default Authentication Credentials**

You use this section to enter default authentication credentials that SiteScope uses to log into certain applications and systems. This user name and password are used if the following conditions are met:

- No other authentication credentials are entered as part of an individual monitor configuration.
- The target application or system requires authentication credentials. The URL monitor, URL Sequence monitor, and Web Service monitor can use this function.

### **Suspending Monitor Processes**

In large and complex monitoring environments, it is possible that SiteScope can become heavily loaded with a large number of monitors running and the responsiveness may become slow. This may be due to some monitors being configured to monitor too aggressively or systems that are becoming overloaded. If monitoring actions are slowing the performance of SiteScope, it can be useful to temporarily suspend monitoring actions to make configuration changes. You can temporarily suspend monitors to reduce the time required to complete large configuration operations such as a global search and replace operation. The **Suspend all monitors** option provides this function.

### Web Script Monitor Files Directory

The Web Script Monitor runs VuGen scripts to monitor performance and content on Web applications. The VuGen scripts used by the monitor can be stored in the default directory for these scripts, **SiteScope root directory>\templates.webscripts**, or you can define a different directory in General Preferences.

**Note:** The Web Script monitor is available only to users accessing SiteScope directly and not to users accessing SiteScope by using SAM Administration in BSM.

# **General Preferences Page**

This page enables you to enter and view licensing information, and other general display functions, optional functions, and access options for SiteScope.

| To access                | Select Preferences context > General Preferences                                                                                                    |
|--------------------------|----------------------------------------------------------------------------------------------------|
| Important<br>information | Only an administrator in SiteScope, or a user granted <b>Edit general preferences</b> permissions, can create or make changes to General Preferences. For details on user permissions, see "User Management Preferences Overview" on page 771. |
| Relevant<br>tasks        | "How to Configure SiteScope for a Non-English Locale" on page 805                                                                                                    |
| See also                 | "General Preferences Overview" on previous page                                                                                                    |

### Main Panel

| UI Element                             | Description                                                                                                    |
|----------------------------------------|----------------------------------------------------------------------------------------------------|
| VuGen scripts<br>path root             | A directory to store the zip files of VuGen scripts for use by the Web Script<br>Monitor. The files in the directory you enter here appear in the list of available<br>scripts when configuring the Web Script Monitor. If you do not enter a value<br>here, the files in the default directory<br><b>SiteScope root directory&gt;\templates.webscripts</b> appear when configuring<br>the monitor.<br>For details on working with the monitor, see Web Script Monitor. |
| Default<br>authentication<br>user name | Default user name to be used for authentication with remote systems. Both <username> and <domain>\<username> are valid formats. SiteScope uses this user name unless a different user name is entered explicitly as part of the monitor configuration.</username></domain></username>                                                                                                    |
| Default<br>authentication<br>password  | Default password used for authentication with remote systems. SiteScope uses this password for the URL, URL Sequence, and Web Service monitor types unless a different password is entered explicitly as part of the monitor configuration.                                                                                                    |
| Pre-emptive authorization              | Displays the option used for authenticating the default user credentials when SiteScope requests the target URL.                                                                                                    |
|                                        | • Authenticate first request. Sends the username and password on the first request SiteScope makes for the target server.                                                                                                    |
|                                        | • Authenticate if requested. Sends the username and password on the second request if the server requests a username and password.                                                                                                    |
|                                        | Default value: Authenticate first request                                                                                                    |

| UI Element                           | Description                                                                                                    |
|--------------------------------------|----------------------------------------------------------------------------------------------------|
| SiteScope<br>restart<br>schedule     | Enables selecting a schedule for restarting SiteScope (Off, Every 24 hours after restart, or a scheduled defined in Absolute Schedule Preferences. For details on defining a schedule, see "Absolute Schedule Page" on page 753.                                                                                                    |
|                                      | Default value: Off                                                                                                    |
| Number of<br>backups per<br>file     | Displays the number of SiteScope configuration file backups to be kept. This function helps preserve important monitor, alert, and general SiteScope configuration information. This number represents the number of backups per file that is maintained. SiteScope uses a naming convention of filename.bak.1, filename.bak.2, filename.bak.#, where 1 is the latest backup file.                                                                                                    |
|                                      | <b>Example:</b> You can backup files containing general SiteScope configuration information in <b><sitescope directory="" root="">\groups</sitescope></b> .                                                                                                    |
|                                      | Default value: 1                                                                                                    |
| Locale-<br>specific date<br>and time | Displays dates and times in a format that is applicable to a certain locale, country, or culture. To use a different locale setting, modify the SiteScope configuration file to include the codes for the desired locale and select this option in the General Preferences Settings. For details on how to perform this task, see "How to Configure SiteScope for a Non-English Locale" on page 805.                                                                                             |
|                                      | Default value: Selected (the default is United States format)                                                                                                    |
| International version                | Enables international character sets. When this option is selected, SiteScope honors all character encoding. Use this option to instruct SiteScope to simultaneously handle character encoding from multiple sources and operating systems (for example, foreign language Web pages).                                                                                                    |
|                                      | If not selected, only the default character set of the operation system where<br>SiteScope is installed is supported. The exceptions are all the URL monitor<br>types, the Log File Monitor, and the File Monitor. These monitor types support<br>multiple character encoding regardless of the International Version option<br>setting. or details on how to perform this task, see "How to Configure<br>SiteScope for a Non-English Locale" on page 805.<br><b>Default value:</b> Not selected |
|                                      |                                                                                                    |

| UI Element           | Description                                                                                                    |
|----------------------|----------------------------------------------------------------------------------------------------|
| Suspend all monitors | Temporarily suspends the execution of all monitors. Use to make configuration changes across your monitoring infrastructure. To reactivate monitoring, clear the option.                                                                                                    |
|                      | <b>Note:</b> This option disables all monitors currently defined for this SiteScope installation. If setting Suspend Monitors and later clearing this option to re-enable the monitors, the individual monitors that were set as disabled prior to the Suspend Monitors action, retain their original disabled state. |
|                      | Using this option may affect reports. Monitors that would have run during the time that monitoring was suspended may display blanks for that period in reports.                                                                                                    |
|                      | Warning: There is currently no visual indication in the interface that SiteScope is in a suspended monitor state. When the Suspend all monitors option is enabled, the following message is displayed: SiteScope is in Suspended mode; no monitors are currently running.                                             |
|                      | Default value: Not selected                                                                                                    |

### Licenses

To use SiteScope, you must have a valid license. This panel enables you to import a license file to SiteScope, and to view the license type, status, and point consumption.

| To access                | Select Preferences context > General Preferences > Licenses                                                                                                    |
|--------------------------|----------------------------------------------------------------------------------------------------|
| Important<br>information | <ul> <li>If you do not have a valid license file, you can submit a request to renew or<br/>upgrade your license using the HP Licensing Portal<br/>(https://webware.hp.com/Welcome.asp).</li> </ul> |
|                          | The OS Instance License Usage table displays only those hosts that have at least one OS based license monitor defined on them.                                                                     |
| See also                 | SiteScope Licenses in the HP SiteScope Deployment Guide                                                                                                    |

| UI Element         | Description                                                                                                    |
|--------------------|----------------------------------------------------------------------------------------------------|
| License<br>summary | Displays a summary of the license type and status (including the number of licensed points and points used, and the total number of OS license instances, OS instances used, and the number of license points saved by the OS instances. For a temporary or evaluation license, it also includes the number of days remaining on the license. |
|                    | <b>Note:</b> It does not include information from licenses that have expired, or from evaluation licenses if a general license has been imported.                                                                                                    |

| UI Element       | Description                                                                                                    |
|------------------|----------------------------------------------------------------------------------------------------|
| License file     | Enter the path to your SiteScope license file, or click the <b>Select</b> button, and select the license file. A license must be purchased if intending to use SiteScope beyond the 60-day trial period.        |
| Import           | Imports the licenses from the selected license file.                                                                                                    |
| Remove           | Deletes the selected license.                                                                                                    |
| License          | <b>Note:</b> When deleting a license, other licenses of the selected license type might also be removed.                                                                                                    |
| Installed Licens | ses table                                                                                                    |
| Show<br>expired  | Select to include expired licenses in the table.                                                                                                    |
| licenses         |                                                                                                    |
| Туре             | The type of license type imported. A license can be:                                                                                                    |
|                  | • <b>General.</b> Enables the standard functionality of SiteScope, based on the number of monitor points included as part of the license. A general license can be temporary (time-based) or permanent.         |
|                  | • <b>Evaluation.</b> Enables standard functionality of SiteScope and provides use of additional monitors during a free trial period (60 days with 500 monitor points). An Evaluation License cannot be renewed. |
|                  | • Extension. Enables optional monitoring capabilities and solution templates.                                                                                                    |
|                  | • <b>OS Instance.</b> An alternative license model option calculated according to the number of OS/host instances being monitored, rather than on points for the number of monitors used.                       |
|                  | • Failover. Enables functionality of SiteScope Failover Manager when the primary SiteScope server is down.                                                                                                    |
|                  | For details on license types, see Understanding SiteScope License Types in the HP SiteScope Deployment Guide.                                                                                                   |
| Description      | The license type and the period for which the license is valid (permanent or number of days).                                                                                                    |
| Expires          | The expiration date and the total number of days remaining, unless the license is a perpetual license or has expired.                                                                                           |
|                  | <b>Note:</b> When an Evaluation license is overridden by a regular points license, the license is displayed as <b>Expired</b> .                                                                                 |

| UI Element                        | Description                                                                                                    |
|-----------------------------------|----------------------------------------------------------------------------------------------------|
| Quantity                          | The number of monitor points in the license you have purchased. The extension license does not increase the total number of monitor points governed by the general license key. The monitor points used for creation of optional monitor types are deducted from total monitor points included in the general license. The evaluation has a fixed value of 500 points.                                                                                                    |
|                                   | Note:                                                                                                    |
|                                   | <ul> <li>For OS Instance licenses, this column displays the number of OS/host<br/>instances being monitored.</li> </ul>                                                                                                    |
|                                   | • For Extension licenses, this column always displays 1. Each monitor or solution template has its own point consumption which are taken from the General license points.                                                                                                    |
| OS Instance Li                    | cense Usage Table                                                                                                    |
| highest number<br>Points consum   | ties the available OS Instance licenses to the busiest hosts—the ones with the<br>of points consumed by OS Instances supported monitors only on the server.<br>ed by OS supported monitor instances are exempt, and can be used by other<br>re not covered by the OS Instance license.                                                                                                    |
| Show top 20                       | Displays the twenty busiest host servers only in the table.                                                                                                    |
| hosts only                        | Default value: Selected                                                                                                    |
| Host/OS                           | The name or IP address of the host machine on which OS Instances supported monitors are running.                                                                                                    |
| OS Instance<br>License<br>Applied | CPU, Directory, Disk Space, Dynamic Disk Space, File, HP NonStop Event<br>Log, HP NonStop Resources, Memory, Microsoft Lync Servers (Archiving, A/V<br>Conferencing, Director, Edge, Front End, Mediation, Monitoring and CDR,<br>Registrar), Microsoft Hyper-V, Microsoft Windows Event Log, Microsoft<br>Windows Performance Counter, Microsoft Windows Resources, Microsoft<br>Windows Services State, Ping, Port, Service, Solaris Zones, UNIX Resources,<br>VMware Performance, VMware Host (CPU, Memory, Network, State, Storage),<br>VMware Performance<br><b>Note:</b> Points from other monitor types created on this host are not exempt. |

### **SSH Preferences**

This panel enables you to configure preferences for securely accessing a remote computer.

 To access
 Select Preferences context > General Preferences > SSH Preferences

| UI Element                                          | Description                                                                                                    |
|-----------------------------------------------------|----------------------------------------------------------------------------------------------------|
| SSH V2 connect<br>timeout (seconds)                 | Total number of seconds SiteScope should wait for a successful reply. When the time is exceeded, the connection is automatically closed. Default value: 30 seconds |
| SSH V2 hello timeout<br>(seconds)                   | Handshake timeout (in seconds). Default value: 30 seconds                                                                                                    |
| SSH V2 key exchange<br>timeout (seconds)            | Total number of seconds SiteScope should wait for SSH key exchange. Default value: 30 seconds                                                                      |
| SSH V2 authentication<br>phase timeout<br>(seconds) | Total number of seconds SiteScope should wait for SSH<br>authentication.<br><b>Default value:</b> 30 seconds                                                       |

#### **WMI Preferences**

This panel enables you to configure preferences for using Windows Management Instrumentation (WMI) to access a remote computer. WMI is a more secure communication method than NetBIOS for gathering data from remote servers running on Windows servers.

| To access                | Select Preferences context > General Preferences > WMI<br>Preferences      |
|--------------------------|----------------------------------------------------------------------------|
| Relevant tasks           | "How to Configure the WMI Service for Remote Monitoring" on page 533       |
| Important<br>information | "Monitors Supporting Windows Management Instrumentation (WMI)" on page 358 |

User interface elements are described below:

| UI Element                       | Description                                                                                                    |
|----------------------------------|----------------------------------------------------------------------------------------------------|
| SiteScope NT<br>Localhost method | Connection type method (NetBIOS or WMI) for monitoring Windows server resources on the localhost machine. Default value: NetBIOS         |
| WMI query timeout<br>(seconds)   | WMI query timeout, in seconds, for each monitor run. If this box is empty, the timeout is 120 seconds. <b>Default value:</b> 120 seconds |

### **Dashboard Monitor History View Options**

This panel enables you to configure Monitor History settings to view monitor history on all monitors and monitor groups.

| To access                | Select Preferences context > General Preferences > Dashboard Monitor<br>History View Options                                                                                                    |
|--------------------------|----------------------------------------------------------------------------------------------------|
| Important<br>information | In the Dashboard layout, you can then use a filter to further limit the monitors displayed to those that meet selected criteria. Your preferences are saved with the Dashboard filter settings. For details, see "Dashboard Filter Overview" on page 1074. |

User interface elements are described below:

| UI Element                       | Description                                                                                                    |
|----------------------------------|----------------------------------------------------------------------------------------------------|
| Enable monitor<br>history view   | Enables Monitor History in Dashboard. Disabling this option after it has been enabled deletes all the view data displayed in the history view. |
|                                  | Default value: Not selected                                                                                                    |
| Display data<br>collected during | Time frame for displaying past runs. Older runs are dropped. This setting overrides any dashboard filtering.                                   |
| time period                      | Default value: Past 1 hour                                                                                                    |
| Monitor run status               | Displays the required run status. Runs with other statuses are dropped.<br>This setting overrides any dashboard filtering.                     |
|                                  | Default value: Any                                                                                                    |
| Maximum number of                | Number of rows of data to keep in memory.                                                                                                    |
| runs to display                  | Default value: 100000                                                                                                    |
|                                  | Minimum value: 1000                                                                                                    |

### **JDBC Global Options**

This panel enables you to apply global JDBC options to the SiteScope database logger, the Database Connection and Database Information tools, Database alerts, and Database monitors (Oracle Database, Database Counter, Database Query, DB2 8.x and 9.x, Technology Database Integration).

| To access | Select Preferences context > General Preferences > JDBC Global Options |
|-----------|------------------------------------------------------------------------|
|-----------|------------------------------------------------------------------------|

| UI Element            | Description                                                                                                    |
|-----------------------|----------------------------------------------------------------------------------------------------|
| Connection<br>timeout | Amount of time, in seconds/minutes/hours/days, to wait for a new SQL connection to be made. Not all SQL drivers have this function. If your SQL driver does not support this function, this parameter is ignored. Default value: 5 minute |

| UI Element               | Description                                                                                                    |
|--------------------------|----------------------------------------------------------------------------------------------------|
| Driver trace<br>log file | Creates a driver trace log file for troubleshooting database drivers. To create the log file, enter the full path or UNC name of the driver trace file (for example, e:\mydir\myfile.log). |
|                          | Note: The target log file can contain login information, table names and queries.                                                                                                    |
|                          | <b>Tip:</b> We recommend using this option for troubleshooting purposes only (it is empty by default).                                                                                     |

### **LW SSO Settings**

This panel enables you to change the Lightweight Single Sign-On (LW-SSO) authentication string in SiteScope.

| Т | o access | Select Preferences context > General Preferences > LW SSO Settings |  |
|---|----------|--------------------------------------------------------------------|--|
|---|----------|--------------------------------------------------------------------|--|

| UI Element             | Description                                                                                                    |
|------------------------|----------------------------------------------------------------------------------------------------|
| Communication security | Must contain a shared string that is used by all trusted applications integrating with HP's Lightweight Single Sign On (LW-SSO).                                                                                      |
| passphrase             | <b>Tip:</b> We recommend using at least 12 characters for the passphrase parameter. You can use any Unicode character, excluding the surrogate blocks, FFFE, and FFFF.                                                |
|                        | <b>Note:</b> The default SiteScope passphrase string is not secured. To use a secured string, change the default passphrase value in SiteScope and for all HP software applications that are integrated using LW-SSO. |
|                        | For details on LW-SSO, see "Set Up the Authentication Strategy for Logging into SiteScope" on page 810.                                                                                                    |

# Chapter 32

# **High Availability Preferences**

This chapter includes:

#### Concepts

• "High Availability Preferences Overview" on next page

### Reference

• "High Availability Preferences User Interface" on page 648

## **High Availability Preferences Overview**

You use High Availability Preferences to configure SiteScope Failover behavior. SiteScope Failover is a separate installation of SiteScope that is designed to automatically assume the functions of a SiteScope system (referred to as the primary) if the system fails or is temporarily taken out of service.

SiteScope Failover provides the following:

- Automated, periodic mirroring of monitoring configurations from the primary SiteScope server to the SiteScope Failoverr server.
- Automated monitoring of the availability of the primary SiteScope server.
- Automated enabling and disabling of mirrored monitors based on the availability of the primary SiteScope.

For details on configuring these preferences, see "High Availability Preferences User Interface" on next page.

For information about installing and managing SiteScope Failover, see the HP SiteScope Failover Guide available from **SiteScope root installationSisdocsPdfsSiteScopeFailover.pdf**.

## High Availability Preferences User Interface

This section includes:

- "High Availability Preferences Page" below
- "New/Edit Failover Profile Dialog Box" on next page
- "Default Failover Server Settings Dialog Box" on page 654

### High Availability Preferences Page

The High Availability Preferences page enables you to manage SiteScope Failover profiles. This page provides different commands depending on whether it is accessed from the primary SiteScope user interface or the SiteScope Failover user interface.

| To access                | Select Preferences context > High Availability Preferences                                                                                                    |
|--------------------------|----------------------------------------------------------------------------------------------------|
| Important<br>information | • A SiteScope Failover configuration is saved in a profile. From the SiteScope Failoveruser interface, you build and can modify the profile. From the primary SiteScopeuser interface, you can only test or delete profiles. |
|                          | <ul> <li>For information on installing SiteScope Failover, see the HP SiteScope<br/>Failover Guide available from <sitescope root<br="">installation&gt;\sisdocs\pdfs\SiteScopeFailover.pdf.</sitescope></li> </ul>          |
| See also                 | "High Availability Preferences Overview" on previous page                                                                                                    |

| UI<br>Element | Description                                                                                                    |
|---------------|----------------------------------------------------------------------------------------------------|
| * -           | <b>New Failover Profile.</b> Opens the New Failover Profile Dialog Box. For user interface details, see "New/Edit Failover Profile Dialog Box" on next page.                                                                                                    |
|               | Note: This is available on the SiteScope Failover server only.                                                                                                    |
| Ø             | Edit Profile. Open the Edit Failover Profile Dialog Box. For user interface details, see "New/Edit Failover Profile Dialog Box" on next page.                                                                                                    |
|               | Note: This is available on the SiteScope Failover server only.                                                                                                    |
| ×             | <b>Delete Profile.</b> Deletes the selected profile from High Availability Preferences.<br>This can be performed from either the primary SiteScope or SiteScope Failover. If<br>the remote SiteScope (for instance, SiteScope Failover if you are on primary<br>SiteScope) is not accessible at the time of deletion, the profile is deleted only from<br>the local SiteScope. You must then manually delete the profile from the remote<br>SiteScope user interface. |
|               | <b>Tip</b> : You can disable a profile instead of deleting it. <b>See Main Settings &gt; Profile disabled</b> in the Edit Failover Profile Dialog Box.                                                                                                    |

#### Using SiteScope Chapter 32: High Availability Preferences

| UI<br>Element       | Description                                                                                                    |
|---------------------|----------------------------------------------------------------------------------------------------|
| P <sub>N</sub>      | Select All. Selects all listed profiles.                                                                                                    |
| <b>5</b> 2          | Clear Selection. Clears the selection.                                                                                                    |
| Default<br>Settings | On the primary SiteScope server, click the arrow next to <b>Default Settings</b> , and select:                                                                                                    |
|                     | • I Test. Tests the profile and checks access to remote SiteScope Failover.                                                                                                    |
|                     | On the SiteScope Failover server, click the arrow next to <b>Default Settings</b> , and select an option:                                                                                                    |
|                     | • <b>Test.</b> Displays the Test High Availability dialog. On the dialog, you can first test<br>an email address of a notification recipient by entering the email address in the<br><b>Send email to</b> field and clicking <b>Send Test Notification</b> . The recipient can<br>verify that the notification is received in their email, to ensure that future<br>notifications will be delivered correctly.<br>You can then click the <b>Test</b> button to test the profile and verify access to the<br>primary SiteScope. |
|                     | • Edit. to change the default settings used for sending email notifications from the Failover server. For details on the settings, see "Default Failover Server Settings Dialog Box" on page 654.                                                                                                    |
| Profile<br>Type     | Indicates whether the High Availability Preferences page is being accessed on a primary SiteScope or SiteScope Failover server.                                                                                                    |
| Remote<br>Host      | On the primary SiteScope, the remote host is the SiteScope Failover host. On the SiteScope Failover host, the remote host is the primary SiteScope host.                                                                                                    |
| Enabled             | Indicates whether the profile is enabled (Yes/No). To disable or enable a profile, access it from the SiteScope Failover user interface.                                                                                                    |

# **New/Edit Failover Profile Dialog Box**

This dialog box enables you to create a new high availability profile or edit an existing profile.

| To access | Select <b>Preferences</b> context > <b>High Availability Preferences</b> . In the High Availability Preferences page: |
|-----------|----------------------------------------------------------------------------------------------------|
|           | Click the <b>New Profile</b> button or                                                                                |
|           | <ul> <li>Select an existing profile and click the Edit profile button.</li> </ul>                                     |
|           | <b>Note:</b> This dialog box is available on the SiteScope Failover server only.                                      |

| Important information | <ul> <li>For information about installing and configuration SiteScope Failover, see the<br/>HP SiteScope Failover Guide available from <sitescope root<br="">installation&gt;\sisdocs\pdfs\SiteScopeFailover.pdf.</sitescope></li> </ul>                                                                      |
|-----------------------|----------------------------------------------------------------------------------------------------|
|                       | <ul> <li>Only an administrator in SiteScope, or a user granted Add, edit or delete<br/>email, pager, HTTP and SNMP preferences permissions can create or<br/>make changes to High Availability Preferences. For details on this topic, see<br/>"User Management Preferences Overview" on page 771.</li> </ul> |
|                       | • The LW-SSO authentication strategy is required for SiteScope Failover. See "Authentication Strategies - Overview" on page 811.                                                                                                    |
| See also              | "High Availability Preferences Overview" on page 647                                                                                                    |
|                       | "High Availability Preferences Page" on page 648                                                                                                    |
|                       | "Default Failover Server Settings Dialog Box" on page 654                                                                                                    |

### **Main Settings**

| UI Element          | Description                                                                                                    |
|---------------------|----------------------------------------------------------------------------------------------------|
| Host                | Enter the name or IP address of the server that is to be the primary server for this SiteScope Failover server.                                                                        |
|                     | The SiteScope Failover checks the availability of the primary SiteScope and mirrors the monitoring configurations from it.                                                             |
| Port                | Enter the port of the user interface for the primary SiteScope Server host specified above.                                                                                            |
|                     | Default value: 8080                                                                                                    |
| Secure connection   | Enables SSL on theSiteScope Failover server. Using SSL has the following requirements:                                                                                                 |
|                     | • The primary SiteScope and the SiteScope Failover must either be both enabled for SSL or both disabled. That is, you cannot have one enabled for SSL and one using standard protocol. |
|                     | The Port field above must specify the SSL-specific port.                                                                                                    |
|                     | <ul> <li>Certificates must already be imported to the SiteScope Failover host before the<br/>profile is created.</li> </ul>                                                            |
|                     | For more information, see "Add Certificates to SSL-Enabled SiteScope Failover" in the HP SiteScope Failover Guide.                                                                     |
|                     | Default value: Not selected                                                                                                    |
| Profile<br>disabled | Disable the profile, which stops all monitoring and mirroring of the primary by this instance of the SiteScope Failover.                                                               |
|                     | Default value: Not selected                                                                                                    |

## **Run Settings**

| UI Element                           | Description                                                                                                    |
|--------------------------------------|----------------------------------------------------------------------------------------------------|
| Primary availability every (seconds) | Choose the frequency of checking the availability of the primary SiteScope server; specify an integer in the range 15-10000.                                                                                                    |
|                                      | Default value: 60 seconds                                                                                                    |
| Mirror every (minutes)               | Choose the frequency of copying configuration data from the primary<br>SiteScope server to the SiteScope Failover server; specify an integer<br>in the range 15-10000. This setting keeps the SiteScope Failover<br>server synchronized with the same updates and changes to the<br>monitoring configuration on the primary SiteScope server.<br><b>Default value:</b> 240 minutes (4 hours) |
| Pause (minutes)                      | <ul> <li>Choose the delay in automatically switching the SiteScope Failover server to active mode when the primary SiteScope server begins a planned shutdown. Enter an integer in the range 0-20. A planned shutdown is one of the following:</li> <li>A scheduled restart occurs</li> <li>A restart requested through the user interface occurs</li> </ul>                                 |
|                                      | Default value: 3 minutes                                                                                                    |

| UI Element               | Description                                                                                                    |
|--------------------------|----------------------------------------------------------------------------------------------------|
| Schedule                 | Choose the schedule for mirroring and checking availability of the primary SiteScope. Schedules must be specified in <b>Preferences &gt; Schedule Preferences &gt; Failover Schedule Preferences</b> before they can be chosen here.                                                                                                    |
|                          | If you choose an absolute schedule, mirroring occurs as determined<br>by the schedule; the <b>Mirror every (minutes)</b> setting above is<br>ignored. For example, if the absolute schedule specifies mirroring<br>happens at 6:00 AM every day then mirroring happens only at 6:00<br>AM regardless of the <b>Mirror every (minutes)</b> setting. |
|                          | An absolute schedule does not affect the frequency of checking<br>availability of the primary SiteScope. That frequency is determined by<br>the <b>Primary availability every (seconds)</b> setting.                                                                                                    |
|                          | If you choose a range schedule, it is combined with the frequencies specified by the <b>Primary availability every (seconds)</b> and <b>Mirror every (minutes)</b> settings above. For example assume the profile has the following values:                                                                                                    |
|                          | Schedule: a range schedule enabled between 1 pm and 5 pm                                                                                                    |
|                          | Primary availability every (seconds): 3600 seconds                                                                                                    |
|                          | Mirror every (minutes): 240 minutes                                                                                                    |
|                          | The resulting mirroring and primary availability checking:                                                                                                    |
|                          | 1 pm availability check<br>1 pm mirroring<br>2 pm availability check<br>3 pm availability check<br>4 pm availability check<br>5 pm availability check<br>5 pm mirroring                                                                                                    |
| Last mirror time         | The time and date of the most recent mirroring operation.                                                                                                    |
| Next mirror time         | The time and date of the next scheduled mirroring operation based on the specified <b>Primary availability every (seconds)</b> and <b>Schedule</b> values in the profile.                                                                                                    |
| Mirror Configuration Now | Click to begin mirroring of the primary SiteScope.                                                                                                    |
|                          | The SiteScope Failover instance restarts when the mirroring operation is complete. After the restart, refresh your Web browser or redirect it to the SiteScope Failover URL.                                                                                                    |
|                          | After mirroring, a copy of all of the groups from the primary SiteScope should display in the SiteScope Failover instance's Monitor context. Their status is disabled until the SiteScope Failover is activated.                                                                                                    |

## **Notification Settings**

User interface elements are described below:

| UI Element                          | Description                                                                                                    |
|-------------------------------------|----------------------------------------------------------------------------------------------------|
| Emails on<br>primary<br>restored    | Enter one or more email addresses to receive notification when the primary SiteScope server becomes available after a period of being unavailable. Separate multiple entries with commas.                                                                                                    |
| Emails on<br>primary<br>unavailable | Enter one or more email addresses to receive notification when the SiteScope<br>Failover becomes active.<br><b>Note</b> : If primary SiteScope performs a planned shutdown and is restored within<br>the time specified by the <b>Pause</b> field value, the SiteScope Failover does not<br>become active. |

## **Advanced Settings**

| UI Element                | Description                                                                                                    |
|---------------------------|----------------------------------------------------------------------------------------------------|
| Mirroring                 | Predefined settings that describe the mirroring strategy.                                                                                                    |
| configuration             | Default value: default                                                                                                    |
| Number of                 | Number of backups with the primary SiteScope configuration.                                                                                                    |
| backups                   | Default value: 2                                                                                                    |
| Disable BSM               | Select if you do not want SiteScope Failover to report to BSM.                                                                                                    |
| Integration               | Note: You must restart the SiteScope Failover server for changes to this setting to take effect.                                                                                                    |
|                           | Default value: Not selected                                                                                                    |
| Merge back<br>*.dyn files | If selected, sends the *.dyn files created when SiteScope Failover was active back to the primary SiteScope when it becomes active.                                                                                                    |
|                           | SiteScope uses internal files with the .dyn suffix to store data on which consecutive monitor run counts and monitor states are based. For some monitor types, it is important to have the .dyn file include data from when an active SiteScope Failover took over the monitor runs. You can choose to have the .dyn file data from an active SiteScope Failover merged back to the primary SiteScope .dyn files when primary SiteScope is restored. This ensures all monitor runs, primary and failover, contribute to the data. |
|                           | This setting is relevant for Microsoft Windows Event Log Monitor, Log File Monitor, and other monitor types.                                                                                                    |
|                           | Default value: Not selected                                                                                                    |

| UI Element                       | Description                                                                                                    |
|----------------------------------|----------------------------------------------------------------------------------------------------|
| Merge back<br>daily log<br>files | If selected, sends the daily log files that were created when SiteScope Failover was active back to the primary SiteScope when it is restored. These files are used for reports. |
|                                  | Default value: Not selected                                                                                                    |

# **Default Failover Server Settings Dialog Box**

This dialog box enables you to configure the default notification settings.

| To<br>access | Select <b>Preferences</b> context > <b>High Availability Preferences</b> . In the High Availability <b>Preferences</b> page, click <b>Default Settings &gt; Edit</b> . |  |
|--------------|----------------------------------------------------------------------------------------------------|--|
|              | Note: This dialog box is available on the SiteScope Failover server only.                                                                                              |  |
| See          | "New/Edit Failover Profile Dialog Box" on page 649                                                                                                    |  |
| also         | "High Availability Preferences Overview" on page 647                                                                                                    |  |

| UI Element                  | Description                                                                                                    |
|-----------------------------|----------------------------------------------------------------------------------------------------|
| Email server<br>domain name | Domain name of the SMTP mail server that SiteScope should use when sending email messages.                                                                                                    |
|                             | Example: mail.thiscompany.com                                                                                                    |
|                             | If you are unsure of your mail server's domain name, check with your System Administrator.                                                                                                    |
| From email<br>address       | Email address used as the From Address for mail generated by SiteScope.<br>Specifying an email address may make it easier to browse and sort email sent<br>by SiteScope. If nothing is entered, the <b>From email address</b> stays the same<br>as the address where the mail is sent from. |
|                             | Example: sitescope@mycompany.com                                                                                                    |
|                             | <b>Note:</b> If the mail server being used required NTLM authentication (see below), the email address entered here must be a valid email address.                                                                                                    |
| Login                       | Username required by the SMTP server. This user name is used for both the primary and backup mail servers.                                                                                                    |
|                             | Note: You must restart SiteScope if you change this setting.                                                                                                    |
| Password                    | Password required by the SNTP server. This password is used for both the primary and backup mail servers.                                                                                                    |
|                             | Note: You must restart SiteScope if you change this setting.                                                                                                    |

| UI Element              | Description                                                                                                    |
|-------------------------|----------------------------------------------------------------------------------------------------|
| NTLM                    | Select an NTML authentication option from the drop-down list:                                                                                                    |
| authentication          | • <b>none</b> . Select if the mail server does not require NTLM authentication.                                                                                                    |
|                         | NTLMv1. Select if the mail server requires authentication using NTLM version 1.                                                                                                    |
|                         | <ul> <li>NTLMv2. Select if the mail server requires authentication using NTLM version</li> </ul>                                                                                                    |
|                         | Note: You must restart SiteScope if you change this setting.                                                                                                    |
|                         | Default value: none                                                                                                    |
| Timeout<br>(seconds)    | Amount of time, in seconds, to wait for a response from the SMTP server. If a response from the primary mail server is not received within the timeout period, SiteScope switches to use the backup mail server. |
|                         | Default value: 60 seconds                                                                                                    |
| Notification<br>Subject | Select the subject field template for the email notification sent when the primary SiteScope is unavailable.                                                                                                    |
|                         | Default value: default template                                                                                                    |
|                         | Note: This template can be customized or localized. The template is located at <sitescope directory="" failover="" installation="">\templates.ha\mail.subject.</sitescope>                                       |
| Notification template   | Select the template for the email notification sent when the primary SiteScope is unavailable.                                                                                                    |
|                         | Default value: default template                                                                                                    |
|                         | <b>Note:</b> This template can be customized or localized. The template is located at < <b>SiteScope Failover installation directory&gt;\templates.ha\mail</b> .                                                 |

# Chapter 33

# **HTTP Preferences**

This chapter includes:

#### Concepts

• HTTP Preferences Overview

#### Reference

• "HTTP User Interface" on page 658

# **HTTP Preferences Overview**

You use HTTP Preferences to configure the settings SiteScope needs to communicate with HTTP connectors, which are used for reporting not only data and events, but also for monitors that use HTTP preferences. SiteScope uses the SiteScope HTTP recipient to integrate with HTTP-based network management systems and to send generic event data to third-party applications and management consoles.

The HTTP Preferences page displays the defined custom HTTP recipients or templates to send data to hosts. HTTP recipients can be associated with connectors in the Generic Events integration, when configuring connection type. For details, see "Generic Event Integration Overview" on page 701.

For details on configuring these preferences, see "HTTP Preferences Page" on next page.

# **HTTP User Interface**

This section includes:

- "HTTP Preferences Page" below
- "New/Edit HTTP Recipient Dialog Box" on next page

## **HTTP Preferences Page**

This page enables you to define settings that are used by the Generic Event Integration when sending data to management consoles. SiteScope uses the SiteScope HTTP recipient to integrate with HTTP-based network management systems.

| To access                | Select Preferences context > HTTP Preferences                                                                                                    |
|--------------------------|----------------------------------------------------------------------------------------------------|
| Important<br>information | <ul> <li>Only an administrator in SiteScope, or a user granted Add, edit or delete<br/>email, pager, HTTP and SNMP preferences permissions can create or<br/>make changes to HTTP Preferences. For details on user permissions, see<br/>"User Management Preferences Overview" on page 771.</li> </ul> |
|                          | <ul> <li>You cannot delete an HTTP recipient if it is referenced by a Generic Event<br/>Integration. You must change the HTTP recipient in the Generic Event<br/>Integration before you can delete the HTTP recipient.</li> </ul>                                                                      |
| Relevant<br>tasks        | "How to Configure SiteScope Generic Event Integration" on page 704                                                                                                    |
| See also                 | HTTP Preferences Overview                                                                                                    |
|                          | "New/Edit HTTP Recipient Dialog Box" on next page                                                                                                    |
|                          | "Generic Event Integration Preferences Dialog Box" on page 733                                                                                                    |

| UI Element | Description                                                                                                    |
|------------|----------------------------------------------------------------------------------------------------|
| *          | <b>New HTTP Recipient.</b> Creates a new HTTP recipient. For user interface details, see "New/Edit HTTP Recipient Dialog Box" on next page.                         |
| Ø          | Edit HTTP Recipient. Enables editing the HTTP recipient. For user interface details, see "New/Edit HTTP Recipient Dialog Box" on next page.                         |
| ×          | <b>Delete HTTP Recipient.</b> Deletes the selected HTTP recipient from HTTP Preferences.                                                                            |
| L          | <b>Test HTTP Recipient.</b> Tests that you can send a message to the HTTP recipient. Enter a message in the Test HTTP recipient dialog box, and click <b>Test</b> . |
| Por star   | Select All. Selects all listed HTTP recipients.                                                                                                    |

| UI Element  | Description                                                                                         |
|-------------|----------------------------------------------------------------------------------------------------|
| <b>5</b>    | Clear Selection. Clears the selection.                                                              |
| Name        | Name string assigned when you create a new HTTP recipient.                                          |
| Description | Description that was assigned when creating or editing the HTTP recipient.                          |
| URL         | Endpoint URL to be used for data or event reporting and in monitors that will use HTTP preferences. |

## **New/Edit HTTP Recipient Dialog Box**

This dialog box enables you to create a new HTTP recipient or edit an existing recipient.

| To access                | Select <b>Preferences</b> context > <b>HTTP Preferences</b> . In the HTTP Preferences page:                                                                                                    |
|--------------------------|----------------------------------------------------------------------------------------------------|
|                          | Click the New HTTP Recipient is button or                                                                                                    |
|                          | <ul> <li>Select an existing HTTP Recipient and click the Edit HTTP Recipient<br/>button.</li> </ul>                                                                                                    |
| Important<br>information | Only an administrator in SiteScope, or a user granted <b>Add, edit or delete email,</b><br><b>pager, HTTP and SNMP preferences</b> permissions can create or make changes<br>to HTTP Preferences. For details on this topic, see "User Management<br>Preferences Overview" on page 771. |
| Relevant<br>tasks        | "How to Configure SiteScope Generic Event Integration" on page 704                                                                                                    |
| See also                 | HTTP Preferences Overview                                                                                                    |
|                          | "HTTP Preferences Page" on previous page                                                                                                    |
|                          | "Generic Event Integration Overview" on page 701                                                                                                    |

#### **General Settings**

| UI Element | Description                                              |
|------------|----------------------------------------------------------|
| Name       | Name string assigned when creating a new HTTP recipient. |

| UI Element  | Description                                                                                                    |
|-------------|----------------------------------------------------------------------------------------------------|
| Description | Description for the HTTP recipient, which appears only when editing or viewing its properties. You can include HTML tags such as the<br>, <hr/> , and <b> tags to control display format and style.</b>                                                                                                    |
|             | <b>Note:</b> HTML code entered in this box is checked for validity and security, and corrective action is taken to fix the code (for example, code is truncated if it spans more than one line). If malicious HTML code or JavaScript is detected, the entire field is rejected. The following is prohibited HTML content: |
|             | • Tags: script, object, param, frame, iframe.                                                                                                    |
|             | • Any tag that contains an attribute starting with <b>on</b> is declined. For example, onhover.                                                                                                    |
|             | Any attribute with <b>javascript</b> as its value.                                                                                                    |

## HTTP Preferences Settings

| UI Element              | Description                                                                                                    |
|-------------------------|----------------------------------------------------------------------------------------------------|
| URL                     | Endpoint URL of the application that receives all HTTP messages.                                                                                                    |
|                         | If secure connection (SSL), then enter https.                                                                                                    |
|                         | <pre>Syntax: http or https://<fully domain="" name="" of="" qualified="" receiving="" server="" the="">:<port data="" number="" receiving="">/<path></path></port></fully></pre>                                              |
| Request<br>headers      | Header request lines sent by the HTTP client to the server. Headers should be linebreak separated. The standard list of HTTP1.1 request headers can be found in http://www.w3.org/Protocols/rfc2616/rfc2616-sec14.html#sec14. |
|                         | <b>Note:</b> Although this field is optional, some Web pages behave unexpectedly when the request header is missing (such as performing endless redirects, providing wrong content, and so forth).                            |
| URL content<br>encoding | SiteScope retrieves the correct encoding from the server response. The default value appearing here should not be edited.                                                                                                    |
|                         | Default value: Encoding from server response                                                                                                    |
| POST data               | Determines if the POST data is encoded. Select from the following options:                                                                                                    |
| encoding                | • Use content type. Decide to encode the POST data by the content type header. If the header equals urlencoded then encode, otherwise do not encode.                                                                          |
|                         | Force URL encoding. Always encode the post data.                                                                                                    |
|                         | Do not force URL encoding. Do not encode the POST data.                                                                                                    |

| UI Element            | Description                                                                                                    |
|-----------------------|----------------------------------------------------------------------------------------------------|
| HTTP version          | HTTP version for SiteScope to use for style request headers (HTTP version 1.1 or 1.0).                                                                                                    |
|                       | Default value: 1.1                                                                                                    |
| Use WinInet           | WinInet is used as an alternative HTTP client for this monitor.                                                                                                    |
|                       | Select this option to use WinInet instead of Apache when:                                                                                                    |
|                       | • The Apache HTTP client does not support a specific technology required to access the server you are monitoring. For example, Kerberos authentication is not supported by the Apache library, and is supported by WinInet. WinInet also supports trusted client-side certificates while Apache does not. |
|                       | <ul> <li>You tried running this monitor and the Apache server returned errors. Using<br/>WinInet may solve these errors.</li> </ul>                                                                                                    |
|                       | Default value: Not selected                                                                                                    |
| Error on              | Generates an error (and notifies you) if a URL is redirected.                                                                                                    |
| redirect              | Default value: Not selected                                                                                                    |
| Request<br>timeout    | Amount of time, in seconds, to wait for the HTTP requests (including retries) to complete. A timeout value of zero is interpreted as an infinite timeout.                                                                                                    |
| (seconds)             | Default value: 120                                                                                                    |
| Connection<br>timeout | Amount of time, in seconds, to wait until a connection is established. A value of zero means the timeout is not used.                                                                                                    |
| (seconds)             | Default value: 120                                                                                                    |
| Number of retries     | Number of times each HTTP request should be retried before SiteScope considers the request to have failed.                                                                                                    |
|                       | Default value: 3                                                                                                    |
| Authentication        | If selected, authentication (when requested) is done using the Web Server                                                                                                    |
| when<br>requested     | user name and password. Default value: Selected                                                                                                    |
|                       |                                                                                                    |

## Web Server Security Settings

| UI Element                 | Description                                                                                                    |
|----------------------------|----------------------------------------------------------------------------------------------------|
| Credentials                | Option to use for authorizing credentials if the URL specified requires a name and password for access:                                                                                                    |
|                            | • Use user name and password. Select this option to manually enter user credentials. Enter the user name and password to access the URL in the User name and Password box.                                                                                                    |
|                            | • Select predefined credentials. Select this option to have SiteScope automatically supply a predefined user name and password for the URL (default option). Select the credential profile to use from the Credential profile drop-down list, or click Add Credentials and create a new credential profile. For details on how to perform this task, see "How to Configure Credential Preferences" on page 624. |
| Pre-emptive authorization  | Option for sending authorization credentials if SiteScope requests the target URL:                                                                                                    |
|                            | • Use global preference. Select to have SiteScope use the setting specified in the Pre-emptive authorization section of the General Preferences page.                                                                                                    |
|                            | • Authenticate first request. Select to send the user name and password on the first request SiteScope makes for the target URL.                                                                                                    |
|                            | <b>Note:</b> If the URL does not require a user name and password, this option may cause the URL to fail.                                                                                                    |
|                            | • Authenticate if requested. Select to send the user name and password on the second request if the server requests a user name and password.                                                                                                    |
|                            | <b>Note:</b> If the URL does not require a user name and password, this option may be used.                                                                                                    |
|                            | All options use the <b>User name</b> and <b>Password</b> entered for this monitor instance.<br>If these are not specified for the individual monitor, the <b>Default authentication</b><br><b>user name</b> and <b>Default authentication password</b> specified in the Main<br>section of the General Preferences page are used, if they have been specified.                                                  |
|                            | <b>Note:</b> Pre-emptive authorization does not control if the user name and password should be sent, or which user name and password should be sent.                                                                                                    |
| Client side<br>certificate | The certificate file, if you need to use a client side certificate to access the target URL. Normally, this is a $.pfx(.p12)$ type certificate, which usually requires a password. You enter the password for the certificate in the <b>Client side certificate password</b> box.                                                                                                    |
|                            | <b>Note:</b> Client side certificate files must be copied into the <sitescope directory="" root="">\templates.certificates directory.</sitescope>                                                                                                    |
|                            | Default value: none                                                                                                    |

| UI Element                                       | Description                                                                                                    |
|--------------------------------------------------|----------------------------------------------------------------------------------------------------|
| Client side certificate                          | Password if you are using a client side certificate and that certificate requires a password.                                                                                                    |
| password                                         | Default value: Empty                                                                                                    |
| Authorization<br>NTLM                            | Domain for Windows NT LAN Manager (NTLM) authorization if required to access the URL.                                                                                                    |
| domain                                           | Default value: Empty                                                                                                    |
| Accept<br>untrusted<br>certificates<br>for HTTPS | If you are accessing a target URL using Secure HTTP (HTTPS) and SiteScope does not have the required server certificates, you can either select this option or import the related certificates. For details on importing server certificates, see SSL Connectivity in "URL Monitor" in HP SiteScope Monitor Reference. <b>Default value:</b> Not selected |
| Accept<br>invalid<br>certificates<br>for HTTPS   | Select this option if you are accessing a target URL using Secure HTTP (HTTPS) and SiteScope has invalid server certificates. This may happen, for example, if the current date is not in the date ranges specified in the certificate chain.<br><b>Default value:</b> Not selected                                                                       |
| NTLM V2                                          | Select if the URL you are accessing requires authentication using NTLM version 2.                                                                                                    |
|                                                  | Default value: Not selected                                                                                                    |

### **Proxy Server Settings**

User interface elements are described below:

| UI<br>Element | Description                                                                                   |
|---------------|-----------------------------------------------------------------------------------------------|
| Address       | Address of the proxy server, if applicable.                                                   |
| User<br>name  | Proxy server user name if the proxy server requires a user name to access the URL.            |
|               | <b>Note:</b> Your proxy server must support Proxy-Authenticate for these options to function. |
| Password      | Proxy server password if the proxy server requires a user name to access the URL.             |
|               | <b>Note:</b> Your proxy server must support Proxy-Authenticate for these options to function. |

### Search/Filter Tags

User interface elements are described below (unlabeled elements are shown in angle brackets):

| UI<br>Element                                | Description                                                                                                    |
|----------------------------------------------|----------------------------------------------------------------------------------------------------|
| <tag<br>name<br/>and<br/>values&gt;</tag<br> | Keyword tags are used to search and filter SiteScope objects (groups, monitors, remote servers, templates, and preference profiles). If no tags have been created for the SiteScope, this section appears but is empty. If tags have been created, they are listed here and you can select them as required. |
|                                              | For concept details, see "Searching SiteScope Objects" on page 107.                                                                                                    |
| Add<br>Tag                                   | Opens the New Tag dialog box, enabling you to add new keyword tags. For user interface details, see "New/Edit Tag Dialog Box" on page 111.                                                                                                    |

# Chapter 34

# **Infrastructure Preferences**

This chapter includes:

#### Concepts

• "Infrastructure Preferences Overview" on next page

#### Reference

• "Infrastructure Preferences Page" on page 667

# **Infrastructure Preferences Overview**

Infrastructure Preferences enable you to view and define global SiteScope settings without having to access the **SiteScope root directory>\groups\master.config** file. Infrastructure Preferences are sorted and grouped into the following categories: General Settings, Server Settings, Monitor Settings, Skip Monitor Settings, Dynamic Monitoring Settings, Alert Settings, Template Settings, Persistency Settings, Report Settings, Baseline Settings, and Custom Settings.

After you edit setting values in Infrastructure Preferences, SiteScope validates that all input data is in the correct format and warns you if restarting SiteScope is required. You can restart SiteScope from the Infrastructure Preferences page.

For details on configuring infrastructure preference values, see "Infrastructure Preferences Page" on next page.

# **Infrastructure Preferences Page**

This page enables you to define the values of settings that determine how SiteScope runs.

| To access                | Select Preferences context > Infrastructure Preferences                                                                                                    |
|--------------------------|----------------------------------------------------------------------------------------------------|
| Important<br>information | • Only an administrator in SiteScope, or a user granted <b>Edit infrastructure</b><br><b>preferences</b> permissions can create or make changes to SiteScope<br>Preferences and restart SiteScope from Infrastructure Preferences. For details<br>on user permissions, see "User Management Preferences Overview" on page<br>771. |
|                          | <ul> <li>Most Custom settings do not have a user-friendly text label and are listed only<br/>by their corresponding property name from the<br/><sitescope directory="" root="">\groups\master.config file.</sitescope></li> </ul>                                                                                                 |
| See also                 | "Infrastructure Preferences Overview" on previous page                                                                                                    |

This section includes:

- "General Settings" below
- "Server Settings" on page 674
- "Monitor Settings" on page 676
- "Skip Monitor Settings" on page 684
- "Dynamic Monitoring Settings" on page 685
- "Custom Monitor Settings" on page 685
- "Alert Settings" on page 686
- "Template Settings" on page 687
- "Persistency Settings" on page 687
- "Report Settings" on page 688
- "Baseline Settings" on page 689
- "Custom Settings" on page 692

#### **General Settings**

| UI Element                                                                          | Description                                                                                                    |
|-------------------------------------------------------------------------------------|----------------------------------------------------------------------------------------------------|
| Accept<br>untrusted SSL<br>certificates                                             | Enables SiteScope to accept any untrusted certificate when SSL is used.<br>Otherwise, only certificates specified in the keystore file or that have a trust chain<br>leading to a registered CA certificate are accepted.                                                                                              |
|                                                                                     | Default value: Not selected                                                                                                    |
|                                                                                     | Property name: _sslAcceptAllUntrustedCerts                                                                                                    |
| BSM<br>downtime                                                                     | Amount of time, in minutes, that SiteScope waits between querying BSM for downtime requests.                                                                                                    |
| retrieval<br>frequency<br>(minutes)                                                 | Default value: 15 minutes                                                                                                    |
| Default<br>collection<br>method for<br>Microsoft<br>Windows<br>Resources<br>monitor | Default collection method (pdh or registry) used for the Microsoft Windows<br>Resources monitor when the <b>Use global setting</b> option is selected in the<br><b>Collection method</b> field of the monitor settings. For details, see Microsoft<br>Windows Resources Monitor Settings.<br><b>Default value:</b> pdh |
| Delay between<br>host<br>resolution<br>requests<br>(milliseconds)                   | Delay, in milliseconds, between successive calls to the DNS server.<br><b>Default value:</b> 0 milliseconds                                                                                                    |
| Disable<br>quotes for<br>cmd.exe                                                    | Avoids wrapping parameters in quotes when running cmd.exe for specific tasks.<br><b>Default value:</b> Not selected<br><b>Property name:</b> _disableDoubleQuotesInTemplates                                                                                                    |
| DNS name<br>tags                                                                    | A comma-separated list of values considered by DNS-related functionality as the DNS "name" tag.                                                                                                    |
|                                                                                     | Default value: Name:,Nombre:,Navn:,Nome:,Nom :,Nom\u00FF:                                                                                                    |
|                                                                                     | Property name: _dnsNameTags                                                                                                    |
| DNS server<br>tags                                                                  | A comma-separated list of values considered by DNS-related functionality as the DNS "server" tag.                                                                                                    |
|                                                                                     | Default value: Server:,Servidor:,Serveur:,Serveur\u00FF:                                                                                                    |
|                                                                                     | Property name: _dnsServerTags                                                                                                    |

| UI Element                          | Description                                                                                                    |
|-------------------------------------|----------------------------------------------------------------------------------------------------|
| Don't check<br>default              | Checks monitor results against user selected thresholds only and not against the default SiteScope monitor thresholds.                                                                                                    |
| thresholds                          | Default value: Selected                                                                                                    |
|                                     | Property name: _noCheckDefaultThresholds                                                                                                    |
| Email<br>character set              | Character set for email generated by SiteScope in Email Preferences and Email alerts.                                                                                                    |
|                                     | Default value: If no value is entered, UTF-8 is used.                                                                                                    |
|                                     | Property name: _mailCharSet                                                                                                    |
| Email subject character set         | Subject character set for email generated by SiteScope in Email Preferences and Email alerts.                                                                                                    |
|                                     | Default value: If no value is entered, UTF-8 is used.                                                                                                    |
|                                     | Property name: _mailSubjectCharSet                                                                                                    |
| Enable<br>downtime<br>mechanism     | Enables the CI downtime mechanism when SiteScope is connected with BSM.<br>SiteScope is affected by downtime if a SiteScope monitor, measurement, group, or<br>profile CI is directly linked to a CI that BSM detects is in downtime.                                                                                                    |
|                                     | Default value: Selected                                                                                                    |
|                                     | Property name: _downtimeEnable                                                                                                    |
| Enable report                       | If selected, SiteScope sends the credentials of any host to BSM.                                                                                                    |
| credentials to<br>BSM               | Default value: Not selected                                                                                                    |
|                                     | Property name: _sendCredentials                                                                                                    |
| Frequency of<br>VM<br>configuration | Frequency that VM configuration data is retrieved from vCenter and saved to the cache. This enables supporting VM changes such as change of IP or host name in the vCenter.                                                                                                    |
| retrieval from<br>vCenter           | Default value: 4 hours                                                                                                    |
| (hours)                             | Property name: _vmwareRetrieveConfFrequencyHours                                                                                                    |
| LDAP binary<br>attributes           | SiteScope uses the names of all known binary LDAP attributes for configuration requests and responses (this affects the format of LDAP query's output).                                                                                                    |
|                                     | <b>Default value:</b> audio, auditingPolicy, authorityRevocationList, cACertificate,<br>certificateRevocationList, crossCertificatePair, dSASignature, extensionData,<br>javaSerializedData, jpegPhoto,msExchIMACL, msExchMailboxGuid,<br>msExchMailboxSecurityDescriptor, mSMQDigests, mSMQSignCertificates,<br>objectGUID, objectSid, personalSignature, photo, replicationSignature,<br>thumbnailLogo, thumbnailPhoto, userCertificate, userParameters, userPassword,<br>x500UniqueIdentifier |
|                                     | Property name: _ldapBinaryAttributes                                                                                                    |

| UI Element                                    | Description                                                                                                    |
|-----------------------------------------------|----------------------------------------------------------------------------------------------------|
| Log enabled<br>monitors only                  | SiteScope does not log runs in the daily log files for monitors that have not been enabled.                                                                        |
|                                               | Default value: Not selected                                                                                                    |
|                                               | Property name: _onlyLogEnabledMonitors                                                                                                    |
| Maximum idle                                  | Maximum number of idle threads per thread pool.                                                                                                    |
| threads per<br>pool                           | Default value: 100                                                                                                    |
|                                               | Note: You must restart SiteScope if you change this setting.                                                                                                    |
|                                               | Property name: _threadPoolMaxIdle                                                                                                    |
| Maximum idle                                  | Amount of time, in milliseconds, to wait before SiteScope cleans idle thread pools.                                                                                |
| time (ms) for a thread in the                 | Default value: 600000 milliseconds (10 minutes)                                                                                                    |
| pool                                          | Property name: _threadPoolMaxIdleTime                                                                                                    |
| Maximum idle<br>time for perfex<br>process in | Amount of time, in milliseconds, to wait before SiteScope cleans idle perfex processes. Cleaning processes improves the memory footprint on the SiteScope machine. |
| minutes                                       | Default value: 60 minutes                                                                                                    |
|                                               | Property name: _perfexProcessMaxIdleTime                                                                                                    |
| Maximum                                       | Maximum number of processes per process pool.                                                                                                    |
| processes per<br>pool                         | Default value: 200                                                                                                    |
|                                               | Note: You must restart SiteScope if you change this setting.                                                                                                    |
|                                               | Property name: _processPoolMaxPerPool                                                                                                    |
| Maximum size<br>of data                       | Upper limit of the data integration sample's queue. When this limit is reached, old samples are discarded.                                                         |
| integration<br>sample's<br>queue              | Default value: 1000                                                                                                    |
|                                               | Property name: _dataSamplesQueueMaxSize                                                                                                    |
| Monitor delay<br>between                      | Amount of time, in milliseconds, to wait before running a monitor after it has already been run since startup.                                                     |
| refresh<br>(milliseconds)                     | Default value: 1000 milliseconds                                                                                                    |
| ,                                             | Property name: _monitorDelayBetweenRefresh                                                                                                    |

| UI Element                  | Description                                                                                                    |
|-----------------------------|----------------------------------------------------------------------------------------------------|
| NT SSH<br>timeout           | Amount of time, in seconds, to wait for an SSH connection to remote Windows servers before timing out.                                                                     |
| (seconds)                   | Default value: 60 seconds                                                                                                    |
|                             | Property name: _NTSSHTimeout                                                                                                    |
| Number of open port tries   | Maximum number of attempts to open a reserved port in the 811-1024 range for rlogin and rsh remote access methods.                                                         |
|                             | Default value: 25                                                                                                    |
|                             | Note: You must restart SiteScope if you change this setting.                                                                                                    |
|                             | Property name: _localPortRetryCount                                                                                                    |
| Number of                   | The number of samples to discard if the queue size maximum has been reached.                                                                                               |
| samples to<br>discard if    | Default value: 500                                                                                                    |
| queue max<br>size reached   | Property name: _dataSamplesQueueDiscardSamples                                                                                                    |
| Numeric                     | Format of numeric values when converting to string representation.                                                                                                    |
| values format               | Default value: #.##                                                                                                    |
|                             | Property name: _noScientificNotation                                                                                                    |
|                             | <b>Tip:</b> For more detailed information on numeric values format, refer to the HP<br>Software Self-solve Knowledge Base<br>(http://h20230.www2.hp.com/selfsolve/document |
|                             | /KM305059). To enter the knowledge base, you must log on with your HP Passport ID.                                                                                         |
| Perfex timeout<br>(seconds) | Amount of time, in seconds, to wait for perfex to attempt to make a connection or to attempt to run a monitor before timing out.                                           |
|                             | Default value: 120 seconds                                                                                                    |
|                             | Property name: _perfexTimeout                                                                                                    |

| UI Element                                                   | Description                                                                                                    |
|--------------------------------------------------------------|----------------------------------------------------------------------------------------------------|
| Power Shell<br>execute<br>command                            | To enable use of the Microsoft Exchange 2007/2010 monitor on 64-bit version of Windows 2003, Windows 2008, or Windows XP (since a 32-bit application cannot access the system32 folder on a computer that is running a 64-bit version of Windows Server 2003, 2008, or of Windows XP), perform the following:                                                      |
|                                                              | <ul> <li>Apply the Microsoft hotfix available from<br/>http://support.microsoft.com/?scid=kb;en-us;942589</li> </ul>                                                                                                    |
|                                                              | Enter the PowerShell execute command. For example:                                                                                                    |
|                                                              | C:\Windows\Sysnative\WindowsPowerShell\v1.0\powershell.exe                                                                                                    |
|                                                              | <b>Note:</b> Symlink Sysnative is not available by default on Windows 2003 or Windows XP.                                                                                                    |
| Processes<br>wait for server<br>timeout in<br>multithreading | If selected, a separate thread is opened for each process that is waiting for a server timeout to close the connection, or for an answer to return the process to the pool. This setting increases the thread count and used memory if many servers are down. When this setting is cleared (recommended), SiteScope uses only one thread to manage such processes. |
|                                                              | Default value: Not selected                                                                                                    |
| Process pool<br>kill timeout                                 | Amount of time, in milliseconds, to wait before SiteScope kills a non-responsive process. This is to avoid killing processes on every timeout.                                                                                                    |
| (milliseconds)                                               | <b>Default value:</b> 60000 milliseconds (the maximum recommended value is 180000 milliseconds)                                                                                                    |
|                                                              | Note: You must restart SiteScope if you change this setting.                                                                                                    |
|                                                              | Property name: _processPoolKillTimeout                                                                                                    |
| Quick search<br>auto filter                                  | Amount of time to wait before the auto filter runs. If set to -1, the ENTER key must be pressed to run the search. For details on quick search, see "Quick Search".                                                                                                    |
| delay<br>(milliseconds)                                      | Default value: 200 milliseconds                                                                                                    |
| (                                                            | Note: You must restart SiteScope if you change this setting.                                                                                                    |
| Recursive<br>'depends on'                                    | Enables recursion in the monitor <b>Depends on</b> box. This means that subgroups become disabled when the parent group is disabled because of a dependency. By default, only the immediate group impacted by the dependency is disabled.                                                                                                    |
|                                                              | Default value: Not selected                                                                                                    |
|                                                              | Note: You must restart SiteScope if you change this setting.                                                                                                    |
|                                                              | Property name: _dependsOnRecursive                                                                                                    |

| UI Element                               | Description                                                                                                    |
|------------------------------------------|----------------------------------------------------------------------------------------------------|
| Report<br>VMware<br>Performance          | The VMware Performance monitor reports each metric to a specific table with its ESX host server, VM, or resource pool target, according to its metrics class. To report all VMware Performance monitor metrics to one table, clear this check box.                          |
| monitor<br>metrics to OA                 | Default value: Selected                                                                                                    |
| metrics<br>classes                       | Property name: _omReportNewVmwareMetricClasses                                                                                                    |
| Send remote<br>server display            | Sends the remote server display name to BSM instead of the remote server host name. It is preferable to use this setting when DNS resolution is disabled.                                                                                                    |
| name to BSM                              | Default value: Not selected                                                                                                    |
|                                          | Property name: _sendRemoteServerDisplayNameToBAC                                                                                                    |
| SiteScope                                | Amount of time, in milliseconds, of the sleep interval in the main thread.                                                                                                    |
| sleep delay<br>(milliseconds)            | Default value: 180 milliseconds                                                                                                    |
| , , , , , , , , , , , , , , , , , , ,    | Note: You must restart SiteScope if you change this setting.                                                                                                    |
|                                          | Property name: _monitorProcessCheckDelay                                                                                                    |
| SiteScope tree<br>refresh rate           | Amount of time, in seconds, to wait between refreshing the SiteScope tree. The minimum value is 30 seconds.                                                                                                    |
| (seconds)                                | Default value: 60 seconds                                                                                                    |
|                                          | Property name: _sisTreeRefreshRateSecs                                                                                                    |
| Sleep interval<br>on error               | Amount of time, in milliseconds, to wait before rerunning a monitor using the <b>Verify</b> error option.                                                                                                    |
| (milliseconds)                           | Default value: 5000 milliseconds                                                                                                    |
|                                          | Property name: _verifySleepDuration                                                                                                    |
| SSH prompt<br>timeout                    | Amount of time, in milliseconds, for SiteScope to wait for an SSH connection prompt to finish before running the first command.                                                                                                    |
| (milliseconds)                           | Default value: 3000 milliseconds                                                                                                    |
|                                          | Property name: _waitSshPromptTimeout                                                                                                    |
| Timeout<br>proxied query<br>drivers list | A comma-separated list of database drivers that have timeout problems. Database queries processed with the drivers listed here exceed the timeout specified in the monitor's <b>Query timeout</b> field. These drivers are queried separately with a monitor-based timeout. |
|                                          | Default value: org.postgresql.Driver                                                                                                    |
|                                          | Property name: _timeoutProxiedDrivers                                                                                                    |

| UI Element                                                                       | Description                                                                                                    |
|----------------------------------------------------------------------------------|----------------------------------------------------------------------------------------------------|
| Time period<br>for cleaning<br>idle SSH<br>connections<br>from pool<br>(minutes) | Amount of time, in minutes, for cleaning idle SSH connections from the SSH connections pool. Default value: 10 minutes Property name: _SSHConnectionIdleCleanTimeMinutes                                                                                                    |
| Time zone<br>offset                                                              | Manually sets the time zone offset, in hours, from Greenwich Mean Time (GMT).<br>You can enter both positive and negative, integer and non-integer values.<br><b>Default value:</b> -999 (no offset)<br><b>Example:</b> In Eastern US (EST), where the time zone offset is GMT -5, you should |
|                                                                                  | enter the value 5. In central Europe, where the time zone offset is GMT +2, enter the value -2.<br><b>Note:</b> You must restart SiteScope if you change this setting.                                                                                                    |
|                                                                                  | Property name: _timeZoneOffset                                                                                                    |
| Traceroute<br>command                                                            | (For Unix) Path to the traceroute command to override the default for the platform.<br><b>Default value:</b> No value<br><b>Property name:</b> _tracerouteCommand                                                                                                    |
| Wait for SSH<br>connection<br>prompt                                             | SiteScope waits for the end of the SSH connection prompt before it starts to run the first command. Select this setting if the SSH remote server has a long start prompt.                                                                                                    |
|                                                                                  | Default value: Not selected Property name: _readUntilPromptFound                                                                                                    |

## **Server Settings**

| UI Element         | Description                                                  |
|--------------------|--------------------------------------------------------------|
| Host name override | Overrides the SiteScope host name for BSM.                   |
|                    | Default value: No value                                      |
|                    | Property name: _sisHostNameOverride                          |
| Kill processes     | Kills child processes when the SiteScope process is stopped. |
|                    | Default value: Selected                                      |
|                    | Property name: _killProcesses                                |

| UI Element                          | Description                                                                                                    |
|-------------------------------------|----------------------------------------------------------------------------------------------------|
| Maximum monitor                     | Maximum number of monitor processes in the process pool.                                                                                                    |
| processes                           | Default value: 100                                                                                                    |
|                                     | Note: You must restart SiteScope if you change this setting.                                                                                                  |
|                                     | Property name: _maxMonitorProcesses                                                                                                    |
| Maximum monitor                     | Maximum number of running monitor processes in the queue.                                                                                                    |
| running                             | Default value: 400                                                                                                    |
|                                     | Note: You must restart SiteScope if you change this setting.                                                                                                  |
|                                     | Property name: _maxMonitorsRunning                                                                                                    |
| Minimal monitor<br>run interval     | Minimal possible monitor frequency. If you try to create a monitor with frequency less then this frequency, a validation error is displayed.                  |
| (seconds)                           | Note: You must restart SiteScope if you change this setting.                                                                                                  |
|                                     | Default value: 15                                                                                                    |
|                                     | Property name: _monitorMinInterval                                                                                                    |
| Prefer IP version 6<br>addresses    | If a host is resolved to both IPv6 and IPv4, IPv6 is used. For details on support for IPv6 in SiteScope, see "IP Version 6 Support in SiteScope" on page 559. |
|                                     | Note: You must restart SiteScope if you change this setting.                                                                                                  |
|                                     | Default value: Not selected                                                                                                    |
|                                     | Property name: _preferIPV6Address                                                                                                    |
| SiteScope heartbeat restart timeout | Maximum time, in minutes, before SiteScope restarts itself when no heartbeat events are detected.                                                             |
| (minutes)                           | Note: You must restart SiteScope if you change this setting.                                                                                                  |
|                                     | Default value: 5 minutes                                                                                                    |
|                                     | Property name: _heartbeatRestartTimeout                                                                                                    |
| SiteScope restart                   | Maximum time for SiteScope to restart itself.                                                                                                    |
| timeout (minutes)                   | Default value: 15 minutes                                                                                                    |
|                                     | Property name: _restartTimeout                                                                                                    |
| SiteScope<br>shutdown timeout       | Amount of time, in seconds, that SiteScope should wait to shutdown before timing out.                                                                         |
| (seconds)                           | Default value: 60 seconds                                                                                                    |
|                                     | Property name: _shutdownTimeout                                                                                                    |

| UI Element     | Description                                                                                                    |
|----------------|----------------------------------------------------------------------------------------------------|
| Startup script | Runs this script whenever SiteScope starts up, regardless of the platform or procedure used to start SiteScope. (Empty=none) |
|                | Default value: No value                                                                                                    |
|                | Property name: _startupScript                                                                                                |

## **Monitor Settings**

| UI Element                       | Description                                                                                                    |
|----------------------------------|----------------------------------------------------------------------------------------------------|
| Additional error<br>tokens       | Additional list of keywords that should be handled as signs of failure during server output parsing.                                                                                                    |
|                                  | Default value: Failed to .* Error code:                                                                                                    |
|                                  | Property name: _scriptMonitorErrorMsgs2                                                                                                    |
| Additional event log name        | Enables the Microsoft Windows Event Log monitor to monitor event logs other than the standard logs, by entering additional log names.                                                                                                    |
|                                  | Default value: No value                                                                                                    |
|                                  | Property name: _additionalEventLogNames                                                                                                    |
| Additional event<br>types        | Enables the Microsoft Windows Event Log monitor to monitor event types other than the standard application, system, or security logs, by entering additional event type categories.                                                                                                    |
|                                  | Default value: No value                                                                                                    |
|                                  | Property name: _additionalEventTypes                                                                                                    |
| Allow all request                | Allows all request headers in URL specific monitors.                                                                                                    |
| headers in URL specific monitors | Default value: Not selected                                                                                                    |
|                                  | Property name: _urlOtherHeader=                                                                                                    |
|                                  | Allow all request headers in URL specific monitors                                                                                                    |
|                                  | If selected, enables all request header types in URL specific monitors to<br>be allowed. The request header types that are allowed include: Custom-<br>Content, Custom-Header, Content-Type, Host, User-Agent, Set-Cookie,<br>Method, Protocol, Action, and sslgetOptions. When the setting is cleared,<br>only custom headers are allowed. |
|                                  | Default value: Not selected                                                                                                    |
|                                  | Property name: _allowAllRequestHeaders                                                                                                    |

| UI Element                                                                       | Description                                                                                                    |
|----------------------------------------------------------------------------------|----------------------------------------------------------------------------------------------------|
| Browsable EXE<br>timeout<br>(milliseconds)                                       | Maximum amount of time, in milliseconds, to wait for retrieving counter information and for running the monitor. This setting only applies to executable-based browsable monitors, such as SAP, Sybase, and DB2 8.x and 9.x monitors.             |
|                                                                                  | Default value: 45000                                                                                                    |
|                                                                                  | Property name: _browsableExeTimeout                                                                                                    |
| Browsable<br>monitors - If in<br>error, send status<br>of all counters to<br>BSM | When a browsable monitor is in error status, SiteScope only sends the list of counters in error and their current values to BSM. At other times (when the monitor is in good status), SiteScope forwards all the counter names and values to BSM. |
|                                                                                  | If selected, SiteScope sends all the counters (the ones in error, and the ones with good status) and their values to BSM even during error.                                                                                                    |
|                                                                                  | Default value: Not selected                                                                                                    |
|                                                                                  | Property name: _isSendStatusOfAllBrowsableCountersToBAC                                                                                                    |
| CPU error at 100%                                                                | CPU monitor switches to the default error status when CPU utilization reaches 100% on the target machine.                                                                                                    |
|                                                                                  | Default value: Selected                                                                                                    |
|                                                                                  | Property name: _cpuEnableErrorAt100                                                                                                    |
| CPU maximum                                                                      | Maximum number of CPU units supported by the CPU monitor.                                                                                                    |
| units                                                                            | Default value: 16                                                                                                    |
|                                                                                  | Property name: _cpuMaxProcessors                                                                                                    |
| DB maximum                                                                       | Maximum number of columns processed by DB monitors.                                                                                                    |
| columns                                                                          | Default value: 10                                                                                                    |
|                                                                                  | Property name: _databaseMaxColumns                                                                                                    |
| DB maximum                                                                       | Maximum number of rows processed by DB monitors.                                                                                                    |
| rows                                                                             | Default value: 1                                                                                                    |
|                                                                                  | Property name: _databaseMaxRows                                                                                                    |
| DB maximum                                                                       | Maximum length, in characters, of the data processed by DB monitors.                                                                                                    |
| value length                                                                     | Default value: 200                                                                                                    |
|                                                                                  | Property name: _databaseMaxSummary                                                                                                    |

| UI Element                                                              | Description                                                                                                    |
|-------------------------------------------------------------------------|----------------------------------------------------------------------------------------------------|
| Default frequency<br>for new monitors<br>(seconds)                      | Default frequency which is set in all new monitors for running the monitor instance (unless a different frequency is set by manually editing the frequency value for a monitor instance).   |
|                                                                         | <b>Default value:</b> 600 seconds (10 minutes) in SiteScope; 5 seconds in SiteScope for Load Testing.                                                                                       |
|                                                                         | Property name: _defaultMonitorRunFrequency                                                                                                    |
| Default precision                                                       | The default precision for floating-point values processed by some monitors.                                                                                                    |
|                                                                         | Default value: 0 (disabled)                                                                                                    |
|                                                                         | Property name: _defaultPrecision                                                                                                    |
| Description<br>mandatory when<br>enabling/disabling<br>alert or monitor | Enables you to make adding a description a required field when enabling or disabling an alert or monitor.                                                                                   |
|                                                                         | Default value: Not selected                                                                                                    |
|                                                                         | Property name: _enableDisableDescriptionMandatory                                                                                                    |
| Dialup options                                                          | Options for <b>dialup.exe</b> when running it from the Microsoft Windows Dial-<br>up monitor. Set to -silent to have the modem dial silently. Set to -<br>debug to enable dialup debugging. |
|                                                                         | Default value: 0                                                                                                    |
|                                                                         | Property name: _dialupOptions                                                                                                    |
| Empty last line                                                         | Includes the last empty line in the Script monitor output.                                                                                                    |
| reading                                                                 | Default value: Not selected                                                                                                    |
|                                                                         | Property name: _enable_script_monitor_non_empty_last_line_reading                                                                                                    |
| Enable JDBC                                                             | Enables JDBC search results logging for the Link Check monitor.                                                                                                    |
| logging                                                                 | Default value: Not selected                                                                                                    |
|                                                                         | Property name: _linkMonitorJdbcEnabled                                                                                                    |
| Error tokens for<br>Script monitor                                      | List of keywords that should be handled as signs of failure during server output parsing.                                                                                                   |
|                                                                         | <b>Default value:</b> not found, Not Found, denied, Denied, cannot execute such file or directory                                                                                           |
|                                                                         | Property name: _scriptMonitorErrorMsgs                                                                                                    |

| UI Element                          | Description                                                                                                    |
|-------------------------------------|----------------------------------------------------------------------------------------------------|
| Event log<br>messages to save       | Number of Microsoft Windows Event Log descriptions to save when saving diagnostic text for alerts.                                                                                                   |
|                                     | Default value:10                                                                                                    |
|                                     | Property name: _eventLogMessagesToSave                                                                                                    |
| Exclusive monitor timeout (seconds) | Maximum amount of time, in seconds, that exclusive monitors must wait<br>for other monitors to finish before running. The only monitor affected by<br>this is the Microsoft Windows Dial-up monitor. |
|                                     | Default value: 120 seconds                                                                                                    |
|                                     | Property name: _exclusiveMonitorTimeout                                                                                                    |
| FTP content                         | Maximum size of the buffer used to match FTP content.                                                                                                    |
| match maximum<br>size               | Default value: 50000                                                                                                    |
|                                     | Property name: _ftpContentMatchMax                                                                                                    |
| FTP download                        | Maximum number of bytes downloaded from each file to match.                                                                                                    |
| limit                               | Default value: -1 (no limit)                                                                                                    |
|                                     | Property name: _ftpDownloadLimit                                                                                                    |
| FTP maximum                         | Maximum number of simultaneous FTP worker threads.                                                                                                    |
| threads                             | Default value: 1                                                                                                    |
|                                     | Property name: _ftpMaxThreads                                                                                                    |
| HTTP content                        | Maximum number of bytes to display for URL monitor content match.                                                                                                    |
| match display<br>limit              | Default value: 150                                                                                                    |
|                                     | Property name: _urlContentMatchDisplayMax                                                                                                    |
| HTTP content<br>match limit         | Maximum number of bytes to check for URL monitor content match.                                                                                                    |
|                                     | Default value: 50000                                                                                                    |
|                                     | Property name: _urlContentMatchMax                                                                                                    |

| UI Element                                         | Description                                                                                                    |
|----------------------------------------------------|----------------------------------------------------------------------------------------------------|
| Initial monitor<br>delay (seconds)                 | The time, in seconds, over which to randomly schedule monitor updates after a SiteScope restart.                                                                                                    |
|                                                    | When changing a monitor's frequency so that its next run occurs<br>immediately (for example, if a monitor has not run in 5 minutes, and you<br>change the frequency to less than 5 minutes), SiteScope randomly<br>schedules the next run during the specified period.                                                                                                    |
|                                                    | Default value: 600 seconds                                                                                                    |
|                                                    | Property name: _initialMonitorDelay                                                                                                    |
| Mail attachment content support                    | Supports mail attachment content-transfer-encoding with base64 for the Mail monitor.                                                                                                    |
| base64                                             | Default value: Not selected                                                                                                    |
|                                                    | Note: You must restart SiteScope if you change this setting.                                                                                                    |
|                                                    | Property name: _mailAttachmentBase64Support                                                                                                    |
| Maximum<br>browsable<br>counters to be<br>selected | Maximum number of browsable counters that can be selected from the browsable tree. If you create or edit a monitor so that it has more counters than this value, only the number of counters up to this value is saved.                                                                                                    |
|                                                    | Note: When a browsable monitor is deployed in a template, the number of counters that match the selected patterns are limited by the _ maxCountersForRegexMatch parameter in the <sitescope directory="" root="">\groups\master.config file. If, during deployment, the number of counters that match the patterns exceed this value, only the number of counters up to this value is saved. Therefore, we recommend using the same value for this setting and the _ maxCountersForRegexMatch parameter. The default value for both of these parameters is 1000.</sitescope> |
|                                                    | Default value: 1000                                                                                                    |
|                                                    | Property name: _browsableContentMaxCounters                                                                                                    |
| Maximum<br>counters for<br>application<br>monitors | Maximum number of counters that can be selected for application monitors.                                                                                                    |
|                                                    | Default value: 100                                                                                                    |
|                                                    | Property name: _ApplicationMonitorMaxCounters=100                                                                                                    |
| Maximum                                            | Maximum number of counters supported by the SNMP by MIB monitor.                                                                                                    |
| counters for<br>SNMP by MIB                        | Default value: 32                                                                                                    |
| monitor                                            | Property name: _maxSNMPbyMIBCounters                                                                                                    |

| UI Element                                                       | Description                                                                                                    |
|------------------------------------------------------------------|----------------------------------------------------------------------------------------------------|
| Maximum<br>Windows<br>Performance<br>Counter monitor<br>counters | Maximum number of counters for each instance of a Microsoft Windows Performance Counter monitor.                                                                                        |
|                                                                  | Default value: 8                                                                                                    |
|                                                                  | Property name: _NTCounterMonitorMaxCounters                                                                                                    |
| Microsoft<br>Windows Media<br>Server monitor<br>service names    | Service names to monitor using the Microsoft Windows Media Server monitor.                                                                                                    |
|                                                                  | <b>Default value:</b> Windows Media Services (this includes Windows Media Station Service and Windows Media Unicast) Service)                                                           |
|                                                                  | Property name: _counterObjectsWindowsMediaMonitor                                                                                                    |
| MQ Server CCSID                                                  | Default WebSphere MQ server CCSID in SiteScope.                                                                                                    |
|                                                                  | Default value: No value                                                                                                    |
|                                                                  | Property name: _mqServerCCSID=                                                                                                    |
| MS Media Player 9<br>account blocked                             | Select this option and add the account directory path to the <b>MS Media</b><br><b>Player 9 account directory</b> box if your Media Player account stops<br>working with a 17999 error. |
|                                                                  | Default value: Not selected                                                                                                    |
|                                                                  | Property name: _MediaPlayer9AccountBlocked                                                                                                    |
| MS Media Player 9<br>account directory                           | Enter the Media Player account directory if you get a 17999 error for the Media Player monitor.                                                                                         |
|                                                                  | Default value: No value                                                                                                    |
|                                                                  | <b>Example</b> :C:\Documents and Settings\ <user>\Local<br/>Settings\Application Data\Microsoft\Windows<br/>Media\9.0</user>                                                            |
|                                                                  | Property name: _MediaPlayer9AccountBlockedDir                                                                                                    |
| Network                                                          | Performs a sanity check on the Network Bandwidth monitor.                                                                                                    |
| Bandwidth<br>monitor sanity<br>check                             | Default value: Selected                                                                                                    |
|                                                                  | Property name: _performNetworkBandwidthSanityCheck                                                                                                    |
| Perfex options                                                   | Amount of time, in seconds, to wait when creating a Microsoft Windows<br>Resources monitor with many counters on a loaded network environment<br>before timing out.                     |
|                                                                  | Default value: -wrmUiTimeout 300                                                                                                    |
|                                                                  | Property name: _perfexOptions                                                                                                    |

| UI Element                                    | Description                                                                                                    |
|-----------------------------------------------|----------------------------------------------------------------------------------------------------|
| Real Media Server<br>monitor service<br>names | Service names to monitor using the Real Media Server monitor.                                                                                                    |
|                                               | Default value: RMServer                                                                                                    |
|                                               | Property name: _counterObjectsRealMonitor                                                                                                    |
| Run script                                    | Runs the script through the perfex tool.                                                                                                    |
| through perfex<br>tool                        | Default value: Selected                                                                                                    |
|                                               | Property name: _scriptRunThroughPerfex                                                                                                    |
| Script monitor<br>output limit                | Number of lines to save from Script output after launching the Script monitor.                                                                                                    |
|                                               | Default value: 25                                                                                                    |
|                                               | Property name: _scriptMonitorLinesToSave                                                                                                    |
| Script monitor<br>replacement<br>strings      | Stores a list of space-separated strings which are parameter tags in the remote script. When the Script monitor is run, it replaces parameters tags from the script command with actual parameter values from monitor preferences. |
|                                               | Default value: \$ %                                                                                                    |
|                                               | Property name: _scriptMonitorReplacementChars                                                                                                    |
|                                               | <b>Example:</b> If the script command is test \$ %, replacement chars are \$ %, and parameters are Param1 Param2, the monitor runs the following command: test Param1 Param2.                                                      |
| Simultaneously<br>running DNS<br>monitors     | Maximum number of DNS monitors that can run simultaneously. This is relevant only when using the <b>roundTripTime</b> counter. The NSLookup operation can load the operating system and affect the values.                         |
|                                               | <b>Default value:</b> 0 (0 means that the number of simultaneous DNS monitors is unlimited)                                                                                                    |
|                                               | Note: You must restart SiteScope if you change this setting.                                                                                                    |
|                                               | Property name: _maxDnsMonitorsRunning                                                                                                    |
| SNMP monitors maximum number                  | Maximum number of SNMP monitors that can run at any given time.                                                                                                    |
|                                               | Default value: 10                                                                                                    |
|                                               | Note: You must restart SiteScope if you change this setting.                                                                                                    |
|                                               | Property name: _snmpMonitorMaximum                                                                                                    |

| UI Element                                        | Description                                                                                                    |
|---------------------------------------------------|----------------------------------------------------------------------------------------------------|
| SNMP session<br>closure timeout<br>(milliseconds) | Maximum amount of time, in milliseconds, that SiteScope waits before closing the SNMP session.                                                                                                    |
|                                                   | Default value: 30000                                                                                                    |
|                                                   | Property name: _maxSNMPCloseSessionTimeMillis                                                                                                    |
| SNMP Trap<br>encoding                             | SNMP Trap encoding for the SNMP Trap monitor (used for send and receive traps). Empty=ISO8859-1.                                                                                                    |
|                                                   | Default value: ISO8859-1                                                                                                    |
|                                                   | Property name: _snmpTrapEncoding                                                                                                    |
| SNMP Trap<br>monitor log limit                    | Maximum number of lines to look through SNMP Trap log for the SNMP<br>Trap monitor. This box is filled only if <b>Run Alerts</b> is set to <b>Once, after all</b><br><b>SNMP Traps have been checked</b> in the SNMP Trap monitor page. |
|                                                   | <b>Note:</b> Setting a high limit may increase the size of the <b>SiteScope.log</b> or <b>RunMonitor.log</b> .                                                                                                    |
|                                                   | Default value: 1000                                                                                                    |
|                                                   | Property name: _SNMPTrapMonitorDetailsMax                                                                                                    |
| Use DNS Java<br>library                           | Activates Java DNS functionality instead of using the default perfex setting. In some cases, DNS response times are faster than the perfex response.                                                                                    |
|                                                   | Default value: Not selected                                                                                                    |
|                                                   | Property name: _useDNSJava                                                                                                    |
| Use sequence of<br>requests for<br>SNMP by MIB    | Activates a new mode of requests for the SNMP by MIB monitor. Using this option, SiteScope executes a separate request to the remote server for each OID counter from the monitor.                                                      |
|                                                   | Default value: Not selected                                                                                                    |
|                                                   | Property name: _sequenceSNMP                                                                                                    |
| Web Script                                        | The size of the Web Script monitor queue.                                                                                                    |
| monitor queue<br>size                             | Default value: 20 (maximum value: 40)                                                                                                    |
|                                                   | Property name: _maxWebScriptMonitorsRunning                                                                                                    |
| Web Script<br>monitor queue                       | The amount of time, in seconds, for the Web Script monitor to wait in the queue before timing out.                                                                                                    |
| timeout (sec)                                     | Default value: 120 seconds                                                                                                    |
|                                                   | Property name: _webScriptMonitorsWaitingInQueueTimeout                                                                                                    |

| UI Element                                            | Description                                                                                                    |
|-------------------------------------------------------|----------------------------------------------------------------------------------------------------|
| Web Service<br>monitor maximum<br>read length (bytes) | Maximum amount of data, in bytes, to read from the log file for the Web Server monitor.                                                                                                    |
|                                                       | Default value: 50000 bytes                                                                                                    |
|                                                       | Property name: _maxAmountToRead                                                                                                    |
| Web Service                                           | Maximum amount of time in seconds for the Web Server monitor to run.                                                                                                    |
| monitor timeout<br>(seconds)                          | Default value: 30 seconds                                                                                                    |
|                                                       | Property name: webServiceTimeout=30                                                                                                    |
| Web Service<br>Monitor use<br>common content<br>match | Content match behavior was changed for the Web Service monitor in<br>SiteScope 10.12. This setting enables Web Service monitors defined prior<br>to SiteScope 10.12 to match the correct value. This means that Web<br>Service monitors behave in the same way as other monitors where<br>content matching is used. Clear the setting to revert to the old content<br>match behavior. |
|                                                       | Default value: Selected                                                                                                    |

## **Skip Monitor Settings**

| UI Element                                                            | Description                                                                                                    |
|-----------------------------------------------------------------------|----------------------------------------------------------------------------------------------------|
| Disable period of skip<br>monitor (seconds)                           | The period of time, in seconds, that a monitor is disabled after the maximum number of monitor skips (defined in <b>Maximum monitor skips</b> ) has been exceeded. |
|                                                                       | Default value: 360 seconds                                                                                                    |
|                                                                       | Property name: _monitorDisablePeriodOnSkip                                                                                                    |
| Maximum monitor skips                                                 | Maximum number of consecutive monitor skips before a monitor is disabled.                                                                                          |
|                                                                       | Default value: 10                                                                                                    |
|                                                                       | Note: You must restart SiteScope if you change this setting.                                                                                                    |
|                                                                       | Property name: _maxMonitorSkips                                                                                                    |
| Send email to<br>administrator if monitor<br>is disabled after a skip | SiteScope sends an email to the administrator if a monitor is disabled after the maximum number of consecutive monitor skips has been exceeded.                    |
|                                                                       | Default value: Not selected                                                                                                    |
|                                                                       | Property name: _emailSkipNotification                                                                                                    |

| UI Element                   | Description                                                                     |
|------------------------------|---------------------------------------------------------------------------------|
| Shutdown on monitor<br>skips | SiteScope shuts down with an error if a monitor exceeds its maximum skip count. |
|                              | Default value: Not selected                                                     |
|                              | Property name: _shutdownOnSkips                                                 |

### **Dynamic Monitoring Settings**

User interface elements are described below:

| UI Element                                              | Description                                                                                                    |
|---------------------------------------------------------|----------------------------------------------------------------------------------------------------|
| Dynamic<br>monitoring                                   | Number of threads in pool that will be created for new dynamic monitors changes check tasks.                                                                                                    |
| core thread<br>pool size                                | Default value: 5                                                                                                    |
| -                                                       | Note: You must restart SiteScope if you change this setting.                                                                                                    |
|                                                         | Property name: _dynamicMonitoringCoreThreadPoolSize                                                                                                    |
| Dynamic<br>monitoring<br>maximum                        | Maximum number of new dynamic monitors changes check tasks that can be<br>added to the queue. If all the core threads are busy, the new tasks are added<br>to the queue until the maximum queue size is reached.        |
| queue size                                              | Default value: 5000                                                                                                    |
|                                                         | Note: You must restart SiteScope if you change this setting.                                                                                                    |
|                                                         | Property name: _dynamicMonitoringMaxQueueSize                                                                                                    |
| Dynamic<br>monitoring<br>maximum<br>thread pool<br>size | Maximum number of threads in pool that will be created for new dynamic monitors changes check tasks. These extra threads are created only if all the core threads are busy and the maximum queue size has been reached. |
|                                                         | Default value: 30                                                                                                    |
|                                                         | Note: You must restart SiteScope if you change this setting.                                                                                                    |
|                                                         | Property name: _dynamicMonitoringMaxThreadPoolSize                                                                                                    |

### **Custom Monitor Settings**

| UI Element                                     | Description                                                                                                    |
|------------------------------------------------|----------------------------------------------------------------------------------------------------|
| Allow network<br>access                        | Enable this setting if your custom monitor needs to open a network<br>connection to another server from the data processing script or the Java<br>code that is called from the script. Clear the selection to block network<br>access. |
|                                                | Default value: Not selected                                                                                                    |
|                                                | Note: You must restart SiteScope if you change this setting.                                                                                                    |
|                                                | Property name: _customMonitorAllowNetworkAccess                                                                                                    |
| Disable custom<br>monitors while<br>publishing | Disables deployed custom monitors while publish changes runs. The monitor is temporarily disabled before changes are published and is restored to the enabled state after changes have been made.                                      |
| changes                                        | Default value: Selected                                                                                                    |
|                                                | Property name: _disableForPublish                                                                                                    |
| Maximum                                        | Maximum number of counters that can be created in a custom monitor.                                                                                                    |
| number of<br>counters                          | Default value: 1000                                                                                                    |
|                                                | Note: You must restart SiteScope if you change this setting.                                                                                                    |
|                                                | Property name: _customMonitorMaxNumOfCounters                                                                                                    |
| Maximum<br>number of<br>queries                | Maximum number of queries that can be added to query-based custom monitors.                                                                                                    |
|                                                | Default value: 10                                                                                                    |
|                                                | Note: You must restart SiteScope if you change this setting.                                                                                                    |
|                                                | Property name: _customMonitorMaxNumOfQueries                                                                                                    |

### **Alert Settings**

| UI Element                    | Description                                                                    |
|-------------------------------|--------------------------------------------------------------------------------|
| Alert attempt delay (seconds) | Amount of time, in seconds, to wait between each attempt to send a Post Alert. |
|                               | Default value: 120 seconds                                                     |
|                               | Property name: _postAttemptDelay                                               |
| Maximum alert threads         | Maximum number of alert threads in the pool.                                   |
|                               | Default value: 100                                                             |
|                               | Property name: _threadPoolAlertMaxThreads                                      |

| UI Element                                   | Description                                                           |
|----------------------------------------------|-----------------------------------------------------------------------|
| Maximum runs for Post action                 | Maximum number of attempts to send a Post Alert.                      |
|                                              | Default value: 4                                                      |
|                                              | Property name: _postAttempts                                          |
| Maximum script alert processes               | Maximum number of Script Alert processes that can run simultaneously. |
|                                              | Default value: 25                                                     |
|                                              | Property name: _maxScriptAlertProcesses                               |
| Maximum sound alert length<br>(milliseconds) | Maximum length of time, in milliseconds, of the Sound Alert sound.    |
|                                              | Default value: 0                                                      |
|                                              | Property name: _AudioSleepTime                                        |
| Pager delay (seconds)                        | Delay between pager signals when using a Pager Alert.                 |
|                                              | Default value: 5                                                      |
|                                              | Property name: _delayBetweenPages                                     |

### **Template Settings**

User interface elements are described below:

| UI Element                                                           | Description                                                                                  |
|----------------------------------------------------------------------|----------------------------------------------------------------------------------------------|
| Allow creation of template monitors directly under a template entity | Enables adding a monitor directly under a template without creating a group in the template. |
|                                                                      | <b>Note:</b> You must restart SiteScope if you change this setting.                          |
|                                                                      | Default value: Not selected                                                                  |
|                                                                      | Property name: _<br>allowTemplateMonitorDirectlyUnderTemplate                                |

### **Persistency Settings**

| UI Element                            | Description                                                                                                    |
|---------------------------------------|----------------------------------------------------------------------------------------------------|
| Maximum<br>changes per<br>persistency | Maximum number of persistency changes kept in each persistency delta file.                                                                                                    |
|                                       | Default value: 51                                                                                                    |
| delta file                            | Note: You must restart SiteScope if you change this setting.                                                                                                    |
|                                       | Property name: _PersistencyMaxChangesInDeltaFile                                                                                                    |
| Maximum                               | Maximum number of history items kept in persistence.                                                                                                    |
| persistence<br>history items          | Default value: 1000                                                                                                    |
|                                       | Property name: _PersistencyMaxHistoryItems                                                                                                    |
| Maximum                               | Maximum size, in bytes, of persistence history.                                                                                                    |
| persistence<br>history size           | Default value: 20000                                                                                                    |
|                                       | Note: You must restart SiteScope if you change this setting.                                                                                                    |
|                                       | Property name: _PersistencyMaxHistorySize                                                                                                    |
| Maximum<br>persistency<br>delta files | Maximum number of delta files kept in persistence. After this number is reached, a new snaphot (.ssf) file is created with all the persistency objects. All old .ssf files are moved to the history folder. |
|                                       | Default value: 100                                                                                                    |
|                                       | Property name: _PersistencyMaxDeltaFiles                                                                                                    |
| Maximum temp                          | Maximum size, in kilobytes, of the temp directory.                                                                                                    |
| directory size                        | Default value: 10000                                                                                                    |
|                                       | Note: You must restart SiteScope if you change this setting.                                                                                                    |
|                                       | Property name: _tempDirMaxSize                                                                                                    |

# **Report Settings**

| UI Element                             | Description                                                                   |
|----------------------------------------|-------------------------------------------------------------------------------|
| Default time length for report (hours) | Default time period for including monitoring data in a Quick or Alert report. |
|                                        | Default value: 1 hour                                                         |
|                                        | Property name: _quickReportDefaultTimePeriod                                  |
| Include alert.log.old in report        | Includes the <b>alert.log.old</b> file in the Alert Report.                   |
|                                        | Default value: Selected                                                       |
|                                        | Property name: _includeAlertLogOld                                            |

| UI Element                                 | Description                                                                                        |
|--------------------------------------------|----------------------------------------------------------------------------------------------------|
| Maximum errors in monitor                  | Maximum number of errors shown in the monitor history report.                                      |
| history report                             | Default value: 100                                                                                 |
|                                            | Property name: _maxReportErrors                                                                    |
| Maximum samples in the history report      | Maximum number of samples (readings or lines) in the history report.                               |
|                                            | Default value: 100                                                                                 |
|                                            | Property name: _reportMaxBuckets                                                                   |
| Maximum warnings in monitor history report | Maximum number of warnings shown in the monitor history report.                                    |
|                                            | Default value: 100                                                                                 |
|                                            | Property name: _maxReportWarnings                                                                  |
| Use advanced sampling algorithm in report  | Defines the time between samples in the report as the minimum of all reported monitor frequencies. |
|                                            | Default value: Not selected                                                                        |
|                                            | Property name: _useReportAdvancedSamplingAlgorithm                                                 |

# **Baseline Settings**

| UI Element                    | Description                                                                                                    |
|-------------------------------|----------------------------------------------------------------------------------------------------|
| Activation<br>thread priority | Priority assigned to the activation thread. The priority, if specified, must be between 1-10, inclusive. If not specified, the priority is set to 1. Generally, the higher the priority, the faster the baselines are activated. Keep the priority as low as possible, so as not to interfere with SiteScope online functionality. |
|                               | Default value: 1 (low priority)                                                                                                    |
|                               | Note: You must restart SiteScope if you change this setting.                                                                                                    |
|                               | Property name: _baseliningActivationThreadPriority                                                                                                    |
| Automatically create an       | Automatically creates a baseline threshold using the error boundary offset value when no error thresholds have been defined for a monitor.                                                                                                    |
| error<br>boundary if          | Default value: Selected                                                                                                    |
| no error<br>thresholds        | Note: You must restart SiteScope if you change this setting.                                                                                                    |
| are defined                   | Property name: _baseliningAutomateUpperBoundCreation                                                                                                    |

| UI Element                                                   | Description                                                                                                    |
|--------------------------------------------------------------|----------------------------------------------------------------------------------------------------|
| Calculation<br>thread priority                               | Priority assigned to the calculation thread. The priority, if specified, must be<br>between 1-10 inclusive. If not specified, the priority is set to 1. Generally, the<br>higher the priority, the faster the baseline calculations take to complete. Keep<br>the priority as low as possible, so as not to interfere with SiteScope online<br>functionality.                         |
|                                                              | Default value: 1 (low priority)                                                                                                    |
|                                                              | Note: You must restart SiteScope if you change this setting.                                                                                                    |
|                                                              | Property name: _baseliningCalculationThreadPriority                                                                                                    |
| Failed<br>parsings<br>handler<br>thread priority             | Priority assigned to the failed parsing thread handler. The priority, if specified, must be between 1-10 inclusive. If not specified, the priority is set to 1. Generally, the higher the priority, the faster the baseline calculations take to complete. Keep the priority as low as possible, so as not to interfere with SiteScope online functionality.                          |
|                                                              | Default value: 1 (low priority)                                                                                                    |
|                                                              | Note: You must restart SiteScope if you change this setting.                                                                                                    |
|                                                              | Property name: _baseliningFailedParsingHandlerThreadPriority                                                                                                    |
| Include                                                      | Specifies whether to include the current day's data in the baseline calculation.                                                                                                    |
| today's data<br>in calculation                               | Default value: Selected                                                                                                    |
|                                                              | Note: You must restart SiteScope if you change this setting.                                                                                                    |
|                                                              | Property name: _baseliningCalculationIncludesToday                                                                                                    |
| Interval for<br>saving<br>baseline data                      | Interval, in minutes, used by SiteScope to save baseline data accumulated in the memory to the disk. A shorter interval reduces the memory consumption, but increases the vulnerability to failures and reduces performance.                                                                                                    |
| to disk<br>(minutes)                                         | Default value: 30 minutes                                                                                                    |
|                                                              | Note: You must restart SiteScope if you change this setting.                                                                                                    |
|                                                              | Property name: _baseliningSaveAccumulatedDataIntervalMinutes                                                                                                    |
| Maximum<br>number of<br>days to<br>include in<br>calculation | Number of days of historical data that are included in baseline calculations. The higher the number, the more precise the baseline result, but the calculation takes more time and uses more disk space. Data that is older than this value is not included in the calculation. For more details on the calculation model, see "Understanding Baseline Threshold Values" on page 339. |
|                                                              | Default value: 30 days                                                                                                    |
|                                                              | Note: You must restart SiteScope if you change this setting.                                                                                                    |
|                                                              | Property name: _baseliningDaysToIncludeInCalculation                                                                                                    |

| UI Element                                   | Description                                                                                                    |
|----------------------------------------------|----------------------------------------------------------------------------------------------------|
| Maximum<br>number of<br>percentile<br>ranges | Limits the number of percentile ranges displayed in the Percentile Ranges Mapping Table.                                                          |
|                                              | Default value: 8                                                                                                    |
|                                              | Note: You must restart SiteScope if you change this setting.                                                                                      |
|                                              | Property name: _baseliningMaxNumberOfPercentilesRanges                                                                                            |
| Minimum<br>number of                         | Minimum number of days that the monitors must have run for SiteScope to calculate the baseline.                                                   |
| days required<br>for baselining              | Default value: 14 days                                                                                                    |
|                                              | <b>Minimum value:</b> 1 (if you enter a value of less than 1, the default value is used instead).                                                 |
|                                              | Note: You must restart SiteScope if you change this setting.                                                                                      |
|                                              | Property name: _baseliningMinimumNumberOfDays                                                                                                    |
| Minimum                                      | Minimum number of samples required for SiteScope to calculate the baseline.                                                                       |
| number of<br>samples<br>required for         | <b>Default value:</b> 2016 (the number of samples produced for a monitor running over a two week period, where the monitor runs every 10 minutes) |
| baselining                                   | <b>Minimum value:</b> 1 (if you enter a value of less than 1, the default value is used instead).                                                 |
|                                              | Note: You must restart SiteScope if you change this setting.                                                                                      |
|                                              | Property name: _baseliningMinimumNumberOfSamples                                                                                                  |
| Offset for<br>calculating                    | Offset value to use for calculating the error boundary. The baseline threshold is multiplied by this value when:                                  |
| error<br>boundary                            | <ul> <li>The Automatically create Error Threshold Boundary if no error<br/>thresholds are defined option is selected (see below), or</li> </ul>   |
|                                              | The current most extreme error threshold is less extreme than the<br>calculated baseline threshold.                                               |
|                                              | Default value: 0.3                                                                                                    |
|                                              | Note: You must restart SiteScope if you change this setting.                                                                                      |
|                                              | Property name: _baseliningUpperBoundOffset                                                                                                    |

| UI Element                 | Description                                                                                                    |
|----------------------------|----------------------------------------------------------------------------------------------------|
| Parsing<br>chunk size      | Number of monitors that are handled simultaneously by the log file parser. The higher the number, the faster the baselining calculation, but more file handlers are used.                                                                                                    |
|                            | Default value: 100                                                                                                    |
|                            | Note: You must restart SiteScope if you change this setting.                                                                                                    |
|                            | Property name: _baseliningParsingChunkSize                                                                                                    |
| Parsing<br>thread priority | Priority assigned to the parsing thread. The priority, if specified, must be<br>between 1-10 inclusive. If not specified, the priority is set to 1. Generally, the<br>higher the priority, the faster the baseline calculations take to complete. Keep<br>the priority as low as possible, so as not to interfere with SiteScope online<br>functionality. |
|                            | Default value: 1 (low priority)                                                                                                    |
|                            | Note: You must restart SiteScope if you change this setting.                                                                                                    |
|                            | Property name: _baseliningParsingThreadPriority                                                                                                    |
| Percentile of discarded    | Percentile of the most extreme samples (considered "noise" measurement samples) that are not included in the baseline calculation.                                                                                                    |
| samples                    | Default value: 2.0                                                                                                    |
|                            | Note: You must restart SiteScope if you change this setting.                                                                                                    |
|                            | Property name: _baseliningNoiseMarginPercentile                                                                                                    |

# **Custom Settings**

**Note:** Most Custom settings do not have a user-friendly text label and are listed only by their corresponding property name from the **<SiteScope root directory>\groups\master.config** file. These settings are not included in the documentation.

| UI Element                                   | Description                                                                                                    |
|----------------------------------------------|----------------------------------------------------------------------------------------------------|
| Auto Deployment Check Frequency<br>(seconds) | Time interval in seconds that the auto template<br>deployment xml files in the<br><b>persistency\autodeployement</b> directory are<br>deployed. For details on the feature, see "Auto<br>Template Deployment" on page 902.<br><b>Default value:</b> 120<br><b>Property name:</b><br>autoDeploymentCheckFrequency |

| UI Element                                      | Description                                                                                                    |
|-------------------------------------------------|----------------------------------------------------------------------------------------------------|
| _genericEventIntegrationGDSaveZipped            | Indicates whether the data is saved to the cache<br>as a .zip file. SiteScope creates a folder named<br>after the integration's ID, and within that folder, a<br>file for each sample cache file in the format:                              |
|                                                 | <ul> <li>(<numberofevents>EC_<time-<br>stamp&gt;.<cachesuffix></cachesuffix></time-<br></numberofevents></li> </ul>                                                                                                    |
|                                                 | <pre>• <numberofevents>EC_<time- stamp="">.<cachesuffix>.zipped (for zipped files)</cachesuffix></time-></numberofevents></pre>                                                                                                    |
|                                                 | Default value: true                                                                                                    |
|                                                 | Property name: _<br>genericEventIntegrationGDSaveZipped                                                                                                    |
| _genericEventIntegrationGDIntervalMinutes       | The interval between each resending of cache files.                                                                                                    |
|                                                 | Default value: 5 minutes                                                                                                    |
|                                                 | <b>Property name:</b><br>_genericEventIntegrationGDIntervalMinutes                                                                                                    |
| _<br>genericEventIntegrationGDFileCountToDelete | When the cache folder reaches its maximum size,<br>SiteScope deletes X files from the cache according<br>to this value. If the value is -1, SiteScope deletes<br>half of the files in the cache folder (deleting the<br>oldest files first). |
|                                                 | Default value: -1                                                                                                    |
|                                                 | <b>Property name:</b><br>_genericEventIntegrationGDFileCountToDelete                                                                                                    |
| _<br>genericEventIntegrationGDCacheMaxSizeMB    | Indicates the maximum size of the cache in<br>megabytes. When the cache reaches this value,<br>SiteScope deletes files from the cache (according<br>to the<br><b>genericEventIntegrationGDFileCountToDelete</b><br>parameter).               |
|                                                 | <b>Default value:</b> 10 MB (this value must be an integer)                                                                                                    |
|                                                 | <b>Property name:</b><br>_genericEventIntegrationGDCacheMaxSizeMB                                                                                                    |

| UI Element                             | Description                                                                                                    |
|----------------------------------------|----------------------------------------------------------------------------------------------------|
| Topology resolving frequency (minutes) | Amount of time, in minutes, to wait between<br>checking the topology of the server being<br>monitored. If this time is exceeded during a monitor<br>run, the monitor creates the topology again in<br>BSM's RTSM.<br><b>Default value:</b> 120 minutes |
|                                        | <b>Property name:</b>                                                                                                    |

# Chapter 35

# **Integration Preferences**

This chapter includes:

#### Concepts

• "Integration Preferences Overview" on next page

#### Tasks

- "How to Configure SiteScope-BSM Integration Preferences for Inaccessible Profiles" on page 703
- "How to Configure SiteScope Generic Event Integration" on page 704

#### Reference

- "XML Tag Reference for Generic Data and Diagnostics Integrations" on page 707
- "Integration Preferences User Interface" on page 710

# **Integration Preferences Overview**

Using the Integration Preferences interface, you can create integration instances, enabling SiteScope to report monitoring data to the following applications:

#### Amazon CloudWatch

- For details on understanding the integration, see "Amazon CloudWatch Integration Preferences" below.
- For user interface details, see "Amazon CloudWatch Integration Preferences Dialog Box" on page 712.

#### • HP Business Service Management

- For details on understanding the integration, see "Working with BSM" on page 218.
- For details on the integration preferences, see "HP Business Service Management Integration Preferences" on next page.
- For user interface details, see "BSM Integration Preferences Dialog Box" on page 716.

#### • Diagnostics

- For details on understanding the integration, see "Diagnostics Integration Overview" on page 699.
- For user interface details, see "Diagnostics Integration Preferences Dialog Box" on page 723.

#### HP Operations Manager

- For details on understanding the integration, see "Understanding How SiteScope Communicates with HPOM and BSM" on page 256.
- For details on the Operations Manager integration preferences, see "HP Operations Manager Integration Overview" on page 699.
- For user interface details, see "HP Operations Manager Integration Dialog Box" on page 727.
- Generic Data Integration (metrics)
- For details on understanding the integration, see "Generic Data Integration Overview" on page 700.
- For user interface details, see "Data Integration Preferences Dialog Box" on page 720.
- Generic Event Integration
- For details on understanding the integration, see "Generic Event Integration Overview" on page 701.
- For user interface details, see "Generic Event Integration Preferences Dialog Box" on page 733.

# **Amazon CloudWatch Integration Preferences**

Amazon CloudWatch is a Web service that provides monitoring for Amazon Web Services (AWS) cloud resources, starting with Amazon EC2. It provides visibility into resource utilization,

operational performance, and overall demand patterns—including metrics such as CPU utilization, disk reads and writes, and network traffic.

This integration enables customers who use SiteScope for monitoring their AWS-hosted applications to report any SiteScope metrics to Amazon CloudWatch service. After running the Amazon Web Services monitor, SiteScope reports data to Amazon CloudWatch. This data can then be used for AWS AutoScaling, reporting, and alerting. For details on configuring the monitor, see "Amazon Web Services Monitor".

To enable SiteScope to report data to Amazon CloudWatch, the Amazon CloudWatch Integration must be configured. For details on configuring the CloudWatch integration settings, see "Amazon CloudWatch Integration Preferences Dialog Box" on page 712.

# HP Business Service Management Integration Preferences

To enable logging of SiteScope monitor data to BSM, the SiteScope must be configured as a data collector for BSM. This involves adding a SiteScope to the System Availability Management (SAM) Administration page in the BSM. After the SiteScope is added and a connection is established, a BSM Integration Preference appears in the Integration Preferences page that includes the relevant configurations as entered in the New SiteScope Page in SAM Administration.

You use the Integration preference to:

- Modify the available integration settings.
- Disable logging all data to BSM. This includes topology reporting.
- Create an integration for an empty SiteScope profile. If when adding the SiteScope to SAM Administration, the SiteScope was not accessible to BSM (for example, when working in HP Software-as-a-Service), you add a SiteScope with an **Inaccessible profile** to SAM Administration. You then configure the connection and the integration in the Integration Preferences. For details on this task, see "How to Configure SiteScope-BSM Integration Preferences for Inaccessible Profiles" on page 703.

If the BSM Server to which you are connecting is on a different machine than the BSM Server that SiteScope reports data, you must provide connection information for both servers under the **Main Settings** in SiteScope's Integration Preferences, or in the **Distributed Settings** in SAM Administration's New SiteScope Page.

For details on configuring these preferences, see "BSM Integration Preferences Dialog Box" on page 716.

This section contains the following topics:

- "Using SSL for SiteScope-BSM Communication" below
- "Changing the Gateway Server to Which SiteScope Sends Data" on next page
- "Compressing SiteScope Data Sent to BSM" on next page
- "Troubleshooting and Limitations" on next page

### Using SSL for SiteScope-BSM Communication

You can use Secure Sockets Layer (SSL) to transmit data from SiteScope to the BSM server. If

you have installed a certificate signed by a root Certificate Authority on the BSM server, no additional setup is required on the SiteScope server. If you are using a self-signed certificate on the BSM server and want to use that certificate for secure communication with SiteScope, you must perform the appropriate step below:

- For BSM server that requires SSL, see "How to Connect SiteScope to a BSM Server That Requires SSL" on page 237.
- For BSM server that requires a client certificate, see "How to Connect SiteScope to a BSM Server That Requires a Client Certificate" on page 238.

#### Note:

- You only need to specify these settings if the certificate installed on the BSM machine is not signed by a root Certificate Authority (CA). For example, if you are using a certificate signed by a Certificate Authority such as Verisign, you do not need to change these settings.
- You can import the self-signed certificate into the same keystore file used for other SiteScope monitors but that is not required. You can create a separate keystore for the BSM server certificate.

### Changing the Gateway Server to Which SiteScope Sends Data

You can change the Gateway Server to which a SiteScope reports its data. Generally, this is applicable only if you are working with a BSM deployment with components installed on more than one server. You make this change by entering the required Gateway Server name or IP address in the Business Service Management **machine name/IP address** box in the Integration Preferences page. You must also update the SiteScope settings with the **Gateway Server** name in SAM Administration.

**Note:** This function can only be used for changing the Gateway Server for a SiteScope that is already registered with a given BSM installation. It cannot be used to add a new SiteScope, or to connect a SiteScope to a different BSM system.

### Compressing SiteScope Data Sent to BSM

By default, when data is sent from the SiteScope server to BSM it is sent uncompressed. To enable data compression of SiteScope monitor (ss\_monitor\_t) and SiteScope metric (ss\_t) samples, set the property \_compressDataInGzipFormat= to true in the <SiteScope root directory>\groups\master.config file. When this setting is enabled, SiteScope data is compressed in gzip before it is sent to BSM (where it is decompressed). Note that data compression can be used only when SiteScope is reporting to BAC 8.05 or later, or BSM 9.01 or later.

### **Troubleshooting and Limitations**

For information about troubleshooting reporting data to BSM, see "Troubleshooting and Limitations" on page 253.

# **Diagnostics Integration Overview**

SiteScope forwards data to Diagnostics enabling you to see a more complete view of the application servers that are monitored by Diagnostics. The data can provide insight into the infrastructure components onto which the application servers are deployed.

For example, integrating data from the SNMP by MIB monitor can help determine problems with the infrastructure on which the application server runs.SiteScope forwards data on groups, monitors, and measurements. Diagnostics can read the data sent from SiteScope and present the data in its reports and graphs.

For user interface details, see "Diagnostics Integration Preferences Dialog Box" on page 723.

## **Units of Measurements in Diagnostics**

SiteScope generates a file **SiteScope root directory/conf/ integration/data\_integration\_ uom.xml** that controls the mappings of SiteScope monitors to Diagnostics metrics and the units of measurement used for the metrics. Diagnostics accepts data from SiteScope only if the data is associated with a unit of measurement that Diagnostics can recognize. SiteScope units are captured from the monitored source and may need to be mapped to the appropriate Diagnostics unit of measurement. The units of measurements used by SiteScope monitors vary, depending on the type of data being monitored. For example, the unit of measurement used for the CPU monitor is a percentage and the unit of measurement used for the Disk Space monitor is number of bytes. It is therefore recommended that you modify the xml file as needed so that Diagnostics recognizes the unit of measurement to use for the monitor data coming from SiteScope.

When new monitors are added to the SiteScope that report data to Diagnostics, it is recommended that you edit the Diagnostics Integration Preference and click the **Generate UOM XML** button. SiteScope generates a list of currently deployed monitors and their corresponding metrics. This list merges with the **SiteScope root directory**/conf/ integration/data\_integration\_uom.xml file and updates only those values in the xml file that were not manually changed. If any values were manually changed in the xml file, those values are not updated and are preserved. This merge of information on units of measurements occurs when you click this button and on each SiteScope restart.

For a reference detailing the XML tags, elements, and attributes included in the integration file that SiteScope forwards to Diagnostics, see "XML Tag Reference for Generic Data and Diagnostics Integrations" on page 707.

# **HP** Operations Manager Integration Overview

To provide visibility of SiteScope servers and monitors to Operations Manager (HPOM) and Operations Management in BSM, the HP Operations agent must be installed and configured on the SiteScope server. The HP Operations agent sends events to the HPOM management server and to Operations Management. It also acts as a data storage for metrics data collected by SiteScope. The agent must be connected to the HPOM/BSM Server, and event or metrics integration with HP Operations Manager must be enabled.

Note: This integration replaces the need to install the HP SiteScope Adaptor on the HPOM

server that was required for the earlier integration solution when using the basic alert script mechanism.

- Event Integration.SiteScope events are triggered when there is a change in SiteScope monitor metric status (good/warning/error) or when a SiteScope alert is triggered. SiteScope sends events by writing them to a log file which is monitored by the HP Operations agent. The agent reads the data and converts it to events, which it forwards to the HPOM/BSM server. For details on sending events, see "Sending Events" on page 261.
- Metrics Integration. SiteScope metrics data is collected from the HP Operations agent data storage by HPOM for use in Performance Manager graphs, and by PMi in BSM (for use in Performance Perspective in Operations Management). For details on reporting metrics, see "Reporting Metrics Using the HP Operations Agent" on page 267.

For details on configuring the HP Operations Manager integration settings, see "HP Operations Manager Integration Dialog Box" on page 727.

# **Generic Data Integration Overview**

This is a generic integration that can be used to forward data (metrics) to another application. That application must be able to receive the XML files that SiteScope forwards. These files contain information regarding the status of the SiteScope's groups, monitors, and measurements.

For user interface details, see "Data Integration Preferences Dialog Box" on page 720.

This section contains the following topics:

- "Delivery Using HTTP Request" below
- "Time Synchronization" below

### **Delivery Using HTTP Request**

The receiving application must be enabled to receive the data from SiteScope. This means that the application should be able to receive the http request from the SiteScope server and to decipher the XML file when it arrives.

The http request includes the following header:

Content-Type: text/xml

If you selected to zip the contents of the XML file, then the http request includes the following header:

```
Content-Type: text/xml
Content-Encoding: gzip
```

You select whether to zip the data in the Data Integration Preferences dialog box when creating the integration in SiteScope. If you select to zip the data, your application must be able to unzip the file SiteScope sends.

### Time Synchronization

You can synchronize the time of the SiteScope server with your application's server by enabling SiteScope to forward a separate time synchronization XML file. This file is sent in the same way as

the data XML and at an interval you select in the **Time synchronization interval** field in the Data Integration Preferences dialog box when creating the integration in SiteScope. If you enter a value in this field, SiteScope forward the date stamp of its server to the application receiving its data at the interval specified. For details on this option, see the **Time synchronization interval (minutes)** field in "Data Integration Preferences Dialog Box" on page 720. For details on the contents of this XML file, see "XML Tag Reference for Generic Data and Diagnostics Integrations" on page 707.

# **Generic Event Integration Overview**

This is a generic integration that can be used to forward events to a third-party application or management console. The event that is sent contains information regarding the monitor and its measurement, including the status change that triggered the event.

SiteScope uses the SiteScope HTTP recipient to integrate with HTTP-based network management systems and to send generic events to management consoles.

For details on this task, see "How to Configure SiteScope Generic Event Integration" on page 704.

For user interface details, see "Generic Event Integration Preferences Dialog Box" on page 733.

This section contains the following topics:

- "Generic Event Format" below
- "Generic Event Integration Overview" above
- "Delivery Using HTTP Request" below
- "Support for Guaranteed Event Delivery" on next page

### **Generic Event Format**

The format of the event attributes that are sent to the third-party application or management console is determined using an event mapping template. The template maps SiteScope runtime data to the event attribute values that are sent when an event is triggered. The Generic Event Integration uses Common Event Mappings with custom attributes. For details on event mappings, see "Common Event Mappings Overview" on page 610.

### **Multiple Target Destinations**

The Generic Event Integration enables you to configure multiple event integrations. This differs from the Operations Manager integration which supports only one integration to either the HPOM management server or to Operations Management in BSM.

### **Delivery Using HTTP Request**

The receiving application must be enabled to receive the event from SiteScope. This means that the application should be able to receive the http request from the SiteScope server and to decipher the XML over HTTP response when it arrives. You configure the settings SiteScope needs to communicate with HTTP connectors in the New/Edit HTTP Recipient dialog box.

The http request (that submits the event) includes the following header:

Content-Type: text/xml

If you selected to zip the contents of the XML file, then the http request includes the following header:

```
Content-Type: text/xml
Content-Encoding: gzip
```

You select whether to zip the event in the Generic Event Integration Preferences dialog box when creating the integration in SiteScope. If you select to zip the event, your application must be able to unzip the file SiteScope sends.

### Support for Guaranteed Event Delivery

Generic Event Integration supports guaranteed event delivery. This means that if SiteScope is unable to send an event (for example, if there is a network problem, or the receiver is down), SiteScope tries to send the event again, or it stores the event for future transmission. This prevents the loss of information if events are initially unable to reach their destination.

You can change the guaranteed event delivery settings in **Preferences > Infrastructure Preferences > Custom Settings** or in the **<SiteScope root directory>\groups\master.config** file.

- \_genericEventIntegrationGDSaveZipped. Indicates whether the data is saved to the cache as a .zip file.
- \_genericEventIntegrationGDIntervalMinutes. The interval between each resending of cache files.
- \_genericEventIntegrationGDFileCountToDelete When the cache folder reaches its maximum size, SiteScope deletes the specified number of files from the cache.
- \_genericEventIntegrationGDCacheMaxSizeMBThe maximum size of the cache in megabytes, before SiteScope deletes files from the cache.

For more details on these settings, see the following properties in "Custom Settings" on page 692.

# How to Configure SiteScope-BSM Integration Preferences for Inaccessible Profiles

This task describes the steps involved in configuring SiteScope as a data collector for BSM when the SiteScope is inaccessible to the BSM, for example when working in HP Software-as-a-Service.

This task includes the following steps:

- "Add a SiteScope profile to BSM" below
- "Specify connection parameters to BSM servers" below
- "Configure SSL for SiteScope-BSM communication" below

#### 1. Add a SiteScope profile to BSM

In BSM, create an empty profile for the SiteScope in SAM Administration's New SiteScope page by selecting **Inaccessible profile**.

For user interface details, see "New/Edit SiteScope Page" in the Using System Availability Management Guide in the BSM Help.

### 2. Specify connection parameters to BSM servers

In SiteScope, add a new BSM Integration Preference to the Integration Preferences. Enter the values for the BSM integration. When adding the integration, click the **Get Available Profile** button and select the empty profile you created in BSM.

For user interface details, see "BSM Integration Preferences Dialog Box" on page 716.

### 3. Configure SSL for SiteScope-BSM communication

If you are using a self-signed certificate on the BSM server and want to use that certificate for secure communication with SiteScope, you must perform the appropriate step below:

- For a BSM server that requires SSL, see "How to Connect SiteScope to a BSM Server That Requires SSL" on page 237.
- For a BSM server that requires a client certificate, see "How to Connect SiteScope to a BSM Server That Requires a Client Certificate" on page 238.

# How to Configure SiteScope Generic Event Integration

This task describes the steps involved in configuring SiteScope to forward events to a third-party application or management console. These files contain information regarding the status of the SiteScope's groups, monitors, and measurements.

This task includes the following steps:

- "Prerequisites" below
- "Configure HTTP preferences" below
- "Configure the Generic Event Integration" below
- "Configure a monitor instance and select an event mapping" on next page
- "Select reporting tags for the monitor" on next page
- "Configure guaranteed event delivery settings optional" on next page
- "Results and troubleshooting" on page 706

#### 1. Prerequisites

You must be an administrator in SiteScope, or have the following user permissions:

- Add, edit or delete common event mappings. Required to create or make changes to event mappings.
- Add, edit or delete email, pager, HTTP and SNMP preferences. Required to make changes to HTTP Preferences.

For details on user permissions, see "User Management Preferences Overview" on page 771.

#### 2. Configure HTTP preferences

Select **Preferences > Integration Preferences > HTTP Preferences**, and configure the HTTP settings that SiteScope uses when sending events or data to management consoles. This involves creating an HTTP recipient that SiteScope uses to send events or data to an endpoint URL.

For user interface details, see "New/Edit HTTP Recipient Dialog Box" on page 659.

### 3. Configure the Generic Event Integration

Select **Preferences > Integration Preferences**, click **New** and then select **Generic Event Integration**.

- a. In the General Settings panel, enter a name and description for the integration.
- b. In the **Generic Event Integration Preferences** panel, select a connector instance to use for receiving events.
- c. In the **Reporting Tags** panel, select a reporting tag (this is used later in step 5). SiteScope uses this to determine which tags report this configured integration when an event is

triggered by a metrics status change. All monitors that have this tag will report events via this integration.

You must select at least one tag for each integration.

For user interface details, see "Generic Event Integration Preferences Dialog Box" on page 733.

### 4. Configure a monitor instance and select an event mapping

Configure a monitor instance. In the **Event Mapping Settings** panel of monitor properties, select an event mapping template, or create a new event mapping. The template contains the mappings between SiteScope runtime data and the attribute values that are used for sending events to the management console when a metrics status change event is triggered. For user interface details, see "New/Edit Event Mappings Dialog Box" on page 614.

You can use the HP CDA Event Mapping template when integrating with CDA (Continuous Delivery Automation), a policy-based platform that provides infrastructure provisioning in hybrid cloud environments. CDA integrates with SiteScope to deploy SiteScope monitors and receive events from them. Monitoring status based on the events received is available in the CDA user interface.

**Note:** The Event mapping list is available only if SiteScope is integrated with HPOM and event integration is enabled, or when a Generic Event Integration is configured in Integration Preferences. The list is editable if you have **View common event mappings** permissions.

### 5. Select reporting tags for the monitor

In the **Search/Filter Tags** panel of monitor properties, select one or more of the reporting tags (selected in step 3c) for each monitor instance for which you want to trigger metrics status change events. SiteScope uses the tags selected to determine what data is forwarded to the receiving application when a metrics status change event is triggered.

For user interface details, see "Search/Filter Tags" on page 396.

### 6. Configure guaranteed event delivery settings - optional

If SiteScope is unable to send an event (for example, if there is a network problem, or the receiver is down), SiteScope tries to send the event again, or it stores it for future transmission.

You can determine the guaranteed event delivery setting values using the following settings in **Preferences > Infrastructure Preferences > Custom Settings**:

- \_genericEventIntegrationGDSaveZipped. Indicates whether the data is saved to the cache as a .zip file.
- \_genericEventIntegrationGDIntervalMinutes. The interval between each resending of cache files.
- \_genericEventIntegrationGDFileCountToDelete. When the cache folder reaches its maximum size, SiteScope deletes the specified number of files from the cache.

 \_genericEventIntegrationGDCacheMaxSizeMB. The maximum size of the cache in megabytes, before SiteScope deletes files from the cache.

For more details on these settings, see "Custom Settings" on page 692.

### 7. Results and troubleshooting

When there is a change in a monitor's metric status, an event is created, based on the format in the event mapping template. The event is sent to the HTTP connector instance (this is the endpoint URL of the application that receives all HTTP messages).

Details of events that were successfully sent are displayed in the generic\_event\_ integration.log file, available from Server Statistics > Log Files.

Event error data is written to the **error.log** file which is found in the **SiteScope root directory\logs** directory.

If you encounter an error, open the **<SiteScope root** directory>\conf\core\Tools\log4j\PlainJava\log4j.properties.debug file in SiteScope in debug mode and copy the Generic Event integration strings to the **<SiteScope root** directory>\conf\core\Tools\log4j\PlainJava\log4j.properties file.

# XML Tag Reference for Generic Data and Diagnostics Integrations

When SiteScope forwards data for generic data or diagnostics integrations, it does so using the XML files whose elements and attributes are described below. For details on creating the integration, see "Generic Data Integration Overview" on page 700 and "Diagnostics Integration Overview" on page 699.

For user interface details, see "Data Integration Preferences Dialog Box" on page 720 and "Diagnostics Integration Preferences Dialog Box" on page 723.

This section also includes:

- "Data XML Elements and Attributes Table" below
- "Time Synchronization XML" on page 709

### **Data XML Elements and Attributes Table**

| Parent<br>Element       | Description of<br>Element                                                            | Attribute                  | Description                                                                     |
|-------------------------|--------------------------------------------------------------------------------------|----------------------------|---------------------------------------------------------------------------------|
| performance<br>Monitors | The parent<br>element of the<br>XML. Includes<br>all group<br>elements within<br>it. | collectorHost<br>collector | SiteScope Host<br>Application collecting the data, which<br>is always SiteScope |
| group                   | Represents the                                                                       | name                       | Group name as defined by the user                                               |
|                         | SiteScope<br>group and is<br>parent element<br>to group and<br>monitor element       | desc (optional)            | Group description if entered for the group                                      |
|                         |                                                                                      | previousName<br>(optional) | Previous name of the group if existed                                           |

| monitor | Represents the SiteScope      | type                       | Monitor type (as displayed in New Monitor dialog box)                                                                                                    |
|---------|-------------------------------|----------------------------|----------------------------------------------------------------------------------------------------|
|         | monitor and<br>parent element | name                       | Monitor name as defined by the user                                                                                                    |
|         | to the counter element        | target                     | Remote server being monitored                                                                                                    |
|         |                               | targetIP                   | IP address of the remote server being monitored                                                                                                    |
|         |                               | time                       | Time of the measurement                                                                                                    |
|         |                               | quality                    | Status as determined by the monitor's thresholds                                                                                                    |
|         |                               |                            | Possible values:                                                                                                    |
|         |                               |                            | 0 - no data (no thresholds defined)                                                                                                    |
|         |                               |                            | • 1 - informational (good)                                                                                                    |
|         |                               |                            | • 2 - warning                                                                                                    |
|         |                               |                            | • 3 - critical                                                                                                    |
|         |                               | previousName<br>(optional) | Previous name of the monitor if existed                                                                                                    |
|         |                               | desc (optional)            | Monitor description if entered for the monitor                                                                                                    |
|         |                               | sourceTemplateName         | Name of the source template if the monitor was created from a template or solution template.                                                                                                    |
|         |                               | statusDesc (optional)      | Represents monitor's status string that<br>is included only if the <b>Include</b><br><b>additional data</b> is selected when<br>creating the integration. For details on<br>this option, see the <b>Include additional</b><br><b>data</b> field in "Data Integration<br>Preferences Settings" on page 721. |

|         | 1                                     | Î.                |                                                                                                    |
|---------|---------------------------------------|-------------------|----------------------------------------------------------------------------------------------------|
| counter | ounter Represents the<br>measurements | name              | Counter name                                                                                                    |
|         | gathered by the                       | value             | Counter value                                                                                                    |
|         | monitor                               | quality           | Status of the counter as determined by the counter's threshold                                                                                                    |
|         |                                       |                   | Possible values:                                                                                                    |
|         |                                       |                   | 0 - no data (no thresholds defined)                                                                                                    |
|         |                                       |                   | 1 - informational (good)                                                                                                    |
|         |                                       |                   | • 2 - warning                                                                                                    |
|         |                                       |                   | • 3 - critical                                                                                                    |
|         |                                       | desc (optional)   | Monitor description if entered for the monitor                                                                                                    |
|         |                                       | status (optional) | If this attribute appears with a value of<br>0, the counter is not available. This<br>attribute is not sent by SiteScope and<br>not included in the XML if the counter is<br>available. |
|         |                                       |                   | Possible value:                                                                                                    |
|         |                                       |                   | 0 - counter not available                                                                                                    |
|         |                                       | units (optional)  | Units of measurements for the counter if relevant                                                                                                    |

### **Time Synchronization XML**

If you enter a value in the **Time synchronization interval** field when creating the data integration, SiteScope sends this XML to synchronize the time of the SiteScope server with that of the receiving application.

| Parent Element      | Description of<br>Element                 | Attribute     | Attribute Description                                        |
|---------------------|-------------------------------------------|---------------|--------------------------------------------------------------|
| performanceMonitors | The parent element of                     | collectorHost | SiteScope host                                               |
| the XML             |                                           | collector     | Application collecting the data, which is always SiteScope   |
| timeStamp           | Provides the time of the SiteScope server | timestamp     | Time stamp, calculated as the seconds since January 1st 1970 |

# **Integration Preferences User Interface**

This section includes:

- "Integration Preferences Page" below
- "Integration Preference Type Dialog Box" on next page
- "Amazon CloudWatch Integration Preferences Dialog Box" on page 712
- "BSM Integration Preferences Dialog Box" on page 716
- "Data Integration Preferences Dialog Box" on page 720
- "Diagnostics Integration Preferences Dialog Box" on page 723
- "HP Operations Manager Integration Dialog Box" on page 727
- "Generic Event Integration Preferences Dialog Box" on page 733

# Integration Preferences Page

This page enables you to configure settings when integrating SiteScope with BSM, HPOM, Diagnostics, or other applications.

| To access                | Select Preferences context > Integration Preferences                                                                                                    |  |
|--------------------------|----------------------------------------------------------------------------------------------------|--|
| Important<br>information | Only an administrator in SiteScope, or a user granted <b>Edit integration</b><br><b>preferences</b> permissions can create or make changes to Integration Preferences.<br>For details on user permissions, see "User Management Preferences Overview"<br>on page 771. |  |
| Relevant<br>tasks        | <ul> <li>"How to Configure the Integration Between SiteScope and BSM" on page 232</li> <li>"How to Configure SiteScope-BSM Integration Preferences for Inaccessible Profiles" on page 703</li> </ul>                                                                  |  |
| See also                 | <ul><li> "Integration Preferences Overview" on page 696</li><li> "Troubleshooting and Limitations" on page 253</li></ul>                                                                                                    |  |

| UI Element | Description                                                                                                    |
|------------|----------------------------------------------------------------------------------------------------|
| *          | <b>New Integration.</b> Creates a new integration in SiteScope. For user interface details, see "Integration Preference Type Dialog Box" on next page. |

| UI Element                               | Description                                                                                                    |  |
|------------------------------------------|----------------------------------------------------------------------------------------------------|--|
| Ø                                        | <b>Edit Integration.</b> Enables editing an existing integration in SiteScope. The Edit Integration dialog box opens according to the integration type selected.                                                                                                    |  |
|                                          | Amazon CloudWatch Integration. For user interface details, see "Amazon CloudWatch Integration Preferences Dialog Box" on next page.                                                                                                    |  |
|                                          | <ul> <li>BSM Integration. For user interface details, see "BSM Integration Preferences<br/>Dialog Box" on page 716.</li> </ul>                                                                                                    |  |
|                                          | <ul> <li>Data Integration. For user interface details, see "Data Integration Preferences<br/>Dialog Box" on page 720.</li> </ul>                                                                                                    |  |
|                                          | <ul> <li>Diagnostics Integration. For user interface details, see "Diagnostics<br/>Integration Preferences Dialog Box" on page 723.</li> </ul>                                                                                                    |  |
|                                          | <ul> <li>HP Operations Manager Integration. For user interface details, see<br/>"HP Operations Manager Integration Dialog Box" on page 727.</li> </ul>                                                                                                    |  |
|                                          | Generic Event Integration. For user interface details, see "Generic Event Integration Preferences Dialog Box" on page 733.                                                                                                    |  |
| ×                                        | <b>Delete Integration.</b> Deletes the selected integration from Integration Preferences.                                                                                                    |  |
| C. C. C. C. C. C. C. C. C. C. C. C. C. C | Select All. Selects all listed integrations.                                                                                                    |  |
| <b>B</b>                                 | Clear Selection. Clears the selection.                                                                                                    |  |
| Detach<br>SiteScope                      | (Available from the shortcut menu only) Detaches SiteScope from LoadRunner integrations. This enables you to delete the current LoadRunner integration from the SiteScope side. When SiteScope is attached, monitors can be defined from the LoadRunner user interface. |  |
|                                          | Note: This is available only when SiteScope is integrated with LoadRunner.                                                                                                    |  |
| Integration<br>Name                      | Name string assigned to the integration when you create a new Integration Preference.                                                                                                    |  |
| Integration<br>Description               | Description of the integration that was assigned when creating or editing the Integration Preference.                                                                                                    |  |

# Integration Preference Type Dialog Box

This dialog box enables you to select the type of integration preference you want to configure.

| To access | Select Preferences context > Integration Preferences, and click the New |  |
|-----------|-------------------------------------------------------------------------|--|
|           | Integration 😹 button.                                                   |  |

| Important<br>information | Only an administrator in SiteScope, or a user granted <b>Edit integration</b><br><b>preferences</b> permissions can create or make changes to Integration Preferences.<br>For details on user permissions, see "User Management Preferences Overview"<br>on page 771. |  |
|--------------------------|----------------------------------------------------------------------------------------------------|--|
| Relevant<br>tasks        | "How to Configure SiteScope-BSM Integration Preferences for Inaccessible Profiles" on page 703                                                                                                    |  |
| See also                 | "Integration Preferences Overview" on page 696                                                                                                    |  |

User interface elements are described below:

| UI Element                               | Description                                                                                                    |  |
|------------------------------------------|----------------------------------------------------------------------------------------------------|--|
| Integration<br>Preference<br>Type        | Select an integration preference type:                                                                                                    |  |
|                                          | • Amazon CloudWatch Integration. Enables customers who use SiteScope for monitoring their AWS-hosted applications to report any SiteScope metrics to Amazon CloudWatch service. For user interface details, see "Amazon CloudWatch Integration Preferences Dialog Box" below. |  |
|                                          | • <b>BSM Integration.</b> Use to configure SiteScope as a data collector for BSM. For user interface details, see "BSM Integration Preferences Dialog Box" on page 716.                                                                                                    |  |
|                                          | • <b>Data Integration.</b> Use to create a generic data integration. For user interface details, see "Data Integration Preferences Dialog Box" on page 720.                                                                                                    |  |
|                                          | <ul> <li>Diagnostics Integration. Use to create a diagnostics integration. For user<br/>interface details, see "Diagnostics Integration Preferences Dialog Box" on<br/>page 723.</li> </ul>                                                                                   |  |
|                                          | • Generic Event Integration. Use to create a generic event integration. For user interface details, see "Generic Event Integration Preferences Dialog Box" on page 733.                                                                                                    |  |
|                                          | • HP Operations Manager Integration. Use to configure SiteScope to send events and report metrics to HPOM and BSM servers. For user interface details, see "HP Operations Manager Integration Dialog Box" on page 727.                                                        |  |
| Integration<br>Preference<br>Description | Description of the integration preference type.                                                                                                    |  |

# Amazon CloudWatch Integration Preferences Dialog Box

This dialog box enables you to create a new Amazon CloudWatch integration or to edit an existing integration. This enables customers who use SiteScope for monitoring their AWS-hosted applications to report SiteScope metrics to Amazon CloudWatch service.

| To access                | Select <b>Preferences</b> context > <b>Integration Preferences</b> . In the Integration Preferences page:                                                                                                    |
|--------------------------|----------------------------------------------------------------------------------------------------|
|                          | <ul> <li>Click the New Integration button and select Amazon CloudWatch Integration, or</li> </ul>                                                                                                    |
|                          | Select an existing Amazon CloudWatch integration and click Edit Integration                                                                                                    |
| Important<br>information | • Only an administrator in SiteScope, or a user granted <b>Edit integration</b><br><b>preferences</b> permissions can create or make changes to Integration<br>Preferences. For details on user permissions, see "User Management<br>Preferences Overview" on page 771.                                                                                                    |
|                          | • SiteScope is able to report numeric counters only to Amazon CloudWatch, and they must have a minimum length of 1 character and a maximum length of 255 characters.                                                                                                    |
|                          | <ul> <li>Amazon CloudWatch truncates values with very large and very small<br/>exponents; values with base-10 exponents greater than 126 (1 x 10<sup>126</sup>), and<br/>values with less than -130 (1 x 10<sup>-130</sup>) are truncated.</li> </ul>                                                                                                    |
|                          | • The Amazon CloudWatch integration cannot send more than 20 metrics to the Amazon CloudWatch service in one request.                                                                                                    |
|                          | <ul> <li>You should allow up to 15 minutes for the metric to appear in Amazon<br/>CloudWatch.</li> </ul>                                                                                                    |
|                          | • SiteScope is unable to send metrics to the Amazon CloudWatch service if default reporting tags (from the Monitor Deployment Wizard group) are used, or if the selected reporting tag is missing a value description.                                                                                                    |
|                          | <ul> <li>It is currently not possible to delete SiteScope metrics reported to the Amazon<br/>CloudWatch service. As a result, metrics are automatically removed from<br/>Amazon after two weeks if they are not updated.</li> </ul>                                                                                                    |
|                          | <ul> <li>By default, SiteScope gets data from AWS-hosted applications at a 2-minutes interval. You can customize the period for receiving data from Amazon by adding the _amazonCloudWebServiceMonitorPeriod property (and a value in minutes) to the <sitescope directory="" root="">\groups\master.config file. For example, _amazonCloudWebServiceMonitorPeriod=10 means that SiteScope gets the average values of metrics for the last 10 minutes.</sitescope></li> </ul> |
| See also                 | "Amazon CloudWatch Integration Preferences Dialog Box" on previous page                                                                                                    |
|                          | "Integration Preferences Overview" on page 696                                                                                                    |
|                          | <ul> <li>"Integration Preferences Page" on page 710</li> </ul>                                                                                                    |
|                          | "Integration Preference Type Dialog Box" on page 711                                                                                                    |
|                          | "Amazon Web Services Monitor" in HP SiteScope Monitor Reference                                                                                                    |

### **General Settings**

| UI Element  | Description                                                                                                    |  |
|-------------|----------------------------------------------------------------------------------------------------|--|
| Name        | Name by which to identify this integration in the SiteScope interface.                                                                                                    |  |
|             | Note: This is a required field.                                                                                                    |  |
| Description | Description of the integration. This could include information on the application receiving the data from SiteScope. This description appears only in the Integration Preferences page in SiteScope. |  |

# Amazon CloudWatch Integration Preferences Settings

| UI Element                                       | Description                                                                                                    |
|--------------------------------------------------|----------------------------------------------------------------------------------------------------|
| Namespace                                        | The namespace corresponding to the service of interest. This is a required field.                                                                                                    |
|                                                  | Note:                                                                                                    |
|                                                  | • You cannot specify a namespace that begins with "AWS/". Namespaces that begin with "AWS/" are reserved for other Amazon Web Services products that send metrics to Amazon CloudWatch.                                                                                                    |
|                                                  | Namespace is limited to a maximum of 250 characters.                                                                                                    |
|                                                  | Default value: HP/SiteScope                                                                                                    |
| Encoding                                         | Encoding used by the receiving application.                                                                                                    |
|                                                  | Default value: UFT-8                                                                                                    |
| Reporting<br>interval                            | Time in seconds between when SiteScope finishes sending data to the next period SiteScope begins sending data. This is a required field.                                                                                                    |
| (seconds)                                        | Default value: 60 seconds                                                                                                    |
| Time<br>synchronization<br>interval<br>(minutes) | To synchronize between the time of the SiteScope server and the server receiving SiteScope data, SiteScope can periodically report the time that is registered on its server. The receiving server can then synchronize the time of the data samples coming from SiteScope with the time on its own server so that there is no discrepancy between the time of the SiteScope data and the application's own data. |
|                                                  | Select in minutes how often you want SiteScope to report to the time of the SiteScope server to the server receiving SiteScope data.                                                                                                    |
|                                                  | Default value: 10 minutes                                                                                                    |

| UI Element             | Description                                                                                                    |
|------------------------|----------------------------------------------------------------------------------------------------|
| Request<br>timeout     | Timeout, in seconds, until a connection is established with the server. A value of zero means there is no timeout used.                    |
| (seconds)              | Note: This is a required field.                                                                                                    |
|                        | Default value: 120 seconds                                                                                                    |
| Connection<br>timeout  | Socket timeout, in seconds, to wait for data. A timeout value of zero means there is no timeout used. This is a required field.            |
| (seconds)              | Default value: 120 seconds                                                                                                    |
| Number of              | Number of times SiteScope attempts to establish a connection.                                                                              |
| retries                | Default value: 3                                                                                                    |
| Disable<br>integration | SiteScope does not forward data to the server. The integration preference setting remains. Use when temporarily disabling the integration. |
|                        | Default value: Not selected                                                                                                    |

### **Amazon CW Security Settings**

User interface elements are described below:

| UI<br>Element           | Description                                                                                                    |
|-------------------------|----------------------------------------------------------------------------------------------------|
| AWS<br>Access<br>Key ID | An alphanumeric token that uniquely identifies a request sender. This ID is associated with your AWS Secret Access Key.                                                                                                    |
| AWS<br>Secret<br>Key    | The key assigned to you by AWS when you sign up for an AWS account. Used for request authentication.                                                                                                    |
| Region                  | The Amazon EC2 region that is used to get or store measurements. Click the <b>Get Regions</b> button to select the Amazon EC2 region that is used to get or store measurements.                                                                      |
|                         | Amazon EC2 is currently available in the following regions: US East (Northern Virginia), US West (Oregon), US West (Northern California), EU (Ireland), Asia Pacific (Singapore), Asia Pacific (Tokyo), South America (Sao Paulo), and AWS GovCloud. |

### **Proxy Server Settings**

| UI Element    | Description                                                       |
|---------------|-------------------------------------------------------------------|
| NTLM V2 Proxy | Select if the proxy requires authentication using NTLM version 2. |
|               | Default value: Not selected                                       |
| Address       | Proxy server address if applicable.                               |
| User name     | Username for the proxy server.                                    |
| Password      | Password for the specified server.                                |

### **Reporting Tags**

User interface elements are described below:

| UI<br>Element                                | Description                                                                                                    |  |
|----------------------------------------------|----------------------------------------------------------------------------------------------------|--|
| <tag<br>name<br/>and<br/>values&gt;</tag<br> | SiteScope uses the tag selected here to determine what data is forwarded to the receiving application. You must select at least one tag for each integration. That same tag must be selected for the groups, subgroups, and monitors whose data you want forwarded to the receiving application.                             |  |
|                                              | When selecting an integration tag for an object, the tag propagates to that object's children. If you tag a group with this Integration tag, all its subgroups and monitors report their status to the receiving application.                                                                                                |  |
|                                              | <b>Example:</b> Create a tag called Integration_ACW and select it here. For each group, monitor, or both, whose status you want to report to the receiving application, select this tag under the <b>Search/Filter Tags</b> setting for the object.                                                                          |  |
|                                              | <b>Note</b> : You can select multiple tags for each integration preference. You can select multiple Integration tags for the objects to be reported.                                                                                                    |  |
| Add<br>Tag                                   | Opens the New Tag dialog box, enabling you to add new keyword tags. For user interface details, see "New/Edit Tag Dialog Box" on page 111.                                                                                                    |  |
|                                              | <b>Tip</b> : Use the word Integration_ <integration identifier=""> when creating<br/>an integration tag, since this tag appears along with all other Search/Filter tags<br/>created for the SiteScope. This helps you to identify which tag to select for enabling a<br/>group or monitor for the integration.</integration> |  |

# **BSM Integration Preferences Dialog Box**

This dialog box enables you to modify BSM integration settings and to create a new BSM integration for a profile that was created in SAM Administration but when the SiteScope was inaccessible.

| To access                | Select <b>Preferences</b> context <b>&gt; Integration Preferences</b> . In the Integration Preferences page:                                                                                                    |  |
|--------------------------|----------------------------------------------------------------------------------------------------|--|
|                          | Click the New Integration button and select BSM Integration, or                                                                                                    |  |
|                          | <ul> <li>Select an existing BSM integration and click the Edit Integration Integration</li> </ul>                                                                                                    |  |
| Important<br>information | • Only an administrator in SiteScope, or a user granted <b>Edit integration</b><br><b>preferences</b> permissions can create or make changes to Integration<br>Preferences. For details on user permissions, see "User Management<br>Preferences Overview" on page 771.                                                                                                    |  |
|                          | <ul> <li>To secure the connection to BSM (since the BSM user name and password are<br/>not used for authentication), it is recommended to configure either Basic<br/>Authentication in SiteScope or use two-way SSL. If BSM is configured to use<br/>Basic Authentication, the same user name and password entered in the<br/>Default authentication user name and Default authentication password<br/>fields in SiteScope (Preferences &gt; General Preferences &gt; Main Panel) are<br/>used for reporting both data and topology to BSM. If BSM is not configured to<br/>use Basic Authentication, the credentials sent are ignored.</li> </ul> |  |
|                          | <ul> <li>To enable data to be compressed before being sent from the SiteScope server<br/>to BSM, set _topazCompressDataInGzip=true in the <sitescope root<br="">directory&gt;\groups\master.config file. When enabled, SiteScope monitor<br/>(ss_monitor_t) and SiteScope metric (ss_t) samples are compressed in gzip<br/>before being sent to BSM (where it is decompressed). Data compression can<br/>be used only when SiteScope is reporting to BAC 8.05 or later.</sitescope></li> </ul>                                                                                                    |  |
|                          | • By default, data sent from the SiteScope server to BSM is sent uncompressed. For details on enabling data compression, see "Compressing SiteScope Data Sent to BSM" on page 698.                                                                                                    |  |
| Relevant                 | • "How to Configure the Integration Between SiteScope and BSM" on page 232                                                                                                    |  |
| tasks                    | • "How to Connect SiteScope to a BSM Server That Requires SSL" on page 237                                                                                                    |  |
|                          | <ul> <li>"How to Connect SiteScope to a BSM Server That Requires a Client<br/>Certificate" on page 238</li> </ul>                                                                                                    |  |
|                          | "How to Configure Topology Reporting" on page 239                                                                                                    |  |
| See also                 | "Integration Preferences Overview" on page 696                                                                                                    |  |
|                          | "Integration Preferences Page" on page 710                                                                                                    |  |
|                          | "Integration Preference Type Dialog Box" on page 711                                                                                                    |  |

### **BSM Integration Main Settings**

| UI Element                                      | Description                                                                                                    |
|-------------------------------------------------|----------------------------------------------------------------------------------------------------|
| Business Service<br>Management machine          | Machine name or IP address of the BSM server to which you want this SiteScope to connect.                                                                                   |
| name/IP address                                 | Note: This is a required field.                                                                                                    |
| SiteScope agent<br>machine location             | Location of the SiteScope server that you are connecting to BSM.<br>You can specify any value that helps you identify the location of this<br>specific SiteScope server.    |
|                                                 | Note: This is a required field.                                                                                                    |
| Disable all logging to<br>Business Service      | Stops SiteScope from sending data to BSM. This also disables all topology reporting.                                                                                        |
| Management                                      | Clear the check box to enable logging again.                                                                                                    |
|                                                 | Default value: Not selected                                                                                                    |
| <profile></profile>                             | SiteScope profile in which BSM stores the data collected by SiteScope.                                                                                                    |
|                                                 | <b>Note:</b> The profile must previously have been configured in BSM's SAM Administration.                                                                                  |
| Get Available Profiles                          | Displays a list of available profiles. Use this button only if registering the SiteScope to an empty profile (Inaccessible Profile) that was created in SAM Administration. |
| Business Service<br>Management user<br>name     | Username of a BSM administrator-level user.                                                                                                    |
| Business Service<br>Management user<br>password | Password for the specified user.                                                                                                    |

### Web Server Security Settings

| UI Element               | Description                                                                                          |
|--------------------------|----------------------------------------------------------------------------------------------------|
| Authentication user name | User name to access the server if the BSM server is configured to use basic authentication.          |
| Authentication password  | Password to access the server if the BSM server is configured to use basic authentication.           |
| Use SSL (HTTPS protocol) | Select if the BSM server is configured to use the HTTPS protocol. <b>Default value:</b> Not selected |

# **Proxy Server Settings**

User interface elements are described below:

| UI Element | Description                         |
|------------|-------------------------------------|
| Address    | Proxy server address if applicable. |
| User name  | Username for the proxy server.      |
| Password   | Password for the specified server.  |

### **Topology Reporting Settings**

| UI Element                                               | Description                                                                                                    |
|----------------------------------------------------------|----------------------------------------------------------------------------------------------------|
| Topology<br>resynchronization<br>time interval<br>(days) | Number of days for SiteScope to synchronize topology data with BSM.                                                                                                    |
|                                                          | The topology information SiteScope reports to BSM is synchronized when SiteScope restarts after this time interval has been reached.                                                                    |
|                                                          | Default value: 7 days                                                                                                    |
|                                                          | Minimum value: 1 day                                                                                                    |
|                                                          | <b>Note</b> : All topologies created by SiteScope and stored in RTSM are subjected to the aging process. To prevent aging, see "Integrating SiteScope Data with BSM's Configuration Items" on page 222. |
| Default topology probe domain                            | Default domain of the SiteScope topology probe.                                                                                                    |
|                                                          | Default value: DefaultDomain                                                                                                    |
|                                                          | Note: You must restart SiteScope if you change this setting.                                                                                                    |
| Topology receiver                                        | Topology receiver port used in BSM.                                                                                                    |
| port                                                     | Default value: 80                                                                                                    |
|                                                          | Note: You must restart SiteScope if you change this setting.                                                                                                    |
| Topology receiver<br>SSL port                            | Topology receiver SSL port used in BSM.                                                                                                    |
|                                                          | Default value: 443                                                                                                    |
|                                                          | Note: You must restart SiteScope if you change this setting.                                                                                                    |
| Topology anti-<br>aging offset<br>(minutes)              | Offset from midnight, in minutes, for running the anti-aging process. For details on anti-aging, see "Integrating SiteScope Data with BSM's Configuration Items" on page 222.                           |
|                                                          | Default value: 0                                                                                                    |
|                                                          | Note: You must restart SiteScope if you change this setting.                                                                                                    |
|                                                          | <b>Example:</b> To run anti-aging at 1:30 am, enter an offset of 90.                                                                                                    |

### **BSM Preferences Available Operations**

User interface elements are described below:

| UI Element              | Description                                                                                                    |
|-------------------------|----------------------------------------------------------------------------------------------------|
| Reset                   | Deletes all the BSM related settings from the SiteScope server and all SiteScope configurations are deleted from BSM. This also sends a message to the applicable BSM server to release the SiteScope agent from the corresponding profile. |
|                         | <b>Note:</b> If you choose to reset the current settings, you have to create or use a different profile to reconnect SiteScope with BSM. BSM does not enable you to select a previously used connection profile.                            |
| Re-<br>Synchronize      | Forces SiteScope to resend all its configuration data to BSM. This data consists of all the group and monitor definitions. Re-synchronize also forces SiteScope to resend all topology data to BSM.                                         |
|                         | <b>Note:</b> If you upgrade to BSM 9.10 or later, you should manually resynchronize SiteScope instead of waiting for topology data to be sent to BSM based on the <b>Topology resynchronization time interval</b> value.                    |
| Hard Re-<br>Synchronize | Forces SiteScope to resend all its configuration data and topology data to BSM.<br>For configuration data, it also deletes the existing monitor and group data from<br>BSM for this SiteScope profile.                                      |

# **Data Integration Preferences Dialog Box**

This dialog box enables you to create a new generic data integration or to edit an existing data integration. This can be used to forward SiteScope data to an application for which a direct integration does not exist.

| To access                | <ul> <li>Select Preferences context &gt; Integration Preferences. In the Integration Preferences page:</li> <li>Click the New Integration button and select Data Integration, or</li> <li>Select an existing Data integration and click the Edit Integration button.</li> </ul>                                                      |
|--------------------------|----------------------------------------------------------------------------------------------------|
| Important<br>information | Only an administrator in SiteScope, or a user granted <b>Edit integration</b><br><b>preferences</b> permissions can create or make changes to Integration Preferences.<br>For details on user permissions, see "User Management Preferences Overview"<br>on page 771.                                                                |
| See also                 | <ul> <li>"Integration Preferences Overview" on page 696</li> <li>"Generic Data Integration Overview" on page 700</li> <li>"Integration Preferences Page" on page 710</li> <li>"Integration Preference Type Dialog Box" on page 711</li> <li>"XML Tag Reference for Generic Data and Diagnostics Integrations" on page 707</li> </ul> |

### **General Settings**

User interface elements are described below:

| UI Element  | Description                                                                                                    |
|-------------|----------------------------------------------------------------------------------------------------|
| Name        | Name by which to identify this integration in the SiteScope interface.                                                                                                    |
|             | Note: This is a required field.                                                                                                    |
| Description | Description of the integration. This could include information on the application receiving the data from SiteScope. This description appears only in the Integration Preferences page in SiteScope. |

### **Data Integration Preferences Settings**

| UI Element                                       | Description                                                                                                    |
|--------------------------------------------------|----------------------------------------------------------------------------------------------------|
| Receiver URL                                     | URL of the application server to receive the SiteScope data. This must be a full URL including server, port, and path.                                                                                                    |
|                                                  | If secure connection (SSL), then enter https.                                                                                                    |
|                                                  | <b>Syntax:</b> http or https:// <fully domain="" name="" of="" qualified="" receiving="" server="" the="">:<port data="" number="" receiving="">/<path></path></port></fully>                                                                                                    |
| Encoding                                         | Encoding used by the receiving application.                                                                                                    |
|                                                  | Default value: UFT-8                                                                                                    |
| Reporting<br>interval                            | Time in seconds between when SiteScope finishes sending data to the next period SiteScope begins sending data.                                                                                                    |
| (seconds)                                        | Default value: 60 seconds                                                                                                    |
| Time<br>synchronization<br>interval<br>(minutes) | To synchronize between the time of the SiteScope server and the server receiving SiteScope data, SiteScope can periodically report the time that is registered on its server. The receiving server can then synchronize the time of the data samples coming from SiteScope with the time on its own server so that there is no discrepancy between the time of the SiteScope data and the application's own data. |
|                                                  | Select in minutes how often you want SiteScope to report to the time of the SiteScope server to the server receiving SiteScope data.                                                                                                    |
|                                                  | Default value: 10 minutes                                                                                                    |
| GZIP<br>compression                              | Compresses the sample data sent to the receiving server. If the data is compressed, then performance is improved because the time to send data is reduced. Select or clear this field depending on the amount of data being sent and whether the receiving application can handle compressed data.<br><b>Default value:</b> Not selected                                                                          |
|                                                  | Delault value. Not Selected                                                                                                    |

| UI Element                    | Description                                                                                                    |
|-------------------------------|----------------------------------------------------------------------------------------------------|
| Include                       | If cleared, SiteScope reports the status of the following SiteScope objects:                                                                                 |
| additional data               | • groups                                                                                                    |
|                               | monitors                                                                                                    |
|                               | counters                                                                                                    |
|                               | If selected, the status of these objects are reported along with the status string, which includes the descriptions of each object.                          |
|                               | Default value: Not selected                                                                                                    |
|                               | <b>Tip:</b> It is recommended not to include additional data as it slows performance, and the status string repeats the status data that is sent by default. |
| Error on                      | SiteScope returns an error status if the target URL is redirected.                                                                                           |
| redirect                      | Default value: Not selected                                                                                                    |
| Request<br>timeout            | Timeout, in seconds, until a connection is established with the server. A value of zero means there is no timeout used.                                      |
| (seconds)                     | Default value: 120 seconds                                                                                                    |
| Connection<br>timeout         | Socket timeout, in seconds, to wait for data. A timeout value of zero means there is no timeout used.                                                        |
| (seconds)                     | Default value: 120 seconds                                                                                                    |
| Number of                     | Number of times SiteScope attempts to establish a connection.                                                                                                |
| retries                       | Default value: 3                                                                                                    |
| Authentication when requested | SiteScope sends user name and password credentials if requested. If cleared, SiteScope does not forward credentials.                                         |
|                               | Default value: Selected                                                                                                    |
| Disable                       | SiteScope does not forward data to the server. The integration preference                                                                                    |
| integration                   | setting remains. Use when temporarily disabling the integration.                                                                                             |
|                               | Default value: Not selected                                                                                                    |

### Web Server Security Settings

| UI Element               | Description                                                                            |
|--------------------------|----------------------------------------------------------------------------------------|
| Authentication user name | Username to access the server if the server is configured to use basic authentication. |
| Authentication password  | Password to access the server if the server is configured to use basic authentication. |

### **Proxy Server Settings**

User interface elements are described below:

| UI Element | Description                         |
|------------|-------------------------------------|
| Address    | Proxy server address if applicable. |
| User name  | User name for the proxy server.     |
| Password   | Password for the specified server.  |

### **Reporting Tags**

User interface elements are described below (unlabeled elements are shown in angle brackets):

| UI<br>Element                                | Description                                                                                                    |
|----------------------------------------------|----------------------------------------------------------------------------------------------------|
| <tag<br>name<br/>and<br/>values&gt;</tag<br> | SiteScope uses the tag selected here to determine what data is forwarded to the receiving application. You must select at least one tag for each integration. That same tag must be selected for the groups, subgroups, and monitors whose data you want forwarded to the receiving application.                             |
|                                              | When selecting an integration tag for an object, the tag propagates to that object's children. If you tag a group with this Integration tag, all its subgroups and monitors report their status to the receiving application.                                                                                                |
|                                              | <b>Example:</b> Create a tag called Integration_metrics and select it here. For each group, monitor, or both, whose status you want to report to the receiving application, select this tag under the <b>Search/Filter Tags</b> setting for the object.                                                                      |
|                                              | <b>Note</b> : You can select multiple tags for each integration preference. You can select multiple Integration tags for the objects to be reported.                                                                                                    |
| Add<br>Tag                                   | Opens the New Tag dialog box, enabling you to add new keyword tags. For user interface details, see "New/Edit Tag Dialog Box" on page 111.                                                                                                    |
|                                              | <b>Tip</b> : Use the word Integration_ <integration identifier=""> when creating<br/>an integration tag, since this tag appears along with all other Search/Filter tags<br/>created for the SiteScope. This helps you to identify which tag to select for enabling a<br/>group or monitor for the integration.</integration> |

### **Diagnostics Integration Preferences Dialog Box**

This dialog box enables you to create a new integration with Diagnostics or to edit an existing Diagnostics integration.

| To access                | Select <b>Preferences</b> context > <b>Integration Preferences</b> . In the Integration Preferences page:                                                                                                    |
|--------------------------|----------------------------------------------------------------------------------------------------|
|                          | Click the New Integration button and select Diagnostics Integration, or                                                                                                    |
|                          | <ul> <li>Select an existing Diagnostics integration and click the Edit Integration button.</li> </ul>                                                                                                    |
| Important<br>information | Only an administrator in SiteScope, or a user granted <b>Edit integration</b><br><b>preferences</b> permissions can create or make changes to Integration Preferences.<br>For details on user permissions, see "User Management Preferences Overview"<br>on page 771. |
| See also                 | "Diagnostics Integration Overview" on page 699                                                                                                    |
|                          | "Integration Preferences Page" on page 710                                                                                                    |
|                          | "Integration Preference Type Dialog Box" on page 711                                                                                                    |

### **General Settings**

User interface elements are described below:

| UI Element  | Description                                                                                                    |
|-------------|----------------------------------------------------------------------------------------------------|
| Name        | Name by which to identify this integration in the SiteScope interface.                                                                                                    |
|             | Note: This is a required field.                                                                                                    |
| Description | Description of the integration. This could include information on the Diagnostics server receiving the data from SiteScope. This description appears only in the Integration Preferences page in SiteScope. |

### **Diagnostics Integration Preferences Settings**

| UI Element   | Description                                                                                                    |
|--------------|----------------------------------------------------------------------------------------------------|
| Receiver URL | URL of the Diagnostics server to receive the SiteScope data. This must be a full URL including server, port where diagnostics receives data, and path. The path must always include /metricdata/siteScopeData. |
|              | If secure connection (SSL), then enter https.                                                                                                    |
|              | Syntax: http or https:// <fully domain="" name="" of="" qualified="" receiving="" server="" the="">:<port data="" number="" receiving="">/metricdata/siteScopeData</port></fully>                              |
|              | Example: http://DiagnosticsServer1.hp.net:2006/metricdata/siteScopeData                                                                                                    |
| Encoding     | Encoding used by the Diagnostics application.                                                                                                    |
|              | Default value: UTF-8                                                                                                    |

| UI Element                                       | Description                                                                                                    |
|--------------------------------------------------|----------------------------------------------------------------------------------------------------|
| Reporting<br>interval<br>(seconds)               | Time in seconds between when SiteScope finishes sending data to the Diagnostics server to the next period SiteScope sends data. This time interval can prevent communication delays between the servers as it is an interval of time when no data is sent.                                                                                                    |
|                                                  | Default value: 60 seconds                                                                                                    |
| Time<br>synchronization<br>interval<br>(minutes) | To synchronize between the time of the SiteScope server and the<br>Diagnostics server, SiteScope periodically reports the time that is registered<br>on its server. Diagnostics then synchronizes the time of the data samples<br>coming from SiteScope with the time on its own server so that there is no<br>discrepancy between the time of the SiteScope data and the Diagnostics<br>data.                                                                                                    |
|                                                  | Select in minutes how often you want SiteScope to report to Diagnostics the time of the SiteScope server.                                                                                                    |
|                                                  | Default value: 10 minutes                                                                                                    |
| GZIP<br>compression                              | Compresses the sample data sent to the Diagnostics server. If the data is compressed, then performance is improved because the time to send data is reduced. The Diagnostics application can handle compressed data. Select or clear this field depending on the amount of data being sent.                                                                                                    |
|                                                  |                                                                                                    |
|                                                  | Default value: Selected                                                                                                    |
| Include                                          | Default value: Selected         If cleared, SiteScope reports the status of the following SiteScope objects:                                                                                                    |
| Include<br>additional data                       |                                                                                                    |
|                                                  | If cleared, SiteScope reports the status of the following SiteScope objects:                                                                                                    |
|                                                  | If cleared, SiteScope reports the status of the following SiteScope objects: <ul> <li>groups</li> </ul>                                                                                                    |
|                                                  | If cleared, SiteScope reports the status of the following SiteScope objects: <ul> <li>groups</li> <li>monitors</li> </ul>                                                                                                    |
|                                                  | If cleared, SiteScope reports the status of the following SiteScope objects: <ul> <li>groups</li> <li>monitors</li> <li>counters</li> </ul> If selected, the status of these objects are reported along with the status                                                                                                    |
|                                                  | If cleared, SiteScope reports the status of the following SiteScope objects: <ul> <li>groups</li> <li>monitors</li> <li>counters</li> </ul> If selected, the status of these objects are reported along with the status string, which includes the descriptions of each object.                                                                                                    |
| additional data                                  | If cleared, SiteScope reports the status of the following SiteScope objects: <ul> <li>groups</li> <li>monitors</li> <li>counters</li> </ul> <li>If selected, the status of these objects are reported along with the status string, which includes the descriptions of each object.</li> <li>Default value: Not selected</li> <li>Tip: It is recommended not to include additional data as it slows performance, and the status string repeats the status data that is sent by</li>                                                                                      |
| additional data                                  | If cleared, SiteScope reports the status of the following SiteScope objects: <ul> <li>groups</li> <li>monitors</li> <li>counters</li> </ul> <li>If selected, the status of these objects are reported along with the status string, which includes the descriptions of each object.</li> <li>Default value: Not selected</li> <li>Tip: It is recommended not to include additional data as it slows performance, and the status string repeats the status data that is sent by default.</li>                                                                             |
| additional data                                  | If cleared, SiteScope reports the status of the following SiteScope objects: <ul> <li>groups</li> <li>monitors</li> <li>counters</li> </ul> <li>If selected, the status of these objects are reported along with the status string, which includes the descriptions of each object.</li> <li>Default value: Not selected</li> <li>Tip: It is recommended not to include additional data as it slows performance, and the status string repeats the status data that is sent by default.</li> <li>SiteScope returns an error status if the target URL is redirected.</li> |

| UI Element                    | Description                                                                                                    |
|-------------------------------|----------------------------------------------------------------------------------------------------|
| Connection<br>timeout         | Timeout, in seconds, until a connection is established. A value of zero means the timeout is not used.                                                                                                    |
| (seconds)                     | Default value: 120 seconds                                                                                                    |
| Number of                     | Number of times SiteScope attempts to establish a connection.                                                                                                    |
| retries                       | Default value: 3                                                                                                    |
| Authentication when requested | SiteScope sends user name and password credentials if requested. If cleared, SiteScope does not forward credentials.                                                                                                    |
|                               | Default value: Selected                                                                                                    |
| Disable<br>integration        | SiteScope does not forward data to the Diagnostics server. The integration preference settings remain. Use when temporarily disabling the integration.                                                                                                    |
|                               | Default value: Not selected                                                                                                    |
| Generate UOM<br>XML           | Generates a unit of measurement xml file to merge with the <b>SiteScope root</b><br>directory>/conf/ integration/data_integration_uom.xml file. This file<br>enables Diagnostics to read the SiteScope data and apply the appropriate<br>unit of measurement to the data. It is recommended that you click this button<br>when a monitor instance is added that reports data to Diagnostics. If any<br>values were manually changed in the data_integration_uom.xml file, those<br>values remain and are not updated by this merge file. This merge file is also<br>generated and updates the xml file on every SiteScope restart. For details,<br>see "Diagnostics Integration Overview" on page 699. |

### Web Server Security Settings

User interface elements are described below:

| UI Element               | Description                                                                            |
|--------------------------|----------------------------------------------------------------------------------------|
| Authentication user name | Username to access the server if the server is configured to use basic authentication. |
| Authentication password  | Password to access the server if the server is configured to use basic authentication. |

### Proxy Server Settings

| UI Element | Description                         |  |
|------------|-------------------------------------|--|
| Address    | Proxy server address if applicable. |  |
| User name  | Username for the proxy server.      |  |
| Password   | Password for the specified server.  |  |

### **Reporting Tags**

User interface elements are described below (unlabeled elements are shown in angle brackets):

| UI<br>Element                                | Description                                                                                                    |
|----------------------------------------------|----------------------------------------------------------------------------------------------------|
| <tag<br>name<br/>and<br/>values&gt;</tag<br> | SiteScope uses the tag selected here to determine what data is forwarded to Diagnostics. You can select more than one tag for each integration. The tag must be selected for the groups, subgroups, and monitors whose data you want forwarded to Diagnostics.                  |
|                                              | When selecting an Integration tag for an object, the tag propagates to that object's children. If you tag a group with this Integration tag, all its subgroups and monitors report their status to Diagnostics.                                                                 |
|                                              | <b>Example:</b> Create a tag called Diagnostics_Integration1 and select it here.<br>For each group, monitor, or both, whose status you want to report to Diagnostics, select this tag under the <b>Search/Filter Tags</b> setting.                                              |
| Add<br>Tag                                   | Opens the New Tag dialog box, enabling you to add new keyword tags. For user interface details, see "New/Edit Tag Dialog Box" on page 111.                                                                                                    |
|                                              | <b>Tip</b> : Use the word Integration when creating an Integration tag. Because the Integration tags appear along with all other Search/Filter tags created for the SiteScope, this helps you identify which tag to select for enabling a group or monitor for the integration. |

### **HP** Operations Manager Integration Dialog Box

This dialog box enables you to configure the HP Operations agent connection settings that enable SiteScope to send common events and metrics data to HPOM and BSM products, and to configure event and metrics integration settings.

| To access                | Select <b>Preferences</b> context <b>Integration Preferences</b> . In the Integration Preferences page:                                                                                                    |
|--------------------------|----------------------------------------------------------------------------------------------------|
|                          | <ul> <li>Click the New Integration button and select HP Operations Manager<br/>Integration, or</li> </ul>                                                                                                    |
|                          | <ul> <li>Select an existing HPOM integration and click the Edit Integration</li> <li>button.</li> </ul>                                                                                                    |
| Important<br>information | Only an administrator in SiteScope, or a user granted <b>Edit integration preferences</b> permissions can create or make changes to Integration     Preferences. For details on user permissions, see "User Management     Preferences Overview" on page 771. |
|                          | • Metrics integration with Operations Manager can be activated regardless of the connection status between the HP Operations agent and the HPOM/BSM server, since metrics are collected by the agent.                                                         |

| Relevant<br>tasks | <ul> <li>"How to Enable SiteScope to Send Events to HPOM or BSM" on page 270</li> <li>"How to Enable SiteScope to Report Metrics to the HP Operations Agent" on page 284</li> </ul> |
|-------------------|----------------------------------------------------------------------------------------------------|
| See also          | "HP Operations Manager Integration Overview" on page 699                                                                                                    |
|                   | "Sending Events" on page 261                                                                                                    |
|                   | <ul> <li>"Reporting Metrics Using the HP Operations Agent" on page 267</li> </ul>                                                                                                   |
|                   | "Integration Preferences Page" on page 710                                                                                                    |
|                   | "Integration Preference Type Dialog Box" on page 711                                                                                                    |

### **HP Operations Manager Integration Main Settings**

| UI Element                                        | Description                                                                                                    |
|---------------------------------------------------|----------------------------------------------------------------------------------------------------|
| Connection Se                                     | ttings                                                                                                    |
| HP<br>Operations<br>Agent<br>installation<br>path | <ul> <li>Path to the HP Operations agent installation on the SiteScope machine.</li> <li>On Windows platforms, the installation path is automatically resolved from the HP Operations agent InstallDir key in the registry, and displayed in this field. The default path is C:\Program Files\HP\HP BTO Software\. If the key is not found, the field is left empty, and you must manually enter the agent installation path.</li> </ul> |
|                                                   | <ul> <li>On UNIX platforms: SiteScope checks to see if the HP Operations agent is installed<br/>in the default /opt/OV path. If it is not there, the field is left empty, and you must<br/>manually enter the agent installation path.</li> <li>Click the <b>Resolve Path</b> button to restore the default installation path found by SiteScope<br/>if you manually entered a different path.</li> </ul>                                |
|                                                   | if you manually entered a different path.                                                                                                    |

| UI Element                                | Description                                                                                                    |
|-------------------------------------------|----------------------------------------------------------------------------------------------------|
| HP<br>Operations<br>Manager/BSM<br>server | Enter the name or IP address of the HPOM/BSM server to which you want to connect.<br>Click the <b>Connect</b> button to connect the agent and the HPOM/BSM host machine.                                                                                                    |
|                                           | If you are connecting to a BSM distributed environment, enter the BSM Gateway Server name or IP address. If your BSM Gateway Servers are behind a load balancer, enter the name or IP address of the load balancer that is configured for data collectors. For task details, see step"How to Enable SiteScope to Send Events to HPOM or BSM" on page 270 in "How to Enable SiteScope to Send Events to HPOM or BSM" on page 270. |
|                                           | If there are connection problems, click the <b>Analyze</b> button to perform problem analysis and to check the status of the agent and the certificate request.                                                                                                    |
|                                           | After a connection request is sent, the HPOM/BSM server must grant the certificate request (unless the HPOM/BSM server was configured to accept this client automatically).                                                                                                    |
|                                           | After the certificate request has been granted on the HPOM/BSM server, click <b>Install Policies</b> to install and sign the preconfigured log file policy file on the HP Operations agent.                                                                                                    |
|                                           | <b>Note:</b> You cannot disconnect or change the connection to another HPOM/BSM server from SiteScope after the certificate request has been granted on the HPOM/BSM server. You should contact your HPOM/BSM administrator for assistance.                                                                                                    |
| Configuration                             | Settings                                                                                                    |
| Enable<br>sending<br>events               | Enables sending events from SiteScope to the HPOM/BSM server.<br>Default value: Not selected                                                                                                    |
| Connect<br>directly to<br>BSM             | When the agent is connected to Operations Management in BSM, select to automatically deactivate the node discovery policy if it was installed and enabled on the SiteScope server.                                                                                                    |
|                                           | When this option is selected:                                                                                                    |
|                                           | • The <b>Enable node discovery policy</b> option is not available, and the node discovery policy is disabled if it was installed and enabled on the SiteScope server.                                                                                                    |
|                                           | <ul> <li>The Prefer events over metrics in BSM Service Health (global preference) option<br/>is automatically selected.</li> </ul>                                                                                                    |
|                                           | When this option is cleared:                                                                                                    |
|                                           | The Enable node discovery policy option is automatically selected.                                                                                                    |
|                                           | • The Prefer events over metrics in BSM Service Health (global preference) option is automatically cleared.                                                                                                    |
|                                           | Default value: Not selected                                                                                                    |

| UI Element                                                           | Description                                                                                                    |  |
|----------------------------------------------------------------------|----------------------------------------------------------------------------------------------------|--|
| Prefer events<br>over metrics<br>in BSM<br>Service<br>Health (global | The global default preference for influencing BSM's Service Health when both SiteScope events and metrics are reported to Service Health (since indicators for SiteScope events and metrics both affect CIs). This is relevant only when both BSM and Operations Manager integrations are active, and are connected to the same BSM server (the BSM server is used instead of the HPOM server). |  |
| preference)                                                          | If selected, the <b>Events</b> option is set as the default preference for every new monitor created (in <b>HP Integration Settings &gt; BSM Service Health Preferences</b> ). If not selected, <b>Metrics</b> is the default preference for reporting data to BSM.                                                                                                    |  |
|                                                                      | For more information on choosing the preference to use, see Integrating SiteScope with Business Service Management Applications in Integration with BSM and HPOM Best Practices.                                                                                                    |  |
|                                                                      | <b>Default value:</b> Not selected (which means metrics data influences Service Health by default)                                                                                                    |  |
|                                                                      | Note:                                                                                                    |  |
|                                                                      | • This option is automatically selected if <b>Connect directly to BSM</b> is selected.                                                                                                    |  |
|                                                                      | <ul> <li>This setting does not override the preference set for individual monitor instances in HP<br/>Integration Settings &gt; BSM Service Health Preferences.</li> </ul>                                                                                                    |  |
| Enable node<br>discovery<br>policy                                   | SiteScope enables the node discovery policy (if installed) on the SiteScope server. This option is automatically selected when the <b>Connect directly to BSM</b> option is cleared. For details on Node discovery, see "Discovery Scripts and the Drill Down User For Viewing HPOM Events" on page 263.                                                                                        |  |
|                                                                      | Default value: Selected                                                                                                    |  |
| Enable<br>exporting<br>templates to<br>HP<br>Operations              | Enables exporting all templates from SiteScope and importing them to HPOM as policies (only when SiteScope and HPOM are installed on the same system), which you can later on assign and deploy from HPOM. For details on the template integration with HPOM, see "Centralized Template Management from HPOM" on page 258.<br><b>Default value:</b> Selected                                    |  |
| Manager                                                              | Delault value: Selected                                                                                                    |  |

### HP Operations Manager Integration Advanced Settings

| UI Element                 | Description |
|----------------------------|-------------|
| Event Integration Settings |             |

| UI Element                                                                                                    | Description                                                                                                    |  |
|----------------------------------------------------------------------------------------------------|----------------------------------------------------------------------------------------------------|--|
| Test message                                                                                                    | Checks that the HP Operations agent is connected<br>to the HPOM/BSM server and can send a message.<br>Type a test message to send to the HPOM/BSM<br>server and click the <b>Send Test Message</b> button. |  |
|                                                                                                    | <b>Note:</b> To run the test, the <b>opcmsg</b> log policy must be deployed, signed, and installed either manually or after activating the events integration.                                             |  |
| Send Test Event                                                                                                    | Sends a test event to the HPOM/BSM server.                                                                                                    |  |
| Default Severity Mappings                                                                                                    |                                                                                                    |  |
| Severity mappings correlate the severity level in HPOM/BSM to the monitor threshold status in SiteScope. They are sent in events triggered by SiteScope alerts when SiteScope is not connected to BSM, or where the indicator state and severity value are missing. You can use the default severity mappings or customize the mappings. |                                                                                                    |  |
| Error                                                                                                    | Mapping between the Error status threshold for each monitor instance in SiteScope and the HPOM/BSM server.                                                                                                 |  |
|                                                                                                    | Default value: Critical                                                                                                    |  |
| Warning                                                                                                    | Mapping between the Warning status threshold for<br>each monitor instance in SiteScope and the<br>HPOM/BSM server.                                                                                         |  |
|                                                                                                    | Default value: Minor                                                                                                    |  |
| Good                                                                                                    | Mapping between the Good status threshold for<br>each monitor instance in SiteScope and the<br>HPOM/BSM server.                                                                                            |  |
|                                                                                                    | Default value: Normal                                                                                                    |  |
| Unavailable                                                                                                    | Mapping between the Unavailable status threshold<br>for each monitor instance in SiteScope and the<br>HPOM/BSM server.                                                                                     |  |
|                                                                                                    | Default value: Unknown                                                                                                    |  |

| UI Element           | Description                                                                                                    |
|----------------------|----------------------------------------------------------------------------------------------------|
| Use default severity | When selected, the default mappings are sent in:                                                                                                    |
|                      | Events created by a triggered alert.                                                                                                    |
|                      | When SiteScope is not connected to BSM.                                                                                                    |
|                      | <ul> <li>In any case where the indicator state and<br/>severity value is missing. For example, when<br/>using monitors that do not have a defined<br/>topology.</li> </ul> |
|                      | Note:                                                                                                    |
|                      | • This option is not available when SiteScope is connected to BSM (and the default global severity mappings cannot be sent).                                               |
|                      | • By default, the Warning state is mapped to Minor (not Warning).                                                                                                    |
|                      | Default value: Not selected.                                                                                                    |

### **HP Operations Manager Metrics Integration**

| UI Element                                                   | Description                                                                                                    |
|--------------------------------------------------------------|----------------------------------------------------------------------------------------------------|
| Enable HP<br>Operations<br>Manager<br>metrics<br>integration | Enables SiteScope to report metrics to the HP Operations agent, from which HPOM and the BSM reporting products are able to collect the data.                                                                                                    |
|                                                              | <b>Note:</b> You must enable each monitor instance that you want to send data to the HP Operations agent, by selecting <b>Report metrics to HP Operations agent</b> in monitor properties ( <b>HP Integration Settings &gt; HP Operations Manager Integration Settings</b> ). For details, see "HP Integration Settings" on page 382. |
|                                                              | Default value: Not selected                                                                                                    |
| Enable<br>metrics                                            | Enables SiteScope to report metrics to the HP Operations agent for all newly-<br>created monitors.                                                                                                    |
| reporting<br>for new<br>monitors                             | Default value: Not selected                                                                                                    |
| Enable<br>metrics<br>reporting<br>for specific<br>monitors   | Automatically enables reporting metrics for all existing Memory, CPU, Disk<br>Space, and Windows Resources monitors without having to select <b>Report</b><br><b>metrics to HP Operations agent</b> in the monitor properties for each monitor<br>instance.                                                                           |

### **Generic Event Integration Preferences Dialog Box**

This dialog box enables you to create a generic event integration or to edit an existing generic event integration. This can be used to forward SiteScope events to an application for which a direct integration does not exist.

| To access                | Select <b>Preferences</b> context > <b>Integration Preferences</b> . In the Integration Preferences page:                                                                                                    |
|--------------------------|----------------------------------------------------------------------------------------------------|
|                          | <ul> <li>Click the New Integration button and select Generic Event Integration, or</li> <li>Select an existing generic event integration and click the Edit Integration </li> </ul>                                                                                   |
| Important<br>information | Only an administrator in SiteScope, or a user granted <b>Edit integration</b><br><b>preferences</b> permissions can create or make changes to Integration Preferences.<br>For details on user permissions, see "User Management Preferences Overview"<br>on page 771. |
| Relevant<br>tasks        | "How to Configure SiteScope Generic Event Integration" on page 704                                                                                                    |
| See also                 | "Integration Preferences Overview" on page 696                                                                                                    |
|                          | "Generic Event Integration Overview" on page 701                                                                                                    |
|                          | "Integration Preferences Page" on page 710                                                                                                    |
|                          | "Integration Preference Type Dialog Box" on page 711                                                                                                    |

#### **General Settings**

User interface elements are described below:

| UI Element  | Description                                                                                                    |
|-------------|----------------------------------------------------------------------------------------------------|
| Name        | Name by which to identify this integration in the SiteScope interface.                                                                                                    |
|             | Note: This is a required field.                                                                                                    |
| Description | Description of the integration. This could include information on the application receiving the data from SiteScope. This description appears only in the Integration Preferences page in SiteScope. |

### **Generic Event Integration Preferences Settings**

| UI Element             | Description                                                                                                    |
|------------------------|----------------------------------------------------------------------------------------------------|
| Connector              | The target instance used for receiving the events. Select from the list of connectors, which are configured in <b>Preferences &gt; HTTP Preferences</b> . For details, see "HTTP Preferences Page" on page 658.                                                                                       |
| Disable<br>integration | Disables the integration and no events are sent to the receiver. The settings in this integration are preserved and can be used again when the integration is enabled.<br><b>Default value:</b> Not selected                                                                                          |
| GZIP<br>compression    | Compresses the events before sending it to the receiving server. Compressing data improves performance because the time to send data is reduced. Using this option depends on the amount of data being sent and whether the receiving application can handle compressed data. Default value: Selected |

### **Reporting Tags**

User interface elements are described below (unlabeled elements are shown in angle brackets):

| UI<br>Element         | Description                                                                                                    |
|-----------------------|----------------------------------------------------------------------------------------------------|
| <tag<br>name</tag<br> | Tags are used to associate monitor instances which trigger an event with a particular event integration. All monitors that have this tag will report events via this integration.                                                                                                    |
| and<br>values>        | SiteScope uses the tag selected here to determine the event forwarded to the receiving application. You must select at least one tag for each integration.                                                                                                    |
|                       | <b>Example:</b> Create a tag called Integration_events and select it here. Select this tag under the <b>Search/Filter Tags</b> setting for each monitor instance for which you want to report to the receiving application.                                                                                                    |
|                       | In the <b>Search/Filter Tags</b> panel of monitor properties, select one or more reporting tags for each monitor instance for which you want to trigger metrics status change events. SiteScope uses the tags selected to determine what data is forwarded to the receiving application when a metrics status change event is triggered. |
|                       | <b>Note</b> : You can select multiple tags for each integration preference. You can select multiple Integration tags for the objects to be reported.                                                                                                    |
| Add<br>Tag            | Opens the New Tag dialog box, enabling you to add new keyword tags. For user interface details, see "New/Edit Tag Dialog Box" on page 111.                                                                                                    |
|                       | <b>Tip</b> : Use the word Integration_ <integration identifier=""> when creating<br/>an integration tag, since this tag appears along with all other Search/Filter tags<br/>created for the SiteScope. This helps you to identify which tag to select for enabling a<br/>group or monitor for the integration.</integration>             |

# Chapter 36

# **Log Preferences**

This chapter includes:

#### Concepts

• "Log Preferences Overview" on next page

#### Task

• "How to Generate Field Names for Data Logged to a Database" on page 737

#### Reference

- "SiteScope Log Database Table Structure" on page 739
- "Log Preferences Page" on page 740

"Troubleshooting and Limitations" on page 742

### Log Preferences Overview

Log Preferences enable you to select how much monitor data is accumulated and maintained on the SiteScope server. It also configures SiteScope to export monitor data to an external database.

By default, SiteScope saves monitor results, alert data, error data, and other readings returned by monitors into log files. For monitor data results, a date-coded log file is created for each 24-hour period of monitoring. This data is stored as tab delimited text. SiteScope uses the log files to create management reports on system availability and performance over time.

Storing data logs can become a problem over time. However, you can limit how much log information SiteScope saves to the local file system by setting the number of days to maintain log files or by setting a maximum data log file size. You can also send monitoring data to an external database application. This helps reduce the data storage capacity required on the SiteScope server and makes the monitoring data available to other reporting tools.

**Note:** To create SiteScope Management Reports the monitoring log information for the desired time period of the report must be available on the SiteScope server file system. For details on creating management reports, see "Management Report" on page 1298.

For details on configuring these preferences, see "Log Preferences Page" on page 740.

# How to Generate Field Names for Data Logged to a Database

Monitor field names change dynamically according to your SiteScope monitor configuration settings, and as such, the field names may not be written to the database.

**Tip:** You can see the list of static monitor fields in "SiteScope Log File Columns" on page 1150.

This task describes the steps involved in manually generating the field names.

This task includes the following steps:

- "Check which port the Tomcat server is using" below
- "Create a new generic data integration" below
- "Select reporting tags for the monitor" below
- "Run the monitor" below
- "Results" on next page

#### 1. Check which port the Tomcat server is using

Open **<SiteScope root directory>\Tomcat\conf\server.xml** and search for the string **<Connector port=** to determine the port which this Tomcat version is using.

#### 2. Create a new generic data integration

In SiteScope, select **Preferences > Integration Preferences**, click the **New Integration** button, and select **Data Integration**. Create a new data integration as described in "Data Integration Preferences Dialog Box" on page 720.

a. In the Data Integration Preferences Settings panel, enter the URL of the Tomcat server in the **Receiver URL** box, and use the same port number from the previous step. (The URL should be in the format: http://<Tomcat Server>:<port number receiving data>/<receiver path>

where <receiver path> is the location where you get the samples under the <Tomcat root directory>\webapps folder.

b. In the Reporting Tags panel, add a tag name and value for the integration and select it in the tags tree.

#### 3. Select reporting tags for the monitor

In the Search/Filter Tags panel of each relevant monitor for which you want counter names, select the same reporting tag that you added in the previous step. SiteScope uses the tags selected to determine what data is forwarded to the receiving application.

#### 4. Run the monitor

Run the monitors for which you want counter names.

#### 5. Results

After the monitors have run, SiteScope forwards the column names and values to the Tomcat server in XML format. These XML files are located in the **<Tomcat root directory>\webapps** folder and the path is specified in step 2a.

#### Example:

```
<?xml version="1.0" encoding="UTF-8" standalone="yes"?>
<performanceMonitors collectorHost="JBROWN" collector="SiteScope">
<group desc="" name="g">
<monitor quality="1" time="1321445972863" targetIP="16.53.61.95" target="My Lab</pre>
Machine" type="Memory"
  previousName="Memory on My Lab Machine" name="Memory on My Lab Machine">
<counter quality="0" value="0" name="percent used"/>
<counter quality="0" value="3953" name="MB free"/>
<counter quality="0" value="0.0" name="pages/sec"/>
<counter quality="1" value="0" name="swap space used %"/>
<counter quality="0" value="3953" name="swap space MB free"/>
<counter quality="0" value="16" name="physical memory used %"/>
<counter quality="0" value="3390" name="physical memory MB free"/>
</monitor>
</group>
</performanceMonitors>
```

### SiteScope Log Database Table Structure

When database login is enabled, monitor data is contained in a single table called **SiteScopeLog**. The first nine fields of each database record are the same for all monitors. The next ten fields contain different measurements depending on the kind of monitor supplying the data. All the fields in the table use the VARCHAR (255) data type. A description of the fields in the log database record are shown in the table below along with their default field names:

| Field Name                    | Example Data        | Description                                                                                                    |
|-------------------------------|---------------------|----------------------------------------------------------------------------------------------------|
| datex                         | 1999-01-20 11:54:54 | The first field contains the date that the monitor ran.                                                                                                    |
| serverName                    | demo.sitescope.com  | The second field contains the name of the server where SiteScope is running.                                                                                                    |
| class                         | URLMonitor          | The third field contains the type of the monitor.                                                                                                    |
| sample                        | 23                  | The fourth field contains the sample number of this monitor.                                                                                                    |
| category                      | good                | The fifth field contains the category name of the monitor.                                                                                                    |
| groupName                     | URLs                | The sixth field contains the group name of the monitor.                                                                                                    |
| monitorName                   | Home Page           | The seventh field contains the name of the monitor.                                                                                                    |
| status                        | 1.01 seconds        | The eighth field contains the status of the monitor.                                                                                                    |
| monitorID                     | 10                  | The ninth field contains the ID of the monitor.                                                                                                    |
| value1,<br>value2,<br>value10 | (variable)          | The tenth through nineteenth fields contain the monitor<br>specific data as described in the Log Columns page (see<br>"SiteScope Log File Columns" on page 1150). The first<br>variable field (value1) corresponds to the value listed as<br>column 7 in the log files. |
|                               |                     | <b>Note:</b> Field names change dynamically according to your<br>SiteScope monitor configuration. To manually generate a<br>list of field names for data logged to a database, see<br>"How to Generate Field Names for Data Logged to a<br>Database" on page 737.       |

The SQL statement that is used for database logging can be changed by editing the parameter \_ logJdbcInsertSiteScopeLog= in the **<SiteScope root directory>\groups\master.config** file. A stored procedure can be called by replacing the insert statement with a call statement. For example, call logit(?,?,?) would call the stored procedure named logit passing it the first three parameters.

### Log Preferences Page

This page enables you to configure SiteScope Log Preferences. Effective system availability monitoring requires that monitoring data be recorded and stored for a required interval of time. SiteScope Log Preferences controls the accumulation and storage of monitor data.

| To access                | Select Preferences context > Log Preferences                                                                                                    |  |
|--------------------------|----------------------------------------------------------------------------------------------------|--|
| Important<br>information | • Only an administrator in SiteScope, or a user granted <b>Edit log preferences</b> permissions can create or make changes to Log Preferences. For details on user permissions, see "User Management Preferences Overview" on page 771. |  |
|                          | Changes to Log Preferences have an impact only after SiteScope is restarted.                                                                                                    |  |
| See also                 | "Log Preferences Overview" on page 736                                                                                                    |  |
|                          | "SiteScope Log Database Table Structure" on previous page                                                                                                    |  |
|                          | "Troubleshooting and Limitations" on page 742                                                                                                    |  |

### SiteScope Log File Preferences

User interface elements are described below:

| UI<br>Element      | Description                                                                                                    |
|--------------------|----------------------------------------------------------------------------------------------------|
| Daily<br>logs to   | Number of days of monitoring data to keep. Once a day, SiteScope deletes any logs older than the specified number of days.                                                                                                    |
| keep               | Default value: 40                                                                                                    |
|                    | Note:                                                                                                    |
|                    | • The last two logs (today's and yesterday's) are always preserved, regardless of the number of logs or maximum log size specified.                                                                                                    |
|                    | • Keeping monitor data logs for long periods can cause a data storage problem for the SiteScope server depending on the total number of monitors configured and how often the monitors run per day. You should monitor the size of the log files in the <b>SiteScope root directory&gt;\logs</b> directory to estimate the data accumulation rate, and adjust this setting or server resources as necessary. |
| Maximum<br>size of | Maximum size for all monitoring logs. Once a day, SiteScope checks the total size of all monitoring logs and removes any old logs that are over the maximum size.                                                                                                    |
| logs (MB)          | Default value: 0 (the log size is not checked)                                                                                                    |

### **Database Logging Preferences**

| UI Element            | Description                                                                                                    |
|-----------------------|----------------------------------------------------------------------------------------------------|
| Database connection   | URL to a database connection. The easiest way to create a database connection is to use ODBC to create a named connection to a database.                                                                                                    |
| URL                   | <b>Example:</b> First use the ODBC control panel to create a connection called SiteScopeLog. Then, enter jdbc:odbc:SiteScopeLog as the connection URL.                                                                                                    |
|                       | <b>Note for using Windows Authentication:</b> If you want to access the database using Windows authentication, enter:                                                                                                    |
|                       | Database connection URL: jdbc:mercury:sqlserver:// <server name="" or<br="">IP address&gt;:1433;DatabaseName=<database name="">;AuthenticationMethod=type2</database></server>                                                                                                    |
|                       | Database driver: com.mercury.jdbc.sqlserver.SQLServerDriver                                                                                                    |
|                       | • <b>Database user name</b> and <b>Database password</b> : Leave these boxes empty, since the Windows user credentials of the account from which the SiteScope service is running are used to establish a connection to the database.                                                                    |
| Database<br>driver    | Database driver SiteScope should use to connect to the database. The driver should be a JDBC driver. To have SiteScope use another driver the driver must also be installed in the <b>SiteScope root directoryWEB-INF</b> \ <b>Iib</b> directory and the path and filename must be entered in this box.  |
|                       | Default value: sun.jdbc.odbc.JdbcOdbcDriver                                                                                                    |
| Database<br>user name | User name to log on to the database. If using Microsoft SQL server, leave this blank<br>and choose Windows Authentication when setting up the ODBC connection. With<br>Windows Authentication, you cannot specify a user name as SiteScope connects<br>using the login account of the SiteScope service. |
|                       | <b>Note for using Windows Authentication:</b> The user that is running SiteScope must be able to access the database to which you are connecting. If SiteScope is running under a Local Systems Account, it attempts to connect using the name of the server.                                            |
| Database<br>password  | Password to log on to the database. If using Microsoft SQL server, leave this blank and choose Windows Authentication when creating the ODBC connection. With Windows Authentication, you cannot specify a password as SiteScope connects using the login account of the SiteScope service.              |
| Backup<br>database    | URL to a backup database. Use this option to provide failover of SiteScope database logging if the primary database becomes unavailable.                                                                                                    |
| connection<br>URL     | Note:                                                                                                    |
|                       | • The same database table definition, database driver, user name, and password are applied to both database connections.                                                                                                    |
|                       | <ul> <li>After saving changes to the Database Logging preferences, stop and restart the<br/>SiteScope service for the changes take effect.</li> </ul>                                                                                                    |

### **Troubleshooting and Limitations**

When Database logging is active and working correctly, you should see a table called **SiteScopeLog** in your database and a record added to the table every time a monitor runs. The data is sent to the database as a single table in a flat-file format.

If the **SiteScopeLog** table is not created or is empty, check the **SiteScope root directory>\logs\RunMonitor.log** and **SiteScope root directory>\logs\Error.log** files for log messages starting with "jdbc" or "odbc". When Database logging is working correctly, you should see a set of messages in **RunMonitor.log** that looks like this:

```
jdbc log, reconnect seconds=600
jdbc log, loading, driver=sun.jdbc.odbc.JdbcOdbcDriver
jdbc log, connecting, url=jdbc:odbc:SiteScopeLog,
jdbc log, logged in
jdbc log, checking log table
jdbc log, created log table
jdbc log, prepare insert, 19, INSERT INTO SiteScopeLog...
jdbc log, connected
```

If these entries do not appear in the log file there is a problem with the database interface or configuration of the database connection. You should also check the Database Connection URL you entered. This parameter is case sensitive. Check the spelling and letter case of the connection URL and make sure there are no leading or trailing spaces present in the text box.

You can also check the HP Software Self-solve Knowledge Base (http://h20230.www2.hp.com/selfsolve/documents) for other information relating to database logging. To enter the knowledge base, you must log on with your HP Passport ID.

# Chapter 37

# **Pager Preferences**

This chapter includes:

#### Concepts

• "Pager Preferences Overview" on next page

#### Reference

• "Pager Preferences User Interface" on page 745

### **Pager Preferences Overview**

You use Pager Preferences to configure the settings SiteScope needs to communicate with an external electronic paging service. These are the default settings that SiteScope uses to send alerts to an electronic pager.

The Pager Preferences page displays the defined custom Pager Recipient profiles. These profiles can be associated with one or more Pager alerts by editing the applicable alert definition.

You define Pager Recipient profiles in the New/Edit Pager Recipient page. The preferred pager connection option is **Modem to modem connection**. When this connection is used, SiteScope can verify that the message was sent successfully and can receive messages describing any communication problem. The other connection options generally send messages to automated voice response systems using touch tone dialing. The touch tone dialing method is limited to numeric messages and SiteScope cannot confirm that your paging service correctly received the message.

For details on configuring these preferences, see "Pager Preferences Page" on next page.

### **Pager Preferences User Interface**

This section includes:

- "Pager Preferences Page" below
- "New/Edit Pager Recipient Dialog Box" on next page

### **Pager Preferences Page**

This page is used to define pager recipient profiles and settings that SiteScope uses for sending Pager alerts to individuals or groups. It lists all the currently defined Pager Recipient profiles. Pager alerts can be used to send an automated notification to system administrators who may not have immediate access to email, or to send alert escalations or notify support personnel who may be away from the office.

| To access                | Select Preferences context > Pager Preferences                                                                                                    |  |
|--------------------------|----------------------------------------------------------------------------------------------------|--|
| Important<br>information | • Only an administrator in SiteScope, or a user granted Add, edit or delete<br>email, pager, HTTP and SNMP preferences permissions can create or<br>make changes to Pager Preferences. For details on user permissions, see<br>"User Management Preferences Overview" on page 771. |  |
|                          | • You cannot delete a Pager Recipient profile if it is referenced by an alert action.<br>You must change the recipient in the alert before you can delete the profile.                                                                                                    |  |
| See also                 | "Pager Preferences Overview" on previous page                                                                                                    |  |
|                          | "New/Edit Pager Recipient Dialog Box" on next page                                                                                                    |  |

| UI Element | Description                                                                                                    |
|------------|----------------------------------------------------------------------------------------------------|
| *          | <b>New Pager Recipient.</b> Creates a new Pager Recipient profile. For user interface details, see "New/Edit Pager Recipient Dialog Box" on next page.                                                                                                    |
| Ø          | Edit Pager Recipient. Enable editing the Pager Recipient profile. For user interface details, see "New/Edit Pager Recipient Dialog Box" on next page.                                                                                                    |
| ×          | <b>Delete Pager Recipient.</b> Deletes the selected Pager Recipient profile from Pager Preferences.                                                                                                    |
| 1          | <b>Test Pager Recipient.</b> Tests that you can send a message to the pager. Enter a message in the Test Pager dialog box, and click <b>Test</b> . You can enter a prefix that can be added to the pager message. If you are sending the message to a numeric pager, do not enter more than 32 digits. |
| Poppi      | Select All. Selects all listed Pager Recipient profiles.                                                                                                    |
| <b>B</b>   | Clear Selection. Clears the selection.                                                                                                    |

| UI Element  | Description                                                                                                    |
|-------------|----------------------------------------------------------------------------------------------------|
| Default     | Click the arrow next to <b>Default Settings</b> , and select an option:                                                                                                    |
| Settings    | • Edit. Opens the Pager Preferences Default Settings dialog box which enables you to change the default settings displayed in the New Pager Recipient dialog box. For details on the settings, see "New/Edit Pager Recipient Dialog Box" below.                                                                                                   |
|             | • <b>Test.</b> Opens the Test Pager dialog box which enables you to test that you can send a message to the default pager. Enter a message in the <b>Message</b> box, and click <b>Test</b> . You can enter a prefix that can be added to the pager message. If you are sending the message to a numeric pager, do not enter more than 32 digits. |
| Name        | Name string assigned to the setting profile when you create a new pager recipient.                                                                                                    |
| Description | Description of the setting profile that was assigned when creating or editing the profile.                                                                                                    |

### **New/Edit Pager Recipient Dialog Box**

This dialog box enables you to create a new Pager Recipient profile or edit an existing profile. SiteScope uses Pager Recipient profiles for sending Pager alerts.

| To access                | Select <b>Preferences</b> context> <b>Pager Preferences</b> . In the Pager Preferences page:                                                                                                    |
|--------------------------|----------------------------------------------------------------------------------------------------|
|                          | Click the New Pager Recipient button, or                                                                                                    |
|                          | <ul> <li>Select an existing pager profile and click the Edit Pager Recipient button.</li> </ul>                                                                                                    |
| Important<br>information | Only an administrator in SiteScope, or a user granted <b>Add, edit or delete email,</b><br><b>pager, HTTP and SNMP preferences</b> permissions can create or make changes<br>to Pager Preferences. For details on user permissions, see "User Management<br>Preferences Overview" on page 771. |
| See also                 | "Pager Preferences Overview" on page 744                                                                                                    |
|                          | "Pager Preferences Page" on previous page                                                                                                    |

### **Main Settings**

| UI Element | Description                                                                        |
|------------|------------------------------------------------------------------------------------|
| Name       | Name string assigned to the setting profile when you create a new pager recipient. |

| UI Element            | Description                                                                                                    |
|-----------------------|----------------------------------------------------------------------------------------------------|
| Modem<br>port         | Communications port that the modem is connected to on the SiteScope server.<br>For SiteScope on Solaris or Linux, enter the path and device name for the modem.<br>On Microsoft Windows platforms, SiteScope uses COM port numbers for both<br>RS-232C type serial ports as well as for USB modem ports.                                                                                     |
|                       | If you are using a USB type modem, select the COM port associated with the USB port to have SiteScope use the USB modem. To find the COM port number for the USB modem, use the <b>Settings &gt; Network and Dial-up Connections</b> menu. Right-click the desired modem, and then click <b>Properties</b> . The properties should show the COM port number that is associated to the modem. |
|                       | Default value: COM1                                                                                                    |
| Connection            | Modem speed used for connections to the paging service from the drop-down list.                                                                                                    |
| speed<br>(bit/sec)    | Default value: 1200 bit/sec                                                                                                    |
| Pager                 | Option for sending a message to your paging service:                                                                                                    |
| connection<br>options | <ul> <li>Modem to modem connection (Preferred). Select if you have an<br/>alphanumeric pager and use an alphanumeric paging service.</li> </ul>                                                                                                    |
|                       | • <b>Dial and enter message.</b> Select to dial a direct phone number to send a page.                                                                                                    |
|                       | • <b>Dial, enter command and enter message.</b> Select if you have a direct number, but need to enter a command before sending a page.                                                                                                    |
|                       | • <b>Custom modem connection.</b> Select if your paging company does not use any of the previous connection choices.                                                                                                    |
|                       | For details of the information required for the selected option, see the table below.                                                                                                    |

### **Pager Connection Options**

Enter the information required for the selected Pager Connection option:

| UI<br>Element          | Description                                                                                                    |
|------------------------|----------------------------------------------------------------------------------------------------|
| Modem<br>number        | Phone number to use for sending alphanumeric pages to the paging service modem.                                                                                                    |
| Modem<br>pin<br>number | Last seven digits of the PIN number for your alphanumeric pager. If you use an alphanumeric paging service, you must enter the phone number to use for sending alphanumeric pages to the paging service modem. This number is provided by your paging service. The paging service sometimes refers to this as the TAP/IXO number. |

| UI<br>Element              | Description                                                                                                    |
|----------------------------|----------------------------------------------------------------------------------------------------|
| Phone<br>number            | Phone number exactly as you would dial it from your telephone, including other numbers you may need, such as a number to get an outside line. You can use dashes to make the number easier to read. Use commas to separate the portions of the phone number. Each comma causes the modem script to pause for a few seconds before dialing the rest of the number. |
|                            | <b>Example:</b> If you are dialing your pager from your office, and you have to dial 9 to get an outside line, enter: 9, 555-6789.                                                                                                    |
| Send<br>page<br>command    | Page command exactly as you would dial it from your touch tone telephone.                                                                                                    |
| Custom<br>modem<br>command | Entire modem command including the phone number to dial, any additional digits, and \$message. SiteScope replaces \$message with the message you specified for each alert.                                                                                                    |
|                            | <b>Example:</b> If the number for the pager company is 123-4567, your pager PIN is 333-3333, and your pager company requires that you follow each command with the # key, the command might look like this:<br>ATDT 123-4567,,333-3333#,,\$message#                                                                                                    |
|                            | <b>Note:</b> For SiteScope running on UNIX, enter the device path for your modem in the <b>Modem Path</b> box. To see a list of devices using Solaris, use the ls /dev/term/* command.                                                                                                    |
| Disabled                   | Temporarily disables a particular pager without editing every alert that contains this persons pager.                                                                                                    |
|                            | Default value: Not selected                                                                                                    |

### **Advanced Settings**

| UI Element | Description                                                                                                    |
|------------|----------------------------------------------------------------------------------------------------|
| Schedule   | Specifies when pager settings should be enabled. A more restricted schedule can be selected from the drop-down list. |
|            | Default value: every day, all day                                                                                    |

| UI Element  | Description                                                                                                    |
|-------------|----------------------------------------------------------------------------------------------------|
| Description | Description for the setting profile, which appears only when editing or viewing its properties. You can include HTML tags such as the<br>, <hr/> , and <b> tags to control display format and style.</b>                                                                                                    |
|             | <b>Note:</b> HTML code entered in this box is checked for validity and security, and corrective action is taken to fix the code (for example, code is truncated if it spans more than one line). If malicious HTML code or JavaScript is detected, the entire field is rejected. The following is prohibited HTML content: |
|             | Tags: script, object, param, frame, iframe.                                                                                                    |
|             | • Any tag that contains an attribute starting with <b>on</b> is declined. For example, onhover.                                                                                                    |
|             | Any attribute with <b>javascript</b> as its value.                                                                                                    |

### Search/Filter Tags

User interface elements are described below (unlabeled elements are shown in angle brackets):

| UI<br>Element                                | Description                                                                                                    |
|----------------------------------------------|----------------------------------------------------------------------------------------------------|
| <tag<br>name<br/>and<br/>values&gt;</tag<br> | Keyword tags are used to search and filter SiteScope objects (groups, monitors, remote servers, templates, and preference profiles). If no tags have been created for the SiteScope, this section appears but is empty. If tags have been created, they are listed here and you can select them as required. |
|                                              | For concept details, see "Searching SiteScope Objects" on page 107.                                                                                                    |
| Add<br>Tag                                   | Opens the New Tag dialog box, enabling you to add new keyword tags. For user interface details, see "New/Edit Tag Dialog Box" on page 111.                                                                                                    |

# Chapter 38

### **Schedule Preferences**

This chapter includes:

#### Concepts

• "Schedule Preferences Overview" on next page

#### Reference

• "Schedule Preferences User Interface" on page 753

### **Schedule Preferences Overview**

SiteScope monitors, alerts, and reports are enabled 24 hours a day, 7 days a week, 365 days a year by default. This means that as long as a monitor is enabled, it is run according to the update frequency specified in the individual monitor configuration. For example, if a monitor is configured to run every 30 seconds, SiteScope attempts to run the monitor every 30 seconds throughout the day. If SiteScope detects an error condition, any alert associated with the monitor is triggered as well, regardless of the time of day.

In some situations, it is useful to enable certain SiteScope actions to correspond with a single event or a particular time of day. For example, you may want to use this type of scheduling for monitors, such as the Link Checking monitor, which you want to run only once a day at a time when the server generally has a lighter load. You use Absolute Schedules to do this.

You may also want to disable certain SiteScope actions based on the schedules of the individuals or groups responsible for the servers and systems being monitored. You use Range Schedules to instruct SiteScope to enable or disable monitors according to time periods that you define.

This section also includes:

- "Absolute Schedules" below
- "Range Schedules" below

#### Absolute Schedules

Absolute Scheduling lets you set specific times that a monitor is run on a weekly basis. Absolute schedules are reset at the end of the week and repeated each week. Absolute Schedules trigger a monitor to run only once at each time specified in the schedule.

Absolute Schedules are inactive until they are explicitly associated with a monitor instance. To associate Absolute Schedules with a monitor, use the **Monitor schedule** field in the **Monitor Run Settings** panel for the monitor that you want to schedule.

**Note:** Absolute Schedules are associated to alerts indirectly by way of the monitors associated with the alert. Any alerts associated with the monitors disabled by Absolute Schedules are effectively unavailable for the period during which those monitors are disabled. However, if an alert is associated with other monitors that are not controlled by the same schedule, that alert is still triggered if the other monitors report an error condition.

For details on configuring Absolute Schedule preferences, see "Absolute Schedule Page" on page 753.

#### **Range Schedules**

You can use Range Scheduling to specify a time range during which SiteScope either enables or disables particular monitors. If you specify an enabled time range for a monitor (in the **Monitor schedule** field of the **Monitor Run Settings** panel for the specific monitor), SiteScope only runs the monitor during that range. For example, if you create a range of 8AM-9PM, Monday through Friday, any monitors that have that range schedule associated with them are run only during those times.

A common use of range scheduling is to set up different pager alerts associated with monitors running at times that coincide with work shifts when different administrators are on call. The schedule helps prevent pager alerts being sent to individuals at an inappropriate time of day relative to the work schedule of that individual.

Range Schedule Preferences are inactive until they are explicitly associated with a monitor instance. You use the Monitor Run Settings panel of a monitor configuration page to associate Range Schedule Preferences with a monitor.

**Note:** Range Schedules are associated to alerts indirectly by way of the monitors associated with the alert. Any alerts associated with the monitors disabled by Range Schedules are effectively unavailable for the period during which those monitors are disabled. However, if an alert is associated with other monitors that are not controlled by the same schedule, that alert is still triggered if the other monitors report an error condition.

For details on configuring Range Schedule preferences, see "Range Schedule User Page" on page 754.

### **Schedule Preferences User Interface**

This section includes:

- "Absolute Schedule Page" below
- "Range Schedule User Page" on next page

### Absolute Schedule Page

This page is used for customizing the operation of SiteScope monitors and alerts to run only at specific times.

| To access                | Select <b>Preferences</b> context <b>&gt; Schedule Preferences</b> . In the Schedule<br>Preferences toolbar, click the <b>New Schedule</b> button, and select <b>New</b><br><b>Absolute Schedule</b> .                                                  |
|--------------------------|----------------------------------------------------------------------------------------------------|
| Important<br>information | Only an administrator in SiteScope, or a user granted Add, edit or delete schedule preferences permissions can create or make changes to Schedule Preferences. For details on user permissions, see "User Management Preferences Overview" on page 771. |
|                          | • You cannot delete an Absolute Schedule profile if it is referenced by an alert action, report, monitor, or monitor threshold. You must remove the profile from each dependency before you can delete the profile.                                     |
| See also                 | "Schedule Preferences Overview" on page 751                                                                                                    |

#### **General Settings**

| UI Element  | Description                                                                                                    |
|-------------|----------------------------------------------------------------------------------------------------|
| Name        | Name for the Absolute Schedule. The name is used to identify the Absolute Schedule in the product display.                                                                                                    |
| Description | Description for the setting profile, which appears only when editing or viewing its properties. You can include HTML tags such as the<br>, <hr/> , and <b> tags to control display format and style.</b>                                                                                                    |
|             | <b>Note:</b> HTML code entered in this box is checked for validity and security, and corrective action is taken to fix the code (for example, code is truncated if it spans more than one line). If malicious HTML code or JavaScript is detected, the entire field is rejected. The following is prohibited HTML content: |
|             | Tags: script, object, param, frame, iframe.                                                                                                    |
|             | • Any tag that contains an attribute starting with <b>on</b> is declined. For example, onhover.                                                                                                    |
|             | Any attribute with <b>javascript</b> as its value.                                                                                                    |

### **Absolute Schedule Settings**

User interface elements are described below:

| UI<br>Element                          | Description                                                                                                    |
|----------------------------------------|----------------------------------------------------------------------------------------------------|
| <days<br>of the<br/>week&gt;</days<br> | Time or times that the monitor needs to run in the boxes next to the day of the week.<br>Time values for absolute schedules must be limited to the 24-hour period of a standard<br>day for each day. To enter multiple times for a single day, separate the times by a<br>comma (,). |
|                                        | Example: 01, 02:30, 23:30 runs the monitor at 1:00 AM, 2:30 AM, and 11:30 PM                                                                                                    |

#### **Related Entities**

User interface elements are described below:

| UI<br>Element  | Description                                                                                                    |
|----------------|----------------------------------------------------------------------------------------------------|
| Name           | Lists the name of each entity (monitor, alert action) that is running under that schedule. This is useful when editing a monitor schedule, for example, to show which monitors are running under that schedule. |
| Entity<br>Type | Entity type, such as monitor, alert action, or SiteScope restart.                                                                                                    |
| Path           | The path of the entity type.                                                                                                    |

### Search/Filter Tags

User interface elements are described below (unlabeled elements are shown in angle brackets):

| UI<br>Element                                | Description                                                                                                    |
|----------------------------------------------|----------------------------------------------------------------------------------------------------|
| <tag<br>name<br/>and<br/>values&gt;</tag<br> | Keyword tags are used to search and filter SiteScope objects (groups, monitors, remote servers, templates, and preference profiles). If no tags have been created for the SiteScope, this section appears but is empty. If tags have been created, they are listed here and you can select them as required. |
|                                              | For concept details, see "Searching SiteScope Objects" on page 107.                                                                                                    |
| Add<br>Tag                                   | Opens the New Tag dialog box, enabling you to add new keyword tags. For user interface details, see "New/Edit Tag Dialog Box" on page 111.                                                                                                    |

### Range Schedule User Page

This page is used for customizing the operation of SiteScope monitors and alerts to run only during specific time periods.

| To access                | Select Preferences context > Schedule Preferences. In the Schedule                                                                                                    |
|--------------------------|----------------------------------------------------------------------------------------------------|
|                          | Preferences toolbar, click the <b>New Schedule</b> button, and select <b>New Range Schedule</b> .                                                                                                    |
| Important<br>information | • Only an administrator in SiteScope, or a user granted <b>Add, edit or delete</b><br><b>schedule preferences</b> permissions can create or make changes to Schedule<br>Preferences. For details on user permissions, see "User Management<br>Preferences Overview" on page 771. |
|                          | • You cannot delete a Range Schedule profile if it is referenced by an alert action, report, monitor, or monitor threshold. You must remove the profile from each dependency before you can delete the profile.                                                                  |
|                          | • When using SiteScope Failover, an additional table (Failover Schedule Preferences) is displayed beneath the General Schedule Preferences table. It contains schedules that are used for mirroring and checking availability of the primary SiteScope.                          |
| See also                 | "Schedule Preferences Overview" on page 751                                                                                                    |

### **General Settings**

User interface elements are described below:

| UI Element  | Description                                                                                                    |  |
|-------------|----------------------------------------------------------------------------------------------------|--|
| Name        | Name for the Range Schedule.                                                                                                    |  |
| Description | <ul> <li>Description for the setting profile, which appears only when editing or viewing its properties. You can include HTML tags such as the <br/>, <hr/>, and <b> tags to control display format and style.</b></li> <li>Note: HTML code entered in this box is checked for validity and security, and corrective action is taken to fix the code (for example, code is truncated if it spans more than one line). If malicious HTML code or JavaScript is detected, the entire field is rejected. The following is prohibited HTML content:</li> </ul> |  |
|             |                                                                                                    |  |
|             | • Tags: script, object, param, frame, iframe.                                                                                                    |  |
|             | • Any tag that contains an attribute starting with <b>on</b> is declined. For example, onhover.                                                                                                    |  |
|             | Any attribute with <b>javascript</b> as its value.                                                                                                    |  |

### **Range Schedule Settings**

| UI<br>Element                          | Description                                                                                                    |
|----------------------------------------|----------------------------------------------------------------------------------------------------|
| <days<br>of the<br/>week&gt;</days<br> | Days and times the monitor needs to run. Time values for range schedules must be limited to the 24 hour period of a standard day for each day. Select <b>Enabled</b> to run monitors during the specified time range only, or <b>Disabled</b> to run monitors during all hours of the applicable day, except during the time range.                                                          |
|                                        | Note: The range schedule uses a 24 hour time format only.                                                                                                    |
|                                        | <b>Example:</b> To disable monitors from 6:00 PM on Thursday evening until 8:00 AM the following morning, enter a <b>From</b> value of 18 and a <b>To</b> value of 24 for Thursday and then enter a <b>From</b> value of 0 and a <b>To</b> value of 8 for Friday. If you enter a <b>From</b> value of 18 and a <b>To</b> value of 18 on the Thursday schedule, the schedule becomes invalid. |
|                                        | To enter multiple times for a single day, separate the times by a comma (,). For example, to disable from 2-3AM and 7-8AM, in the <b>From</b> box enter $2:00, 7:00$ and in the <b>To</b> box enter $3:00, 8:00$ .                                                                                                    |
|                                        | <b>Default value:</b> Enabled (no time values specified). See the table below for more information.                                                                                                    |

Days of the Week

| Enabled<br>Setting<br>(Enabled /<br>Disabled) | Time Range<br>(From /To)          | Schedule Effect                                                                                                    |
|-----------------------------------------------|-----------------------------------|----------------------------------------------------------------------------------------------------|
| Enabled                                       | From and To time values specified | Monitors are enabled to run only during the <b>From</b> and <b>To</b> time range.                                           |
| Enabled                                       | (no time values specified)        | Monitors are enabled to run during all hours of the applicable day. This is the default setting for 24-hour operation.      |
| Disabled                                      | From and To time values specified | Monitors are enabled to run during all hours of the applicable day, except during the <b>From</b> and <b>To</b> time range. |
| Disabled                                      | (no time values specified)        | Monitors are disabled during all hours of the applicable day.                                                               |

### **Failover Schedule Preferences**

**Note:** This table is available on the SiteScope Failover server only.

This table contains schedules that are used for mirroring and checking availability of the primary SiteScope.

| UI Element  | Description                                                                                                    |
|-------------|----------------------------------------------------------------------------------------------------|
| Name        | Name for the Failover Schedule which is selected in the Run Settings of the Failover Profile dialog box. For details, see "New/Edit Failover Profile Dialog Box" on page 649.                                                                                                    |
| Description | Description for the setting profile, which appears only when editing or viewing its properties. You can include HTML tags such as the<br>, <hr/> , and <b> tags to control display format and style.</b>                                                                                                    |
|             | <b>Note:</b> HTML code entered in this box is checked for validity and security, and corrective action is taken to fix the code (for example, code is truncated if it spans more than one line). If malicious HTML code or JavaScript is detected, the entire field is rejected. The following is prohibited HTML content: |
|             | Tags: script, object, param, frame, iframe.                                                                                                    |
|             | • Any tag that contains an attribute starting with <b>on</b> is declined. For example, onhover.                                                                                                    |
|             | Any attribute with <b>javascript</b> as its value.                                                                                                    |

### Search/Filter Tags

User interface elements are described below (unlabeled elements are shown in angle brackets):

| UI<br>Element                                | Description                                                                                                    |
|----------------------------------------------|----------------------------------------------------------------------------------------------------|
| <tag<br>name<br/>and<br/>values&gt;</tag<br> | Keyword tags are used to search and filter SiteScope objects (groups, monitors, remote servers, templates, and preference profiles). If no tags have been created for the SiteScope, this section appears but is empty. If tags have been created, they are listed here and you can select them as required. |
|                                              | For concept details, see "Searching SiteScope Objects" on page 107.                                                                                                    |
| Add<br>Tag                                   | Opens the New Tag dialog box, enabling you to add new keyword tags. For user interface details, see "New/Edit Tag Dialog Box" on page 111.                                                                                                    |

# Chapter 39

# **Search/Filter Tags**

This chapter includes:

#### Concepts

• "Search/Filter Tags Overview" on next page

#### Reference

• "Search/Filter Tags Page" on page 760

# Search/Filter Tags Overview

You use Search/Filter Tag Preferences to manage the Search/Filter Tags defined in SiteScope. These tags can be assigned to items in the context tree or preference profiles, and they are used as objects for a filter.

The Search/Filter Tag Preferences page displays the list of Search/Filter Tags. You can add, edit, or delete Search/Filter Tags from this page.

For details on configuring these preferences, see "Search/Filter Tags Page" on next page.

# Search/Filter Tags Page

This page enables you to manage the Search/Filter tags defined in SiteScope. You can assign tags to one or more items in the context trees and preference profiles, and then use the tags as an object for a filter.

| To access                | Select Preferences context > Search/Filter Tags                                                                                                    |
|--------------------------|----------------------------------------------------------------------------------------------------|
| Important<br>information | • You cannot delete a Search/Filter tag or tag value if it is referenced by a SiteScope object. You must remove the tag or tag value from all SiteScope objects before you can delete it. |
|                          | • Tags can also be used in alert templates using the <tag> attribute. For details, see "SiteScope Alert Template and Event Properties Directory" on page 1230.</tag>                      |
| Relevant<br>tasks        | "How to search for objects using Search/Filter Tags" on page 108                                                                                                    |
| See also                 | "Searching SiteScope Objects" on page 107                                                                                                    |
|                          | "Search/Filter Tags Overview" on previous page                                                                                                    |

| UI Element  | Description                                                                                                    |
|-------------|----------------------------------------------------------------------------------------------------|
| *           | <b>New Tag.</b> Creates a new search/filter tag. For user interface details, see "New/Edit Tag Dialog Box" on page 111. |
| Ø           | Edit Tag. Enable editing a search/filter tag. For user interface details, see "New/Edit Tag Dialog Box" on page 111.    |
| ×           | DeleteTags. Deletes the selected tag from Search/Filter Tag Preferences.                                                |
| Por s       | Select All. Selects all listed search/filter tags.                                                                      |
| 52          | Clear Selection. Clears the selection.                                                                                  |
| Name        | Name string assigned to the setting profile when you create a new search/filter tag.                                    |
| Description | Description of the setting profile that was assigned when creating or editing the search/filter tag.                    |

# Chapter 40

# **SNMP** Preferences

This chapter includes:

#### Concepts

• "SNMP Preferences Overview" on next page

#### Reference

• "SNMP User Interface" on page 763

# **SNMP Preferences Overview**

You use SNMP Preferences to configure the settings SiteScope needs to communicate with an external SNMP host or management console. These are the default SNMP parameters for use with SNMP Trap alerts.

The SNMP Preferences page displays the defined custom SNMP Trap profiles or templates to send traps to hosts. The SNMP Trap profile can be associated with one or more SNMP Trap alerts by editing the applicable alert definition.

For details on configuring these preferences, see "SNMP Preferences Page" on next page.

## **SNMP User Interface**

This section includes:

- "SNMP Preferences Page" below
- "Send/Receive SNMP Trap Dialog Box" on page 765

### **SNMP Preferences Page**

This page enables you to define settings that are used by SiteScope SNMP Trap alerts when sending data to management consoles. It also enables you to define SNMP Trap receivers, and listen to multiple local addresses and ports at the same time. SiteScope uses the SiteScope SNMP Trap Alert type to integrate with SNMP-based network management systems.

| To access                | Select Preferences context > SNMP Preferences                                                                                                    |
|--------------------------|----------------------------------------------------------------------------------------------------|
| Important<br>information | • Only an administrator in SiteScope, or a user granted Add, edit or delete<br>email, pager, HTTP and SNMP preferences permissions can create or<br>make changes to SNMP Preferences. For details on user permissions, see<br>"User Management Preferences Overview" on page 771. |
|                          | <ul> <li>You cannot delete an SNMP Trap profile if it is referenced by an alert action.<br/>You must change the SNMP Trap in the alert before you can delete the SNMP<br/>Trap profile.</li> </ul>                                                                                |
| See also                 | "SNMP Preferences Overview" on previous page                                                                                                    |
|                          | "Send/Receive SNMP Trap Dialog Box" on page 765                                                                                                    |

### Send SNMP Traps Preferences

| UI Element                  | Description                                                                                                    |
|-----------------------------|----------------------------------------------------------------------------------------------------|
| *                           | <b>New SNMP Trap.</b> Creates a new profile for an SNMP Trap. For user interface details, see "Send/Receive SNMP Trap Dialog Box" on page 765.       |
| Ø                           | Edit SNMP Trap. Enables editing the SNMP Trap profile. For user interface details, see "Send/Receive SNMP Trap Dialog Box" on page 765.              |
| ×                           | <b>Delete SNMP Trap.</b> Deletes the selected SNMP Trap profile from SNMP Preferences.                                                               |
| L                           | <b>Test SNMP Trap.</b> Tests that you can send a message to the SNMP trap. Enter a message in the Test SNMP Trap dialog box, and click <b>Test</b> . |
| P <sub>2</sub> <sub>N</sub> | Select All. Selects all listed send/receive SNMP Trap profiles.                                                                                      |
| <b>5</b>                    | Clear Selection. Clears the selection.                                                                                                    |

| UI Element          | Description                                                                                                    |
|---------------------|----------------------------------------------------------------------------------------------------|
| Default<br>Settings | Click the arrow next to <b>Default Settings</b> , and select an option:                                                                                                    |
|                     | • Edit. Opens the SNMP Trap Preferences Default Settings dialog box which enables you to change the default settings displayed in the New SNMP Trap dialog box. For details on the settings, see "Send/Receive SNMP Trap Dialog Box" on next page. |
|                     | • <b>Test.</b> Opens the Test SNMP Trap dialog box which enables you to test that you can send a message to the default SNMP trap. Enter a message in the Test SNMP Trap dialog box, and click <b>Test</b> .                                       |
|                     | <b>Note:</b> The SNMP Trap test does not send a full trap with all varbinds. It sends the SNMP Trap with the configured trap OID and message only.                                                                                                 |
| Name                | Name string assigned to the setting profile when you create a new SNMP trap profile.                                                                                                    |
| Host                | Domain name or IP address of the machine that receives all SNMP trap messages.                                                                                                    |
| Port                | SNMP port to which the trap is sent.                                                                                                    |
| Description         | Description of the setting profile that was assigned when creating or editing the profile.                                                                                                    |

### **Receive SNMP Traps Preferences**

| UI Element                  | Description                                                                                                    |
|-----------------------------|----------------------------------------------------------------------------------------------------|
| *                           | <b>New SNMP Trap.</b> Creates a new profile for an SNMP Trap receiver. For user interface details, see "Send/Receive SNMP Trap Dialog Box" on next page. |
| Ø                           | Edit SNMP Trap. Enables editing the SNMP Trap receiver profile. For user interface details, see "Send/Receive SNMP Trap Dialog Box" on next page.        |
| ×                           | <b>Delete SNMP Trap.</b> Deletes the selected SNMP Trap profile from SNMP Preferences.                                                                   |
| P <sub>2</sub> <sub>N</sub> | Select All. Selects all listed send/receive SNMP Trap profiles.                                                                                          |
| <b>5</b>                    | Clear Selection. Clears the selection.                                                                                                    |
| Name                        | Name string assigned to the setting profile when you create a new SNMP Trap receiver profile.                                                            |
| Host                        | Domain name or IP address of the machine that receives all SNMP trap messages.                                                                           |
| Port                        | SNMP port to which the trap is sent.                                                                                                    |

| UI Element  | Description                                                                                |
|-------------|--------------------------------------------------------------------------------------------|
| Description | Description of the setting profile that was assigned when creating or editing the profile. |

### Send/Receive SNMP Trap Dialog Box

This dialog box enables you to create SNMP Trap profiles or edit existing ones. It also enables you to create SNMP Trap receiver profiles or edit existing ones, and listen to multiple local addresses and ports at the same time. When an SNMP Trap receiver session has v3 properties, it is still able to listen and receive SNMP v1 and v2 traps.

| To access                | Select <b>Preferences</b> context > <b>SNMP Preferences</b> . In SNMP Trap Preferences page:                                                                                                    |
|--------------------------|----------------------------------------------------------------------------------------------------|
|                          | <ul> <li>Click the New SNMP Trap button in the Send/Receive SNMP Traps<br/>Preferences section to create a new profile for sending receiving SNMP Traps,<br/>or</li> </ul>                                                                                                    |
|                          | Select an existing trap profile in the Send/Receive SNMP Traps Preferences                                                                                                    |
|                          | section, and click the Edit SNMP Trap 🧖 button .                                                                                                    |
| Important<br>information | Only an administrator in SiteScope, or a user granted <b>Add, edit or delete email,</b><br><b>pager, HTTP and SNMP preferences</b> permissions can create or make changes<br>to SNMP Preferences. For details on this topic, see "User Management<br>Preferences Overview" on page 771. |
| See also                 | "SNMP Preferences Overview" on page 762                                                                                                    |
|                          | "SNMP Preferences Page" on page 763                                                                                                    |

This section includes:

- "Send SNMP Trap Preferences" below
- "Receive SNMP Trap Preferences" on page 768
- "Search/Filter Tags" on page 769

#### Send SNMP Trap Preferences

| UI Element | Description                                                                     |
|------------|---------------------------------------------------------------------------------|
| Name       | Name string assigned to the setting profile when creating a new SNMP recipient. |

| UI Element               | Description                                                                                                    |
|--------------------------|----------------------------------------------------------------------------------------------------|
| Description              | Description for the setting profile, which appears only when editing or viewing its properties. You can include HTML tags such as the<br>, <hr/> , and <b> tags to control display format and style.</b>                                                                                                    |
|                          | <b>Note:</b> HTML code entered in this box is checked for validity and security, and corrective action is taken to fix the code (for example, code is truncated if it spans more than one line). If malicious HTML code or JavaScript is detected, the entire field is rejected. The following is prohibited HTML content: |
|                          | <ul> <li>Tags: script, object, param, frame, iframe.</li> </ul>                                                                                                    |
|                          | • Any tag that contains an attribute starting with <b>on</b> is declined. For example, onhover.                                                                                                    |
|                          | Any attribute with <b>javascript</b> as its value.                                                                                                    |
| Main Settings            |                                                                                                    |
| Send to host             | Domain name or IP address of the machine that receives all SNMP trap messages. This machine must be running an SNMP console to receive the trap message.                                                                                                    |
|                          | Examples:snmp.mydomain.com or 206.168.191.20.                                                                                                    |
| SNMP port                | SNMP port to which the trap is sent.                                                                                                    |
|                          | Default value: 162                                                                                                    |
| Send/Receive             |                                                                                                    |
| Timeout<br>(seconds)     | Amount of time, in milliseconds, to wait for the SNMP trap requests (including retries) to complete.                                                                                                    |
|                          | Default value: 5                                                                                                    |
| Number of retries        | Number of times each SNMP trap GET request should be retried before SiteScope considers the request to have failed.                                                                                                    |
|                          | Default value: 1                                                                                                    |
| Community                | Default SNMP community name used for sending traps. The community string must match the community string used by the SNMP management console.                                                                                                    |
|                          | Default value: public                                                                                                    |
| SNMP version             | Default SNMP protocol version number to use. SNMP V1 and V2c are currently supported.                                                                                                    |
|                          | Default value: V1                                                                                                    |
| Authentication algorithm | Authentication algorithm used for SNMP V3. You can select MD5, SHA, or None.                                                                                                    |
|                          | Note: This field is available only if SNMP V3 is selected.                                                                                                    |

| UI Element           | Description                                                                                                    |
|----------------------|----------------------------------------------------------------------------------------------------|
| User name            | User name to be used for authentication if you are using SNMP version 3.                                                                                                    |
|                      | Note: This field is available only if SNMP V3 is selected.                                                                                                    |
| Password             | Password to be used for authentication if you are using SNMP version 3.                                                                                                    |
|                      | <b>Note:</b> This field is available only if SNMP V3 is selected.                                                                                                    |
| Privacy<br>algorithm | The privacy algorithmused for authentication for SNMP version 3 (DES, 128-<br>Bit AES, 192-Bit AES, 256-Bit AES).                                                                                    |
|                      | Default value: DES                                                                                                    |
|                      | <b>Note:</b> This field is available only if SNMP V3 is selected.                                                                                                    |
| Privacy<br>password  | The privacy password used for authentication for SNMP version 3. Leave blank if you do not want privacy.                                                                                             |
|                      | <b>Note:</b> This field is available only if SNMP V3 is selected.                                                                                                    |
| Context name         | The context name of SNMP version 3.                                                                                                    |
|                      | Note: This field is available only if SNMP V3 is selected.                                                                                                    |
| Context              | The context engine ID of SNMP version 3.                                                                                                    |
| engine ID            | Note: This field is available only if SNMP V3 is selected.                                                                                                    |
| Advanced Setti       | ngs                                                                                                    |
| SNMP trap ID         | Select the type of trap to send. There are several predefined ID types for common conditions:                                                                                                    |
|                      | Generic SNMP trap ID. Select a generic SNMP type from the drop-down list.                                                                                                    |
|                      | • Enterprise-Specific SNMP trap ID. To use an enterprise specific SNMP ID type, enter the number of the specific trap type in the box.                                                               |
|                      | <b>Note:</b> When integrating SiteScope with NNMi, you must select <b>Enterprise-Specific SNMP trap ID</b> , and enter <b>1</b> . SiteScope sends a different notification ID for each SNMP version: |
|                      | • SNMP V1: .1.3.6.1.4.1.11.15.1.4                                                                                                    |
|                      | • SNMP V2: .1.3.6.1.4.1.11.15.1.4.1                                                                                                    |

| UI Element                                       | Description                                                                                                    |
|--------------------------------------------------|----------------------------------------------------------------------------------------------------|
| SNMP object                                      | Identifies to the console the object that sent the message.                                                                                                  |
| ID                                               | • <b>Preconfigured SNMP object IDs.</b> Select one of the predefined objects from the drop-down list.                                                        |
|                                                  | Other SNMP object ID. To use another object ID, enter the other object ID in thebox.                                                                         |
|                                                  | <b>Note:</b> When integrating SiteScope with NNMi, select <b>Preconfigured SNMP</b><br><b>object IDs</b> and choose <b>HP SiteScope Event</b> from the list. |
| Add System<br>OID as a<br>prefix to<br>SNMP Trap | Adds the default system OID (1.3.6.1.2.1) as a prefix to all SNMP Trap OIDs.<br>Clear the check box if you do not want to use this prefix.                   |
|                                                  | Default value: Selected                                                                                                    |
| SNMP source                                      | The SNMP trap source (SiteScope Server or the monitor target server).                                                                                        |
|                                                  | Default value: Monitored Host                                                                                                    |

For Search/Filter Tags, see "Search/Filter Tags" on next page.

### **Receive SNMP Trap Preferences**

| UI Element  | Description                                                                                                    |
|-------------|----------------------------------------------------------------------------------------------------|
| Name        | Name string assigned to the setting profile when creating a new SNMP receiver.                                                                                                    |
| Description | Description for the setting profile, which appears only when editing or viewing its properties. You can include HTML tags such as the<br>, <hr/> , and <b> tags to control display format and style.</b>                                                                                                    |
|             | <b>Note:</b> HTML code entered in this box is checked for validity and security, and corrective action is taken to fix the code (for example, code is truncated if it spans more than one line). If malicious HTML code or JavaScript is detected, the entire field is rejected. The following is prohibited HTML content: |
|             | Tags: script, object, param, frame, iframe.                                                                                                    |
|             | • Any tag that contains an attribute starting with <b>on</b> is declined. For example, onhover.                                                                                                    |
|             | Any attribute with <b>javascript</b> as its value.                                                                                                    |
| Host        | Select the host option:                                                                                                    |
|             | • Host. Select the host name or IP address of the local SNMP address to bind from the drop-down list.                                                                                                    |
|             | • Other. Enter the host name or IP address of the local SNMP address to bind.                                                                                                    |

| UI Element           | Description                                                                                   |
|----------------------|-----------------------------------------------------------------------------------------------|
| Port                 | UDP port used for collecting traps.                                                           |
|                      | Default value: 162                                                                            |
| V3 Trap Sett         | ings                                                                                          |
| User Name            | User name used for SNMP authentication.                                                       |
| Auth. Type           | Type of SNMP authentication used (MD5, SHA, or None).                                         |
| Auth.<br>Password    | Password used for SNMP authentication.                                                        |
| Privacy<br>Type      | The privacy protocol used for SNMP authentication (DES,128-Bit AES,192-Bit AES, 256-Bit AES). |
| Privacy<br>Password  | The privacy password used for SNMP authentication.                                            |
| Context<br>Engine ID | The SNMP context engine ID.                                                                   |

For Search/Filter Tags, see "Search/Filter Tags" below.

### Search/Filter Tags

User interface elements are described below (unlabeled elements are shown in angle brackets):

| UI<br>Element                                | Description                                                                                                    |
|----------------------------------------------|----------------------------------------------------------------------------------------------------|
| <tag<br>name<br/>and<br/>values&gt;</tag<br> | Keyword tags are used to search and filter SiteScope objects (groups, monitors, remote servers, templates, and preference profiles). If no tags have been created for the SiteScope, this section appears but is empty. If tags have been created, they are listed here and you can select them as required. |
|                                              | For concept details, see "Searching SiteScope Objects" on page 107.                                                                                                    |
| Add<br>Tag                                   | Opens the New Tag dialog box, enabling you to add new keyword tags. For user interface details, see "New/Edit Tag Dialog Box" on page 111.                                                                                                    |

# Chapter 41

# **User Management Preferences**

This chapter includes:

#### Concepts

- "User Management Preferences Overview" on next page
- "LDAP Authentication and Authorization" on page 775

#### Tasks

- "How to Create a SiteScope User Profile" on page 776
- "How to Set Up SiteScope to Use LDAP Authentication" on page 778
- "How to Configure Silent Login When Using LDAP Authentication" on page 780

#### Reference

- "Password Requirement Parameters" on page 783
- "User Management User Interface" on page 784

## **User Management Preferences Overview**

**Note:** User Management Preferences are available only to users accessing SiteScope directly and not to users accessing SiteScope using SAM Administration in BSM. For details on how SiteScope permissions interact with BSM, see Accessing SiteScope and Building Permissions Model in the Using System Availability Management Guide in the BSM Help.

You manage SiteScope user accounts from the User Management Preferences page. This page enables you to administer the users that are allowed access to SiteScope. For information on configuring User Management Preferences, see "User Management Preferences Page" on page 784.

As a client-server based architecture, a single SiteScope user profile can be accessed by multiple users simultaneously. You can define multiple SiteScope user accounts that provide different views and edit permissions for different audiences. For example, you can create a user profile that enables users to view monitor status and reports but does not enable the users to add or edit monitor configurations or alerts.

A user profile limits access to SiteScope to those users that enter a correct user name and password. Optionally, user authentication can be handled by submitting a query to an LDAP database. This enables you to manage users from an external LDAP server by storing authentication information (user names and passwords) for all SiteScope users in a central repository, and using the LDAP server to verify a user's credentials. For more details, see "LDAP Authentication and Authorization" on page 775.

A user profile has two main components:

- User authentication information and access permission
- Action permissions

Configure these settings for each user profile in the applicable User Profile container.

For details on creating a SiteScope user profile, see "How to Create a SiteScope User Profile" on page 776.

This section also includes:

- "User Types and User Role Types" below
- "User Permissions" on next page
- "Notes on User Accounts" on page 773

### User Types and User Role Types

SiteScope provides the following user types and user role types:

#### User Types:

• Administrator.SiteScope provides a single administrator by default. An administrator can view and change anything in SiteScope. It has other special properties as well, such as being allowed to create other users and to change their profiles in the User Management Preferences page.

The administrator account cannot be disabled or deleted.

- Power user (super user). This is a regular user that has been granted user management permissions. A power user can create, edit, or delete other users, except the administrator. A power user can also edit, but not delete, himself. Both an administrator and a power user can create a power user. There may exist any number of power users. For details about enabling this user type, see "New/Edit User Profile Dialog Box" on page 788.
- Regular User. A regular user cannot create, delete, or edit any user, including itself. It has all the permissions defined for it by the administrator or power user. By default, a regular user is granted all permissions except Add, edit or delete user preferences (under User Management Preferences). This limits the user to being able to view their own user properties and the root groups for which they have permissions. A regular user cannot view or edit settings and permissions of other users.

By default, SiteScope provides an **Integration Viewer** user that is used for drilling down from HPOM events. This is a regular user that has been granted view permissions, and permissions to refresh groups and monitors. For more details, see "Sending Events" on page 261.

**User Role Types:** Used to manage groups of SiteScope users when using an external LDAP server.

- Super User Role. This is a regular user role that has been granted user management permissions (Add, edit or delete user preferences). Users of this type can create, edit, or delete other users, except the administrator. They can also edit, but not delete, their own user role. Both an administrator and a power user can create a super user role. There may exist any number of super user roles.
- Regular User Role. A user of this type cannot create, delete, or edit any user, including itself. It has all the permissions defined for it by the administrator or power user. By default, a regular user role is granted all permissions except Add, edit or delete user preferences (under User Management Preferences). This limits the user to being able to view their own user properties and the root groups for which they have permissions. A regular user role cannot view or edit settings and permissions of other users. There may exist any number of regular user roles.

For details about enabling user role types, see "How to Set Up SiteScope to Use LDAP Authentication" on page 778.

For more details about LDAP authentication, see "LDAP Authentication and Authorization" on page 775.

### **User Permissions**

When setting up SiteScope user accounts, the administrator in SiteScope or a power user can configure the permissions required for different users. Permissions limit the areas in SiteScope that a user can access, and control the types of action a user can perform on SiteScope objects, such as groups, monitors, alerts, reports, preferences, remote servers, templates, and Dashboard.

**Note:** By default, a regular user can view their own user properties and the root groups for which they have permissions only. If a regular user is granted **Add, edit or delete user preferences** permissions (thereby making the user a power user), the user can edit its own settings and permissions, and create and make changes to the settings and permissions of

other users.

User permissions have been extended in SiteScope so that there are specific view, edit, and test permissions for each preference type, and view, edit, and test permissions for remote servers. This enables the administrator or power user to restrict access for selected users to specific preference types and to remote server properties. Where a user does not have view permissions to a specific preference, the tab for that preference is unavailable.

When selecting permissions for an action type, it is important to understand that there are dependency relationships between certain permissions. Edit and test permissions are always dependent on the corresponding view permission. For example, if you select the **Add, edit or delete remote servers** or **Test remote servers** permission, the **View remote servers** permission is automatically selected. Conversely, if you clear the **View remote servers** permission, the **Add, edit or edit or delete remote servers** and **Test remote servers** permissions are automatically cleared.

You configure user permissions from the **Permissions** panel of the New/Edit User Profile dialog box. For details on SiteScope user permissions, see "New/Edit User Profile Dialog Box" on page 788.

#### Notes and Limitations

- The user preference permissions in SiteScope are not supported in SAM Administration when the SiteScope is reporting to Business Availability Center version 8.00 or earlier.
- When upgrading from versions of SiteScope earlier than 10.10, the permission values are determined as follows:
- View <preference type> permission is selected by default for all preference types (since there was no corresponding preference permission in earlier versions of SiteScope).
- Edit <preference type> permission for all preference types is determined according to the Edit Preferences permission in the earlier version of SiteScope.
- Test <preference type> permission for all preference types is determined according to the Test Preferences permission in the earlier version of SiteScope.

#### Notes on User Accounts

- The administrator account is the default account used when accessing SiteScope. This means that anyone requesting the server address and port number where SiteScope is running is, by default, logged in on the administrator account. To restrict access to this account and its privileges, you must edit the administrator account profile to include a user login name and login password. SiteScope then displays a login dialog before SiteScope can be accessed.
- You can create a named user account that does not require a user login name and password. You do this by creating a new user profile in the standard format (providing a **Displayed user name**), but leave the **Login name** and **Password** boxes blank. With this configuration, users accessing SiteScope are presented with an authentication dialogue. They may be authenticated as this named user by leaving the **Login Name** and **Password** boxes blank and clicking the **Log In** button. This user is displayed as **guest** on the upper right side of the SiteScope UI.
- You should restrict the permissions on regular user accounts to avoid unauthorized changes to

your SiteScope configuration.

• User login name and password must be in English characters.

# LDAP Authentication and Authorization

You can choose to configure authentication using the Lightweight Directory Access Protocol (LDAP). This enables you to use an external LDAP server to store authentication information (user names and passwords). SiteScope uses the LDAP server to verify a user's credentials.

Storing information on an LDAP server makes it easier to manage large numbers of users across many SiteScopes. When using LDAP authentication, you can create user role profiles to make managing user permissions more efficient. Instead of assigning access permissions to each user one at a time, you can group users who are assigned the same permissions levels on the same resources to the same user role profile. For details on user roles, see "User Management Preferences Overview" on page 771.

In addition to creating and assigning user roles and managing users outside of SiteScope, a SiteScope administrator can also save the list of all LDAP users that have permissions to log on to SiteScope to a CSV file.

For details on enabling LDAP authentication and creating user roles, see "How to Set Up SiteScope to Use LDAP Authentication" on page 778.

For details on other authentication strategies available for logging into SiteScope, see "Authentication Strategies - Overview" on page 811.

#### Note:

- The audit log contains only the user name (Displayed Name), and not the user role or LDAP group (User role context or LDAP context).
- When a user logs on using LDAP authentication, the user is created for one SiteScope session only. When the session ends, the user is deleted (not saved in persistency).

### Silent Authentication

You can also configure authentication via certificates that are stored in the browser or a smart card via client certificate authentication. This is an automatic process that launches SiteScope without having to enter the user login name and password in the SiteScope login page.

When you supply the certificate or enter a smart card, SiteScope takes the unique attributes from the certificate/smart card and uses the LDAP server to verify a user's credentials. When it finds the user, it logs on automatically using the LDAP user credentials.

For details, see "How to Configure Silent Login When Using LDAP Authentication" on page 780.

## How to Create a SiteScope User Profile

This task describes the steps involved in creating a SiteScope user profile.

This task includes the following steps:

- "Prerequisites" below
- "Create an SiteScope user profile" below
- "Assign permissions to the user optional" below
- "Log on to SiteScope" below
- "Changing a User's Password optional" below

#### 1. Prerequisites

You must be an administrator in SiteScope, or a user granted **Add**, **edit or delete user preferences** permissions to be able create or make changes to SiteScope user management settings and permissions. A regular user does not have **Add**, **edit or delete user preferences** permissions by default.

For details on user permissions, see "New/Edit User Profile Dialog Box" on page 788.

#### 2. Create an SiteScope user profile

- a. In the User Management Preferences page, click the arrow next to the **New User** button, and select **New User**.
- b. In the Main Settings panel, enter the user name, login name and password, and select the groups that can be accessed by this user profile.

For user interface details, see "New/Edit User Profile Dialog Box" on page 788.

#### 3. Assign permissions to the user - optional

Select the permissions granted to this user in the Permissions panel, or use the default permissions (all permissions are granted except **Add**, edit or delete user permissions).

Click **OK**. The new user profile is added to the User Management Preferences list.

#### 4. Log on to SiteScope

Log on to SiteScope using the new user profile. For details, see "How to Access SiteScope" on page 52.

Note: The SiteScope login password is case sensitive.

SiteScope opens to the Dashboard view and the relevant user permissions are ascribed to the user.

#### 5. Changing a User's Password - optional

You can change a user's password by clicking the **Change Password** link in the SiteScope Login window, and entering the user's user name, current password, and a new password in

the Change Password dialog box.

If the new password does not comply with password configuration rules, an error message is displayed and the password is not changed. For password configuration rules, see "Password Requirement Parameters" on page 783.

# How to Set Up SiteScope to Use LDAP Authentication

This task describes the steps involved in using LDAP authentication and authorization for logging on to SiteScope.

This task includes the following steps:

- "Prerequisites" below
- "Enable SiteScope to use LDAP authentication" below
- "Create an LDAP user role profile" on next page
- "Copy an existing user's permissions to a user role optional" on next page
- "Log off of SiteScope" on next page
- "Log on to SiteScope" on next page
- "Results" on next page

#### 1. Prerequisites

- When using LDAP to access SiteScope, users must have a user login and security principal assigned to them on the LDAP server. For details, contact your LDAP server administrator.
- You must be an administrator in SiteScope, or a user granted Add, edit or delete user preferences permissions to be able create or make changes to SiteScope LDAP user management settings and permissions. A regular user does not have Add, edit or delete user preferences permissions by default. For user interface details, see "New/Edit User Profile Dialog Box" on page 788.

#### 2. Enable SiteScope to use LDAP authentication

- a. In SiteScope, select Preferences > User Management Preferences, click the arrow next to Default Settings, and select Edit. The User Management Settings dialog box opens, displaying the LDAP User Management settings. For user interface details, see "User Management Settings Dialog Box" on page 785.
- b. Select the **Enable LDAP Authentication** check box, and configure the LDAP Authentication settings.

**Tip:** We recommend that you contact your LDAP server administrator for assistance when configuring these settings.

c. To test the LDAP connection, click the arrow next to **Default Settings**, and select **Test**. The test status is returned (if the test is successful, the number of LDAP users is displayed).

Note: All users in this LDAP will get viewer permissions without being part of any

viewer role if **Enable viewer permissions for all LDAP users** is selected in the User Management Settings dialog box.

#### 3. Create an LDAP user role profile

In the User Management Preferences page, click the arrow next to the **New User** button, and select **New User Role**. Enter the user role name, the LDAP security group (context), select the groups that can be accessed by this user role profile, and select the permissions granted to this user role.

For user interface details, see "New/Edit User Role Profile Dialog Box" on page 799.

#### 4. Copy an existing user's permissions to a user role - optional

You can copy an existing SiteScope user's permissions to a new user role. This enables you to assign the same permissions as the user role when creating or editing a user profile.

- a. In the User Management Preferences page, select a user from which you want to copy permissions to a user role and select **Copy > Copy to User Role**.
- b. In the New User Role Profile dialog box, enter a name and context for the new user role and save it. For user interface details, see "New/Edit User Role Profile Dialog Box" on page 799.
- c. The permissions of the selected user are copied to the user role, which is added to the User Management Preferences page as a **Regular User Role** or **Super User Role** type (depending on the permissions granted). For user interface details, see "User Management Preferences Page" on page 784.

#### 5. Log off of SiteScope

Click the **Logout** button to log out of SiteScope.

#### 6. Log on to SiteScope

When using LDAP to access SiteScope, users can access SiteScope in the usual ways. For details, see "How to Access SiteScope" on page 52.

**Note:** SiteScope users still need to have a SiteScope login name and password defined, which they must enter in the SiteScope Login page. (LDAP users have their own LDAP user name and password for logging on to SiteScope.)

#### 7. Results

After a user enters their login name and password in the SiteScope Login page (or uses silent login), SiteScope sends a request to LDAP.

If the request returns confirmation of the user and the user's groups match the user role definition, the relevant user role permissions are ascribed to the user, and SiteScope opens to the Dashboard view.

# How to Configure Silent Login When Using LDAP Authentication

This task describes the steps involved in configuring silent login to SiteScope via client certificate authentication.

This task includes the following steps:

- "Obtain Client Certificate" below
- "Configure the server certificate properties" below
- "Import server certificate to SiteScope" on next page
- "Configure the LDAP user management settings" on next page
- "Results" on next page

#### 1. Obtain Client Certificate

Obtain a digital certificate issued by a Certificate Authority. If your organization does not currently have a digital certificate for this purpose, you need to make a request to a Certificate Authority to issue you a certificate.

#### 2. Configure the server certificate properties

Enable silent login by making changes to the configuration files used by the Tomcat server.

- a. Open the server.xml file that is located in the <SiteScope root directory>\Tomcat\conf directory.
- b. Locate the section of the configuration file that looks like the following:

```
<!-- Define a SSL HTTP/1.1 Connector on port 8443 -->
<!--
<Connector port="8443"
maxThreads="150" minSpareThreads="25" maxSpareThreads="75"
enableLookups="false" disableUploadTimeout="true"
acceptCount="100" debug="0" scheme="https" secure="true"
clientAuth="false" sslProtocol="TLS" />
-->
```

c. Change this section to the following, and enter the required parameters:

```
<!-- Define a SSL HTTP/1.1 Connector on port 8443 -->
<Connector port="8443"
maxThreads="150" minSpareThreads="25" maxSpareThreads="75"
enableLookups="false" disableUploadTimeout="true"
acceptCount="100" debug="0" scheme="https" secure="true"
sslProtocol="TLS"
keystoreFile="<Keystore_file_path>"
keystorePass="<Keystore_password>" keystoreType="<Keystore_
type>" keyAlias="<Keystore_alias>"
truststoreFile="<truststore_File>" truststorePass="<truststore_</pre>
```

```
password>" truststoreType="<truststore_type>"
    clientAuth="true" />
/>
```

#### For example:

```
<!-- Define a SSL HTTP/1.1 Connector on port 8443 -->
<Connector port="8443"
maxThreads="150" minSpareThreads="25" maxSpareThreads="75"
enableLookups="false" disableUploadTimeout="true"
acceptCount="100" debug="0" scheme="https" secure="true"
sslProtocol="TLS"
keystoreFile="c:\myclientstore.p12"
keystorePass="testing" keystoreType="PKCS12" keyAlias="client"
truststoreFile="..\java\lib\security\cacerts"
truststorePass="changeit" truststoreType="JKS"
clientAuth="true" />
/>
```

**Note:** If there are other HP products installed on the same server as SiteScope, you might need to change port 8443 to another port to avoid conflict.

Tomcat log output is written to the **<SiteScope root dir>\logs\** tomcat.log file. Settings for the log file can be configured from the **<SiteScope root dir>\Tomcat\common\classes\log4j.properties** file.

d. After setting up SSL access on port 8443, restrict unsecured access to SiteScope by commenting out the **Define a non-SSL HTTP/1.1 Connector on port 8080** section.

#### 3. Import server certificate to SiteScope

Use Certificate Management to import the Certificate Authority certificate. Select **Preferences** > Certificate Management, and click the Import Certificates button. Select File or Host, and enter the details of the source server.

For user interface details, see "Certificate Management Page" on page 605.

**Note:** Only a SiteScope administrator user, or a user with **View/Edit certificates list** permissions can view, add, or make changes to the certificates keystore on the Certificate Management page.

#### 4. Configure the LDAP user management settings

- a. Configure the settings in the LDAP User Management Settings panel. For user interface details, see "User Management Settings Dialog Box" on page 785.
- b. In the LDAP User Management Advanced Settings panel, you can enter a unique attribute for the LDAP user in the LDAP activation key identification attribute box (or you can leave it blank, in which case, the userPrincipalName attribute is used).

#### 5. Results

When a user attempts to log on to SiteScope using silent login, SiteScope sends a request to LDAP. If the request returns confirmation of the user and the user's groups match the user role definition, the relevant user role permissions are ascribed to the user, and SiteScope opens to the Dashboard view.

The user name displayed in SiteScope is taken from the user's personal name on the user certificate.

#### Note:

- The user is created for one SiteScope session only. When the session ends, the user is deleted (not saved in persistency).
- When you log off of SiteScope (by clicking the **Logout** button), the silent login parameter (sis\_silent\_login\_type\_default) is displayed in the URL. You must remove this parameter before you can log back on to SiteScope using the refresh action.

# **Password Requirement Parameters**

You can configure password requirements by setting the following parameters in **SiteScope root directory>\groups\master.config**:

| Parameter                        | Description                                                    |
|----------------------------------|----------------------------------------------------------------|
| _adminMinimumLength = x          | The password length must be at least <b>x</b> characters.      |
| _adminRequireAlpha = (1,0)       | • <b>0.</b> Password does not require an alphabetic character. |
|                                  | • 1. Password must contain an alphabetic character.            |
| _adminRequireNumber = (1,0)      | • 0. Password does not require a numeric character.            |
|                                  | • 1. Password must contain a numeric character.                |
| _adminRequirePunctuation = (1,0) | • 0. Password does not require punctuation.                    |
|                                  | • <b>1.</b> Password must contain punctuation.                 |

### **User Management User Interface**

This section includes:

- "User Management Preferences Page" below
- "User Management Settings Dialog Box" on next page
- "New/Edit User Profile Dialog Box" on page 788
- "New/Edit User Role Profile Dialog Box" on page 799
- "Save SiteScope LDAP Users in CSV File Dialog Box" on page 800
- "Select User's Allowed Groups Dialog Box" on page 801

### **User Management Preferences Page**

The data provided by SiteScope can be made available to multiple users without granting full administrative privileges to all users. This page enables you to create multiple user accounts that provide different view and edit permissions for different audiences.

| To access                | Select Preferences context > User Management Preferences                                                                                                    |
|--------------------------|----------------------------------------------------------------------------------------------------|
| Important<br>information | • Only an administrator in SiteScope, or a user granted <b>Add, edit or delete</b><br><b>user preferences</b> permissions can create or make changes to user settings<br>and permissions for the current user or for other users. By default, a regular<br>user does not have <b>Add, edit or delete user preferences</b> permissions, which<br>means that they can view only their own user properties. |
|                          | • The Administrator account is the default account that is active when the product is installed. To create other accounts, you must first edit the Administrator account profile to include a user login name and login password.                                                                                                    |
| Relevant<br>tasks        | <ul> <li>"How to Create a SiteScope User Profile" on page 776</li> <li>"How to Set Up SiteScope to Use LDAP Authentication" on page 778</li> <li>"How to Configure Silent Login When Using LDAP Authentication" on page 780</li> </ul>                                                                                                    |
| See also                 | "User Management Preferences Overview" on page 771                                                                                                    |

| UI Element | Description                                                                                                    |
|------------|----------------------------------------------------------------------------------------------------|
| * •        | New. Click the arrow next to the button, and select:                                                                                 |
|            | New User. Creates a new user profile. For user interface details, "New/Edit User Profile Dialog Box" on page 788.                    |
|            | New User Role. Creates a new user role profile. For user interface details,     "New/Edit User Role Profile Dialog Box" on page 799. |

| UI Element                            | Description                                                                                                    |
|---------------------------------------|----------------------------------------------------------------------------------------------------|
| Ø                                     | <b>Edit.</b> Enables editing the selected user or user role profile. For user interface details, see "New/Edit User Profile Dialog Box" on page 788 and "New/Edit User Role Profile Dialog Box" on page 799.                                                                                                    |
| ×                                     | Delete User/User Role. Deletes the selected user or user role profiles.                                                                                                    |
| Þ                                     | <b>Copy to User Role.</b> Enables coping an existing SiteScope user's permissions to a new user role.                                                                                                    |
|                                       | <b>Note:</b> SiteScope users still need to have a user login and a security group assigned to them on the LDAP server. (LDAP users have their own LDAP user name and password for logging on to SiteScope.)                                                                                                    |
| C. S. S.                              | Select All. Selects all listed user and user role profiles.                                                                                                    |
| <b></b>                               | Clear Selection. Clears the selection.                                                                                                    |
| Default<br>Settings                   | <ul> <li>Click the arrow next to Default Settings, and select an option:</li> <li>Edit. Opens the User Management Settings dialog box which enables you to change the default LDAP authentication settings. For details on the settings, see "User Management Preferences Page" on previous page.</li> <li>Test. Tests the connection to the LDAP server and the authentication of user.</li> <li>Save allowed LDAP users to CSV. Enables saving a list of all LDAP users that have permissions to log on to SiteScope to a CSV file. For details, see "Save SiteScope LDAP Users in CSV File Dialog Box" on page 800.</li> <li>Note: This option is available to SiteScope administrators only</li> </ul> |
| Displayed<br>Name                     | The title for the user or user role profile that was provided in the <b>Displayed user</b><br><b>name</b> or <b>Displayed user role name</b> box.<br><b>Note:</b> When configuring a user profile, if a user name is not provided, the <b>Login</b><br><b>name</b> value is used instead.                                                                                                    |
| Login<br>Name/User<br>Role<br>Context | Displays the login name for a user profile, and the LDAP context for a user role.                                                                                                    |
| Login<br>Disabled                     | Displays the login status. If the check box is cleared, access to SiteScope using the user profile is enabled. If the check box is selected, access to SiteScope with this user profile is not allowed.                                                                                                    |
| User Type                             | Type of user. For details on the different user types, see "User Management Preferences Overview" on page 771.                                                                                                    |

### **User Management Settings Dialog Box**

This dialog box enables you to configure the default LDAP user management settings.

| To access                | Select <b>Preferences</b> context > <b>User Management Preferences</b> . In the User Management Preferences toolbar, select <b>Default Settings &gt; Edit</b> .                                                                                                    |
|--------------------------|----------------------------------------------------------------------------------------------------|
| Important<br>information | Only an administrator in SiteScope, or a user granted <b>Add, edit or delete user</b><br><b>preferences</b> permissions can create or make changes to LDAP user<br>management settings and permissions. By default, a regular user does not have<br><b>Add, edit or delete user preferences</b> permissions, which means that they can<br>view only their own user properties. |
| Relevant<br>tasks        | <ul> <li>"How to Set Up SiteScope to Use LDAP Authentication" on page 778</li> <li>"How to Configure Silent Login When Using LDAP Authentication" on page 780</li> </ul>                                                                                                    |
| See also                 | <ul><li>"User Management Preferences Overview" on page 771</li><li>"User Management Preferences Page" on page 784</li></ul>                                                                                                    |

### LDAP User Management Settings

| UI Element          | Description                                                                                                    |
|---------------------|----------------------------------------------------------------------------------------------------|
| Enable LDAP         | Enables using an external LDAP server for authenticating SiteScope users.                                                                                                    |
| authentication      | Default value: Not selected                                                                                                    |
| LDAP server<br>URL  | URL of the applicable LDAP server to access the SiteScope service using a centralized LDAP authentication rather than the SiteScope specific password. This way, password authentication for access to SiteScope can be performed by LDAP.                                                                                                    |
|                     | <b>Example:</b> ldap://ldap.mydomain.com:389 or<br>ldaps://ldap.mydomain.com:636 (when using an SSL connection).                                                                                                    |
| LDAP<br>credentials | <ul> <li>Option for providing LDAP server authentication credentials:</li> <li>Use user name and password. Select this option to manually enter user credentials. Enter the user name and password used to access the LDAP server in the User name and Password box. This enables SiteScope to run search queries in LDAP. The user should be an administrator in LDAP, or a user that has been granted search permissions in LDAP.</li> <li>Example: The user name can be in the format [Domain]/[user_name] or [user_name]@[Domain].</li> <li>Select predefined credentials. Select this option to have SiteScope automatically supply a predefined user name and password for the LDAP server (default option). Select the credential profile to use from the Credential profile drop-down list, or click Add Credentials and create a new credential profile. For details on how to perform this task, see "How to Configure Credential Preferences" on page 624.</li> </ul> |

| UI Element                | Description                                                                                                    |
|---------------------------|----------------------------------------------------------------------------------------------------|
| Enable viewer permissions | Enables viewer permissions for all users in the specified LDAP context, even for users that have not been assigned to a specific SiteScope user role. |
| for all LDAP<br>users     | Default value: Not selected                                                                                                    |
| LDAP context              |                                                                                                    |
| *                         | <b>New LDAP context.</b> Adds a new row at the bottom of the LDAP context table, enabling you to add a new LDAP context.                              |
| ×                         | Delete LDAP context. Deletes the selected LDAP context.                                                                                               |
| <b>1</b>                  | <b>Move Up.</b> Enables you to change the order of the LDAP context list by moving the selected LDAP context up the list.                             |
| Ŧ                         | <b>Move Down.</b> Enables you to change the order of the LDAP context list by moving the selected LDAP context down the list.                         |
| Context                   | Displays the LDAP root node for the context to search inside of LDAP.                                                                                 |
|                           | Example: DC=ldap, DC=server                                                                                                    |
|                           | where DC refers to domain component.                                                                                                    |

### LDAP User Management Advanced Settings

| UI Element                                                                                                    | Description                                                                                                    |
|----------------------------------------------------------------------------------------------------|----------------------------------------------------------------------------------------------------|
| All default values in LDAP User Management Advanced Settings are relevant for an Active Directory system. If you are using a different server type, contact your LDAP server administrator for the relevant setting values. |                                                                                                    |
| LDAP user objectClass                                                                                                    | Query value used for the LDAP user role name.                                                                                                    |
|                                                                                                    | Default value: user                                                                                                    |
| LDAP user identification                                                                                                    | Query value used for LDAP users with login identification attributes.                                                                                                    |
| attribute name                                                                                                    | Default value: sAMAccoutName                                                                                                    |
| LDAP group                                                                                                    | Query value used for the LDAP group (role context).                                                                                                    |
| objectClass                                                                                                    | Default value: Group                                                                                                    |
| LDAP activation key identification attribute                                                                                                    | LDAP identity attribute for silent login authentication. This field is used with an activation key authentication configuration only. You can enter a unique attribute for identifying the LDAP user, or leave it blank, in which case, the <b>userPrincipalName</b> attribute is used. |
|                                                                                                    | For more on silent login with an activation key, see "LDAP<br>Authentication and Authorization" on page 775.                                                                                                    |

### **New/Edit User Profile Dialog Box**

This dialog box enables you to create a new user profile or edit an existing profile.

| To access                | Select <b>Preferences</b> context <b>&gt; User Management Preferences</b> . In the User Management Preferences page:                                                                                                    |
|--------------------------|----------------------------------------------------------------------------------------------------|
|                          | Click the arrow next to the <b>New User</b> button, and select <b>New User</b> , or                                                                                                    |
|                          | Select an existing user profile and click the Edit      button.                                                                                                    |
| Important<br>information | Only an administrator in SiteScope, or a user granted <b>Add, edit or delete user</b><br><b>preferences</b> permissions can create or make changes to user settings and<br>permissions for the current user or for other users. By default, a regular user does<br>not have <b>Add, edit or delete user preferences</b> permissions, which means that<br>they can view only their own user properties. |
| Relevant                 | "How to Create a SiteScope User Profile" on page 776                                                                                                    |
| tasks                    | "How to Set Up SiteScope to Use LDAP Authentication" on page 778                                                                                                    |
| See also                 | "User Management Preferences Overview" on page 771                                                                                                    |
|                          | <ul> <li>"User Management Preferences Page" on page 784</li> </ul>                                                                                                    |

#### **Main Settings**

| UI<br>Element             | Description                                                                                                    |
|---------------------------|----------------------------------------------------------------------------------------------------|
| Displayed<br>user<br>name | Title for the user profile. The title is displayed in the list of users. If you do not enter a title, the <b>Login name</b> value is used as the displayed name.                                                                                                    |
| Login<br>name             | SiteScope login name to access SiteScope using this profile.<br>Alternatively, users can log into SiteScope using LDAP authentication by entering a value in the relevant LDAP cells.<br>Allowed characters: Latin alphanumeric.<br>Note: Entering characters other than the allowed characters does not cause an error when creating the user profile. However, the user cannot log on to SiteScope using that login name. |

| UI<br>Element                 | Description                                                                                                    |
|-------------------------------|----------------------------------------------------------------------------------------------------|
| Password                      | SiteScope login password for this user.                                                                                                    |
|                               | If using LDAP for user authentication, there is no need to enter a password here.<br>Users enter their LDAP password in the SiteScope login dialog box when they log<br>on to their user account.                                                                                                    |
|                               | For information about password requirements, see "Changing a User's Password - optional" on page 776.                                                                                                    |
|                               | All SiteScope passwords are encrypted using 3DES (also known as TDES or Triple Data Encryption Algorithm). Although the TDES key is stored in SiteScope, it cannot be modified. For more information, refer to Hardening the SiteScope Platform in the HP SiteScope Deployment Guide.                              |
|                               | Note: The SiteScope login password is case sensitive.                                                                                                    |
| Confirm<br>password           | Confirmation of the password entered in the Password box. This is used when creating a new user profile or changing the password of an existing user profile.                                                                                                    |
| LDAP<br>service<br>provider   | URL of the applicable LDAP server to access the SiteScope service using a centralized LDAP authentication rather than the SiteScope specific password. This way, password authentication for access to SiteScope can be performed by LDAP.                                                                         |
|                               | You can specify multiple LDAP service providers by entering either the host name and/or the IP address of each LDAP service provider separated by a semicolon (";"). SiteScope reads the list of LDAP service providers and searches for the available provider from the list.'                                    |
|                               | <b>Example:</b> ldap://ldap.mydomain.com:389.                                                                                                    |
|                               | Note:                                                                                                    |
|                               | Users still need to have a SiteScope login name defined.                                                                                                    |
|                               | Users can use LDAP to access SiteScope, but they must have a user login and security principal assigned to them on the LDAP server.                                                                                                    |
| LDAP<br>security<br>principal | Security Principal for this user when using LDAP authentication to access the SiteScope service.                                                                                                    |
|                               | <b>Example:</b> uid=testuser,ou=TEST,o=this-company.com                                                                                                    |
|                               | <b>Note:</b> Users may be defined with special characters on the LDAP server. However, SiteScope does not support users that contain the following characters in their user name: equal ("="), semicolon (";"), inverted commas ("""). A user name containing invalid characters is unable to log on to SiteScope. |
| Assign<br>user role           | Select to assign the user the same permissions as the user role. The list displays the names of all user roles defined in SiteScope. If you select a user role, the <b>Login disabled</b> , <b>Allowed groups</b> , and <b>Permissions</b> settings are no longer available for selection.                         |

| UI<br>Element     | Description                                                                                                    |
|-------------------|----------------------------------------------------------------------------------------------------|
| Login<br>disabled | Disables access to SiteScope with this user name and password. Clear the check box to enable access using the user profile.                                                                                                    |
| Allowed<br>groups | Displays the list of groups that can be accessed by this user profile. Click the <b>New</b><br>button to open the Select User's Allowed Groups dialog box, and select groups.<br>For user interface details, see "Select User's Allowed Groups Dialog Box" on page<br>801. |
|                   | To remove user access to a group, select the group and click the <b>Delete</b> button.<br>It is not possible to delete all groups in the list.                                                                                                    |
|                   | Default value: The SiteScope node is selected to enable access to all groups.                                                                                                    |
|                   | Note: This field is not visible for an Administrator's settings.                                                                                                    |

### Permissions

Enables you to determine user action permissions. To grant a permission, select the check box to the left of the permission or permission group.

| Important information | • The Permissions panel is not visible for the administrator's account, since they have full permissions which cannot be changed.                                                                                                 |
|-----------------------|----------------------------------------------------------------------------------------------------|
|                       | • Only an administrator in SiteScope, or a user granted <b>Add, edit or delete</b><br><b>user preferences</b> permissions can create or make changes to user settings<br>and permissions for the current user or for other users. |
|                       | • All the permissions in the Permissions panel are selected by default, except for the <b>Add, edit or delete user preferences</b> permission which must be granted by the SiteScope administrator.                               |
|                       | <ul> <li>The icon displayed to the left of a permission group indicates that not all<br/>permissions contained within that root group have been selected.</li> </ul>                                                              |
| See also              | "User Management Preferences Overview" on page 771                                                                                                    |
|                       | "User Management Preferences Page" on page 784                                                                                                    |

| UI Element                       | Description                                                                                                    |
|----------------------------------|----------------------------------------------------------------------------------------------------|
| Groups                           |                                                                                                    |
| Add, edit or<br>delete<br>groups | Enables the user to add new groups, rename, copy, and delete existing monitor groups. For details, see "New SiteScope Group Dialog Box" on page 316. <b>Default value:</b> Selected |

| UI Element                         | Description                                                                                                    |
|------------------------------------|----------------------------------------------------------------------------------------------------|
| Refresh<br>groups                  | Enables the user to refresh or force all the monitors within a group to run regardless of their schedule. For details, see "New SiteScope Group Dialog Box" on page 316.                                                                                                    |
|                                    | Default value: Selected                                                                                                    |
| Disable<br>groups                  | Enables the user to disable groups. For details, see "Enable/Disable Monitors in Group Dialog Box" on page 1097.                                                                                                    |
|                                    | Default value: Selected                                                                                                    |
| Monitors                           |                                                                                                    |
| Add, edit or<br>delete<br>monitors | Enables the user to add new monitors, edit existing monitor configurations, and delete monitors. For details, see "Working with SiteScope Monitors" on page 319.                                                                                                    |
|                                    | Default value: Selected                                                                                                    |
|                                    | <b>Note:</b> This option overrides the <b>Edit monitors (cannot create new monitors)</b> option if both are selected.                                                                                                    |
| Edit or delete<br>monitors         | Enables the user to edit or delete existing monitor configurations without being able to create new monitors. If you select this option, you must clear the Add, edit or delete monitors option, otherwise the Add, edit or delete monitors option prevails and a user can create new monitors. |
|                                    | Default value: Selected                                                                                                    |
|                                    | <b>Note:</b> Selecting this option does not prevent users from creating new monitors when working in template mode, unless <b>Add, edit or delete templates</b> is also cleared.                                                                                                    |
| Refresh<br>monitors                | Enables the user to refresh or force individual monitors to run regardless of their schedule. For details, see "Working with SiteScope Monitors" on page 319.                                                                                                    |
|                                    | Default value: Selected                                                                                                    |
| Acknowledge<br>monitors            | Enables the user to use the Acknowledge function to comment on monitor status on the group detail page. For details, see "Acknowledging Monitor Status" on page 1075.                                                                                                    |
|                                    | Default value: Selected                                                                                                    |
| Disable<br>monitors                | Enables the user to disable monitors within a group. "Enable/Disable Monitors in Group Dialog Box" on page 1097.                                                                                                    |
|                                    | Default value: Selected                                                                                                    |
| Alerts                             |                                                                                                    |

| View alerts<br>listEnables the user to view the list of currently configured alert definitions on the<br>Alert List page. This is a root permission that is required to edit, test, or disable<br>alerts indefinitely. For details, see "SiteScope Alerts Page" on page 1239.<br>Default value: SelectedAdd, edit or<br>delete alertsEnables the user to add a new alert, and edit or delete existing alerts. This<br>option is dependent on the View alerts list permission. For details on adding or<br>editing alerts, see "New/Edit Alert Dialog Box" on page 1240.<br>Default value: SelectedNote:<br>.Since alert actions are not controlled by alert action preferences<br>permissions, this permission is not dependent on the View emails, pagers,<br>and SNMP lists permission.<br>.Edit or delete<br>alertsEnables the user to edit or delete existing alert configurations without being able<br>to create new alerts. This option is dependent on the View alerts list<br>permission. If you select this option, you must clear the Add, edit or delete<br>alerts option, otherwise the Add, edit or delete alerts option prevails and a<br>user can create new alerts.<br>Default value: Selected<br>Note: Selecting this option does not prevent users from creating new alerts<br>when working in template mode, unless Add, edit or delete templates is also<br>cleared.Test alertsEnables the user to test an existing alert definition. This option is dependent on<br>the View alerts list permission. For details, see "SiteScope Alerts Page" on<br>page 1239.<br>Default value: Selected | UI Element  | Description                                                                                                    |
|----------------------------------------------------------------------------------------------------|-------------|----------------------------------------------------------------------------------------------------|
| Add, edit or<br>delete alertsEnables the user to add a new alert, and edit or delete existing alerts. This<br>option is dependent on the View alerts list permission. For details on adding or<br>editing alerts, see "New/Edit Alert Dialog Box" on page 1240.Default value: Selected<br>Note:Since alert actions are not controlled by alert action preferences<br>permissions, this permission.Edit or delete<br>alertsEnables the user to edit or delete existing alert configurations without being able<br>to create new alerts. This option is dependent on the View alerts list<br>permission.Edit or delete<br>alertsEnables the user to edit or delete existing alert configurations without being able<br>to create new alerts. This option is dependent on the View alerts list<br>permission. If you select this option, you must clear the Add, edit or delete<br>alerts option, otherwise the Add, edit or delete alerts option prevails and a<br>user can create new alertsDefault value:Selected<br>Note:Test alertsEnables the user to test an existing alert definition. This option is dependent on<br>the View alerts list permission. For details, see "SiteScope Alerts Page" on<br>page 1239.                                                                                                    |             | Alert List page. This is a root permission that is required to edit, test, or disable                                                                                                    |
| delete alertsoption is dependent on the View alerts list permission. For details on adding or<br>editing alerts, see "New/Edit Alert Dialog Box" on page 1240.Default value: SelectedNote:• Since alert actions are not controlled by alert action preferences<br>permissions, this permission is not dependent on the View emails, pagers,<br>and SNMP lists permission.Edit or delete<br>alertsEnables the user to edit or delete existing alert configurations without being able<br>to create new alerts. This option is dependent on the View alerts list<br>permission. If you select this option, you must clear the Add, edit or delete<br>alerts option, otherwise the Add, edit or delete alerts option prevails and a<br>user can create new alertsDefault value: SelectedNote:Note: Selecting this option does not prevent users from creating new alerts<br>when working in template mode, unless Add, edit or delete templates is also<br>cleared.Test alertsEnables the user to test an existing alert definition. This option is dependent on<br>the View alerts list permission. For details, see "SiteScope Alerts Page" on<br>page 1239.                                                                                                    |             | Default value: Selected                                                                                                    |
| Note:• Since alert actions are not controlled by alert action preferences<br>permissions, this permission is not dependent on the View emails, pagers,<br>and SNMP lists permission.• This option overrides the Edit alerts only option if both are selected.Edit or delete<br>alertsEnables the user to edit or delete existing alert configurations without being able<br>to create new alerts. This option is dependent on the View alerts list<br>permission. If you select this option, you must clear the Add, edit or delete<br>alerts option, otherwise the Add, edit or delete alerts option prevails and a<br>user can create new alertsDefault value: Selected<br>Note: Selecting this option does not prevent users from creating new alerts<br>when working in template mode, unless Add, edit or delete templates is also<br>cleared.Test alertsEnables the user to test an existing alert definition. This option is dependent on<br>the View alerts list permission. For details, see "SiteScope Alerts Page" on<br>page 1239.                                                                                                    |             | option is dependent on the View alerts list permission. For details on adding or                                                                                                    |
| <ul> <li>Since alert actions are not controlled by alert action preferences permissions, this permission is not dependent on the View emails, pagers, and SNMP lists permission.</li> <li>This option overrides the Edit alerts only option if both are selected.</li> <li>Edit or delete alerts enables the user to edit or delete existing alert configurations without being able to create new alerts. This option is dependent on the View alerts list permission. If you select this option, you must clear the Add, edit or delete alerts option, otherwise the Add, edit or delete alerts option prevails and a user can create new alerts.</li> <li>Default value: Selected</li> <li>Note: Selecting this option does not prevent users from creating new alerts when working in template mode, unless Add, edit or delete templates is also cleared.</li> <li>Test alerts</li> <li>Enables the user to test an existing alert definition. This option is dependent on the View alerts Page" on page 1239.</li> </ul>                                                                                                    |             | Default value: Selected                                                                                                    |
| permissions, this permission is not dependent on the View emails, pagers,<br>and SNMP lists permission.• This option overrides the Edit alerts only option if both are selected.Edit or delete<br>alertsEnables the user to edit or delete existing alert configurations without being able<br>to create new alerts. This option is dependent on the View alerts list<br>permission. If you select this option, you must clear the Add, edit or delete<br>alerts option, otherwise the Add, edit or delete alerts option prevails and a<br>user can create new alertsDefault value: Selected<br>Note: Selecting this option does not prevent users from creating new alerts<br>when working in template mode, unless Add, edit or delete templates is also<br>cleared.Test alertsEnables the user to test an existing alert definition. This option is dependent on<br>the View alerts list permission. For details, see "SiteScope Alerts Page" on<br>page 1239.                                                                                                    |             | Note:                                                                                                    |
| Edit or delete<br>alertsEnables the user to edit or delete existing alert configurations without being able<br>to create new alerts. This option is dependent on the View alerts list<br>permission. If you select this option, you must clear the Add, edit or delete<br>alerts option, otherwise the Add, edit or delete alerts option prevails and a<br>user can create new alertsDefault value:SelectedNote:Selecting this option does not prevent users from creating new alerts<br>when working in template mode, unless Add, edit or delete templates is also<br>cleared.Test alertsEnables the user to test an existing alert definition. This option is dependent on<br>the View alerts list permission. For details, see "SiteScope Alerts Page" on<br>page 1239.                                                                                                    |             | permissions, this permission is not dependent on the View emails, pagers,                                                                                                    |
| alertsto create new alerts. This option is dependent on the View alerts list<br>permission. If you select this option, you must clear the Add, edit or delete<br>alerts option, otherwise the Add, edit or delete alerts option prevails and a<br>user can create new alertsDefault value: Selected<br>Note: Selecting this option does not prevent users from creating new alerts<br>when working in template mode, unless Add, edit or delete templates is also<br>cleared.Test alertsEnables the user to test an existing alert definition. This option is dependent on<br>the View alerts list permission. For details, see "SiteScope Alerts Page" on<br>page 1239.                                                                                                    |             | • This option overrides the Edit alerts only option if both are selected.                                                                                                    |
| Note: Selecting this option does not prevent users from creating new alerts<br>when working in template mode, unless Add, edit or delete templates is also<br>cleared.Test alertsEnables the user to test an existing alert definition. This option is dependent on<br>the View alerts list permission. For details, see "SiteScope Alerts Page" on<br>page 1239.                                                                                                    |             | to create new alerts. This option is dependent on the <b>View alerts list</b> permission. If you select this option, you must clear the <b>Add</b> , <b>edit or delete alerts</b> option, otherwise the <b>Add</b> , <b>edit or delete alerts</b> option prevails and a |
| when working in template mode, unless Add, edit or delete templates is also<br>cleared.Test alertsEnables the user to test an existing alert definition. This option is dependent on<br>the View alerts list permission. For details, see "SiteScope Alerts Page" on<br>page 1239.                                                                                                    |             | Default value: Selected                                                                                                    |
| the <b>View alerts list</b> permission. For details, see "SiteScope Alerts Page" on page 1239.                                                                                                    |             | when working in template mode, unless Add, edit or delete templates is also                                                                                                    |
| Default value: Selected                                                                                                    | Test alerts | the View alerts list permission. For details, see "SiteScope Alerts Page" on                                                                                                    |
|                                                                                                    |             | Default value: Selected                                                                                                    |
| DisableEnables the user to disable or enable one or more alerts indefinitely. This optionalertsis dependent on the View alerts list permission. For details, see "New/EditindefinitelyAlert Dialog Box" on page 1240.                                                                                                    | alerts      | is dependent on the View alerts list permission. For details, see "New/Edit                                                                                                    |
| Default value: Selected                                                                                                    |             | Default value: Selected                                                                                                    |
| Disable<br>alertsEnables the user to disable or enable one or more alerts temporarily. For details,<br>see "New/Edit Alert Dialog Box" on page 1240.                                                                                                    | alerts      |                                                                                                    |
| temporarily Default value: Selected                                                                                                    | temporarily | Default value: Selected                                                                                                    |
| Reports                                                                                                    | Reports     |                                                                                                    |

| Generate<br>management<br>reportEnables the user to create a scheduled Management report manually. For<br>details, see "Management Report" on page 1298.<br>Default value: SelectedAdd, edit or<br>delete<br>management<br>reportEnables the user to add new report definitions, and edit or delete existing report<br>definitions. For details, see "Management Report" on page 1298.<br>Default value: SelectedGenerate<br>quick reportEnables the user to create ad hoc SiteScope management reports. For details,<br>see "Quick Report" on page 1302.<br>Default value: SelectedGenerate<br>alert reportEnables the user to create ad hoc or quick alert reports. For details, see "Alert<br>Report" on page 1306.<br>Default value: SelectedGenerate<br>alert reportEnables the user to use the Browse Monitor form and the Monitor Summary<br>Report. For details, see "Monitor Summary Report" on page 1304.<br>Default value: SelectedGenerate<br>server centric<br>reportEnables the user to create Server-Centric reports. For details, see "Server-<br>Centric Report" on page 1107.<br>Default value: SelectedGenerate<br>server centric<br>reportEnables the user to view the list of remote servers configured in SiteScope.<br>This is a root permission that is required to edit or test remote servers. For<br>details, see "Remote Server Properties Page" on page 537.<br>If this option is not selected, the following entities are not available: | UI Element    | Description                                                                    |
|----------------------------------------------------------------------------------------------------|---------------|--------------------------------------------------------------------------------|
| Add, edit or<br>delete<br>management<br>reportEnables the user to add new report definitions, and edit or delete existing report<br>definitions. For details, see "Management Report" on page 1298.<br>Default value: SelectedGenerate<br>quick reportEnables the user to create ad hoc SiteScope management reports. For details,<br>see "Quick Report" on page 1302.<br>Default value: SelectedGenerate<br>alert reportEnables the user to create ad hoc or quick alert reports. For details, see "Alert<br>Report" on page 1306.<br>Default value: SelectedGenerate<br>alert reportEnables the user to use the Browse Monitor form and the Monitor Summary<br>Report. For details, see "Monitor Summary Report" on page 1304.<br>Default value: SelectedGenerate<br>server centric<br>reportEnables the user to create Server-Centric reports. For details, see "Server-<br>Centric Report" on page 1107.<br>Default value: SelectedKemote Servers<br>server slistEnables the user to view the list of remote servers configured in SiteScope.<br>This is a root permission that is required to edit or test remote servers. For<br>details, see "Remote Server Properties Page" on page 537.                                                                                                    | management    |                                                                                |
| delete<br>management<br>reportdefinitions. For details, see "Management Report" on page 1298.<br>Default value: SelectedGenerate<br>quick reportEnables the user to create ad hoc SiteScope management reports. For details,<br>see "Quick Report" on page 1302.<br>Default value: SelectedGenerate<br>alert reportEnables the user to create ad hoc or quick alert reports. For details, see "Alert<br>Report" on page 1306.<br>Default value: SelectedGenerate<br>alert reportEnables the user to use the Browse Monitor form and the Monitor Summary<br>Report. For details, see "Monitor Summary Report" on page 1304.<br>Default value: SelectedGenerate<br>server centric<br>reportEnables the user to create Server-Centric reports. For details, see "Server-<br>Centric Report" on page 1107.<br>Default value: SelectedKemote Servers<br>servers listEnables the user to view the list of remote servers configured in SiteScope.<br>This is a root permission that is required to edit or test remote servers. For<br>details, see "Remote Server Properties Page" on page 537.                                                                                                    | report        | Default value: Selected                                                        |
| reportDefault value: SelectedGenerate<br>quick reportEnables the user to create ad hoc SiteScope management reports. For details,<br>see "Quick Report" on page 1302.<br>Default value: SelectedGenerate<br>alert reportEnables the user to create ad hoc or quick alert reports. For details, see "Alert<br>Report" on page 1306.<br>Default value: SelectedGenerate<br>monitor<br>summary<br>reportEnables the user to use the Browse Monitor form and the Monitor Summary<br>Report. For details, see "Monitor Summary Report" on page 1304.<br>Default value: SelectedGenerate<br>server centric<br>reportEnables the user to create Server-Centric reports. For details, see "Server-<br>Centric Report" on page 1107.<br>Default value: SelectedRemote ServersEnables the user to view the list of remote servers configured in SiteScope.<br>This is a root permission that is required to edit or test remote servers. For<br>details, see "Remote Server Properties Page" on page 537.                                                                                                    | delete        |                                                                                |
| quick reportsee "Quick Report" on page 1302.Default value: SelectedGenerate<br>alert reportEnables the user to create ad hoc or quick alert reports. For details, see "Alert<br>Report" on page 1306.Generate<br>monitor<br>summary<br>reportEnables the user to use the Browse Monitor form and the Monitor Summary<br>Report. For details, see "Monitor Summary Report" on page 1304.Generate<br>monitor<br>summary<br>reportEnables the user to create Server-Centric reports. For details, see "Server-<br>Centric Report" on page 1107.<br>Default value: SelectedRemote ServerEnables the user to view the list of remote servers configured in SiteScope.<br>This is a root permission that is required to edit or test remote servers. For<br>details, see "Remote Server Properties Page" on page 537.                                                                                                    | -             | Default value: Selected                                                        |
| Generate<br>alert reportEnables the user to create ad hoc or quick alert reports. For details, see "Alert<br>Report" on page 1306.<br>Default value: SelectedGenerate<br>monitor<br>summary<br>reportEnables the user to use the Browse Monitor form and the Monitor Summary<br>Report. For details, see "Monitor Summary Report" on page 1304.<br>Default value: SelectedGenerate<br>server centric<br>reportEnables the user to create Server-Centric reports. For details, see "Server-<br>Centric Report" on page 1107.<br>Default value: SelectedRemote Servers<br>servers listEnables the user to view the list of remote servers configured in SiteScope.<br>This is a root permission that is required to edit or test remote servers. For<br>details, see "Remote Server Properties Page" on page 537.                                                                                                    |               |                                                                                |
| alert reportReport" on page 1306.Default value: SelectedGenerate<br>monitor<br>summary<br>reportEnables the user to use the Browse Monitor form and the Monitor Summary<br>Report. For details, see "Monitor Summary Report" on page 1304.Generate<br>server centric<br>reportEnables the user to create Server-Centric reports. For details, see "Server-<br>Centric Report" on page 1107.<br>Default value: SelectedRemote ServersEnables the user to view the list of remote servers configured in SiteScope.<br>This is a root permission that is required to edit or test remote servers. For<br>details, see "Remote Server Properties Page" on page 537.                                                                                                    |               | Default value: Selected                                                        |
| Generate<br>monitor<br>summary<br>reportEnables the user to use the Browse Monitor form and the Monitor Summary<br>Report. For details, see "Monitor Summary Report" on page 1304.<br>Default value: SelectedGenerate<br>server centric<br>reportEnables the user to create Server-Centric reports. For details, see "Server-<br>Centric Report" on page 1107.<br>Default value: SelectedRemote ServersEnables the user to view the list of remote servers configured in SiteScope.<br>This is a root permission that is required to edit or test remote servers. For<br>details, see "Remote Server Properties Page" on page 537.                                                                                                    |               |                                                                                |
| monitor<br>summary<br>reportReport. For details, see "Monitor Summary Report" on page 1304.Default value: SelectedGenerate<br>server centric<br>reportEnables the user to create Server-Centric reports. For details, see "Server-<br>Centric Report" on page 1107.<br>Default value: SelectedRemote Servers<br>servers listEnables the user to view the list of remote servers configured in SiteScope.<br>This is a root permission that is required to edit or test remote servers. For<br>details, see "Remote Server Properties Page" on page 537.                                                                                                    |               | Default value: Selected                                                        |
| reportDefault value: SelectedGenerate<br>server centric<br>reportEnables the user to create Server-Centric reports. For details, see "Server-<br>Centric Report" on page 1107.<br>Default value: SelectedRemote ServersEnables the user to view the list of remote servers configured in SiteScope.<br>This is a root permission that is required to edit or test remote servers. For<br>details, see "Remote Server Properties Page" on page 537.                                                                                                    | monitor       |                                                                                |
| server centric<br>reportCentric Report" on page 1107.<br>Default value: SelectedRemote ServersSelectedView remote<br>servers listEnables the user to view the list of remote servers configured in SiteScope.<br>This is a root permission that is required to edit or test remote servers. For<br>details, see "Remote Server Properties Page" on page 537.                                                                                                    | -             | Default value: Selected                                                        |
| Default value: Selected         Remote Servers         View remote servers list       Enables the user to view the list of remote servers configured in SiteScope. This is a root permission that is required to edit or test remote servers. For details, see "Remote Server Properties Page" on page 537.                                                                                                    |               |                                                                                |
| View remote<br>servers listEnables the user to view the list of remote servers configured in SiteScope.<br>This is a root permission that is required to edit or test remote servers. For<br>details, see "Remote Server Properties Page" on page 537.                                                                                                    | report        | Default value: Selected                                                        |
| <b>servers list</b> This is a root permission that is required to edit or test remote servers. For details, see "Remote Server Properties Page" on page 537.                                                                                                    | Remote Server | rs                                                                             |
| If this option is not selected, the following entities are not available:                                                                                                    |               | This is a root permission that is required to edit or test remote servers. For |
|                                                                                                    |               | If this option is not selected, the following entities are not available:      |
| <ul> <li>Remote servers tree and remote servers page in the <b>Remote Servers</b> context.</li> </ul>                                                                                                    |               |                                                                                |
| Add Remote Servers button in the Monitors context.                                                                                                    |               | Add Remote Servers button in the Monitors context.                             |
| Default value: Selected                                                                                                    |               | Default value: Selected                                                        |
| Add, edit or<br>delete remoteEnables the user to add remote servers to SiteScope and edit remote server<br>settings. This option is dependent on the View remote servers list permission.<br>For details, see "Remote Server Properties Page" on page 537.                                                                                                    | delete remote | settings. This option is dependent on the View remote servers list permission. |
| Default value: Selected                                                                                                    |               | Default value: Selected                                                        |

|                         | escription                                                                                                    |
|-------------------------|----------------------------------------------------------------------------------------------------|
| servers th              | nables the user to test remote server connectivity. This option is dependent on the <b>View remote servers list</b> permission. For details, see "Remote Server roperties Page" on page 537.              |
| D                       | efault value: Selected                                                                                                    |
| General Preference      | ces                                                                                                    |
| preferences re          | nables the user to view General Preferences. This is a root permission that is equired to edit General Preferences. For details, see "General Preferences age" on page 638.                               |
| D                       | efault value: Selected                                                                                                    |
| preferences Vi          | nables the user to edit General Preferences. This option is dependent on the <b>iew general preferences</b> permission. For details, see "General Preferences age" on page 638.                           |
| D                       | efault value: Selected                                                                                                    |
| Infrastructure Pre      | eferences                                                                                                    |
| infrastructure th       | nables the user to view Infrastructure Preferences. This is a root permission<br>nat is required to edit Infrastructure Preferences. For details, see<br>nfrastructure Preferences Page" on page 667.     |
| D                       | efault value: Selected                                                                                                    |
| infrastructure th       | nables the user to edit Infrastructure Preferences. This option is dependent on<br>ne <b>View infrastructure preferences</b> permission. For details, see<br>nfrastructure Preferences Page" on page 667. |
| D                       | efault value: Selected                                                                                                    |
| Integration Preferences |                                                                                                    |
| integration is          | nables the user to view Integration Preferences. This is a root permission that required to edit Integration Preferences. For details, see "Integration references Page" on page 710.                     |
| D                       | efault value: Selected                                                                                                    |
| integration de          | nables the user to create or edit Integration Preferences. This option is ependent on the <b>View integration preferences</b> permission. For details, see ntegration Preferences Page" on page 710.      |
| D                       | efault value: Selected                                                                                                    |
| Log Preferences         |                                                                                                    |

| UI Element                                   | Description                                                                                                    |
|----------------------------------------------|----------------------------------------------------------------------------------------------------|
| View log<br>preferences                      | Enables the user to view Log Preferences. This is a root permission that is required to edit Log Preferences. For details, see "Log Preferences Page" on page 740.                                                       |
|                                              | Default value: Selected                                                                                                    |
| Edit log<br>preferences                      | Enables the user to edit Log Preferences. This option is dependent on the <b>View</b><br><b>log preferences</b> permission. For details, see "Log Preferences Page" on page<br>740.                                      |
|                                              | Default value: Selected                                                                                                    |
| Email, Pager,                                | HTTP, and SNMP Preferences                                                                                                    |
| View email,<br>pager, HTTP<br>and SNMP       | Enables the user to view the Email, Pager, HTTP and SNMP profile lists. This is a root permission that is required to edit or test Email, Pager, and SNMP Preferences.                                                   |
| lists                                        | For details, see "Email Preferences Page" on page 631, "Pager Preferences Page" on page 745, "HTTP Preferences Page" on page 658 and "SNMP Preferences Page" on page 763.                                                |
|                                              | Default value: Selected                                                                                                    |
| Add, edit or<br>delete email,<br>pager, HTTP | Enables the user to create or edit Email, Pager, HTTP and SNMP Preferences.<br>This option is dependent on the <b>View email, pager, HTTP and SNMP lists</b><br>permission.                                              |
| and SNMP<br>preferences                      | For details, see "Email Preferences Page" on page 631, "Pager Preferences Page" on page 745, "HTTP Preferences Page" on page 658 and "SNMP Preferences Page" on page 763.                                                |
|                                              | Default value: Selected                                                                                                    |
| Test email,<br>pager, HTTP<br>and SNMP       | Enables the user to test any preference setting for communicating with an external service such as email, pager, HTTP or SNMP. This option is dependent on the <b>View email, pager, HTTP and SNMP lists</b> permission. |
| preferences                                  | For details, see "Email Preferences Page" on page 631, "Pager Preferences Page" on page 745, "HTTP Preferences Page" on page 658 and "SNMP Preferences Page" on page 763.                                                |
|                                              | Default value: Selected                                                                                                    |
| Common Ever                                  | nt Mappings                                                                                                    |
| View<br>common<br>event<br>mappings          | Enables the user to view Common Event Mappings. This is a root permission that is required to edit Common Event Mappings. For details, see "Common Event Mappings" on page 609.                                          |
| _                                            | Default value: Selected                                                                                                    |

| UI Element                                 | Description                                                                                                    |
|--------------------------------------------|----------------------------------------------------------------------------------------------------|
| Add, edit or<br>delete<br>common           | Enables the user to edit Common Event Mappings. This option is dependent on the <b>View common event mappings</b> permission. For details, see "Common Event Mappings" on page 609.                                                                                                    |
| event<br>mappings                          | Default value: Selected                                                                                                    |
| Schedule Prefe                             | erences                                                                                                    |
| View<br>schedule list                      | Enables the user to view Schedule Preferences. This is a root permission that is required to edit Schedule Preferences. For details, see "Schedule Preferences User Interface" on page 753.                                                                                                    |
|                                            | Default value: Selected                                                                                                    |
| Add, edit or<br>delete<br>schedule         | Enables the user to create or edit Schedule Preferences. This option is dependent on the <b>View schedule list</b> permission. For details, see "Schedule Preferences User Interface" on page 753.                                                                                                    |
| preferences                                | Default value: Selected                                                                                                    |
| User Managem                               | nent Preferences                                                                                                    |
| Add, edit or<br>delete user<br>preferences | Enables the user to view, add, edit, or delete user preferences for all other users, except the SiteScope administrator user. A power user cannot delete his/her own account. For users who do not have this permission, the New/Edit User Profile dialog box is displayed as read only, and the settings and root groups for which the current user has permissions are displayed. |
|                                            | Default value: Not selected                                                                                                    |
| Credential Pre                             | ferences                                                                                                    |
| View<br>credential list                    | Enables the user to view Credential Preferences. This is a root permission that is required to edit Credential Preferences. For details, see "Credential Preferences Page" on page 626.                                                                                                    |
|                                            | If this option is not selected, the following entities are not available:                                                                                                    |
|                                            | Credential Preferences tab in the Preferences context.                                                                                                    |
|                                            | Add Credentials button in the Remote Servers and Monitors context.                                                                                                    |
|                                            | Default value: Selected                                                                                                    |
| Add, edit or<br>delete<br>credential       | Enables the user to create, edit, or delete Credential Preferences. This option is dependent on the <b>View credential list</b> permission. For details, see "Credential Preferences Page" on page 626.                                                                                                    |
| preferences                                | Default value: Selected                                                                                                    |
| Certificate Mar                            | nagement                                                                                                    |
|                                            |                                                                                                    |

| UI Element                   | Description                                                                                                    |
|------------------------------|----------------------------------------------------------------------------------------------------|
| View<br>certificates<br>list | Enables the user to view the Certificate Management page. This is a root permission that is required to edit Certificate Management. For details, see "Certificate Management User Interface" on page 605.                           |
|                              | Default value: Selected                                                                                                    |
| Edit<br>certificates<br>list | Enables the user to manage certificates using Certificate Management. This option is dependent on the <b>View certificates list</b> permission. For details, see "Certificate Management User Interface" on page 605.                |
|                              | Default value: Selected                                                                                                    |
| Tags                         |                                                                                                    |
| View tags                    | Enables the user to view the New/ Edit SiteScope Tag dialog box to see a list of defined tags. This is a root permission that is required to edit tags. For details, see "Search/Filter Tags Page" on page 760.                      |
|                              | Default value: Selected                                                                                                    |
| Add, edit or<br>delete tags  | Enables the user to add, edit, or delete search/filter tags and tag values. This option is dependent on the <b>View tags</b> permission. For details, see "Search/Filter Tags Page" on page 760.                                     |
|                              | Default value: Selected                                                                                                    |
| Templates                    |                                                                                                    |
| View<br>templates            | Enables the user to view templates that exist in the monitor tree. This is a root permission that is required to edit templates. For details, see "Template Tree" on page 90.                                                        |
|                              | Default value: Selected                                                                                                    |
| Add, edit or<br>delete       | Enables the user to add, edit, and delete templates. This option is dependent on the <b>View templates</b> permission. For details, see "Template Tree" on page 90.                                                                  |
| templates                    | Default value: Selected                                                                                                    |
| Dashboard                    |                                                                                                    |
| Edit favorites               | Enables the user to add or delete items in the favorite views list in the SiteScope Dashboard view. For details, see "Save to Dashboard Favorites Dialog Box" on page 1090 and "Delete Dashboard Favorites Dialog Box" on page 1090. |
|                              | Default value: Selected                                                                                                    |

| UI Element                           | Description                                                                                                    |
|--------------------------------------|----------------------------------------------------------------------------------------------------|
| Edit layout                          | Enables the user to permanently disable fields in the SiteScope Dashboard. For example, if you do not want specific users to see IP addresses of monitored servers, you can permanently hide the Target column in the Dashboard. Users that do not have this permission cannot see the columns that have been disabled. |
|                                      | Default value: Selected                                                                                                    |
| View monitor<br>history              | Enables the user to view the recent history report for a monitor. For details, see "SiteScope Dashboard - Monitor History View" on page 1087.                                                                                                    |
|                                      | Default value: Selected                                                                                                    |
| Other                                |                                                                                                    |
| Use tools                            | Enables the user to use SiteScope tools in the Tools container to troubleshoot<br>and diagnose monitor configuration problems. For details, see "SiteScope<br>Tools" on page 138.                                                                                                    |
|                                      | Default value: Selected                                                                                                    |
| View logs                            | Enables the user to view the raw data reported by SiteScope monitors sent by alerts, and other SiteScope logs. For details, see "Using Log Files" on page 1146.                                                                                                    |
|                                      | Default value: Selected                                                                                                    |
| View server<br>statistics            | Enables the user to view SiteScope internal data that can be used for analyzing SiteScope server performance, stability, health, and for debugging bottlenecks. For details, see "Using Server Statistics" on page 1143.                                                                                                |
|                                      | Default value: Selected                                                                                                    |
| Use monitor<br>tools                 | Enables the user to use SiteScope tools when configuring or editing particular monitor types. If a diagnostic tool is available for a monitor type, the <b>Tools</b> button is enabled in the Dashboard toolbar for that monitor in the group detail page. For details, see "SiteScope Tools" on page 138.              |
|                                      | Note:                                                                                                    |
|                                      | Diagnostic tools may expose sensitive system information.                                                                                                    |
|                                      | This option is dependent on the <b>Use tools</b> permission.                                                                                                    |
|                                      | Default value: Selected                                                                                                    |
| Download<br>SiteScope<br>Log Grabber | Enables the user to download SiteScope Log Grabber run results files. For details on the SiteScope Log Grabber Tool, see "SiteScope Log Grabber Tool" on page 174.                                                                                                    |
| run results                          | <b>Note:</b> Since the SiteScope Log Grabber run results files may expose sensitive configuration information such as encoded passwords, this permission should not be granted to untrusted users.                                                                                                    |

### **New/Edit User Role Profile Dialog Box**

This dialog box enables you to create a new user role profile or edit an existing profile.

| To access                | Select <b>Preferences</b> context > <b>User Management Preferences</b> . In the User Management Preferences page:                                                                                                    |
|--------------------------|----------------------------------------------------------------------------------------------------|
|                          | <ul> <li>Click the arrow next to the New User button, and select New User Role, or</li> </ul>                                                                                                    |
|                          | <ul> <li>Select an existing user role profile and click the Edit button.</li> </ul>                                                                                                    |
| Important<br>information | Only an administrator in SiteScope, or a user granted <b>Edit user preferences</b> permissions can create or make changes to user settings and permissions for the current user or for other users. By default, a regular user does not have <b>Edit user preferences</b> permissions, which means that they can view only their own user properties. |
| Relevant<br>tasks        | "How to Set Up SiteScope to Use LDAP Authentication" on page 778                                                                                                    |
| See also                 | "User Management Preferences Overview" on page 771                                                                                                    |
|                          | <ul> <li>"User Management Preferences Page" on page 784</li> </ul>                                                                                                    |

#### **Main Settings**

User interface elements are described below:

| UI Element                     | Description                                                                                                    |
|--------------------------------|----------------------------------------------------------------------------------------------------|
| Displayed<br>user role<br>name | Title for the use role profile. The title is displayed in the list of users.                                                                                                    |
| User role<br>context           | Security group for this user when using LDAP authentication to access the SiteScope service. The user role context is the profile used by SiteScope to search inside of LDAP.<br><b>Example:</b> uid=testuser, ou=TEST, o=this-company.com |
| Login<br>disabled              | Disables access to SiteScope with this user name and password. Clear the check box to enable access using the user role profile.                                                                                                    |

| UI Element        | Description                                                                                                    |
|-------------------|----------------------------------------------------------------------------------------------------|
| Allowed<br>groups | Displays the list of groups that can be accessed by this user role profile. Click the <b>New</b> button to open the Select User's Allowed Groups dialog box, and select groups. For user interface details, see "Select User's Allowed Groups Dialog Box" on next page. |
|                   | To remove user access to a group, select the group and click the <b>Delete</b> button. It is not possible to delete all groups in the list. Default value: The SiteScope node is selected to enable access to all groups.                                               |
|                   | <b>Note:</b> This field is not visible for an Administrator's settings.                                                                                                    |

#### Permissions

Enables you to determine user role permissions. To grant a permission, select the check box to the left of the permission or permission group.

For the list and explanation of each permission, see "New/Edit User Profile Dialog Box" on page 788.

### Save SiteScope LDAP Users in CSV File Dialog Box

This dialog box enables a SiteScope administrator to save the list of all LDAP users that have permissions to log on to SiteScope to a CSV file.

| To access                | Select <b>Preferences</b> context > <b>User Management Preferences</b> . In the User Management Preferences toolbar, select <b>Default Settings &gt; Save allowed LDAP users to CSV</b> .                                                                                                    |
|--------------------------|----------------------------------------------------------------------------------------------------|
| Important<br>information | Only an administrator in SiteScope, or a user granted <b>Add, edit or delete user</b><br><b>preferences</b> permissions can create or make changes to LDAP user<br>management settings and permissions. By default, a regular user does not have<br><b>Add, edit or delete user preferences</b> permissions, which means that they can<br>view only their own user properties. |
| Relevant<br>tasks        | "How to Set Up SiteScope to Use LDAP Authentication" on page 778                                                                                                    |
| See also                 | <ul><li>"User Management Preferences Overview" on page 771</li><li>"User Management Preferences Page" on page 784</li></ul>                                                                                                    |

User interface elements are described below:

| UI<br>Element | Description                                                                                                    |
|---------------|----------------------------------------------------------------------------------------------------|
| CSV<br>file   | Name of the CSV file to which to save LDAP users that can log on to SiteScope. This file contain three columns: user role name, LDAP group (role context), and user identical attribute (login). |

| UI<br>Element | Description                                                                                                    |
|---------------|----------------------------------------------------------------------------------------------------|
| Select        | Click the button and select an existing CSV file, or enter the name of a new file to which to save the list of LDAP users. |

### Select User's Allowed Groups Dialog Box

This dialog box enables you to select the groups, subgroups, or both, that the user can access. Select the box next to individual groups or subgroups to enable access to that group. By default, access is allowed to all groups. To restrict user access to fewer groups, clear the check box for the SiteScope node and then select the individual groups below the SiteScope node to which you want to enable access.

| To access                | Select <b>Preferences</b> context > <b>User Management Preferences</b> . In the User Management Preferences page, click the <b>New User</b> .                                                                                                    |  |
|--------------------------|----------------------------------------------------------------------------------------------------|--|
| Important<br>information | <ul> <li>Only an administrator in SiteScope, or a user granted Add, edit or delete user preferences permissions can create or make changes to user settings and permissions for the current user or for other users. By default, a regular user does not have Add, edit or delete user preferences permissions, which means that they can view only their own user properties.</li> <li>When selected, each of a group's subgroups are also added to the list of allowed groups.</li> </ul> |  |
| Relevant<br>tasks        | "How to Set Up SiteScope to Use LDAP Authentication" on page 778                                                                                                    |  |
| See also                 | "User Management Preferences Overview" on page 771                                                                                                    |  |
|                          | "User Management Preferences Page" on page 784                                                                                                    |  |

User interface elements are described below:

| UI<br>Element | Description                                                                                                    |
|---------------|----------------------------------------------------------------------------------------------------|
| ۲             | Represents an individual SiteScope server.                                                                                                    |
|               | Default value: The current container and all child elements are selected.                                                                     |
|               | Represents a SiteScope monitor group or subgroup (with enabled monitors/with no monitors or no enabled monitors).                             |
|               | If an alert has been set up for the monitor group or subgroup, the alert <b>1</b> symbol is displayed next to the group icon.                 |
|               | If a Management report has been set up for the monitor group or subgroup, the report $\mathbf{s}$ symbol is displayed next to the group icon. |
| ۲             | Represents the collection of available health monitors that are deployed to check proper functioning of SiteScope monitors.                   |

## Chapter 42

# Using SiteScope in an Internationalization (I18N) Environment

This chapter includes:

#### Concepts

• "Multi-Lingual User (MLU) Interface Support" on next page

#### Tasks

- "How to Configure SiteScope for a Non-English Locale" on page 805
- "How to View SiteScope User Interface in a Specific Language" on page 806

#### Reference

• "Monitors Supported for Internationalization" on page 807

"Troubleshooting and Limitations" on page 809

## Multi-Lingual User (MLU) Interface Support

The SiteScope user interface can be viewed in the following languages in your Web browser:

| Language             | Language Preference in Web Browser                      |
|----------------------|---------------------------------------------------------|
| Brazilian Portuguese | Portuguese (Brazil) [pt-BR]                             |
| Dutch                | Dutch [nl]                                              |
| English              | English                                                 |
| French               | French [fr]                                             |
| German               | German [de]                                             |
| Italian              | Italian [it]                                            |
| Korean               | Korean [ko]                                             |
| Japanese             | Japanese [ja]                                           |
| Russian              | Russian [ru]                                            |
| Simplified Chinese   | Chinese (China) [zh-cn],<br>Chinese (Singapore) [zh-sg] |
| Spanish              | Spanish [es]                                            |

Use the language preference option in your browser to select how to view SiteScope. The language preference chosen affects only the user's local machine and not the SiteScope machine or any other user accessing the same SiteScope. For details on setting the user interface viewing language, see "How to View SiteScope User Interface in a Specific Language" on page 806.

**Note:** The language is determined when you log on to SiteScope; changing the language preference in your browser once you have logged in has no effect until you log out and log back in.

### Notes and Limitations

- There is no language pack installation. All translated languages are integrated into SiteScope Multi-lingual User interface (MLU).
- Data stays in the language it was entered in, even if the language of the Web browser changes. Changing the language of the Web browser on your local machine does not change the language of monitor definitions and configurations.
- Names of entities included with the SiteScope installation, such as template examples, solution templates, views, and health monitors, are in English only.
- French is not supported in the installation wizard user interface.

- SiteScope Help can be viewed in Japanese if that is the language that you have selected for the user interface. When you select **Help on this page** or **SiteScope Help**, it is displayed in Japanese. To enable this function, you must install a software patch. Contact HP Software Support (http://www.hp.com/go/hpsoftwaresupport) for further information.
- Other links in the Help drop-down list, such as **Troubleshooting & Knowledge Base**, **HP Software Support**, and **HP Software Web Site**, are also displayed in the user interface language you selected.

# How to Configure SiteScope for a Non-English Locale

This task describes the steps involved in configuring SiteScope for a non-English locale.

This task includes the following steps:

- "Change the locale version setting" below
- "Set new locale time and data settings" below
- "View SiteScope user interface in a specific language" below
- "Results" below

#### 1. Change the locale version setting

In the monitor tree, select **Preferences > General Preferences > Main Panel**. Select **International version**, and click **Save**. Restart SiteScope. This enables SiteScope to work with multiple character sets.

For user interface details, see "General Preferences Page" on page 638 in the Main Panel.

#### 2. Set new locale time and data settings

You can set a new locale time and data settings for SiteScope.

- a. Open <SiteScope root directory>\groups\master.config in a text editor.
- b. Find the entry \_localeCountry=, and assign it an uppercase 2-character ISO-3166 country code. For example: \_localeCountry=US. A list of country codes is available at http://www.chemie.fu-berlin.de/diverse/doc/ISO\_3166.html.
- c. Find the entry \_localeLanguage=, and assign it a lowercase 2-character ISO-639 language code. For example: \_localeLanguage=en. A list of language codes is available at http://www.ics.uci.edu/pub/ietf/http/related/iso639.txt.
- d. Save the file and restart SiteScope.

#### 3. View SiteScope user interface in a specific language

Select a language preference for viewing the SiteScope user interface.

For details on how to perform this task, see "How to View SiteScope User Interface in a Specific Language" on next page.

#### 4. Results

SiteScope is configured to work with multiple foreign character sets, the time and data settings are displayed in a locale-specific format, and the user interface is displayed in a foreign language.

# How to View SiteScope User Interface in a Specific Language

This task describes how to select a language preference for viewing the SiteScope user interface.

**Note:** For a list of supported languages, see "Multi-Lingual User (MLU) Interface Support" on page 803.

1. Install the required language's fonts on your local machine if they have not yet been installed. If you choose a language in your Web browser whose fonts have not been installed, the SiteScope user interface uses the default language of your local machine.

For example, the default language on your local machine is English and the Web browser is configured to use Japanese. If Japanese fonts are not installed on the local machine, the SiteScope user interface is displayed in English.

- 2. If you use Internet Explorer, configure the Web browser on your local machine as follows:
  - a. Select the language in which you want to view the SiteScope user interface. For details, see http://support.microsoft.com/kb/306872/en-us.
  - b. Proceed to step 4.
- 3. If you use FireFox, configure the Web browser on your local machine as follows:
  - a. Select **Tools > Options > Advanced**. Click **Edit Languages**. The Language dialog box opens.
  - b. Select the language in which you want to view SiteScope.

If the language you want is not listed in the dialog box, expand the **Select language to add...** list, select the language, and click **Add**.

- c. Click **Move Up** to move the selected language to the first row.
- d. Click **OK** to save the settings and to close the Language dialog box.
- 4. Click **Logout** at the top of the SiteScope window. SiteScope refreshes and the user interface is displayed in the selected language.

## **Monitors Supported for Internationalization**

The following monitors are supported for internationalization. Monitors that have been certified are indicated by an asterisk (\*).

#### Monitors Supported for Windows Operating Systems

- \*CPU Monitor
- Database Counter Monitor
- \*Database Query Monitor
- \*Disk Space Monitor
- \*DNS Monitor
- \*e-Business Transaction Monitor
- \*File Monitor
- \*FTP Monitor
- Link Check Transaction Monitor
- \*Log File Monitor
- \*Memory Monitor
- Microsoft IIS Server Monitor
- Microsoft SQL Server Monitor
- Microsoft Windows Event Log Monitor
- Microsoft Windows Performance Counter Monitor
- Microsoft Windows Resources Monitor
- Oracle 9i Application Server Monitor
- \*Oracle 10g Application Server Monitor
- \*Oracle Database Monitor
- \*Ping Monitor
- \*Port Monitor
- \*Script Monitor
- \*Service Monitor
- SNMP Monitor
- SNMP Trap Monitor
- UDDI Monitor
- \*URL Monitor

- URL Content Monitor
- URL List Monitor
- URL Sequence Monitor
- \*VMware Performance Monitor
- Web Script Monitor

#### Monitors Supported for UNIX Operating Systems

- CPU Monitor
- Database Query Monitor
- Disk Space Monitor
- Log File Monitor
- Port Monitor
- Script Monitor
- Service Monitor
- UNIX Resources Monitor
- URL Monitor
- URL Content Monitor
- URL Sequence Monitor

## **Troubleshooting and Limitations**

This section contains troubleshooting and limitations for the following issues relating to working with SiteScope in an internationalization environment.

- "General Limitations for Using SiteScope in an I18N Environment" below
- "Database Environment Issues" below
- "Troubleshooting Remote UNIX Servers Not Configured For an English Locale" below

#### General Limitations for Using SiteScope in an I18N Environment

- User name, password, and URLs must be in English characters.
- The machine on which SiteScope is installed (SiteScope machine) and the monitored machine must have the same locale. English is the default locale.
- The SiteScope machine can have a non-English locale in addition to English. For example, the monitored machine supports the German locale while the SiteScope machine supports German and English. For details on setting a non-English locale, see "How to Configure SiteScope for a Non-English Locale" on page 805.
- When deploying the Web Script Monitor, script names and transaction names must also be in English characters.
- Script monitor on Red Hat ES4 does not support parameters in any language other than English.
- SiteScope always uses "en\_US" locale for parsing dates retrieved from remote UNIX machines (for example, during a File monitor run). If the UNIX machine's default locale is different from en\_US, in the definition of the UNIX remote for this machine, the **Initialize Shell Environment** field must contain "LANG=C; export LANG".
- SiteScope Management reports do not support non-English labels.

#### Database Environment Issues

- When you create a new Oracle instance in an Oracle database, you must specify the character set for the instance. All character data, including data in the data dictionary, is stored in the instance's character set.
- The Database Query Monitor can connect to an Oracle database but the Oracle user names and passwords must contain only English characters.

## Troubleshooting Remote UNIX Servers Not Configured For an English Locale

• The File Monitor and Directory Monitor may fail when using UNIX remote servers that are not configured by default for an English locale or language. Workaround: Add "LANG=C; export LANG" to the Initialize Shell Environment property of the problematic UNIX remote server.

## Chapter 43

# Set Up the Authentication Strategy for Logging into SiteScope

This chapter includes:

#### Concepts

• "Authentication Strategies - Overview" on next page

#### Tasks

• "How to Set Up the Authentication Strategy for Logging on to SiteScope" on page 812

## **Authentication Strategies - Overview**

SiteScope authentication is based on a concept of authentication strategies. Each strategy handles authentication against a specific authentication service. Only one authentication service can be configured with SiteScope at any given time.

The default authentication strategy for logging on to SiteScope is the SiteScope internal authentication service. You enter your SiteScope user name and password from the login page, and your credentials are stored and verified by SiteScope.

SiteScope supports Single Sign-On (SSO), a method of access control that enables a user to log on once and gain access to the resources of multiple software systems without being prompted to log on again. The applications inside the configured group of software systems trust the authentication, and there is no need for further authentication when moving from one application to another.

SiteScope supports the following SSO authentication strategies:

 Lightweight Single Sign-On (LW-SSO). This is the default single sign-on authentication strategy for SiteScope. LW-SSO is embedded in SiteScope and does not require an external machine for authentication. After installing SiteScope, you should immediately change the default passphrase string for all HP software applications integrated using LW-SSO. For details on changing the default SSO value in SiteScope, see "How to Set Up the Authentication Strategy for Logging on to SiteScope" on next page.

For limitations, security warnings, and general reference on using LW-SSO, see "Lightweight Single Sign-On Authentication (LW-SSO) – General Reference" on page 813.

• Lightweight Directory Access Protocol (LDAP). You can configure authentication using the Lightweight Directory Access Protocol (LDAP). This enables you to use an external LDAP server to store authentication information (user names and passwords). SiteScope uses the LDAP server to verify a user's credentials. You enable and disable LDAP authentication from User Management Preferences. For details, see "LDAP Authentication and Authorization" on page 775.

# How to Set Up the Authentication Strategy for Logging on to SiteScope

The following steps describe how to set up authentication strategies for logging on to SiteScope.

#### How to change the Lightweight Single Sign-On string in SiteScope

After installing SiteScope, you should immediately change the default passphrase string for all HP software applications integrated using LW-SSO.

- In applications other than SiteScope, locate the **lwssofmconf.xml** file and change the value directly in that file.
- In SiteScope, you can do this directly in the <SiteScope root directory>\conf\lwsso\lwssofmconf.xml file (only before the first time the service is loaded). You can also change the value in Preferences > General Preferences > LW SSO Settings > Communication security passphrase.

#### How to enable SiteScope to use LDAP authentication - optional

For concept details, see "LDAP Authentication and Authorization" on page 775.

For task details, see "How to Set Up SiteScope to Use LDAP Authentication" on page 778.

## Chapter 44

# Lightweight Single Sign-On Authentication (LW-SSO) – General Reference

This chapter includes:

#### Concepts

• "LW-SSO Authentication Overview" on next page

#### Reference

- "LW-SSO System Requirements" on page 815
- "LW-SSO Security Warnings" on page 816

"Troubleshooting and Limitations" on page 818

## **LW-SSO Authentication Overview**

LW-SSO is a method of access control that enables a user to log on once and gain access to the resources of multiple software systems without being prompted to log on again. The applications inside the configured group of software systems trust the authentication, and there is no need for further authentication when moving from one application to another.

The information in this section applies to LW-SSO version 2.4.

This section includes the following topics:

- "LW-SSO Token Expiration" below
- "Recommended Configuration of the LW-SSO Token Expiration" below
- "GMT Time" below
- "Multi-domain Functionality" below
- "Get SecurityToken for URL Functionality" below

#### LW-SSO Token Expiration

The LW-SSO Token's expiration value determines the application's session validity. Therefore, its expiration value should be at least the same value as that of the application session expiration value.

#### Recommended Configuration of the LW-SSO Token Expiration

Each application using LW-SSO should configure token expiration. The recommended value is 60 minutes. For an application that does not require a high level of security, it is possible to configure a value of 300 minutes.

#### **GMT** Time

All applications participating in an LW-SSO integration must use the same GMT time with a maximum difference of 15 minutes.

#### **Multi-domain Functionality**

Multi-domain functionality requires that all applications participating in LW-SSO integration configure the trustedHosts settings (or the **protectedDomains** settings), if they are required to integrate with applications in different DNS domains. In addition, they must also add the correct domain in the **Iwsso** element of the configuration.

#### Get SecurityToken for URL Functionality

To receive information sent as a **SecurityToken for URL** from other applications, the host application should configure the correct domain in the **Iwsso** element of the configuration.

## **LW-SSO System Requirements**

| Application                       | Version                     | Comments                                                                         |
|-----------------------------------|-----------------------------|----------------------------------------------------------------------------------|
| Java                              | 1.5 and higher              |                                                                                  |
| HTTP Sevlets API                  | 2.1 and higher              |                                                                                  |
| Internet Explorer                 | 6.0 and higher              | Browser should enable HTTP session cookie and<br>HTTP 302 Redirect functionality |
| FireFox                           | 2.0 and higher              | Browser should enable HTTP session cookie and<br>HTTP 302 Redirect functionality |
| JBoss                             | JBoss 4.0.3                 |                                                                                  |
| Authentications                   | JBoss 4.3.0                 |                                                                                  |
| Tomcat<br>Authentications         | Standalone<br>Tomcat 6.0.29 |                                                                                  |
| Acegi                             | Acegi 0.9.0                 |                                                                                  |
| Authentications                   | Acegi 1.0.4                 |                                                                                  |
| Spring Security<br>Authentication | Spring Security 2.0.4       |                                                                                  |
| Web Services                      | Axis 1 - 1.4                |                                                                                  |
| Engines                           | Axis 2 - 1.2                |                                                                                  |
|                                   | JAX-WS-RI<br>2.1.1          |                                                                                  |

The following table lists LW-SSO configuration requirements:

## **LW-SSO Security Warnings**

This section describes security warnings that are relevant to the LW-SSO configuration:

• **Confidential InitString parameter in LW-SSO.** LW-SSO uses Symmetric Encryption to validate and create a LW-SSO token. The **initString** parameter within the configuration is used for initialization of the secret key. An application creates a token, and each application using the same initString parameter validates the token.

#### Caution:

- It is not possible to use LW-SSO without setting the **initString** parameter.
- The **initString** parameter is confidential information and should be treated as such in terms of publishing, transporting, and persistency.
- The **initString** parameter should be shared only between applications integrating with each other using LW-SSO.
- The **initString** parameter should have a minimum length of 12 characters.
- Enable LW-SSO only if required. LW-SSO should be disabled unless it is specifically required.
- Level of authentication security. The application that uses the weakest authentication framework and issues a LW-SSO token that is trusted by other integrated applications determines the level of authentication security for all the applications.

It is recommended that only applications using strong and secure authentication frameworks issue an LW-SSO token.

- Symmetric encryption implications. LW-SSO uses symmetric cryptography for issuing and validating LW-SSO tokens. Therefore, any application using LW-SSO can issue a token to be trusted by all other applications sharing the same initString parameter. This potential risk is relevant when an application sharing an initString either resides on, or is accessible from, an untrusted location.
- User mapping (Synchronization). The LW-SSO framework does not ensure user mapping between the integrated applications. Therefore, the integrated application must monitor user mapping. We recommend that you share the same user registry (as LDAP/AD) among all integrated applications.

Failure to map users may cause security breaches and negative application behavior. For example, the same user name may be assigned to different real users in the applications.

In addition, in cases where a user logs onto an application (AppA) and then accesses a second application (AppB) that uses container or application authentication, the failure to map the user will force the user to manually log on to AppB and enter a user name. If the user enters a different user name than was used to log on to AppA, the following behavior can arise: If the user subsequently accesses a third application (AppC) from AppA or AppB, then they will access it using the user names that were used to log on to AppA or AppB respectively.

• Identity Manager. Used for authentication purposes, all unprotected resources in the Identity

Manager must be configured with the **nonsecureURLs** setting in the LW-SSO configuration file.

- LW-SSO Demo mode.
- The Demo mode should be used for demonstrative purposes only.
- The Demo mode should be used in unsecured networks only.
- The Demo mode must not be used in production. Any combination of the Demo mode with the production mode should not be used.

## **Troubleshooting and Limitations**

This section contains the troubleshooting and limitations for LW-SSO authentication.

- "Known Issues" below
- "Limitations" below

#### Known Issues

This section describes known issues for LW-SSO authentication.

 Security context. The LW-SSO security context supports only one attribute value per attribute name.

Therefore, when the SAML2 token sends more than one value for the same attribute name, only one value is accepted by the LW-SSO framework.

Similarly, if the IdM token is configured to send more than one value for the same attribute name, only one value is accepted by the LW-SSO framework.

• **Multi-domain logout functionality when using Internet Explorer 7**. Multi-domain logout functionality may fail under the following conditions:

The browser used is Internet Explorer 7 and the application is invoking more than three consecutive HTTP 302 redirect verbs in the logout procedure.

In this case, Internet Explorer 7 may mishandle the HTTP 302 redirect response and display an **Internet Explorer cannot display the webpage** error page instead.

As a workaround, it is recommended to reduce, if possible, the number of application redirect commands in the logout sequence.

#### Limitations

Note the following limitations when working with LW-SSO authentication:

Client access to the application.

#### If a domain is defined in the LW-SSO configuration:

- The application clients must access the application with a Fully Qualified Domain Name (FQDN) in the login URL, for example, http://myserver.companydomain.com/WebApp.
- LW-SSO cannot support URLs with an IP address, for example, http://192.168.12.13/WebApp.
- LW-SSO cannot support URLs without a domain, for example, http://myserver/WebApp.

If a domain is not defined in the LW-SSO configuration: The client can access the application without a FQDN in the login URL. In this case a LW-SSO session cookie is created specifically for a single machine without any domain information. Therefore, the cookie is not delegated by the browser to another, and does not pass to other computers located in the same DNS domain. This means that LW-SSO does not work in the same domain.

• LW-SSO framework integration. Applications can leverage and use LW-SSO capabilities only if integrated within the LW-SSO framework in advance.

#### • Multi-Domain Support.

- Multi-domain functionality is based on the HTTP referrer. Therefore, LW-SSO supports links from one application to another and does not support typing a URL into a browser window, except when both applications are in the same domain.
- The first cross domain link using **HTTP POST** is not supported.

Multi domain functionality does not support the first **HTTP POST** request to a second application (only the **HTTP GET** request is supported). For example, if your application has an HTTP link to a second application, an **HTTP GET** request is supported, but an **HTTP FORM** request is not supported. All requests after the first can be either **HTTP POST** or **HTTP GET**.

LW-SSO Token size:

The size of information that LW-SSO can transfer from one application in one domain to another application in another domain is limited to 15 Groups/Roles/Attributes (note that each item may be an average of 15 characters long).

Linking from Protected (HTTPS) to non-protected (HTTP) in a multi-domain scenario:

Multi domain functionality does not work when linking from a protected (HTTPS) to a nonprotected (HTTP) page. This is a browser limitation where the referer header is not sent when linking from a protected to a non-protected resource. For an example, see: http://support.microsoft.com/support/kb/articles/Q178/0/66.ASP

Third-Party cookie behavior in Internet Explorer:

Microsoft Internet Explorer 6 contains a module that supports the "Platform for Privacy Preferences (P3P) Project," meaning that cookies coming from a third-party domain are by default blocked in the Internet security zone. Session cookies are also considered third-party cookies by IE, and therefore are blocked, causing LW-SSO to stop working.

To solve this issue, add the launched application (or a DNS domain subset as \*.mydomain.com) to the Intranet/Trusted zone on your computer (in Microsoft Internet Explorer, select **Menu > Tools > Internet Options > Security > Local Intranet > Sites > Advanced**), which causes the cookies to be accepted.

**Caution:** The LW-SSO session cookie is only one of the cookies used by the third-party application that is blocked.

- SAML2 token.
- Logout functionality is not supported when the SAML2 token is used.

Therefore, if the SAML2 token is used to access a second application, a user who logs out of the first application is not logged out of the second application.

The SAML2 token's expiration is not reflected in the application's session management.

Therefore, if the SAML2 token is used to access a second application, each application's session management is handled independently.

• JAAS Realm. The JAAS Realm in Tomcat is not supported.

• Using spaces in Tomcat directories. Using spaces in Tomcat directories is not supported.

It is not possible to use LW-SSO when a Tomcat installation path (folders) includes spaces (for example, Program Files) and the LW-SSO configuration file is located in the **common\classes** Tomcat folder.

- Load balancer configuration. A load balancer deployed with LW-SSO must be configured to use sticky sessions.
- **Demo mode**. In Demo mode, LW-SSO supports links from one application to another but does not support typing a URL into a browser window, due to an HTTP referrer header absence in this case.

Part 7

## **User-Defined Templates**

## Chapter 45

## SiteScope Templates

This chapter includes:

#### Concepts

- "SiteScope Templates Overview" on next page
- "Understanding Templates" on page 825
- "Template Examples" on page 828
- "Planning Templates" on page 829
- "Working with Template Variables" on page 830
- "Counter Selection in Monitor Templates" on page 834

#### Tasks

- "How to Configure a SiteScope Monitoring Solution Using a Template" on page 838
- "How to Create a Template by Copying Existing Configurations" on page 845
- "How to Modify Counter Selection Strings to Use Regular Expressions" on page 846

#### Reference

- "Reserved Template Group Types" on page 847
- "SiteScope Templates User Interface" on page 848

## SiteScope Templates Overview

Templates provide an enterprise solution for standardizing the monitoring of the different IT elements in your enterprise, including servers, applications, databases, network environments, and so forth. You use templates to rapidly deploy sets of monitors that check systems in the infrastructure that share similar characteristics.

SiteScope provides the following types of templates:

- User-defined templates (discussed in this chapter).
- Predefined solution templates. For details, see "SiteScope Solution Templates" on page 925.
- Monitor Deployment Wizard templates. For details, see "Monitor Deployment Wizard Templates and Variables" in the Using System Availability Management Guide in the BSM Help.

### Advantages of Using SiteScope Templates

- You can create and customize your own templates to meet the requirements of your organization.
- SiteScope templates are used to standardize a set of monitor types and configurations into a single structure. This structure can then be repeatedly deployed as a group of monitors targeting multiple elements of the monitored environments.
- Templates speed the deployment of monitors across the enterprise through the single-operation deployment of groups, monitors, alerts, remote servers, and configuration settings.
- Templates provide the ability to view how the actual monitored deployments comply with the standardized deployment as defined in the template. This ensures that any changes in the monitored environment can be quickly updated in the monitoring infrastructure and that the monitoring infrastructure is still compliant with the standards set in the template.
- You can deploy multiple templates simultaneously instead of deploying each template separately. You can also perform mass deployments of the same template using a CSV file external to the SiteScope user interface. For the various ways of deploying templates, see "Deploy SiteScope Templates Overview" on page 874. For details on deploying templates using a CSV file, see "Deploying a Template Using a CSV File" on page 875.
- You can use silent template deployment to submit deployment requests, and continue to use SiteScope without having to wait for the template deployment process to finish. The template deployment requests are queued and processed in the background. If SiteScope restarts before all requests in the queue are complete, it automatically continues the deployment process after the restart.
- You can make changes to a template, and publish the changes to all SiteScope objects deployed by the template using the Publish Template Changes Wizard. If a change is required to a template object, for example, a threshold value changes or a new monitor or alert is required, you can update the template once and publish the changes to all deployed groups without having to update each object individually. For details, see "Publish Changes to User-Defined Templates" on page 886.
- You can export and import templates for use in other SiteScope installations. This enables you

to replicate standardized monitor configurations across the enterprise. For details, see "Import or Export Templates" on page 865.

• You can share templates with other SiteScope users by publishing them to the HP Live Network. For details, see "HP Live Network and Content Sharing Overview" on page 194.

## **Understanding Templates**

Templates are objects you use to reproduce groups, servers, monitors, and alerts according to a predefined pattern and configuration. You can deploy all of the items defined in the template in a single operation by copying the template to a location in the SiteScope hierarchy. Templates also use template variables that you use to interactively set certain monitor, server, and alert configuration settings when you deploy the template. Once you have created a template, you can use it to deploy monitors as often as needed.

The following methods are used for adding configurations to the created template.

- Copy an existing group and monitor hierarchy from a SiteScope to the template and edit the elements for use as a template. For details, see "How to Create a Template by Copying Existing Configurations" on page 845.
- Manually create template groups, monitors, servers, and alerts in the template (if there are no applicable SiteScope monitor elements in your enterprise or if you want to create new objects or settings). For details, see "How to Configure a SiteScope Monitoring Solution Using a Template" on page 838.

#### Tip:

- If SiteScope monitoring has not yet been configured and you are not familiar working with SiteScope monitors and groups, you should set up some sample groups, monitors, and alerts before you create templates. This helps familiarize you with the monitor configurations and the relationship between monitors, groups, and alerts. Afterwards, you can copy the structure from the SiteScope and convert the configurations to a template.
- To help you get started with templates, SiteScope provides example templates for monitoring in Windows and UNIX environments. For details, see "Template Examples" on page 828.

This section includes:

- "Template Elements and Features" below
- "Template Objects" on next page

#### **Template Elements and Features**

You create templates within a template container in the template view. These elements are then displayed in the template tree where you can access them for changes or deployment. For more information, see "Understanding Templates" above.

You use templates to deploy a standardized pattern of monitoring to multiple elements in your infrastructure. Effective development and use of templates requires some planning because you can add multiple objects types to the template. For more information, see "Planning Templates" on page 829.

You create a template by adding and configuring groups, remote server definitions, monitors, alerts, and variables to the template. You use template variables as substitution markers for configuration settings that you want to change dynamically or interactively each time you deploy the template.

Creating and referencing variables is an action that is unique to templates. For more information, see "Working with Template Variables" on page 830.

Several SiteScope monitor types use a measurement counter browser function to dynamically query applications and systems for the metrics that are available for monitoring. When you create one of these monitors manually, you use a multiple step procedure to view and select counters. An alternative method is used to select counters when deploying templates. For details, see "How to Modify Counter Selection Strings to Use Regular Expressions" on page 846.

After you create and configure templates, you deploy them in the SiteScope hierarchy. For details on deploying templates, see "Deploy the template" on page 843. If you subsequently want to make changes to the source template, you can automatically publish the changes to SiteScope objects deployed by the template using the Publish Template Changes Wizard. For details on updating templates, see "Updating Template Deployments" on page 887.

If you want to use templates in other SiteScope installations, you can save the template to a file, and copy the export file to another SiteScope server and import the template container object that contains the templates you want to use. For details on exporting and importing templates, see "Import or Export Templates" on page 865.

#### Note:

- For information on configuring internal properties in SiteScope templates, refer to the HP Software Self-solve Knowledge Base (h20230.www2.hp.com/selfsolve/documents). To enter the knowledge base, you must log on with your HP Passport ID.
- You can also use the SiteScope API when working with templates. For details, see "Using the SiteScope Configuration API" on page 43.

#### Template Objects

Templates are created and stored in a template container in the template tree. The template variable definitions and SiteScope objects configurable using the template are displayed as objects within the template.

| Icon    | Object<br>Type        | Description                                                                                                    |
|---------|-----------------------|----------------------------------------------------------------------------------------------------|
|         | Template<br>Container | A template container enables you to manage your template monitoring solutions. You can add a template to a template container only. For details on configuring this object, see "New Template Container Dialog Box" on page 851.        |
| <b></b> | Template              | The template contains the SiteScope group, monitors, remote servers, variable definitions, and alerts that make up the template monitoring solution. For details on configuring this object, see "New Template Dialog Box" on page 852. |

The following table describes the objects used in templates:

| lcon | Object<br>Type               | Description                                                                                                    |
|------|------------------------------|----------------------------------------------------------------------------------------------------|
| X    | Template<br>Variable         | A variable is used to prompt for user input during template deployment.<br>Template variables are either user-defined or predefined system variables. For<br>details on configuring this object, see "New Variable Dialog Box" on page 853.                                                                                      |
| 6    | Template<br>Remote<br>Server | A template remote server is used to define Windows or UNIX remote server preferences that are created when the template is deployed. For details on configuring this object, see "New Template Remote Server Dialog Box" on page 855.                                                                                            |
| ł    | Template<br>Group            | A template group contains the template monitors and associated alerts. You use template groups to manage the deployment of monitors and associated alerts in your infrastructure. For details on configuring this object, see "New Template Group Dialog Box" on page 856.                                                       |
| N.   | Template<br>Monitor          | Template monitors are used to define monitors that are created when the template is deployed. For details on configuring this object, see "New Template Monitor Dialog Box" on page 861.                                                                                                    |
| 8    | Template<br>Alert            | Template alerts are used to define alerts on groups and monitors that are created when the template is deployed. If an alert has been set up for the template monitor or group, the alert symbol is displayed next to the monitor or group icon. For details on configuring this object, see "New Alert Dialog Box" on page 863. |

## **Template Examples**

SiteScope provides template examples for monitoring in Windows and UNIX environments. These templates are available from the **Template Examples** folder in the template tree. You can use the template examples to help familiarize you with using SiteScope templates. Among other things, you can use it to see the following:

- How template groups, monitors, and remote servers are used
- The connection between the template remote server and the monitor using it
- Variable value usage and system variable usage

The following example shows the **Windows basic template**. The template contains a template group, **Windows monitors for %%host%%**, two template monitors (CPU and Memory), four user-defined variables (host, user, password, and frequency), and a template remote server.

| 🔄 🔐 Template Examples             |
|-----------------------------------|
| 🔄 🛄 Unix HP basic template        |
| Ė─∭ Windows basic template        |
| 📮 🔄 Windows monitors for %%host%% |
| - Epu monitor on %%host%%         |
| Memory on %%host%%                |
| — 🗇 %%host%% remote windows       |
| Frequency                         |
|                                   |
| —III password                     |
| user 🛛                            |

# **Planning Templates**

Template planning is important for effective SiteScope management. You should consider the group and monitor relationships and properties in the template structure and how it fits into the overall monitoring environment.

The following are things to consider as you plan templates:

| Object                 | Consideration                                                                                                    |
|------------------------|----------------------------------------------------------------------------------------------------|
| Variable<br>properties | Decide which monitor configuration properties vary from one template deployment<br>to another. For example, the target server address or resource to be monitored is a<br>common variable property. You should also consider what naming conventions you<br>want to use for groups and monitors. You use template variables to enter or select<br>values for variable properties each time you deploy the template. Not all monitor<br>configuration properties can be configured using variables. For more information,<br>see "Working with Template Variables" on next page. |
| Servers                | Decide which servers are the target servers. This is where the objects being<br>monitored are located. Template servers are replicated automatically when the<br>template is deployed. You can also define them manually in the Microsoft Windows<br>Remote Servers or UNIX Remote Servers container of the remote server tree. For<br>more information, see "Remote Servers Overview" on page 528.                                                                                                    |
| Monitor<br>types       | Decide which monitor types you want to replicate using templates. These should be<br>monitor types that monitor multiple systems. For example, CPU, Disk, Memory<br>and Service monitor types are commonly deployed for each server in the<br>infrastructure. You can also include multiple instances of the Service Monitor type<br>in a template to monitor different services or processes running on each server.                                                                                                    |
| Common<br>properties   | For configuration properties that should be the same from one template deployment<br>to another, you must decide what the values should be. For example, the<br>Frequency setting is a required setting for each monitor type. The default setting is<br>10 minutes. Depending on what is to be monitored and the overall monitor load, you<br>may want to change this value so that monitors created using the template run more<br>often.                                                                                                    |
| Group<br>structure     | Decide the group structure you want to use to organize the monitors. The organization groups and monitors in the template should be compatible with your overall plan for organizing the monitoring in your environment. The group structure you use may affect reporting, alerting, and monitoring.                                                                                                    |
| Alerts                 | Decide if you want to deploy alerts as part of the template. Consider which alert types and actions you want to associate with the templates and monitors. Alerts deployed as part of a template have their <b>Alert Targets</b> property set to all monitors defined in the template (see "SiteScope Alerts Page" on page 1239). For example, a template alert added to a template group alerts on any monitor belonging to that group. If this does not fit your alerting plan, you must edit the alert configuration after deployment or add alerts manually.                |

# **Working with Template Variables**

While you can create templates without using template variables, the use of variables is central to the power and utility of templates. Template variables are substitution markers for monitor configuration settings. You create template variables to represent monitor configuration settings that you want to be able to modify whenever you deploy the template. You reference the variable in a text box in one or more template monitors. Each variable that is referenced in a monitor or group object in a template prompts the display of a corresponding entry box when the template is deployed. The variable name is used as a label for the text entry box.

Examples of common uses for template variables are:

- Server or host addresses
- Disk drive designators
- File paths
- Monitor name descriptions

**Note:** You can see examples of variables used in templates in the **Template Examples** folder in the template tree. For details, see "Template Examples" on page 828.

### **Guidelines for Using Template Variables**

- You should plan and create the template variables before you create other template objects, such as servers and monitors. This enables you to enter the references to the variables into the template monitors, groups, or alerts as you add them to the template. Deleting a template variable that has already been referenced in a template object requires that the referencing object be deleted from the template to clear the broken reference. For details on referencing template variables, see "Referencing Template Variables" on page 832.
- Some monitor configuration settings cannot be set using template variables. With the exception of the remote server selection menu, configuration items that are normally selected using a selection drop-down cannot be defined using template variables. Configuration items that are normally selected using a check box or radio selection cannot be configured using template variables.
- Template variables are always child elements of the template container in which they reside. Variables can be referenced and used to define configuration settings for group, monitor, or alert configuration templates within the template. For information about the types of template variables in SiteScope and the specific syntax conventions, see "Variable Syntax" below.

This section contains the following topics:

- "Variable Syntax" below
- "Referencing Template Variables" on page 832

### **Variable Syntax**

The following types of template variables are available in SiteScope:

- User-defined variables. They are used to enter text-based values during template deployment. User-defined variables must have the "%%" symbol either side of the variable name.
- System variables. A set of predefined variables you use to access both the list of remote servers known to SiteScope and system time information. System variables must have the "\$\$" symbol either side of the variable name.

**Note:** User-defined and pre-defined system variables are available in all text fields and text table cells when configuring templates. To display the list of available variables, type either %% or \$\$ in the field, and select the relevant variable. The variable is then displayed in the field.

Each type of variable has specific syntax conventions which are described in the following sections.

### Syntax for User-Defined Variables

User-defined template variables can contain only alphanumeric characters and the underscore character. You can create as many variables as you need.

Examples of valid template variable syntax are:

```
description_text
DiskDrive
TARGET_URL
matchExpression
```

You should choose variable names that describe the configuration parameter that is represented. The variable name is used as a label for the variable entry box on the variable value entry window when you deploy the template.

### Syntax for System Variables

SiteScope recognizes several pre-defined template variables. These are values that are known by the system, including the list of servers for SiteScope, detected servers such as NetBIOS, and user-defined server connection profiles such as remote UNIX. The syntax and description for the pre-defined system variables are:

| Syntax for<br>System<br>Variables | Description                                                                                                    |
|-----------------------------------|----------------------------------------------------------------------------------------------------|
| \$\$SERVER_<br>LIST\$\$           | Returns a list from which to select one of all the servers known by the platform.<br>Use this to enable selection of remote servers for <b>Server</b> or <b>Host Name</b><br>properties only. |
|                                   | <b>Note:</b> When this variable is used in a template, the template cannot be deployed using the SiteScope API since it requires user interaction.                                            |
| \$\$SERVER_<br>NAME\$\$           | Derived from the \$\$SERVER_LIST\$\$ variable. Returns the name of the current server with \\ (backslashes) before the name. Use when referencing the server in other boxes.                  |

| Syntax for<br>System<br>Variables | Description                                                                                                    |
|-----------------------------------|----------------------------------------------------------------------------------------------------|
| \$\$SERVER_<br>NAME_<br>BARE\$\$  | Derived from the \$\$SERVER_LIST\$\$ variable. Returns the name of the current<br>server without \\ (backslashes) before the name. Use when referencing the<br>server in a box requiring just the name of the server (for example, when deploying<br>CPU monitors or when referencing the name of the server in a description: "Disk<br>space on server Mail.") |
| \$\$DATE\$\$                      | Returns the system date on the server where SiteScope is running. Use to add the date that a monitor was created to a name or description.                                                                                                    |
| \$\$TIME\$\$                      | Returns the system time on the server where SiteScope is running. Use to add the time that a monitor was created to a name or description. The value represents the time that the template is deployed.                                                                                                    |

# **Referencing Template Variables**

After you have added template variables to a template, you must create references to them in a monitor or group configuration object. The syntax you use to reference a variable depends on the type of variable.

| Variable<br>Type | Syntax        | Information                                                                                                    |
|------------------|---------------|----------------------------------------------------------------------------------------------------|
| User-            | %%variable_   | The reference is case sensitive and syntax sensitive.                                                                                                    |
| Defined          | name%%        | <b>Note:</b> User-defined template variables must be created before they can be referenced in monitor or group configuration templates. Using the %% symbols with a text string that has not already been added to the template as a template variable does not create a reference to a template variable even if a matching variable name is added later. |
| System           | \$\$VARIABLE_ | The reference is case sensitive and syntax sensitive.                                                                                                    |
|                  | NAME\$\$      | The \$\$SERVER_LIST\$\$ variable must be defined explicitly as a variable in the template. After this variable is defined, the \$\$SERVER_NAME\$\$ and \$\$SERVER_NAME_BARE\$\$ variables may be used in configuration objects by referencing them using the \$\$VARIABLE_NAME\$\$ syntax directly in the monitor or group configuration object.           |
|                  |               | The \$\$TIME\$\$ and \$\$DATE\$\$ variables can also be referenced directly.                                                                                                    |
|                  |               | For information about system variables, see "Variable Syntax" on page 830.                                                                                                    |

Example: How to reference user-defined variables and the <code>\$\$SERVER\_LIST\$\$</code>, and the

| 🔶 - 🖻 🗒 🗙 🝸 - O | Template monitor DiskSpaceMonitor - "Disk Space on \$\$SERVE Properties Aler                                                                                                    | ts |
|-----------------|----------------------------------------------------------------------------------------------------|----|
|                 | General Settings         Name *       Disk Space on \$\$SERVER_NAME\$\$         Monitor description         \$\$SERVER_NAME\$\$ system variable referenced; value derived uutomatically from SERVER_LIST system variable         Report description |    |
| Monitors        | Disk Space Monitor Settings                                                                                                    | *  |
| Remote Servers  | Server SSERVER_LIST\$\$ SERVER_LIST system variable defined and referenced                                                                                                    |    |
| Templates       | Disk/File system %%target_disk%%     target_disk user variable     defined and referenced                                                                                                    |    |
| Preferences     |                                                                                                    |    |

derived system variables for a monitor template

# **Counter Selection in Monitor Templates**

SiteScope includes a number of application monitor types that are designed to monitor measurements specific to the target system. These browsable counter monitor types use a **Get Counters/Measurements** browser function in the Monitor Settings panel. Configuring these monitor types manually requires the following steps after selecting the monitor type:

- Specifying connection properties to the target system and then requesting that SiteScope retrieve the measurement counters from the remote system.
- Selecting the desired counters to be monitored and adding them to the configuration. After this, the monitor can be added to SiteScope.

Deploying monitors using templates does not accommodate a separate step for counter selection. Another mechanism is used to enable the selection of counters for these monitor types using templates. SiteScope uses text matching or regular expression matching to automate the counter selection step for template deployment. You use a counter selection step when you create the template monitor.

The simplest method for counter selection in templates is to select the specific counters explicitly in the monitor template. This creates an explicit text match used to select the matching counter during deployment. For information about the steps required to add a browsable counter monitor type with explicitly selected counters, see "How to Configure a SiteScope Monitoring Solution Using a Template" on page 838.

If the specific counters on the target system vary from one deployment to another, you may be able to use a regular expression to match a pattern that represents the type or category of counter you want to monitor. For more information, see below.

This section contains the following topics:

- "Modifying Counter Selection Strings to Use Regular Expressions" below
- "Counter Selection Using Regular Expressions" below
- "Maximum Number of Counters That Can be Saved" on page 836

### Modifying Counter Selection Strings to Use Regular Expressions

You can modify counter selection strings for template monitors to use regular expressions when you create the monitor, or you can edit the monitor later. For more information on modifying a template monitor for regular expression counter matching, see "How to Modify Counter Selection Strings to Use Regular Expressions" on page 846.

### **Counter Selection Using Regular Expressions**

Many applications have a number of measurement counters that vary according to the system on which it is running, the configuration of system options, and the components installed. In this case, selecting explicit counters in a monitor template may not be useful across multiple instances of an application or system. Some systems have measurement counters that have a similar pattern but may vary by the name of a node or object context. You can use regular expressions in monitor templates to help automate the selection of multiple measurement counters.

**Note:** Use of this regular expression counter matching function requires knowledge of the counters on the system to be monitored. You should manually set up a monitor of the type you want to add to the template and carefully review the counters available on the type of system you want to monitor. Creating a "greedy" regular expression that matches large numbers of counters on a remote system may adversely affect SiteScope performance.

The steps you use to create a template monitor to use regular expressions are very similar to the procedure described in the previous section. Instead of selecting all of the counters to be monitored explicitly, you select one or more counters that are representative of all the counters you want to select. The counter selections in monitor templates are stored as text strings. You edit these strings to create patterns that SiteScope uses to find matching counters that are selected when the monitor is deployed.

**Note:** When using regular expressions to select measurement counters or match thresholds, SiteScope checks only whether one string is a substring of another, rather than performing an equality check. This means that the incorrect set of counters and thresholds could be defined in the monitor after deployment. For example, if the chosen monitor threshold is x/y, and x/yy also matches the regular expression, this threshold is also defined.

# **Example - Using Regular Expressions**

• **Example 1.** The following is a simple example of how a regular expression can be used for counter selection for a SNMP by MIB Monitor type in a template:

You want to monitor the following three counters from several SNMP agents in your infrastructure:

```
iso/org/dod/internet/mgmt/mib-2/system/sysDescr
iso/org/dod/internet/mgmt/mib-2/system/sysUpTime
iso/org/dod/internet/mgmt/mib-2/system/sysName
```

You could select all three counters explicitly in the template monitor. Alternately, you could select one of these and then modify the counter string to be a regular expression such as the following:

```
/iso\/org\/dod\/internet\/mgmt\/mib-2\/system\/sys[DUN][a-zT]*/
```

In this example, the counter selection string has been edited to add a pair of / slashes before and after the string. This is necessary to indicate that the string is to be interpreted as a regular expression. Because the selection string included several / slash characters initially, each of these characters must be escaped by adding a \ backslash character immediately preceding it. The [DUN][a-zT]\* string includes two character class declarations commonly used in regular expression syntax. For more information on regular expression syntax, see "Using Regular Expressions" on page 197.

• Example 2. The following is an example of how a regular expression can be used for counter

selection for a UNIX Resource Monitor type in a template:

You want to monitor daemon processes running on several UNIX or Linux servers in your infrastructure. The list of processing running might include the following:

```
Process\-bash\NUMBER RUNNING
Process\./java/bin/java\NUMBER RUNNING
Process\./ns-admin\NUMBER RUNNING
Process\./ns-proxy\NUMBER RUNNING
Process\/ns-sockd\NUMBER RUNNING
Process\/bin/sh\NUMBER RUNNING
Process\/etc/init\NUMBER RUNNING
Process\/usr/lib/nfs/statd\NUMBER RUNNING
Process\/usr/lib/saf/sac\NUMBER RUNNING
Process\/usr/lib/saf/ttymon\NUMBER RUNNING
Process\/usr/lib/snmp/snmpdx\NUMBERRUNNING
Process\/usr/lib/ssh/sshd\NUMBER RUNNING
```

You can create a regular expression counter selection string to match only those processes that end with the letter "d". The following is an example regular expression to match this pattern:

/Process[\W\w]{5,18}d[\W]{1,2}NUMBER RUNNING/

As with Example 1, the counter selection string includes / slashes before and after the string to indicate that the string is a regular expression. The example process strings on the UNIX server include combinations of \ back slash and / forward slash characters. Because these characters have special meaning in regular expressions, they would have to be escaped. This can be complicated because the process strings have many variations and combinations of these and other symbols.

The example regular expression used here simplifies the expression by using character class declarations. The [\W] class is used to match punctuation marks. This matches on the  $\, -, :$ , and / characters that appear in some of the process strings without the need to escape the characters individually. For more information on regular expression syntax, see "Using Regular Expressions" on page 197.

### Maximum Number of Counters That Can be Saved

Browsable monitors are limited by the number of counters they have. The maximum number of counters is determined by the \_browsableContentMaxCounters parameter in the <SiteScope root directory>\groups\master.config file (also in Preferences > Infrastructure Preferences > Monitor Settings > Maximum browsable counters to be selected). If you create or edit a monitor so that it has more counters than this value, only the number of counters up to this value is saved.

When a browsable monitor is deployed in a template, the number of counters that match the selected patterns are limited by the **\_maxCountersForRegexMatch** parameter in the **master.config** file. If, during deployment, the number of counters that match the patterns exceeds this value, only the number of counters up to this value is saved.

The \_maxCountersForRegexMatch parameter is also used to limit the number of counters that match the selected counter patterns when creating and updating dynamic monitors. We recommend using the same value for both \_browsableContentMaxCounters and \_ maxCountersForRegexMatch parameters in the master.config file. The default value for both of these parameters is 1000.

When upgrading from earlier versions of SiteScope, the value for both of these parameters is set to the higher of these two parameter values in the previous version, or to 1000 (whichever is greater).

# How to Configure a SiteScope Monitoring Solution Using a Template

This task describes the steps for creating a SiteScope monitoring solution using a user-defined template.

Flowchart of this task:

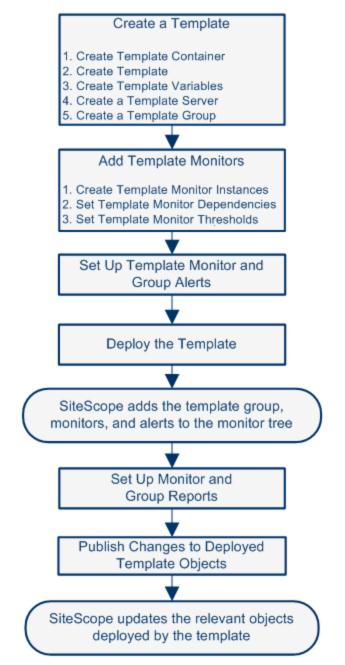

For details on using predefined solution templates, see "SiteScope Solution Templates" on page 925.

#### Tip:

- We recommend that you create template objects in the order listed. You can skip the steps for any template objects that you do not require.
- To help you get started with templates, SiteScope provides example templates for monitoring in Windows and UNIX environments. For details, see "Template Examples" on page 828.

**Note:** Some fields that contain drop-down lists when configuring objects in normal mode, are displayed as text boxes when configuring the object in template mode.

This task includes the following steps:

- "Prerequisites" below
- "Create a template container" below
- "Create a template" on next page
- "Create template variables" on next page
- "Create a template remote server" on next page
- "Create a template group" on page 841
- "Create template monitor instances" on page 841
- "Set up monitor and group alerts" on page 843
- "Deploy the template" on page 843
- "Results" on page 844
- "Set up monitor and group reports in the monitor view optional" on page 844
- "Publish changes to the monitoring solution optional" on page 844
- "Share the template with other SiteScope users optional" on page 844

#### 1. Prerequisites

- Check that the post-installation administration tasks have been performed before configuring SiteScope for monitoring. For task details, see "How to Set Up and Administer SiteScope" on page 57.
- To be able to add, edit, and delete templates, you must have the View templates and Add, edit or delete templates permissions.
- To deploy a template, regardless of its content, you must have edit permissions on the deployment target group. You do not need edit permissions on the template objects (monitors, remotes, and alerts). For details on user permissions, see "Permissions" on page 790.

#### 2. Create a template container

Create a template container to enable you to manage your monitoring solution.

For user interface details, see "New Template Container Dialog Box" on page 851.

### 3. Create a template

Add a template to the template container. This is the container for your monitoring solution, in which you create groups, monitors, remote server, variables, and alerts for the monitoring solution. You can create multiple templates in a template container.

For user interface details, see "New Template Dialog Box" on page 852.

**Note:** You can also copy an existing group and monitor hierarchy from a SiteScope to the template and edit the elements for use as a template. For task details, see "How to Create a Template by Copying Existing Configurations" on page 845.

### 4. Create template variables

You can create template variables in the template that enable you to specify a different name for an object every time that you deploy the template. Variables should be the first objects you create in a template, because they are referred to when you create groups, monitors, servers, and alerts.

- a. Create the template variable in the template. For more information on the user interface, see "New Variable Dialog Box" on page 853.
- b. Reference the variable in one or more configuration objects in the template. For more information on this topic, see "Referencing Template Variables" on page 832.

#### Note:

- If a remote server is specified with a variable name with no additional characters prefixed or suffixed to it (for example, %%hostname%%), and the same variable is specified for any field in a monitor, after deployment the value appears as **Remote-**## on UNIX and \\<variable\_value> on Windows, instead of just the variable value that was specified on deployment. To avoid this, where a variable name is used for a remote server, additional characters should be prefixed or suffixed to the name.
- User-defined and pre-defined system variables are available in all the text fields and text table cells when configuring templates. To display the list of available variables, type either %% or \$\$ in the field, and select the relevant variable. The variable is then displayed in the field.

#### 5. Create a template remote server

In the template, you can define a remote Windows or UNIX server where the monitored objects are located. A template monitor may run on servers that are defined by template servers at the time of template deployment or on servers defined manually in Remote Servers. Template servers are added to the remote server tree under Microsoft Windows Remote Servers or UNIX Remote Servers when the template is deployed.

For user interface details, see "New Template Remote Server Dialog Box" on page 855.

Note: You can add only one remote server to a template.

#### Example:

A Windows template remote server has been created with the name <code>%%host%% remote</code> windows.

| General Settings         |                   | *              |
|--------------------------|-------------------|----------------|
| Name:                    | %%host%% remo     | ote windows    |
| Description:             |                   |                |
|                          |                   |                |
| Main Settings            |                   | *              |
| Server: *                | %%host%%          |                |
| Credentials:             | 🖲 Use user name   | and password   |
|                          | User name         | %%user%%       |
|                          | Password          | *****          |
|                          | 🔘 Select predefin | ed credentials |
|                          | Credential prof   | ile            |
|                          | Trace             |                |
| Method: *                | NetBIOS           |                |
| Remote machine encoding: | Cp1252            |                |

#### 6. Create a template group

In the template, create a template group to make the deployment of monitors and associated alerts manageable and effective for your organization.

For user interface details, see "New Template Group Dialog Box" on page 856.

#### Note:

- By default, monitors must be created in a template group. You can override this setting in Preferences > Infrastructure Preferences > Template Settings by selecting Allow creation of template monitors directly under a template entity.
- You can also define a template group so that its content is not a part of the template, and is ignored, when publishing changes to deployed groups. This enables deploying templates inside different deployed groups. For details, see the "Ignore group when publishing changes" on page 858 field in Main Settings.
- A template can have only one template group directly under it (the parent group).

#### 7. Create template monitor instances

- a. Select the monitor instances you want to add to the template group. For user interface details, see "New Template Monitor Dialog Box" on page 861.
- b. Enter values for the monitor properties.
  - If you are using template variables, enter the variable syntax for all fields whose values are to be replaced with a variable. This includes use of the \$\$SERVER\_LIST\$\$ system variable. For concept details, see "Syntax for System Variables" on page 831.
  - To enter a variable, type either %% or \$\$. The list of available variables of that type is displayed automatically. Click the relevant variable to select it (using the keyboard to navigate through the list of available variables is not supported). The variable is then displayed in the field.

| CPU Monitor Settings |               |                                                               | * |
|----------------------|---------------|---------------------------------------------------------------|---|
|                      |               |                                                               |   |
| Server:              | %%            | Use already configured template remote under current template |   |
|                      | %%frequency%% |                                                               |   |
|                      | %%host%%      |                                                               |   |
|                      | %%password%%  |                                                               | _ |
| Monitor Run Settings | %%user%%      |                                                               | ≷ |

#### Example: Using a variable when configuring a monitor

| Template monitor CPUMo | nitor - "Cpu monitor on %%host%%" |                           | Properties           | Alerts           |
|------------------------|-----------------------------------|---------------------------|----------------------|------------------|
| General Settings       |                                   |                           |                      | *                |
| CPU Monitor Settings   |                                   |                           |                      | ×                |
| Server:                | %%host%% remote windows           | Use already configured to | emplate remote under | current template |

In this example, the template monitor (a SiteScope CPU monitor) is configured to run on the template remote server, %%host%% remote windows.

| L |                                                         |            |
|---|---------------------------------------------------------|------------|
| I | Template monitor CPUMonitor - "Cpu monitor on %%host%%" | Properties |

#### Note:

- A template monitor can run on servers that are defined by template servers at the time of template deployment or on servers defined manually in the Remote Servers container of the remote server tree. Whichever is the case, the value in the Server box must match the host name of an actual server at the time that the template is deployed after values have been substituted for the template variables. If the server name does not match the host name of a real server, the monitor fails. To automatically retrieve the template remote server name (if one was created), select the Use already configured template remote under current template check box in the Monitor Settings field. For user interface details, see "New Template Monitor Dialog Box" on page 861.
- $\circ~$  Do not use "\\" in the monitor Server field, and in the remote server Name and

Alerts

Server fields.

- You can add monitor instances directly to the template entity if you select Allow creation of template monitors directly under a template entity in Preferences > Infrastructure Preferences > Template Settings.
- c. For monitors with browsable counters, select counters to monitor measurements specific to the target system.
  - Click the **Get Counters** button, and select a server or enter the connection information for a server that is running the service or application that you want to monitor.
  - Click the **Get Counters** button again to retrieve the available counters. The counter selection dialog box is updated.
  - Select the measurements or counters that you want to monitor. If the specific counters on the target system vary from one deployment to another, you can use a regular expression to match a pattern that represents the type or category of counter you want to monitor. For task details, see "How to Modify Counter Selection Strings to Use Regular Expressions" on page 846.
- d. Configure other monitor settings in the Properties tab, such as:
  - Manually set thresholds for monitors by setting logic conditions that determine the reported status of each monitor instance. For user interface details, see "Threshold Settings" on page 376.

**Note:** After deploying a template, you can also set thresholds for one or multiple monitors using a baseline. For task details, see "How to Set Monitor Thresholds Using a Baseline" on page 346.

- Build dependencies between groups and key monitors to help control redundant alerting. For concept details, see "Monitoring Group Dependencies" on page 331.
- For the complete list of common user settings, see "Common Monitor Settings" on page 369.

#### 8. Set up monitor and group alerts

Create alerts to send notification of an event or change of status in some element or system in your infrastructure.

For task details, see "How to Configure an Alert" on page 1224.

#### 9. Deploy the template

After creating a SiteScope monitoring template, you can deploy templates to a group.

- You can deploy a single template, or multiple templates simultaneously to a group from the user interface. For task details, see "How to Deploy Templates Using the User Interface" on page 876.
- You can perform mass deployments of a single template using a CSV file external to the

SiteScope user interface. A CSV file is better suited for performing mass deployments, since it is easier to enter and update all the template variable values in one CSV file. For concept details, see "Deploying a Template Using a CSV File" on page 875. For task details, see "How to Deploy Template Using a CSV File" on page 878.

 You can deploy a template using an XML file external to the SiteScope user interface. For concept details, see "Auto Template Deployment Overview" on page 903. For task details, see "How to Deploy a Monitoring Structure Using an XML File" on page 912.

#### 10. Results

SiteScope adds the groups, monitors, and alerts to the specified group in the monitor tree.

#### Example:

The template example, **Windows basic template**, was deployed to a group container named **Lab Test**. It contains a **CPU monitor** and **Memory monitor**, and was deployed to monitor resource usage on a server named **doors**.

| SiteScope     SiteScope     Lab Test     D     Windows monitors for doors     D     Windows monitor on doors     D     Memory on doors     D     Health |
|----------------------------------------------------------------------------------------------------|
|----------------------------------------------------------------------------------------------------|

#### 11. Set up monitor and group reports in the monitor view - optional

Create reports to display information about how the servers and applications you are monitoring have performed over time.

For task details, see "How to Create a Report" on page 1275.

#### 12. Publish changes to the monitoring solution - optional

You can make changes to deployed templates, for example, by adding or removing monitors or modifying monitor properties. You do this by editing the template and using the Publish Template Changes Wizard to publish the changes to all the relevant objects deployed by the template.

For task details, see "How to Publish Template Updates to Related Group Deployments" on page 890.

#### 13. Share the template with other SiteScope users - optional

You can share templates by sending them to individual SiteScope users, or by publishing them to the HP Live Network. The HP Live network is an online community providing a central location for HP customers to share information and learn about add-on content, extensions and related activities across the HP Software portfolio.

For task details, see "How to Use the HP Live Network for Content Sharing" on page 195.

# How to Create a Template by Copying Existing Configurations

This task describes the steps involved in copying an existing group, monitor, or remote server from a SiteScope to the template and editing the elements for use as a template.

This task includes the following steps:

- "Prerequisites" below
- "Copy the configuration to the template" below
- "Edit template variables" below
- "Results" below

#### 1. Prerequisites

Before copying an existing configuration from a SiteScope to a template, the template container and template into which you want to copy the entity must exist in the template tree.

**Note:** When copying an existing monitor or remote server to a template, a template group must also exist in the template.

For details on creating a template container, template, and template group, see "How to Configure a SiteScope Monitoring Solution Using a Template" on page 838.

#### 2. Copy the configuration to the template

Right-click the group, monitor, or remote server you want to copy, and select **Copy to Template**. In the Copy to template tree dialog box, select the template or template group to which you want to add the copied configurations.

For user interface details, see "Copy to Template Tree Dialog Box" on page 399.

#### 3. Edit template variables

If you are using template variables in the new template, edit each copied object by replacing the applicable configuration field's value with the required variable syntax.

For concept details, see "Referencing Template Variables" on page 832.

#### 4. Results

SiteScope adds the group, monitor, or remote server to the specified template or template group in the template tree.

# How to Modify Counter Selection Strings to Use Regular Expressions

This task describes the steps involved in modifying a template monitor to use a regular expression for measurement counter selection.

Note: This task applies to monitors with browsable counters only.

- 1. In the template tree, click the monitor template you want to modify to open the template monitor Properties view.
- 2. Open the Monitor Settings panel, and in the **Measurements** or **Counters** section (depending on the monitor type), select a counter selection string that is representative of the pattern of counters you want to configure for the monitor.
- Modify the counter selection string to be a regular expression by adding a slash ("/") character to the beginning and end of the string. Modify the string to use other pattern matching syntax as required.

For counter selection examples, see "Counter Selection Using Regular Expressions" on page 834.

For more information on regular expression syntax, see "Using Regular Expressions" on page 197.

**Note:** If the template monitor was configured with explicit counter selections that can be matched using the regular expression that was entered, you can delete the extra counter

strings by clicking the **Delete Counter** 🔀 button.

# **Reserved Template Group Types**

The following table shows template types used by the SiteScope application. The templates in these directories are reserved, and are not used by alerts. For a list of templates used in alerts, see "SiteScope Alert Templates Directory" on page 1229.

**Note:** We do not recommend modifying the templates in these directories without following the specific procedures provided in the product documentation or as instructed by HP Software Support.

| Template<br>Group      | Description                                                  | Location                                                            |
|------------------------|--------------------------------------------------------------|---------------------------------------------------------------------|
| MIB                    | Text used with SNMP traps                                    | <sitescope directory="" root="">\<br/>templates.mib</sitescope>     |
| Operating<br>System    | Shell commands to be run when monitoring remote UNIX servers | <sitescope directory="" root="">\<br/>templates.os</sitescope>      |
| Performance<br>Monitor | Used for Windows performance monitoring                      | <sitescope directory="" root="">\<br/>templates.perfmon</sitescope> |
| Sound                  | Audio files used for sound alerts                            | <sitescope directory="" root="">\<br/>templates.sound</sitescope>   |
| View                   | Query and XML/XSL templates                                  | <sitescope directory="" root="">\<br/>templates.view</sitescope>    |

# SiteScope Templates User Interface

This section includes:

- "SiteScope Templates Page" below
- "Templates Tree Properties Page" on next page
- "Templates Tree Alerts Tab" on page 850
- "New Template Container Dialog Box" on page 851
- "New Template Dialog Box" on page 852
- "New Variable Dialog Box" on page 853
- "New Template Remote Server Dialog Box" on page 855
- "New Template Group Dialog Box" on page 856
- "New Template Monitor Dialog Box" on page 861
- "New Alert Dialog Box" on page 863
- "Search/Filters Tag Dialog Box" on page 864

### SiteScope Templates Page

This page displays the name and description of the selected template container. Use this page to add template containers, or edit the properties of existing template containers (not Solution Templates).

| To access             | Open the <b>Templates</b> context. In the template tree, select the <b>SiteScope</b> node.                                                                                                    |
|-----------------------|----------------------------------------------------------------------------------------------------|
| Important information | • You can also use the SiteScope API when working with templates. For details, see "Using the SiteScope Configuration API" on page 43.                                                          |
|                       | • Only a SiteScope administrator user, or a user granted the appropriate template permissions can view, add, or edit templates. For details on user permissions, see "Permissions" on page 790. |
| Relevant<br>tasks     | "How to Configure a SiteScope Monitoring Solution Using a Template" on page 838                                                                                                    |
| See also              | "Template Tree" on page 90                                                                                                    |

| UI Element | Description                                                                                                    |
|------------|----------------------------------------------------------------------------------------------------|
| *          | <b>New Template Container.</b> Opens the New Template Container dialog box, enabling you to create a new template container. For user interface details, see "New Template Container Dialog Box" on page 851. |

| UI Element                                           | Description                                                                                                    |
|------------------------------------------------------|----------------------------------------------------------------------------------------------------|
| Ø                                                    | Edit Template Container. Enable editing the selected template container.                                                                                                    |
| ×                                                    | Delete Template. Deletes the template container.                                                                                                    |
| <sitescope<br>Templates<br/>table&gt;</sitescope<br> | Lists the predefined template that come with SiteScope (Template Examples,<br>Monitor Deployment Wizard Templates, and Solution Templates), and any user-<br>defined template containers. Double-click a template container to open the<br>template container page for the selected template. |
| Name                                                 | Name string assigned to the template container.                                                                                                    |
| Description                                          | Description of the template container that was assigned when creating or editing the template container.                                                                                                    |

# **Templates Tree - Properties Page**

This page displays the name and description of the selected template object. In the template tree, select a template object (template group, template monitor, template variable) to display properties for the specific object. Use this page to edit the properties of the template.

| To<br>access      | • Select the <b>Templates</b> context. In the template tree, select a template object to display properties for the object. The template Properties tab is displayed only when a template group or monitor is selected. |
|-------------------|----------------------------------------------------------------------------------------------------|
|                   | • Only a SiteScope administrator user, or a user granted the appropriate template permissions can view, add, or edit templates. For details on user permissions, see "Permissions" on page 790.                         |
| Relevant<br>tasks | "How to Configure a SiteScope Monitoring Solution Using a Template" on page 838                                                                                                    |
| See also          | "Template Tree" on page 90                                                                                                    |

### **Main Settings**

| UI Element     | Description                                                                                                   |  |
|----------------|----------------------------------------------------------------------------------------------------|--|
| Name           | The template name.                                                                                            |  |
| Description    | Description of the template.                                                                                  |  |
| Last edited by | SiteScope user that last edited the template. This field is read-only.                                        |  |
|                | Note: This field is displayed only when a template is selected in the template tree.                          |  |
| Last edited on | Time and date that the template, or any object within the template, was last edited. This field is read-only. |  |
|                | Note: This field is displayed only when a template is selected in the template tree.                          |  |

### Search/Filter Tags

User interface elements are described below (unlabeled elements are shown in angle brackets):

| UI<br>Element                                | Description                                                                                                    |
|----------------------------------------------|----------------------------------------------------------------------------------------------------|
| <tag<br>name<br/>and<br/>values&gt;</tag<br> | Keyword tags are used to search and filter SiteScope objects (groups, monitors, remote servers, templates, and preference profiles). If no tags have been created for the SiteScope, this section appears but is empty. If tags have been created, they are listed here and you can select them as required. |
|                                              | For concept details, see "Searching SiteScope Objects" on page 107.                                                                                                    |
| Add<br>Existing<br>Tag                       | Click to add existing tags. The Search/Filters dialog box opens. For details, see "Search/Filters Tag Dialog Box" on page 864.                                                                                                    |

# **Templates Tree - Alerts Tab**

This tab displays a list of alerts associated with the solution template. Use this page to add, delete, or edit alerts associated with the template. In the template tree, select a template group or monitor to display alerts for the selected object.

| To<br>access      | Select the <b>Templates</b> context. In the template tree, navigate to the group or monitor to which you want to view, add, or edit alerts. Click the <b>Alerts</b> tab. |  |
|-------------------|----------------------------------------------------------------------------------------------------|--|
| Relevant<br>tasks | <ul><li> "How to Deploy a SiteScope Solution Template" on page 930</li><li> "How to Configure an Alert" on page 1224</li></ul>                                           |  |
| See also          | <ul><li>"Template Tree" on page 90</li><li>"SiteScope Alerts Page" on page 1239</li></ul>                                                                                |  |

| UI Element | Description                                                                                                    |
|------------|----------------------------------------------------------------------------------------------------|
| *          | <b>New Alert.</b> Opens the New Alert dialog box enabling you to define a new alert. For user interface details, see "New/Edit Alert Dialog Box" on page 1240. |
| Ø          | <b>Edit Alert.</b> Opens the Edit Alert dialog box enabling you to edit the alert. For user interface details, "New/Edit Alert Dialog Box" on page 1240.       |
| Þ          | Copy Alert. Copies the alert.                                                                                                    |
|            | Paste Alert. Pastes the alert.                                                                                                    |
| ×          | Delete Alert. Deletes the alert.                                                                                                    |
| Name       | Name string assigned to the alert definition.                                                                                                    |

| UI Element     | Description                                                                                                    |
|----------------|----------------------------------------------------------------------------------------------------|
| Status         | The enabled/disabled status of the alert.                                                                                                    |
|                | • <b>Enabled.</b> Overrides any disable action on the alert and enables the alert for execution based on the conditions defined.                                                                                                    |
|                | • <b>Disabled indefinitely.</b> Prevents SiteScope from executing the alert action even if the alert condition is met until this radio button is cleared and the alert definition is updated.                                                                                                    |
|                | • <b>Disable on a one time schedule from <time1> to <time2>.</time2></time1></b> Prevents<br>SiteScope from executing the alert action for the time period indicated, even if<br>the conditions are met. The alerts are disabled at the beginning of the time<br>period and re-enabled after the time period expires. |
| Description    | Description of the alert definition that was assigned when creating or editing the alert.                                                                                                    |
| Action<br>Name | Name given to the action to be done when the alert is triggered. It is not the name of the alert.                                                                                                    |

# **New Template Container Dialog Box**

This dialog box enables you to define a new template container. You use template containers to store and manage templates. Template containers enable you to group and organize multiple templates in ways that describe their purpose or classification.

| To access             | Select the <b>Templates</b> context. In the template tree, right-click the SiteScope node or an existing template container, and select <b>New &gt; Template Container</b> . |  |
|-----------------------|----------------------------------------------------------------------------------------------------|--|
| Important information | • Template containers can be added only to the SiteScope node in the template tree.                                                                                          |  |
|                       | <ul> <li>Templates are displayed with the I icon in the template tree. Template containers can hold templates only.</li> </ul>                                               |  |
| Relevant<br>tasks     | <ul> <li>"How to Configure a SiteScope Monitoring Solution Using a Template" on page<br/>838</li> </ul>                                                                      |  |
|                       | • "How to Create a Template by Copying Existing Configurations" on page 845                                                                                                  |  |
| See also              | "Understanding Templates" on page 825                                                                                                    |  |
|                       | "Template Examples" on page 828                                                                                                    |  |
|                       | "Template Tree" on page 90                                                                                                    |  |

### **Main Settings**

| UI Element  | Description                             |
|-------------|-----------------------------------------|
| Name        | Name for the template container.        |
|             | Maximum length: 250 characters          |
| Description | Description for the template container. |

### Search/Filter Tags

User interface elements are described below (unlabeled elements are shown in angle brackets):

| UI<br>Element                                | Description                                                                                                    |
|----------------------------------------------|----------------------------------------------------------------------------------------------------|
| <tag<br>name<br/>and<br/>values&gt;</tag<br> | Keyword tags are used to search and filter SiteScope objects (groups, monitors, remote servers, templates, and preference profiles). If no tags have been created for the SiteScope, this section appears but is empty. If tags have been created, they are listed here and you can select them as required. |
|                                              | For concept details, see "Searching SiteScope Objects" on page 107.                                                                                                    |
| Add<br>Tag                                   | Opens the New Tag dialog box, enabling you to add new keyword tags. For user interface details, see "New/Edit Tag Dialog Box" on page 111.                                                                                                    |

# **New Template Dialog Box**

This dialog box enables you to add a template to a template container. An individual template is comprised of the object definitions of those objects that are created when the template is deployed. Templates are displayed with the income in the template tree.

| To access             | Select the <b>Templates</b> context. In the template tree, right-click a template container, and select <b>New &gt; Template</b> .                                                                                                    |
|-----------------------|----------------------------------------------------------------------------------------------------|
| Important information | A template can have one template group only directly under it (the parent group).                                                                                                    |
|                       | <ul> <li>Templates can contain a group and subgroups, variables, and a remote server.<br/>They can also contain monitors, provided Allow creation of template<br/>monitors directly under a template entity is selected in Preferences &gt;<br/>Infrastructure Preferences &gt; Template Settings.</li> </ul> |
| Relevant<br>tasks     | <ul> <li>"How to Configure a SiteScope Monitoring Solution Using a Template" on page<br/>838</li> </ul>                                                                                                    |
|                       | • "How to Create a Template by Copying Existing Configurations" on page 845                                                                                                    |
| See also              | "Understanding Templates" on page 825                                                                                                    |
|                       | "Template Examples" on page 828                                                                                                    |
|                       | "Template Tree" on page 90                                                                                                    |

### Main Settings

User interface elements are described below:

| UI Element     | Description                                                                                                    |
|----------------|----------------------------------------------------------------------------------------------------|
| Name           | Name for the template. The name you enter appears in the template tree as a child node of the template container.                              |
|                | Maximum length: 250 characters.                                                                                                    |
| Description    | Description for the template.                                                                                                    |
| Last edited by | SiteScope user that last edited the template. This field is updated only after the template is created.                                        |
|                | Default value: N/A                                                                                                    |
| Last edited on | Time and date that the template (or any object within the template) was last edited. This field is updated only after the template is created. |
|                | Default value: N/A                                                                                                    |

### Search/Filter Tags

User interface elements are described below (unlabeled elements are shown in angle brackets):

| UI<br>Element                                | Description                                                                                                    |
|----------------------------------------------|----------------------------------------------------------------------------------------------------|
| <tag<br>name<br/>and<br/>values&gt;</tag<br> | Keyword tags are used to search and filter SiteScope objects (groups, monitors, remote servers, templates, and preference profiles). If no tags have been created for the SiteScope, this section appears but is empty. If tags have been created, they are listed here and you can select them as required. |
|                                              | For concept details, see "Searching SiteScope Objects" on page 107.                                                                                                    |
| Add<br>Tag                                   | Opens the New Tag dialog box, enabling you to add new keyword tags. For user interface details, see "New/Edit Tag Dialog Box" on page 111.                                                                                                    |

# New Variable Dialog Box

This dialog box enables you to add a template variable to a template. A variable is used to enable prompting for user input during template deployment. Template variables are either user-defined or predefined system variables that provide access to the list of remote server connections known to SiteScope. Template variables are displayed with the **I** icon in the template tree.

| To access             | <ul> <li>Select the Templates context. In the template tree, right-click a template, and<br/>select New &gt; Variable.</li> </ul>                                             |
|-----------------------|----------------------------------------------------------------------------------------------------|
|                       | <ul> <li>In the Template <monitor> page, click New Variable. For details, see "New<br/>Template Monitor Dialog Box" on page 861.</monitor></li> </ul>                         |
|                       | <ul> <li>In the New Template Alert dialog box, click New Variable. For details, see<br/>"New Alert Dialog Box" on page 863.</li> </ul>                                        |
|                       | <ul> <li>In the Alert Action dialog box, click New Variable. For details, see "Alert<br/>Action Dialog Box" on page 1249.</li> </ul>                                          |
|                       | <ul> <li>In the New Microsoft Windows Remote Server dialog box, click New<br/>Variable. For details, see "New Template Remote Server Dialog Box" on next<br/>page.</li> </ul> |
|                       | <ul> <li>In the New UNIX Remote Server dialog box, click New Variable. For details,<br/>see "New Template Remote Server Dialog Box" on next page.</li> </ul>                  |
| Important information | • When configuring variables for <b>Frequency</b> and <b>Error frequency</b> in the Monitor Run Settings, the variable values can only be in time units of seconds.           |
|                       | <ul> <li>When a monitor is copied or moved from one template to another, any user-<br/>defined variables in the monitor are also copied or moved.</li> </ul>                  |
|                       | <ul> <li>If you change the name of an assigned template variable, all monitors using<br/>that variable are automatically updated to use the new variable name.</li> </ul>     |
| Relevant<br>tasks     | "How to Configure a SiteScope Monitoring Solution Using a Template" on page 838                                                                                               |
| See also              | "Understanding Templates" on page 825                                                                                                    |
|                       | "Working with Template Variables" on page 830                                                                                                    |
|                       | "Template Examples" on page 828                                                                                                    |
|                       | "Template Tree" on page 90                                                                                                    |

### **Main Settings**

| UI Element      | Description                                                                                                    |
|-----------------|----------------------------------------------------------------------------------------------------|
| Name            | Name for the template variable. The name you enter is used to identify the variable in the template in the template tree. This is the name that must be used when referring to the variable in other template objects. |
|                 | <b>Note:</b> The name of a variable cannot be edited after the variable has been added.<br>To change a variable name, delete the variable and create a new one with the<br>correct name.                               |
| Display<br>name | Display name if you want a different name to be displayed instead of the variable name on deployment. You must still use the variable name when referencing the variable in a template object.                         |

| UI Element                      | Description                                                                                                    |
|---------------------------------|----------------------------------------------------------------------------------------------------|
| Description                     | Description for the variable.                                                                                                    |
| Default<br>value                | Default value to be used for this variable. If you do not enter a value in this box and the box requires a value, you are prompted to enter a value when deploying the template.                                                                                               |
| Display<br>order in<br>template | Variable display sequence number. This is the order in which SiteScope prompts you to enter values for a variable on deployment. Variables are displayed in ascending order. Variables that have no display number are displayed at the end.                                   |
|                                 | <b>Note:</b> The display order does not change the order of the variables within the template definition.                                                                                                    |
| Password                        | Hides the default value and the value entered during deployment.                                                                                                    |
| variable                        | Default value: Not selected                                                                                                    |
|                                 | <b>Note:</b> This option is automatically selected for any variable from previous versions of SiteScope that has a name ending with PASSWORD or password.                                                                                                    |
| Mandatory<br>variable           | The variable field requires a value and prompts you to enter a value when deploying the template. To set a variable with a non-mandatory value, clear the check box. When this option is cleared, SiteScope uses an empty String ("") as a value for a non-mandatory variable. |
|                                 | Default value: Selected                                                                                                    |

## New Template Remote Server Dialog Box

This dialog box enables you to create a UNIX or Windows remote server in the template. A template remote server is used to define remote server preferences that are created when the template is deployed. A template remote server is displayed with the remote tree.

| To access | Select the Templates context. In the template tree, right-click a template, and |
|-----------|---------------------------------------------------------------------------------|
|           | select New > Microsoft Windows/UNIX Remote Server.                              |

| Important<br>information | <ul> <li>Enter the actual values for those fields that remain constant throughout the template deployment. Enter template variables in those fields whose values are replaced with a variable value when the template is deployed. For details, see "Referencing Template Variables" on page 832.</li> <li>You can add only one remote server to a template.</li> </ul> |
|--------------------------|----------------------------------------------------------------------------------------------------|
|                          | <ul> <li>You cannot delete a server from the remote servers list if the server is<br/>referenced by a template monitor. Select a different server in the Server box of<br/>the Monitor Settings panel for each monitor that references the remote server,<br/>and then delete the remote server from the remote server list.</li> </ul>                                 |
|                          | <ul> <li>You can add a new variable from the New Template Remote Server dialog box<br/>by clicking the New Variable button, and configuring the variable as described<br/>in "New Variable Dialog Box" on page 853.</li> </ul>                                                                                                    |
|                          | • You cannot replace an existing monitor target server using the Publish<br>Template Changes wizard or auto deployment update (see "Publishing<br>Template Changes Using the XML" on page 909), although you can change<br>property values of the target server itself, if required.                                                                                    |
|                          | <ul> <li>Do not use "\\" in the remote server Name and Server fields, and in the monitor<br/>Server field.</li> </ul>                                                                                                    |
|                          | <ul> <li>Some fields that contain drop-down lists when configuring objects in normal<br/>mode, are displayed as text boxes in template mode.</li> </ul>                                                                                                    |
| Relevant<br>tasks        | "How to Configure a SiteScope Monitoring Solution Using a Template" on page 838                                                                                                    |
| See also                 | "Understanding Templates" on page 825                                                                                                    |
|                          | "Remote Servers Overview" on page 528                                                                                                    |
|                          | "Template Examples" on page 828                                                                                                    |
|                          | "Template Tree" on page 90                                                                                                    |

The following user interface element is common to all areas in the page:

| UI Element      | Description                                                                             |
|-----------------|-----------------------------------------------------------------------------------------|
| New<br>Variable | Click to define a new variable. For details, see "New Variable Dialog Box" on page 853. |

For a description of the elements found in the Microsoft Windows New Remote Server dialog box, see "New/Edit Microsoft Windows Remote Server Dialog Box" on page 538.

For a description of the elements found in the New UNIX Remote Server dialog box, see "New/Edit UNIX Remote Server Dialog Box" on page 545.

# New Template Group Dialog Box

This dialog box enables you to add a template group to a template, or to an existing template group to create a subgroup. You use template groups to replicate monitoring deployment to multiple

locations in the infrastructure. Template groups are displayed with the 🔤 icon in the template tree.

| To access             | Select the <b>Templates</b> context. In the template tree, right-click a template or template group, and select <b>New &gt; Group</b> .                                                                                                    |
|-----------------------|----------------------------------------------------------------------------------------------------|
| Important information | • A template can have only one template group directly under it (the parent group).                                                                                                    |
|                       | <ul> <li>By default, you can create template monitors, alerts, and subgroups in the<br/>parent group or in subgroups only. If you want to create template monitors<br/>directly under a template entity, select the Allow creation of template<br/>monitors directly under a template entity check box in Preferences &gt;<br/>Infrastructure Preferences &gt; Template Settings.</li> </ul> |
|                       | • You can add a new variable from the New Template Group dialog box by clicking the <b>New Variable</b> button, and configuring the variable as described in "New Variable Dialog Box" on page 853.                                                                                                    |
| Relevant<br>tasks     | "How to Configure a SiteScope Monitoring Solution Using a Template" on page 838                                                                                                    |
| See also              | "Understanding Templates" on page 825                                                                                                    |
|                       | "Template Examples" on page 828                                                                                                    |
|                       | "Template Tree" on page 90                                                                                                    |

The following user interface element is common to all areas in the page:

| UI Element | Description                                                                             |
|------------|-----------------------------------------------------------------------------------------|
|            | Click to define a new variable. For details, see "New Variable Dialog Box" on page 853. |

### **General Settings**

| UI Element    | Description                                                                                                    |
|---------------|----------------------------------------------------------------------------------------------------|
| Group<br>Name | Name for the template group (preferably using a template variable). A template variable enables you to specify a different name for the group every time you deploy the template. If the group name does not include a variable, multiple deployments of the template in the same directory fail because the group name is not unique. For details on using template variables, see "Referencing Template Variables" on page 832. |
|               | <b>Note:</b> Template deployment fails if a template contains multiple groups with the same name, even if each group has a different parent group.                                                                                                    |

| UI Element                    | Description                                                                                                    |
|-------------------------------|----------------------------------------------------------------------------------------------------|
| Group<br>Description          | Description for the template group. This can include the most common HTML tags for text styling, such as<br>, <hr/> , and <b>, and hyperlinks. The description is displayed only when viewing or editing the group's properties in the SiteScope Dashboard. For details on adding a hyperlink, see "Add URL links to group descriptions - optional" on page 313.</b> |
|                               | <b>Note:</b> This field does not support JavaScript/iframes/frames or other advanced features. HTML code entered in this box is checked for validity and security, and corrective action is taken to fix the code (for example, code is truncated if it spans more than one line).                                                                                   |
| Ignore<br>group               | (This option is not available for the root group, and is inactive for Solution Templates.)                                                                                                    |
| when<br>publishing<br>changes | Changes made to any objects within this group are ignored when publishing changes to deployed groups.                                                                                                    |
|                               | This option enables you to:                                                                                                    |
|                               | • Deploy a template inside an existing deployed group and publish template changes to the deployed group without affecting SiteScope objects that are in the ignored group. This means you can edit or delete monitors, groups, or alerts in a deployed group without them being affected when publishing changes.                                                   |
|                               | • Delete objects in deployed groups that were removed from the source template (when the <b>Enable delete on update</b> option is selected), without deleting other objects created in the deployed group that were not part of the source template.                                                                                                    |
|                               | Default value: Not selected                                                                                                    |
|                               | For the effect of this setting when performing different actions, see the table below.                                                                                                    |

The following lists the impact of the **Ignore group when publishing changes** setting when different actions are performed:

| Action                | Effect when Ignore group when publishing changes is selected                                                                          |
|-----------------------|----------------------------------------------------------------------------------------------------|
| Rename Deployed Group | The change of name is ignored by the publish changes flow.                                                                            |
| Rename Template Group |                                                                                                    |
| Delete Deployed Group | The group is recreated when you publish changes.                                                                                      |
| Delete Template Group | The publish changes flow removes the deployed group when <b>Enable delete on update</b> is selected.                                  |
| Copy a template group | The <b>Ignore group when publishing changes</b> setting does not change when copying a template group and its contents to a template. |

| Action                                                     | Effect when Ignore group when publishing changes is selected                                                                           |
|------------------------------------------------------------|----------------------------------------------------------------------------------------------------|
| Copy to a template                                         | The <b>Ignore group when publishing changes</b> setting is set to false (cleared) when copying a group and its contents to a template. |
| Copy between templates                                     | The <b>Ignore group when publishing changes</b> setting is copied along with the other template group settings.                        |
| Import template from a<br>previous version of<br>SiteScope | The <b>Ignore group when publishing changes</b> setting is interpreted as false (cleared).                                             |
| Export a template                                          | The <b>Ignore group when publishing changes</b> setting does not change when exporting a template.                                     |

### Dependencies

| UI Element | Description                                                                                                    |
|------------|----------------------------------------------------------------------------------------------------|
| Depends on | Click <b>Depends on</b> to open the Select Depends On Monitor dialog box, and select the monitor on which you want to make the running of this monitor dependent. For details on the Select Depends On Monitor dialog box, see "Select Depends On Monitor Dialog Box" on page 398. |
|            | Use this option to prevent redundant alerting from multiple monitors that are monitoring different aspects of a single system.                                                                                                    |
|            | <b>Example:</b> Create a system monitor to check the basic availability of a system and then create other monitors that perform more detailed tests of that system. Set the detailed test monitors to be dependent on the status of the monitor checking basic availability.       |
|            | If the system monitor detects that the target system has become unavailable,<br>the dependency relationship automatically disables the other monitors. This<br>also disables any alerts that would have been generated by the dependent<br>monitors.                               |
|            | Default value: No dependency is set for a monitor instance.                                                                                                    |
|            | <b>Note:</b> This field is cleared and is not available when <b>Ignore dependencies</b> when publishing changes is selected.                                                                                                    |

| UI Element                                              | Description                                                                                                    |
|---------------------------------------------------------|----------------------------------------------------------------------------------------------------|
| Depends<br>condition                                    | If you make this monitor dependent on the status of another monitor (by using the <b>Depends on</b> setting), use this option to select the status condition of the <b>Depends on</b> monitor for the current monitor to run normally.                                                                                                    |
|                                                         | The status categories include:                                                                                                    |
|                                                         | • Good                                                                                                    |
|                                                         | • Error                                                                                                    |
|                                                         | Available                                                                                                    |
|                                                         | Unavailable                                                                                                    |
|                                                         | The monitor being configured is run normally as long as the monitor selected in the <b>Depends on</b> box reports the condition selected in this box.                                                                                                    |
|                                                         | <b>Example:</b> Select Good and this monitor is enabled only when the monitor selected in the <b>Depends on</b> box reports a status of Good. The current monitor is automatically disabled if the monitor selected in the <b>Depends on</b> box reports a category or condition other than Good. You can also enable dependent monitors specifically for when a monitor detects an error. |
|                                                         | Default value: Good                                                                                                    |
| Ignore<br>dependencies<br>when<br>publishing<br>changes | When template changes are published to the deployed objects, dependency settings for the selected template group are ignored and the existing dependency settings in the deployed objects are preserved. For details, see "Dependencies When Configuring Template Monitors and Groups" on page 332.                                                                                        |
|                                                         | Default value: Not selected                                                                                                    |
|                                                         | Note: When selected, the <b>Depends on</b> field is cleared and is not available.                                                                                                    |

### Search/Filter Tags

Keyword tags are used to search and filter SiteScope objects (groups, monitors, remote servers, templates, and preference profiles).

User interface elements are described below (unlabeled elements are shown in angle brackets):

| UI<br>Element                               | Description                                                                                                    |
|---------------------------------------------|----------------------------------------------------------------------------------------------------|
| <tag< th=""><th>You can either:</th></tag<> | You can either:                                                                                                    |
| name<br>and<br>values>                      | • Click the <b>Add existing tag</b> button to open the Search/Filter Tags dialog box where you can select an existing tag. For details, see "Search/Filters Tag Dialog Box" on page 864.                                                                       |
|                                             | • Enter values in the <b>Tag Name</b> and <b>Values</b> boxes to create new tags. You can also use variables as tags and values. For concept details and for details on how to format the tag names and values, see "Searching SiteScope Objects" on page 107. |
|                                             | The <b>Tag Name</b> and <b>Values</b> boxes display the selected or entered values. The boxes are empty at first, until you select tags.                                                                                                    |
| Add<br>Existing<br>Tag                      | Opens the Search/Filters Tag dialog box, enabling you to add existing keyword tags or to define new tags. For user interface details, see "Search/Filters Tag Dialog Box" on page 864.                                                                         |

# **New Template Monitor Dialog Box**

This dialog box enables you to add a template monitor to a template group or subgroup. Template monitors are used as the basis for the creation of actual monitors at the time that the template is deployed. Template monitors are displayed with the 🕎 icon in the template tree.

| To access | Select the <b>Templates</b> context. In the template tree, right-click a template group,   |
|-----------|--------------------------------------------------------------------------------------------|
|           | and select <b>New &gt; Monitor</b> . Select the monitor type you want to configure for the |
|           | template.                                                                                  |

| Important<br>information | <ul> <li>By default, you create template monitors in a template group. To create template monitors directly under a template entity, select the Allow creation of template monitors directly under a template entity check box in Preferences &gt; Infrastructure Preferences &gt; Template Settings. Template monitors can contain alerts.</li> <li>Template monitors are not active monitor instances. Monitors are created and activated based on these template configurations only when you deploy the template.</li> </ul>                                                                                                    |
|--------------------------|----------------------------------------------------------------------------------------------------|
|                          | <ul> <li>Do not use "\\" in the monitor Server field, and in the remote server Name and<br/>Server fields.</li> </ul>                                                                                                    |
|                          | • When using regular expressions to select measurement counters or match thresholds, SiteScope checks only whether one string is a substring of another, rather than performing an equality check. This means that the incorrect set of counters and thresholds could be defined in the monitor after deployment. This is because SiteScope, by default, treats every counter in the counters table as a regular expression, and matches the threshold setting with all counters that fit this expression. For example, if the chosen monitor threshold is x/y, and x/yy also matches the regular expression, this threshold is also defined. To avoid this, add specific regular expressions to meet your exact requirements (see "Counter Selection in Monitor Templates" on page 834). |
|                          | <ul> <li>When adding a Search/Filter tag to a template monitor, you cannot use both<br/>actual parameters and variable parameters in the same tag values group.</li> </ul>                                                                                                    |
|                          | <ul> <li>When deploying a Script monitor from a template, the case of the remote script<br/>name must match that of the script name in the scripts subdirectory.<br/>Otherwise, the selected script is shown as 'none'.</li> </ul>                                                                                                    |
|                          | <ul> <li>The Network Bandwidth monitor's non-default thresholds are not copied<br/>properly to a template.</li> </ul>                                                                                                    |
| Relevant<br>tasks        | "How to Configure a SiteScope Monitoring Solution Using a Template" on page 838                                                                                                    |
| See also                 | "Common Monitor Settings" on page 369                                                                                                    |
|                          | "Understanding Templates" on page 825                                                                                                    |
|                          | "Template Examples" on page 828                                                                                                    |
|                          | "Template Tree" on page 90                                                                                                    |

| UI Element | Description                                                                                                    |
|------------|----------------------------------------------------------------------------------------------------|
| <b>v</b> 1 | fic to the New Monitor dialog box when working in template mode all monitors, see "Common Monitor Settings" on page 369. |

| UI Element                                                          | Description                                                                                                    |
|---------------------------------------------------------------------|----------------------------------------------------------------------------------------------------|
| Use already configured<br>template remote under<br>current template | When selecting the server that you want to monitor, enables using the template remote server (if one was created) without having to enter its name.<br><b>Default value:</b> Not selected                     |
| New Variable                                                        | Opens the New Variable dialog box, which enables you to create a new variable without navigating away from the New Monitor dialog box. For user interface details, see "New Variable Dialog Box" on page 853. |

# **New Alert Dialog Box**

This dialog box enables you to define alerts for a template group or a template monitor. Template alerts are used to define alerts on monitors that are created when the template is deployed. If an alert has been set up for the template group or monitor, the alert  $\bigcirc$  symbol is displayed next to the group or monitor icon.

| To access                | Select the <b>Templates</b> context. In the template tree, right-click a template group or template monitor, and select <b>New &gt; Alert</b> .                                                                                                    |
|--------------------------|----------------------------------------------------------------------------------------------------|
| Important<br>information | You cannot select the <b>Disable or Enable Monitors</b> alert action when creating an alert template. Template alerts are enabled for all the monitors belonging to the object for which they were defined. For example, if an alert is defined for a monitor, then it is activated on that monitor only. If an alert is defined for a template, then it is activated for all the monitors in the template. |
| Relevant<br>tasks        | "How to Configure a SiteScope Monitoring Solution Using a Template" on page 838                                                                                                    |
| See also                 | <ul> <li>"Common Monitor Settings" on page 369</li> <li>"Understanding Templates" on page 825</li> <li>"SiteScope Alerts Page" on page 1239</li> <li>"Template Examples" on page 828</li> <li>"Template Tree" on page 90</li> </ul>                                                                                                    |

The following element is common to all action types:

| UI Element      | Description                                                                             |
|-----------------|-----------------------------------------------------------------------------------------|
| New<br>Variable | Click to define a new variable. For details, see "New Variable Dialog Box" on page 853. |

For a description of the other elements found in the New Alert dialog box, see "New/Edit Alert Dialog Box" on page 1240.

# Search/Filters Tag Dialog Box

This dialog box enables you to select one or more existing tags or to create a new tag.

| To access         | Click <b>Add Existing Tag</b> in the Search/Filters Tag panel of template groups, template monitors, and template alerts. |
|-------------------|----------------------------------------------------------------------------------------------------|
| Relevant<br>tasks | "How to Configure a SiteScope Monitoring Solution Using a Template" on page 838                                           |
| See also          | "Search/Filter Tags Overview" on page 759                                                                                 |

| UI<br>Element | Description                                                                                                    |
|---------------|----------------------------------------------------------------------------------------------------|
| Add<br>Tag    | Click to create a new tag. For details, see "New/Edit Tag Dialog Box" on page 111.                                |
|               | Represents a SiteScope monitor group or subgroup (with enabled monitors/with no monitors or no enabled monitors). |
| 12            | Represents a tag.                                                                                                 |

# Chapter 46

### **Import or Export Templates**

This chapter includes:

#### Concepts

• "Exporting and Importing Templates" on next page

#### Tasks

- "How to Export and Import a Template" on page 867
- "How to Enable Unicode Font When Exporting to a PDF " on page 869

#### Reference

• "Import or Export Templates User Interface" on page 870

### **Exporting and Importing Templates**

This section provides details about the capability of exporting and importing templates.

You can export templates for use in other SiteScope installations. This enables you to replicate standardized monitor configurations across the enterprise. When you export a template container that includes one or more templates, the template container, and the templates are exported. After exporting, the templates still remain in the template container.

After exporting a monitor to a template, you can share the template by sending it to individual SiteScope users, or by publishing it to the HP Live Network. For details, see "HP Live Network and Content Sharing Overview" on page 194.

You can also export SiteScope templates to HP Operations Manager (HPOM) when SiteScope is connected to HPOM 9.10 with patch 9.10.210 and hotfix QCCR1A125751, or to HPOM 9.10 with patches later than 9.10.210. This enables SiteScope templates and monitors to be configured through the HPOM policy assignment and deployment. For details, see the HP Operations Manager 9.10 documentation.

You can also import template configurations from other SiteScope installations. This enables you to efficiently replicate standardized monitor configurations across the enterprise.

For details about the relevant task, see "How to Export and Import a Template" on next page.

### How to Export and Import a Template

This task describes the steps involved in exporting and importing a template.

For details about the relevant concept, see "Exporting and Importing Templates" on previous page.

This task includes the following steps:

- "Export a template to other SiteScope installations" below
- "Export a template to Operations Manager (HPOM)" below
- "Import a template" below
- "Result" on next page

**Note:** If the import fails or you no longer see the solution templates in the Solution Templates tree, you can restore them by copying them from the **SiteScope root directory>\export** folder to the **SiteScope root directory>\persistency\import** folder. If the **\export** folder also contains the template examples, the template container should be renamed to prevent the unique name violations mentioned above.

#### 1. Export a template to other SiteScope installations

Right-click the template or template container object in the template tree that contains the template or templates you want to export, and click **Export**. Enter the name and location to which you want to save the template file and select the templates to export.

After exporting a monitor to a template, you can share the template by sending it to individual SiteScope users, or by publishing it to the HP Live Network. For details, see "HP Live Network and Content Sharing Overview" on page 194.

**Limitation:** When exporting a template without its container, its container is nevertheless exported with the template.

For user interface details, see "Export Template Dialog Box" on page 870.

#### 2. Export a template to Operations Manager (HPOM)

To enable SiteScope templates (not Solution Templates) and monitors to be configured through the HPOM policy assignment and deployment, right-click the template in the template tree you want to export, and click **Export to OM**.

For details on how to manage SiteScope templates with HPOM, see the HPOM documentation.

**Note:** This option is available only when HPOM 9.x or later and SiteScope are installed on the same machine on a UNIX environment only, and when the OM integration has been enabled in SiteScope. For details on configuring the OM integration, see "How to Enable SiteScope to Send Events to HPOM or BSM" on page 270.

#### 3. Import a template

Once you have exported a template, you can copy the export file to another SiteScope server and import the template container that contains the template or templates you want to use. Right-click the template container in the template tree into which you want to import the template or templates, and click **Import**. Enter the name and location of the file you want to import.

For user interface details, see "Content Import Dialog Box" on page 871.

**Note:** When importing templates to SiteScope that contain deprecated monitors from earlier version of SiteScope, the deprecated monitors are not displayed in the template tree.

#### 4. Result

Templates contained in the file are added to the template container. The imported templates can be used directly or modified as required.

# How to Enable Unicode Font When Exporting to a PDF

This task describes how to configure Unicode font to display characters that differ from the current locale when exporting a report to a PDF. This also enables you to view text consisting of characters from multiple languages.

**Note:** If you are using a machine that has Microsoft Office installed, Arial Unicode MS font is already installed and you do not need to download or configure the font.

#### To configure Arial Unicode MS font using the font library:

| Environment | Font Library                        |
|-------------|-------------------------------------|
| AIX         | /usr/lpp/Acrobat3/Fonts             |
| HPUX        | /usr/contrib/xf86/xterm/fonts       |
|             | /usr/lib/X11/fonts/ms.st/typefaces  |
| Linux       | /usr/share/fonts/truetype           |
|             | /usr/share/fonts/local              |
| UNIX        | /usr/openwin/lib/X11/fonts/TrueType |
|             | /usr/X11/lib/X11/fonts/TrueType     |
|             | /usr/X11/lib/X11/fonts/Type1        |
| Windows     | C:\Windows\Fonts                    |
|             | C:\WINNT\Fonts                      |

1. Navigate to the font library on the SiteScope server. For example:

- Download the Arial Unicode MS font into the selected font library. The font is available from http://www.microsoft.com/typography/fonts/family.aspx?FID=24.
- 3. Restart SiteScope.

### Import or Export Templates User Interface

This section includes:

- "Export Template Dialog Box" below
- "Content Import Dialog Box" on next page

### **Export Template Dialog Box**

This dialog box enables you to export templates for use in other SiteScope installations. This enables you to replicate standardized monitor configurations across the enterprise. After exporting, the template still remains in the template container.

| To access                | Select the <b>Templates</b> context. In the template tree, right-click the template container object that contains the template or templates you want to export, and select <b>Export</b> .<br>You can also right-click a template in the template tree and click <b>Export</b> .                                                                             |
|--------------------------|----------------------------------------------------------------------------------------------------|
| Important<br>information | SiteScope templates are stored as binary data. This is different from the text-<br>based monitor sets used in earlier versions of SiteScope. Any changes to<br>templates must be performed using the SiteScope interface.<br><b>Limitation:</b> When exporting a template without its container, its container is<br>nevertheless exported with the template. |
| Relevant<br>tasks        | "How to Export and Import a Template" on page 867                                                                                                    |
| See also                 | <ul> <li>"Common Monitor Settings" on page 369</li> <li>"Understanding Templates" on page 825</li> <li>"Exporting and Importing Templates" on page 866</li> <li>"Template Tree" on page 90</li> </ul>                                                                                                    |

| UI<br>Element | Description                                                                                                    |  |
|---------------|----------------------------------------------------------------------------------------------------|--|
| File<br>Name  | <ol> <li>Click the File Name button to open the Save dialog box where you can browse<br/>and select the location where you want to save the file for export.</li> </ol>                         |  |
|               | 2. In the <b>File Name</b> field in the Save dialog box, enter a name that is descriptive of the template or templates to be exported.                                                          |  |
|               | <ol> <li>Click Save to return to the Export Template dialog box. The path and file name<br/>you selected are displayed in the File Name field in the Export Template dialog<br/>box.</li> </ol> |  |
| Template      | Select the templates you want to export.                                                                                                    |  |
| Tree          | Default value: No templates within the template container are selected.                                                                                                    |  |

### **Content Import Dialog Box**

This dialog box enables you to import template configurations from other SiteScope installations and content packages that may include one or more templates and their dependencies. This enables you to replicate standardized monitor configurations across the enterprise.

| To<br>access | Select the <b>Templates</b> context. In the template tree, right-click the template container into which you want to import the template or content package, click <b>Import</b> , and select the content type to import. |
|--------------|----------------------------------------------------------------------------------------------------|
| Relevant     | "How to Export and Import a Template" on page 867                                                                                                    |
| tasks        | "How to Use the HP Live Network for Content Sharing" on page 195                                                                                                    |
| See also     | "Common Monitor Settings" on page 369                                                                                                    |
|              | "Understanding Templates" on page 825                                                                                                    |
|              | "Exporting and Importing Templates" on page 866                                                                                                    |
|              | "Template Tree" on page 90                                                                                                    |
|              | "HP Live Network and Content Sharing Overview" on page 194                                                                                                    |

| UI<br>Element | Description                                                                                                    |
|---------------|----------------------------------------------------------------------------------------------------|
| Content       | Select a content type option:                                                                                                    |
| type          | • <b>Template.</b> Select to import template configurations from other SiteScope installations.                                                                                                    |
|               | • <b>Content package.</b> Select to import a content package that may include one or more templates and their dependencies. Dependencies are additional files such as jars and configuration files. When exporting a custom monitor, the monitor template and the additional jars used in the script and other resources are packed into a content package. |
|               | <b>Note:</b> Content packages are in zip format, and must contain at least one template. Each template can contain various types of monitors; custom and regular.                                                                                                    |
|               | For more details on content packages, see "Creating a Content Package" on page 327.                                                                                                    |

| UI<br>Element                     | Description                                                                                                    |
|-----------------------------------|----------------------------------------------------------------------------------------------------|
| File                              | The name of the template or content package file to be imported.                                                                                                    |
| Name                              | Click the <b>Browse</b> button to open the Open dialog box from where you can browse<br>and select the location of the file you want to import. Note that the file browser<br>displays zip files only.                                                                                                  |
|                                   | After selecting a file, click <b>Open</b> to return to the Content Import dialog box. The path and file name you selected are displayed in the <b>File Name</b> field.                                                                                                    |
| Override<br>existing<br>templates | Select this option if you want templates from the imported template file or content package to override existing templates with the same name.                                                                                                    |
|                                   | <b>Note:</b> If a template container in the template tree has the same name as the template container from the imported file, selecting this option overrides the existing templates with the same name within the container and merges other templates from the imported file with existing templates. |

# Chapter 47

### **Deploy Templates**

This chapter includes:

#### Concepts

- "Deploy SiteScope Templates Overview" on next page
- "Deploying a Template Using a CSV File" on page 875

#### Tasks

- "How to Deploy Templates Using the User Interface" on page 876
- "How to Deploy Template Using a CSV File" on page 878

#### Reference

• "Deploy Templates User Interface" on page 881

### **Deploy SiteScope Templates Overview**

You use templates to rapidly deploy sets of monitors that check systems in the infrastructure that share similar characteristics. After you create and configure templates, you deploy them in the SiteScope hierarchy. After creating a SiteScope monitoring template, you can deploy templates to a group in the following ways:

- You can deploy a single template, or deploy multiple templates simultaneously to a group from the user interface. For task details, see "How to Deploy Templates Using the User Interface" on page 876.
- You can perform mass deployments of a single template using a CSV file external to the SiteScope user interface. A CSV file is better suited for performing mass deployments, since it is easier to enter and update all the template variable values in one CSV file. For concept details, see "Deploying a Template Using a CSV File" on next page. For task details, see "How to Deploy Template Using a CSV File" on page 878.
- You can deploy a template using an XML file external to the SiteScope user interface. For concept details, see "Auto Template Deployment Overview" on page 903. For task details, see "How to Deploy a Monitoring Structure Using an XML File" on page 912.
- When SiteScope is integrated with HPOM, you can centrally manage and deploy templates from multiple SiteScope instances from within HPOM. For details, see "Centralized Template Management from HPOM" on page 258.

If you subsequently want to make changes to the source template, you can automatically publish the changes to SiteScope objects deployed by the template using the Publish Template Changes Wizard. For details on updating templates, see "Updating Template Deployments" on page 887.

#### Notes and Limitations

- Template deployment fails if a template contains multiple groups with the same name, even if each group has a different parent group.
- Multiple deployments of a template in the same directory fails if the template group name does not include a variable, because the group name is not unique.
- When deploying a template that uses regular expressions for monitor counters, the Verify monitor properties with remote server option must be selected, otherwise the monitor deployment fails.

### **Deploying a Template Using a CSV File**

After you create and configure templates, you deploy them in the SiteScope hierarchy. You can deploy templates directly from the user interface (see "How to Deploy Templates Using the User Interface" on next page), or you can deploy templates from an external Comma Separated Value (CSV) file. The CSV file is used to deploy the variable values defined in the template.

Advantages of using SiteScope CSV template deployment include:

- It is better suited than the user interface for performing mass deployments, since it is easier to enter and update all the template variable values in one CSV file.
- You can perform multiple deployments at one time, without having to manually enter variable values for each deployment in the user interface.
- The template is deployed silently—the template deployment request is submitted to a queue and the deployment is handled in the background. This enables you to continue to use SiteScope without having to wait for the template deployment process to finish. All submitted requests and their corresponding deployment results are logged to **SiteScope root directory\logs\silent\_ deployment.log**.

**Note:** The maximum queue length for silent deployment is 2000 (each line in a CSV file represents one deployment in the queue).

For details on how to perform this task, see "How to Deploy Template Using a CSV File" on page 878.

### How to Deploy Templates Using the User Interface

This task describes the steps involved in deploying SiteScope templates using the user interface.

Tip:

- For mass deployments of a single template, you can also deploy templates using a CSV file. For concept details, see "Deploying a Template Using a CSV File" on previous page.
- You can also deploy and update the template using an XML file external to the SiteScope user interface. For topic details, see "Auto Template Deployment Overview" on page 903.

This task includes the following steps:

- "Prerequisites" below
- "Deploy a single template optional" below
- "Deploy multiple templates optional" on next page
- "Results" on next page

#### 1. Prerequisites

- Create a SiteScope monitoring template or select an existing user-defined template from the templates tree. For task details, see "How to Configure a SiteScope Monitoring Solution Using a Template" on page 838.
- If you intend to deploy monitors to multiple servers at the same time, you must use a
  variable as the Host value for the template remote server. On deployment, specify multiple
  server names separated by commas (",") for the host variable.

#### 2. Deploy a single template - optional

- a. Deploy the template to a group.
  - From the monitor tree, right-click the group into which you want to deploy the template, and select **Deploy Template**. In the Select Template dialog box, select the template you want to deploy. For user interface details, see "Select Template Dialog Box" on page 398.
  - From the template tree, right-click the template you want to deploy, and select Deploy Template. In the Select Group dialog box, select a group into which you want to deploy the template. Alternatively, you can click the New Group button and create a new group to which you can deploy the template. For user interface details, see "Select Group Dialog Box" on page 881.
- b. In the Deployment Values dialog box, enter the required variable values in the entry boxes displayed. The entry boxes displayed correspond to the template variables used in the template objects. For user interface details, see "Deployment Values Dialog Box" on page 883.

#### Example:

If you deploy the **Windows basic template** from the **Template Examples** folder in the template tree to a SiteScope group, the following entry boxes are displayed in the Deployment Values input window.

| Main Settings     |     | * |
|-------------------|-----|---|
|                   |     | , |
| Host *            |     |   |
| User Name *       |     | ] |
| Password *        |     | ] |
| Frequency (sec) * | 600 |   |
|                   |     |   |

#### 3. Deploy multiple templates - optional

- a. From the template tree, right-click any template container, and select **Deploy Template**. In the Select Group dialog box, select a group into which you want to deploy the templates. Alternatively, you can click the **New Group** button and create a new group to which you can deploy the template. For user interface details, see "Select Group Dialog Box" on page 881.
- b. In the Deploy Multiple Templates dialog box, perform the following:
  - In the left pane, select the templates that you want to deploy to the group. If you select a template container, all templates within that container are automatically selected.
  - In the right pane, enter the required variable values in the entry boxes displayed.
  - Below the variable values section in the right pane, configure the permanent options for all the templates being deployed.

For user interface details, see "Deploy Multiple Templates Dialog Box" on page 882.

#### 4. Results

A summary of the template deployment is displayed. If the deployment is successful, the template objects are added to the monitor tree.

If a template deployment fails, a message displays reasons for the failure. A template monitor might fail to deploy, for example, in the case of a Disk Space monitor, if the disk drive specified in the template does not exist on the deployed server.

### How to Deploy Template Using a CSV File

This task describes the steps involved in deploying a SiteScope template using a CSV file.

Tip:

- Alternatively, you can deploy templates using the user interface. For details, see "How to Deploy Templates Using the User Interface" on page 876.
- You can also deploy and update the template using an XML file external to the SiteScope user interface. For details on this topic, see "Auto Template Deployment Overview" on page 903.

This task includes the following steps:

- "Prerequisites" below
- "Check the template variable display order" below
- "Create the CSV File" on next page
- "Deploy the template" on page 880
- "Results" on page 880
- 1. Prerequisites
  - Create a new SiteScope monitoring template or select an existing user-defined or solution template from the templates tree. For task details, see "How to Configure a SiteScope Monitoring Solution Using a Template" on page 838.
  - To deploy a solution template using a CSV file, you must first make a copy of the solution template to a template container, and then make the changes required in the steps below to the copied template.
  - Make sure that the template group name has a unique value in each deployment instance. You can do this by using a variable in the group name, and entering a different variable value in each deployment. You can see an example of this in the **Template Examples** folder where the group name in **Windows basic template** contains the <code>%%host%%</code> variable.

#### 2. Check the template variable display order

Before creating a CSV file, check the template variable display order for each variable. The column order in the CSV file starts from 0, so make sure the template variable display order also starts from 0 (instead of 1). This is to ensure that the correct columns from the CSV file are mapped to the variables on deployment.

To check the template variable display order:

- a. Select the **Templates** context. In the template tree, expand the template container that contains the template that you want to deploy using a CSV file, and select the template.
- b. Select the template variable you want to display first when deploying the template, and check that the **Display order in template** value is 0.

c. Repeat for each variable in the template, making sure that the correct display number is used (incremented by 1 each time).

**Note:** There must be a display order defined for each variable, otherwise the deployment fails.

#### 3. Create the CSV File

Open a new text file, and perform the following:

- a. Enter a variable value for each variable necessary in the deployment, separated by a comma (","). You must be familiar with all the variables defined for the template. Enter values in the order that they are set to be displayed in the **Display order in the template** field (starting from the variable with display order 0).
- b. Add variable values on a separate line for each deployment instance.

#### Note:

- Spaces are considered part of a field and should not be ignored.
- You do not need to enter non-mandatory variables or default variable values in the CSV file. Instead, you should enter a comma followed by a comma (",,") to represent the variable value. However, if the deployment of one monitor fails, then the template deployment also fails.
- When using credentials, we only recommend using a variable for the credential name, since passwords cannot be encrypted in the CSV file.
- c. Save the file in CSV format. After the template is deployed, a group is created for each line in the CSV file.

#### Example:

To deploy the **Windows basic template** using a CSV file, make sure that the display order for the variables is set as follows: host (0), user (1), password (2), and frequency variables (3). The host template variable settings are displayed below.

| mplate Variable host       |                                   |
|----------------------------|-----------------------------------|
| Main Settings              | ×                                 |
|                            |                                   |
| * Name:                    | host                              |
| Display name:              | Host                              |
| Description:               | The host name of the windows host |
| Default value:             |                                   |
| Display order in template: | 0                                 |
|                            | Password variable                 |
|                            | ✓ Mandatory variable              |
|                            | -                                 |
|                            |                                   |

Then create a CSV file and enter host, user, password, and frequency values separated by a comma, for each deployment instance (this is the variable display order used in the template).

| 📕 test.csv - Notepad                                                                                                    | _ 🗆 × |
|----------------------------------------------------------------------------------------------------|-------|
| <u>File E</u> dit F <u>o</u> mat <u>V</u> iew <u>H</u> elp                                                                                       |       |
| lab machine1, admin, adminpw, 600<br>lab machine2, admin, adminpw, 600<br>lab machine3, admin, adminpw, 600<br>lab machine4, admin, adminpw, 900 | 4     |

You do not need to enter a value in the CSV file for the **Frequency** variable (even though it is a mandatory variable), because a default value has been set for this variable in the template (provided you want to use the 600 seconds default value).

#### 4. Deploy the template

- a. After creating a CSV file for the template, deploy the template to a group.
  - From the monitor tree, right-click the group into which you want to deploy the template, and select **Deploy Template Using CSV**. In the Select Template dialog box, select the template you want to deploy. For user interface details, see "Select Template Dialog Box" on page 398.
  - From the template tree, right-click the template you want to deploy, and select **Deploy Template Using CSV**. In the Select Group dialog box, select a group into which you
     want to deploy the template. Alternatively, you can click the **New Group** button and
     create a new group to which you can deploy the template. For user interface details, see
     "Select Group Dialog Box" on next page.
- b. In the Select CSV File dialog box, select the CSV file to use for template deployment. For user interface details, see "Select CSV File Box Dialog Box" on page 885.

#### 5. Results

If the deployment is successful, the template objects are added to the monitor tree. The monitor tree updates itself periodically. Click **Refresh** in the tree toolbar to update the tree and check your deployment.

You can also check the **silent\_deployment.log** file for a summary of the deployment. For user interface details, see "Log Files Page" on page 1196.

**Note:** Typed password values are not displayed in the log file, and instead of the real password, you see a sequence of asterisks ("\*\*\*\*").

### **Deploy Templates User Interface**

This section includes:

- "Select Group Dialog Box" below
- "Deploy Multiple Templates Dialog Box" on next page
- "Deployment Values Dialog Box" on page 883
- "Select CSV File Box Dialog Box" on page 885

### Select Group Dialog Box

This dialog box enables you to select a group in the monitor tree to which you can deploy templates. Alternatively, you can select the SiteScope node, and create a new group to which you can deploy templates.

| To<br>access      | Select the <b>Templates</b> context. In the template tree, right-click the template you want to deploy, and select <b>Deploy Template</b> or <b>Deploy Template Using CSV</b> . |  |
|-------------------|----------------------------------------------------------------------------------------------------|--|
| Relevant<br>tasks | <ul> <li>"How to Configure a SiteScope Monitoring Solution Using a Template" on page<br/>838</li> </ul>                                                                         |  |
|                   | • "How to Publish Template Updates to Related Group Deployments" on page 890                                                                                                    |  |
|                   | <ul> <li>"How to Deploy a SiteScope Solution Template" on page 930</li> </ul>                                                                                                   |  |
| See also          | "Updating Template Deployments" on page 887                                                                                                    |  |
|                   | "SiteScope Solution Templates" on page 925                                                                                                    |  |
|                   | "Template Tree" on page 90                                                                                                    |  |

| UI<br>Element | Description                                                                                                    |
|---------------|----------------------------------------------------------------------------------------------------|
| ٩             | Represents the SiteScope root group. You can deploy the templates in the SiteScope root group, or click the <b>New Group</b> button and create a new group to which you can deploy the templates.                                                                                |
|               | Represents a SiteScope monitor group or subgroup (with enabled monitors/with no monitors or no enabled monitors). Select the group to which you want to deploy the templates, or click the <b>New Group</b> button and create a new group in which you can deploy the templates. |
| ۲             | Represents the collection of available health monitors that are deployed to check proper functioning of SiteScope monitors.                                                                                                    |

### **Deploy Multiple Templates Dialog Box**

This dialog box enables you to select multiple templates for deployment to a group simultaneously (instead of deploying each template separately).

| To access                | Select the <b>Templates</b> context. In the template tree, right-click any template container and select <b>Deploy Template</b> . In the Select Group dialog box, select the group in which you want to deploy the templates and click <b>OK</b> . The Deploy Multiple Templates dialog box opens.              |
|--------------------------|----------------------------------------------------------------------------------------------------|
| Important<br>information | • To deploy monitors to multiple servers at the same time, enter the server names or addresses separated by a comma (","). When doing this, the value in the <b>Host</b> property for the template remote server referenced by the monitors must consist of a variable value, and only one variable is allowed. |
|                          | • You can deploy a template, regardless of its content, provided you have edit permissions on the deployment target group. You do not require edit permissions on the template objects such as monitors, remotes, and alerts.                                                                                   |
|                          | • An error message is displayed if a monitor cannot be deployed. This may occur, for example, when deploying the Disk Space monitor template, if the disk drive does not exist on the deployed server.                                                                                                    |
| Relevant<br>tasks        | <ul> <li>"How to Configure a SiteScope Monitoring Solution Using a Template" on page<br/>838</li> </ul>                                                                                                    |
|                          | "How to Deploy Templates Using the User Interface" on page 876                                                                                                    |
|                          | <ul> <li>"How to Publish Template Updates to Related Group Deployments" on page<br/>890</li> </ul>                                                                                                    |
| See also                 | "Updating Template Deployments" on page 887                                                                                                    |
|                          | "Template Tree" on page 90                                                                                                    |

User interface elements are described below (unlabeled elements are shown in angle brackets):

| UI Element                                                                                                 | Description                                                                                                    |
|----------------------------------------------------------------------------------------------------|----------------------------------------------------------------------------------------------------|
| Select Templates (left pane)                                                                               |                                                                                                    |
| <template< th=""><th>Select the templates that you want to deploy from the template tree.</th></template<> | Select the templates that you want to deploy from the template tree.                                                                                                    |
| tree>                                                                                                    | • When you select a template container, all templates within that container are selected. If you select the SiteScope root, all templates in the template tree are selected.   |
|                                                                                                    | • The icon displayed to the left of the SiteScope root or a template container indicates that not all templates within SiteScope or the specific container have been selected. |
| Template Deployment Settings (right pane)                                                                  |                                                                                                    |

| UI Element                                         | Description                                                                                                    |
|----------------------------------------------------|----------------------------------------------------------------------------------------------------|
| <template<br>variable<br/>values&gt;</template<br> | A list of variables used in each selected template is displayed under a label with<br>the full path of the corresponding template in the right pane. Enter deployment<br>values for the variables (variables that are mandatory are denoted by a red<br>asterisk).                                                                                                 |
| Silent<br>deployment                               | Submits the template deployment request to a queue. SiteScope handles the deployment in the background, enabling you to continue to use SiteScope without having to wait for the template deployment process to finish. All submitted requests and their corresponding deployment results are logged to <b>SiteScope root directorylogssilent_deployment.log</b> . |
|                                                    | Default value: Not selected                                                                                                    |
| Verify<br>monitor                                  | Verifies the correctness of the monitor configuration properties in each template against the remote servers on which the templates are being deployed.                                                                                                    |
| properties<br>with remote<br>server                | <b>Note:</b> When this option is selected, deployment time is slowed due to the remote connection.                                                                                                    |
|                                                    | Default value: Selected                                                                                                    |
| Test remote servers                                | Tests the connection created from the template remote servers after the templates have been deployed. The test is performed in the background, enabling you to continue to use SiteScope.                                                                                                    |
|                                                    | Default value: Not selected                                                                                                    |

### **Deployment Values Dialog Box**

This dialog box enables you to enter variable values when deploying the template.

| To access                | Select the <b>Templates</b> context. In the template tree, right-click the template that you want to deploy (it must contain variables), and select <b>Deploy Template</b> . In the Select Group dialog box, select the group in which you want to deploy the template and click <b>OK</b> . The Deployment Values dialog box opens. |  |
|--------------------------|----------------------------------------------------------------------------------------------------|--|
| Important<br>information | • To deploy monitors to multiple servers at the same time, enter the server names or addresses separated by a comma (","). When doing this, the value in the <b>Host</b> property for the template remote server referenced by the monitors must consist of a variable value, and only one variable is allowed.                      |  |
|                          | • You can deploy a template, regardless of its content, provided you have edit permissions on the deployment target group. You do not require edit permissions on the template objects such as monitors, remotes, and alerts.                                                                                                    |  |
|                          | <ul> <li>An error message is displayed if a monitor cannot be deployed. This may occur, for example, when deploying the Disk Space monitor template, if the disk drive does not exist on the deployed server.</li> </ul>                                                                                                    |  |

| Relevant<br>tasks | <ul> <li>"How to Configure a SiteScope Monitoring Solution Using a Template" on page 838</li> <li>"How to Deploy Templates Using the User Interface" on page 876</li> <li>"How to Publish Template Updates to Related Group Deployments" on page 890</li> </ul> |
|-------------------|----------------------------------------------------------------------------------------------------|
| See also          | <ul> <li>"Updating Template Deployments" on page 887</li> <li>"Template Tree" on page 90</li> </ul>                                                                                                    |

| UI Element                          | Description                                                                                                    |
|-------------------------------------|----------------------------------------------------------------------------------------------------|
| <variable<br>name&gt;</variable<br> | Each variable that is referenced in a template object prompts the display of a corresponding entry box when the template is deployed. The variable name is used as a label for the text entry box. Enter deployment values for the variables.                                                                                                    |
| Silent<br>deployment                | Submits the template deployment request to a queue, and have SiteScope handle the deployment in the background. This enables you to continue to use SiteScope without having to wait for the template deployment process to finish. All submitted requests and their corresponding deployment results are logged to <b>SiteScope root directory&gt;logs\silent_deployment.log</b> . |
|                                     | Default value: Not selected                                                                                                    |
| Verify<br>monitor                   | Verifies the correctness of the monitor configuration properties in the template against the remote server on which the template is being deployed.                                                                                                    |
| properties<br>with remote           | Note:                                                                                                    |
| server                              | When this option is selected, deployment time is slowed due to the remote connection.                                                                                                    |
|                                     | • When deploying a template that uses regular expressions for monitor counters, this option must be selected, otherwise the monitor deployment fails.                                                                                                    |
|                                     | • When deploying a template for a customizable monitor, clearing this check box has no effect, since the monitor configuration properties in the template must be checked against the remote server on which the template is being deployed.                                                                                                    |
|                                     | Default value: Selected                                                                                                    |
| Test remote servers                 | Tests the connection created from the template remote server after the template has been deployed. The test is performed in the background, enabling you to continue to use SiteScope.                                                                                                    |
|                                     | <b>Note:</b> This option is displayed only when deploying a template that includes a remote server.                                                                                                    |
|                                     | Default value: Not selected                                                                                                    |

### Select CSV File Box Dialog Box

This dialog box enables you to select the CSV file to use when deploying a template.

| То                | Use one of the following:                                                                                                    |
|-------------------|----------------------------------------------------------------------------------------------------|
| access            | • Open the <b>Templates</b> context. In the template tree, right-click the template you want to deploy, and select <b>Deploy Template Using CSV</b> . In the Select Group dialog box, select the group to which you can deploy the template, and click <b>OK</b> .      |
|                   | <ul> <li>Open the Monitors context. In the monitor tree, right-click the group to which you want to deploy the template, and select Deploy Template Using CSV. In the Select Template dialog box, select the template that you want to deploy, and click OK.</li> </ul> |
| Relevant<br>tasks | <ul> <li>"How to Configure a SiteScope Monitoring Solution Using a Template" on page<br/>838</li> </ul>                                                                                                    |
|                   | "How to Deploy Template Using a CSV File" on page 878                                                                                                    |
| See also          | "Updating Template Deployments" on page 887                                                                                                    |
|                   | "Template Tree" on page 90                                                                                                    |

| UI Element                     | Description                                                                                                    |
|--------------------------------|----------------------------------------------------------------------------------------------------|
| CSV file                       | Comma Separated Values (CSV) file to use for deploying the variable values defined in the template. Click the <b>Select</b> button, and select a CSV file to use for the template deployment. |
|                                | Note: You can only use a file with a CVS extension.                                                                                                    |
| Verify monitor properties with | Verifies the correctness of the monitor configuration properties in the template against the remote server on which the template is deployed.                                                 |
| remote server                  | <b>Note:</b> When this option is selected, deployment time is slowed due to the remote connection.                                                                                            |
|                                | Default value: Selected                                                                                                    |
| Test remote<br>servers         | Tests the connection to the template remote server after the template has been deployed. The test is performed in the background, enabling you to continue to use SiteScope.                  |
|                                | <b>Note:</b> This option is displayed only when deploying a template that includes a remote server.                                                                                           |
|                                | Default value: Not selected                                                                                                    |

# Chapter 48

### **Publish Changes to User-Defined Templates**

This chapter includes:

#### Concepts

• "Updating Template Deployments" on next page

#### Tasks

• "How to Publish Template Updates to Related Group Deployments" on page 890

#### Reference

• "Publish Template Changes Wizard" on page 895

### **Updating Template Deployments**

You can make changes to the template, and publish the changes to all SiteScope objects deployed by the template using the Publish Template Changes Wizard. If a change is required to a template object, for example, a threshold value changes or a new monitor or alert is required, you can update the template once and publish the changes to all deployed groups without having to update each object individually.

You can also view how the actual monitored deployments comply with the standardized deployment as defined in the source template using the Publish Template Changes Wizard. This ensures that any changes in the monitored environment can be quickly updated in the monitoring infrastructure and that the monitoring infrastructure is still compliant with the standards set in the source template.

**Note:** You can run the Publish Template Changes Wizard provided you have **Add**, **edit or delete groups** permissions, and only on groups for which you have permissions in the **Allowed groups** list. Any deployed groups that are not in your allowed groups list are not displayed in the wizard.

When you deploy a template, the deployed parent group is automatically associated to the source template. If you subsequently make changes to the source template, you can automatically publish the changes to SiteScope objects deployed by the template using the Publish Template Changes Wizard. The wizard enables you to update related deployed groups across the enterprise whenever the source template is updated without having to update each object individually.

A deployed group consists of the groups, monitors, alerts, variables, and the remote server configured in the template. For details on how to deploy a template, see "Deploy the template" on page 843.

The Publish Template Changes Wizard enables you to update deployed groups in the following ways:

- You can publish only the changes in the source template to the deployed groups. This would create added objects and update values of existing objects, but leave other objects not in the source template intact.
- You can publish the changes in the source template to the deployed groups and have SiteScope make the above changes and delete all other SiteScope objects that are not in the source template from the deployed groups.
- When publishing changes, you can have SiteScope ignore publishing changes to groups under the root group. This enables:
- Deploying a template inside an existing deployed group and publishing template changes to the deployed group without affecting SiteScope objects that are in the ignored group. This enables deploying templates inside different deployed groups.
- Deleting objects in deployed groups that were removed from the source template (when the Enable delete on update option is selected), without removing other objects created in the deployed group that were not part of the source template.
- When deploying monitors and groups using a template, monitor and group dependencies are

also published. This enables the template to automatically write the groups and monitors into their proper place in the tree and automatically create any number of dependencies, without you having to do this manually.

• When publishing changes, monitor and group dependencies are also updated without you having to do this manually (the template automatically writes the groups and monitors into their proper place in the tree and automatically create dependencies). If you do not want dependency settings for selected template monitors and groups to overwrite dependency settings in deployed template objects, select **Ignore dependencies when publishing changes** in the Dependencies panel. Dependency settings for the selected template monitors and groups are ignored and the existing dependency settings in the deployed objects are preserved. For details, see "Monitoring Group Dependencies" on page 331.

For details on how to publish template changes, see "How to Publish Template Updates to Related Group Deployments" on page 890.

For details on the Publish Template Changes Wizard user interface, see "Publish Template Changes Wizard" on page 895.

#### **Notes and Limitations**

- Templates and deployed groups are internally linked by an ID. This means that you can publish changes even if the name of the template or the root group in a deployed group have changed. However, if you manually associate a group to a template using the **Source template** property of the root group, you cannot publish changes if the root group name was changed in the deployment.
- For changes to be published, all changes in the root group hierarchy must succeed. If any changes to a group fail, all changes to that group are rolled back.
- Changes to Search/Filter tag values are not shown in the Review Compliancy page of the Publish Template Changes Wizard. However, the changes are published to the deployed group.
- The Publish Template Changes Wizard does not support regular expressions in threshold settings.
- For characters to be displayed in most languages when exporting a report to a PDF, Arial Unicode MS font must be installed on the machine used to view the PDF. For details, see "How to Enable Unicode Font When Exporting to a PDF " on page 869.
- Properties are displayed in the Publish Template Changes Wizard according to the locale of the server where SiteScope is installed. The browser locale has no effect on how the properties are displayed.
- You cannot replace an existing monitor target server using the Publish Template Changes wizard or auto deployment update (see "Publishing Template Changes Using the XML" on page 909), although you can change property values of the target server itself, if required.
- To publish changes in browsable monitor counters to deployed groups, there must be a connection to the remote server on which the monitor groups are deployed.
- You can also use the SiteScope API to update groups, monitors, alerts, and remote servers deployed by a template. For details, see "Using the SiteScope Configuration API" on page 43.
- When changes are published to a customizable monitor type, the monitor is temporarily disabled

before changes are published and is restored to the enabled state after changes have been made.

### How to Publish Template Updates to Related Group Deployments

This task describes the steps involved in publishing template changes to related group deployments using the Publish Template Changes Wizard.

This task includes the following steps:

- "Run the Wizard" below
- "View the structural and content differences" on next page
- "Add new variable values" on page 892
- "Review the publish template changes results" on page 893
- "Export the template changes to a summary report optional" on page 893

#### 1. Run the Wizard

In the template tree, right-click a template, and select **Publish Changes** to run the wizard. On the first page, select the related template groups that you want to update. You can also select the following options:

- Enable delete on update to delete SiteScope objects from the deployed groups that are not in the source template.
- Verify template changes with remote servers to verify the correctness of the monitor configuration changes in the selected template with the remote servers on which the template is deployed.

**Note:** When publishing changes to a custom monitor template, clearing this check box has no effect, since the monitor configuration properties in the template must be checked against the remote server on which the template is being deployed.

For user interface details, see "Publish Template Changes Wizard" on page 895.

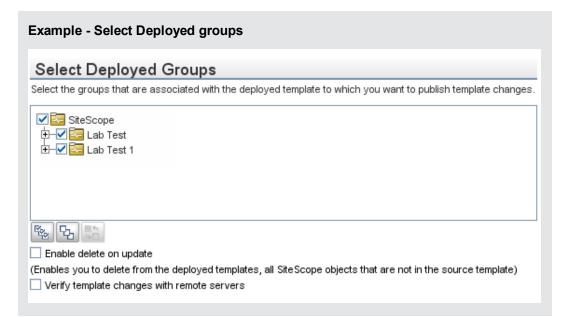

#### 2. View the structural and content differences

View the structural differences between the template and the deployed groups. For details on the Review Compliancy user interface, see "Review Compliancy Page" on page 895.

To view content differences in the template objects, click the **View Differences** link to open the Content Changes dialog box. This link appears only for template objects that have content differences. For details on the Content Changes user interface, see "Content Changes Dialog Box" on page 897.

#### Example - Review Compliancy Page:

#### Review Compliancy

Displays the structural differences between the template and the deployed groups. If there are differences between the template and the deployed group object properties, you can click the View Differences link to display these differences.

Total number of deployed groups for publishing changes: 1 1 deployed groups with structural/content differences

| Group Name                    | Content Differences |  |
|-------------------------------|---------------------|--|
| ⊡- 📴 SiteScope\docs\Windows m |                     |  |
| — 🔄 group 2 – (Ignored )      |                     |  |
| — 🕎 Memory on localhost       | View Differences    |  |
| — 🕎 Cpu monitor on localhost  | View Differences    |  |
| 占 朦 Microsoft Windows Remo    |                     |  |
| └ 💿 localhost remote wind     |                     |  |
|                               |                     |  |
| ®** <b>₽</b> 2 <b>€</b> 2     |                     |  |

#### **Example - Content Changes Page:**

| Content Changes                                                                                                    |               |                   |          |
|----------------------------------------------------------------------------------------------------|---------------|-------------------|----------|
| Review details of the content changes to be performed on the object's properties.<br>Type:Monitor<br>Name:Cpu monitor on localhost |               |                   |          |
| Property Name                                                                                                    | Current Value | Replacement Value | Action   |
| Update every                                                                                                    | 600           | 60                | Modified |
| Verify Error                                                                                                    |               | on                | Added    |
| _cur CIT                                                                                                    |               | Default           | Added    |
| Default report topology to HP Busine                                                                                               | true          |                   | Deleted  |

#### 3. Add new variable values

Add values for any new variables in the template. Variable values that are mandatory are indicated by a red asterisk (\*). You can also edit values of existing variables. Click **Apply** to complete the wizard and publish the template updates.

For user interface details, see "Modify Variables Page" on page 897.

| Modify Variables                                                    |                                                                                                    |                 |   |
|---------------------------------------------------------------------|----------------------------------------------------------------------------------------------------|-----------------|---|
|                                                                     | the deployed group and/or edit existing variable                                                           | e values.       |   |
|                                                                     | groups for publishing changes: 4                                                                           |                 |   |
| deployed groups with mi                                             | 2                                                                                                    |                 |   |
| nter missing variable values in<br>Ared asterisk indicates that the | the Variable Value box below.                                                                              |                 |   |
| Variable Name                                                       | Variable Value                                                                                             |                 |   |
| - SiteScope\51\gr                                                   |                                                                                                    |                 |   |
| - Itest*                                                            |                                                                                                    |                 |   |
| I freq*                                                             | 600                                                                                                    |                 | _ |
| E- 5 SiteScope/ar/ar                                                | 000                                                                                                    |                 |   |
| L I test*                                                           |                                                                                                    | Ċ.              |   |
| freq*                                                               | 600                                                                                                    |                 |   |
| - F SiteScopel\Aipdows mon                                          |                                                                                                    |                 | • |
| ®a C2 St                                                            |                                                                                                    |                 |   |
|                                                                     |                                                                                                    |                 |   |
|                                                                     | ng variable values or with no variables                                                                    | - Estad balance |   |
|                                                                     | at have existing values or that have no variables ar<br>variable values, and modify the variable values as |                 |   |
| Variable Name                                                       | Variable Value                                                                                             |                 |   |
| E SiteScopeWindows mon                                              | tor                                                                                                    |                 |   |
|                                                                     | a.v                                                                                                    |                 |   |

#### 4. Review the publish template changes results

Review the results of the publish template changes and, if necessary, retry publishing the changes to the deployed groups that failed to update. For details on the Publish Results Summary user interface, see "Publish Results Summary Page" on page 898.

| Publish Results Summary                                                                                                    |                                                   |
|----------------------------------------------------------------------------------------------------|---------------------------------------------------|
| isplays a summary of the deployed groups affected<br>lick the PDF report icon to review changes made to<br>deployed groups were successfully update<br>deployed groups were not updated. | o the deployed groups.                            |
|                                                                                                    | 2                                                 |
|                                                                                                    | Reason                                            |
| coot groups which were not changed:<br>Group Name                                                                                                    | Reason                                            |
| coot groups which were not changed:<br>Group Name                                                                                                    | Reason<br>Monitor Cpu monitor on %%host%%%%freque |
| Coot groups which were not changed:<br>Group Name<br>- SiteScopeWindows monitors for labm1                                                                                               |                                                   |
| Group s which were not changed:           Group Name                                                                                                    | Monitor Cpu monitor on %%host%%%%freque           |

#### 5. Export the template changes to a summary report - optional

Optionally, you can export the publish template change results to a summary report (PDF file). For details on the summary report, see "Publish Template Changes Summary Report" on page

899.

### Publish Template Changes Wizard

This wizard enables you to check deployed groups for template compliancy and to update SiteScope objects deployed by templates whenever the source template is updated.

| To access                | Select the <b>Templates</b> context. In the template tree, right-click a template, and select <b>Publish Changes</b> .                                                                                                    |
|--------------------------|----------------------------------------------------------------------------------------------------|
| Important<br>information | • You can run the Publish Template Changes Wizard provided you have Add,<br>edit or delete groups permissions, and only on groups for which you have<br>permissions in the Allowed groups list. Any deployed groups that are not in<br>your allowed groups list are not displayed in the wizard. |
|                          | • The wizard opens only if there are deployments associated with the selected template. For details on deploying templates, see "Deploy the template" on page 843.                                                                                                    |
| Relevant<br>tasks        | "How to Publish Template Updates to Related Group Deployments" on page 890                                                                                                    |
| Wizard<br>map            | This wizard contains:<br>Select Deployed Groups Page > "Review Compliancy Page" below > "Content<br>Changes Dialog Box" on page 897 > "Modify Variables Page" on page 897 ><br>"Publish Results Summary Page" on page 898 > ("Publish Template Changes<br>Summary Report" on page 899)           |
| See also                 | <ul><li>"Updating Template Deployments" on page 887</li><li>"Template Tree" on page 90</li></ul>                                                                                                    |

### **Review Compliancy Page**

This wizard page enables you to view the structural differences between the source template and the deployed groups, and provides links to content differences in the deployed group objects.

| Important<br>information | <ul> <li>General information about this wizard is available here: "Publish Template<br/>Changes Wizard" above.</li> <li>Changes to Search/Filter tag values are not shown in the Review Compliancy<br/>page of the Publish Template Changes Wizard. However, they are published<br/>to the deployed group.</li> </ul>                |
|--------------------------|----------------------------------------------------------------------------------------------------|
| Wizard<br>map            | The "Publish Template Changes Wizard" above contains:<br>"Publish Template Changes Wizard" above > "Review Compliancy Page" above<br>> ("Content Changes Dialog Box" on page 897) > "Modify Variables Page" on<br>page 897 > "Publish Results Summary Page" on page 898 > ("Publish Template<br>Changes Summary Report" on page 899) |
| See also                 | "Updating Template Deployments" on page 887                                                                                                    |

| UI Element                                                                              | Description                                                                                                    |
|-----------------------------------------------------------------------------------------|----------------------------------------------------------------------------------------------------|
| <n><br/>deployed<br/>groups<br/>with<br/>structural/<br/>content<br/>differences</n>    | Displays the deployed groups and group objects (subgroups, monitors, alerts, and remote servers) that have structural or content differences to the source template.                                                                                                    |
| <n><br/>deployed<br/>groups<br/>with no<br/>structural/<br/>content<br/>differences</n> | Displays the deployed groups that have no structural or content differences to the source template. Groups with no deployment differences are displayed collapsed.                                                                                                    |
| Group<br>Name                                                                           | Displays the name of the deployed group and all its objects—subgroups, monitors, alerts, alert actions, and remote servers. Structural differences in the objects are displayed in the group tree hierarchy with the following text and color coding:                                                                                                    |
|                                                                                         | • Added. Indicates a new object to be added to the deployed group. The object is displayed in green.                                                                                                    |
|                                                                                         | • Does not exist in template (available only when the Enable delete on update option is not selected in the Select Deployed Groups). Indicates an object that does not exist in the source template. The object is displayed in blue.                                                                                                    |
|                                                                                         | • Ignored. Indicates a sub-group that has the Ignore group when publishing changes option selected. Ignored groups are displayed in gray.                                                                                                    |
|                                                                                         | • <b>Removed</b> (available only when the <b>Enable delete on update</b> option is selected in the Select Deployed Groups). Indicates an object to be deleted from the deployed group. The object is displayed in red.                                                                                                    |
|                                                                                         | • <b>Unused.</b> Indicates that the template remote server is not being used. An unused remote server is displayed in gray.                                                                                                    |
| Content<br>Differences                                                                  | For objects that contain content differences in properties, thresholds, and any other non-structural differences, the <b>View Differences</b> link is displayed. Click the link to open the Content Changes dialog box and view differences in the property level for the deployed group or object. For user interface details, see "Content Changes Dialog Box" on next page. |
|                                                                                         | Template remote servers that have been deployed are displayed in the <b>Microsoft</b><br><b>Windows Remote Servers</b> or <b>UNIX Remote Servers</b> section. If a remote server<br>already exists in Microsoft Windows/UNIX Remote Servers, it is not deployed<br>again when the template is deployed.                                                                        |

### **Content Changes Dialog Box**

This wizard page enables you to view a list of all properties of the selected object to be updated, the current and the replacement values, and the property action status.

| Important information | General information about this wizard is available here: "Publish Template Changes Wizard" on page 895.                                                                                                    |
|-----------------------|----------------------------------------------------------------------------------------------------|
| Wizard<br>map         | The "Publish Template Changes Wizard" on page 895 contains:<br>"Publish Template Changes Wizard" on page 895 > "Review Compliancy Page"<br>on page 895 > ("Content Changes Dialog Box" above) > "Modify Variables Page"<br>below > "Publish Results Summary Page" on next page > ("Publish Template<br>Changes Summary Report" on page 899) |
| See also              | "Updating Template Deployments" on page 887                                                                                                    |

User interface elements are described below:

| UI Element           | Description                                                                                                    |  |
|----------------------|----------------------------------------------------------------------------------------------------|--|
| Туре                 | <b>Object type (</b> Group, Monitor, Alert, <b>Alert Action</b> , Remote).                                                                                                    |  |
| Name                 | Name of the selected object.                                                                                                    |  |
| Property<br>Name     | Name of the property affected by publishing the change.                                                                                                    |  |
| Current<br>Value     | Existing property value in the deployed group. This value is empty if the property is going to be added to the deployed group.                                                                                   |  |
|                      | Note: Existing password properties are displayed encrypted.                                                                                                    |  |
| Replacement<br>Value | Replacement property value in the template. This value is empty if the property is going to be deleted from the deployed group.                                                                                  |  |
|                      | Note:                                                                                                    |  |
|                      | Replacement password properties are displayed encrypted.                                                                                                    |  |
|                      | • If you make changes to the <b>Depends on</b> property in a template monitor, the full path of the template monitor to which there is a dependence is displayed (for example, SiteScope\tc\template\group\CPU). |  |
| Action               | Status of the action (Modified, Added, Deleted, Ignored). Ignored status is used for baseline monitors, if there are no changes to the baseline thresholds.                                                      |  |

### **Modify Variables Page**

This wizard page enables you to add values for new variables in the deployed group. You can also edit existing variable values.

| Important information | General information about this wizard is available here: "Publish Template Changes Wizard" on page 895.                                                                                                    |
|-----------------------|----------------------------------------------------------------------------------------------------|
| Wizard<br>map         | The "Publish Template Changes Wizard" on page 895 contains:<br>"Publish Template Changes Wizard" on page 895 > "Review Compliancy Page"<br>on page 895 > ("Content Changes Dialog Box" on previous page) > "Modify<br>Variables Page" on previous page > "Publish Results Summary Page" below ><br>("Publish Template Changes Summary Report" on next page) |
| See also              | "Updating Template Deployments" on page 887                                                                                                    |

User interface elements are described below:

| UI<br>Element     | Description                                                                                                    |  |  |
|-------------------|----------------------------------------------------------------------------------------------------|--|--|
| Variable<br>Name  | Name of a new or existing variable in the deployed group. A red asterisk indicates that the variable value is mandatory.                                                           |  |  |
|                   | <b>Note:</b> You can expand groups with variable values already filled, and modify the variables as required. You cannot expand groups that do not contain variables.              |  |  |
| Variable<br>Value | Value for new variables added to the deployed group. You can also edit existing variable values.                                                                                   |  |  |
|                   | Note:                                                                                                    |  |  |
|                   | • The variable value for the remote server is read only and cannot be changed.                                                                                                    |  |  |
|                   | • Hypertext tags in a variable string cause the string to be truncated and be incorrectly displayed in the Variable Value box (part of the string is displayed in the text label). |  |  |

### Publish Results Summary Page

This wizard page enables you to view a summary of the published template updates.

| Important information | General information about this wizard is available here: "Publish Template Changes Wizard" on page 895.                                                                                                    |
|-----------------------|----------------------------------------------------------------------------------------------------|
| Wizard<br>map         | The "Publish Template Changes Wizard" on page 895 contains:<br>"Publish Template Changes Wizard" on page 895 > "Review Compliancy Page"<br>on page 895 > ("Content Changes Dialog Box" on previous page) > "Modify<br>Variables Page" on previous page > "Publish Results Summary Page" above ><br>("Publish Template Changes Summary Report" on next page) |
| See also              | "Updating Template Deployments" on page 887                                                                                                    |

| UI<br>Element | Description                                                                                                    |
|---------------|----------------------------------------------------------------------------------------------------|
| Z             | <b>Export.</b> Exports the results of publishing for each root group to a PDF file. For details, see "Publish Template Changes Summary Report" below. |
| Group<br>Name | Displays the root group name and the group's objects (subgroups and monitors).                                                                        |
| Reason        | If SiteScope is unable to publish changes to a deployed group, the reason for failure is displayed for each monitor in the group.                     |

### **Publish Template Changes Summary Report**

This report displays information about the template changes published to the deployed groups. It also displays information for group objects that failed to update or that were ignored. Results are at the object level (Group, Monitor, Alert, Alert Action, Remote Server).

| Publish Template Changes Summary Report<br>Total number of deployed groups for publishing changes: 1<br>Total number of deployed groups that were not updated: 0<br>Total number of deployed groups that were successfully updated: 1 |                                                                                                    |                                |                             |                             |
|----------------------------------------------------------------------------------------------------|----------------------------------------------------------------------------------------------------|--------------------------------|-----------------------------|-----------------------------|
|                                                                                                    | Illy Changed Deployed Groups                                                                         |                                |                             |                             |
|                                                                                                    | Root Group: SiteScope\Examples\System monitors s Name                                                | ubgroup\docs\Wind<br>Reason    |                             |                             |
| Туре                                                                                                    | Ivame                                                                                                | reason                         | Message                     |                             |
| Group                                                                                                    | SiteScope\Examples\System monitors<br>subgroup\docs2                                                 | Ignored                        |                             |                             |
| Monitor                                                                                                    | SiteScope\Examples\System monitors<br>subgroup\docs\Windows monitors for<br>R205\Cpu monitor on R205 | Successfully<br>modified       |                             |                             |
|                                                                                                    | Property Name                                                                                        | Deployment<br>Value (previous) | Template Value<br>(current) | Action on<br>Property Value |
|                                                                                                    | Server                                                                                               | SiteScope Server               | %%host%%<br>remote windows  | Successfully modified       |
| Monitor                                                                                                    | SiteScope\Examples\System monitors<br>subgroup\docs\Windows monitors for<br>R205\Cpu monitor on R205 | Successfully<br>modified       |                             |                             |
|                                                                                                    | Property Name                                                                                        | Deployment<br>Value (previous) | Template Value<br>(current) | Action on<br>Property Value |
|                                                                                                    | Server                                                                                               | SiteScope Server               | %%host%%<br>remote windows  | Successfully modified       |
| Remote<br>Server                                                                                                    | %%host%% remote windows                                                                              | Successfully<br>added          |                             |                             |

 To access
 In the Publish Results Summary Page of the Publish Template Changes wizard, click the Report button.

| Important information | General information about this wizard is available here: "Publish Template<br>Changes Wizard" on page 895.                                                                                                    |  |
|-----------------------|----------------------------------------------------------------------------------------------------|--|
|                       | <ul> <li>The Publish Template Changes Summary Report PDF is not supported in<br/>Firefox 2.x.</li> </ul>                                                                                                    |  |
|                       | <ul> <li>For characters to be displayed in most languages when exporting a report to a<br/>PDF, Arial Unicode MS font must be installed on the machine used to view the<br/>PDF. For details, see "How to Enable Unicode Font When Exporting to a PDF<br/>" on page 869.</li> </ul>          |  |
| Relevant<br>tasks     | "How to Publish Template Updates to Related Group Deployments" on page 890                                                                                                    |  |
| Wizard                | The "Publish Template Changes Wizard" on page 895 contains:                                                                                                    |  |
| тар                   | "Publish Template Changes Wizard" on page 895 > "Review Compliancy Page"<br>on page 895 > ("Content Changes Dialog Box" on page 897) > "Modify Variables<br>Page" on page 897 > "Publish Results Summary Page" on page 898 > ("Publish<br>Template Changes Summary Report" on previous page) |  |
| See also              | "Updating Template Deployments" on page 887                                                                                                    |  |

#### **Report Content**

| UI<br>Element                                                                                                    | Description                                                                                                    |  |
|----------------------------------------------------------------------------------------------------|----------------------------------------------------------------------------------------------------|--|
| <report< th="">Total number of root groups selected for publishing changes, including asummary&gt;of groups that were successfully and unsuccessfully changed.</report<> |                                                                                                    |  |
| Deployed<br>Root<br>Group<br><group<br>path&gt;</group<br>                                                                                                    | Name of the deployed group and all group objects that were successfully or unsuccessfully updated with the template changes. The deployed groups that were not updated are displayed first. |  |
|                                                                                                    | <b>Note:</b> For changes to be published, all changes in the root group hierarchy must succeed. If any changes to a group object fail, all changes to that group are rolled back.           |  |
| Туре                                                                                                    | <b>Object type (</b> Group, Monitor, Alert, Alert Action, Remote Server).                                                                                                    |  |
| Name                                                                                                    | Name of the object and its path.                                                                                                    |  |
| Reason                                                                                                    | Publish status for the object (Successfully added, Successfully modified, Successfully deleted, Failed to add, Failed to modify, Failed to delete, Ignored, Unchanged).                     |  |
| Message                                                                                                    | For deployed group objects that were not updated by the template changes, the reason for the failure to publish the changes.                                                                |  |

| UI<br>Element                                                                              | Description                                                                                                    |
|--------------------------------------------------------------------------------------------|----------------------------------------------------------------------------------------------------|
| <property< th=""><th>For deployed group objects that had content changes:</th></property<> | For deployed group objects that had content changes:                                                                                                    |
| details>                                                                                   | Property Name. The name of the property that was updated.                                                                                                    |
|                                                                                            | • <b>Deployment Value (previous).</b> The previous property value in the deployed group. This value is empty for a property that was added to the deployed group. Previous password variables are displayed encrypted.                                                        |
|                                                                                            | • <b>Template Value (current).</b> The replacement property value in the deployed group. This is the current property value in the template. This value is empty if the property was deleted from the deployed group. Replacement password variables are displayed decrypted. |
|                                                                                            | • Action on Property Value. The type of change made to the property value(Successfully modified, Successfully added, Successfully deleted).                                                                                                    |

# Chapter 49

# **Auto Template Deployment**

This chapter includes:

#### Concepts

- "Auto Template Deployment Overview" on next page
- "Creating and Working with the XML File" on page 904
- "XML File Example and Variables" on page 905
- "XML Validator" on page 908
- "Publishing Template Changes Using the XML" on page 909
- "Deployment Results" on page 911

#### Tasks

- "How to Deploy a Monitoring Structure Using an XML File" on page 912
- "How to Encrypt Text" on page 915
- "How to Update a Deployment" on page 916

#### Reference

- "XML Tag Reference" on page 918
- "Generate Auto Deployment XML User Interface" on page 921

"Troubleshooting and Limitations" on page 922

# Auto Template Deployment Overview

SiteScope enables you to automatically deploy a SiteScope template or solution template using an XML file external to the SiteScope user interface. The XML file is used to deploy the objects defined in the template, which must include a parent group and can include subgroups, monitors, a remote server, alerts, and variable definitions. You can edit the XML file to assign variable definitions for mandatory, global, and instance variables.

For details on creating templates, see "SiteScope Templates Overview" on page 823. For details on working with solution templates, see "Solution Templates Overview" on page 926.

You can also use the auto template deployment to publish template changes to deployed groups. The auto template deployment uses the same functionality as the Publish Template Changes Wizard. For details on how the wizard works, see "Updating Template Deployments" on page 887.

Auto template deployment is an alternative to using the user interface to deploy templates and publish template changes to deployed groups. It is better suited than the user interface for working with scripts and deploying onto multiple SiteScopes. This is because it uses standard XML scripting and can be deployed onto multiple SiteScopes using one file.

# Creating and Working with the XML File

Use one of the following options to create the XML file:

- Generate and edit your XML in any tool that supports text. The file must be based on the XSD file supplied in the SiteScope file directory. The XSD file is a basic XML file which already includes the appropriate tags, elements, and attributes for creating your own version of the deployment XML.
- Generate the deployment XML file using the SiteScope interface from a template container or solution template. Each template container and solution template includes the option to generate this auto template deployment XML file. For details, see "Generate Auto Deployment XML User Interface" on page 921.

The XML you use, whether generated from the template or solution template, or generated manually, must be a valid XML and match the ATD schema (XSD). You can use the dedicated tool to validate your XML file.

Deploying the XML file is dependent on the target SiteScope having the relevant template or solution template in its monitor tree. You deploy the template or solution template by copying the XML file into the persistency folder of the target SiteScope with the relevant template or solution template. You can group several deployments into a single XML file.

### XML File Example and Variables

For a reference detailing all the XML tags, elements, and attributes included in the auto template deployment file, see "XML Tag Reference" on page 918.

Each auto template deployment XML must begin with the following declarations:

- <?xml version="1.0" encoding="UTF-8" ?> This states that this is an XML with UTF-8 character encoding.
- <sitescope:sitescopeRoot ...> This is the schema declaration. Despite the URLs mentioned, this does not try to connect to any location outside of your SiteScope at any time.

Each section of the XML file begins with one of the following tags, with the instruction to perform one of the following actions:

- <sitescope:templateDeployment> Deploys a template or solution template. You can have multiple instances within the same XML file.
- <sitescope:templateDeployUpdate> Publishes changes to an existing deployment.

Within each action, you must specify the following:

- <deploy:fullPathtoTemplate> The path to the template within the SiteScope tree in the user interface, not including the SiteScope root node. In the XML file example, this value is Templates/Windows.
- <deploy:fullPathToDestinationGroup> The path, within the SiteScope tree, of the target group on which the action is performed. For example, in the XML file example, any template group objects are created as subgroups within the following group SiteScope/Windows\_Monitors.

This section contains the following topics:

- "XML File Example" below
- "Variables" on next page

#### XML File Example

Here is an example of the auto template deployment XML file. This file was generated from the user interface.

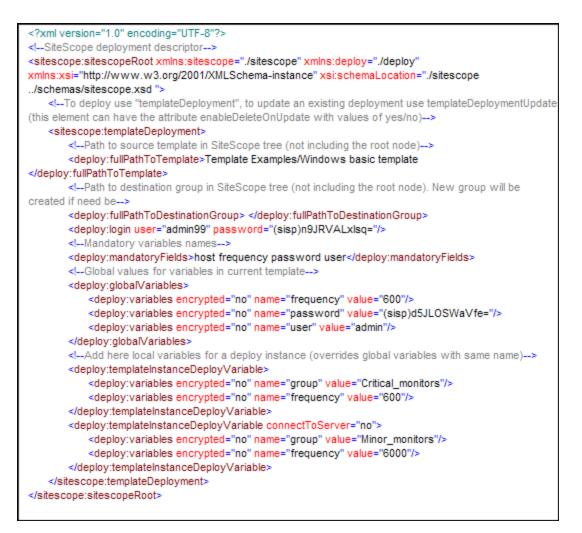

#### Variables

After the template and destination have been specified, the next section of the XML file deals with the template variables and values. The XML file gives you the flexibility of defining variables and their values, declaring mandatory variables, and determining if their corresponding values should be applied globally across the deployment or per instance.

If you generated the XML file from the user interface and if a variable has a defined value, that value is assigned to the variable in the XML file.

### **Mandatory Variables**

A declaration of any mandatory variables in the template appears in the **<deploy:mandatoryFields>** tag. If a variable is declared mandatory, a corresponding value for the variable must be defined in the in the file.

If you generated the XML from the user interface and if the **Mandatory** option was selected when creating or editing a variable, that variable appears in the **<deploy:mandatoryFields>** tag. You can also manually add a variable name to this list to declare it mandatory.

In the file example above, group and frequency have been defined as mandatory variables. Values for these variables must appear within the <deploy:variables> tags for either the <deploy:globalVariables> or the <deploy:templateInstanceDeployVariables>.

### **Global Variables or Instance Variables**

The optional **<deploy:globalVariables>** tag includes the default global template variables for the deployment. Defining global template variables is optional. When you define a global template variable, you can overwrite the variable's value by identifying a different variable value in the deployment instance area of the file (**<templateInstanceDeployVariables>** tag). Global variable values can be overwritten with a different value in each deployment instance.

Multiple instances of a template that are deployed into the same location onto the same SiteScope, as seen in the XML file example, must include a variable for the group name. Group name must be made a mandatory variable and given a different value in each deployment instance. The group template object must have the same variable defined as its value. The template could include other groups whose name value is not a variable and those groups would be deployed once.

In the XML file example above, there are two instances of the deployment, so a variable called group has been defined as mandatory and a different value has been given to it in each instance deployment (Critical\_monitors and Minor\_monitors). This results in two groups created under the group object of the template with the same monitor objects.

The following groups would result from the XML file example being deployed:

• SiteScope/Windows\_Monitors/Critical\_monitors in the first instance of the deployment.

Included in this group would be any monitors and alerts defined in the template. Any of the template monitor objects whose frequency value was defined as the variable frequency would have a value of 600 seconds (every 10 minutes).

• SiteScope/Windows\_Monitors/Minor\_monitors in the second instance of the deployment.

Included in this group would be any monitors and alerts defined in the template. Any of the template monitor objects whose frequency value was defined as the variable frequency would have a value of 6000 seconds (every hour and forty minutes). The connectToServer="no" attribute was added to this group. This means that the monitor configuration properties in the template will not be verified against the remote server on which the template is deployed.

The XML file example also contains a login with a user name and password (<deploy:login user="admin99" password="(sisp)n9JRVALxIsq=" />). It is mandatory to specify a valid user name and password for each deployment when using a secure environment. You can use the encryption tool to encrypt the user name and password.

**Note:** If you have any system variables defined in a template (those defined by \$\$ and not %%), they are treated as normal variables in the auto template deployment XML file. The same limitations that apply to using system variables in templates apply to using them in the XML file.

# XML Validator

The XML validator is a utility that validates the XML file against the schemas used by the auto template deployment. It does not validate the SiteScope deployment itself. The path to the validator file is:

- For Windows: <SiteScope root directory>/tools/AutoDeployment/validate\_template\_ xml.bat
- For UNIX: <SiteScope root directory>/tools/AutoDeployment/validate\_template\_xml.sh

This utility checks the structure of the XML against the XSD files to make sure that the contents of the file are valid XML and correspond to the XSD. It also validates that there have been values defined for all mandatory variables. The values can be defined either as global variables or deployment instance variables. If the validation fails, the reason for the failure is printed to screen.

# Publishing Template Changes Using the XML

You can also use the auto template deployment XML to publish template changes to update the values or structure of a deployed group. If the group's **Source Template** field is identified as the same template that the XML is referencing, you can update the values and objects of the group using the auto template deployment XML.

The XML uses the same functionality as the Publish Template Changes Wizard but without having to access the user interface. In the XML file, you can identify values for variables to use for publishing the changes in the template. For details on the wizard and the template update feature, see "Updating Template Deployments" on page 887.

You can use auto template deployment to publish the changes made to a template onto the template's deployed groups in the same way you use the XML to create a group deployment. After the template has been modified, you create the XML and copy/paste the edited XML into the persistency folder of the target SiteScope machines.

This section also includes:

- "Update Deployment XML Tag Details" below
- "Template Update Report" below

#### Update Deployment XML Tag Details

The XML file for updating the values or objects of a deployed group must use the **sitescope:templateDeploymentUpdate>** tag (and not the **sitescope:templateDeployment>** tag used for deploying the template). For details on the elements and attributes to use in the XML file, see "XML Tag Reference" on page 918.

Within the **<sitescope:templateDeploymentUpdate>** tag, you can select to give the **enableDeleteOnUpdate** attribute a value of **yes** to make sure that any objects within the deployed groups that do not appear in the template referenced by the auto template deployment XML are deleted when updating the deployment with the XML file. Enter a value of **no** to make sure that all objects within the group are retained, even if they do not appear in the template referenced by the XML file, after the updating the deployment. For details on this option in the Publish Template Changes Wizard, see **Enable delete on update** in the Select Deployed Groups Page.

To successfully perform the update, you must define the target SiteScope group name of the deployed group as the value of the **deploy:fullPathToDestinationGroup** tag. The **fullPathToDestination** must end with the root group of the deployment, the equivalent of the template's root group. Each deployment section updates one group so if you have multiple groups, you must define separate deployment update sections for each and define the group name for each.

#### **Template Update Report**

After performing the auto template deployment update, a report is available in XML format. The report file is named with the name of the XML file along with a time stamp and the **string\_reports**. These reports are available in the following location:

#### <SiteScope root directory>\persistency\autodeployment\reports.

The report is in XML format and includes the following tags at the beginning:

- totalNumberOfDeployments
- totalNumberOfFailedDeployments
- totalNumberOfSuccessDeployments

The **<publishChangesSummaryPage>** section of the XML appears for each deployment instance listing the details of what has been updated. Unsuccessfully changed deployments are specified first in the file.

This file is an XML version of the PDF file created by the Publish Template Changes Wizard if using the SiteScope user interface to update deployed groups. For details on the report, see "Publish Template Changes Summary Report" on page 899.

# **Deployment Results**

When you copy the XML file, for both deploying and updating, into the persistency folder of the target SiteScope, the file is copied into one of two directories as follows:

- <SiteScope root directory>\persistency\autodeployment\successHistory directory includes those XML files that deployed or updated successfully all instances of the deployed group.
- <SiteScope root directory>\persistency\autodeployment\failHistory directory includes those XML files that failed to deploy or update any instance of the deployed group. If even one instance failed and all the others succeeded, the XML is published to this folder.

The XML file name is changed to include an underscore and a timestamp added to the original name of the XML file. For example the XML file named CPUgroups.XML that succeeded in deploying all its groups and instances is saved to the **<SiteScope root** 

directory>\persistency\autodeployment\successHistory directory and is now named CPUgroups\_1203951216931.xml.

# How to Deploy a Monitoring Structure Using an XML File

This task describes how to perform an auto template deployment. You can follow the same steps for deploying a Solution Template.

This task includes the following steps:

- "Prerequisites" below
- "Create the XML file" below
- "Edit the XML file" below
- "Specify login details (mandatory if working in a secure environment)" on next page
- "Encrypt fields such as passwords optional" on next page
- "Validate the XML file" on next page
- "Copy the validated XML to the SiteScope server machines" on page 914
- "Check if deployment was successful" on page 914

#### 1. Prerequisites

Each SiteScope into which you want to automatically deploy a template must include the template within a template container. The template must have a group object at the top level. All other objects must be created within that group. The template can contain subgroups, monitors, alerts, one remote server, and variables.

If you are working with multiple SiteScopes:

- You can create the template in one SiteScope and export it to other SiteScopes using the Export/Import options in the Template containers context menu. For task details, see "Export Template Dialog Box" on page 870 and "Content Import Dialog Box" on page 871.
- If you are working in BSM, you can copy templates from one SiteScope to another using the Sync SiteScope Wizard in SAM Administration. For user interface details, see Sync SiteScopes Wizard in the Using System Availability Management Guide in the BSM Help.

#### 2. Create the XML file

You can create the XML file using one of these options:

- Right-click the template container and select Generate XML in the context menu. When deploying solution templates, this option appears at the template level. For user interface details, see "Generate Auto Deployment XML User Interface" on page 921.
- Create the XML file using a dedicated XML application. The file must be a valid XML file and based on the XSD files located in the following directories:
  - <SiteScope root directory>\conf\xsds\deploy.xsd
  - <SiteScope root directory>\conf\xsds\sitescope.xsd
- 3. Edit the XML file

You must edit the XML file to enter the values necessary for deployment. For details on editing the file and a sample of the file, see "XML File Example and Variables" on page 905.

For details on the XML file's tags, see "XML Tag Reference" on page 918.

**Note:** If the XML is generated from the user interface, mandatory variable fields are generated based on the templates mandatory variables. If you create the XML file, and there are fields that are mandatory for successful deployment, you must make sure that these fields have been assigned values before deploying the XML.

#### 4. Specify login details (mandatory if working in a secure environment)

If you are working in a secure environment, you must give a valid user name and password for each deployment. Login credentials can also be used in the **audit.log** file to track the identity of users making template changes.

 By default, the \_accessControlled property is set to =true in the <SiteScope root directory>\groups\master.config file which means that SiteScope is used in secure mode. To use auto template deployment when SiteScope is in secure mode, you must add the following string to your generated XML file on the SiteScope machine for each deployment (after </deploy:fullPathToDestinationGroup>):

<deploy:login user="<myUserName>" password="<myPassword>" />

Use the encryption tool and follow the steps in the procedure for encrypting the user name and password. For task details, see "How to Encrypt Text" on page 915.

If you use a non-secure environment, this string should look like:

<deploy:login user="" password="" />

 If you set \_accessControlled=false, you can use auto template deployment without adding the string to your XML file, and it will pass successfully regardless of whether you are are using a secure environment.

**Note:** XML files generated in earlier versions of SiteScope are supported, provided that you add the login when working in a secure environment.

#### 5. Encrypt fields such as passwords - optional

For deploying templates that include fields that you do not want to appear in viewable text, use the encryption tool and follow the steps in the procedure for encrypting text. For task details, see "How to Encrypt Text" on page 915.

#### 6. Validate the XML file

We recommend validating the XML file before it is deployed. If the XML file does not pass validation when attempting to deploy, the deployment fails.

Use the validation tools located in the following directories:

 For Windows: <SiteScope root directory>/tools/AutoDeployment/validate\_template\_ xml.bat  For UNIX: <SiteScope root directory>/tools/AutoDeployment/validate\_template\_ xml.sh

For concept details, see "XML Validator" on page 908.

#### 7. Copy the validated XML to the SiteScope server machines

Copy the XML file into the **\persistency\autodeployment** directory on each SiteScope machine where you want to deploy the templates in the XML.

The templates are automatically deployed every two minutes by default. You can change the frequency in Infrastructure Preferences in the following field: **Auto Deployment Check Frequency** (Property name: \_autoDeploymentCheckFrequency).

#### 8. Check if deployment was successful

You can check if the deployment was successful by searching in the target SiteScope's **<SiteScope root directory>\persistency\autodeployment** directory to see if the XML was copied into the **\successHistory** subdirectory or the **\failHistory** subdirectory.

For concept details, see "Deployment Results" on page 911.

You can also check the SiteScope's Error Log.

# How to Encrypt Text

This task describes how to encrypt text for a field that should not appear in viewable text, for example a password. This tool encrypts the field only in the XML; the templates themselves control the encryption of variables in the persistency directory.

#### To encrypt text for use in the deployment XML:

- 1. Run the following batch file:
  - For Windows: <SiteScope root directory>/tools/AutoDeployment/encrypt\_ password.bat
  - For UNIX: <SiteScope root directory>/tools/AutoDeployment/encrypt\_ password.sh<SiteScope</p>
- 2. Open a command prompt window.
  - In Windows, drag and drop the file into your command prompt window.
  - In UNIX, you must run the .sh file from its directory.
- 3. Enter space and the password value (for example Mypassword). Click ENTER.
- 4. Use the returned string as a value for the encrypted variable in the XML file. You much change the value of the attribute **encrypted** to **yes** and the **value** of the variable attribute to the returned string.

For example, the following value was generated by the encryption tool: <deploy:variables encrypted="yes" name="password" value="(sisp)d5JLOSWaVfE="/>

# How to Update a Deployment

This task describes how to use the auto template deployment XML to update an existing, deployed group. You can update the structure of the deployment if the template was changed or update object properties by giving new values to the variables that are declared in the template for those properties.

The task follows the same steps as the task to deploy a template with the exceptions and additional information listed in the steps here. For details on the deployment task, see "How to Deploy a Monitoring Structure Using an XML File" on page 912.

This task includes the following steps:

- "Prerequisites" below
- "Create and edit the XML file to update objects and values" below
- "Copy the publish template update XML to the target SiteScopes" below
- "Encrypt text such as a password optional" below
- "Validate the publish template update XML" below
- "Results report" on next page

#### 1. Prerequisites

The **Source Template** field of the deployed groups that you want to update must be identical to the template in the XML deployment update file. This is in addition to the updated template existing in the target SiteScope.

#### 2. Create and edit the XML file to update objects and values

When working with the XML file, you must do the following:

- Use the <templateDeploymentUpdate> tag instead of the <templateDeployment> tag.
- Enter a yes or no value for the enableDeleteOnUpdate attribute of the <templateDeploymentUpdate> tag.
- Define the deploy:fullPathToDestinationGroup tag with the group name to be updated as the value for this tag.

For details on these tags and the update XML file, see "Publishing Template Changes Using the XML" on page 909.

#### 3. Copy the publish template update XML to the target SiteScopes

Copy the publish template update XML to the target SiteScope's **persistency** directory as you would when deploying the auto template deployment XML file.

#### 4. Encrypt text such as a password - optional

For task details, see "How to Encrypt Text" on previous page.

#### 5. Validate the publish template update XML

Use the validator tool to validate the edited XML file as you would when deploying the auto

template deployment XML file.

#### 6. Results report

After deploying the update auto template deployment XML, a results report file is created in XML format. These reports are available in the following location: **SiteScope root directory>\persistency\autodeployment\reports**.

For user interface details, see "Template Update Report" on page 909.

# XML Tag Reference

The following tables list all the elements and attributes used in the auto template deployment XML files:

- "Attributes Table" on next page
- "Elements Table" below

#### **Elements Table**

| Elements                               | Description                                                                                                    |
|----------------------------------------|----------------------------------------------------------------------------------------------------|
| sitescope:sitescopeRoot                | This must be the first tag in the XML file giving the instruction to create the deployment, the version of XML used, and the location of the XSD file.                                                                                                    |
|                                        | Note: This is the first element in all XML files related to SiteScope.                                                                                                    |
| sitescope:template<br>Deployment       | This tag enables the deployment of the template or solution template, creating new group structures in the target SiteScope. This is the default tag used in the XML file when generated from the user interface.                                                                                                    |
| sitescope:template<br>DeploymentUpdate | This tag enables publishing the changes of a template that has<br>been updated. These changes can be applied to the monitoring<br>structure of a group whose <b>Source Template</b> field matches the<br>template identified in the XML. The XML file also enables you to<br>update the values of the variables used in the template.                                                                                                    |
|                                        | For example, if you want to add alerts or an additional monitor to an existing group that was created by a template, you can modify the template and deploy it using this tag.                                                                                                    |
| deploy:fullPathToTemplate              | This tag gives the full path, within the SiteScope tree, of the template or solution template to be deployed.                                                                                                    |
|                                        | <pre>Syntax:<template container="" name="">/<template name=""></template></template></pre>                                                                                                    |
| deploy:fullPathTo<br>DestinationGroup  | This tag gives the full path location within the SiteScope tree of the group name where the deployed monitoring structure is to be created. If this tag has no value, the deployment is created at the SiteScope node level.                                                                                                    |
| deploy:mandatoryFields                 | The values within this tag are those variables that were selected as mandatory fields when the template was created. If there are any values appearing within this tag, they must be given a value in the <deploy:globalvariables> tag for global variables or the <deploy:variables> tag for other variables. If there are no corresponding values for these mandatory fields, the XML fails validation.</deploy:variables></deploy:globalvariables> |

| Elements                                  | Description                                                                                                    |
|-------------------------------------------|----------------------------------------------------------------------------------------------------|
| deploy:globalVariables                    | This tag marks the section of the file that includes the variables that are deployed across the entire selected template.                                                                                                    |
|                                           | Includes attributes. For details, see the Attributes table below.                                                                                                    |
| deploy:templateInstance<br>DeployVariable | This tag marks the section of the file that includes the variables that are deployed per instance of the selected template.                                                                                                    |
|                                           | If the same variable appears in the <b><deploy:globalvariables></deploy:globalvariables></b> , the instance variable value overrides the global variable value only for the instance in which it appears. All other instances have the value entered in the <b><deploy:globalvariables></deploy:globalvariables></b> section. |
|                                           | Includes attributes. For details, see the Attributes table below.                                                                                                    |
| deploy:variables                          | This tag defines the variables and their values.                                                                                                    |
|                                           | Includes attributes. For details, see the Attributes table below.                                                                                                    |

#### Attributes Table

| Parent Element           | Attribute            | Description                                                                                                    |
|--------------------------|----------------------|----------------------------------------------------------------------------------------------------|
| templateDeploymentUpdate | enableDeleteOnUpdate | Indicates whether any instances of<br>objects appearing in a deployment<br>of a template should be deleted<br>when not appearing in the XML file<br>used for updating the structure of a<br>deployment. |
|                          |                      | Possible values: yes, no                                                                                                    |
|                          |                      | For details on this option, see<br><b>Enable delete on update</b> in the<br>Select Deployed Groups Page.                                                                                                |

| Parent Element                                                  | Attribute            | Description                                                                                                    |
|-----------------------------------------------------------------|----------------------|----------------------------------------------------------------------------------------------------|
| deploy:globalVariables<br>deploy:templateInstanceDeployVariable | description          | (Optional) User description for the deployment.                                                                                                    |
|                                                                 | connectTo<br>Server  | (Optional) Verifies the monitor<br>configuration properties in the<br>template against the remote server<br>on which the template is being<br>deployed. This is the default<br>behavior (even if this attribute is not<br>specified). To avoid connecting to<br>the remote server, add<br>connectToServer="no" to the<br><deploy:globalvariables> or<br/><deploy:templateinstancedeploy<br>Variable&gt; tag.</deploy:templateinstancedeploy<br></deploy:globalvariables> |
|                                                                 |                      | Possible values: yes, no                                                                                                    |
|                                                                 |                      | For details, see <b>Verify monitor</b><br><b>properties with remote server</b> in<br>the "Deploy Multiple Templates<br>Dialog Box" on page 882.                                                                                                    |
|                                                                 | access<br>Controlled | (Optional) Tests the connection<br>created from the template remote<br>server after the template has been<br>deployed.                                                                                                    |
|                                                                 |                      | Possible values: true, false                                                                                                    |
| deploy:variables                                                | encrypted            | Indicates whether the value of the variable's field is encrypted or not.                                                                                                    |
|                                                                 |                      | Possible values: yes, no                                                                                                    |
|                                                                 |                      | To encrypt a value, use the<br>encryption tool to provide the value<br>for the variable. For details, see<br>"How to Encrypt Text" on page<br>915.                                                                                                    |
|                                                                 | name                 | The name of the variable.                                                                                                    |
|                                                                 | value                | The value of the variable.                                                                                                    |

# **Generate Auto Deployment XML User Interface**

This dialog box enables you to create an XML file to use for automatically deploying the templates in the highlighted template container. After you generate the XML file, you can edit the file and use it to deploy the templates from the file directory not in the SiteScope user interface.

| To<br>access      | Select the <b>Templates</b> context. In the template tree, right-click the template container for which you want to create an auto deploy XML file, and select <b>Generate XML</b> . |
|-------------------|----------------------------------------------------------------------------------------------------|
| Relevant<br>tasks | "How to Deploy a Monitoring Structure Using an XML File" on page 912                                                                                                    |
| See also          | <ul><li> "Auto Template Deployment Overview" on page 903</li><li> "Template Tree" on page 90</li></ul>                                                                               |

User interface elements are described below:

| UI<br>Element    | Description                                                                                                    |
|------------------|----------------------------------------------------------------------------------------------------|
| File<br>Name     | Name of the XML file to create. This is the file you can edit and use to automatically deploy the templates in this template container.                                                                                                    |
| Path             | Location in which the XML file is saved. Accept the default location, or enter a different location. If the path is empty, the XML file is saved to the root drive where SiteScope is installed.                                                                                                    |
|                  | <b>Default value:</b> <sitescope_install_path>\SiteScope\persistency\<br/>autodeployment\drafts</sitescope_install_path>                                                                                                    |
|                  | Note: If an XML file has been generated previously using the same File Name and Path, the previously saved XML file is not overwritten. The previous file is renamed with the following addition: _bck <number backup="" of="">. For example, if you enter CPUtemplate as the File Name and accept the default location, the existing file in the default folder becomes CPUtemplate.xml_bck1 and the current XML file being generated is saved as CPUtemplate.xml.</number> |
| Template<br>Tree | Templates for which to create the XML file. The XML file's contents are based on the objects in the template you select. For each template selected, the generated XML includes a separate deploy section.                                                                                                    |

# **Troubleshooting and Limitations**

This section describes troubleshooting and limitations when working with auto template deployment.

**Note:** All notes, limitations, and troubleshooting issues that apply to SiteScope templates, solution templates, and the Publish Template Changes Wizard also apply to the functionality of the auto template deployment.

This section includes:

- "I18N Users" below
- "Solution Templates" below
- "Characters Not Permitted in XML" below
- "Unable to Auto Deploy Template with No Groups" on next page
- "Updating Deployed Groups Using Auto Template Deployment XML" on next page

#### **I18N Users**

- Do not edit the XML file using Notepad. The file cannot be parsed because Notepad adds an extra character to the beginning of the file. This character is not visible but prevents the file from being parsed when not in English. Use Wordpad or an XML editor instead.
- If the path to the SiteScope root directory includes non-English characters, the validation tool cannot be used to validate the XML before it is copied to the SiteScope's persistency directory. This means that there is no validation that the XML follows the XSD or that mandatory fields have values.

#### Solution Templates

You cannot perform auto template deployment for the following Solution Templates because the variables in these solution templates are dynamically created and cannot be given a value in the XML file:

- JBoss Application Server 4.x
- WebLogic Application Server
- WebSphere 5.x Application Server
- WebSphere 6.x Application Server

#### Characters Not Permitted in XML

Avoid using the ampersand (&), quote marks ("), and angle brackets (< >) characters, as they are not permitted in XML attribute values.

To escape illegal XML characters, use a common encoding, (for example, & instead of &), or enclose the character with the CDATA (character data) section. For details, see http://xmmsscwww.star.le.ac.uk/SAS/xmmsas\_20070308\_1802/doc/param/node24.html.

#### Unable to Auto Deploy Template with No Groups

If you attempt to automatically deploy a template where the template has no parent group defined (that is to say, the template has monitors directly under the root template), the deployment fails and the following error is written to the **<SiteScope root directory\logs\>error.log** file:

[Autodeployment new XML detection] (XMLAutomationParser.java:294) ERROR - Prerequisites of template structure are unmet. Template must be rooted by only one group.

Note that Auto deployment fails even if Allow creation of template monitors directly under a template entity is selected in Preferences > Infrastructure Preferences > Template Settings.

**Workaround:** Deploy the template manually (right-click the template in the Template tree, and then select **Deploy Template**).

#### Updating Deployed Groups Using Auto Template Deployment XML

For limitations on using the auto template deployment XML to update an existing deployment, see "Updating Template Deployments" on page 887.

Part 8

# **Solution Templates**

# Chapter 50

# **SiteScope Solution Templates**

This chapter includes:

#### Concepts

• "Solution Templates Overview" on next page

#### Tasks

• "How to Deploy a SiteScope Solution Template" on page 930

#### Reference

• "Solution Templates Page" on page 932

"Troubleshooting and Limitations" on page 933

# **Solution Templates Overview**

SiteScope solution templates are preconfigured monitor set templates designed to monitor popular enterprise applications and network systems. Using solution templates, you can rapidly deploy a combination of standard SiteScope monitor types and solution-specific monitors with settings that are optimized for monitoring the availability, performance, and health of the target application or system. For example, the solutions for Microsoft Exchange monitoring include performance counter, event log, and Exchange application specific monitor types.

Deploying the solution creates a new monitor group container in which the individual solution monitors are added. You can deploy a solution template for each server in your environment. For solution templates that use the system variable **SERVER\_LIST**, you can deploy the solution on multiple remote hosts.

This section also includes:

- "List of Solution Templates" below
- "Customizing Solution Templates" on page 929
- "Notes and Limitations" on page 929

#### List of Solution Templates

The following table lists solution templates available for SiteScope. For more information about each solution, including the solution specific monitor types and the supported versions, see the chapter for the specific solution template.

| Solution<br>Name                                                 | Description                                                                                                    |
|------------------------------------------------------------------|----------------------------------------------------------------------------------------------------|
| "Active<br>Directory<br>Solution<br>Templates"<br>on page 934    | Monitors the performance and efficiency of Microsoft domain controllers (with or with global category) for Microsoft Windows servers.                                                                                                    |
| "AIX Host<br>Solution<br>Template" on<br>page 940                | Monitors performance, availability, and health for AIX host machines.                                                                                                    |
| "Failover<br>Monitoring<br>Solution<br>Templates"<br>on page 944 | Monitor the availability of primary and failover SiteScope machines when using SiteScope Failover Manager.                                                                                                    |
| "HP Quality<br>Center<br>Solution<br>Templates"<br>on page 952   | Monitors performance, availability, and health for HP Quality Center application servers on Windows and UNIX, HP Quality Center license usage and expiration time on an Oracle Database server, and HP QuickTest Professional license server application and system availability. |

| Solution<br>Name                                                           | Description                                                                                                    |
|----------------------------------------------------------------------------|----------------------------------------------------------------------------------------------------|
| "HP Service<br>Manager<br>Solution<br>Templates"<br>on page 965            | Monitors HP Service Manager application servers availability and system status on Windows and UNIX platforms.                                                                                                    |
| "JBoss<br>Application<br>Server<br>Solution<br>Template" on<br>page 972    | Monitors performance, availability, and health for JBoss environments.                                                                                                    |
| "Linux Host<br>Solution<br>Template" on<br>page 977                        | Monitors performance, availability, and health for Linux host machines.                                                                                                    |
| "Microsoft<br>Exchange<br>Solution<br>Templates"<br>on page 981            | Includes individual solution options for monitoring application health, message flow, and usage statistics for Microsoft Exchange servers.                                                                                                    |
| "Microsoft<br>IIS Solution<br>Templates"<br>on page 987                    | Monitors performance, availability, and health for Microsoft IIS environments.                                                                                                    |
| "Microsoft<br>Lync Server<br>2010<br>Solution<br>Templates"<br>on page 992 | Monitors performance, availability, and health for the following Microsoft Lync<br>Server 2010 Servers: A/V Conferencing Server, Archiving Server, Director<br>Server, Edge Server, Front End Server, Lync Server Event Log, Mediation<br>Server, Monitoring Server, and Registrar Server. |
| "Microsoft<br>SharePoint<br>2010<br>Solution<br>Templates"<br>on page 999  | Monitors performance, availability, and health for Microsoft SharePoint 2010.                                                                                                    |

| Solution<br>Name                                                       | Description                                                                                                    |
|------------------------------------------------------------------------|----------------------------------------------------------------------------------------------------|
| "Microsoft<br>SQL Server<br>Solution<br>Templates"<br>on page 1004     | Monitors performance, availability, and usage statistics for Microsoft SQL servers.                                                                             |
| "Microsoft<br>Windows<br>Host<br>Solution<br>Template" on<br>page 1010 | Monitors performance, availability, and health for Microsoft Windows host machines.                                                                             |
| ".NET<br>Solution<br>Templates"<br>on page 1014                        | Monitors performance, availability, and health of .NET applications and environments on Windows Server machines.                                                |
| "Oracle<br>Database<br>Solution<br>Templates"<br>on page 1018          | Monitors performance, availability, and usage statistics for Oracle databases.                                                                                  |
| "SAP<br>Solution<br>Templates"<br>on page 1027                         | Monitors performance, availability, and usage statistics for SAP system components.                                                                             |
| "Siebel<br>Solution<br>Templates"<br>on page 1032                      | Monitors performance, availability, and usage statistics for Siebel Application<br>Server installed on Windows and UNIX operating systems.                      |
| "Solaris Host<br>Solution<br>Templates"<br>on page 1042                | Monitors performance, availability, and health for Solaris host machines.                                                                                       |
| "VMware<br>Host<br>Solution<br>Template" on<br>page 1054               | Monitors CPU, memory, storage, state, and network performance and usage statistics for the VMware Host server and on guest virtual machines on the host server. |

| Solution<br>Name                                                           | Description                                                                                                    |
|----------------------------------------------------------------------------|----------------------------------------------------------------------------------------------------|
| "VMware<br>Capacity<br>Management<br>Solution<br>Template" on<br>page 1046 | Enables SiteScope to collect data from VMware monitors and report it to the data store on the HP Operations agent. This data can then be used in various supported reporting products, including HP Service Health Optimizer (SHO), HP's capacity management solution, and Service Health Reporter (SHR), HP's service centric cross-domain reporting solution. |
| "WebLogic<br>Solution<br>Templates"<br>on page 1059                        | Monitors performance, availability, and usage statistics for Oracle WebLogic application servers.                                                                                                    |
| "WebSphere<br>Solution<br>Templates"<br>on page 1066                       | Monitors performance, availability, and usage statistics for IBM WebSphere application servers.                                                                                                    |

#### **Customizing Solution Templates**

Since a solution template is unlikely to match all your system configurations, you can customize the solution template to meet your system requirements as follows:

- Copy the solution template to a template container, modify it to suit your system requirements, and then deploy the modified solution template.
- Deploy the solution template, and modify it after the deployment to suit your system's requirements.

For example, when using the HP Quality Center Application Server solution template to monitor the repository disk variable, and the repository is on a different host to the application server, after deploying the template, you must change the repository disk utilization monitor to use the other host.

#### **Notes and Limitations**

- Errors detected during the creation of monitors using a solution template are independent of the status returned when the individual monitors are run. This means that the monitors may be created successfully but that the configuration settings may be incorrect or that the system being monitored is unavailable.
- After some solution templates are deployed, the relevant monitors may be defined with a BSM reporting level of **Disable reporting to BSM**. Therefore after deploying a solution template, we recommend that you check the monitors' reporting level. If you want to change the reporting level for the deployed monitors, you can use the Global Search and Replace wizard to update the reporting level option.
- Solution templates do not configure any automated alerts or reports for the monitors created. You may create and associate one or more alert definitions or reports to the monitors or monitor groups created by solution templates.

### How to Deploy a SiteScope Solution Template

This task describes the steps involved in deploying a solution template. Deploy a solution template for each server in your environment.

This task includes the following steps:

- "Prerequisites" below
- "Deploy the template" below
- "Enter variable values for the template deployment (for user interface deployment only)" below
- "Configure alerts and reports" on next page
- "Results" on next page

#### 1. Prerequisites

- You must have the applicable SiteScope option license to use the Solution Template. Contact your HP sales representative for more information about Solution licensing.
- The license must be imported from a license file in Preferences > General Preferences > Licenses. For user interface details, see "General Preferences Page" on page 638.

#### 2. Deploy the template

Select the method for deploying the solution template to a group:

You can deploy a solution template directly from the user interface. In the template tree, right-click the solution template you want to deploy, and select **Deploy Template**. In the Select Group dialog box, select the monitor group into which you want to deploy the solution template. For user interface details, see "Select Group Dialog Box" on page 881.

**Note:** Solutions that provide a number of templates (these are grouped in a template container), can be deployed to a group individually or simultaneously. For example, when deploying the Microsoft Exchange 2010 solution, you can select only the templates that you require, and deploy them against distributed Exchange server installations on separate servers. For details on deploying multiple templates simultaneously, see "How to Deploy Templates Using the User Interface" on page 876.

- You can deploy a solution template using a CSV file that contains the variable values defined in the template. For concept details, see "Deploying a Template Using a CSV File" on page 875. For task details, see "How to Deploy Template Using a CSV File" on page 878.
- You can deploy and update the template using an XML file external to the SiteScope user interface. For concept details, see "Auto Template Deployment Overview" on page 903. For task details, see "How to Deploy a Monitoring Structure Using an XML File" on page 912.

# 3. Enter variable values for the template deployment (for user interface deployment only)

Complete the items on the Deployment Values page for the selected solution template. For

user interface details, see the Deployment Values page for the specific solution template.

#### 4. Configure alerts and reports

Configure alerts and reports for the newly created solution monitors.

For details on configuring alerts, see "How to Configure an Alert" on page 1224.

For details on configuring reports, see "How to Create a Report" on page 1275.

#### 5. Results

The solution template creates a new monitor group container in which the individual solution monitors are added. The monitor group container is assigned a name in the format <Solution Template name> on <server\_name> where server\_name is the server selected from the Server box.

You can view, edit, and delete these monitors in the same way as any other monitors in SiteScope.

**Note:** If some of the monitors fail to deploy, a message is shown listing the names of the monitors together with a message describing the error.

# **Solution Templates Page**

Displays the name and description of the selected solution template.

| To access                | Select the <b>Templates</b> context. In the template tree, expand the <b>Solution</b><br><b>Templates</b> container and select the required template.                                                                      |
|--------------------------|----------------------------------------------------------------------------------------------------|
| Important<br>information | <ul> <li>Only licensed solution templates that are displayed with the icon are configurable solution templates.</li> <li>The Search/Filter Tags panel is not available for filtering Solution Template objects.</li> </ul> |
| Relevant<br>tasks        | "How to Deploy a SiteScope Solution Template" on page 930                                                                                                    |
| See also                 | "Template Tree" on page 90                                                                                                    |

User interface elements are described below:

| UI Element  | Description                                       |
|-------------|---------------------------------------------------|
| Name        | Name of the solution template (read-only).        |
| Description | Description of the solution template (read-only). |

# **Troubleshooting and Limitations**

This section describes troubleshooting and limitations for SiteScope solution templates.

- "Reinstalling the Solution Templates" below
- "Importing Templates" below

#### **Reinstalling the Solution Templates**

The installed solution templates are located in the **<SiteScope root directory**>**persistency** directory. If the contents of this directory are deleted, the solution templates are not displayed in the template tree. To reinstall the solution templates, you must copy the solution template files back to the **persistency** directory.

**Note:** We do not recommend deleting the **persistency** directory as this permanently deletes all SiteScope configuration data and all historic data in BSM (if SiteScope is integrated with BSM).

#### To reinstall the solution template files:

- 1. Locate the solution template files in the following directory: **<SiteScope root directory>\export**.
- Copy the contents of <SiteScope root directory>\export into <SiteScope root directory>\persistency\import.
- 3. Check that the solution templates have been reinstalled by locating them in the **Solution Templates** folder in the template tree.

#### Importing Templates

- When importing templates, if templates already exist with the same name in the same template container, the import may fail, due to unique name violation. To prevent this, rename the existing template containers.
- If the import fails or you no longer see the solution templates in the Solution Templates tree, you can restore the solution templates as described in "Troubleshooting and Limitations" above. If the **\export** folder also contains the template examples, the template container should be renamed to prevent the unique name violations mentioned above.

# Chapter 51

# **Active Directory Solution Templates**

This chapter includes:

#### Concepts

• "Active Directory Solution Overview" on next page

#### Tasks

• "How to Deploy the Active Directory Solution Templates" on page 937

#### Reference

• "Active Directory Solution Template Page" on page 938

# **Active Directory Solution Overview**

You can use the Active Directory solution templates to provide monitoring of domain controller performance—services on which Active Directory depends—and distributed Active Directory performance.

The Active Directory solution templates deploy a set of monitors against a particular Domain Controller. These monitors encompass best practices monitoring for Active Directory. This template includes Windows Event Log, Service, LDAP, performance counter and Active Directory Replication monitors.

The Active Directory solution templates provide comprehensive monitoring without requiring the SiteScope user or the IT organization to be experts on the application. They also reduce the time to configure and deploy monitors, help identify both real-time performance bottlenecks and longer term trends, and add only minimal overhead to production systems.

The Active Directory solution templates support Microsoft Windows Server 2000, 2003, and 2008 R2.

#### Note:

- You must have the applicable SiteScope option license to use the Active Directory solution templates. Contact your HP sales representative for more information about Solution licensing.
- An in-depth description of the Active Directory Solution is available in the SiteScope Active Directory Best Practices document. This document is part of the SiteScope installation, and can be found at <SiteScope root directory>\sisdocs\pdfs\SiteScope\_Active\_ Directory\_Best\_Practices.pdf. This is a password protected document. The password is provided along with the Active Directory Solution license key from HP.

### **Solution Template Monitors**

The Active Directory solution templates deploy monitors that target the following aspects of Active Directory performance:

- **Domain controller performance.** This category refers to the low level health of each domain controller in the environment. The Active Directory solution template automatically configures monitors for domain controller health.
- **Dependent services.** Active Directory depends on several key services. Without these services, Active Directory can become unresponsive or fail altogether. The Active Directory solution template automatically configures monitors for a list of important services on which Active Directory performance is dependent.
- **Distributed Active Directory performance.** Perhaps the most important aspect and key indicator of Active Directory performance is how fast Active Directory is replicating changes out to all domain controllers. The Active Directory solution template automatically configures monitors for monitoring and testing replication of changes and updates.

**Note:** Some of the monitor types deployed by the solution templates can only be added to SiteScope by using the Active Directory Solution sets. For more information, see the section for the particular monitor types.

# How to Deploy the Active Directory Solution Templates

This task describes the steps involved in entering variables for the Active Directory solution template.

### 1. Deploy the solution template

For a detailed overview of the steps involved in deploying a solution template, see "How to Deploy a SiteScope Solution Template" on page 930.

# 2. Enter deployment values for the solution template (for user interface deployment only)

Complete the items on the Deployment Values page for the Active Directory solution template. For user interface details, see "Active Directory Solution Template Page" on next page.

# Active Directory Solution Template Page

This page enables you to deploy the SiteScope Active Directory solution templates.

| To<br>access      | Select the <b>Templates</b> context. In the template tree, expand <b>Solution Templates</b> , and select the required Active Directory solution template. |  |
|-------------------|----------------------------------------------------------------------------------------------------|--|
| Relevant<br>tasks | "How to Deploy a SiteScope Solution Template" on page 930                                                                                                 |  |
| See also          | <ul><li> "Active Directory Solution Templates" on page 934</li><li> "Template Tree" on page 90</li></ul>                                                  |  |

### **Main Settings**

User interface elements are described below:

| UI Element                                                | Description                                                                                                    |
|-----------------------------------------------------------|----------------------------------------------------------------------------------------------------|
| ReplicatingDomain<br>Controllers                          | Comma separated list of domain controllers that replicate data from the domain controller selected above.                                                                                                    |
| LDAPSecurity<br>Principal                                 | LDAP Security Principal of a Domain Admin account. For Active<br>Directory this is in the format of cn=Domain Admin<br>User, cn=users, dc=yoursite, dc=com.                                                                                                    |
| LogicalDrive                                              | Logical drive that this Domain Controller is using for its database and log files.                                                                                                    |
| PASSWORD                                                  | Password for the user selected above.                                                                                                    |
| HostName                                                  | Host part of the domain controller's host name (do not include the fully qualified domain name).                                                                                                    |
| <b>Global Catalog</b><br>(AD with Global<br>Catalog only) | Select if the Domain Controller is a Global Catalog server.                                                                                                    |
| SERVER_LIST                                               | Domain Controller that you want to monitor. If the server you want to monitor is not in the list, you must define a connection profile to the server.                                                                                                    |
| Silent deployment                                         | Submits the template deployment request to a queue, and SiteScope<br>handles the deployment in the background. This enables you to continue<br>to use SiteScope without having to wait for the template deployment<br>process to finish. All submitted requests and their corresponding<br>deployment results are logged to <b>SiteScope root</b><br><b>directory&gt;logs\silent_deployment.log</b> . |
|                                                           | Default value: Not selected                                                                                                    |

| UI Element                                  | Description                                                                                                    |
|---------------------------------------------|----------------------------------------------------------------------------------------------------|
| Verify monitor<br>properties with           | Verifies the correctness of the monitor configuration properties in the template against the remote server on which the template is deployed.                                            |
| remote server                               | <b>Note:</b> When this option is selected, deployment time is slowed due to the remote connection.                                                                                       |
|                                             | Default value: Selected                                                                                                    |
| Test remote<br>servers<br>(AD 2008 R2 only) | Tests the connection created from the template remote server after the templates have been deployed. The test is performed in the background, enabling you to continue to use SiteScope. |
|                                             | Default value: Not selected                                                                                                    |

# Chapter 52

# **AIX Host Solution Template**

This chapter includes:

### Concepts

• "AIX Host Solution Overview" on next page

### Tasks

• "How to Deploy the AIX Host Solution Template" on page 942

### Reference

• "AIX Host Solution Template Page" on page 943

# **AIX Host Solution Overview**

The AIX Host solution template is a template that you can use to deploy a collection of monitors configured with default metrics that test the health, availability, and performance of the AIX host. The template supports the versions of AIX that are supported by SiteScope. For details, see System Requirements in the HP SiteScope Deployment Guide.

For UNIX Resource Monitors, you can create a Server-Centric report which displays data from three different metrics about the server being monitored.

**Tip:** We recommend using solution templates when creating the UNIX Resource Monitor, because the required monitors and metrics are already configured. For more information on generating a Server-Centric report, see "Generating a Server-Centric Report" on page 1100.

The AIX Host solution template provides comprehensive AIX operating system monitoring without requiring the SiteScope user or the IT organization to be experts on the application. It also reduces the time to configure and deploy performance monitors, helps identify both real-time performance bottlenecks and longer term trends, and adds only minimal overhead to production systems.

### Note:

- You must have the applicable SiteScope option license to use the AIX Host solution template. Contact your HP sales representative for more information about Solution licensing.
- An in-depth description of the AIX Host Solutions settings is available in the SiteScope Operating System Host Best Practices document. This document can be found at <SiteScope root directory>\sisdocs\pdfs\SiteScope\_OS\_Best\_Practices.pdf. This is a password protected document. The password is provided along with the Operating System Host Solution license key from HP.

### **Solution Template Monitors**

The AIX Host solution template deploys monitors that target the following aspects of AIX performance and health:

- CPU status and utilization details
- Memory status and utilization details
- File system status and utilization details

# How to Deploy the AIX Host Solution Template

This task describes the steps involved in configuring the server environment and entering variables for the AIX Host solution template.

**Note:** The AIX Host solution template deploys a UNIX Resource Monitor for each target host. This is a supplemental monitor that is required for Server-Centric Report support.

### 1. Prerequisites

- The SiteScope server must be able to connect to the target AIX host.
- The target server must be added to SiteScope as a UNIX remote machine and should pass the UNIX remote test (Remote Servers > UNIX Remote Servers). For details, see "How to Configure SiteScope to Monitor a Remote UNIX Server" on page 535.

### Note:

- The SiteScope server itself can also be monitoring if it runs a supported AIX operating system.
- The template supports the AIX versions supported by SiteScope. For details, see System Requirements in the HP SiteScope Deployment Guide.

### 2. Deploy the solution template

For a detailed overview of the steps involved in deploying a solution template, see "How to Deploy a SiteScope Solution Template" on page 930.

# 3. Enter deployment values for the solution template (for user interface deployment only)

Complete the items on the Deployment Values page for the AIX solution template. For user interface details, see "AIX Host Solution Template Page" on next page.

# **AIX Host Solution Template Page**

This page enables you to deploy the SiteScope AIX solution template.

| To access         | Select the <b>Templates</b> context. In the template tree, expand <b>Solution Templates</b> , and select <b>AIX Host</b> . |
|-------------------|----------------------------------------------------------------------------------------------------|
| Relevant<br>tasks | "How to Deploy a SiteScope Solution Template" on page 930                                                                  |
| See also          | <ul><li>"AIX Host Solution Template" on page 940</li><li>"Template Tree" on page 90</li></ul>                              |

### **Main Settings**

User interface elements are described below:

| UI Element                                               | Description                                                                                                    |
|----------------------------------------------------------|----------------------------------------------------------------------------------------------------|
| SERVER_<br>LIST                                          | Name of the server you want to monitor. If the server you want to monitor is not in the list, you must define a connection profile to the server. For the steps you use to create a UNIX connection profile, see "How to Configure SiteScope to Monitor a Remote UNIX Server" on page 535.                                                                                                    |
| Silent<br>deployment                                     | Submits the template deployment request to a queue, and SiteScope handles the deployment in the background. This enables you to continue to use SiteScope without having to wait for the template deployment process to finish. All submitted requests and their corresponding deployment results are logged to <b>SiteScope root directory&gt;logs\silent_deployment.log</b> . Default value: Not selected |
| Verify<br>monitor<br>properties<br>with remote<br>server | Verifies the correctness of the monitor configuration properties in the template against the remote server on which the template is deployed.<br><b>Note:</b> When this option is selected, deployment time is slowed due to the remote connection.<br><b>Default value:</b> Selected                                                                                                    |

# Chapter 53

# **Failover Monitoring Solution Templates**

This chapter includes:

### Concepts

• "Failover Monitoring Solution Templates Overview" on next page

### Tasks

• "How to Deploy a Failover Monitoring Solution Template" on page 947

### Reference

• "Failover Monitoring Solution Template Page" on page 949

# **Failover Monitoring Solution Templates Overview**

SiteScope Failover is a special version of SiteScope that includes automated failover functionality. It enables you to implement failover capability for infrastructure monitoring by making sure that a failed SiteScope machine is automatically and quickly replaced by a different machine, with little service disruption.

Failover Monitoring solution templates are preconfigured monitor set templates designed to monitor the failover environment. Using the Failover Monitoring solution templates, you can rapidly deploy solution-specific SiteScope monitors with settings that are optimized for monitoring the availability of primary and failover SiteScope machines.

When a primary SiteScope is registered to the Failover Manager configuration file, it is recommended to deploy the Failover Monitoring solution template (for Windows or UNIX) to the primary SiteScope, according to the platform on which SiteScope is running. A Failover Monitoring solution template should be deployed to each primary SiteScope server being monitored by the Failover Manager.

The solution template creates a monitor group container on the primary SiteScope in which the specially configured Failover monitors are added. The Failover monitors are SiteScope log monitors with settings that are optimized for monitoring the availability of the target primary SiteScope and the failover service.

After the solution template is deployed, you can configure alerts on the deployed monitors to notify you of changes in status on the primary SiteScope and when a failover occurs. For example, you can configure a Failover alert to receive email notification when the primary SiteScope goes down.

**Note:** For details on using SiteScope Failover Manager, see the HP SiteScope Failover Guide located in **<SiteScope root directory>\sisdocs\pdfs\SiteScopeFailover.pdf**.

### **Failover Template Monitors**

The Failover Monitoring solution templates are located in the **Solution Templates** folder in the SiteScope template tree. All the monitors are Log File monitors which are configured to search for a particular text match in the Failover Manager **ha.log** file. The information from this file is used as a trigger for activating alert actions.

The monitoring frequency is defined by the **Frequency** setting in the Monitor Run Settings panel on the Failover monitor. By default, each monitor is set to run every 60 seconds.

The following table provides an overview of the monitors in the Failover Monitoring solution template.

| Failover Monitors                     | Description                                                                                                    | Threshold Settings                                |
|---------------------------------------|----------------------------------------------------------------------------------------------------|---------------------------------------------------|
| Failed to Start<br>SiteScope Failover | This is a log monitor that is used to detect if<br>the failover service has failed to start after the<br>primary SiteScope has gone down.                                                              | Error if matches<br>=="n/a" or > 0                |
|                                       | When the monitor is in error, the Failover<br>Manager logs a message to the <b>ha.log</b> file,<br>and the monitor checks for a match. Configure<br>an alert to notify you if the monitor is in error. | Good if ==0                                       |
| Failed to Stop<br>SiteScope Failover  | This is a log monitor that is used to detect if<br>the failover service has failed to stop after the<br>Failover Manager has requested it to<br>shutdown.                                              | Error if matches<br>=="n/a" or > 0<br>Good if ==0 |
|                                       | When the monitor is in error, the Failover<br>Manager logs a message to the <b>ha.log</b> file,<br>and the monitor checks for a match. Configure<br>an alert to notify you if the monitor is in error. |                                                   |
| Primary SiteScope has<br>Recovered    | This is a log monitor that is used to detect if the primary SiteScope has recovered after a failure.                                                                                                   | Error if matches<br>=="n/a" or > 0<br>Good if ==0 |
|                                       | The monitor is configured to be in error when there is match.                                                                                                    | G000 II0                                          |
| Primary SiteScope is<br>Down          | This is a log monitor that is used to detect if a primary SiteScope has gone down.                                                                                                    | Error if matches<br>=="n/a'" or > 0               |
|                                       | The monitor is in error status when the primary SiteScope is down.                                                                                                    | Good if ==0                                       |
| Primary SiteScope<br>Status Unknown   | This is a log monitor that is used to detect if the primary SiteScope status is unknown. The                                                                                                    | Error if matches<br>=="n/a'" or > 0               |
|                                       | Failover should not be up and running as a backup when the primary SiteScope status is unknown.                                                                                                    | Good if ==0                                       |
|                                       | The monitor is configured to be in error when there is match.                                                                                                    |                                                   |

# How to Deploy a Failover Monitoring Solution Template

This task describes the steps involved in deploying a Failover Monitoring solution template.

This task includes the following steps:

- "Deploy the Failover Monitoring solution template" below
- "Modify Failover monitor configuration properties optional" below
- "Configure alerts and reports" below
- "View monitor results during failover" on next page
- "View monitor results when the primary SiteScope recovers" on next page

### 1. Deploy the Failover Monitoring solution template

Deploy the Failover Monitoring solution template using one of the following methods:

- From the template tree in the user interface. For task details, see "How to Deploy Templates Using the User Interface" on page 876.
- Using a CSV file. For task details, see "How to Deploy Template Using a CSV File" on page 878.
- Using an XML file external to the SiteScope user interface. For task details, see "How to Deploy a Monitoring Structure Using an XML File" on page 912.

Once deployed, the Failover Monitoring solution template creates a new monitor group container in which the individual Failover monitors are added. The monitor group container is assigned a name in the format Failover Monitors on <primary SiteScope installation path>.

For details on Failover Monitoring solution template properties, see "Failover Monitoring Solution Template Page" on page 949.

### 2. Modify Failover monitor configuration properties - optional

You can modify monitor configuration properties for Failover monitors in the same way as any other monitors in SiteScope.

For example, you can modify conditions that determine the reported status of each monitor instance in the Threshold Settings. For details on modifying monitor thresholds, see "Threshold Settings" on page 376.

### 3. Configure alerts and reports

Configure alerts on the deployed Failover monitors to notify you of changes in status on the primary SiteScope and when a failover occurs. For details on configuring alerts, see "How to Configure an Alert" on page 1224.

You can also configure reports for the newly created Failover monitors. For details on configuring reports, see "How to Create a Report" on page 1275.

### 4. View monitor results during failover

If a primary SiteScope goes down, an alert is triggered notifying you of the change in status of the primary SiteScope. To view monitoring results during a failover, you need to redirect your Web browser to the address of the failover SiteScope server using the format:

http://<Failover Manager name>:<Failover Manager port>/SiteScope

For example, http://localhost:8080/SiteScope.

### 5. View monitor results when the primary SiteScope recovers

When the primary SiteScope recovers, an alert is triggered if an alert was configured on the **Primary SiteScope has Recovered** monitor. To view monitoring results, redirect your Web browser to the address of the primary SiteScope instance using the format:

http://<Primary SiteScope name>:<Primary SiteScope port>/SiteScope

# Failover Monitoring Solution Template Page

This page enables you to deploy the Failover Monitoring solution template on the primary SiteScope server.

| To<br>access      | Select the <b>Templates</b> context. In the template tree, expand the <b>Solution Templates</b> container and select the required Failover Monitoring template. |
|-------------------|----------------------------------------------------------------------------------------------------|
| Relevant<br>tasks | "How to Deploy a Failover Monitoring Solution Template" on page 947                                                                                             |
| See also          | "Failover Monitoring Solution Templates Overview" on page 945                                                                                                   |

### Failover Monitoring Solution Template for Windows

| UI Element                                   | Description                                                                                                    |
|----------------------------------------------|----------------------------------------------------------------------------------------------------|
| Failover<br>Manager<br>host                  | The name of the Failover Manager host.                                                                                                    |
| Failover<br>Manager<br>user name             | The user name with administrator credentials that SiteScope should use to connect to the Failover Manager.                                                                                                    |
| Failover<br>Manager<br>password              | Password for the user name that SiteScope should use to connect to the Failover Manager.                                                                                                    |
| Failover<br>Manager<br>ha.log path           | The full UNC path to the Failover Manager <b>ha.log</b> file.<br><b>Default value:</b> \\ <failover manager="" server="">\SiteScope\logs\ha.log</failover>                                                                                                    |
| Primary<br>SiteScope<br>installation<br>path | The full installation path of the primary SiteScope server.<br><b>Default value:</b> \\\\ <shared folder="">\\<primary server="">\\SiteScope<br/><b>Syntax exceptions:</b> If meta characters are used in the installation path, they<br/>should be escaped if you want the characters to have their normal meaning. Meta<br/>characters can be escaped by preceding them with a backslash ("\").)</primary></shared>      |
| Log file<br>encoding                         | If the log file content to be monitored uses an encoding that is different than the encoding used on the server where SiteScope is running, enter the encoding to use. This may be necessary if the code page which SiteScope is using does not support the character sets used in the target log file. This enables SiteScope to match and display the encoded log file content correctly.<br><b>Default value:</b> UTF-8 |

| UI Element                                               | Description                                                                                                    |
|----------------------------------------------------------|----------------------------------------------------------------------------------------------------|
| Silent<br>deployment                                     | Submits the template deployment request to a queue, and SiteScope handles the deployment in the background. This enables you to continue to use SiteScope without having to wait for the template deployment process to finish. All submitted requests and their corresponding deployment results are logged to <b>SiteScope root directory&gt;\logs\silent_deployment.log</b> . Default value: Not selected |
| Verify<br>monitor<br>properties<br>with remote<br>server | Verifies the correctness of the monitor configuration properties in the template against the remote server on which the template is deployed.<br><b>Note:</b> When this option is selected, deployment time is slowed due to the remote connection.                                                                                                    |
|                                                          | Default value: Selected                                                                                                    |

### Failover Monitoring Solution Template for UNIX

| UI Element                                   | Description                                                                                                    |  |
|----------------------------------------------|----------------------------------------------------------------------------------------------------|--|
| Failover<br>Manager<br>Host                  | The name of the Failover Manager host.                                                                                                    |  |
| Failover<br>Manager<br>User                  | The user name with administrator credentials that SiteScope should use to connect to the Failover Manager.                                                                                                    |  |
| Failover<br>Manager<br>Password              | Password for the user name that SiteScope should use to connect to the Failover Manager.                                                                                                    |  |
| Failover<br>Manager<br>HA Log                | The full path to the Failover Manager <b>ha.log</b> file.<br><b>Default value:</b> /opt/HP/SiteScope/logs/ha.log                                                                                                    |  |
| Primary<br>SiteScope<br>Installation<br>Path | The full installation path of the primary SiteScope server.<br><b>Syntax exceptions:</b> If meta characters are used in the installation path, they should be escaped where you want the characters to have their normal meaning. Meta characters can be escaped by preceding them with a backslash ("\").)<br><b>Default value:</b> // <ha mounts="">//<primary server="">//SiteScope</primary></ha> |  |

| UI Element                          | Description                                                                                                    |
|-------------------------------------|----------------------------------------------------------------------------------------------------|
| Silent<br>deployment                | Submits the template deployment request to a queue, and SiteScope handles the deployment in the background. This enables you to continue to use SiteScope without having to wait for the template deployment process to finish. All submitted requests and their corresponding deployment results are logged to <b>SiteScope root directorylogssilent_deployment.log</b> . |
|                                     |                                                                                                    |
| Verify<br>monitor                   | Verifies the correctness of the monitor configuration properties in the template against the remote server on which the template is deployed.                                                                                                    |
| properties<br>with remote<br>server | <b>Note:</b> When this option is selected, deployment time is slowed due to the remote connection.                                                                                                    |
|                                     | Default value: Selected                                                                                                    |

# Chapter 54

# **HP Quality Center Solution Templates**

This chapter includes:

### Concepts

• "HP Quality Center Solution Templates Overview" on next page

### Tasks

• "How to Deploy the HP Quality Center Solution Template" on page 955

### Reference

• "HP Quality Center Solution Template Page" on page 957

"Troubleshooting and Limitations" on page 964

## **HP Quality Center Solution Templates Overview**

The HP Quality Center solution templates are templates that you can use to deploy a collection of monitors configured with default metrics that test the availability of HP Quality Center 9.x and 10.x application servers, license status on HP Quality Center 9.2 and 10.0 database servers, and HP QuickTest Professional license server application and system availability.

The HP Quality Center solution templates provide comprehensive HP Quality Center monitoring without requiring the SiteScope user or the IT organization to be experts on the application. They also reduce the time to configure and deploy performance monitors, help identify both real-time performance bottlenecks and longer term trends, and add only minimal overhead to production systems.

### Note:

- You must have the applicable SiteScope option license to use the HP Quality Center solution templates. Contact your HP sales representative for more information about Solution licensing.
- An in-depth description of the HP Quality Center solution is available in the SiteScope Quality Center Best Practices document. This document is part of the SiteScope installation, and can be found at <SiteScope root directory>\sisdocs\pdfs\SiteScope\_ HP\_QC\_Best\_Practices.pdf. This is a password protected document. The password is provided along with the HP Quality Center Solution license key from HP.
- HP Quality Center Application Server for Windows and HP QuickTest Professional License Server solution templates are not supported on SiteScopes installed on UNIX platforms.

This section also includes:

- "Solution Template Monitors" below
- "Monitoring Quality Center Third-Party Applications" below

### **Solution Template Monitors**

The HP Quality Center solution includes solution templates for monitoring the following key components:

- HP Quality Center Application Server for UNIX/Windows. Use this solution template to
  monitor the availability and performance of the HP Quality Center application server on the
  operating system on which the application is installed.
- HP Quality Center 9.2/10.0 License Status. Use this solution template to monitor HP Quality Center license usage and expiration time on an HP Quality Center database server (the solution template has been certified on an Oracle and Microsoft SQL database).
- HP QuickTest Professional License Server. Use this solution template to monitor the availability and performance of the HP QuickTest Professional License Server.

### Monitoring Quality Center Third-Party Applications

We recommend using other SiteScope solution templates, monitors, or both, to monitor Quality

Center third-party components, such as the application server on which Quality Center is deployed, and the database it uses.

For details on the solutions that are recommended for monitoring Quality Center third-party components, see the tables below:

### **Database Server Monitoring**

| Database Type        | Recommended Solution                                   |
|----------------------|--------------------------------------------------------|
| Oracle               | "Oracle Database Solution Templates" on page 1018      |
| Microsoft SQL Server | "Microsoft SQL Server Solution Templates" on page 1004 |
| LDAP                 | LDAP Monitor                                           |

### **Application/Web Server Monitoring**

| Application/Web Server Type                                     | Recommended Solution                                        |
|-----------------------------------------------------------------|-------------------------------------------------------------|
| Apache Server                                                   | Apache Server Monitor                                       |
| JBoss                                                           | "JBoss Application Server Solution<br>Template" on page 972 |
| Microsoft IIS                                                   | "Microsoft IIS Solution Templates" on page 987              |
|                                                                 | Microsoft IIS Server Monitor                                |
| WebLogic 6.x-8.x, 9.x-10.x                                      | "WebLogic Solution Templates" on page 1059                  |
| WebSphere 5.x, 6.x                                              | "WebSphere Solution Templates" on page 1066                 |
| Other Web/Application Servers that support JMX access (JSR 160) | JMX Monitor                                                 |

# How to Deploy the HP Quality Center Solution Template

This task describes the steps involved in entering variables and deploying the HP Quality Center solution templates.

This task includes the following steps:

- "Prerequisites" below
- "Deploy the solution template" on next page
- "Enter deployment values for the solution template (for user interface deployment only)" on next page

### 1. Prerequisites

### HP Quality Center Application Server for Windows:

- The SiteScope server must have access to the Quality Center components.
- You should have the following information:
- Quality Center application version (9.2, 10.0)
- Full host name and login credentials for the application server
- Quality Center repository disk or repository location if it is located on another host
- Port used in the login URL (usually none, which means that port 80 is used)

**Note:** This solution template is not supported on SiteScopes installed on UNIX platforms.

### HP Quality Center Application Server for UNIX:

- The SiteScope server must have access to the Quality Center components.
- You should have the following information:
- Quality Center application version (9.2, 10.0)
- UNIX operating system type
- Full host name and login credentials for the Application server
- System file system
- Quality Center repository disk or repository location if it is located on another host
- Port used in the login URL (usually none, which means that port 80 is used)
- Name of the java process command that runs the Quality Center application on the UNIX operating system. (you can use "ps -ef | grep java")

### HP Quality Center 9.2/10.0 License Status:

- The SiteScope server must have access to the Quality Center 9.2 or 10.0 components.
- You should have the following information on the Quality Center database:
- Database host name
- Type (Oracle, Microsoft SQL, MSDE 2000)
- Driver (possibly a SiteScope built-in database driver)
- Database Connection URL

### HP QuickTest Professional License Server:

- The SiteScope server must have access to the HP QuickTest Professional License server.
- You should have the HP QuickTest Professional License server host name and login credentials.

**Note:** This solution template is not supported on SiteScopes installed on UNIX platforms.

### 2. Deploy the solution template

For a detailed overview of the steps involved in deploying a solution template, see "How to Deploy a SiteScope Solution Template" on page 930.

# 3. Enter deployment values for the solution template (for user interface deployment only)

Complete the items on the Deployment Values page for the HP Quality Center solution template. For user interface details, see "HP Quality Center Solution Template Page" on next page.

# HP Quality Center Solution Template Page

This page enables you to deploy the HP Quality Center solution templates for monitoring the HP Quality Center 9.x and 10.x application servers on Windows and UNIX platforms, and license usage and expiration time on an HP Quality Center 9.2 or 10.0 database server. The templates also enable you to monitor HP QuickTest Professional license server application and system availability.

| To access             | Select the <b>Templates</b> context. In the template tree, expand <b>Solution Templates</b> , and select the required HP Quality Center solution template.                       |
|-----------------------|----------------------------------------------------------------------------------------------------|
| Important information | • The solution template uses the Ping monitor to monitor system availability. If<br>Ping traffic is blocked on your network, you should use Port monitor instead.                |
|                       | HP Quality Center Application Server for Windows and HP HP QuickTest Professional License Server solution templates are not supported on SiteScopes installed on UNIX platforms. |
| Relevant<br>tasks     | "How to Deploy a SiteScope Solution Template" on page 930                                                                                                    |
| See also              | "HP Quality Center Solution Templates Overview" on page 953                                                                                                    |
|                       | "Troubleshooting and Limitations" on page 964                                                                                                    |
|                       | "Template Tree" on page 90                                                                                                    |

### **HP Quality Center Application Server for Windows**

| UI Element                         | Description                                                                                      |
|------------------------------------|--------------------------------------------------------------------------------------------------|
| Application<br>server host<br>name | Host name of the Quality Center application server.                                              |
| Application<br>server user<br>name | Login user name for the host on the Quality Center application server.                           |
| Application<br>server<br>password  | Password for the host on the Quality Center application server.                                  |
| System disk                        | Logical disk drive where the Quality Center application server is installed.<br>Default value: C |

| UI Element                                                                                            | Description                                                                                                    |
|----------------------------------------------------------------------------------------------------|----------------------------------------------------------------------------------------------------|
| Repository<br>disk                                                                                    | Logical disk drive where the Quality Center repository is located. If the repository is located on another host, enter the system disk drive and alter the Repository Disk Utilization monitor after you deploy your template.                                                                                                    |
|                                                                                                    | Default value: D                                                                                                    |
| Site                                                                                                  | Suffix for the Quality Center Site Administration URL.                                                                                                    |
| Administration path                                                                                   | <b>Default value:</b> qcbin/SiteAdmin.htm (for Quality Center version 9.x, change this to sabin)                                                                                                    |
| Application<br>port                                                                                   | Port used in the login URLs to the Quality Center application. Usually no port is specified which means port 80 is used.                                                                                                    |
|                                                                                                    | Default value: 80                                                                                                    |
| Maximum<br>round trip time                                                                            | Value in milliseconds, used as an error status threshold for a reasonable round trip time for getting a response from you application URLs.                                                                                                    |
| (milliseconds)                                                                                        | Default value: 1500 milliseconds                                                                                                    |
| Quality Center                                                                                        | Name of the Quality Server service.                                                                                                    |
| service name                                                                                          | <b>Default value:</b> HP Quality Center. For Quality Center version 9.x, change this to Mercury Quality Center.                                                                                                    |
| Silent<br>deployment                                                                                  | Submits the template deployment request to a queue, and SiteScope handles the deployment in the background. This enables you to continue to use SiteScope without having to wait for the template deployment process to finish. All submitted requests and their corresponding deployment results are logged to <b>SiteScope root directory&gt;logs\silent_deployment.log</b> . |
|                                                                                                    | Default value: Not selected                                                                                                    |
| Verify monitor properties with                                                                        | Verifies the correctness of the monitor configuration properties in the template against the remote server on which the template is deployed.                                                                                                    |
| remote server                                                                                         | <b>Note:</b> When this option is selected, deployment time is slowed due to the remote connection.                                                                                                    |
|                                                                                                    | Default value: Selected                                                                                                    |
| Test remote<br>servers<br>(HP Quality<br>Center<br>Application<br>Server for<br>Windows/UNIX<br>only) | Tests the connection created from the template remote server after the template has been deployed. The test is performed in the background, enabling you to continue to use SiteScope.                                                                                                    |
|                                                                                                    | Default value: Not selected                                                                                                    |

### HP Quality Center Application Server for UNIX

| UI Element                                   | Description                                                                                                    |
|----------------------------------------------|----------------------------------------------------------------------------------------------------|
| Application<br>server host<br>name           | Host name for the Quality Center application server.                                                                                                    |
| Application<br>server user<br>name           | Login user name for the host on the Quality Center application server.                                                                                                    |
| Application<br>server<br>password            | Password for the host on the Quality Center application server.                                                                                                    |
| UNIX<br>operating<br>system                  | UNIX operating system type, such as Solaris, Red Hat Enterprise Linux. The complete list of UNIX operating system types is available in the <b>Operating system</b> field of the New/Edit UNIX Remote Server dialog box.                                                                                             |
|                                              | Default value: Linux                                                                                                    |
| System file<br>system                        | File system where the Quality Center application is installed.                                                                                                    |
| Repository file<br>system                    | File system where the Quality Center repository is located. If the repository is located on another host, enter the system disk file system, and alter the Repository Disk Utilization monitor after you deploy your template.                                                                                       |
| Site                                         | Suffix for the Quality Center Site Administration URL.                                                                                                    |
| Administration path                          | <b>Default value:</b> qcbin/SiteAdmin.htm (for Quality Center version 9.x, change this to sabin)                                                                                                    |
| Application<br>port                          | Port used in the login URLs to the Quality Center application. Usually no port is specified which means port 80 is used.                                                                                                    |
|                                              | Default value: 80                                                                                                    |
| Maximum<br>round trip time<br>(milliseconds) | Value in milliseconds, used as an error status threshold for a reasonable round trip time for getting a response from you application URLs.                                                                                                    |
|                                              | Default value: 1500 milliseconds                                                                                                    |
| Quality Center<br>process<br>unique name     | Name used to identify the Quality Center java process from the other processes running on the system. It can be the Quality Center process name, or a unique part of it taken from the java process command that runs the Quality Center application on the UNIX operating system (you can use ps - ef   grep java). |

| UI Element                                         | Description                                                                                                    |
|----------------------------------------------------|----------------------------------------------------------------------------------------------------|
| Silent<br>deployment                               | Submits the template deployment request to a queue, and SiteScope handles<br>the deployment in the background. This enables you to continue to use<br>SiteScope without having to wait for the template deployment process to<br>finish. All submitted requests and their corresponding deployment results are<br>logged to <b>SiteScope root directory\logs\silent_deployment.log</b> . |
|                                                    | Default value: Not selected                                                                                                    |
| Verify monitor<br>properties with<br>remote server | Verifies the correctness of the monitor configuration properties in the template against the remote server on which the template is deployed.                                                                                                    |
|                                                    | <b>Note:</b> When this option is selected, deployment time is slowed due to the remote connection.                                                                                                    |
|                                                    | Default value: Selected                                                                                                    |

### HP Quality Center 9.2/10.0 License Status

| UI Element                              | Description                                                                                                    |
|-----------------------------------------|----------------------------------------------------------------------------------------------------|
| Site<br>Administration<br>database host | Host name where the Quality Center Site Administration is installed.                                                                                                    |
| Database<br>driver                      | Database driver used for connecting to your database. If a custom driver is used, the driver must also be installed in the <b><sitescope directory="" root="">\WEB-INF\Iib</sitescope></b> directory. |
|                                         | <b>Default value:</b> com.inet.ora.OraDriver (supports Oracle Database). For Microsoft SQL, use: com.mercury.jdbc.sqlserver.SQLServerDriver.                                                          |
| Connection                              | Quality Center database connection URL.                                                                                                    |
| URL (full)                              | Examples:                                                                                                    |
|                                         | jdbc:inetora:[host]:[port]:[sid] (for Oracle Database)                                                                                                    |
|                                         | jdbc:mercury:sqlserver://labm1qcrnd05.devlab.ad:1433;DatabaseName=May22_<br>2008_db (for Microsoft SQL)                                                                                               |

| UI Element                              | Description                                                                                                    |
|-----------------------------------------|----------------------------------------------------------------------------------------------------|
| Connection<br>URL (part 0-3)            | If your connection URL is composed of semicolon (;) separated values, enter each part in a separate field in addition to the full <b>Connection URL (full)</b> field.                          |
|                                         | Example:                                                                                                    |
|                                         | Connection URL (part 0) =<br>jdbc:mercury:sqlserver://labm1qcrnd05.devlab.ad:1433                                                                                                    |
|                                         | Connection URL (part 1) = DatabaseName=May22_2008_db                                                                                                    |
|                                         | Otherwise enter your whole connection URL in Connection URL (part 0) for example:                                                                                                    |
|                                         | Connection URL (part 0) = jdbc:inetora:[host]:[port]:[sid]                                                                                                    |
|                                         | <b>Note:</b> The reason for this separation is that the connection URL is used as a Script monitor parameter, and the semicolon (;) character is not permitted for security reasons.           |
| Database user                           | User name required for querying the database.                                                                                                    |
|                                         | The specified user name must have privileges to run the SELECT queries on the ADMIN and SESSION_LICENSE tables of the Site Administration database.                                            |
| Database<br>password                    | Password required for the given user name to log on to the database and run the SELECT queries.                                                                                                |
| Database<br>password -                  | Encrypted form of the database password. To get the encrypted password, run the following tool on your password:                                                                               |
| encrypted                               | <sitescope directory="" root="">\tools\AutoDeployment\encrypt_password.bat<br/><password></password></sitescope>                                                                               |
|                                         | For UNIX platforms, run enrypt_password.sh <password>.</password>                                                                                                    |
|                                         | <b>Note:</b> The encrypted password is used as a Script monitor parameter, and is required for security reasons.                                                                               |
| Admin table                             | Name of the Quality Center ADMIN table.                                                                                                    |
| name                                    | <b>Default value:</b> ADMIN (supports Oracle database). For Microsoft SQL database, use <b>td.ADMIN</b> .                                                                                      |
| Session                                 | Name of the Quality Center Session License table.                                                                                                    |
| license table<br>name                   | <b>Default value:</b> SESSION_LICENSE (supports Oracle database). For Microsoft SQL database, use <b>td.SESSION_LICENSE</b> .                                                                  |
| SiteScope<br>expiration<br>error status | License expiration error threshold. Each License Expiration Status deployed monitor is in error status if the number of days until the license expires is less than the number specified here. |
| (days<br>remaining)                     | Default value: 7 days                                                                                                    |

| UI Element                                                       | Description                                                                                                    |
|------------------------------------------------------------------|----------------------------------------------------------------------------------------------------|
| SiteScope<br>expiration<br>warning status<br>(days<br>remaining) | License expiration warning threshold. Each License Expiration Status deployed monitor is in warning status if the number of days until the license expires is less than the number specified here.<br><b>Default value:</b> 30 days                                                                                                    |
| Number of free<br>licenses for<br>error                          | License usage error threshold. Each License Usage Status deployed monitor is in error status if the number of free licenses is less than the number specified here.<br><b>Default value:</b> 5                                                                                                    |
| Number of free<br>licenses for<br>warning                        | License usage warning threshold. Each License Usage Status deployed monitor<br>is in warning status if the number of free licenses is less than the number<br>specified here.                                                                                                    |
|                                                                  | Default value: 20                                                                                                    |
| Silent<br>deployment                                             | Submits the template deployment request to a queue, and SiteScope handles the deployment in the background. This enables you to continue to use SiteScope without having to wait for the template deployment process to finish. All submitted requests and their corresponding deployment results are logged to <b>SiteScope root directorylogssilent_deployment.log</b> . |
|                                                                  | Default value: Not selected                                                                                                    |
| Verify monitor<br>properties with<br>remote server               | Verifies the correctness of the monitor configuration properties in the template against the remote server on which the template is deployed.                                                                                                    |
|                                                                  | <b>Note:</b> When this option is selected, deployment time is slowed due to the remote connection.                                                                                                    |
|                                                                  | Default value: Selected                                                                                                    |

### Note:

- The Quality Center license is in XML format that is stored in the ADMIN table on the Site Administration database. It contains information about the Quality Center license expiration and quota for each of the different Quality Center modules (for example, Defects, Requirements, and so forth). The XML format is different for Quality Center 9.2 and Quality Center 10.0. Another table named SESSION\_LICENSE contains an entry on real time for each logged in session and the license type used.
- To calculate the license usage and expiration, the SiteScope solution template uses a Script monitor that runs a script (**runQCLicenseTool.bat** on Microsoft Windows platforms, and **runQCLicenseTool.sh** on UNIX platforms). The script queries the Quality Center database, and returns the following information for the requested license type to the Script monitor:

Total=<total quota>;used=<currently used of this

```
type>;free=<total-free>;exp_days=<left days for license to
expire>.
```

### HP HP QuickTest Professional License Server

| UI Element                                               | Description                                                                                                    |
|----------------------------------------------------------|----------------------------------------------------------------------------------------------------|
| QTP<br>license<br>server host<br>name                    | Host name for the HP QuickTest Professional license server.                                                                                                    |
| QTP<br>license<br>server user<br>name                    | User name for the HP QuickTest Professional license server system login.                                                                                                    |
| QTP<br>license<br>server<br>password                     | Password for the HP QuickTest Professional license server system login.                                                                                                    |
| Silent<br>deployment                                     | Submits the template deployment request to a queue, and SiteScope handles the deployment in the background. This enables you to continue to use SiteScope without having to wait for the template deployment process to finish. All submitted requests and their corresponding deployment results are logged to <b>SiteScope root directorylogssilent_deployment.log</b> . |
| Verify<br>monitor<br>properties<br>with remote<br>server | Verifies the correctness of the monitor configuration properties in the template against the remote server on which the template is deployed. Note: When this option is selected, deployment time is slowed due to the remote connection. Default value: Selected                                                                                                    |

## **Troubleshooting and Limitations**

If you encounter monitors that have a **content match error** after deploying the solution template, it is possible that your Quality Center does not support this type of license.

- If this is the case, you should delete the unsupported monitor.
- If the monitor is supported, you should check the log file: <SiteScope root directory>\scripts\qc\_license\_tool.log.

To set the log file to debug, open **<SiteScope root directory>\conf\** ems\tools\conf\core\Tools\log4j\PlainJava\log4j.properties

and set

loglevel=DEBUG

# Chapter 55

# **HP Service Manager Solution Templates**

This chapter includes:

### Concepts

• "HP Service Manager Solution Overview" on next page

### Tasks

• "How to Deploy the HP Service Manager Solution Template" on page 967

### Reference

• "HP Service Manager Solution Template Page" on page 969

## **HP Service Manager Solution Overview**

SiteScope's HP Service Manager solution templates enable you to monitor and troubleshoot HP Service Manager application servers availability and system status on Windows and UNIX platforms. They measure HP Service Manager load balancer status, shared memory usage, and monitors logs for fatal errors. They can also be used to monitor HP Service Manager in Horizontal Scaled mode. The templates supports Service Manager 7.11.

The HP Service Manager solution templates provide comprehensive monitoring without requiring the SiteScope user or the IT organization to be experts on the application. They also reduce the time to configure and deploy performance monitors, and help identify both real-time performance bottlenecks and longer term trends.

### Note:

- You must have the applicable SiteScope option license to use the HP Service Manager solution templates. Contact your HP sales representative for more information about Solution licensing.
- An in-depth description of the Service Manager solution templates is available in the Service Manager Best Practices document. This document is part of the SiteScope installation, and can be found at <SiteScope root directory>\sisdocs\pdfs\SiteScope\_ HP\_SM\_Best\_Practices.pdf. This is a password protected document. The password is provided along with the HP Service Manager Solution license key from HP.

### **Solution Template Monitors**

The HP Service Manager solution templates create a dynamic set of monitors that target the HP Service Manager server performance and health on Windows and UNIX platforms. For details on the monitors, see the SiteScope HP Service Manager Server Best Practices document.

# How to Deploy the HP Service Manager Solution Template

This task describes the steps involved in configuring the server environment and entering variables for the HP Service Manager solution template.

This task includes the following steps:

- "Prerequisites" below
- "Run the sm-lbstatus-win-ssh.bat and sm-shm-win-ssh.bat scripts (for HP Service Manager for Windows)" below
- "Deploy the solution template" on next page
- "Enter deployment values for the solution template (for user interface deployment only)" on next page
- 1. Prerequisites
  - The HP Service Manager solution templates supports Service Manager 7.11 only.
  - All processes to be monitored must be up and running when deploying the template. If SiteScope does not find the processes when it tries to create the target monitor, a "No counters selected" error is displayed and the monitor is not created.

**Workaround:** If not all processes are up and running, you can copy the template to your own template container and delete the processes monitors. You can later create them manually, or deploy another copy of the template that contains only the processes monitors.

 For the HP Service Manager for Windows solution template, the sm-lbstatus-win-ssh.bat and sm-shm-win-ssh.bat scripts must be run on the Microsoft Windows remote server where HP Service Manager is installed. For details, see the following step.

**Note:** The HP Service Manager for UNIX solution template uses the **sm-shm.txt** and **sm-lbstatus.txt** files located in **<SiteScope root directory>/scripts.remote** to run commands on the remote Service Manager UNIX host.

# 2. Run the sm-lbstatus-win-ssh.bat and sm-shm-win-ssh.bat scripts (for HP Service Manager for Windows)

- a. Install and configure the SSH Server (OpenSSH). For details, see "How to Configure Remote Windows Servers for SSH monitoring" on page 572.
- b. On the machine where SiteScope is installed, find the file called RemoteNTSSH.zip in the <SiteScope root directory>\tools directory. Unzip the RemoteNTSSH.zip file on the remote monitored Service Manager host. Place the contents of the zip file into the scripts subdirectory in the home directory of the account SiteScope uses to access the remote server (UNIX and Windows-Windows SSH only). For example, home/sitescope/scripts.

**Note:** On Window platforms, the path to the user home directory depends on the particular SSH server. For example, if you install a Cygwin SSH server in C:\Cygwin, the default path to the home directory for the Administrator user will be C:\Cygwin\home\Administrator. For additional information, see the documentation for your SSH server.

- c. On the machine where SiteScope is installed, find the file called SM\_Scripts\_win\_ssh.zip in the <SiteScope root directory>\tools\ServiceManager directory. Unzip the file on the remote monitored Service Manager host to the scripts directory in the home directory of the account SiteScope uses. (The zip contains the sm-Ibstatus-win-ssh.bat and sm-shm-win-ssh.bat files.) Make sure both scripts have execute permissions. If you are running Service Manager in Horizontally Scaled mode, you need to repeat this on every system.
- d. Share the Service Manager logs folder. Right-click the logs folder and select Properties > Sharing. Select Share this folder, and enter a Share name. Set the share permissions for the user that SiteScope monitor uses to run the monitors on that machine, and click OK.

### 3. Deploy the solution template

For a detailed overview of the steps involved in deploying a solution template, see "How to Deploy a SiteScope Solution Template" on page 930.

# 4. Enter deployment values for the solution template (for user interface deployment only)

Complete the items on the Deployment Values page for the HP Service Manager solution template. For user interface details, see "HP Service Manager Solution Template Page" on next page.

# HP Service Manager Solution Template Page

| To access                | Select the <b>Templates</b> context. In the template tree, expand <b>Solution Templates</b> , and select the required HP Service Manager solution template.                                                                                                    |
|--------------------------|----------------------------------------------------------------------------------------------------|
| Important<br>information | • If you are running HP Service Manager in Horizontally Scaled mode, you need to deploy and configure the HP Service Manager solution template on every system.                                                                                                    |
|                          | • All processes to be monitored must be up and running when deploying the template. If you get a "no counters selected" error, it means that some processes are down. To resolve this problem, make a copy of the template and delete the monitors for which you get errors before deploying the template. |
|                          | • The solution template uses the Ping monitor to monitor system availability. If Ping traffic is blocked on your network, you should use the Port monitor, and use Global Search and Replace to replace the dependency from the Ping monitor to the Port monitor.                                          |
| Relevant<br>tasks        | "How to Deploy a SiteScope Solution Template" on page 930                                                                                                    |
| See also                 | "HP Service Manager Solution Templates" on page 965                                                                                                    |
|                          | "Template Tree" on page 90                                                                                                    |

This page enables you to deploy the HP Service Manager solution template.

### **HP Service Manager for Windows**

| UI Element                         | Description                                                          |
|------------------------------------|----------------------------------------------------------------------|
| SM<br>installation<br>partition    | Disk drive where HP Service Manager is installed.                    |
|                                    | Default value: C                                                     |
| Application<br>server host<br>name | Name of the application server host.                                 |
| User name                          | Login name to access the application server using this profile.      |
| Password                           | Application server login password for this user.                     |
| Installation                       | Path to the directory on which HP Service Manager binary is running. |
| path                               | Default value: C:\Program Files\HP\Service Manager 7.11\Server\RUN   |
| CPU error                          | Threshold for triggering CPU errors.                                 |
| threshold                          | Default value: 90                                                    |

| UI Element                                               | Description                                                                                                    |
|----------------------------------------------------------|----------------------------------------------------------------------------------------------------|
| CPU<br>warning<br>threshold                              | Threshold for triggering CPU warnings.                                                                                                    |
|                                                          | Default value: 80                                                                                                    |
| Memory<br>error<br>threshold                             | Threshold for triggering memory errors.                                                                                                    |
|                                                          | Default value: 2202012 KB                                                                                                    |
| Memory<br>warning<br>threshold                           | Threshold for triggering memory warnings.                                                                                                    |
|                                                          | Default value: 1782580 KB                                                                                                    |
| Silent<br>deployment                                     | Submits the template deployment request to a queue, and SiteScope handles the deployment in the background. This enables you to continue to use SiteScope without having to wait for the template deployment process to finish. All submitted requests and their corresponding deployment results are logged to <b>SiteScope root directorylogssilent_deployment.log</b> . |
|                                                          | Default value: Not selected                                                                                                    |
| Verify<br>monitor<br>properties<br>with remote<br>server | Verifies the correctness of the monitor configuration properties in the template against the remote server on which the template is deployed.                                                                                                    |
|                                                          | <b>Note:</b> When this option is selected, deployment time is slowed due to the remote connection.                                                                                                    |
|                                                          | Default value: Selected                                                                                                    |
| Test remote servers                                      | Tests the connection created from the template remote server after the template has been deployed. The test is performed in the background, enabling you to continue to use SiteScope.                                                                                                    |
|                                                          | Default value: Not selected                                                                                                    |

### **HP Service Manager for UNIX**

| UI Element                         | Description                                                     |
|------------------------------------|-----------------------------------------------------------------|
| SM<br>installation<br>partition    | Disk drive where HP Service Manager is installed.               |
| Application<br>server host<br>name | Name of the application server host.                            |
| User name                          | Login name to access the application server using this profile. |
| Password                           | Application server login password for this user.                |

| UI Element                                               | Description                                                                                                    |
|----------------------------------------------------------|----------------------------------------------------------------------------------------------------|
| UNIX<br>operating<br>system                              | UNIX operating system on which HP Service Manager is running.                                                                                                    |
| UNIX<br>connection<br>method                             | Method used to connect to the UNIX operating system.                                                                                                    |
| Shell<br>prompt                                          | Prompt output when the remote system is ready to handle a command (for Telnet or Rlogin connection method only).                                                                                                    |
| Installation path                                        | Path to the directory on which HP Service Manager binary is running.                                                                                                    |
| CPU error<br>threshold                                   | Threshold for triggering CPU errors. Default value: 90                                                                                                    |
| CPU<br>warning<br>threshold                              | Threshold for triggering CPU warnings. Default value: 80                                                                                                    |
| Memory<br>error<br>threshold                             | Threshold for triggering memory errors. Default value: 2202012 KB                                                                                                    |
| Memory<br>warning<br>threshold                           | Threshold for triggering memory warnings. Default value: 1782580 KB                                                                                                    |
| Silent<br>deployment                                     | Submits the template deployment request to a queue, and SiteScope handles the deployment in the background. This enables you to continue to use SiteScope without having to wait for the template deployment process to finish. All submitted requests and their corresponding deployment results are logged to <b>SiteScope root directorylogssilent_deployment.log</b> . |
|                                                          | Default value: Not selected                                                                                                    |
| Verify<br>monitor<br>properties<br>with remote<br>server | Verifies the correctness of the monitor configuration properties in the template against the remote server on which the template is deployed.                                                                                                    |
|                                                          | <b>Note:</b> When this option is selected, deployment time is slowed due to the remote connection.                                                                                                    |
|                                                          | Default value: Selected                                                                                                    |
| Test remote servers                                      | Tests the connection created from the template remote server after the template has been deployed. The test is performed in the background, enabling you to continue to use SiteScope.                                                                                                    |
|                                                          | Default value: Not selected                                                                                                    |

# Chapter 56

# **JBoss Application Server Solution Template**

This chapter includes:

### Concepts

• "JBoss Application Server Solution Overview" on next page

### Tasks

• "How to Deploy the JBoss Application Server Solution Template" on page 974

### Reference

• "JBoss Solution Template Page" on page 976

### JBoss Application Server Solution Overview

The JBoss Application Server solution template is a template that you can use to deploy a collection of monitors configured with default metrics that test the health, availability, and performance of JBoss application servers. The template supports JBoss Application Server versions 4.x and 5.x.

The JBoss Application Server solution template provides comprehensive JBoss monitoring without requiring the SiteScope user or the IT organization to be experts on the application. It also reduces the time to configure and deploy performance monitors, helps identify both real-time performance bottlenecks and longer term trends, and adds only minimal overhead to production systems.

#### Note:

- You must have the applicable SiteScope option license to use the JBoss Application Server solution template. Contact your HP sales representative for more information about Solution licensing.
- An in-depth description of the JBoss solution is available in the SiteScope JBoss Application Server Best Practices document. This document can be found at <SiteScope root directory>\sisdocs\pdfs\SiteScope\_JBoss\_Best\_Practices.pdf. This is a password protected document. The password is provided along with the JBoss Application Server solution license key from HP.

### **Solution Template Monitors**

The JBoss Application Server solution template creates a dynamic set of monitors that target the JBoss application server performance and health. The exact monitor set depends on the entities you select during the solution template deployment. For details on the monitors, see the SiteScope JBoss Application Server Best Practices document.

# How to Deploy the JBoss Application Server Solution Template

This task describes the steps involved in configuring the server environment and entering variables for the JBoss Application Server solution template.

This task includes the following steps:

- "Prerequisites" below
- "Start JBoss" below
- "Deploy the solution template" on next page
- "Enter deployment values for the solution template (for user interface deployment only)" on next
   page

#### 1. Prerequisites

- The JBoss solution template supports JBoss application servers 4.x and 5.x.
- You must know the URL for gathering JMX statistics (including the host name and port of the JMX instance), and the JMX user name and password.
- SiteScope and the target server can run on the same host.
- You must start JBoss in a particular way, so that SiteScope can monitor it. For details, see the following step.

#### 2. Start JBoss

To enable SiteScope to monitor JBoss, you should specify the following options for the JBoss JVM:

```
-Dcom.sun.management.jmxremote.port=12345 (any other port can be
used of course; then it must be specified during ST deployment)
-Dcom.sun.management.jmxremote.authenticate=false
-Dcom.sun.management.jmxremote.ssl=false
-
Djavax.management.builder.initial=org.jboss.system.server.jmx.MBeanServer
BuilderImpl
-Djboss.platform.mbeanserver
-Dcom.sun.management.jmxremote
```

You can perform this using the following batch file:

```
@echo off
set JAVA_OPTS=%JAVA_OPTS% -Dcom.sun.management.jmxremote.port=12345
set JAVA_OPTS=%JAVA_OPTS% -
Dcom.sun.management.jmxremote.authenticate=false
set JAVA_OPTS=%JAVA_OPTS% -Dcom.sun.management.jmxremote.ssl=false
set JAVA_OPTS=%JAVA_OPTS% -
Djavax.management.builder.initial=org.jboss.system.server.jmx.MBeanServer
BuilderImpl
```

```
set JAVA_OPTS=%JAVA_OPTS% -Djboss.platform.mbeanserver
set JAVA_OPTS=%JAVA_OPTS% -Dcom.sun.management.jmxremote
call run.bat -b my-jboss-host
```

#### Note:

- run.bat is the default script used to start JBoss.
- -b option binds JBoss 4.2.2 to the correct network interface (it binds only to localhost by default making it inaccessible from other hosts).
- You can build a similar script for UNIX.

#### 3. Deploy the solution template

For a detailed overview of the steps involved in deploying a solution template, see "How to Deploy a SiteScope Solution Template" on page 930.

## 4. Enter deployment values for the solution template (for user interface deployment only)

Complete the items on the Deployment Values page for the JBoss Application Server solution template. For user interface details, see "JBoss Solution Template Page" on next page.

### JBoss Solution Template Page

This page enables you to deploy the JBoss Application Server solution template.

| Description       | Select the <b>Templates</b> context. In the template tree, expand <b>Solution Templates</b> , and select <b>JBoss AS 4.x-5.x</b> . |
|-------------------|----------------------------------------------------------------------------------------------------|
| Relevant<br>tasks | "How to Deploy a SiteScope Solution Template" on page 930                                                                          |
| See also          | <ul><li>"JBoss Application Server Solution Template" on page 972</li><li>"Template Tree" on page 90</li></ul>                      |

#### **Main Settings**

| UI Element                                               | Description                                                                                                    |
|----------------------------------------------------------|----------------------------------------------------------------------------------------------------|
| JMX_URL                                                  | URL to gather JMX statistics. Typically the URL is in the format:<br>service:jmx:rmi:///jndi/rmi://{hostname}:{port}/jmxrmi.                                                                                                    |
|                                                          | Enter the host name and port of the JMX instance you want to monitor.                                                                                                    |
| USERNAME                                                 | User name for connection to the JMX application (optional).                                                                                                    |
| Password                                                 | Password for connection to the JMX application (optional).                                                                                                    |
| Counters                                                 | Displays the server performance counters you want to check with this monitor.<br>Use the <b>Get Counters</b> button to select counters.                                                                                                    |
| Get<br>Counters                                          | Opens the Get Counters dialog box, enabling you to select the entities you want<br>to monitor. For each instance, a specific set of monitors and thresholds is<br>created. For details, see the SiteScope JBoss Application Server Best Practices<br>Guide which can be found at <b>SiteScope root directorysisdocspdfsSiteScope_JBoss_Best_Practices.pdf</b> .                                                                     |
| Silent<br>deployment                                     | Submits the template deployment request to a queue, and SiteScope handles the deployment in the background. This enables you to continue to use SiteScope without having to wait for the template deployment process to finish. All submitted requests and their corresponding deployment results are logged to <b><sitescope directory="" root="">\logs\silent_deployment.log</sitescope></b> . <b>Default value:</b> Not selected |
| Verify<br>monitor<br>properties<br>with remote<br>server | Verifies the correctness of the monitor configuration properties in the template against the remote server on which the template is deployed.<br><b>Note:</b> When this option is selected, deployment time is slowed due to the remote connection.<br><b>Default value:</b> Selected                                                                                                    |

## Chapter 57

### **Linux Host Solution Template**

This chapter includes:

#### Concepts

• "Linux Host Solution Overview" on next page

#### Tasks

• "How to Deploy the Linux Host Solution Template" on page 979

#### Reference

• "Linux Host Solution Template Page" on page 980

### **Linux Host Solution Overview**

The Linux Host solution template is a template that you can use to deploy a collection of monitors configured with default metrics that test the health, availability, and performance of the target Linux host. The template supports the versions of Linux that are supported by SiteScope. For details, see System Requirements in the HP SiteScope Deployment Guide.

For UNIX Resource Monitors, you can create a Server-Centric report which displays data from three different metrics about the server being monitored.

**Tip:** We recommend using solution templates when creating the UNIX Resource Monitor, because the required monitors and metrics are already configured. For more information on generating a Server-Centric report, see "Generating a Server-Centric Report" on page 1100.

The Linux Host solution template provides comprehensive Linux operating system monitoring without requiring the SiteScope user or the IT organization to be experts on the application. It also reduces the time to configure and deploy performance monitors, helps identify both real-time performance bottlenecks and longer term trends, and adds only minimal overhead to production systems.

#### Note:

- You must have the applicable SiteScope option license to use the Linux Host solution template. Contact your HP sales representative for more information about Solution licensing.
- An in-depth description of the Linux Host Solutions settings is available in the SiteScope Operating System Host Best Practices document. This document can be found at <SiteScope root directory>\sisdocs\pdfs\SiteScope\_OS\_Best\_Practices.pdf. This is a password protected document. The password is provided along with the Operating System Host Solution license key from HP.

### **Solution Template Monitors**

The Linux Host solution template deploys monitors that target the following aspects of Linux performance and health:

- CPU status and utilization details
- · Memory status and utilization details
- File system status and utilization details

### How to Deploy the Linux Host Solution Template

This task describes the steps involved in configuring the server environment and entering variables for the Linux Host solution template.

**Note:** The Linux Host solution template deploys a UNIX Resource Monitor for each target host. This is a supplemental monitor that is required for Server-Centric Report support.

#### 1. Prerequisites

- The SiteScope server must be able to connect to the target Linux host.
- The target server must be added to SiteScope as a UNIX remote machine and should pass the UNIX remote test (Remote Servers > UNIX Remote Servers). For details, see "How to Configure SiteScope to Monitor a Remote UNIX Server" on page 535.

#### Note:

- The SiteScope server itself can also be monitoring if it runs a supported Linux operating system.
- The template supports the Linux versions supported by SiteScope. For details, see "System Requirements" in the HP SiteScope Deployment Guide.

#### 2. Deploy the solution template

For a detailed overview of the steps involved in deploying a solution template, see "How to Deploy a SiteScope Solution Template" on page 930.

## 3. Enter deployment values for the solution template (for user interface deployment only)

Complete the items on the Deployment Values page for the Linux Host solution template. For user interface details, see "Linux Host Solution Template Page" on next page.

### Linux Host Solution Template Page

This page enables you to deploy the Linux Host solution template.

| To access         | Select the <b>Templates</b> context. In the template tree, expand <b>Solution Templates</b> , and select <b>Linux Host</b> . |
|-------------------|----------------------------------------------------------------------------------------------------|
| Relevant<br>tasks | "How to Deploy a SiteScope Solution Template" on page 930                                                                    |
| See also          | <ul><li>"Linux Host Solution Template" on page 977</li><li>"Template Tree" on page 90</li></ul>                              |

#### **Main Settings**

| UI Element                                               | Description                                                                                                    |
|----------------------------------------------------------|----------------------------------------------------------------------------------------------------|
| SERVER_<br>LIST                                          | Name of the server you want to monitor. If the server you want to monitor is not in the list, you must define a connection profile to the server. For the steps you use to create a UNIX connection profile, see "How to Configure SiteScope to Monitor a Remote UNIX Server" on page 535.                                                                                                    |
| Silent<br>deployment                                     | Submits the template deployment request to a queue, and SiteScope handles the deployment in the background. This enables you to continue to use SiteScope without having to wait for the template deployment process to finish. All submitted requests and their corresponding deployment results are logged to <b>SiteScope root directory&gt;logs\silent_deployment.log</b> . Default value: Not selected |
| Verify<br>monitor<br>properties<br>with remote<br>server | Verifies the correctness of the monitor configuration properties in the template against the remote server on which the template is deployed.<br><b>Note:</b> When this option is selected, deployment time is slowed due to the remote connection.<br><b>Default value:</b> Selected                                                                                                    |

## Chapter 58

### **Microsoft Exchange Solution Templates**

This chapter includes:

#### Concepts

• "Microsoft Exchange Solution Overview" on next page

#### Tasks

• "How to Deploy Microsoft Exchange Solution Templates" on page 984

#### Reference

• "Microsoft Exchange Solution Template Page" on page 985

### **Microsoft Exchange Solution Overview**

The Microsoft Exchange solution templates provide monitoring of performance, availability, and usage statistics for:

- Microsoft Exchange 5.5 Server
- Microsoft Exchange 2000 Server
- Microsoft Exchange 2003 Server
- Microsoft Exchange 2007 Server (version 8.0)
- Microsoft Exchange 2010 Server

Depending on the set chosen, this set includes monitors checking Windows Event log entries, MAPI operations, system performance counters, and message system usage statistics.

The Microsoft Exchange solution templates provide comprehensive Microsoft Exchange system monitoring without requiring the SiteScope user or the IT organization to be experts on the application. They also reduce the time to configure and deploy monitors, help identify both real-time performance bottlenecks and longer term trends, and add only minimal overhead to production systems.

#### Note:

- You must have the applicable SiteScope option license to use the Microsoft Exchange solution templates. Contact your HP sales representative for more information about Solution licensing.
- An in-depth description of the Microsoft Exchange Solution is available in the SiteScope Microsoft Exchange Best Practices document. This document is part of the SiteScope installation, and can be found at <SiteScope root directory>\sisdocs\pdfs\SiteScope\_ Exchange\_Best\_Practices.pdf. This is a password protected document. The password is provided along with the Microsoft Exchange Solution license key from HP.

### **Solution Template Monitors**

The Microsoft Exchange solution templates deploy monitors that target the following aspects of Microsoft Exchange performance and health:

- **Basic server/OS performance.** This category refers to the system-level health of a server. The Microsoft Exchange solution templates automatically configure monitors for server health.
- Application performance. Application performance is a measure of how well specific Exchange components are functioning. The Microsoft Exchange solution templates automatically configure monitors for a list of important Exchange application components.
- Mail protocol response time. Perhaps the most important aspect and key indicator of Microsoft Exchange performance is mail protocol response time. While Microsoft Exchange can use many protocols, the MAPI protocol is commonly used in Microsoft networks.
- Usage statistics. The last category related to Microsoft Exchange performance is usage. While

usage in and of itself is not necessarily a key indicator of performance, changes in usage can affect overall Microsoft Exchange performance. In addition, Microsoft Exchange usage statistics help IT organizations spot trends and plan for the future. The Microsoft Exchange solution templates automatically configure monitors for a list of important Microsoft Exchange usage parameters.

**Note:** Some of the monitor types deployed by the solution templates can only be added to SiteScope by using the Microsoft Exchange solution templates. See the section for the particular monitor types for more information.

### How to Deploy Microsoft Exchange Solution Templates

This task describes the steps involved in configuring the server environment and entering variables for the Microsoft Exchange solution template.

#### 1. Prerequisites

Before deploying a Microsoft Exchange solution template, you must perform specific steps depending on the solution template you want to deploy.

- Microsoft Exchange 5.5, 2000, 2003 solutions. These solution templates make use of the SiteScope MAPI monitor. Successful deployment of this monitor type requires specific setup configuration relating to the mailbox owners and the SiteScope service. For the MAPI Monitor system requirements, see MAPI Monitor in HP SiteScope Monitor Reference.
- Microsoft Exchange 2007, 2010 solutions. These solution templates make use of the Microsoft Exchange 2007 and 2010 monitors. Successful deployment of these monitor types require specific setup configuration. For details, see Microsoft Exchange 2007/2010 Monitor in HP SiteScope Monitor Reference.

#### 2. Deploy the solution template

For a detailed overview of the steps involved in deploying a solution template, see "How to Deploy a SiteScope Solution Template" on page 930.

**Note:** The Microsoft Exchange 2010 solution provides a number of templates in a template container, that can be deployed either individually, or simultaneously, to a group. This enables you to select only the templates that you require, and to deploy them against distributed Exchange server installations on separate servers. For details on deploying multiple templates simultaneously, see "Deploy multiple templates - optional" on page 877.

## 3. Enter deployment values for the solution template (for user interface deployment only)

Complete the items on the Deployment Values page for the Microsoft Exchange solution template. For user interface details, see "Microsoft Exchange Solution Template Page" on next page.

### **Microsoft Exchange Solution Template Page**

This page enables you to deploy the Microsoft Exchange solution templates for monitoring Microsoft Exchange 5.5, 2000, 2003, 2007 (version 8.0), and 2010 servers.

| To<br>access      | Select the <b>Templates</b> context. In the template tree, expand <b>Solution Templates</b> , and select the required Microsoft Exchange solution template. |  |
|-------------------|----------------------------------------------------------------------------------------------------|--|
| Relevant<br>tasks | "How to Deploy a SiteScope Solution Template" on page 930                                                                                                   |  |
| See also          | <ul><li> "Microsoft Exchange Solution Templates" on page 981</li><li> "Template Tree" on page 90</li></ul>                                                  |  |

#### Main Settings

| UI Element                                                      | Description                                                                                                    |
|-----------------------------------------------------------------|----------------------------------------------------------------------------------------------------|
| Domain<br>(Exchange 2007 and                                    | Domain to which both the owner of the mailbox being used and the Microsoft Exchange server belong.                                                                                                    |
| 2010 only)                                                      | <b>Note:</b> The owner of the mailbox to be used by this solution must also have administrative account privileges on the machine where SiteScope is running. SiteScope also needs user account access to the domain where the Microsoft Exchange server is running. |
| Mailbox                                                         | Name (alias) of the mailbox to be used for testing email round trip times using MAPI. This is often the email account name but it may be a different name.                                                                                                    |
|                                                                 | <b>Tip:</b> We recommend copying the mailbox name as it appears in the E-<br>Mail Account properties for the email account you are using for this<br>solution.                                                                                                    |
| MailUser<br>(Microsoft Exchange<br>5.5, 2000, and 2003<br>only) | Windows account login name for the user for which email round trip times is tested using MAPI.                                                                                                    |
| MailDomain<br>(Microsoft Exchange                               | Domain to which both the owner of the mailbox being used and the Microsoft Exchange server belong.                                                                                                    |
| 5.5, 2000, and 2003<br>only)                                    | <b>Note:</b> The owner of the mailbox to be used by this solution must also have administrative account privileges on the machine where SiteScope is running. SiteScope also needs user account access to the domain where the Microsoft Exchange server is running. |

| UI Element                                                                     | Description                                                                                                    |
|--------------------------------------------------------------------------------|----------------------------------------------------------------------------------------------------|
| MAILPASSWORD<br>(Microsoft Exchange<br>5.5, 2000, and 2003<br>only)            | Windows account login password for the user name entered above.                                                                                                    |
| SERVER_LIST                                                                    | Name of the server you want to monitor. If the server you want to monitor<br>is not in the list, you must define a connection profile to the server. For the<br>steps you use to create a Windows connection profile, see "How to<br>Configure SiteScope to Monitor a Remote Microsoft Windows Server" on<br>page 529.                                                                           |
| AuthenticationUser<br>(Microsoft Exchange<br>2003 only)                        | User name to use when querying the server for mailbox and public folder statistics. The statistics are gathered by using WMI (Windows Management Instrumentation), so the user name entered here must have permissions to read WMI statistics on the server from WMI namespace root\MicrosoftExchangeV2. If this box is left blank, the user that SiteScope is running as is used.               |
| AUTHENTICATION<br>PASSWORD<br>(Microsoft Exchange<br>2003 only)                | Password for the user entered above for gathering WMI statistics, or leave this blank if the user box is left blank.                                                                                                    |
| Exchange PS<br>Console File Path<br>(Microsoft Exchange<br>2007 and 2010 only) | Path to the Microsoft Exchange Management Shell PowerShell console file. Default value: C:\Program Files\Microsoft\Exchange Server\Bin\ExShell.psc1                                                                                                    |
| Silent deployment                                                              | Submits the template deployment request to a queue, and SiteScope handles the deployment in the background. This enables you to continue to use SiteScope without having to wait for the template deployment process to finish. All submitted requests and their corresponding deployment results are logged to <b><sitescope directory="" root="">\logs\silent_deployment.log</sitescope></b> . |
|                                                                                | Default value: Not selected                                                                                                    |
| Verify monitor properties with                                                 | Verifies the correctness of the monitor configuration properties in the template against the remote server on which the template is deployed.                                                                                                    |
| remote server                                                                  | <b>Note:</b> When this option is selected, deployment time is slowed due to the remote connection.                                                                                                    |
|                                                                                | Default value: Selected                                                                                                    |

## Chapter 59

### **Microsoft IIS Solution Templates**

This chapter includes:

#### Concepts

• "Microsoft IIS Solution Overview" on next page

#### Tasks

• "How to Deploy the Microsoft IIS Solution Template" on page 989

#### Reference

• "Microsoft IIS Solution Template Page" on page 991

### **Microsoft IIS Solution Overview**

The Microsoft IIS solution templates are templates that you can use to deploy a collection of monitors configured with default metrics that test the health, availability, and performance of Microsoft IIS 6 and IIS 7.x servers.

The Microsoft IIS solution templates provide comprehensive IIS monitoring without requiring the SiteScope user or the IT organization to be experts on the application. It also reduces the time to configure and deploy performance monitors, helps identify both real-time performance bottlenecks and longer term trends, and adds only minimal overhead to production systems.

#### Note:

- You must have the applicable SiteScope option license to use the Microsoft IIS solution templates. Note that there is a different license for the IIS 6 and the IIS 7.x solution template. Contact your HP sales representative for more information about solution licensing.
- An in-depth description of the IIS solution templates is available in the SiteScope Microsoft IIS Best Practices document (SiteScope\_IIS\_Best\_Practices.pdf). This document can be found in the <SiteScope root directory>\sisdocs\pdfs directory. This is a password protected document. The password is provided along with the IIS solution license key from HP.

### **IIS Solution Template Monitors**

The Microsoft IIS solution templates deploy monitors that target the following services and aspects of IIS server performance and health:

- Active Server Pages (ASP errors, requests, templates, sessions, transactions)
- FTP service, Web service, SMTP server, NNTP server, HTTP/HTTPS services, MSMQ Queue service, IIS Server, Global IIS status, IIS WAS, IIS W3SVC, IIS Windows Log, Indexing services
- IIS statistics as a Windows process

### How to Deploy the Microsoft IIS Solution Template

This task describes the steps involved in configuring the server environment and entering variables for the Microsoft IIS solution template.

This task includes the following steps:

- "Prerequisites" below
- "Configure the server environment (for Microsoft IIS 6 only)" below
- "Configure the server environment (for Microsoft IIS 7.x only)" on next page
- "Deploy the solution template" on next page
- "Enter deployment values for the solution template (for user interface deployment only)" on next page

#### 1. Prerequisites

- The SiteScope server must be able to connect to the target Microsoft IIS host. Use the Microsoft Windows Resources Monitor to monitor the server performance statistics from remote Windows servers. The Microsoft Windows Resource monitor may require special configuration. For details, see Microsoft IIS Server Monitor in HP SiteScope Monitor Reference.
- The target server must be added to SiteScope as a Windows remote machine and should pass the Windows remote test (Remote Servers > Microsoft Windows Remote Servers). For details, see "New/Edit Microsoft Windows Remote Server Dialog Box" on page 538.

Alternatively, you can set domain privileges to permit SiteScope to access remote servers. For details, see "How to Set Domain Privileges for SiteScope Monitoring" on page 531.

**Note:** SiteScope and the target IIS server can run on the same host.

#### 2. Configure the server environment (for Microsoft IIS 6 only)

Configure the IIS Server so that it contains the ASP component path in the components tree.

- a. In the Control Panel, select Add or Remove Programs > Add/Remove Windows Components.
- b. In Windows Component Wizard, on the Windows Components page, highlight **Application Server**, and click **Details**.
- c. In Application Server, select the **ASP.NET** check box.
- d. Highlight Internet Information Services (IIS), and then click Details.
- e. In Internet Information Services (IIS), select the **World Wide Web Service** check box, and then click **Details**.
- f. In World Wide Web Service, select the Active Server Pages check box, and then click

#### OK.

- g. In Internet Information Services (IIS) click OK.
- h. In Application Server, ensure that the **Internet Information Services (IIS)** check box is selected, and then click **OK** to install the components.
- i. Click Next, and when the Windows Components Wizard completes, click Finish.
- j. To enable ASP.NET, select Administrative Tools > Internet Information Services (IIS) Manager in the Control Panel.
- k. In the console tree, expand the local computer, and then click Web Service Extensions.
- I. In the details pane, click **ASP.NET**, and then click **Allow**.

#### 3. Configure the server environment (for Microsoft IIS 7.x only)

Configure the IIS Server so that it contains the ASP component path in the components tree.

- a. Start the Server Manager (click Start, click Run, and then type CompMgmtLauncher).
- b. In the tree view, select **Roles**, and in the **Roles** pane click **Add Roles**.
- c. In the Add Roles Wizard, click **Select Server Roles**, select the **Web Service (IIS)** check box, click **Next**, and then click **Next** again.

If the "Add features required for Web Server (IIS)?" message is displayed, click **Click Add Required Features**.

d. In the Select Role Services window, make sure that the **ASP.NET andASP** service is selected (under **Application Development**).

#### 4. Deploy the solution template

For a detailed overview of the steps involved in deploying a solution template, see "How to Deploy a SiteScope Solution Template" on page 930.

## 5. Enter deployment values for the solution template (for user interface deployment only)

Complete the items on the Deployment Values page for the Microsoft IIS solution template. For user interface details, see "Microsoft IIS Solution Template Page" on next page.

### Microsoft IIS Solution Template Page

This page enables you to deploy the Microsoft IIS 6 solution template.

| To<br>access      | Select the <b>Templates</b> context. In the template tree, expand <b>Solution Templates</b> , and select the required Microsoft IIS solution template ( <b>Microsoft IIS 6</b> or <b>Microsoft IIS 7.x</b> ). |
|-------------------|----------------------------------------------------------------------------------------------------|
| Relevant<br>tasks | "How to Deploy a SiteScope Solution Template" on page 930                                                                                                    |
| See also          | "Microsoft IIS Solution Templates" on page 987                                                                                                    |
|                   | "Template Tree" on page 90                                                                                                    |

#### **Main Settings**

| UI Element                                               | Description                                                                                                    |
|----------------------------------------------------------|----------------------------------------------------------------------------------------------------|
| SERVER_<br>LIST                                          | Name of the server you want to monitor. If the server you want to monitor is not in the list, you must define a connection profile to the server. For the steps you use to create a Windows connection profile, see "How to Configure SiteScope to Monitor a Remote Microsoft Windows Server" on page 529.                                                                                                  |
| Silent<br>deployment                                     | Submits the template deployment request to a queue, and SiteScope handles the deployment in the background. This enables you to continue to use SiteScope without having to wait for the template deployment process to finish. All submitted requests and their corresponding deployment results are logged to <b>SiteScope root directory&gt;logs\silent_deployment.log</b> . Default value: Not selected |
| Verify<br>monitor<br>properties<br>with remote<br>server | Verifies the correctness of the monitor configuration properties in the template against the remote server on which the template is deployed.<br><b>Note:</b> When this option is selected, deployment time is slowed due to the remote connection.<br><b>Default value:</b> Selected                                                                                                    |

## Chapter 60

### Microsoft Lync Server 2010 Solution Templates

This chapter includes:

#### Concepts

• "Microsoft Lync Server 2010 Solution Overview" on next page

#### Tasks

• "How to Deploy the Microsoft Lync Server 2010 Solution Templates" on page 996

#### Reference

• "Microsoft Lync Server 2010 Solution Template Page" on page 997

### **Microsoft Lync Server 2010 Solution Overview**

You can use the Microsoft Lync Server 2010 solution templates to provide monitoring of different aspects of the Microsoft Lync Server 2010 server. This includes:

#### Microsoft A/V Conferencing Server

Monitors the server performance statistics of the Microsoft Lync A/V Conferencing Server. A/V conferencing enables real-time audio and video A/V communications between your users (provided they have appropriate client devices such as headsets for audio conferences and web cams for video conferences). A/V Conferencing Server provides A/V conferencing functionality to your deployment. It can be collocated with Front End Server, or deployed separately as a single server or A/V Conferencing Server pool.

#### **Microsoft Archiving Server**

Monitors the server performance statistics of the Microsoft Lync Archiving Server. The Archiving Server enables you to archive instant messaging (IM) communications and meeting content for compliance reasons. Corporations and other organizations are subject to an increasing number of industry and government regulations that require the retention of specific types of communications. With the Archiving Server feature, Microsoft Lync Server 2010 communications software provides a way for you to archive IM content, conferencing (meeting) content, or both, that is sent through Lync Server 2010. If you deploy Archiving Server and associate it with Front End pools, you can set it to archive instant messages and conferences and specify the users for which archiving is enabled.

#### **Microsoft Director Server**

Monitors the server performance statistics of the Microsoft Lync Director Server. A Director is a server running Microsoft Lync Server communications software that authenticates user requests, but does not home any user accounts or provide presence or conferencing services. Directors are most useful in deployments that enable external user access, where the Director can authenticate requests before sending them on to internal servers. Directors can also improve performance in organizations with multiple Front End pools.

#### **Microsoft Edge Server**

Monitors the server performance statistics of the Microsoft Lync Edge Server. The Edge Server enables your users to communicate and collaborate with users outside the organization's firewalls. These external users can include the organization's own users who are currently working offsite, users from federated partner organizations, and outside users who have been invited to join conferences hosted on your Lync Server deployment. Edge Server also enables connectivity to public IM connectivity services, including Windows Live, AOL, and Yahoo!.

#### **Microsoft Front End Server**

Monitors the server performance statistics of the Microsoft Lync Front End Server. The Front End Server is the core server role, and runs many basic Lync Server functions. The Front End Server, along with the Back End Servers, which provide the database, are the only server roles required to be in any Lync Server Enterprise Edition deployment.

A Front End pool is a set of Front End Servers, configured identically, that work together to provide services for a common group of users. A pool provides scalability and failover capability your users.

Front End Server includes the following functionality:

- User authentication and registration
- Presence information and contact card exchange
- Address book services and distribution list expansion
- IM functionality, including multiparty IM conferences
- Web conferencing and application sharing (if deployed)
- Application hosting services, for both applications included with Lync Server (for example, Conferencing Attendant and Response Group application) and third-party applications
- Application services for application hosting and hosts applications (for example, Response Group application, and several others)

#### **Microsoft Mediation Server**

Monitors the server performance statistics of the Microsoft Lync Mediation Server. The Mediation Server is a necessary component for implementing Enterprise Voice and dial-in conferencing. The Mediation Server translates signaling and, in some configurations, media between your internal Lync Server infrastructure and a public switched telephone network (PSTN) gateway, IP-PBX, or a Session Initiation Protocol (SIP) trunk. On the Lync Server side, Mediation Server listens on a single mutual TLS (MTLS) transport address. On the gateway side, Mediation Server listens on a single TCP and single TLS transport address or a single TLS transport address. All qualified gateways must support TLS, but can enable TCP as well.

#### **Microsoft Monitoring and CDR Server**

Monitors the server performance statistics of the Microsoft Lync Monitoring and CDR Server. The Monitoring Server collects data about the quality of your network media, in both Enterprise Voice calls and A/V conferences. This information can help you provide the best possible media experience for your users. It also collects call error records (CERs), which you can use to troubleshoot failed calls. Additionally, it collects usage information in the form of call detail records (CDRs) about various Lync Server features, so that you can calculate return on investment of your deployment, and plan the future growth of your deployment.

#### **Microsoft Registrar Server**

Monitors the server performance statistics of the Microsoft Lync Registrar Server. The Lync Server 2010 Registrar is a new server role that enables client registration and authentication and provides routing services. It resides along with other components on a Standard Edition Server, Enterprise Front End Server, Director, or Survivable Branch Appliance. A Registrar pool consists of Registrar Services running on the Lync Server pool and residing at the same site.

For Microsoft Lync Server 2010 monitors, you can create a Server-Centric report which displays data from three different metrics about the server being monitored.

The Microsoft Lync Server 2010 solution templates provide comprehensive monitoring without requiring the SiteScope user or the IT organization to be experts on the application. It also reduce the time to configure and deploy monitors, help identify both real-time performance bottlenecks and longer term trends, and add only minimal overhead to production systems.

Note:

- You must have the applicable SiteScope option license to use the Microsoft Lync Server 2010 solution templates. Contact your HP sales representative for more information about Solution licensing.
- An in-depth description of the Microsoft Lync Server 2010 Solution is available in the SiteScope Microsoft Lync Server 2010 Best Practices document. This document is part of the SiteScope installation, and can be found at <SiteScope root directory>\sisdocs\pdfs\SiteScope\_MS\_Lync\_Server\_2010\_Best\_Practices.pdf. This is a password protected document. The password is provided along with the Microsoft Lync Server 2010 Solution license key from HP.

### How to Deploy the Microsoft Lync Server 2010 Solution Templates

This task describes the steps involved in entering variables for the Microsoft Lync Server 2010 solution template.

#### 1. Deploy the solution template

For a detailed overview of the steps involved in deploying a solution template, see "How to Deploy a SiteScope Solution Template" on page 930.

## 2. Enter deployment values for the solution template (for user interface deployment only)

Complete the items on the Deployment Values page for the Microsoft Lync Server 2010 solution template. For user interface details, see "Microsoft Lync Server 2010 Solution Template Page" on next page.

**Note:** The Microsoft Lync Server 2010 solution provides a number of templates in a template container, that can be deployed either individually, or simultaneously, to a group. This enables you to select only the templates that you require. For details on deploying multiple templates simultaneously, see "How to Deploy Templates Using the User Interface" on page 876.

### Microsoft Lync Server 2010 Solution Template Page

This page enables you to deploy the various Microsoft Lync Server 2010 solution templates (Microsoft Archiving Server, Microsoft A/V Conferencing Server, Microsoft Director Server, Microsoft Edge Server, Microsoft Front End Server, Microsoft Mediation Server, and Microsoft Monitoring and CDR Server, Microsoft Registrar Server). For template descriptions, see "Microsoft Lync Server 2010 Solution Overview" on page 993.

| To<br>access      | Select the <b>Templates</b> context. In the template tree, expand <b>Solution Templates</b> > <b>Microsoft Lync Server 2010</b> , and select the required Microsoft Lync Server 2010 solution template. |
|-------------------|----------------------------------------------------------------------------------------------------|
| Relevant<br>tasks | "How to Deploy a SiteScope Solution Template" on page 930                                                                                                    |
| See also          | <ul><li>"Microsoft Lync Server 2010 Solution Templates" on page 992</li><li>"Template Tree" on page 90</li></ul>                                                                                        |

#### **Main Settings**

| UI Element           | Description                                                                                                    |
|----------------------|----------------------------------------------------------------------------------------------------|
| Host                 | The host name of the Microsoft Lync Server 2010 instance you want to monitor.                                                                                                    |
| User                 | The user name with admin credentials on the Microsoft Lync Server 2010 instance.                                                                                                    |
| Password             | Password for the user on the Microsoft Lync Server 2010.                                                                                                    |
| Connection           | The method used to connect to the server. Options are: NetBIOS, WMI, or SSH.                                                                                                    |
| method               | Default value: NetBIOS                                                                                                    |
| Remote               | The encoding of the remote server.                                                                                                    |
| server<br>encoding   | Default value: Cp1252                                                                                                    |
| Silent<br>deployment | Submits the template deployment request to a queue, and SiteScope handles the deployment in the background. This enables you to continue to use SiteScope without having to wait for the template deployment process to finish. All submitted requests and their corresponding deployment results are logged to <b>SiteScope root directorylogssilent_deployment.log</b> . |
|                      | Default value: Not selected                                                                                                    |

| UI Element                          | Description                                                                                                    |
|-------------------------------------|----------------------------------------------------------------------------------------------------|
| Verify<br>monitor                   | Verifies the correctness of the monitor configuration properties in the template against the remote server on which the template is deployed.                                             |
| properties<br>with remote<br>server | <b>Note:</b> When this option is selected, deployment time is slowed due to the remote connection.                                                                                        |
|                                     | Default value: Selected                                                                                                    |
| Test remote servers                 | Tests the connection created from the template remote servers after the templates have been deployed. The test is performed in the background, enabling you to continue to use SiteScope. |
|                                     | Default value: Not selected                                                                                                    |

## Chapter 61

### **Microsoft SharePoint 2010 Solution Templates**

This chapter includes:

#### Concepts

• "Microsoft SharePoint 2010 Solution Overview" on next page

#### Tasks

• "How to Deploy the Microsoft SharePoint 2010 Solution Templates" on page 1001

#### Reference

• "Microsoft SharePoint 2010 Solution Template Page" on page 1002

### **Microsoft SharePoint 2010 Solution Overview**

You can use the Microsoft SharePoint 2010 solution templates to provide monitoring of SharePoint environments—to understand how the SharePoint Server 2010 system is running, and to monitor important events, performance counters, and services, found in SharePoint 2010 products.

The Microsoft SharePoint 2010 solution templates deploy a set of monitors (Microsoft Windows Event Log, Microsoft Windows Resources, CPU, Disk Space, and SQL) that target services and aspects of the Microsoft SharePoint 2010 performance and health. These monitors encompass best practices monitoring for Microsoft SharePoint 2010.

The Microsoft SharePoint 2010 solution templates provide comprehensive monitoring without requiring the SiteScope user or the IT organization to be experts on the application. They also reduce the time to configure and deploy monitors, help identify both real-time performance bottlenecks and longer term trends, and add only minimal overhead to production systems.

Note:

- You must have the applicable SiteScope option license to use the Microsoft SharePoint 2010 solution template. Contact your HP sales representative for more information about Solution licensing.
- An in-depth description of the Microsoft SharePoint 2010 Solution is available in the SiteScope Microsoft SharePoint 2010 Best Practices document. This document is part of the SiteScope installation, and can be found at <SiteScope root directory>\sisdocs\pdfs\SiteScope\_SharePoint\_Best\_Practices.pdf. This is a password protected document. The password is provided along with the Microsoft SharePoint 2010 Solution license key from HP.
- The Microsoft SharePoint 2010 solution templates are also supported in SiteScopes that are running on UNIX versions if the remote server being monitored has been configured for SSH and the SSH connection method is used in the template. For details, see "SiteScope Monitoring Using Secure Shell (SSH)" on page 565.

### **Solution Template Monitors**

The Microsoft SharePoint 2010 solution template deploys monitors that target availability, performance, and health of the following aspects of a SharePoint environment:

- IIS Process
- InfoPath Service
- Publishing Service
- Search Service
- Service Application
- SharePoint Server
- SQL Server

### How to Deploy the Microsoft SharePoint 2010 Solution Templates

This task describes the steps involved in deploying the Microsoft SharePoint 2010 solution templates.

#### 1. Deploy the solution template

For a detailed overview of the steps involved in deploying a solution template, see "How to Deploy a SiteScope Solution Template" on page 930.

## 2. Enter deployment values for the solution template (for user interface deployment only)

Complete the items on the Deployment Values page for the Microsoft SharePoint 2010 solution template. For user interface details, see "Microsoft SharePoint 2010 Solution Template Page" on next page.

**Note:** The Microsoft SharePoint 2010 solution provides a number of templates in a template container, that can be deployed either individually, or simultaneously, to a group. This enables you to select only the templates that you require. For details on deploying multiple templates simultaneously, see "Deploy multiple templates - optional" on page 877.

### Microsoft SharePoint 2010 Solution Template Page

This page enables you to deploy the SiteScope Microsoft SharePoint 2010 solution template.

| To access                | Select the <b>Templates</b> context. In the template tree, expand <b>Solution Templates</b> > <b>Microsoft SharePoint 2010</b> , and select the required SharePoint template.                                                                                                    |
|--------------------------|----------------------------------------------------------------------------------------------------|
| Important<br>information | The Microsoft SharePoint 2010 solution templates are also supported in SiteScopes that are running on UNIX versions if the remote server being monitored has been configured for SSH and the SSH connection method is used in the template. For details, see "SiteScope Monitoring Using Secure Shell (SSH)" on page 565. |
| Relevant<br>tasks        | "How to Deploy a SiteScope Solution Template" on page 930                                                                                                    |
| See also                 | <ul><li>"Microsoft SharePoint 2010 Solution Templates" on page 999</li><li>"Template Tree" on page 90</li></ul>                                                                                                    |

#### **Main Settings**

| UI Element                    | Description                                                                                                    |
|-------------------------------|----------------------------------------------------------------------------------------------------|
| Host                          | The host name of the Microsoft SharePoint instance.                                                                                                    |
| User Name                     | The user name with admin credentials on the monitored Microsoft SharePoint instance.                                                                                                    |
| Password                      | Password for the user on the monitored Microsoft SharePoint instance.                                                                                                    |
| Connection method             | The method used to connect to the server. Options are NetBIOS, WMI, and SSH.                                                                                                    |
|                               | Default value: NetBIOS                                                                                                    |
| Remote<br>server<br>encoding: | Encoding for the remote server if the remote server is running an operating system version that uses a different character encoding than the server on which SiteScope is running. This enables SiteScope to display encoded content correctly.                                                                                                    |
|                               | Default value: Cp1252                                                                                                    |
| Silent<br>deployment          | Submits the template deployment request to a queue, and SiteScope handles the deployment in the background. This enables you to continue to use SiteScope without having to wait for the template deployment process to finish. All submitted requests and their corresponding deployment results are logged to <b>SiteScope root directorylogslient_deployment.log</b> . |
|                               | Default value: Not selected                                                                                                    |

| UI Element                                               | Description                                                                                                    |
|----------------------------------------------------------|----------------------------------------------------------------------------------------------------|
| Verify<br>monitor<br>properties<br>with remote<br>server | Verifies the correctness of the monitor configuration properties in the template against the remote server on which the template is deployed.                                           |
|                                                          | <b>Note:</b> When this option is selected, deployment time is slowed due to the remote connection.                                                                                      |
|                                                          | Default value: Selected                                                                                                    |
| Test remote servers                                      | Tests the connection created from the template remote servers after the template has been deployed. The test is performed in the background, enabling you to continue to use SiteScope. |
|                                                          | Default value: Not selected                                                                                                    |

## Chapter 62

### **Microsoft SQL Server Solution Templates**

This chapter includes:

#### Concepts

• "Microsoft SQL Server Solution Overview" on next page

#### Tasks

• "How to Deploy the Microsoft SQL Server Solution Template" on page 1006

#### Reference

• "Microsoft SQL Server Solution Template Page" on page 1007

### **Microsoft SQL Server Solution Overview**

The Microsoft SQL Server solution template are templates that you can use to deploy a collection of monitors configured with default metrics that test the health, availability, and performance of Microsoft SQL servers. The templates support Microsoft SQL Server 2005, 2008, and 2008 R2.

The Microsoft SQL Server solution templates provide comprehensive Microsoft SQL server monitoring without requiring the SiteScope user or the IT organization to be experts on the application. It also reduces the time to configure and deploy performance monitors, helps identify both real-time performance bottlenecks and longer term trends, and adds only minimal overhead to production systems.

#### Note:

- You must have the applicable SiteScope option license to use the Microsoft SQL Server solution templates. Contact your HP sales representative for more information about Solution licensing.
- An in-depth description of the Microsoft SQL Server solutions is available in the SiteScope Microsoft SQL Server Best Practices document. This document can be found at <SiteScope root directory>\sisdocs\pdfs\SiteScope\_MSSQL\_Best\_Practices.pdf. This is a password protected document. The password is provided along with the Microsoft SQL Server solution license key from HP.

### **Solution Template Monitors**

The Microsoft SQL Server solution templates deploy monitors that target the following aspects of Microsoft SQL server performance and health:

- CPU status and utilization details
- Memory status and utilization details
- Disk utilization information
- SQL Server availability
- SQL Server objects (Buffer Manager, Databases, Locks, Transactions, Batch request, Cache)
- SQL Server resources (space available, percentage of currently connected users, I/O utilization, latches, mirroring, replication, data access)
- Errors in SQL Server

The Microsoft SQL Server solution makes use of the SiteScope Database Counter monitor, Microsoft SQL Server monitor, and Microsoft Windows Resources monitor. For detailed information about these monitors, see Database Counter Monitor, Microsoft SQL Server Monitor, and Microsoft Windows Resources Monitor.

### How to Deploy the Microsoft SQL Server Solution Template

This task describes the steps involved in configuring the server environment and entering variables for the Microsoft SQL Server solution template.

#### 1. Prerequisites

- The SiteScope server must be able to connect to the target Microsoft SQL host. Use the Microsoft Windows Resources Monitor to monitor the server performance statistics from remote Windows servers. The Microsoft Windows Resource monitor may require special configuration. For details, see Microsoft Windows Resources Monitor in HP SiteScope Monitor Reference.
- The target server must be added to SiteScope as a Windows remote machine and should pass the Windows remote test (Remote Servers > Microsoft Windows Remote Servers). For details, see "New/Edit Microsoft Windows Remote Server Dialog Box" on page 538.

Alternatively, you can set domain privileges to permit SiteScope to access remote servers. For details, see "How to Set Domain Privileges for SiteScope Monitoring" on page 531.

 The SQL Server user must have VIEW SERVER STATE permissions on the monitored SQL Server instance to retrieve data from SQL Server System Views. For more information about granting permissions on Microsoft SQL Server, see http://msdn2.microsoft.com/enus/library/ms186717.aspx.

Note: SiteScope and the target Microsoft SQL Server can run on the same host.

#### 2. Deploy the solution template

For a detailed overview of the steps involved in deploying a solution template, see "How to Deploy a SiteScope Solution Template" on page 930.

## 3. Enter deployment values for the solution template (for user interface deployment only)

Complete the items on the Deployment Values page for the Microsoft SQL Server solution template. For user interface details, see "Microsoft SQL Server Solution Template Page" on next page.

### Microsoft SQL Server Solution Template Page

This page enables you to deploy the Microsoft SQL Server solution template for monitoring key components on a Microsoft SQL Server.

| To<br>access      | Select the <b>Templates</b> context. In the template tree, expand <b>Solution Templates</b> , and select the required solution ( <b>Microsoft SQL Server</b> or <b>Microsoft SQL Server 2008 R2</b> ). |
|-------------------|----------------------------------------------------------------------------------------------------|
| Relevant<br>tasks | "How to Deploy a SiteScope Solution Template" on page 930                                                                                                    |
| See also          | <ul><li>"Microsoft SQL Server Solution Templates" on page 1004</li><li>"Template Tree" on page 90</li></ul>                                                                                            |

#### Microsoft SQL Server (for Microsoft SQL Server 2005 and 2008)

| UI Element                          | Description                                                                                                    |
|-------------------------------------|----------------------------------------------------------------------------------------------------|
| Login to<br>Microsoft SQL<br>Server | Login name for the user on the monitored Microsoft SQL Server instance.                                                                                                    |
| Microsoft SQL<br>Server<br>password | Password for the user on the monitored Microsoft SQL Server instance.                                                                                                    |
| Microsoft SQL<br>Server URL         | <ul> <li>URL for the monitored Microsoft SQL Server instance.</li> <li>Replace \${host} with the host name on which the Microsoft SQL Server is running. This must be the same as the host name defined for the Windows remote machine. For details, see "New/Edit Microsoft Windows Remote Server Dialog Box" on page 538.</li> <li>Replace \${port} with the port number on which the Microsoft SQL Server accepts connections. By default, the port is 1433.</li> <li>Example:jdbc:mercury:sqlserver://doors:1433</li> </ul> |
| SERVER_LIST                         | Name of the server you want to monitor. If the server you want to monitor is<br>not in the list, you must define a connection profile to the server. For the steps<br>you use to create a Windows connection profile, see "How to Configure<br>SiteScope to Monitor a Remote Microsoft Windows Server" on page 529.                                                                                                    |

| UI Element                       | Description                                                                                                    |
|----------------------------------|----------------------------------------------------------------------------------------------------|
| Silent<br>deployment             | Submits the template deployment request to a queue, and SiteScope handles<br>the deployment in the background. This enables you to continue to use<br>SiteScope without having to wait for the template deployment process to<br>finish. All submitted requests and their corresponding deployment results are<br>logged to <b>SiteScope root directorylogslient_deployment.log</b> .<br><b>Default value:</b> Not selected |
| Verify monitor                   | Verifies the correctness of the monitor configuration properties in the template                                                                                                    |
| properties with<br>remote server | against the remote server on which the template is deployed. <b>Note:</b> When this option is selected, deployment time is slowed due to the                                                                                                    |
|                                  | remote connection. Default value: Selected                                                                                                    |

#### Microsoft SQL Server 2008 R2

| UI Element                                     | Description                                                                                                    |
|------------------------------------------------|----------------------------------------------------------------------------------------------------|
| Microsoft SQL<br>Server URL                    | URL for the monitored Microsoft SQL Server instance.                                                                                                    |
|                                                | • Replace \${host} with the host name on which the Microsoft SQL Server is running. This must be the same as the host name defined for the Windows remote machine. For details, see "New/Edit Microsoft Windows Remote Server Dialog Box" on page 538. |
|                                                | • Replace \${port} with the port number on which the Microsoft SQL<br>Server accepts connections. By default, the port is 1433.                                                                                                    |
|                                                | <b>Example</b> :jdbc:mercury:sqlserver://doors:1433                                                                                                    |
| Login to<br>Microsoft SQL<br>Server 2008 R2    | Login name for the user on the monitored Microsoft SQL Server 2008 R2 instance.                                                                                                    |
| Password to<br>Microsoft SQL<br>Server 2008 R2 | Password for the user on the monitored Microsoft SQL Server 2008 R2 instance.                                                                                                    |
| Microsoft SQL                                  | Name of the SQL Server 2008 R2 agent service.                                                                                                    |
| Server 2008 R2<br>agent service<br>name        | Default value: SQL Server (MSSQLSERVER)                                                                                                    |
| Microsoft SQL                                  | Name of the SQL Server 2008 R2 service instance.                                                                                                    |
| Server 2008 R2<br>service<br>instance name     | Default value: SQL Server (MSSQLSERVER)                                                                                                    |

| UI Element                                      | Description                                                                                                    |
|-------------------------------------------------|----------------------------------------------------------------------------------------------------|
| Microsoft SQL<br>Server 2008 R2<br>service name | Name of the SQL Server 2008 R2 service.                                                                                                    |
|                                                 | Default value: SQL Server                                                                                                    |
| SERVER_LIST                                     | Name of the server you want to monitor. If the server you want to monitor is<br>not in the list, you must define a connection profile to the server. For the steps<br>you use to create a Windows connection profile, see "How to Configure<br>SiteScope to Monitor a Remote Microsoft Windows Server" on page 529.                                                              |
| Silent<br>deployment                            | Submits the template deployment request to a queue, and SiteScope handles the deployment in the background. This enables you to continue to use SiteScope without having to wait for the template deployment process to finish. All submitted requests and their corresponding deployment results are logged to <b>SiteScope root directory&gt;\logs\silent_deployment.log</b> . |
|                                                 | Default value: Not selected                                                                                                    |
| Verify monitor properties with                  | Verifies the correctness of the monitor configuration properties in the template against the remote server on which the template is deployed.                                                                                                    |
| remote server                                   | <b>Note:</b> When this option is selected, deployment time is slowed due to the remote connection.                                                                                                    |
|                                                 | Default value: Selected                                                                                                    |

## **Microsoft Windows Host Solution Template**

This chapter includes:

#### Concepts

• "Microsoft Windows Host Solution Overview" on next page

### Tasks

• "How to Deploy the Microsoft Windows Host Solution Template" on page 1012

#### Reference

• "Microsoft Windows Host Solution Template Page" on page 1013

### **Microsoft Windows Host Solution Overview**

The Microsoft Windows Host solution template is a template that you can use to deploy a collection of monitors configured with default metrics that test the health, availability, and performance of the Windows host. The template supports Microsoft Windows 2000, Windows XP, Windows Server 2003, and Windows Server 2008.

For Microsoft Windows Resource monitors, you can create a Server-Centric report which displays data from three different metrics about the server being monitored.

**Tip:** We recommend using solution templates when creating the Microsoft Windows Resource Monitor, because the required monitors and metrics are already configured. For more information on generating a Server-Centric report, see "Generating a Server-Centric Report" on page 1100.

The Microsoft Windows Host solution template provides comprehensive Windows operating system monitoring without requiring the SiteScope user or the IT organization to be experts on the application. It also reduces the time to configure and deploy various performance monitors, helps identify both real-time performance bottlenecks and longer term trends, and adds only minimal overhead to production systems.

#### Note:

- You must have the applicable SiteScope option license to use the Microsoft Windows Host solution template. Contact your HP sales representative for more information about Solution licensing.
- An in-depth description of the Microsoft Windows Host Solution settings is available in the SiteScope Operating System Host Best Practices document. This document can be found at <SiteScope root directory>\sisdocs\pdfs\SiteScope\_OS\_Best\_Practices.pdf. This is a password protected document. The password is provided along with the Operating System Host Solution license key from HP.

### **Solution Template Monitors**

The Microsoft Windows Host solution template deploys monitors that target the following aspects of Microsoft Windows performance and health:

- · High-level CPU status and utilization details
- · High-level Memory status and utilization details
- Disk utilization information

# How to Deploy the Microsoft Windows Host Solution Template

This task describes the steps involved in configuring the server environment and entering variables for the Microsoft Windows Host solution template.

**Note:** The Microsoft Windows Host Solution deploys a Microsoft Windows Resource Monitor for each target host. This monitor is an additional monitor that is required for Server-Centric Report support.

### 1. Prerequisites

- The SiteScope server must be able to connect to the target Windows host. Use the Microsoft Windows Resources Monitor to monitor the server performance statistics from remote Windows servers. The Microsoft Windows Resource monitor may require special configuration. For details, see Microsoft Windows Resources Monitor in HP SiteScope Monitor Reference.
- The target server must be added to SiteScope as a Windows remote machine and should pass the Windows remote test (Remote Servers > Microsoft Windows Remote Servers). For details, see "New/Edit Microsoft Windows Remote Server Dialog Box" on page 538.

Alternatively, you can set domain privileges to permit SiteScope to access remote servers. For details, see "How to Set Domain Privileges for SiteScope Monitoring" on page 531.

 SiteScope and the target server can run on the same host if SiteScope is installed on a Windows operating system supported by the template. The template supports Microsoft Windows 2000, Windows XP, Windows Server 2003, and Windows Server 2008.

### 2. Deploy the solution template

For a detailed overview of the steps involved in deploying a solution template, see "How to Deploy a SiteScope Solution Template" on page 930.

# 3. Enter deployment values for the solution template (for user interface deployment only)

Complete the items on the Deployment Values page for the Microsoft Windows Host solution template. For user interface details, see "Microsoft Windows Host Solution Template Page" on next page.

### **Microsoft Windows Host Solution Template Page**

This page enables you to deploy the Microsoft Windows Host solution template for monitoring a Microsoft Windows 2000, Windows XP, and Windows Server 2003 operating system.

| To<br>access      | Select the <b>Templates</b> context. In the template tree, expand <b>Solution Templates</b> , and select <b>Microsoft Windows Host</b> . |  |
|-------------------|----------------------------------------------------------------------------------------------------|--|
| Relevant<br>tasks | "How to Deploy a SiteScope Solution Template" on page 930                                                                                |  |
| See also          | <ul><li> "Microsoft Windows Host Solution Template" on page 1010</li><li> "Template Tree" on page 90</li></ul>                           |  |

### **Main Settings**

User interface elements are described below:

| UI Element                                               | Description                                                                                                    |
|----------------------------------------------------------|----------------------------------------------------------------------------------------------------|
| SERVER_<br>LIST                                          | Name of the server you want to monitor. If the server you want to monitor is not in the list, you must define a connection profile to the server. For the steps you use to create a Windows connection profile, see "How to Configure SiteScope to Monitor a Remote Microsoft Windows Server" on page 529.                                                                 |
| Silent<br>deployment                                     | Submits the template deployment request to a queue, and SiteScope handles the deployment in the background. This enables you to continue to use SiteScope without having to wait for the template deployment process to finish. All submitted requests and their corresponding deployment results are logged to <b>SiteScope root directorylogssilent_deployment.log</b> . |
| Verify<br>monitor<br>properties<br>with remote<br>server | Verifies the correctness of the monitor configuration properties in the template against the remote server on which the template is deployed.<br><b>Note:</b> When this option is selected, deployment time is slowed due to the remote connection.<br><b>Default value:</b> Selected                                                                                      |

# **.NET Solution Templates**

This chapter includes:

#### Concepts

• ".NET Solution Overview" on next page

### Tasks

• "How to Deploy the .NET Solution Template" on page 1016

#### Reference

• ".NET Solution Template Page" on page 1017

### **.NET Solution Overview**

The .NET solution templates enable you to monitor .NET applications of servers that run a Windows operating system. This solution template deploys a set of monitors that test the health, availability, and performance of a .NET application and .NET environment on the Windows host. The templates support Windows 2000, Windows XP, and Windows Server 2003.

The .NET solution templates provide comprehensive .NET monitoring without requiring the SiteScope user or the IT organization to be experts on the application. They also reduce the time to configure and deploy monitors, help identify both real-time performance bottlenecks and longer term trends, and add only minimal overhead to production systems.

Note:

- You must have the applicable SiteScope option license to use the .NET solution templates. Contact your HP sales representative for more information about Solution licensing.
- An in-depth description of the .NET Solution is available in the SiteScope .NET Best Practices document. This document can be found at <SiteScope root directory>\sisdocs\pdfs\SiteScope\_NET\_Best\_Practices.pdf. This is a password protected document. The password is provided along with the .NET Solution license key from HP.

### **Solution Template Monitors**

The .NET solution templates deploy monitors that target the following aspects of .NET performance and health:

- .NET CLR Data. This category refers to the common language runtime data (environment of .NET applications). It is designed to check several resource statistics for the .NET CLR for selected application. The .NET solution template automatically configures monitors for server health.
- **ASP.NET.** This category is designed to check several resource statistics for the ASP.NET. It gathers common information about application restarts and whole ASP.NET system stability. The .NET solution template automatically configures monitors for server health.
- **ASP.NET Applications.** This category is designed to check several resource statistics for the selected ASP.NET application. It gathers common information about application cache, errors, and other critical information. The .NET solution template automatically configures monitors for server health.

### How to Deploy the .NET Solution Template

This task describes the steps involved in configuring the server environment and entering variables for the .NET solution template.

### 1. Prerequisites

- SiteScope server must be able to connect to the target Windows host. Use the Microsoft Windows Resources Monitor to monitor the server performance statistics from remote Windows servers. The Microsoft Windows Resource monitor may require special configuration. For details, see Microsoft Windows Resources Monitor in HP SiteScope Monitor Reference.
- The target server must be added to SiteScope as a Windows remote machine and should pass the Windows remote test (Remote Servers > Microsoft Windows Remote Servers). For details, see "New/Edit Microsoft Windows Remote Server Dialog Box" on page 538.

Alternatively, you can set domain privileges to permit SiteScope to access remote servers. For details, see "How to Set Domain Privileges for SiteScope Monitoring" on page 531.

 SiteScope and the target .NET application can run on the same host if SiteScope is installed on a Windows operating system supported by the template. The template supports Windows 2000, Windows XP, and Windows Server 2003.

### 2. Deploy the solution template

For a detailed overview of the steps involved in deploying a solution template, see "How to Deploy a SiteScope Solution Template" on page 930.

# 3. Enter deployment values for the solution template (for user interface deployment only)

Complete the items on the Deployment Values page for the .NET solution template. For user interface details, see ".NET Solution Template Page" on next page.

### **.NET Solution Template Page**

This page enables you to deploy the .Net solution template for monitoring .NET application and .NET environments.

| To<br>access      | Select the <b>Templates</b> context. In the template tree, expand <b>Solution Templates</b> , and select the required .NET solution template. |
|-------------------|----------------------------------------------------------------------------------------------------|
| Relevant<br>tasks | "How to Deploy a SiteScope Solution Template" on page 930                                                                                     |
| See also          | <ul><li>".NET Solution Templates" on page 1014</li><li>"Template Tree" on page 90</li></ul>                                                   |

### **Main Settings**

User interface elements are described below:

| UI Element                                                 | Description                                                                                                    |
|------------------------------------------------------------|----------------------------------------------------------------------------------------------------|
| Server                                                     | Name of the server you want to monitor. If the server you want to monitor is not in the list, you must define a connection profile to the server. See "How to Configure SiteScope to Monitor a Remote Microsoft Windows Server" on page 529 for the steps you use to create a Windows connection profile.                                                                  |
| ASP.NET<br>Application<br>(ASP.NET<br>Application<br>only) | Name of the ASP.NET application you want to monitor. The name must be as it appears in the Task Manager.                                                                                                    |
| Instance<br>(.NET CLR<br>Data only)                        | Name of the application you want to monitor. The name must be the same as it appears in the Task Manager, or can be whole system statistics (by default).                                                                                                    |
| Silent<br>deployment                                       | Submits the template deployment request to a queue, and SiteScope handles the deployment in the background. This enables you to continue to use SiteScope without having to wait for the template deployment process to finish. All submitted requests and their corresponding deployment results are logged to <b>SiteScope root directorylogssilent_deployment.log</b> . |
|                                                            | Default value: Not selected                                                                                                    |
| Verify<br>monitor<br>properties<br>with remote<br>server   | Verifies the correctness of the monitor configuration properties in the template against the remote server on which the template is deployed.                                                                                                    |
|                                                            | <b>Note:</b> When this option is selected, deployment time is slowed due to the remote connection.                                                                                                    |
|                                                            | Default value: Selected                                                                                                    |

# **Oracle Database Solution Templates**

This chapter includes:

#### Concepts

• "Oracle Database Solution Overview" on next page

### Tasks

• "How to Deploy Oracle Database Solution Templates" on page 1021

#### Reference

- "Oracle Database Solution Template Tools" on page 1022
- "Oracle Database Solution Template Page" on page 1025

### **Oracle Database Solution Overview**

You can use the Oracle Database solution templates to deploy a set of monitors that test the health, availability, and performance of an Oracle database. The deployed monitors check general system statistics, such as cache hit ratios and disk I/O, and include tools that provide diagnostic information about important aspects of the database. This solution can be used with Oracle 9i, 10g, and 11g databases.

This solution uses the Database Counter Monitor to collect performance metrics from JDBCaccessible databases. In addition, you can use the Oracle Database solution template to deploy a collection of monitors configured with default metrics.

Important system metrics are computed with data retrieved from system tables in the Oracle database. A wide range of Oracle system tables such as V\$SYSSTAT, V\$LATCH, V\$ROLL\_STAT, and V\$BUFFER\_POOL\_STATISTICS are consulted to produce these metrics. In this way, the Oracle Database Solution implements the equivalent of many of the system monitoring scripts that come bundled with the Oracle installation.

The Oracle Database solution templates provide comprehensive Oracle database monitoring without requiring the SiteScope user or the IT organization to be an expert on the application. They also reduce the time to configure and deploy monitors, help identify both real-time performance bottlenecks and longer term trends, and add only minimal overhead to production systems.

#### Note:

- You must have the applicable SiteScope option license to use the Oracle Database solution template. Contact your HP Sales representative for more information about Solution licensing.
- An in-depth description of the Oracle Database Solution is available in the SiteScope Oracle Database Best Practices document. This document is part of the SiteScope installation, and can be found at <SiteScope root directory>\sisdocs\pdfs\SiteScope\_Oracle\_
   Database\_Best\_Practices.pdf. This is a password protected document. The password is provided along with the Oracle Database Solution license key from HP.

### **Solution Template Monitors**

The Oracle Database solution template deploys monitors that target the following aspects of Oracle performance and health:

- General System Statistics. The most important V\$SYSSTAT statistics are monitored by default in the monitors deployed by the Oracle Database Solution. Where applicable, these metrics are combined to calculate deltas and rates on a per-second or per-transaction basis. When monitoring the important metrics from the V\$ tables in the database, the Oracle Database Solution is a replacement for manually generated SQL scripts.
- **Oracle Logs.** Important Oracle log files are monitored for ORA- errors. Users may customize these monitors to look for specific text in a log file, depending on their database configuration.
- **Diagnosing Database Problems.** In addition to the deployed monitors, Oracle Solution offers

several tools that can be used to gain diagnostic information about a database. Resourceintensive SQL statements, shared server process contention, and the number of sessions waiting for specific events are all examples of the diagnostic data that these tools can provide.

# How to Deploy Oracle Database Solution Templates

This task describes the steps involved in configuring the server environment and entering variables for the Oracle Database solution template.

### 1. Prerequisites

- You must have CREATE SESSION system privileges to successfully deploy the Oracle Database solution template.
- Before deploying the Oracle Database solution template, consult the documentation for the Database Counter Monitor and the Log File Monitor (see Database Counter Monitor and Log File Monitor in HP SiteScope Monitor Reference) for information about some of the prerequisites and parameters required by the solution template. For example, you find more information on installing the Oracle JDBC driver needed to communicate with the database and the format of the log file path parameter.

### 2. Deploy the solution template

For a detailed overview of the steps involved in deploying a solution template, see "How to Deploy a SiteScope Solution Template" on page 930.

# 3. Enter deployment values for the solution template (for user interface deployment only)

Complete the items on the Deployment Values page for the Oracle Database solution template. For user interface details, see "Oracle Database Solution Template Page" on page 1025.

### **Oracle Database Solution Template Tools**

The Oracle Database solution template deploys several tools that you can use to gather diagnostic information about an Oracle database. These tools are deployed to the same group as the monitors that are deployed by the solution template. They are displayed in much the same way as monitors but they are set as disabled. These tools are identified by the bold text **Solution Tool** in the **Status** field of the group content table. Although the Solution tools are listed in the monitor table, they are not monitor instances. They do not run automatically, do not display a status based on action results, nor do they trigger alerts. They are preconfigured actions that make use of a SiteScope Diagnostic Tool to check certain statistics from the Oracle database that may indicate a performance problem.

When the user clicks on one of these Solution Tools, SiteScope makes a custom SQL query to the database by using the Database Connection Test tool. The results of the query are found in a table at the bottom of the page. From this page, the tool may be run as many times as necessary by clicking the Connect and Execute Query button. Bear in mind that some tools may incur substantial overhead on the database, so executing them in quick succession is not recommended.

### List of Oracle Database Solution Tools

The following describes tools deployed as part of the Oracle Database Solution:

| Oracle Solution<br>Tool Name                                                     | Description and Usage Guidelines                                                                                                    |
|----------------------------------------------------------------------------------|----------------------------------------------------------------------------------------------------|
| Top Ten SQL<br>Statements in<br>Logical IOs Per<br>Row                           | This tool performs a query which is designed to locate the most resource-<br>intensive SQL statements being run in the database. The V\$SQL table is<br>queried for the ten SQL statements which are performing the most logical<br>IOs per row are displayed in a table.                |
|                                                                                  | The statement IDs of these ten statements are displayed in a table, along with some additional resource-usage data for each statement.                                                                                                    |
|                                                                                  | This additional data includes:                                                                                                    |
|                                                                                  | • <b>Physical IO Blocks.</b> The number of disk reads performed on behalf of the statement.                                                                                                    |
|                                                                                  | Logical IOs. The number of buffer gets performed on behalf of the statement.                                                                                                    |
|                                                                                  | • Rows Processed. The number of rows processed when executing the statement.                                                                                                    |
|                                                                                  | • Logical IOs Per Row. The number of buffer gets performed per row that was processed when executing the statement.                                                                                                    |
|                                                                                  | Runs. The number of executions of the statement.                                                                                                    |
|                                                                                  | Logical IOs Per Run. The number of buffer gets per statement execution.                                                                                                    |
|                                                                                  | <b>Note:</b> The action performed can have a significant affect on database resources and should not be run frequently.                                                                                                    |
| Number of<br>Sessions Waiting<br>Per Event                                       | This tool can be used in troubleshooting stuck sessions. When several sessions become unresponsive, this tool can determine whether the stuck sessions are all waiting on the same event. The tool action displays a table containing the number of sessions waiting on specific events. |
| Shared Server<br>Process<br>Contention<br>(Common Queue<br>Average Wait<br>Time) | This tool calculates the average wait time of the shared server message queue (the Common Queue as recorded in V\$QUEUE). A high average wait time may indicate contention between shared server processes.                                                                              |

### To run the Oracle Database Solution tools:

- 1. Click the group name for the group where the Oracle Solution monitors are deployed. The Group Detail page opens.
- 2. Find the Solution Tool for the action that you want to run. See the **Name** column for the Solution Tool for a description of the action performed by that tool.
- 3. Click the Tools link to the right of the tool Name to run the action. The Database Connection

Test page opens. From this page, the tool may be run as many times as necessary by clicking the **Connect and Execute Query** button.

**Note:** We do not recommend running the tools in quick succession, since some Solution Tools may create significant overhead on the database depending on the query.

The upper portion of the Database Connection Test page displays the database connection parameters used for the test. The results of the tool query are found in a table near the bottom of the page. Review the results based on the Description and Usage Guidelines for that tool.

### **Oracle Database Solution Template Page**

This page enables you to deploy the Oracle Database solution template.

| To access             | Select the <b>Templates</b> context. In the template tree, expand <b>Solution Templates</b> , and select <b>Oracle Database 9i and 10g</b> or <b>Oracle Database 11g</b> . |
|-----------------------|----------------------------------------------------------------------------------------------------|
| Important information | You must have CREATE SESSION system privileges to successfully deploy the Oracle Database 9i and 10g solution template.                                                    |
| Relevant<br>tasks     | "How to Deploy a SiteScope Solution Template" on page 930                                                                                                    |
| See also              | "Oracle Database Solution Templates" on page 1018                                                                                                    |
|                       | "Template Tree" on page 90                                                                                                    |

### **Main Settings**

User interface elements are described below:

| UI Element                | Description                                                                                                    |
|---------------------------|----------------------------------------------------------------------------------------------------|
| DatabaseConnection<br>URL | Connection URL to the database you want to connect to. The syntax is jdbc:oracle:thin:@ <server address="" ip="" name="" or="">:<database port="" server="">;sid=<sid>.</sid></database></server>                                                      |
|                           | <b>Example:</b> To connect to the ORCL database on a machine using port 1521 you would use:                                                                                                    |
|                           | jdbc:oracle:thin:@206.168.191.19:1521:ORCL.                                                                                                    |
|                           | Note: The colon (;) and (@) symbols must be included as shown.                                                                                                    |
| DatabaseDriver            | Name of the JDBC driver to be used by this monitor. Each driver supports a specific connection URL pattern, so it must match the URL entered in <b>Database Connection URL</b> .                                                                       |
| OracleAlertLogPath        | Full path to the Oracle alert log. For Windows machines, this should be the full UNC path. Enter the full path to the Oracle alert log. Consult your database administrator or the Oracle documentation for information about how to access this file. |
| OracleListenerLog<br>Path | Full path to the Oracle listener log. For Windows machines, this should be the full UNC path. Consult your database administrator or the Oracle documentation for information about how to access this file.                                           |
| DatabaseUserName          | User name that SiteScope should use to connect to the database.                                                                                                    |
| DATABASEPASSWORD          | Password for the user name that SiteScope should use to connect to the database.                                                                                                    |

| UI Element                                   | Description                                                                                                    |
|----------------------------------------------|----------------------------------------------------------------------------------------------------|
| Log File Encoding                            | If the file content to be monitored uses an encoding that is different<br>than the encoding used on server where SiteScope is running, enter<br>the code page or encoding to use. This may be necessary if the<br>code page which SiteScope is using does not support the character<br>sets used in the target file. This enables SiteScope to match and<br>display the encoded file content correctly. |
|                                              | <b>Examples:</b> Cp1252, Cp1251, Cp1256, Shift_JIS, or EUC_JP.                                                                                                    |
| SERVER_LIST                                  | Name of the server you want to monitor. If the server you want to monitor is not in the list, you must define a connection profile to the server.                                                                                                    |
|                                              | For the steps you use to create a connection profile, see "How to<br>Configure SiteScope to Monitor a Remote Microsoft Windows<br>Server" on page 529 or "How to Configure SiteScope to Monitor a<br>Remote UNIX Server" on page 535.                                                                                                    |
| Silent deployment                            | Submits the template deployment request to a queue, and<br>SiteScope handles the deployment in the background. This enables<br>you to continue to use SiteScope without having to wait for the<br>template deployment process to finish. All submitted requests and<br>their corresponding deployment results are logged to <b>SiteScope</b><br><b>root directory&gt;\logs\silent_deployment.log</b> .  |
|                                              | Default value: Not selected                                                                                                    |
| Verify monitor properties with remote server | Verifies the correctness of the monitor configuration properties in the template against the remote server on which the template is deployed.                                                                                                    |
|                                              | <b>Note:</b> When this option is selected, deployment time is slowed due to the remote connection.                                                                                                    |
|                                              | Default value: Selected                                                                                                    |

# **SAP Solution Templates**

This chapter includes:

### Concepts

• "SAP Solution Overview" on next page

### Tasks

• "How to Deploy the SAP Solution Template" on page 1029

#### Reference

• "SAP Solution Template Page" on page 1030

### **SAP Solution Overview**

The SAP solution includes solution templates for the monitoring the following key SAP components:

- The SiteScope SAP R/3 Application Server solution template provides the tools you use to monitor the availability, usage statistics, and server performance statistics for SAP R/3 systems. This solution template deploys a set of monitors that test the health, availability, and performance of SAP R/3 servers (versions 4.5B and later).
- The SiteScope SAP NetWeaver Application Server solution enables you to monitor the availability and server statistics for SAP Java Web application server clusters. You can use this solution template to deploy monitors for server-wide resources and metrics.

The SAP solution templates deploy a collection of monitors configured with metrics to report on availability and performance. These monitoring configurations have been researched using best practice data and expertise from various sources.

The SAP solution templates provide comprehensive SAP monitoring without requiring the SiteScope user or the IT organization to be experts on the application. They also reduce the time to configure and deploy monitors, help identify both real-time performance bottlenecks and longer term trends, and add only minimal overhead to production systems.

**Note:** You must have the applicable SiteScope option license to use the SAP R/3 Application Server and SAP NetWeaver Application Server solution templates. Contact your HP sales representative for more information about licensing for solution templates.

### How to Deploy the SAP Solution Template

This task describes the steps involved in configuring the server environment and entering variables for the SAP solution template.

### 1. Prerequisites

#### For SAP R/3 Application Server:

- SAP Java Connector libraries should be copied to the required SiteScope folders.
- You must know the user name and password that SiteScope must use to log into the SAP R/3 server.

For more information on system and configuration requirements, see SAP CCMS Monitor in HP SiteScope Monitor Reference. This monitor is deployed as part of the SAP R/3 solution template.

#### For SAP NetWeaver Application Server:

- SAP Java Web application server libraries must be copied to the required SiteScope folders.
- You must know the user name and password that SiteScope must use to log into the SAP Java Web application server.

For more information on system and configuration requirements, see SAP Java Web Application Server Monitor in HP SiteScope Monitor Reference. This monitor is deployed as part of the SAP NetWeaver Application Server solution template.

### 2. Deploy the solution template

For a detailed overview of the steps involved in deploying a solution template, see "How to Deploy a SiteScope Solution Template" on page 930.

# 3. Enter deployment values for the solution template (for user interface deployment only)

Complete the items on the Deployment Values page for the SAP solution template. For user interface details, see "SAP Solution Template Page" on next page.

### **SAP Solution Template Page**

This page enables you to deploy the SAP solution templates for monitoring key components on SAP CCMS and SAP Java Web Application Servers.

| To<br>access      | Select the <b>Templates</b> context. In the template tree, expand <b>Solution Templates</b> , and select the required SAP solution template. |
|-------------------|----------------------------------------------------------------------------------------------------|
| Relevant<br>tasks | "How to Deploy a SiteScope Solution Template" on page 930                                                                                    |
| See also          | <ul><li> "SAP Solution Templates" on page 1027</li><li> "Template Tree" on page 90</li></ul>                                                 |

### SAP R/3 Application Server

The Main Settings include the following elements:

| UI Element                        | Description                                                                                                    |
|-----------------------------------|----------------------------------------------------------------------------------------------------|
| CLIENT_<br>NUMBER                 | Client to use for connecting to SAP.                                                                                                    |
| Password                          | Password required to connect to the SAP server.                                                                                                    |
| USER_NAME                         | User name required to connect to the SAP server.                                                                                                    |
| SYSTEM_<br>NUMBER                 | System number for the SAP server.                                                                                                    |
| APPLICATION_<br>SERVER            | Address of the SAP server you want to monitor.                                                                                                    |
| Silent<br>deployment              | Submits the template deployment request to a queue, and SiteScope handles the deployment in the background. This enables you to continue to use SiteScope without having to wait for the template deployment process to finish. All submitted requests and their corresponding deployment results are logged to <b>SiteScope root directorylogssilent_deployment.log</b> . |
|                                   | Default value: Not selected                                                                                                    |
| Verify monitor<br>properties with | Verifies the correctness of the monitor configuration properties in the template against the remote server on which the template is deployed.                                                                                                    |
| remote server                     | <b>Note:</b> When this option is selected, deployment time is slowed due to the remote connection.                                                                                                    |
|                                   | Default value: Selected                                                                                                    |

### SAP NetWeaver Application Server

The Main Settings include the following elements:

| UI Element                                     | Description                                                                                                    |
|------------------------------------------------|----------------------------------------------------------------------------------------------------|
| TARGET_<br>SERVER_<br>NAME                     | Address of the SAP Java Web Application Server you want to monitor.                                                                                                    |
| USER_<br>NAME                                  | User name required to connect to the SAP Java Web Application Server.                                                                                                    |
| PORT                                           | Port for the SAP Java Web Application Server.                                                                                                    |
| Password                                       | The password required to connect to the SAP Java Web Application Server.                                                                                                    |
| Silent<br>deployment                           | Submits the template deployment request to a queue, and SiteScope handles the deployment in the background. This enables you to continue to use SiteScope without having to wait for the template deployment process to finish. All submitted requests and their corresponding deployment results are logged to <b>SiteScope root directorylogssilent_deployment.log</b> . |
|                                                | Default value: Not selected                                                                                                    |
| Verify<br>monitor<br>properties<br>with remote | Verifies the correctness of the monitor configuration properties in the template against the remote server on which the template is deployed.<br><b>Note:</b> When this option is selected, deployment time is slowed due to the remote connection.                                                                                                    |
| server                                         | Default value: Selected                                                                                                    |

# **Siebel Solution Templates**

This chapter includes:

### Concepts

• "Siebel Solution Overview" on next page

### Tasks

• "How to Deploy the Siebel Solution Template" on page 1034

#### Reference

• "Siebel Solution Template Page" on page 1036

### **Siebel Solution Overview**

The SiteScope Siebel solution templates provide efficient and thorough monitoring of performance, availability, and usage statistics for Siebel Application, Gateway, and Web servers installed on Microsoft Windows and UNIX operating systems. There are separate solution templates for servers installed on UNIX and Windows platforms.

The primary solution template for Siebel is the Siebel Application Server template. You use this template to deploy monitoring for the core of the Siebel application. You use the Siebel Gateway Server and Siebel Web Server templates if these optional components are deployed in the IT environment.

The Siebel solution templates provide comprehensive Siebel monitoring without requiring the SiteScope user or the IT organization to be experts on the application. They also reduce the time to configure and deploy various performance monitors, help identify both real-time performance bottlenecks and longer term trends, and add only minimal overhead to production systems.

#### Note:

- You must have the applicable SiteScope option license to use the Siebel solution templates. Contact your HP sales representative for more information about Solution licensing.
- An in-depth description of the Siebel Solution is available in the SiteScope Siebel Best Practices document. This document is part of the SiteScope installation, and can be found at <SiteScope root directory>\sisdocs\pdfs\SiteScope\_Siebel\_Best\_Practices.pdf. This is a password protected document. The password is provided along with the Siebel Solution license key from HP.

### **Solution Template Monitors**

The Siebel Solution includes solution templates for monitoring the following key Siebel components:

- Siebel Application Server for UNIX/Windows. The SiteScope Siebel Application Server Solutions enable you to monitor the availability, usage statistics, and server performance statistics for Siebel Application servers installed on Windows and UNIX platforms. These solution templates deploy a set of monitors that test the health, availability, and performance of Siebel 6.x, 7.x, and 8.x application servers.
- Siebel Gateway Server for UNIX/Windows. The SiteScope Siebel Gateway Server Solutions enable you to monitor the availability and server statistics for Siebel Gateway Servers installed on Windows and UNIX platforms. These solution templates deploy a set of monitors that test the health, availability, and performance of Siebel Gateway Servers. You can use these solution templates to deploy monitors for server-wide resources and metrics.
- Siebel Web Server for UNIX/Windows. The SiteScope Siebel Web Server Solutions enable you to monitor the availability and server statistics for Siebel Web servers installed on Windows and UNIX platforms. These solution templates deploy a set of monitors that test the health, availability, and performance of Siebel Web Servers.

### How to Deploy the Siebel Solution Template

This task describes the steps involved in configuring the server environment and entering variables for the Siebel Solution Template.

This task includes the following steps:

- "Prerequisites" below
- "Deploy the solution template" on next page
- "Enter deployment values for the solution template (for user interface deployment only)" on next page

### 1. Prerequisites

#### For the Siebel Application Server solution template:

- The Siebel Server Manager client must be installed only on a Windows machine where SiteScope is running or that is accessible to the SiteScope machine (even if the Siebel application server is installed on UNIX). There are several options for how you can do this. See the documentation for the Siebel Server Manager Monitor for more information.
- You must know the install path for the Server Manager client to be able to setup Siebel Server Manager monitors in SiteScope. If the client is installed on the machine where SiteScope is running, this is the path on that machine. If the client is installed on a remote machine, you must know the fully qualified path to the client executable relative to that machine.
- You must know the name of the Siebel applications that are available in your network. For example, call center, sales, and so on.
- You must know the Siebel database machine name, user name, password, connection URL, and Database Driver.
- You must know the user and password that SiteScope uses for logging into the Siebel server. This user must be granted Siebel Administrator responsibility on the Siebel server.
- You must make sure that the following Siebel server component groups are enabled:
- Siebel Call Center (CallCenter)
- Siebel Remote (Remote)
- System Management (System)
- Auxiliary System Management (SystemAux) Siebel 8.x only
- You need to know a significant list of Siebel system component names and their corresponding aliases. For a listing of component names and aliases, see "Siebel Solution Template Page" on page 1036.

Note: For more information on system and configuration requirements, see the

sections on the Siebel Web Server Monitor and Database Query Monitor. These monitor types are deployed as part of the Siebel Application Server solution template.

#### For the Siebel Web Server solution template:

- SiteScope server must be able to connect to the machine where the Siebel Web Server is running.
- Siebel Web Server Solution is designed for use with Siebel running on Microsoft Windows platforms.
- Template assumes that the Siebel Web Server is running on Microsoft Internet Information Server (IIS).

### 2. Deploy the solution template

For a detailed overview of the steps involved in deploying a solution template, see "How to Deploy a SiteScope Solution Template" on page 930.

# 3. Enter deployment values for the solution template (for user interface deployment only)

Complete the items on the Deployment Values page for the Siebel solution template. For user interface details, see "Siebel Solution Template Page" on next page.

### Siebel Solution Template Page

This page enables you to deploy the Siebel solution templates for monitoring the Siebel 6.x, 7.x, and 8.x Application Server, Siebel Gateway Server, and Siebel Web Server on Windows and UNIX platforms.

| To<br>access      | Select the <b>Templates</b> context. In the template tree, expand <b>Solution Templates</b> , and select the required Siebel solution template. |
|-------------------|----------------------------------------------------------------------------------------------------|
| Relevant<br>tasks | "How to Deploy a SiteScope Solution Template" on page 930                                                                                       |
| See also          | <ul><li>"Siebel Solution Templates" on page 1032</li><li>"Template Tree" on page 90</li></ul>                                                   |

### **Siebel Application Server**

The Main Settings include the following elements for monitoring Siebel Application Server 6.x, 7.x, and 8.x on Windows and UNIX environments:

| UI Element (A-<br>Z)                                                 | Description                                              |
|----------------------------------------------------------------------|----------------------------------------------------------|
| Application                                                          | Siebel Application Server machine name.                  |
| CG_Auxilary_<br>System_<br>Management_<br>Alias<br>(Siebel 8.x only) | Siebel Auxilary System Management component group alias. |
| CG_Auxilary_<br>System_<br>Management_<br>Name<br>(Siebel 8.x only)  | Siebel Auxilary System Management component group name.  |
| CG_Callcenter_<br>Alias                                              | Siebel CallCenter component group alias.                 |
| CG_Callcenter_<br>Name                                               | Siebel CallCenter component group name.                  |
| CG_System_<br>Management_<br>Alias                                   | Siebel System Management component group alias.          |
| CG_System_<br>Management_<br>Name                                    | Siebel System Management component group name.           |

| UI Element (A-<br>Z)                                               | Description                                   |
|--------------------------------------------------------------------|-----------------------------------------------|
| CP_Callcenter_<br>Alias                                            | Siebel CallCenter component alias.            |
| CP_Callcenter_<br>Name                                             | Siebel CallCenter component name.             |
| CP_Client_<br>Administration_<br>Alias<br>(Siebel 6.x-7.x<br>only) | Siebel Client Administration component alias. |
| CP_Client_<br>Administration_<br>Nam<br>(Siebel 6.x-7.x<br>only)   | Siebel Client Administration component name.  |
| CP_eService_<br>Alias                                              | Siebel eService component alias.              |
| CP_eService_<br>Name                                               | Siebel eService component name.               |
| CP_File_<br>System_<br>Manager_Alias                               | Siebel File System Manager component alias.   |
| CP_File_<br>System_<br>Manager_Name                                | Siebel File System Manager component name.    |
| CP_Server_<br>Manager_Alias                                        | Siebel Server Manager component alias.        |
| CP_Server_<br>Manager_Name                                         | Siebel Server Manager component name.         |
| CP_Server_<br>Request_<br>Broker_Alias                             | Siebel Server Request Broker component alias. |
| CP_Server_<br>Request_<br>Broker_Name                              | Siebel Server Request Broker component name.  |

| UI Element (A-<br>Z)                          | Description                                                                                                    |
|-----------------------------------------------|----------------------------------------------------------------------------------------------------|
| CP_Server_<br>Request_<br>Processor_<br>Alias | Siebel Server Request Broker component alias.                                                                                                    |
| CP_Server_<br>Request_<br>Processor_<br>Name  | Siebel Server Request Processor component name.                                                                                                    |
| Database_                                     | URL to the database connection.                                                                                                    |
| Connection_<br>URL                            | <b>Example:</b> If the ODBC connection is called test, the URL is jdbc:odbc:test.                                                                                                    |
|                                               | Enter the connection URL to the database you want to connect to. The syntax is jdbc:oracle:thin:@ <server address="" ip="" name="" or="">:<database port="" server="">;sid=<sid>.</sid></database></server> |
|                                               | <b>Example:</b> To connect to the ORCL database on a machine using port 1521 use:                                                                                                    |
|                                               | jdbc:oracle:thin:@206.168.191.19:1521:ORCL.                                                                                                    |
|                                               | Note: The colon and @ symbols must be included as shown.                                                                                                    |
| Database_<br>Driver                           | Driver used to connect to the database.                                                                                                    |
| Database_<br>PASSWORD                         | Password for the user name used to access the Siebel database.                                                                                                    |
| Database_<br>Username                         | User name SiteScope should use to access the Siebel database.                                                                                                    |
| Enterprise                                    | Siebel Enterprise server name.                                                                                                    |
| Gateway                                       | Name of the Siebel Gateway server machine.                                                                                                    |
| PASSWORD                                      | Password for the Siebel Client.                                                                                                    |
| SERVER_LIST                                   | Name of the server where the Siebel Application Server is running.                                                                                                    |
| Server_Logical_<br>Instance_Name              | Siebel server logical name.                                                                                                    |
| Server_                                       | Local path to the Siebel server manager client.                                                                                                    |
| Manager_Path                                  | <b>Example:</b> D:\sea703\client\bin.                                                                                                    |

| UI Element (A-<br>Z)                               | Description                                                                                                    |
|----------------------------------------------------|----------------------------------------------------------------------------------------------------|
| Siebel_<br>Database_<br>Machine_Name               | Siebel database machine name.                                                                                                    |
| Siebel_Disk                                        | Disk drive name where Siebel is installed.                                                                                                    |
| Siebel_Root_                                       | Path of the shared Siebel root directory.                                                                                                    |
| Dir                                                | <b>Example:</b> The shared root directory for a Siebel 7.5.2 server would be: sea752.                                                                                                    |
| Username                                           | Siebel Client user name.                                                                                                    |
| Silent<br>deployment                               | Submits the template deployment request to a queue, and SiteScope handles<br>the deployment in the background. This enables you to continue to use<br>SiteScope without having to wait for the template deployment process to<br>finish. All submitted requests and their corresponding deployment results are<br>logged to <b>SiteScope root directory&gt;\logs\silent_deployment.log</b> .<br><b>Default value:</b> Not selected |
| Verify monitor<br>properties with<br>remote server | Verifies the correctness of the monitor configuration properties in the template against the remote server on which the template is deployed.<br><b>Note:</b> When this option is selected, deployment time is slowed due to the remote connection.<br><b>Default value:</b> Selected                                                                                                    |

### Siebel Gateway Server

The Main Settings include the following elements:

| UI Element                               | Description                                                                                                    |
|------------------------------------------|----------------------------------------------------------------------------------------------------|
| Siebel_<br>Root_Dir                      | Path to the Siebel root directory. This directory should contain at least an Admin Console installation.                                                   |
| Siebel_<br>Disk                          | Disk drive where the Siebel gateway server is running.                                                                                                    |
| Siebel_<br>Logical_<br>Instance_<br>Name | Siebel server logical name value (for UNIX only).                                                                                                    |
| SERVER_<br>LIST                          | Name of the server where the Siebel Gateway Server is running. Do not type backslashes (\\), which indicates a UNC path as part of the name of the server. |

| UI Element                                               | Description                                                                                                    |
|----------------------------------------------------------|----------------------------------------------------------------------------------------------------|
| Silent<br>deployment                                     | Submits the template deployment request to a queue, and SiteScope handles the deployment in the background. This enables you to continue to use SiteScope without having to wait for the template deployment process to finish. All submitted requests and their corresponding deployment results are logged to <b>SiteScope root directory&gt;\logs\silent_deployment.log</b> . Default value: Not selected |
| Verify<br>monitor<br>properties<br>with remote<br>server | Verifies the correctness of the monitor configuration properties in the template against the remote server on which the template is deployed.<br><b>Note:</b> When this option is selected, deployment time is slowed due to the remote connection.                                                                                                    |
|                                                          | Default value: Selected                                                                                                    |

### **Siebel Web Server**

The Main Settings include the following elements:

| UI Element                               | Description                                                                                                    |
|------------------------------------------|----------------------------------------------------------------------------------------------------|
| Application                              | Siebel application to monitor.                                                                                                    |
|                                          | <b>Example:</b> callcenter_enu. Consult with your Siebel administrator for information about names of the installed Siebel applications.                                                   |
| Siebel_<br>Disk                          | Disk drive name or drive letter where the Siebel Web server is installed.                                                                                                    |
| Siebel_                                  | Name of the shared Siebel root directory.                                                                                                    |
| Root_Dir                                 | Example: Siebel root directory on Windows: sea752.                                                                                                    |
| Siebel_<br>Logical_<br>Instance_<br>Name | Siebel server logical name value (for UNIX only).                                                                                                    |
| Username                                 | Siebel Client user name needed to log into the Siebel Web server.                                                                                                    |
| Password                                 | Siebel Client password needed to log into the Siebel Web server.                                                                                                    |
| SERVER_<br>LIST                          | Name of the Siebel Web server machine. Use the choose server to view the server selection page. Use the Server drop-down menu to select the server where the Siebel Web server is running. |

| UI Element                                               | Description                                                                                                    |
|----------------------------------------------------------|----------------------------------------------------------------------------------------------------|
| Silent<br>deployment                                     | Submits the template deployment request to a queue, and SiteScope handles the deployment in the background. This enables you to continue to use SiteScope without having to wait for the template deployment process to finish. All submitted requests and their corresponding deployment results are logged to <b>SiteScope root directory&gt;\logs\silent_deployment.log</b> . Default value: Not selected |
| Verify<br>monitor<br>properties<br>with remote<br>server | Verifies the correctness of the monitor configuration properties in the template against the remote server on which the template is deployed.<br><b>Note:</b> When this option is selected, deployment time is slowed due to the remote connection.<br><b>Default value:</b> Selected                                                                                                    |

# **Solaris Host Solution Templates**

This chapter includes:

#### Concepts

• "Solaris Host Solution Overview" on next page

### Tasks

• "How to Deploy the Solaris Host Solution Template" on page 1044

#### Reference

• "Solaris Host Solution Template Page" on page 1045

### **Solaris Host Solution Overview**

The Solaris Host solution template is a template that you can use to deploy a collection of monitors configured with default metrics that test the health, availability, and performance of the Solaris host. The template supports the versions of Solaris that are supported by SiteScope. For details, see System Requirements in the HP SiteScope Deployment Guide.

For UNIX Resource Monitors, you can create a Server-Centric report which displays data from three different metrics about the server being monitored.

**Tip:** We recommend using solution templates when creating the UNIX Resource Monitor, because the required monitors and metrics are already configured. For more information on generating a Server-Centric report, see "Generating a Server-Centric Report" on page 1100.

The Solaris Host solution template provides comprehensive Solaris operating system monitoring without requiring the SiteScope user or the IT organization to be experts on the application. It also reduces the time to configure and deploy various performance monitors, helps identify both realtime performance bottlenecks and longer term trends, and adds only minimal overhead to production systems.

#### Note:

- You must have the applicable SiteScope option license to use the Solaris Host solution template. Contact your HP sales representative for more information about Solution licensing.
- An in-depth description of the Solaris Host Solution settings is available in the SiteScope Operating System Host Best Practices document. This document can be found at <SiteScope root directory>\sisdocs\pdfs\SiteScope\_OS\_Best\_Practices.pdf. This is a password protected document. The password is provided along with the Operating System Host Solution license key from HP.

### **Solution Template Monitors**

The Solaris Host solution template deploys monitors that target the following aspects of Solaris performance and health:

- CPU status and utilization details
- · Memory status and utilization details
- File system status and utilization details

### How to Deploy the Solaris Host Solution Template

This task describes the steps involved in configuring the server environment and entering variables for the Solaris Host solution template.

**Note:** The Solaris Host solution template deploys a UNIX Resource Monitor for each target host. This is a supplemental monitor that is required for Server-Centric Report support.

### 1. Prerequisites

- SiteScope server must be able to connect to the target Solaris host.
- The target server must be added to SiteScope as a UNIX remote machine and should pass the UNIX remote test (Remote Servers > UNIX Remote Servers). For user interface details, see "New/Edit UNIX Remote Server Dialog Box" on page 545.

#### Note:

- The SiteScope server itself can also be monitoring if it runs a supported Solaris operating system.
- The template supports the Solaris versions supported by SiteScope. For details, see System Requirements in the HP SiteScope Deployment Guide.

### 2. Deploy the solution template

For a detailed overview of the steps involved in deploying a solution template, see "How to Deploy a SiteScope Solution Template" on page 930.

# 3. Enter deployment values for the solution template (for user interface deployment only)

Complete the items on the Deployment Values page for the Solaris Host solution template. For user interface details, see "Solaris Host Solution Template Page" on next page.

### **Solaris Host Solution Template Page**

| To access         | Select the <b>Templates</b> context. In the template tree, expand <b>Solution Templates</b> , and select <b>Solaris Host</b> . |
|-------------------|----------------------------------------------------------------------------------------------------|
| Relevant<br>tasks | "How to Deploy a SiteScope Solution Template" on page 930                                                                      |
| See also          | <ul><li>"Solaris Host Solution Templates" on page 1042</li><li>"Template Tree" on page 90</li></ul>                            |

This page enables you to deploy the Solaris solution template.

#### **Main Settings**

User interface elements are described below:

| UI Element                                               | Description                                                                                                    |
|----------------------------------------------------------|----------------------------------------------------------------------------------------------------|
| SERVER_<br>LIST                                          | Name of the server you want to monitor. If the server you want to monitor is not in the list, you must define a connection profile to the server. For the steps you use to create a UNIX connection profile, see "How to Configure SiteScope to Monitor a Remote UNIX Server" on page 535.                                                                                 |
| Silent<br>deployment                                     | Submits the template deployment request to a queue, and SiteScope handles the deployment in the background. This enables you to continue to use SiteScope without having to wait for the template deployment process to finish. All submitted requests and their corresponding deployment results are logged to <b>SiteScope root directorylogssilent_deployment.log</b> . |
| Verify<br>monitor<br>properties<br>with remote<br>server | Verifies the correctness of the monitor configuration properties in the template against the remote server on which the template is deployed.<br><b>Note:</b> When this option is selected, deployment time is slowed due to the remote connection.<br><b>Default value:</b> Selected                                                                                      |

## Chapter 69

## VMware Capacity Management Solution Template

This chapter includes:

#### Concepts

• "VMware Capacity Management Solution Overview" on next page

#### Tasks

• "How to Deploy the VMware Capacity Management Solution Templates" on page 1050

#### Reference

• "VMware Capacity Management Solution Template Page" on page 1051

### VMware Capacity Management Solution Overview

You can use the VMware Capacity Management solution templates to enable SiteScope to collect data from VMware monitors and report it to the data store on the HP Operations agent. This data can then be used in various supported reporting products, including HP Service Health Optimizer (SHO), HP's capacity management solution, and Service Health Reporter (SHR), HP's service centric cross-domain reporting solution.

The VMware Capacity Management solution template provides comprehensive monitoring without requiring the SiteScope user or the IT organization to be experts on the application. It also reduce the time to configure and deploy monitors, help identify both real-time performance bottlenecks and longer term trends, and add only minimal overhead to production systems.

**Note:** You must have the VMware Host Solution Template Optional license to use the Capacity Management solution templates. Contact your HP sales representative for more information about Solution licensing.

### **Solution Template Monitors**

The VMware Capacity Management solution consists of the following templates:

- "VMware Datastore Template" below
- "VMware Host Template" below
- "VMware Resource Pool Template" on next page
- "VMware Virtual Machine Template" on next page

**Note:** The template monitors are not configured with threshold settings, since the reporting products require raw data and topology only.

#### VMware Datastore Template

The VMware Datastore template uses the VMware Datastore monitor to monitor performance related resources (connectivity, capacity, free space, and snapshot size) on any VMware datastore virtual machines (VMs) in the VMware datacenter.

When deploying the template, you need to specify the following template variables: connection\_link (URL of the VMware Datastore), username (of VMware Datastore administrator with view host permissions), password (of the VMware Datastore), vc\_name (VMware Datastore name), and select the **Verify monitor properties with remote server** check box during template deployment.

For user interface details, see "VMware Datastore Deployment Values" on page 1051.

#### VMware Host Template

The VMware Host template uses VMware Host monitors to monitor performance and configuration metrics for the Hosts. The Template is per single Host, and should be deployed for all Hosts.

The template includes the following monitors:

- VMware Host CPU monitor
- VMware Host Memory monitor
- VMware Host Storage monitor
- VMware Host Network monitor
- VMware Host State monitor

**Note:** The counters in these monitors are not the same counters as in the VMware Host solution template.

When deploying the template, you need to specify the following template variables: Host name, connection\_link (vCenter or Host URL), username (vCenter or Host username with view host permissions), password (vCenter or Host password), is vCenter (true if vCenter; false if Host), and select the **Verify monitor properties with remote server** check box during template deployment.

For user interface details, see "VMware Host Deployment Values" on page 1051.

The VMware Host monitors also report the following topology to BSM:

- Cluster -> Host
- Datacenter -> Host
- Datacenter -> Cluster

#### VMware Resource Pool Template

The Resource Pool template uses the VMware Performance monitor to monitor performance and configuration metrics for the Resource Pool. This template is per single Resource Pool, and it should be deployed for all Resource Pools.

When deploying the template, you need to specify the following template variables: resource pool name, vCenter url, username (vCenter username with view Resource Pool permissions), password (vCenter password), and select the **Verify monitor properties with remote server** check box during template deployment.

For user interface details, see "VMware Resource Pool Deployment Values" on page 1052.

The VMware Performance monitor also reports the following topology to BSM:

- Cluster -> Resource Pool
- ESX Host -> VM
- Cluster -> VM
- Cluster -> Resource Pool to VMs

#### VMware Virtual Machine Template

The VM template uses the VMware Performance monitor to monitor performance and configuration metrics for the VMs. The Template is per single VM, and should be deployed for all VMs.

When deploying the template, you need to specify the following template variables: vm (VM name), vCenter URL, username (vCenter username with view VM permissions), password (vCenter password).

For user interface details, see "VMware Virtual Machine Deployment Values" on page 1053.

**Note:** We recommend clearing the **Verify monitor properties with remote server** check box during template deployment. Clearing this option deploys the monitor without connecting to the server, thereby enabling template deployment on powered on and powered off VMs. When this option is selected (the default setting), deployment fails for VMs that are not powered on.

### How to Deploy the VMware Capacity Management Solution Templates

This task describes the steps involved in entering variables for the VMware Capacity Management solution template.

#### 1. Deploy the solution template

For a detailed overview of the steps involved in deploying a solution template, see "How to Deploy a SiteScope Solution Template" on page 930.

**Note:** You must have the VMware Host Solution Template Optional license to use the VMware Host solution template.

#### Tip:

- We recommend deploying the solution template using a CSV file, since you can
  perform multiple deployments at one time, without having to manually enter variable
  values for each deployment in the user interface.
- You can create a CSV file for the VMware Capacity Management templates using the vSphere client export to file option (File > Export > Export List). This enables you to export all VM names, Resource Pool names, and Host names to the CSV file. After creating the file, you can edit the file and add template variables such as vCenter URL, username, and password.
- For details on deploying using a CSV file, see "How to Deploy Template Using a CSV File" on page 878.

# 2. Enter deployment values for the solution template (for user interface deployment only)

Complete the items on the Deployment Values page for the VMware Capacity Management solution template (VMware Datastore, VMware Host, VMware Resource Pool, VMware Virtual Machine). For user interface details, see "VMware Capacity Management Solution Template Page" on next page.

**Tip:** We recommend clearing the **Verify monitor properties with remote server** check box during template deployment. Clearing this option deploys the monitor without connecting to the server, thereby enabling template deployment on powered on and powered off VMs. When this option is selected (the default setting), deployment fails for VMs that are not powered on.

### VMware Capacity Management Solution Template Page

This page enables you to deploy the SiteScope VMware Capacity Management solution templates.

| To<br>access      | Select the <b>Templates</b> context. In the template tree, expand <b>Solution Templates</b> , and select the required VMware Capacity Management solution template (VMware Datastore, VMware Host, VMware Resource Pool, VMware Virtual Machine). |
|-------------------|----------------------------------------------------------------------------------------------------|
| Relevant<br>tasks | "How to Deploy a SiteScope Solution Template" on page 930                                                                                                    |
| See also          | <ul><li>"VMware Capacity Management Solution Template" on page 1046</li><li>"Template Tree" on page 90</li></ul>                                                                                                    |

#### **VMware Datastore Deployment Values**

The VMware Datastore template uses the VMware Datastore monitor to monitor performance related resources (connectivity, capacity, free space, and snapshot size) on any VMware datastore virtual machines (VMs) in the VMware datacenter.

User interface elements are described below:

| UI Element                                               | Description                                                                                                    |
|----------------------------------------------------------|----------------------------------------------------------------------------------------------------|
| connection_<br>link                                      | URL of the VMware Datastore you want to monitor.                                                                                                    |
| vc_name                                                  | Name of the VMware Datastore you want to monitor.                                                                                                    |
| username                                                 | User name of the VMware Datastore administrator with view host permissions.                                                                                                    |
| password                                                 | Password of the VMware Datastore.                                                                                                    |
| Silent<br>deployment                                     | Submits the template deployment request to a queue, and SiteScope handles the deployment in the background. This enables you to continue to use SiteScope without having to wait for the template deployment process to finish. All submitted requests and their corresponding deployment results are logged to < <b>SiteScope root directory&gt;\logs\silent_deployment.log</b> .   Default value: Not selected |
| Verify<br>monitor<br>properties<br>with remote<br>server | Verifies the correctness of the monitor configuration properties in the template against the remote server on which the template is deployed.<br><b>Note:</b> When this option is selected, deployment time is slowed due to the remote connection.<br><b>Default value:</b> Selected                                                                                                    |

#### VMware Host Deployment Values

The VMware Host template uses VMware Host monitors to monitor performance and configuration

metrics for the Hosts. The Template is per single Host, and should be deployed for all Hosts.

User interface elements are described below:

| UI Element                          | Description                                                                                                    |
|-------------------------------------|----------------------------------------------------------------------------------------------------|
| host                                | Name of the VMware host you want to monitor.                                                                                                    |
| connection_<br>link                 | URL of the vCenter or host server you want to monitor.                                                                                                    |
| username                            | User name of the VMware VirtualCenter or host administrator with view host permissions.                                                                                                    |
| password                            | Password of the VMware VirtualCenter or host.                                                                                                    |
| is vCenter                          | Enter <b>true</b> for vCenter, or <b>false</b> for Host.                                                                                                    |
| Silent<br>deployment                | Submits the template deployment request to a queue, and SiteScope handles the deployment in the background. This enables you to continue to use SiteScope without having to wait for the template deployment process to finish. All submitted requests and their corresponding deployment results are logged to <b>SiteScope root directory&gt;logs\silent_deployment.log</b> . |
|                                     | Default value: Not selected                                                                                                    |
| Verify<br>monitor                   | Verifies the correctness of the monitor configuration properties in the template against the remote server on which the template is deployed.                                                                                                    |
| properties<br>with remote<br>server | <b>Note:</b> When this option is selected, deployment time is slowed due to the remote connection.                                                                                                    |
|                                     | Default value: Selected                                                                                                    |

#### VMware Resource Pool Deployment Values

The Resource Pool template uses the VMware Performance monitor to monitor performance and configuration metrics for the Resource Pool. This template is per single Resource Pool, and it should be deployed for all Resource Pools.

User interface elements are described below:

| UI Element             | Description                                                          |
|------------------------|----------------------------------------------------------------------|
| resource_<br>pool_name | Name of the Resource Pool want to monitor.                           |
| vcenter_<br>url        | URL of the vCenter you want to monitor.                              |
| username               | User name of the VMware vCenter with view Resource Pool permissions. |
| password               | Password of the VMware vCenter.                                      |

| UI Element                                               | Description                                                                                                    |
|----------------------------------------------------------|----------------------------------------------------------------------------------------------------|
| Silent<br>deployment                                     | Submits the template deployment request to a queue, and SiteScope handles the deployment in the background. This enables you to continue to use SiteScope without having to wait for the template deployment process to finish. All submitted requests and their corresponding deployment results are logged to <b>SiteScope root directorylogssilent_deployment.log</b> . |
|                                                          | Default value: Not selected                                                                                                    |
| Verify<br>monitor<br>properties<br>with remote<br>server | Verifies the correctness of the monitor configuration properties in the template against the remote server on which the template is deployed. This option should always be selected during template deployment.                                                                                                    |
|                                                          | <b>Note:</b> When this option is selected, deployment time is slowed due to the remote connection.                                                                                                    |
|                                                          | Default value: Selected                                                                                                    |

#### VMware Virtual Machine Deployment Values

The VM template uses the VMware Performance monitor to monitor performance and configuration metrics for the VMs. The Template is per single VM, and should be deployed for all VMs.

User interface elements are described below:

| UI Element                                               | Description                                                                                                    |
|----------------------------------------------------------|----------------------------------------------------------------------------------------------------|
| vm                                                       | Name of the VM you want to monitor.                                                                                                    |
| vcenter_<br>url                                          | URL of the vCenter you want to monitor.                                                                                                    |
| username                                                 | User name of the VMware vCenter with view VM permissions.                                                                                                    |
| password                                                 | Password of the VMware vCenter.                                                                                                    |
| Silent<br>deployment                                     | Submits the template deployment request to a queue, and SiteScope handles the deployment in the background. This enables you to continue to use SiteScope without having to wait for the template deployment process to finish. All submitted requests and their corresponding deployment results are logged to <b>SiteScope root directory&gt;logs\silent_deployment.log</b> . Default value: Not selected                                                                                                    |
| Verify<br>monitor<br>properties<br>with remote<br>server | Verifies the correctness of the monitor configuration properties in the template against the remote server on which the template is deployed. When this option is selected, deployment time is slowed due to the remote connection.<br><b>Note:</b> We recommend clearing this option during template deployment. Clearing this option deploys the monitor without connecting to the server, thereby enabling template deployment on powered on and powered off VMs. When this option is selected (the default setting), deployment fails for VMs that are not powered on <b>Default value:</b> Selected |

## Chapter 70

## **VMware Host Solution Template**

This chapter includes:

#### Concepts

• "VMware Host Solution Overview" on next page

#### Tasks

• "How to Deploy the VMware Host Solution Templates" on page 1057

#### Reference

• "VMware Host Solution Template Page" on page 1058

### **VMware Host Solution Overview**

You can use the VMware Host solution template to provide monitoring of different aspects of the VMware host server. This includes monitoring of CPU, memory, network, state, and storage - related counters of the VMware host server and its guest virtual machines.

The VMware Host solution template deploys a set of monitors against a particular VMware VirtualCenter. These monitors encompass best practices monitoring for the VMware Host. This template includes the VMware Host State, VMware Host CPU, VMware Host Memory, VMware Host Storage, and the VMware Host Network monitors.

The VMware Host solution template provides comprehensive monitoring without requiring the SiteScope user or the IT organization to be experts on the application. It also reduce the time to configure and deploy monitors, help identify both real-time performance bottlenecks and longer term trends, and add only minimal overhead to production systems.

The template supports:

- VMware VirtualCenter 2.x
- VMware ESX 3.x, 4.0, 4.1
- VMware ESXi 3.5, 4.0, 5.0
- VMware ESX 2.5 via VirtualCenter 2.x
- VMware ESX 3.x via VirtualCenter 3.x
- VMware vCenter Server 4.0, 4.1, 5.

#### Note:

- You must have the applicable SiteScope option license to use the VMware Host solution template. Contact your HP sales representative for more information about Solution licensing.
- An in-depth description of the VMware Host Solution is available in the SiteScope VMware Host Best Practices document. This document is part of the SiteScope installation, and can be found at <SiteScope root directory>\sisdocs\pdfs\SiteScope\_VMware\_Host\_Best\_ Practices.pdf. This is a password protected document. The password is provided along with the VMware Host Solution license key from HP.

### **Solution Template Monitors**

The VMware Host solution template deploys monitors that target the following aspects of VMware Host performance:

- VMware Host CPU
- VMware Host Memory
- VMware Host Network

- VMware Host Storage
- VMware Host State

### How to Deploy the VMware Host Solution Templates

This task describes the steps involved in entering variables for the VMware Host solution template.

#### 1. Deploy the solution template

For a detailed overview of the steps involved in deploying a solution template, see "How to Deploy a SiteScope Solution Template" on page 930.

Tip:

- The VMware Host Solution Template allows you to monitor ESX hosts in two ways: via vCenter or via the ESX host directly. We recommend that you monitor ESX hosts directly to reduce load on the vCenter machine.
- We recommend deploying the solution template using a CSV file, since you can
  perform multiple deployments at one time, without having to manually enter variable
  values for each deployment in the user interface. For details on deploying using a CSV
  file, see "How to Deploy Template Using a CSV File" on page 878.

# 2. Enter deployment values for the solution template (for user interface deployment only)

Complete the items on the Deployment Values page for the VMware Host solution template. For user interface details, see "VMware Host Solution Template Page" on next page.

### VMware Host Solution Template Page

This page enables you to deploy the SiteScope VMware Host solution templates.

| Select the <b>Templates</b> context. In the template tree, expand <b>Solution Templates</b> , and select the required VMware Host solution template.                                                             |
|----------------------------------------------------------------------------------------------------|
| The VMware Host Solution Template allows you to monitor ESX hosts in two ways: via vCenter or via the ESX host directly. We recommend that you monitor ESX hosts directly to reduce load on the vCenter machine. |
| "How to Deploy a SiteScope Solution Template" on page 930                                                                                                    |
| <ul><li>"VMware Host Solution Template" on page 1054</li><li>"Template Tree" on page 90</li></ul>                                                                                                    |
|                                                                                                    |

#### **Main Settings**

User interface elements are described below:

| UI Element                                               | Description                                                                                                    |
|----------------------------------------------------------|----------------------------------------------------------------------------------------------------|
| VirtualCenter<br>URL                                     | URL of the VMware VirtualCenter infrastructure for the server you want to monitor.                                                                                                    |
| User name                                                | User name of the VMware vCenter service's administrator.                                                                                                    |
| Password                                                 | Password of the VMware VirtualCenter service's administrator.                                                                                                    |
| Host                                                     | Name of the VMware host server you want to monitor.                                                                                                    |
| Silent<br>deployment                                     | Submits the template deployment request to a queue, and SiteScope handles<br>the deployment in the background. This enables you to continue to use<br>SiteScope without having to wait for the template deployment process to finish.<br>All submitted requests and their corresponding deployment results are logged to<br><b><sitescope directory="" root="">\logs\silent_deployment.log</sitescope></b> .<br><b>Default value:</b> Not selected                                                                                                    |
| Verify<br>monitor<br>properties<br>with remote<br>server | Verifies the correctness of the monitor configuration properties in the template<br>against the remote server on which the template is deployed. Clearing this<br>option deploys the monitor without having to connect to the server, thereby<br>enabling template deployment on powered on and powered off VMs. When this<br>option is selected (the default setting), deployment fails for VMs that are not<br>powered on.<br><b>Note:</b> When this option is selected, deployment time is slowed due to the<br>remote connection.<br><b>Default value:</b> Selected |

# Chapter 71

## **WebLogic Solution Templates**

This chapter includes:

#### Concepts

• "WebLogic Solution Overview" on next page

#### Tasks

• "How to Deploy the WebLogic Solution Template" on page 1062

#### Reference

- "Selecting WebLogic Modules for Monitoring" on page 1063
- "WebLogic Solution Template Page" on page 1064

### WebLogic Solution Overview

The WebLogic solution templates are templates that you can use to deploy a collection of WebLogic Monitors configured with default metrics. The monitors test the health, availability, and performance of a WebLogic Application Server and its deployed applications and components. The deployed monitors check server-wide statistics such as memory usage, as well as metrics specific to individual J2EE components, such as the number of activates and passivates of a particular EJB.

Use the WebLogic Solution to monitor statistics from WebLogic 6.x, 7.x, 8.x, 9.x, and 10.x servers. This solution automatically creates several groups by default which monitor important application server metrics, but it also provides a user interface that enables you to select all or some of the individual components that are available for monitoring.

The WebLogic Solution monitor deployment process is highly customizable in that it enables you to select the specific J2EE components on an application server which SiteScope should actively monitor.

The WebLogic solution templates provide comprehensive WebLogic monitoring without requiring the SiteScope user or the IT organization to be experts on the application. They also reduce the time to configure and deploy monitors, help identify both real-time performance bottlenecks and longer term trends, and add only minimal overhead to production systems.

#### Note:

- You must have the applicable SiteScope option license to use the WebLogic solution templates. Contact your HP sales representative for more information about Solution licensing.
- An in-depth description of the WebLogic solution is available in the SiteScope WebLogic Best Practices document. This document is part of the SiteScope installation, and can be found at <SiteScope root directory>\sisdocs\pdfs\SiteScope\_WebLogic\_Best\_ Practices.pdf. This is a password protected document. The password is provided along with the WebLogic Solution license key from HP.

### **Solution Template Monitors**

The WebLogic solution templates deploy monitors that target the following aspects of WebLogic performance and health:

- Server Performance Statistics. This category refers to a collection of server-wide resources that are exposed through the management interface of a WebLogic Application Server.
- Application Performance Statistics. Metrics for all of your deployed applications, EJBs, web applications, and servlets are available for monitoring through the WebLogic Solution. The user is responsible for selecting which of these J2EE components he would like to have monitors automatically deployed for. A set of metrics based on WebLogic best practices are monitored for each selected J2EE component.

• WebLogic Solution Metrics. For the list of components that can be monitored, see the SiteScope WebLogic Best Practices document.

### How to Deploy the WebLogic Solution Template

This task describes the steps involved in configuring the server environment and entering variables for the WebLogic solution template.

#### 1. Prerequisites

The WebLogic solution template deploys a WebLogic Application Server Monitor for each module that is selected from the user interface. This monitor uses the Java JMX interface to access Runtime MBeans on the WebLogic server. An MBean is a container that holds the performance metrics. You may need to set certain permissions on the WebLogic server for SiteScope to be able to monitor MBeans. For an overview on configuring access to WebLogic servers for SiteScope monitors, see WebLogic Application Server Monitor in HP SiteScope Monitor Reference.

#### 2. Deploy the solution template

For a detailed overview of the steps involved in deploying a solution template, see "How to Deploy a SiteScope Solution Template" on page 930.

## 3. Enter deployment values for the solution template (for user interface deployment only)

Complete the items on the Deployment Values page for the WebLogic solution template. For user interface details, see "WebLogic Solution Template Page" on page 1064.

#### 4. Select WebLogic modules for monitoring

For a brief description of the metrics that are monitored for each type of EJB monitoring, see "Selecting WebLogic Modules for Monitoring" on next page.

### Selecting WebLogic Modules for Monitoring

The WebLogic Solution presents a hierarchical list from which the user can select the modules to deploy WebLogic Monitors against. This list is broken down into two main sections:

- per-server resources
- J2EE components organized by application

Some of the modules in these categories are automatically selected by default because they represent critical components in the system (for example, the JVM statistics for the application server). The remainder of the modules are not automatically selected. This enables you to customize the deployment of this solution to focus on one application, a particular type of EJB, a set of servlets and web applications, or some other aspect of the application server.

For the most part, the organization of this list of modules is intuitive. The hierarchy of applications, EJBs, web applications, and servlets is very similar to the organization of these entities in the WebLogic Administration Console. In almost every case, selecting a module causes a monitor with all relevant metrics to be deployed against that part of the WebLogic server. However, when selecting EJBs to monitor, you notice that they are broken down according to three types of metrics: Pool, Transaction, and Cache. The reason for this is twofold: (1) it is more useful to be able to monitor one aspect of a particular EJB instead per WebLogic Monitor for purposes of alerting and organization, and (2) not all three of these types of metrics are available for all EJBs.

Below is a brief description of the metrics that are monitored for each type of EJB monitoring:

- Per-EJB Transaction Statistics. This category of EJB monitor contains metrics related to transactions made for the EJB. These metrics include the number of transactions rolled back, the number of transactions that timed out, and the number of transactions that were successfully committed.
- **Per-EJB Pool Statistics.** This category of EJB monitor contains metrics related to the pool for the EJB. When the user selects an EJB under this heading, many useful metrics are monitored, including the number of times an attempt to get a bean instance from the pool failed, the number of current available instances in the pool, the number of threads currently waiting for an instance, and the number of times a bean instance was destroyed due to a non-application exception.
- **Per-EJB Cache Statistics.** The cache statistics include any metrics relating to the caching of the particular EJB. Metrics like the number of cache hits and misses, and the number of activates and passivates of the EJB are monitored when an EJB under this heading is selected for monitoring.

When you have finished making your module selections in the popup window, scroll to the bottom of the Module Selection window and click the **Select Modules** button. This updates the main browser window with a list of the modules you selected. You can then review your selections and remove any modules that you don't want a monitor to be created for.

When you are satisfied with the list of selected modules in the main browser window, click Submit.

### WebLogic Solution Template Page

This page enables you to deploy the WebLogic solution template for monitoring Oracle WebLogic 6.x, 7.x, 8.x, 9.x, and 10.x application servers.

| To<br>access      | Select the <b>Templates</b> context. In the template tree, expand <b>Solution Templates</b> , and select the required WebLogic solution template. |
|-------------------|----------------------------------------------------------------------------------------------------|
| Relevant<br>tasks | "How to Deploy a SiteScope Solution Template" on page 930                                                                                         |
| See also          | <ul><li>"WebLogic Solution Templates" on page 1059</li><li>"Template Tree" on page 90</li></ul>                                                   |

#### WebLogic 9.x-10.x

The Main Settings include the following elements:

| UI Element                          | Description                                                                                                    |
|-------------------------------------|----------------------------------------------------------------------------------------------------|
| WEBLOGIC_                           | URL for the WebLogic 9.x or 10.x application server.                                                                                                    |
| URL                                 | <b>Default value:</b> service:jmx:rmi:///jndi/iiop:// <local host="">:7001/weblogic.management.mbeanservers.runtime</local>                                                                                                    |
|                                     | where <local host=""> is the name of the machine running WebLogic Application Server 9.x or 10.x.</local>                                                                                                    |
| Counters                            | Displays the server performance counters you want to check with this monitor.<br>Use the <b>Get Counters</b> button to select counters.                                                                                                    |
| Get<br>Counters                     | Opens the Get Counters dialog box, enabling you to select the counters you want to monitor.                                                                                                    |
| Silent<br>deployment                | Submits the template deployment request to a queue, and SiteScope handles<br>the deployment in the background. This enables you to continue to use<br>SiteScope without having to wait for the template deployment process to finish.<br>All submitted requests and their corresponding deployment results are logged to<br><b><sitescope directory="" root="">\logs\silent_deployment.log</sitescope></b> . |
|                                     | Default value: Not selected                                                                                                    |
| Verify<br>monitor                   | Verifies the correctness of the monitor configuration properties in the template against the remote server on which the template is deployed.                                                                                                    |
| properties<br>with remote<br>server | <b>Note:</b> When this option is selected, deployment time is slowed due to the remote connection.                                                                                                    |
|                                     | Default value: Selected                                                                                                    |

#### WebLogic 6.x, 7.x, 8.x

The Main Settings include the following elements:

| UI Element                      | Description                                                                                                    |
|---------------------------------|----------------------------------------------------------------------------------------------------|
| WEBLOGIC_                       | Port number that the WebLogic server is responding on.                                                                                                    |
| PORT                            | Default value: 7001                                                                                                    |
| WEBLOGIC_<br>PASSWORD           | Password required to log into the WebLogic server.                                                                                                    |
| WEBLOGIC_<br>USERNAME           | User name required to log into the WebLogic server.                                                                                                    |
| WEBLOGIC_<br>SERVER             | Name or address of the server where WebLogic is running.                                                                                                    |
| WEBLOGIC_<br>TIMEOUT            | Number of seconds to wait for a data request to arrive at the WebLogic server.<br><b>Default value:</b> 180                                                                                                    |
| WEBLOGIC_<br>JAR_FILE           | Absolute path to the weblogic.jar file on the SiteScope machine. This file must be installed on the SiteScope server and can be downloaded from the WebLogic server.                                                                                                    |
|                                 | <b>Example:</b> c:\bea\weblogic7\ebcc\lib\ext\weblogic.jar.                                                                                                    |
| Counters                        | Displays the server performance counters you want to check with this monitor.<br>Use the <b>Get Counters</b> button to select counters.                                                                                                    |
| Get<br>Counters                 | Opens the Get Counters dialog box, enabling you to select the counters you want to monitor.                                                                                                    |
| Silent<br>deployment            | Submits the template deployment request to a queue, and SiteScope handles the deployment in the background. This enables you to continue to use SiteScope without having to wait for the template deployment process to finish. All submitted requests and their corresponding deployment results are logged to <b><sitescope directory="" root="">\logs\silent_deployment.log</sitescope></b> . |
|                                 | Default value: Not selected                                                                                                    |
| Verify<br>monitor<br>properties | Verifies the correctness of the monitor configuration properties in the template against the remote server on which the template is deployed.<br><b>Note:</b> When this option is selected, deployment time is slowed due to the                                                                                                    |
| with remote server              | remote connection.                                                                                                    |
|                                 | Default value: Selected                                                                                                    |

# Chapter 72

## **WebSphere Solution Templates**

This chapter includes:

#### Concepts

• "WebSphere Solution Overview" on next page

#### Tasks

• "How to Deploy the WebSphere Solution Template" on page 1068

#### Reference

• "WebSphere Solution Template Page" on page 1069

### WebSphere Solution Overview

The WebSphere solution templates are templates that you can use to deploy a collection of WebSphere Monitors configured with default metrics. The monitors test the availability, server statistics, and deployed J2EE components for IBM WebSphere Application Server 5.x, 6.x, 7.x and 8.x. You can use this solution template to deploy monitors for server-wide resources and metrics (for example, thread pool and JVM metrics). You can also create monitors for the deployed EJBs, Web Applications, and Servlets using this solution template.

The WebSphere Solution monitor deployment process is highly customizable in that it enables you to select the specific J2EE components on an application server which SiteScope should actively monitor.

The WebSphere solution templates provide comprehensive WebSphere monitoring without requiring the SiteScope user or the IT organization to be experts on the application. They also reduce the time to configure and deploy monitors, help identify both real-time performance bottlenecks and longer term trends, and add only minimal overhead to production systems.

#### Note:

- You must have the applicable SiteScope option license to use the WebSphere solution templates. Contact your HP Sales representative for more information about Solution licensing.
- An in-depth description of the WebSphere Solution is available in the SiteScope WebSphere Best Practices document. This document is part of the SiteScope installation, and can be found at <SiteScope root directory>\sisdocs\pdfs\SiteScope\_WebSphere\_ Best\_Practices.pdf. This is a password protected document. The password is provided along with the WebSphere Solution license key from HP.

### **Solution Template Monitors**

The WebSphere solution templates deploy monitors that target the following aspects of WebSphere performance and health:

- Server Performance Statistics. This category refers to a collection of server-wide resources that are exposed through the management interface of a WebSphere Application Server.
- Application Performance Statistics. Metrics for all of your deployed applications, EJBs, web applications, and servlets are available for monitoring through the WebSphere Solution. The user is responsible for selecting which of these J2EE components he would like to have monitors automatically deployed for. A set of metrics based on WebSphere best practices are monitored for each selected J2EE component.
- WebSphere Application Server Solution Metrics. For the list of components that can be monitored, see the SiteScope WebSphere Best Practices document.

### How to Deploy the WebSphere Solution Template

This task describes the steps involved in configuring the server environment and entering variables for the WebSphere solution template.

#### 1. Prerequisites

The WebSphere server environment must be configured according to the environment being used. For details, see WebSphere Application Server Monitor in HP SiteScope Monitor Reference.

**Note:** By default, the WebSphere 6.x Application Server solution template uses the internal JVM mechanism. Accordingly, when using this solution template you should configure the monitoring environment to use internal Java. For details, see How to configure the WebSphere 6.0x server environment using internal Java and How to configure the WebSphere 6.1x server environment using internal Java.

#### 2. Deploy the solution template

For a detailed overview of the steps involved in deploying a solution template, see "How to Deploy a SiteScope Solution Template" on page 930.

## 3. Enter deployment values for the solution template (for user interface deployment only)

Complete the items on the Deployment Values page for the WebSphere solution template. For user interface details, see "WebSphere Solution Template Page" on next page.

### WebSphere Solution Template Page

This page enables you to deploy the WebSphere solution template for monitoring IBM WebSphere Application Servers 5.x and 6.x.

| To<br>access      | Select the <b>Templates</b> context. In the template tree, expand <b>Solution Templates</b> , and select the required WebSphere solution template. |
|-------------------|----------------------------------------------------------------------------------------------------|
| Relevant<br>tasks | "How to Deploy a SiteScope Solution Template" on page 930                                                                                          |
| See also          | <ul><li>"WebSphere Solution Templates" on page 1066</li><li>"Template Tree" on page 90</li></ul>                                                   |

#### **Main Settings**

User interface elements are described below:

| UI Element                                   | Description                                                                                                    |
|----------------------------------------------|----------------------------------------------------------------------------------------------------|
| WEBSPHERE_<br>SERVER                         | Name of the server where the WebSphere Application is running. Do not type backslashes (\\) that indicate a UNC path as part of the name of the server.                                                                                                    |
| WEBSPHERE_<br>PORT                           | Port number of the WebSphere server. This should be the SOAP port for WebSphere 5.x.                                                                                                    |
|                                              | Default value: 8880                                                                                                    |
| WEBSPHERE_<br>USER_                          | User name that SiteScope should use to log on to the WebSphere Application server.                                                                                                    |
| NAME                                         | In WebSphere 6.x, Global Security is not supported in the solution template.<br>This means that you can type in any text however, the text box cannot be left<br>empty. If you need to work with Global Security, complete this template. Edit<br>the WebSphere monitor and, in the Monitor Settings panel, update the Global<br>Security boxes ( <b>Trust store</b> , <b>Trust store password</b> , <b>Key store</b> , <b>Key store</b><br><b>password</b> ).                                                                          |
| WEBSPHERE_<br>PASSWORD                       | Password that SiteScope should use to log on to the WebSphere server.<br>In WebSphere 6.x, Global Security is not supported in the solution template.<br>This means that you can type in any text however, the text box cannot be left<br>empty. If you need to work with Global Security, complete this template. Edit<br>the WebSphere monitor and, in the Monitor Settings panel, update the Global<br>Security boxes ( <b>Trust store</b> , <b>Trust store password</b> , <b>Key store</b> , <b>Key store</b><br><b>password</b> ). |
| WEBSPHERE_<br>CLIENT_<br>PROPERTIES_<br>FILE | The client properties file. Default value: /properties/soap.client.props                                                                                                    |

| UI Element                                                | Description                                                                                                    |
|-----------------------------------------------------------|----------------------------------------------------------------------------------------------------|
| WEBSPHERE_<br>DIRECTORY                                   | Path to the WebSphere directory that contains the /java and /lib subdirectories from the WebSphere Application Server.                                                                                                    |
|                                                           | In WebSphere 6.x, this directory must also contain /profiles subdirectory.<br>This subdirectory has all Key Store and Trust Store files needed for Global<br>Security. The server profile in /profiles subdirectory must be called<br><b>default</b> . If the server profile has a different name, rename it to <b>default</b> .                                                 |
| WEBSPHERE_<br>VERSION<br>(WebSphere 6.x<br>solution only) | Select the WebSphere version when using the WebSphere 6.x solution template (6.0x or 6.1x).                                                                                                    |
| WEBSPHERE_<br>USE_<br>EXTERNAL_                           | Enables using external JVMs for monitoring. By default, the WebSphere monitor uses internal JVMs. External JVMs consume greater resources, take longer to start up, and have bad error handling.                                                                                                    |
| JVM                                                       | <b>Note:</b> You cannot use certificates added using Certificate Management if external JVMs are used.                                                                                                    |
|                                                           | Default value: false                                                                                                    |
| Counters                                                  | Displays the server performance counters you want to check with this monitor. Use the <b>Get Counters</b> button to select counters.                                                                                                    |
| Get Counters                                              | Opens the Get Counters dialog box, enabling you to select the counters you want to monitor.                                                                                                    |
| Silent<br>deployment                                      | Submits the template deployment request to a queue, and SiteScope handles the deployment in the background. This enables you to continue to use SiteScope without having to wait for the template deployment process to finish. All submitted requests and their corresponding deployment results are logged to <b>SiteScope root directory&gt;\logs\silent_deployment.log</b> . |
|                                                           | Default value: Not selected                                                                                                    |
| Verify monitor properties with                            | Verifies the correctness of the monitor configuration properties in the template against the remote server on which the template is deployed.                                                                                                    |
| remote server                                             | <b>Note:</b> When this option is selected, deployment time is slowed due to the remote connection.                                                                                                    |
|                                                           | Default value: Selected                                                                                                    |

## SiteScope Dashboard

# Chapter 73

## Working with SiteScope Dashboard

This chapter includes:

#### Concepts

- "SiteScope Dashboard Overview" on next page
- "Dashboard Filter Overview" on page 1074
- "Acknowledging Monitor Status" on page 1075
- "Accessing SiteScope Tools" on page 1076

#### Tasks

- "How to Customize SiteScope Dashboard" on page 1077
- "How to Analyze Data in SiteScope Dashboard" on page 1079

#### Reference

• "SiteScope Dashboard User Interface" on page 1081

### SiteScope Dashboard Overview

SiteScope monitoring provides a real-time picture of system availability and performance. You configure SiteScope monitors to collect metrics from a range of infrastructure components, including Web, application, database, and firewall servers. The status and metrics are then aggregated for presentation in SiteScope Dashboard.

Dashboard is linked to the SiteScope monitor tree hierarchy. The data displayed in Dashboard represents the selected context in the monitor tree. The highest level is the SiteScope node and any applicable monitor groups. The lowest-level element for display in a Dashboard view is an individual SiteScope monitor and its measurements.

Dashboard includes functions that you can use to customize the display of monitor information. This includes defining named filter settings to limit the display of data to those matching a defined criteria. You can also select various data display options.

Dashboard also includes hyperlinks and menus that you can use to navigate through the hierarchy of monitor elements, manually run a monitor, disable monitors, and access alert definitions.

### **Dashboard Filter Overview**

You can filter monitors or groups by the following criteria:

- Monitor or group names containing a specific text string.
- Monitors or groups monitoring a specific host or server.
- Monitors or groups reporting an error.
- Measurement results containing a specific text string.

Filters are applied primarily to monitors. The filter criteria are not applied to groups, alerts, or reports. You can use view settings to filter on other elements. For more information, see "Filtering SiteScope Objects" on page 113.

Filters are applied to all Dashboard views. This means that some monitors may not be displayed depending on the filter criteria and the selected node. Generally, it is best to use filters together with the **Show All Descendent Monitors** view option. Filters remain active until you change or reset the filter criteria in the Dashboard Filter window.

Dashboard filters are separate from SiteScope tree filters. You can use either Dashboard filters or SiteScope tree filters to filter the display of nodes to specific monitor types. However, Dashboard filters are applied to the results of any currently selected tree filter setting. If a tree filter setting is active, this may prevent the Dashboard filter from finding monitors that match the filter criteria, even if such monitors do exist in the SiteScope environment.

You can save a filter setting by defining the filter settings and then saving the view as a Dashboard Favorite.

For details on configuring a Dashboard filter, see "Dashboard Filter Dialog Box" on page 1091.

### **Acknowledging Monitor Status**

The acknowledgement function can be used to track resolution of problems that SiteScope detects in your system and network infrastructure. With this function, SiteScope keeps a record of when the problem was acknowledged, what actions have been taken, and by which user.

It also enables you to temporarily disable alerting on the monitors. This is useful to avoid redundant alerts while a problem is being actively addressed. You can also use the acknowledgement function as a simple trouble ticket system when more than one person uses SiteScope to manage system availability.

**Note:** The acknowledgement function is available only in Dashboard views. The acknowledgement icon is displayed only in Dashboard Detailed views.

You can add an acknowledgement to individual monitors or monitor groups. An acknowledgement added to a monitor applies only to that monitor. Any alert disable condition selected in the acknowledgement applies only to that monitor instance. Acknowledging a group applies the acknowledgement description and alert disable conditions to all monitors within the group. Acknowledgements applied to a group can be edited or deleted individually for monitors in the group.

Only one acknowledgement can be in force for a monitor or group at any given time. Acknowledgement comments and acknowledgement indicators continue to be displayed in the interface until they are deleted, even after any applicable alert disable schedule has expired.

Acknowledgement data and comments are written to a log file on the SiteScope machine. A new log entry is made each time you add, edit, or delete an acknowledgement. After a problem monitor or group is acknowledged, or the acknowledged status is cleared, you can view the history in the Acknowledge Log. The Acknowledge Log for an item can be viewed even if there is no acknowledgment currently in force.

For details on the Add Acknowledgment user interface, see "Acknowledge Monitors In Group Dialog Box" on page 1088.

### Accessing SiteScope Tools

SiteScope contains a number of tools that can be used to test the monitoring environment. You can use these tools to query the systems you are monitoring and view detailed results of the action. This may include simply testing network connectivity or verifying login authentication for accessing an external database or service. You can run these tools directly from the Dashboard toolbar by

clicking the **Tools** 11 button for the monitor (if diagnostic tools are available for the specific monitor).

For details on the different tools that are available, see "SiteScope Tools Overview" on page 139.

Note: SiteScope Tools option is available only for individual monitors.

### How to Customize SiteScope Dashboard

This task describes the steps involved in customizing the display and content of SiteScope Dashboard by setting the layout, configuring filters, and saving the view to favorites.

This task includes the following steps:

- "Set the Dashboard layout" below
- "Select and set a Dashboard filter optional" below
- "Save view to favorites" on next page

#### 1. Set the Dashboard layout

Customize the display of group and monitor information using the settings on the Dashboard Settings dialog box.

For user interface details, see "Dashboard Settings Dialog Box" on page 1093.

#### 2. Select and set a Dashboard filter - optional

Configure and set a Dashboard filter by selecting from the options available on the Dashboard Filter dialog box.

For user interface details, see "Dashboard Filter Dialog Box" on page 1091.

**Example:** Dashboard Filter

| Hobal Settings          |                                                                                                    |           |                      | * |
|-------------------------|----------------------------------------------------------------------------------------------------|-----------|----------------------|---|
| Monitor name:           | monitor1 Available Columns                                                                                                    | ]         | Selected Columns     |   |
| Monitor type:           | Apache Server<br>Microsoft ASP Server<br>Microsoft Windows Services State<br>Formula Composite<br>SNMP by MIB<br>XML Metrics<br>BroadVision Application Server<br>Check Point<br>Cisco Works<br>Citrix<br>ColdFusion Server<br>Composite<br>CPU |           | Microsoft SQL Server |   |
| Monitored target server | : server1                                                                                                    |           |                      |   |
| Status:                 | Good, Warning or Error 🔹 or 💌                                                                                                    | Data avai | lable 💌              |   |
| Summary text:           |                                                                                                    |           |                      |   |
| Acknowledged:           | Yes 💌                                                                                                    |           |                      |   |
| Acknowledgment notes    |                                                                                                    |           |                      |   |
| Alerts configured:      | Yes 💌                                                                                                    |           |                      |   |
| Alerts triggered:       | Yes 💌                                                                                                    |           |                      |   |

#### 3. Save view to favorites

After defining the Dashboard filter and layout settings, you can save them as a named favorite

view in the Favorites list by clicking the arrow next to the **Manage Favorites** button, and selecting **Save to Favorites**.

For user interface details, see "Save to Dashboard Favorites Dialog Box" on page 1090.

### How to Analyze Data in SiteScope Dashboard

This task describes the steps to follow to analyze data in SiteScope Dashboard.

This task includes the following steps:

- "Drill down to view monitor and measurement status and availability" below
- "View configured and triggered alerts" below
- "Acknowledge monitors" on next page
- "Monitor your Microsoft Windows/UNIX server's resources" on next page
- "View monitor history" on next page
- 1. Drill down to view monitor and measurement status and availability

When viewing SiteScope data in the Current Status view of Dashboard, you can drill down in the monitor tree to view monitor and measurement status and availability.

For user interface details, see "SiteScope Dashboard - Current Status View" on page 1081.

Example: Measurement status and availability for a monitor:

| \star - 🖻 📋 🐰 🗙 🔺 🔹 »    | SiteScope PortM     | ashboard      |      | Propertie | s 📔      | Alerts      | i î    | Re        | ports |     |
|--------------------------|---------------------|---------------|------|-----------|----------|-------------|--------|-----------|-------|-----|
| ⊡– @ Site Scope          | 🔚 🐜 📻 🎰 🔁 🖸         | <none></none> |      | • 🚖 •     | 7 Я      | Current Sta | atus M | onitor Hi | story | 🐺 » |
| 🖨 🔚 Auto Sanity          | Name                | Status        | Туре | Target    | Summ     | Updat       | Desc   |           |       | 1   |
| E Disabled Group         | 👎 🕎 Selected node   |               |      |           |          |             |        |           |       |     |
| CPU Utilization on       | FTP on localhost    | Ø¢            | Port | localh    | 0.031    | 11/12/      |        |           |       |     |
| —— Directory: c:\ on Sil | 🗄 💷 Counters (3 out |               |      |           |          |             |        |           |       |     |
| Disk Space: C on S       | round trip time     | 0             |      |           | 0.03 sec |             |        |           |       |     |
| FTP on localhost         | - status            | 0             |      |           | 200      |             |        |           |       |     |
| Link Check: http://v     | port response       | 0             |      |           | 220      |             |        |           |       |     |

#### 2. View configured and triggered alerts

You can view data about alerts in the configured alerts and triggered alerts columns. If alerts are configured for a monitor, you can double-click the **Configured Alert** icon to see the list of configured alerts, and select an alert to view or edit the alert properties.

For user interface details, see "SiteScope Dashboard - Current Status View" on page 1081.

| SiteScope group - "Windows mon                      | itors for lak | om1ss    | Dashboar | d Properties              |               | Alerts      | Y   | Reports |    |
|-----------------------------------------------------|---------------|----------|----------|---------------------------|---------------|-------------|-----|---------|----|
| 🔚 🐁 🗐 🏥 🔁 <none></none>                             | ,             | ▼ \$     | • 🍸 🐖    | Current Status Mo         | nitor History | - 🐺 🌠 (     | 🚺 😡 |         | 11 |
| Name                                                | Status        | Туре     | Target   | Summary                   | Updated       | Description |     |         | 1  |
| <table-cell-rows> 📴 Selected node</table-cell-rows> |               |          |          |                           |               |             |     |         |    |
| Windows monitors for I                              | 0             | Group    |          | 4 in group, none in error | 11/12/0       |             |     |         |    |
| 🕂 🔄 Groups (1 out of 1)                             |               |          |          |                           |               |             |     |         |    |
| browsable monitors on I                             | 0             | Group    |          | 2 in group, none in error | 11/12/0       |             |     |         |    |
| 占 🕎 Monitors (3 out of 3)                           |               |          |          |                           |               |             |     |         |    |
| <ul> <li>Log File monitor on lab</li> </ul>         | 🛛 🎝           | Log File | labm1ss  | 0 matches, 0 matches      | 11/12/0       |             |     |         |    |
| <ul> <li>Cpu monitor on labm1s</li> </ul>           | 🔍 🤹           | CPU      | labm1ss  | 1% avg, cpu1 1%, cp       | 11/12/0       |             |     |         |    |
| └─ Memory on labm1ss08                              | 🛛 🤹 🗘         | Memory   | labm1ss  | 28% used, 3169MB fr       | 11/12/0       |             |     |         |    |

#### Example: Configured alerts

#### 3. Acknowledge monitors

To acknowledge monitor status, click the **Add Acknowledgment** icon or select **Add Acknowledgment** from the context menu, and enter the details in the Acknowledge Monitors In Group dialog box.

For user interface details, see "Acknowledge Monitors In Group Dialog Box" on page 1088.

Example: Acknowledge Monitors In Group Dialog

| SiteScope group - 'Windows m           |        | ashboard |         | roperties<br>Current Sta |         | erts<br>nitor Histo | ry | Reports                    |
|----------------------------------------|--------|----------|---------|--------------------------|---------|---------------------|----|----------------------------|
| Name                                   | Status | Туре     | Target  | Summary                  | Updated | Des                 |    | <b>A</b>                   |
| 두- 🚰 Selected node                     |        |          |         |                          |         |                     |    |                            |
| └─ Windows monitors fo                 | 0      | Group    |         | 3 in grou                | 9/10/08 |                     | ]  | Add Acknowledgment         |
| - 🔄 Groups (1 out of 1)                |        |          |         |                          |         |                     |    | - N                        |
| 🖻 🕎 Monitors                           |        |          |         |                          |         |                     |    | Delete Acknowled           |
| <ul> <li>Memory on SiteScop</li> </ul> | 01     | Memory   | SiteSco | 29% use                  | 9/10/08 |                     |    | Run Monitor                |
| - Log File monitor on Si               | Ø      | Log File | SiteSco | 1 matche                 | 9/10/08 |                     |    | Enable/Disable Associated  |
| Cpu monitor on SiteS                   | Ø 🖈    | CPU      | SiteSco | 25% avg                  | 9/10/08 |                     |    | Enable/Disable Monitors in |

#### 4. Monitor your Microsoft Windows/UNIX server's resources

You can create a Microsoft Windows or UNIX Resources monitor to monitor your Windows or UNIX Server, and generating a Server-Centric report. For task details, see "How to Create a Server-Centric Report" on page 1101.

#### 5. View monitor history

You enable and configure monitor history in the General Preferences. For user interface details, see "Dashboard Monitor History View Options" on page 643.

To view monitor history, click the **Monitor History** button in SiteScope Dashboard. For user interface details, see "SiteScope Dashboard - Monitor History View" on page 1087.

| SiteScope group - "composit                                                                                           | est" Dashboard              | Pr     | operties Alerts          | Reports   |
|----------------------------------------------------------------------------------------------------|-----------------------------|--------|--------------------------|-----------|
| 🚦 🔩 🧱 🔛 🔁 <no< th=""><th>one&gt; 💌 🚖 🕶 🝸</th><th>Curren</th><th>t Status Monitor History</th><th>994 BB IT</th></no<> | one> 💌 🚖 🕶 🝸                | Curren | t Status Monitor History | 994 BB IT |
| Run Time                                                                                                    | Name                        | Status | Summary                  | 1         |
| 9/10/08 9:11 AM                                                                                                    | CPU Utilization on SiteScop | Ø 🛊 -  | 12% avg, cpu1 10%, cpu2  |           |
| 9/10/08 9:12 AM                                                                                                    | Composite: 1 monitor        | 🛛 🏚    | 100% OK, 1 monitor check |           |

**Example:** Monitor history view

### SiteScope Dashboard User Interface

This section includes:

- "SiteScope Dashboard Current Status View" below
- "SiteScope Dashboard Monitor History View" on page 1087
- "Acknowledge Monitors In Group Dialog Box" on page 1088
- "Save to Dashboard Favorites Dialog Box" on page 1090
- "Delete Dashboard Favorites Dialog Box" on page 1090
- "Dashboard Filter Dialog Box" on page 1091
- "Dashboard Settings Dialog Box" on page 1093
- "Diagnostic Tools" on page 1095
- "Enable/Disable Monitors in Group Dialog Box" on page 1097

### SiteScope Dashboard - Current Status View

Displays current performance data for the infrastructure elements being monitored by SiteScope and provides access to functions you use to define filters. The Dashboard displays a table of groups and monitors for the element highlighted in the monitor tree or listed in the path. You can double-click each group or monitor node to navigate to child nodes and monitors.

From the Dashboard, you can access Server-Centric reports, preconfigured Quick reports, acknowledge monitor status, monitor tools, SiteScope Health Status, monitor history information, and enable/disable monitors and alerts.

| To access                | Select the <b>Monitors</b> context. Select an object in the monitor tree, and click the <b>Dashboard</b> tab in the right pane.                                                                                                    |
|--------------------------|----------------------------------------------------------------------------------------------------|
| Important<br>information | <ul> <li>By default, the maximum number of objects that can be displayed in the<br/>Dashboard table for a selected element is 4000, and the maximum number of<br/>icons that can be displayed in Icon View is 700. You can modify these<br/>numbers by changing the values in the Dashboard Settings dialog box.<br/>However, we recommend that you use the default setting.</li> </ul> |
|                          | • If the selected element has more lines than the maximum number that can be displayed in the Dashboard table, try creating a more restrictive tree filter or configure a Dashboard filter.                                                                                                    |
|                          | <ul> <li>You can copy details from selected rows in the Dashboard using the Ctrl + C<br/>shortcut.</li> </ul>                                                                                                    |
| Relevant                 | "How to Customize SiteScope Dashboard" on page 1077                                                                                                    |
| tasks                    | <ul> <li>"How to Analyze Data in SiteScope Dashboard" on page 1079</li> </ul>                                                                                                    |
| See also                 | "SiteScope Dashboard Overview" on page 1073                                                                                                    |

| UI Element                                                                                                    | Description                                                                                                    |
|----------------------------------------------------------------------------------------------------|----------------------------------------------------------------------------------------------------|
|                                                                                                    | Show Child Groups and Monitors. Displays only those elements that are direct children of the selected node. Subgroups and monitors are displayed in separate sections in the group and monitor status information area.                                                                                                    |
|                                                                                                    | <b>Show All Descendent Monitors.</b> Displays all descendent monitors of the selected node. When the Icon view option is selected, only descendent monitor icons and names are displayed.                                                                                                    |
|                                                                                                    | <b>Detailed View.</b> Displays groups and monitors in tabular list format with the element name, status, and other information arranged in individual table rows.                                                                                                    |
|                                                                                                    | <b>Icon View.</b> Displays groups and monitors as an array of status icons with the name of the element below the icon.                                                                                                    |
| <b>E</b>                                                                                                    | <b>Up.</b> Goes up one level in the monitor tree. This option is not available for SiteScope (the highest level in the tree).                                                                                                    |
| <no th="" 🔽<=""><th>The Favorite box contains a drop-down list of the existing favorite views of Dashboard filter and layout settings. You can select the one you want to display in the Current Status or Monitor History view.</th></no> | The Favorite box contains a drop-down list of the existing favorite views of Dashboard filter and layout settings. You can select the one you want to display in the Current Status or Monitor History view.                                                                                                    |
|                                                                                                    | <b>Note:</b> The Favorites filter works on the monitor level which means that it does not filter groups. When working in the <b>Show Child Groups and Monitors</b> view, you can see groups that are not in a state that match the filter. To see only monitors in the filter, use the <b>Show All Descendent Monitors</b> view instead. |
|                                                                                                    | Default value: <none></none>                                                                                                    |
| <b>*</b>                                                                                                    | Manage Favorites. Click the arrow, and select an option:                                                                                                    |
|                                                                                                    | • Save to Favorites. Opens the Save to Dashboard Favorites dialog box which enables you to save the current Dashboard filter and layout settings as a favorite view. For user interface details, see "Save to Dashboard Favorites Dialog Box" on page 1090.                                                                              |
|                                                                                                    | • Delete Favorites. Opens the Delete Dashboard Favorites dialog box which enables you to delete existing favorite views. For user interface details, see "Delete Dashboard Favorites Dialog Box" on page 1090.                                                                                                    |
| T                                                                                                    | <b>Dashboard Filter.</b> Opens the Dashboard Filter dialog box. For user interface details, see "Dashboard Filter Dialog Box" on page 1091.                                                                                                    |
|                                                                                                    | <b>Dashboard Settings.</b> Opens the Dashboard Settings dialog box. For user interface details, see "Dashboard Settings Dialog Box" on page 1093.                                                                                                    |
| Current Status                                                                                                    | <b>Current Status.</b> Displays a table of groups and monitors for the element highlighted in the monitor tree or listed in the path.                                                                                                    |

| UI Element      | Description                                                                                                    |
|-----------------|----------------------------------------------------------------------------------------------------|
| Monitor History | <b>Monitor History.</b> Displays information about monitors, monitor groups, and alerts over the last 24 hours. This information is filtered by the number of hours, monitor status, and the number of data entries.                                                                                                    |
|                 | For more information on viewing monitor history, see "SiteScope Dashboard -<br>Monitor History View" on page 1087.                                                                                                    |
|                 | <b>Run Monitors.</b> Runs the monitor or any monitors configured in the group. This opens an information window with the results.                                                                                                    |
|                 | <b>Enable/Disable Monitors in Group.</b> Opens the Enable/Disable Monitors in Group dialog box which enables you to enable or disable the monitor or all the monitors in the group, regardless of the setting in the monitor properties. If you select <b>Disable monitor</b> , the monitors are disabled until you return to this dialog box and select <b>Enable monitor</b> . For details on the Enable/Disable Monitors in Group user interface, see "Enable/Disable Monitors in Group Dialog Box" on page 1097. |
| <b>%</b>        | <b>Enable/Disable Associated Alerts.</b> Opens the Enable/Disable Associated Alerts dialog box which enables you to enable or disable all alerts associated with the monitor or all monitors in the group. For more details, see "Enable/Disable Associated Alerts" on page 394                                                                                                    |
|                 | Add Acknowledgment. Opens the Acknowledge Monitors In Group dialog<br>box which enables you to add an acknowledgment to a monitor. For details on<br>the Acknowledge Monitors In Group user interface, see "Acknowledge<br>Monitors In Group Dialog Box" on page 1088.                                                                                                    |
|                 | Delete Acknowledgment. Deletes the monitor's acknowledgment.                                                                                                    |
| <b>B</b>        | <b>Quick Report.</b> Creates a one-time SiteScope management report using preconfigured settings for the selected monitor. For more details on the report, see "Quick Report" on page 1302.                                                                                                    |
| T               | <b>Tools.</b> Opens a diagnostic tool to test the selected monitoring environment.<br>This button is available only for those monitor instances for which there is an appropriate diagnostic tool. For details on the SiteScope Tools, see "Diagnostic Tools" on page 1095.                                                                                                    |
|                 | <b>Export to CSV.</b> Opens the Save dialog box which enables you to export data from all columns currently displayed in the Dashboard table to a Comma Separated Value (CSV) file. You can modify the type of data that is exported by selecting which columns you want to display in Dashboard Settings. For details, see "Dashboard Settings Dialog Box" on page 1093.                                                                                                    |

| UI Element                         | Description                                                                                                    |
|------------------------------------|----------------------------------------------------------------------------------------------------|
|                                    | Acknowledge column. Indicates that a SiteScope user has acknowledged<br>the current status of a monitor and may have temporarily disabled alert actions<br>associated with that monitor. This icon is only displayed in Dashboard<br>Detailed views. Moving the pointer over the icon displays the<br>acknowledgment information as a tool tip. Double-click the icon to open the<br>Edit Acknowledge dialog box. For details on this topic, see "Acknowledging<br>Monitor Status" on page 1075. For details on the Add/Edit Acknowledge dialog<br>box, see "Acknowledge Monitors In Group Dialog Box" on page 1088. |
|                                    | <b>Configured Alerts</b> column. Indicates that one or more alerts are associated with the group or monitor. If you double-click the icon, a tooltip displays the configured alerts. Selecting an applicable alert definition name from the list opens the Edit Alert dialog box enabling you to view or edit the alert properties. For details on this topic, see "SiteScope Alerts" on page 1201.                                                                                                    |
| <b>1</b> 2                         | If all associated alerts have been disabled, the icon is displayed in gray.                                                                                                    |
|                                    | For details on enabling or disabling alerts associated with specific groups and monitors (not the alerts themselves), see "Set up monitor alerts - optional" on page 344.                                                                                                    |
|                                    | For details on enabling or disabling alerts, see "How to Configure an Alert" on page 1224.                                                                                                    |
|                                    | <b>Triggered Alerts</b> column. Indicates that at least one alert has been triggered<br>in the monitor. If no alert was triggered, the icon is not displayed. If a single<br>alert was triggered, an icon representing the specific alert type is displayed.<br>For a list of icons, see "New/Edit Alert Dialog Box" on page 1240.                                                                                                    |
|                                    | If multiple alerts were triggered, an icon representing multiple alerts is displayed. Clicking the alert icon displays alert details. The Triggered Alert column only appears for a table that contains monitors. For details on this topic, see "SiteScope Alerts" on page 1201.                                                                                                    |
| <objects<br>table&gt;</objects<br> | Lists the groups and monitors for the element highlighted in the monitor tree or listed in the path. You can double-click each group or monitor node to navigate to child nodes and monitors. Double-click a monitor to display the performance counters for that monitor.                                                                                                    |
| Name                               | A display name (alias) for the monitor instance or group. When a new group is created, you type its name. When a new monitor is created, you select its type from the list of available monitors. If you do not override this type in the <b>Name</b> box, the monitor is identified by the type of monitor. You can then optionally type an alias that helps you identify this monitor.                                                                                                    |

| UI Element  | Description                                                                                                    |
|-------------|----------------------------------------------------------------------------------------------------|
| Status      | A colored icon is displayed for each node in a Dashboard view, representing the operational status assigned to that component for its current performance level.                                                                                                    |
|             | A color-coded arrow is also displayed for each element in a Dashboard view, representing the data availability status of the monitor.                                                                                                    |
|             | You can point at the icons to display the monitor status and availability. For a description of the monitor status and availability icons, see "Status and Availability Levels" on next page below.                                                                                                    |
| Туре        | The type of monitor being displayed. You select the monitor type in the New Monitor dialog box when you create the monitor instance.                                                                                                    |
| Target      | Contains the name of the remote server containing the monitored object (if such a server exists). If, for example, the monitor type is CPU, then the target would be the name of the server on which the CPU being monitored is installed.                                                                                                    |
|             | The name displayed in the <b>Target</b> column can be either the system ID of the server or the user-assigned name (alias), depending on what was entered in the <b>Name</b> box when the server was added to the monitor tree.                                                                                                    |
|             | If the group contains a Microsoft Windows Resources monitor or UNIX<br>Resources monitor, the server name in the Target column appears as a link.<br>You can click the link to open the Server-Centric report for the server. For user<br>interface details, see "Server-Centric Report" on page 1099.                                                        |
| Summary     | For monitors, the <b>Summary</b> column displays the most recent measurement<br>results reported by the monitor. This may include more than one<br>measurement, depending on the monitor type. For monitor groups, the<br>summary displays the number of monitors within the group and the number of<br>monitors, if any, that are reporting an error status. |
|             | If a monitor has been disabled, it displays the disabled status (disabled manually, disabled until x time, Or disabled by <downtime name=""> from BSM).</downtime>                                                                                                    |
| Updated     | The date and time when the last event occurred in the group or monitor.                                                                                                    |
| Description | The <b>Description</b> column can contain either text that describes the monitor or group or it can contain HTML that performs various actions when you click the link.                                                                                                    |
|             | If this field contains text, you can double-click it to open a dialog box that displays the full description in HTML format.                                                                                                    |
|             | You can enter information in this column by selecting the monitor or group in the monitor tree and selecting the <b>Properties</b> tab. In the page that opens, expand <b>GeneralSettings</b> and enter a description in the <b>Monitor/Group description</b> box.                                                                                            |

| UI Element | Description                                                                                                    |
|------------|----------------------------------------------------------------------------------------------------|
| Group Name | Contains the name of the group containing the monitor. This is useful for seeing the position of the monitor and group in the SiteScope hierarchy, navigating to parent nodes, and for grouping alerts by group name when viewing all descendants in the descendant monitor view. Double-click the <b>Group Name</b> cell to copy the monitor path to the clipboard (useful for copying/pasting monitor path information). |

### **Status and Availability Levels**

| lcon      | Description                                                                                                    |
|-----------|----------------------------------------------------------------------------------------------------|
| 0         | Good Status. All performance measurements are within the Good threshold level.                                                                                                    |
|           | Warning Status. At least one performance measurement is within the Warning range, but no measurements are within the Error or Poor range.                                                                                                    |
| 8         | <b>Error/Poor Status.</b> At least one performance measurement is within the Error or Poor range. This indicates either of the following:                                                                                                    |
|           | • The performance measurement has a value, but at poor quality level.                                                                                                    |
|           | There is no measurement value due to some error.                                                                                                    |
| $\otimes$ | Status Not Defined (No Data). There is no data for the group or monitor. This can be caused by any of the following reasons:                                                                                                    |
|           | A new monitor has not yet run.                                                                                                    |
|           | Monitor counters have not yet been collected.                                                                                                    |
|           | • The monitors on which the group or monitor depend are not reporting a Good condition.                                                                                                    |
| 0         | No Thresholds Breached Status. No thresholds were defined for the monitor counter, so no status is assigned.                                                                                                    |
|           | <b>Disabled Manually.</b> The group or monitor is currently disabled, and no data updates are being received.                                                                                                    |
| ¢         | <b>Data Collected Availability.</b> Indicates that SiteScope was able to connect to the remote system and perform the action defined by the respective monitor configuration. The resulting monitor status represents the results of the monitor action. If an error or warning is indicated, it represents an accurate measure of the target system's performance or the availability of the target resource. |
| \$        | Availability Warning. Indicates that SiteScope has detected a possible problem with the connectivity to the remote system.                                                                                                    |
| \$.       | <b>No Data Availability.</b> Indicates that SiteScope was not able to connect to the remote system. Any resulting error status for the respective monitor may be attributed to the failure to communicate with a remote server. It does not necessarily mean the target resource has failed.                                                                                                    |

#### **Dashboard Shortcut Menu**

The following options are available by right-clicking in any column of a group or monitor object row:

| UI Element (A-Z)                                                    | Description                                                                                                    |
|---------------------------------------------------------------------|----------------------------------------------------------------------------------------------------|
| Add<br>Acknowledgment                                               | Opens the Acknowledge dialog box which enables you to add an acknowledgement to a monitor.                                                                                                    |
| Delete<br>Acknowledgment                                            | Deletes the monitor's acknowledgement.                                                                                                    |
| Enable/Disable<br>Associated<br>Alerts                              | Opens the Enable/Disable Associated Alert dialog box which enables you to enable or disable all the alerts for all monitors in the group. If you select <b>Disable monitor</b> , the alerts are disabled until you return to this page and select <b>Enable monitor</b> . For more details, see "Enable/Disable Associated Alerts" on page 394.                 |
| Enable/Disable<br>Monitor<br>Enable/Disable<br>Monitors in<br>Group | Opens the Enable/Disable Monitor Settings dialog box which enables you to<br>enable or disable the monitor or all monitors in the group. If you select<br><b>Disable</b> , the monitors are disabled until you return to this page and select<br><b>Enable</b> . For user interface details, see "Enable/Disable Monitors in Group<br>Dialog Box" on page 1097. |
| Quick Report                                                        | Creates a one-time SiteScope management report using preconfigured settings for the selected monitor. For more details, see "Quick Report" on page 1302.<br>Note: This menu item is displayed for monitors only.                                                                                                    |
| Run Monitor(s)                                                      | Runs the selected monitor or all monitors in the selected group.                                                                                                    |
| Tools                                                               | Opens a diagnostic tool that can help you troubleshoot monitor configuration problems. For details on the available tools, see "SiteScope Tools Overview" on page 139.                                                                                                    |
|                                                                     | <b>Note:</b> This menu item is displayed for monitors only, and is available for specific monitors only.                                                                                                    |

### SiteScope Dashboard - Monitor History View

This view displays information about monitors, monitor groups, and alerts collected during the last 24 hours. This information is filtered by the number of hours, monitor status, and the number of data entries.

| To access | Select the Monitors context. In the Dashboard toolbar, click the Monitor History |
|-----------|----------------------------------------------------------------------------------|
|           | button.                                                                          |

| Important<br>information | <ul> <li>You enable this function by selecting Enable monitor history view in<br/>Preferences &gt; General Preferences &gt; Dashboard Monitor History View<br/>Options.</li> </ul>                                                                                                    |
|--------------------------|----------------------------------------------------------------------------------------------------|
|                          | • You can determine exactly how much data you want saved for this function so that your database does not get overloaded.                                                                                                    |
|                          | • By default, the maximum number of objects that can be displayed in the<br>Monitor History table for a selected element is 4000, and the maximum number<br>of icons that can be displayed in Icon View is 70. You can modify these<br>numbers by changing the values in the Dashboard Settings (select <b>Monitors</b> ,<br>click the <b>Dashboard Settings</b> button, and expand <b>Dashboard Properties</b> ).<br>However, we recommend that you use the default setting. For details, see<br>"Dashboard Settings Dialog Box" on page 1093. |
|                          | • If the selected element has more lines than the maximum number that can be displayed in the Monitor History table, try creating a more restrictive tree filter or configure a Dashboard filter.                                                                                                    |
| Relevant                 | "How to Customize SiteScope Dashboard" on page 1077                                                                                                    |
| tasks                    | "How to Analyze Data in SiteScope Dashboard" on page 1079                                                                                                    |
| See also                 | "General Preferences Page" on page 638                                                                                                    |

User interface elements are described below:

| UI<br>Element | Description                                                                                                    |
|---------------|----------------------------------------------------------------------------------------------------|
| 1             | Triggered Alert. Appears next to any monitor that triggered an alert.                                                                     |
| Run<br>Time   | Time the monitor ran.                                                                                                    |
| Name          | Name of the monitor.                                                                                                    |
| Status        | The monitor's status at runtime (Error, Warning, or Good). For user interface details, see "Status and Availability Levels" on page 1086. |
| Summary       | Description of the monitor run.                                                                                                    |
|               | Availability                                                                                                    |
|               | This box only appears if you have selected <b>Show monitor availability</b> in the Details View pane of Dashboard Layout.                 |
|               | Group                                                                                                    |
|               | The name of the group to which the monitor belongs. This box appears only if you have selected <b>Show all descendants</b> in Dashboard.  |

### Acknowledge Monitors In Group Dialog Box

This dialog box enables you to add or edit an acknowledgement for a monitor or monitor group.

| To access | Select the <b>Monitors</b> context. In the monitor view, right-click a monitor or group, and select: |
|-----------|----------------------------------------------------------------------------------------------------|
|           | Add Acknowledgment to add an acknowledgement to individual monitors or a monitor groups.             |
|           | • Edit Acknowledgment to edit an acknowledgment for a monitor or group that has been acknowledged.   |
| Relevant  | "How to Customize SiteScope Dashboard" on page 1077                                                  |
| tasks     | "How to Analyze Data in SiteScope Dashboard" on page 1079                                            |
| See also  | "Acknowledging Monitor Status" on page 1075                                                          |

| UI Element                                                                                                   | Description                                                                                                    |
|----------------------------------------------------------------------------------------------------|----------------------------------------------------------------------------------------------------|
| Acknowledge<br>comment                                                                                       | An acknowledgement comment which is displayed as a tooltip associated<br>with the acknowledgment icon in the Dashboard view and is recorded in the<br>Acknowledge Log. You can update the comment as new information<br>becomes available. The comment is displayed until the acknowledgment is<br>deleted.                                                                                                    |
| Enable all<br>associated<br>alerts                                                                           | Enables all associated alerts (default setting).                                                                                                    |
| Disable all<br>associated<br>alerts for the<br>next <time<br>period&gt;</time<br>                            | Disables alerting immediately and to continue suppressing alerting on the selected monitor or group for a duration that you specify.                                                                                                    |
| Disable all<br>associated<br>alerts on a one<br>time schedule<br>from <timea><br/>to <timeb></timeb></timea> | Disables alerting during a period of time that you specify. This can be useful if<br>the system being monitored is expected to be unavailable during a certain<br>period but you want to continue to run the monitor without triggering an alert.                                                                                                    |
| Disable<br>description                                                                                       | Description for alert icons associated with the monitors in the acknowledged<br>context. The text description is added to the tool tip text that is displayed<br>when the pointer is placed over any alert icon associated with the monitor in<br>the Dashboard view. This text is displayed only while the alert disable option<br>is in force. It is not written to the Acknowledge Log.<br>Undo one-time schedule<br>Cancel a one-time schedule disable alert. |
| View<br>Acknowledge<br>Log                                                                                   | View all acknowledgment entries for the monitor or group from which you invoke the acknowledgment dialog box. The log contains the time and date of the acknowledgement, user name of the acknowledger, the status of the monitor or group, and the acknowledgement message.                                                                                                    |

### Save to Dashboard Favorites Dialog Box

This dialog box enables you to define combinations of Dashboard filter and layout settings (which were selected using the Dashboard Filter dialog box and the Dashboard Settings dialog box) and save them as a named favorite view.

| To access                | Select the <b>Monitors</b> context. In the Dashboard toolbar, click the arrow next to the <b>Manage Favorites</b> button, and select <b>Save to Favorites</b> .                                                                                  |
|--------------------------|----------------------------------------------------------------------------------------------------|
| Important<br>information | Dashboard favorites are limited to settings that are applicable to Dashboard views. This means that Dashboard favorites do not save user-global view settings, or the context that was selected in the monitor tree when the favorite was saved. |
| Relevant<br>tasks        | "How to Customize SiteScope Dashboard" on page 1077                                                                                                    |
| See also                 | "SiteScope Dashboard Overview" on page 1073                                                                                                    |

User interface elements are described below:

| UI<br>Element | Description                                                                                                    |
|---------------|----------------------------------------------------------------------------------------------------|
| Name          | Select an option for saving the current Dashboard filter and layout settings to favorites:                                                                                                    |
|               | • <b>Existing.</b> Enables you to replace one of the existing favorites with the current settings. Displays a list of the existing favorite views. By default, the list includes all the preconfigured favorites. |
|               | • <b>New.</b> Enables you save the current settings to a new favorite view with the display name that you enter in the box.                                                                                       |

### **Delete Dashboard Favorites Dialog Box**

This dialog box enables you to delete existing favorite views

| To access         | Select the <b>Monitors</b> context. In the Dashboard toolbar, click the arrow next to the <b>Manage Favorites</b> button, and select <b>Delete Favorites</b> . |
|-------------------|----------------------------------------------------------------------------------------------------|
| Relevant<br>tasks | "How to Customize SiteScope Dashboard" on page 1077                                                                                                    |
| See also          | "SiteScope Dashboard Overview" on page 1073                                                                                                    |

| UI<br>Element         | Description                                                                                                    |
|-----------------------|----------------------------------------------------------------------------------------------------|
| Existing<br>Favorites | Select the view or views you want to delete from the list of current favorite views. By default, the list includes the following preconfigured favorites: |
|                       | All Objects                                                                                                    |
|                       | Disabled                                                                                                    |
|                       | Errors Only                                                                                                    |
|                       | Errors and Warnings                                                                                                    |
|                       | • Good                                                                                                    |
|                       | Good and Warnings                                                                                                    |
|                       | No Data                                                                                                    |
|                       | Warnings Only                                                                                                    |

### **Dashboard Filter Dialog Box**

This dialog box enables you to configure a Dashboard filter by entering match criteria and selecting from the menu options.

| To access                | Select the <b>Monitors</b> context. In the Dashboard toolbar, click the <b>Dashboard Filter</b> button.                                                                                                    |
|--------------------------|----------------------------------------------------------------------------------------------------|
| Important<br>information | Any combination of filter options can be included in a single filter. For example, the filter definition can filter on a combination of <b>Monitor type</b> , <b>Monitored target</b> , and <b>Status</b> . |
| Relevant<br>tasks        | "How to Customize SiteScope Dashboard" on page 1077                                                                                                    |
|                          | "How to Analyze Data in SiteScope Dashboard" on page 1079                                                                                                    |
| See also                 | "Dashboard Filter Overview" on page 1074                                                                                                    |

#### **Global Settings**

| UI Element              | Description                                                                                                    |
|-------------------------|----------------------------------------------------------------------------------------------------|
| Monitor name            | Text string or regular expression that matches the name of one of more monitors. When you apply this filter to the Dashboard view, only the monitors that match the <b>Monitor name</b> criterion are displayed. |
| Monitor type            | Filters monitors by the selected monitor types.                                                                                                    |
| Monitored target server | Filters monitors by server name on a particular host or monitored server.                                                                                                    |

| UI Element                    | Description                                                                                                    |
|-------------------------------|----------------------------------------------------------------------------------------------------|
| Status                        | Filters monitors by reported status. The status filter criterion can be defined in terms of monitor category status.                                                                                                    |
|                               | The following status options are available:                                                                                                    |
|                               | • Any Status. Show all monitors with any status. This is the default option. This can be used in combination with the <b>Data Available</b> option to filter out monitors that are in error due to connectivity or availability factors.                                                                                                    |
|                               | Disabled. Show only monitors reported as disabled.                                                                                                    |
|                               | Error. Show only monitors reporting an error status.                                                                                                    |
|                               | Good. Show only monitors reporting a good or OK status.                                                                                                    |
|                               | Good, Warning, or Error. Show all monitors except those reported as disabled.                                                                                                    |
|                               | Warning. Show only monitors reporting a warning status.                                                                                                    |
|                               | Warning or Error. Show only monitors reporting a warning or error status.                                                                                                    |
|                               | Warning or Good. Show only monitors reporting a warning or good status.                                                                                                    |
|                               | <b>Example:</b> Create a filter that displays only those monitors reporting a warning or error.                                                                                                    |
| Status (with<br>Availability) | Creates a compound filter by combining the monitor status category with the data availability status.                                                                                                    |
|                               | The following data availability status options are available:                                                                                                    |
|                               | • <b>Data Available.</b> Show monitors for which data is available, meaning the monitor was able to retrieve measurements from the target system.                                                                                                    |
|                               | • <b>Data Unavailable.</b> Show monitors for which data is not available, meaning SiteScope was not able to retrieve measurements from the target system.                                                                                                    |
|                               | <b>Example:</b> Create a filter that displays only those monitors reporting <b>Error</b> and <b>Data Available</b> . This means that the filter shows monitors that indicate an error status for which the monitor was able to receive data from the monitored system as opposed to monitors that are reporting an error because the monitor was not able to communicate with the monitored system (that is, <b>Data Unavailable</b> ). |
| Summary text                  | Filters monitors based on text included in their summary string. You can type a literal text string or a regular expression to match a text pattern.                                                                                                    |
|                               | For details about regular expressions see "Using Regular Expressions" on page 197.                                                                                                    |

| UI Element              | Description                                                                                                    |
|-------------------------|----------------------------------------------------------------------------------------------------|
| Acknowledged            | Filters monitors based on their Operator Acknowledgment status. To filter<br>on monitors that have been acknowledged, select <b>Yes</b> from the drop-down<br>menu. To filter on unacknowledged monitors, select <b>No</b> from the drop-down<br>menu.                                       |
| Acknowledgment<br>notes | Filters monitors based on text that may appear in their Operator<br>Acknowledgment notes. You can type a literal text string or a regular<br>expression to match a text pattern.                                                                                                    |
|                         | For details about regular expressions see "Using Regular Expressions" on page 197.                                                                                                    |
| Alerts configured       | Filters monitors based on whether alerts have been configured on them. To filter on monitors that have one or more alerts configured on them, select <b>Yes</b> from the drop-down menu. To filter on monitors that do not have configured alerts, select <b>No</b> from the drop-down menu. |
| Alerts triggered        | Filters monitors based on whether they have triggered an alert event. To filter on monitors that have generated one or more alerts, select <b>Yes</b> from the drop-down menu. To filter on monitors that have not generated alerts, select <b>No</b> from the drop-down menu.               |

#### **Monitor History Settings**

User interface elements are described below:

| UI Element          | Description                                                        |
|---------------------|--------------------------------------------------------------------|
| Display time period | Time frame for past events.                                        |
|                     | Default value: Past 1 hour                                         |
| Monitor run status  | Required event status, relational operator, and data availability. |
|                     | Default value: Any                                                 |

### **Dashboard Settings Dialog Box**

This dialog box enables you to customize the display of group and monitor data in the Dashboard views. This enables you to display or suppress the display of monitor measurement details, alert information, and acknowledgement functions.

| To access                | Select the <b>Monitors</b> context. In the Dashboard toolbar, click the <b>Dashboard Settings</b> button. |
|--------------------------|----------------------------------------------------------------------------------------------------|
| Important<br>information | Layout options apply only to the Detailed view. They are ignored when using the Icon view.                |
| Relevant tasks           | "How to Customize SiteScope Dashboard" on page 1077                                                       |
| See also                 | "Dashboard Filter Overview" on page 1074                                                                  |

#### **Dashboard Table Layout**

User interface elements are described below:

| UI<br>Element    | Description                                                                                                    |
|------------------|----------------------------------------------------------------------------------------------------|
| Lock<br>columns  | Locks the order of the table's columns. Clear the setting to change the table column order by dragging the column header to the right or the left. |
|                  | Default value: Not selected                                                                                                    |
| Table<br>Columns | Columns displayed in the detailed tables. Your selections are applied to all applicable group and monitor elements.                                |
|                  | The columns available for display are:                                                                                                    |
|                  | • Туре                                                                                                    |
|                  | Summary                                                                                                    |
|                  | Alerts Triggered                                                                                                    |
|                  | Alerts Configured                                                                                                    |
|                  | Description                                                                                                    |
|                  | Status                                                                                                    |
|                  | • Target                                                                                                    |
|                  | Ack(nowledged)                                                                                                    |
|                  | Updated                                                                                                    |
|                  | Name                                                                                                    |
|                  | Group Name                                                                                                    |
|                  | • Tag                                                                                                    |
|                  | Default value: All the properties are selected                                                                                                    |
|                  | For details on the columns, see "SiteScope Dashboard - Current Status View" on page 1081                                                           |

#### **Dashboard Properties**

| UI Element | Description                                                                              |
|------------|------------------------------------------------------------------------------------------|
| Wrap text  | Automatically adjusts the row height to make all cell contents visible in the Dashboard. |
|            | Default value: Not selected                                                              |

| UI Element                      | Description                                                                                                    |  |  |  |
|---------------------------------|----------------------------------------------------------------------------------------------------|--|--|--|
| Show<br>monitor<br>availability | Displays monitor availability icons in the Dashboard that indicate whether<br>SiteScope was able to connect to a remote system or if a remote system was<br>unavailable due to a connection problem.                             |  |  |  |
|                                 | Default value: Not selected                                                                                                    |  |  |  |
| Maximum<br>dashboard            | Maximum number of objects that can be displayed in the Dashboard table for a selected element.                                                                                                    |  |  |  |
| objects                         | Default value: 4000                                                                                                    |  |  |  |
|                                 | <b>Note:</b> If the selected element has more objects than the maximum number that can be displayed, you should try to create a more restrictive tree filter or configure a Dashboard filter instead of increasing this setting. |  |  |  |
| Maximum                         | Maximum number of icons that can be displayed in the Dashboard's Icon View.                                                                                                    |  |  |  |
| dashboard<br>icons              | Default value: 700                                                                                                    |  |  |  |
|                                 | Maximum recommended value: 1500                                                                                                    |  |  |  |
|                                 | <b>Note:</b> If the selected element has more icons than the maximum number that can be displayed, you should try to create a more restrictive tree filter or configure a Dashboard filter instead of increasing this setting.   |  |  |  |
| Dashboard                       | Amount of time, in seconds, to wait between refreshing the Dashboard.                                                                                                    |  |  |  |
| refresh rate<br>(in seconds)    | Default value: 60 seconds                                                                                                    |  |  |  |
|                                 | Minimum value: 30 seconds                                                                                                    |  |  |  |

### **Diagnostic Tools**

The SiteScope tools enable you to test the monitoring environment. Use these tools to make a variety of requests and queries of systems you are monitoring and to view detailed results of the action.

| To access | Select the Monitors context. In the Dashboard, select a monitor instance for |  |  |  |
|-----------|------------------------------------------------------------------------------|--|--|--|
|           | which a diagnostic tool is available, and click the <b>Tools</b> III button. |  |  |  |

| Important information | The <b>Tools</b> button is enabled when configuring or viewing the following monitor instances:                                  |  |  |  |
|-----------------------|----------------------------------------------------------------------------------------------------|--|--|--|
|                       | Active Directory Replication monitor                                                                                             |  |  |  |
|                       | Cisco Works monitor                                                                                                    |  |  |  |
|                       | CPU monitor                                                                                                    |  |  |  |
|                       | Database Counter monitor                                                                                                    |  |  |  |
|                       | Database Query monitor                                                                                                    |  |  |  |
|                       | DB2 8.x and 9.x monitor                                                                                                    |  |  |  |
|                       | Disk Space monitor                                                                                                    |  |  |  |
|                       | DNS monitor                                                                                                    |  |  |  |
|                       | F5 Big-IP monitor                                                                                                    |  |  |  |
|                       | FTP monitor                                                                                                    |  |  |  |
|                       | LDAP monitor                                                                                                    |  |  |  |
|                       | Log File monitor                                                                                                    |  |  |  |
|                       | Mail monitor                                                                                                    |  |  |  |
|                       | Memory monitor                                                                                                    |  |  |  |
|                       | Microsoft Windows Event Log monitor                                                                                              |  |  |  |
|                       | Microsoft Windows Media Player monitor                                                                                           |  |  |  |
|                       | Microsoft Windows Performance Counter monitor                                                                                    |  |  |  |
|                       | News monitor                                                                                                    |  |  |  |
|                       | Oracle 9i Application Server monitor                                                                                             |  |  |  |
|                       | Ping monitor                                                                                                    |  |  |  |
|                       | Port monitor                                                                                                    |  |  |  |
|                       | Real Media Player monitor                                                                                                    |  |  |  |
|                       | Service monitor                                                                                                    |  |  |  |
|                       | SNMP monitor                                                                                                    |  |  |  |
|                       | SNMP by MIB monitor                                                                                                    |  |  |  |
|                       | SNMP Trap monitor                                                                                                    |  |  |  |
|                       | Technology Database Integration monitor                                                                                          |  |  |  |
|                       | Technology SNMP Trap Integration monitor                                                                                         |  |  |  |
|                       | URL monitor                                                                                                    |  |  |  |
|                       | URL Content monitor                                                                                                    |  |  |  |
|                       | Web Service monitor                                                                                                    |  |  |  |
|                       | XML Metrics monitor                                                                                                    |  |  |  |
|                       | For the complete list of diagnostic tools that are available in SiteScope, click the <b>Tools</b> button in the lower left pane. |  |  |  |

See also

"SiteScope Tools Overview" on page 139

### **Enable/Disable Monitors in Group Dialog Box**

This dialog box enables you to select an option for enabling or disabling the monitor or all the monitors in the group, regardless of the individual monitor setting in the monitor properties tab. If you select **Disable monitor**, the monitors are disabled until you return to this dialog box and select **Enable monitor**.

| To access                | Select the <b>Monitors</b> context. In the Dashboard, select a monitor or group, and click the <b>Enable/Disable Monitor</b> button.                                                                                                    |
|--------------------------|----------------------------------------------------------------------------------------------------|
| Important<br>information | If you disable a monitor or group using the <b>Disable monitor</b> option, the<br>Dashboard shows disabled manually as the status in the <b>Summary</b><br>column for the affected objects. You must enable any object with a disabled<br>manually status before you can set objects to be disabled for a specific period<br>of time. This is also true at the group level. For example, if monitors in a group are<br>disabled for a time period and monitors in a subgroup of that group have the<br>disabled manually status, the subgroup monitors remain disabled even<br>after the disable time period has lapsed for the parent group. |
| See also                 | "Enable/Disable Monitor" on page 393                                                                                                    |

| UI Element                                                          | Description                                                                                                    |
|---------------------------------------------------------------------|----------------------------------------------------------------------------------------------------|
| Enable                                                              | Enables the monitors if they were previously disabled in the monitor properties.                                                                                                    |
| monitor                                                             | Default value: Selected                                                                                                    |
| Enable<br>temporarily<br>disabled<br>monitor only                   | Enables the monitors if they were previously disabled temporarily in the monitor properties.                                                                                                    |
| Disable<br>monitor                                                  | When monitors in the group have been disabled, SiteScope continues to schedule the monitors to run based on the <b>Frequency</b> setting for the monitor but the monitor action is not run. SiteScope records a monitor data log entry for the monitors when they were scheduled to be run but reports the monitor status as disabled in the place of measurement data. |
| Disable<br>monitor for<br>the next<br><time<br>period&gt;</time<br> | Time period that the monitors should remain disabled. Select <b>Seconds</b> , <b>Minutes</b> , <b>Hours</b> , or <b>Days</b> to define the disable time period as applicable.                                                                                                    |

| UI Element                                                                                 | Description                                                                                                    |
|--------------------------------------------------------------------------------------------|----------------------------------------------------------------------------------------------------|
| Disable<br>monitor on a<br>one time<br>schedule<br>from <time><br/>to <time></time></time> | Temporarily disables the monitor for a time period in the future. The time period can span more than one day.<br>Enter or select the start time and end time for the disable period using the format: hh:mm:ss mm/dd/yyyy.                                                                                      |
| Disable<br>description                                                                     | Descriptive that appears as part of the monitor status in the monitor group display. The disable status text also includes a string indicating which disable option is in force for the monitor, for example Disabled manually indicates that the monitor was disabled using the <b>Disable monitor</b> option. |

## Chapter 74

### **Server-Centric Report**

This chapter includes:

#### Concepts

• "Generating a Server-Centric Report" on next page

#### Tasks

- "How to Create a Server-Centric Report" on page 1101
- "How to Create a Server-Centric Report Use-Case Scenario" on page 1103

#### Reference

- "Server-Centric Report Measurements" on page 1106
- "Server-Centric Report" on page 1107

### **Generating a Server-Centric Report**

For Microsoft Windows and UNIX Resources monitors, you can create a Server-Centric report which displays data from three different metrics about the remote server being monitored.

**Tip:** We recommend using Solution Templates when creating the Microsoft Windows Resources or UNIX Resources monitor. For details on the Solution Templates, see:

- "AIX Host Solution Template" on page 940
- "Linux Host Solution Template" on page 977
- "Solaris Host Solution Templates" on page 1042
- "Microsoft Windows Host Solution Template" on page 1010

You can define the monitor manually by selecting **Enable Server-Centric report** in the required monitor settings page, as described in Microsoft Windows Resources Monitor and UNIX Resources Monitor. When defining the monitor manually, you must select the required metrics for the monitors, according to the table in "Server-Centric Report Measurements" on page 1106.

The report displays the following metrics on the same graph:

- **CPU Utilization.** For UNIX Resource Monitors, this metric is calculated as an average of three counters: system processing utilization, user processing utilization, and input/output processing utilization. For Microsoft Windows Resources Monitors, the metric is calculated as processing capacity used out of total processing capacity.
- Memory Utilization. Calculated as memory used out of total available memory.
- Network Utilization. Calculated by system-specific counters. Calculating network utilization is supported only for Windows servers.

Each metric is displayed by a separate line of a unique color on the graph. The report enables you to easily make a visible correlation between the different metrics.

The report includes tables listing the top five processes by CPU utilization and memory consumption. You can navigate the graph and change the time of the data displayed in the tables. This enables you to focus in on a problematic period in the graph to locate the processes running at that time. For details on the Server-Centric report interface, see "Server-Centric Report" on page 1107.

For details on how to generate a Server-Centric report, see "How to Create a Server-Centric Report" on next page.

### How to Create a Server-Centric Report

This task describes the steps involved in creating a monitor to monitor your Windows and UNIX server, and generating a Server-Centric report.

**Note:** For a scenario of this task, see "How to Create a Server-Centric Report – Use-Case Scenario" on page 1103.

This task includes the following steps:

- "Prerequisites" below
- "Create a Microsoft Windows or UNIX Resources monitor" below
- "Generate the Server-Centric report" below
- "Analyze data in the report" on next page

#### 1. Prerequisites

To be able to generate Server-Centric reports, you must be an administrator in SiteScope, or a user granted the **Generate server centric report** permission in User Management Preferences. For details on user permissions, see "User Management Preferences Overview" on page 771.

#### 2. Create a Microsoft Windows or UNIX Resources monitor

To monitor your Microsoft Windows or UNIX server, you must create a Microsoft Windows or UNIX Resources monitor. You can create the monitor manually, or by using solution templates (recommended).

- For details on manually creating a Microsoft Windows Resources or UNIX Resources monitor, see:
  - Microsoft Windows Resources Monitor
  - UNIX Resources Monitor

**Note:** Make sure to select **Enable Server-Centric Report** and select the required measurements. For details on the measurements, see "Server-Centric Report Measurements" on page 1106.

- For details on creating a monitor using solution templates (this is recommended because the templates contain all the required measurement counters, see:
  - "Microsoft Windows Host Solution Template" on page 1010
- "AIX Host Solution Template" on page 940
- "Linux Host Solution Template" on page 977
- "Solaris Host Solution Templates" on page 1042
- 3. Generate the Server-Centric report

You can generate the report using either of the following:

- Navigate to the SiteScope Dashboard, display the data for the applicable Microsoft Windows or UNIX Resources monitor, and click the server name in the Target column in the row that corresponds to your resources monitor.
- In the monitor tree, right-click the selected monitor, group, or the SiteScope root, and select **Reports > Server-Centric**. In the Server-Centric Report dialog box, select the remote target (Windows/UNIX Resources monitor with **Enable Server-Centric Report** check box selected) for which you want to generate a report, and click the **Run** button.

For details on configuring the report setting, see "Server-Centric Report" on page 1107.

#### 4. Analyze data in the report

The report enables you to view three different metrics of your server in the same graph – CPU utilization, memory utilization, and network utilization. It also lists the top five processes by CPU utilization and memory consumption. You can drill down to specific times by clicking a data point on the graph.

For user interface details, see "Server-Centric Report" on page 1107.

# How to Create a Server-Centric Report – Use-Case Scenario

This use-case scenario describes how to create a Server-Centric report.

**Note:** For a task related to this scenario, see "How to Create a Server-Centric Report" on page 1101.

This scenario includes the following steps:

- "Background" below
- "Configuring a remote server" below
- "Deploying a Microsoft Windows Host solution template" below
- "Creating a Server-Centric report" on next page

#### 1. Background

David Foster, a SiteScope user at NewSoft Company, wants to create a report that provides data on CPU utilization, memory utilization, and network utilization for a monitored server, Apollo.

#### 2. Configuring a remote server

Before he creates the report, David configures SiteScope to monitor the remote Windows server, Apollo, and configures the server in Microsoft Windows Remote Servers.

| Main Settings             |                                          | * |
|---------------------------|------------------------------------------|---|
| Server: *<br>Credentials: | \\Apollo<br>● Use user name and password |   |
|                           | User name administrator                  |   |
|                           | Password ******                          |   |
|                           | ◯ Select predefined credentials          |   |
|                           | Credential profile                       |   |
|                           | Trace                                    |   |
| Method: *                 | NetBIOS 💌                                |   |
| Remote server encoding:   | Cp1252 (windows-1252)                    |   |

#### 3. Deploying a Microsoft Windows Host solution template

After enabling SiteScope to monitor data on Apollo, David deploys the Microsoft Windows Host solution template into the selected group container, and selects Apollo as the server to monitor. David uses the solution templates when creating the Microsoft Windows Resource monitor, because the required monitors and metrics for generating a Server-Centric report are already configured.

| Deployment \                                  | /alues                                                                                                   |               |    |        |              | × |
|-----------------------------------------------|----------------------------------------------------------------------------------------------------|---------------|----|--------|--------------|---|
| Main Settings                                 |                                                                                                    |               |    |        | *            |   |
| Sour                                          | ce String                                                                                                | Target String |    |        |              |   |
| \\ALE<br>\\AM<br>\\AM<br>\\AM<br>\\AM<br>\\AM | EXCUTEST01<br>EXCUTEST02<br>CUVC01<br>DS01<br>DS02<br>LABBLADE02-9<br>LABDC01<br>LABDC02<br>LABBLADE02-9 | Apollo        |    |        |              | T |
| P                                             |                                                                                                    |               | ок | Cancel | <u>H</u> elp |   |

After David deploys the solution template, SiteScope creates a group named Windows monitors for Apollo that contains the Microsoft Windows Resources monitor.

| ⊡ ∰ SiteScope                       |
|-------------------------------------|
| 🛱 📴 Lab1 Test                       |
| 🖆 🔄 Windows monitors for Apollo     |
| - 🕎 CPU Status on Apollo            |
| - 🕎 CPU Utilization on Apollo       |
|                                     |
| - Memory Status on Apollo           |
| Memory Utilization on Apollo        |
| Windows Resource monitor for Apollo |
| ⊡–♥ Health                          |

#### 4. Creating a Server-Centric report

David generates the Server-Centric report for  ${\tt Apollo}$  from the Current Status view of Service Health.

| SiteScope group - "Windows monitors                                  | for Apollo" | Dashboard                   | Properties | Ĩ        | Alerts  |  |
|----------------------------------------------------------------------|-------------|-----------------------------|------------|----------|---------|--|
| 🔢 號 📰 🔁 <none> 💌 🚖 🗸 🝸 🚟 Current Status Monitor History 🐺 🌠 💋</none> |             |                             |            |          |         |  |
| Name                                                                 | Status      | Туре                        | Target     | Summary  | Updated |  |
| 🖵 🔄 Selected node                                                    |             |                             |            |          |         |  |
| └─ Windows monitors for Apollo                                       | Ø 🏚         | Group                       |            | 6 in gro | 10/28/0 |  |
| - 🔄 Groups (1 out of 1)                                              |             |                             |            |          |         |  |
| 占 🕎 Monitors                                                         |             |                             |            |          |         |  |
| <ul> <li>Memory Status on Apollo</li> </ul>                          | 0           | Memory                      | Apollo     | 24% us   | 10/28/0 |  |
| <ul> <li>Memory Utilization on Apollo</li> </ul>                     | 0           | Microsoft Windows Resources | Apollo     | Memory   | 10/28/0 |  |
| - CPU Utilization on Apollo                                          | 0           | Microsoft Windows Resources | Apollo     | Proces   | 10/28/0 |  |
| <ul> <li>CPU Status on Apollo</li> </ul>                             | 0           | CPU                         | Apollo     | 0% avg,  | 10/28/0 |  |
| <ul> <li>Windows Resource monito</li> </ul>                          | 0           | Microsoft Windows Resources | Apollo du  | Memory   | 10/28/0 |  |
| <ul> <li>Disk Utilization on Apollo</li> </ul>                       | 0           | Microsoft Windows Resources | Apollo 🖤   | Logical  | 10/28/0 |  |

The Server-Centric report opens, displaying the CPU Utilization, Memory Utilization, and Network Utilization metrics on the same graph. David can use this data to view the top

processes by CPU utilization and memory consumption during different times, and focus in on problematic periods to locate the processes running at that time.

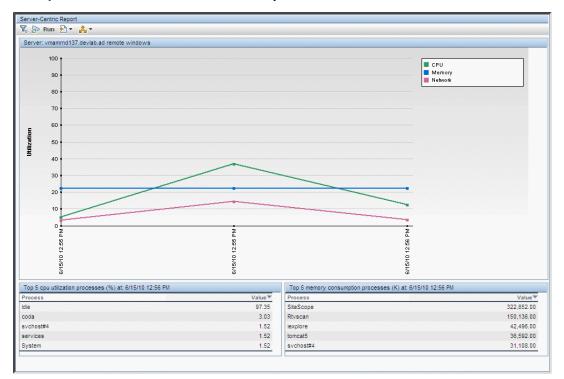

Example: Measurement status and availability for a monitor

### **Server-Centric Report Measurements**

The following table displays the counters which must be selected when defining the monitor for the Server-Centric report manually:

| OS Type                                              | Server-Centric Mandatory<br>Counters |  |
|------------------------------------------------------|--------------------------------------|--|
| Counters for Microsoft Windows Resource Monitor      | Memory\% Committed Bytes In Use      |  |
|                                                      | Processor\_Total\% Processor Time    |  |
| Counters for UNIX Resource Monitor on Solaris        | CPU utilization\%sys                 |  |
| Platform                                             | CPU utilization\%usr                 |  |
|                                                      | CPU utilization\%wio                 |  |
|                                                      | Memory\swap_avail                    |  |
|                                                      | Memory\swap_resv                     |  |
| Counters for UNIX Resource Monitor on AIX Platform   | Processor\Total\%sys                 |  |
|                                                      | Processor\Total\%usr                 |  |
|                                                      | Processor\Total\%wio                 |  |
| Counters for UNIX Resource Monitor on Linux Platform | Memory\MemFree                       |  |
|                                                      | Memory\MemTotal                      |  |
|                                                      | Processor\Total\System               |  |
|                                                      | Processor\Total\User                 |  |
|                                                      | Processor\Total\User low             |  |

For details on selecting counters for monitor definition, see:

- Microsoft Windows Resources Monitor (for Microsoft Windows Resources monitor counters).
- UNIX Resources Monitor (for Solaris, AIX, and Linux platforms).

### **Server-Centric Report**

This report displays the metrics CPU utilization, memory utilization, and network utilization for a selected server.

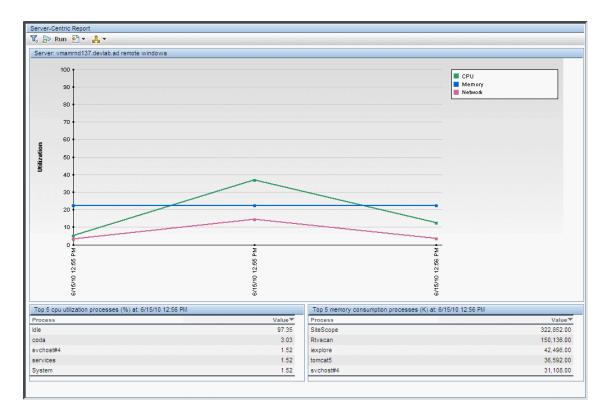

| To access | You can generate the report using either of the following:                                                                                                    |  |  |
|-----------|----------------------------------------------------------------------------------------------------|--|--|
|           | Select the <b>Monitors</b> context. Click the server name link in the <b>Target</b> column of SiteScope Dashboard for a Microsoft Windows Resources or UNIX Resources monitor.                                                                                                    |  |  |
|           | • In the monitor tree, right-click the selected monitor, group, or the SiteScope root, and select <b>Reports &gt; Server-Centric</b> . In the Server-Centric Report dialog box, select the remote target (Windows/UNIX Resources monitor with <b>Enable Server-Centric Report</b> check box selected) for which you want to generate a report, and click the <b>Run</b> button. |  |  |

| Important<br>information | <ul> <li>This report is available only on those servers being monitored by a Microsoft<br/>Windows Resources monitor or UNIX Resources monitor with Enable<br/>Server-Centric Report selected.</li> </ul>            |  |
|--------------------------|----------------------------------------------------------------------------------------------------|--|
|                          | • We highly recommend that you deploy these monitors using the applicable solution templates for these monitors. The templates are preconfigured with the correct measurement counters and options already selected. |  |
|                          | • The Server-Centric report is not supported in Firefox 2.x.                                                                                                    |  |
|                          | • If a monitor encounters a problem and returns non-applicable data, that data point is skipped. Thus, you may see missing data points in the graph.                                                                 |  |
| Relevant<br>tasks        | "How to Create a Server-Centric Report" on page 1101                                                                                                    |  |
| See also                 | "Generating a Server-Centric Report" on page 1100                                                                                                    |  |
|                          | • "How to Create a Server-Centric Report – Use-Case Scenario" on page 1103                                                                                                    |  |

#### **Report Settings**

| UI<br>Element         | Description                                                                                                    |
|-----------------------|----------------------------------------------------------------------------------------------------|
| <b>v</b> . <b>v</b> . | Filter/Collapse report filter. Click to display/hide the time range settings for the report.                                                                    |
| ⊳ Run                 | Run. Creates a report for the date range displayed in the date links (Filter).                                                                                  |
| ₹ マ                   | <b>Format.</b> Formats the report data to a file for exporting. Select the format for the file. The options are printer-friendly, CSV, Excel, or XML.           |
| <u>&amp;</u> ▼        | <b>Export.</b> Exports the report data in an email. Select the option for sending the file. The options are HTML mail, HTML attachment, or PDF.                 |
|                       | <b>Note:</b> To use the export functionality, you must add the SiteScope machine to the trusted sites.                                                          |
| $\Diamond$            | <b>Back.</b> Displays the report one time frame earlier than the currently displayed time frame.                                                                |
|                       | <b>Example:</b> If the value of the <b>View</b> box is <b>Day</b> , clicking this button displays data for one day earlier than the currently displayed report. |
| ⇔                     | <b>Forward.</b> Displays the report one time frame later than the currently displayed time frame.                                                               |
|                       | <b>Example:</b> If the value of the <b>View</b> box is <b>Day</b> , clicking this button displays data for one day later than the currently displayed report.   |

| UI<br>Element                           | Description                                                                                                    |  |
|-----------------------------------------|----------------------------------------------------------------------------------------------------|--|
| View                                    | Time range for which you want to view the report. Available time ranges include the following:                                                                                                    |  |
|                                         | Custom (enables you to configure any range)                                                                                                    |  |
|                                         | Hour, Day, Week                                                                                                    |  |
|                                         | Past hour, Past day, Past week                                                                                                    |  |
| From/To<br><date<br>links&gt;</date<br> | Click the <b>From</b> link to configure a start date and time for the report. Click the <b>To</b> line to configure an end date and time for the report. The calendar contains the following buttons: |  |
|                                         | • <b>OK.</b> Updates the date link for the selected date and closes the calendar.                                                                                                    |  |
|                                         | Current. Selects today's date in the calendar.                                                                                                    |  |
|                                         | Cancel. Closes the calendar without making any changes.                                                                                                    |  |

#### **Report Content**

| UI Element                                     | Description                                                                                                    |  |  |
|------------------------------------------------|----------------------------------------------------------------------------------------------------|--|--|
| <tooltip></tooltip>                            | Hold the pointer over any data point on the graph to display a tooltip showing the value at the selected time of the utilization for the selected metric, as well as the date and time.                                                                                                    |  |  |
| Server name                                    | Name of the server appears above the Utilization graph.                                                                                                    |  |  |
| Utilization<br>graph                           | Displays utilization over time. The different colored lines represent CPU utilization, memory utilization, and network utilization. All three metrics are scaled as percents (that is, out of 100% utilization).                                                                                                    |  |  |
|                                                | You can click on a data point in the graph to focus in on a shorter timer range.<br>The data tables are updated to show results for the time of the data point you<br>selected (clicking any of the three data points for the same time updates the<br>report in the same way). This is useful when you notice a point with particularly<br>high utilization. By clicking on the point, you can determine the cause of the<br>high utilization. |  |  |
|                                                | Note: Network utilization is supported for Windows servers only.                                                                                                    |  |  |
| Top 5 CPU<br>Utilization<br>Processes<br>table | Displays the top five processes in terms of CPU utilization at any point in the graph. The table displays the process name and the CPU utilization value as a percent of total available CPU processing potential.                                                                                                    |  |  |

| UI Element                                           | Description                                                                                                    |
|------------------------------------------------------|----------------------------------------------------------------------------------------------------|
| Top 5<br>Memory<br>Consumption<br>Processes<br>table | Displays the top five processes in terms of memory consumption at any point in the graph. The table displays the process name and the memory consumption value in kilobytes. |

# Chapter 75

### SiteScope Server Health

This chapter includes:

#### Concepts

- "SiteScope Health Overview" on next page
- "SiteScope Health Group" on page 1114
- "BAC Integration Configuration Monitor" on page 1116
- "BAC Integration Statistics Monitor" on page 1117
- "Connection Statistics Monitor" on page 1118
- "Dynamic Monitoring Statistics" on page 1119
- "SiteScope Server Health Monitor" on page 1120
- "License Usage Monitor" on page 1121
- "SiteScope Log Events Monitor" on page 1122
- "SiteScope Monitor Load Monitor" on page 1123

#### Tasks

• "How to Analyze SiteScope Health Monitor Data" on page 1124

#### Reference

• "SiteScope Health User Interface" on page 1127

### SiteScope Health Overview

SiteScope Health is a specially designed group of monitors that display information about the performance and availability of SiteScope itself. Health monitors retrieve data about SiteScope's resource usage, key processes, monitor load, server parameters, and the integrity of key configuration files.

By default, the daily monitor logs record the SiteScope Health monitoring data and let you can create reports on SiteScope's performance and operational health. These log files are useful for understanding SiteScope performance issues, for troubleshooting monitor and alert problems, and for reviewing SiteScope management actions. For example, SiteScope's audit log contains configuration changes performed in the new user interface, such as creation of monitors, templates, alerts, and so forth.

Together with the SiteScope Health monitoring, the SiteScope Progress Report provides several key indicators you use to monitor the performance of the SiteScope application.

This section also includes:

- "Skipped Monitor Events" below
- "Problems Reporting Data" on next page

#### **Skipped Monitor Events**

A SiteScope monitor is reported as skipped if the monitor fails to complete its actions before it is scheduled to run again. This can occur with monitors that have complex actions to perform, such as querying databases, stepping through multi-page URL sequences, waiting for scripts to run, or waiting for an application that has hung.

For example, assume you have a URL Sequence Monitor that is configured to transit a series of eight Web pages. This sequence includes performing a search which may have a slow response time. The monitor is set to run once every 60 seconds. When the system is responding well, the monitor can run to completion in 45 seconds. However, at times, the search request takes longer and then it takes up to 90 seconds to complete the transaction. In this case, the monitor has not completed before SiteScope is scheduled to run the monitor again. SiteScope detects this and makes a log event in the **SiteScopeskip\_monitor.log**. The SiteScope Log Event Monitor detects this and signals an error status. For log file details, see "Log Files Page" on page 1196.

A monitor may also skip if it is a monitor type that requires a process from the process pool but the process pool limit has been reached. Generally, this is not likely to happen but may occur in some situations with high monitoring load. The SiteScope Health Log Event Monitor also watches for process pool events. Skipped monitors can cause loss of data when a monitor run is suspended due because a previous run has not completed or has become hung by a unresponsive application. They can also cause SiteScope to automatically stop and restart itself, an event that is also monitored by the SiteScope Health Log Event Monitor. A restart is done in an effort to clear problems and reset monitors. However, this can also lead to gaps in monitoring coverage and data. Adjusting the run frequency at which a monitor is set to run or specifying an applicable timeout value can often correct the problem of skipping monitors.

Note:

- You can enable a setting that automatically disables monitors that exceed the maximum allowed skip count. If this occurs, SiteScope shuts down with an error and sends an email to the SiteScope administrator about the skipping monitor to signal the disable event. To enable this setting: In the preferences view, click Infrastructure Preferences, and expand the Skip Monitor Settings panel. Select the Shutdown on monitor skips check box. You can also determine the time period that a monitor is disabled. For details on skipped monitor settings, see "Infrastructure Preferences Page" on page 667.
- You can control the maximum number of processes available. You should only change this setting if adjustments to monitor configurations do not resolve the monitor performance problems. The initial value is 200 processes per pool (by default, the maximum processes per pool is 20). To change this setting: In the preferences view, click **Infrastructure Preferences**, and expand the **General Settings** panel. Configure the number of processes in the **Maximum processes per pool** box.

#### Problems Reporting Data

SiteScope Health monitors are also configured to report events that indicate a problem with the transfer of SiteScope monitor and configuration data to a BSM installation. For information about troubleshooting data reporting to BSM, see "Troubleshooting and Limitations" on page 253.

### SiteScope Health Group

SiteScope Health monitors can monitor several key aspects of its own environment to help uncover monitor configuration problems as well as SiteScope server load. SiteScope can also monitor its connectivity and related data events when connected to BSM.

Similar to regular monitors, Health monitors can be edited to reconfigure their frequency and thresholds. Administrators can enhance the Health group by adding new monitors targeting additional servers and environments.

The Health monitor group is displayed as a health icon within the main SiteScope container. You view the contents of the Health monitor group by clicking the **Health** container.

| Monitor Type                                                     | Default<br>Name                     | Description                                                                                                    |
|------------------------------------------------------------------|-------------------------------------|----------------------------------------------------------------------------------------------------|
| "BAC<br>Integration<br>Configuration<br>Monitor" on<br>page 1116 | BSM<br>Integration<br>Configuration | Checks the correctness of the configuration between<br>SiteScope and BSM when SiteScope is configured as a data<br>collector for BSM.                                                                   |
| "BAC<br>Integration<br>Statistics<br>Monitor" on<br>page 1117    | BSM<br>Integration<br>Statistics    | Checks the traffic volume between SiteScope and BSM when SiteScope is configured as a data collector for BSM.                                                                                           |
| "Connection<br>Statistics<br>Monitor" on<br>page 1118            | Connection<br>Statistics<br>Monitor | Checks the status of SSH and Telnet connections when used<br>to connect to remote UNIX or Windows servers. Also checks<br>Perfex and Perfex dispatcher statistics and statuses for each<br>perfex pool. |
| "Dynamic<br>Monitoring<br>Statistics" on<br>page 1119            | Dynamic<br>Monitoring<br>Statistics | Checks performance of the dynamic monitoring framework when you have dynamic monitors defined.                                                                                                    |
| "SiteScope<br>Server Health<br>Monitor" on<br>page 1120          | Health of<br>SiteScope<br>Server    | Checks a large number of server process and resources for<br>the server on which SiteScope is running.                                                                                                  |
| "License Usage<br>Monitor" on<br>page 1121                       | License<br>Usage<br>Monitor         | Checks the availability and usage of SiteScope license points.                                                                                                    |
| "SiteScope Log<br>Events Monitor"<br>on page 1122                | Log Event<br>Checker                | Checks for certain events logged to the SiteScope error log.                                                                                                    |

SiteScope Health monitoring includes the following monitor types:

| Monitor Type                                                   | Default<br>Name              | Description                                                               |
|----------------------------------------------------------------|------------------------------|---------------------------------------------------------------------------|
| "SiteScope<br>Monitor Load<br>Monitor" on<br>page 1123         | Monitor Load<br>Checker      | Checks for data about the number of monitors being run or waiting to run. |
| "SSL<br>Certificates<br>State Monitor<br>Page" on page<br>1140 | SSL<br>Certificates<br>State | Checks the state of SSL certificates in the default keystore.             |

### **BAC Integration Configuration Monitor**

When SiteScope is integrated as a data collector for BSM, this health monitor enables you to track the correctness of SiteScope's integration with the BSM configuration. This monitor is useful for viewing the number of groups, monitors, and measurements reporting to BSM that have an invalid path, internal name, or ID. It also displays the number of duplicate Topaz IDs, and instances where the Topaz ID is (-1).

For details on configuring the monitor, see "BAC Integration Configuration Monitor Page" on page 1127.

### **Troubleshooting and Limitations**

This section describes troubleshooting and limitations when working with SiteScope Server Health.

- If there are objects with duplicate BSM IDs or with BSM ID == (-1):
- Open a JMX Console (there is one provided in <SiteScope root directory>\java\bin\jconsole.exe), and enter 28006 (the default port) in the Port field.
- In the MBeans tab, select com.mercury.sitescope/Integration/Bac/Tools/ BacIntegrationToolsJMX.
  - For objects with duplicate BSM IDs, activate fixDuplicateBACConfiguration().
  - For objects with BSM ID == (-1), activate fixMinusOneBACConfiguration().
- It is also recommended to activate <code>softSync()</code> to send the new configuration to BSM.
- If measurements have the wrong category ID, you should restart SiteScope.

# **BAC Integration Statistics Monitor**

The BAC Integration Statistics monitor checks the health of BSM. When SiteScope is integrated as a data collector for BSM, this health monitor enables you to track the volume of traffic between SiteScope and BSM. SiteScope sends metrics to BSM every minutes. For details on configuring the monitor, see "BAC Integration Statistics Monitor Page" on page 1128.

# **Connection Statistics Monitor**

The Connection Statistics monitor provides an overview of global connection handles. It collects data on SSH and Telnet connection behavior, and statistics for the Perfex and Perfex\_dispatcher pool. This monitor is useful for analyzing connection problems and remote server configuration issues. For details on configuring the monitor, see "Connection Statistics Monitor Page" on page 1129.

# **Dynamic Monitoring Statistics**

The Dynamic Monitoring Statistics monitor provides an overview of the performance of the dynamic monitoring framework when you have dynamic monitors defined. It is useful for viewing performance and for analyzing problems when using the dynamic monitoring mechanism to automatically update dynamic monitoring counters and thresholds. For details on configuring the monitor, see "Dynamic Monitoring Statistics Page" on page 1131.

# SiteScope Server Health Monitor

The Health of SiteScope Server Monitor is the equivalent of a SiteScope monitor that monitors server resources on the server where SiteScope is running. This includes monitors for CPU, disk space, memory, and key processes. A problem with resource usage on the SiteScope server may be caused by monitors with configuration problems or may simply indicate that a particular SiteScope is reaching it performance capacity. For example, high CPU usage by SiteScope may indicate that the total number of monitors being run is reaching a limit. High disk space usage may indicate that the SiteScope monitor data logs are about to exceed the capacity of the local disk drives. For details on SiteScope data logging options, see "Log Preferences" on page 735.

For details on configuring the monitor, see "Health of SiteScope Server Monitor Page" on page 1133.

# License Usage Monitor

The License Usage Monitor provides information on license point usage. It displays the total number of license points available, required, and consumed in SiteScope, the total number of days remaining, the percentage of unused license points, and the status if the number of points used by SiteScope exceeds the number of points available. It also specifies the number of OS Instance Advanced license points being used and the number of points saved using the OS Instance Advanced license.

For details on configuring the monitor, see "License Usage Monitor Page" on page 1137.

# SiteScope Log Events Monitor

The Log Event Monitor is the equivalent of a SiteScope monitor group that writes errors to the SiteScope Error Log (**error.log**) for certain events. These events include Log entries indicating that a monitor has been skipped or there was a problem in reporting data to another application. For details on configuring the monitor, see "Log Event Health Monitor Page" on page 1138.

# SiteScope Monitor Load Monitor

The Monitor Load Monitor watches how many monitors are running and how many are waiting to be run. Watching monitor load is important to help maintain monitoring performance and continuity. If the number of monitors waiting approaches or exceeds the number of monitors running, adjustments should be made to monitor configurations to reduce the number of monitors waiting to run. Generally, this can be done by reducing the run frequency of some monitors. For details on configuring the monitor, see "Monitor Load Monitor Page" on page 1140.

# How to Analyze SiteScope Health Monitor Data

This task describes the steps involved in analyzing SiteScope Health monitor data and viewing the SiteScope log files and server statistics.

This task includes the following steps:

- "Prerequisites" below
- "Deploy SiteScope Health monitors" below
- "View SiteScope Health monitors" below
- "View SiteScope log files" on next page
- "View monitor performance data" on next page

#### 1. Prerequisites

To access the log files and the Progress Report, you must have the correct user privileges.

- a. In the left pane, click Preferences and select User Management Preferences.
- b. Right-click the user name, and select Edit User.
- c. In the Edit User Profile dialog box, expand **Permissions.**
- d. In the **Other** section, make sure that **View server statistics** and **View logs** are selected (these settings are selected by default).

#### 2. Deploy SiteScope Health monitors

If the SiteScope Health monitors are not present when you import a SiteScope to System Availability Management in BSM, you must deploy the monitors.

For task details, see "Deploy SiteScope Health Monitors" on page 1126.

**Note:** The SiteScope health monitors are normally present, because they are enabled automatically when SiteScope is deployed.

#### 3. View SiteScope Health monitors

You can view the data collected by the SiteScope Health monitors in the SiteScope Dashboard.

For user interface details, see "SiteScope Health User Interface" on page 1127.

Example: Health monitors in the SiteScope Dashboard

| Name 📥                                            | Status | Туре       | Target    | Summary      | Updated    | Description |  | 1 |
|---------------------------------------------------|--------|------------|-----------|--------------|------------|-------------|--|---|
| 🗄 💙 Selected node                                 |        |            |           |              |            |             |  |   |
| L Health                                          | 0      | Group      |           | 8 in group,1 | 2/1/11 3:5 |             |  |   |
| — 🔄 Groups (0 out of 0)                           |        |            |           |              |            |             |  |   |
| 🕂 🕎 Monitors (8 out of 8)                         |        |            |           |              |            |             |  |   |
| <ul> <li>BAC Integration Configuration</li> </ul> | 🔍 🤹    | BACIntegr  |           | Total Grou   | 2/1/11 3:2 |             |  |   |
| <ul> <li>BAC Integration Statistics</li> </ul>    | Ø 🏚    | BAC Integ  |           | Currently lo | 2/1/11 3:5 |             |  |   |
| <ul> <li>Connection Statistics Monitor</li> </ul> | 🔍 🤹    | Connectio  |           | SSH conne    | 2/1/11 3:5 |             |  |   |
| <ul> <li>Dynamic Monitoring Statistics</li> </ul> | Ø 🏚    | DynamicM   |           | Average ta   | 2/1/11 3:5 |             |  |   |
| <ul> <li>Health of SiteScope Server</li> </ul>    | Ø 🏚    | Monitor Lo | Site Scop | { Threshold  | 2/1/11 3:5 |             |  |   |
| <ul> <li>Log Event Checker</li> </ul>             | 😮 🤹    | Log Event  |           | .*skipped #  | 2/1/11 3:5 |             |  |   |
| <ul> <li>Monitor Load Checker</li> </ul>          | Ø 🏚    | Monitor Lo |           | Current Mo   | 2/1/11 3:5 |             |  |   |
| SSL Certificates State                            | Ø 🏚    | SSLCertifi |           | Expired cer  | 2/1/11 3:2 |             |  |   |

### 4. View SiteScope log files

You can view the various SiteScope log files in the Log Files page in the Server Statistics context.

For user interface details, see "Log Files Page" on page 1196.

| og Files           |                      |           |                  |   |
|--------------------|----------------------|-----------|------------------|---|
| Tupo 🔥 🔻           | Log File             | Size      | Last Modified    |   |
| Type<br>Audit Logs | audit.log            | 159 bytes | 12/7/10 8:05 AM  |   |
| 🗐 Audit Logs       | audit.log.2010-12    | 279 bytes | 12/6/10 10:59 AM |   |
| BSM Integrati      | bac_integration.log  | 0 bytes   | 12/6/10 10:48 AM |   |
| BSM Integrati      | bac_integration_t    | 0 bytes   | 12/6/10 10:48 AM |   |
| BSM Integrati      | discovery.log        | 0 bytes   | 12/6/10 10:48 AM | = |
| 🗐 BSM Integrati    | quota_control.log    | 0 bytes   | 12/6/10 10:48 AM |   |
| 🤳 Daily Logs       | SiteScope2010_1      | 312 K     | 12/6/10 10:48 AM |   |
| 🤳 Daily Logs       | SiteScope2010_1      | 50 K      | 12/7/10 8:05 AM  |   |
| 🧾 Error Logs       | error.log            | 61 K      | 12/7/10 8:06 AM  |   |
| 🧾 Other Logs       | amazon_ec2_inte      | 0 bytes   | 12/6/10 10:48 AM |   |
| 🧾 Other Logs       | baselining.log       | 0 bytes   | 12/6/10 10:48 AM |   |
| 🗐 Other Logs       | data_integration.log | 0 bytes   | 12/6/10 10:48 AM |   |
| 🧾 Other Logs       | downtime.log         | 0 bytes   | 12/6/10 10:48 AM |   |
| 🧾 Other Logs       | dynamic Monitor C    | 0 bytes   | 12/6/10 10:48 AM |   |
| 🧾 Other Logs       | ha.log               | 446 bytes | 12/7/10 7:10 AM  |   |
| 🧾 Other Logs       | HPSiteScopeOpe       | 0 bytes   | 12/6/10 10:48 AM |   |
| 🖃 Other Loas       | HPSiteScopeOpe       | 0 bvtes   | 12/6/10 10:48 AM | - |

### **Example:** Log files in the Log Files tab

### 5. View monitor performance data

You can view the load on the SiteScope server and a list of the most recently run monitors in the Server Statistics context.

For concept details, see "Using Server Statistics" on page 1143.

### **Deploy SiteScope Health Monitors**

This task describes how to deploy SiteScope Health monitors to a SiteScope installation if the monitors were not present when you imported a SiteScope to System Availability Management in BSM.

**Note:** This task is part of a higher-level task. For details, see "How to Analyze SiteScope Health Monitor Data" on page 1124.

#### To deploy SiteScope Health monitors to a SiteScope installation:

1. Open the SiteScope container to which you want to display the Health monitors. Confirm that the SiteScope includes the Health monitor group container.

Note: The Health monitor group container is identified with a health indicator icon.

- 2. Find the **Health Templates** in the monitor tree. Click to expand the container contents. The available Health monitor templates are displayed.
- 3. Select the Health monitor template for the operating system on which the SiteScope you want to monitor is running. The choices are:
  - UNIX Health Monitors
  - Windows Health Monitors
- 4. Right-click the template icon and select **Copy** from the action menu.
- 5. Right-click the **Health** monitor group container of the SiteScope to which you want to deploy the Health monitors and select **Paste**. The monitors in the selected template are then configured and deployed to the selected SiteScope server.

## SiteScope Health User Interface

This section includes:

- "BAC Integration Configuration Monitor Page" below
- "BAC Integration Statistics Monitor Page" on next page
- "Connection Statistics Monitor Page" on page 1129
- "Dynamic Monitoring Statistics Page" on page 1131
- "Health of SiteScope Server Monitor Page" on page 1133
- "License Usage Monitor Page" on page 1137
- "Log Event Health Monitor Page" on page 1138
- "Monitor Load Monitor Page" on page 1140
- "SSL Certificates State Monitor Page" on page 1140

### **BAC Integration Configuration Monitor Page**

This page enables you to check the correctness of SiteScope's integration with the BSM configuration.

| To access             | Select the <b>Monitors</b> context. In the monitor tree, expand <b>Health</b> and click <b>BAC Integration Configuration</b> .                      |  |
|-----------------------|----------------------------------------------------------------------------------------------------|--|
| Important information | Monitor data is relevant only if SiteScope is integrated as a data collector for BSM.                                                               |  |
| See also              | "BAC Integration Configuration Monitor" on page 1116                                                                                                |  |
|                       | • The monitor specific settings are described below. For details on the settings common to all monitors, see "Common Monitor Settings" on page 369. |  |

### Main Settings

| UI<br>Element | Description                                                                                                    |  |  |  |
|---------------|----------------------------------------------------------------------------------------------------|--|--|--|
| Counters      | • Total Groups. Total number of groups reporting data to BSM.                                                                                                    |  |  |  |
|               | • Total Monitors. Total number of monitors reporting data to BSM.                                                                                                    |  |  |  |
|               | • <b>Duplicate BSM ID.</b> Number of duplicate BSM IDs reported to BSM. Every SiteScope object has a unique BSM ID. If two objects have the same ID, only one of these objects can send its data to BSM. For troubleshooting on this subject, see "Troubleshooting and Limitations" on page 1116. |  |  |  |
|               | • <b>BSM ID == (-1).</b> Every SiteScope object has a unique BSM ID. If the ID value for a SiteScope object is (-1), SiteScope does not send its data to BSM. For troubleshooting on this subject, see "Troubleshooting and Limitations" on page 1116.                                            |  |  |  |
|               | • Group with invalid path. If the SiteScope group does not have a valid path, SiteScope does not send the group to BSM.                                                                                                    |  |  |  |
|               | • <b>Groups with duplicate name.</b> If the SiteScope group does not have a unique internal name, SiteScope does not send the group to BSM.                                                                                                    |  |  |  |
|               | • Monitor with invalid path. If the SiteScope monitor does not have a valid path, SiteScope does not send the monitor to BSM.                                                                                                    |  |  |  |
|               | • Monitors without internal ID. If the SiteScope monitor does not contain a unique internal ID, SiteScope does not send the monitor to BSM.                                                                                                    |  |  |  |
|               | • <b>Monitors without internal name.</b> If the SiteScope monitor does not contain a valid internal name, SiteScope does not send this monitor to BSM.                                                                                                    |  |  |  |
|               | • Measurements with wrong category ID. If SiteScope measurements do not contain a valid category ID, SiteScope does not send the measurements to BSM. For troubleshooting on this subject, see "Troubleshooting and Limitations" on page 1116.                                                    |  |  |  |
|               | • <b>Target with BSM ID == (-1).</b> Every remote target has a unique BSM ID. If the ID value is (-1), SiteScope does not send its data to BSM. For troubleshooting on this subject, see "Troubleshooting and Limitations" on page 1116.                                                          |  |  |  |

# **BAC Integration Statistics Monitor Page**

This page enables you to check the volume of traffic between SiteScope and BSM.

| To access             | Select the <b>Monitors</b> context. In the monitor tree, expand <b>Health</b> and click <b>BAC Integration Statistics</b> .                         |  |
|-----------------------|----------------------------------------------------------------------------------------------------|--|
| Important information | Monitor data is relevant only if SiteScope is integrated as a data collector for BSM.                                                               |  |
| See also              | "BAC Integration Statistics Monitor" on page 1117                                                                                                   |  |
|                       | • The monitor specific settings are described below. For details on the settings common to all monitors, see "Common Monitor Settings" on page 369. |  |

### Main Settings

User interface elements are described below:

| UI<br>Element | Description                                                                                                    |
|---------------|----------------------------------------------------------------------------------------------------|
| Counters      | • Currently Logging to Business Service Management. Displays the amount of metrics currently logging per minute to BSM.                                                                                                    |
|               | • Number of Topology Scripts in Queue. Displays the number of topology scripts waiting to be run. These scripts forward topology data to BSM and must be run whenever there is a configuration change in SiteScope. The queue can grow when a SiteScope is first registered to BSM or when there are many configuration changes made in the SiteScope. |

### **Connection Statistics Monitor Page**

This page provides an overview of global connection handles. It collects data on SSH and Telnet connection behavior, and statistics for the Perfex and Perfex\_dispatcher pool. This monitor is useful for analyzing connection problems and remote server configuration issues.

| To<br>access | Select the <b>Monitors</b> context. In the monitor tree, expand <b>Health</b> and click <b>Connection Statistics Monitor</b> .                      |  |
|--------------|----------------------------------------------------------------------------------------------------|--|
| See          | "Connection Statistics Monitor" on page 1118                                                                                                    |  |
| also         | • The monitor specific settings are described below. For details on the settings common to all monitors, see "Common Monitor Settings" on page 369. |  |

### Main Settings

| UI Element                    | Description                                                                                                    |
|-------------------------------|----------------------------------------------------------------------------------------------------|
| SSH<br>Connection<br>Counters | • <b>Total opened.</b> Total number of all opened SSH connections. If this number is significantly higher than the <b>Currently allocated resources</b> counter, this indicates a configuration problem. You should check the following:                                                           |
|                               | <ul> <li>Connection cache was disabled</li> </ul>                                                                                                    |
|                               | <ul> <li>An incorrect login or password was used</li> </ul>                                                                                                    |
|                               | <ul> <li>The remote server timeout is too short</li> </ul>                                                                                                    |
|                               | • <b>Total closed.</b> The number of SSH connections closed since the last SiteScope restart.                                                                                                    |
|                               | • Total failed to open V1. The number of SSH connections that failed to open using SSH version 1. By default, SiteScope tries to connect using V1 before trying to connect with V2. If this number is high, we recommend selecting the SSH version 2 only option on the problematic remote server. |
|                               | • Total failed to open V2. The number of SSH connections that failed to open using SSH version 2. If this number is high, you should verify the correct login and password was used for the remote server, and verify the SSH version on the remote server (V1 or V2).                             |
|                               | • <b>Reused.</b> The number of reused SSH connections since the last SiteScope restart.                                                                                                    |
|                               | Currently allocated resources. The number of SSH connections that are currently open.                                                                                                    |
|                               | • <b>Currently in use.</b> The number of SSH connections that are currently open and in use running monitors.                                                                                                    |
|                               | Average call time for last 10 minutes. Average call time during the last minutes.                                                                                                    |
|                               | Total Average Call Time. Average call time.                                                                                                    |
| Telnet<br>Connection          | Total opened. The number of telnet connections opened since the last     SiteScope restart.                                                                                                    |
| Counters                      | Total closed. The number of telnet connections closed since the last<br>SiteScope restart.                                                                                                    |
|                               | • <b>Reused.</b> The number of reused telnet connections since the last SiteScope restart.                                                                                                    |
|                               | Currently allocated resources. The number of telnet connections that are currently open.                                                                                                    |
|                               | • <b>Currently in use.</b> The number of telnet connections that are currently open and in use running monitors.                                                                                                    |

| UI Element               | Description                                                                                                    |
|--------------------------|----------------------------------------------------------------------------------------------------|
| Perfex/Perfex            | • Idle processes. The number of processes currently in idle state.                                                                                                    |
| dispatcher<br>Connection | Used processes. The number of processes currently in used state.                                                                                                    |
| Counters                 | <ul> <li>Total processes. The total number of processes (idle processes + used processes).</li> </ul>                                                                                                    |
|                          | • <b>Process pool queue length.</b> The number of monitors currently waiting for an available perfex. This value can indicate that there are too many monitors running on perfex, or that the perfex pool is too small.                                                                                          |
|                          | • Average wait time for free process. The average amount of time to wait, in milliseconds, for a process to be available. If this value exceeds 30,000 milliseconds (30 seconds), monitors will start to fail. A high average wait time indicates that you need to increase the number of processes in the pool. |
|                          | • Average run time. The average amount of time, in milliseconds, that a perfex takes to run. This gives an indication of the following:                                                                                                    |
|                          | <ul> <li>Network speed. The amount of time it takes to send a request and receive a<br/>response from the server.</li> </ul>                                                                                                    |
|                          | <ul> <li>Perfex availability. How long it takes on average to complete the run and to<br/>return the perfex to the pool.</li> </ul>                                                                                                    |
|                          | <ul> <li>The number of monitors using perfex.</li> </ul>                                                                                                    |
|                          | • Processes waiting for server timeout. The number of processes that have exceeded the call timeout and are waiting for a server timeout to close the connection, or that are waiting for an answer to return to the pool.                                                                                       |

### **Dynamic Monitoring Statistics Page**

This page displays statistics when using the dynamic monitoring mechanism to automatically update dynamic monitoring counters and thresholds. It shows the total number of times a specific dynamic monitoring action occurred, and the number of occurrences during the last 10 minutes. This monitor is useful for viewing performance and for analyzing problems in dynamic monitoring.

| To access             | Select the <b>Monitors</b> context. In the monitor tree, expand <b>Health</b> and click <b>Dynamic Monitoring Statistics</b> .                                                                                              |  |
|-----------------------|----------------------------------------------------------------------------------------------------|--|
| Important information | This information is also available from the <b>Server Statistics</b> context by clicking the <b>Dynamic Monitoring</b> tab.                                                                                                 |  |
| See also              | <ul> <li>"Dynamic Monitoring Statistics" on page 1119</li> <li>The monitor specific settings are described below. For details on the settings common to all monitors, see "Common Monitor Settings" on page 369.</li> </ul> |  |

### **Main Settings**

### **UI Element**

### Description

### Definitions:

\***Dynamic task**. The periodic action of retrieving counters from the server, and finding among them the counters that match the patterns defined for the monitor.

\*\*Counters file. Counters are saved to an xml file located under the <SiteScope root directory>\templates.application folder.

| Average task run time<br>(milliseconds)                                                                            | Average amount of time, in milliseconds, it took for a dynamic task* to run.                                                                                                    |
|----------------------------------------------------------------------------------------------------|----------------------------------------------------------------------------------------------------|
| Average task run time during last<br>10 minutes (milliseconds)                                                     | Average amount of time, in milliseconds, it took for a dynamic task* to run during the last 10 minutes.                                                                                          |
| Average task wait time<br>(milliseconds)                                                                           | Average amount of time, in milliseconds, it took for a dynamic task* to start running since the time it was received.                                                                            |
| Average task wait time during last<br>10 minutes (milliseconds)                                                    | Average amount of time, in milliseconds, it took for a dynamic task* to start running since the time it was received, during the last 10 minutes.                                                |
| Number of clashes between<br>dynamic monitoring framework<br>and concurrent user changes<br>during last 10 minutes | Number of times unable to save dynamic monitoring<br>framework changes as a result of the user making<br>concurrent changes (so as not to override user changes),<br>during the last 10 minutes. |
| Number of times the maximum<br>number of matching counters<br>was exceeded during last 10<br>minutes               | Number of times that the matching counters (for patterns) from the server exceeded the limit during the last 10 minutes.                                                                         |
| Number of times there were no<br>matching counters from server<br>during last 10 minutes                           | Number of times there were no matching counters for patterns from the server during the last 10 minutes.                                                                                         |
| Number of times unable to extract<br>counters from file during last 10<br>minutes                                  | Number of times unable to extract counters from the counters file** (during the last 10 minutes.                                                                                                 |
| Number of times unable to<br>retrieve counters from server<br>during last 10 minutes                               | Number of times unable to retrieve counters from the server during the last 10 minutes.                                                                                                    |

| UI Element                                                                                                 | Description                                                                                                    |
|----------------------------------------------------------------------------------------------------|----------------------------------------------------------------------------------------------------|
| Number of times unable to run<br>dynamic tasks because of<br>resource exhaustion during last<br>10 minutes | Number of times unable to run dynamic tasks* because<br>the maximum dynamic monitoring framework thread pool<br>and queue size limits were reached, during the last 10<br>minutes.             |
|                                                                                                    | You can configure these settings in <b>Preferences &gt;</b><br>Infrastructure Preferences > Dynamic Monitoring<br>Settings. For details, see "Infrastructure Preferences<br>Page" on page 667. |
| Number of times unable to save changes during last 10 minutes                                              | Number of times unable to save counter changes to SiteScope persistency during the last 10 minutes.                                                                                            |
| Number of unsaved counter files during last 10 minutes                                                     | Number of times unable to delete existing counter files**<br>or save new counter files during the last 10 minutes.                                                                             |

### Health of SiteScope Server Monitor Page

This page enables you to check the SiteScope server resource and process statistics for the local SiteScope installation.

| To access             | Select the <b>Monitors</b> context. In the monitor tree, expand <b>Health</b> and click <b>Health</b> of <b>SiteScope Server</b> .                                                                                                    |  |
|-----------------------|----------------------------------------------------------------------------------------------------|--|
| Important information | Process/perfex counters were removed from the SiteScope Server Health monitor and are no longer supported.                                                                                                    |  |
|                       | • Note when working in template mode: The maximum number of counters that you can select is 100. If you import a template monitor from an earlier version of SiteScope, or perform a copy to template action, the number of counters is not limited. |  |
| Relevant<br>tasks     | "How to Analyze SiteScope Health Monitor Data" on page 1124                                                                                                    |  |
| See also              | "SiteScope Server Health Monitor" on page 1120                                                                                                    |  |
|                       | • The monitor specific settings are described below. For details on the settings common to all monitors, see "Common Monitor Settings" on page 369.                                                                                                  |  |

### Health of SiteScope Server Monitor Settings

| UI Element         | Description                                                                                        |
|--------------------|----------------------------------------------------------------------------------------------------|
| Counters (on UNIX) | Current Monitors Run Per Minute                                                                    |
|                    | Current Monitors Running                                                                           |
|                    | Current Monitors Waiting                                                                           |
|                    | Maximum Monitors Run Per Minute                                                                    |
|                    | Maximum Monitors Running                                                                           |
|                    | Maximum Monitors Waiting                                                                           |
|                    | <ul> <li>Used Disk Space on SiteScope Drive (accessible on SiteScope installed on UNIX)</li> </ul> |
|                    | MegaBytes Available on SiteScope Drive                                                             |
|                    | Physical Memory Free                                                                               |
|                    | Physical Memory Free Megabytes                                                                     |
|                    | Swap Free                                                                                          |
|                    | Swap Free Megabytes                                                                                |
|                    | Load Avg 5min                                                                                      |
|                    | SiteScope Process Memory                                                                           |
|                    | SiteScope Process Thread Count                                                                     |
|                    | SiteScope Process Handle Count                                                                     |
|                    | Average CPU                                                                                        |
|                    | PageIns/sec                                                                                        |
|                    | PageOuts/sec                                                                                       |
|                    | SwapIns/sec                                                                                        |
|                    | SwapOuts/sec                                                                                       |
|                    | ContextSwitches/sec                                                                                |
|                    | Net_TotalPacketsIn/sec                                                                             |
|                    | Net_TotalPacketsOut/sec                                                                            |
|                    | Net_TotalCollisions/sec                                                                            |

| UI Element   | Description                             |
|--------------|-----------------------------------------|
| Counters (on | Memory                                  |
| Windows)     | Page Faults/sec                         |
|              | Pool Paged Bytes                        |
|              | Pool Nonpaged Bytes                     |
|              | % Committed Bytes In Use                |
|              | Available MBytes                        |
|              | System                                  |
|              | Context Switches/sec                    |
|              | File Data Operations/sec                |
|              | System Up Time                          |
|              | Processor Queue Length                  |
|              | Processes                               |
|              | • Threads                               |
|              | Processor                               |
|              | • _Total                                |
|              | % Processor Time                        |
|              | % DPC Time                              |
|              | Process                                 |
|              | • java                                  |
|              | Thread Count                            |
|              | <ul> <li>Pool Paged Bytes</li> </ul>    |
|              | <ul> <li>Pool Nonpaged Bytes</li> </ul> |
|              | <ul> <li>Handle Count</li> </ul>        |

| UI Element   | Description                                                                                                    |
|--------------|----------------------------------------------------------------------------------------------------|
| Counters (on | Network Interface                                                                                                    |
| Windows)     | MS TCP Loopback interface                                                                                              |
|              | <ul> <li>Bytes Total/sec</li> </ul>                                                                                    |
|              | Current Bandwidth                                                                                                    |
|              | <ul> <li>Bytes Received/sec</li> </ul>                                                                                 |
|              | <ul> <li>Bytes Sent/sec</li> </ul>                                                                                     |
|              | <ul> <li><ethernet_hardware> (hardware specific to the particular<br/>SiteScope server)</ethernet_hardware></li> </ul> |
|              | <ul> <li>Bytes Total/sec</li> </ul>                                                                                    |
|              | Current Bandwidth                                                                                                    |
|              | <ul> <li>Bytes Received/sec</li> </ul>                                                                                 |
|              | <ul> <li>Bytes Sent/sec</li> </ul>                                                                                     |
|              | LogicalDisk                                                                                                    |
|              | <ul> <li><logical_drive> (hardware specific to the particular SiteScope<br/>server)</logical_drive></li> </ul>         |
|              | % Free Space                                                                                                    |
|              | Free Megabytes                                                                                                    |
|              | <ul> <li>Avg. Disk Bytes/Transfer</li> </ul>                                                                           |
|              | • _Total                                                                                                    |
|              | <ul> <li>% Free Space</li> </ul>                                                                                       |
|              | <ul> <li>Free Megabytes</li> </ul>                                                                                     |
|              | <ul> <li>Avg. Disk Bytes/Transfer</li> </ul>                                                                           |
|              | PhysicalDisk                                                                                                    |
|              | • _Total                                                                                                    |
|              | <ul> <li>Current Disk Queue Length</li> </ul>                                                                          |
|              | <ul> <li>Disk Transfers/sec</li> </ul>                                                                                 |
|              | <ul> <li><physical_disk(s)> (hardware specific to the particular SiteScope<br/>server)</physical_disk(s)></li> </ul>   |
|              | Current Disk Queue Length                                                                                              |
|              | <ul> <li>Disk Transfers/sec</li> </ul>                                                                                 |

| UI Element            | Description               |
|-----------------------|---------------------------|
| Counters (on Windows) | Server                    |
|                       | Bytes Total/sec           |
|                       | Errors Logon              |
|                       | Errors Access Permissions |
|                       | Errors System             |
|                       | Files Open                |
|                       | Server Sessions           |

### License Usage Monitor Page

This page enables you to check the availability and usage of SiteScope license points for the local SiteScope installation.

| To<br>access      | Select the <b>Monitors</b> context. In the monitor tree, expand <b>Health</b> and click <b>License Usage Monitor</b> .                                                                                              |
|-------------------|----------------------------------------------------------------------------------------------------|
| Relevant<br>tasks | "How to Analyze SiteScope Health Monitor Data" on page 1124                                                                                                    |
| See also          | <ul> <li>"License Usage Monitor" on page 1121</li> <li>The monitor specific settings are described below. For details on the settings common to all monitors, see "Common Monitor Settings" on page 369.</li> </ul> |

### **Monitor Load Monitor Settings**

| UI Element | Description                            | Threshold              |
|------------|----------------------------------------|------------------------|
| Counters   | % license points free                  | Error if < 10 % free   |
|            |                                        | Warning if < 30 % free |
|            | License days remaining                 | Error if < 10 days     |
|            |                                        | Warning if < 30 days   |
|            | Overlicensed status                    | Error if == 'true'     |
|            | Total OS Instance License points saved |                        |
|            | Total OS Instance Licenses available   |                        |
|            | Total license points available         |                        |
|            | Total license points consumed          |                        |
|            | Total license points required          |                        |
|            | Status                                 | Error if != 'ok'       |
|            |                                        | Good if == 'ok'        |

### Log Event Health Monitor Page

This page enables you to monitor the local SiteScope installation **error.log** file for certain events. These events include log entries indicating that a monitor has been skipped or there was a problem in reporting data to another application.

| To<br>access      | Select the <b>Monitors</b> context. In the monitor tree, expand <b>Health</b> and click <b>Log Event Checker</b> .                                                        |  |
|-------------------|----------------------------------------------------------------------------------------------------|--|
| Relevant<br>tasks | "How to Analyze SiteScope Health Monitor Data" on page 1124                                                                                                    |  |
| See also          | <ul> <li>"SiteScope Log Events Monitor" on page 1122</li> <li>The monitor specific settings are described below. For details on the settings</li> </ul>                   |  |
|                   | <ul> <li>The monitor specific settings are described below. For details on the settings<br/>common to all monitors, see "Common Monitor Settings" on page 369.</li> </ul> |  |

### Log Event Health Monitor Settings

| UI<br>Element | Description                                                                                                    |
|---------------|----------------------------------------------------------------------------------------------------|
| Counters      | • skipped #1. A monitor has skipped its scheduled run once.                                                                                                    |
|               | • skipped #2. A monitor has skipped its scheduled run two times.                                                                                                    |
|               | • <b>skipped #3.</b> A monitor has skipped its scheduled run three times.                                                                                                    |
|               | • <b>skipped #4.</b> A monitor has skipped its scheduled run four times.                                                                                                    |
|               | • <b>skipped #5.</b> A monitor has skipped its scheduled run five times.                                                                                                    |
|               | SiteScope is shutting down.SiteScope has been shut down.                                                                                                    |
|               | • Reached the limit of processes in the process pool. The number of processes requested from the process pool exceeds the number of processes available in the pool.                                                                                                    |
|               | • Error. data reporter failed to report chunk of data. There was a fault in the transfer of SiteScope monitor measurement data to BSM.                                                                                                    |
|               | • Error. config reporter failed to report chunk of data. There was a fault in the transfer of SiteScope configuration data to System Availability Management in BSM.                                                                                                    |
|               | • Error. HPBusiness Service Management failed to process data.BSM reported a fault in processing data sent from SiteScope.                                                                                                    |
| UI<br>Element | Description                                                                                                    |
| Counters      | • Error. CacheSender. Got to the max number of cached files. SiteScope has reached the maximum number of cached data file awaiting transfer to BSM. This may occur if data transfer between SiteScope and BSM has been interrupted.                                                                                                    |
|               | Furer CookeConder Cotto the may ald diverse CiteCoope has reached the                                                                                                    |
|               | <ul> <li>Error. CacheSender. Got to the max old dir size. SiteScope has reached the<br/>maximum directory size for cached data file awaiting transfer to BSM. This may<br/>occur if data transfer between SiteScope and BSM has been interrupted.</li> </ul>                                                                                                    |
|               | maximum directory size for cached data file awaiting transfer to BSM. This may                                                                                                    |
|               | <ul> <li>maximum directory size for cached data file awaiting transfer to BSM. This may occur if data transfer between SiteScope and BSM has been interrupted.</li> <li>HPBusiness Service Management SEVERE.BSM reported a data transfer or</li> </ul>                                                                                                    |
|               | <ul> <li>maximum directory size for cached data file awaiting transfer to BSM. This may occur if data transfer between SiteScope and BSM has been interrupted.</li> <li>HPBusiness Service Management SEVERE.BSM reported a data transfer or processing fault with a status of SEVERE.</li> </ul>                                                                                                    |
|               | <ul> <li>maximum directory size for cached data file awaiting transfer to BSM. This may occur if data transfer between SiteScope and BSM has been interrupted.</li> <li>HPBusiness Service Management SEVERE.BSM reported a data transfer or processing fault with a status of SEVERE.</li> <li>Commit verification failed.</li> </ul>                                                                                                    |
|               | <ul> <li>maximum directory size for cached data file awaiting transfer to BSM. This may occur if data transfer between SiteScope and BSM has been interrupted.</li> <li>HPBusiness Service Management SEVERE.BSM reported a data transfer or processing fault with a status of SEVERE.</li> <li>Commit verification failed.</li> <li>Error loading monitor.</li> </ul>                                                                                              |
|               | <ul> <li>maximum directory size for cached data file awaiting transfer to BSM. This may occur if data transfer between SiteScope and BSM has been interrupted.</li> <li>HPBusiness Service Management SEVERE.BSM reported a data transfer or processing fault with a status of SEVERE.</li> <li>Commit verification failed.</li> <li>Error loading monitor.</li> <li>Error contacting mirror server.</li> </ul>                                                     |
|               | <ul> <li>maximum directory size for cached data file awaiting transfer to BSM. This may occur if data transfer between SiteScope and BSM has been interrupted.</li> <li>HPBusiness Service Management SEVERE.BSM reported a data transfer or processing fault with a status of SEVERE.</li> <li>Commit verification failed.</li> <li>Error loading monitor.</li> <li>Error contacting mirror server.</li> <li>Error: open SSH connections limit reached.</li> </ul> |

| UI<br>Element              | Description                             |
|----------------------------|-----------------------------------------|
| Reset<br>counter<br>values | Resets the monitor counter values to 0. |

### **Monitor Load Monitor Page**

This page enables you to check several SiteScope load statistics reported by the Progress Report for the local SiteScope installation.

| To<br>access      | Select the <b>Monitors</b> context. In the monitor tree, expand <b>Health</b> and click <b>Monitor Load Checker</b> .                                                                                                    |
|-------------------|----------------------------------------------------------------------------------------------------|
| Relevant<br>tasks | "How to Analyze SiteScope Health Monitor Data" on page 1124                                                                                                    |
| See also          | <ul> <li>"SiteScope Monitor Load Monitor" on page 1123</li> <li>The monitor specific settings are described below. For details on the settings common to all monitors, see "Common Monitor Settings" on page 369.</li> </ul> |

### **Monitor Load Monitor Settings**

User interface elements are described below:

| UI Element | Description                     |
|------------|---------------------------------|
| Counters   | Current Monitors Run Per Minute |
|            | Current Monitors Running        |
|            | Current Monitors Waiting        |
|            | Maximum Monitors Run Per Minute |
|            | Maximum Monitors Running        |
|            | Maximum Monitors Waiting        |

### **SSL Certificates State Monitor Page**

This page enables you to check the state of SSL certificates in the default keystore (**SiteScope root directory>javalibsecuritycacerts**). This is where client certificates that are imported for monitoring URL, WebSphere Application Server, or VMware-based servers are stored.

| To<br>access      | Select the <b>Monitors</b> context. In the monitor tree, expand <b>Health</b> and click <b>SSL Certificates State</b> . |
|-------------------|----------------------------------------------------------------------------------------------------|
| Relevant<br>tasks | "How to Analyze SiteScope Health Monitor Data" on page 1124                                                             |

| See also | "Certificate Management" on page 602                                                                                                    |
|----------|----------------------------------------------------------------------------------------------------|
|          | • The monitor specific settings are described below. For details on the settings common to all monitors, see "Common Monitor Settings" on page 369. |

### SSL Certificates State Monitor Settings

| UI<br>Element                                                                                                    | Description                                                                                                    |  |
|----------------------------------------------------------------------------------------------------|----------------------------------------------------------------------------------------------------|--|
| DaysIf a certificate is due to expire within the specified number of days (but hbeforeexpired), it is added to the Certificates expiring soon counter. |                                                                                                    |  |
| expiration                                                                                                    | Default value: 7 days                                                                                                    |  |
| Counters                                                                                                    | Expired certificates. Comma-separated list of already expired certificates                                                                                                    |  |
|                                                                                                    | <ul> <li>Certificates expiring soon. Comma-separated list of certificates that are due to<br/>expire within the period specified in Days before expiration. soon (fasted that N<br/>days, determined by monitor settings), but not expired yet.</li> </ul> |  |
|                                                                                                    | Number of expired certificates                                                                                                    |  |
|                                                                                                    | Number of certificates expiring soon                                                                                                    |  |

# Chapter 76

# **Viewing Server Statistics**

This chapter includes:

#### Concepts

- "Using Server Statistics" on next page
- "Interpreting SiteScope Server Load Statistics" on page 1144
- "Using Log Files" on page 1146

#### Tasks

- "How to Analyze SiteScope Server Statistics" on page 1148
- "How to Configure the Audit Log" on page 1149

### Reference

- "SiteScope Log File Columns" on page 1150
- "Audit Log Entries" on page 1181
- "SiteScope Server Statistics User Interface" on page 1186

# **Using Server Statistics**

The SiteScope **Server Statistics** context provides an overview of several key SiteScope server performance metrics that can be used for analyzing SiteScope performance, stability, health, and for debugging bottlenecks. It includes statistics that show load on the SiteScope server, a list of running monitors and the most recently run monitors, perfex pool summary, WMI statistics, SSH connections, Telnet connections, and dynamic monitoring statistics. It also displays the SiteScope log files. The Server Statistics context is updated every 20 seconds.

The Server Statistics context includes the following pages:

| Page                                                | Description                                                                                                    |
|-----------------------------------------------------|----------------------------------------------------------------------------------------------------|
|                                                     | Displays statistics when using the dynamic monitoring mechanism to automatically update counters and thresholds for dynamic monitors. For details of the user interface, see .                                                                                                    |
| "General<br>Page" on<br>page 1188                   | Displays key SiteScope server load statistics, including the number of monitors running and waiting, and a list of running monitors by type. For details of the user interface, see "General Page" on page 1188.                                                                  |
| "Log Files<br>Page" on<br>page 1196                 | Displays the list of log files in SiteScope that are useful for understanding SiteScope performance issues, for troubleshooting monitor and alert problems, and for reviewing SiteScope management actions. For details of the user interface, see "Log Files Page" on page 1196. |
| "Perfex<br>Process<br>Pool Page"<br>on page<br>1189 | Displays a process manager summary, and statistics tables for the perfex and perfex_dispatcher pools. For details of the user interface, see "Perfex Process Pool Page" on page 1189.                                                                                             |
| "Running<br>Monitors<br>Page" on<br>page 1191       | Displays a list of which SiteScope monitors are running, and which monitors have<br>run recently, at what time, and what was the returned status. For details of the<br>user interface, see "Running Monitors Page" on page 1191.                                                 |
| "SSH<br>Connections<br>Page" on<br>page 1192        | Displays SSH statistics and SSH connection summary when using SSH to connect to remote UNIX or Windows servers. For details of the user interface, see "SSH Connections Page" on page 1192.                                                                                       |
| "Telnet<br>Connections<br>Page" on<br>page 1194     | Displays telnet statistics when using telnet to connect to remote UNIX or<br>Windows servers. For details of the user interface, see "Telnet Connections<br>Page" on page 1194.                                                                                                   |
| "WMI<br>Statistics<br>Page" on<br>page 1195         | Displays the process manager summary for Windows Management<br>Instrumentation (WMI) statistics. For details of the user interface, see "WMI<br>Statistics Page" on page 1195.                                                                                                    |

# Interpreting SiteScope Server Load Statistics

Monitoring Load can be a key indicator of SiteScope scaling problems, monitor configuration problems, or network performance issues. The following is a brief explanation of the SiteScope monitor execution model and interpreting the server performance data in the context of this model.

A SiteScope monitor instance is essential as an instruction set that is run by the SiteScope application on a regularly scheduled interval. While a monitor instance is defined, SiteScope queues the monitor for execution based on the run (update) frequency and schedule options. If the monitor instance is marked as disabled, it is still scheduled in the queue but the normal instructions are not run.

As a Java-based application, SiteScope makes use of multi-threading to accomplish parallel execution of monitor tasks. Each monitor instance scheduled for execution is assigned a thread. Once it is assigned a thread, the monitor instance becomes a **Monitor Running**. It remains bound to the thread until the monitor execution instruction has either received a result or the timeout value, if applicable, has been reached.

Even in this model, monitor execution is not instantaneous and there is a finite limit to the number of monitor threads that can be run in parallel. If not more threads are available, a monitor that is queued for execution becomes a **Monitor Waiting** for an execution thread.

It is difficult to assign specific values and limits to SiteScope Monitoring Load because the specifics of the server capacity and network deployment can vary widely. The monitoring load may also vary significantly over time simply due to transient network traffic issues or SiteScope monitor configuration problems.

One key warning signal for interpreting monitoring load is the ratio of Monitors Waiting to Monitors Running. Generally, having some monitors waiting for execution is not a problem unless the ratio of Monitors Waiting to Monitors Running is consistently 1:2 or higher. For example, if the number of monitors running is at the maximum of 100 and there are 50 monitors waiting, this represents a ratio of 1 monitor waiting for every two running.

The graph below presents a visualization of the relationship between Monitors Running and Monitors Waiting. This graph is based on the \_maxMonitorsRunning setting of 100 monitors. The green region shows that SiteScope can run all queued monitors until the number of queued monitors exceeds 100. At that level, additional monitors that are scheduled to run are given the status of Monitor Waiting. The red region represents an area where the number of monitors waiting is more than twice the number of monitors running. This is a certain indication that your SiteScope monitor configurations are not well aligned with the capacity of the server and network.

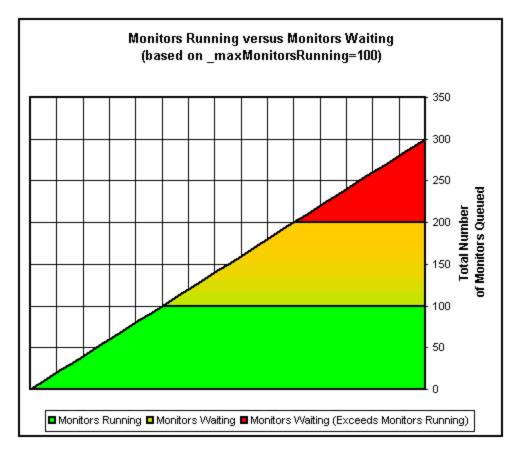

You can adjust the following monitor configuration settings if there are consistently too many monitors waiting:

- Frequency. This is the basic schedule parameter for every monitor type. A large number of Monitors Running and Monitors Waiting can often be explained by a large number of monitors set to run (or update) at short intervals. The minimum update interval is 15 seconds. Depending on a number of system factors, there are several monitor actions which may take more than 15 seconds to complete. For example, Web transactions, database queries, logging onto remote servers, and some regular expression matches may delay monitor completion. Use the "Monitor Summary Report" on page 1304 to check the Frequency setting for groups of monitors and consider increasing the value for some monitors.
- Verify error. Regular or extensive use of this option has the effect of rapidly increasing the monitor run queue whenever the applicable SiteScope monitors detect an error condition. While this option has its purpose, it should not be used by default on every monitor. Use the "Monitor Summary Report" on page 1304 to list monitors that may have the Verify error setting enabled.

For details on SiteScope server performance data, see "Running Monitors Page" on page 1191.

# **Using Log Files**

SiteScope maintains a number of log files that are useful for understanding SiteScope performance issues, for troubleshooting monitor and alert problems, and for reviewing SiteScope management actions.

Log files can be accessed using the Log File menu in the Server Statistics context. When you click a log file, a new browser window opens displaying the text of the log file. You can use the scroll bars to view the contents of the log or use the browser's text Find utility to locate specific information. For example, you can search for a unique text string that appears in a monitor's **Name** property to locate entries for a particular monitor instance. For details on the various SiteScope log files, see "Log Files Page" on page 1196 and "Using the Audit Log File" on next page.

The log files are written in plain text and stored in the **<SiteScope\_root\_path>\logs** directory. In the default configuration, these log files are tab-delimited text files. Understanding the order and content of these files is useful for examining particular monitor results or for porting the SiteScope monitor results to another database. For details, see "SiteScope Log File Columns" on page 1150.

**Note:** SiteScope log files do not support Unicode characters—all non-English characters appear corrupted in the logs. As a workaround, use a SiteScope server installed on a corresponding operating system locale. For example, use SiteScope installed on a Japanese Windows operating system for a Japanese locale.

# Using the Audit Log File

SiteScope's audit log provides you with a record of actions performed in SiteScope, the time they were performed, and by whom. It includes details of changes made by a user to the SiteScope configuration, and for every change (where applicable) it displays the value before and after the change. It is also lists the full path of the entity being audited.

The audit log contains configuration changes performed in the new user interface, such as: creation/update/copy/deletion of monitors, groups, templates, alerts, reports and so forth. An entry is also made for user login/logout, user password changes, preference setting changes, and for monitors that are run manually.

As each operation is performed, an entry is made in the audit log. Operations that involve several steps typically have a separate start and end entry line. For example:

```
2011-11-10 08:04:41 - User: SiteScope Administrator. Operation
performed: UPDATE Monitor 'SiteScope\autosanity\cpu' start:
2011-11-08 14:43:56 - User: SiteScope Administrator. Operation
performed: Monitor 'SiteScope\autosanity\cpu' update: '_alertDisabled'
updated from '-1' to ''.
```

```
2011-11-08 14:43:56 - User: SiteScope Administrator. Operation performed: UPDATE Monitor 'SiteScope\autosanity' end.
```

When the current audit log reaches its size limit, it is closed and a new log is created. Older logs are named audit.log.1, audit.log.2, and so forth. The higher the number concatenated to the name, the older the log. For details on setting the size limit and the maximum number of backup audit logs to be kept, see "How to Configure the Audit Log" on page 1149.

The name of the current audit log is **audit.log** and it is found in the **SiteScope root directory\logs** directory. You can access the audit log from the directory or through the SiteScope application. For details on viewing the audit log, see "Log Files Page" on page 1196.

Most operations performed in the monitor tree are recorded in the audit log. For details on audit log entries, see "Audit Log Entries" on page 1181. For a list of operations that are not recorded in the audit log, see the limitations below.

### **Audit Log Limitations**

- Audit log entries can be created only in English. This means that audit log entries are also displayed only in English, regardless of what language you use to view SiteScope.
- When template changes are published to SiteScope objects, the audit log shows which objects were updated, but it does not show the before and after values.
- Downtime changes are logged in the audit log without the before and after values.
- There is no enhanced auditing when configuration changes are made through SOAP methods.

# How to Analyze SiteScope Server Statistics

This task describes the steps involved in analyzing SiteScope server statistics and log files.

This task includes the following steps:

- "Prerequisites" below
- "View SiteScope server statistics" below
- "View SiteScope log files" below

#### 1. Prerequisites

To access the Server Statistics context, you must be an administrator in SiteScope, or a user granted **View server statistics** permissions (this settings is selected by default).

For details on user permissions, see "Permissions" on page 790.

### 2. View SiteScope server statistics

You can view the load on the SiteScope server, a list of running and most recently run monitors, perfex process pool, WMI, SSH connections, telnet connections, and dynamic monitoring statistics in the Server Statistics context.

For user interface details, see "SiteScope Server Statistics User Interface" on page 1186.

### 3. View SiteScope log files

You can view the various SiteScope log files in the Log Files page in the Server Statistics context.

For user interface details, see "Log Files Page" on page 1196.

# How to Configure the Audit Log

This task describes the steps involved in configuring the maximum size of the audit log. For details on the audit log, see "Using the Audit Log File" on page 1147.

- 1. Open the **log4j.properties** file located in the **<SiteScope root directory>\conf\core\Tools\log4j\PlainJava\** directory.
- 2. Set MaxFileSize to the maximum number of lines in the log.
- 3. Set **MaxBackupIndex** to the maximum number of backup audit logs to be kept before the oldest audit log is deleted.

For example, if MaxBackupIndex is 5, no more than 5 backup audit logs are kept. If 5 backup log files exist, then after the current audit.log file reaches MaxFileSize size, audit.log.5 is deleted, audit.log.4 is renamed to audit.log.5, audit.log.3 to audit.log.4 and so forth. The current audit.log is renamed audit.log.1 and a new audit.log is created.

# SiteScope Log File Columns

When SiteScope runs a monitor instruction to test the availability of components in the infrastructure, the monitor results are written to data log files. The first six columns of each log entry in a SiteScope monitor data log are the same for each monitor type. After the first six columns of each log entry, the content of each column is specific for each monitor type (see specific monitor listed below).

**Note:** Field names change dynamically according to your SiteScope monitor configuration. To manually generate a list of field names for data logged to a database, see "How to Generate Field Names for Data Logged to a Database" on page 737.

The following table describes the content of these columns. The columns in each log file are written as tab-delimited text.

| Column | Data in Column                                                                                                    |  |
|--------|----------------------------------------------------------------------------------------------------|--|
| 1      | Time and date the sample was recorded.                                                                                                    |  |
| 2      | Category (for example, good, error, warning, nodata).                                                                                                    |  |
| 3      | Monitor group name where the monitor defined (also called ownerID).                                                                                           |  |
| 4      | Monitor title text.                                                                                                    |  |
| 5      | stateString (this is the status string that shows up on the Group details page).                                                                              |  |
| 6      | id:sample number (a unique ID for this monitor where group + id is a unique key for a monitor). The sample number is a unique sample number for that monitor. |  |

### Monitor Specific Log Column Content

After the first six columns of each log entry, the content of each column may vary according to the monitor type. The following tables display the data written to the monitor results log for the indicated monitor types.

#### Apache Monitor

| Column | Data in Column |
|--------|----------------|
| 1      | data           |
| 2      | category       |
| 3      | ownerID        |
| 4      | Title          |
| 5      | stateString    |

| Column | Data in Column   |
|--------|------------------|
| 6      | _id              |
| 7      | Counter 1 Value  |
| 8      | Counter 2 Value  |
| 9      | Counter 3 Value  |
| 10     | Counter 4 Value  |
| 11     | Counter 5 Value  |
| 12     | Counter 6 Value  |
| 13     | Counter 7 Value  |
| 14     | Counter 8 Value  |
| 15     | Counter 9 Value  |
| 16     | Counter 10 Value |
| 17     | Counter 11 Value |
| 18     | Counter 12 Value |
| 19     | Counter 13 Value |
| 20     | Counter 14 Value |
| 21     | Counter 15 Value |
| 22     | Counter 16 Value |
| 23     | Counter 17 Value |
| 24     | Counter 18 Value |
| 25     | Counter 19 Value |
| 26     | Counter 20 Value |

### ASP Monitor

| Column | Data in Column |
|--------|----------------|
| 1      | data           |
| 2      | category       |
| 3      | ownerID        |
| 4      | Title          |

| Column | Data in Column |
|--------|----------------|
| 5      | stateString    |
| 6      | _id            |

BroadVision Application Server Monitor

| Column | Data in Column    |
|--------|-------------------|
| 1      | data              |
| 2      | category          |
| 3      | ownerID           |
| 4      | Title             |
| 5      | stateString       |
| 6      | _id               |
| 7      | counters in error |

Browsable Windows Performance Counters Monitor

| Column | Data in Column    |
|--------|-------------------|
| 1      | data              |
| 2      | category          |
| 3      | ownerID           |
| 4      | Title             |
| 5      | stateString       |
| 6      | _id               |
| 7      | counters in error |

#### **Check Point Monitor**

| Column | Data in Column |
|--------|----------------|
| 1      | data           |
| 2      | category       |
| 3      | ownerID        |
| 4      | Title          |
| 5      | stateString    |

| Column | Data in Column  |
|--------|-----------------|
| 6      | _id             |
| 7      | Counter 1 Value |
| 8      | Counter 2 Value |
| 9      | Counter 3 Value |
| 10     | Counter 4 Value |
| 11     | Counter 5 Value |
| 12     | Counter 6 Value |
| 13     | Counter 7 Value |
| 14     | Counter 8 Value |

#### Cisco Works Monitor

| Column | Data in Column    |
|--------|-------------------|
| 1      | data              |
| 2      | category          |
| 3      | ownerID           |
| 4      | Title             |
| 5      | stateString       |
| 6      | _id               |
| 7      | counters in error |

#### Citrix Monitor

| Column | Data in Column    |
|--------|-------------------|
| 1      | data              |
| 2      | category          |
| 3      | ownerID           |
| 4      | Title             |
| 5      | stateString       |
| 6      | _id               |
| 7      | counters in error |

#### ColdFusion Server Monitor

| Column | Data in Column |
|--------|----------------|
| 1      | data           |
| 2      | category       |
| 3      | ownerID        |
| 4      | Title          |
| 5      | stateString    |
| 6      | _id            |

#### Composite Monitor

| Column | Data in Column     |
|--------|--------------------|
| 1      | data               |
| 2      | category           |
| 3      | ownerID            |
| 4      | Title              |
| 5      | stateString        |
| 6      | _id                |
| 7      | counters in error  |
| 8      | % items in error   |
| 9      | % items in warning |
| 10     | items in error     |
| 11     | items in warning   |
| 12     | items ok           |
| 13     | items checked      |

#### CPU Monitor

| Column | Data in Column |
|--------|----------------|
| 1      | data           |
| 2      | category       |
| 3      | ownerID        |

| Column | Data in Column    |
|--------|-------------------|
| 4      | Title             |
| 5      | stateString       |
| 6      | _id               |
| 7      | counters in error |

#### Database Counter Monitor

| Column | Data in Column    |
|--------|-------------------|
| 1      | data              |
| 2      | category          |
| 3      | ownerID           |
| 4      | Title             |
| 5      | stateString       |
| 6      | _id               |
| 7      | counters in error |

### Database Query Monitor

| Column | Data in Column  |
|--------|-----------------|
| 1      | data            |
| 2      | category        |
| 3      | ownerID         |
| 4      | Title           |
| 5      | stateString     |
| 6      | _id             |
| 7      | status          |
| 8      | round trip time |
| 9      | result column 1 |
| 10     | result column 2 |
| 11     | rows            |
| 12     | content match   |

#### DB2 8.x and 9.x Monitor

| Column | Data in Column    |
|--------|-------------------|
| 1      | data              |
| 2      | category          |
| 3      | ownerID           |
| 4      | Title             |
| 5      | stateString       |
| 6      | _id               |
| 7      | counters in error |

#### **Directory Monitor**

| Column | Data in Column      |
|--------|---------------------|
| 1      | data                |
| 2      | category            |
| 3      | ownerID             |
| 4      | Title               |
| 5      | stateString         |
| 6      | _id                 |
| 7      | number of files     |
| 8      | total of file sizes |
| 9      | directory exists    |
| 10     | access permitted    |
| 11     | time since modified |

#### **Disk Space Monitor**

| Column | Data in Column |
|--------|----------------|
| 1      | data           |
| 2      | category       |
| 3      | ownerID        |
| 4      | Title          |

| Column | Data in Column    |
|--------|-------------------|
| 5      | stateString       |
| 6      | _id               |
| 7      | counters in error |
| 8      | MB free           |

#### **DNS Monitor**

| Column | Data in Column  |
|--------|-----------------|
| 1      | data            |
| 2      | category        |
| 3      | ownerID         |
| 4      | Title           |
| 5      | stateString     |
| 6      | _id             |
| 7      | status          |
| 8      | round trip time |
| 9      | statusText      |

#### e-Business Transaction Monitor

| Column | Data in Column     |
|--------|--------------------|
| 1      | data               |
| 2      | category           |
| 3      | ownerID            |
| 4      | Title              |
| 5      | stateString        |
| 6      | _id                |
| 7      | % items ok         |
| 8      | % items in error   |
| 9      | % items in warning |
| 10     | items in error     |

| Column | Data in Column   |
|--------|------------------|
| 11     | items in warning |
| 12     | items ok         |
| 13     | items checked    |

#### F5 Big-IP Monitor

| Column | Data in Column    |
|--------|-------------------|
| 1      | data              |
| 2      | category          |
| 3      | ownerID           |
| 4      | Title             |
| 5      | stateString       |
| 6      | _id               |
| 7      | counters in error |

#### File Monitor

| Column | Data in Column |
|--------|----------------|
| 1      | data           |
| 2      | category       |
| 3      | ownerID        |
| 4      | Title          |
| 5      | stateString    |
| 6      | _id            |
| 7      | size           |
| 8      | file age       |
| 9      | content match  |

# Formula Composite Monitor

| Column | Data in Column |
|--------|----------------|
| 1      | data           |
| 2      | category       |

| Column | Data in Column |
|--------|----------------|
| 3      | ownerID        |
| 4      | Title          |
| 5      | stateString    |
| 6      | _id            |
| 7      | Result         |
| 8      | status         |

#### FTP Monitor

| Column | Data in Column  |
|--------|-----------------|
| 1      | data            |
| 2      | category        |
| 3      | ownerID         |
| 4      | Title           |
| 5      | stateString     |
| 6      | _id             |
| 7      | status          |
| 8      | round trip time |
| 9      | size            |

### Health of SiteScope Monitor

| Column | Data in Column    |
|--------|-------------------|
| 1      | data              |
| 2      | category          |
| 3      | ownerID           |
| 4      | Title             |
| 5      | stateString       |
| 6      | _id               |
| 7      | counters in error |

#### **IPMI** Monitor

| Column | Data in Column    |
|--------|-------------------|
| 1      | data              |
| 2      | category          |
| 3      | ownerID           |
| 4      | Title             |
| 5      | stateString       |
| 6      | _id               |
| 7      | counters in error |

#### LDAP Monitor

| Column | Data in Column  |
|--------|-----------------|
| 1      | data            |
| 2      | category        |
| 3      | ownerID         |
| 4      | Title           |
| 5      | stateString     |
| 6      | _id             |
| 7      | status          |
| 8      | round trip time |

#### Link Check Transaction Monitor

| Column | Data in Column |
|--------|----------------|
| 1      | data           |
| 2      | category       |
| 3      | ownerID        |
| 4      | Title          |
| 5      | stateString    |
| 6      | _id            |
| 7      | link errors    |

| Column | Data in Column |
|--------|----------------|
| 8      | total links    |
| 9      | total graphics |
| 10     | average        |

# Log Event Health Monitor

| Column | Data in Column                                                |
|--------|---------------------------------------------------------------|
| 1      | data                                                          |
| 2      | category                                                      |
| 3      | ownerID                                                       |
| 4      | Title                                                         |
| 5      | stateString                                                   |
| 6      | _id                                                           |
| 7      | .*skipped #1.*                                                |
| 8      | .*skipped #2.*                                                |
| 9      | .*skipped #3.*                                                |
| 10     | .*skipped #4.*                                                |
| 11     | .*skipped #5.*                                                |
| 12     | .*SiteScope shutting down.*                                   |
| 13     | .*Reached the limit of processes in the process pool.*        |
| 14     | .*Error. data reporter failed to report chunk of data.*       |
| 15     | .*Error. config reporter failed to report chunk of data.*     |
| 16     | .*Error. Topaz failed to process data.*                       |
| 17     | .*Error. CacheSender. Got to the max number of cached files.* |
| 18     | .*Error. CacheSender. Got to the max old dir size.*           |
| 19     | .*Topaz SEVERE.*                                              |
| 20     | .*Commit verification failed.*                                |
| 21     | .*target not found in LDAP.*                                  |
| 22     | Counter 16 Value                                              |

| Column | Data in Column   |
|--------|------------------|
| 23     | Counter 17 Value |
| 24     | Counter 18 Value |
| 25     | Counter 19 Value |
| 26     | Counter 20 Value |

#### Log File Monitor

| Column | Data in Column |
|--------|----------------|
| 1      | data           |
| 2      | category       |
| 3      | ownerID        |
| 4      | Title          |
| 5      | stateString    |
| 6      | _id            |
| 7      | matches/min    |
| 8      | lines/min      |

#### Mail Monitor

| Column | Data in Column  |
|--------|-----------------|
| 1      | data            |
| 2      | category        |
| 3      | ownerID         |
| 4      | Title           |
| 5      | stateString     |
| 6      | _id             |
| 7      | round trip time |
| 8      | status          |
| 9      | content match   |
| 10     | Send time       |
| 11     | Receive time    |

#### MAPI Monitor

| Column | Data in Column |
|--------|----------------|
| 1      | data           |
| 2      | category       |
| 3      | ownerID        |
| 4      | Title          |
| 5      | stateString    |
| 6      | _id            |
| 7      | Round Trip     |

#### Memory Monitor

| Column | Data in Column |
|--------|----------------|
| 1      | data           |
| 2      | category       |
| 3      | ownerID        |
| 4      | Title          |
| 5      | stateString    |
| 6      | _id            |
| 7      | percent used   |
| 8      | MB free        |
| 9      | pages/sec      |

#### Network Bandwidth Monitor

| Column | Data in Column    |
|--------|-------------------|
| 1      | data              |
| 2      | category          |
| 3      | ownerID           |
| 4      | Title             |
| 5      | stateString       |
| 6      | _id               |
| 7      | counters in error |

#### News Monitor

| Column | Data in Column     |
|--------|--------------------|
| 1      | data               |
| 2      | category           |
| 3      | ownerID            |
| 4      | Title              |
| 5      | stateString        |
| 6      | _id                |
| 7      | status             |
| 8      | round trip time    |
| 9      | number of articles |

#### Microsoft IIS Server Monitor

| Column | Data in Column |
|--------|----------------|
| 1      | data           |
| 2      | category       |
| 3      | ownerID        |
| 4      | Title          |
| 5      | stateString    |
| 6      | _id            |

# Microsoft SQL Server Monitor

| Column | Data in Column |
|--------|----------------|
| 1      | data           |
| 2      | category       |
| 3      | ownerID        |
| 4      | Title          |
| 5      | stateString    |
| 6      | _id            |

Microsoft Window Dial-Up Monitor

| Column | Data in Column      |
|--------|---------------------|
| 1      | data                |
| 2      | category            |
| 3      | ownerID             |
| 4      | Title               |
| 5      | stateString         |
| 6      | _id                 |
| 7      | total time          |
| 8      | % monitors good     |
| 9      | monitorCount        |
| 10     | monitorErrorCount   |
| 11     | monitorWarningCount |
| 12     | time to connect     |
| 13     | time to authorize   |

Microsoft Windows Event Log Monitor

| Column | Data in Column      |
|--------|---------------------|
| 1      | data                |
| 2      | category            |
| 3      | ownerID             |
| 4      | Title               |
| 5      | stateString         |
| 6      | _id                 |
| 7      | match count         |
| 8      | records examined    |
| 9      | matches in interval |

# Microsoft Windows Media Player Monitor

| Column | Data in Column   |
|--------|------------------|
| 1      | data             |
| 2      | category         |
| 3      | ownerID          |
| 4      | Title            |
| 5      | stateString      |
| 6      | _id              |
| 7      | Counter 1 Value  |
| 8      | Counter 2 Value  |
| 9      | Counter 3 Value  |
| 10     | Counter 4 Value  |
| 11     | Counter 5 Value  |
| 12     | Counter 6 Value  |
| 13     | Counter 7 Value  |
| 14     | Counter 8 Value  |
| 15     | Counter 9 Value  |
| 16     | Counter 10 Value |
| 17     | Counter 11 Value |
| 18     | Counter 12 Value |
| 19     | Counter 13 Value |
| 20     | Counter 14 Value |
| 21     | Counter 15 Value |
| 22     | Counter 16 Value |
| 23     | Counter 17 Value |
| 24     | Counter 18 Value |
| 25     | Counter 19 Value |
| 26     | Counter 20 Value |

#### Microsoft Windows Media Server Monitor

| Column | Data in Column |
|--------|----------------|
| 1      | data           |
| 2      | category       |
| 3      | ownerID        |
| 4      | Title          |
| 5      | stateString    |
| 6      | _id            |

#### Microsoft Window Performance Counter Monitor

| Column | Data in Column               |
|--------|------------------------------|
| 1      | data                         |
| 2      | category                     |
| 3      | ownerID                      |
| 4      | Title                        |
| 5      | stateString                  |
| 6      | _id                          |
| 7      | Counter 1 Value              |
| 8      | Counter 1 Percent Derivation |
| 9      | measurement0                 |
| 10     | lastMeasurement0             |
| 11     | Counter 2 Value              |
| 12     | Counter 2 Percent Derivation |
| 13     | measurement1                 |
| 14     | lastMeasurement1             |
| 15     | Counter 3 Value              |
| 16     | Counter 3 Percent Derivation |
| 17     | measurement2                 |
| 18     | lastMeasurement2             |
| 19     | countersInError              |

Microsoft Windows Resources Monitor

| Column | Data in Column    |
|--------|-------------------|
| 1      | data              |
| 2      | category          |
| 3      | ownerID           |
| 4      | Title             |
| 5      | stateString       |
| 6      | _id               |
| 7      | counters in error |

Microsoft Windows Services State Monitor

| Column | Data in Column                           |
|--------|------------------------------------------|
| 1      | data                                     |
| 2      | category                                 |
| 3      | ownerID                                  |
| 4      | Title                                    |
| 5      | stateString                              |
| 6      | _id                                      |
| 7      | Number of Services Currently Not Running |
| 8      | Number of Services Currently Running     |
| 9      | Number Changed to Running                |
| 10     | Number Changed to Not Running            |
| 11     | Number of Services Added                 |
| 12     | Number of Services Deleted               |
| 13     | Services Changed to Not Running          |
| 14     | Services Changed to Running              |
| 15     | Services Added                           |
| 16     | Services Deleted                         |

Oracle 9i Application Server Monitor

| Column | Data in Column   |
|--------|------------------|
| 1      | data             |
| 2      | category         |
| 3      | ownerID          |
| 4      | Title            |
| 5      | stateString      |
| 6      | _id              |
| 7      | Counter 1 Value  |
| 8      | Counter 2 Value  |
| 9      | Counter 3 Value  |
| 10     | Counter 4 Value  |
| 11     | Counter 5 Value  |
| 12     | Counter 6 Value  |
| 13     | Counter 7 Value  |
| 14     | Counter 8 Value  |
| 15     | Counter 9 Value  |
| 16     | Counter 10 Value |
| 17     | Counter 11 Value |
| 18     | Counter 12 Value |
| 19     | Counter 13 Value |
| 20     | Counter 14 Value |
| 21     | Counter 15 Value |
| 22     | Counter 16 Value |
| 23     | Counter 17 Value |
| 24     | Counter 18 Value |
| 25     | Counter 19 Value |
| 26     | Counter 20 Value |

#### Oracle Database Monitor

| Column | Data in Column    |
|--------|-------------------|
| 1      | data              |
| 2      | category          |
| 3      | ownerID           |
| 4      | Title             |
| 5      | stateString       |
| 6      | _id               |
| 7      | counters in error |

# Ping Monitor

| Column | Data in Column  |
|--------|-----------------|
| 1      | data            |
| 2      | category        |
| 3      | ownerID         |
| 4      | Title           |
| 5      | stateString     |
| 6      | _id             |
| 7      | status          |
| 8      | round trip time |
| 9      | % packets good  |

#### Port Monitor

| Column | Data in Column |
|--------|----------------|
| 1      | data           |
| 2      | category       |
| 3      | ownerID        |
| 4      | Title          |
| 5      | stateString    |
| 6      | _id            |

| Column | Data in Column  |
|--------|-----------------|
| 7      | status          |
| 8      | round trip time |

#### **Radius Monitor**

| Column | Data in Column  |
|--------|-----------------|
| 1      | data            |
| 2      | category        |
| 3      | ownerID         |
| 4      | Title           |
| 5      | stateString     |
| 6      | _id             |
| 7      | status          |
| 8      | round trip time |

# Real Media Player Monitor

| Column | Data in Column  |
|--------|-----------------|
| 1      | data            |
| 2      | category        |
| 3      | ownerID         |
| 4      | Title           |
| 5      | stateString     |
| 6      | _id             |
| 7      | Counter 1 Value |
| 8      | Counter 2 Value |
| 9      | Counter 3 Value |
| 10     | Counter 4 Value |
| 11     | Counter 5 Value |
| 12     | Counter 6 Value |
| 13     | Counter 7 Value |

| Column | Data in Column   |
|--------|------------------|
| 14     | Counter 8 Value  |
| 15     | Counter 9 Value  |
| 16     | Counter 10 Value |
| 17     | Counter 11 Value |
| 18     | Counter 12 Value |
| 19     | Counter 13 Value |
| 20     | Counter 14 Value |
| 21     | Counter 15 Value |
| 22     | Counter 16 Value |
| 23     | Counter 17 Value |
| 24     | Counter 18 Value |
| 25     | Counter 19 Value |
| 26     | Counter 20 Value |

#### Real Media Server Monitor

| Column | Data in Column |
|--------|----------------|
| 1      | data           |
| 2      | category       |
| 3      | ownerID        |
| 4      | Title          |
| 5      | stateString    |
| 6      | _id            |

#### SAP Performance Monitor

| Column | Data in Column |
|--------|----------------|
| 1      | data           |
| 2      | category       |
| 3      | ownerID        |
| 4      | Title          |

| Column | Data in Column    |
|--------|-------------------|
| 5      | stateString       |
| 6      | _id               |
| 7      | counters in error |

#### Script Monitor

| Column | Data in Column  |
|--------|-----------------|
| 1      | data            |
| 2      | category        |
| 3      | ownerID         |
| 4      | Title           |
| 5      | stateString     |
| 6      | _id             |
| 7      | status          |
| 8      | round trip time |

#### Service Monitor

| Column | Data in Column |
|--------|----------------|
| 1      | data           |
| 2      | category       |
| 3      | ownerID        |
| 4      | Title          |
| 5      | stateString    |
| 6      | _id            |
| 7      | status         |
| 8      | processes      |
| 9      | сри            |
| 10     | memory         |

#### SNMP Monitor

| Column | Data in Column |
|--------|----------------|
| 1      | data           |
| 2      | category       |
| 3      | ownerID        |
| 4      | Title          |
| 5      | stateString    |
| 6      | _id            |
| 7      | status         |
| 8      | value          |

# SNMP Trap Monitor

| Column | Data in Column |
|--------|----------------|
| 1      | data           |
| 2      | category       |
| 3      | ownerID        |
| 4      | Title          |
| 5      | stateString    |
| 6      | _id            |
| 7      | matches/min    |
| 8      | matches/min    |
| 9      | value          |
| 10     | value2         |
| 11     | value3         |
| 12     | value4         |

# SNMP by MIB Monitor

| Column | Data in Column |
|--------|----------------|
| 1      | data           |
| 2      | category       |

| Column | Data in Column    |
|--------|-------------------|
| 3      | ownerID           |
| 4      | Title             |
| 5      | stateString       |
| 6      | _id               |
| 7      | counters in error |

#### SunONE Web Server Monitor

| Column | Data in Column    |
|--------|-------------------|
| 1      | data              |
| 2      | category          |
| 3      | ownerID           |
| 4      | Title             |
| 5      | stateString       |
| 6      | _id               |
| 7      | counters in error |

#### Sybase Monitor

| Column | Data in Column    |
|--------|-------------------|
| 1      | data              |
| 2      | category          |
| 3      | ownerID           |
| 4      | Title             |
| 5      | stateString       |
| 6      | _id               |
| 7      | counters in error |

#### TUXEDO Monitor

| Column | Data in Column |
|--------|----------------|
| 1      | data           |
| 2      | category       |

| Column | Data in Column    |
|--------|-------------------|
| 3      | ownerID           |
| 4      | Title             |
| 5      | stateString       |
| 6      | _id               |
| 7      | counters in error |

#### **UNIX Resources Monitor**

| Column | Data in Column    |
|--------|-------------------|
| 1      | data              |
| 2      | category          |
| 3      | ownerID           |
| 4      | Title             |
| 5      | stateString       |
| 6      | _id               |
| 7      | counters in error |

#### **URL** Content Monitor

| Column | Data in Column  |
|--------|-----------------|
| 1      | data            |
| 2      | category        |
| 3      | ownerID         |
| 4      | Title           |
| 5      | stateString     |
| 6      | _id             |
| 7      | status          |
| 8      | round trip time |
| 9      | statusText      |
| 10     | size            |
| 11     | age             |

| Column | Data in Column |
|--------|----------------|
| 12     | dns time       |
| 13     | response time  |
| 14     | download time  |
| 15     | connect time   |
| 16     | content match  |
| 17     | matchValue2    |
| 18     | matchValue3    |
| 19     | matchValue4    |
| 20     | matchValue5    |
| 21     | matchValue6    |
| 22     | matchValue7    |
| 23     | matchValue8    |
| 24     | matchValue9    |
| 25     | matchValue10   |

#### **URL List Monitor**

| Column | Data in Column |
|--------|----------------|
| 1      | data           |
| 2      | category       |
| 3      | ownerID        |
| 4      | Title          |
| 5      | stateString    |
| 6      | _id            |
| 7      | duration       |
| 8      | errors         |
| 9      | good           |
| 10     | left           |

#### **URL** Monitor

| Column | Data in Column  |
|--------|-----------------|
| 1      | data            |
| 2      | category        |
| 3      | ownerID         |
| 4      | Title           |
| 5      | stateString     |
| 6      | _id             |
| 7      | status          |
| 8      | round trip time |
| 9      | statusText      |
| 10     | size            |
| 11     | age             |
| 12     | content match   |
| 13     | dns time        |
| 14     | response time   |
| 15     | download time   |
| 16     | connect time    |
| 17     | overall status  |
| 18     | total errors    |

# **URL Sequence Monitor**

| Column | Data in Column |
|--------|----------------|
| 1      | data           |
| 2      | category       |
| 3      | ownerID        |
| 4      | Title          |
| 5      | stateString    |
| 6      | _id            |
| 7      | status         |

| Column | Data in Column  |
|--------|-----------------|
| 8      | round trip time |
| 9      | statusText      |

WebLogic Application Server Monitor

| Column | Data in Column    |
|--------|-------------------|
| 1      | data              |
| 2      | category          |
| 3      | ownerID           |
| 4      | Title             |
| 5      | stateString       |
| 6      | _id               |
| 7      | counters in error |

#### Web Server Monitor

| Column | Data in Column    |
|--------|-------------------|
| 1      | data              |
| 2      | category          |
| 3      | ownerID           |
| 4      | Title             |
| 5      | stateString       |
| 6      | _id               |
| 7      | hits              |
| 8      | bytes transferred |
| 9      | hits/min          |
| 10     | bytes/min         |

#### WebSphere Application Server Monitor

| Column | Data in Column |
|--------|----------------|
| 1      | data           |
| 2      | category       |

| Column | Data in Column    |
|--------|-------------------|
| 3      | ownerID           |
| 4      | Title             |
| 5      | stateString       |
| 6      | _id               |
| 7      | counters in error |

WebSphere Performance Servlet Monitor

| Column | Data in Column    |
|--------|-------------------|
| 1      | data              |
| 2      | category          |
| 3      | ownerID           |
| 4      | Title             |
| 5      | stateString       |
| 6      | _id               |
| 7      | counters in error |

XML Metrics Monitor

| Column | Data in Column    |
|--------|-------------------|
| 1      | data              |
| 2      | category          |
| 3      | ownerID           |
| 4      | Title             |
| 5      | stateString       |
| 6      | _id               |
| 7      | counters in error |

# Audit Log Entries

Each line of the audit log describes an operation performed in SiteScope. Operations that involve several steps typically have a separate start and end entry line. For details, see "Using the Audit Log File" on page 1147.

The audit log lists a record of actions for the following changes performed in SiteScope:

| Entity Changed         | Actions Logged in the Audit Log                                                                                                    |
|------------------------|----------------------------------------------------------------------------------------------------|
| Group/Monitor/Template | • created in. The location where the user created an entity.                                                                                      |
| Entities               | <ul> <li>update: 'entity' from '<x>' to '<y>'. The entity that a user<br/>updated, and the values before and after the update.</y></x></li> </ul> |
|                        | • deleted from. The location where the user deleted an entity.                                                                                    |
|                        | • copied to. The user copied information from one entity to another.                                                                              |
|                        | • moved to. The user moved information from one entity to another.                                                                                |
| Preferences            | • created. The user created the preference.                                                                                                    |
|                        | • <b>deleted.</b> The user deleted the preference.                                                                                                |
|                        | • update: 'entity' from ' <x>' to '<y>'. The entity that a user updated, and the values before and after the update.</y></x>                      |
| Templates              | • <b>DEPLOY template.</b> The template that was deployed, including the deployed objects (groups, monitor, remote server).                        |
|                        | • <b>REDEPLOY template.</b> The changes that were published to deployed groups/monitors after a template has been updated.                        |
|                        | IMPORT template. Template configurations imported from external files.                                                                            |

#### This section also includes:

- "Actions Recorded for Monitor/Group/Alert/Report/Template/Remote Entities" below
- "Actions Recorded for SiteScope Preferences" on page 1183
- "Actions Recorded for Other SiteScope Operations Entered in the Audit Log" on page 1184

# Actions Recorded for Monitor/Group/Alert/Report/Template/Remote Entities

This table lists the actions performed on SiteScope entities that are entered in the audit log :

| Entity               | Action                                                                                                    |
|----------------------|----------------------------------------------------------------------------------------------------|
| Group                | • Create                                                                                                    |
| (monitor/template    | Update                                                                                                    |
| mode)                | • Delete                                                                                                    |
|                      | Copy/Cut/Paste                                                                                                    |
|                      | Copy to template (monitor mode only)                                                                                                    |
|                      | Global Search and Replace (monitor mode only)                                                                                                    |
|                      | Manual run of all child monitors (monitor mode only)                                                                                                   |
| Monitor              | Create                                                                                                    |
| (monitor/template    | • Update                                                                                                    |
| mode)                | • Delete                                                                                                    |
|                      | Copy/Copy to Template (template mode)                                                                                                    |
|                      | Move (Cut/Paste)                                                                                                    |
|                      | Enable/Disable                                                                                                    |
|                      | Manual run (monitor mode only)                                                                                                    |
|                      | Global Search and Replace (monitor mode only)                                                                                                    |
| Monitor              | • Add                                                                                                    |
| Acknowledgement      | • Edit                                                                                                    |
| (monitor mode only)  | • Delete                                                                                                    |
| Template             | • Create                                                                                                    |
| (template mode only) | • Delete                                                                                                    |
|                      | Copy/Cut/Paste                                                                                                    |
|                      | • Deploy                                                                                                    |
|                      | Publish changes                                                                                                    |
|                      | <ul> <li>Import through user interface or by putting files in the <sitescope<br>root directory&gt;\persistency\import folder</sitescope<br></li> </ul> |
|                      | Update contained entities                                                                                                    |
| Template Variable    | Create                                                                                                    |
| (template mode only) | Update                                                                                                    |
|                      | • Delete                                                                                                    |
|                      | Copy/Cut/Paste                                                                                                    |

| Entity                    | Action                                        |
|---------------------------|-----------------------------------------------|
| Template                  | Create                                        |
| Container                 | Update                                        |
| (template mode only)      | • Delete                                      |
|                           | Copy/Cut/Paste                                |
| Alert                     | Create                                        |
| (monitor/template         | Update                                        |
| mode)                     | • Delete                                      |
|                           | Copy/Cut/Paste                                |
|                           | Enable/Disable (monitor mode only)            |
|                           | Global Search and Replace (monitor mode only) |
| Alert Action              | Create                                        |
| (monitor/template         | Update                                        |
| mode)                     | • Delete                                      |
|                           | • Сору                                        |
|                           | Global Search and Replace (monitor mode only) |
| Report                    | Create                                        |
| (monitor mode only)       | Update                                        |
|                           | • Delete                                      |
|                           | • Сору                                        |
|                           | Global Search and Replace                     |
| Remote Server             | Create                                        |
| (remote                   | Update                                        |
| servers/template<br>mode) | • Delete                                      |
|                           | Copy/Cut/Paste                                |

# Actions Recorded for SiteScope Preferences

This table lists the actions performed on SiteScope preferences that are entered in the audit log:

| Preference                 | Action |
|----------------------------|--------|
| General Preferences        | Update |
| Infrastructure Preferences | Update |

| Preference                                          | Action |
|-----------------------------------------------------|--------|
| Log Preferences                                     | Update |
| Email/Pager/SNMP/Common Events<br>Mapping (default) | Update |
| Email/Pager/SNMP/Common Events                      | Create |
| Mapping (instance)                                  | Update |
|                                                     | Delete |
| Schedule Preferences                                | Create |
|                                                     | Update |
|                                                     | Delete |
| User Management Preferences                         | Create |
|                                                     | Update |
|                                                     | Delete |
| Credential Preferences                              | Create |
|                                                     | Update |
|                                                     | Delete |
| Search/Filter Tags                                  | Create |
|                                                     | Update |
|                                                     | Delete |
| Certificate Management                              | Create |
|                                                     | Delete |

# Actions Recorded for Other SiteScope Operations Entered in the Audit Log

This table lists other SiteScope operations that are recorded in the audit log:

| Other          | Action   |
|----------------|----------|
| Downtime       | • Add    |
|                | Update   |
|                | • Delete |
| Health Logging | Enable   |
|                | Disable  |

| Other           | Action     |
|-----------------|------------|
| BSM Integration | Register   |
|                 | Unregister |
| Authentication  | • Login    |
|                 | Logout     |
| Licensing       | Import     |
|                 | Remove     |
| External files  | Import     |

# **SiteScope Server Statistics User Interface**

This section includes:

- "Dynamic Monitoring Page" below
- "General Page" on page 1188
- "Perfex Process Pool Page" on page 1189
- "Running Monitors Page" on page 1191
- "SSH Connections Page" on page 1192
- "Telnet Connections Page" on page 1194
- "WMI Statistics Page" on page 1195
- "Log Files Page" on page 1196

# **Dynamic Monitoring Page**

This page displays statistics when using the dynamic monitoring mechanism to automatically update dynamic monitoring counters and thresholds. This is useful for viewing performance and for analyzing problems in dynamic monitoring.

| To access                | Select Server Statistics context > Dynamic Monitoring                                                                                                    |
|--------------------------|----------------------------------------------------------------------------------------------------|
| Important<br>information | • Only an administrator, or a user granted <b>View server statistics</b> permissions, can view the monitor performance data pages. For details on user permissions, see "User Management Preferences Overview" on page 771. |
|                          | <ul> <li>This information is also available from the Monitors context (expand the<br/>Health folderand click Dynamic Monitoring Statistics).</li> </ul>                                                                     |
| Relevant<br>tasks        | "How to Analyze SiteScope Server Statistics" on page 1148                                                                                                    |
| See also                 | "Using Server Statistics" on page 1143                                                                                                    |

User interface elements are described below:

| Parameter                                      | Description                                                                                                    |
|------------------------------------------------|----------------------------------------------------------------------------------------------------|
| Definitions:                                   |                                                                                                    |
| •                                              | eriodic action of retrieving counters from the server, and finding among match the patterns defined for the monitor. |
| **Counters file. Counters file. Counters file. | ers are saved to an xml file located under the <b><sitescope b="" root<=""> application folder.</sitescope></b>      |

| Parameter                                                                                                    | Description                                                                                                    |
|----------------------------------------------------------------------------------------------------|----------------------------------------------------------------------------------------------------|
| Average task wait time during last<br>10 minutes (milliseconds)                                                    | Average amount of time, in milliseconds, it took for a dynamic task* to start running since the time it was received, during the last 10 minutes.                                                        |
| Average task wait time<br>(milliseconds)                                                                           | Average amount of time, in milliseconds, it took for a dynamic task* to start running since the time it was received.                                                                                    |
| Average task run time during last<br>10 minutes (milliseconds)                                                     | Average amount of time, in milliseconds, it took for a dynamic task* to run during the last 10 minutes.                                                                                                  |
| Average task run time<br>(milliseconds)                                                                            | Average amount of time, in milliseconds, it took for a dynamic task* to run.                                                                                                    |
| Number of unsaved counter files during last 10 minutes                                                             | Number of times unable to delete existing counter files**<br>or save new counter files during the last 10 minutes                                                                                        |
| Number of clashes between<br>dynamic monitoring framework<br>and concurrent user changes<br>during last 10 minutes | Number of times unable to save dynamic monitoring<br>framework changes as a result of the user making<br>concurrent changes (so as not to override user changes),<br>during the last 10 minutes.         |
| Number of times the maximum<br>number of matching counters<br>was exceeded during last 10<br>minutes               | Number of times that the matching counters (for patterns) from the server exceeded the limit during the last 10 minutes.                                                                                 |
| Number of times unable to extract<br>counters from file during last 10<br>minutes                                  | Number of times unable to extract counters from the counters file** during the last 10 minutes.                                                                                                    |
| Number of times unable to save changes during last 10 minutes                                                      | Number of times unable to save counter changes to SiteScope persistency during the last 10 minutes.                                                                                                    |
| Number of times unable to run<br>dynamic tasks because of<br>resource exhaustion during last<br>10 minutes         | Number of times unable to run dynamic tasks* because<br>the maximum dynamic monitoring framework thread pool<br>and queue size limits were reached, during the last 10<br>minutes.                       |
|                                                                                                    | You can configure these settings in <b>Preferences &gt;</b><br>Infrastructure <b>Preferences &gt; Dynamic Monitoring</b><br>Settings. For details, see "Infrastructure Preferences<br>Page" on page 667. |
| Number of times unable to<br>retrieve counters from server<br>during last 10 minutes                               | Number of times unable to retrieve counters from the server during the last 10 minutes.                                                                                                    |
| Number of times there were no<br>matching counters from server<br>during last 10 minutes                           | Number of times there were no matching counters (for patterns) from the server during the last 10 minutes.                                                                                               |

| Parameter                                                                                      | Description                                                                                                    |
|------------------------------------------------------------------------------------------------|----------------------------------------------------------------------------------------------------|
| Total number of unsaved counter files                                                          | Total number of times unable to delete existing counter files or save new counter files.                                                                                                    |
| Total number of clashes between<br>dynamic monitoring framework<br>and concurrent user changes | Total number of times unable to save dynamic monitoring framework changes as a result of the user making concurrent changes (so as not to override user changes).                                                 |
| Total number of times the maximum number of matching counters was exceeded                     | Number of times that the matching counters (for patterns) from the server exceeded the limit.                                                                                                    |
| Total number of times unable to extract counters from file                                     | Total number of times unable to extract counters from the counters file**.                                                                                                    |
| Total number of times unable to save changes                                                   | Total number of times unable to save counter changes to SiteScope persistency.                                                                                                    |
| Total number of times unable to<br>run dynamic tasks because of<br>resource exhaustion         | Total number of times unable to run dynamic tasks*<br>because the maximum dynamic monitoring framework<br>thread pool and queue sizes limits were reached.                                                        |
|                                                                                                | You can configure these settings in <b>Preferences</b> ><br>Infrastructure <b>Preferences</b> > <b>Dynamic Monitoring</b><br><b>Settings</b> . For details, see "Infrastructure Preferences<br>Page" on page 667. |
| Total number of times unable to retrieve counters from server                                  | Total number of times unable to retrieve counters from the server.                                                                                                    |
| Total number of times there were<br>no matching counters from server                           | Total number of times there were no matching counters (for patterns) from the server.                                                                                                    |

# **General Page**

This page enables you to view an overview of several key SiteScope server performance statistics, including the current and maximum number of running monitors, waiting monitors, and monitor runs per minute. It also displays a list of monitor types that are currently running, and the number of running instances for each type.

| To access             | Select Server Statistics context > General                                                                                                    |  |
|-----------------------|----------------------------------------------------------------------------------------------------|--|
| Important information | Only an administrator in SiteScope, or a user granted <b>View server statistics</b> permissions, can view the monitor performance data pages. For details on user permissions, see "User Management Preferences Overview" on page 771. |  |
| Relevant<br>tasks     | "How to Analyze SiteScope Server Statistics" on page 1148                                                                                                    |  |
| See also              | "Using Server Statistics" on page 1143                                                                                                    |  |

User interface elements are described below:

| UI<br>Element                                  | Description                                                                                                    |  |
|------------------------------------------------|----------------------------------------------------------------------------------------------------|--|
| Overall Sta                                    | atistics                                                                                                    |  |
| Monitors<br>running                            | <b>Current</b> column. Displays the number of monitors queued for execution, based on their update frequency or schedule, that currently have execution threads. This means they are being run.             |  |
|                                                | <b>Maximum</b> and <b>Measured on</b> columns. Display the maximum number of monitors that ran and when they ran.                                                                                           |  |
| Monitors<br>waiting                            | <b>Current</b> column. Displays the number of monitors queued for execution, based on their update frequency or schedule, that currently are awaiting execution threads. This means they are not being run. |  |
|                                                | <b>Maximum</b> and <b>Measured on</b> columns. Display the maximum number of monitors that were waiting at any one time and when this occurred.                                                             |  |
| Monitors<br>run per                            | <b>Current</b> column. Displays a rolling average of the last 10 minutes of monitoring, and tracks the rate (per minute) at which monitors are being run.                                                   |  |
| minute                                         | <b>Maximum</b> and <b>Measured on</b> columns. Display the maximum number of monitors running per minute at any one time and when they ran.                                                                 |  |
| Running M                                      | Running Monitors by Type                                                                                                    |  |
| <running<br>monitors<br/>list&gt;</running<br> | Displays a list of monitor types that are currently running and the number of running instances for each type.                                                                                              |  |

### **Perfex Process Pool Page**

This page displays the process manager summary, and pool statistics and statuses for each perfex pool. Perfex is a command line interface to processor event counters. Perfex prints the values of various hardware performance counters after the given command is complete. Perfex\_dispatcher is a process used for Microsoft Windows Resources monitors.

| To access                | Select Server Statistics context > Perfex Process Pool                                                                                                    |
|--------------------------|----------------------------------------------------------------------------------------------------|
| Important<br>information | Only an administrator, or a user granted <b>View server statistics</b> permissions, can view the monitor performance data pages. For details on user permissions, see "User Management Preferences Overview" on page 771. |
| Relevant<br>tasks        | "How to Analyze SiteScope Server Statistics" on page 1148                                                                                                    |
| See also                 | "Using Server Statistics" on page 1143                                                                                                    |

| UI Element                                                 | Description                                                                                                    |
|------------------------------------------------------------|----------------------------------------------------------------------------------------------------|
| Process Manag                                              | er Summary                                                                                                    |
| Calls per<br>minute                                        | The number of process calls on the Sitescope server, per minute.                                                                                                    |
| Double<br>failures                                         | The number of times SiteScope failed to connect to a remote server, after making two consecutive connection attempts. For connection failure details, check the run monitor and error logs.                                                                                                    |
| Stopped<br>processes                                       | The number of processes that stopped due to error, for example, if the process timed out, since the last SiteScope restart.                                                                                                    |
| Created<br>processes                                       | The number of processes created by SiteScope for all pools since the last restart. If there is a large number of created processes and stopped processes, you should increase the perfex timeout value in <b>Preferences &gt; Infrastructure Preferences &gt; General Settings &gt; Perfex timeout (seconds)</b> .                                                                                                    |
| Cleaned<br>processes                                       | SiteScope cleans processes if they exceed the maximum idle time. The default time before cleaning idle processes is 10 minutes. You can change the idle processes maximum time in <b>Preferences &gt; Infrastructure Preferences &gt; General Settings &gt; Maximum idle time for perfex process in minutes</b> . Cleaning processes improves the memory footprint on the SiteScope machine. Cleaning processes is especially important during a network slowdown when perfexes take longer to finish. As a result, more perfexes are created, but they are not used. |
| Pool Statistics                                            | - perfex/perfex_dispatcher                                                                                                    |
| Process pool queue length                                  | The number of monitors currently waiting for an available perfex. This value can indicate that there are too many monitors running on perfex, or that the perfex pool is too small.                                                                                                    |
| Average wait<br>time for free<br>process<br>(milliseconds) | The average amount of time to wait, in milliseconds, for a process to be<br>available. If this value exceeds 30,000 milliseconds (30 seconds), monitors will<br>start to fail. A high average wait time indicates that you need to increase the<br>number of processes in the pool.                                                                                                    |
| Average run<br>time<br>(milliseconds)                      | <ul> <li>The average amount of time, in milliseconds, that a perfex takes to run. This gives an indication of the following:</li> <li>Network speed. The amount of time it takes to send a request and receive a response from the server.</li> <li>Perfex availability. How long it takes on average to complete the run and to return the perfex to the pool.</li> <li>The number of monitors using perfex.</li> </ul>                                                                                                    |
| ldle<br>processes                                          | The number of processes currently in idle state.                                                                                                    |

| UI Element                                    | Description                                                                                                    |
|-----------------------------------------------|----------------------------------------------------------------------------------------------------|
| Used<br>processes                             | The number of processes currently in used state.                                                                                                    |
| Total<br>processes                            | The total number of processes (idle processes + used processes).                                                                                                    |
| Maximum<br>process pool<br>size               | The maximum number of processes allowed per process pool. The default value is 200. You can change the maximum process pool size in Infrastructure <b>Preferences &gt; General Settings &gt; Maximum processes per pool</b> . |
| Processes<br>waiting for<br>server<br>timeout | The number of processes that have exceeded the call timeout and are waiting for a server timeout to close the connection, or that are waiting for an answer to return to the pool.                                            |

### **Running Monitors Page**

This page enables you to view a list of which SiteScope monitors are running, and which monitors have run recently, at what time, and what was the returned status.

| To access                | Select Server Statistics context > Running Monitors                                                                                                    |
|--------------------------|----------------------------------------------------------------------------------------------------|
| Important<br>information | Only an administrator, or a user granted <b>View server statistics</b> permissions, can view the monitor performance data pages. For details on user permissions, see "User Management Preferences Overview" on page 771. |
| Relevant<br>tasks        | "How to Analyze SiteScope Server Statistics" on page 1148                                                                                                    |
| See also                 | "Using Server Statistics" on page 1143                                                                                                    |

| UI<br>Element   | Description                                                                                                    |  |
|-----------------|----------------------------------------------------------------------------------------------------|--|
| Running         | Running Monitors                                                                                                    |  |
| Run<br>Time     | The run time, in seconds, for the monitor that is currently being run.                                                                                                    |  |
| Skips           | The number of skips for the monitor that is currently being run. A SiteScope monitor is reported as skipped if it fails to complete its actions before it is scheduled to run again.                        |  |
| Group<br>Name   | The group to which the monitor that is currently being run belong.                                                                                                    |  |
| Monitor<br>Name | The name of the SiteScope monitor that is currently being run. Clicking the monitor name link opens the Dashboard page for the selected monitor. Monitors with longer run time or skips are colored in red. |  |

| UI<br>Element       | Description                                                                                                    |
|---------------------|----------------------------------------------------------------------------------------------------|
| Current<br>Status   | The status returned by the monitor that is currently being run. For example,                                          |
| Recent N            | Ionitor Runs                                                                                                    |
| Time<br>and<br>Date | The date and time the monitor ran. The monitors are displayed in the order that have most recently completed running. |
| Group<br>Name       | The group to which the monitor belongs.                                                                               |
| Monitor<br>Name     | The name of the monitor that SiteScope ran.                                                                           |
| Current<br>Status   | The status returned by the monitor ( <b>good</b> , <b>warning</b> , <b>error</b> ) and measurement summary details.   |

### **SSH Connections Page**

This page displays Secure Shell (SSH) statistics and a summary of SSH connections when using SSH to connect to remote UNIX or Windows servers.

| To access                | Select Server Statistics context > SSH Connections                                                                                                    |
|--------------------------|----------------------------------------------------------------------------------------------------|
| Important<br>information | Only an administrator, or a user granted <b>View server statistics</b> permissions, can view the monitor performance data pages. For details on user permissions, see "User Management Preferences Overview" on page 771. |
| Relevant<br>tasks        | "How to Analyze SiteScope Server Statistics" on page 1148                                                                                                    |
| See also                 | "Using Server Statistics" on page 1143                                                                                                    |

| UI<br>Element   | Description                                                                                                    |  |
|-----------------|----------------------------------------------------------------------------------------------------|--|
| SSH Statist     | SSH Statistics                                                                                                    |  |
| Total<br>opened | Total number of all opened SSH connections. If this number is significantly higher than the <b>Currently allocated resources</b> counter, this indicates a configuration problem. You should check the following: |  |
|                 | Connection cache was disabled                                                                                                    |  |
|                 | An incorrect login or password was used                                                                                                    |  |
|                 | The remote server timeout is too short                                                                                                    |  |

| UI<br>Element                                  | Description                                                                                                    |
|------------------------------------------------|----------------------------------------------------------------------------------------------------|
| Total<br>closed                                | The number of SSH connections closed since the last SiteScope restart.                                                                                                    |
| Total<br>cleaned                               | The number of SSH connections cleaned since the last SiteScope restart.                                                                                                    |
| Total<br>failed to<br>open V1                  | The number of SSH connections that failed to open using SSH version 1. By default, SiteScope tries to connect using V1 before trying to connect with V2. If this number is high, we recommend selecting the <b>SSH version 2 only</b> option on the problematic remote server. |
| Total<br>failed to<br>open V2                  | The number of SSH connections that failed to open using SSH version 2. If this number is high, you should verify the correct login and password was used for the remote server, and verify the SSH version on the remote server (V1 or V2).                                    |
| Reused                                         | The number of reused SSH connections since the last SiteScope restart.                                                                                                    |
| Currently<br>allocated<br>resources            | The number of SSH connections that are currently open.                                                                                                    |
| Currently in use                               | The number of SSH connections that are currently open and in use running monitors.                                                                                                    |
| Average<br>Call Time<br>for Last 10<br>Minutes | The average SSH call time during the last 10 minutes.                                                                                                    |
| Total<br>Average<br>Call Time                  | The average call time.                                                                                                    |
| SSH Connections Summary                        |                                                                                                    |

| UI<br>Element                                                                                                    | Description                                                                                                    |
|----------------------------------------------------------------------------------------------------|----------------------------------------------------------------------------------------------------|
| <host< td=""><td>For each target remote server, there is a row that displays the following information:</td></host<> | For each target remote server, there is a row that displays the following information:                         |
| name>                                                                                                    | Machine Name. The name of the monitored remote server.                                                         |
|                                                                                                    | • Sessions in Use. The number of open SSH sessions on the monitored remote server.                             |
|                                                                                                    | Idle Sessions. The number of idle SSH sessions on the monitored remote server.                                 |
|                                                                                                    | • <b>Maximum Sessions.</b> The maximum number of SSH sessions (idle or in use) on the monitored remote server. |
|                                                                                                    | Queue Length. The number of SSH sessions in the queue.                                                         |
|                                                                                                    | • Average Wait Time. The average amount of time to wait, in milliseconds, for a free SSH session.              |
|                                                                                                    | • Average Call Time for Last 10 Minutes. The average SSH call time during the last 10 minutes.                 |
|                                                                                                    | Total Average Call Time. The total of average call time.                                                       |
|                                                                                                    | Note: SiteScope has a limit of 500 concurrent SSH connections.                                                 |

### **Telnet Connections Page**

This page displays telnet statistics when using telnet to connect to remote UNIX or Windows servers.

| To access                | Select Server Statistics context > Telnet Connections                                                                                                    |
|--------------------------|----------------------------------------------------------------------------------------------------|
| Important<br>information | Only an administrator, or a user granted <b>View server statistics</b> permissions, can view the monitor performance data pages. For details on user permissions, see "User Management Preferences Overview" on page 771. |
| Relevant<br>tasks        | "How to Analyze SiteScope Server Statistics" on page 1148                                                                                                    |
| See also                 | "Using Server Statistics" on page 1143                                                                                                    |

| Parameter         | Description                                                               |  |  |  |  |  |  |
|-------------------|---------------------------------------------------------------------------|--|--|--|--|--|--|
| Telnet Statistics |                                                                           |  |  |  |  |  |  |
| Total opened      | The number of telnet connections opened since the last SiteScope restart. |  |  |  |  |  |  |
| Total closed      | The number of telnet connections closed since the last SiteScope restart. |  |  |  |  |  |  |

| Parameter                     | Description                                                                                                    |  |  |  |  |  |  |
|-------------------------------|----------------------------------------------------------------------------------------------------|--|--|--|--|--|--|
| Reused                        | The number of reused telnet connections since the last SiteScope restart.                                         |  |  |  |  |  |  |
| Currently allocated resources | The number of telnet connections that are currently open.                                                         |  |  |  |  |  |  |
| Currently in use              | The number of telnet connections that are currently open and in use running monitors.                             |  |  |  |  |  |  |
| Telnet Connections            | Summary                                                                                                    |  |  |  |  |  |  |
| <host name=""></host>         | For each target remote server, there is a row that displays the following information:                            |  |  |  |  |  |  |
|                               | Machine Name. The name of the monitored remote server.                                                            |  |  |  |  |  |  |
|                               | Sessions in Use. The number of open telnet sessions on the monitored remote server.                               |  |  |  |  |  |  |
|                               | • Idle Sessions. The number of idle telnet sessions on the monitored remote server.                               |  |  |  |  |  |  |
|                               | • <b>Maximum Sessions.</b> The maximum number of telnet sessions (idle or in use) on the monitored remote server. |  |  |  |  |  |  |
|                               | Queue Length. The number of telnet sessions in the queue.                                                         |  |  |  |  |  |  |
|                               | Average Wait Time. The average amount of time to wait, in milliseconds, for a free telnet session.                |  |  |  |  |  |  |
|                               | Note: SiteScope has a limit of 500 concurrent telnet connections.                                                 |  |  |  |  |  |  |

### **WMI Statistics Page**

This page displays the process manager summary for Windows Management Instrumentation (WMI) statistics. You can use WMI to access system counter data from objects in the performance libraries. This is the same performance data that appears in the Perfmon utility.

| To access             | Select Server Statistics context > WMI Statistics                                                                                                    |
|-----------------------|----------------------------------------------------------------------------------------------------|
| Important information | Only an administrator, or a user granted <b>View server statistics</b> permissions, can view the monitor performance data pages. For details on user permissions, see "User Management Preferences Overview" on page 771. |
| Relevant<br>tasks     | "How to Analyze SiteScope Server Statistics" on page 1148                                                                                                    |
| See also              | "Using Server Statistics" on page 1143                                                                                                    |

| UI<br>Element                                 | Description                                                                                                    |  |  |  |  |  |  |
|-----------------------------------------------|----------------------------------------------------------------------------------------------------|--|--|--|--|--|--|
| Process Ma                                    | Process Manager Summary                                                                                                    |  |  |  |  |  |  |
| Calls per<br>minute                           | The number of process calls on the Sitescope server, per minute.                                                                                                    |  |  |  |  |  |  |
| Double<br>failures                            | The number of times SiteScope failed to connect to a remote server, after making two consecutive connection attempts. For connection failure details, check the run monitor and error logs.                                                                                                    |  |  |  |  |  |  |
| Stopped<br>processes                          | The number of processes that stopped due to error, for example, if the process timed out, since the last SiteScope restart.                                                                                                    |  |  |  |  |  |  |
| Created<br>processes                          | The number of processes created by SiteScope for all pools since the last restart. If there is a large number of created processes and stopped processes, you should increase the perfex timeout value in <b>Preferences &gt; Infrastructure Preferences &gt; General Settings &gt; Perfex timeout (seconds)</b> .                                                                                                    |  |  |  |  |  |  |
| Cleaned<br>processes                          | SiteScope cleans processes if they exceed the maximum idle time. The default<br>time before cleaning idle processes is 10 minutes. You can change the idle<br>processes maximum time in <b>Preferences &gt; Infrastructure Preferences &gt;</b><br><b>General Settings &gt; Maximum idle time for perfex process in minutes</b> .<br>Cleaning processes improves the memory footprint on the SiteScope machine.<br>Cleaning processes is especially important during a network slowdown when<br>perfexes take longer to finish. As a result, more perfexes are created, but they are<br>not used. |  |  |  |  |  |  |
| Processes<br>waiting<br>for server<br>timeout | The number of processes that have exceeded the call timeout and are waiting for a server timeout to close the connection, or that are waiting for an answer to return to the pool.                                                                                                    |  |  |  |  |  |  |

### Log Files Page

This page enables you to inspect the SiteScope log files.

| To access                | Select Server Statistics context > Log Files.                                                                                                    |  |  |  |  |  |  |  |
|--------------------------|----------------------------------------------------------------------------------------------------|--|--|--|--|--|--|--|
| Important<br>information | SiteScope log files do not support Unicode characters—all non-English<br>characters appear corrupted in the logs. As a workaround, use a SiteScope server<br>installed on a corresponding operating system locale. For example, use<br>SiteScope installed on a Japanese Windows operating system for a Japanese<br>locale. |  |  |  |  |  |  |  |
| Relevant<br>tasks        | <ul><li> "How to Analyze SiteScope Server Statistics" on page 1148</li><li> "How to Configure the Audit Log" on page 1149</li></ul>                                                                                                    |  |  |  |  |  |  |  |

| See also | "Using Log Files" on page 1146            |
|----------|-------------------------------------------|
|          | "SiteScope Log File Columns" on page 1150 |
|          | "Audit Log Entries" on page 1181          |
|          | "Using Log Files" on page 1146            |

#### Log Files Table

User interface elements are described below:

| UI<br>Element    | Description                                                                                                    |
|------------------|----------------------------------------------------------------------------------------------------|
| •                | Changes the sort order in the columns by clicking the arrow in the column title. A small up or down arrow is displayed to the left of the arrow which indicates the sort order.                                                              |
|                  | <b>Note:</b> Clicking the arrow in the <b>Type</b> column title opens the list of log types, which enables you to filter the list by the log type you want to display. To clear the filter, click the arrow again, and select <b>(AII)</b> . |
| Туре             | The log file type. For details on the different types of log files, see "Log Files Page" on previous page.                                                                                                    |
| Log File         | The name of the log file. Double-click a log file link to open the file in your Web browser.                                                                                                    |
| Size             | The size of the log file.                                                                                                    |
| Last<br>Modified | The time and date on which the log file was last modified.                                                                                                    |

#### Log File Types

| UI Element              | Description                                                                                                    |
|-------------------------|----------------------------------------------------------------------------------------------------|
| Audit Logs              | Contains links to the logs containing all configuration changes that were performed, such as creation of monitors, templates, alerts and so on. For details on audit logs, see "Using the Audit Log File" on page 1147. |
| BSM Integration<br>Logs | Contains information about connectivity and monitor data transfer when SiteScope is configured to report to BSM.                                                                                                    |

| UI Element            | Description                                                                                                    |  |  |  |  |  |
|-----------------------|----------------------------------------------------------------------------------------------------|--|--|--|--|--|
| Daily Logs            | Contains links to the logs containing individual monitor measurements.<br>SiteScope creates a new monitor log each day to record all monitors run<br>during that 24 hour period. These logs are the basis for SiteScope Reports.                                                                                                    |  |  |  |  |  |
|                       | The daily logs are in the format:                                                                                                    |  |  |  |  |  |
|                       | • SiteScope <yyyy_mm_dd>.v2.log. These logs contain more detailed monitor run results than the legacy logs.</yyyy_mm_dd>                                                                                                    |  |  |  |  |  |
|                       | • SiteScope <yyyy_mm_dd>.log. The legacy daily log files.</yyyy_mm_dd>                                                                                                    |  |  |  |  |  |
|                       | Note:                                                                                                    |  |  |  |  |  |
|                       | • The monitor logs can become very large depending on the monitor environment. This may make it impractical to view them using a Web browser.                                                                                                    |  |  |  |  |  |
|                       | <ul> <li>By default, both types of daily log file are generated. If you are not using<br/>baselining, it is recommended to disable the legacy daily log by setting<br/>the property _shouldLogToLegacyDailyLog= to false in the<br/><sitescope root="">\groups\master.config file.</sitescope></li> </ul>                                                                                                    |  |  |  |  |  |
|                       | <ul> <li>To disable logging to both types of daily log files, change the property _ dailySiteScopeLogs=true in the <sitescope< li=""> <li>root&gt;\groups\master.config file to _dailySiteScopeLogs=. When disabled, a log file named SiteScope.log is created instead, which is updated each day; this means that there is no historic data of monitor run results for SiteScope reports. (For daily log files, you can determine the number of days of monitoring data to keep in the Daily logs to keep setting in Preferences &gt; Log Preferences. Once a day, SiteScope deletes any logs older than the specified number of days.)</li> </sitescope<></li></ul> |  |  |  |  |  |
| Error Logs            | Contains a variety of messages relating to the operation of SiteScope. This includes a record of errors that SiteScope may have encountered when trying to perform monitor actions or data communication actions. It also includes messages indicating when SiteScope was stopped or started and if there are monitors that are skipping because they are unable to complete their task.                                                                                                    |  |  |  |  |  |
| Run Monitor<br>Logs   | Contains information about specific monitor runs and actions related to managing monitors. This can be useful in troubleshooting monitors.                                                                                                    |  |  |  |  |  |
| Other Logs            |                                                                                                    |  |  |  |  |  |
| Contains various diff | ferent log file types, such as:                                                                                                    |  |  |  |  |  |
| alert.log             | Records alert information whenever SiteScope generates an alert. This can be used to troubleshoot alert actions and to confirm that alerts were sent.                                                                                                    |  |  |  |  |  |

| UI Element             | Description                                                                                                    |
|------------------------|----------------------------------------------------------------------------------------------------|
| monitorCount.log       | Counts the total number of monitors and license points used in SiteScope.<br>It also specifies the number and license point usage for each type of server<br>health monitor. This log is updated once a day when SiteScope starts (and<br>not on every change). You can refresh the log file at any time by selecting<br><b>Help &gt; About SiteScope</b> . |
| Operator.log           | An optional log file used to record SiteScope operator actions, primarily information from use of the Acknowledgement function. This log is created when an acknowledgement is added to one or more monitors.                                                                                                    |
| Post Log File          | An optional log file used to record HTTP Post requests made to the SiteScope server. This can be used to track administrative actions performed. This log is only enabled when the _postLogFile=true setting exists in the <b><sitescope directory="" root="">\groups\master.config</sitescope></b> file.                                                   |
| remotes_multi_<br>test | Displays the remote server connection test results when the test was performed for multiple remotes.                                                                                                    |
| silent_<br>deployment  | Records details on submitted requests for silent deployments and their corresponding deployment results. It also includes error messages for silent deployments that fail. This log is updated once a day when SiteScope starts (and not on every change).                                                                                                  |
|                        | <b>Note:</b> When deploying a template using a CSV file, non-English characters used in the CSV file are not supported in the silent_deployment log file. The deployment values are displayed correctly in the user interface if the correct encoding option is selected.                                                                                   |
| skip_monitor.log       | Records details on skipped monitors. For every skip occurrence, a line is added with the date and time of the skip, name (and ID) of the monitor, server name, number of skips, and the monitor status (if the monitor was disabled).                                                                                                    |
| URL Details log        | An optional log file used to record the complete contents of HTTP and<br>HTTPS requests made by SiteScope URL monitor types. This can be used<br>to troubleshoot URL and URL Sequence monitor types.                                                                                                    |
|                        | This log is only enabled when the _urlDetailLogEnabled=true setting exists in the <sitescope directory="" root="">\groups\master.config file.</sitescope>                                                                                                    |

Part 10

# **Alerts and Reports**

# Chapter 77

# SiteScope Alerts

This chapter includes:

#### Concepts

- "SiteScope Alerts Overview" on next page
- "Creating Alert Actions" on page 1205
- "Understanding When SiteScope Alerts Are Sent" on page 1206
- "Customizing Alert Templates" on page 1209
- "Working with Database Alerts" on page 1211
- "Working with Disable or Enable Monitor Alerts" on page 1212
- "Working with Email Alerts" on page 1213
- "Working with Log Event Alerts" on page 1214
- "Working with Pager Alerts" on page 1215
- "Working with Post Alerts" on page 1216
- "Working with Script Alerts" on page 1217
- "Working with SMS Alerts" on page 1220
- "Working with SNMP Trap Alerts" on page 1222
- "Working with Sound Alerts" on page 1223

#### Tasks

- "How to Configure an Alert" on page 1224
- "How to Customize an Alert's Message Content" on page 1226
- "How to Customize Alert Template Tag Styles" on page 1228

#### Reference

- "SiteScope Alert Templates Directory" on page 1229
- "SiteScope Alert Template and Event Properties Directory" on page 1230
- "SiteScope Alerts User Interface" on page 1239

## SiteScope Alerts Overview

SiteScope alerts are notification actions that are triggered when the conditions for the alert definition are detected. You use an alert to send some notification of an event or change of status in some element or system in your infrastructure. For example, an alert can be triggered when a SiteScope monitor detects a change from Good to Error indicating that the monitored system has stopped responding.

An alert definition contains settings that tell SiteScope what monitors can trigger the alert, what condition to watch for, what information to send, and who should be the recipients of the alert. For example, you can create an alert that includes instructions for SiteScope to send the specific server address and error code to your pager or email when an error condition is detected on a particular system. You can also have SiteScope respond to problems by automatically initiating recovery or action scripts with Script Alert. For example, you can configure a Script Alert to run a script to restart a server if a monitor detects that a system is no longer responding and CPU utilization has reached 100%. For details on the alert types, see "Action Type Dialog Box" on page 1247.

SiteScope alerts can be configured in several ways. Alerts can be associated with one or more individual monitors, with one or more groups of monitors, a combination of monitors and groups, or globally for all monitors and groups. Global and group-wide alerting is generally the most efficient but may not provide the needed control.

You can use the **Filter Settings** function on each alert definition page to create filter criteria to control global and group alerts to more specific criteria. Filter criteria can be used to restrict the alert to only monitors of a certain type, that contain a certain text string, tag, or other filter criteria. For example, creating a global alert with a filter criteria for CPU Monitor creates an alert that is triggered only for the CPU monitor type. You can also control individual monitor alerts using tags. For example, you can create an individual monitor alert with a filter criteria for selected tags that is triggered only if the monitor contains one of these tags. If you set up a global or root alert and assign tags to it, and assign the same tags to a group, an alert is not triggered for this group of monitors if none of the monitors in the group contain the same tags as in the alert.

For details on how to configure alerts, see "SiteScope Alerts Page" on page 1239.

**Note:** You can also use the SiteScope API when working with alerts. For details, see "Using the SiteScope Configuration API" on page 43.

#### Alert Associations and Considerations

The table below displays an overview of the different alert associations and considerations.

| Alert Class      | Description                                                                                                    |  |  |  |  |
|------------------|----------------------------------------------------------------------------------------------------|--|--|--|--|
| Global<br>Alerts | Alerts that are triggered when any monitor on a given SiteScope reports the category status defined for the alert.                                        |  |  |  |  |
|                  | New groups and monitors added after the alert definition is created are automatically associated with the alert.                                          |  |  |  |  |
|                  | The following display is an example of a global alert associated with the SiteScope node. All monitors can trigger this alert.                            |  |  |  |  |
|                  | SiteScope         Databases         WebServers         External         Internal         CPU         Health                                               |  |  |  |  |
|                  | potentially be triggered by every group and monitor within SiteScope.                                                                                     |  |  |  |  |
| Group<br>Alerts  | Alerts that are triggered when any monitor within the associated group or groups reports the category status defined for the alert.                       |  |  |  |  |
|                  | The following is an example of a group alert. Any monitor or subgroup within the group WebServers can trigger this alert.                                 |  |  |  |  |
|                  |                                                                                                    |  |  |  |  |
|                  | New subgroups and monitors added within the associated group or groups after the alert definition is created are automatically associated with the alert. |  |  |  |  |

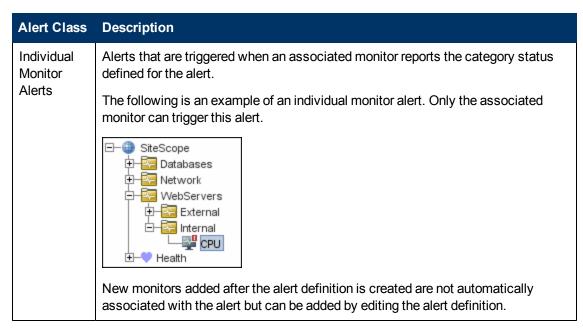

You can create as many SiteScope alert definitions as required. However, you should plan and consolidate alerts to keep the number of alert definitions to a minimum. This facilitates alert administration and helps reduce redundant alert messages or actions.

# **Creating Alert Actions**

When you create an alert scheme in SiteScope, you create alert actions to be triggered when the alert conditions are met. You create alert actions using the Alert Action dialog box. While in the dialog box, you determine the following:

- The type of alert action. For a detailed list of available alert actions, see "Action Type Dialog Box" on page 1247.
- The settings for the type of alert being sent. For example, you can define the recipients and their addresses for an email alert action.
- The status condition that triggers the alert. For example, you can instruct SiteScope to trigger an alert action when a monitor's status changes to error or unavailable.
- The trigger settings that determine when the alert is triggered and when it is sent. For details, see "Understanding When SiteScope Alerts Are Sent" on next page.

You can create multiple alert actions for an alert scheme.

- **Multiple methods of delivery**. You can create an alert action to send a sound alert and another alert action to send an email alert. Both are sent when the alert is triggered.
- Schedule-dependent delivery. You can also set different schedules for the different actions within the same alert definition. For example, you can schedule an email alert action to be sent during regular working hours and an SMS alert action for evening and night hours. Both are triggered by the same change in condition but are sent at different times, depending on when the alert is triggered.
- Action dependencies. You can also make one alert action dependent on another alert action. This enables you to instruct SiteScope to send one type of alert when the trigger condition is first met and send another type of alert only when the first type of alert has been sent a number of times.

You can copy an alert action into other monitors or groups for use by other alerts. To use alert actions for other alerts, you must copy the alert and paste it into another monitor or group. All the alert actions for the alert are copied into the new alert. You can then edit the alert to be triggered for the new target monitor or group.

For details on working with different alert types, see "Action Type Dialog Box" on page 1247.

### **Understanding When SiteScope Alerts Are Sent**

SiteScope triggers the alert as soon as any monitor it is associated with matches the alert trigger condition. The trigger settings options in the Alert Action dialog box enable you to control when alerts are sent in relation to when a given condition is detected. For example, you can choose to have SiteScope send an alert only after an error condition persists for a specific interval corresponding to a given number of monitor runs. This is useful for monitors that run frequently that monitor dynamic, frequently changing environment parameters. In some cases, a single error condition may not warrant any intervention. For details about configuring trigger settings, see "Trigger Frequency Panel" on page 1262.

The following examples illustrate how different alert configurations send alerts after the error condition has persisted for more than one monitor run. It is important to note that the sample interval corresponds to how often the monitor is run. If a monitor runs every fifteen seconds and the alert is set to be sent after the third error reading, the alert is sent 30 seconds after the error was detected. If the monitor run interval is once every hour with the same alert setup, the alert is not sent until 2 hours later.

#### Example 1 - Always, after the condition has occurred at least N times:

**Example 1a.** An alert is sent for each time monitor is in error after condition persists for at least three monitor runs. Compare this with Example 1b below.

| Alert setup     | Always, after the condition has occurred at least 3 times |     |     |               |               |               |     |     |     |
|-----------------|-----------------------------------------------------------|-----|-----|---------------|---------------|---------------|-----|-----|-----|
| sample interval | 0                                                         | 1   | 2   | 3             | 4             | 5             | 6   | 7   | 8   |
| status          | 0                                                         | 8   | 8   | 8             | 0             | 0             | 0   | 8   | 8   |
| count           | c=0                                                       | c=1 | c=2 | c=3<br>alert! | c=4<br>alert! | c=5<br>alert! | c=0 | c=1 | c=2 |

**Example 1b.** An alert is sent for each time monitor is in error after condition persists for at least three monitor runs. Shows how the count is reset when the monitor returns one non-error reading between consecutive error readings. Compare this with Example 1a above.

| Alert setup     | Always, after the condition has occurred at least 3 times |     |     |     |     |     |               |     |     |  |
|-----------------|-----------------------------------------------------------|-----|-----|-----|-----|-----|---------------|-----|-----|--|
| sample interval | 0                                                         | 1   | 2   | 3   | 4   | 5   | 6             | 7   | 8   |  |
| status          | 0                                                         | 8   | 8   | 0   | 8   | 8   | 8             |     | 0   |  |
| count           | c=0                                                       | c=1 | c=2 | c=0 | c=1 | c=2 | c=3<br>alert! | c=0 | c=0 |  |

#### Example 2 - Once, after the condition has occurred exactly N times:

An alert is sent only once if monitor is in error for at least three monitor runs, regardless of how

long the error is returned thereafter.

| Alert setup     | Once, after the condition has occurred exactly 3 times |     |     |               |     |     |     |     |     |  |
|-----------------|--------------------------------------------------------|-----|-----|---------------|-----|-----|-----|-----|-----|--|
| sample interval | 0                                                      | 1   | 2   | 3             | 4   | 5   | 6   | 7   | 8   |  |
| status          | 0                                                      | 0   | 0   | 0             | ٢   | ٢   | 0   | ٢   | 0   |  |
| count           | c=0                                                    | c=1 | c=2 | c=3<br>alert! | c=4 | c=5 | c=6 | c=7 | c=8 |  |

#### Example 3 - Initially, after X times, and repeat every Y times:

**Example 3a.** An alert is sent on the fifth time monitor is in error and for every third consecutive error reading thereafter. Compare this with Example 3b below.

| Alert setup     | setup Initially, after 5 times, and repeat every 3 times |     |     |     |     |               |     |     |               |  |
|-----------------|----------------------------------------------------------|-----|-----|-----|-----|---------------|-----|-----|---------------|--|
| sample interval | 0                                                        | 1   | 2   | 3   | 4   | 5             | 6   | 7   | 8             |  |
| status          | 0                                                        | ٢   | ٢   | ٢   | ٢   | ۵             | 0   | ٢   | 8             |  |
| count           | c=0                                                      | c=1 | c=2 | c=3 | c=4 | c=5<br>alert! | c=6 | c=7 | c=8<br>alert! |  |

**Example 3b.** An alert is sent on the third time monitor is in error and for every fifth consecutive error reading thereafter. Compare this with Example 3a above.

| Alert setup     | Initially, after 3 times, and repeat every 5 times |     |     |               |     |     |     |     |               |  |
|-----------------|----------------------------------------------------|-----|-----|---------------|-----|-----|-----|-----|---------------|--|
| sample interval | 0                                                  | 1   | 2   | 3             | 4   | 5   | 6   | 7   | 8             |  |
| status          | 0                                                  | 8   | 8   | 0             | 8   | 8   | 8   | 8   | 8             |  |
| count           | c=0                                                | c=1 | c=2 | c=3<br>alert! | c=4 | c=5 | c=6 | c=7 | c=8<br>alert! |  |

#### Example 4 - Configuring Multiple Alerts:

Because you can create multiple alerts and associate more than one alert to a monitor, you can tell SiteScope to take more than one action for a given situation. For example, you can create one alert that tells SiteScope to page you whenever any monitor returns an error status. You can then create another alert that tells SiteScope to run a script file to delete files in the /tmp directory on your server if your Disk Space Monitor returns an error. If your disk becomes too full, SiteScope would page you because of the first alert definition and would run the script to delete files in the /tmp directory because of the second alert definition.

SiteScope alerts are generated when there is a change in state for a monitor reading. Thus you can set an alert for OK or warning conditions as well as error conditions. One way to take advantage of this is to add two alerts, one alert on error, and one alert on OK. Set alerts to be sent after the condition is detected 3 time. For the OK alert, check the box marked **Only alert if monitor was previously in error at least 3 times**. This prevents unmatched OK alerts, such as when a monitor was disabled for any reason (manually, by schedule, or by **depends on**) and then starts up again. This can also be used so that an OK alert is only sent after a corresponding error alert was sent. With these two alerts, you get a page when a link or service goes down (monitor detects change from OK to error), and another when it comes back up (monitor detecting change from error to OK).

The following is an example of using two alerts with a monitor. An Alert on error sent once for error after condition persists for at least three monitor runs. Alert on OK sent once for good status after at least one error or warning interval.

| Alert on Error<br>Setup | On<br>Erro | r   | Once, after the condition has occurred exactly 3 times                                                                             |               |     |     |     |     |               |  |  |
|-------------------------|------------|-----|----------------------------------------------------------------------------------------------------|---------------|-----|-----|-----|-----|---------------|--|--|
| Alert on OK Setup       | On<br>OK   |     | Once, after the condition has occurred exactly 1<br>times and<br>Only alert if monitor was previously in error at least<br>3 times |               |     |     |     |     |               |  |  |
| Sample Interval         | 0          | 1   | 2                                                                                                    | 3             | 4   | 5   | 6   | 7   | 8             |  |  |
| Status                  | 0          | 0   | 0                                                                                                    | 8             | 8   | 8   | 8   | 8   | 0             |  |  |
| Count                   | c=0        | c=1 | c=2                                                                                                    | c=3<br>alert! | c=4 | c=5 | c=6 | c=7 | c=1<br>alert! |  |  |

After the monitor's status changes, the relevant status count is reset to zero.

### **Customizing Alert Templates**

SiteScope uses templates when generating alert messages and reports. In most cases, you select the template you want to use in the Alert page when you create an alert. You can customize the existing templates or create your own by making a copy of an existing template. You customize the alert templates by adding or removing text, by adding property variables (as listed in the "SiteScope Alert Template and Event Properties Directory" on page 1230, or changing the order of text or property variables that are included in the template.

**Tip:** We recommend that you create custom alert templates using new file names. If you modify one of the default templates provided with SiteScope and save the changes to the same file, the changes that you make may be lost if you reinstall SiteScope or upgrade the SiteScope installation.

To make a custom alert template available to SiteScope, you must save any customized alert templates into the directory containing the templates for the applicable alert type. For the list of directory names containing SiteScope alert templates you can copy and customize, see "SiteScope Alert Templates Directory" on page 1229.

The templates in these groups are text files that include property variable markers. You use a text editor to create or modify these templates. The new templates saved into the directories shown become available to the applicable alert on the Alert page.

For details on customizing alert template settings, see "How to Customize an Alert's Message Content" on page 1226 and "How to Customize Alert Template Tag Styles" on page 1228.

#### Example - Typical Template Used for the Email Alert

The following is an example of the default template used for the Email Alert. The first section is the alert header. The first line in the alert header includes a link to the SiteScope installation which sent the problem. This provides you with a way to access the SiteScope installation reporting the problem.

Below the link is a block of text that further summarizes what caused the alert. This includes:

- The name of the monitor that triggered the alert.
- The group to which the monitor belongs.
- The alert status reported by the monitor.
- The sample ID number indicating how many times the monitor ran before the condition was reported.
- The time of day when the error occurred.

```
This alert is from SiteScope at <SiteScopeURL>
Monitor: <groupID>:<name>
Group: <group>
Status: <state>
Sample #: <sample>
```

```
Time: <time>
    -----Detail -----
<mainParameters>
<mainStateProperties>
```

The names that appear within <br/>
brackets> are property variable markers. When the alert is generated, SiteScope replaces these markers with the corresponding values of the variable for the monitor or monitor group that has triggered the alert.

You add or edit the text portions of the template. For example, you could change the first line of the template above to read:

```
A Web monitoring alert was generated by the SiteScope installation found at <SiteScopeURL>
```

## **Working with Database Alerts**

Database alerts can forward system fault data and other status information to any SQL-compliant database.

The following diagram illustrates the Database alert.

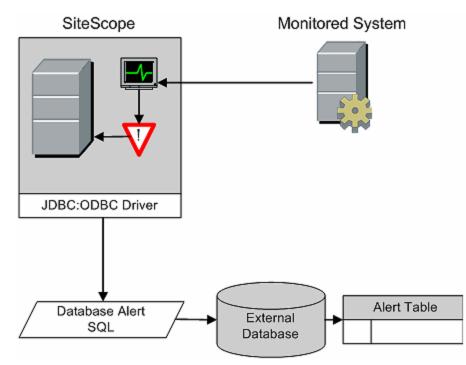

You need the following to be able to use the Database alert type:

- Access to a SQL compliant database.
- The applicable database connection URL which the SiteScope server uses to connect to the database. For examples of common database connection URLs, see the "Setup Requirements and User Permissions" section for the relevant database monitor.
- Installation of the applicable database middleware driver that the SiteScope application uses to communicate with the database on the SiteScope server. For examples of common database driver strings, see the Setup Requirements and User Permissions section for the relevant database monitor.
- Database tables that have been created and structured to match the corresponding SQL statement that SiteScope uses to enter the alert into the database.

# Working with Disable or Enable Monitor Alerts

Disable or Enable Monitor alerts can turn off and turn on the triggering of alerts for monitors. This is useful for times when server maintenance or other activities are being performed that would logically result in errors for some monitors and cause unnecessary alerts to be generated.

The following diagram illustrates an example of this alert type used to disable several monitors based on the condition reported to one monitor.

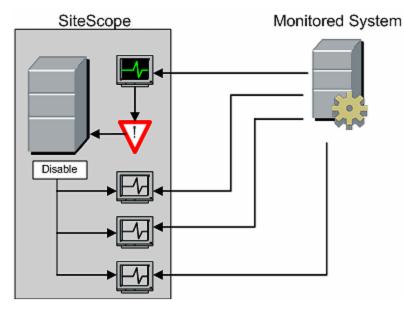

This alert type provides a functionality similar to the **Depends on** function for building group dependencies between monitors and monitor groups. One important difference is that monitors disabled by this type of alert are not automatically re-enabled when the status of the subject monitor or group changes back to the original state. You can create one alert with an **Alert Category** of **Error** that disables monitors. You can then create a second alert with an **Alert Category** of **Good** that enables the same monitors.

### **Working with Email Alerts**

Email alerts send event notifications from SiteScope to a designated email address as seen in the following diagram.

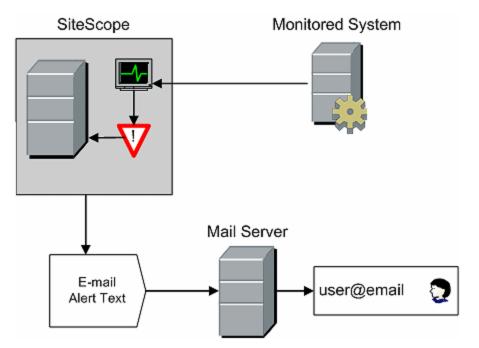

You need the following to be able to use the Email alert type:

- Access to an active email server
- One or more email accounts that can receive the email alerts
- SiteScope Email Preferences set to work with the external email server

For more information on configuring SiteScope email recipients, see "Email Preferences" on page 629.

For details on how to configure an alert, see "How to Configure an Alert" on page 1224.

**Note:** Email alerts are in plain text format. To receive email alerts with a line break between each monitor listed in the alert, you must configure Microsoft Outlook not to remove line breaks.

# Working with Log Event Alerts

Log Event alerts can be used to extend the types of events that are logged to a Windows Application Event Log. This provides a way to forward event data to log query systems that may not normally be logged by the Windows operating system.

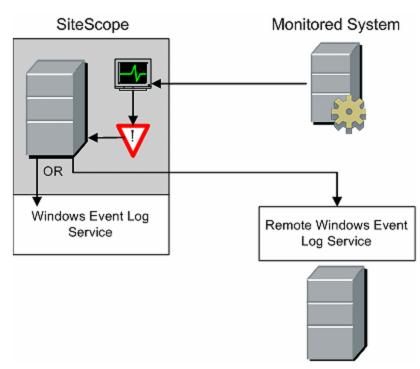

The following diagram illustrates the Log Event alert.

You need the following to be able to use the Log Event alert type:

- Access to the Windows Event Log service. By default, this is the Event Log on the machine where SiteScope is running. The alert definition can be configured to send log events to another server.
- SiteScope running on a Microsoft Windows platform.

**Caution:** If you are using SiteScope's Microsoft Windows Event Log Monitor, you must use care when using the Log Event alert type because it is possible create an endless loop condition that can fill your Event log file. This can happen when a Microsoft Windows Event Log Monitor detects an event that triggers a Log Event alert, which in turn puts an new event into the event log, which the Event Log Monitor then detects, and then triggers the Log Event alert, and so forth. To avoid this, Log Event alert types should not be associated with Microsoft Windows Event Log Monitors.

# **Working with Pager Alerts**

Note: The option to create alerts using the Pager action type is no longer available, and we plan to remove support for Pager Alert action types in the next version of SiteScope. For backward compatibility, this alert action type can be enabled by adding the property \_ enableDeprecatedAlertActions=pager to the <SiteScope root directory>\groups\master.config file. The value is not case-sensitive, and should be separated by a comma if other values are listed.

Pager alerts can be used to send event notification to electronic pagers. This is particularly useful when access to email may not be available. Depending on the type of pager you use and the capabilities of the pager service, you can configure the Pager Alert to send a pager message with an abbreviated description of the problem or detected condition.

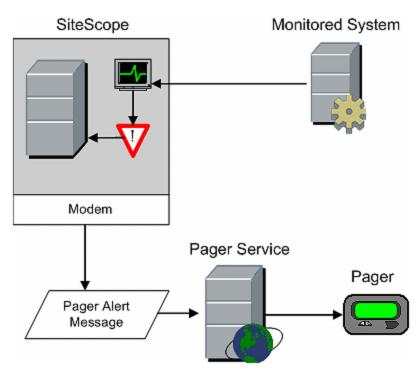

The following diagram illustrates the Pager alert.

You need the following to be able to use the Pager alert type:

- Access to an active pager service
- A modem which the SiteScope server can use to connect to the pager service
- One or more pagers that can receive the pager alerts
- SiteScope Pager Preferences set to work with the modem and pager service

For more information on configuring SiteScope to use pager alerts, see "Pager Preferences" on page 743.

# **Working with Post Alerts**

Post alert use the Common Gateway Interface protocol to forward POST data to a CGI enabled program. This can be used to forward event data to CGI script on another server that is a front-end for a trouble ticket system or reporting database. This alert type also provides a way of sending alert information through a firewall using HTTP or HTTPS without having to make other security changes.

The following diagram illustrates the Post alert.

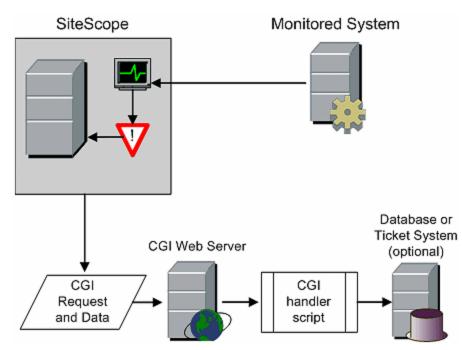

You need the following to be able to use the Post alert type:

- HTTP access between the SiteScope server and the server running the CGI script or server.
- Format and syntax of the CGI POST request to the applicable CGI script or server.

### **Working with Script Alerts**

Script alerts can automatically initiate recovery scripts. You can configure a Script alert to run a command to restart a server or a service.

The most important components of Script Alerts are:

- The script definition itself.
- The monitor or monitors that are assigned to trigger the alert.
- The script to be run by the alert.

The alert message template and resulting alert message file may also need to be considered depending what the script needs to do. You can use a script template, together with the **Parameters** setting to pass data to your script.

The following diagram illustrates the general concept of the script alert for both a local script and a script on a remote host.

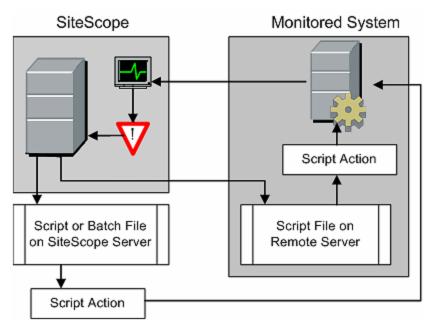

The script alert definition or instance and the monitor or monitors that trigger the alert are handled as with other alerts or monitors in SiteScope. For example, you may create a monitor to watch a Web server running on a remote UNIX server. You can create a Script Alert associated with that monitor that runs a script to kill and restart the Web server process if the monitor reports an error.

For details on how to configure an alert, see "How to Configure an Alert" on page 1224.

This section also includes:

- "Managing Script Files" on next page
- "Passing Data to a Script" on next page

- "Running Different Types of Scripts" on next page
- "Troubleshooting Scripts" on next page

#### Managing Script Files

Creating the script file to be called or run by the Script Alert definition is another key step in using this automation capability in SiteScope. The specific commands and actions taken by the script are up to you. The script file should be written as a plain text file compatible with the operating system where the script is to be run. This may be the same server where SiteScope is running or it may be on a remote machine to which SiteScope has access.

To run a script on the machine where SiteScope is running, the script file must be saved in the **SiteScope root\_directory>\scripts** directory on the SiteScope machine where the Script Alert is defined.

To run a script on a remote machine, you must save the script in a directory called **\scripts** in the home directory tree for the user account that SiteScope has execute permissions for on the remote machine.

The current execution directory when a script is run is **SiteScope root directory\classes\** and not the **SiteScope root directory\scripts\** directory. For commands run by the script itself, the relative execution directory is **SiteScope root directory\classes\**. Use full paths for any other file system commands or programs called by your script so that you do not need to worry about the current directory. Also, the server system environment variables may not have been set up for the script execution. This is another reason to use full paths for executables called by the script. If a script works when you run it from the command line but not from SiteScope, then you must determine what the error is.

#### Passing Data to a Script

SiteScope passes a number of parameters to the script as command line arguments. You can use this option to pass data to a script that can be used to modify a script's action. This adds versatility to the Script Alert. By default, a SiteScope Script Alert passes seven command line arguments to a script. These are:

- The path of the scripts directory.
- The name of the monitor that caused the alert.
- The current status of the monitor.
- The path to the Alert Message File.
- The ID code of the monitor.
- The group the monitor is in.
- Any additional parameters specified on the Parameters text box in the alert form.

Two of these default arguments enable the script to access even more data. One is the Alert Message File and the other is the **Parameters** text box. The Alert Message File is a temporary text file created by SiteScope based on the alert template chosen for the Script Alert instance. Depending on the template you create or use, the Alert Message File may contain custom information as well as data specific to the monitor that triggered the alert. By passing the path to the Alert Message File to the script, you can have the script access this data. You use the Parameters text box to specify individual monitor parameter data to be passed to the script. You can include multiple parameters by separating the parameters with spaces. This effectively enables you to increase the total number of parameters passed to the script.

The path of the scripts directory can be useful in setting a execution path to another program as well as setting a directory path for any output written by the script.

For more information and examples of passing parameters and data to scripts, see "Writing Scripts for Script Alerts" on page 1264.

#### **Running Different Types of Scripts**

You can run non-batch scripts, for example VBScript or Perl scripts, without wrapping them into a batch file.

- You can see scripts with any extensions by adding the \_scriptMonitorExtensions property to the <SiteScope root directory>\groups\master.config file. For example, to see .pl, .py, or .php scripts, use the following format: \_scriptMonitorExtensions=.pl;.py;.php
- You can run script interpreters with script extensions by adding the \_scriptInterpreters property to the <SiteScope root directory>\groups\master.config file as follows: \_ scriptInterpreters=pl=c:/perl/perl.exe;py=c:/python/python.exe;php=c:/php/ php.exe

#### **Troubleshooting Scripts**

This section describes troubleshooting and limitations when working with SiteScope scripts.

- The scripts are run with the permissions of the account used by the SiteScope service. Some scripts may need extra permissions and you must use the Services control panel to change the login account for SiteScope and then stop and start SiteScope. For example, scripts that restart services or reboot remote machines or scripts that copy protected files.
- Because the script is run by the SiteScope service, anything done as part of your login may not have occurred in the script. For example, you can not rely on mapped drives, environment variables, or other login script items. In addition, it cannot receive any interactive input from a keyboard or other input device. Any script action or command that requires a user confirmation or input would cause the script to hang. Do not include any interactive commands requiring a user action as part of the script. Also, opening a WIN32 application (for example, Notepad) also causes the script to hang because it is waiting for the user to exit or close the application before continuing with the script execution.
- If there are quotation marks in the Script Alerts status summary, SiteScope doubles the quotation marks in the Script Alert results. You should take this into account when defining a content match filter.

# **Working with SMS Alerts**

Note: The option to create alerts using the SMS action type is no longer available, and we plan to remove support for SMS Alert action types in the next version of SiteScope. For backward compatibility, this alert action type can be enabled by adding the property \_ enableDeprecatedAlertActions=SMS to the <SiteScope root directory>\groups\master.config file. The value is not case-sensitive, and should be separated by a comma if other values are listed.

SMS alerts are designed to transmit the name of the SiteScope monitor that has reported an event condition and the status of that monitor as the content of the message. It is an alternative to the Pager alert for communicating event notifications to mobile users without using email.

**Note:** At present, the SMS alert can only be sent from SiteScope by using the hardware specified in this section. For alternative ways of sending SMS messages using SiteScope, see the HP Software Self-solve Knowledge Base

(http://h20230.www2.hp.com/selfsolve/documents). To enter the knowledge base, you must log on with your HP Passport ID.

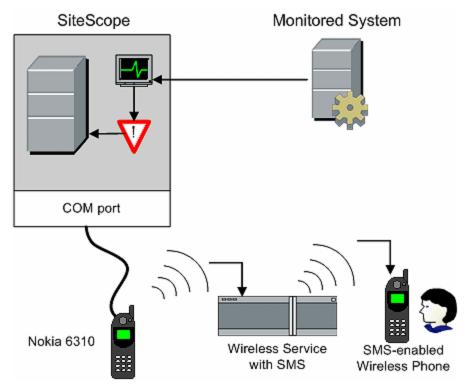

The following diagram illustrates the SMS Alert.

You need the following to be able to use the SMS alert type:

An available serial communications port on the SiteScope machine that is sending the SMS alerts.

- A serial-to-wireless device interface cable, RS-232 Adapter Cable Nokia DLR-3P to connect the wireless transmitting device to the machine where SiteScope is running.
- An SMS-enabled wireless device connected to the SiteScope machine that is sending the alerts (that is, the Nokia 6310 phone using the interface cable).
- The necessary software to enable the SMS Alert (normally included with SiteScope 7.6c1 and later).

**Note:** Make sure that you do not have Nokia Data Suite, Palm Hot Sync, or any PDA software running on the server where SiteScope is running. These programs can bind the COM ports and prevent the dialer from working correctly.

### Working with SNMP Trap Alerts

SNMP Trap alerts forward event data from any type of SiteScope monitor to an SNMP enabled host or management system. This means that SiteScope can be used to monitor and report events for applications and systems that do not have their own SNMP agent. For example, this can be used to send measurement data from a SiteScope Microsoft Windows Performance Counter based monitor type or a URL monitor in the form of an SNMP trap.

SiteScope Monitored System

The following diagram illustrates the SNMP Trap Alert.

You need the following to be able to use the SNMP trap alert type:

- Access to the applicable SNMP network ports
- SiteScope SNMP Preferences set to work with the applicable SNMP management console

Encoding for outgoing SNMP Trap alerts is determine by the environment. If the environment is defined as international, the SNMP trap is sent in UTF-8. Otherwise, it is sent in the same encoding used by the whole environment (this can be defined in the **SiteScope root directory>\groups\master.config** file in the **\_httpCharSet** property.

For more information on configuring SiteScope to use SNMP alerts, see "SNMP Preferences" on page 761.

# **Working with Sound Alerts**

Sound alerts play a sound or audio file on the machine on which SiteScope is running when an alert is generated. The alert is effective only if the SiteScope server is in an area regularly occupied by support staff and the server is equipped with a sound card capable of processing the associated sound file.

Alternatively, SiteScope can be configured to embed an alert audio file into the Web pages served by SiteScope. This audio file is included with any SiteScope page that includes an error status for any monitor, such as the main pane or group detail pages. While this enables audio notification to all SiteScope clients through the user interface, it is not a true SiteScope alert and thus does not enable the same configuration options as the Sound Alert.

For details on how to configure SiteScope to play sounds through the browser, see the "How to Customize an Alert's Message Content" on page 1226.

For other information on sound alerts, refer to the HP Software Self-solve Knowledge Base (h20230.www2.hp.com/selfsolve/documents). To enter the knowledge base, you must log on using your HP Passport ID.

### How to Configure an Alert

This task describes the steps involved in configuring an alert definition.

This task includes the following steps:

- "Create an alert" below
- "Test the alert" below
- "Customize an alert's message content" on next page
- "Customize alert template tag styles" on next page
- "Results" on next page
- "Disable an alert optional" on next page
- 1. Create an alert

You can create a new alert or copy an existing alert into any group or monitor container in the SiteScope tree.

- Create a new alert. Right-click the container to which you want to associate the alert, and select New > Alert. Enter a name for the alert, select the targets to trigger the alert, and configure an alert action (in the Alert Actions panel, click New Alert Action to start the Alert Action wizard). For each alert scheme, you can create one or more alert actions. For user interface details, see "New/Edit Alert Dialog Box" on page 1240.
- Copy an Alert Definition. In the Alerts tab, select the alert you want to copy, and paste it
  into the desired group or monitor container. The alert target automatically changes to the
  group or monitor into which the alert is copied.

**Note:** The option to create alerts using the Pager or SMS action type is no longer available, and we plan to remove support for Pager and SMS Alert action types in the next version of SiteScope.

**Caution:** If you copy an alert definition from one group container to another, the **Alert targets** for the pasted alert are automatically reset to include all of the children of the container into which the alert is pasted. After pasting an alert, edit the alert definition properties to be sure that the assigned **Alert targets** are appropriate to the new alert context and your overall alerting plan.

#### 2. Test the alert

Select the alert in the Alerts tab of the monitor tree and click **Test**. Select the monitor instance you want to test and click **OK**. A dialog box opens with information about the alert test.

**Note:** The monitor you select does not have to be reporting the same status category that is selected to trigger the alert to test the alert. For example, the monitor does not have to

currently be reporting an error to test an alert that is triggered by error conditions.

#### 3. Customize an alert's message content

Customize SiteScope alert templates to alter the content and format of alert messages.

For task details, see "How to Customize an Alert's Message Content" on next page.

#### 4. Customize alert template tag styles

Customize SiteScope alert templates tag styles if you have a parser that needs a specific delimiter or to change the bracket delimiters used to identify variables.

For task details, see "How to Customize Alert Template Tag Styles" on page 1228.

#### 5. Results

An alert is added to the specified container in the monitor tree (indicated by the **I** icon). The alerts icon **I** is also displayed in SiteScope Dashboard next to each group or monitor that has one or more configured alerts.

#### Example:

| E- I SiteScope      | te te 🗰 🕮                       | A      | lone> |      | ▼ 🍰 | • 7  | 😓 Ci | irrent Sta | atus     |
|---------------------|---------------------------------|--------|-------|------|-----|------|------|------------|----------|
| Network     Servers | Name                            | Status | Туре  | Targ | Sum | Upd  | Desc |            | <b>A</b> |
| External            | ₽- 騨 Selected                   |        |       |      |     |      |      |            |          |
| 🖨 🔁 Internal        | CPU                             | 0\$    | CPU   | Site | 0%  | 9/21 |      |            | <b>_</b> |
| CPU                 | 🖻 💷 Counters                    |        |       |      |     |      |      |            |          |
|                     | <ul> <li>utilization</li> </ul> | 0      |       |      | 0%  |      |      |            |          |
| ⊞–♥ Health          | – utilization                   | 0      |       |      | 1%  |      |      |            |          |

#### 6. Disable an alert - optional

You can disable alerts from the **Alerts tab**. Select the alerts that you want to disable, and click the **Disable** button. Alerts disabled from the Alerts tab cannot be triggered; this overrides the associated alerts status set for a monitor in the monitor Properties tab or Dashboard.

**Note:** For details on disabling alerts associated with specific groups and monitors (not the alerts themselves), see "Set up monitor alerts - optional" on page 344.

# How to Customize an Alert's Message Content

This task describes how to customize SiteScope alert templates to alter the content and format of alert messages.

1. Open a text editor that has access to the alert template directories on the SiteScope machine.

For a list of the directory names containing SiteScope alert templates, see "SiteScope Alert Templates Directory" on page 1229.

- 2. Open an existing template file of the alert type you want to customize within a text editor.
- Make changes to the template. Depending on the alert type, you can add or remove text, change the order of text or property variables, or add other property variables. To add specific properties, add the applicable property variable name between < > bracket pairs to the template.

For a list of specific property variables, see "SiteScope Alert Template and Event Properties Directory" on page 1230.

4. Save the changes to a unique filename within the directory for the applicable alert type. The new template is added to the Action Type Settings Template drop-down list.

#### Example - Shortening an Email Alert Message:

You can shorten the length of an email alert by removing properties that provide unneeded information. For example, if there is no added value in reporting the time of a specific alert, you can remove the <time> property from the template.

**Tip:** We recommend that you use the Typical template (the default setting) as a base for your customized template.

In the **<SiteScope root directory>\templates.mail** directory, open the **Typical** template file. Remove the line Time: <time>. Save the changes to a new filename.

#### Example - Changing an SNMP Alert Message

You can change the SNMP Alert message from displaying the SNMP monitor's status to displaying a list of counters that are in Error state along with their values. This causes the message to only contain counters that breached the Error threshold and to omit all other counters.

In the <SiteScope root dir>\templates.SNMP directory, open the Default template file in a text editor. The file contains the line: SiteScope\<group>\<name>\<sample>\<state>\

Replace the string <state> with the string <errorOnly>. The angle brackets (<,>) must remain around the text.

**Note:** If you want to display a list of counters that are in Warning state, replace the string <state> with the string <warningOnly>.

Edit <SiteScope root dir>\groups\master.config file and add the line errorOnlyDelimiter=,

with other similar error definitions.

In this example, the delimiter is a comma (,), but you can also use a space (" ") or a tab ( $\t$ ). The added line in **master.config** looks something like:

```
_errorSoundURL=
_errorOnlyDelimiter=,
errorOnlyNewlineFormat=true
```

Note:

- If you used the string <warningOnly>, you must use the string \_ warningOnlyDelimiter=<delimiter> in master.config.
- If no \_errorOnlyDelimiter is defined in master.config, the default delimiter is a space (" ").

## Example - Configuring SiteScope to Play Sounds Through the Browser

You can configure SiteScope to play sounds in the browser to indicate a change in monitor status.

#### To enable playing sounds through the browser:

- 1. Open the <SiteScope root directory>\groups\master.config file in a text editor.
- 2. Find the \_errorSoundURL setting. (
- 3. Change the setting to:

\_errorSoundURL=http://<SiteScope host>:<SiteScope port>/
SiteScope/templates.sound/alarm.au

- 4. Save the master.config file.
- 5. Stop and start SiteScope.
- 6. After this change, any time an error is triggered, SiteScope plays an alarm sound (in this case, Alarm.au from the <SiteScope>\templates.sound directory). You can change the sound that is being played by modifying the source (src) in the tag above. If you want to add sound for warning or good status, then you can similarly change the \_warningSoundURL= or \_ goodSoundURL= setting.

# How to Customize Alert Template Tag Styles

This task describes how to change the delimiter between items in the list if, for example, you have a parser that processes alert messages and needs a specific delimiter. You can also change the bracket delimiters that are used to identify variables. This is useful if you want the message read by XML and a variable replaced by an XML string.

- 1. Edit the template file for which you want to change the bracket delimiter. For example: <SiteScope root directory>\templates.mail\.
- 2. Use a text editor to add the following lines to the top of the relevant file:

```
[Tag-Style:{}]
```

Enter the characters after the colon (in this example  $\{\}$ ) that should be used as the delimiter instead of the html brackets (<>).

3. Edit the relevant variables to be bracketed by the new characters defined in the Tag-Style string. For example: {state}.

# SiteScope Alert Templates Directory

The following is a list of the directory names containing SiteScope alert templates you can copy and customize.

| Template<br>Group | Description                                                                                   | Location                                                             |
|-------------------|-----------------------------------------------------------------------------------------------|----------------------------------------------------------------------|
| Event<br>Log      | Format and content of data written into event logs.                                           | <sitescope directory="" root="">\<br/>templates.eventlog</sitescope> |
| History           | Format and content of email messages that notify recipients that a report has been generated. | <sitescope directory="" root="">\<br/>templates.history</sitescope>  |
| Email             | Format and content of alert messages sent by email.                                           | <sitescope directory="" root="">\<br/>templates.mail</sitescope>     |
| Template          | Group, Description, Location, Pager Format, and content of pager alerts.                      | <sitescope directory="" root="">\<br/>templates.page</sitescope>     |
| Post              | Format and content of messages submitted to a CGI script by a post alert.                     | <sitescope directory="" root="">\<br/>templates.post</sitescope>     |
| Script            | Format and content of messages sent to a script when a script alert is triggered.             | <sitescope directory="" root="">\<br/>templates.script</sitescope>   |
| SNMP              | Format and content of messages sent by SNMP when a SNMP trap is triggered.                    | <sitescope directory="" root="">\<br/>templates.snmp</sitescope>     |

# SiteScope Alert Template and Event Properties Directory

The following common properties can be found or used in SiteScope alert templates, common event mapping attributes, and in email reports.

This section includes:

- "Alert Template and Event Properties" below
- "Email Report Properties" on page 1237

#### **Alert Template and Event Properties**

The following is a list of the common properties found in SiteScope alert templates and attributes used in common event mappings.

| Available Properties                                    | Description / Example                                        | Included in<br>Templates |
|---------------------------------------------------------|--------------------------------------------------------------|--------------------------|
| <_customPropertiesValues>                               |                                                              |                          |
| <_eventCategory>                                        |                                                              | NTEventlog               |
| <_httpPort>                                             |                                                              | NTEventlog               |
| <_webserverAddress>                                     |                                                              | NTEventlog               |
| <alert></alert>                                         |                                                              | XMLMail                  |
| <alerthelpurl></alerthelpurl>                           | URL of the SiteScope help including the alert                | NoDetails                |
|                                                         | topic                                                        | Traceroute               |
|                                                         |                                                              | WithDiagnostic           |
| <alert::name></alert::name>                             | The name of the alert                                        |                          |
| <alert::id></alert::id>                                 | The alert ID                                                 |                          |
| <alert::description></alert::description>               | Text description for the alert definition                    |                          |
| <alert::disabledescription></alert::disabledescription> | Description of the purpose of the disable operation          |                          |
| <alert::actionid></alert::actionid>                     | The ID for the alert action                                  |                          |
| <alert::actionname></alert::actionname>                 | The name of the alert action                                 |                          |
| <all></all>                                             | All of the properties of the monitor                         |                          |
| <allthresholds></allthresholds>                         | Returns all the thresholds in the monitor in the email alert |                          |

| Available Properties                                  | Description / Example                                                                 | Included in<br>Templates |
|-------------------------------------------------------|---------------------------------------------------------------------------------------|--------------------------|
| <automaticseveritymapping></automaticseveritymapping> |                                                                                       |                          |
| <bacmonitorid></bacmonitorid>                         | The monitor's BSM ID                                                                  |                          |
| <bacsessionid></bacsessionid>                         | The BSM profileID                                                                     |                          |
| <category></category>                                 | The monitor category                                                                  | Typical                  |
| <_classifier>                                         | Returns the first threshold in the monitor in the email alert                         |                          |
| <currenttime></currenttime>                           | The time that the alert is run                                                        |                          |
| <diagnostic></diagnostic>                             |                                                                                       | XMLMail                  |
| <diagnostictext></diagnostictext>                     |                                                                                       | Default User             |
|                                                       |                                                                                       | NoDetails                |
|                                                       |                                                                                       | WithDiagnostic           |
| <diagnostictraceroute></diagnostictraceroute>         |                                                                                       | Traceroute               |
|                                                       |                                                                                       | WithDiagnostic           |
| <errorcounteronly></errorcounteronly>                 | List of the monitor counters in error status (returns counter name only)              |                          |
| <erroronly></erroronly>                               | List of the monitor counters in error status (returns counter name and counter value) | Typical                  |
| <etitype></etitype>                                   |                                                                                       |                          |
| <etivalue></etivalue>                                 |                                                                                       |                          |
| <eventid></eventid>                                   |                                                                                       | NTEventlog               |
| <eventmachine></eventmachine>                         |                                                                                       | NTEventlog               |
| <eventsource></eventsource>                           |                                                                                       | NTEventlog               |
| <eventtype></eventtype>                               |                                                                                       | NTEventlog               |
| <firstgroupdescription></firstgroupdescription>       |                                                                                       |                          |
| <fullmonitorname></fullmonitorname>                   |                                                                                       |                          |
| <fullgroupid></fullgroupid>                           | Full path from the SiteScope root directory to the group, exclude\SiteScope           |                          |
| <goodcounteronly></goodcounteronly>                   | List of the monitor counters in good status (returns counter name only)               | Typical                  |

| Available Properties                                | Description / Example                                            | Included in<br>Templates         |
|-----------------------------------------------------|------------------------------------------------------------------|----------------------------------|
| <goodonly></goodonly>                               | List of the monitor counters in good status                      | Typical                          |
| <group></group>                                     | Name of the group that the monitor is in                         | AllErrors                        |
|                                                     |                                                                  | Default                          |
|                                                     |                                                                  | Default User                     |
|                                                     |                                                                  | lr-Default_<br>mail_<br>template |
|                                                     |                                                                  | NoDetails                        |
|                                                     |                                                                  | NTEventlogt                      |
|                                                     |                                                                  | PagerMail                        |
|                                                     |                                                                  | ShortMail                        |
|                                                     |                                                                  | Traceroute                       |
|                                                     |                                                                  | Typical                          |
|                                                     |                                                                  | WithDiagnostic                   |
|                                                     |                                                                  | XMLMail                          |
| <group>.propertyname</group>                        | Property of the group that the monitor is in                     |                                  |
| <group>.<parent>.<br/>propertyname</parent></group> | Property of the parent group of the group that the monitor is in |                                  |
| <groupdescription></groupdescription>               | Group description                                                |                                  |
| <groupid></groupid>                                 | ID of the group                                                  | Default                          |
|                                                     |                                                                  | Typical                          |
|                                                     |                                                                  | WithDiagnostic                   |
|                                                     |                                                                  | XMLMail                          |
| <id></id>                                           |                                                                  | XMLMail                          |
| <mainparameters></mainparameters>                   | List of the main monitor properties that are set as              | Default                          |
|                                                     | parameter                                                        | Default User                     |
|                                                     |                                                                  | NTEventlog                       |
|                                                     |                                                                  | WithDiagnostic                   |

| Available Properties                        | Description / Example                                                                                                    | Included in<br>Templates         |
|---------------------------------------------|----------------------------------------------------------------------------------------------------|----------------------------------|
| <mainstateproperties></mainstateproperties> | List of main monitor properties that are set as                                                                                                    | Default                          |
|                                             | state properties. These are the result statistics that are shown on the Reports.                                                                                                    | Default User                     |
|                                             |                                                                                                    | NTEventlog                       |
|                                             |                                                                                                    | WithDiagnostic                   |
| <metric></metric>                           |                                                                                                    |                                  |
| <metricvalue></metricvalue>                 |                                                                                                    |                                  |
| <monitordrilldownurl></monitordrilldownurl> | Creates a hyperlink in the event to the monitor URL.                                                                                                    |                                  |
| <monitor></monitor>                         |                                                                                                    | XMLMail                          |
| <monitorname></monitorname>                 |                                                                                                    |                                  |
| <monitorserviceid></monitorserviceid>       | Enables customizing the service name that is<br>sent from SiteScope events to HPOM by<br>entering the value of the monitor service ID. This<br>is useful for relating the SiteScope monitor with<br>the HPOM Service Name. |                                  |
| <monitortype></monitortype>                 |                                                                                                    |                                  |
| <name></name>                               | Name of the monitor                                                                                                    | Default                          |
|                                             | (same as _name)                                                                                                    | Default User                     |
|                                             |                                                                                                    | lr-Default_<br>mail_<br>template |
|                                             |                                                                                                    | NoDetails                        |
|                                             |                                                                                                    | NTEventlog                       |
|                                             |                                                                                                    | PagerMail                        |
|                                             |                                                                                                    | ShortestMail                     |
|                                             |                                                                                                    | ShortMail                        |
|                                             |                                                                                                    | ShortSubject                     |
|                                             |                                                                                                    | Traceroute                       |
|                                             |                                                                                                    | Typical                          |
|                                             |                                                                                                    | WithDiagnostic                   |
|                                             |                                                                                                    | XMLMail                          |

| Available Properties                                  | Description / Example                                         | Included in<br>Templates |
|-------------------------------------------------------|---------------------------------------------------------------|--------------------------|
| <newsitescopeurl></newsitescopeurl>                   | URL of the SiteScope server                                   | Default                  |
|                                                       |                                                               | Typical                  |
| <newstatus></newstatus>                               | Current status of the metric                                  |                          |
| <oldstatus></oldstatus>                               | Previous status of the metric                                 |                          |
| <processtext></processtext>                           |                                                               |                          |
| <remotemachinename></remotemachinename>               | Name of the remote server machine                             |                          |
| <sample></sample>                                     | Sample #                                                      | AllErrors                |
|                                                       |                                                               | Default                  |
|                                                       |                                                               | Default User             |
|                                                       |                                                               | NoDetails                |
|                                                       |                                                               | NTEventlog               |
|                                                       |                                                               | PagerMail                |
|                                                       |                                                               | ShortMail                |
|                                                       |                                                               | Traceroute               |
|                                                       |                                                               | Typical                  |
|                                                       |                                                               | Typical.mail             |
|                                                       |                                                               | WithDiagnostic           |
|                                                       |                                                               | XMLMail                  |
| <secondaryparameters></secondaryparameters>           | Lists the main state properties and other internal properties |                          |
| <secondarystateproperties></secondarystateproperties> | Lists the main state properties and other internal properties |                          |
| <server></server>                                     |                                                               | XMLMail                  |
| <sitescope></sitescope>                               |                                                               | XMLMail                  |
| <sitescopeurl></sitescopeurl>                         | The URL to the main page of SiteScope for                     | AllErrors                |
|                                                       | admin access                                                  | Default User             |
|                                                       |                                                               | NoDetails                |
|                                                       |                                                               | Traceroute               |
|                                                       |                                                               | WithDiagnostic           |

| Available Properties                  | Description / Example                                 | Included in<br>Templates         |
|---------------------------------------|-------------------------------------------------------|----------------------------------|
| <sitescopeuserurl></sitescopeuserurl> | The URL to the main page of SiteScope for user access |                                  |
| <state></state>                       | Status string reported by the monitor                 | AllErrors                        |
|                                       | (same as stateString)                                 | Default                          |
|                                       |                                                       | Default User                     |
|                                       |                                                       | Ir-Default_<br>mail_<br>template |
|                                       |                                                       | NoDetails                        |
|                                       |                                                       | PagerMail                        |
|                                       |                                                       | ShortestMail                     |
|                                       |                                                       | ShortMail                        |
|                                       |                                                       | ShortSubject                     |
|                                       |                                                       | Traceroute                       |
|                                       |                                                       | Typical                          |
|                                       |                                                       | WithDiagnostic                   |
|                                       |                                                       | XMLMail                          |

| Available Properties                      | Description / Example                                                                                                    | Included in<br>Templates         |
|-------------------------------------------|----------------------------------------------------------------------------------------------------|----------------------------------|
| <tag></tag>                               | Tags of the monitor (if exists)                                                                                                    | Default                          |
|                                           |                                                                                                    | Default User                     |
|                                           |                                                                                                    | Ir-Default_<br>mail_<br>template |
|                                           |                                                                                                    | NoDetails                        |
|                                           |                                                                                                    | NTEventlog                       |
|                                           |                                                                                                    | PagerMail                        |
|                                           |                                                                                                    | ShortestMail                     |
|                                           |                                                                                                    | ShortMail                        |
|                                           |                                                                                                    | ShortSubject                     |
|                                           |                                                                                                    | Traceroute                       |
|                                           |                                                                                                    | Typical                          |
|                                           |                                                                                                    | WithDiagnostic                   |
|                                           |                                                                                                    | XMLMail                          |
| <tag:[tagname]></tag:[tagname]>           | Displays the value or values of the Search/Filter tag with the [tagName] assigned to the monitor that triggered the alert.                                                                                                    |                                  |
|                                           | <b>Example:</b> You have a tag named AppServer<br>with value Apache assigned to a monitor, and<br>you include <tag:appserver> in the alert<br/>template configured for that monitor. If an alert is<br/>triggered, the new property is replaced with<br/>Apache in the alert text.</tag:appserver> |                                  |
| <targethost></targethost>                 | Name of the target host                                                                                                    |                                  |
| <templatedeploypath></templatedeploypath> | Displays the path of the template group from which the monitor was deployed.                                                                                                    |                                  |
| <thresholdcrossed></thresholdcrossed>     |                                                                                                    |                                  |

| Available Properties                      | Description / Example                                                                   | Included in<br>Templates         |
|-------------------------------------------|-----------------------------------------------------------------------------------------|----------------------------------|
| <time></time>                             | Time that the monitor completed the last run                                            | AllErrors                        |
|                                           |                                                                                         | Default                          |
|                                           |                                                                                         | Default User                     |
|                                           |                                                                                         | Ir-Default_<br>mail_<br>template |
|                                           |                                                                                         | NoDetails                        |
|                                           |                                                                                         | NTEventlog                       |
|                                           |                                                                                         | Traceroute                       |
|                                           |                                                                                         | Typical                          |
|                                           |                                                                                         | WithDiagnostic                   |
|                                           |                                                                                         | XMLMail                          |
| <time-date></time-date>                   | The date portion of the time that the monitor completed                                 |                                  |
| <time-time></time-time>                   | The time portion of the time that the monitor completed                                 |                                  |
| <warningcounteronly></warningcounteronly> | List of the monitor counters in warning status (returns counter name only)              |                                  |
| <warningonly></warningonly>               | List of the monitor counters in warning status (returns counter name and counter value) | Typical                          |

## **Email Report Properties**

The following properties are applicable to the email templates stored in the **<SiteScope>\templates.history** directory:

| Available Properties | Description                                          |
|----------------------|------------------------------------------------------|
| _httpPort            | Port number used to access SiteScope                 |
| _webserverAddress    | IP address for the SiteScope Server                  |
| basicAlertSummary    | Basic information on what alerts have been triggered |
| detailAlert Summary  | More detailed information on alerts                  |
| reportIndexURL       | URL to the index page for the management report      |
| reportPeriod         | Time period for this report                          |

| Available Properties | Description                                                           |
|----------------------|-----------------------------------------------------------------------|
| reportURL            | URL to the HTML version of the management report                      |
| summary              | Summary and measurement information                                   |
| textReportURL        | URL to the comma-delimited file generated by SiteScope                |
| userReportIndexURL   | URL to the index page for a user-accessible report                    |
| userTextReportURL    | URL to the comma-delimited file generated by a user-accessible report |
| userXMLReportURL     | URL to the XML file generated by a user-accessible report             |
| xmlReportURL         | URL to the XML file generated by the management report                |

# SiteScope Alerts User Interface

This section includes:

- "SiteScope Alerts Page" below
- "New/Edit Alert Dialog Box" on next page
- "Action Type Dialog Box" on page 1247
- "Alert Action Dialog Box" on page 1249

# SiteScope Alerts Page

This page displays information about the alerts associated with the selected monitor or group. Use this page to add, edit, or delete alert definitions.

| To access                | In the monitor or template tree, select a group or monitor that has the alert symbol displayed next to it. In the right pane, click the <b>Alerts</b> tab to display the alerts configured for the object.                         |
|--------------------------|----------------------------------------------------------------------------------------------------|
| Important<br>information | <ul> <li>Alerts created for a specific monitor or group are displayed in the object's<br/>Alerts on Monitor/Group list. Targeted monitors or groups are displayed in<br/>the Alerts Associated with Monitor/Group list.</li> </ul> |
|                          | • Each table column can be sorted in ascending or descending order by right-<br>clicking the column title. An up or down arrow indicates the sort order.                                                                           |
|                          | • You can also use the SiteScope API when working with alerts. For details, see "Using the SiteScope Configuration API" on page 43.                                                                                                |
|                          | <ul> <li>You can copy details from selected rows in the Alerts tableusing the Ctrl + C<br/>shortcut.</li> </ul>                                                                                                    |
| Relevant<br>tasks        | "How to Configure an Alert" on page 1224                                                                                                    |
| See also                 | "SiteScope Alerts Overview" on page 1202                                                                                                    |

| <b>UI Element</b> | Description                                                                                         |
|-------------------|----------------------------------------------------------------------------------------------------|
|                   | <b>Show Child Alerts.</b> Displays only those alerts that are direct children of the selected node. |
|                   | Show All Descendent Alerts. Displays all descendent alerts of the selected node.                    |

| UI Element     | Description                                                                                                    |
|----------------|----------------------------------------------------------------------------------------------------|
| *              | <b>New Alert.</b> Opens the New Alert dialog box enabling you to configure an alert, and add it to the selected SiteScope group or monitor. For user interface details, see "New/Edit Alert Dialog Box" below. |
|                | Note: This button is available in the Alerts on Monitor/Group table only                                                                                                    |
| <i>⊘</i>       | <b>Edit Alert.</b> Opens the Edit Alert dialog box enabling you to edit the properties of the selected alert. For user interface details, see "New/Edit Alert Dialog Box" below.                               |
| Ð              | Copy. Makes a copy of the alert.                                                                                                    |
|                | Note: This button is available in the Alerts on Monitor/Group table only.                                                                                                    |
|                | Paste. Pastes the alert to a selected location in the tree.                                                                                                    |
|                | Note: This button is available in the Alerts on Monitor/Group table only.                                                                                                    |
| ×              | Delete Alert. Deletes the alert from the tree.                                                                                                    |
| Enable         | Enable. Enables the alert associated with the monitor/group.                                                                                                    |
| Disable        | <b>Disable.</b> Disables the alert associated with the monitor/group.                                                                                                    |
| L              | Test. Tests the alert definition on a selected server.                                                                                                    |
| Pro            | Select All. Selects all listed alerts.                                                                                                    |
| <b>B</b>       | Clear Selection. Clears the selection.                                                                                                    |
| Name           | The name by which the alert is known in SiteScope.                                                                                                    |
| Status         | The enabled/disabled status of the alert.                                                                                                    |
| Description    | A description of the alert.                                                                                                    |
| Action<br>Name | The name given to the alert action in the "Action Type Dialog Box" on page 1247.                                                                                                    |
| Path           | Path of the group or monitor associated with the alert.                                                                                                    |
|                |                                                                                                    |

# **New/Edit Alert Dialog Box**

This dialog box enables you to define alerts for a SiteScope, a group, or a monitor.

| To access | Right-click the SiteScope, group, or monitor for the alert, and select <b>New &gt; Alert</b> , |
|-----------|------------------------------------------------------------------------------------------------|
|           | or select an existing alert in the Alerts tab (monitor or template view) and click the         |
|           | Edit Alert 🖉 button.                                                                           |

| Important<br>information | • Only a SiteScope administrator user, or a user granted the appropriate alerts permissions can view, create, or edit alerts. For details on user permissions, see "Permissions" on page 790.                           |
|--------------------------|----------------------------------------------------------------------------------------------------|
|                          | <ul> <li>The option to create alerts using the Pager or SMS action type is no longer<br/>available, and we plan to remove support for Pager and SMS Alert action types<br/>in the next version of SiteScope.</li> </ul> |
| Relevant<br>tasks        | "How to Configure an Alert" on page 1224                                                                                                    |
| See also                 | "SiteScope Alerts Overview" on page 1202                                                                                                    |
|                          | "Action Type Dialog Box" on page 1247                                                                                                    |
|                          | "Alert Action Dialog Box" on page 1249                                                                                                    |
|                          | "Common Event Mappings" on page 609                                                                                                    |

This dialog box includes the following panes:

- "General Settings" below
- "Alert Targets" below
- "Alert Actions" on next page
- "HP Operations Manager Integration Settings" on page 1244
- "Enable/Disable Alerts" on page 1245
- "Filter Settings" on page 1246
- "Search/Filter Tags" on page 1247

#### General Settings

User interface elements are described below:

| UI Element        | Description                                                                                                    |
|-------------------|----------------------------------------------------------------------------------------------------|
| Name              | Name for this alert definition. This name is used to identify this alert definition in the product display.              |
| Alert description | Description of the alert. This description does not appear in any other context. It appears only when editing the alert. |

#### **Alert Targets**

| UI<br>Element    | Description                                                                                                    |
|------------------|----------------------------------------------------------------------------------------------------|
| Alert<br>targets | Use the context menu tree to select the groups, monitors, or both, to trigger this alert.<br>The context menu includes the currently selected object and all of the child objects.<br>Check the box beside the current object to associate this alert with all objects within<br>this object. Check one or more individual objects to associate this alert definition to<br>the selected objects. |
|                  | Alternatively, you may select the SiteScope root and then define an alert filter rule in the Filters Settings to limit alerting to those objects that match the conditions set in the filter. For details, see "New/Edit Alert Dialog Box" on page 1240.                                                                                                    |

## **Alert Actions**

| UI<br>Element | Description                                                                                                    |
|---------------|----------------------------------------------------------------------------------------------------|
| *             | <b>New Alert Action.</b> Opens the Action Type dialog box enabling you to define an action to be done when an alert is triggered. For user interface details, see "Action Type Dialog Box" on page 1247. |
| Ø             | <b>Edit Alert Action.</b> Opens the Action Type dialog box enabling you to edit the alert action. For user interface details, see "Action Type Dialog Box" on page 1247.                                 |
| ×             | <b>Delete Alert Action.</b> Deletes the alert action. It does not disable the associated monitors.                                                                                                    |
|               | Duplicate. Duplicates the alert action.                                                                                                    |
| Pop A         | Select All. Selects all listed alert actions.                                                                                                    |
| 52            | Clear Selection. Clears the selection.                                                                                                    |

| UI<br>Element                                     | Description                                                                                                    |
|---------------------------------------------------|----------------------------------------------------------------------------------------------------|
| <alert<br>Action<br/>Type<br/>icon&gt;</alert<br> | Indicates the type of action defined in the alert.                                                                                                    |
|                                                   | <b>Database</b> . Sends an alert message with a description of the problem as a record to a SQL database.                                                                                                    |
|                                                   | <b>Disable or Enable Monitors</b> . Manually controls the generation of alerts.                                                                                                    |
|                                                   | <b>Email</b> . Sends an email message to one or more email addresses with a description of the error or warning.                                                                                                    |
|                                                   | Log Event. Logs events to the Microsoft Windows Event Log                                                                                                    |
|                                                   | <b>Pager</b> . Sends a message to a pager to signal that SiteScope has detected a particular condition.                                                                                                    |
|                                                   | <b>Note:</b> The option to create alerts using the Pager Alert type is no longer available, and we plan to remove support for Pager Alerts in the next version of SiteScope.                                                                      |
|                                                   | <b>Post</b> . Submits a CGI POST containing a description of a monitor condition to a CGI script, servlet, or other CGI-enabled program.                                                                                                    |
|                                                   | <b>Script</b> .SiteScope can run scripts or batch files when the alert trigger condition is detected. The script or batch file that is called can run a system command or a program in any language that can be called from a command line entry. |
|                                                   | <b>SMS</b> . Sends a short text message using the Short Message Service (SMS) to an SMS-enabled mobile phone or wireless device.                                                                                                    |
|                                                   | <b>Note:</b> The option to create alerts using the SMS Alert type is no longer available, and we plan to remove support for SMS Alerts in the next version of SiteScope.                                                                          |
|                                                   | <b>SNMP Trap</b> . Sends an SNMP trap to an SNMP host or management console.                                                                                                    |
|                                                   | <b>Sound</b> . Plays a sound or audio file on the machine on which SiteScope is running when an event has been detected.                                                                                                    |
| Name                                              | The name given to the action to be done when the alert is triggered. It is not the name of the alert.                                                                                                    |
| Category                                          | The category selected in the Status Trigger panel that triggers the alert action. For details on the Status Trigger user interface, see "Status Trigger Panel" on page 1261.                                                                      |
| When                                              | The schedule selected in the Trigger Frequency panel for when the alerts are sent.<br>For details on the Trigger Frequency user interface, see "Trigger Frequency Panel"<br>on page 1262.                                                         |
| Schedule                                          | The daily or weekly schedule selected in the Action Type Settings panel. For details on the Action Type Settings user interface, see "Alert Action Dialog Box" on page 1249.                                                                      |

| UI<br>Element | Description                                                                                                    |
|---------------|----------------------------------------------------------------------------------------------------|
| Target        | Contains target data for the action type. Below you can see the content of the target column according to type: |
|               | • Database. Contains the URL entered in the <b>Database connection URL</b> box.                                 |
|               | • Email. Contains the email recipients selected in the <b>Send email to</b> section.                            |
|               | Disable or Enable. Contains the targets selected in the Targets list.                                           |
|               | Log Event. Contains the log event recipients selected in the <b>Send email to</b> section.                      |
|               | • Post. Contains the URL entered in the <b>Post to url form</b> box.                                            |
|               | Script. Contains the script selected in the <b>Script</b> box.                                                  |
|               | SNMP Trap. Contains the SNMP traps selected in the SNMP Trap list.                                              |
|               | Sound. (The column is empty)                                                                                    |

#### **HP** Operations Manager Integration Settings

Note: The HP Operations Manager Integration Settings panel is available only if the HP Operations agent is installed and connected to an HPOM/BSM server, and Enable sending events is selected in the HP Operations Manager Integration dialog box (Preferences > Integration Preferences > HP Operations Manager Integration > HP Operations Manager Integration Main Settings). For details, see "How to Enable SiteScope to Send Events to HPOM or BSM" on page 270.

| UI<br>Element                        | Description                                                                                                    |
|--------------------------------------|----------------------------------------------------------------------------------------------------|
| Send<br>events                       | Enables sending events to the HPOM/BSM server when an alert is triggered.<br><b>Default value:</b> Selected                                                                                                    |
| Use<br>monitor's<br>event<br>mapping | If selected, when an alert is triggered, SiteScope sends an event using the event mapping template associated with the monitor that triggered the alert.<br>If cleared, SiteScope sends an event using the alert event attribute values. These values are filled according to the selected alert event mapping preference. The <b>Event mapping</b> setting below is available only when alert event mapping is used.<br><b>Default value:</b> Not selected |

| UI<br>Element                       | Description                                                                                                    |
|-------------------------------------|----------------------------------------------------------------------------------------------------|
| Event<br>mapping                    | The event mapping template that is used for sending events for the monitor instance. The template contains mappings between SiteScope runtime data of the alert and the monitor that triggered the alert (metric level runtime data is not available) and the attribute values that are used for sending events. |
|                                     | Select the desired event mapping template, or use the default mapping. Click <b>New</b> or <b>Edit</b> to open the Common Event Mappings dialog box and configure a new events preference or modify an existing one. For user interface details, see "New/Edit Event Mappings Dialog Box" on page 614.           |
|                                     | Note: This setting is active only when Use monitor's event mapping is cleared.                                                                                                    |
| Event<br>type<br>indicator          | You can enter an event type indicator for the alert that is sent with this event. This is the mapping between the measurement and its indicator. This is optional, and events without an indicator are still sent.                                                                                               |
|                                     | Manually entering an indicator is useful since the CI type of a triggered alert is not always known when the alert is configured (for group alerts or alerts for monitors reporting CI type per metric).                                                                                                    |
|                                     | <b>Note:</b> The indicator cannot be resolved automatically, since the alert instance might be associated with more than one monitor or be triggered by more than one counter.                                                                                                    |
| Event<br>type<br>indicator<br>state | You can enter the event type indicator state that is sent with this event. This is the event severity level (Unknown, Normal, Warning, Minor, Major, Critical) that is mapped to the threshold that caused this status change. This field is optional, and events without an indicator state are still sent.     |
|                                     | <b>Note:</b> The indicator state cannot be resolved automatically, since the alert instance might be associated with more than one monitor or be triggered by more than one counter.                                                                                                    |

## Enable/Disable Alerts

Use to manually control the generation of alerts. This can be useful when the systems being monitored are off-line for maintenance or if the recipient of the alerts is unavailable for a period of time.

| UI Element   | Description                                                                                                    |
|--------------|----------------------------------------------------------------------------------------------------|
| Enable alert | Overrides any disable action on the alert and enables the alert for execution based on the conditions defined. |

| UI Element                                                                       | Description                                                                                                    |
|----------------------------------------------------------------------------------|----------------------------------------------------------------------------------------------------|
| Disable alert<br>indefinitely                                                    | Prevents SiteScope from executing the alert action even if the alert condition is met until this radio button is cleared and the alert definition is updated.                                                                                                   |
|                                                                                  | <b>Note:</b> Use of this option may result in loss of expected alert capability if the alert is disabled to accommodate a temporary condition. It is important to review this status at a later time, and to manually enable the alert definition as necessary. |
| Disable alert for<br>the next <time<br>period&gt;</time<br>                      | Prevents the execution of the alert action for the time period you type, even if the alert condition is met. The alerts are disabled immediately and re-<br>enabled when the time period expires.                                                               |
| Disable on a one<br>time schedule<br>from <time1> to<br/><time2></time2></time1> | Prevents SiteScope from executing the alert action for the time period indicated, even if the conditions are met. The alerts are disabled at the beginning of the time period and re-enabled after the time period expires.                                     |
| Disable<br>description                                                           | (Optional) Description of the purpose of the disable operation.                                                                                                    |

#### **Filter Settings**

Creates filter conditions to limit the alert action to only those monitors that match the criteria you entered. You can define alerts for a large number of monitors and then apply a filter so that only specific monitors within the selected list trigger the alert. This can simplify the creation of alert definitions and alert management. To disable alert filtering, clear the applicable fields and update the alert definition.

| UI<br>Element | Description                                                                                                    |
|---------------|----------------------------------------------------------------------------------------------------|
| Name<br>match | Suppresses the alert for all associated groups or monitors except those with a specific text appearing as part of their name.                                                                 |
|               | • Enter a regular expression in this text box to match a name string pattern. For details, see "Regular Expressions Overview" on page 198.                                                    |
|               | • Enter all or part of the monitor name string you want to use as a filter criteria. For example, entering the string URL: limits this alert to monitors whose name contains the string URL:. |
|               | Note: The match is case sensitive.                                                                                                    |

| UI<br>Element            | Description                                                                                                    |
|--------------------------|----------------------------------------------------------------------------------------------------|
| Status<br>match          | Suppresses the alert for all associated monitors except those returning a specific status text.                                                                                                    |
|                          | • Enter a string that you expect to appear in the status text for the monitor you want to trigger this alert. For example, if you type the text timeout, an alert is only triggered by a monitor associated with this alert that also has a status of timeout. |
|                          | • Enter a regular expression in this text box to match a status string pattern. For details, see "Regular Expressions Overview" on page 198.                                                                                                    |
|                          | Note: The match is case sensitive.                                                                                                    |
| Monitor<br>type<br>match | Limits the alert action to a monitor type from the set of monitors associated with this alert. Select the monitor types you want to include from the <b>Monitor Type List</b> and move them to the <b>Selected Monitor Type List</b> button.                   |
| Tags<br>match            | Limits the alert action to only those monitors associated with this alert that have the tag values selected. Select the tags you want to include.                                                                                                    |

## Search/Filter Tags

User interface elements are described below (unlabeled elements are shown in angle brackets):

| UI<br>Element                                | Description                                                                                                    |
|----------------------------------------------|----------------------------------------------------------------------------------------------------|
| <tag<br>name<br/>and<br/>values&gt;</tag<br> | Keyword tags are used to search and filter SiteScope objects (groups, monitors, remote servers, templates, and preference profiles). If no tags have been created for the SiteScope, this section appears but is empty. If tags have been created, they are listed here and you can select them as required. |
|                                              | For concept details, see "Searching SiteScope Objects" on page 107.                                                                                                    |
| Add<br>Tag                                   | Opens the New Tag dialog box, enabling you to add new keyword tags. For user interface details, see "New/Edit Tag Dialog Box" on page 111.                                                                                                    |

# **Action Type Dialog Box**

This dialog box enables you to select the action to be done when an alert is triggered.

| To access | <ol> <li>Right-click the SiteScope, group, or monitor for the alert, and select New &gt;<br/>Alert, or select an existing alert in the Alerts tab (monitor or template view)</li> </ol> |
|-----------|----------------------------------------------------------------------------------------------------|
|           | and click the Edit Alert 🖉 button.                                                                                                    |
|           | 2. In the Alert Actions section of the New/Edit Alert dialog box, click the <b>New</b>                                                                                                  |
|           | Alert Action 🔛 button.                                                                                                    |

| Important         | You can select only one type of alert at a time.                                                                                                    |
|-------------------|----------------------------------------------------------------------------------------------------|
| information       | • If you are editing an alert, you cannot change the action type. For example, if an alert's action type was Email, you cannot change it to Sound.                                            |
|                   | • The option to create alerts using the Pager or SMS action type is no longer available, and we plan to remove support for Pager and SMS Alert action types in the next version of SiteScope. |
| Relevant<br>tasks | "How to Configure an Alert" on page 1224                                                                                                    |
| See also          | "SiteScope Alerts Overview" on page 1202                                                                                                    |
|                   | "New/Edit Alert Dialog Box" on page 1240                                                                                                    |
|                   | "Alert Action Dialog Box" on next page                                                                                                    |

| UI<br>Element                       | Description                                                                                                    |
|-------------------------------------|----------------------------------------------------------------------------------------------------|
| Database                            | Sends an alert message with a description of the problem as a record to a SQL database. You can then use database tools to provide more advanced recording, sorting, and reporting on your monitoring data. For details on Database Alerts, see "Database Alert Properties" on page 1251.                                                        |
| Disable<br>or<br>Enable<br>Monitors | Automatically enables or disables monitors or monitor groups based on a change of state in another monitor.  Note: This action is not available when creating a template alert. For details on Disable/Enable Monitor Alerts, see "Disable or Enable Monitors Alert Properties" on page 1252.                                                    |
| Email                               | Sends an email message to one or more email addresses with a description of condition that triggered the alert. For details on Email Alerts, see "Email Alert Properties" on page 1253.                                                                                                    |
| Log<br>Event                        | Logs events to the Microsoft Windows Event Log.<br>Entries in the event log can then be viewed with the Event Viewer and/or used by<br>other software utilities that perform centralized alerting from the event log. For details<br>on Log Event Alerts, see "Log Event Alert Properties" on page 1254.                                         |
| Pager                               | Sends a message to a pager to signal that SiteScope has detected a particular condition. For details on Pager Alerts, see "Pager Alert Properties" on page 1256.<br><b>Note:</b> The option to create alerts using the Pager Alert type is no longer available, and we plan to remove support for Pager Alerts in the next version of SiteScope. |
| Post                                | Submits a CGI POST message to a CGI script, servlet, or other CGI-enabled program. The message contains a description of a monitor condition. For details on Post Alerts, see "Post Alert Properties" on page 1256.                                                                                                    |

Chapter 77: SiteScope Alerts

| UI<br>Element | Description                                                                                                    |
|---------------|----------------------------------------------------------------------------------------------------|
| Script        | SiteScope can run scripts or batch files when the alert condition is met. The script or batch file can run a system command or a program in any language that can be called from a command line entry.                                     |
|               | You can use this alert to run recovery scripts that automatically respond to critical conditions or failures (for example, to reboot a server or to copy files). For details on Script Alerts, see "Script Alert Properties" on page 1257. |
| SMS           | Sends a short text message using the Short Message Service (SMS) to an SMS-<br>enabled mobile phone or wireless device. For details on SMS Alerts, see "SMS Alert<br>Properties" on page 1259.                                             |
|               | <b>Note:</b> The option to create alerts using the SMS Alert type is no longer available, and we plan to remove support for SMS Alerts in the next version of SiteScope.                                                                   |
| SNMP<br>Trap  | Sends an SNMP trap to an SNMP management console or host. This enables<br>SNMP reporting of system parameters not normally supported by SNMP agents. For<br>details on SNMP Trap Alerts, see "SNMP Trap Alert Properties" on page 1260.    |
| Sound         | Plays a sound or audio file on the machine on which SiteScope is running when an event has been detected. For details on Sound Alerts, see "Sound Alert Properties" on page 1260.                                                          |

# **Alert Action Dialog Box**

Use the Alert Action dialog box to define the settings that are specific to the alert type and to configure actions to be taken when an alert is triggered.

| To access                | <ol> <li>Right-click the SiteScope, group, or monitor for the alert, and select New &gt; Alert, or select an existing alert in the Alerts tab (monitor or template view) and click the Edit Alert  button.</li> <li>In the Alert Actions section of the New/Edit Alert dialog box, click the New Alert Action  button. In the Action Type dialog box, select an action type.</li> </ol>                                                                                                |
|--------------------------|----------------------------------------------------------------------------------------------------|
| Important<br>information | <ul> <li>The Action Alert dialog box consists of three panes:</li> <li>Action Type Settings. The Action Type settings vary according to the type of alert action you selected in the "Action Type Dialog Box" on page 1247. For details of action types, see "Action Type Settings Panel" on next page.</li> <li>Status Trigger. For details, see "Status Trigger Panel" on page 1261.</li> <li>Trigger Frequency. For details, see "Trigger Frequency Panel" on page 1262.</li> </ul> |
| Relevant<br>tasks        | "How to Configure an Alert" on page 1224                                                                                                    |

| See also | "SiteScope Alerts Overview" on page 1202 |
|----------|------------------------------------------|
|          | "New/Edit Alert Dialog Box" on page 1240 |

The following element is common to all action types:

| UI<br>Element   | Description                                                                                                 |
|-----------------|----------------------------------------------------------------------------------------------------|
| New<br>Variable | Click to define a new variable. For details, see "New Variable Dialog Box" on page 853.                     |
|                 | This button is available only from New/Edit Alert Dialog Box and New Action Dialog Box for template alerts. |

# Action Type Settings Panel

The contents of this panel depend on the action type you selected in the Action Type dialog box.

| To access             | Right-click the SiteScope, group, or monitor for the alert, and select <b>New &gt; Alert</b> , or select an existing alert in the Alerts tab (monitor or template view) and click the <b>Edit Alert</b> whether the Alert Actions section of the New/Edit Alert dialog box, click the <b>New Alert Action</b> button. In the Action Type dialog box, select an action type. |
|-----------------------|----------------------------------------------------------------------------------------------------|
| Important information | The option to create alerts using the Pager or SMS action type is no longer available, and we plan to remove support for Pager and SMS Alert action types in the next version of SiteScope.                                                                                                    |
| Relevant<br>tasks     | "How to Configure an Alert" on page 1224                                                                                                    |
| See also              | "Alert Action Dialog Box" on previous page                                                                                                    |

The following element is common to all action types in the Action Type Settings – the other elements are described in separate subsections:

| UI<br>Element   | Description                                                                                                    |
|-----------------|----------------------------------------------------------------------------------------------------|
| Action<br>name  | The name given to the action to be done when the alert is triggered. It is not the name of the alert.                                                                                                    |
|                 | <b>Example:</b> If you want to configure an alert to check the CPU of all Solaris machines and send an email message when some alert is triggered, you could define the alert name in General Settings to be <code>Solaris_CPU</code> and the action name to be <code>send_email</code> . |
| New<br>Variable | Click to define a new variable. For details, see "New Variable Dialog Box" on page 853.                                                                                                    |

This section includes:

- "Database Alert Properties" below
- "Disable or Enable Monitors Alert Properties" on next page
- "Email Alert Properties" on page 1253
- "Log Event Alert Properties" on page 1254
- "Pager Alert Properties" on page 1256
- "Post Alert Properties" on page 1256
- "Script Alert Properties" on page 1257
- "SMS Alert Properties" on page 1259
- "SNMP Trap Alert Properties" on page 1260
- "Sound Alert Properties" on page 1260

#### **Database Alert Properties**

| UI Element         | Description                                                                                                    |
|--------------------|----------------------------------------------------------------------------------------------------|
| Database           | Enter the URL to a database connection.                                                                                                    |
| connection<br>URL  | <b>Example</b> : In Windows, use the ODBC Data Sources manager in the Settings control panel to create a connection called test and then type jdbc:odbc:test as the database connection URL.                                                                                                    |
|                    | Note for using Windows Authentication: If you want to access the database<br>using Windows authentication, type<br>jdbc:mercury:sqlserver:// <server name="" or<="" th=""></server>                                                                                                    |
|                    | IP address>:1433; DatabaseName= <database name="">;<br/>AuthenticationMethod=type2 as the connection URL, and<br/>com.mercury.jdbc.sqlserver.SQLServerDriver as your database<br/>driver. Leave the Database user name and Database password boxes empty,<br/>because the Windows user credentials of the account from which the SiteScope<br/>service is running are used to establish a connection to the database.</database> |
| Database<br>driver | Enter the Java class name of the JDBC database driver.<br>SiteScope uses the same database driver for both primary and backup database connections. If a custom driver is used, the driver must also be installed in the <b><sitescope directory="" root="">/java</sitescope></b> directory. For more information about setting up database drivers for SiteScope, see "Database Query Monitor".                                 |
| SQL<br>statement   | Enter the SQL statement used to add the alert to the database.<br>Items enclosed in angle brackets (< and >) are replaced with fields from the<br>monitor that triggered the alert.<br><b>Default value:</b> INSERT INTO SiteScopeAlert VALUES(' <time>', '<group>',<br/>'<name>', '<state>')</state></name></group></time>                                                                                                    |

| UI Element            | Description                                                                                                    |
|-----------------------|----------------------------------------------------------------------------------------------------|
| Database<br>user name | Enter the user name to connect to the database if required.                                                                                                    |
| Database<br>password  | Enter the password to connect to the database if required.                                                                                                    |
| Backup<br>database    | If a backup database for SiteScope alert logging is required, enter the URL to the backup database connection to use if the main database connection fails.                                                                                                    |
| connection<br>URL     | <b>Example</b> : If the ODBC connection for the backup database connection is called testdb2, the URL would be jdbc:odbc:testdb2.                                                                                                    |
| Schedule              | Select the daily and weekly schedule to perform the alert action if the alert conditions are met and the alert is triggered. The schedule helps prevent alert actions being performed at inappropriate times or outside business hours.                                                                |
|                       | For example, if you want monitors to run 24/7, but want alert actions to be performed between the hours of 7:00-22:00 only, select a range schedule that is enabled from 7:00 to 22:00. You can create schedules in Schedule Preferences, as described in "Schedule Preferences Overview" on page 751. |
|                       | You can also use variables in this field. To do so, enter %% to display the list of available variables.                                                                                                    |
|                       | Default value: every day, all day                                                                                                    |

## **Disable or Enable Monitors Alert Properties**

| UI Element            | Description                                                                                                    |
|-----------------------|----------------------------------------------------------------------------------------------------|
| Group/Monitors action | Select whether this alert action disables or enables a monitor when the alert is triggered.                                                                                                    |
|                       | Default value: Disable                                                                                                    |
| Targets               | Select the groups and monitors that should be affected by the action of this alert. The <b>Targets</b> list includes all groups and monitors configured for the SiteScope. You can select any groups or monitors running in any group for this alert action and add them to the <b>Selected Targets</b> list. |
|                       | <b>Example:</b> This alert action is being configured for a Disk Space monitor. An alert triggered for this monitor can disable all CPU monitors monitoring the same server.                                                                                                    |
|                       | Default value: None selected                                                                                                    |

| UI Element                                                | Description                                                                                                    |
|-----------------------------------------------------------|----------------------------------------------------------------------------------------------------|
| Schedule                                                  | Select the daily and weekly schedule to perform the alert action if the alert conditions are met and the alert is triggered. The schedule helps prevent alert actions being performed at inappropriate times or outside business hours.                                                                |
|                                                           | For example, if you want monitors to run 24/7, but want alert actions to be performed between the hours of 7:00-22:00 only, select a range schedule that is enabled from 7:00 to 22:00. You can create schedules in Schedule Preferences, as described in "Schedule Preferences Overview" on page 751. |
|                                                           | Default value: every day, all day                                                                                                    |
| Apply action to<br>subgroups of<br>the selected<br>groups | If selected, the alert action also applies to subgroups of the selected groups.<br><b>Default value:</b> Not selected                                                                                                    |

# **Email Alert Properties**

| UI<br>Element | Description                                                                                                    |
|---------------|----------------------------------------------------------------------------------------------------|
| Recipients    | Select one or more Email recipients for the alert from the Email Alert Recipients list. The list displays the recipients that have been configured in Mail Preferences. For details, see "Email Preferences" on page 629. |
|               | Default value: None selected                                                                                                    |
| Addresses     | Enter one or more email addresses separated by a comma (","). The addresses are checked for valid syntax according to the official standard RFC 2822, but not for other errors (for example, that the email user exists). |
|               | <b>Note:</b> If the <b>Addresses</b> box contains data, selections from the Email Alert Recipients list are ignored.                                                                                                    |
| Subject       | Select the subject field template for the email alert action message. The Typical template includes the following values:                                                                                                 |
|               | <ul> <li>the subject of the message (SiteScope Alert)</li> </ul>                                                                                                    |
|               | • the category of the monitor alert (error, warning, ok, or no data)                                                                                                    |
|               | the name of the monitor or monitor title                                                                                                    |
|               | the status returned by the monitor                                                                                                    |
|               | • the address, in parenthesis, of the SiteScope installation that sent the alert                                                                                                    |
|               | Default value: Typical                                                                                                    |
|               | <b>Example:</b> SiteScope Alert, error, URL: http://gate.company.com, unknown host name (gate.company.com)                                                                                                    |

| UI<br>Element                         | Description                                                                                                    |
|---------------------------------------|----------------------------------------------------------------------------------------------------|
| Schedule                              | Pre-defined schedules are displayed.                                                                                                    |
|                                       | <b>Note</b> : You can only select the schedules created in Schedule Preferences. For details, see "Schedule Preferences Overview" on page 751.                                                                                                    |
| Template                              | Select the template for the email alert action.                                                                                                    |
|                                       | In an Email alert action, select the <b>ShortMail</b> template for a shorter email message. Other options enable you to choose the level of detail to include in Email alerts.                                                                                                    |
|                                       | <b>Default value:</b> Typical. This template includes the following values: Monitor:<br><groupid>:<name>; Tags <tag>; Group: <group>; Status: <state>; Sample #:<br/><sample>; Time: <time></time></sample></state></group></tag></name></groupid>                                             |
|                                       | Note: You can add additional templates into the <b><sitescope< b=""><br/>root directory&gt;\templates.mail directory. For details on the available templates,<br/>you can open the files in this directory in a text editor to see what values are sent<br/>with each option.</sitescope<></b> |
| Mark this<br>action to<br>close alert | When the status changes and the alert trigger condition is no longer true, this action closes the alert and sends a close notification by adding the word <b>Close</b> to the message sent.                                                                                                    |
|                                       | Default value: Not selected                                                                                                    |

## Log Event Alert Properties

| UI<br>Element | Description                                                                                                    |
|---------------|----------------------------------------------------------------------------------------------------|
| Send to       | Enter the name of the Windows machine where the event is to be appended to the event log.                                                                                 |
|               | Default value: localhost (the machine where SiteScope is running).                                                                                                    |
| Template      | Select the template for the log event type alert action.                                                                                                    |
|               | Default value: Typical                                                                                                    |
|               | <b>Note</b> : You can view the contents of the existing templates or add additional templates in <b><sitescope directory="" root="">\templates.eventlog</sitescope></b> . |

| UI<br>Element                            | Description                                                                                                    |
|------------------------------------------|----------------------------------------------------------------------------------------------------|
| Message                                  | Enter the message prefix to be sent to the event log.                                                                                                    |
|                                          | You can add a link to open SiteScope in the context of the alerted monitor by<br>entering the following string:<br>Login: <sitescopeurl>/servlet/Main?activeid=&lt;_internalId&gt;<br/>&amp;activerighttop=dashboard&amp;view=new&amp;dashboard_view=<br/>Details&amp;dashboard_model=true&amp;dashboard_favorite=test.</sitescopeurl> |
| Event                                    | Enter the string used to set the <source/> field of the logged event.                                                                                                    |
| source                                   | Syntax: must be text.                                                                                                    |
|                                          | Default value:SiteScope                                                                                                    |
| Event ID                                 | Enter the number used to set the <id> field of the event that is logged.</id>                                                                                                    |
|                                          | Syntax: must be numeric.                                                                                                    |
|                                          | Default value: 1000                                                                                                    |
| Event                                    | Select the event type used for the event.                                                                                                    |
| type                                     | <b>Default Value:</b> Use monitor status. This means that the Event Type is Error for an Error status, Warning for Warning, and Informational for monitors reporting a status of Good.                                                                                                    |
| Event<br>category<br>ID                  | Enter a number to be used as the <category id=""> for the event created by this alert.<br/><b>Default value:</b> 0</category>                                                                                                    |
| Schedule                                 | Select the daily and weekly schedule to perform the alert action if the alert conditions are met and the alert is triggered.                                                                                                    |
|                                          | You can also use variables in this field. To do so, enter %% to display the list of available variables. The schedule helps prevent alert actions being performed at inappropriate times or outside business hours.                                                                                                    |
|                                          | For example, if you want monitors to run 24/7, but want alert actions to be performed between the hours of 7:00-22:00 only, select a range schedule that is enabled from 7:00 to 22:00. You can create schedules in Schedule Preferences, as described in "Schedule Preferences Overview" on page 751.                                 |
|                                          | Default value: every day, all day                                                                                                    |
| Mark this<br>action to<br>close<br>alert | When the status changes and the alert trigger condition is no longer true, this action closes the alert and sends a close notification by adding the word <b>Close</b> to the message sent.                                                                                                    |
|                                          | Default value: Not selected                                                                                                    |

## **Pager Alert Properties**

**Note:** The option to create alerts using the Pager action type is no longer available, and we plan to remove support for Pager Alert action types in the next version of SiteScope.

User interface elements are described below:

| UI<br>Element                            | Description                                                                                                    |
|------------------------------------------|----------------------------------------------------------------------------------------------------|
| Pager<br>alert<br>recipients             | Select one or more pager recipients for the alert from the Pager Alert Recipients list.<br>The list displays the recipients that have been configured in Pager Preferences. For<br>details on this topic, see "Pager Preferences" on page 743.                                                                                         |
|                                          | Default value: None selected                                                                                                    |
| Template                                 | Select the template for the pager alert action type.                                                                                                    |
|                                          | Default value: Typical                                                                                                    |
|                                          | <b>Note</b> : You can view the contents of the existing templates or add additional templates in the <b><sitescope directory="" root="">\templates.page</sitescope></b> directory.                                                                                                    |
| Message                                  | Enter the message text to be sent to the pager.                                                                                                    |
|                                          | You can add a link to open SiteScope in the context of the alerted monitor by<br>entering the following string:<br>Login: <sitescopeurl>/servlet/Main?activeid=&lt;_internalId&gt;<br/>&amp;activerighttop=dashboard&amp;view=new&amp;dashboard_view=<br/>Details&amp;dashboard_model=true&amp;dashboard_favorite=test.</sitescopeurl> |
| Schedule                                 | Pre-defined schedules for pager recipients are displayed.                                                                                                    |
| Mark this<br>action to<br>close<br>alert | When the status changes and the alert trigger condition is no longer true, this action closes the alert and sends a close notification by adding the word <b>Close</b> to the message sent.                                                                                                    |
|                                          | Default value: Not selected                                                                                                    |

## **Post Alert Properties**

| UI Element          | Description                                                                                                    |
|---------------------|----------------------------------------------------------------------------------------------------|
| Post to URL<br>form | Enter the URL of the CGI script that SiteScope should submit to the alert. For example,<br>http://admindb.server.net/cgi-bin/error.pl. |
|                     | <b>Syntax:</b> You must include the string <b>http://</b> . There is syntax checking for a valid URL address.                          |

| UI Element                 | Description                                                                                                    |
|----------------------------|----------------------------------------------------------------------------------------------------|
| Template                   | Select the template for the post alert action type.                                                                                                    |
|                            | Default value: Typical                                                                                                    |
|                            | <b>Note</b> : You can view the contents of the existing templates or add additional templates in the <b><sitescope directory="" root="">\templates.post</sitescope></b> directory.                                                                                                    |
| Authorization<br>user name | Enter the user name to access the URL of the CGI script in a Post Alert. Not all CGI scripts require a user name.                                                                                                    |
|                            | Alternatively, leave this entry blank and type the user name in the <b>Default</b><br>authentication user name section in the General Settings ( <b>Preferences &gt;</b><br><b>General Preferences</b> ). Use this method to define common authentication<br>credentials for use with multiple monitors. |
| Authorization<br>password  | Enter the password for the Authorization user name in a Post Alert.                                                                                                    |
|                            | Alternatively, leave this entry blank and type the password in the <b>Default</b><br><b>authentication password</b> section in the <b>Preferences &gt; General Preferences</b> .<br>Use this method to define common authentication credentials for use with<br>multiple monitors.                       |
| HTTP proxy                 | Enter the domain name and port of an HTTP Proxy Server used to access the URL of the CGI script.                                                                                                    |
| Proxy server<br>user name  | Enter the user name to access the URL of the CGI script, if required by the proxy server.                                                                                                    |
|                            | Your proxy server must support Proxy-Authenticate.                                                                                                    |
| Proxy server password      | Enter the password to access the URL of the CGI script, if required by the proxy server.                                                                                                    |
|                            | Your proxy server must support Proxy-Authenticate.                                                                                                    |
| Schedule                   | Select the daily and weekly schedule to perform the alert action if the alert conditions are met and the alert is triggered. The schedule helps prevent alert actions being performed at inappropriate times or outside business hours.                                                                  |
|                            | For example, if you want monitors to run 24/7, but want alert actions to be performed between the hours of 7:00-22:00 only, select a range schedule that is enabled from 7:00 to 22:00. You can create schedules in Schedule Preferences, as described in "Schedule Preferences Overview" on page 751.   |
|                            | Default value: every day, all day                                                                                                    |

# **Script Alert Properties**

| UI Element         | Description                                                                                                    |
|--------------------|----------------------------------------------------------------------------------------------------|
| Server             | Select the server on which the script should be run.                                                                                                    |
|                    | The scripts directory must be in the directory tree of the remote login account that enables remote scripts to be run by SiteScope.                                                                                                    |
|                    | Default value: SiteScope Server                                                                                                    |
|                    | <b>Note when working in template mode:</b> The drop-down list is displayed as a text box to enable using a template variable in this field.                                                                                                    |
| Script             | Select the script to run in response to the selected condition.                                                                                                    |
|                    | You can create as many custom scripts as you need. Place them in <b>SiteScope</b><br><b>root directoryScripts</b> directory or the applicable scripts directory on a remote<br>machine. SiteScope lists all files found in this directory on the selected server in<br>the drop-down list. |
|                    | Default value: restartServer.bat                                                                                                    |
| Parameters         | Additional monitor parameters that you can pass to your script, such as:                                                                                                    |
|                    | path of the scripts directory                                                                                                    |
|                    | name of the monitor that caused the alert                                                                                                    |
|                    | current status of the monitor                                                                                                    |
|                    | path to the alert message file                                                                                                    |
|                    | ID of the monitor                                                                                                    |
|                    | monitor group                                                                                                    |
|                    | These parameters are sent as the seventh, eighth, ninth, and so forth, command line arguments respectively.                                                                                                    |
|                    | The parameters available to be passed to the script are dependent on the type of monitor that triggers the alert.                                                                                                    |
|                    | <b>Syntax:</b> Surround the property name variable in the properties list with angle brackets (< >). For example, to pass the server name to the script, type <                                                                                                    |
|                    | <b>Default value:</b> No value. The Script Alert always passes the above parameters to a script as command line arguments. They do not need to be listed here.                                                                                                    |
| Output<br>encoding | Select the encoding of the script output. This enables SiteScope to match and display the encoded file content correctly.                                                                                                    |
|                    | Default value: windows-1252                                                                                                    |

| UI Element | Description                                                                                                    |
|------------|----------------------------------------------------------------------------------------------------|
| Template   | Select the template for the script alert action type.                                                                                                    |
|            | Default value: Typical                                                                                                    |
|            | <b>Note</b> : You can view the contents of the existing templates or add additional templates in the <b><sitescope directory="" root="">\templates.script</sitescope></b> directory.                                                                                                    |
| Schedule   | Select the daily and weekly schedule to perform the alert action if the alert conditions are met and the alert is triggered.                                                                                                    |
|            | You can also use variables in this field. To do so, enter <b>%%</b> to display the list of available variables. The schedule helps prevent alert actions being performed at inappropriate times or outside business hours.                                                                             |
|            | For example, if you want monitors to run 24/7, but want alert actions to be performed between the hours of 7:00-22:00 only, select a range schedule that is enabled from 7:00 to 22:00. You can create schedules in Schedule Preferences, as described in "Schedule Preferences Overview" on page 751. |
|            | Default value: every day, all day                                                                                                    |

## **SMS Alert Properties**

**Note:** The option to create alerts using the SMS action type is no longer available, and we plan to remove support for SMS Alert action types in the next version of SiteScope.

| UI<br>Element | Description                                                                                                    |
|---------------|----------------------------------------------------------------------------------------------------|
| SMS<br>number | Enter the telephone number required by the SMS service that identifies the destination for the message.                                                                                                    |
|               | Syntax: Numeric only. Maximum of 16 digits.                                                                                                    |
| Schedule      | Select the daily and weekly schedule to perform the alert action if the alert conditions are met and the alert is triggered.                                                                                                    |
|               | You can also use variables in this field. To do so, enter %% to display the list of available variables. The schedule helps prevent alert actions being performed at inappropriate times or outside business hours.                                                                                    |
|               | For example, if you want monitors to run 24/7, but want alert actions to be performed between the hours of 7:00-22:00 only, select a range schedule that is enabled from 7:00 to 22:00. You can create schedules in Schedule Preferences, as described in "Schedule Preferences Overview" on page 751. |
|               | <b>Note</b> : This alert is available only in the Windows platform. In the Schedule field for this template action, you can use variables.                                                                                                    |
|               | Default value: every day, all day                                                                                                    |

# **SNMP Trap Alert Properties**

User interface elements are described below:

| UI<br>Element                            | Description                                                                                                    |
|------------------------------------------|----------------------------------------------------------------------------------------------------|
| SNMP<br>Trap                             | Select one or more SNMP Traps to trigger an alert.                                                                                                    |
|                                          | Default value: None selected                                                                                                    |
| Template                                 | Select a template for the SNMP trap alert action type.                                                                                                    |
|                                          | Each line in the template is sent as a separate SNMP variable. The template file can also be modified using:                                                                                                    |
|                                          | • [Agent Host: <hostname-or-ip-address>] as the first line of the template, to send the trap with that hostname or IP address as the source of the trap. By default, the IP address of the machine that SiteScope is running on is used as the source of the trap.</hostname-or-ip-address>            |
|                                          | • [Command: <command name=""/> ] to override the default command.                                                                                                    |
|                                          | • [Type: <var-type>] to override the default type of the object.</var-type>                                                                                                    |
|                                          | [OID: <object id="">] to change the default object id. For example, use this to change a var-binding variable object id.</object>                                                                                                    |
|                                          | Default value: Typical                                                                                                    |
|                                          | <b>Note</b> : You can view the contents of the existing templates or add additional templates in the <b><sitescope directory="" root="">\templates.snmp</sitescope></b> directory.                                                                                                    |
| Message                                  | Enter an optional prefix to be added to the SNMP trap sent by this alert.                                                                                                    |
| Schedule                                 | Select the daily and weekly schedule to perform the alert action if the alert conditions are met and the alert is triggered. The schedule helps prevent alert actions being performed at inappropriate times or outside business hours.                                                                |
|                                          | For example, if you want monitors to run 24/7, but want alert actions to be performed between the hours of 7:00-22:00 only, select a range schedule that is enabled from 7:00 to 22:00. You can create schedules in Schedule Preferences, as described in "Schedule Preferences Overview" on page 751. |
|                                          | You can also use variables in this field only for template alerts. To do so, enter %% to display the list of available variables.                                                                                                    |
|                                          | Default value: every day, all day                                                                                                    |
| Mark this<br>action to<br>close<br>alert | When the status changes and the alert trigger condition is no longer true, this action closes the alert and sends a close notification by adding the word <b>Close</b> to the message sent.                                                                                                    |

## Sound Alert Properties

| UI<br>Element | Description                                                                                                    |
|---------------|----------------------------------------------------------------------------------------------------|
| Sound<br>file | Select the sound to be played from <b><sitescope directory="" root="">\templates.sound</sitescope></b> directory. Additional sounds can be added to the directory in AU format (8 bit, &#micro;law, 8000 Hz, one-channel) with an .au suffix.                                                          |
|               | Default value: Default                                                                                                    |
| Schedule      | Select the daily and weekly schedule to perform the alert action if the alert conditions are met and the alert is triggered. The schedule helps prevent alert actions being performed at inappropriate times or outside business hours.                                                                |
|               | For example, if you want monitors to run 24/7, but want alert actions to be performed between the hours of 7:00-22:00 only, select a range schedule that is enabled from 7:00 to 22:00. You can create schedules in Schedule Preferences, as described in "Schedule Preferences Overview" on page 751. |
|               | You can also use variables in this field. To do so, enter %% to display the list of available variables.                                                                                                    |
|               | Default value: every day, all day                                                                                                    |

## **Status Trigger Panel**

Use the Status Trigger panel to select the status of the object type that triggers an alert action. Alerts are triggered when the status changes from one state to another. Select the category that triggers the alert action.

| To<br>access      | Right-click the SiteScope, group, or monitor for the alert, and select <b>New &gt; Alert</b> , or select an existing alert in the Alerts tab (monitor or template view) and click the <b>Edit</b> Alert button. In the Alert Actions section of the New/Edit Alert dialog box, click the <b>New Alert Action</b> button. In the Action Type dialog box, select an action type. |
|-------------------|----------------------------------------------------------------------------------------------------|
| Relevant<br>tasks | "How to Configure an Alert" on page 1224                                                                                                    |
| See also          | "Alert Action Dialog Box" on page 1249                                                                                                    |

| UI Element  | Description                                                                                                  |
|-------------|----------------------------------------------------------------------------------------------------|
| Unavailable | Alerts are triggered if the monitored machine was previously available and is currently no longer available. |
| Error       | Alerts are triggered if the monitor was previously reporting a status of Good (default setting).             |

| UI Element | Description                                                                     |
|------------|---------------------------------------------------------------------------------|
| Warning    | Alerts are triggered if the monitor was previously reporting a status of Good.  |
| Good       | Alerts are triggered if the monitor was previously reporting a status of Error. |

### **Trigger Frequency Panel**

Use the Trigger Frequency panel to select the trigger frequency.

| To access             | Right-click the SiteScope, group, or monitor for the alert, and select <b>New &gt; Alert</b> , or select an existing alert in the Alerts tab (monitor or template view) and click the <b>Edit Alert</b> subtromediate button. In the Alert Actions section of the New/Edit Alert dialog box, click the <b>New Alert Action</b> button. In the Action Type dialog box, select an action type. |
|-----------------------|----------------------------------------------------------------------------------------------------|
| Important information | The available options vary according to what you chose in the "Status Trigger Panel" on previous page.                                                                                                    |
|                       | • For more detailed information on the options here, see "Understanding When SiteScope Alerts Are Sent" on page 1206.                                                                                                    |
| Relevant<br>tasks     | "How to Configure an Alert" on page 1224                                                                                                    |
| See also              | "Alert Action Dialog Box" on page 1249                                                                                                    |

| UI Element                                                          | Description                                                                                                    |
|---------------------------------------------------------------------|----------------------------------------------------------------------------------------------------|
| Escalate, after<br>action <><br>occurred<br>exactly<br><n>times</n> | Select this option if the alert action you are creating is dependent on another<br>alert action. You must select the name of the alert action on which this alert<br>action is dependent and the number of times the first alert action is triggered<br>before this alert action is triggered.<br><b>Example</b> : You created an alert action to send a sound alert when a certain<br>condition is met. You want an Email alert to be sent when the sound alert |
|                                                                     | action has been triggered 3 times. Select the name of the sound alert action<br>and 3.<br><b>Note</b> : This option is displayed only if another alert action has been defined for                                                                                                    |
|                                                                     | the alert.                                                                                                    |

| UI Element                                                               | Description                                                                                                    |
|--------------------------------------------------------------------------|----------------------------------------------------------------------------------------------------|
| Always, after the condition                                              | After the alert conditions have occurred at least $\mathbb{N}$ times, the alert is triggered every time the alert conditions are met again after the initial trigger.                                                                                                    |
| has occurred at<br>least <n> times</n>                                   | Enter the minimum number of times the alert condition must be met before the alert is triggered the first time.                                                                                                    |
|                                                                          | Syntax: numeric only                                                                                                    |
|                                                                          | Range: 1-99                                                                                                    |
| Once, after the                                                          | The alert is triggered only once after the alert condition is met for the $\mathbb{N}$ th time.                                                                                                    |
| condition has<br>occurred<br>exactly <n></n>                             | Enter the number of times the alert conditions must be met before the alert is triggered.                                                                                                    |
| times                                                                    | Default value: Selected                                                                                                    |
|                                                                          | Syntax: numeric only                                                                                                    |
|                                                                          | Range: 1-99                                                                                                    |
| Initially after<br><x> times, and<br/>repeat every<br/><y> times</y></x> | The alert is triggered after the alert condition occurs $x$ consecutive times, and then the alert is triggered every consecutive $y$ occurrences that the alert conditions are met. For example, if $x$ is set to 3, and $Y$ is set to 4, then the alert action would be done on the 3rd, 7th, 11th, and so forth, occurrences of the alert condition. |
|                                                                          | Syntax: numeric only                                                                                                    |
|                                                                          | Range: 1-99                                                                                                    |
| Once, after <n></n>                                                      | This is displayed if you chose <b>Error</b> in the Status Trigger panel.                                                                                                    |
| group errors                                                             | The alert is triggered only after any monitor in the group has reported the alert condition exactly ${\rm N}$ consecutive times.                                                                                                    |
|                                                                          | Note: This option is available only for SiteScope groups.                                                                                                    |
| Once, after all                                                          | This is displayed if you chose <b>Error</b> in the Status Trigger panel.                                                                                                    |
| monitors in this group are in                                            | The alert is triggered the first time all monitors in the group are in error.                                                                                                    |
| error                                                                    | Note: This option is available only for SiteScope groups.                                                                                                    |
| Only alert if                                                            | This is displayed if you chose <b>Good</b> or <b>Warning</b> in the Status Trigger panel.                                                                                                    |
| monitor was<br>previously in<br>error/warning at                         | This option suppresses the triggering of the alert until the subject monitor or group has reported a status of either of the following:                                                                                                    |
| least <n> times</n>                                                      | Error or Warning for alert category Good                                                                                                    |
|                                                                          | Good or Error for alert category Warning, for at least the number of times that you entered                                                                                                    |

# Chapter 78

# Writing Scripts for Script Alerts

This chapter includes:

#### Concepts

- "Writing Scripts for Script Alerts Overview" on next page
- "Working with Scripts in SiteScope" on page 1266
- "Passing Data from SiteScope to a Script" on page 1268

## Writing Scripts for Script Alerts Overview

SiteScope has the ability to run scripts or batch files when an error or warning status is detected. This is normally done by creating a Script Alert that acts as a trigger for the script. The script or batch file can run any system command or call other programs written in any language. You can use this to create recovery scripts to automatically respond to critical conditions or failures.

For a list of the common properties found in SiteScope alert templates, see "SiteScope Alert Template and Event Properties Directory" on page 1230.

## Working with Scripts in SiteScope

The script file that a SiteScope Script alert is to run must be located in the **SiteScope root** directory>\scripts folder or on a remote UNIX machine (for remote scripts). For example, if SiteScope is installed in the directory C:\SiteScope and your script is called actionTest.bat, SiteScope tries to run the following command line in response to Script Alerts you have created:

C:\SiteScope\scripts\actionTest.bat C:\SiteScope\scripts monitor name

where C:SiteScope\scripts is the first command line parameter, monitor\_name is the second command line parameter, and so forth.

Note: While the local script run by the Script Alert must reside in <SiteScope root directory>\scripts, the execution path is <SiteScope root directory>\classes directory. You should use full paths for any file system commands or programs called by the script to avoid problems with defining the current execution directory.

The action taken by a script is determined by the creator of the script. SiteScope passes several command line arguments to each script called by a Script Alert. You can use this to have program scripts take action based on information sent from SiteScope. By default, SiteScope passes the following parameters to each Script alert as command line arguments:

- The path of the scripts directory.
- The name of the monitor that caused the alert.
- The current status of the monitor.
- The path to the alert message file.
- The ID code of the monitor.
- The group in which the monitor is located.
- Any additional parameters specified in the **Parameters** box in the alert form.

These command line arguments can be accessed by the target script using the normal command line variable conventions. These conventions are %1, %2, %3 and so forth, for Windows systems, and \$1, \$2, \$3 and so forth, for UNIX scripts (depending on the scripting shell or language used). The first six parameters (that is, %1 through %6) are passed by default to each script. To pass other parameters, the property variables or parameters must be added to the Script Alert Settings in the Parameters box to make them available to the script. The first variable or text entered in the Parameters box is then accessible as %7 by the script, the second parameter is accessed as %8, and so forth.

An example script written in Perl to access Script Alert parameters:

```
print "pathname to scripts directory: $ARGV[0]\n";
print "name of monitor causing alert: $ARGV[1]\n";
print "current status monitor: $ARGV[2]\n";
print "pathname to alert message file: $ARGV[3]\n";
```

```
print "id code of monitor: $ARGV[4]\n";
print "group for the monitor: $ARGV[5]\n";
```

The following is an example batch file for Microsoft Windows to echo the parameters passed to the script:

```
echo pathname to scripts directory: %1
echo name of monitor causing alert: %2
echo current status monitor: %3
echo pathname to alert message file: %4
echo id code of monitor: %5 echo group for the monitor: %6
```

## Passing Data from SiteScope to a Script

In addition to the seven default parameters, there are two other mechanisms for passing parameters and data to scripts. One is to use the additional Parameters box in the Script Alert Settings. The other is to access the Alert Message file.

This section also includes:

- "Passing Data Using the Script Alert Settings" below
- "Passing Data Using the Alert Message File" below

#### Passing Data Using the Script Alert Settings

The simplest way to send additional custom parameters and data to script is to use the Alert Action dialog box. The seventh default parameter passed to the script, which is any additional parameters specified on the alert form, enables you to specify one or more custom parameters to be sent to the script. You specify these for a Script Alert in the **Parameters** box on the Action Types Settings panel of the Alert Action dialog box.

These parameters could be hard-coded values. You can include multiple parameters by separating the individual parameters by spaces. For example, assume you want to pass the four text strings shown below to a script. To do this you type them in the Parameters box as follows:

```
Parameters customAcustomBcustomCcustomD
```

These would then become the seventh (7th) through tenth (10th) command line parameters sent to the script. The following Windows batch file script would print the default parameters as well as the additional example custom parameters entered in the Parameters box of the Action Types Settings Page:

```
echo pathname to scripts directory: %1
echo name of monitor causing alert: %2
echo current status monitor: %3
echo pathname to alert message file: %4
echo id code of monitor: %5
echo group for the monitor: %6
echo seventh parameter(customA): %7
echo eighth parameter(customB): %8
echo ninth parameter:(customC) %9
echo tenth parameter(customD): %10
```

#### Passing Data Using the Alert Message File

The other method for passing data and SiteScope monitor parameters to a script is to use the Alert Message file. This is a file that is created by SiteScope using the alert template specified in the Alert Action dialog box. You can create your own custom alert templates and pass custom text strings or any of the SiteScope parameters available. The following shows the default NTEventLog template included with SiteScope. The parameters marked with <> brackets are replaced with the applicable values to and written to the Alert Message file each time the applicable Script Alert is triggered. For a list of the common properties found in SiteScope alert templates, see "SiteScope Alert Template and Event Properties Directory" on page 1230.

```
The NTEventLog Script Alert Template
Type: <eventType>
Event Time: <eventTime>
Source: <event>
Source ID: <eventID>
Category: <eventCategory>
Machine: <eventMachine>
Message: <eventMessage>
Monitor: <name>
Group: <group>
Sample #: <sample>
Time: <time>
<mainParameters>
<mainStateProperties>
```

To use this data in a script, your script needs to access the Alert Message file at the pathname location specified by the fourth default command line parameter (see "Working with Scripts in SiteScope" on page 1266). Then the script has to parse the content of the Alert Message file to extract the data you want to use in your script.

For more examples of how to write recovery scripts, look at the script files in the **SiteScope root directory>\scripts** directory. You can use the **actionTest.bat** example template to create your own script. The **perITest.pl** example shows how to call a Perl script. The **restartIIS.bat**, **restartService.bat**, and **restartServer.bat** scripts implement common recovery actions.

For the UNIX environment, the examples scripts are called action Test.sh and perITest.pl.

# Chapter 79

# SiteScope Reports

This chapter includes:

#### Concepts

- "SiteScope Reports Overview" on next page
- "SiteScope Report Types" on page 1272
- "Working with SiteScope Management Reports" on page 1274

#### Tasks

• "How to Create a Report" on page 1275

#### Reference

• "SiteScope Reports User Interface" on page 1276

## SiteScope Reports Overview

SiteScope reports display information about how the servers and applications you are monitoring have performed over time. SiteScope reports are important tools in monitoring and troubleshooting operational performance and availability and reviewing the monitored environment.

You can create a report for a single monitor, several monitors, or even a number of monitor groups. Report definitions include report content options such as tables of specific monitor measurements, summaries of results, and graphs.

SiteScope reports can be valuable to many people in your organization, including management personnel in Sales, Marketing, Customer Support, and Operations. SiteScope User accounts can be created to enable these users restricted access to the SiteScope service to view reports. For more information, see "User Management Preferences Overview" on page 771.

#### Note:

- To view certain report elements on SiteScope for UNIX/Linux, it is necessary that an X Window system be running on the server where SiteScope is running.
- To be able to open reports generated in SiteScope version 9.0 and later after upgrading the SiteScope installation, you should create a manual backup of the reports folder <SiteScope root directory>\htdocs, and copy it to the new installation directory.
- Indicator values are not displayed in SiteScope reports.

## SiteScope Monitor Data Log Files

SiteScope monitor data available for generating reports is limited to the amount of log data stored on the SiteScope server. By default, SiteScope retains monitor data log files for 40 days. The log files are rotated and files older than the log retention period are automatically deleted.

#### Note:

- Keeping monitor data logs for longer periods can cause a data storage problem for the SiteScope server depending on the total number of monitors configured and how often the monitors run per day. You should monitor the size of log files in the <SiteScope root directory>logs directory to estimate the data accumulation rate.
- We recommend allocating a minimum of 10 GB storage space on the SiteScope server, and 30 GB for a high load environment (16,000 monitors configured at 2,000 monitor runs per minute).

You can change the length of time that SiteScope retains monitor data using the log preferences. You can configure SiteScope to export monitor data to an external SQL-compliant database to maintain monitor data for longer periods or to make the data available to other reporting applications. For details, see "Log Preferences Overview" on page 736.

## SiteScope Report Types

The following describes the report types that are available in SiteScope and their usage.

| Report Type           | Description                                                                                                    |
|-----------------------|----------------------------------------------------------------------------------------------------|
| Alert Reports         | Alert reports provide information about SiteScope alerts generated during a specified period of time. You create an Alert report on an ad hoc basis. In addition, the settings for an Alert report are not saved to the SiteScope configuration data for later use.                                                                                                    |
|                       | For details on configuring the Alert report, see "New SiteScope Alert Report Dialog Box" on page 1294.                                                                                                    |
| BSM<br>Configuration  | Displays statistics about the configuration reporting to BSM. It should be used for troubleshooting purposes only.                                                                                                    |
| Changes<br>Report     | The report is generated from BSM. If there are multiple SiteScopes reporting to BSM, the information displayed in this report includes information not only for the specific SiteScope selected.                                                                                                    |
|                       | <b>Example</b> : The report logs exceptions, such as a failure to enter data into the profile database.                                                                                                    |
|                       | <b>Note</b> : The report is available only when accessing SiteScope from SAM Administration and if the user has permission to view SiteScope logs.                                                                                                    |
| Management<br>Reports | Management reports provide a summary of infrastructure availability and performance data for a given period of time. Management reports are generated automatically based on their preset schedule from data collected by SiteScope monitors. According to the preset schedule, SiteScope reads the applicable log files and generates the report based on the monitor metrics for the time interval specified. You can save the report data in a file suitable for exporting to third-party applications. |
|                       | For details on configuring the Management report, see "New/Edit SiteScope Management Report Dialog Box" on page 1277.                                                                                                    |
| Monitor<br>Reports    | Monitor reports enable you to review configuration properties and settings for existing monitors. You can export a monitor report in one of three text data formats. Unlike a Management report which is based on a schedule that you specify, you create a Monitor report on an ad hoc basis. In addition, the settings for a Monitor report are not saved to the SiteScope configuration data for later use.                                                                                             |
|                       | For details on configuring the Monitor report, see "New SiteScope Monitor Report Dialog Box" on page 1291.                                                                                                    |

| Report Type                   | Description                                                                                                    |
|-------------------------------|----------------------------------------------------------------------------------------------------|
| Quick<br>Reports              | Quick reports enable you to view monitor data for specific monitors or groups of monitors during specific time periods.                                                                                                    |
|                               | Unlike a Management report that is generated based on a schedule that you specify, you create a Quick report on an ad hoc basis. In addition, the settings for a Monitor Summary report are not saved to the SiteScope configuration data for later use. |
|                               | For details on configuring the Quick report, see "New SiteScope Quick Report Dialog Box" on page 1286.                                                                                                    |
| Server-<br>Centric<br>Reports | Displays data from three different metrics (CPU utilization, memory utilization, and network utilization) about the server being monitored by a dedicated Microsoft Windows Resources monitor or UNIX Resources monitor.                                 |
|                               | For details on configuring the Server-Centric report, see "Server-Centric Report" on page 1107.                                                                                                    |

**Note:** The Monitor and Alert Reports were updated in SiteScope 11.20 with a simplified user interface, improved look and feel, and enhanced performance. To make the legacy Monitor and Alert reports available from the context menu, set **showlegacyReports** to **true** in **Preferences > Infrastructure Preferences > Custom Settings**.

## Working with SiteScope Management Reports

Reports are added as elements to the Reports tab in the monitor view. They can be added as a child to the SiteScope node, to a group, or to an individual monitor. Reports are displayed in the left menu tree by a **b** icon next to the group or monitor for which it was created, as shown in the example below.

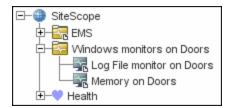

Reports have a scope based on the container to which they are added. You add a report to the container or element that contains all of the monitors whose data you want to include in the report. You then use the **Report Targets** panel to narrow the selection of monitors to be included in the report.

When you select a node with a report icon, the Report tab displays two tables. The **Reports on** table displays the reports created on this node. The **Reports Associated with** table displays the reports created on an ancestor node and applied to this node using the target selection.

You can create as many SiteScope report definitions as you want. However, you should plan and consolidate reports to keep the number of report definitions to a minimum. This can facilitate report administration and help reduce redundant report messages or actions. When creating a report for a large number of monitors, you should consider making separate reports based on the type of monitor or measurement. For example, when reporting on system resources for 20 different remote servers, consider making one report with monitors that measure numeric values such as CPU or disk space and another report for monitors that report basic availability such as services or processes.

By default, SiteScope keeps the 10 most recently generated reports. This means that hourly reports are available for the last 10 hours, daily reports are available for 10 days, weekly reports are available for 10 weeks, and so forth. You can change this report storage period by changing the value of the \_maximumReports setting in the

<SiteScope root directory>\groups\master.config file.

Deleting a Management report definition discontinues the generation of applicable report. Previously generated reports continue to be available until the underlying data is removed.

You can copy and paste a report definition. The report definition settings are pasted to the new location with the exception of the **Report targets** setting, which are automatically reset to include all of the children of the container into which the report is pasted. After pasting a report, you should edit the report definition properties to be sure that the assigned **Report targets** are appropriate to the new report context and your overall reporting plan.

## How to Create a Report

This task describes the steps involved in creating a SiteScope report.

This task includes the following steps:

- "Prerequisites" below
- "Select a report type" below
- "Configure the report settings" below
- "Results" below

#### 1. Prerequisites

To be able to generate or manage reports, you must be an administrator in SiteScope, or a user granted the required reports permissions in User Management Preferences. For details on user permissions, see "User Management Preferences Overview" on page 771.

#### 2. Select a report type

Right-click the group or monitor container in which you want to create a report, and click **Reports**, or create a new report from the Reports tab. Select the report type you want to add or generate (only the Management report is added; all other reports are ad hoc and are not saved in SiteScope).

For details of report types, see "SiteScope Report Types" on page 1272.

#### 3. Configure the report settings

Select the monitors to include in the report and configure the report settings.

For user interface details, see "SiteScope Reports User Interface" on next page.

**Note:** By default, a report includes data from all monitors within the selected container. For Alert Reports, you cannot remove any of the monitors in the selected container from the report.

#### 4. Results

Management reports are added to the selected container in the monitor tree (indicated by a report **s** symbol). For details on viewing the Management report, see "Management Report" on page 1298.

All other reports are generated and displayed in your Web browser.

- For details on viewing the Alert report, see "Alert Report" on page 1306.
- For details on viewing the Monitor report, see "Monitor Summary Report" on page 1304.
- For details on viewing the Quick report, see "Quick Report" on page 1302.
- For details on viewing the Server-Centric report, see "Quick Report" on page 1302.

## SiteScope Reports User Interface

This section includes:

- "Reports Page" below
- "New/Edit SiteScope Management Report Dialog Box" on next page
- "New SiteScope Quick Report Dialog Box" on page 1286
- "New SiteScope Monitor Report Dialog Box" on page 1291
- "New SiteScope Alert Report Dialog Box" on page 1294
- "Management Report" on page 1298
- "Quick Report" on page 1302
- "Monitor Summary Report" on page 1304
- "Alert Report" on page 1306
- "Annotation Tool" on page 1307
- "Mail Details Dialog Box" on page 1312

## **Reports Page**

This page displays information about the reports defined in SiteScope. Use this page to add, edit, or delete report definitions. If a report has been set up for a SiteScope object (group or monitor), the report symbol **b** is displayed next to the object icon in the monitor tree.

| To access                | Select the <b>Monitors</b> context. In the monitor tree, select the SiteScope object for which you want to generate a report, and click the <b>Reports</b> tab.                                                           |
|--------------------------|----------------------------------------------------------------------------------------------------|
| Important<br>information | • Reports created for a specific monitor or group are displayed in the object's <b>Reports on Monitor/Group</b> list. Targeted monitors or groups are displayed in the <b>Reports Associated with Monitor/Group</b> list. |
|                          | • Only a SiteScope administrator user, or a user granted the appropriate report permissions can generate reports and add or edit management reports. For details on user permissions, see "Permissions" on page 790.      |
| Relevant<br>tasks        | "How to Create a Report" on previous page                                                                                                    |
| See also                 | "Working with SiteScope Management Reports" on page 1274                                                                                                    |

| UI Element | Description                                                                                    |
|------------|------------------------------------------------------------------------------------------------|
|            | Show Child Reports. Displays only those reports that are direct children of the selected node. |

| UI Element  | Description                                                                                                    |
|-------------|----------------------------------------------------------------------------------------------------|
|             | Show All Descendent Reports. Displays all descendent reports of the selected node.                                                                                                    |
| *           | <b>New Report.</b> Enables you to select the type of report you want to configure. Only Management reports are added to the Reports tab (all other report types are created on an ad hoc basis, and are not saved in SiteScope). For details on the New SiteScope Management Report user interface, For user interface details, see "New/Edit SiteScope Management Report Dialog Box" below. |
|             | Note: This button is available in the <b>Reports on Monitor/Group</b> table only.                                                                                                    |
| 0           | <b>Edit Report.</b> Enables you to edit the properties of the selected Management report. For details on the Edit Management Report user interface, see "New/Edit SiteScope Management Report Dialog Box" below.                                                                                                    |
| Þ           | Copy Report. Makes a copy of the selected report.                                                                                                    |
|             | Note: This button is available in the <b>Reports on Monitor/Group</b> table only.                                                                                                    |
| Ľ           | Paste Report. Pastes the report to the selected location in the tree.                                                                                                    |
|             | Note: This button is available in the <b>Reports on Monitor/Group</b> table only.                                                                                                    |
| ×           | <b>Delete Report.</b> Deletes the selected Management report from the Reports tab.                                                                                                    |
| <b>B</b>    | <b>Generate Report.</b> Generates a Management report for a selected monitor or group. For user interface details, see "Management Report" on page 1298.                                                                                                    |
| PS SS       | Select All. Selects all listed reports.                                                                                                    |
| <b>5</b> 2  | Clear Selection. Clears the selection.                                                                                                    |
| Туре        | Indicates the report type.                                                                                                    |
| Title       | The name by which the report is known in SiteScope.                                                                                                    |
| Description | A description of the report.                                                                                                    |
| Enabled     | Indicates whether the generation of this report is enabled.                                                                                                    |
| Path        | Displays a link to the ancestor node that is targeting this object.                                                                                                    |
|             | Note: This column is available in the <b>Reports associated with</b> table only.                                                                                                    |

## New/Edit SiteScope Management Report Dialog Box

This dialog box enables you to create a report that provides a summary of system availability data for a given time period.

| · · · · · · · · · · · · · · · · · · · |                                                                                                    |
|---------------------------------------|----------------------------------------------------------------------------------------------------|
| To access                             | Select the <b>Monitors</b> context, and in the monitor tree:                                                                                                    |
|                                       | <ul> <li>Right-click the SiteScope node, a monitor group, or a monitor, and select<br/>Reports &gt; Management, or</li> </ul>                                                                                                    |
|                                       | <ul> <li>Select the SiteScope object for which you want to generate a report, and in the<br/>Reports tab, select Create New Report &gt; Management.</li> </ul>                                                                                                    |
| Important<br>information              | • To be work with management reports, you must be an administrator in SiteScope, or a user granted the Add, edit, or delete management report and Generate management report permissions in User Management Preferences. For details on user permissions, see "User Management Preferences Overview" on page 771.                 |
|                                       | • HTML code entered in report text boxes is checked for validity and security,<br>and corrective action is taken to fix the code (for example, code is truncated if<br>it spans more than one line). If malicious HTML code or JavaScript is detected,<br>the entire field is rejected. The following is prohibited HTML content: |
|                                       | <ul> <li>Tags: script, object, param, frame, iframe.</li> </ul>                                                                                                    |
|                                       | <ul> <li>Any tag that contains an attribute starting with on is declined. For example,<br/>onhover</li> </ul>                                                                                                    |
|                                       | <ul> <li>Any attribute with javascript as its value.</li> </ul>                                                                                                    |
| Relevant<br>tasks                     | "How to Create a Report" on page 1275                                                                                                    |
| See also                              | "SiteScope Reports Overview" on page 1271                                                                                                    |
|                                       | "Reports Page" on page 1276                                                                                                    |
|                                       | "Management Report" on page 1298                                                                                                    |

This section includes:

- "General Settings" below
- "Report Targets" on next page
- "Display Settings" on next page
- "Filter and Scheduling Settings" on page 1281
- "Report Format" on page 1282
- "Report Distribution" on page 1282
- "Calculation Method" on page 1284
- "Management Settings" on page 1284
- "Search/Filter Tags" on page 1285

#### **General Settings**

| UI Element   | Description                                                                                                    |
|--------------|----------------------------------------------------------------------------------------------------|
| Report title | Enter a title for this Management Report. This name is used to identify this Management Report definition in the product display.                                                             |
| Description  | (Optional) Use this text box to describe other information about this report definition. For example, include information about the purpose, target, setup date, or audience for this report. |

### **Report Targets**

User interface elements are described below:

| UI<br>Element     | Description                                                                                                    |
|-------------------|----------------------------------------------------------------------------------------------------|
| Report<br>targets | Select the groups, monitors, or both, to be included in this report in the context menu tree. The context menu includes the currently selected container and all of the child containers. |
|                   | Default value: The current container and all child elements are selected.                                                                                                    |

### **Display Settings**

| UI Element            | Description                                                                                                    |  |
|-----------------------|----------------------------------------------------------------------------------------------------|--|
| Thresholds            |                                                                                                    |  |
| All thresholds        | Creates a table of monitor error, warning, and good threshold settings for all of the monitors included in the report. If selected, this table is displayed as the first report section.<br><b>Default value:</b> Not selected |  |
| Error<br>thresholds   | Creates a table of individual error readings recorded by the monitors during the report period. Default value: Selected                                                                                                    |  |
| Warning<br>thresholds | Creates a table of individual warning readings recorded by the monitors during the report period. Default value: Selected                                                                                                    |  |
| Good<br>thresholds    | Creates a table of individual good readings recorded by the monitors during the report period. Default value: Selected                                                                                                    |  |
| Uptime and Rea        | Uptime and Readings                                                                                                    |  |

| UI Element                           | Description                                                                                                    |
|--------------------------------------|----------------------------------------------------------------------------------------------------|
| Uptime<br>Summary and<br>Measurement | Creates two report tables: <b>Uptime Summary</b> and <b>Measurement Summary</b> .<br>For details of the data included in these tables, see "Management Report" on<br>page 1298.                                                                                                    |
| Summary<br>tables                    | Default value: Selected                                                                                                    |
| Uptime:<br>Include                   | Includes any monitor readings that are reported as warnings in the overall Uptime calculation.                                                                                                    |
| warnings                             | Default value: Not selected                                                                                                    |
| Uptime:<br>Ignore                    | Suppresses monitor readings reported as warnings from the overall Uptime and Readings Summary section.                                                                                                    |
| warnings                             | <b>Note:</b> This option only suppresses the display of the Warning % column in the table; it does not change the calculation of the Uptime %.                                                                                                    |
|                                      | Default value: Not selected                                                                                                    |
| Uptime:<br>Ignore errors             | Suppresses monitor readings reported as errors from the overall Uptime and Readings Summary section.                                                                                                    |
|                                      | <b>Note:</b> This option only suppresses the display of the Error % column in the table; it does not change the calculation of the Uptime %.                                                                                                    |
|                                      | Default value: Not selected                                                                                                    |
| General                              |                                                                                                    |
| Measurements<br>graph                | For graph reports, use the drop-down list to choose a graphical measurement<br>to be included in the report. For details of the options, see "Graph<br>Measurement Options" on page 1285.                                                                                               |
| Monitor<br>readings                  | Creates a table of individual readings recorded by the monitors during the report period, including all readings (error, good, and warning). This report table may also include blank "buckets" depending on the period of the report and how often the monitors ran during the period. |
|                                      | Default value: Selected                                                                                                    |

| UI Element          | Description                                                                                                    |
|---------------------|----------------------------------------------------------------------------------------------------|
| Alerts table        | Select an option to include a table of alerts sent for the monitors in the report.<br>The options for the alerts table level are:                                                         |
|                     | • No alerts table. No table of alerts is included in the report (default)                                                                                                    |
|                     | • <b>Basic alerts table.</b> Displays the time and summary information for each alert sent.                                                                                               |
|                     | • Show detailed alerts table for all alerts. Displays detailed alert information for each alert in the report.                                                                            |
|                     | • Show detailed alerts table for failed alerts. Displays the time and summary information for each alert, and a full diagnostics breakdown for each failed alert.                         |
| Detailed<br>monitor | Displays all of the information gathered for each monitor on the report.<br>Otherwise, only the primary data is displayed for each monitor.                                               |
| information         | Default value: Not selected                                                                                                    |
|                     | <b>Example:</b> If this box is checked on a URL Sequence Monitor, the timing information for each step in the sequence is displayed in the report.                                        |
| Time in error       | Creates a table summary listing each monitor selected for the report with a summary of how many minutes the monitor status was calculated as being in error for the period of the report. |
|                     | Default value: Not selected                                                                                                    |

### Filter and Scheduling Settings

| UI<br>Element     | Description                                                                                                    |
|-------------------|----------------------------------------------------------------------------------------------------|
| Monitor<br>filter | Select a subset of those monitors to be shown in the report —those that have had<br>the specified status sometime during the report's time frame. You can select only<br>monitors in error or warning, monitors in error, monitors in warning, monitors that<br>were OK, or all monitors. |
|                   | Default value: Show all monitors                                                                                                    |
|                   | <b>Example:</b> Choosing <b>Show only monitors in error</b> displays report data only if that monitor had spent time in error sometime during the time interval of the report.                                                                                                    |

| UI<br>Element                | Description                                                                                                    |
|------------------------------|----------------------------------------------------------------------------------------------------|
| Schedule<br>filter           | Select a schedule filter option for showing only a subset of the data in the report—<br>those monitors that have samples during the time period of the schedule.                                                                                                    |
|                              | <b>Default value:</b> The report shows data for the full period of the report (every day, all day).                                                                                                    |
|                              | <b>Example:</b> Choosing weekdays, 09:00-18:00 displays report data for the selected monitors with samples from the 9am to 6pm time period, Monday through Friday. Only this data is used for all the calculations.                                                                                      |
| Time<br>period<br>for report | Select the time period for which you want to view monitoring data. You can choose to report on data for a set number of hours, for the last day, the last several days, the past week, past month, or month-to-date for the current calendar month.                                                      |
|                              | Daily and month-to-date reports are generated every day at the scheduled time.<br>Weekly reports are generated on Sundays at the scheduled time, and monthly<br>reports are generated on the first day of the month following the current month so<br>that they contain an entire month's worth of data. |
|                              | Default value: Last day                                                                                                    |
| End of<br>report<br>period   | Choose an end time for the report by selecting a time from the drop-down list. For example, you may want to have your reports run from midnight to midnight.                                                                                                    |
|                              | <b>Default value:</b> At time report is run (SiteScope generates reports starting at the indicated time and ending at the time the report was generated)                                                                                                    |

### **Report Format**

User interface elements are described below:

| UI Element  | Description                                                                       |
|-------------|-----------------------------------------------------------------------------------|
| File format | This option enables some customization of the report appearance. The options are: |
|             | Color background (default)                                                        |
|             | Color background, no table borders                                                |
|             | White background                                                                  |

### **Report Distribution**

| UI<br>Element                         | Description                                                                                                    |
|---------------------------------------|----------------------------------------------------------------------------------------------------|
| HTML<br>format                        | Select if you want the reports sent in HTML format. Use this option to include the SiteScope report graphics. If you do not select this option only a text summary of the report is sent.                                                                                                    |
|                                       | Default value: Not selected                                                                                                    |
| Send<br>report to<br>email<br>address | To have the report forwarded by email when it is generated, enter the email addresses to which this report should be sent each time its generated. To send the reports to multiple email addresses, separate the email addresses with commas.                                                                                                    |
| Format<br>template                    | Select a template for SiteScope to use to create the email message. You can choose from the following templates or make a copy of one of these and customize it to meet your own needs.                                                                                                    |
|                                       | HistoryLongMail - Choose this option to send a detailed history report. It contains both user and administration links.                                                                                                    |
|                                       | • <b>HistoryLongXMLMail</b> - Choose this option to send a detailed history report. It contains both user and administration links for reports & XML files.                                                                                                    |
|                                       | <ul> <li>HistoryMail - Choose this option to send a history report. This is the default option.</li> </ul>                                                                                                    |
|                                       | • <b>HistoryMailAlertDetail</b> - Choose this option to have all alerts included in the report that is sent by email.                                                                                                    |
|                                       | <ul> <li>HistoryMailNoLinks - Choose this option to send the report without any links in it.</li> </ul>                                                                                                    |
| Comma-<br>delimited                   | Select to save a generated management report to a comma-delimited text file which you can then import into a spreadsheet application.                                                                                                    |
| file                                  | SiteScope automatically saves these files in the <b>SiteScope</b><br><b>root directory&gt;htdocs</b> directory. To find the exact location of the saved file on your<br>machine, click the <b>View Report</b> tab for the report, and move the pointer over the <b>text</b><br>link for the report in the <b>Information For</b> column. The full path to the file is listed in<br>the status bar of your Web browser. To open the saved file on your machine, click<br>the <b>text</b> link to go to the Report page. If you enter an email address in the <b>Email</b> text<br>box, SiteScope sends a copy of the comma-delimited file to that address. |
|                                       | Default value: Not selected                                                                                                    |
|                                       | <b>Note:</b> The comma-delimited file creates two columns for each monitor reading; one containing the value with units, and the other containing just the value. This is to make it easier to import the comma-delimited data into a third-party application which may not automatically separate data values from the text describing the units.                                                                                                    |

| UI<br>Element                                   | Description                                                                                                    |
|-------------------------------------------------|----------------------------------------------------------------------------------------------------|
| Send<br>comma-<br>delimited<br>file by<br>email | If you enter an email address in the text box, SiteScope sends a copy of the file to that address.                                                                                                    |
| XML file                                        | Select this box to save a generated management report to an XML text file.<br>SiteScope automatically saves these files in the <b><sitescope< b=""><br/><b>root directory&gt;\htdocs</b> directory. To find the exact location of the saved file on your<br/>machine, click the <b>View Report</b> tab for the report, and move the pointer over the <b>xml</b><br/>link for the report in the <b>Information For</b> column. The full path to the file is listed in<br/>the status bar of your Web browser. To open the saved file on your machine, click<br/>the <b>xml</b> link to go to the Report page. If you enter an email address in the <b>Email</b> text<br/>box, SiteScope sends a copy of the comma-delimited file to that address.</sitescope<></b> |
|                                                 | <b>Default value:</b> Not selected<br><b>Note:</b> The XML file creates two columns for each monitor reading; one containing<br>the value with units, and the other containing just the value. This is to make it easier<br>to import the XML data into a third-party application which may not automatically<br>separate data values from the text describing the units.                                                                                                    |
| Send<br>XML file<br>by email                    | If you enter an email address in the text box, SiteScope sends a copy of the XML file to that address.                                                                                                    |

### **Calculation Method**

User interface elements are described below:

| UI<br>Element              | Description                                                                                                    |
|----------------------------|----------------------------------------------------------------------------------------------------|
| Time<br>between<br>samples | Use this time scale option to choose the time interval between monitor readings.<br>You can choose intervals that range from once every minute to once a day, or you<br>can use the automatic scaling. When automatic scaling is used, SiteScope<br>determines how many readings were taken over the chosen time period for the given<br>monitors and then selects an appropriate interval for the management report.<br><b>Default value:</b> Automatic time scale |
| Maximum<br>graph<br>value  | Select a vertical scale option to choose the maximum value displayed on a graph.<br>Choosing a specific scale value makes it easier to compare graphs from different<br>monitors and times.<br><b>Default value:</b> Automatic vertical scale                                                                                                    |

### Management Settings

| UI<br>Element                    | Description                                                                                                    |
|----------------------------------|----------------------------------------------------------------------------------------------------|
| Disable<br>report                | Select to temporarily disable the generation of this report. To enable the report again, clear the box.                                                                                                    |
|                                  | Default value: Not selected                                                                                                    |
| Generate<br>report at<br>(HH:MM) | The time that you want SiteScope to create this management report. The report contains information for the last day, week, or month, ending at the time the report is run. For example, if a daily report is generated at 18:00 (6:00 p.m.), it contains data generated between 18:00 the previous day and 18:00 of the current day. The default value is 00:00 which represents midnight.                                          |
|                                  | Default value: 04:00                                                                                                    |
|                                  | <b>Tip:</b> Try to schedule reports to be generated during off-peak hours relative to overall monitoring tasks and load, since report generation may temporarily affect overall SiteScope performance and responsiveness (depending on the number of monitors and time period of the report). If you are generating many reports each day, you should consider staggering the <b>Generate report at</b> value for different reports |

### Search/Filter Tags

User interface elements are described below (unlabeled elements are shown in angle brackets):

| UI<br>Element                                | Description                                                                                                    |
|----------------------------------------------|----------------------------------------------------------------------------------------------------|
| <tag<br>name<br/>and<br/>values&gt;</tag<br> | Keyword tags are used to search and filter SiteScope objects (groups, monitors, remote servers, templates, and preference profiles). If no tags have been created for the SiteScope, this section appears but is empty. If tags have been created, they are listed here and you can select them as required. |
|                                              | For concept details, see "Searching SiteScope Objects" on page 107.                                                                                                    |
| Add<br>Tag                                   | Opens the New Tag dialog box, enabling you to add new keyword tags. For user interface details, see "New/Edit Tag Dialog Box" on page 111.                                                                                                    |

**Note:** A bar graph is generated using standard HTML, so it can be printed from all browser types. Line graphs are generated using a java applet and may not print directly from all browsers.

## **Graph Measurement Options**

This table includes a description of the graph measurement options that can be included in the report:

| Graph                                               | Description                                                                                                    |
|-----------------------------------------------------|----------------------------------------------------------------------------------------------------|
| None - no<br>graph                                  | No graphs are included in the report. The report only includes the tabular data contents you have selected.                                                                                                    |
| Bar graph -<br>one graph per<br>measurement         | This bar graph option displays a single type of measurement per graph and per monitor during the specified time frame. For reports on multiple monitors, this results in the most number of graphs with one bar graph generated for each type of measurement for each monitor.                                                                                                    |
| Line Graph -<br>one graph per<br>measurement        | This line graph option displays a separate line graph for each type of measurement for a single monitor. Like the bar graph option, this results in the most number of line graphs with one line graph generated for each type of measurement for each monitor selected for the report regardless of any compatibility of measurement type.                                                                                                    |
| Line Graph -<br>group per<br>monitor<br>instance    | This line graph option attempts to group all measurements from a single<br>monitor instance into a single graph per monitor. The number of line graphs<br>generated depends on whether the monitor records multiple measurements per<br>monitor run (for example, the Microsoft Windows Resources or UNIX<br>Resources monitor types) and whether the measurement types are<br>compatibility with one another. Separate graphs are generated if the<br>measurement types are not compatible.                                    |
| Line Graph -<br>group same<br>measurement<br>types  | Select this option to plot the same measurement types gathered by several different monitor instances into single graphs. A line graph is generated for each set of compatible measurement types regardless of the number of monitors selected for the report.                                                                                                    |
| Line Graph -<br>group<br>compatible<br>measurements | Select this option to display all compatible measurements from the selected monitors on a single graph. The option is intended to minimize the total number of line graphs generated. The number of graphs generated is still dependent on the compatibility of the selected monitor types and the measurement types collected by those monitors. If all of the monitors selected for the report are of the same type, for example URL monitors, then a single graph is generated with a colored line for each of the monitors. |

**Note:** A bar graph is generated using standard HTML, so it can be printed from all browser types. Line graphs are generated using a java applet and may not print directly from all browsers.

## New SiteScope Quick Report Dialog Box

This dialog box enables you to create a one-time SiteScope management report for any monitor or group of monitors over a given time period.

| To access<br>Important<br>information | <ul> <li>Select the Monitors context. In the monitor tree, right-click the SiteScope node, a monitor group, or a monitor, and select Reports &gt; Quick. (Alternatively, select the SiteScope object for which you want to generate a report, and in the Reports tab, select Create New Report &gt; Quick). Configure the report properties, and click Generate Report.</li> <li>You can also create a report using preconfigured settings by selecting a monitor and clicking the Quick Report button in the SiteScope Dashboard.</li> <li>The time interval for a Quick report is not incremented automatically. This means that a Quick report always contain the data for the absolute Report period interval defined in the report definition. To view more recent data using a Quick report, edit the Report period setting.</li> <li>To generate a report, you must be an administrator in SiteScope, or a user granted the Generate quick report permission in User Management Preferences. For details on user permissions, see "User Management</li> </ul> |
|---------------------------------------|----------------------------------------------------------------------------------------------------|
|                                       | <ul> <li>Preferences Overview" on page 771.</li> <li>When working in BSM, Quick Report definitions in SAM Administration are stored only with the BSM context. Quick Report definitions are not stored in, and do not persist on the SiteScope server.</li> </ul>                                                                                                    |
| Relevant<br>tasks                     | "How to Create a Report" on page 1275                                                                                                    |
| See also                              | <ul><li>"SiteScope Reports Overview" on page 1271</li><li>"Quick Report" on page 1302</li></ul>                                                                                                    |

This section includes:

- "Report Targets" below
- "Display Settings" on next page
- "Filter and Scheduling Settings" on page 1289
- "Report Format" on page 1290
- "Report Distribution" on page 1291
- "Calculation Method" on page 1291

### **Report Targets**

| UI<br>Element     | Description                                                                                                    |
|-------------------|----------------------------------------------------------------------------------------------------|
| Report<br>targets | Select the groups, monitors, or both, to be included in this report in the context menu tree. The context menu includes the currently selected container and all of the child containers. |
|                   | Default value: The current container and all child elements are selected.                                                                                                    |

### **Display Settings**

| UI Element                                      | Description                                                                                                    |
|-------------------------------------------------|----------------------------------------------------------------------------------------------------|
| Thresholds                                      |                                                                                                    |
| All thresholds                                  | Creates a table of monitor error, warning, and good threshold settings for all of the monitors included in the report. If selected, this table is displayed as the first report section.<br><b>Default value:</b> Not selected |
| Error<br>thresholds                             | Creates a table of individual error readings recorded by the monitors during the report period.                                                                                                    |
|                                                 | Default value: Selected                                                                                                    |
| Warning<br>thresholds                           | Creates a table of individual warning readings recorded by the monitors during the report period.                                                                                                    |
|                                                 | Default value: Selected                                                                                                    |
| Good<br>thresholds                              | Creates a table of individual good readings recorded by the monitors during the report period.                                                                                                    |
|                                                 | Default value: Selected                                                                                                    |
| Uptime and Rea                                  | adings                                                                                                    |
| Uptime<br>Summary and<br>Measurement<br>Summary | Creates two report tables: <b>Uptime Summary</b> and <b>Measurement Summary</b> .<br>For details of the data included in these tables, see "Quick Report" on page 1302.<br><b>Default value:</b> Selected                      |
| tables                                          |                                                                                                    |
| Uptime:<br>Include                              | Includes any monitor readings that are reported as warnings in the overall Uptime calculation.                                                                                                    |
| warnings                                        | Default value: Not selected                                                                                                    |
| Uptime:<br>Ignore                               | Suppresses monitor readings reported as warnings from the overall Uptime and Readings Summary section.                                                                                                    |
| warning                                         | Default value: Not selected                                                                                                    |
|                                                 | <b>Note:</b> This option only suppresses the display of the Warning % column in the table; it does not change the calculation of the Uptime %.                                                                                 |

| UI Element               | Description                                                                                                    |
|--------------------------|----------------------------------------------------------------------------------------------------|
| Uptime:<br>Ignore errors | Suppresses monitor readings reported as errors from the overall Uptime and Readings Summary section.                                                                                                    |
|                          | Default value: Not selected                                                                                                    |
|                          | <b>Note:</b> This option only suppresses the display of the Error % column in the table; it does not change the calculation of the Uptime %.                                                                                                    |
| we plan to remov         | e                                                                                                    |
| Measurements<br>graph    | For graph reports, use the drop-down list to choose a graphical measurement<br>to be included in the report. For details of the options, see "Graph<br>Measurement Options" on page 1285.                                                                                               |
|                          | Default value: Bar Graph - one graph per measurement                                                                                                    |
| Monitor<br>readings      | Creates a table of individual readings recorded by the monitors during the report period, including all readings (error, good, and warning). This report table may also include blank "buckets" depending on the period of the report and how often the monitors ran during the period. |
|                          | Default value: Selected                                                                                                    |
| Alerts table             | Select an option to include a table of alerts sent for the monitors in the report.<br>The options for the alerts table level are:                                                                                                    |
|                          | • No alerts table. No table of alerts is included in the report (default).                                                                                                    |
|                          | • <b>Basic alerts table.</b> Displays the time and summary information for each alert sent.                                                                                                    |
|                          | • Show detailed alerts table for all alerts. Displays detailed alert information for each alert in the report.                                                                                                    |
|                          | • Show detailed alerts table for failed alerts. Displays the time and summary information for each alert, and a full diagnostics breakdown for each failed alert.                                                                                                    |
| Detailed<br>monitor      | Displays all of the information gathered for each monitor on the report.<br>Otherwise, only the primary data is displayed for each monitor.                                                                                                    |
| information              | <b>Example:</b> If this box is checked on a URL Sequence Monitor, the timing information for each step in the sequence is displayed in the report.                                                                                                    |
|                          | Default value: Not selected                                                                                                    |
| Time in error            | Creates a table summary listing each monitor selected for the report with a summary of how many minutes the monitor status was calculated as being in error for the period of the report.                                                                                               |
|                          | Default value: Not selected                                                                                                    |

### Filter and Scheduling Settings

| UI<br>Element      | Description                                                                                                    |
|--------------------|----------------------------------------------------------------------------------------------------|
| Monitor<br>filter  | Select a subset of those monitors to be shown in the report —those that have had the specified status sometime during the report's time frame. You can select only monitors in Error or Warning, monitors in Error, monitors in Warning, monitors that were OK, or all monitors.                                                                                                    |
|                    | Default value: Show all monitors                                                                                                    |
|                    | <b>Example:</b> Choosing <b>Show only monitors in error</b> displays report data only if that monitor had spent time in error sometime during the time interval of the report.                                                                                                    |
| Schedule<br>filter | Select a schedule filter option for showing only a subset of the data in the report—<br>those monitors that have samples during the time period of the schedule.                                                                                                    |
|                    | <b>Default value:</b> The report shows data for the full period of the report (every day, all day).                                                                                                    |
|                    | <b>Example:</b> Choosing <b>weekdays</b> , <b>09:00-18:00</b> displays report data for the selected monitors with samples from the 9am to 6pm time period, Monday through Friday. Only this data is used for all the calculations.                                                                                                    |
| Report<br>period   | Specify the time period for which you want to view monitoring data. Enter the time from which you want the report coverage to start in the <b>From</b> boxes and the time to which you want to cover in the <b>To</b> boxes.                                                                                                    |
|                    | <b>Default value:</b> The time period is from one hour before the time that the Quick<br>Report is generated until the current time. You can set the default time period for<br>including monitoring data in the Quick report by configuring the <b>Default time length</b><br><b>for report (hours)</b> setting in <b>Preferences &gt; Infrastructure Preferences &gt; Report</b><br><b>Settings</b> . |
|                    | Note: Times should be entered in 24-hour format.                                                                                                    |

### **Report Format**

| UI<br>Element  | Description                                                                                                    |
|----------------|----------------------------------------------------------------------------------------------------|
| Report in      | Select the format to be used in displaying the report: HTML format, Text format or XML format.                                                                                                    |
|                | Default value: HTML format                                                                                                    |
| File<br>format | <ul> <li>This option enables some customization of the report appearance. The options are:</li> <li>Color background (default)</li> <li>Color background, no table borders</li> <li>White background</li> </ul> |

### **Report Distribution**

User interface elements are described below:

| UI<br>Element                         | Description                                                                                                    |
|---------------------------------------|----------------------------------------------------------------------------------------------------|
| Send<br>report to<br>email<br>address | To have the report forwarded by email when it is generated, enter the email addresses to which this report should be sent each time its generated. To send the reports to multiple email addresses, separate the email addresses with commas. |

### **Calculation Method**

User interface elements are described below:

| UI<br>Element              | Description                                                                                                    |
|----------------------------|----------------------------------------------------------------------------------------------------|
| Time<br>between<br>samples | Use this time scale option to choose the time interval between monitor readings.<br>You can choose intervals that range from once every minute to once a day, or you<br>can use the automatic scaling. When automatic scaling is used, SiteScope<br>determines how many readings were taken over the chosen time period for the given<br>monitors and then selects an appropriate interval for the management report.<br><b>Default value:</b> Automatic time scale |
| Maximum<br>graph<br>value  | Select a vertical scale option to choose the maximum value displayed on a graph.<br>Choosing a specific scale value makes it easier to compare graphs from different<br>monitors and times.<br><b>Default value:</b> Automatic vertical scale                                                                                                    |

## New SiteScope Monitor Report Dialog Box

This dialog box enables you to create a report that provides detailed information about the monitors defined in one or more monitor groups.

| To access | Select the Monitors context, and in the monitor tree:                                                                                                    |
|-----------|----------------------------------------------------------------------------------------------------|
|           | <ul> <li>Right-click the SiteScope node, a monitor group, or a monitor, and select<br/>Reports &gt; Monitor, or</li> </ul>                                  |
|           | <ul> <li>Select the SiteScope object for which you want to generate a report, and in the<br/>Reports tab, select Create New Report &gt; Monitor.</li> </ul> |

| Important<br>information | <ul> <li>The Monitor report was updated in SiteScope 11.20 with a simplified user interface, improved look and feel, and enhanced performance. To make the legacy Monitor report available from the context menu, set showlegacyReports to true in Preferences &gt; Infrastructure Preferences &gt; Custom Settings.</li> </ul> |  |
|--------------------------|----------------------------------------------------------------------------------------------------|--|
|                          | <ul> <li>To generate a report, you must be an administrator in SiteScope, or a user<br/>granted the Generate monitor summary report permission in User<br/>Management Preferences. For details on user permissions, see "User<br/>Management Preferences Overview" on page 771.</li> </ul>                                      |  |
| Relevant<br>tasks        | "How to Create a Report" on page 1275                                                                                                    |  |
| See also                 | "SiteScope Reports Overview" on page 1271                                                                                                    |  |
|                          | "Monitor Summary Report" on page 1304                                                                                                    |  |

This section includes:

- "Monitor Report Toolbar" below
- "Monitor Report Table Toolbar" on next page

### Monitor Report Toolbar

User interface elements are described below (unlabeled elements are shown in angle brackets):

| UI<br>Element | Description                                                                                                    |
|---------------|----------------------------------------------------------------------------------------------------|
| T. T.         | Filter/Collapse report filter. Click to collapse or expand the report filter.                                                                                                    |
|               | When the report filter is selected, the SiteScope monitor tree is displayed. Select the groups, monitors, or both, to be included in this report. The tree includes the currently selected container and all of the child containers. |
|               | Default value: The current container and all child elements are selected.                                                                                                    |
| ⊳ Run         | <b>Run.</b> After you have selected the groups and monitors to include in the report, click the <b>Run</b> button to run the report.                                                                                                  |

| UI<br>Element | Description                                                                                                    |  |
|---------------|----------------------------------------------------------------------------------------------------|--|
| € ▼           | <b>Format report data as</b> Click to display the options available to format the report. Once the report is formatted you can save it to your local machine.                                                                                                    |  |
|               | Select the format for the file:                                                                                                    |  |
|               | • <b>Printer-Friendly.</b> Formats the report so it is ready to be send to a printer.                                                                                                    |  |
|               | <b>Tip:</b> Before printing, ensure that printer settings are set to print the selected frame, and not to print frames as laid out on screen.                                                                                                    |  |
|               | To obtain optimal print results if you are using Microsoft Internet Explorer, enable the Print background color and images option ( <b>Tools &gt; Internet Options &gt; Advanced tab &gt; Printing</b> ).                                                                                                    |  |
|               | • DF. Formats the report using the PDF format. To enable displaying characters in all languages in your PDF file, you must make sure the Arial Unicode MS font file is available on your server as follows:                                                                                                    |  |
|               | 1. Navigate to the font library on your system. For example, in Windows: C:\Windows\Fonts                                                                                                    |  |
|               | 2. Download the Arial Unicode MS font into the selected font library. The font is available from the following web site:                                                                                                    |  |
|               | http://www.microsoft.com/typography/fonts/family.aspx?FID=24.                                                                                                    |  |
|               | 3. Restart the server.                                                                                                    |  |
|               | <ul> <li>CSV. Formats the report using the .csv format.</li> </ul>                                                                                                    |  |
|               | Line and the second second secon |  |
|               | <ul> <li>ML. Formats the report using the XML format.</li> </ul>                                                                                                    |  |
|               | • <b>3</b> Help. Accesses the online help for this menu option.                                                                                                    |  |
| 🙏 ▼           | Export report to Displays the options available to export the report.                                                                                                    |  |
|               | • Email. Opens the Mail Details dialog box where you can configure how to send the report using email. For details on the user interface, see "Mail Details Dialog Box" on page 1312.                                                                                                    |  |
|               | • <b>Help.</b> Accesses the online help for this menu option.                                                                                                    |  |

### Monitor Report Table Toolbar

User interface elements are described below (unlabeled elements are shown in angle brackets):

| UI Element                                    | Description                                                                                                    |
|-----------------------------------------------|----------------------------------------------------------------------------------------------------|
| <report targets=""></report>                  | Displays the monitors to be included in this report, and the information selected in the Select Columns dialog box.                                                                                                    |
| 000                                           | <b>Reset Column Width.</b> Resets the table columns' width to its default setting. You can adjust the width of the table's columns by dragging the borders of the column to the right or the left.                                                                                                    |
|                                               | Select Columns. Select the monitor information to display<br>in the report columns. Data is shown in the report table for<br>the selected parameters only if the particular option has<br>been selected, such as Disabled and Frequency, or if a<br>value has been supplied, such as Monitor<br>Description. If the option or value has not been defined<br>in the particular monitor setup, the column is blank for that<br>parameter for that monitor. |
|                                               | <b>Note:</b> Hold down the SHIFT key to select a set of adjacent groups. Use CTRL-click to select non-adjacent items.                                                                                                    |
| 240 Pages 🖒 🕅                                 | Divides a table of data or a list of reports into pages. You move from page to page by clicking the relevant button:                                                                                                    |
|                                               | <ul> <li>To view the next/last page in the report, click the<br/>Next/Last page button.</li> </ul>                                                                                                    |
|                                               | <ul> <li>To view previous/first page in the report, click the<br/>Previous page/First page buttons.</li> </ul>                                                                                                    |
| <monitor columns="" information=""></monitor> | Displays the SiteScope monitors to be included in this report, and the information for the selected columns. For the list of available columns and descriptions, see "Monitor Summary Report" on page 1304.                                                                                                    |
|                                               | To sort a report by a specific column, click the column<br>header. If the column is sortable, a small arrow icon is<br>displayed. The direction of the arrow indicates the column's<br>sorting direction (ascending/descending).                                                                                                    |
|                                               | Click the $\blacksquare$ icon to change the sorting direction.                                                                                                    |
|                                               | When a column is used to sort the report, the column header is colored a darker blue.                                                                                                    |

## New SiteScope Alert Report Dialog Box

This dialog box enables you to create a report used to display SiteScope alerts sent over a given time period.

| To access                | Select the <b>Monitors</b> context, and in the monitor tree:                                                                                                    |
|--------------------------|----------------------------------------------------------------------------------------------------|
|                          | <ul> <li>Right-click the SiteScope node, a monitor group, or a monitor, and select<br/>Reports &gt; Alert.</li> </ul>                                                                                                    |
|                          | <ul> <li>Select the SiteScope object for which you want to generate a report, and in the<br/>Reports tab, select Create New Report &gt; Alert.</li> </ul>                                                                                                    |
| Important<br>information | <ul> <li>The Alert report was updated in SiteScope 11.20 with a simplified user<br/>interface, improved look and feel, and enhanced performance. If you want to<br/>make the legacy Alert report available from the context menu, set<br/>showlegacyReports to true in Preferences &gt; Infrastructure Preferences &gt;<br/>Custom Settings.</li> </ul> |
|                          | • To generate an alert report, you must be an administrator in SiteScope, or a user granted the <b>Generate alert report</b> permission in User Management Preferences. For details on user permissions, see "User Management Preferences Overview" on page 771.                                                                                        |
| Relevant<br>tasks        | "How to Create a Report" on page 1275                                                                                                    |
| See also                 | "SiteScope Reports Overview" on page 1271                                                                                                    |
|                          | "Alert Report" on page 1306                                                                                                    |

This section includes:

- "Alert Report Toolbar" below
- "Alert Report Table Toolbar" on page 1297

### Alert Report Toolbar

User interface elements are described below (unlabeled elements are shown in angle brackets):

| UI Element | Description                                                                                                    |
|------------|----------------------------------------------------------------------------------------------------|
|            | <b>Filter/Collapse report filter.</b> Click to collapse or expand the report filter. When the report filter is selected:                                                                                                    |
|            | <ul> <li>Select a time-range that you want the report to cover from the Time-<br/>range bar (described below).</li> </ul>                                                                                                    |
|            | • Select the groups, monitors, or both, to be included in this report from the left pane. The tree includes the currently selected container and all of the child containers. By default, the current container and all child elements are selected. |
|            | <ul> <li>Select the Alert types to be included in this report from the right pane.<br/>By default, all alert types are selected.</li> </ul>                                                                                                    |

| UI Element  | Description                                                                                                    |
|-------------|----------------------------------------------------------------------------------------------------|
| View: Day 🗸 | <b><time-range bar=""></time-range></b> The report's granularity includes: the time-range and the time-unit.                                                                                                    |
|             | • View. Select a time-range that you want the report to cover: Past hour, Past day, Past week, Hour, Day, Week, Or Custom (a user-defined time period)                                                                                                    |
|             | <ul> <li>Use the buttons as follows:         <ul> <li>Back. Displays the report one time frame earlier than the currently displayed time frame.<br/>For example, if the value of the View box is Day, clicking this button displays data for one day earlier than the currently displayed report.</li> </ul> </li> <li>Forward. Displays the report one time frame later than the currently displayed time frame.<br/>For example, if the value of the View box is Hour, clicking this button the currently displayed time frame.</li> </ul> |
|             | <ul> <li>From-To. Click the links to display a calendar where you can configure the start and end date and time for the report. The calendar contains the following buttons:         <ul> <li>Current. Selects today's date in the calendar.</li> <li>Cancel. Closes the calendar without making any changes.</li> <li>OK. Updates the date link for the selected date and closes the calendar.</li> </ul> </li> </ul>                                                                                                    |
| 🕞 Run       | <b>Run.</b> After you have selected the time-range, groups, monitors, and alert types to include in the report, click the <b>Run</b> button to generate the report.                                                                                                    |

| UI Element | Description                                                                                                    |
|------------|----------------------------------------------------------------------------------------------------|
| € ▼        | <b>Format report data as</b> Displays the options available to format the report. Once the report is formatted you can save it to your local machine.                                                                                                    |
|            | Select the format for the file:                                                                                                    |
|            | <ul> <li>Printer-Friendly. Formats the report so it is ready to be send to a printer.</li> </ul>                                                                                                    |
|            | <b>Tip:</b> Before printing, ensure that printer settings are set to print the selected frame, and not to print frames as laid out on screen. To obtain optimal print results if you are using Microsoft Internet Explorer, enable the Print background color and images option ( <b>Tools &gt; Internet Options &gt; Advanced tab &gt; Printing</b> ). |
|            | • DF. Formats the report using the PDF format. To enable displaying characters in all languages in your PDF file, make sure the Arial Unicode MS font file is available on your server as follows:                                                                                                    |
|            | 1. Navigate to the font library on your system. For example, in Windows: C:\Windows\Fonts                                                                                                    |
|            | 2. Download the Arial Unicode MS font into the selected font library.<br>The font is available from the following web site:<br>http://www.microsoft.com/typography/fonts/family.aspx?FID=24.                                                                                                    |
|            | 3. Restart the server.                                                                                                    |
|            | <ul> <li>CSV. Formats the report using the .csv format.</li> </ul>                                                                                                    |
|            | • 🗟 Excel. Formats the report using the Excel format.                                                                                                    |
|            | <ul> <li>XML. Formats the report using the XML format.</li> </ul>                                                                                                    |
|            | Belp. Accesses the online help for this menu option.                                                                                                    |
| <u> </u>   | <b>Export report to</b> Displays the options available to export the report.                                                                                                    |
|            | • A mail. Opens the Mail Details dialog box where you can configure how to send the report using email. For details on the user interface, see "Mail Details Dialog Box" on page 1312.                                                                                                    |
|            | • <b>Help.</b> Accesses the online help for this menu option.                                                                                                    |

### Alert Report Table Toolbar

User interface elements are described below (unlabeled elements are shown in angle brackets):

| UI Element                                | Description                                                                                                    |
|-------------------------------------------|----------------------------------------------------------------------------------------------------|
|                                           | <b>Reset Column Width.</b> Resets the table columns' width to its default setting. You can adjust the width of the table's columns by dragging the borders of the column to the right or the left.                                                                                                    |
|                                           | Select Columns. Select the monitor information to display<br>in the report columns. Data is shown in the report table for<br>the selected parameters only if the particular option has<br>been selected, such as Disabled and Frequency, or if a<br>value has been supplied, such as Monitor<br>Description. If the option or value has not been defined<br>in the particular monitor setup, the column is blank for that<br>parameter for that monitor. |
|                                           | <b>Note:</b> Hold down the SHIFT key to select a set of adjacent groups. Use CTRL-click to select non-adjacent items.                                                                                                    |
| /240 Pages 🖒 🕅                            | Divides a table of data or a list of reports into pages. You move from page to page by clicking the relevant button:                                                                                                    |
|                                           | <ul> <li>To view the next/last page in the report, click the<br/>Next/Last page button.</li> </ul>                                                                                                    |
|                                           | <ul> <li>To view previous/first page in the report, click the<br/>Previous page/First page buttons.</li> </ul>                                                                                                    |
| <alert columns="" information=""></alert> | Displays information about SiteScope alerts generated<br>during a specified period of time for the monitors and alert<br>types selected in the filter. The information displayed<br>corresponds to the fields selected in the Select Columns<br>dialog box. For the list of available columns and<br>descriptions, see "Alert Report" on page 1306.                                                                                                    |
|                                           | <b>Note</b> : The report includes all alerts, including alerts from parent groups that target the selected object.                                                                                                    |
|                                           | To sort a report by a specific column, click the column<br>header. If the column is sortable, a small arrow icon is<br>displayed. The direction of the arrow indicates the column's<br>sorting direction (ascending/descending).                                                                                                    |
|                                           | Click the $\blacksquare$ $\blacksquare$ icon to change the sorting direction.                                                                                                    |
|                                           | When a column is used to sort the report, the column header is colored a darker blue.                                                                                                    |

## **Management Report**

This report displays a summary and specific details of infrastructure availability and performance data for monitors and monitor groups over a given period of time. Use Management reports to detect emerging trends and correct potential problems before they become a crisis.

| Management SiteScope Rep                                                            | ort "Corort"          |                 |                  | Properties       | View   | Report          |
|-------------------------------------------------------------------------------------|-----------------------|-----------------|------------------|------------------|--------|-----------------|
| <u>Table Format</u><br><u>Error List</u><br><u>Warning List</u><br><u>Good List</u> | Index                 | of Reports      |                  |                  |        |                 |
|                                                                                     | Core Wee              | ekly Rep        | ort              |                  |        |                 |
| (inf                                                                                | ormation from 9:34 AM | 12/3/07 to 9:34 | AM 12/4/07)      |                  |        |                 |
|                                                                                     | Uptime                | Summary         |                  |                  |        |                 |
| Name                                                                                |                       | Uptime %        | Error %          | Warnin           | g %    | Last            |
| CPU Utilization on SiteScope                                                        | Server                | 100             | 0                |                  | 0      | good            |
| Memory on SiteScope Server                                                          |                       | 100             | 0                |                  | 0      |                 |
| FTP on localhost                                                                    |                       | 100             | 0                |                  | 0      |                 |
| URL List                                                                            |                       | 0               | 0                |                  | 0      | good            |
| Disk Space: C on SiteScope S                                                        | Gerver                | 100             | 0                |                  | 0      | good            |
| Directory: c:\ on SiteScope Se                                                      |                       | 100             | 0                |                  | 0      | good            |
| Service: HTTP on SiteScope S                                                        | erver                 | 100             | 0                |                  | 0      | good            |
|                                                                                     | Measurem              | ient Summar     | У                |                  |        |                 |
| Name                                                                                | Measurement           | Max             | Av               | g                | Las    | t               |
| <u>CPU Utilization on SiteScope</u><br><u>Server</u>                                | utilization           | 7               | 4%               | 28.08%           |        | 24%             |
| Memory on SiteScope Server                                                          | percent used          | 2               | 2%               | 22%              |        | 22%             |
| <u>FTP on localhost</u>                                                             | round trip time       | 0.02            | sec (            | 0.01 sec 0       |        | 016 sec         |
| <u>URL List</u>                                                                     | errors                | 0 UF            | RLs              | 0 URLs           | URLs ( |                 |
| <u>Disk Space: C on SiteScope</u><br><u>Server</u>                                  | percent full          | 3               | 2%               | 32% 3            |        | 32%             |
| Directory: c:\ on SiteScope<br>Server                                               | total of file sizes   | 10998795:<br>by | 264 1099;<br>tes | 7342208<br>bytes | 10998  | 795264<br>bytes |

| To access | Select the <b>Monitors</b> context. In the monitor tree, right-click the SiteScope node, a monitor group, or a monitor container, and select <b>Reports &gt; Management</b> . Configure the report properties, and click <b>OK</b> . In the Reports tab, select the report |
|-----------|----------------------------------------------------------------------------------------------------|
|           | and click the <b>Generate Report</b> button. Click the date-coded link for the report period you want to view. If no reports have been generated, or if you want to create an updated report, click the <b>Generate</b> button.                                            |

| Important information | <ul><li>Management reports do not support non-English labels.</li><li>Indicator values are not displayed in SiteScope reports.</li></ul>                                                                                                    |
|-----------------------|----------------------------------------------------------------------------------------------------|
|                       | • When setting counters for Custom monitors with a string (not numeric) or using browsable-based monitor counters that contain a string (not numeric) value, the maximum and average values in the Measurement Summary table are shown as 'n/a'. This also occurs if you change the counter value type (for example, if you set the counter with a numeric value, and later change it to a string value or visa versa). |
| Relevant<br>tasks     | "How to Create a Report" on page 1275                                                                                                    |
| See also              | "Working with SiteScope Management Reports" on page 1274                                                                                                    |
|                       | "New/Edit SiteScope Management Report Dialog Box" on page 1277                                                                                                    |
|                       | "Reports Page" on page 1276                                                                                                    |

This section includes:

- "Report Content Index Page" below
- "Report Content Management Report Page" below

#### **Report Content - Index Page**

The following elements are included in the Management report index page (unlabeled elements are shown in angle brackets):

| UI Element                                                      | Description                                                                                                    |
|-----------------------------------------------------------------|----------------------------------------------------------------------------------------------------|
| Most Recent<br>Report                                           | Click to display the most recent Management report available for the currently selected monitor or group.                                                                                                    |
| Information<br>For <report<br>time and<br/>data&gt;</report<br> | Click to display the Management report for the time period specified in the link<br>for the currently selected monitor or group. For details on the Management<br>Report page, see "Management Report" on page 1298. |
| Generate                                                        | Click to create a new report for the currently selected monitor or group, regardless of when the report was normally scheduled to be generated.                                                                      |

### **Report Content - Management Report Page**

The following elements are included in the Management report page (unlabeled elements are shown in angle brackets):

| UI Element   | Description                                                                                                    |
|--------------|----------------------------------------------------------------------------------------------------|
| Table Format | Click the <b>Table Format</b> link to go to the measurements data in table format in the currently selected report. |

| UI Element                                  | Description                                                                                                    |
|---------------------------------------------|----------------------------------------------------------------------------------------------------|
| Error List                                  | Click the <b>Error List</b> link to go to the list of monitors with error status in the currently selected report.                                                                                                    |
| Warning List                                | Click the <b>Warning List</b> link to go to the list of monitors with warning status in the currently selected report.                                                                                                    |
| Good List                                   | Click the <b>Good List</b> link to go to the list of monitors with good status in the currently selected report.                                                                                                    |
| Index of<br>Reports                         | Click the <b>Index of Reports</b> link to go to the index of Management reports. For details on the Management Report index page, see "Management Report" on page 1298.                                                                                                    |
| Uptime                                      | This table includes the following:                                                                                                    |
| Summary                                     | Name. The name of monitors included in the report.                                                                                                    |
|                                             | • <b>Uptime %.</b> The percentage of monitor readings reported as good.                                                                                                    |
|                                             | • Warning %. The percentage of monitor readings reported as warning.                                                                                                    |
|                                             | • Error %. The percentage of monitor readings reported as error.                                                                                                    |
|                                             | Last. The last reading of the monitor for the report period.                                                                                                    |
| Measurement                                 | This table includes the following:                                                                                                    |
| Summary                                     | Name. The name of monitors included in the report.                                                                                                    |
|                                             | Measurement. The parameter being monitored (for error condition).                                                                                                    |
|                                             | • Max. The maximum value recorded for the Measurement parameter during the report period.                                                                                                    |
|                                             | • <b>Avg.</b> The average value of the readings recorded for the report period.                                                                                                    |
|                                             | Last. The last reading of the monitor for the report period.                                                                                                    |
| <measurement<br>Graphs&gt;</measurement<br> | Measurement data in graph format for each monitored instance for the report period.                                                                                                    |
| <measurement<br>Tables&gt;</measurement<br> | Measurement data in table format, shown at 30 minute increments, for each monitored instance for the report period. Entries highlighted in red or yellow indicate that the measurement exceeded the error or warning status threshold for the monitor. Blue indicates that the monitor was disabled. |
| <error list<br="">Table&gt;</error>         | Lists the monitor instances that exceeded the error status threshold for the monitor. Entries are highlighted in red.                                                                                                    |
| <warning list<br="">Table&gt;</warning>     | Lists the monitor instances that exceeded the warning status threshold for the monitor. Entries are highlighted in yellow.                                                                                                    |
| <good list<br="">Table&gt;</good>           | Lists the monitor instances that were in the good status threshold for the monitor. Entries are highlighted in green.                                                                                                    |

## **Quick Report**

This report displays a summary and specific details of infrastructure availability and performance data for monitors and monitor groups over a given period of time. Quick reports are generated on an ad hoc basis and are not saved to the SiteScope configuration data.

|                                                                                     |                     | Evaluation li                                                        | cense for 1,000 p     | oints, 9 days | remainiı   | ng         |                  |
|-------------------------------------------------------------------------------------|---------------------|----------------------------------------------------------------------|-----------------------|---------------|------------|------------|------------------|
| <u>Table Format</u><br><u>Error List</u><br><u>Warning List</u><br><u>Good List</u> | <u>Close Window</u> |                                                                      |                       |               |            |            |                  |
|                                                                                     |                     | Summar                                                               | y for Mult            | iple Mo       | onito      | rs         |                  |
|                                                                                     |                     | (information fr                                                      | rom 7:53 AM 11/1/     | 07 to 8:53 AM | 1 11/1/07  | )          |                  |
|                                                                                     |                     |                                                                      | Uptime Sun            | nmary         |            |            |                  |
|                                                                                     | Nar                 | ne                                                                   | Uptime %              | Error %       | Warr       | ning %     | Last             |
| Log Event Che                                                                       | cker                |                                                                      | 100                   | 0             |            | 0          | good             |
| Monitor Load C                                                                      | Check               | er                                                                   | 100                   | 0             |            | 0          | good             |
| BAC Integratio                                                                      | n Staf              | tistics                                                              | 100                   | 0             |            | 0          | good             |
| Health of SiteScope Server                                                          |                     | 100                                                                  | 0                     |               | 0          | 3          |                  |
| cpu on core                                                                         |                     |                                                                      | 0                     | 0             | 0 DISABI   |            |                  |
| memory on co                                                                        | re                  |                                                                      | 0                     |               | 0 DISABL   |            |                  |
| ping                                                                                |                     |                                                                      | 0                     | 100           | 100 0 ERRO |            | ERROR            |
|                                                                                     |                     | Γ                                                                    | Measurement \$        | Summarv       |            |            |                  |
| Name                                                                                |                     |                                                                      | easurement            |               | Max        | Avg        | Last             |
| Log Event Che                                                                       | cker                | Currently logging to                                                 | )<br>Business Availab | ility Center  | 0          | 0          | 0                |
| Log Event Checker Current Monitors R                                                |                     | unning                                                               |                       | 0             | 0          | 0          |                  |
| Log Event Checker Current Monitors W                                                |                     | /aiting                                                              |                       | 0             |            | 0          |                  |
|                                                                                     |                     |                                                                      |                       |               |            |            |                  |
| To access                                                                           | mo                  | ect the <b>Monitors</b><br>nitor group, or a r<br>ort properties, an | monitor containe      | er, and seled |            |            |                  |
|                                                                                     | Alte                | ernatively, you ca                                                   | an create a repo      | rt using pred | configure  | ed setting | gs, by selecting |

monitor and clicking the **Quick Report** button in the SiteScope Dashboard toolbar.

| Important<br>information | • The time interval for a Quick report is not incremented automatically. This means that the report always contains the data for the absolute <b>Report Period</b> interval defined in the report definition. To view more recent data using a Quick report, edit the <b>Report Period</b> setting. |
|--------------------------|----------------------------------------------------------------------------------------------------|
|                          | • When working in BSM, Quick Report definitions in SAM Administration are stored only with the BSM context. Quick Report definitions are not stored in and do not persist on the SiteScope server.                                                                                                  |
| Relevant<br>tasks        | "How to Create a Report" on page 1275                                                                                                    |
| See also                 | "New SiteScope Quick Report Dialog Box" on page 1286                                                                                                    |

## **Report Content**

User interface elements are described below (unlabeled elements are shown in angle brackets):

| UI Element                           | Description                                                                                                    |
|--------------------------------------|----------------------------------------------------------------------------------------------------|
| <license<br>details&gt;</license<br> | License details are displayed at the top of the page. It includes the SiteScope license category, the number of monitor points available, and the number of days remaining on the license. |
| Table Format                         | Click to go to the measurements data in table format in the currently selected report.                                                                                                    |
| Error List                           | Click to go to the list of monitors with error status in the currently selected report.                                                                                                    |
| Warning List                         | Click to go to the list of monitors with warning status in the currently selected report.                                                                                                  |
| Good List                            | Click to go to the list of monitors with good status in the currently selected report.                                                                                                    |
| Uptime                               | This table includes the following:                                                                                                    |
| Summary                              | Name. The name of monitors included in the report.                                                                                                    |
|                                      | • Uptime %. The percentage of monitor readings reported as good.                                                                                                    |
|                                      | • Warning %. The percentage of monitor readings reported as warning.                                                                                                    |
|                                      | • Error %. The percentage of monitor readings reported as error.                                                                                                    |
|                                      | Last. The last reading of the monitor for the report period.                                                                                                    |

| UI Element                                  | Description                                                                                                    |
|---------------------------------------------|----------------------------------------------------------------------------------------------------|
| Measurement                                 | This table includes the following:                                                                                                    |
| Summary                                     | Name. The name of monitors included in the report.                                                                                                    |
|                                             | • Measurement. The parameter being monitored (for error condition).                                                                                                    |
|                                             | • Max. The maximum value recorded for the Measurement parameter during the report period.                                                                                                    |
|                                             | • <b>Avg.</b> The average value of the readings recorded for the report period.                                                                                                    |
|                                             | Last. The last reading of the monitor for the report period.                                                                                                    |
| <measurement<br>Graphs&gt;</measurement<br> | Measurement data in graph format for each monitored instance for the period of the report.                                                                                                    |
| <measurement<br>Tables&gt;</measurement<br> | Measurement data in table format, shown at 30 minute increments, for each monitored instance for the period of the report. Entries highlighted in red or yellow indicate that the measurement exceeded the error or warning status threshold for the monitor. Blue indicates that the monitor was disabled. |
| <error list<br="">Table&gt;</error>         | Lists the monitor instances that exceeded the error status threshold for the monitor. Entries are highlighted in red.                                                                                                    |
| <warning list<br="">Table&gt;</warning>     | Lists the monitor instances that exceeded the warning status threshold for the monitor. Entries are highlighted in yellow.                                                                                                    |
| <good list<br="">Table&gt;</good>           | Lists the monitor instances that were in the good status threshold for the monitor. Entries are highlighted in green.                                                                                                    |

## **Monitor Summary Report**

This report displays information about the configuration and current settings of monitors in the groups you have selected to include in the report. Use this report to view setup information on monitors as well as the organization and makeup of groups of monitors.

For example, you can check and compare monitor run frequencies (the **Frequency** setting) if you are having problems with monitor skips. For details on monitor skips, see "SiteScope Health Overview" on page 1112.

You can also use the report to check for monitor dependencies that can impact alerting. For details on dependencies, see "Monitoring Group Dependencies" on page 331.

| IP SiteScope Moni                                                                | tor Rep | ort - Ta                                                                                                 | ble                                                                                 |      |                      |      |                                     |                                                                                                    |                                                                           |              |         |
|----------------------------------------------------------------------------------|---------|----------------------------------------------------------------------------------------------------|-------------------------------------------------------------------------------------|------|----------------------|------|-------------------------------------|----------------------------------------------------------------------------------------------------|---------------------------------------------------------------------------|--------------|---------|
| Monitor Title                                                                    |         | Monit                                                                                                    | Monitor Type                                                                        |      | Group                |      | Freq                                | uency                                                                                               | Depends Or                                                                | n Points     | URL     |
| CPU monitor on<br>SiteScope Server<br>Disk Space: C on<br>SiteScope Server       |         | CPU Utilization<br>Disk Space                                                                            |                                                                                     |      | basic OS<br>monitors |      | 10 m                                | inutes                                                                                              |                                                                           | 1            |         |
|                                                                                  |         |                                                                                                    |                                                                                     |      | basic OS<br>monitors |      | 10 minutes                          |                                                                                                    |                                                                           | 1            |         |
| Monitor Title                                                                    |         | Host                                                                                                    |                                                                                     | Ma   | chine                | ol   | D                                   | Disabled                                                                                            | Schedule                                                                  | Error Fr     | equency |
| CPU monitor on<br>SiteScope Server                                               |         | SiteSc                                                                                                   | ope Server:                                                                         |      |                      |      |                                     |                                                                                                    |                                                                           |              |         |
| Disk Space: C on<br>SiteScope Server                                             |         | SiteSc                                                                                                   | ope Server                                                                          |      |                      |      |                                     |                                                                                                    |                                                                           |              |         |
| Monitor Title                                                                    | Time    | ourt                                                                                                    | Verify Error                                                                        | R    | eport Des            | crip | tion                                | Monitor                                                                                             | Description                                                               | User Name    | Ргоху   |
| CPU monitor on<br>SiteScope<br>Server<br>Disk Space: C<br>on SiteScope<br>Server |         |                                                                                                    |                                                                                     |      |                      |      |                                     |                                                                                                    |                                                                           |              |         |
| Monitor Title                                                                    |         |                                                                                                    | Thresholds                                                                          |      |                      | Tag  | s                                   | Paran                                                                                               | neters                                                                    |              |         |
| CPU monitor on SiteScope<br>Server<br>Goo                                        |         | Errors:<br>utilization(%) ==<br>utilization(%) ==<br>Warnings:<br>utilization(%) > 9<br>Goods:<br>always | 100                                                                                 |      |                      |      | Updati<br>Title: C<br>_bas<br>_even | telD: DOMAIN_<br>e every: 600<br>:PU monitor on<br>prioritySelec<br>tPreferenceld:<br>onEventInstan | SiteScope S<br>tion: MEASUF                                               | RMENT        |         |
| Disk Space: C on SiteScope<br>Server                                             |         | ipe 1                                                                                                    | Errors:<br>percent full(%) =<br>percent full(%) ><br>Warnings:<br>percent full(%) > | » 98 |                      |      |                                     | Disk: (<br>Updati<br>Title: D                                                                       | telD: DOMAIN_<br>C<br>e every: 600<br>)isk Space: C o<br>rioritySelection | in SiteScope |         |

| To<br>access      | Select the <b>Monitors</b> context. In the monitor tree, right-click the SiteScope node, a monitor group, or a monitor container, and select <b>Reports &gt; Monitor</b> . Configure the report settings, and click the <b>Run</b> button to generate the report. |
|-------------------|----------------------------------------------------------------------------------------------------|
| Relevant<br>tasks | "How to Create a Report" on page 1275                                                                                                    |
| See also          | "New SiteScope Monitor Report Dialog Box" on page 1291                                                                                                    |

## **Report Content**

User interface elements are described below:

| UI Element       | Description                                  |
|------------------|----------------------------------------------|
| Monitor<br>Title | Display name for the monitor.                |
| Monitor<br>Type  | The type of monitor being displayed.         |
| Group            | The group name to which the monitor belongs. |

| UI Element             | Description                                                                                                    |  |
|------------------------|----------------------------------------------------------------------------------------------------|--|
| Frequency              | The frequency at which the monitor is set to run.                                                                                          |  |
| Depends on             | Lists any dependent monitors, if the running of this monitor is dependent on the status of other monitors.                                 |  |
| Points                 | The number of license points used by the monitor instance.                                                                                 |  |
| URL                    | Any URL being monitored.                                                                                                    |  |
| Host                   | The name of the remote server containing the monitored object.                                                                             |  |
| Machine                | Machine name.                                                                                                    |  |
| OID                    | The Object ID of the parameters being monitored.                                                                                           |  |
| Disabled               | Indicates whether the monitor is disabled.                                                                                                 |  |
| Schedule               | The monitor schedule, if a schedule other than the default schedule is selected.                                                           |  |
| Error<br>Frequency     | If the <b>Error frequency</b> option is selected, the monitoring interval, in seconds, for monitors that have reported an error condition. |  |
| Timeout                | The timeout setting for the monitor.                                                                                                    |  |
| Verify Error           | Displays On if the <b>Verify error</b> option is selected. This option automatically runs the monitor again if it detects an error.        |  |
| Report<br>Description  | The text description for the report if entered in the report <b>Description</b> box.                                                       |  |
| Monitor<br>Description | The text description for the monitor if entered in the <b>Monitor Description</b> box.                                                     |  |
| User Name              | User name if required for authentication.                                                                                                  |  |
| Proxy                  | Proxy server name, if used.                                                                                                    |  |
| Thresholds             | The threshold conditions for the monitor instance.                                                                                         |  |
| Tags                   | Search/filter tags assigned to a monitor.                                                                                                  |  |
| Parameters             | List of property objects and their values which are marked as parameters.                                                                  |  |

## **Alert Report**

This report displays information about SiteScope alerts generated during a specified period of time for the monitors in the selected container.

| HP SiteScope Aler | t Report - Table |        |                                                  |                     |            |
|-------------------|------------------|--------|--------------------------------------------------|---------------------|------------|
| Monitor           | Туре             | Status | Message                                          | Date                | Group      |
| сри               | Mailto           | Failed | admin@newsoft.com,<br>Email server is<br>missing | 11/8/11 11:33<br>AM | autosanity |
| сри               | Sound            | Pass   | Default                                          | 11/8/11 11:33<br>AM | autosanity |
| сри               | Sound            | Pass   | Disable alert<br>performed on: [cpu]             | 11/8/11 11:33<br>AM | autosanity |

| Important information | When generating a report for a monitor, the report does not include alerts from parent groups that target the selected monitor.                                                                                                    |  |  |  |
|-----------------------|----------------------------------------------------------------------------------------------------|--|--|--|
| To access             | Select the <b>Monitors</b> context. In the monitor tree, right-click the SiteScope node, a monitor group, or a monitor container, and select <b>Reports &gt; Alert</b> . Configure the report settings, and click the <b>Run</b> button to generate the report. |  |  |  |
| Relevant<br>tasks     | "How to Create a Report" on page 1275                                                                                                    |  |  |  |
| See also              | "New SiteScope Alert Report Dialog Box" on page 1294                                                                                                    |  |  |  |

### **Report Content**

User interface elements are described below:

| UI<br>Element | Description                                                                                                    |  |  |  |
|---------------|----------------------------------------------------------------------------------------------------|--|--|--|
| Monitor       | The name of the monitor on which the alert was triggered.                                                                           |  |  |  |
| Туре          | The type of alert action (for example, Mailto, Sound).                                                                              |  |  |  |
| Status        | The status of the alert (for example, Pass, Failed).                                                                                |  |  |  |
| Message       | The type of message in the alert (for example, Default, alarm).                                                                     |  |  |  |
| Date          | The date and time at which the alert was triggered.                                                                                 |  |  |  |
| Group         | The name of the group on which the alert was triggered.                                                                             |  |  |  |
| Detail        | Displays detailed alert information for each alert in the report. This includes a full diagnostics breakdown for each failed alert. |  |  |  |

## **Annotation Tool**

This tool enables you to annotate a snapshot of the report you are viewing, to highlight important areas. The Annotation Tool is available when viewing Baseline Monitor Measurements Graphs. The Annotation Options enable you to customize your snapshot.

The Annotation Menu Bar contains elements that enable you to:

- Change the appearance of the snapshot.
- Save, print, or email an annotation report.
- Customize the appearance of text annotated onto your snapshot. These elements are enabled only when the **Text Tool T** button is selected.

| To access                | Click the <b>Annotate</b> button on the right side of the page.                                                                                                    |
|--------------------------|----------------------------------------------------------------------------------------------------|
| Important<br>information | To use the Annotation Tool, the Sun JRE plug-in 1.6.0_x (latest version recommended) must be installed on your machine. If the plug-in is not installed on your machine, you are prompted to install it. |
| See also                 | "Setting Status Thresholds Using a Baseline" on page 337                                                                                                    |

### **Annotation Options**

User interface elements are described below:

| UI Element<br>(A–Z) | Description                                                   |
|---------------------|---------------------------------------------------------------|
| (*)                 | Pan Tool. Click to navigate the snapshot.                     |
| Π.                  | Select Tool. Click to select a specific area of the snapshot. |

| UI Element |                                                                                                    |
|------------|----------------------------------------------------------------------------------------------------|
| (A–Z)      | Description                                                                                                    |
| L,         | <b>Shape Tool.</b> Click to add a shape to the snapshot. Clicking the shape tool button enables the following shape buttons:            |
|            | • E Rectangle. Click to mark an area of the snapshot with a rectangle.                                                                  |
|            | • EI Filled Rectangle. Click to mark an area of the snapshot with a filled rectangle.                                                   |
|            | • Oval. Click to mark an area of the snapshot with an oval.                                                                             |
|            | • Eilled Oval. Click to mark an area of the snapshot with a filled oval.                                                                |
|            | • <b>Rounded Rectangle.</b> Click to mark an area of the snapshot with a round rectangle.                                               |
|            | • EIF Filled Rounded Rectangle. Click to mark an area of the snapshot with a filled round rectangle.                                    |
|            | <b>Customization.</b> After selecting this button, you can customize your line appearance through the following parts of the interface: |
|            | Line Type. Choose the type of line you want to add. Options include:                                                                    |
|            | <ul> <li>Solid Line</li> </ul>                                                                                                    |
|            | <ul> <li>Jagged Line</li> </ul>                                                                                                    |
|            | • Line Width. Select the width of the line, in pixels, in the annotation.                                                               |
| 8          | <b>Line Tool.</b> Click to enable the line tool, which marks the selected area of the snapshot with a line.                             |
|            | <b>Customization.</b> After selecting this button, you can customize your line appearance through the following parts of the interface: |
|            | • Line Style. Choose the style of line you want to add. Options include:                                                                |
|            | <ul> <li>Regular line</li> </ul>                                                                                                    |
|            | <ul> <li>Line with endpoints</li> </ul>                                                                                                 |
|            | <ul> <li>Line with arrows</li> </ul>                                                                                                    |
|            | • Line Type. Choose the type of line you want to add. Options include:                                                                  |
|            | Solid Line                                                                                                    |
|            | <ul> <li>Jagged Line</li> </ul>                                                                                                    |
|            | • Line Width. Select the width of the line, in pixels, in the annotation.                                                               |

| UI Element<br>(A–Z)       | Description                                                                                                    |  |
|---------------------------|----------------------------------------------------------------------------------------------------|--|
| Т                         | Text Tool. Click to add text to the snapshot.                                                                                               |  |
|                           | <b>Example:</b> Add the syntax This is the problematic transaction above a line marking an area of the report.                              |  |
| Border and<br>Fill Colors | Select the relevant square to choose the color of the border and fill of your annotations. The available squares are:                       |  |
|                           | • Upper Square. Click to choose the color of lines, as generated by the line tool and displayed in unfilled shapes.                         |  |
|                           | Lower Square. Click to choose the color to fill shapes.                                                                                     |  |
|                           | Clicking either of the squares generates a dialog box with the following tabs where you choose the color:                                   |  |
|                           | Swatches                                                                                                    |  |
|                           | • HSB                                                                                                    |  |
|                           | • RGB                                                                                                    |  |
| Opacity                   | Slide the opacity bar to choose the darkness level of the selected shape line, text line, or shape color in the annotation.                 |  |
|                           | Note:                                                                                                    |  |
|                           | • A higher opacity percentage means that the selection appears darker. A lower opacity percentage means that the selection appears lighter. |  |
|                           | This field is enabled when either the shape tool, line tool, or text tool button is selected.                                               |  |

### Annotation Menu Bar

User interface elements are described below (unlabeled elements are shown in angle brackets):

| UI<br>Element<br>(A–Z) | Description                                                                                                    |
|------------------------|----------------------------------------------------------------------------------------------------|
|                        | Save. Saves the snapshot on your local machine.                                                                                     |
|                        | Note:                                                                                                    |
|                        | The snapshot is saved in .png format.                                                                                               |
|                        | <ul> <li>You cannot select the New Folder a icon when saving in the My Documents directory or any of its subdirectories.</li> </ul> |
|                        | Select All. Selects all of the annotations added to your snapshot.                                                                  |

| UI<br>Element<br>(A–Z)   | Description                                                                                                    |
|--------------------------|----------------------------------------------------------------------------------------------------|
| ×                        | Clear Selected. Clears all annotations.                                                                                                    |
| 5                        | <b>Undo.</b> Rolls back the most recent action performed on the snapshot.                                                                                                    |
| 6                        | <b>Redo.</b> Cancels the roll back of the most recent action performed on the snapshot.                                                                                                    |
| ⊕ <b>€</b>               | Zoom In. Brings the snapshot view closer.                                                                                                    |
| Q                        | Zoom Out. Sets the snapshot view further away.                                                                                                    |
| S.                       | Restore original size. Restores the snapshot to its original size.                                                                                                    |
|                          | Print. Prints the snapshot.                                                                                                    |
|                          | Send E-mail. Click to send the snapshot via email.                                                                                                    |
| <u>\$</u>                | <ul> <li>Save to repository. Uploads the snapshot to Report Manager. For details on Report Manager, see Report Manager Overview in Using Reports in the BSM Help.</li> <li>Note: This option is not available when accessing the Annotation Tool from SiteScope.</li> </ul> |
| ?                        | Help. Displays online documentation help for the page you are currently viewing.                                                                                                    |
| В                        | Bold. Bolds the text.         Note: This field is enabled only when selecting the Text Tool  button.                                                                                                    |
| Ι                        | Italic. Italicizes the text.                                                                                                    |
|                          | Note: This field is enabled only when selecting the <b>Text Tool T</b> button.                                                                                                    |
| $\underline{\mathbf{U}}$ | Underline. Underlines the text.                                                                                                    |
|                          | Note: This field is enabled only when selecting the Text Tool I button.                                                                                                    |
|                          | <b>Anti-aliasing.</b> Adjusts the pixel reading of text or annotation lines so that they appear smoother.                                                                                                    |
|                          | Note: This field is only enabled when selecting the Text Tool T button.                                                                                                    |

| UI<br>Element<br>(A–Z)                                                    | Description                                                                     |
|---------------------------------------------------------------------------|---------------------------------------------------------------------------------|
| <font< th=""><th>Select the font for the text in the report.</th></font<> | Select the font for the text in the report.                                     |
| Family>                                                                   | Note: This field is only enabled when selecting the Text Tool $oxtimes$ button. |
| <font< th=""><th>Select the size of the font in the report.</th></font<>  | Select the size of the font in the report.                                      |
| Size>                                                                     | Note: This field is only enabled when selecting the Text Tool T button.         |

## Mail Details Dialog Box

This dialog box enables you to configure a report to be sent via email.

| To access                | Click Export report to 🏝 and select 🗟 Email.                                                                                                    |
|--------------------------|----------------------------------------------------------------------------------------------------|
| Important<br>information | If you choose to use a mail option that displays the report content in the email client, verify that the email client does not employ security restrictions which prevent the running of scripts contained in HTML mail. Email clients that do employ such restrictions may be unable to properly display all the report's content. |
| Relevant<br>tasks        | "How to Create a Report" on page 1275                                                                                                    |
| See also                 | "SiteScope Reports Overview" on page 1271                                                                                                    |
|                          | "New SiteScope Monitor Report Dialog Box" on page 1291                                                                                                    |
|                          | "Monitor Summary Report" on page 1304                                                                                                    |

User interface elements are described below:

| UI Element | Description                                                  |
|------------|--------------------------------------------------------------|
| Subject    | Enter a descriptive subject, or accept the default value.    |
| То         | Enter an email address to which you want to send the report. |
| Reply-to   | Enter an email address for receiving replies.                |
| Comments   | Enter relevant comments, if required.                        |

| UI Element                                                 | Description                                                                                                    |
|------------------------------------------------------------|----------------------------------------------------------------------------------------------------|
| Send report<br>as                                          | Specify the format in which you want to send the report. Choose from the following options:                                                                                                    |
|                                                            | • <b>HTML mail.</b> The report is displayed in the email client (the email client must support, and be configured to display, HTML).                                                                                                    |
|                                                            | • <b>HTML attachment.</b> The report is displayed in HTML format in a browser.                                                                                                    |
|                                                            | <b>Note:</b> You must have a connection to a SiteScope machine to enable you to view the attachment.                                                                                                    |
| Include<br>Images                                          | Select the option to include all report resources (for example, graphics) in the email.                                                                                                    |
|                                                            | Clear the option to remove the images from the email. In such a case, the images are located on SiteScope servers, and you need a network connection to SiteScope to access the servers and view the report images.                                                |
|                                                            | <b>Note:</b> This option is displayed only when <b>HTML mail</b> has been selected in the <b>Send report as</b> field.                                                                                                    |
| Send as<br>Internet<br>Explorer<br>Archived<br>HTML (.mht) | Select for all report resources (for example, graphics) to be displayed in the browser, which must support MHT format (such as Microsoft Internet Explorer). It is not necessary to have a connection to a SiteScope machine to enable you to view the attachment. |
|                                                            | Note: This option is displayed only when HTML attachment has been selected in the Send report as field.                                                                                                    |
| Zipped                                                     | Select to send the attachment in zipped format.                                                                                                    |
| Attachment                                                 | <b>Note:</b> This option is displayed only when <b>HTML attachment</b> has been selected in the <b>Send report as</b> field.                                                                                                    |

# Glossary

#### Α

#### account permissions

Permissions between the SiteScope server and the remote servers you are trying to monitor. SiteScope monitors remote systems and services by emulating a client or user. Monitoring some types of services or resources on remote servers will require sharing certain account permissions between the SiteScope server and the remote servers. You will need to enter account permissions and user authentication information required by remote systems and services when configuring SiteScope monitors and remote connections.

#### agentless

The type of monitoring solution provided by SiteScope. SiteScope performs monitoring through active monitoring across network protocols and connections without the need to deploy SiteScope agent software onto the servers and systems you want to monitor. While this greatly speeds deployment and administration, it does require that you instruct SiteScope on how to connect to the remote systems and servers you want to monitor.

#### aggregated data

Data collected by monitors and processed into manageable chunks, to improve speed and performance of report generation, and to optimize database performance.

#### alert

A notification that makes designated staff aware of performance issues. Alerts can be sent via a variety of media (email, pager, SMS, SNMP trap) and can be configured to trigger a variety of actions.

#### alert action

A set of instructions for SiteScope to perform an action when alert conditions are met. Each alert action is created as an object under a SiteScope alert and an alert can include multiple and dependent alert actions.

#### alert dependency

The ability to specify one or more alerts as being subordinate to another, dominant, alert. When a subordinate alert is triggered after its dominant alert is triggered, BSM and SiteScope can suppress the subordinate alert's defined actions.

#### audit log

An administrative log that tracks all the configuration changes made by users.

#### availability

The percentage of time that a business process, monitored infrastructure component, or service is up and running.

#### В

#### BSM

See HP Business Service Management (BSM)

#### С

#### СІТ

See configuration item type.

#### component

Within Service Health and MyBSM, these are areas on a page that display information relevant to a user's business tasks.

#### configuration item

A component of the RTSM that represents a physical or logical entity in the system. For example, configuration items (CIs) can represent hardware, software, services, business processes, and so on. The CIs are organized into a hierarchical format based on the dependencies in your organization's IT environment.

#### configuration item type

The category for each configuration item (CI). Each configuration item type (CIT) provides a template for creating the CI and its associated properties.

#### counter

A value retrieved by the monitor. Transaction time, database query time, and CPU utilization are all examples of SiteScope counters.

#### custom data (UDX)

BSM uses a Universal Data Exchange (UDX) framework to integrate data samples from various data sources (including HP data collectors, SiteScope Integration monitors, and third-party data sources) into BSM reports. BSM uses the term "custom data" to categorize the data brought in using the UDX framework.

#### D

#### data aggregation

The process used by BSM to combine data collected by BSM monitors into manageable chunks, to improve speed and performance of report generation, and to optimize database performance.

#### data collector

BSM collects availability and performance data by deploying monitors throughout an organization's IT infrastructure. The data collectors run those monitors and include Business Process Monitor, Real User Monitor, and SiteScope.

#### Е

#### **EMS** integration

BSM has the ability to integrate with existing Enterprise Management Systems (EMS) software by collecting information from a third-party domain manager or application system for use with BSM applications. There are various options to collect and use third-party data with BSM applications. You can use out-of-the box third-party or HP product integrations. Alternatively, you can choose the integration option according to the type of data to be collected and your integration needs: SiteScope Integration Monitors to integrate events, metrics, and topology data generated by EMS software into BSM; BSM Integration Adapter to integrate events to BSM. The integration type depends on the method through which data can be acquired from a third-party system (remote/local integration).

#### event type indicator

Event type indicators (ETIs) are used by the BSM event subsystem to categorize events according to the type of occurrence in the managed IT environment (for example, CPU Load). Each CI type (CIT) has its corresponding ETIs, defining what is measured on the CIT. Based on the ETI definitions, each event is translated into a particular state (lower than normal, much lower than normal) and severity (Normal, Warning etc.). ETIs that provide CI state information are used to calculate health indicators for the CI.

#### F

#### field mapping

Configuration files used by SiteScope integration monitors to access data from the monitored environment.

#### G

#### group

SiteScope monitors are created within groups. SiteScope groups can contain monitor subgroups to ease the administration of monitoring large multi-server environments. Use groups to organize monitors by any criteria relevant to the monitored environment. For example, monitors can be organized by network connection, browser type, department, location, or monitor type. Groups are used by BSM and SiteScope to organize reports and Service Health statistics.

#### Н

#### health indicator

Health indicators (HIs) provide fine-grained measurements for the CIs that represent your monitored business elements and processes. Some HIs display business metrics such as backlog and volume, while others display various measurements of performance and availability. HI status is set by two types of data: event samples (for example, CPU load exceeded threshold), and metric samples (for example, response time = 6 milliseconds).

Event-based HIs use an event's ETI severity to generate HI status, while metric-based HIs apply calculation rules to the metrics sent by data collectors to create an calculated HI value.

#### HP Business Service Management (BSM)

HP's solution for real-time performance and availability monitoring from a business perspective, service level management, end-user management, system availability management, and custom reporting. SiteScope integrates with BSM to provide a full enterprise-level solution for monitored environments.

#### **HP Live Network**

HP Live Network is an online community providing a central location for HP customers to share information and learn about add-on content, extensions and related activities across the HP Software portfolio.

#### HPOM

HP Operations Manager (HPOM) is a distributed, client-server software solution designed to provide service-driven event and performance management of business-critical enterprise systems, applications, and services.

#### Κ

#### key performance indicator

A quantifiable measurement calculated for a configuration item and compared against defined objectives. The KPIs help you to monitor how well your business is achieving its objectives, and to track critical performance variables over time.

#### Μ

#### **Mapping Engine**

A component that identifies links between CIs from different data stores that have virtual relationships between them. The identification is performed by reconciling HP Business Service Management CIs and external CIs.

#### measurement

A value retrieved by the monitor. Transaction time, database query time, and CPU utilization are all examples of SiteScope measurements.

#### Metrics (BSM)

Metrics that are reported by SiteScope to BSM are used by the various BSM applications when calculating status for CIs (for example, in Service Health, Service Level Management, and System Availability Management).

#### Metrics (HPOM)

Metrics used in Performance Perspective—the graphing component in BSM's Operations Management.

#### monitor

Individually configured instruction sets that automatically test performance and availability of systems and services in the network environment.

#### **Monitor Deployment Wizard**

The Monitor Deployment wizard uses pre-defined templates to deploy SiteScope monitors onto existing configuration items in HP Business Service Management's RTSM.

#### monitor run

One execution of the action defined for an individual monitor. The monitor action is determined by the type of monitor and the configuration settings you select for that monitor. A monitor run returns a measurement result or a status indicating that the intended measurement was not retrieved. The result is recorded to the SiteScope log files and the status of the monitor is updated in the SiteScope interface. How often a monitor is run is an important factor in the usefulness of monitoring and SiteScope performance.

#### monitor run frequency

The time interval setting for an individual monitor that determines how often SiteScope will execute the monitor action. You set the monitor run frequency using the Frequency setting in Monitor Run Settings. The default for most monitor types is 10 minutes. You should select a monitor run frequency that considers the importance of the system or measurement that is being monitored. Setting a run frequency that is too high can result in monitor skips and other problems if the system being monitored does not respond within the time between monitor runs.

#### **Monitor Storage**

For custom type monitors, this is a place where you can save script data for use in future runs of the data processing script.

#### Ν

#### notification template

Specifies the information that SiteScope includes when it sends various types of alert notices.

#### 0

#### **Operations Management**

Operations Management is an application in BSM used to monitor the events that occur in your organization's IT environment, correlate events, and compile and display a detailed overview of the health of your CIs.

#### Ρ

#### page

Within Service Health and MyBSM, these are collections of several components displayed together, and interacting with one another. Each page is displayed in a tab.

#### performance

A term used to define the quality of a measured entity. For example, the time taken for a transmission from a hub router in New York to a hub router in London by comparison with predefined targets. A performance objective denotes a threshold beyond which a CI is considered to have taken too long. For example, if a home page must download within eight seconds, the objective has failed if performance time is longer than that. Performance can also be used to measure disk space, network load, and so forth.xxxrewrite

#### points

Product license credits used to enable instances of the different monitor types available in SiteScope. The number of points you purchase will determine the total number of monitor instances and specific system performance metrics or counters that you can monitor. The number of points required will vary according to monitor type and the number of measurements being made per monitor instance.

#### R

#### recipient

Users who are configured to receive alerts, scheduled reports, and package information (HP Software-as-a-Service only) via email, SMS, or pager.

#### reconciliation

The process of resolving data from two or more sources, either by resolving to a common naming schema or resolving data overlap differences within the records to a single answer.

#### remote connection

Connection to a remote system you want to monitor with SiteScope. As an agentless monitoring solution, SiteScope uses a number of protocols and methods to check systems and services on machines or servers other than the machine where SiteScope is installed. This means you will need to know how to connect to the various systems you want to monitor with SiteScope. SiteScope can have a remote connection to servers running Windows or UNIX/Linux operating systems.

#### S

#### SAP service

A service that links data retrieved from SiteScopes and Business Process Monitors to SAP related entities brought from the Data Flow Probe, for BSM compatibility.

#### Service Health

Provides a summary of real-time and over time status of the monitors and measurements running on SiteScope. It also provides acknowledgement functionality and performance statistics on monitored servers through the Server-Centric Report.

#### Siebel service

A service that links data retrieved from SiteScopes and Business Process Monitors to Siebel related entities brought from the Data Flow Probe, for BSM compatibility.

#### SiteScope Health

A set of specially pre-configured monitors that regularly check several key SiteScope logs and configuration files. The SiteScope Health feature is useful in detecting and diagnosing problems with monitors with configuration problems, the resource load on the SiteScope server, and possible errors in the key configuration files. The settings and alerting thresholds can be configured by the user.

#### System Availability Management Administration

An area in BSM used to centrally configure and manage the SiteScope data collector. Enables enterprise-level administration of multiple SiteScopes with global search and replace, view filters, and the use of templates for rapid monitor deployment.

#### т

#### template

A feature for quickly adding one or more SiteScope monitors based on a set template. You use monitor templates to rapidly deploy sets of monitors that check systems in the infrastructure that share similar characteristics. You can create and customize your own templates to meet the requirements of your organization.

#### thresholds

Performance boundaries that enable the organization of performance data in a meaningful way.

#### ۷

#### view

A collection of CIs and relationships represented by icons. These CIs and relationships are the result of a TQL query to the RTSM, and are displayed as a view according to display and organizational rules that are assigned to them. Each CI/relationship can be presented in multiple views or by multiple icons in different view layers.

#### **View Explorer**

A tool used in the Monitor Deployment Wizard and the Link to Monitor CI option for displaying and searching within the CI views.

#### virtual relationship

A relationship between two graph nodes that come from different data stores. The instances of these relationships do not exist in any data store and are created during FTQL calculation.